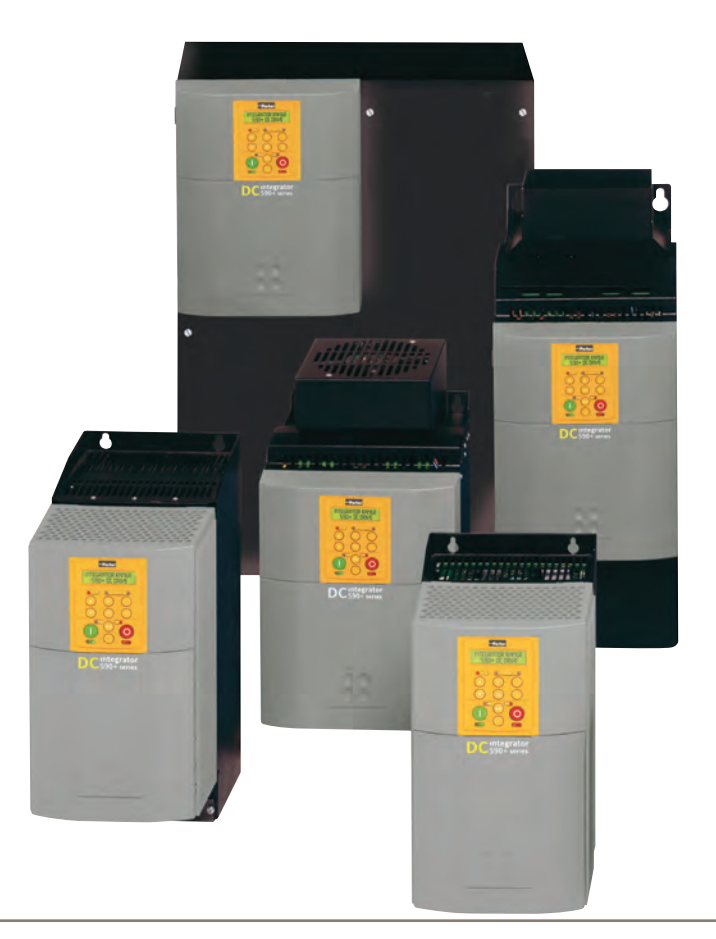

# **590+ DRV**

Frame 1, 2, 3, 4, 5, 6 & 7

HA470388U003 Issue 4 Product Manual

**aerospace climate control electromechanical fi ltration fluid & gas handling hydraulics pneumatics process control sealing & shielding**

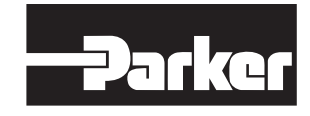

# <span id="page-2-0"></span>**Integrator Series 2 DC590+ DRV DC Digital Drive**

**HA470388U003 ISSUE 4**

Compatible with Version 8.x Software onwards

#### 2012 Parker Hannifin Manufacturing Ltd.

All rights strictly reserved. No part of this document may be stored in a retrieval system, or transmitted in any form or by any means to persons not employed by a Parker Hannifin Manufacturing Limited company without written permission from Parker Hannifin Manufacturing Limited. Although every effort has been taken to ensure the accuracy of this document it may be necessary, without notice, to make amendments or correct omissions. Parker Hannifin Manufacturing Limited cannot accept responsibility for damage, injury, or expenses resulting therefrom.

#### WARRANTY

Refer to Parker Hannifin Manufacturing Limited Terms and Conditions of Sale. These documents are available on request at www.parker.com.

Parker Hannifin Manufacturing Limited reserves the right to change the content and product specifications without notice.

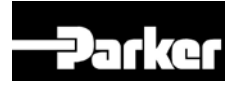

#### PRODUCT MANUAL

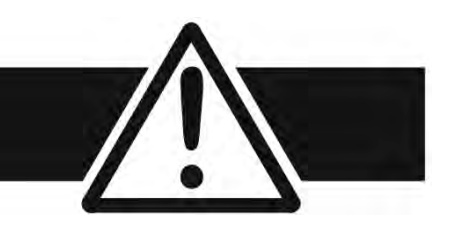

### FAILURE OR IMPROPER SELECTION OR IMPROPER USE OF THE PRODUCTS DESCRIBED HEREIN OR RELATED ITEMS CAN CAUSE DEATH, PERSONAL INJURY AND PROPERTY DAMAGE.

- This document and other information from Parker-Hannifin Corporation, its subsidiaries and authorized distributors provide product or system options for further investigation by users having technical expertise.
- The user, through its own analysis and testing, is solely responsible for making the final selection of the system and components and assuring that all performance, endurance, maintenance, safety and warning requirements of the application are met. The user must analyze all aspects of the application, follow applicable industry standards, and follow the information concerning the product in the current product catalog and in any other materials provided from Parker or its subsidiaries or authorized distributors.
- To the extent that Parker or its subsidiaries or authorized distributors provide component or system options based upon data or specifications provided by the user, the user is responsible for determining that such data and specifications are suitable and sufficient for all applications and reasonably foreseeable uses of the components or systems.

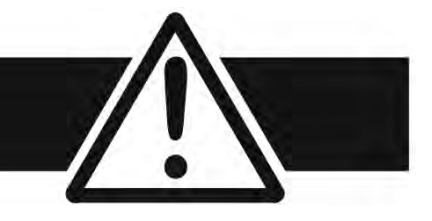

# **Requirements**

**IMPORTANT** *Please read this information BEFORE installing the equipment.*

### **Intended Users**

This manual is to be made available to all persons who are required to install, configure or service equipment described herein, or any other associated operation.

The information given is intended to highlight safety issues, and to enable the user to obtain maximum benefit from the equipment.

Complete the following table for future reference detailing how the unit is to be installed and used.

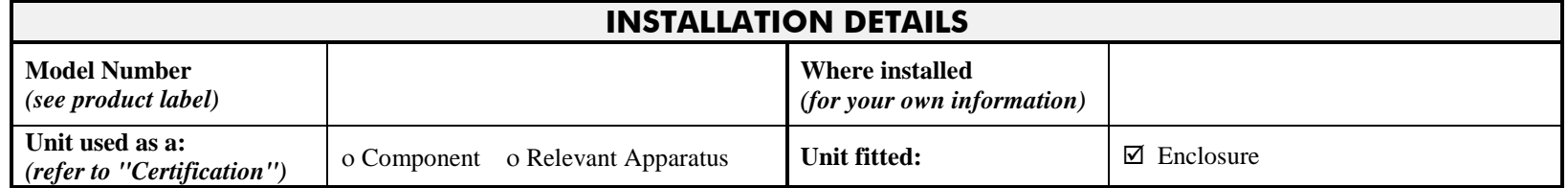

# **Application Area**

The equipment described is intended for industrial (non-consumer) motor speed control utilising DC motors.

### **Personnel**

Installation, operation and maintenance of the equipment should be carried out by qualified personnel. A qualified person is someone who is technically competent and familiar with all safety information and established safety practices; with the installation process, operation and maintenance of this equipment; and with all the hazards involved.

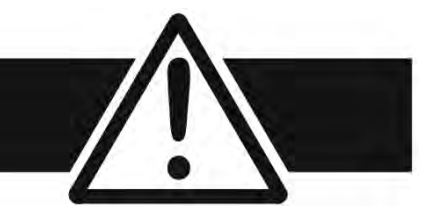

## **Product Warnings**

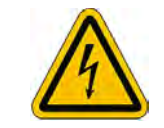

**Caution** Risk of electric shock

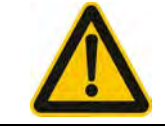

**Caution** Refer to documentation

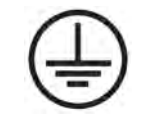

**Earth/Ground** Protective Conductor Terminal

# <span id="page-5-0"></span>**Hazards**

### **DANGER! - Ignoring the following may result in injury**

- 1. This equipment can endanger life by exposure to rotating machinery and high voltages.
- 2. The equipment must be permanently earthed due to the high earth leakage current, and the drive motor must be connected to an appropriate safety earth.
- 3. Ensure all incoming supplies are isolated before working on the equipment. Be aware that there may be more than one supply connection to the drive.
- 4. There may still be dangerous voltages present at power terminals (motor output, supply input phases, DC bus and the brake, where fitted) when the motor is at standstill or is stopped.
- 5. For measurements use only a meter to IEC 61010 (CAT III or higher). Always begin using the highest range. CAT I and CAT II meters must not be used on this product.
- 6. Allow at least 10 minutes for the drive's capacitors to discharge to safe voltage levels (<50V). Use the specified meter capable of measuring up to 1000V dc & ac rms to confirm that less than 50V is present between all power terminals and between power terminals and earth.
- 7. Unless otherwise stated, this product must NOT be dismantled. In the event of a fault the drive must be returned. Refer to "Routine Maintenance and Repair".

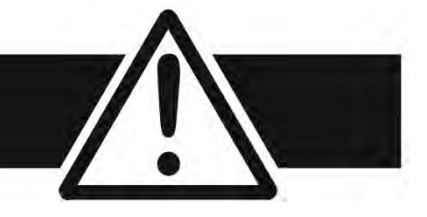

### **WARNING! - Ignoring the following may result in injury or damage to equipment**

### **SAFETY**

**Where there is conflict between EMC and Safety requirements, personnel safety shall always take precedence.**

- Never perform high voltage resistance checks on the wiring without first disconnecting the drive from the circuit being tested.
- Whilst ensuring ventilation is sufficient, provide guarding and /or additional safety systems to prevent injury or damage to equipment.
- When replacing a drive in an application and before returning to use, it is essential that all user defined parameters for the product's operation are correctly installed.
- All control and signal terminals are SELV, i.e. protected by double insulation. Ensure all external wiring is rated for the highest system voltage.
- Thermal sensors contained within the motor must have at least basic insulation.
- All exposed metalwork in the Drive is protected by basic insulation and bonded to a safety earth.
- RCDs are not recommended for use with this product but, where their use is mandatory, only Type B RCDs should be used.

### **EMC**

- In a domestic environment this product may cause radio interference in which case supplementary mitigation measures may be required.
- This equipment contains electrostatic discharge (ESD) sensitive parts. Observe static control precautions when handling, installing and servicing this product.
- This is a product of the restricted sales distribution class according to IEC 61800-3.
- It is designated as "professional equipment" as defined in EN61000-3-2. Permission of the supply authority shall be obtained before connection to the low voltage supply.

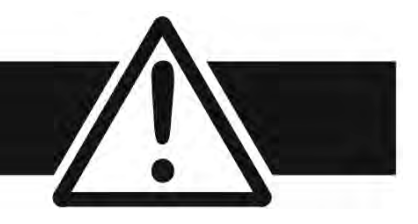

### **CAUTION!**

### **APPLICATION RISK**

- The specifications, processes and circuitry described herein are for guidance only and may need to be adapted to the user's specific application. We can not guarantee the suitability of the equipment described in this Manual for individual applications.
- It is advised that motors with significantly lower voltage ratings than the supply voltage are **NOT** used with the drive.

### **RISK ASSESSMENT**

Under fault conditions, power loss or unintended operating conditions, the drive may not operate as intended. In particular:

- Stored energy might not discharge to safe levels as quickly as suggested, and can still be present even though the drive appears to be switched off
- The motor's direction of rotation might not be controlled
- The motor speed might not be controlled
- The motor might be energised

A drive is a component within a drive system that may influence its operation or effects under a fault condition. Consideration must be given to:

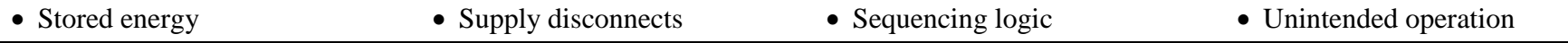

# **C o n t e n t s**

#### **DC590+ DRV DC DIGITAL DRIVE**

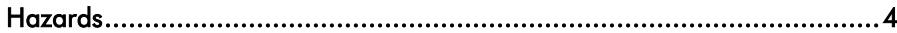

### **CHAPTER 1 GETTING STARTED**

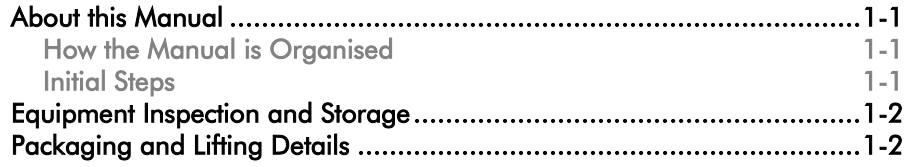

### **CHAPTER 2 PRODUCT OVERVIEW**

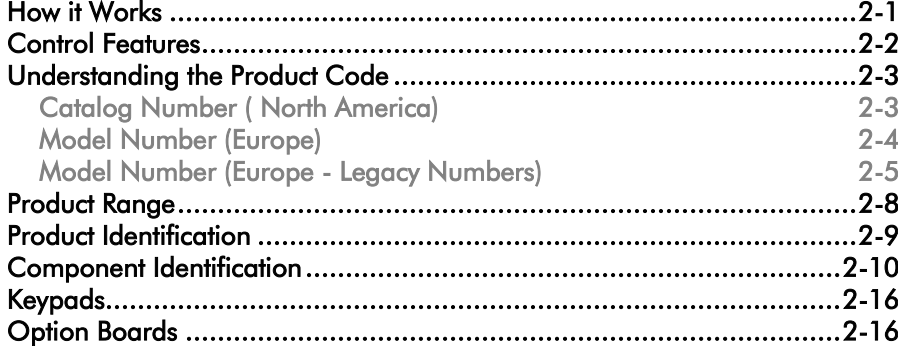

### **CHAPTER 3 INSTALLING THE DRIVE**

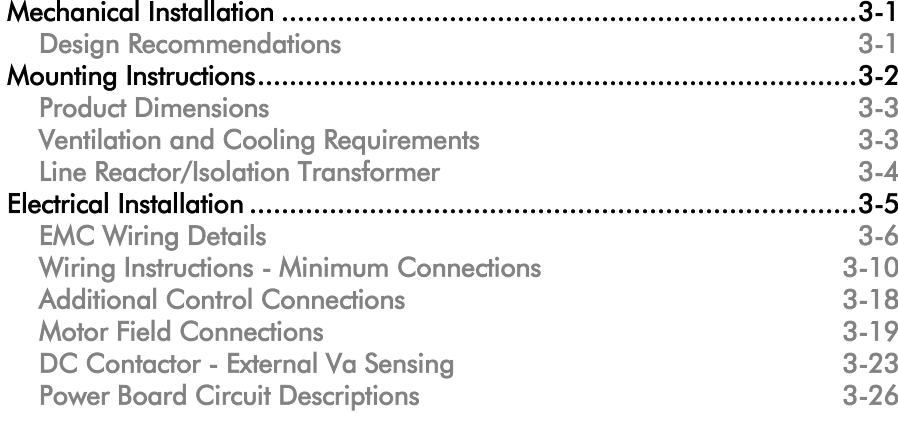

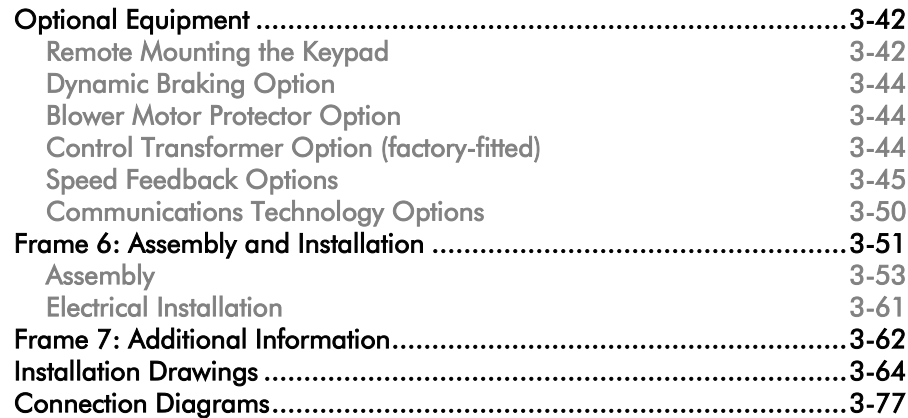

### **CHAPTER 4 CALIBRATION AND START-UP**

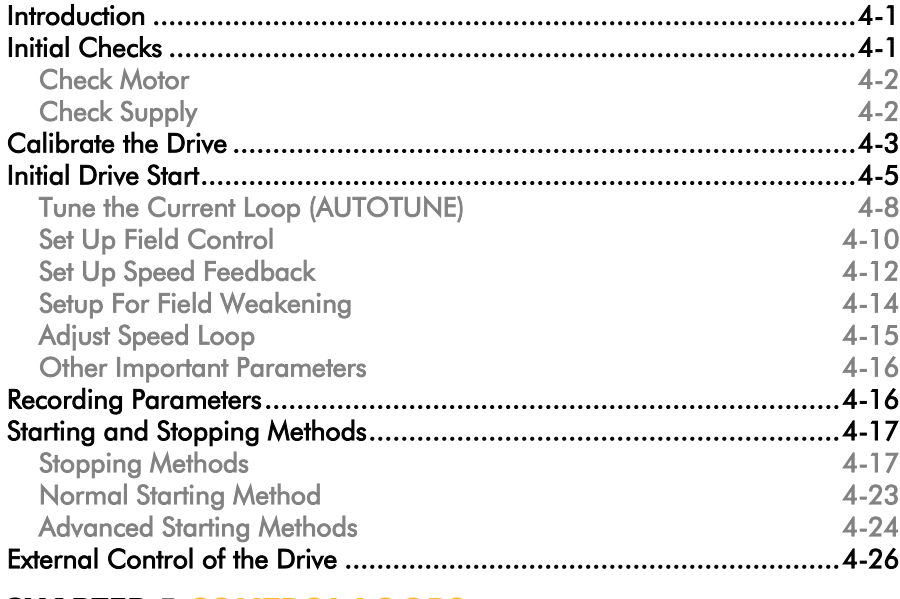

#### **CHAPTER 5 CONTROL LOOPS**

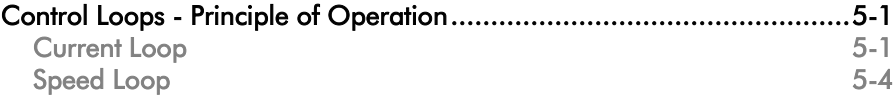

#### Cont. viii

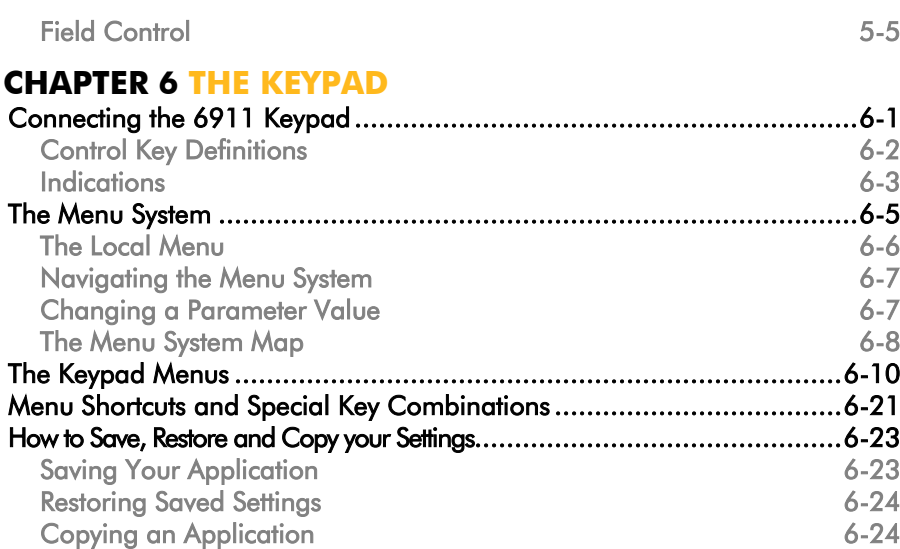

### **CHAPTER 7 TRIPS AND FAULT FINDING**

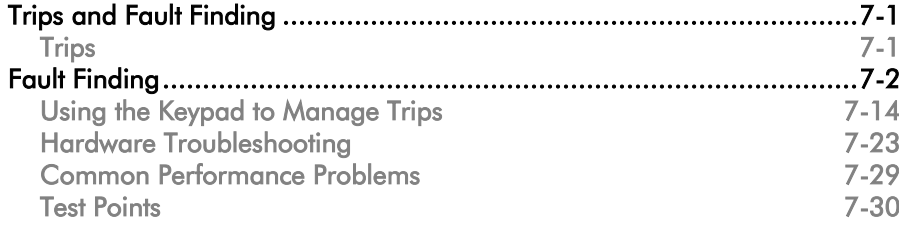

### **CHAPTER 8 ROUTINE MAINTENANCE AND REPAIR**

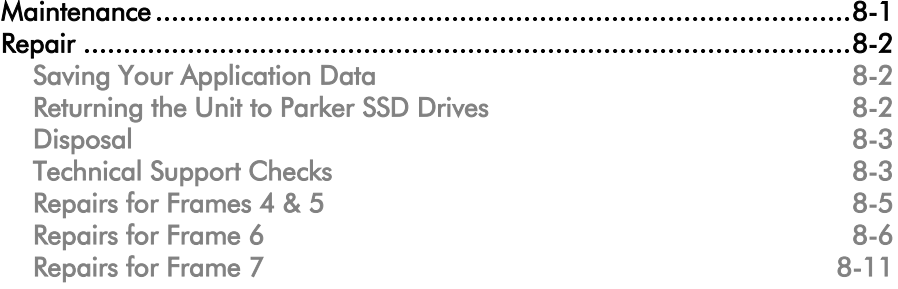

#### **APPENDIX A SERIAL COMMUNICATIONS**

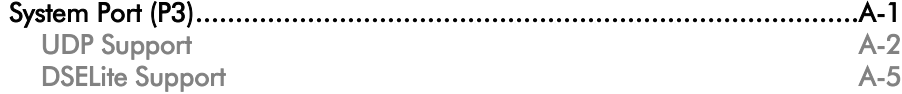

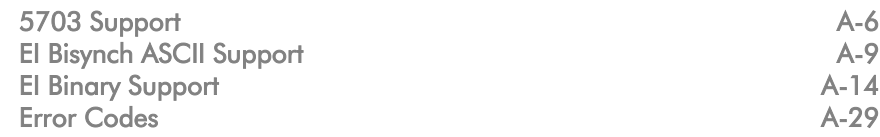

### **APPENDIX B CERTIFICATION**

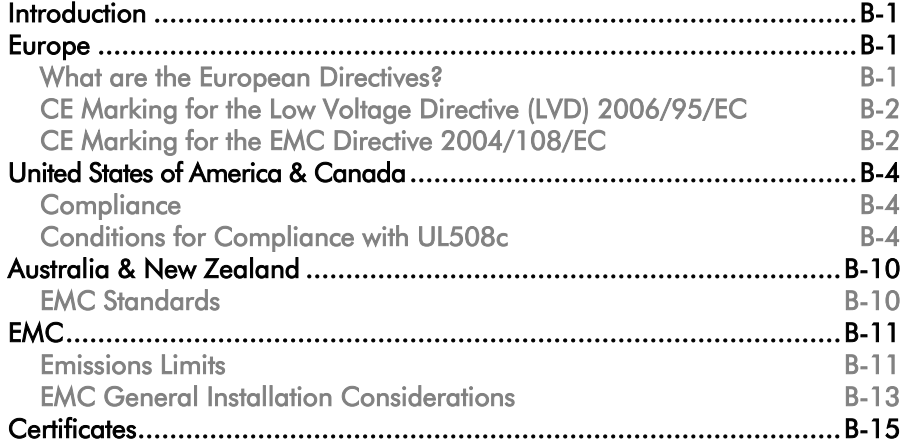

### **APPENDIX C PARAMETER SPECIFICATION TABLES**

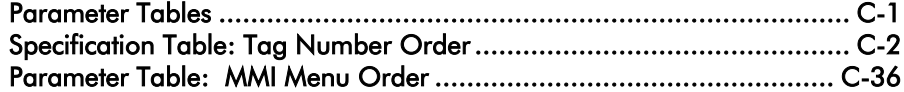

#### **APPENDIX D PROGRAMMING**

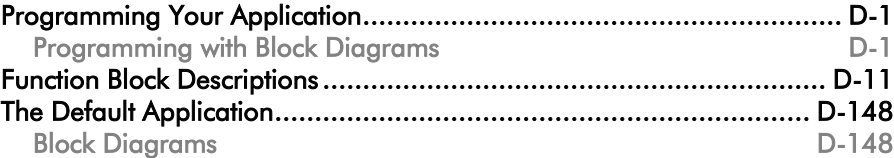

### **APPENDIX E TECHNICAL SPECIFICATIONS**

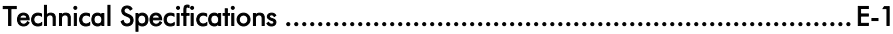

Cont. ix

# **Chapter 1Getting Started**

A few things you should do when you first receive the unit.

- [About this Manual](#page-13-0)
	- [How the Manual is Organised](#page-13-1)
	- [Initial Steps](#page-13-2)
- [Equipment Inspection and Storage](#page-14-0)
- [Packaging and Lifting Details](#page-14-1)

## <span id="page-13-0"></span>**About this Manual**

This manual is intended for use by the installer, user and programmer of the DC590+ DRV DC Digital Drive. It assumes a reasonable level of understanding in these three disciplines.

#### **NOTE Please read all Safety Information before proceeding with the installation and operation of this unit.**

Enter the "Model No" from the rating label into the "Installation Details" table at the front of this manual. It is important that you pass this manual on to any new user of this unit.

This manual is for the following models from the DC590+ DRV DC Digital Drive:

- Three phase, regenerative, four quadrant armature controllers: 590 - for currents up to 720A 598 - external stack option for currents exceeding 720A
- Three phase non-regenerative, two quadrant armature controllers: 591 - for currents up to 720A
	- 599 external stack option for currents exceeding 720A
- 590H and 591H (further detail is provided in the separate Addendum manual)

### <span id="page-13-1"></span>**How the Manual is Organised**

This Engineering Reference manual is organised into chapters and appendices, indicated by the numbering on the edge of each page.

The manual is more detailed than the QuickStart manual, and so is of use to the unfamiliar as well as the high-end user.

### **Application Block Diagram**

You will find this at the rear of Appendix D: "Programming". These will become your programming tool as you become more familiar with the software.

### <span id="page-13-2"></span>**Initial Steps**

Use the manual to help you plan the following:

#### **Installation**

Know your requirements:

- certification requirements, CE/UL/c-UL conformance
- conformance with local installation requirements
- supply and cabling requirements

### 1-2 Getting Started

#### **Operation**

Know your operator:

- how is it to be operated, local and/or remote?
- what level of user is going to operate the unit?
- decide on the best menu level for the Keypad (where supplied)

#### **Programming (Keypad or suitable PC programming tool only)** Know your application:

- plan your "block diagram programming"
- enter a password to guard against illicit or accidental changes
- learn how to back-up your application data
- customise the Keypad to the application

### <span id="page-14-0"></span>**Equipment Inspection and Storage**

- Check for signs of transit damage
- Check the product code on the rating label conforms to your requirement.

If the unit is not being installed immediately, store the unit in a well-ventilated place away from high temperatures, humidity, dust, or metal particles.

Refer to Chapter 2: "Product Overview" to check the rating label/product code.

Refer to Chapter 8: "Routine Maintenance and Repair" for information on returning damaged goods. Refer to Appendix E: "Technical Specifications" - Environmental Details for the storage temperature.

# <span id="page-14-1"></span>**Packaging and Lifting Details**

### **WARNING**

**The packaging is combustible. Igniting it may lead to the generation of lethal toxic fumes.** 

- ♦ Save the packaging in case of return. Improper packaging can result in transit damage.
- ♦ Use a safe and suitable lifting procedure when moving the unit. Never lift the unit by its terminal connections.

Prepare a clear, flat surface to receive the drive before attempting to move it. Do not damage any terminal connections when putting the unit down.

# **Chapter 2 Product Overview**

An introduction to the DC590+ DRV range of products, and a quick look at the Keypad and available plug-in Options.

[How it Works](#page-17-0) [Control Features](#page-18-0) [Understanding the Product Code](#page-19-0) • [Catalog Number \( North America\)](#page-19-1)

- 
- [Model Number \(Europe\)](#page-20-0)
- [Model Number \(Europe Legacy Numbers\)](#page-21-0)

[Product Range](#page-24-0) [Product Identification](#page-25-0) [Component Identification](#page-26-0) [Keypads](#page-32-0) [Option Boards](#page-32-1)

DC590+ DRV Series DC Digital Drive

# **How it Works**

#### <span id="page-17-0"></span>**NOTE Refer to Chapter 5: "Control Loops" for a more detailed explanation.**

In *very* simple terms, the drive controls the dc motor with the use of *Control Loops* - an inner Current Loop and an outer Speed Loop. These control loops can be seen in the Application Block Diagram. The block diagram shows all the drive's software connections.

Using the Keypad, you can select the control loops to be used by the drive to provide either:

- Current Control
- Speed Control (default)

It is usual to supply a Current or Speed Feedback signal to the

appropriate loop for more effective control of the drive. Current Feedback sensors are built-in, whereas Speed Feedback is provided directly from the armature sensing circuit (default), or by tachogenerator, encoder or Microtach connection to the relevant option board.

When in Speed Control, you can modify the performance of the drive further by controlling the motor field, i.e. Field Control. By weakening the field current, you can obtain an increase in motor speed beyond that normally achievable for the rated Armature Voltage of the dc motor.

The Drive is controlled remotely using digital/analog inputs and outputs. It cannot be directly *stopped* or *started* using the keypad.

By plugging in a COMMS Option Board, the Drive can be linked into a network and controlled by a PLC/SCADA or other intelligent device.

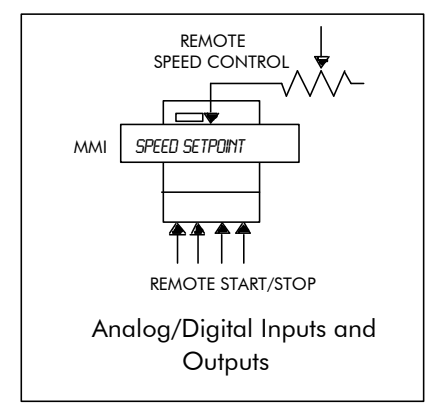

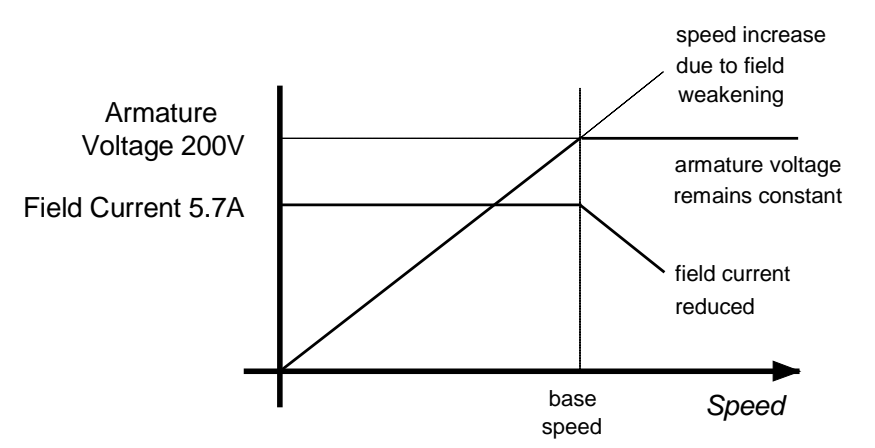

## <span id="page-18-0"></span>**Control Features**

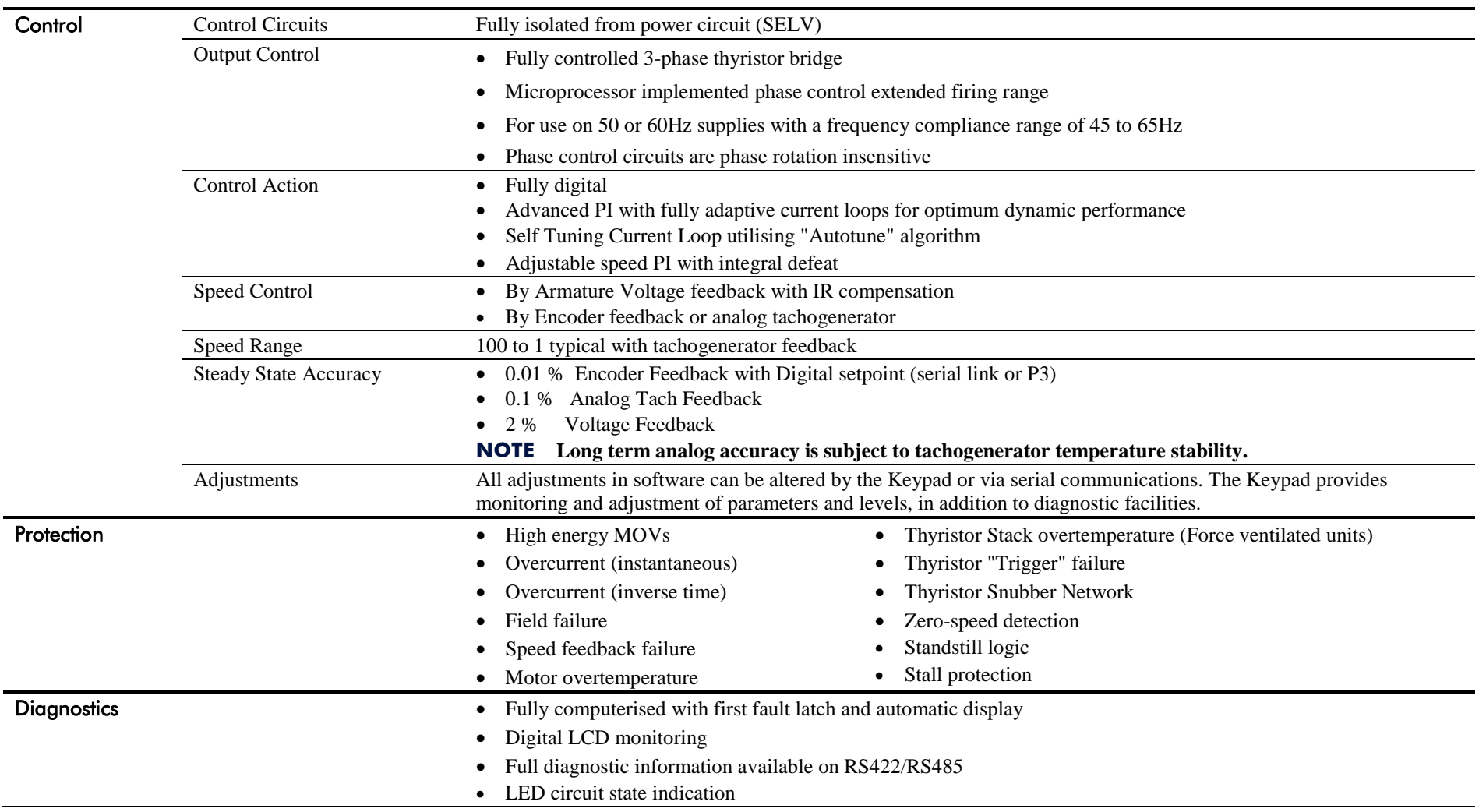

**Table 2-1 Control Features** 

# <span id="page-19-0"></span>**Understanding the Product Code**

### <span id="page-19-1"></span>**Catalog Number ( North America)**

The unit is fully identified using an alphanumeric code which records how the drive was calibrated and its various settings when despatched from the factory. The Product Code appears as the "Cat No". Each block of the Product Code is identified as below:

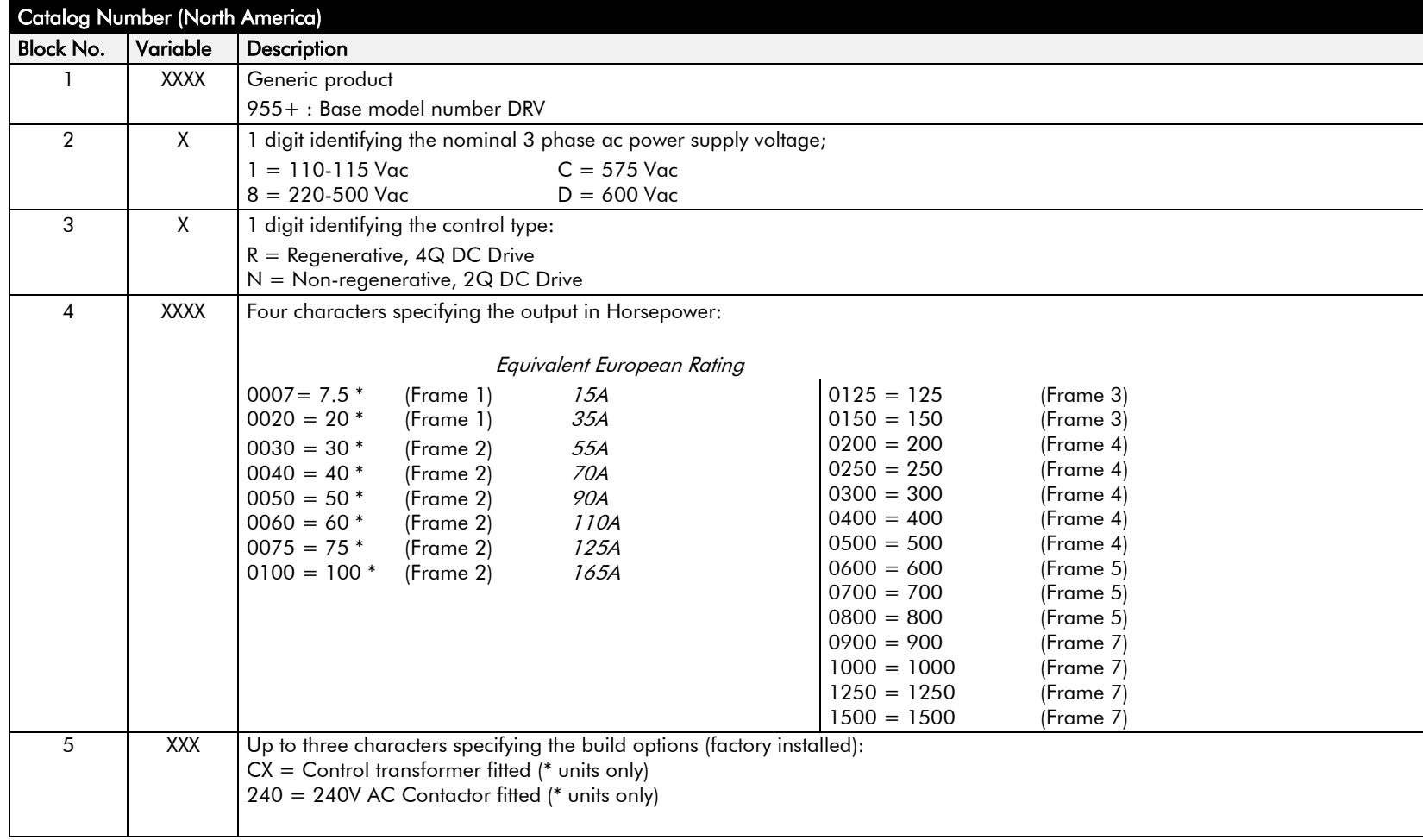

### <span id="page-20-0"></span>**Model Number (Europe)**

The unit is fully identified using an alphanumeric code which records how the drive was calibrated, its various settings when despatched from the factory, and the country of origin.

The Product Code appears as the "Model No". Each block of the Product Code is identified as shown:

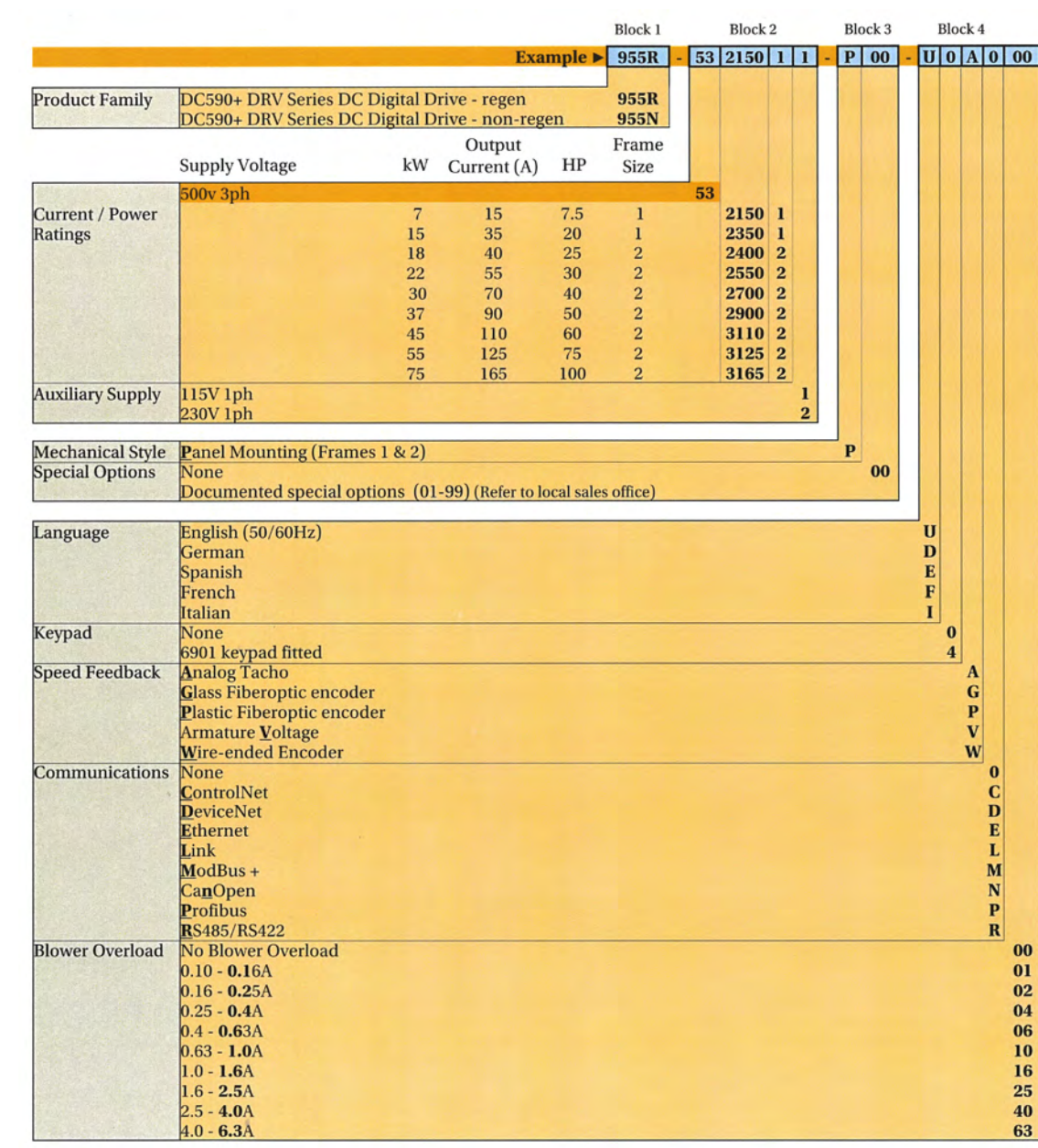

### <span id="page-21-0"></span>**Model Number (Europe - Legacy Numbers)**

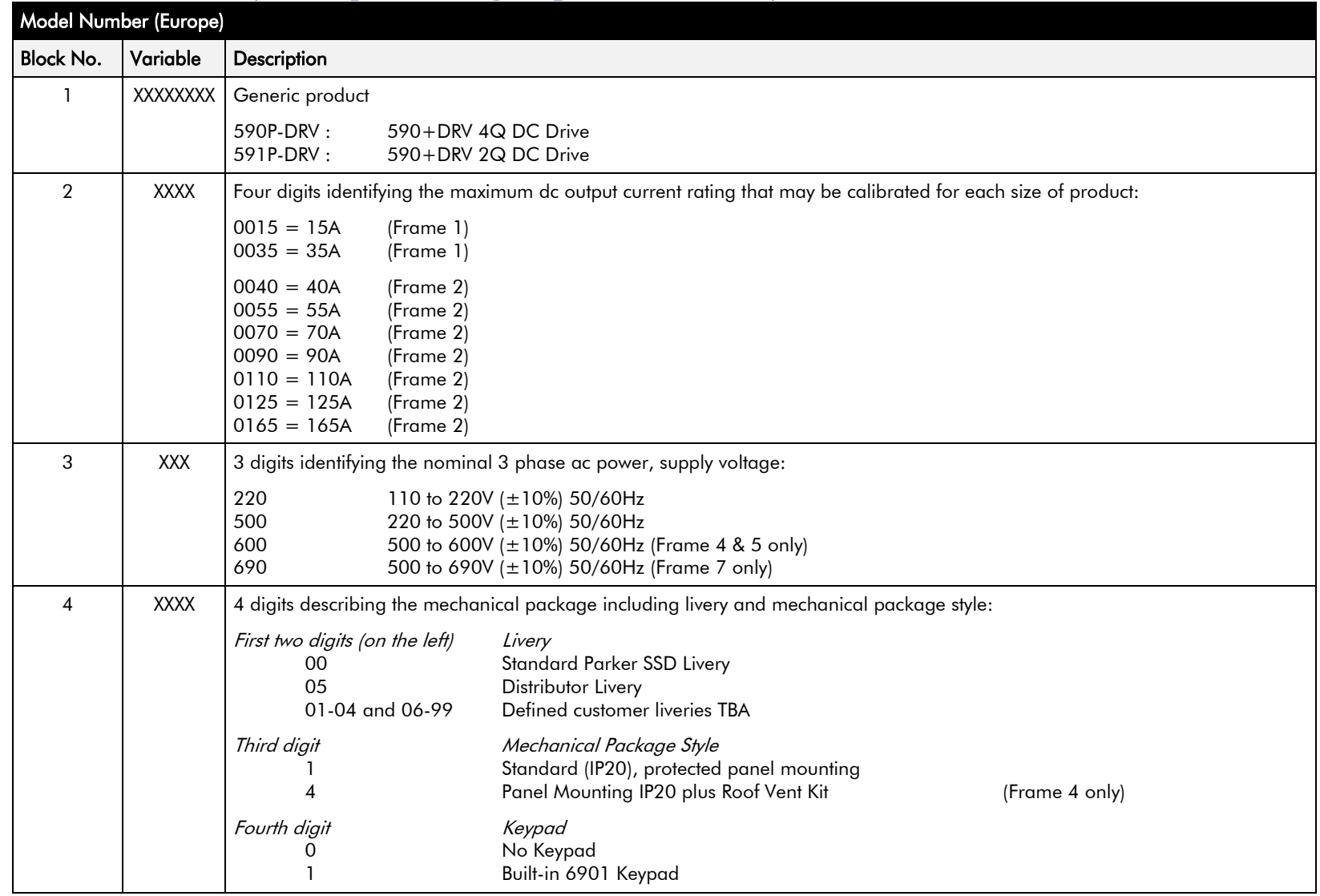

### 2-6 Product Overview

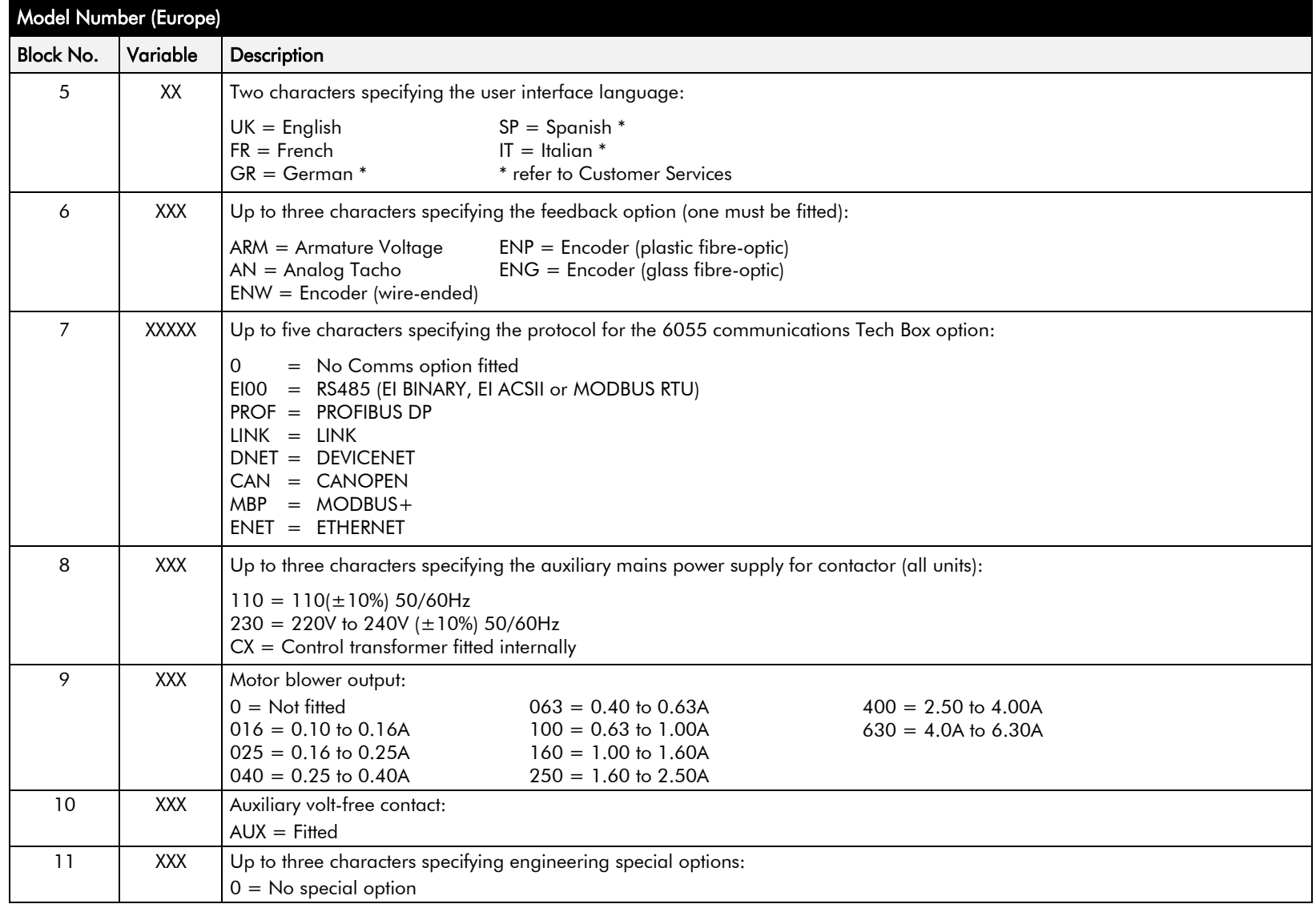

### **Door Assembly Product Code**

The door assembly is identified separately. The Product Code appears on a label displayed under the terminal cover.

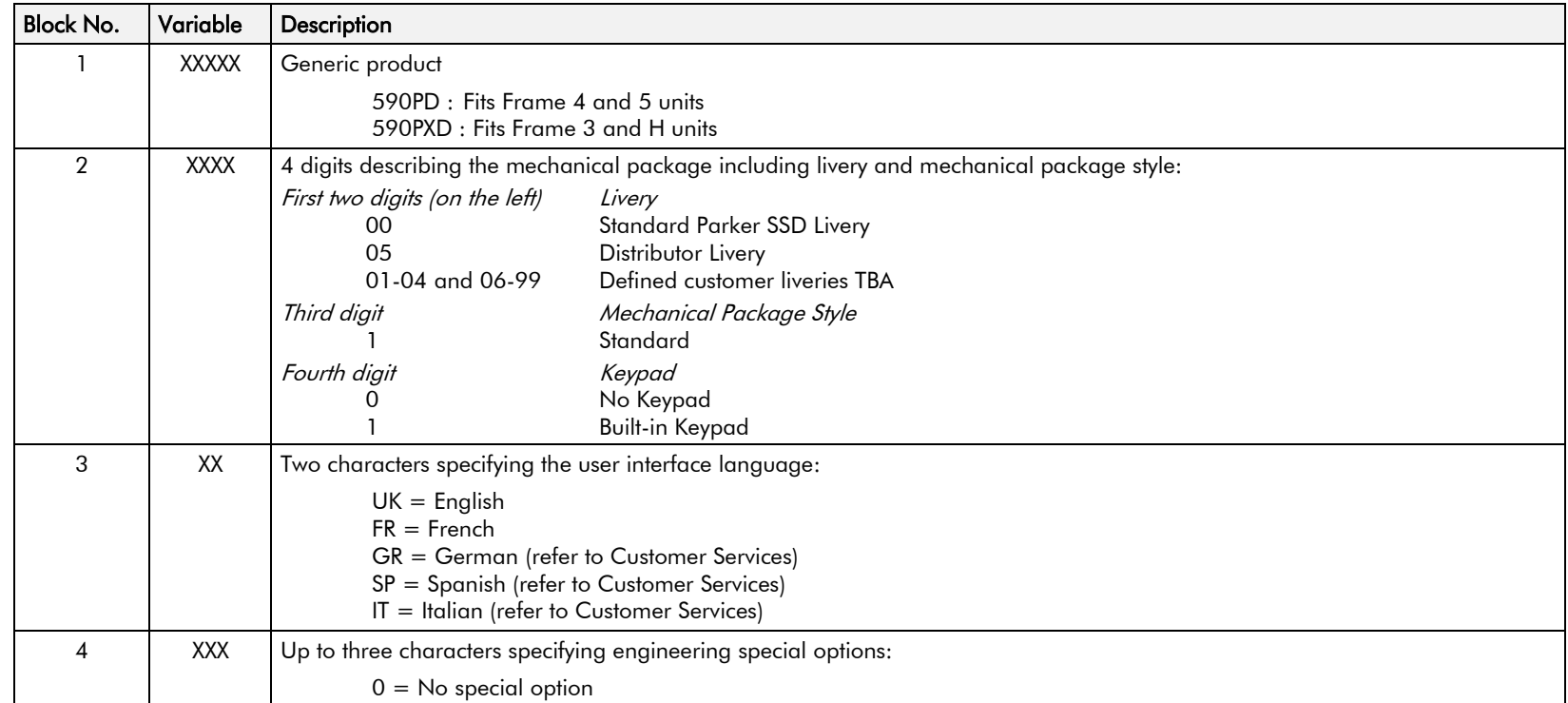

## <span id="page-24-0"></span>**Product Range**

The DC590+ DRV contains the DC590+ controller, a contactor and ac supply fusing. An optional control transformer, motor blower and dynamic brake are also available.

#### **System Design**

The drive is designed for use in a suitable enclosure, with associated control equipment. The unit accepts a variety of standard three-phase ac supply voltages depending upon the model, and is suitable for the powering of DC shunt field and permanent magnet motors, providing controlled dc output voltage and current for armature and field.

All units are designed for simple and economical panel mounting. Plug-in control connectors simplify the fitting and removal of the unit to the panel.

Where possible, standard parts are used throughout the range thereby reducing the variety of spare parts required to maintain a multi-drive system. For example, the same basic control boards are used in all controllers regardless of horsepower or bridge configuration.

The control circuit is totally isolated from the power circuit thus simplifying the interconnection of controllers within a system and improving operator safety. The coding circuitry adjusts automatically to accept supply frequencies between 45-65Hz and possesses high immunity to supply-borne interference. The controllers are phase rotation insensitive.

#### **Control and Communications**

The drive is controlled by a 32-bit microcontroller providing advanced features such as:

- **Complex control algorithms** which are not achievable by simple analog techniques.
- **Software-configurable control circuitry** built around standard software blocks.
- **Serial link communications** with other drives or a PC for advanced process systems.

The Keypad gives access to parameters, diagnostic messages, trip settings and full application programming.

#### **Regenerative and Non-Regenerative Models**

The DC590+ DRV Series includes both regenerative and non-regenerative models:

- **Regenerative drives** consist of two fully-controlled thyristor bridges, contactors, fuses, and a field bridge with full transient and overload protection, together with sophisticated electronic control of acceleration and deceleration, speed and torque in both directions of rotation.
- **Non-regenerative drives** consist of one fully-controlled thyristor bridge, contactors, fuses, and a field bridge with full transient and overload protection, together with its associated electronic control circuitry, and provide accurate speed and/or torque control in one selected direction of rotation.

#### **Field Regulator**

A field regulator is standard. The regulator consists of a full-wave, half-controlled, single phase thyristor bridge with transient and overload protection. It provides either a fixed voltage or fixed current source, depending upon the selected mode of operation. The field current mode of operation can be further enhanced to provide field weakening for controlling motors in extended speed or constant horsepower control.

## **Product Identification**

<span id="page-25-0"></span>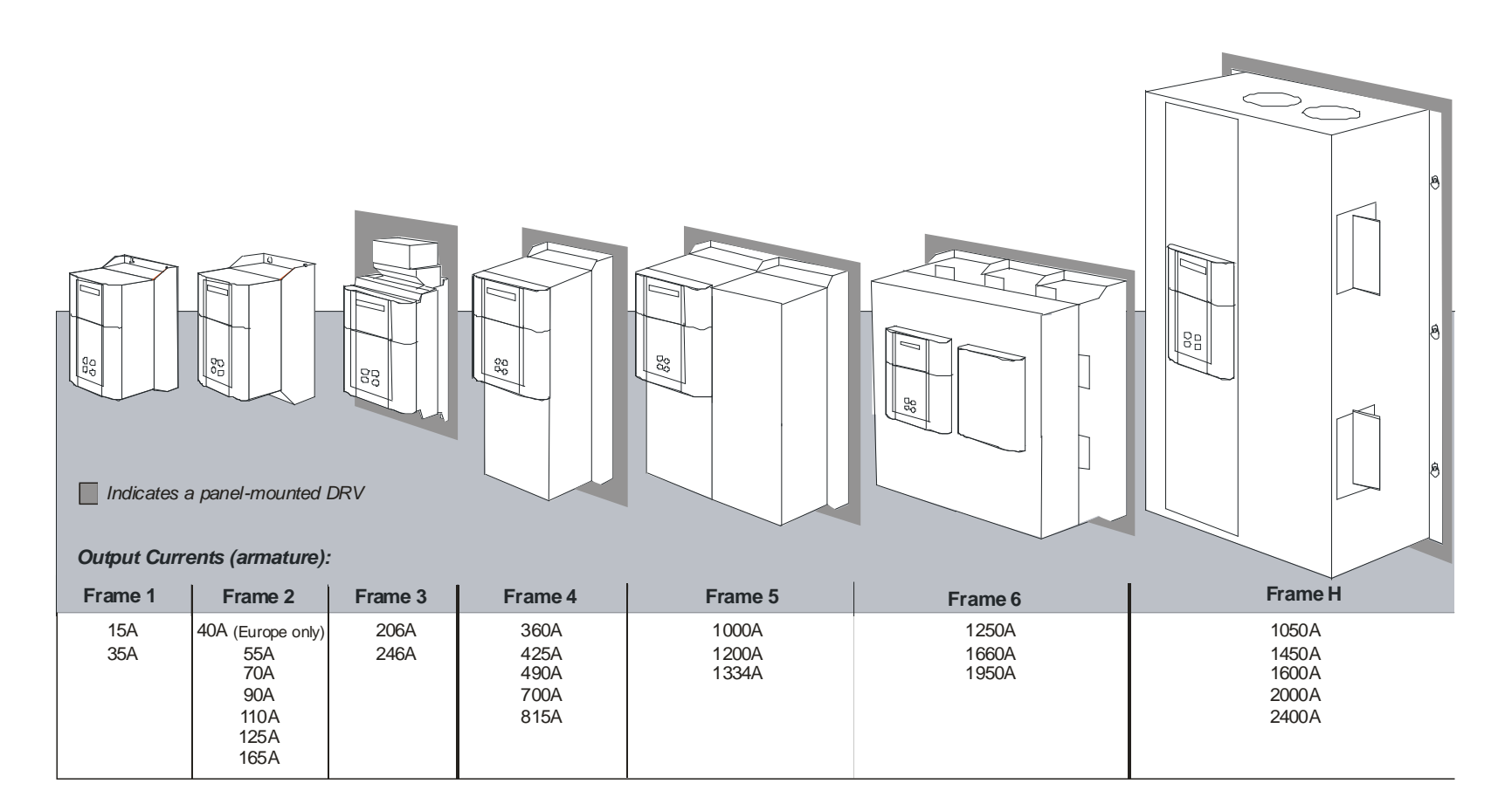

# **Component Identification**

**DC590+ DRV DC Digital Drive (Frames 1 & 2)**

<span id="page-26-0"></span>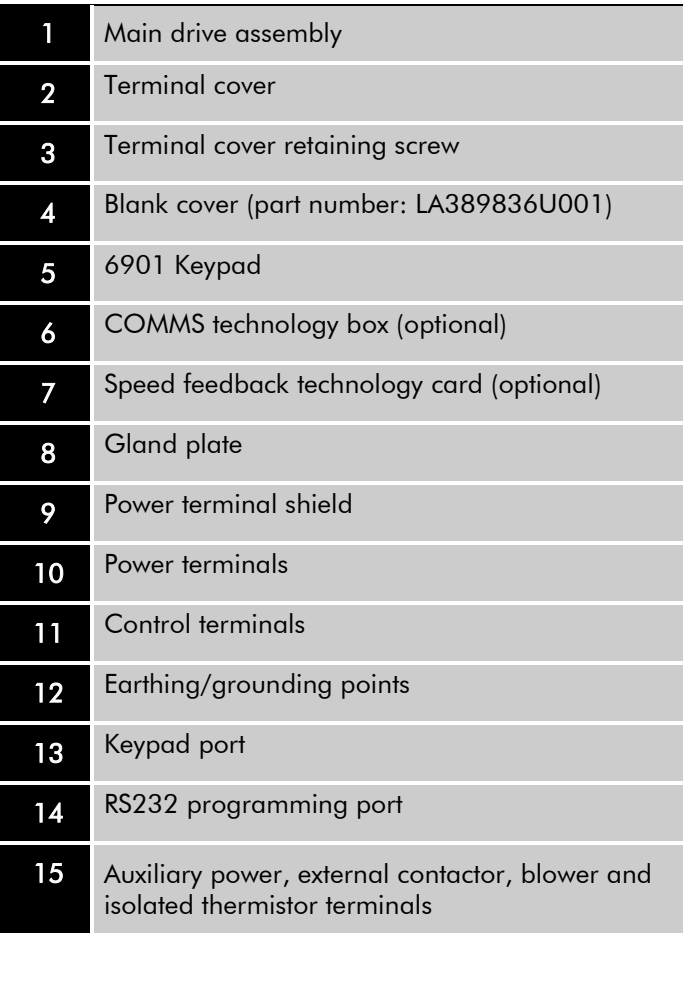

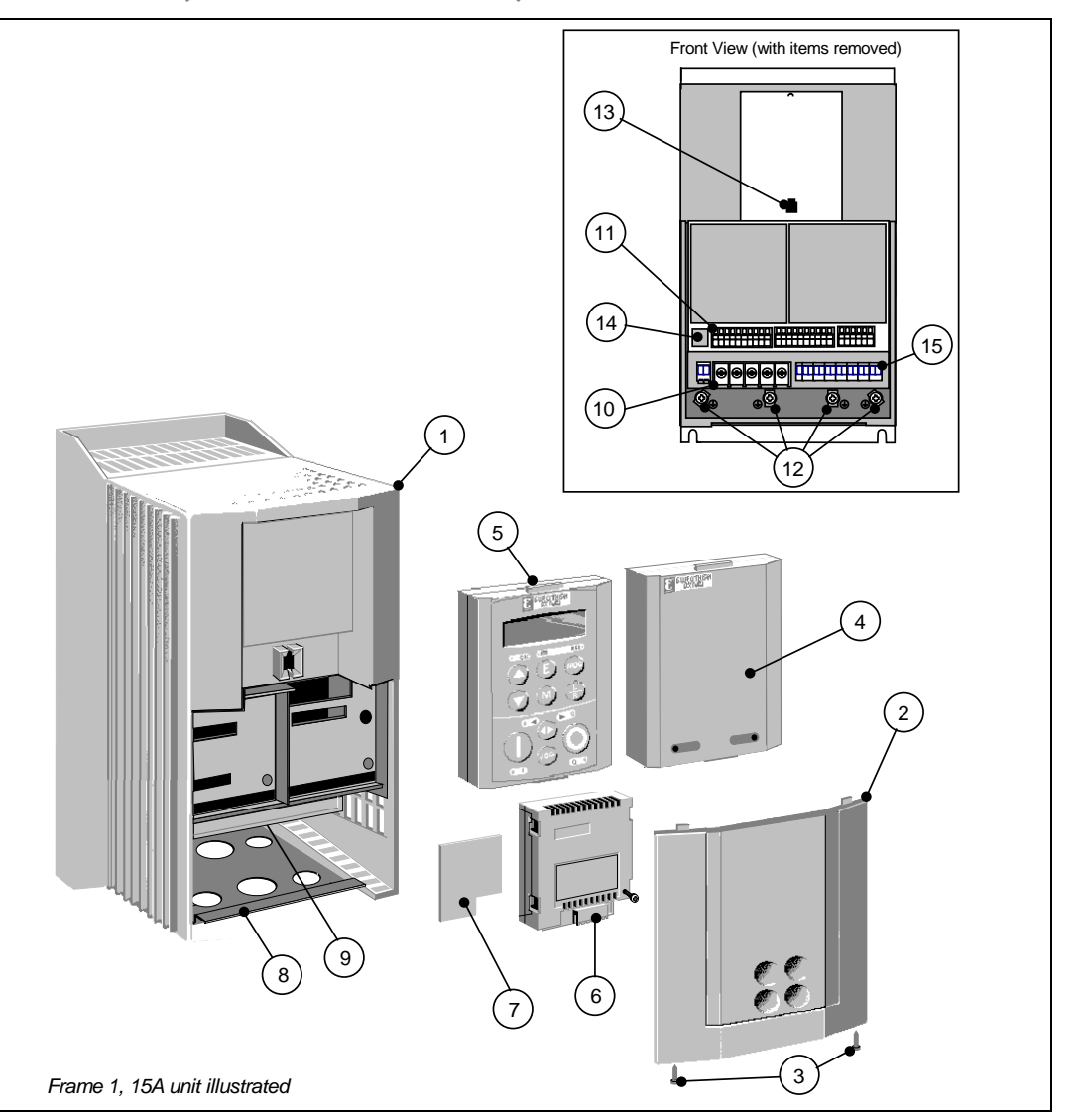

### **590+ Door Assembly (Frames 3, 4, 5 & 7)**

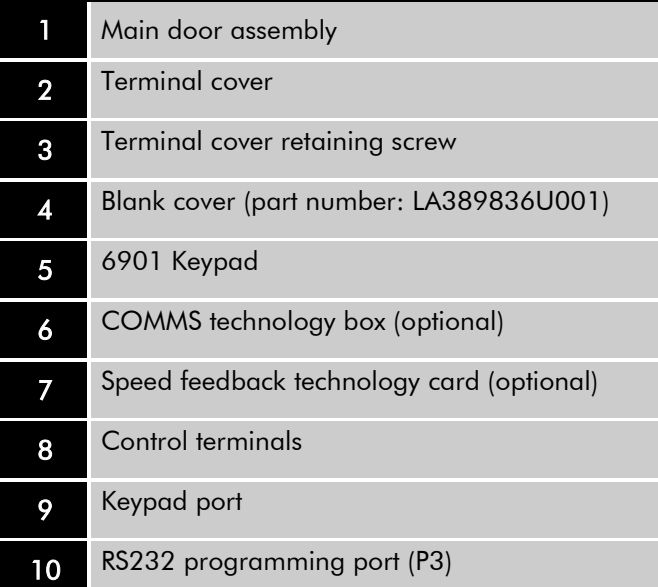

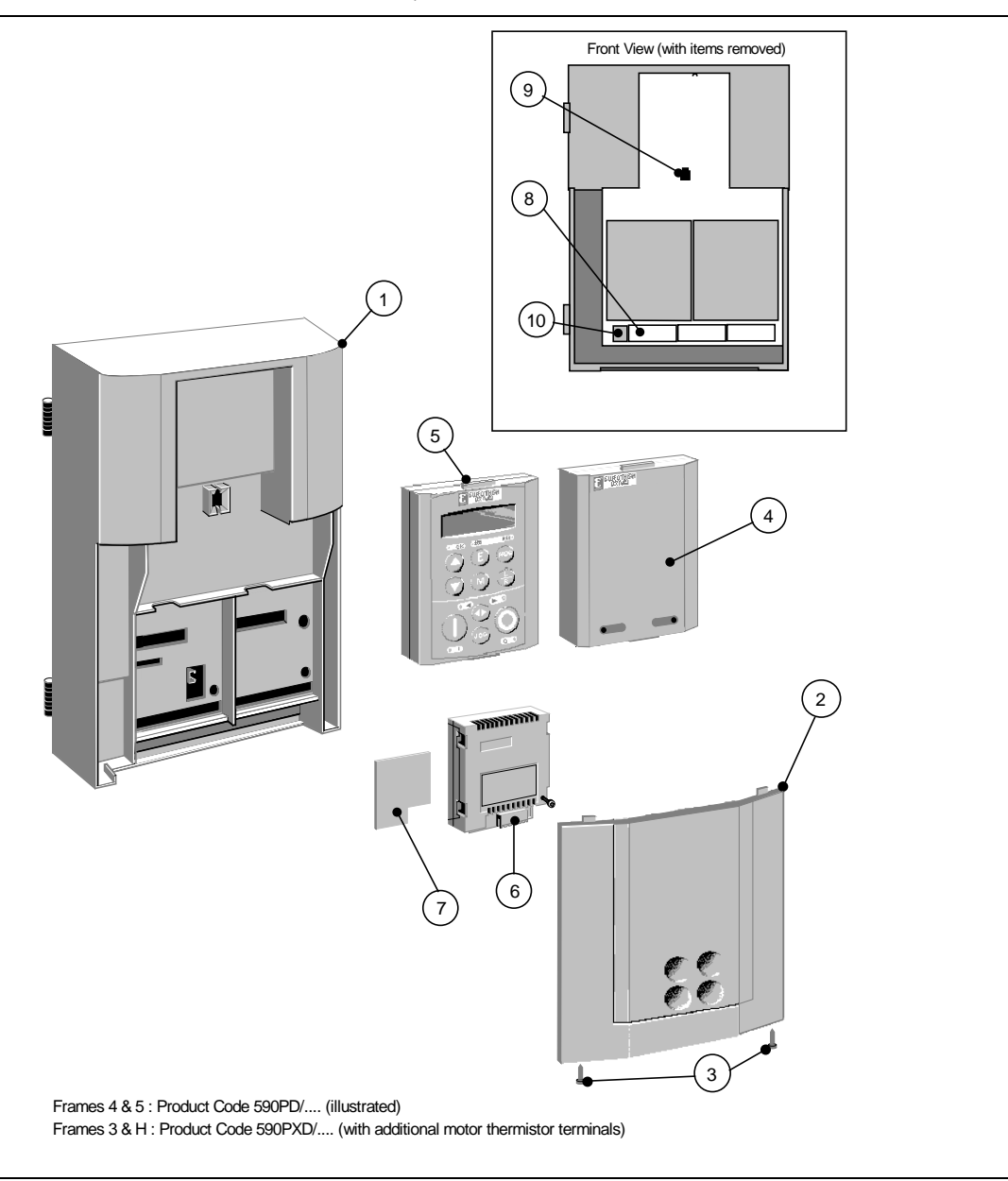

### 2-12 Product Overview

### **DC590+ Drive (Frame 3)**

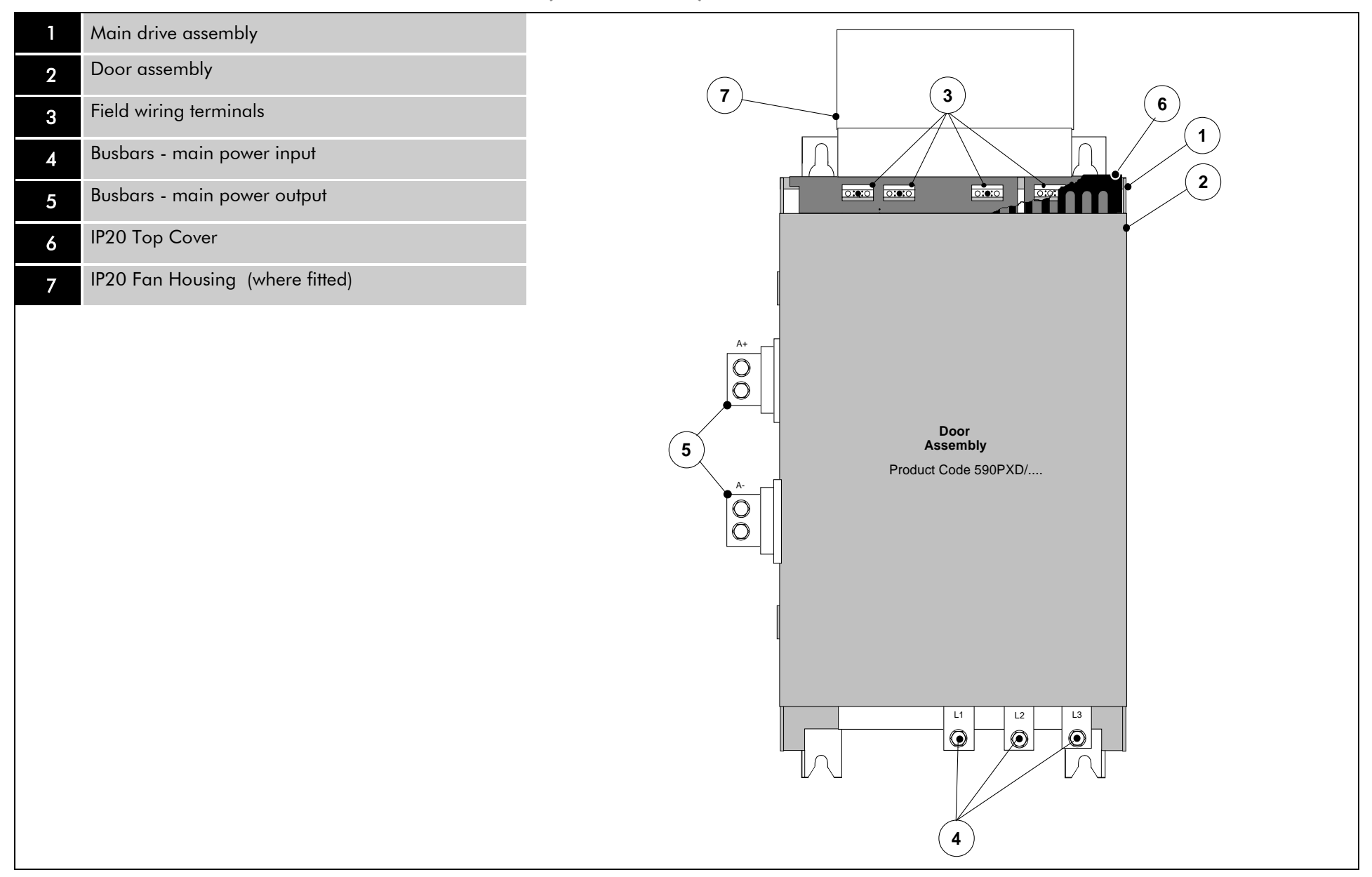

### **DC590+ Drive (Frames 4 & 5)**

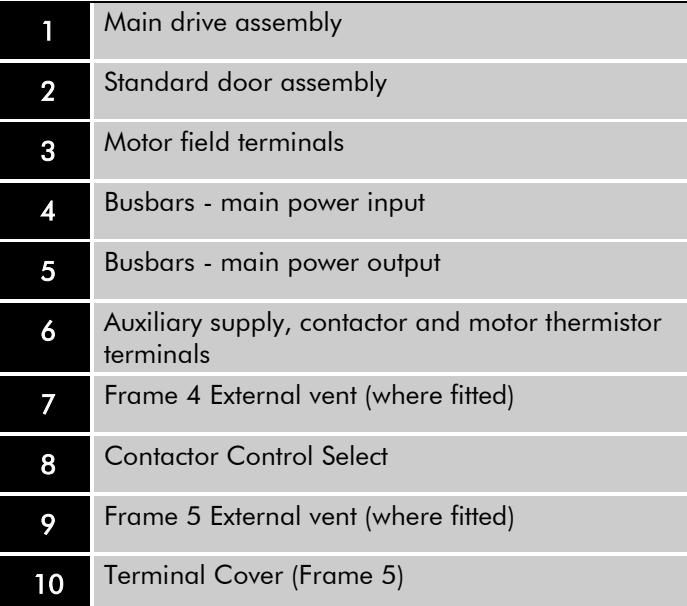

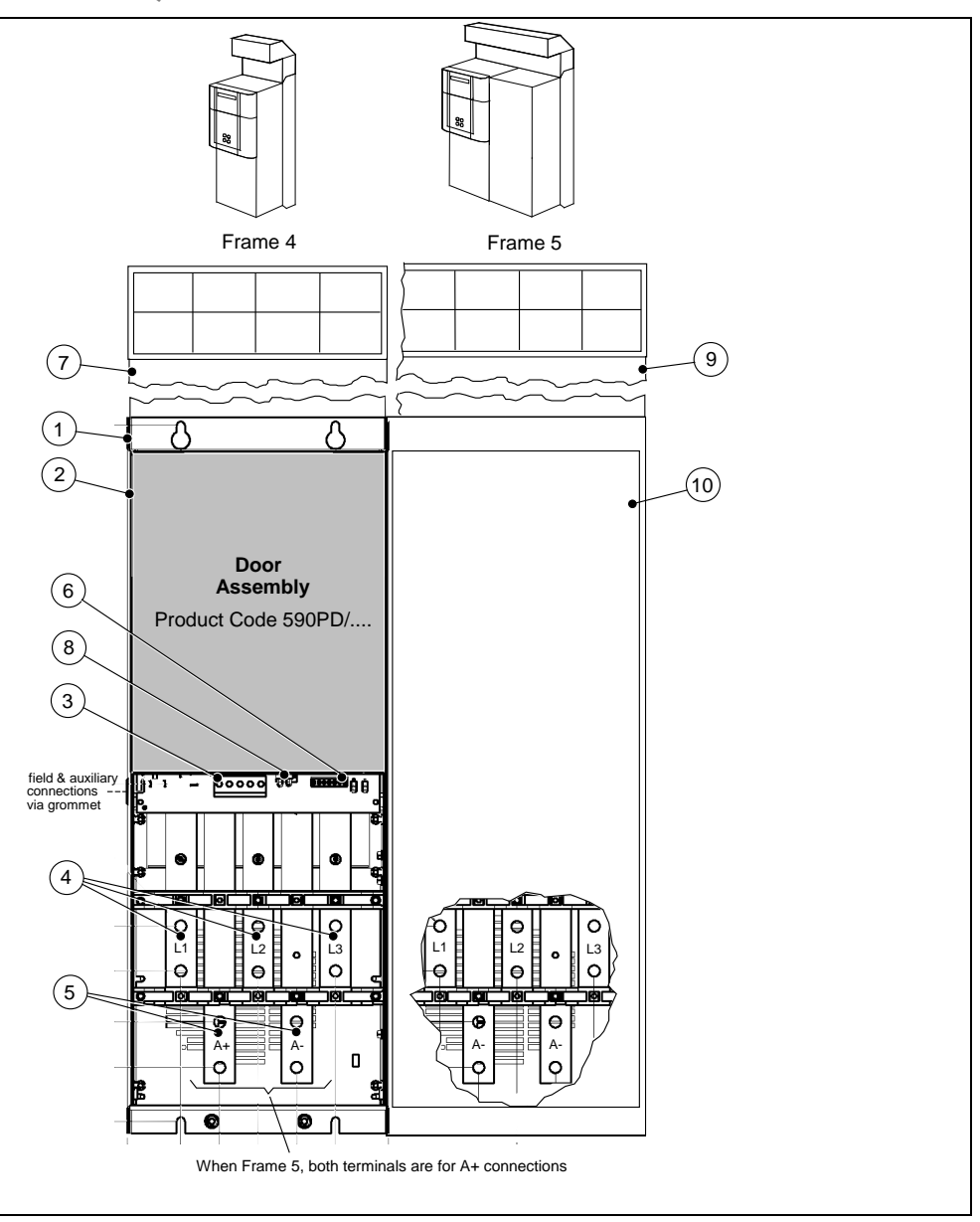

### 2-14 Product Overview

### **590+ Drive (Frame 6)**

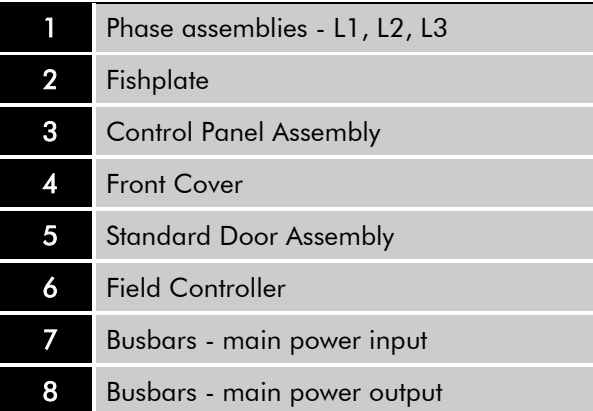

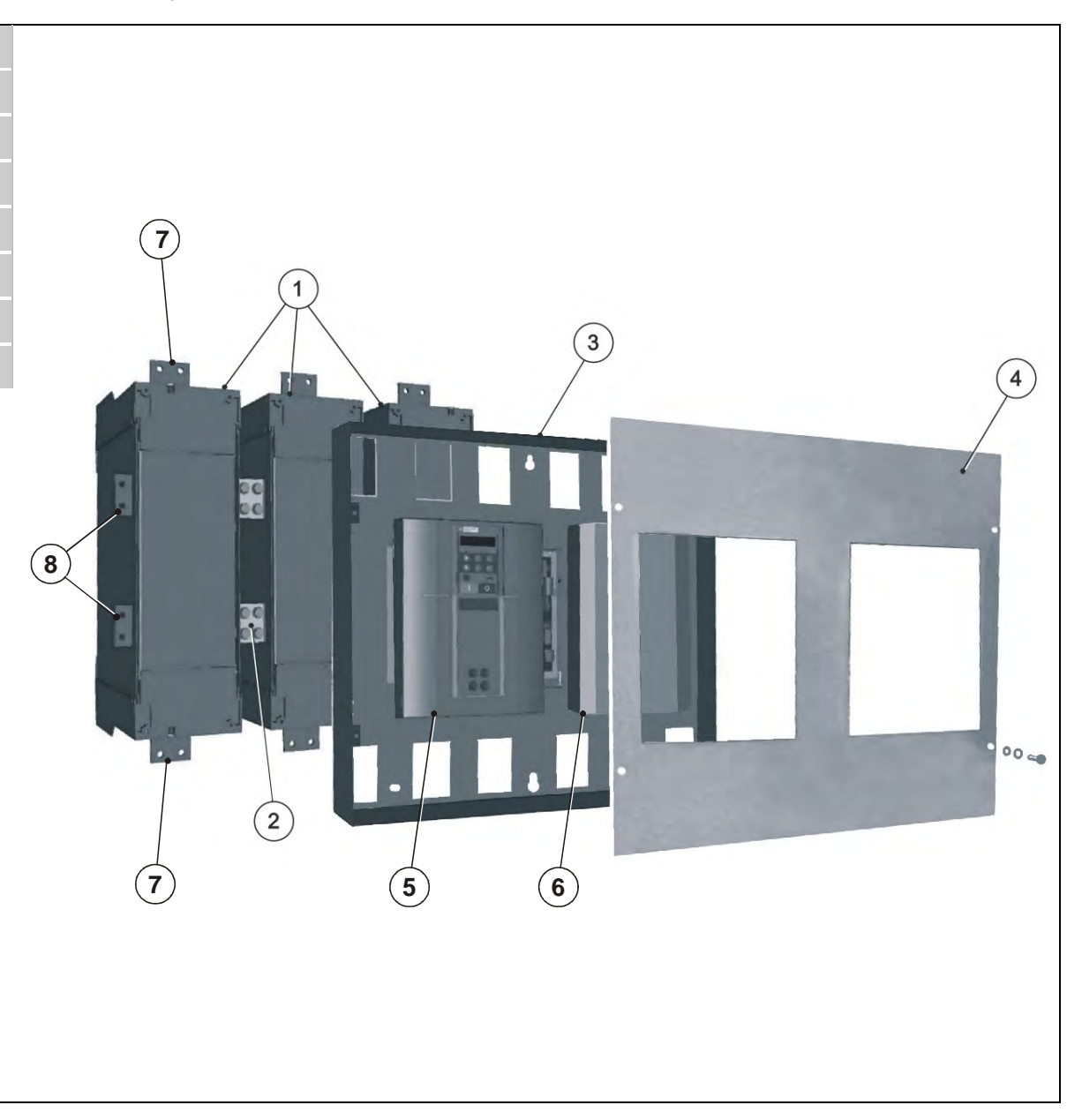

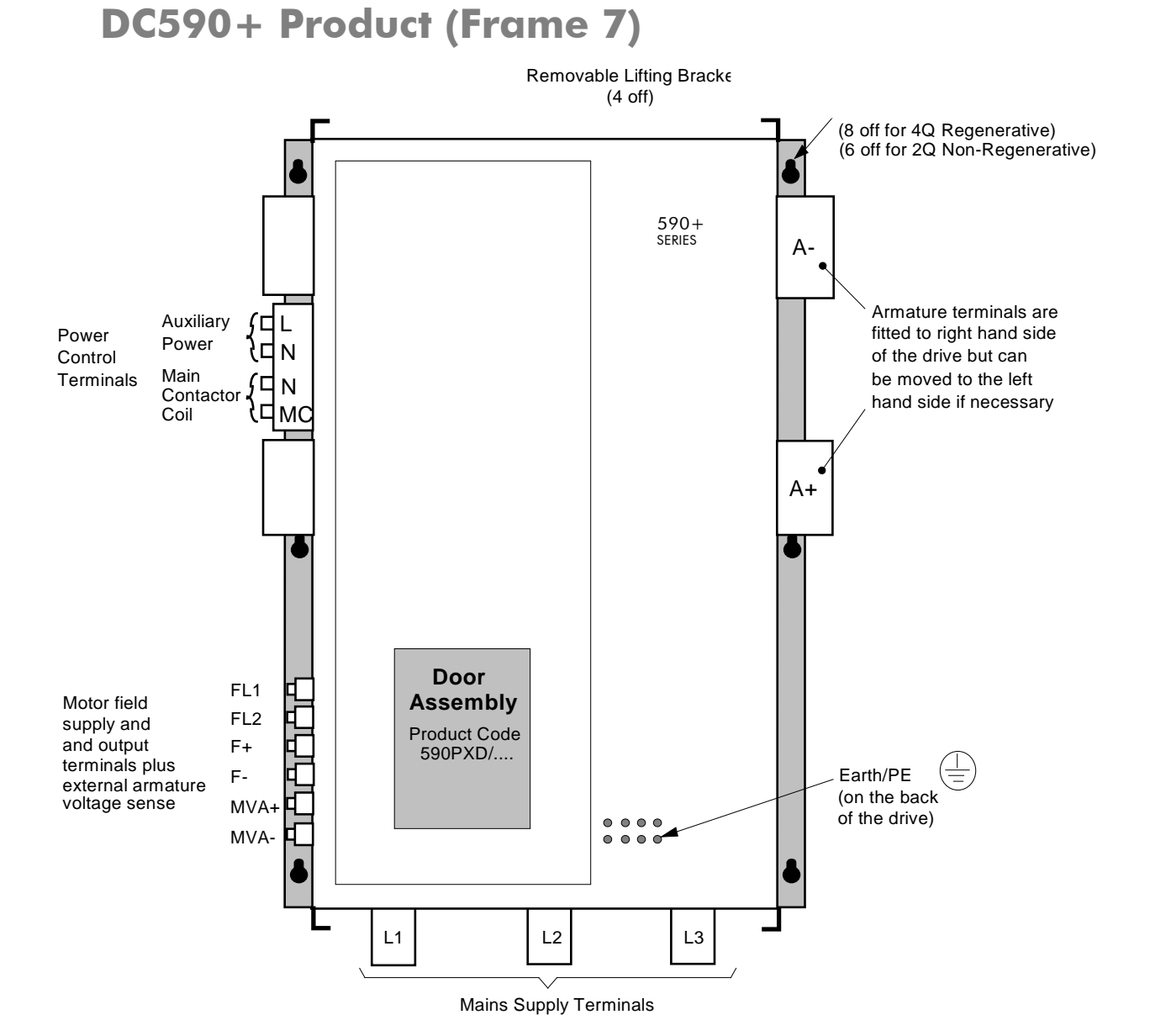

Refer to Appendix E: Technical Specification "DC590+ DRV Frame 7" for additional information.

### <span id="page-32-0"></span>2-16 Product Overview

## **Keypads**

The drive is fitted with the 6901 Keypad.

It provides Local control of the drive, monitoring and complete access for application programming. For example, you can start and stop the motor, check on diagnostic information, and change parameters values on the drive. The keypad fits to the front of the drive, however, you can also remote-mount the keypad up to 3 metres away. Alternatively, you can fit a 6911 keypad. The 6911 provides a larger screen and improved functionality. For remote-mounting, you'll need the correct Remote Mounting Kit. Refer to Chapter 6: "The Keypad".

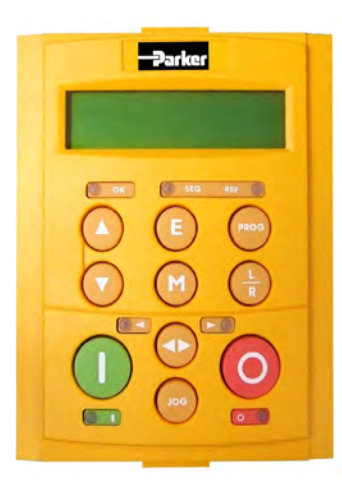

6901 Keypad 6911 Keypad

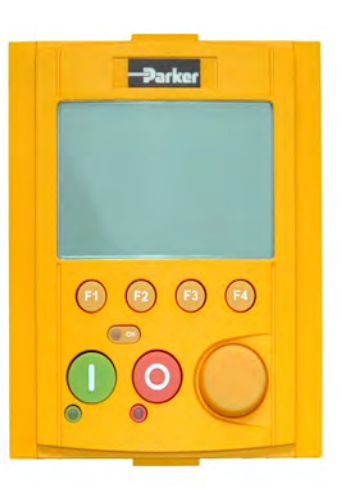

## <span id="page-32-1"></span>**Option Boards**

A range of Option Boards are available for the 590 drive. The boards provide for Speed Feedback and Communications.

Refer to Chapter 3 : "Installing the Drive" - Speed Feedback and Technology Options.

# **Chapter 3 Installing the Drive**

This chapter describes the mechanical and electrical installation of the drive and associated equipment.

### [Mechanical Installation](#page-35-0)

- [Design Recommendations](#page-35-1) [Mounting Instructions](#page-36-0)
	- [Product Dimensions](#page-37-0)
	- [Ventilation and Cooling Requirements](#page-37-1)
	- [Line Reactor/Isolation Transformer](#page-38-0)

### [Electrical Installation](#page-39-0)

- [EMC Wiring Details](#page-40-0)
- [Wiring Instructions Minimum Connections](#page-44-0)
- **[Additional Control Connections](#page-52-0)**
- **[Motor Field Connections](#page-53-0)**
- [DC Contactor External Va Sensing](#page-57-0)
- [Power Board Circuit Descriptions](#page-60-0)

### [Optional Equipment](#page-76-0)

- [Remote Mounting the Keypad](#page-76-1)
- [Dynamic Braking Option](#page-78-0)
- [Blower Motor Protector Option](#page-78-1)
- [Control Transformer Option \(factory-fitted\)](#page-78-2)
- [Speed Feedback Options](#page-79-0)
- [Communications Technology Options](#page-84-0)

### [Frame 6: Assembly and Installation](#page-85-0)

- [Assembly](#page-87-0)
- [Electrical Installation](#page-95-0)
- [Frame 7: Additional Information](#page-96-0) [Installation Drawings](#page-98-0) [Connection Diagrams](#page-111-0)

DC590+ DRV Series DC Digital Drive

## **Mechanical Installation**

#### <span id="page-35-1"></span><span id="page-35-0"></span>**IMPORTANT** *Refer to ["Installation Drawings"](#page-98-0), page 3-51 for further information.*

The DC590+ DRV Digital drive is designed to be relatively simple to install. You should review these procedures *before* beginning them. If you do not understand the instructions or are unsure of your ability to perform the procedures, contact Parker SSD Product Support.

### **Design Recommendations**

The DC590+ DRV is only part of a motor control system. Other parts may include an isolation transformer, branch circuit protection, line reactor and motor. If properly selected and installed, you can assure your process of trouble-free operation.

#### **NOTE Read Appendix B : "Certification" for details meeting UL, cUL, and CE certification The chapter contains specific requirements concerning wiring practices and auxiliary equipment.**

### **Isolation Transformer**

DC drives require 3% reactance for proper operation. An isolation transformer can supply this. Select a DELTA-WYE style transformer with a grounded neutral conductor. If the transformer supplies other equipment, verify that the load is balanced on all legs and is rated for the total load.

### **Line Reactor**

When several drives are connected to an isolation transformer, Parker SSD Drives recommends adding a line reactor for each drive. This prevents SCR line notching from affecting other drives and control equipment.

### **Branch Circuit Protection**

You must provide branch circuit protection to protect the three-phase supply cabling. Circuit breakers or fuses are often used for this purpose. When choosing the device, the AC current for the drive is 0.83 x DC Armature Current. Local electrical codes may require an additional safety margin.

### **Control Supply**

The 120 VAC control supply for the drive is often used to power other control equipment. Make sure that the drive supply is properly filtered to avoid unexpected faults caused by the control supply. Filtering is often accomplished using RC snubbers across AC contactor coils and blocking diodes across DC contactor coils.

### **Motor Thermistors**

Parker SSD Drives recommends choosing motors with temperature sensitive resistors or switches in the field and interpole windings. These inexpensive devices, often called thermistors or thermostats, protect against motor over-temperature failures. Connect them in series between terminals TH1 and TH2 on the drive.

Thermistors must have a combined working resistance of 750 Ohms or less, rising to 4000 ohms at over-temperature. They are classified by IEC34-II as Mark A.
# **Mounting Instructions**

The DC590+ DRV Digital drive is designed to mount directly onto a vertical, flat surface. All models are designed with the incoming three-phase supply connections the motor connections at the bottom. Units rated 125 through 500 HP have terminals for the motor field connections and optional motor blower connections mounted on the left. Keep the terminal locations in mind when mounting the drive to accommodate proper wire routing.

### **Recommended Tools**

Installing a DC590+DRV DC Digital Drive requires a few standard hand tools. A socket wrench to fit either ¼-20 or M6 (as applicable) bolts and nuts is needed to mount the drive to the panel. Screwdrivers and a wire-crimping tool are needed to make various electrical connections. For installing DRVs larger than 165A, wrenches are needed to make some of the electrical connections.

Below is a list of some of the required tools.

Socket wrench with a 6 inch extension Deep sockets: M10, M13, M17, 7/16", 1/2" Screwdrivers: Phillips #2, flat blade - 0.5 x 3.0mm, 0.6 x 3.5mm, 0.8 x 4.0mm Small wire cutters

**NOTE Holes for the mounting bolts or screws must be placed accurately.**

**IMPORTANT** *When drilling mounting holes, cover any components already mounted to the panel to protect them from stray metal filings.*

### **Mounting the Units**

Insert the mounting studs from the back side of the panel. Attach lock washers and nuts part way onto the lower mounting studs. They will help keep the drive in place when mounting.

#### **WARNING**

#### **The DC590+ DRV units are heavy. Use proper lifting techniques when moving.**

Lower the bottom slots of the DC590+ DRV Digital drive onto the studs, making sure the slots are between the washers and the panel. Once the drive is resting on the bottom studs, lean it back onto the top two studs. Attach lock washers and nuts on the top studs and finger tighten. Finger tighten the lower studs as well to hold the drive in place. Finally, use the socket wrench to tighten all four nuts securely.

Visually check the drive and its housing for packing material, mounting debris, or any other material that could damage and/or restrict the operation of the equipment.

## **Product Dimensions**

Refer to "Installation Drawings", page [3-51](#page-85-0) for further information.

## **Ventilation and Cooling Requirements**

The drive must be able to dissipate the heat it generates during use. Therefore, mount the unit vertically so that a free flow of cool air can pass through the drive. For 7.5 through 60 HP rated models, allow a minimum of 4"(100mm) of clear space above and below the drive to ensure adequate free air flow. Leave 6"(150mm) clearance above and below models rated 75 through 100 HP.

When mounting drives one above the other, allow at least 7"(175mm) between the top and bottom drives. Each drive requires the same clearance as required when used singly. When mounting drives next to each other, leave 1½"(38mm) left to right between units.

Make sure the unit is not mounted on or next to equipment that will cause the drive to overheat. Normal maximum ambient operating temperature is 113°F (45°C) up to 150 HP and 104°F (40°C) for larger drives. Above this limit, the controller must be derated. The maximum ambient operating temperature is 131°F (55°C).

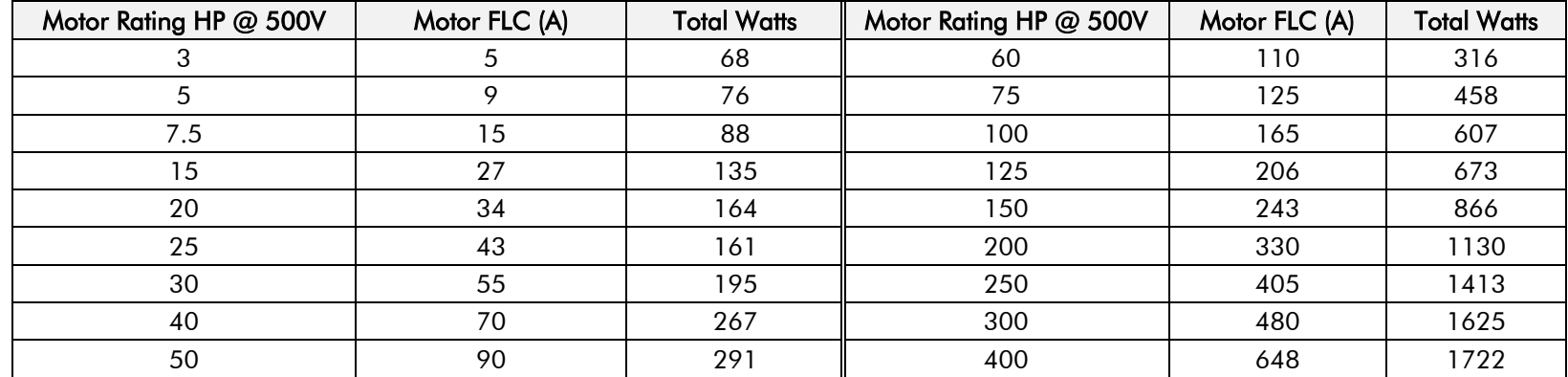

The table below lists the heat dissipation in Watts of DC590+ DRV Digital drives through 500 horsepower (at 500 VDC).

*Note:* **Total Watts for 200 to 500 horsepower models can be reduced by 80 percent if the exhaust duct is used to vent the drive outside the enclosure.**

## **Line Reactor/Isolation Transformer**

If no isolation transformer is used, we recommend that you always use the specified line reactor with the drive to provide a known supply impedance for effective operation of the thyristor transient suppression circuits. At least 2% line impedance should be provided in the supply side of the drive.

*Note:* **On installations requiring compliance with EN61800-3 Table 11, you must fit capacitors between the phase and ground, before the specified Line Reactor. This applies to DRVs with an armature current <100A.** 

Refer to Appendix E: "Technical Specifications" - AC Line Reactor for selection details.

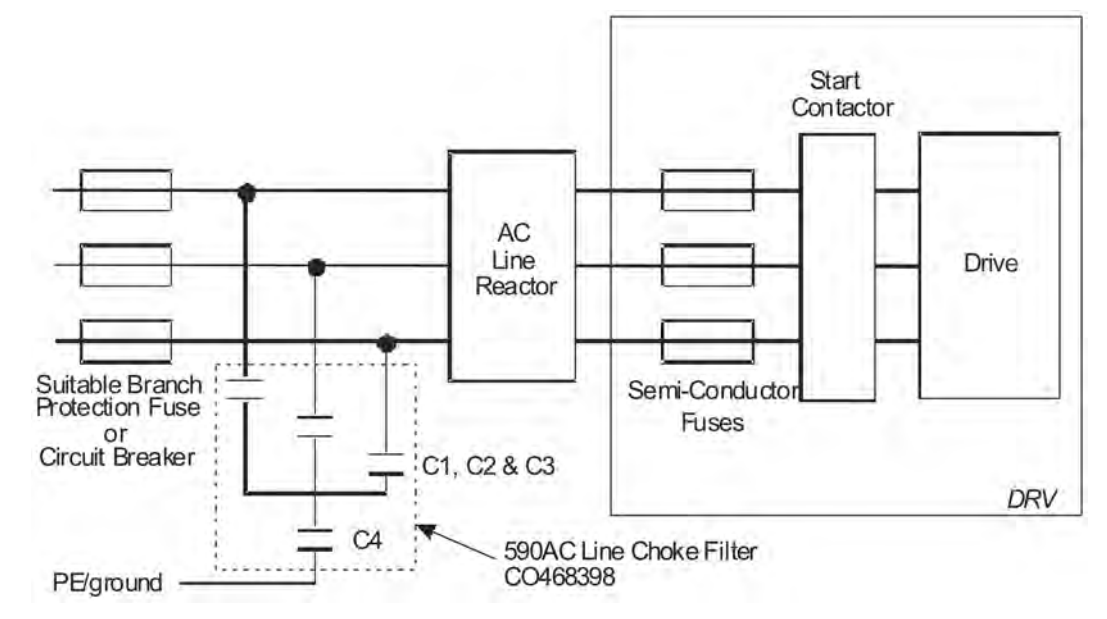

**Figure 3-1 AC Line Reactor and Capacitors fitted to Frame 1 (35A) & Frame 2 (40A & 70A) DRV**

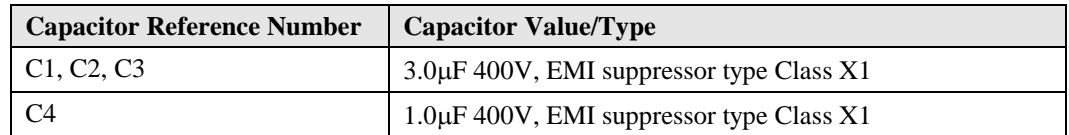

Refer to Appendix E: "Technical Specifications" - AC Line Reactor for selection details.

# **Electrical Installation**

#### **IMPORTANT** *Please read the Safety Information on page Cont. 3 & 4 before proceeding.*

This Chapter deals only with a "general purpose" operation as a basic speed controller, because of the complexity of showing all possible configurations.

Special wiring instructions usually form part of a customer-specific system and connection details will be provided separately.

#### **WARNING**

**Power terminals carry electrical voltage, which can be lethal. Never work on any control equipment or motors without first removing all power supplies from the equipment.** 

**Make sure all wiring connections meet or exceed applicable local and National Electrical Codes.** 

**Be sure to fit branch circuit and motor overload protection.**

## **Caution**

To avoid damaging the drive NEVER carry out high voltage resistance or dielectric strength tests without first completely disconnecting the drive from the circuit being tested.

## **Caution**

Incorrect wiring is a common cause of start up problems. If you have questions about wiring procedures, contact Parker SSD Drives Product Support.

## **EMC Wiring Details**

### **Cabling Requirements**

Cables are considered to be electrically *sensitive*, *clean* or *noisy*. You should already have planned your cable routes with respect to segregating these cables for EMC compliance. If not, refer to Appendix B: "Certification".

If the drive is to be operating in a regenerating mode for extended periods acting as a load generator for another machine, it is advisable to fit additional protection in the armature circuit. A dc fuse or high speed circuit breaker will provide this protection. If in doubt, contact Parker SSD Drives.

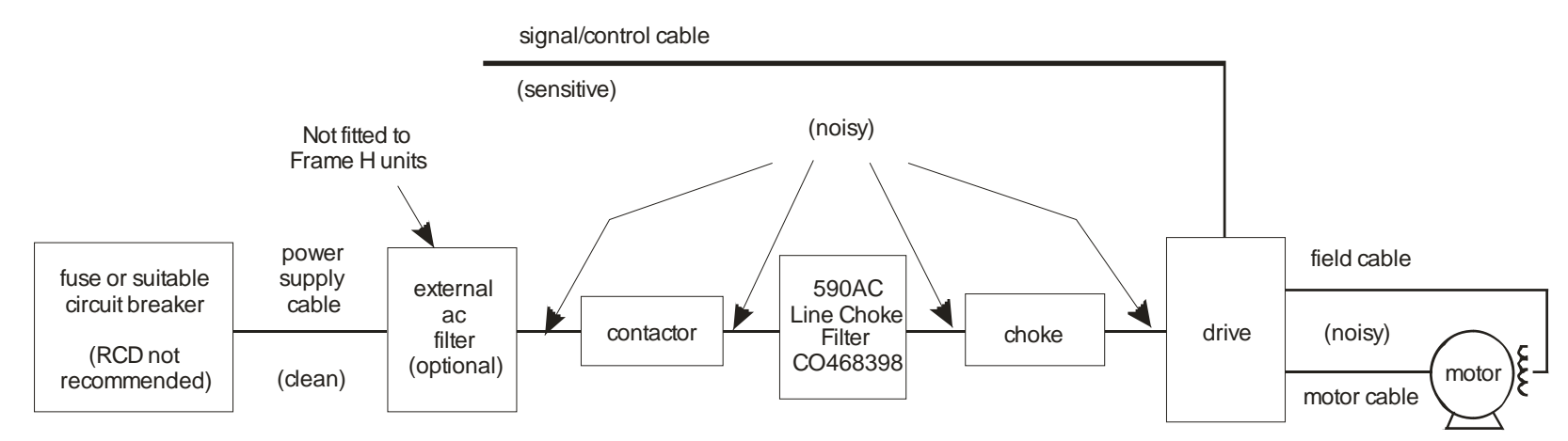

**Figure 3-1 Cabling Requirements**

## Installing the Drive 3-7

### **Cable Gland Requirements (Frame 1)**

Use a metal gland to connect to the cubicle backplate, near the VSD (variable speed drive). It must be capable of securing a 360 degree screened connection to give EMC compliance. A 360 degree screened connection can be achieved as shown.

We suggest a rubber grommet should be fitted on holes where a cable gland is not used.

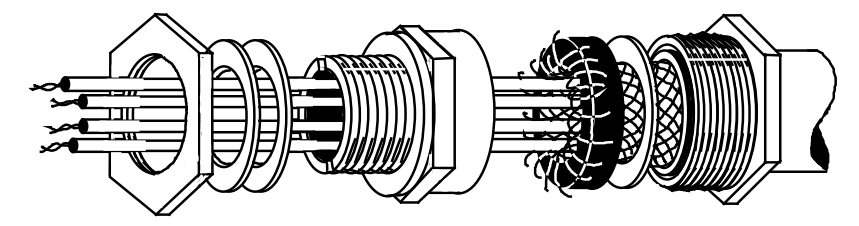

**Figure 3-2 360 Degree Screened Connection**

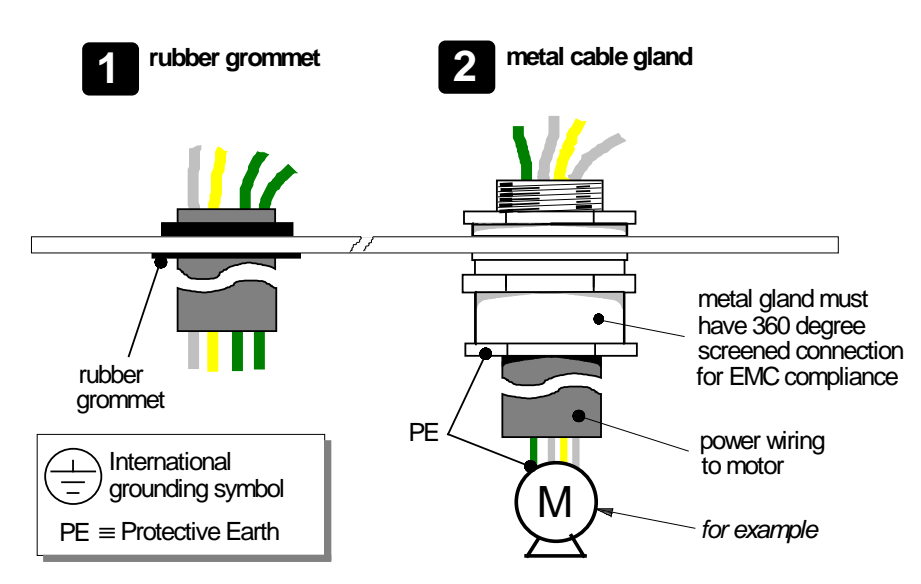

**Figure 3-4 Cable and Screen Fixings**

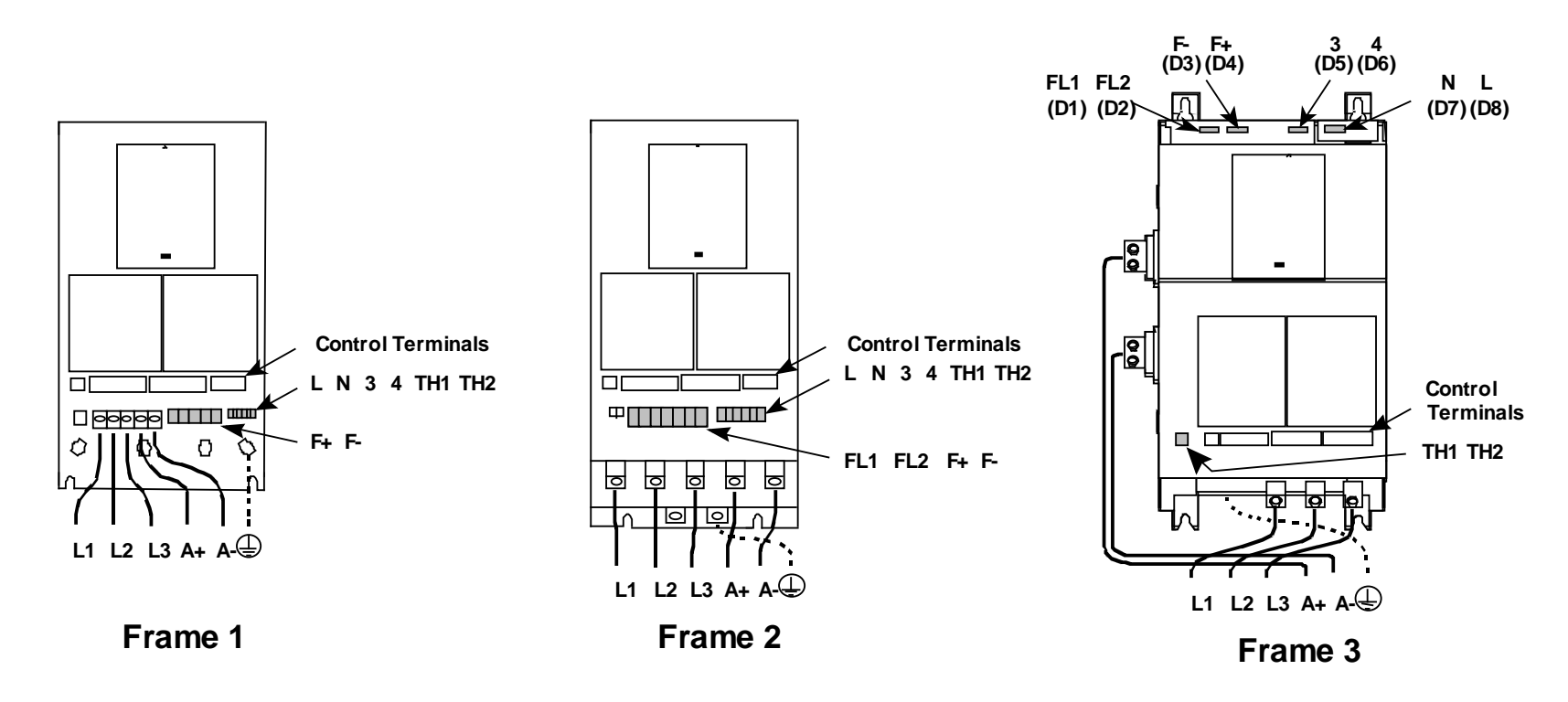

**Figure 3-5 Power Connections**

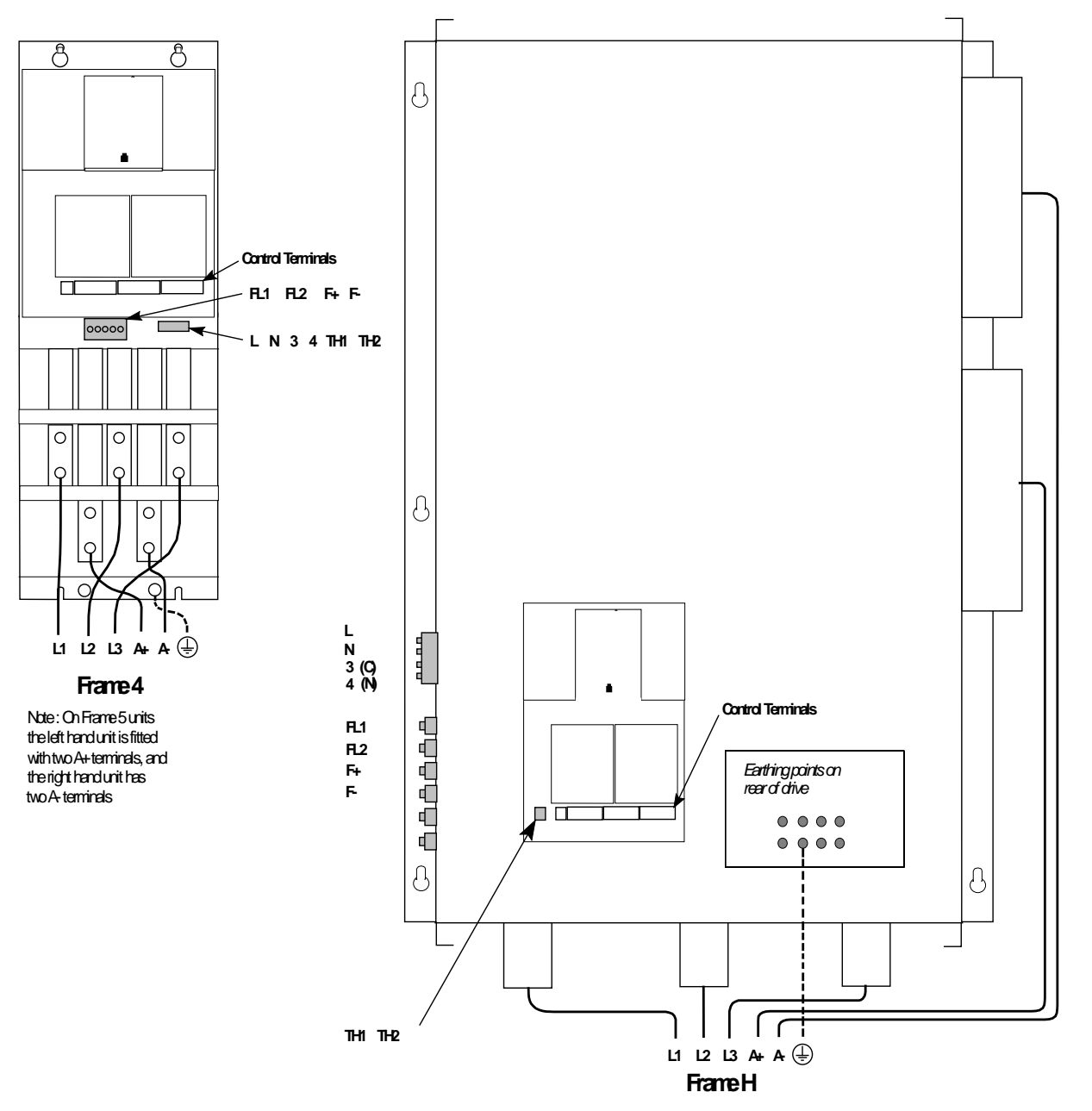

**Figure 3-6 Power Connections continued**

## **Wiring Instructions - Minimum Connections**

**NOTE Refer to Appendix E: "Technical Specifications" for Terminal Information, Wires Sizes and Termination Tightening Torques.** 

#### **NOTE A label on the DRV lists the tightening torque for all user terminals. Do not overtighten connections when installing wires.**

The wiring procedures in this manual apply to a DC590+ DRV Digital drive configured for general-purpose speed control operation. This chapter describes the functionality using the default settings. Wiring configurations for custom systems or for optional applications are too numerous and complex to include here. For system configurations, refer to the schematics packaged with those systems.

**NOTE The following sections describe connections shown in the Connection Diagrams located at the end of this chapter.** 

## **Power Wiring**

If you need electrical terminals for motor and supply connections, Parker SSD Drives has UL-approved crimp terminal kits available in the following armature current ranges:

Amps Terminal Kit Catalog No.

13 955-CK13 35 955-CK35 50 955-CK50 66 955-CK66 98 955-CK98 122 955-CK122 164 955-CK164

## **Caution**

The semiconductor fuses fitted to *all* DC590+ DRVs protect only the SCRs in the drive and do *not* provide branch circuit protection. You *must* fit branch circuit protection to the incoming power supply.

The power wires must have a minimum rating of 1.1 x FULL LOAD CURRENT.

### **Protective Earth/Ground (PE)**

**IMPORTANT** *The drive and filter (if fitted) must be permanently earthed/grounded. Each conductor used for permanent earthing/grounding must individually meet the requirements for a protective earth/ground conductor.* 

For installations to EN 60204 in Europe:

• For **permanent earthing**, the drive requires either two individual incoming, protective earth conductors (<10mm²/6AWG cross-section), or one conductor (≥10mm²/6AWG cross-section) connected to an independent earth/ground point near the drive. Refer to Appendix B: "Certification" - EMC General Installation Considerations.

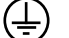

The DC590+ DRV DC Digital Drive has ground terminals for each incoming and outgoing supply. A substantial connection must be made to the incoming supply ground terminal near terminals L1, L2, L3. The ground terminals at the bottom of the drive can be used for armature ground and grounding the auxiliary 120 VAC loads.

### **3-Phase Mains Supply (L1, L2, L3)**

Connect the main AC power supply to terminals L1, L2 & L3 through the correctly sized branch circuit protection and an AC line reactor or dedicated drive isolation transformer.

**IMPORTANT** *You must provide branch circuit protection, rated for the supply voltage: AC Current = 0.83 x DC Armature Current* 

### **1-Phase Auxiliary/Control Supply (L, N)**

Frame 1 and 2 DC590+ DRVs require an external 120 VAC supply to power the control electronics. This supply is fused at 3 Amps. Connect to terminals L and N on the terminal board. These drives can also be ordered with an internal Control Transformer option. This option is described on page [3-44.](#page-78-0) 

Frame 3 and larger DRVs have an integral 120 VAC control transformer. No external connections are required. It works on 230 and 460 VAC supplies by changing the taps on the transformer.

### **Motor Armature (A+, A-)**

#### **NOTE If in doubt about connection of the DC motor to the drive, check with Parker SSD Drives.**

Connect the motor armature to terminals A+ and A-. To comply with national and local electrical codes, external DC overload protection must be provided.

Connect an earth from the motor to the DRV grounding point. Run the motor protective earth/ground connection in parallel with the motor supply conductors, ideally in the same conduit/screen/armour.

Make screen connections between the motor casing and the earth connection on the terminal rail. Refer to Appendix B: "Certification" - EMC General Installation Considerations.

If you are using dynamic braking to stop the motor, connect the negative armature lead through a suitably rated dynamic brake resistor to terminal DB+. Refer to Dynamic Braking Option below.

## **Dynamic Braking Option (DB+)**

This option provides a limited braking ability, primarily for use as an emergency stop, by using the external contactor to switch a resistor across the motor armature. The drive will dynamic brake if wired for coast stopping and a properly sized resistor is connected. In DRV Frames 3 and 4 through to 250Hp, the contactor includes a normally closed, dynamic braking DC contator pole rated to carry full load armature current upon closing.

#### **NOTE The enable input C5 must be True (24V) for the drive to run. If using the Dynamic Braking Option, remove the jumper across control terminals C5, C9 on the drive.**

The braking current rating of the contactor is 150% of armature current. Contact Parker SSD Drives for a range of resistors meeting NEMA ICS 3- 302.62.

The start-stop circuitry should be designed to prevent the motor from restarting and the pole from opening until *after* the motor reaches zero speed.

#### **NOTE The dynamic brake contactor pole is rated to make, but not interrupt DC motor current. To avoid damaging the contact, interlock the drive's ZERO SPEED output signal to the DRIVE START logic to prevent the drive from restarting until the motor has reached standstill.**

If in doubt about the connection of the DC motor to the drive check with Parker SSD Drives.

### **Motor Field Connections (F+, F-)**

#### **WARNING**

#### **The field bridge is supplied from the input side of the main contactor and is live whenever power is applied to the drive. Remove power completely to isolate the field.**

Connect the motor field  $(-)$  to terminal F– and field  $(+)$  to terminal F+ (Figure 3.3) for standard motors (300VDC fields on 500VDC armatures and 150VDC on 240VDC armatures are typical). If the motor requires a field supply greater than the drive can product, refer to the following External Field Supply section.

For EMC, make screen connections, as shown in the relevant Connection Diagram at the end of this chapter, between the motor casing and a ground connection on the DRV. Refer to Appendix B: "Certification" - EMC General Installation Considerations.

Make no connections to these terminals: if the motor has no field connections, if it is a permanent magnet motor, if the field is derived externally.

In these cases, you will be asked to set the FIELD ENABLE parameter to Disable during the set-up procedure in Chapter 4.

### **External Field Supply (FL1, FL2)**

#### **WARNING**

#### **Verify that power is disconnected before proceeding.**

This connection is not available on Frame 1 DRVs. Frame 7 DRVs always require an external field supply. If this option to convert to using an external ac field is not required, do not connect to these terminals.

Occasionally, motors require field voltages greater or smaller than can be supplied by the main L1, L2 and L3 supply. When required, connect the external field supply to terminals FL1 and FL2. Always derive the supply from L1 and L2 phases directly, or indirectly through a single-phase transformer. The required field voltage determines the size of the external field supply.

## **Caution**

An "out-of-phase" external supply can blow fuses and cause faulty operation. The AC field supply is normally fed internally from L1 and L2. Some motors require field voltages greater than the mains supply at L1, L2, and L3. This external field supply must be "in phase" with the main supply. The supply connection to terminal FL1 must be in phase with the supply on terminal L1 and FL2 must be in phase with the supply on L2.

Depending on the drive's field regulator rating, reconnect the field supply jumpers on the drive as described below:

1. FOR FRAME 2 MODELS (10A field, maximum):

• Move the jumper from position 1 to position 2.

• Externally protect the field supply with 10A semiconductor fuses rated for the supply voltage.

2. FOR FRAME 3 MODELS (20A field, maximum):

- Move the RED wire from internal terminal F16 to F19 and move the YELLOW wire from internal terminal F8 to F18.
- Externally protect the field supply with 10A semiconductor fuses rated for the supply voltage.

3. FOR FRAME 4 & 5 MODELS (30A field, maximum):

- Move the RED wire from internal terminal F2 to F3, EX L1, and the YELLOW wire from internal terminal F5 to F6, EX L2.
- Externally protect the field supply with 30A semiconductor fuses rated for the supply voltage.

4. FOR FRAME 6 & 7 MODELS (60A field, maximum), refer to Appendix E : "Technical Specifications" - Terminal Information (Power Board).

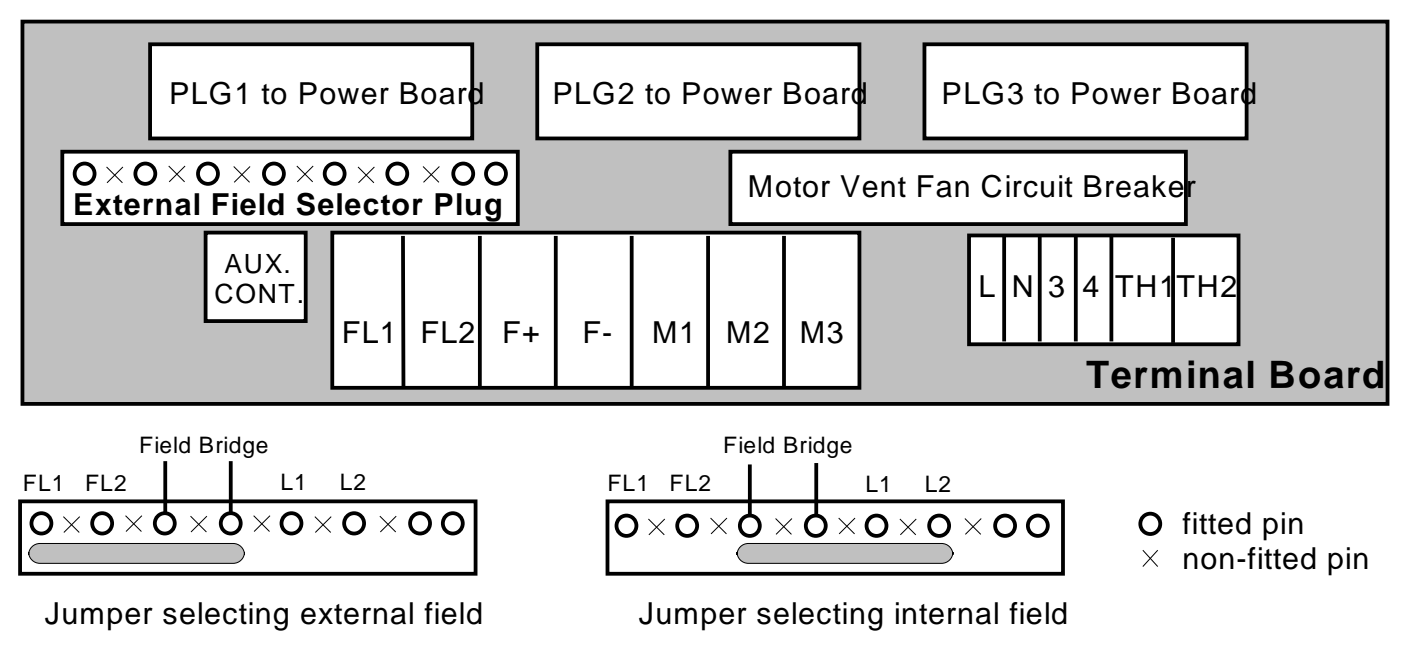

**External Field Supply Connections - Frame 2**

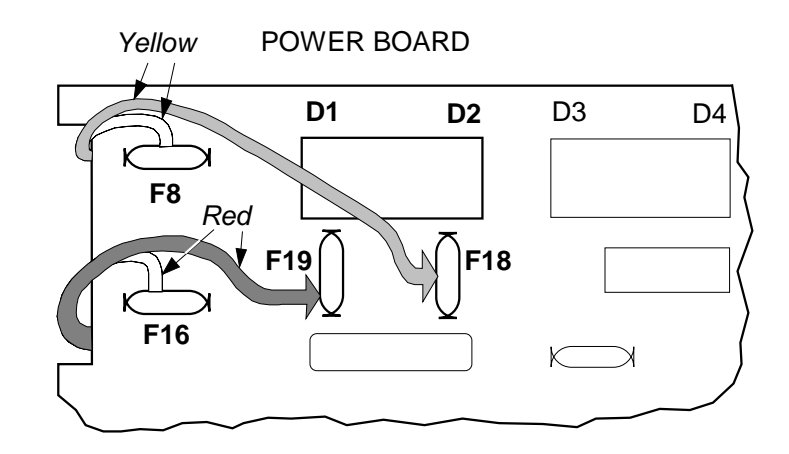

**External Field Supply Connections - Frame 3** 

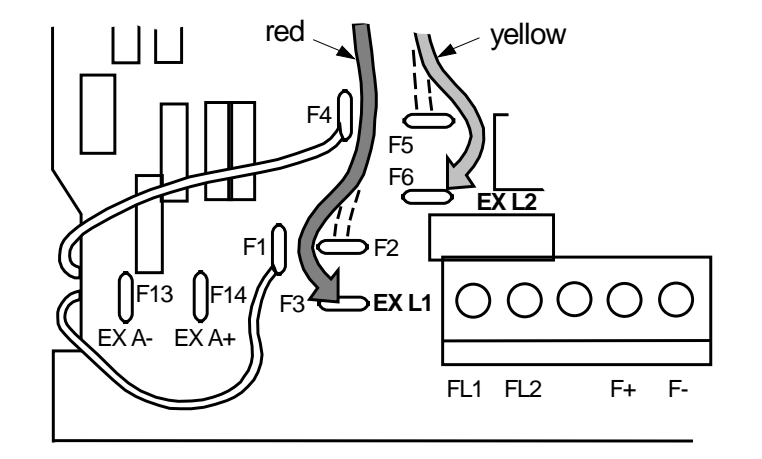

**External Field Supply Connections - Frame 4 (5)**

## **Control Wiring**

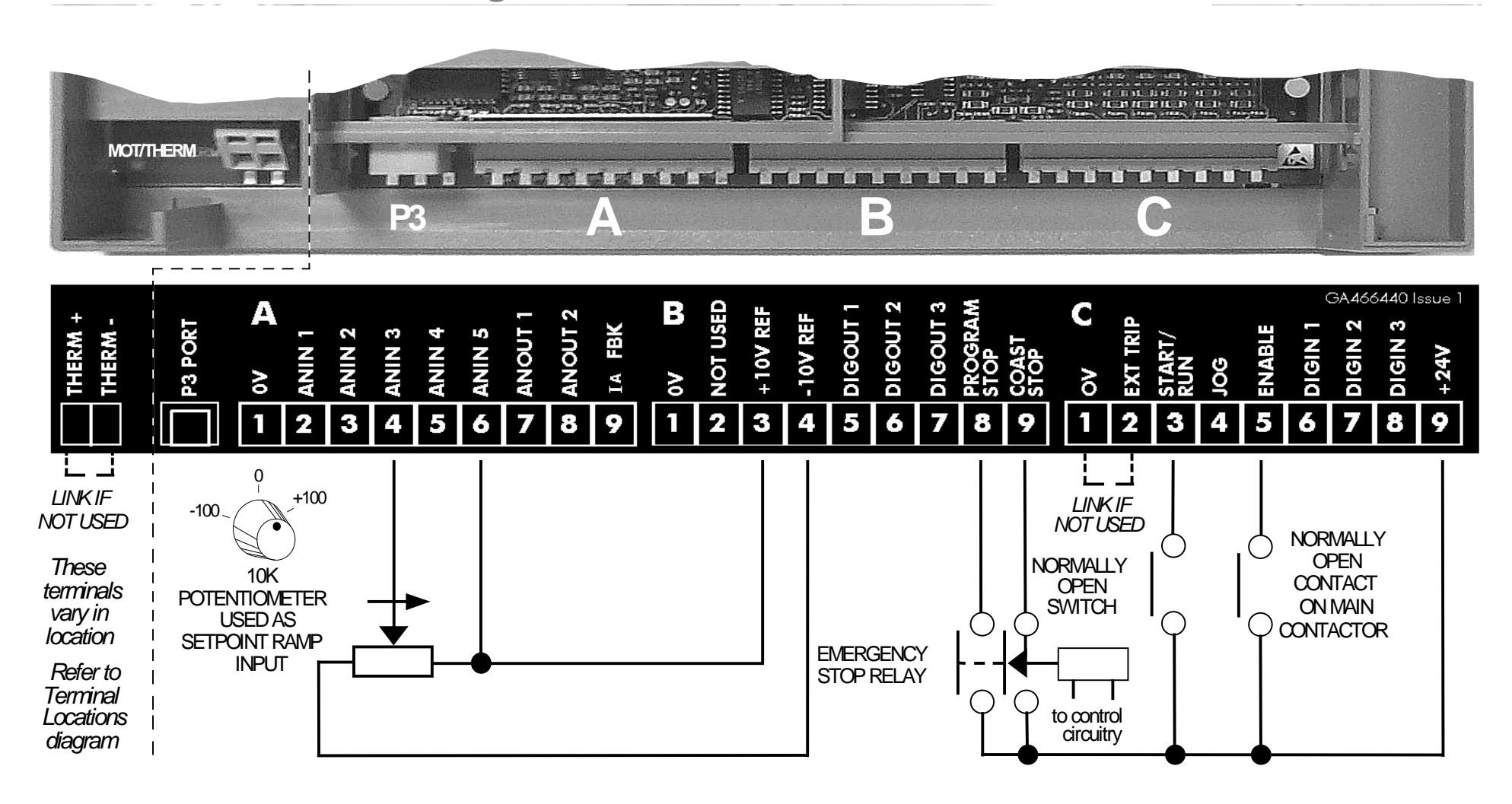

**All connections made to terminal blocks A, B and C must be isolated signal voltages. Never perform high voltage resistance or dielectric strength tests without first completely disconnecting the drive from the circuit being tested.**

To comply with EMC requirements, use screened control cables with a minimum cross-section area of 0.75mm<sup>2</sup> (18AWG).

Control wiring should be bundled and routed to the left side of the drive so that the control door on Frames 3, 4, 5 & H is free to open.

## 3-16 Installing the Drive

#### ENABLE

### **Enable (C5)**

On Frames 1 and 2, terminal C5 (ENABLE) is connected to terminal C9 (+24V). Internally, terminal C5 is connected in series with a normally open auxiliary contact on the DRV main contactor.

On Frames 3 and larger, terminal C5 (ENABLE) is connected to terminal C9 (+24V) internally through a normally-opened auxiliary contact on the DRV main contactor.

The drive remains disabled until the main contactor poles are closed.

#### **WARNING**

**The drive must be disabled and power should be removed before servicing the equipment. First stop the drive and make sure the main contactor has de-energized, then remove power.**

#### THERM

### **Thermistor (TH1,TH2)**

Connect the motor thermistor to terminals TH1 and TH2.

**NOTE Terminals TH1 and TH2 must be connected together if the sensors are not fitted. This will prevent the drive from tripping the motor temperature alarm (THERMISTOR). The alarm cannot be inhibited in software.**

#### **External Trip (C1, C2)** EXT TRIP

This terminal provides an external trip facility to any normally closed contact. For example, if the motor has an external blower motor, wire an auxiliary contact from the blower starter's overload trip circuitry between terminals C1 and C2.

#### **NOTE Terminals C1 and C2 must be connected together if an external trip is not used. This will prevent the drive from tripping the THERMISTOR alarm. The alarm cannot be inhibited in software.**

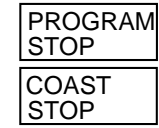

### **Program and Coast Stop (B8, B9)**

For a regenerative emergency stop (regenerative units only) connect terminal B8 (PROGRAM STOP) to terminal C9 (+24VDC) through a normally open contact of an emergency stop relay. Also connect terminal B9 (COAST STOP) to terminal C9 through a time-delayed off, normally open contact on the same emergency stop relay. Activating the E-Stop circuit removes 24 VDC from B8 and regenerates the motor power back into the main supply. The delayed-off contact on B9 (COAST STOP) acts as a fail safe, allowing the drive to coast to stop after the time delay.

For non-regenerative drives or for coast stopping with regenerative models, permanently connect together terminal B8 to B9 and connect terminal B9 to +24 VDC (terminal C9) through a non-delayed, normally-open contact of the emergency stop relay. Upon activating an emergency stop condition, the drive will coast stop immediately.

#### **WARNING**

**The emergency stop relay should not be considered part of the normal sequencing of the system and should be triggered only in circumstances involving equipment damage or safety.**

### **Asymmetric Current Limits (A5, A6, B3, B4, C6)**

For asymmetric current limits, connect terminal C6 (CURRENT CLAMP SELECT) to C9 (24VDC), which sets parameter BIPOLAR CLAMPS to TRUE. This lets terminal A5 control the negative current clamp and terminal A6 control the positive current clamp. Connect terminal A5 (ANALOG INPUT 4) to terminal B4 (-10 VDC REFERENCE) and connect terminal A6 (ANALOG INPUT 5) to terminal B3 (+10 VDC REFERENCE). This sets the drive's positive and negative current limit clamps to +100% and -100% respectively for forward and reverse motor operation.

To control the positive current limit externally, connect a 10k ohm potentiometer between terminal B3 (+10 VDC REFERENCE) and terminal B1 (0 VDC). Connect the wiper to terminal A6. You can then adjust the positive current clamp from 0 to 100%.

To control the negative current limit externally, connect a 10k ohm potentiometer between terminal B4 (-10 VDC REFERENCE) and terminal B1 (0 VDC). Connect the wiper to terminal A5. You can then adjust the negative current clamp from 0 to -100%.

For greater adjustment range, you can adjust the scaling factor for both current limits up to 200% by setting SETUP PARAMETERS::CURRENT LOOP:: CUR.LIMIT/SCALER.

ANIN 3

ANIN 5

+10V REF

-10V REF

 $0V$ 

### **Speed Demand (A2, A3, A4, C8)**

For normal operation, connect the speed demand signal to terminal A4 (RAMP SETPOINT). This input is scaled so that +10 VDC input equals maximum forward speed demand (+100%), and –10 VDC input equals maximum reverse speed demand (–100%).

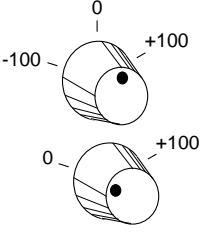

Connect the ends of an external 10kohm potentiometer to terminal B3 (+10 VDC REFERENCE) and terminal B4 (–10 VDC REFERENCE) and the wiper to terminal A4. For non-reversing applications, the speed demand needs only to operate between 0 and +10 VDC. Connect the high, or clockwise, end of the potentiometer to B3 and the low, or counter clockwise, end to the 0 VDC terminal, A1 (SIGNAL GROUND).

Terminal A2 (SPEED SETPOINT NO. 1) is an additional, non-ramped speed demand input which sums with the drive's other speed inputs. Connect your speed demand to this terminal for non-ramped speed control. This is often used a speed trim signal.

Terminal A3 (SPEED SETPOINT NO. 2 or CURRENT DEMAND) is a hardwired, high-speed input, which functions either as a non-ramped speed or current demand. The state of control terminal C8 (I DMD. ISOLATE) determines the operating mode of the input. When tied to  $+24$  VDC (terminal C9), A3 is a direct current demand input to the drive's current loop. When terminal C8 is left open-circuited, A3 is a non-ramped, speed demand input and sums with the other drive speed loop inputs.

#### START/ RUN

## **Start/Stop Input (C3)**

Connect terminal C3 (RUN) to C9 (+24V) through a normally open contact to provide normal start/stop control. When the contact is open, the drive will attempt to perform a controlled stop. When it is closed, the drive will start.

### **Jog Input (C4)**

Terminal C4 (JOG) is connected through a normally open contact to terminal C9 for jog applications. Interlock the jog relay contact with the run relay coils as shown in the relevant Connection Diagram at the end of this chapter.

## **Armature Current Feedback Output (A9)**

You can connect a meter to terminal A9 (ARMATURE CURRENT) to monitor the motor DC armature current. The output is hardwired and *not*  software configurable. Refer to Appendix E: "Terminal Information – Control Board" for the terminal's output rating and signal

## 3-18 Installing the Drive

## **Additional Control Connections**

**NOTE Appendix E: "Technical Specifications", Terminal Information - Control Board lists details for all control terminals.**

#### **Speed Setpoint No. 1 (A2)** ANIN 1

This is another choice of input for the speed setpoint. It bypasses the "Setpoint Ramp Generator" used by terminal A4 (ANIN3), and should be used if direct control is required. There may be some latency in the signal because of the processing possibilities.

#### **NOTE If more than one speed setpoint is used, they are additive.**

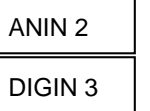

**Speed Setpoint No. 2/Current Demand (A3) and Current Demand Isolate (C8)**

Terminal A3 (Analog Input 2) is a dual function terminal, either as "Speed Setpoint No. 2" (this is a direct signal with minimum processing) or "Current Demand". This function is selected by mode switch control terminal C8, "Current Demand Isolate". Refer to Appendix E: "Technical Specifications" - Terminal Information-Control Board for more information.

#### **NOTE If more than one speed setpoint is used, they are additive.**

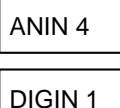

### **Auxiliary Current Clamp -ve (A5) and Current Clamp Select (C6)**

Current Clamp (C6) configures Auxiliary Current Clamp -ve. If terminal  $C_0 = 0$ V, then the drive operates with a unipolar current limit provided at terminal A6, Main Current Clamp +ve. However, if terminal  $C_0 = 24V$ , then the drive operates with a bipolar current limit; a positive current clamp is provided at terminal A6, Main Current Clamp +ve, a negative current clamp is provided at terminal A5, Auxiliary Current Clamp -ve.

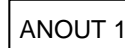

### **Speed Feedback (A7)**

This is an instrument output to indicate the speed of the motor. The signal comes from tag 62 in the speed loop.

#### **Total Speed Setpoint (A8)** ANOUT 2

This is an instrument output that indicates the total speed setpoint (tag 63). This is the sum of all speed setpoint signals into the speed loop.

#### **Current Meter Output (A9)** IA FBK

This is an instrument output to indicate the drive current.

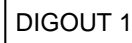

### **Zero Speed, Drive Healthy, Drive Ready (B5, B6, B7)**

These digital output terminals provide a +24V dc output signal under certain conditions. They can drive external relays, PLC inputs, etc. This used to help safely start and stop the drive.

DIGOUT 2 DIGOUT 3

These are configurable outputs and can be used as required in the control system design, i.e. cubicle door lamps, connection to a suitable PLC.

AT ZERO SPEED – When the drive speed feedback drops below the zero speed threshold, terminal B5 will output 24 VDC.

DRIVE HEALTY – When there are no software or hardware alarms and terminal C3 (RUN) is ON or when C3 is OFF, terminal B6 will output 24 VDC. This is the unlatched health signal in the drive.

DRIVE READY – When there are no software or hardware alarms and terminal C3 (RUN) is ON, terminal B7 will output 24 VDC

## **Jog (C4)**

This is a one-button function for positioning the motor at a pre-determined speed.

#### DIGIN 2

JOG

### **Ramp Hold (C7)**

When 24 VDC is connected to C7, the ramp speed setpoint (terminal A4) is held at its last value. When the 24 VDC is removed, the ramp continues to the setpoint from terminal A4.

### **Technology Box Option (H1 - H6)**

When the option is fitted to the drive, it provides terminal block H which allows drives to be connected together to form a network.

Refer to the appropriate Technical Manual supplied with the Technology Box.

## **Motor Field Connections**

#### **WARNING**

**Isolate the drive before converting to internal/external supply.**

The FIELD CONTROL function block controls the motor field. The FLD CTRL MODE parameter allows you to select either Voltage or Current Control mode.

- In Voltage Control mode, the FLD. VOLTS RATIO parameter is used to scale the motor field output voltage as a percentage of the input supply voltage.
- In Current Control mode, the SETPOINT parameter is used to set an absolute motor field output current, expressed as a percentage of the calibrated field current (IF CAL).

## **Internal/External Supply (Frames 2, 3, 4 & 5)**

**NOTE The Frame 1 unit uses only an internal motor field supply. The Frame 7 unit uses only an external motor field supply. For information about the following terminal/power boards refer to Appendix E: "Technical Specifications" - Power Board Types, and Terminal Information (Power Board).**

The internal motor field is more widely used, however, there is provision on the unit for an external motor field supply to be connected (perhaps for where the field voltage is greater than the input voltage and therefore not attainable, or where the motor field is switched separately for convenience).

## **FRAME 2 : Terminal Board - PCB Reference AH470330**

The position of the jumper selects the board to use either an internal or external motor field.

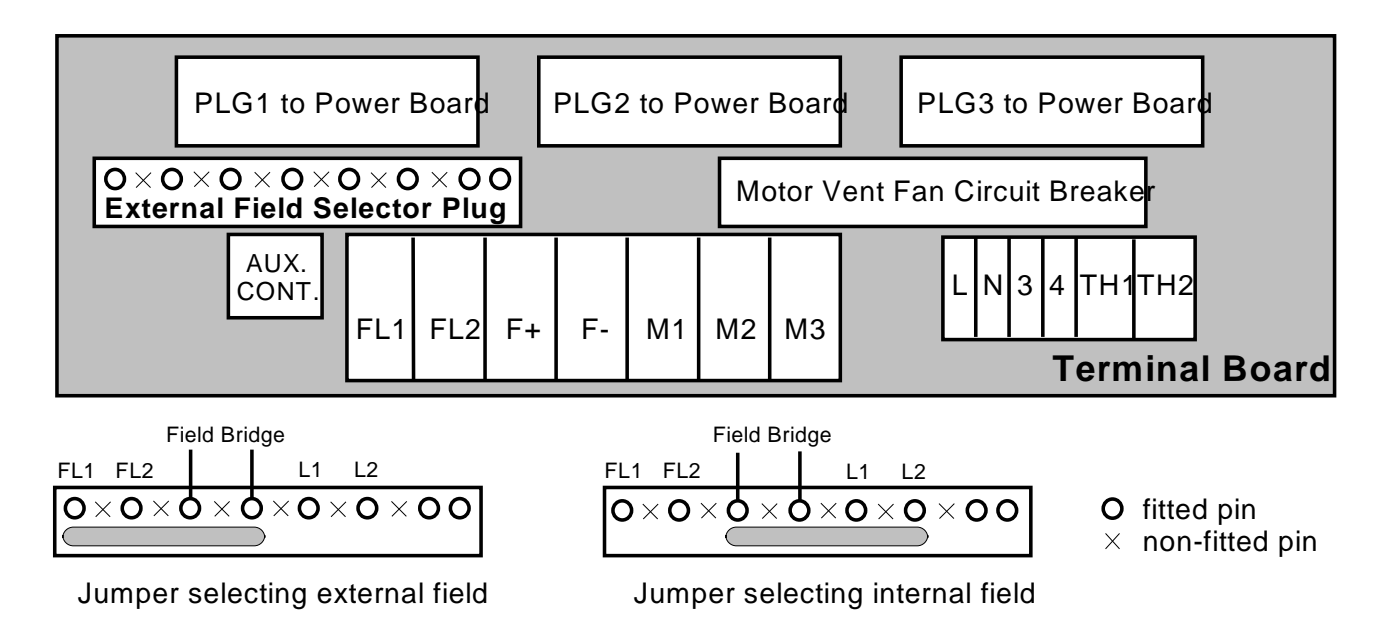

#### **Internal Motor Field (default for this board)**

Terminals F+ and F-, the motor field outputs, are energised when the 3-phase supply is connected to L1/L2/L3. Terminals FL1 and FL2 are not required. The internal motor field supply is fused by  $10A$  fuses, FS5 & FS6.

#### **External Motor Field**

Terminals FL1 and FL2 can be used for external ac supply connection for the Motor Field Supply. You should provide suitably rated external, fastacting semi-conductor fusing, to a maximum of 10A.

## **Caution**

When using an external ac input it is important to have the correct phase relationship on the terminals. The supply must be derived from L1 (Red) and L2 (Yellow) phases directly or indirectly through a single-phase transformer. L1 must be connected to FL1, and L2 connected to FL2.

The external field supply can now be connected and power restored to the drive.

### **FRAME 3 : Power Board - PCB Reference AH385851**

This power board can be altered for use with either an internal or external motor field supply:

#### **Internal Motor Field (default for this board)**

Terminals D3 and D4, the motor field outputs, are energised when the 3-phase supply to L1/L2/L3 is energised and the internal motor field is used. Terminals D1 and D2 are not energised. The internal motor field supply is fused by the 10A fuses, FS2 & FS3.

#### **External Motor Field Connections**

Terminals D1 and D2 on the Power Board can be used for an external ac supply connection for the Motor Field Supply.

A simple re-wiring procedure disconnects the internal motor field supply and prepares terminals D1 and D2 for the external ac supply connection.

You should provide suitably rated external, fast-acting semi-conductor fusing, to a maximum of 10A.

**Re-Wiring Procedure**

#### **WARNING Isolate all power to the drive.**

- 1. Loosen the control board fixing screws (2 off) and position the control board to allow access to the power board.
- 2. Remove the **red** link/jumper from the Faston connector "F16" on the left-hand side of the board and connect it to staging post "F19", located below terminal D1.
- 3. Remove the **yellow** link/jumper wire from the Faston connector **"**F8" on the left-hand side of the board and connect it to staging post **"**F18", located below terminal D2.

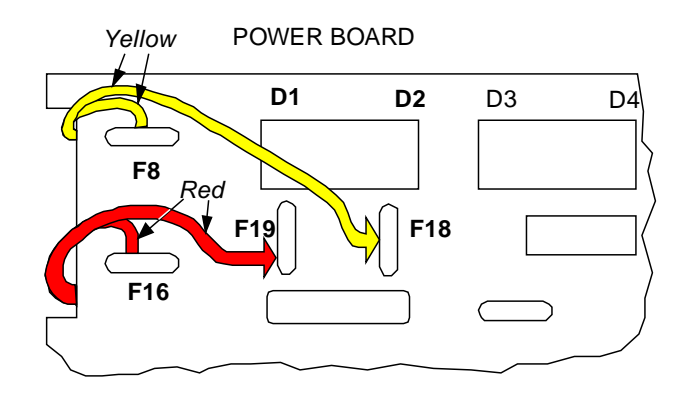

## **Caution**

When using an external ac input it is important to have the correct phase relationship on the terminals. The supply must be derived from L1 (Red) and L2 (Yellow) phases directly or indirectly through a single phase transformer. L1 must be connected to D1, and L2 connected to D2.

## 3-22 Installing the Drive

The external field supply can now be connected and power restored to the drive.

## **FRAMES 4 & 5 : Power Board – PCB Reference AH466701**

This power board can be altered for use with either an internal or external motor field supply:

#### **Internal Motor Field (default for this board)**

Terminals F+ and F-, the motor field outputs, are energised when the 3-phase supply to L1/L2/L3 is energised and the internal motor field is used. Terminals FL1 and FL2 are not energised. The internal motor field supply is fused by the 30A fuses FS1 and FS2.

#### **External Motor Field Connections**

Terminals FL1 and FL2 on the Power Board can be used for an external ac supply connection for the Motor Field Supply.

A simple re-wiring procedure disconnects the internal field supply and prepares terminals FL1 and FL2 for the external ac supply connection.

You should provide suitably rated external, fast-acting semi-conductor fusing, to a maximum of 30A.

**Re-Wiring Procedure**

#### **WARNING Isolate all power to the drive.**

- 1. Loosen the control board fixing screws (2 off) and position the control board to allow access to the power board.
- 2. Remove the **red** link/jumper from the Faston connector "F2" and connect it to the staging post "F3" nearby (EX L1).
- 3. Remove the **yellow** link/jumper wire from the Faston connector "F5" and connect it to the staging post "F6" nearby (EX L2).

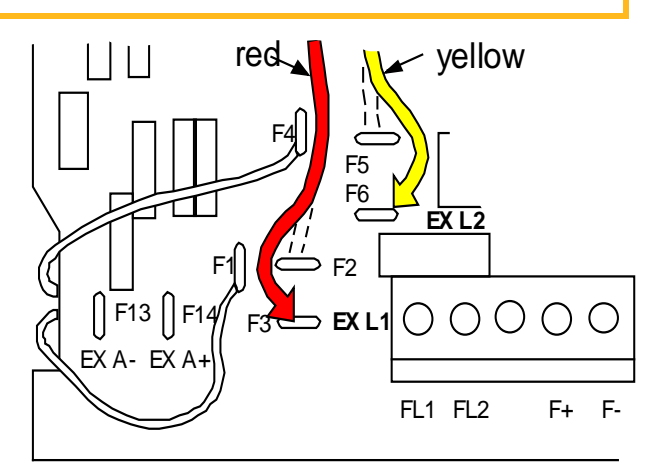

## **Caution**

When using an external ac input it is important to have the correct phase relationship on the terminals. The supply must be derived from L1 (Red) and L<sub>2</sub> (Yellow) phases directly or indirectly through a single phase transformer.

L1 must be in phase with FL1, and L2 must be in phase with FL2.

The external field supply can now be connected and power restored to the drive.

## **DC Contactor - External Va Sensing**

Connections are provided for external armature voltage sensing (at the motor) for when a dc contactor is used between the drive and motor.

## **Power Board - PCB Reference 385851 (Frame 3)**

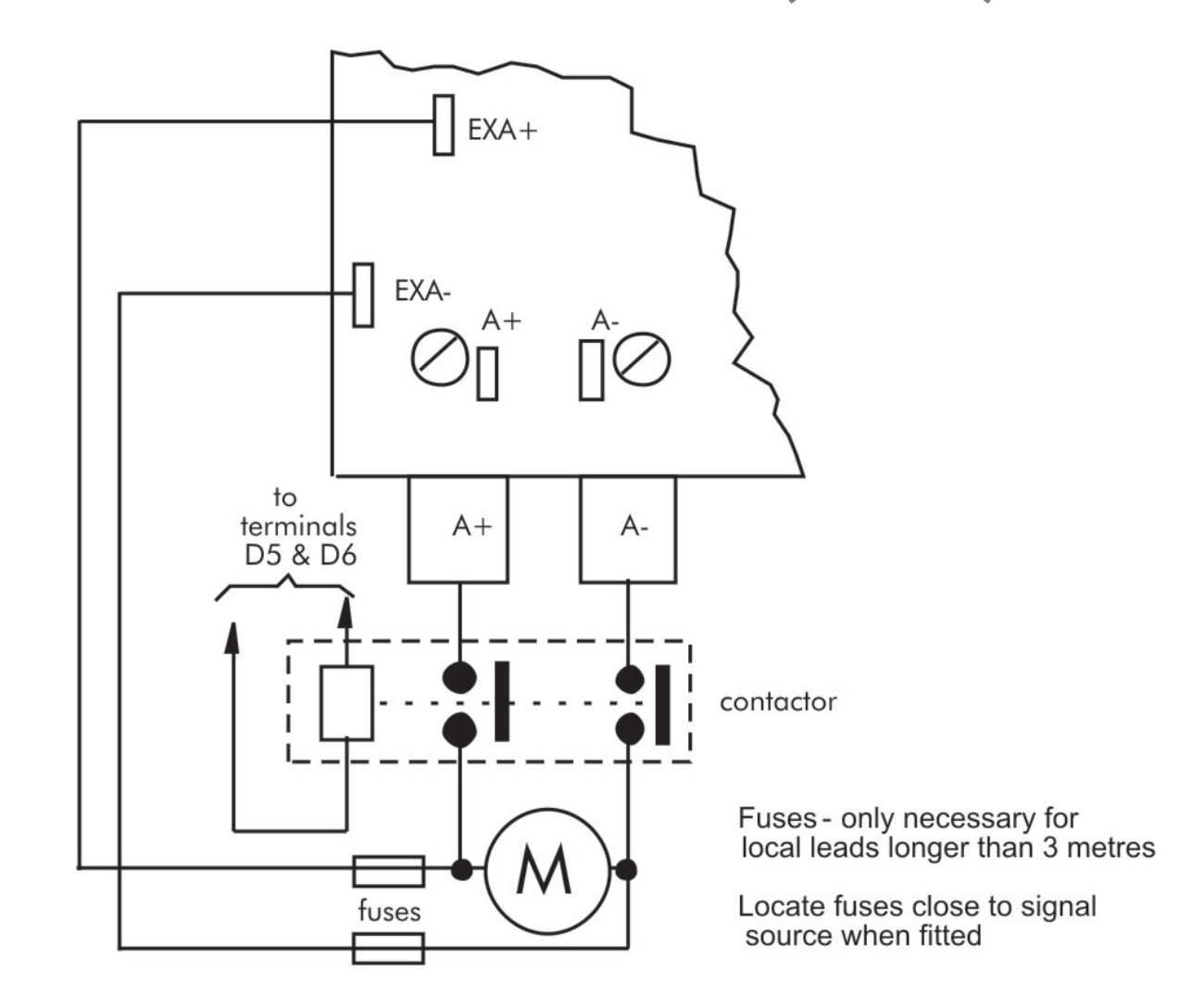

**Power Board – PCB Reference 466701 (Frames 4 & 5)**

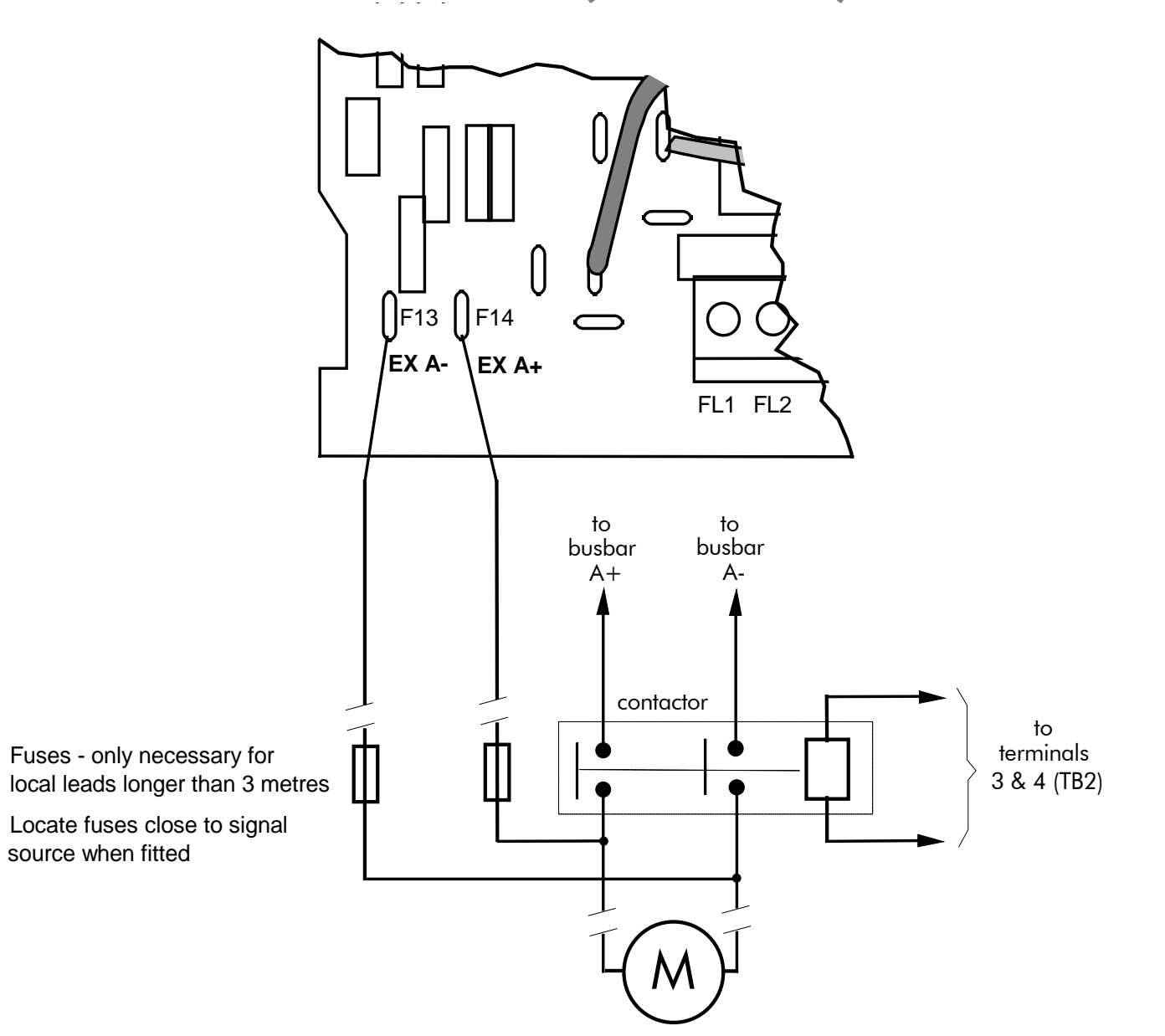

## **External Connections (Frames 6 & 7)**

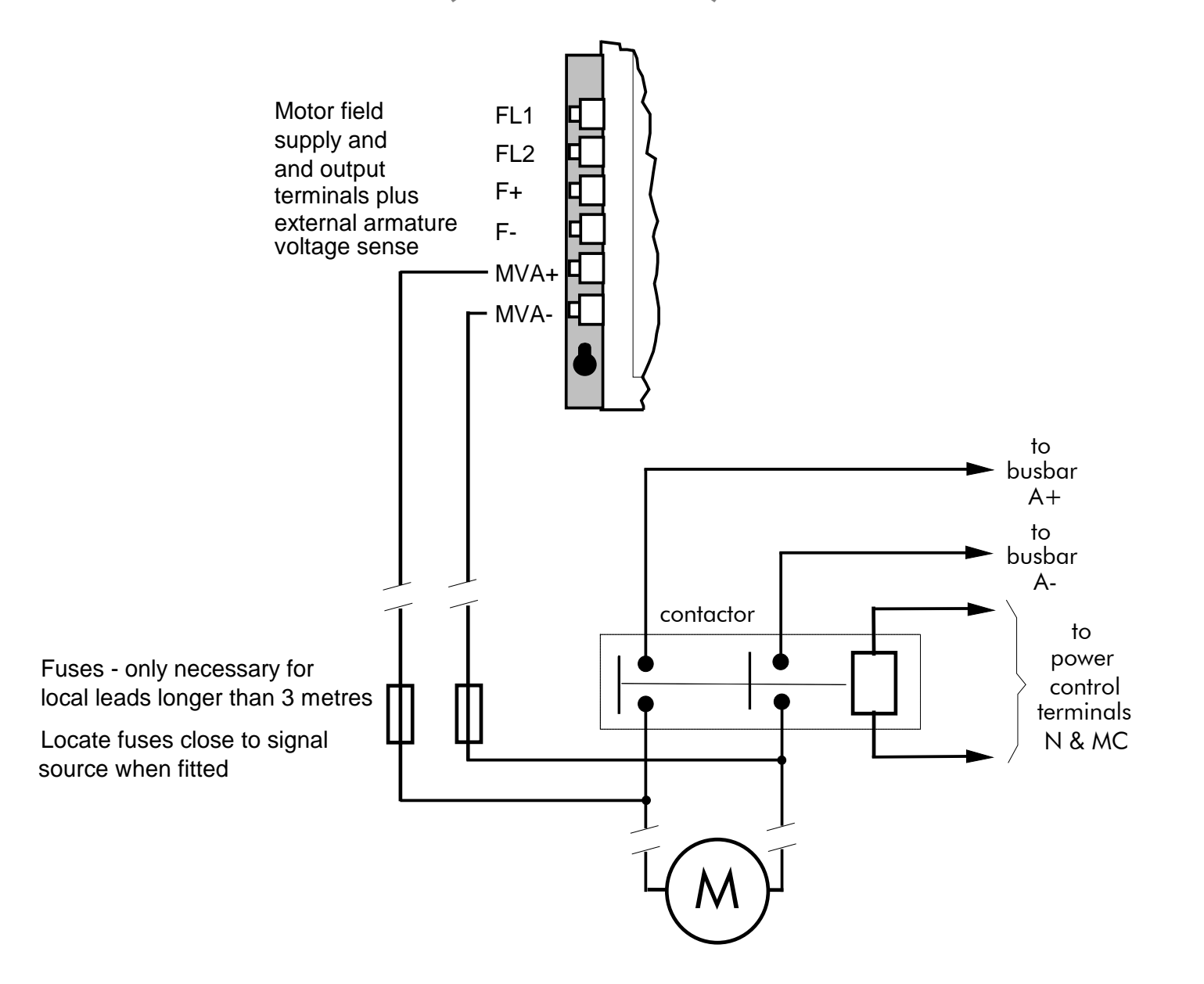

## **Power Board Circuit Descriptions**

**AH470280U001, U002, U003, U004 (Frame 1)**

#### **(2 Quad and 4 Quad)**

Power supplies for the controller are generated from the single phase auxiliary supply via a Switched Mode Power Supply. The incoming supply is directly rectified to provide a high voltage dc power rail. A high voltage transistor switches this rail on to the primary of a high frequency transformer, the output of which is rectified and smoothed to provide the dc power supply rails. The +15V dc rail is monitored via a reference element and a control signal returned via an opto-isolator to the control element of the high voltage switching transistor. The other dc rails  $(-15V \& +24V \, \text{dc})$  are generated via separate secondary windings which are rectified and smoothed, with a separate SMPS element providing a regulated +5V dc rail. The SMPS operates over a0n input voltage range of 110V to 240V ac ±10%, 50/60Hz.

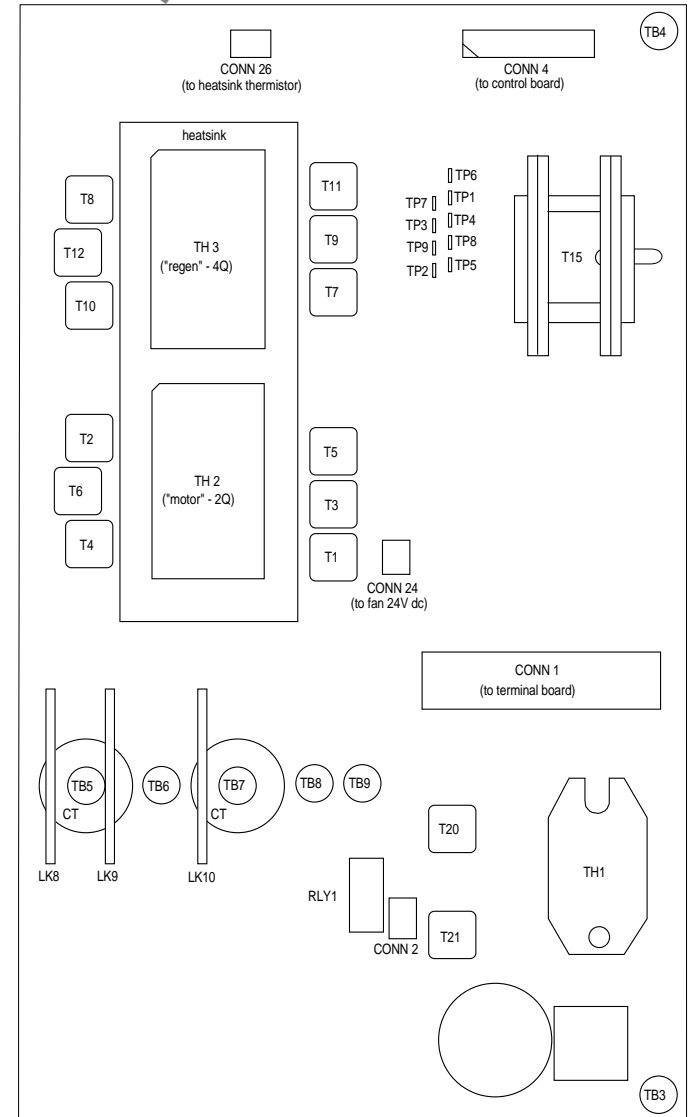

**Figure 3- 7 590+ Power Board 4 Quad** 

Installing the Drive 3-27

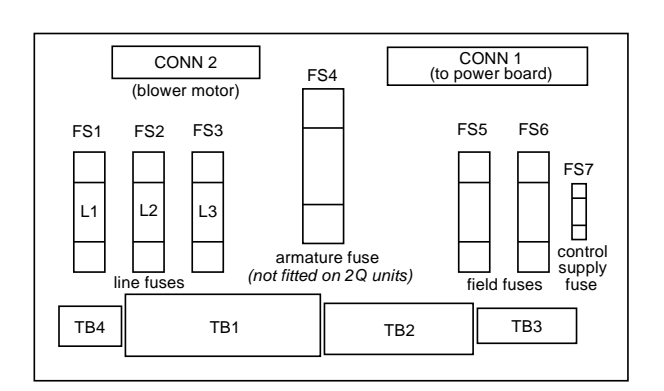

**Figure 3- 8 Terminal Board – AH470364 (15-35A, 3-20Hp)** 

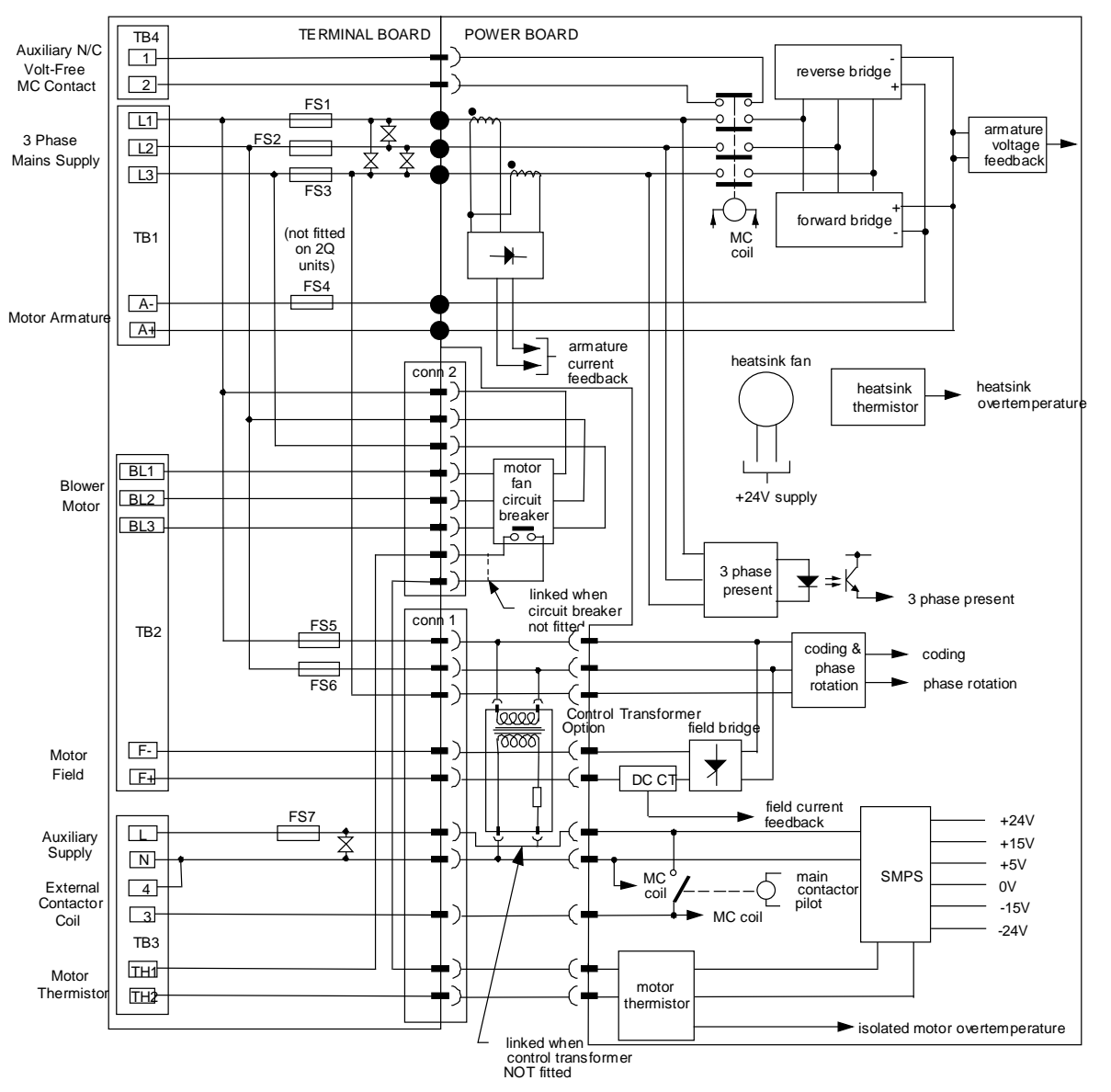

**Figure 3- 9 Connection Diagram for Power Board and Terminal Board - AH470280 (Frame 1)**

## **AH470330 (Frame 2)**

#### **(2 Quad and 4 Quad)**

Power supplies for the controller are generated from the single phase auxiliary supply via a Switched Mode Power Supply. The incoming supply is directly rectified to provide a high voltage dc power rail. A high voltage transistor switches this rail on to the primary of a high frequency transformer, the output of which is rectified and smoothed to provide the dc power supply rails. The +15V dc rail is monitored via a reference element and a control signal returned via an opto-isolator to the control element of the high voltage switching transistor. The other dc rails  $(-15V \& +24V \, \text{dc})$  are generated via separate secondary windings which are rectified and smoothed, with a separate SMPS element providing a regulated +5V dc rail. The SMPS operates over an input voltage range of 110V to 240V ac ±10%, 50/60Hz.

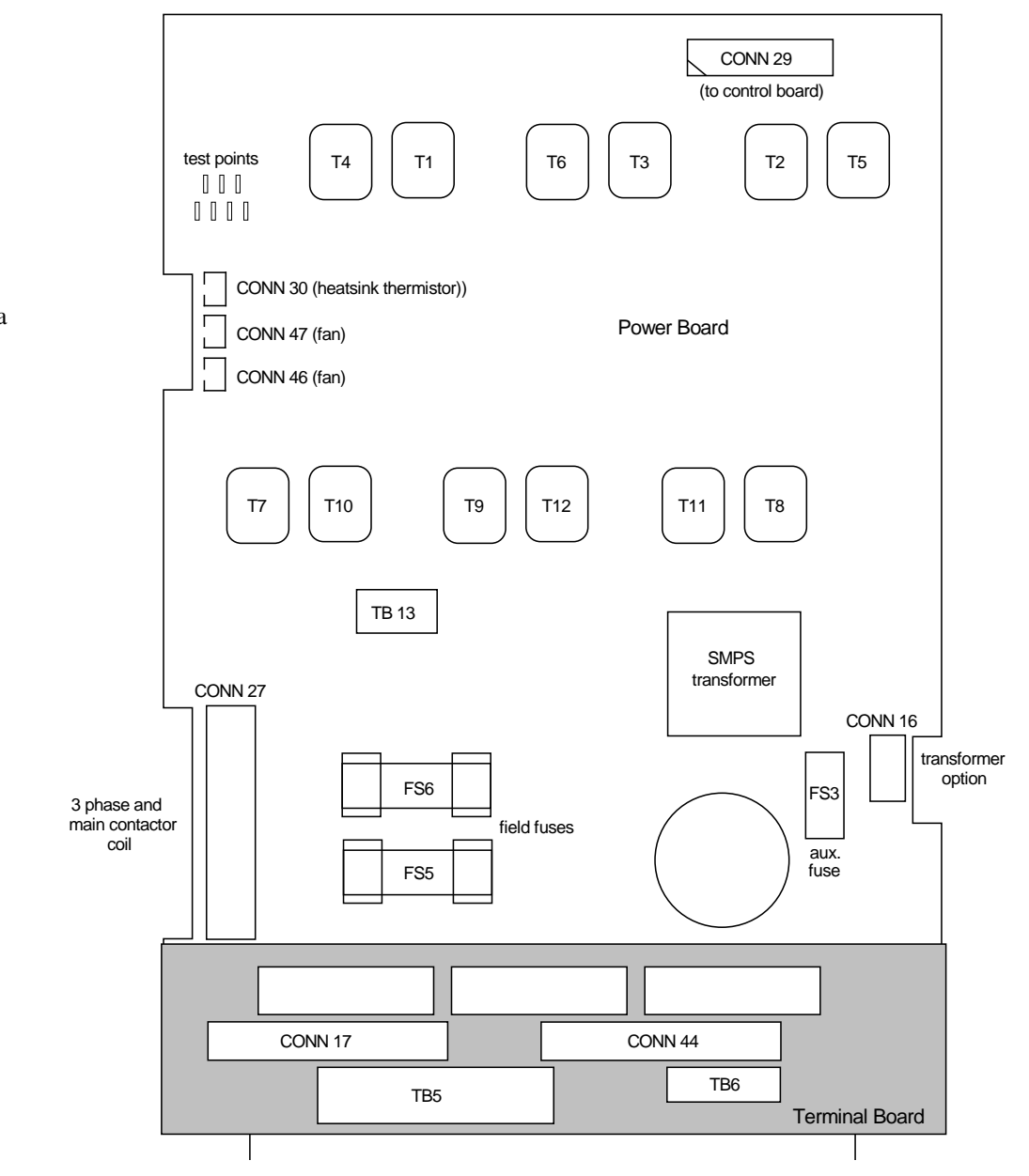

**Figure 3- 10 590+ Power Board 4 Quad (AH470330)** 

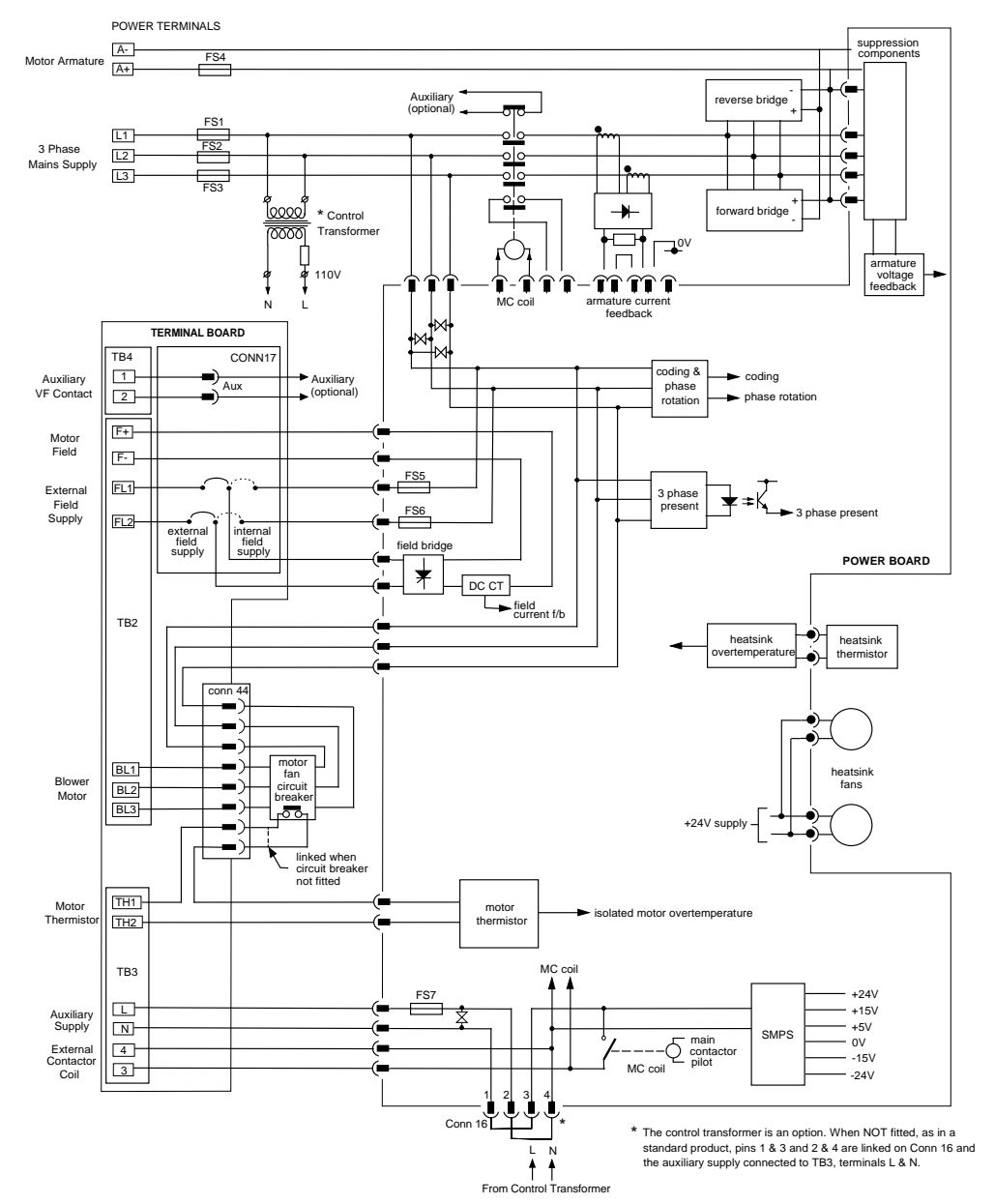

**Figure 3- 11 AH470330 (Frame 2)**

## **AH385851U002, U003, U004, U005 (Frame 3)**

**(590+ - 4 Quad, 591+ - 2 Quad; Low and High Volt)** Power supplies for the controller are generated from the single phase auxiliary supply via a switched mode power supply. The incoming supply is directly rectified to provide a high voltage dc power rail. A high voltage transistor switches this rail on to the primary of a high frequency transformer, the output of which is rectified and smoothed to provide the dc power supply rails. The +5V dc rail is monitored via a reference element and a control signal returned via an opto-isolator to the control element of the high voltage switching transistor. The ±15V dc rails are generated via separate secondary windings which are rectified, smoothed and stabilised by linear regulators. The SMPS operates over an input voltage range of 110V to 240V ac  $\pm 10\%$ , 50/60Hz. The auxiliary supply fuse FS1 provides protection of the high voltage elements.

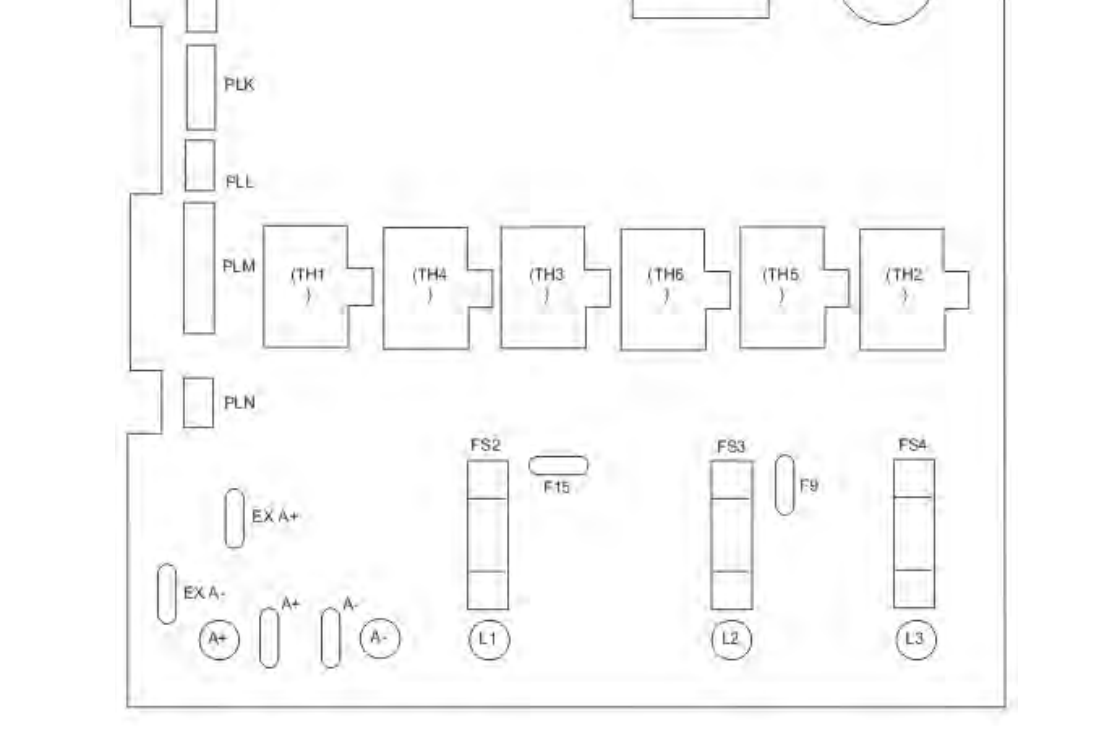

D<sub>5</sub> D6

**DV** 

 $(F13)$ 

 $(F+)$ 

+24V

 $(014)$ 

F25

**TRANSFORMER** 

 $F23$  $F24$ 

D3 D<sub>4</sub>

 $\frac{1}{\sqrt{56}}$ 

F16

G

F19

 $\mathbf K$ 

 $\frac{PT}{R}$ 

PLJ

G

PTY

D8

 $F21$ 

 $\frac{RF}{GND}$ 

 $(F17)$ 

D7

 $F22$ F27

**FS1** 

**Figure 3- 12 591 Power Board 2 Quad (AH385851U003, U004)** 

### **Heatsink Cooling Fan Connections**

When fitted, these fans are connected on the power board to FAN LIVE (F27), FAN NEUTRAL (F24) and FAN COMMON (F23) as described below:

- A single fan must be matched to the auxiliary supply and connected to F27 and F24.
- Two fans using a 110/115V auxiliary supply must be connected in parallel to F27 and F24.
- Two fans using a 220/240V auxiliary supply must be connected in series to F27 and F24 using F23 as the centre point.

### **Contactor Supply**

The controller requires an ac or dc power contactor in series with the main power path to ensure correct power-up sequencing. This contactor is directly initiated by the Microcontroller via an isolating relay which drives the contactor coil with the same voltage as that of the auxiliary supply.

This is achieved by the brown wire connection from COIL LIVE (F28) to RELAY (F25) and the blue wire connection from COIL NEUTRAL (F21) to CONTACTOR RETURN (F26).

However, if an alternative supply for the contactor coil is required move the brown wire from F25 to F22 , and move the blue wire from F21 to F25. The external coil supply can now be switched using a volt-free contact between terminals D5 and D6.

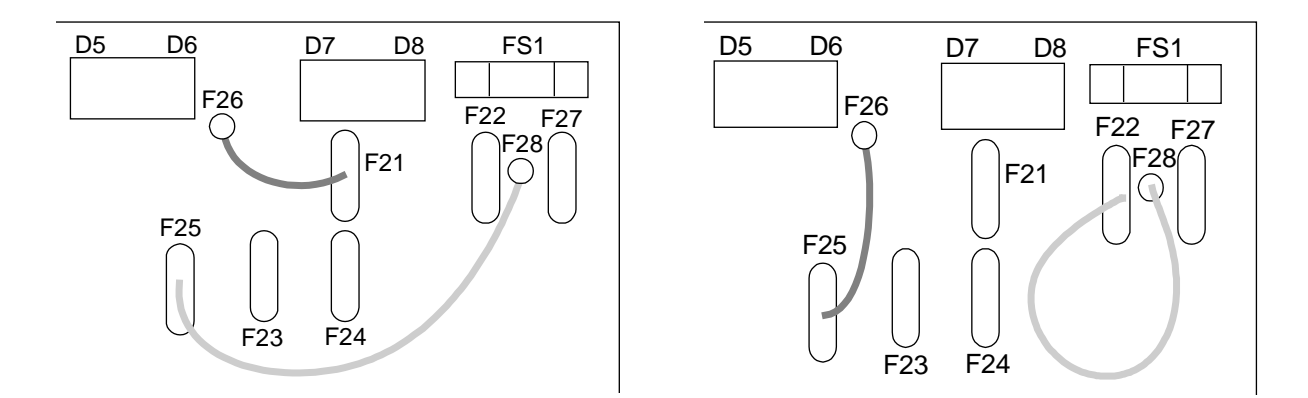

## 3-32 Installing the Drive

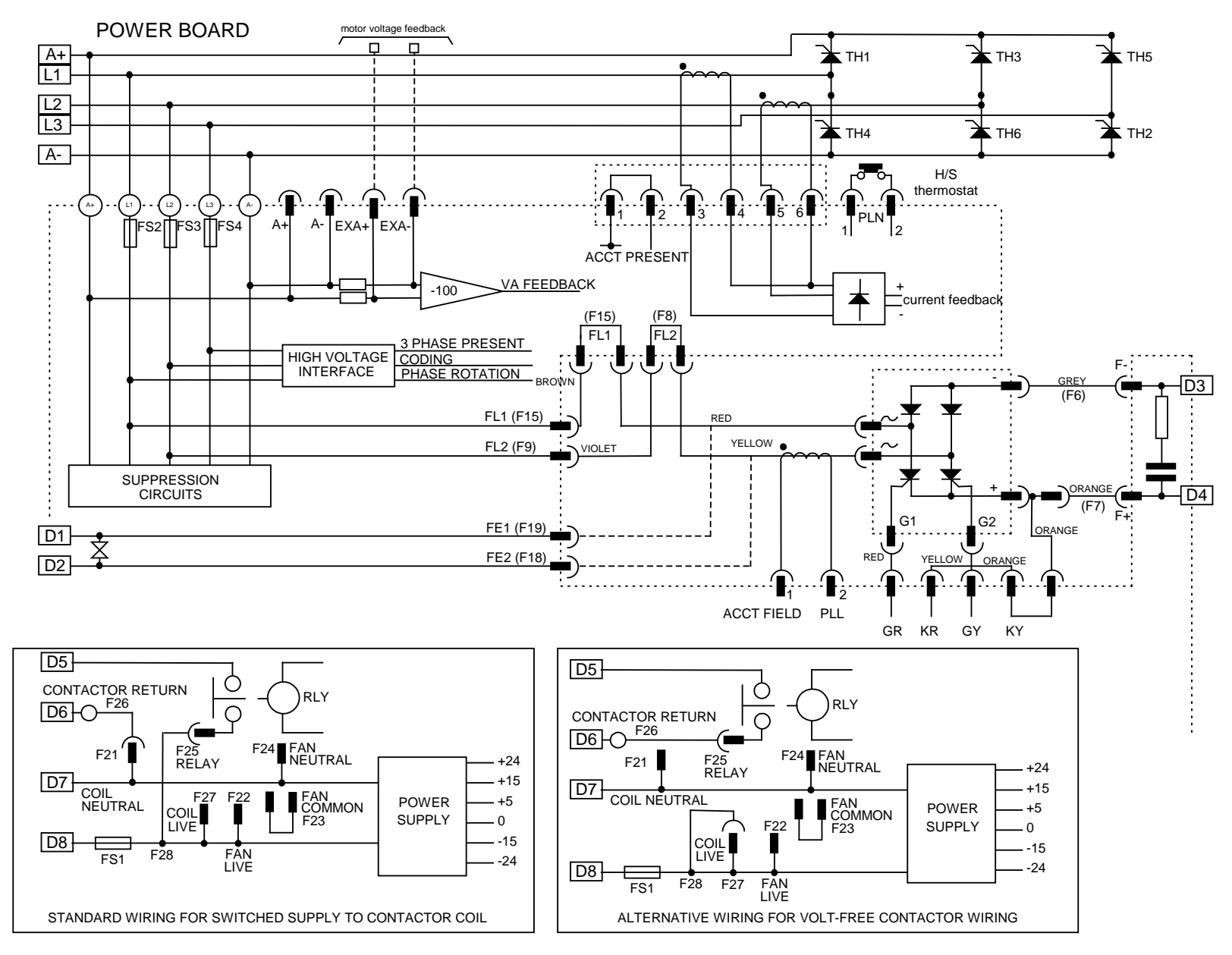

**Figure 3- 13 2 Quad Power Circuit - using AH385851U003, U004 (Frame 3)** 

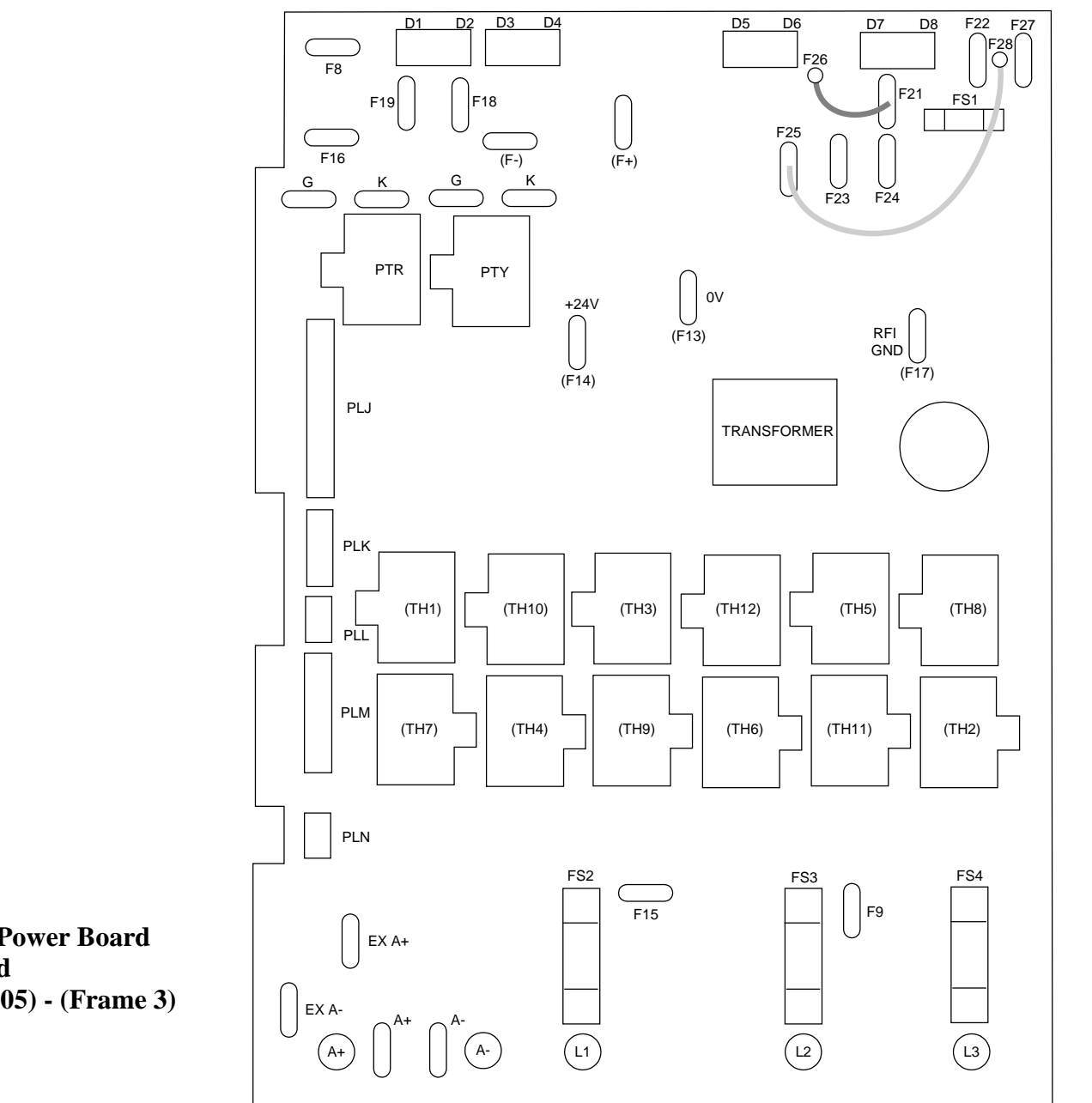

**Figure 3- 14 590 Power Board 4 Quad (AH385851U002, U005) - (Frame 3)**

## 3-34 Installing the Drive

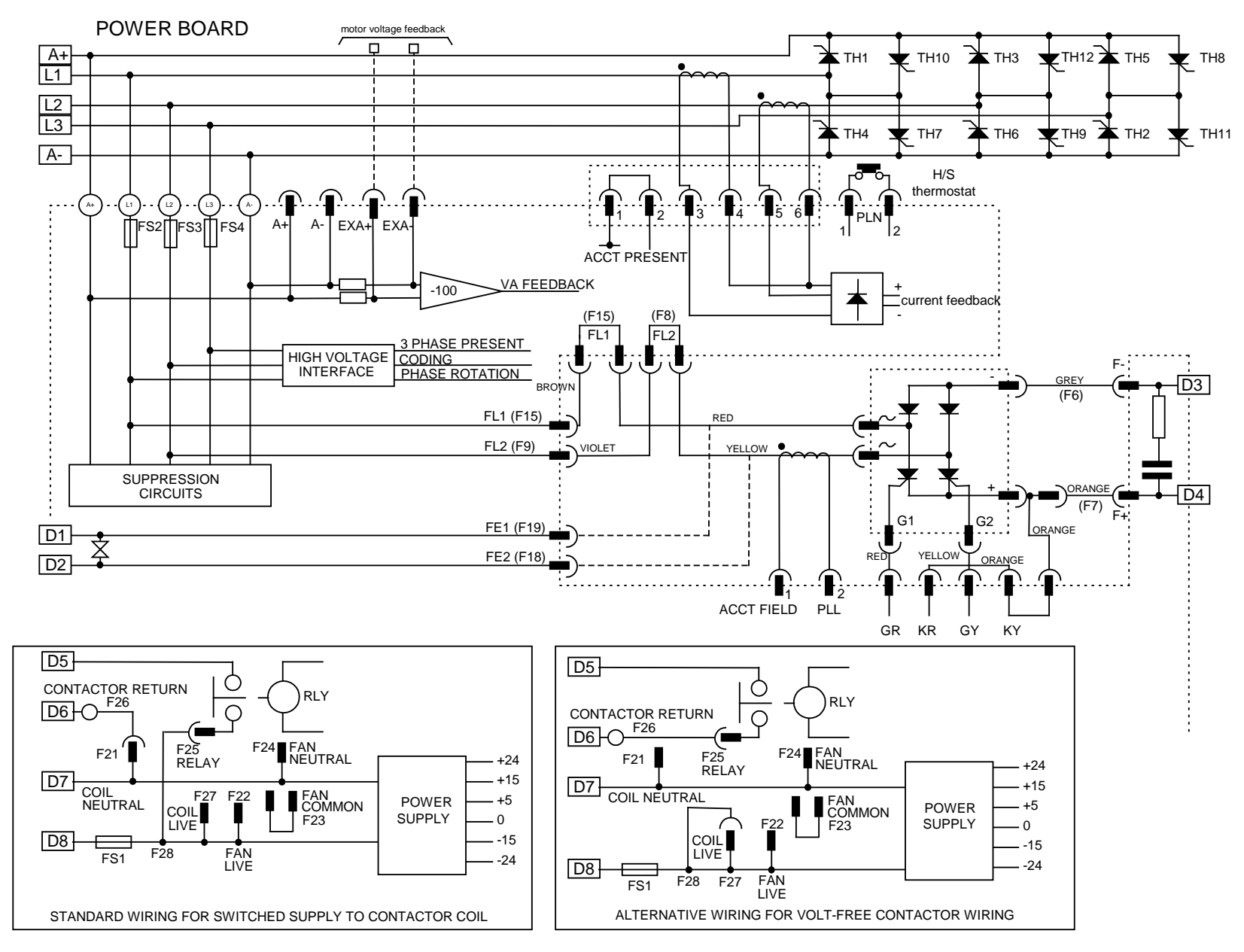

**Figure 3- 15 4 Quad Power Circuit - using AH385851U002, U005 (Frame 3)** 

## **AH466701U001, U002, U003 (Frames 4 & 5)**

#### **590+ 4 Quad and 591+ 2 Quad; Low, Medium and High Volt**

Power supplies for the controller are generated from the single phase auxiliary supply via a Switched Mode Power Supply. The incoming supply is directly rectified to provide a high voltage dc power rail. A high voltage transistor switches this rail on to the primary of a high frequency transformer, the output of which is rectified and smoothed to provide the dc power supply rails. The  $+15V$  dc rail is monitored via a reference element and a control signal returned via an opto-isolator to the control element of the high voltage switching transistor. The other dc rails (-15V  $& 424V$  dc) are generated via separate secondary windings which are rectified and smoothed, with a separate SMPS element providing a regulated +5V dc rail. The SMPS operates over an input voltage range of 110V to  $240V$  ac  $\pm 10\%$ , 50/60Hz.

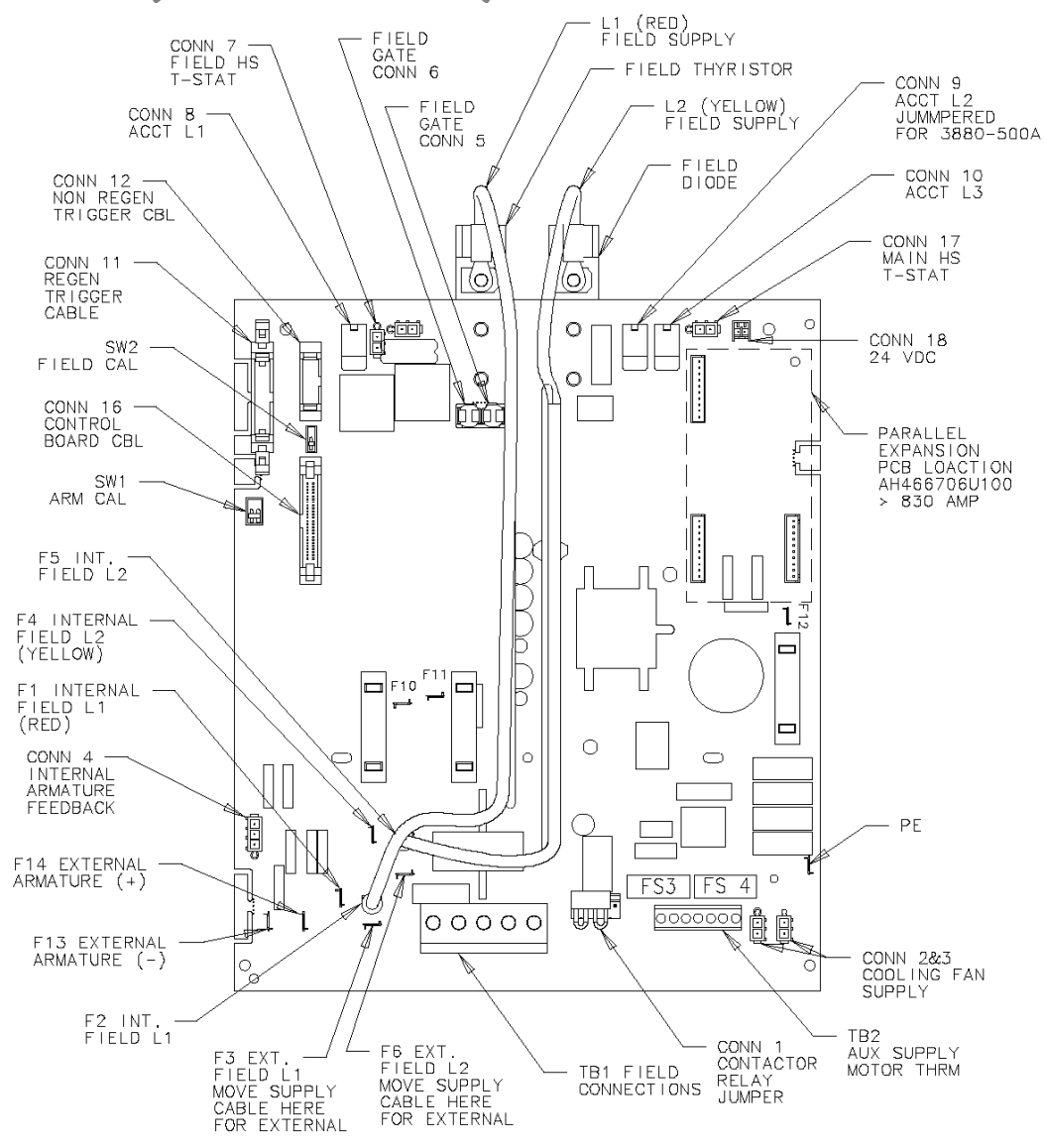

**Figure 3- 16 590+/591+ Power Board** 

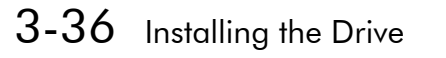

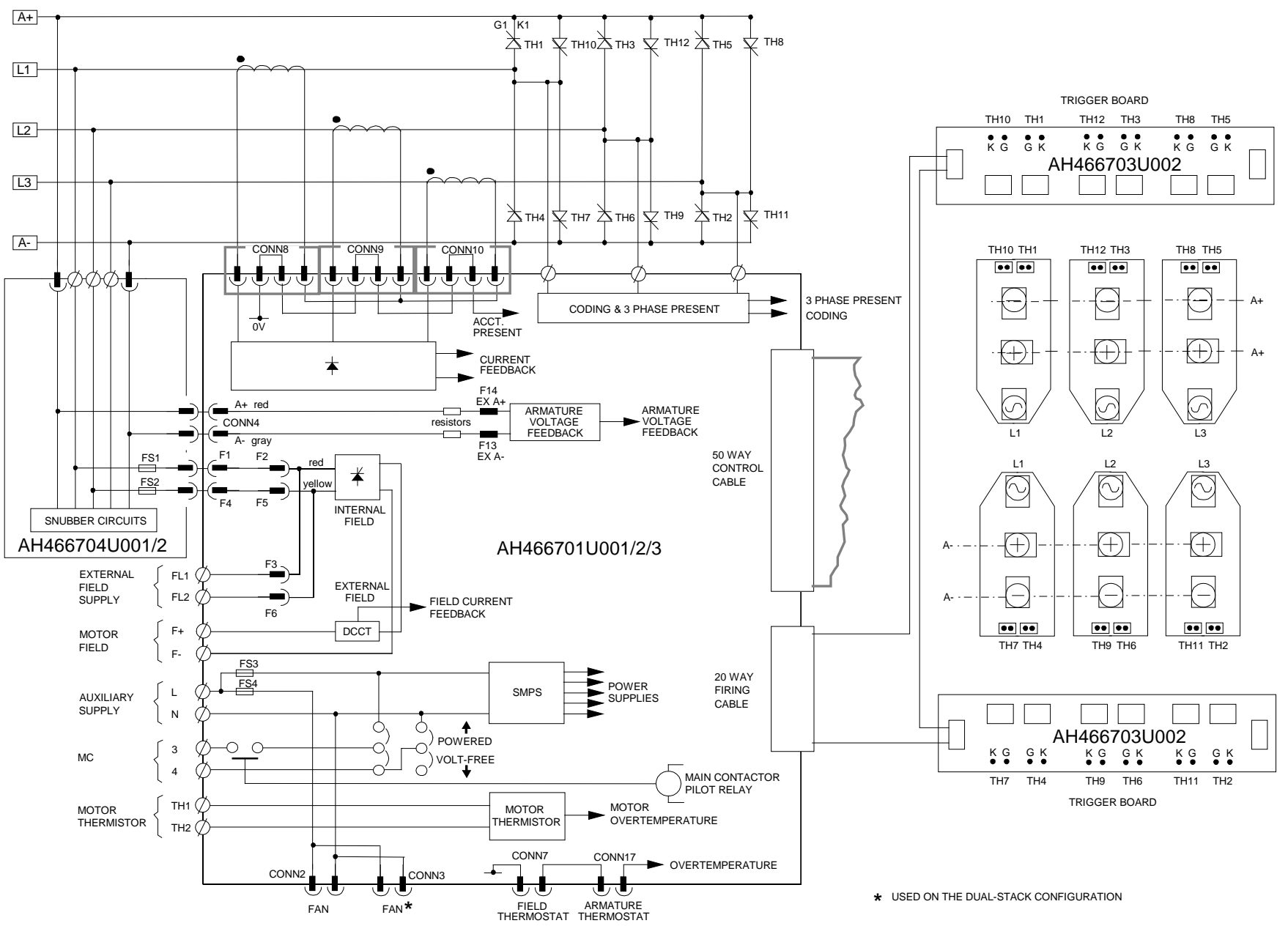

 **Figure 3- 17 4 Quad Power Circuit – Frame 4 & 5 Units using AH466701** 

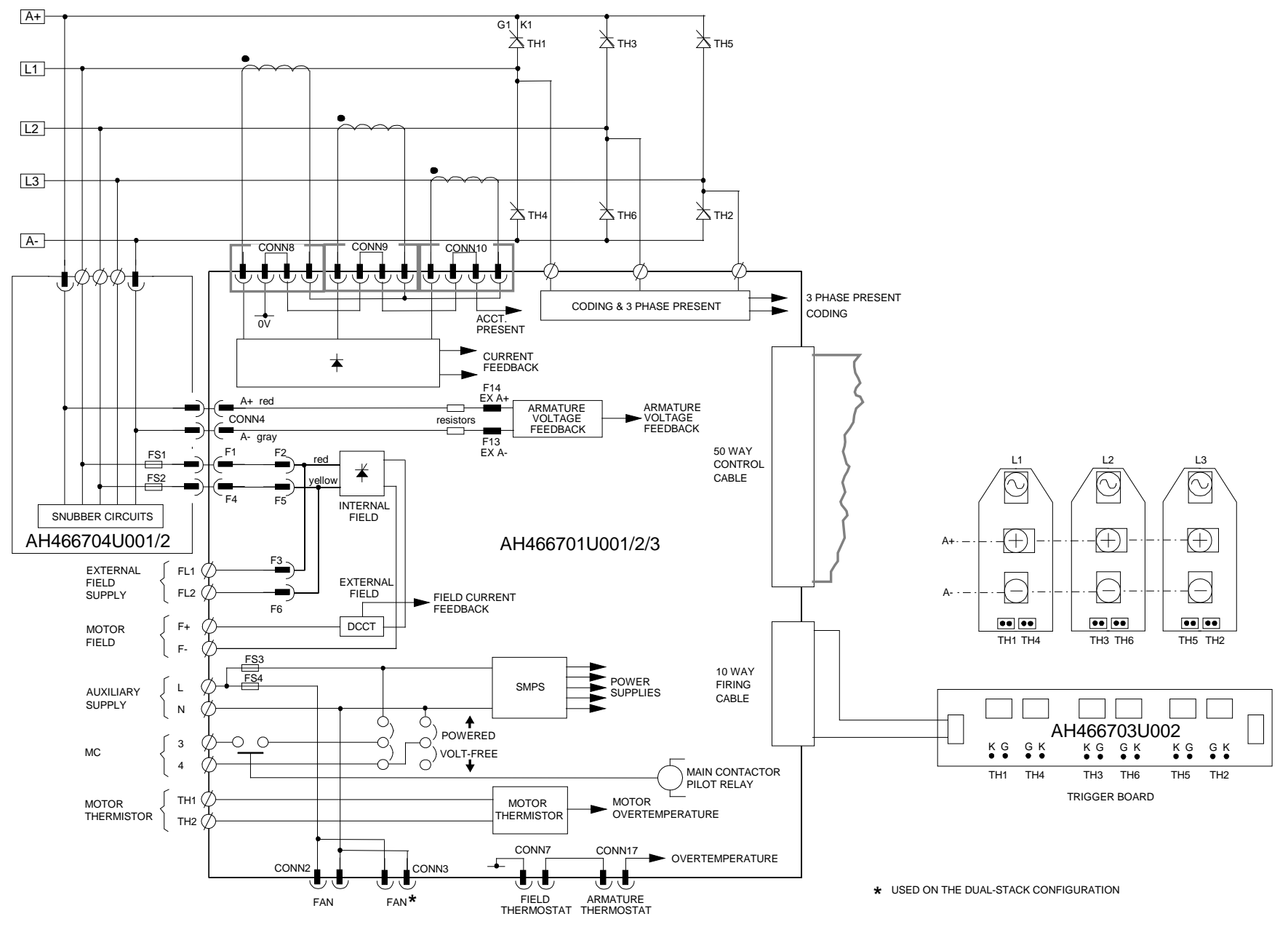

 **Figure 3- 18 2 Quad Power Circuit – Frame 4 & 5 Units using AH466701**
# **AH469419 (Frame 6)**

Power supplies for the controller are generated from the single phase auxiliary supply via a Switched Mode Power Supply. The incoming supply is directly rectified to provide a high voltage dc power rail. A high voltage transistor switches this rail onto the primary of a high frequency transformer, the output of which is rectified and smoothed to provide the dc power supply rails. The 5V dc rail is monitored via a reference element and a control signal returned via an opto-isolator to the control element of the high voltage switching transistor. The other dc rails (-15V  $& +24V$  dc) are generated via separate secondary windings which are rectified and smoothed, with individual linear regulators providing ±15V dc rail. The SMPS operates over an input voltage range of 115V to 230V ac  $\pm 10\%$ , 50/60Hz.

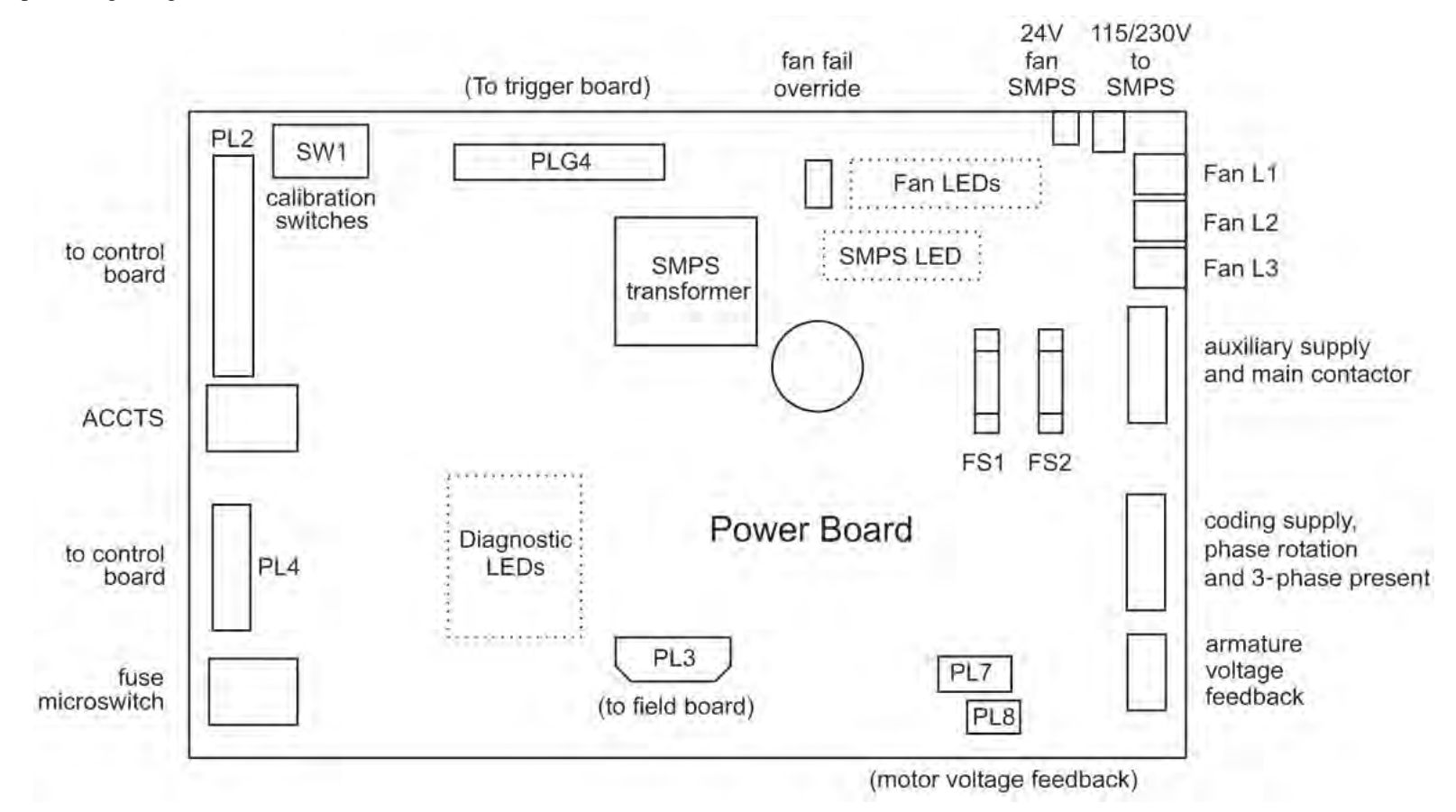

# **AH466001U001, U101 (Frame 7)**

#### **(590+ - 4 Quad and 591+ - 2 Quad; Low and High Volt)**

Power supplies for the controller are generated from the single phase auxiliary supply via a Switched Mode Power Supply. The incoming supply is directly rectified to provide a high voltage dc power rail. A high voltage transistor switches this rail on to the primary of a high frequency transformer, the output of which is rectified and smoothed to provide the dc power supply rails. The 5V dc rail is monitored via a reference element and a control signal returned via an opto-isolator to the control element of the high voltage switching transistor. The other dc rails (-15V  $& +24V$  dc) are generated via separate secondary windings which are rectified and smoothed, with individual linear regulators providing ±15V dc rail. The SMPS operates over an input voltage range of  $110V$  to  $240V$  ac  $\pm 10\%$ ,  $50/60Hz$ .

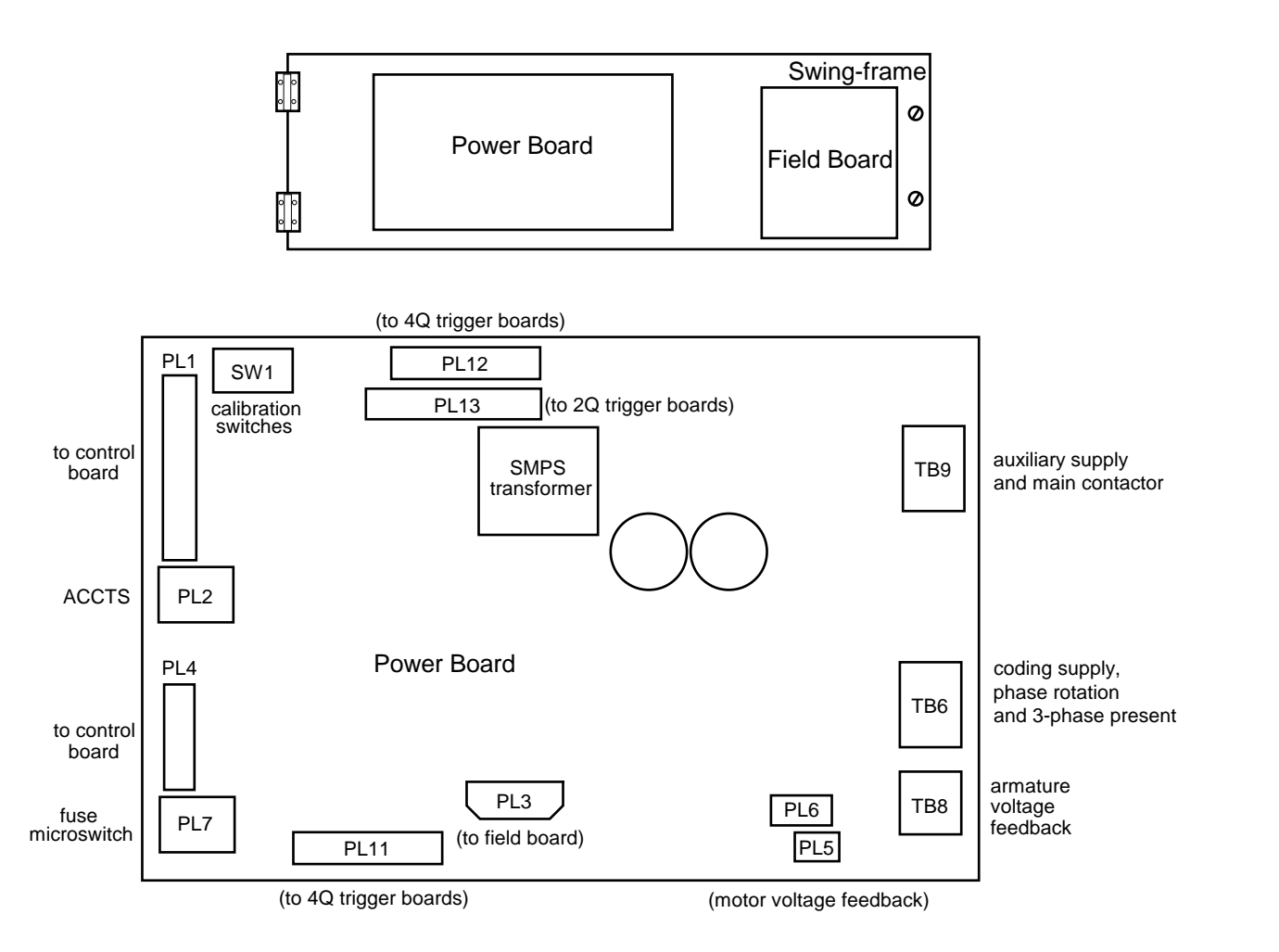

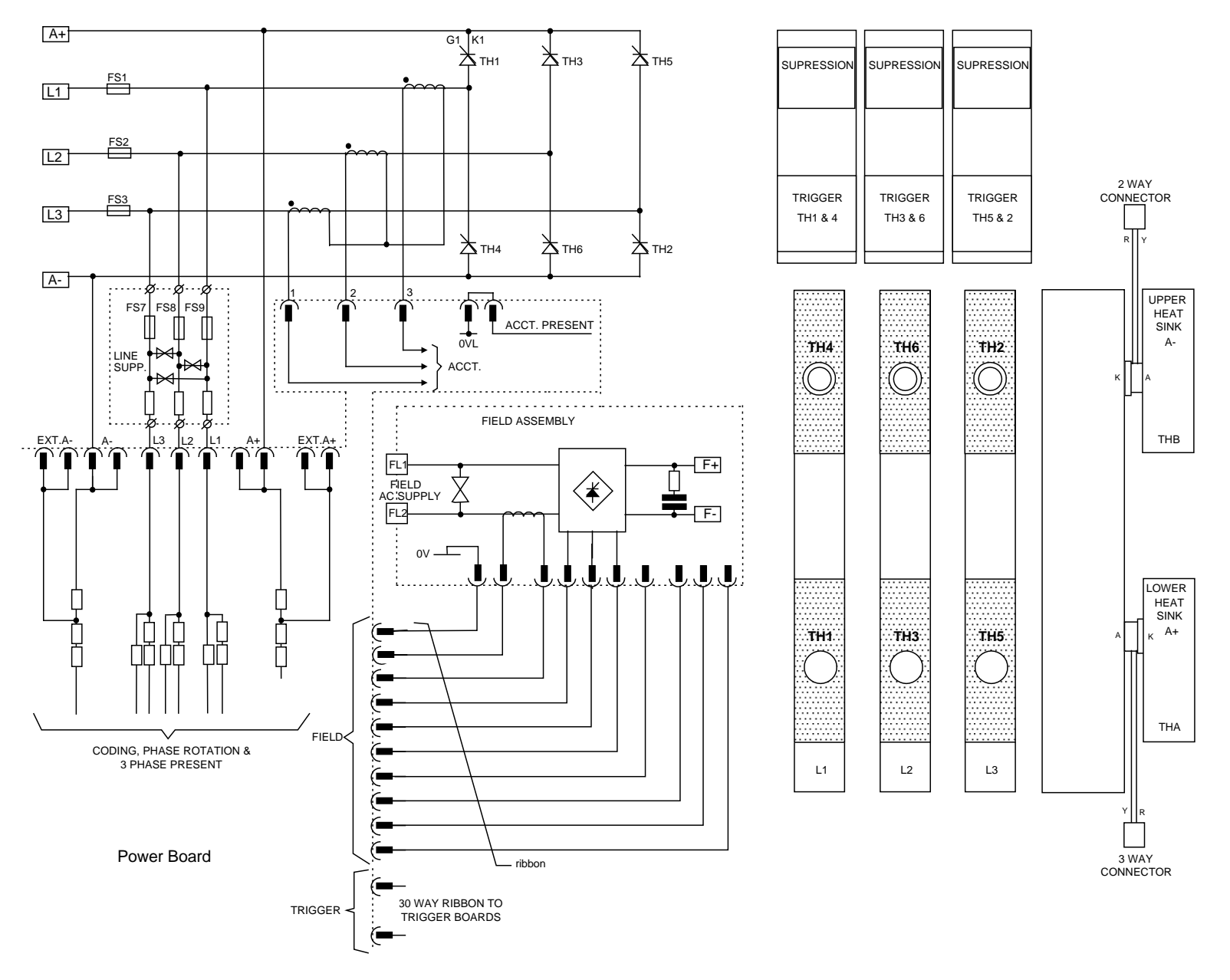

 **Figure 3- 19 2 Quad Power Circuit – Frame 6 & Frame 7 Units using AH466001U001** 

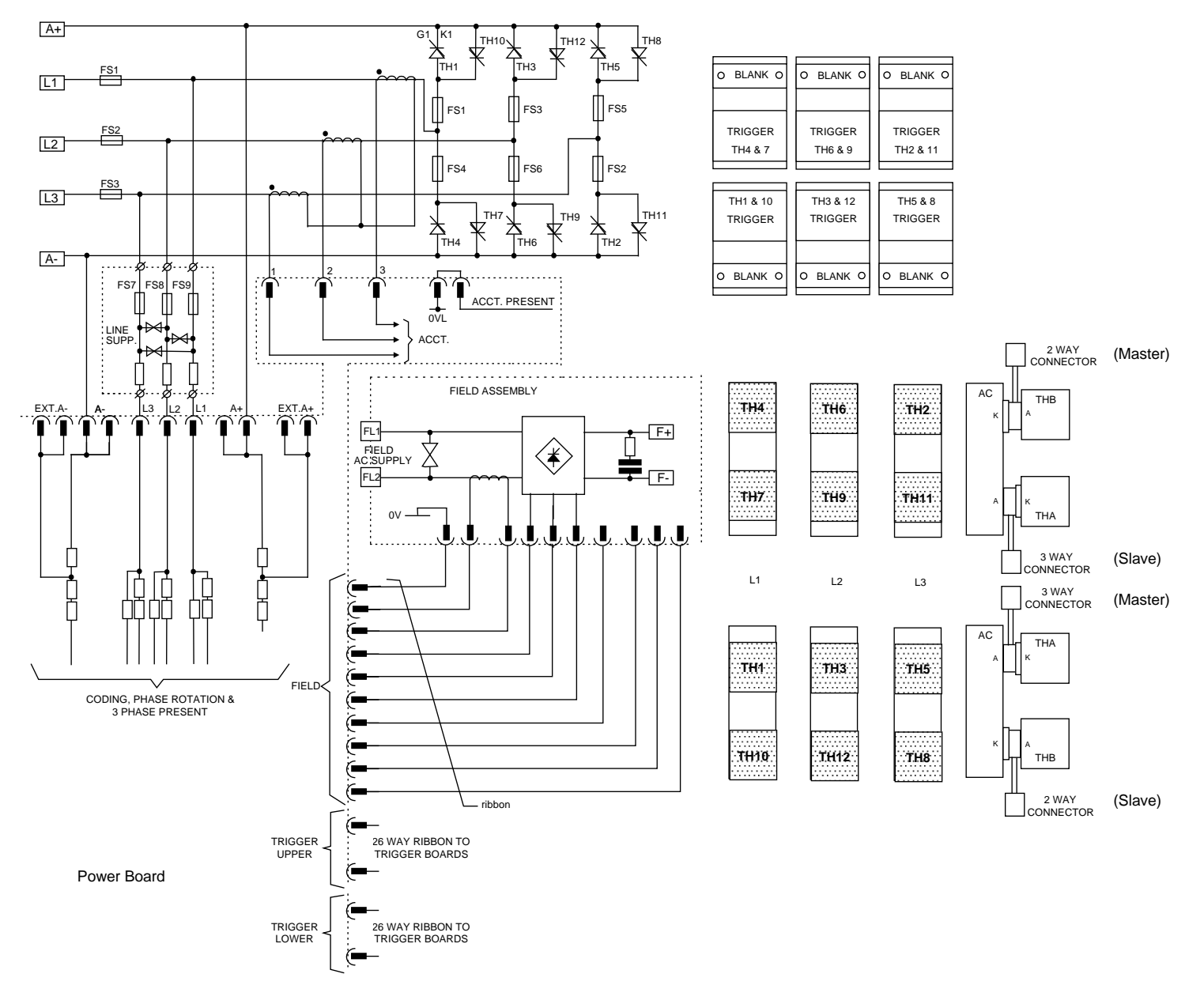

 **Figure 3- 20 4 Quad Power Circuit – Frame 6 & Frame 7 Units using AH466001U001** 

# **Optional Equipment**

# **Remote Mounting the Keypad**

The 6052 Mounting Kit is required to remote-mount a 6901 or 6911 Keypad. An enclosure rating of IP54 is achieved for the remote Keypad when correctly mounted using the 6052 Mounting Kit.

You can also replace a Keypad for a PC running DSELite (or other suitable PC programming tool) in all of the options above. Refer to Appendix A: "Serial Communications".

# **6052 Mounting Kit Parts for the Remote Keypad**

**Tools Required**

No. 2 Posidrive screwdriver.

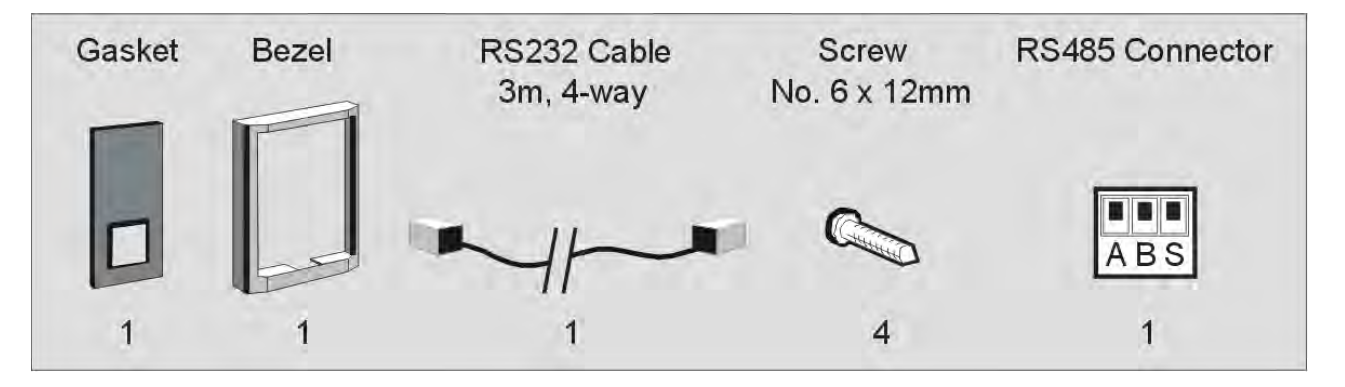

An actual size template is provided with the Keypad/6052 Mounting Kit.

*Note:* **Insert the Blank Cover (part number LA389836U001). It replaces the Keypad on the front of the drive, and provides "Health" and "Run" indications.**

Installing the Drive 3-43

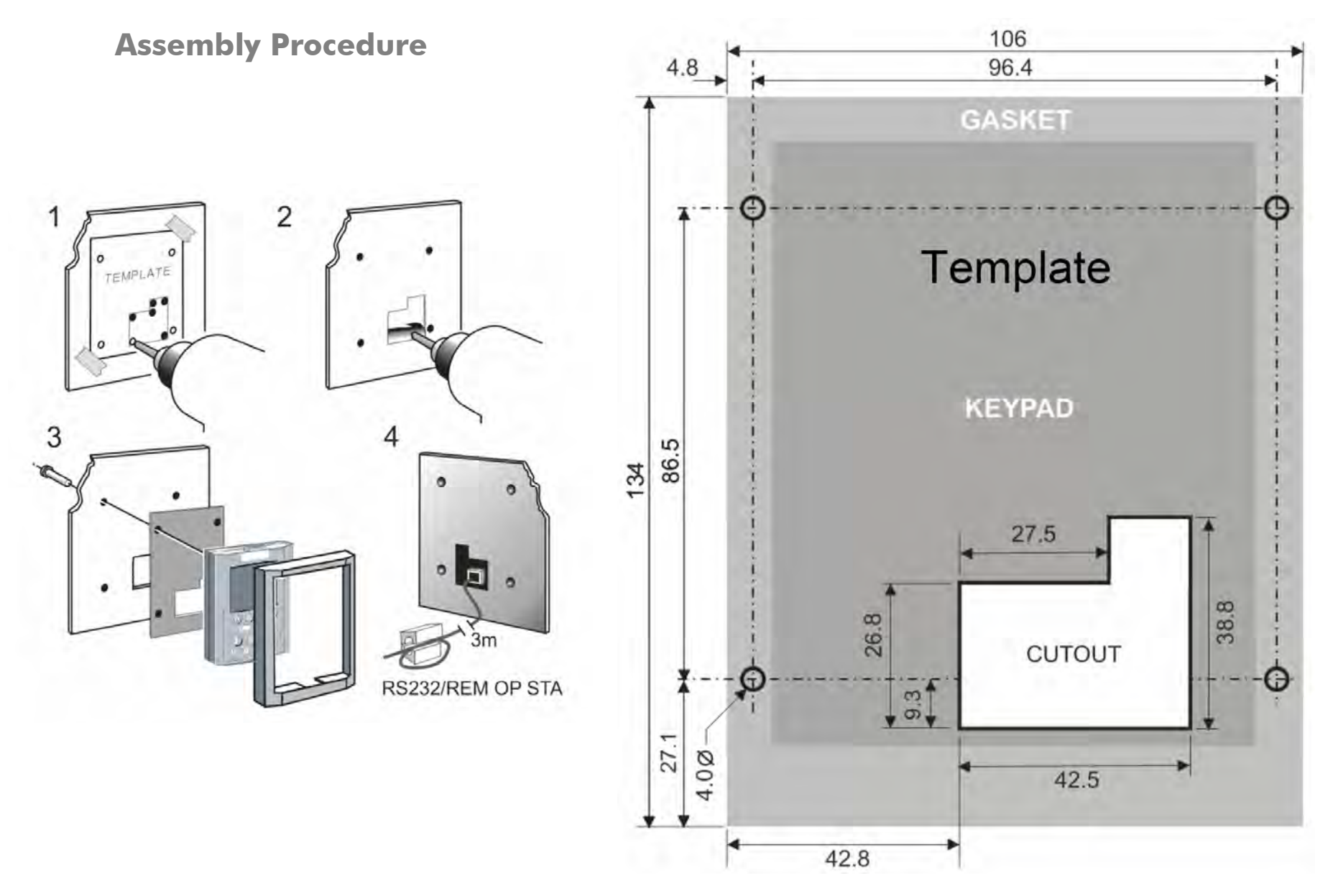

**Figure 3-21 Mounting Dimensions for the Remote-Mounted Keypad**

# **Dynamic Braking Option**

The DC590+ DRV Frames 1 and 2 are equipped with an AC (line-side) contactor. For dynamic braking applications, you will need a braking resistor and this kit to connect the resistor across the motor terminals. This combination, in accordance with NEMA ICS 3-302.62, will provide 150% instantaneous braking torque from base speed for each power range, with 2 times motor inertia and 3 stops per hour.

Please contact Parker SSD Drives for more information.

# **Blower Motor Protector Option**

This option uses a manual motor circuit controller to provide motor overload and branch circuit protection for a single or three phase AC blower motor. The starter assembly is fully wired and ready for site installation. This option offers:

- Branch circuit protection
- Instantaneous magnetic short circuit protection
- Thermal overload protection, Class 10, with adjustable trip current settings
- Start/Stop/Reset switching with "tripped" pushbutton indication
- Normally open auxiliary contact wired into the drive logic to indicate "Motor Overtemperature" trip

Please contact Parker SSD Drives for more information.

# **Control Transformer Option (factory-fitted)**

The three taps on the primary are selectable to set the correct input voltage of either 220V, 400V or 460V. The transformer has a single fuse in the secondary. Only applicable for Frames 1 & 2 with the "—CX" option.

Please contact Parker SSD Drives for more information.

# **Speed Feedback Options**

The DC590+ DRV Digital drive accepts the following types of speed feedback signals:

- armature voltage feedback ( see below)
- analog AC or DC tachometer generator feedback
- wire-ended electrical encoder feedback
- plastic (5701) or glass (5901) fiber optic Microtach encoder feedback.

**Armature Voltage Feedback** (default), does not require a feedback device, external isolator or any external connections.

This effectively provides an open-loop system. It equates the speed of the motor to voltage, but without compensating for the motor resistance within the system. Applying the parameter IR COMPENSATION can improve this. However, although the performance is adequate for some applications, another form of speed feedback should be used where accurate speed control is required.

**NOTE The speed loop is set-up for armature voltage by the SPEED FBK SELECT parameter in the SPEED LOOP function block. Select ARM VOLTS FBK for this parameter.**

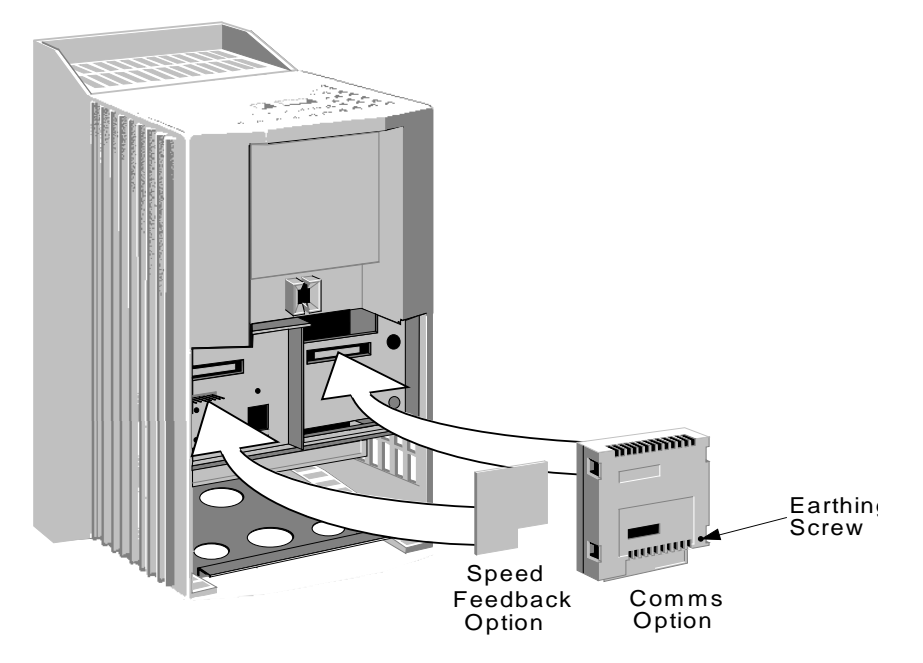

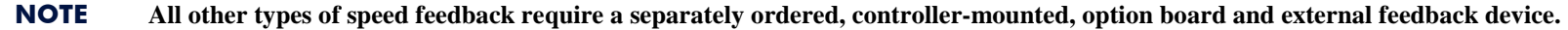

## 3-46 Installing the Drive

#### **Feedback Receiver Board Installation**

Each speed feedback board mounts on the lower left portion of the control board as shown above. Terminal assignments for each option board are listed in Appendix E and in the documentation shipped with the boards.

To install the receiver board on the drive control board:

1. Remove the packaging from the feedback receiver board.

# **Caution**

Caution Encoder and Microtach receiver boards contain electrostatic discharge (ESD) sensitive parts. Observe static control precautions when handling and installing the board.

2. Align the 10-pin connector on the option board with the controller pins on the lower left of the control board.

3. Carefully push the receiver board onto the pins taking care not to bend the pins. All four white support standoffs should engage the control board. If installing a switchable analog tachometer generator calibration board, be sure to connect the jumper on the right side of the board to its mating jack.

4. Refer to the Technical Manual supplied with the Option for specific instructions.

#### **Analog Tachometer Generators (G1, G2, G3, G4)**

The switchable tachometer calibration board option supports both AC and DC analog tachometer generators with a calibration range of 10 to 209 volts. The calibration resistors and the board switch settings coarsely scale the speed feedback signal. Adjust parameters in the MMI for fine-tuning (refer to Chapter 4).

The signal cable for the analog tachometer generator *must* be shielded over its entire length.

#### **NOTE Ground the tachometer generator shield at the drive end only to avoid ground loops.**

Terminals G1 & G2 are for AC tacho connections. Terminals G3 & G4 are for DC tacho connections.

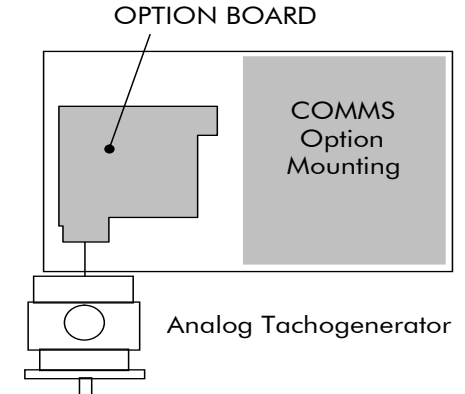

TACHO CALIBRATION

The speed loop is set-up for an analog tacho by the SPEED FBK SELECT parameter in the SPEED LOOP function block. Select ANALOG TACH for this parameter.

**NOTE If an AC tachogenerator is used, the output is rectified to produce the dc feedback to the speed loop. Consequently, the drive can only be used with a positive setpoint.**

**Analog Tacho Calibration Option Board**

### **WARNING Do not fit this Option Board with the drive powered-up**

This product may be fitted with a new version of the Analog Tacho Calibration Option Board.

- **ORIGINAL** The original option has Part Number AH385870U001 and is configured by setting its two 10-position slide switches and two 2-position slide switches. Refer to Product Manual Chapter 4: "Selecting Speed Feedback" for further information on using this original option.
- **NEW** The new option has Part Number AH500935U001 and is mounted in the same manner as the original. The connecting link wire to the control board is still required and must be connected for operation. It is configured by setting its single 10-way switch and single 2-position switch.

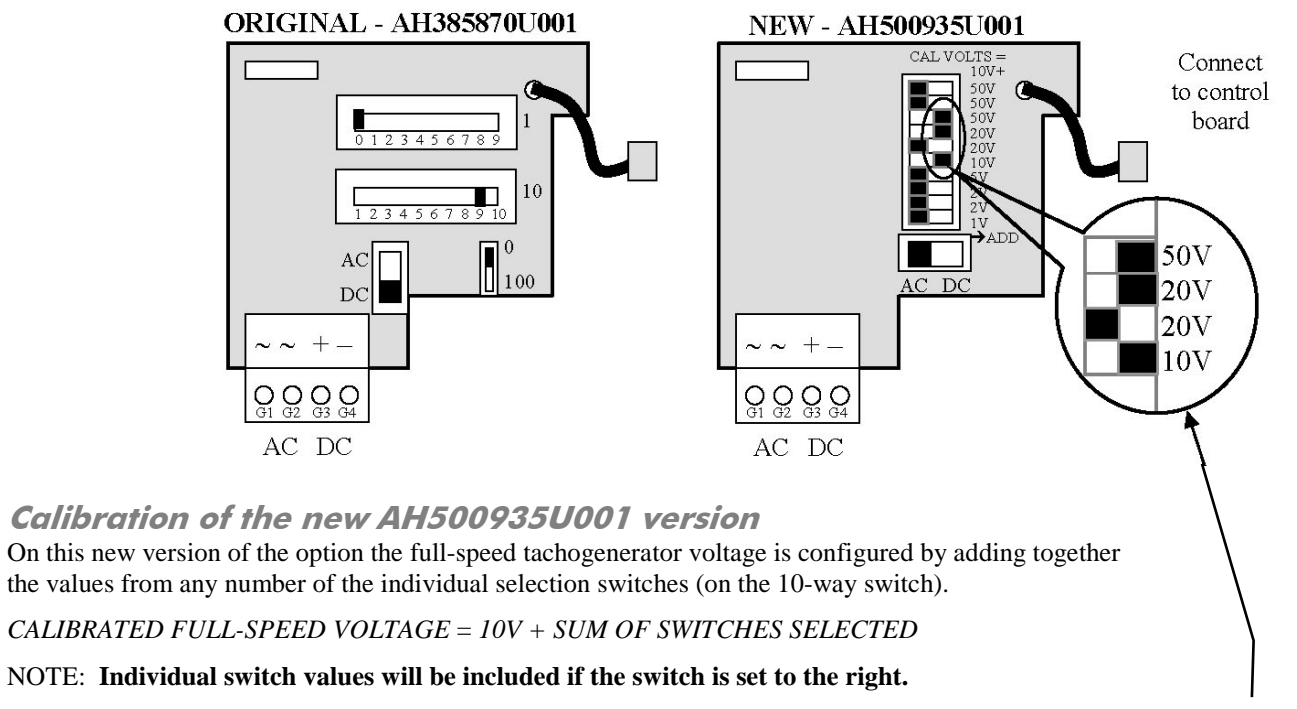

In the example AH500935U001 shown above (with three switches selected): Calibrated full-speed voltage =  $10V + (50V + 20V + 10V) = 90V$ 

**IMPORTANT** *The calibrated full-speed voltage is 10V greater than the sum of switch values selected.*

## 3-48 Installing the Drive

This AH500935U001 board continues to support both AC and DC analog tachos with a calibration range of 10 to 200V.

- For AC tacho feedback, use terminals G1 & G2, with selector switch in the AC position (left). Calibrate the switches for  $\sqrt{2}$  x fullspeed voltage required, i.e.  $\sqrt{2}$  x 90V = 127V. This adjusts the r.m.s. value received from an AC tacho into the required peak value.
- For DC tacho feedback, use terminals  $G3 \& G4$ , with selector switch in the DC position (right).

#### **NOTE Do not set the calibration volts to greater than 200V, the max. terminal block rating.**

#### **Wire-ended Electrical Encoders (E1, E2, E3, E4, E5, E6)**

The wire-ended encoder can be connected to the drive via the Wire-Ended Encoder Option Board. This board provides terminals E1 to E6. Terminals E1 (0V) and E2 ( $+24V$  dc) are the return and supply respectively.

The drive can accept a standard, 4-channel, quadrature complimentary, wire-ended electrical encoder signal as speed feedback.

Four feedback boards are available, each having a different supply voltage rating. Complimentary line driver encoders are recommended.

When using a wire-ended electrical encoder as feedback, be sure to use three channel, twisted, shielded cable and to ground the shield at the drive end only. Belden 8777 cable is recommended.

The speed loop is set-up for the Encoder by the SPEED FBK SELECT parameter in the SPEED LOOP function block. Select ENCODER for this parameter.

The maximum allowable encoder frequency is 100kHz, thus with a standard 1000 lines per revolution encoder the motor speed cannot exceed 6000 rpm.

For specification and connection information refer to Parker SSD Drives or the Technical Manual supplied with the Encoder.

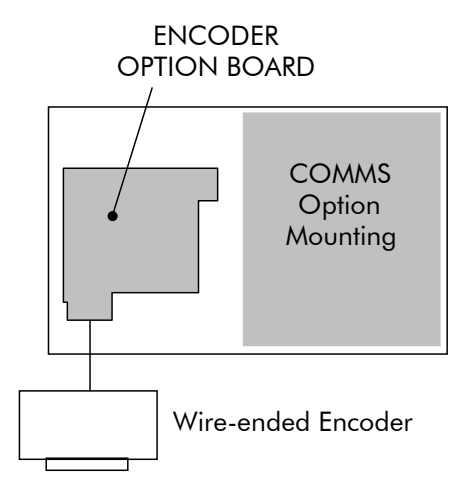

#### **Microtachs (F1, C1, C9)**

A Microtach can be connected to provide speed feedback via the Microtach Option Board using the international standard "ST" fibre optic system. This board provides terminal F1. F1 is the fibre optic receiver input socket. Terminals C9 (+24V dc) and C1 (0V) are used to provide the supply and return respectively.

Fiber optic encoders (or Microtachs) come in either glass or plastic.

- While the glass Microtachs (5901) can transmit a feedback signal over a long range without a repeater, they require a special termination tool to properly cut and polish the glass fiber optic cable.
- The 5701 Microtach is used with plastic fiber optic cable, which needs only a set of pliers for termination. The signal range for plastic, however, is limited and may require a Microtach repeater.  $\frac{1}{2}$ " diameter, composite, plastic, fiber optic cable is available. The cable includes two 16 AWG conductors with a plastic fiber optic conductor sheathed in a protective plastic coating. This cable is recommended when running plastic fiber optic cable within conduit.

Each type of Microtach requires its own receiver board and may be powered directly from the drive's +24 VDC supply.

The speed loop is set-up for the Microtach by the SPEED FBK SELECT parameter in the SPEED LOOP function block. Select ENCODER for this parameter.

The maximum Microtach frequency is 50kHz, thus with a standard 1000 lines per revolution Microtach the motor speed cannot exceed 3000 rpm.

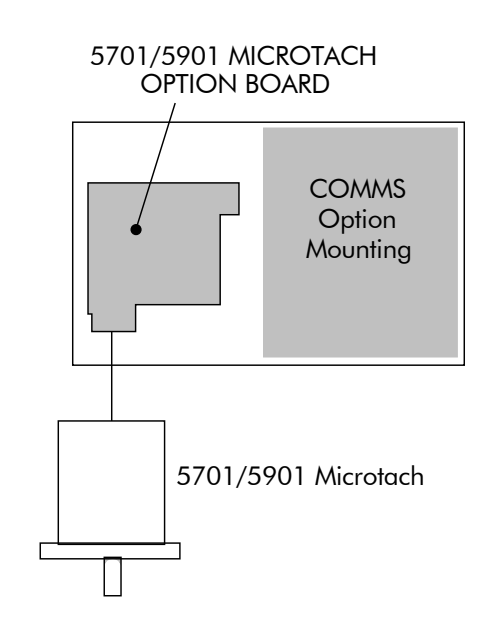

# **Communications Technology Options**

Various protocols are supported, each requiring a different Technology Box. The type of Technology Box fitted is selected in the TYPE parameter:

- RS485 (EI BINARY, EI ASCII or MODBUS RTU)
- PROFIBUS DP
- LINK
- DEVICENET
- CANOPEN
- LONWORKS

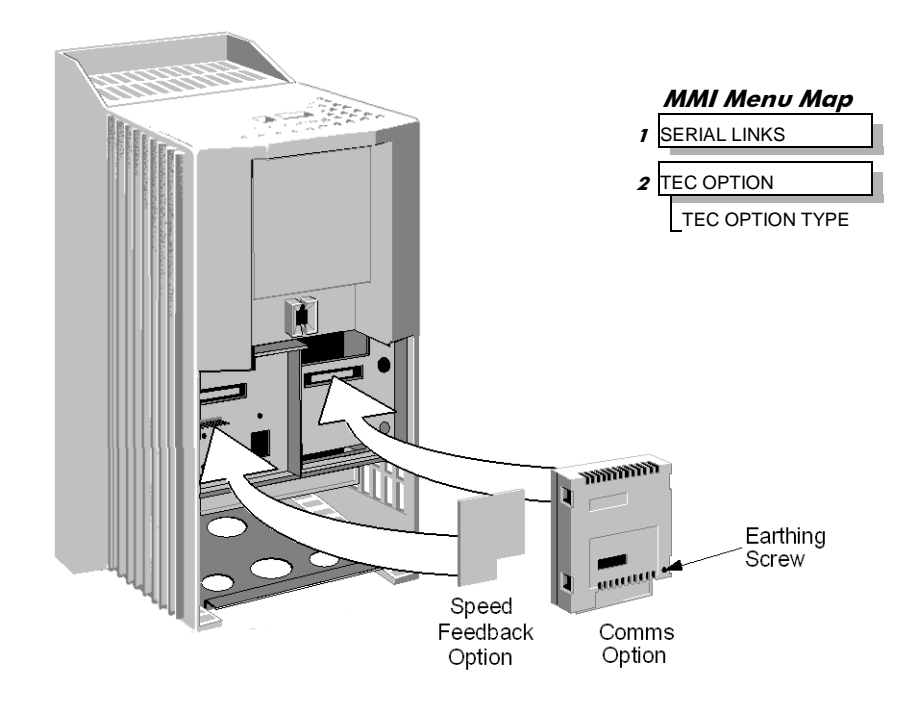

### **COMMS Option Technology Box**

The option allows the DC590+ DRV Drive to be controlled as part of a system.

The system can also comprise other Parker SSD Drives products such as the 605 and 584SV Inverters, or any other equipment using the same protocol.

IMPORTANT : The comms option should not be fitted or removed whilst the product is powered.

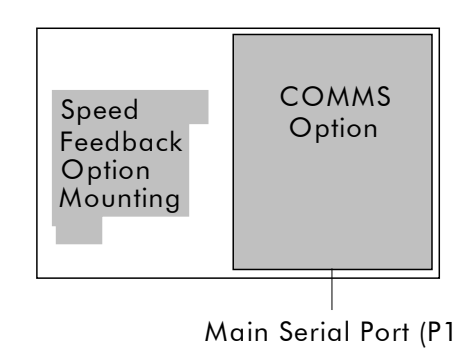

# **Frame 6: Assembly and Installation**

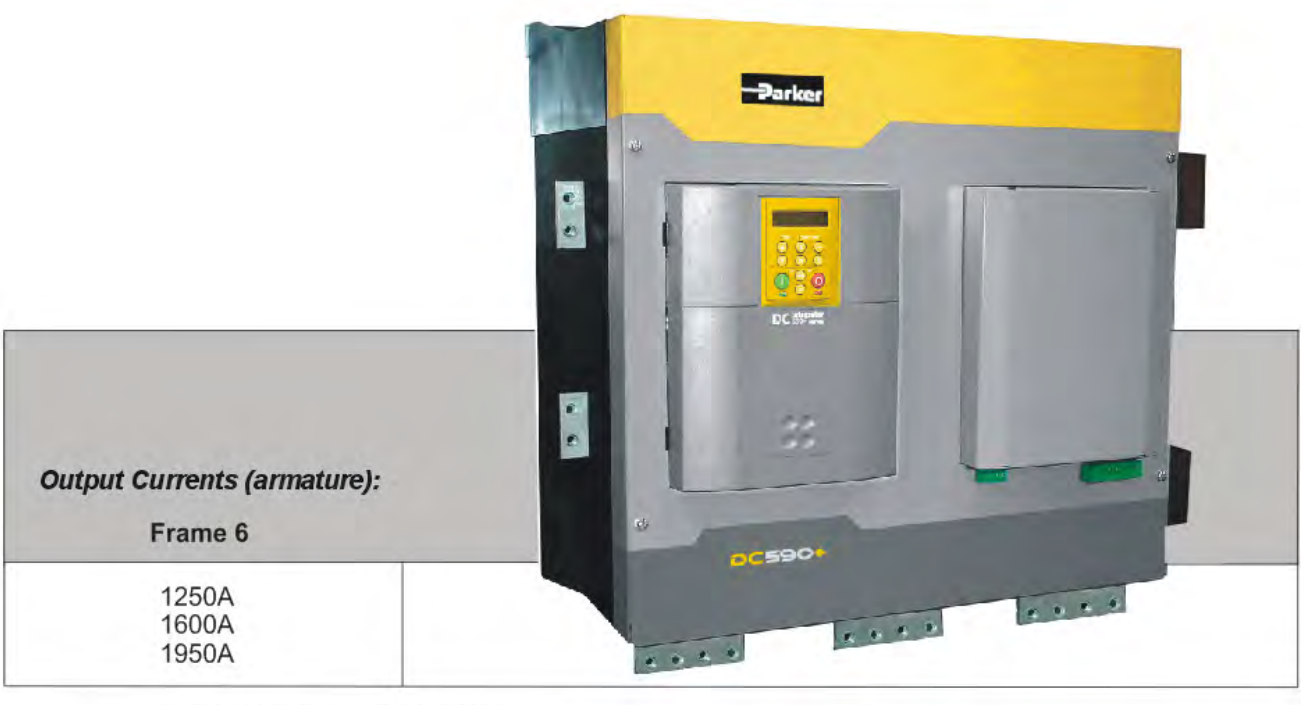

All units are available as a:

590+: 4Q 3-phase, fully controlled, anti-parallel thyristor bridge configuration 591+: 2Q 3-phase, fully controlled thyristor bridge configuration

The DC590+ Frame 6 is a high power DC drive and is supplied as a kit of parts ready for mounting onto the back panel of an enclosure. The drive can be arranged to have the AC input terminals either at the top or the bottom of the drive.

#### **NOTE The phase assemblies must always be mounted with the fans at the bottom, however, the AC Supply Terminals can be moved to the top of the drive. Refer to pag[e 3-55.](#page-89-0)**

A kit contains three phase assemblies (each having the same rating), a control panel assembly, and fishplates. Fishplates are used to inter-connect the DC outputs of the three phase assemblies to produce a 6-pulse stack.

The control panel assembly mounts onto the front of the phase assemblies. The signals to-and-from the control panel assembly provide the operation of the drive.

# 3-52 Installing the Drive

Phase assemblies are available in three different ratings, at two different voltages, and in a two thyristor (2Q, non-regenerative) or four thyristor (4Q, regenerative) configuration.

When constructed, the drive is physically the same size for all ratings or configuration.

## **Cubicle Details**

The drive must be mounted inside a cubicle that complies with the European safety standards VDE 0160 (1994)/EN50178 (1998) it must require a tool for opening.

# **Cooling**

The assembled drive produces power (heat) losses of approximately 3 times the rated power output current. For example, a 2000A output current will produce a power loss of 6000W.

It is necessary to remove this heat by fitting fans in the roof of the enclosure. A suitable fan assembly is available from Parker SSD Drives, part number LA466038. The assembly contains

two fans that can be connected in parallel or series to achieve 115Vac or 230Vac operation.

Fan Rating : 115V ac 50Hz, 1.67A, 177W, 2750 rpm, motor run capacitor 18µF.

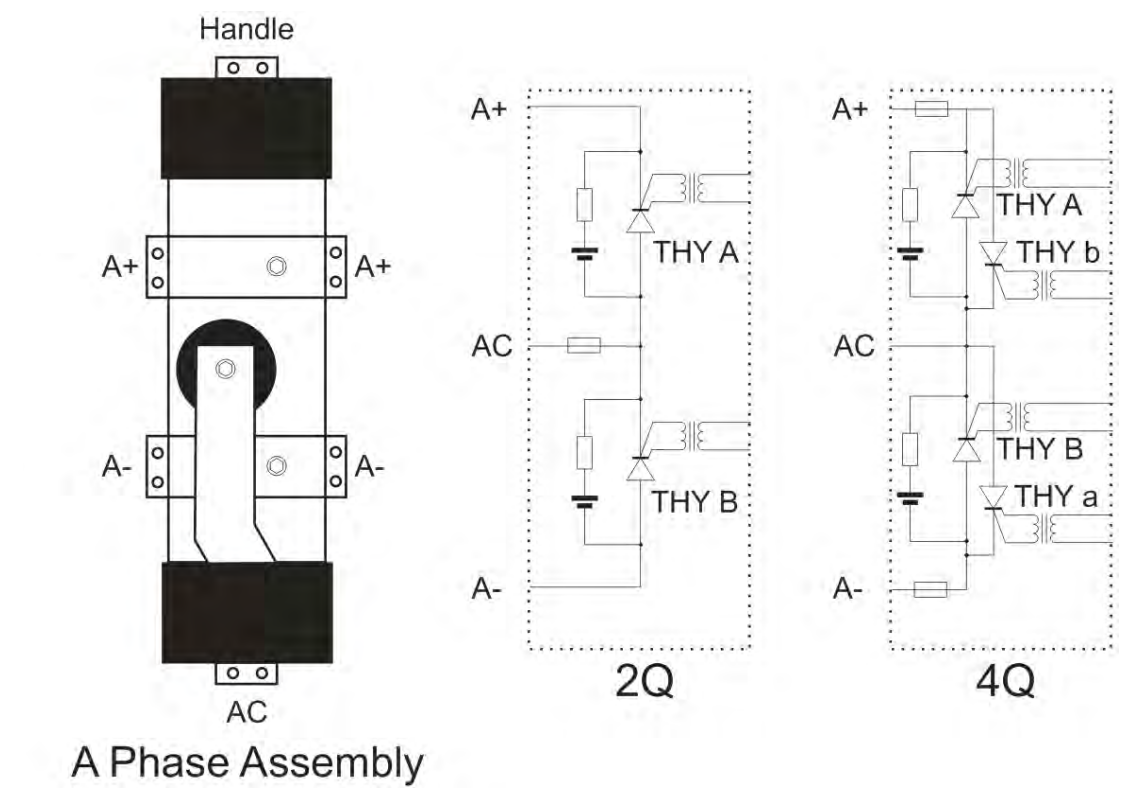

# **Assembly**

### **Caution** Use proper lifting techniques when lifting and moving the unit.

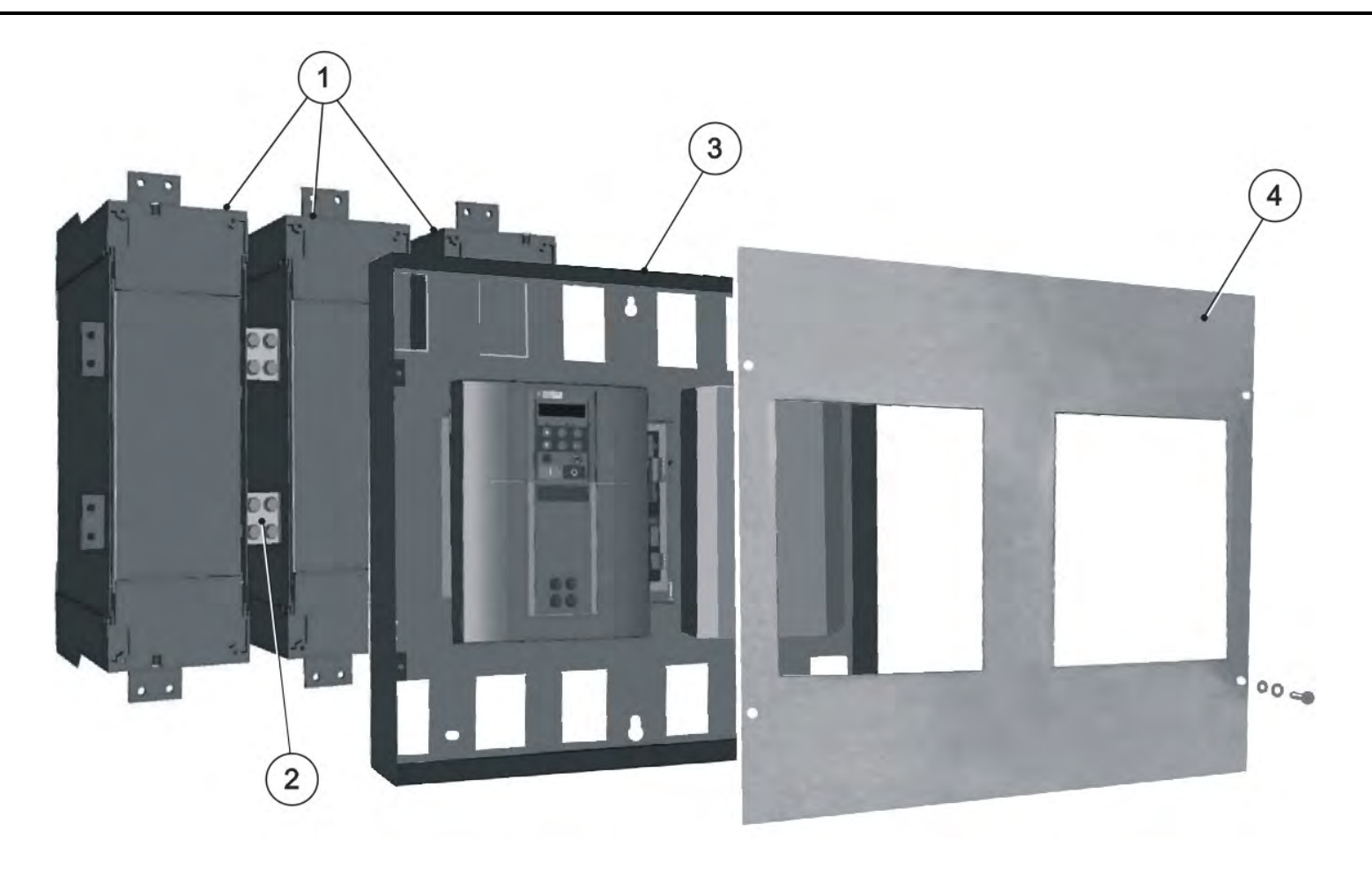

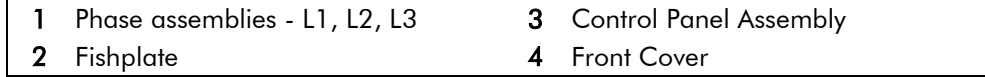

# 3-54 Installing the Drive

The drive is assembled in the following order:

- 1. Mount the phase assemblies onto the backplate
- 2. Inter-connect the phase assemblies using the fishplates
- 3. Secure the control panel assembly onto the phase assemblies
- 4. Connect all signal cables and ribbons
- 5. Fit the front cover
- 6. Connect the plugs for the control wiring, auxiliary supply and field connections

To prepare for installation:

- 1. Remove the push-fit control terminals (A) from the control panel assembly.
- 2. Unscrew and remove the Power Terminals (B).
- 3. Remove the four screws and washers (C) securing the front cover to the control panel assembly.
- 4. Remove the front cover (D) from the control panel assembly.

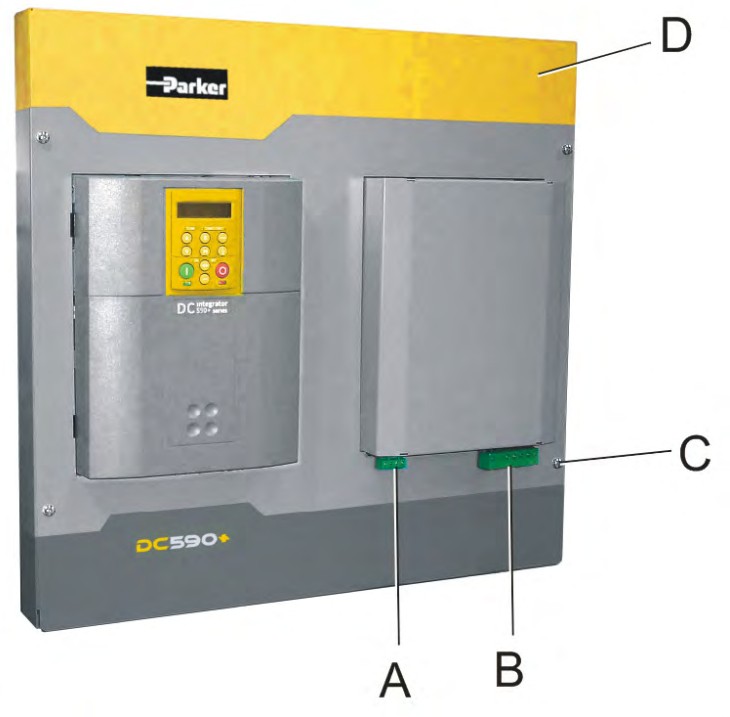

# <span id="page-89-0"></span>**Moving the AC Supply Terminals**

The AC supply terminals - L1, L2 & L3 - can be made available at the top or bottom of the drive. The factorydelivered drive has the AC terminals in the lower position.

It only takes a few minutes to rotate the AC terminals to the upper position.

- 1. Remove the fixings that secure the Phase Assembly front cover.
- 2. Remove the two screws on the front of the phase assembly moulding that secure the handle in place. The handle is located at the top of the phase assembly. It looks like another AC terminal but it is electrically isolated. It is there to assist in handling the phase assembly and is used when securing the stabilising bracket. Refer to ["Offering-Up the Phase Assemblies"](#page-92-0), page [3-58.](#page-92-0)
- 3. Withdraw the handle from the phase assembly.
- 4. Slowly remove the central bolt and washer from the AC busbar and catch the ACCT and large rubber washer that are secured by the bolt. Remove the ACCT and large rubber washer.
- 5. Withdraw the AC busbar from the phase assembly.
- 6. Flip the AC busbar over (see opposite) and slide the AC busbar into position through the end of the Phase Assembly (upper position) and secure the ACCT and large rubber washer with the central bolt and washer. Torque to 42Nm (31 ft.lbf).
- 7. Fit the handle to the lower position and secure using the two screws. Hand-tighten.
- 8. Refit the Phase Assembly front panel and secure with four screws and washers.

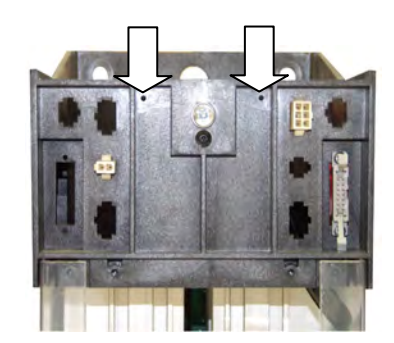

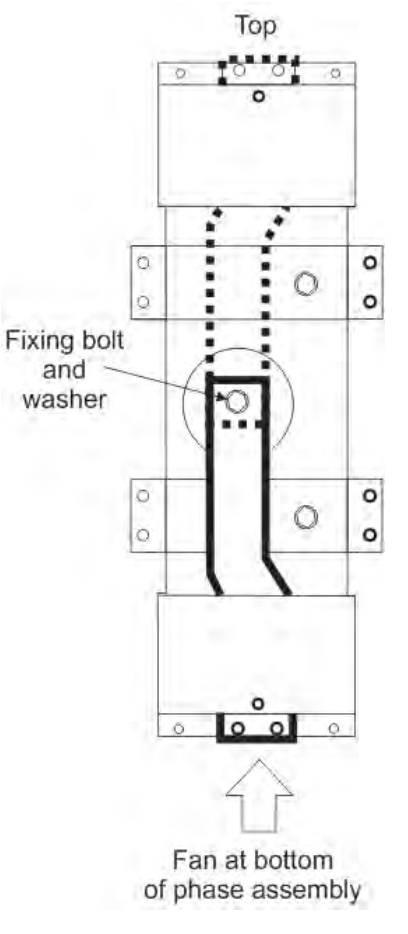

## **Mounting the Phase Assemblies**

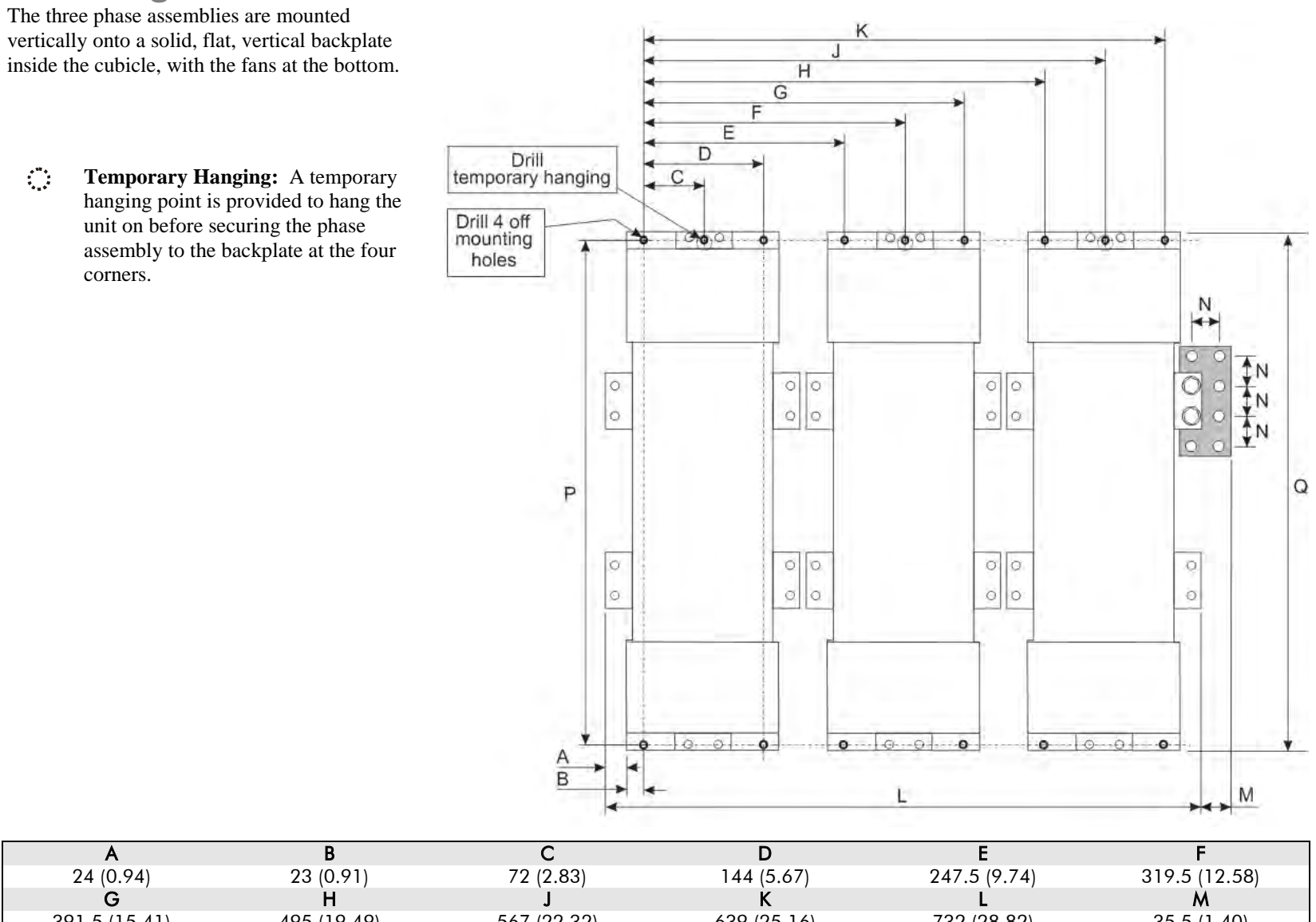

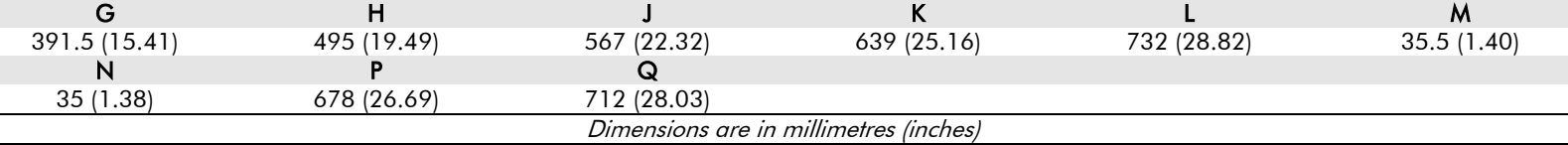

DC590+ DRV Series DC Digital Drive

#### **Backplate Drilling Procedure**

Cover any units already mounted to the backplate to protect them from stray metal filings before drilling the mounting holes.

Refer to the diagram on the previous page and drill the mounting holes into the backplate. The holes must be positioned accurately.

For each phase assembly:

• Drill 5 holes to suit M10 flush-fitting inserts. Fit the nut inserts.

**IMPORTANT** *The nut inserts MUST be flush-fitting so that the phase assembly foot rests on the backpanel. If the phase assembly is mounted incorrectly it will damage the moulding.*

## **Connecting the Fishplates**

Before fitting the Phase Assemblies to the back panel, loosely fit the fishplates to the right hand side terminals (A+, A-) of each Phase Assembly.

The fishplates are fitted with M10 nut inserts. Secure the fishplates **behind** the terminals using M10 bolts (8:8 steel grade) and spring disc washers (preferred, or single coil spring washer). Hand tighten only.

Fitting the fishplate behind the terminal allows the phase assembly to easily be lifted away from adjacent phase assemblies and any associated busbar connections.

**NOTE 8:8 minimum steel grade bolts are recommended for all busbar connections and mounting duties.**

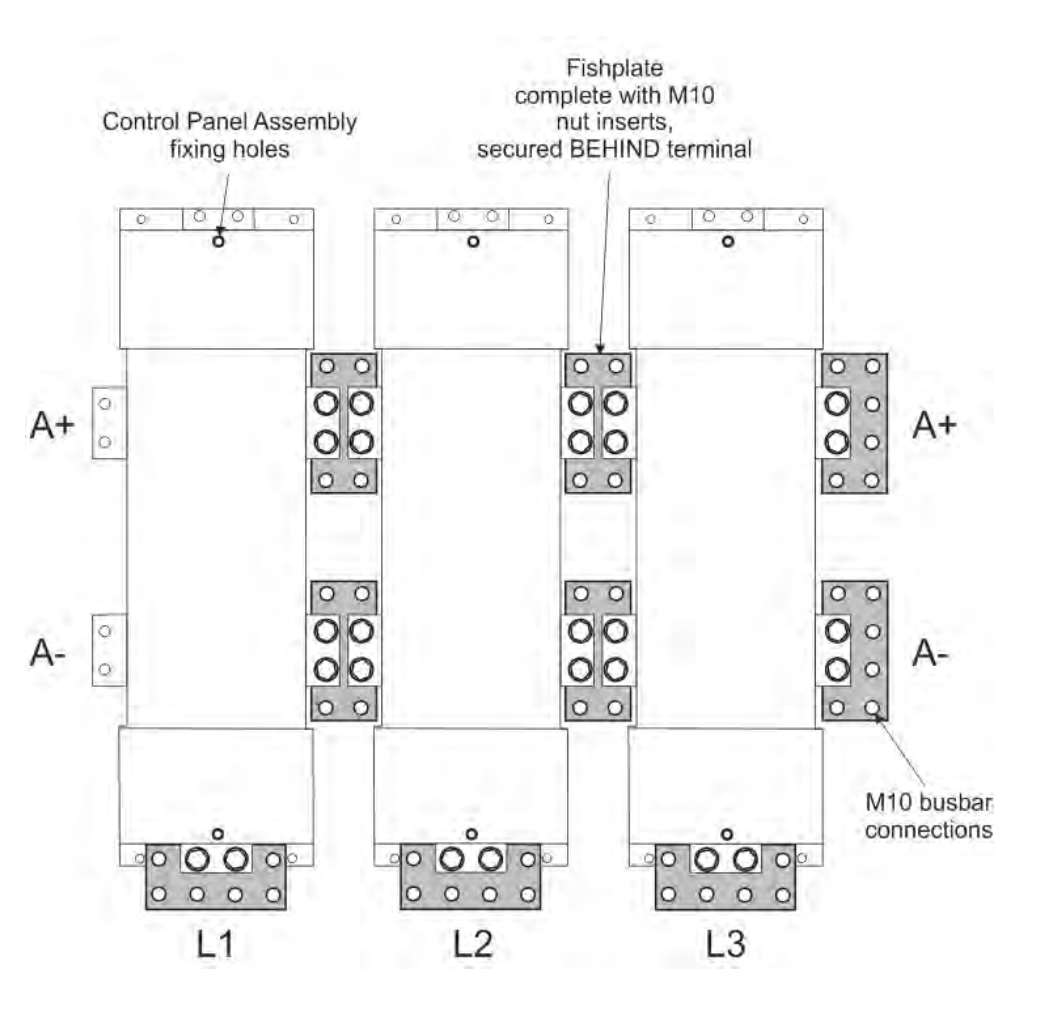

### **Temporary Hanging Bolts**

<span id="page-92-0"></span>**IMPORTANT** *We strongly recommend using the temporary mounting hole to hang the unit on the backplate - the phase assemblies are heavy. This mounting point is not intended for permanent fixing.* 

> • Fit M10 x 20mm long bolts to the three "temporary hanging" mounting holes. Screw them in part of the way so that you can still see 12mm of thread.

The phase assembly will temporarily hang on this portion of thread.

## **Offering-Up the Phase Assemblies**

The phase assemblies are heavy. Use a proper lifting procedure to load them on to the fork lift. Note that the Phase Assembly is fitted with a handle, opposite the AC terminal, to improve handling.

A stabilising bracket is supplied to steady the phase assembly when using the fork lift. Secure the bracket to the AC terminal using two M10 bolts as shown below.

For each phase assembly:

- Lift the phase assembly by fork lift and hang it on the "temporary hanging" bolt.
- Secure the phase assembly on the backplate using 4 off M10 bolts and lock washers. Hand tighten only.
- Remove the "temporary hanging" bolt.
- Remove the stabilising bracket.

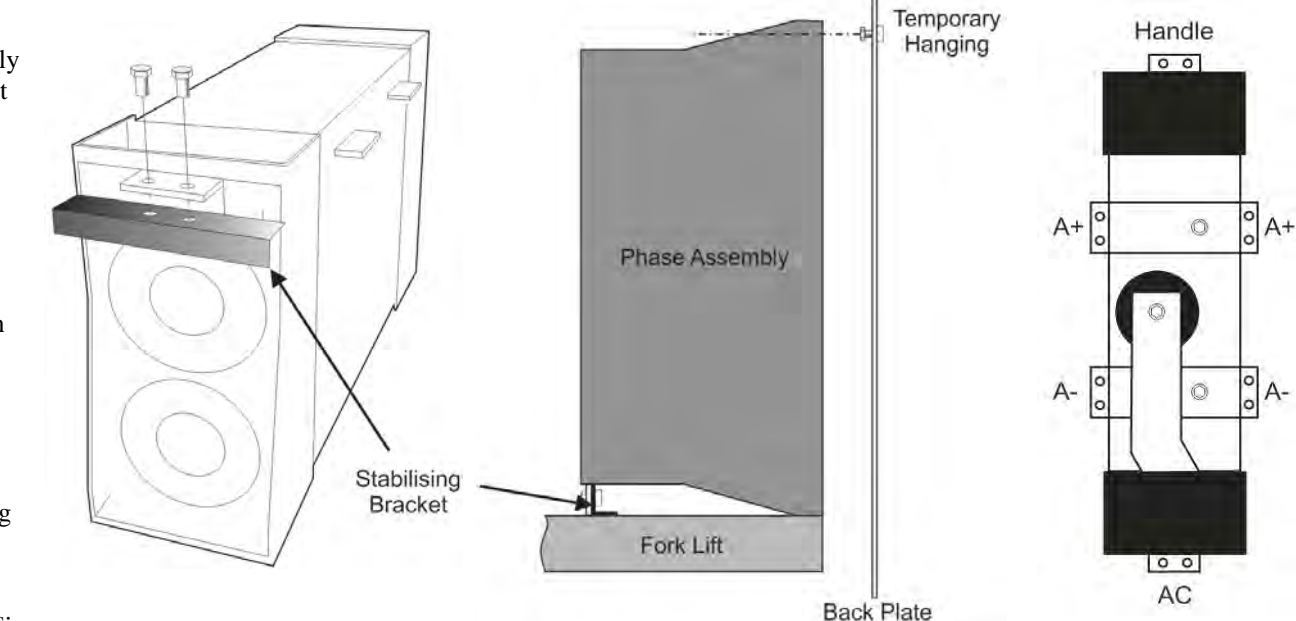

Attach the remaining fishplates:

- To DC motor terminals A+ and A- (whichever pair are to be used)
- To L1, L2 and L3 AC supply terminals

#### **Tightening the Drive**

When all the bolts are in place, tighten them to the following torques:

- mounting bolts (4 per phase assembly) :  $32Nm$  (23.6 ft.lbf)
- fishplate bolts : 32Nm (23.6 ft.lbf)

**Reminder** : Remove the "temporary hanging" bolts.

#### **Fitting the Control Panel Assembly**

Fit the M6 x 16mm support screw assemblies [screw, single coil spring washer & plain washer] (A) to the central phase assembly (as shown opposite) and to the equivalent position at the bottom of the phase assembly. Screw them in only part of the way so that the control panel assembly can hang from them.

Offer-up the control panel assembly and hang it from the two central support screws (A).

Secure the gantry using the M6 x 16mm support screw assemblies (B).

Tighten all screws to 4.5Nm (3.3 ft.lbf).

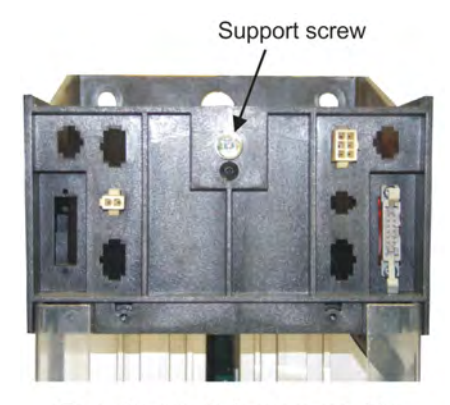

Top of central phase assembly

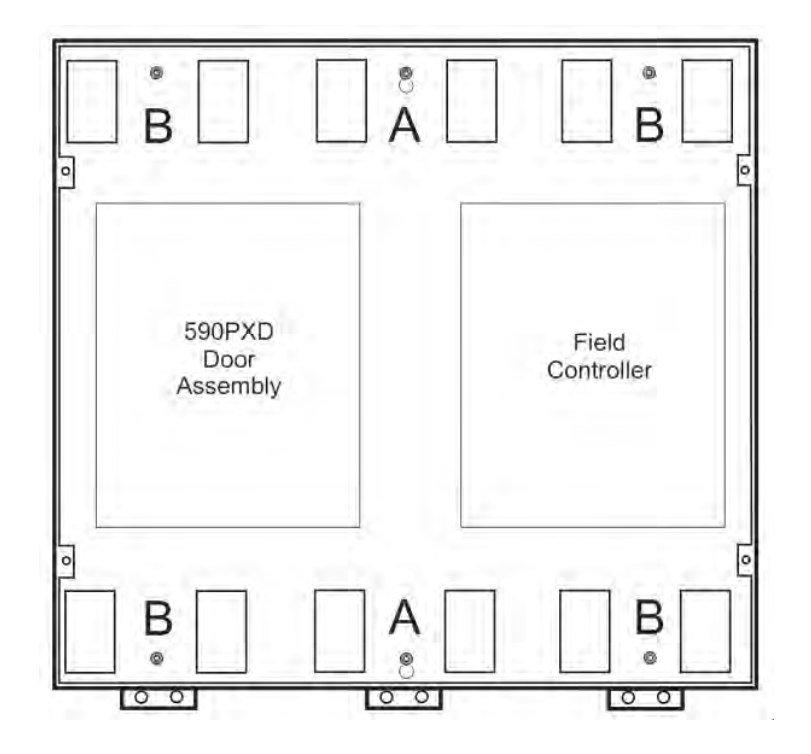

## **Terminal Connections**

The control panel assembly has connectors for each phase assembly. These are secured in such a way that the cables will only reach the correct terminals set: 1, 2, 3 or 4.

#### **NOTE Terminal sets 3 & 4 feature similar 6-way connectors, however one is a male connector and the other a female, so they can't be fitted incorrectly.**

Complete the same connections for each phase assembly, plus make the additional armature voltage feedback connection to the central Phase Assembly (shown below). Make sure the terminals are clipped together correctly.

Fit the push-fit control terminals (A) from the control panel assembly. Fit the screw-in power terminals (B).

This completes the building of the DC590+ Drive (other than attaching the front cover).

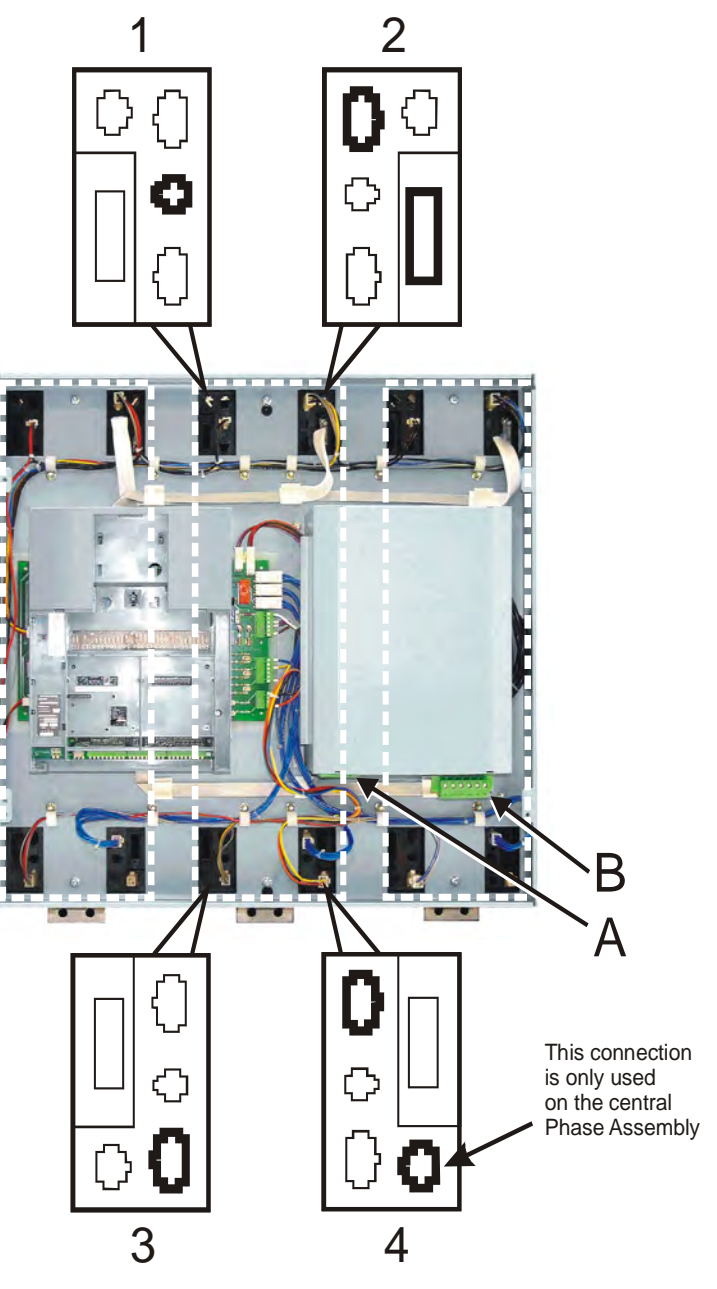

# **Electrical Installation**

#### **IMPORTANT:** *Please read the Safety Information on page Cont. 3 & 4 before proceeding.*

Refer to [Electrical Installation,](#page-39-0) page [3-5](#page-39-0) to continue with the drive installation.

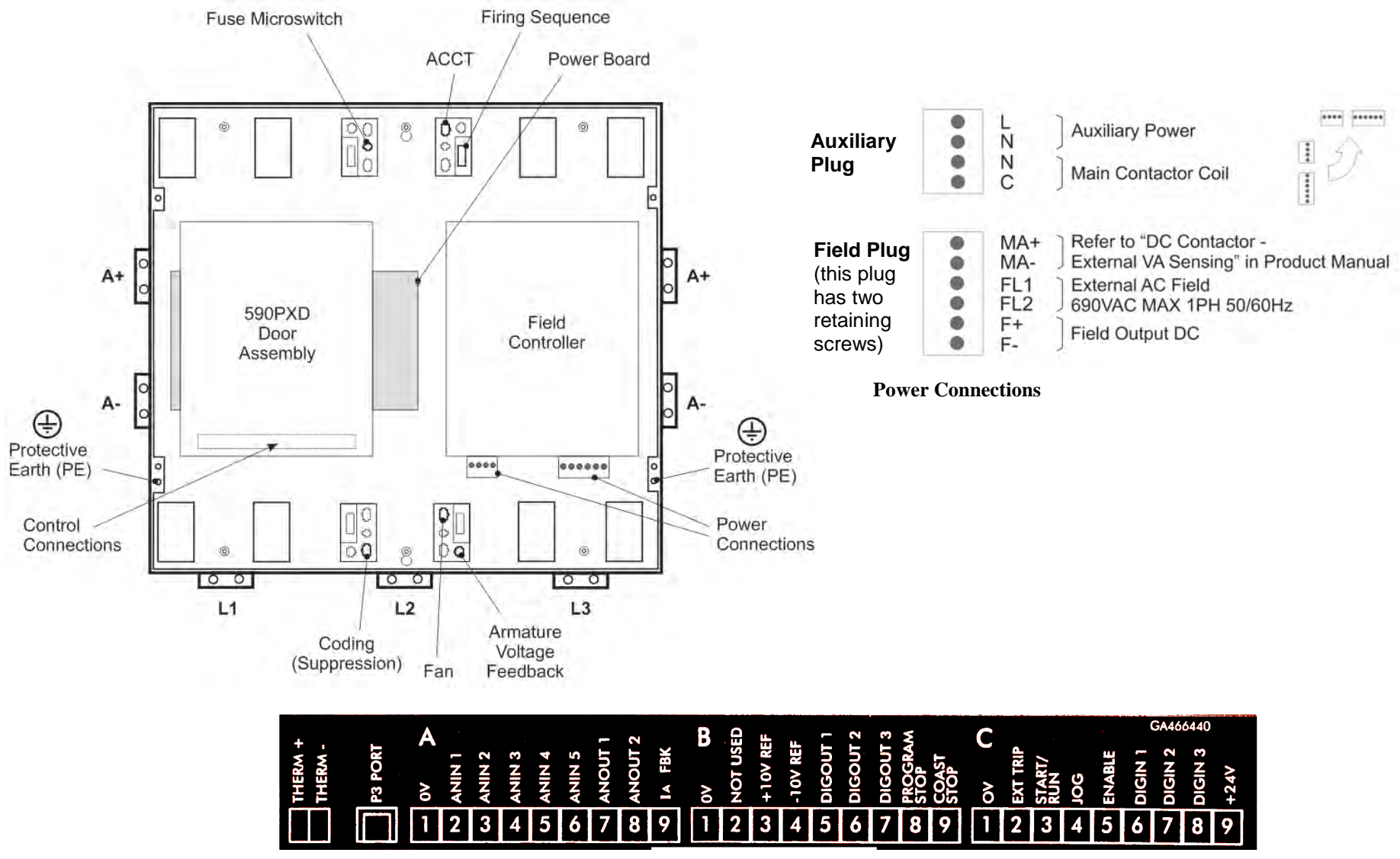

**Control Connections**

# 3-62 Installing the Drive

# **Frame 7: Additional Information**

#### **Removing the Cover (Frame 7)**

The cover is manufactured from sheet metal and weighs:-

- 2Q Non-Regenerative  $= 10 \text{kg}$  (22 lbs)
- 40 Regenerative  $= 15 \text{kg}$  (33 lbs)

To remove the cover use a flat headed screwdriver to undo the two screws at the base of the cover.

Now lift the cover base outwards and upwards, once the cover has been raised two centimetres it can now be removed.

To replace the cover follow the procedure in reverse, engaging the locating studs at the top, moving into final location and tightening fixing screws.

**NOTE This cover is essential for the correct cooling of the drive. If it is not replaced after installation, the drive will overheat.**

## **Changing DC Output Terminals (Frame 7)**

- Remove the left-hand cover plate(s) and retain the cover and screws.
- Remove and retain the 12 M6 nuts clamping the outgoing terminals to the cross plates.
- Remove the 12 M6 bolts securing the outgoing busbar assembly. Remove the assembly.
- Carefully remove the gasket(s) for use on the left-hand side.
- Refit the cover to the right-hand side of the drive. Refit the gasket to the left-hand side of the drive.
- Refit the terminal assemblies.

#### **NOTE The 2Q terminal assembly is not polarised and may be fitted in any orientation. The 4Q terminal assemblies are handed and must be reversed to fit on the left-hand side.**

- Move the terminal markers as appropriate, the A+ terminal will still be at the bottom or AC input at the end of the product.
- **Tighten terminal assembly bolts to the torque given in Appendix E: "Technical Specifications" Termination Tightening Torque (Frame 7).**

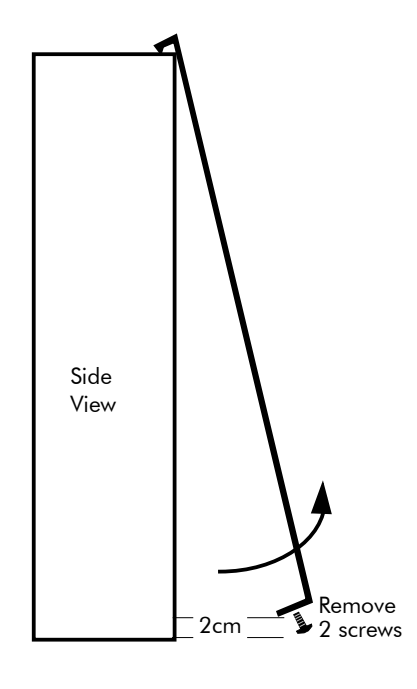

## **Installing the Fan (Frame 7)**

Refer to Appendix E: "Technical Specifications" - Cooling Fans.

The fan unit supplied should be installed on the cubicle, with or without ducting (refer to the Installation Drawing). The drive is force-cooled using the fan units supplied with the drive. As a general rule allow at least 150mm (6 inches) of clear space above and below the drive for free air flow. We suggest the cubicle has an air inlet at the base of the cubicle equivalent to  $0.37\text{m}^2$  (4ft<sup>2</sup>), variable depending upon the filter type used, to allow the maximum throughput of air.

The fan assembly provided is permanently wired as shown below.

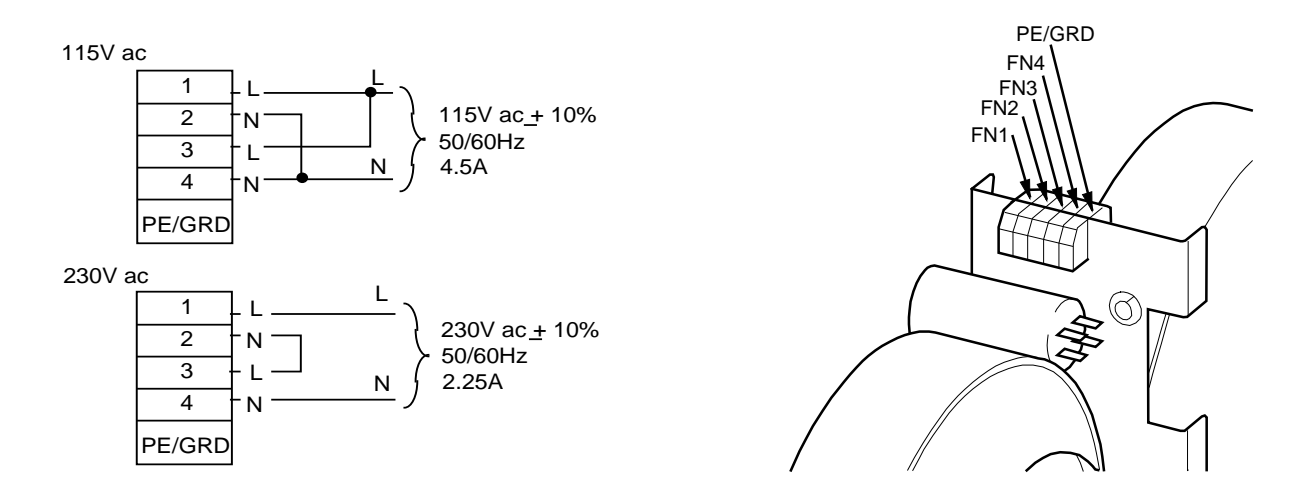

**Figure 3-22 Frame 7 Fan Wiring Diagram**

# 3-64 Installing the Drive

# **Installation Drawings**

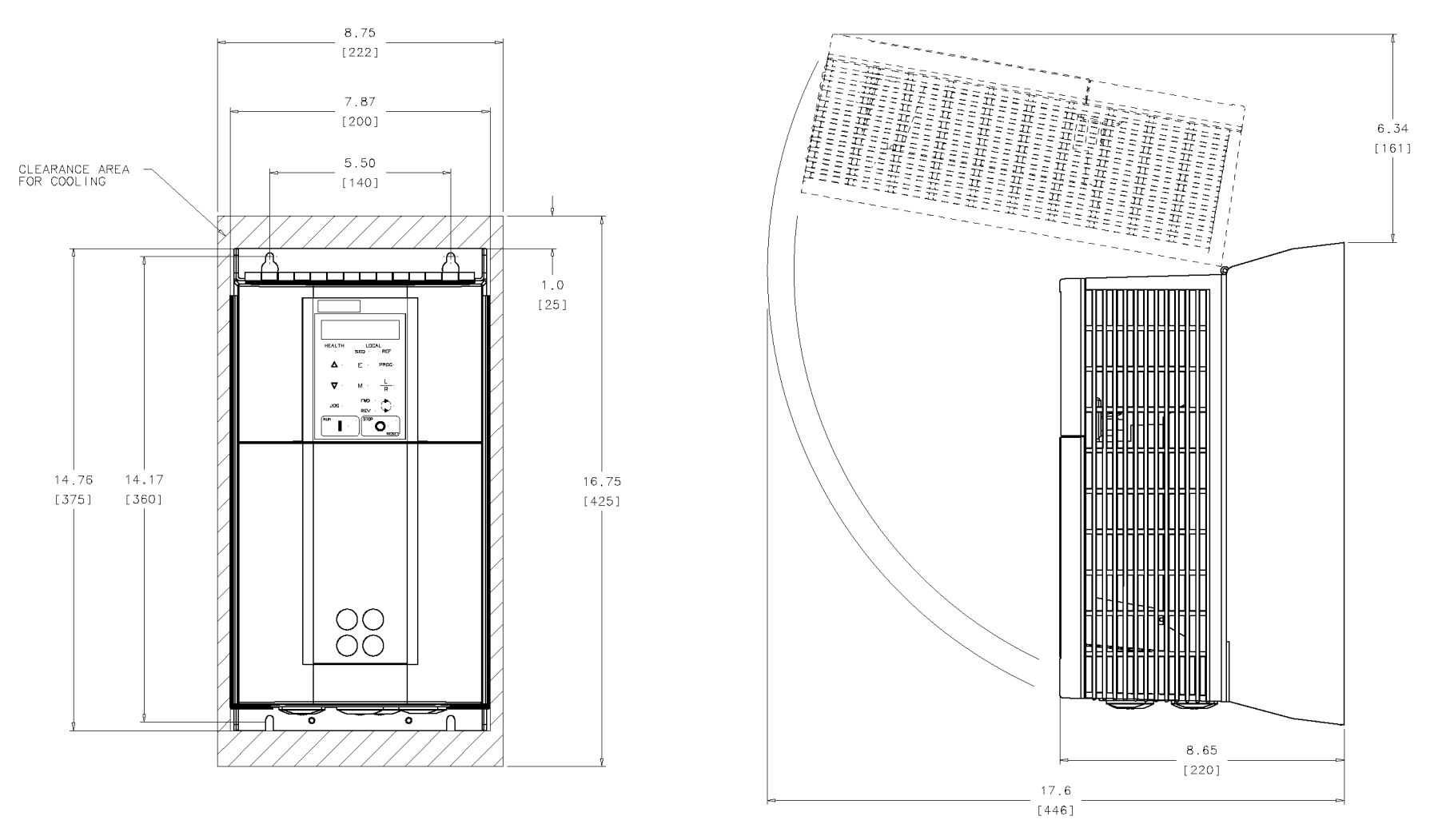

**Figure 3-23 Frame 1 : 7.5 HP, 20 HP (15A, 35A) Stack Assembly** 

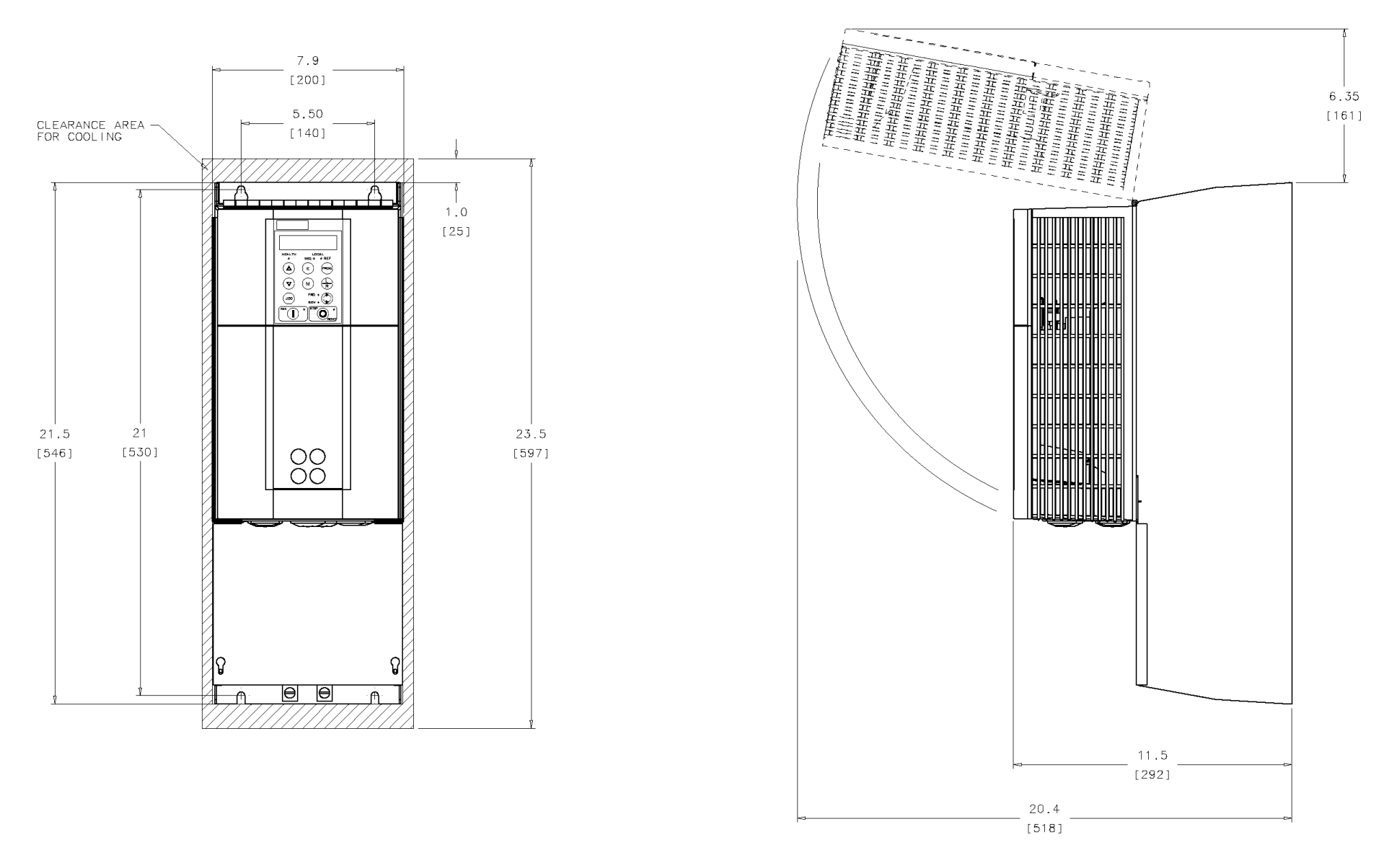

**Figure 3-24 Frame 2 : 30-100HP (55A-165A) Stack Assembly**

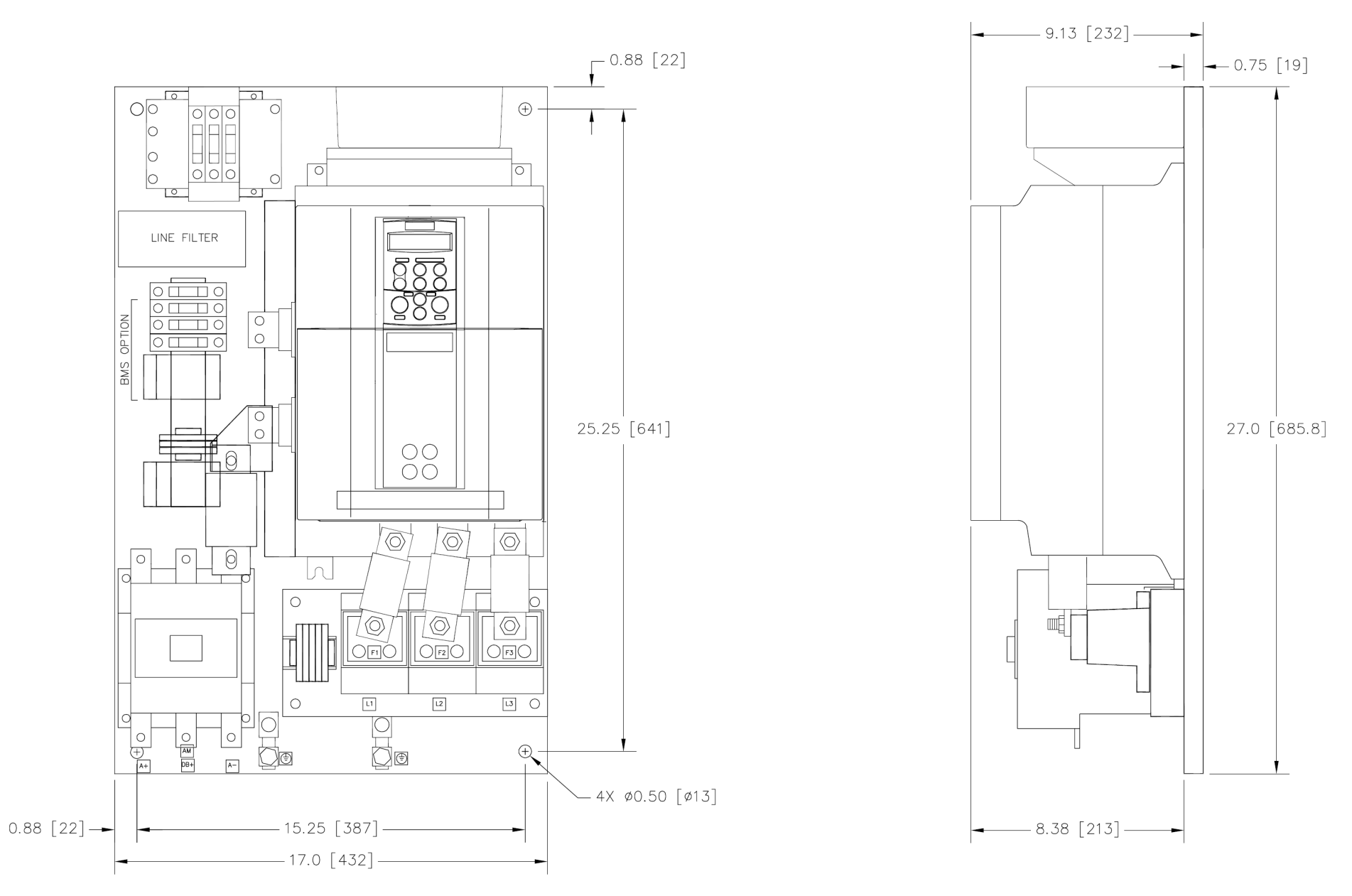

**Figure 3-25 Frame 3 DRV : 125 & 150 HP with 3 Pole Contactor (206A-243A)** 

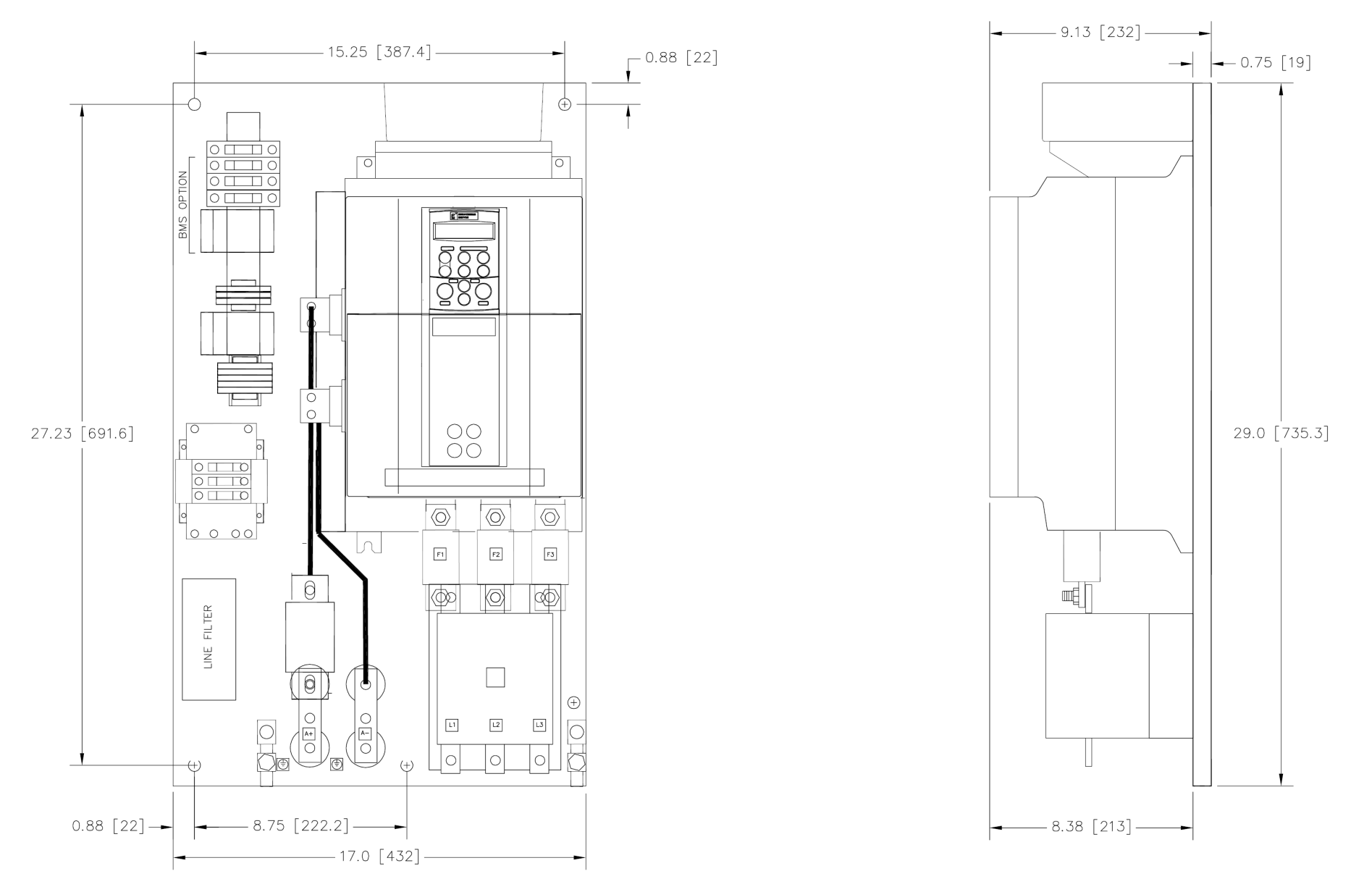

**Figure 3-26 Frame 3 DRV : 125 & 150 HP with AC Contactor (206A-243A)** 

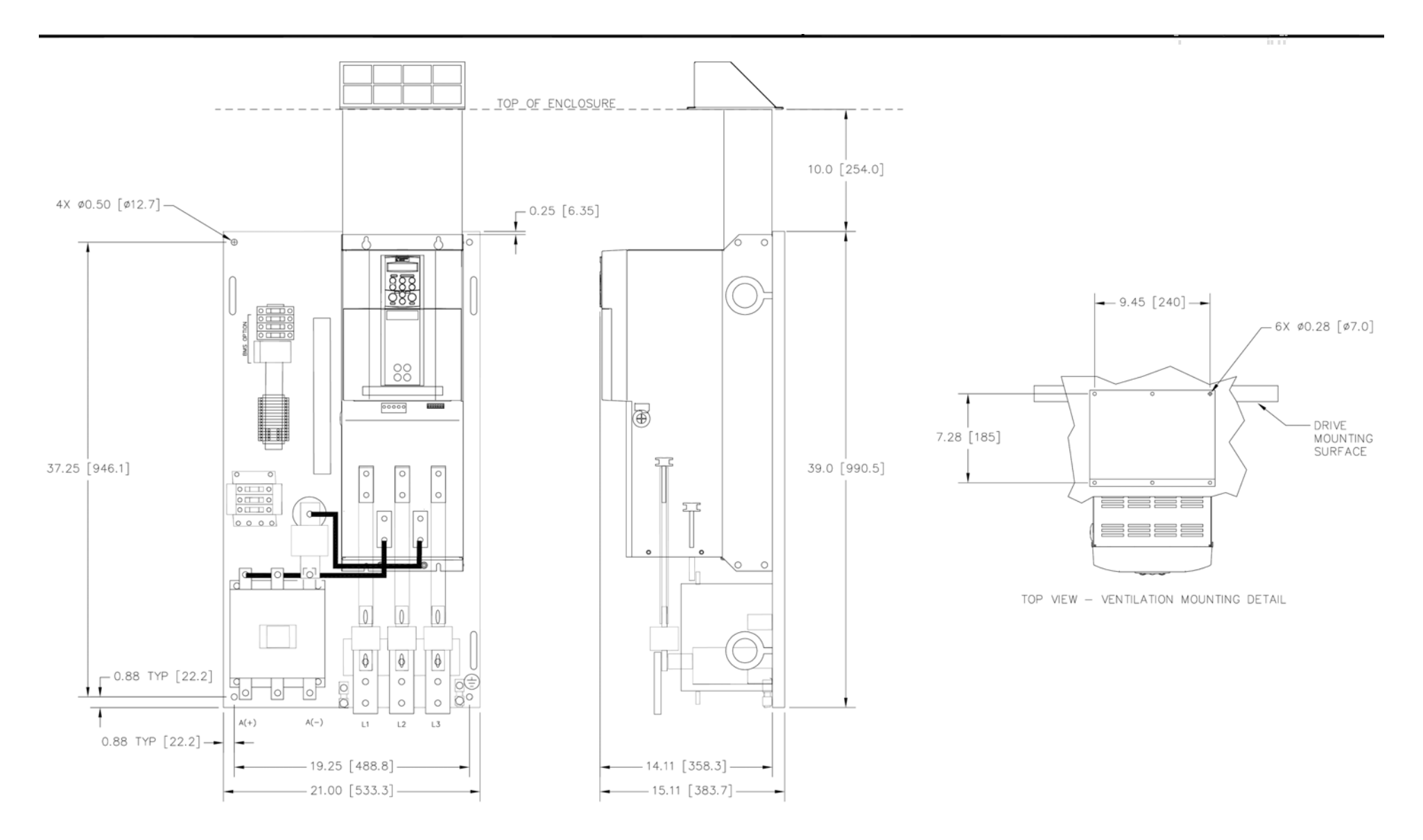

**Figure 3-27 Frame 4 DRV with 3 Pole DC Contactor : 200HP (360A)**

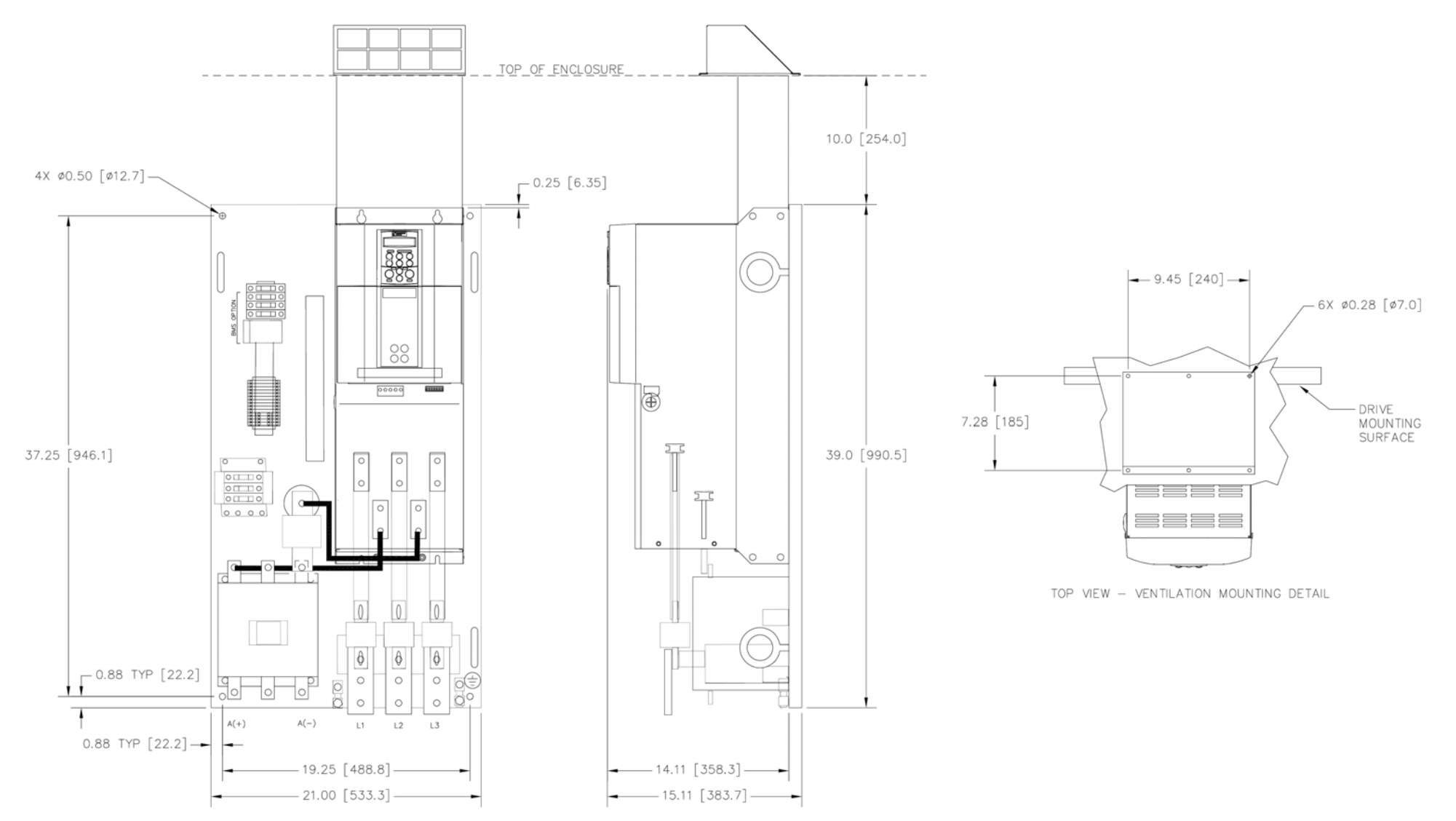

**Figure 3-28 Frame 4 DRV with 3 Pole DC Contactor : 250 - 300HP (425A-490A)** 

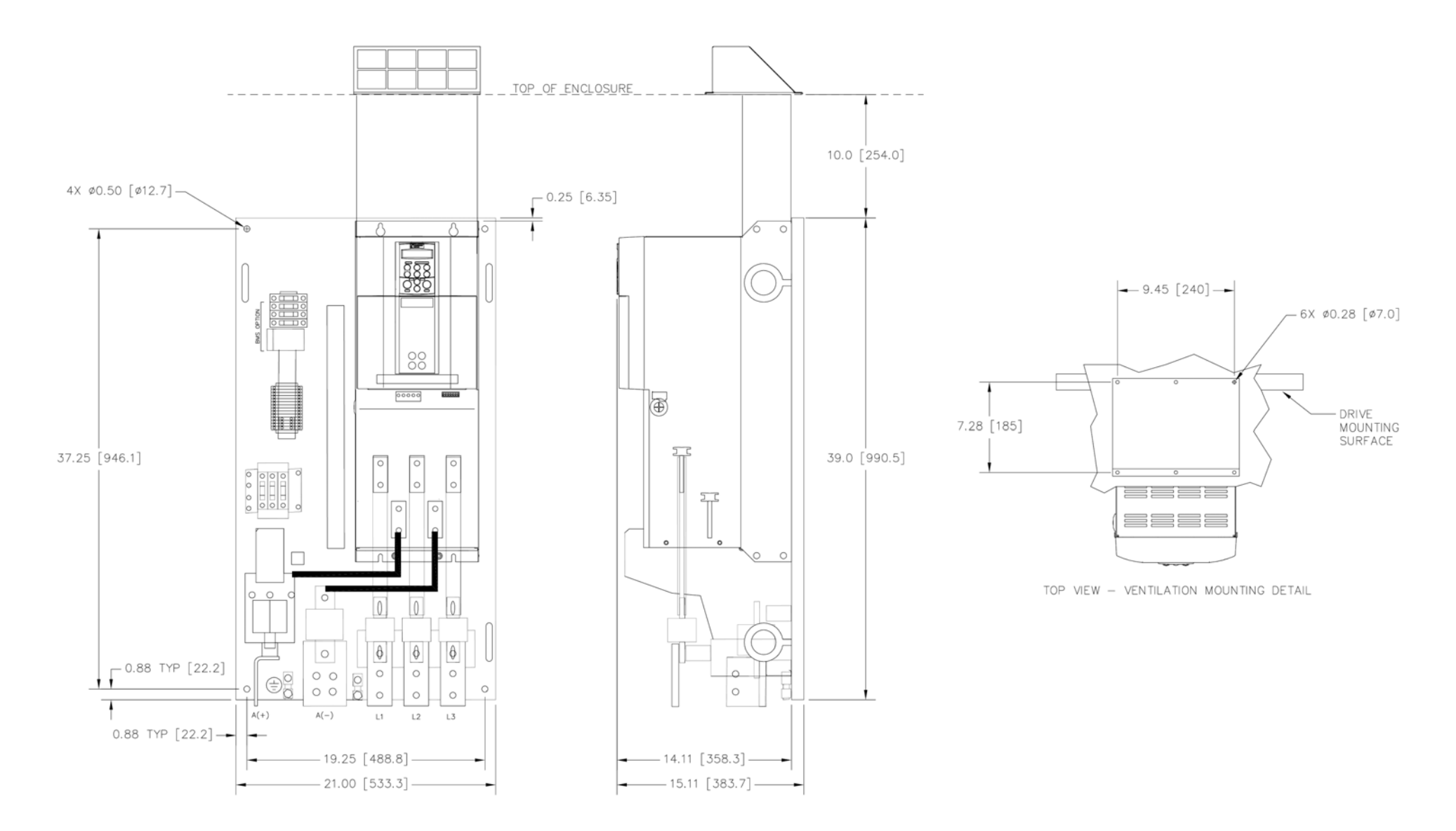

**Figure 3-29 Frame 4 DRV with 1 Pole DC Contactor : 300-500HP (490A-815A)** 

# Installing the Drive 3-71

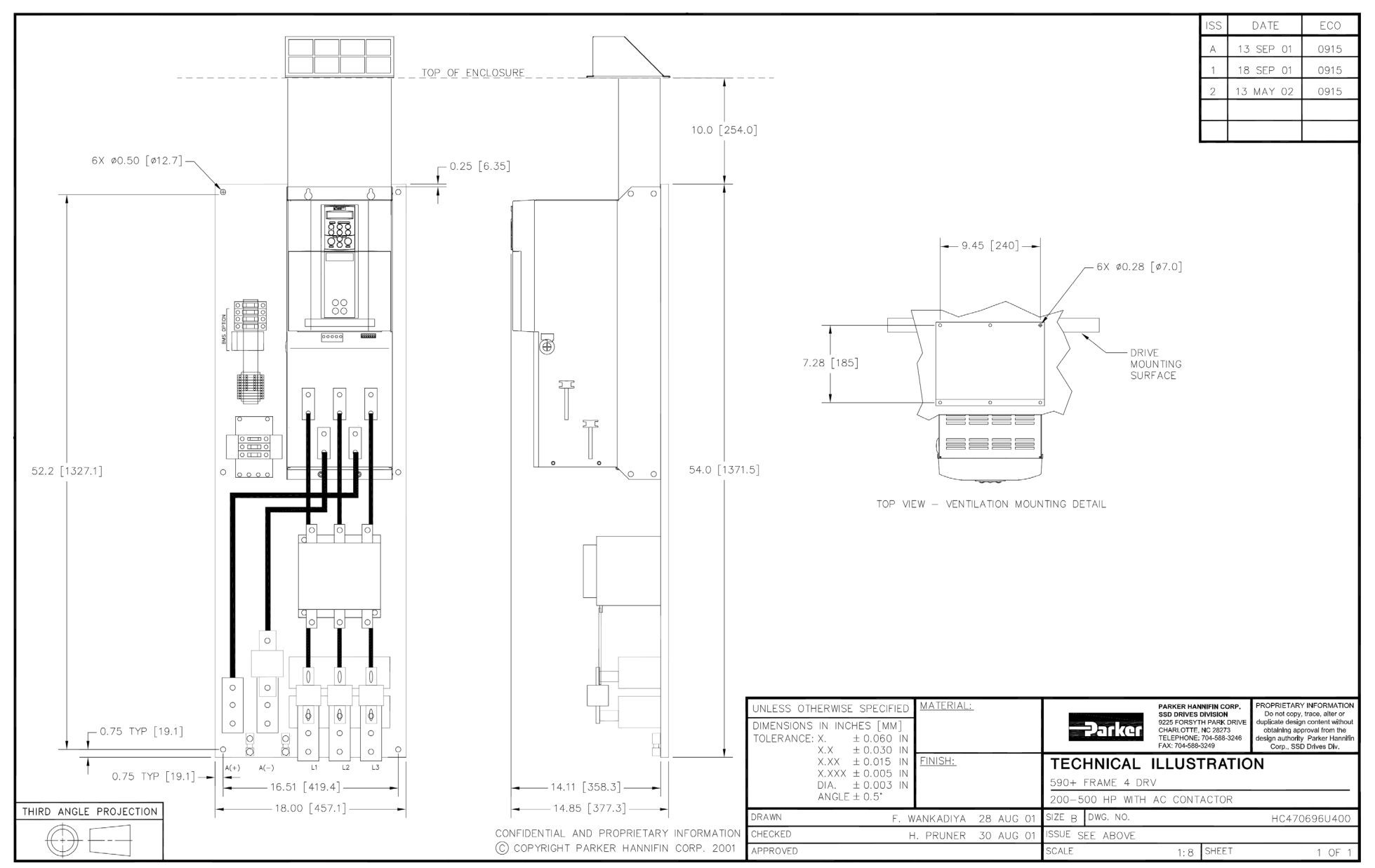

**Figure 3-30 Frame 4 DRV with AC Contactor : 200-500 HP (360-815A)**

# 3-72 Installing the Drive

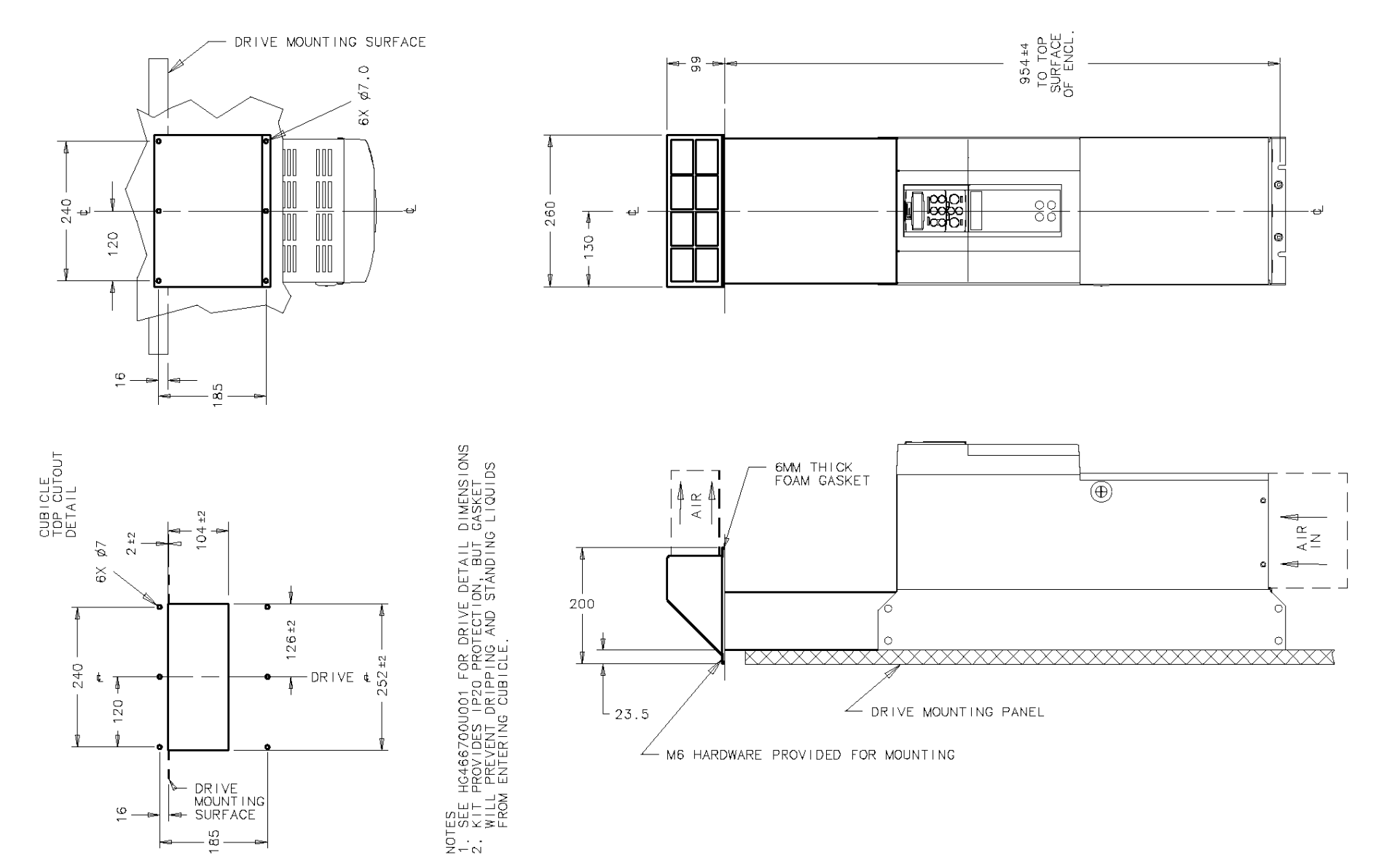

**Figure 3-31 Frame 4 Drive : 200-500 HP (360-815A) External Vent Kit Installation – Drawing No. HG466700U002**

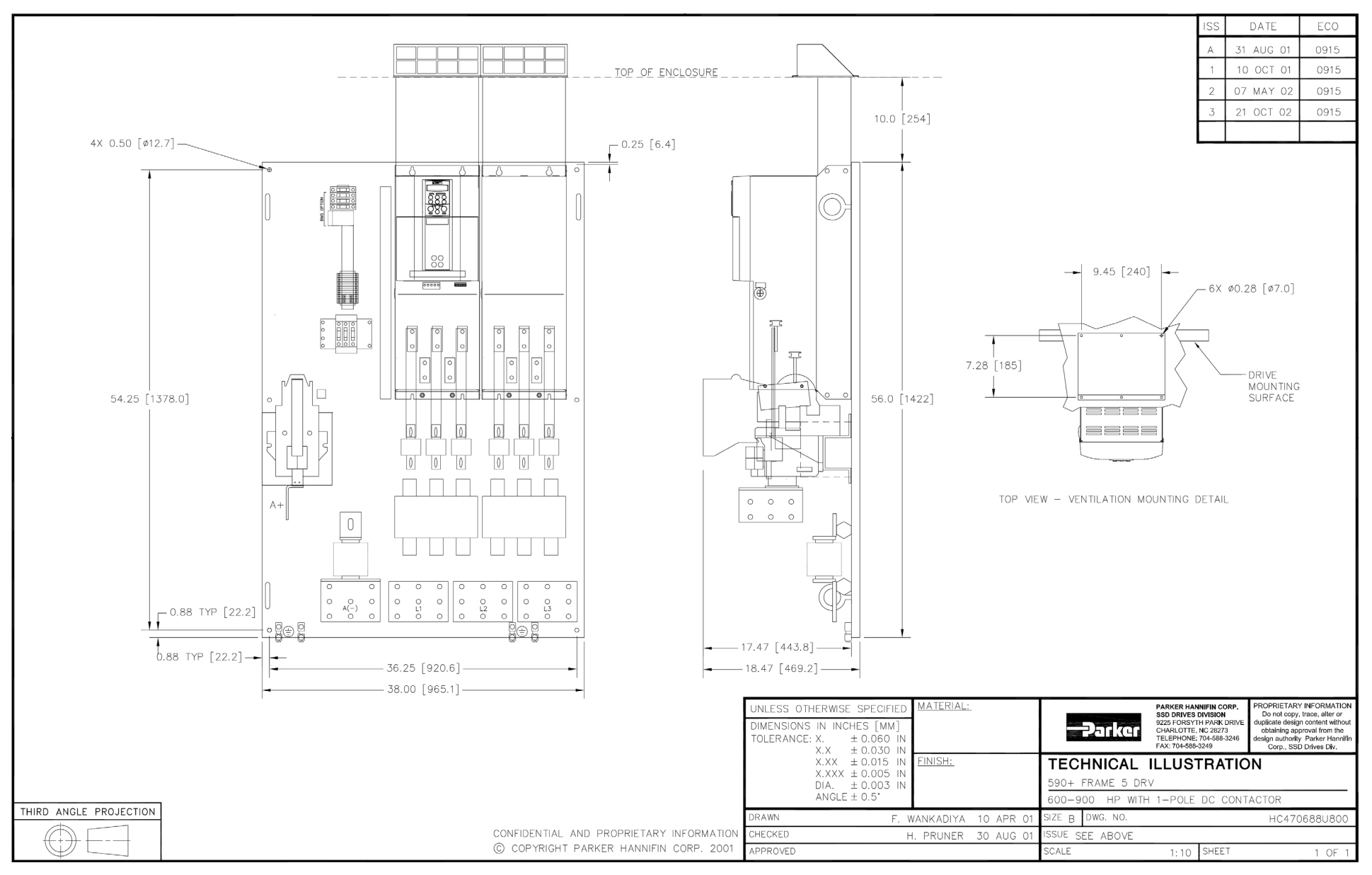

**Figure 3-32 Frame 5 DRV with 1 Pole DC Contactor : 600-900 HP (100 - 1580A)**
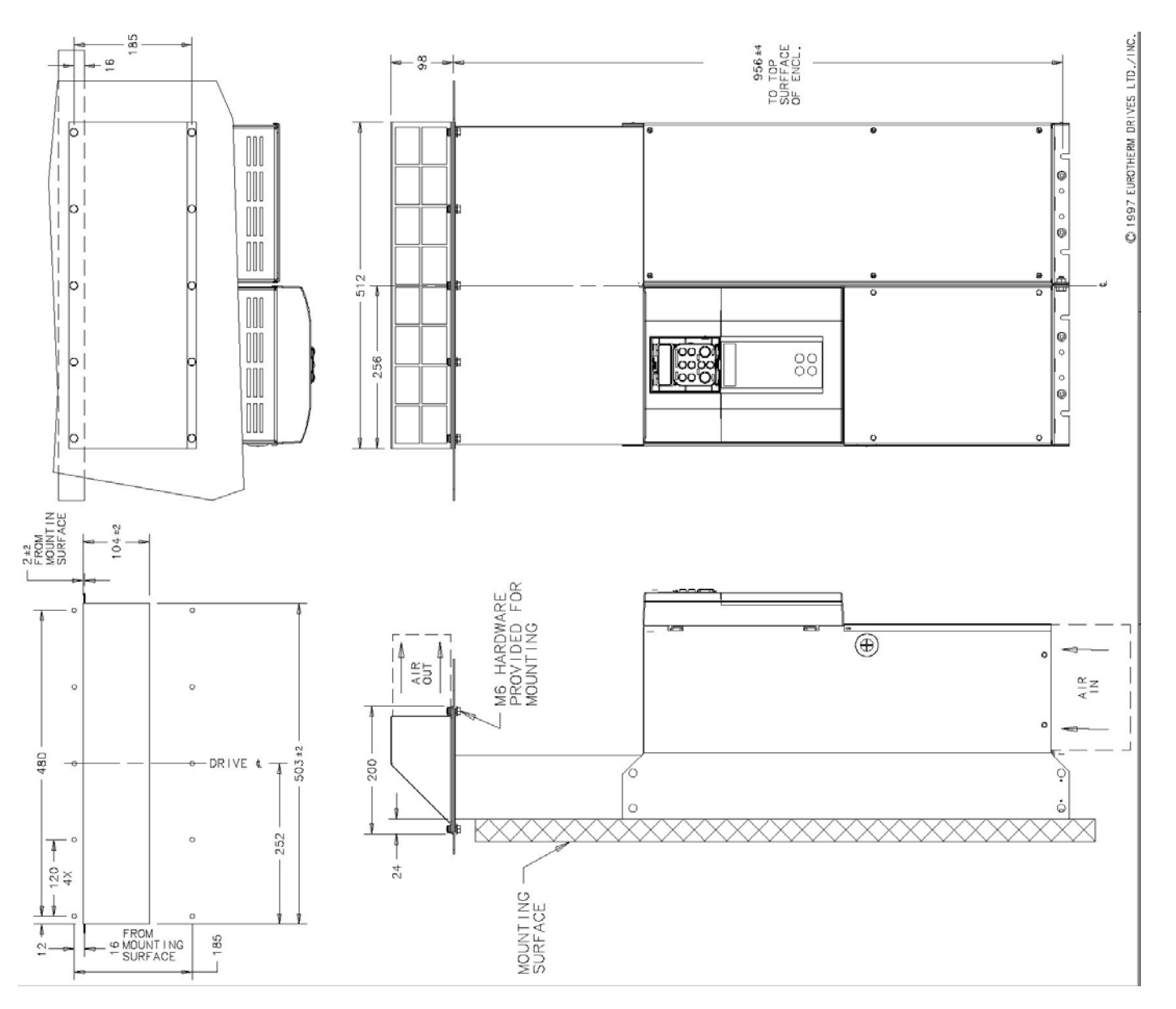

**Figure 3-33 Frame 5 Drive : 900 HP (1580A) External Vent Kit Installation – Drawing No. HG466700U111**

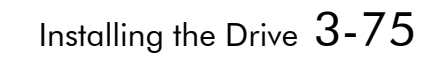

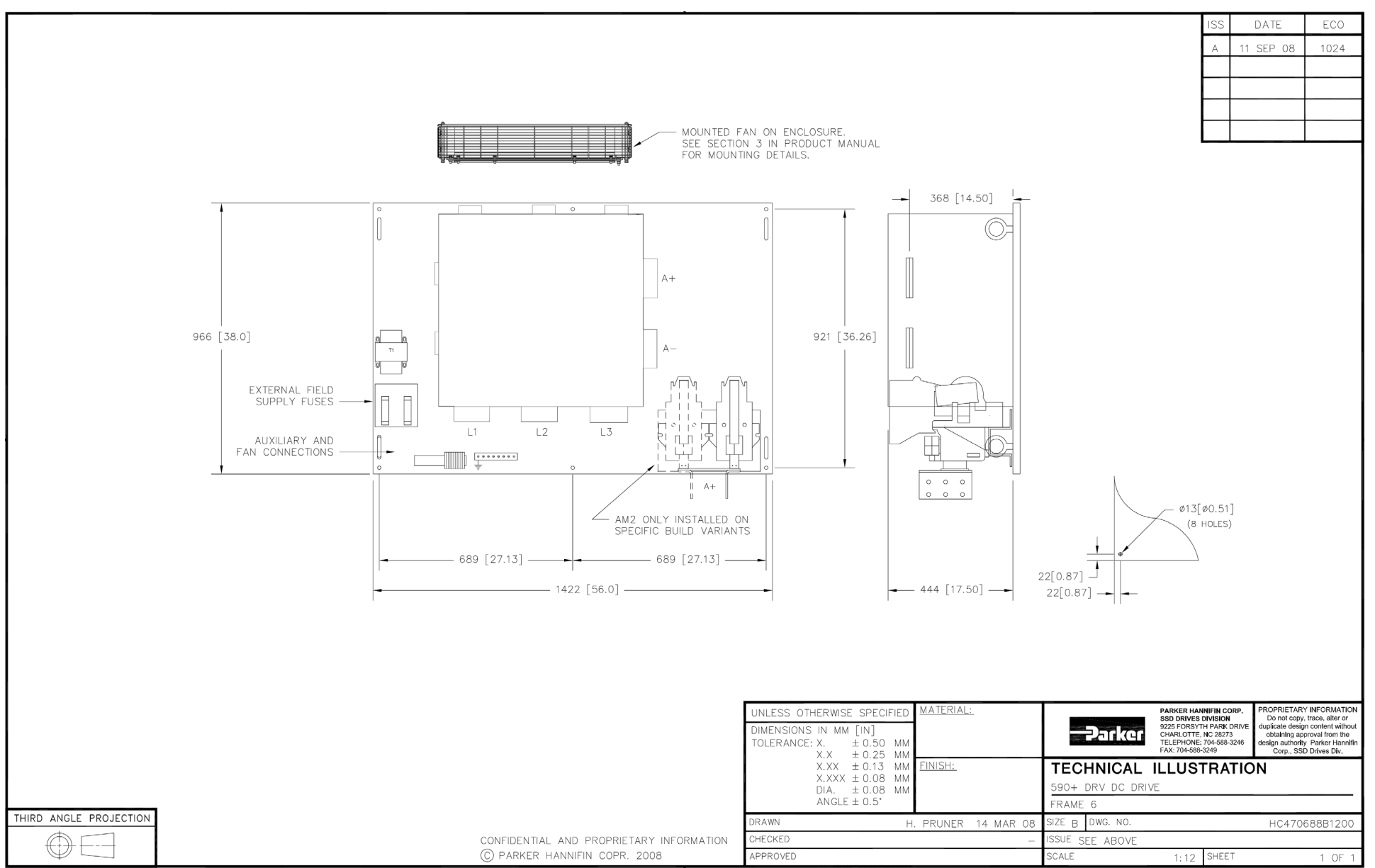

**Figure 3-34 Frame 6 Drive : 700 - 1200 HP with 1 Pole DC Contactor** 

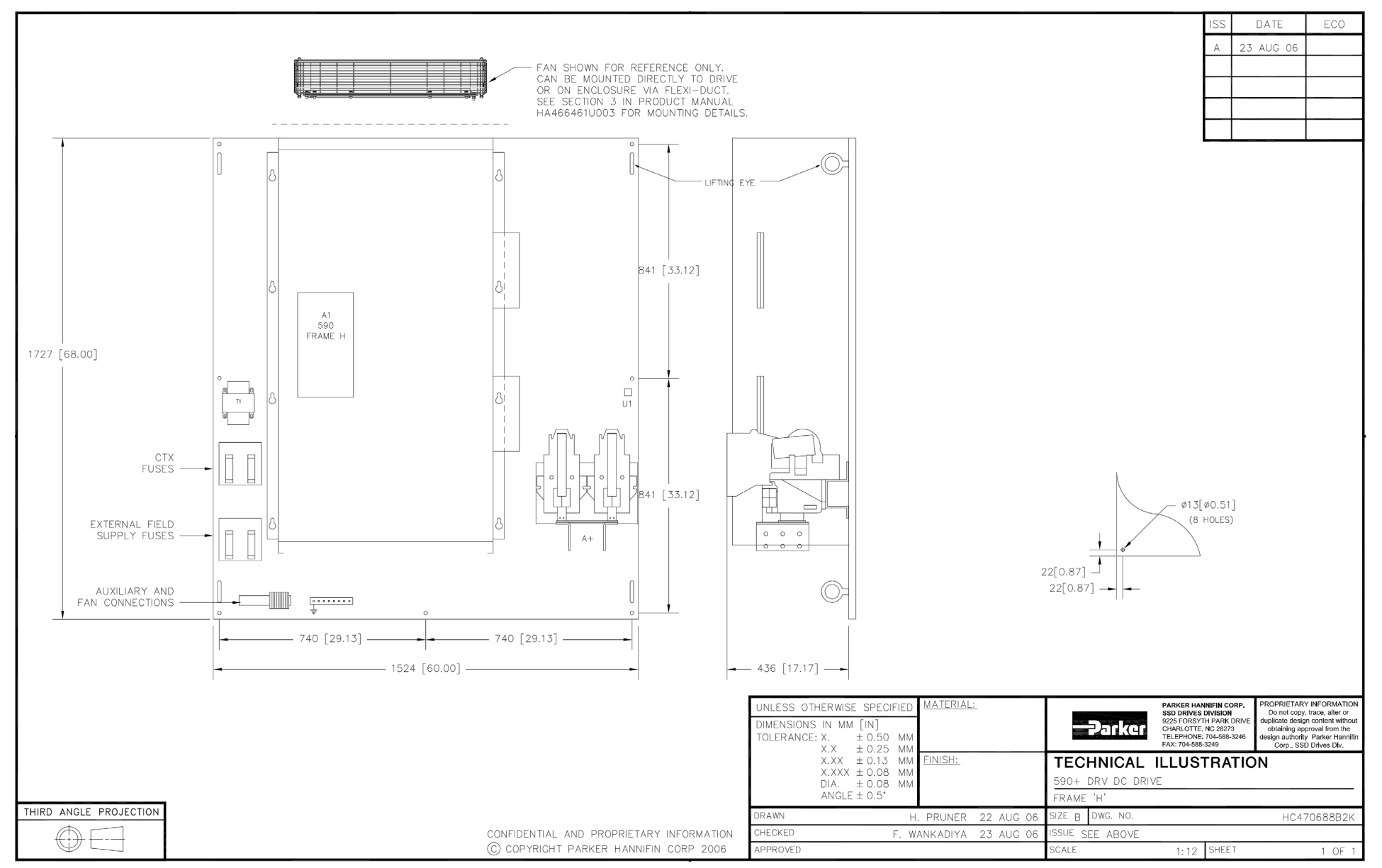

**Figure 3-35 Frame 7 Drive : 1000 - 2000 HP with 1 Pole DC Contactor**

# **Connection Diagrams**

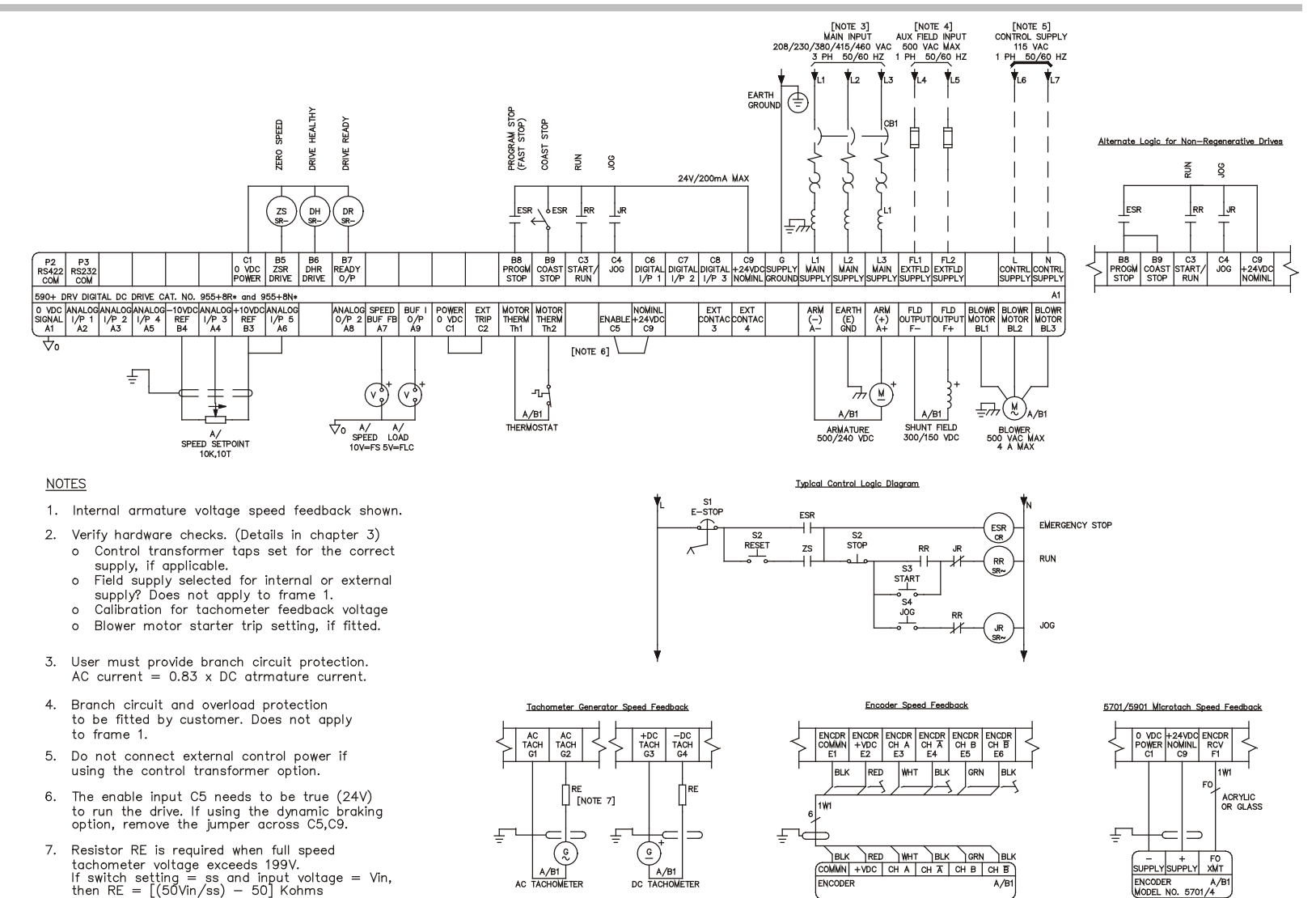

**Frames 1 & 2 DRV : 7.5-100 HP - Minimum Connection Diagram (`general purpose' configuration)** 

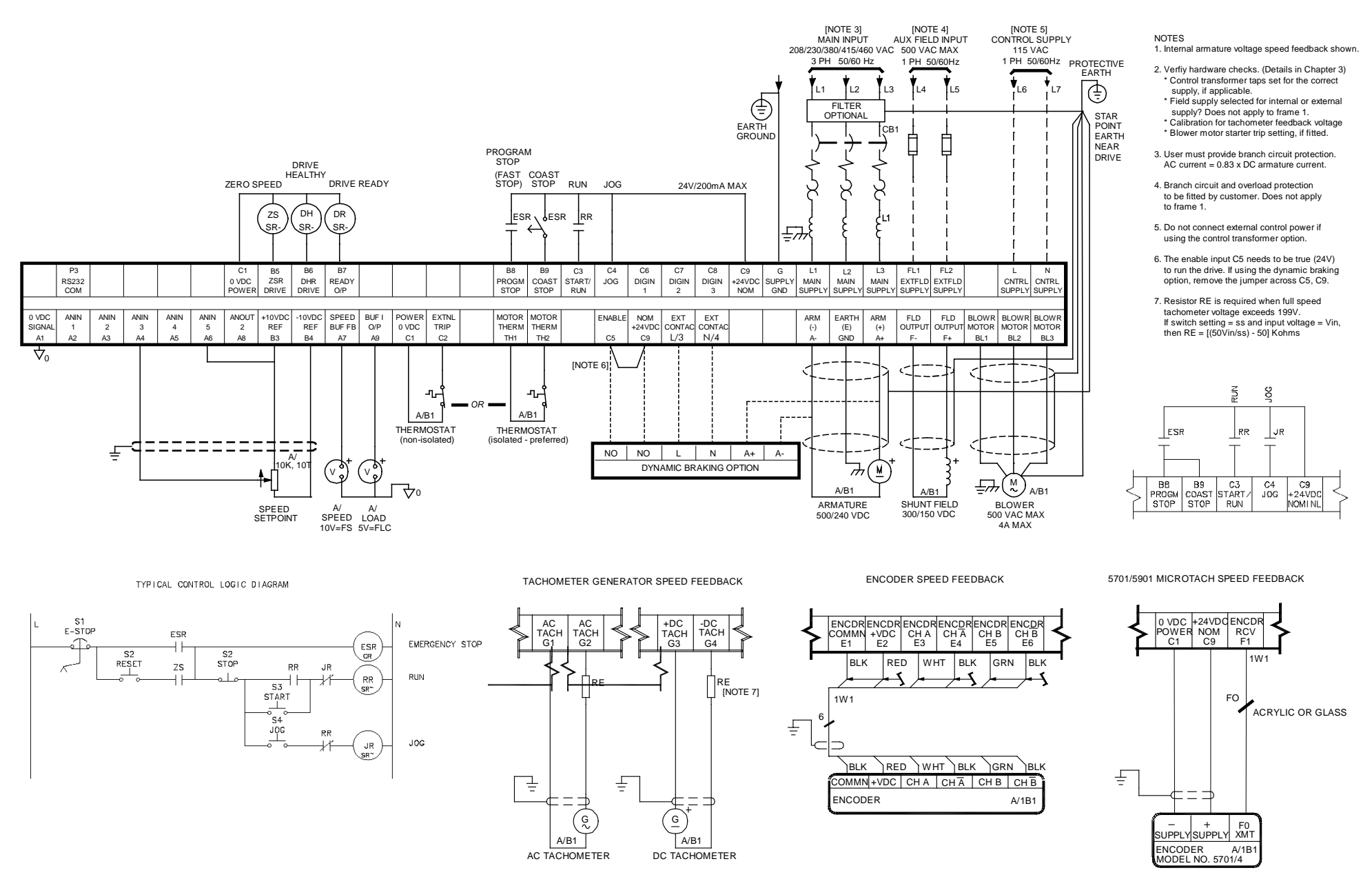

**Frames 1 & 2 DRV : 7.5-100 HP - Minimum Connection Diagram for EMC (`general purpose' configuration)** 

### Installing the Drive 3-79

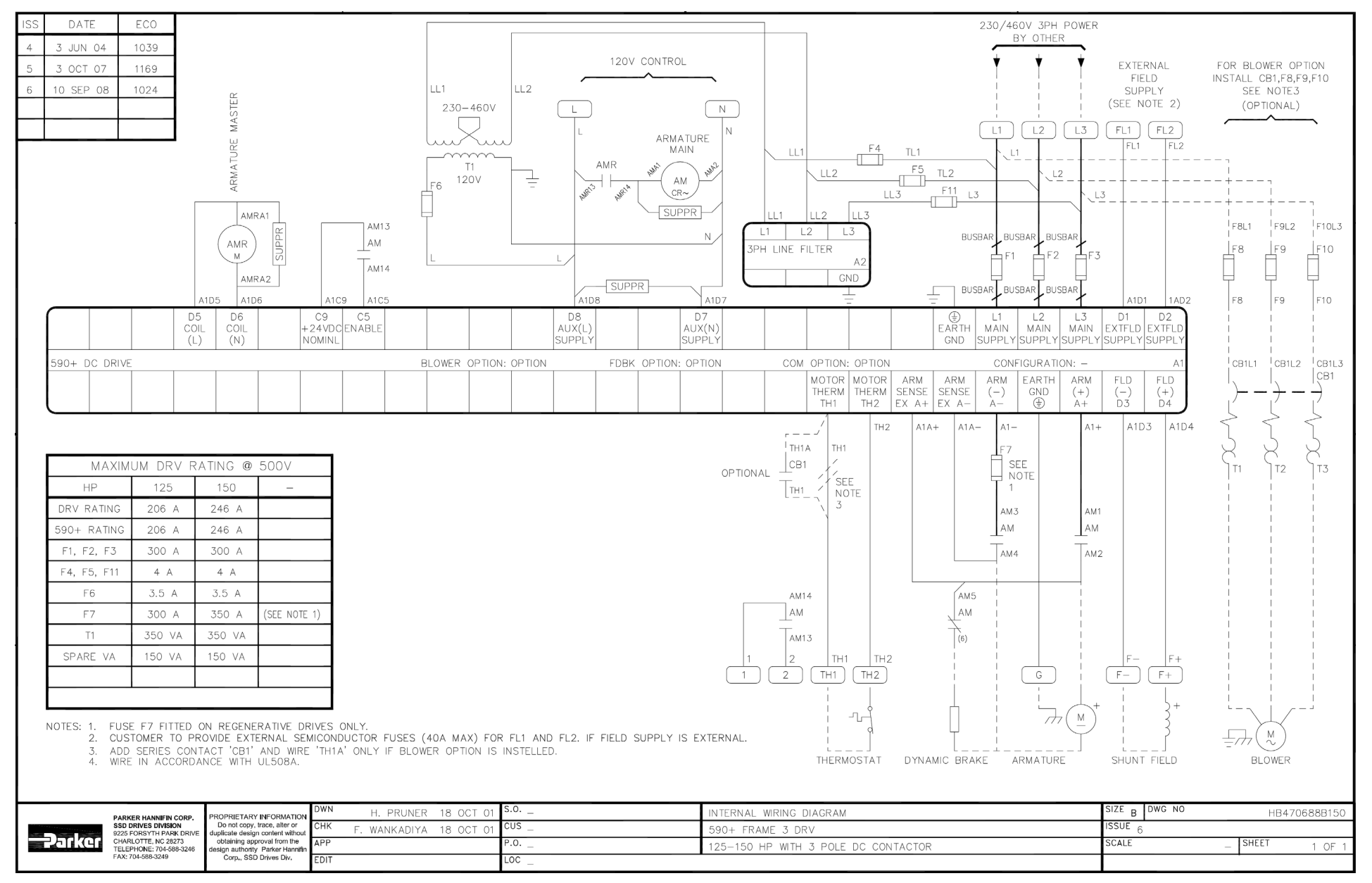

**Frame 3 DRV : 125-150 HP with 3 Pole Contactor - Minimum Connection Diagram for EMC (`general purpose' configuration)**

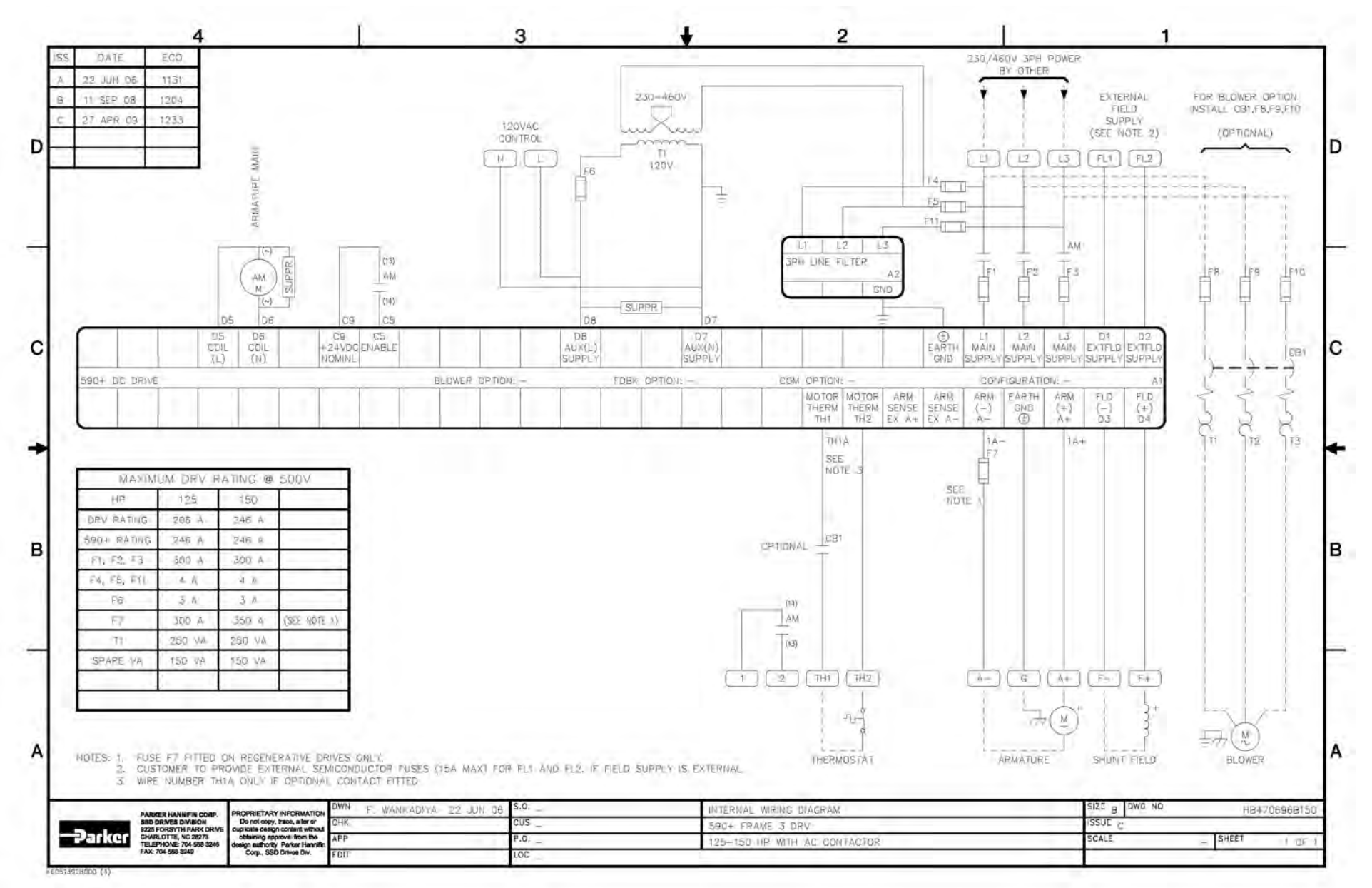

**Frame 3 DRV : 125-150 HP with AC Contactor - Minimum Connection Diagram for EMC (`general purpose' configuration)**

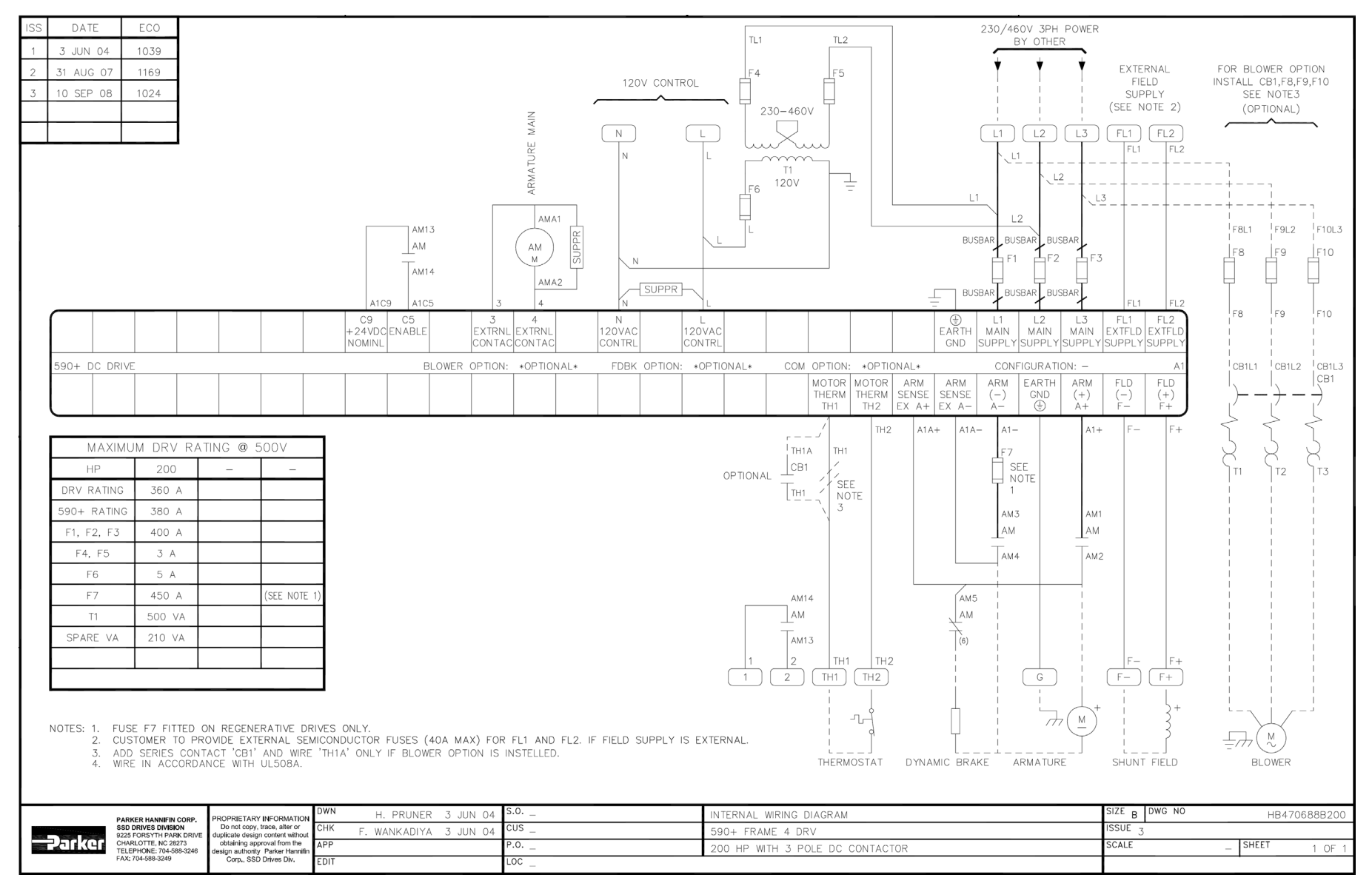

**Frame 4 DRV : 200 HP with 3 Pole DC Contactor - Minimum Connection Diagram (`general purpose' configuration)** 

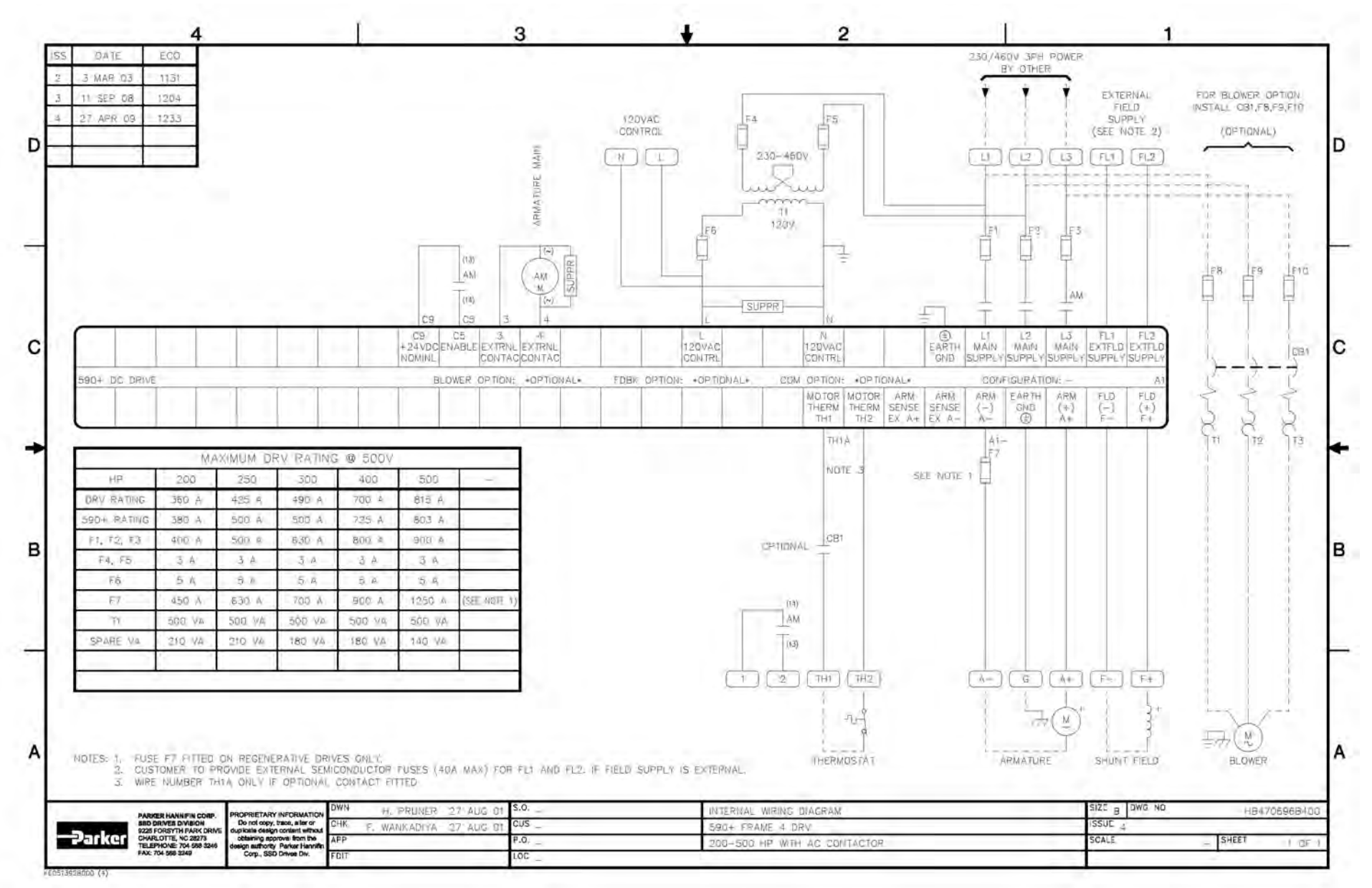

**Frame 4 DRV : 200-500 HP with AC Contactor - Minimum Connection Diagram (`general purpose' configuration)** 

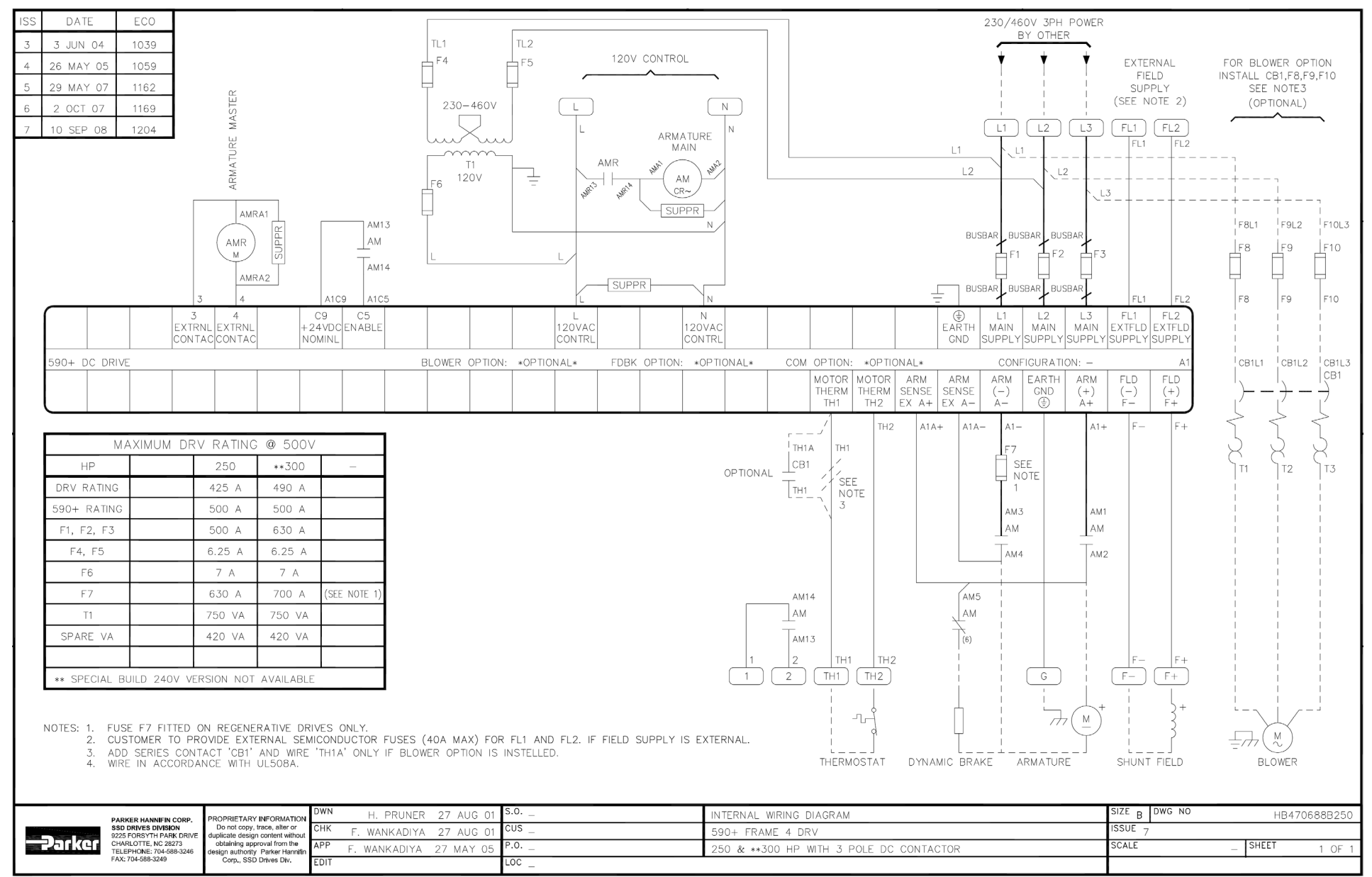

**Frame 4 DRV : 250 - 300 HP with 3 Pole DC Contactor - Minimum Connection Diagram (`general purpose' configuration)**

### 3-84 Installing the Drive

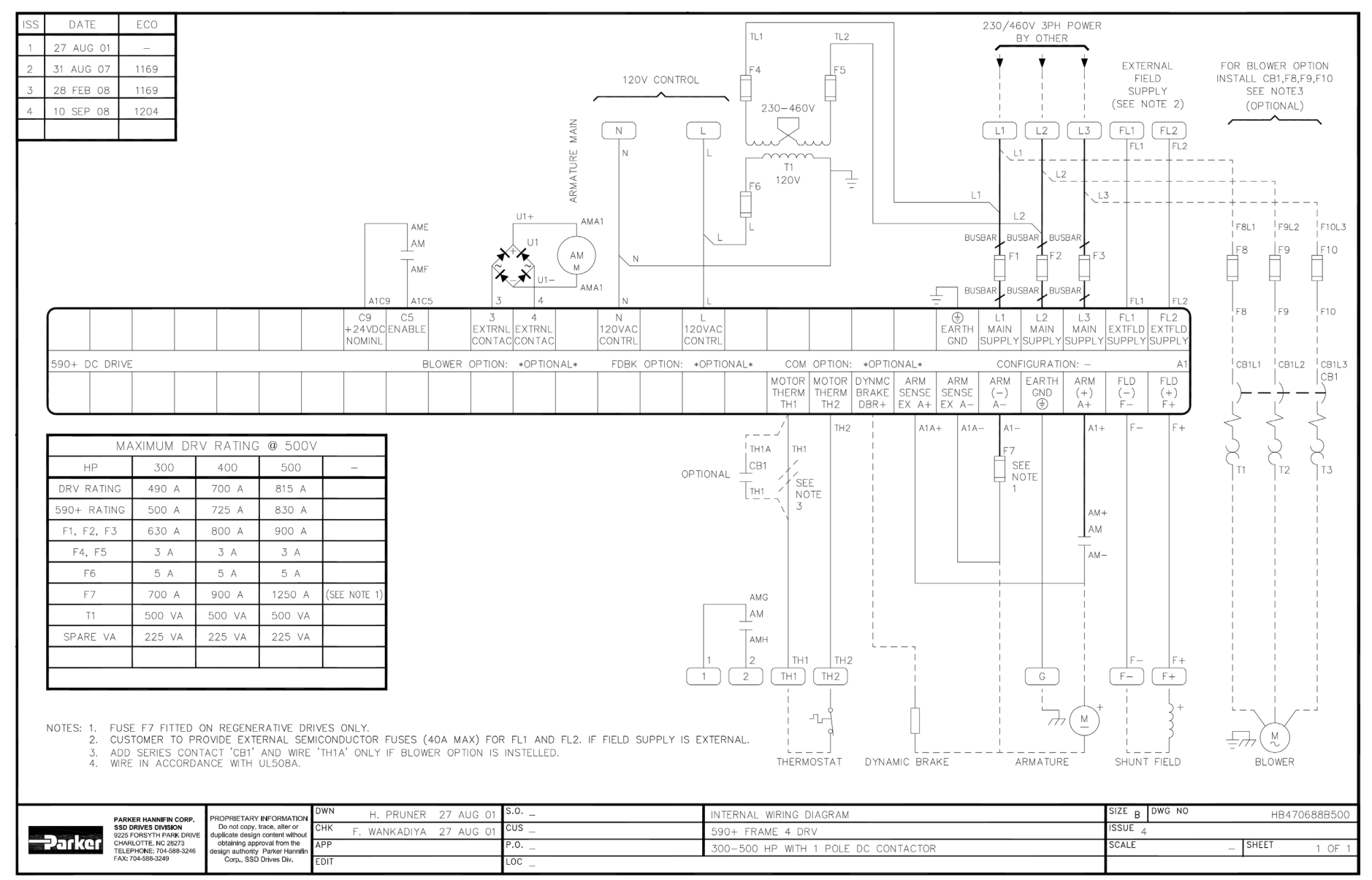

**Frame 4 DRV : 300 - 500 HP with 1 Pole DC Contactor - Minimum Connection Diagram (`general purpose' configuration)**

### Installing the Drive 3-85

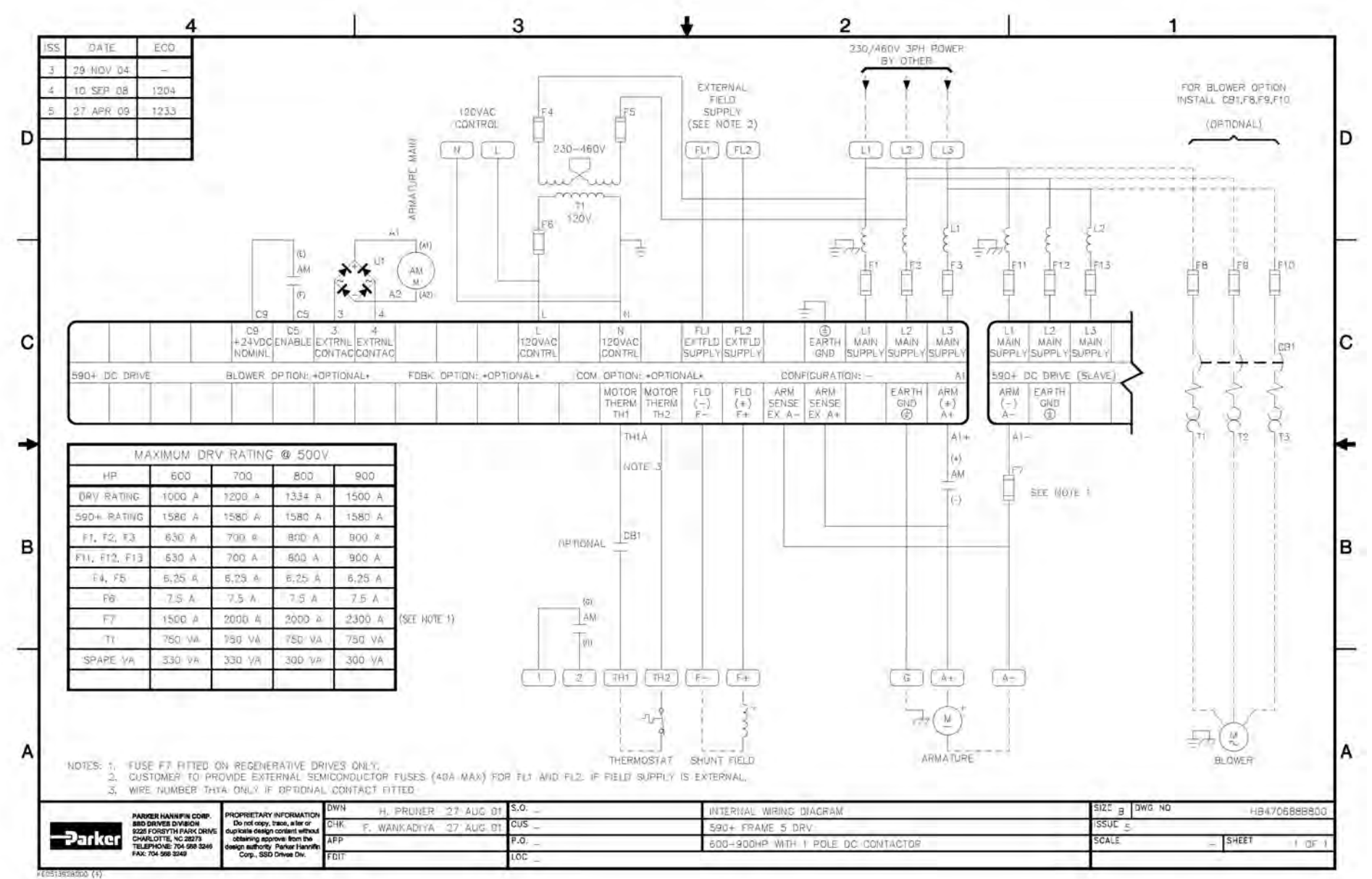

**Frame 5 DRV : 600-900 HP with 1 Pole DC Contactor - Minimum Connection Diagram (`general purpose' configuration)**

### 3-86 Installing the Drive

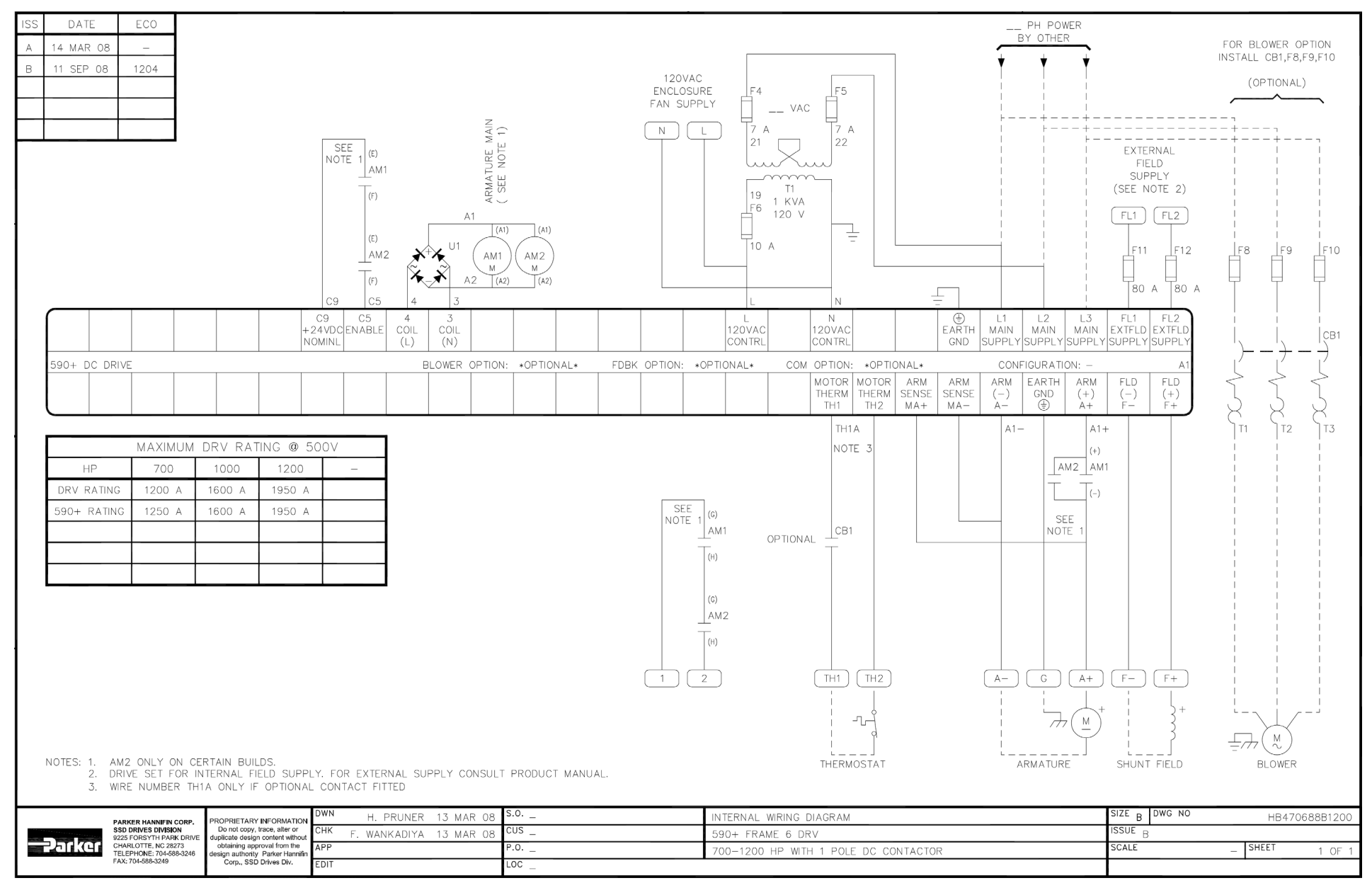

**Frame 6 DRV : 700 - 1200 HP with 1 Pole DC Contactor - Minimum Connection Diagram (`general purpose' configuration)**

### Installing the Drive 3-87

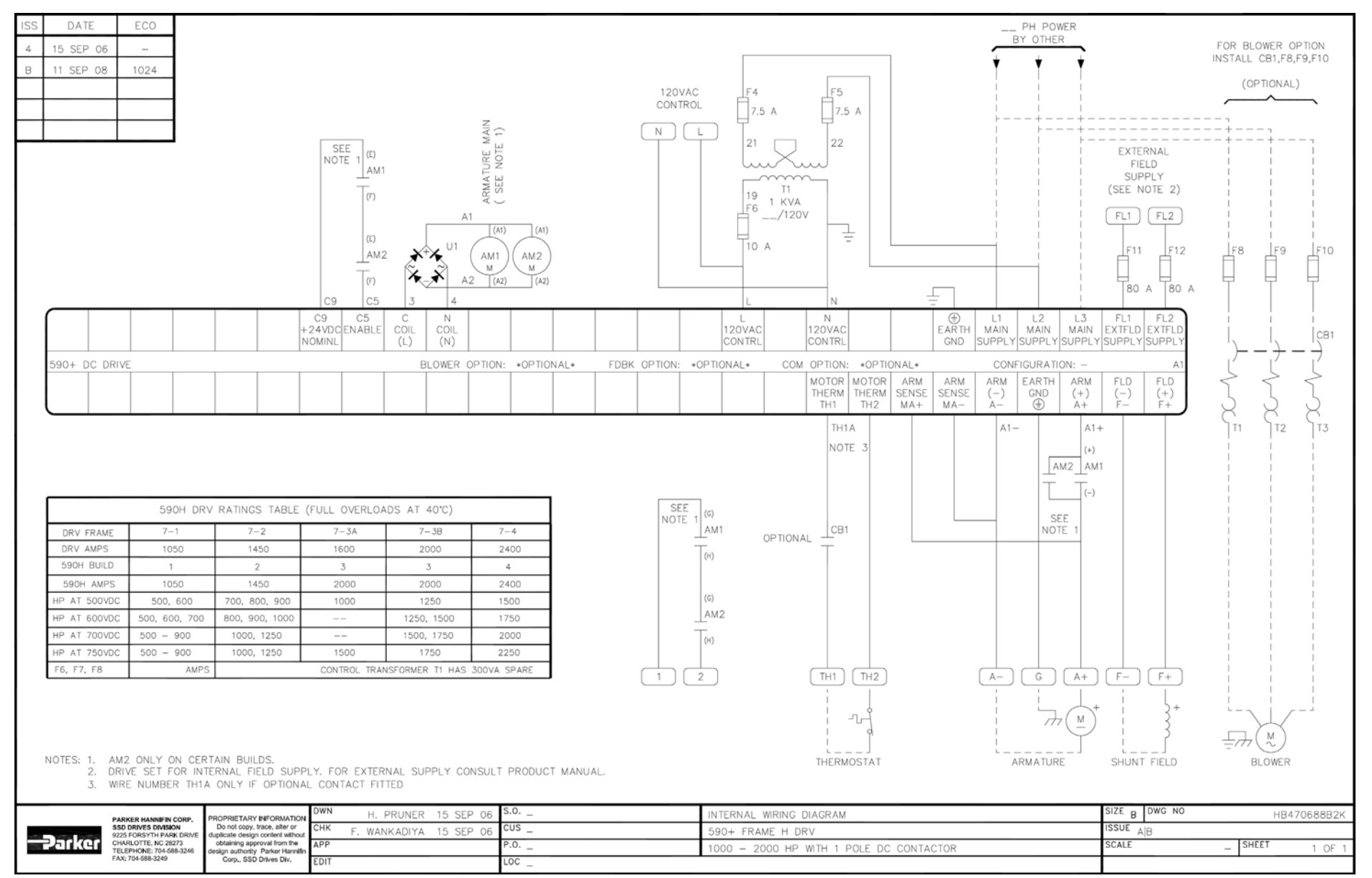

**Frame 7 DRV : 1000 - 2000 HP with 1 Pole DC Contactor - Minimum Connection Diagram (`general purpose' configuration)**

3-88 Installing the Drive

# **Chapter 4 Calibration and Start-Up**

Calibrate and Autotune the drive.

### **[Introduction](#page-125-0)** [Initial Checks](#page-125-1)

[Recommended Tools](#page-125-2)

- [Check Motor](#page-126-0)
- [Check Supply](#page-126-1)

### [Calibrate the Drive](#page-127-0) [Initial Drive Start](#page-129-0)

- [Tune the Current Loop \(AUTOTUNE\)](#page-132-0)
- [Set Up Field Control](#page-134-0)
- [Set Up Speed Feedback](#page-136-0)
- [Setup For Field Weakening](#page-138-0)
- [Adjust Speed Loop](#page-139-0)
- [Other Important Parameters](#page-140-0)

### [Recording Parameters](#page-140-1)

[Starting and Stopping Methods](#page-141-0)

### • [Stopping Methods](#page-141-1) [Normal Stop \(C3\)](#page-141-2) [Program Stop \(B8\)](#page-144-0) [Coast Stop \(B9\)](#page-147-0) **[Standstill](#page-147-1)**

[The Trip Condition](#page-147-2)

- [Normal Starting Method](#page-147-3)
- [Advanced Starting Methods](#page-148-0)

[Starting Several Drives Simultaneously](#page-148-1) [Jog](#page-148-2) **[Crawl](#page-148-3)** [Take Up Slack](#page-149-0)

### [External Control of the Drive](#page-150-0)

[Remote Sequencing Command](#page-150-1)

• [Sequence Status](#page-152-0)

# <span id="page-125-0"></span>**Introduction**

The DC590+ DRV Digital drive is shipped with a default configuration designed to control a shunt or permanent magnet field DC motor. You can adjust the drive's parameters or change its configuration to achieve optimum performance and perform specific control applications.

The drive can be tuned or configured using the drive's keypad, or by using a computer running the software package DSELite. This chapter guides the user through the start up procedure using the keypad.

Follow these procedures only *after* installing and wiring your DC590+ DRV Digital drive (refer to Chapter 3). Review Chapter 6 to become familiar with the keypad before proceeding.

When an instruction refers to a keypad procedure, the menu levels are shown as a path with double colons "::" separating each lower menu level, for example, the parameter RAMP ACCEL TIME is shown as:

SETUP PARAMETERS::RAMPS::RAMP ACCEL TIME

# <span id="page-125-2"></span><span id="page-125-1"></span>**Initial Checks**

**Recommended Tools**

### **WARNING**

**This equipment can endanger life through rotating machinery and high voltages. Confirm that all wiring connections are correct before attempting start up procedures.**

Equipment recommended to set up your DC590+ DRV Digital drive and tune a motor include:

- IBM compatible PC with Microsoft Windows™ 3.0 or greater to run DSELite
- Oscilloscope to monitor armature current waveform and speed feedback
- Voltmeter to monitor motor armature and field voltage and check control signal levels
- Ohmmeter to check signal continuity
- Clamp-on, Hall effect ammeter to measure armature and field currents
- Digital hand tachometer to check line or motor speed

### <span id="page-126-0"></span>4-2 Calibration and Start-Up

# **Check Motor**

### **WARNING**

**Disconnect or isolate motor connections from the controller before performing any megger insulation, or high voltage tests on the motor windings.** 

After wiring and installing the DC590+ DRV Digital drive, make these motor checks *before* applying power.

- Check and record motor nameplate information for future reference.
- Verify that the motor wiring agrees with the motor installation drawings, if available. Be sure to check the motor field wiring. Some motors have two winding fields that require a series or parallel connection depending on the supply and torque requirements.
- Use an ohmmeter to check insulation and continuity on the motor's armature and field. Use the following as a guide for measuring continuity and resistance through the armature and field:

Armature resistance < 1 ohm (about 3 ohms for motors rated under 10 HP).

Field resistance = Motor nameplate field voltage  $\div$  Motor nameplate field current

Insulation checks help ensure that there are no shorts in the motor. Use an ohmmeter set to its highest setting and measure the resistance between each conductor and ground. All readings should be greater than 10 M ohms. If available, use a megger to check for insulation faults in the motor armature and field windings.

# <span id="page-126-1"></span>**Check Supply**

### **WARNING**

#### **Measure and verify the power supply to the drive before applying power to the input of the drive.**

- 1. Measure each leg of the three-phase power supply to ensure they are within  $\pm 10\%$  of motor supply requirements. The controller has multiple ratings. Check whether the supply is suitable to attain the maximum desired armature voltage. Generally, the maximum armature voltage for a three-phase DC drive is 110% of the AC supply voltage. A 240 VDC armature motor requires a 230 VAC supply; 500 VDC motor needs a 480 VAC supply. Consult the factory for other ratings.
- 2. If a frequency meter is available, measure the incoming line frequency. The frequency should be within the acceptable range of 40 to 70 Hz.
- 3. Verify that the auxiliary supply voltage is correct at 120 VAC.
	- a. Frame 1 and 2 DRVs require external auxiliary supplies connected to terminals L and N. These drives may include an optional internal control transformer. For them, ensure the transformer taps are set for the supply voltage.
	- b. Frame 3 and larger DRVs include an internal control transformer. For these drives, ensure the transformer taps are set for the supply voltage.
- 4. Connect power but do *not* start the drive. The drive should now receive control power and the keypad display should read DC 4Q 35A::MENU LEVEL (the DC 4Q 35A line may vary depending on your drive).
- 5. Check that the motor is free to rotate.

# <span id="page-127-0"></span>**Calibrate the Drive**

Go to the Configure Drive menu to enter the motor calibration data. This is also a good time to enter other commonly used parameter data.

**NOTE To change any parameter in the procedure below, press the M key to access the parameter and then use the arrow keys to change the setting. When finished, press the E key. At that point you can move to the next parameter.**

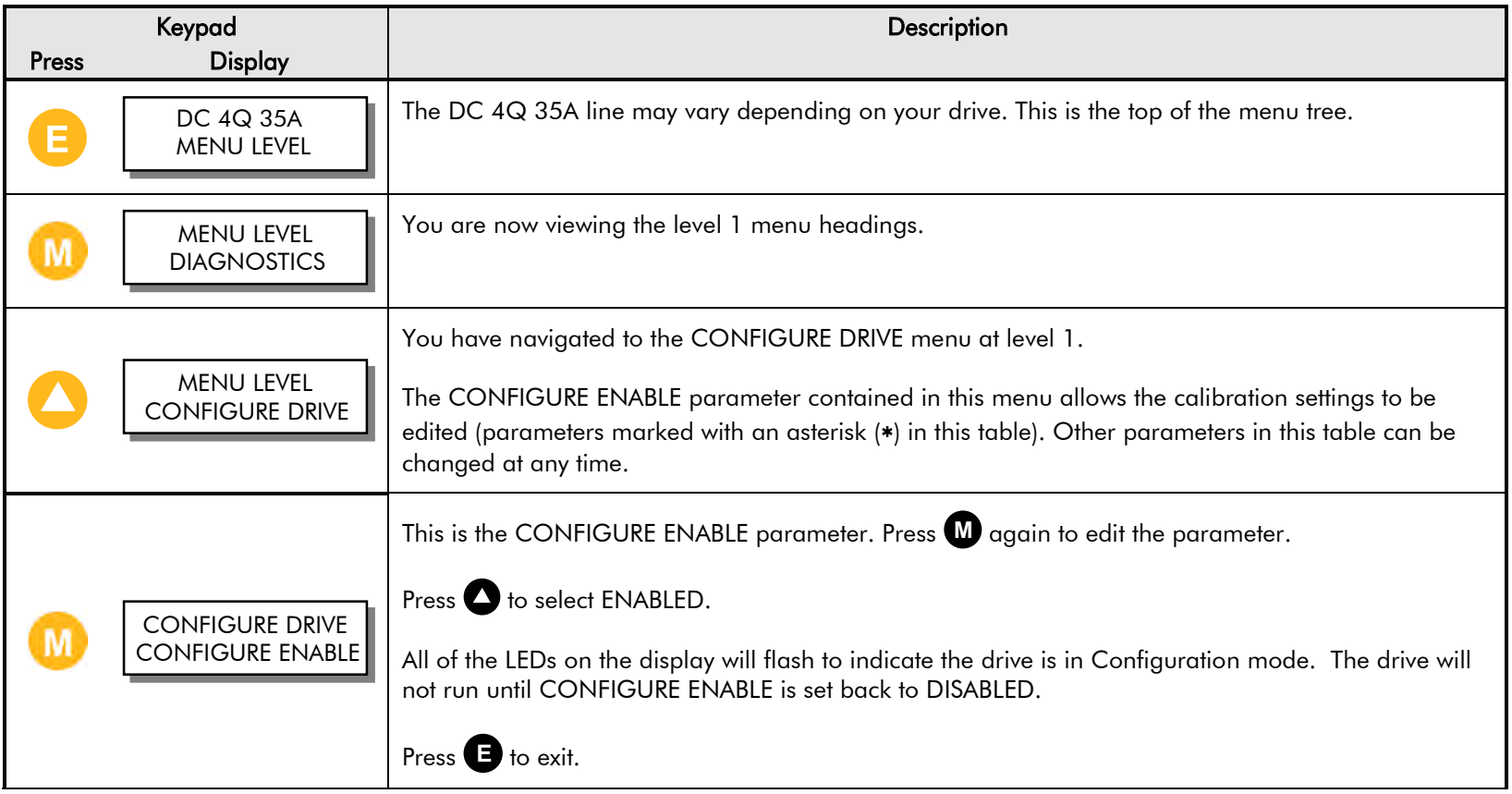

## 4-4 Calibration and Start-Up

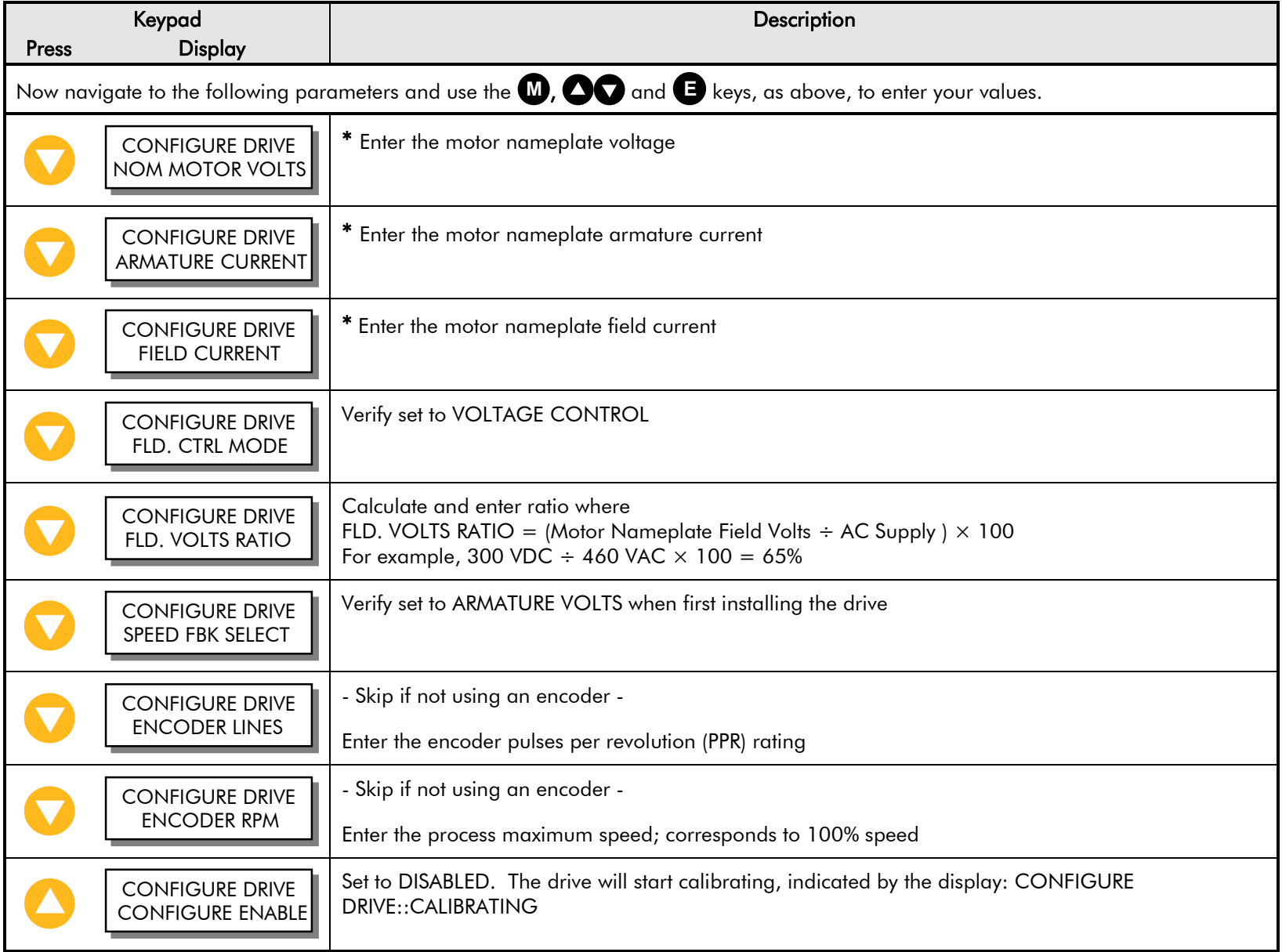

# <span id="page-129-0"></span>**Initial Drive Start**

#### **WARNING!**

**Before starting the drive for the first time, make sure that your motor is uncoupled from the load, or ensure that the motor load can move without causing mechanical damage or danger to personnel.**

Now start the drive using the keypad in local mode. This eliminates the configuration but uses the safety interlocks and allows the user to check the feedback polarity, motor speed, motor rotation, etc. The drive will not Autotune if it can't run the motor.

- 1. Press the L/R key to switch to Local Mode. The SEQ and REF LEDs on the keypad will be ON.
- 2. Use the arrow keys to set REF: to 0.00%.
- 3. Press the Start key, the motor will start but will not turn.
- 4. Use meter to check the field volts. The meter should read the calibrated value for field volts which should match the motor nameplate.

### **Motor Rotation Check**

- 1. Use the arrow keys to increase REF: to 10%. The motor will rotate at that speed.
- 2. Observe the motor direction.

If the motor does not turn at all, check that you have proper connections to terminals A6 (CURRENT LIMIT), B8 (PROGRAM STOP), B9 (COAST STOP), and C5 (ENABLE). Each of these signals can be monitored in the DIAGNOSTICS menu on the keypad. Missing any of these will prevent the drive from starting or running.

Did the motor run in the wrong direction? If yes, the field polarity is incorrect. Stop the drive, disconnect all power supplies and external field supply (if used) and reverse the field connections (F+ and F-).

3. Use a meter to check armature volts. The meter should read 10% of the calibrated value (for example, 50 VDC for a 500 VDC motor).

Monitor DIAGNOSTIC::CURRENT FEEDBACK. If CURRENT FEEDBACK still reads 0.00%, turn the power off and check the armature connections. If the problem persists, refer to Chapter 7 for detailed troubleshooting information.

### 4-6 Calibration and Start-Up

4. Press the PROG key to display the drive menu. Go to the DIAGNOSTICS menu (see the following procedure).

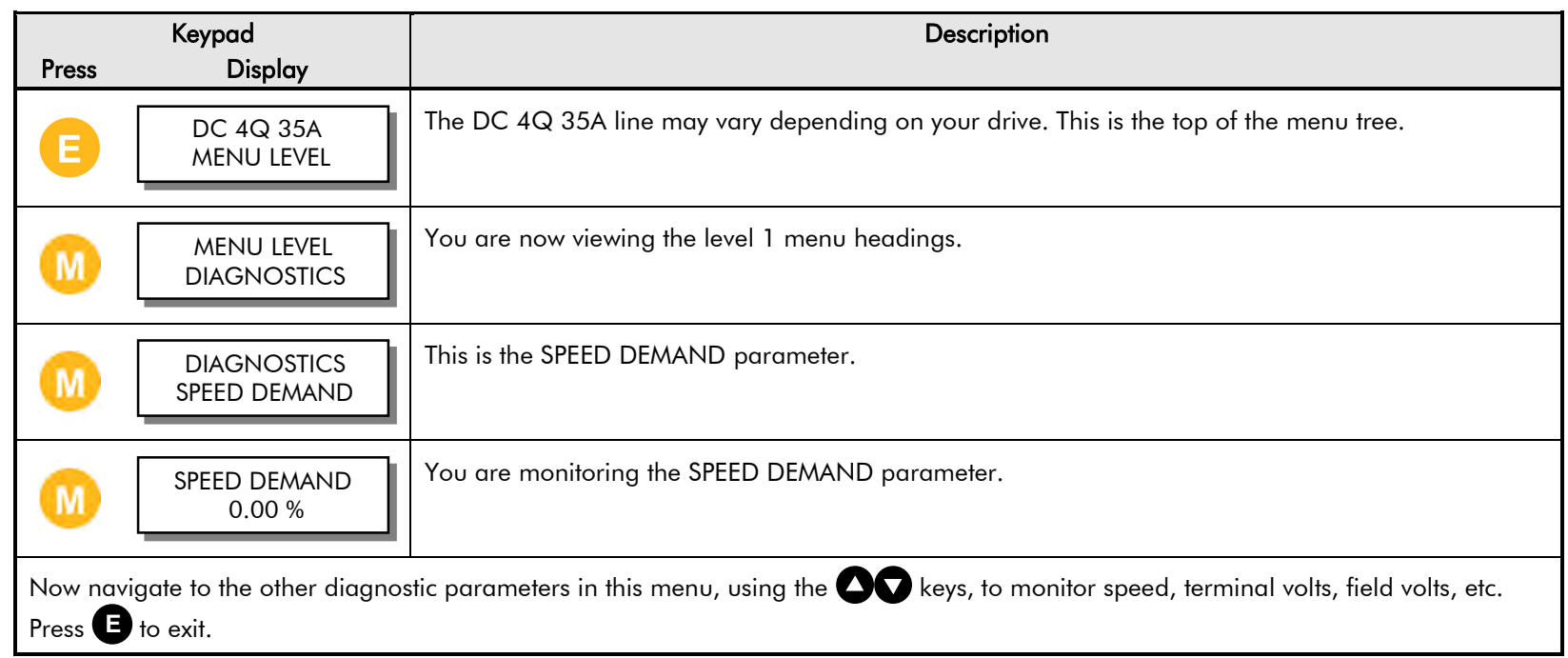

#### **NOTE The speed feedback will be calibrated later in this start-up procedure.**

- 5. **Skip this step if there are no speed feedback devices on the motor.** Reconnect the power and start the drive. This verifies that the speed feedback device is wired and functioning properly.
	- a. For motors fitted with analog **DC tachometer generators**, monitor DIAGNOSTICS::TACH INPUT.
		- If the reading is about 0.00%, the drive isn't getting a feedback signal. Stop the drive, disconnect all power supplies and check the tachometer generator wiring, connections, feedback card, etc.
		- If the reading is negative, stop the drive, disconnect all power supplies and reverse the tachometer generator wires.
		- If the reading is not near 10.00%, stop the drive, disconnect all power supplies and verify the calibration settings. Calculate the voltage at maximum speed using the following formula. Remember to convert the voltage rating of the tachometer generator to Volts per RPM; for example,  $50V/1000$  RPM =  $0.05V$  per RPM.

Maximum DC Voltage = Volts per  $RPM \times$  Maximum Desired RPM

- b. For motors fitted **AC tachometer generators**, monitor DIAGNOSTICS::TACH INPUT:
	- If the reading is about 0.00%, the drive isn't getting a feedback signal. Stop the drive, disconnect all power supplies and check the tachometer generator wiring, connections, feedback card, etc.
	- If the reading is not near 10.00%, stop the drive, disconnect all power supplies and verify the calibration settings. Calculate the voltage at maximum speed using the following formula. Remember to convert the voltage rating of the tachometer generator to Volts per RPM; for example,  $50V/1000$  RPM =  $0.05V$  per RPM.

Maximum AC Voltage = Volts per RPM  $\times$  Maximum Desired RPM  $\times$  1.3

### **Caution**

A runaway condition can exist when using an AC tachometer generator on a regenerative model DC590+ DRV, even if the speed reference is always positive. To avoid this problem, use a non-regenerative drive on a motor with an AC tachometer generator. If using a regenerative DC590+ DRV Digital drive set minimum demand to 0% under SETUP PARAMETERS::SPEED LOOP::MIN DEMAND.

- c. For motors fitted with **5701/5901 Microtachs** or **wire-ended electrical encoders**, monitor DIAGNOSTICS::ENCODER..
	- If the reading is about 0 RPM, the drive isn't getting a feedback signal. Stop the drive, disconnect all power supplies and check the encoder wiring, connections, feedback card, etc.
	- If the reading is negative, stop the drive and change the feedback sign by setting SETUP PARAMETERS::SPEED LOOP::ENCODER SIGN to POSITIVE or NEGATIVE as required.
	- If the reading is not near 10% of the base RPM (for example 175 RPM for a 1750 RPM motor), stop the drive and verify the calibration settings.

### **Caution**

When changing set up parameters (such as feedback polarity), be certain to save the change before disconnecting control power or the set up will be lost.

- 6. If the drive is regenerative and the application requires reverse rotation, provide a negative speed demand, start the drive and verify that the motor runs in the reverse direction.
- 7. Stop the drive then SAVE PARAMETERS.
- **NOTE At this stage, you have successfully run the motor and verified the speed feedback devices are functioning correctly.**

# <span id="page-132-0"></span>**Tune the Current Loop (AUTOTUNE)**

### **Caution**

This is an essential step in setting up your DC590+ DRV Digital drive and *should not* be overlooked.

The AUTOTUNE function tunes the current loop automatically and sets the proportional gain, integral gain, and the discontinuous/continuous breakpoint for optimum drive response for a given motor. The drive cannot achieve peak performance without properly setting these parameters. Perform a complete AUTOTUNE procedure at least once with each controller/motor combination or if the motor armature or field windings have been rewound.

**NOTE AUTOTUNE may not work on motors with either very long or very short time constants (for example, very short time constant permanent magnet motors). In these instances the current loop must be tuned manually. Contact Parker SSD Drives Customer Service for assistance.**

### **WARNING**

**When clamping the motor, you must use a clamping force equal to or greater than the motor torque rating.** 

AUTOTUNE can be used for shunt wound, compound wound, and permanent magnet motors. The shaft on compound-wound and permanent magnet motors must be locked for AUTOTUNE to work. For shunt wound motors, the shaft may need to be clamped if a residual field causes the motor to rotate during AUTOTUNE. Any rotation of the motor during the AUTOTUNE procedure causes AUTOTUNE to abort.

### **WARNING**

**Make sure it is safe to power and turn the motor and that operation of the motor and the drive will not pose a danger to personnel or equipment.**

- 1. Turn on the main supply power.
- 2. Set AUTOTUNE to ARMATURE (see the following procedure).

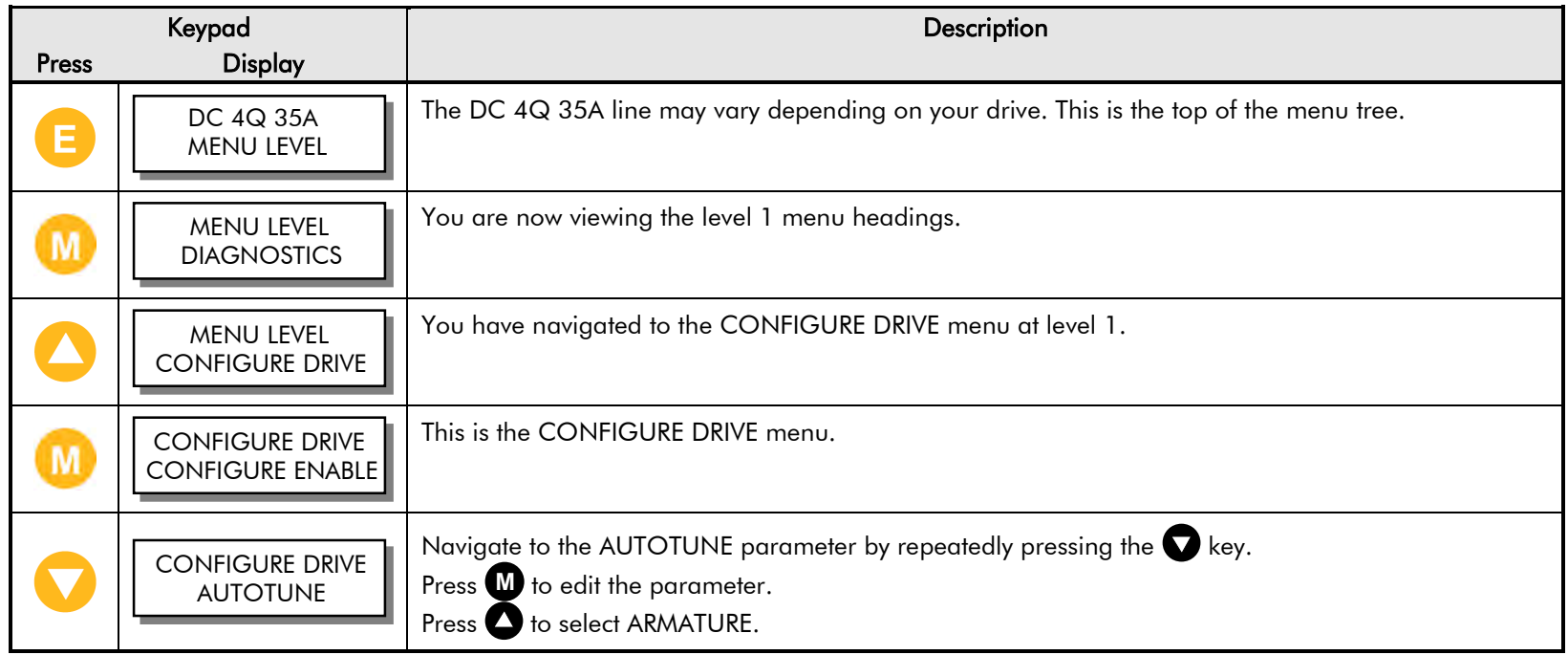

- 3. Start the drive using the keypad.
- 4. At this point, the drive performs the AUTOTUNE function automatically, setting the following parameters:
	- a. SETUP PARAMETERS::CURRENT LOOP::PROP. GAIN
	- b. SETUP PARAMETERS::CURRENT LOOP::INT. GAIN
	- c. SETUP PARAMETERS::CURRENT LOOP::DISCONTINUOUS

These parameters give optimum performance of the current loop and should *not* be adjusted outside the AUTOTUNE algorithm.

- 5. Once AUTOTUNE is finished, the main contactor will open automatically, signaling the end of the procedure. The controller returns to a safe, stopped condition.
	- **Note: If the AUTOTUNE is interrupted for any reason, either due to an alarm like the motor rotates over 10% speed during the procedure or removing the RUN or ENABLE signals, AUTOTUNE ceases automatically. The armature current is disabled, the main contactor opens, and the AUTOTUNE parameter is reset to OFF. To retry the procedure, first clear any faults.**
- 6. Remove the clamp, if fitted, from the motor.
- 7. SAVE PARAMETERS when finished.

### 4-10 Calibration and Start-Up

### **Armature Current Waveform Check**

Because there is no field voltage, the drive conducts full load current through the armature during an AUTOTUNE. You can monitor the armature current waveform with an oscilloscope to verify correct operation of the controller. Attach the oscilloscope leads to the Armature Current test point and the Sig. Ground test point. Refer to Chapter 7: Test Points for the drive's test point locations. At full rated current, the armature current signal (IA) should average 1.0 volts since 1.0 volts equals 100% current. There should be six current pulses per mains cycle at all times. The pulses should be uniformly shaped and evenly spaced, each with a width of 2.8 mS on 60 Hertz supplies, and 3.3 mS on 50 Hertz supplies.

## **Set Up Field Control**

#### <span id="page-134-0"></span>**NOTE If the drive is controlling a permanent magnet motor, set FIELD ENABLE to DISABLED and skip this section.**

At this point, the drive/motor combination is operating in field voltage control. This section lists the procedure for setting up for Voltage or Current control. For best performance, set the field to Current control.

- 1. Give a 0% speed demand to the drive.
- 2. Start the drive. Measure the field voltage with a DC voltmeter and verify that it matches the motor nameplate rating. Measure the motor field current with a Hall effect current meter or a current shunt. If the motor field voltage or current is incorrect, follow the steps below to set in the correct field supply.

#### **WARNING**

**Failure to set up the field supply correctly can cause dangerous overspeed conditions resulting in serious equipment damage or injury to personnel. Do not continue the start up procedure until the DC field supply is within its required rating.**

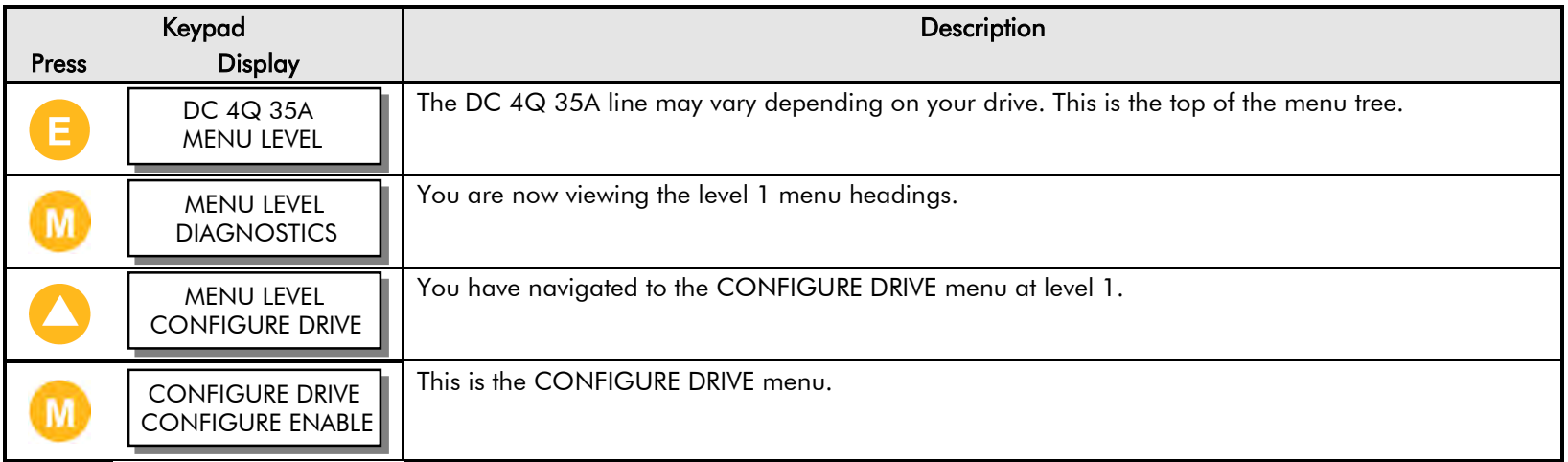

### Calibration and Start-Up 4-11

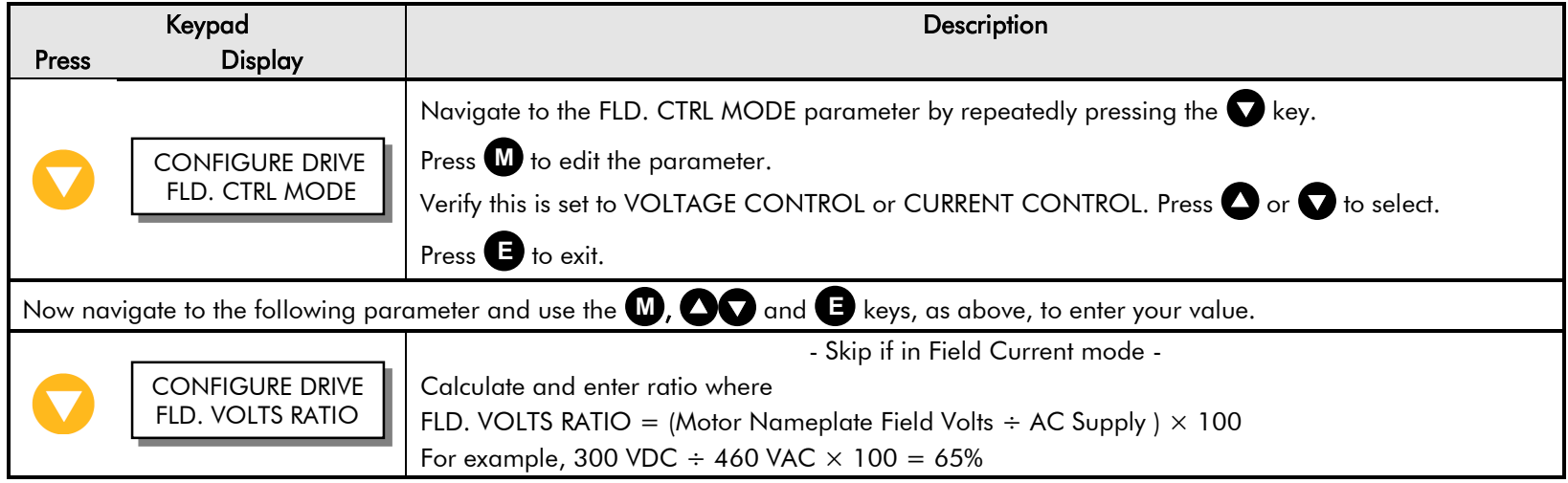

**Field Voltage Control:**

- a. Measure the field voltage on terminals F– and F+ and verify that it equals the motor nameplate rating.
- b. Adjust CONFIGURE DRIVE::FLD. VOLTS RATIO until the voltage equals field voltage rating on the motor nameplate label.
- **NOTE The DC motor field impedance increases with temperature, therefore the field current of a motor in voltage control can read higher than the nameplate rating when the field is initially powered. The current should fall to its nominal value as the motor warms up.**

**Field Current Control:**

#### **NOTE FLD CTRL MODE IS must be set to CURRENT CONTROL when operating the motor in field weakening mode.**

- a. Measure the motor field current if a Hall effect current meter and adjust SETUP PARAMETERS::CALIBRATION::FIELD I CAL until the measured field current equals the field current rating on the motor nameplate label.
- 3. Stop the drive.
- 4. If any changes were made to the drive's parameters settings, PARAMETER SAVE.

## <span id="page-136-0"></span>**Set Up Speed Feedback**

At this point, the drive/motor combination is operating in armature voltage control. The other speed feedback devices were checked and functioning properly. This section lists the procedure for setting up tachometer generator or encoder speed feedback.

1. Set SPEED FBK SELECT to the proper selection (see the following procedure).

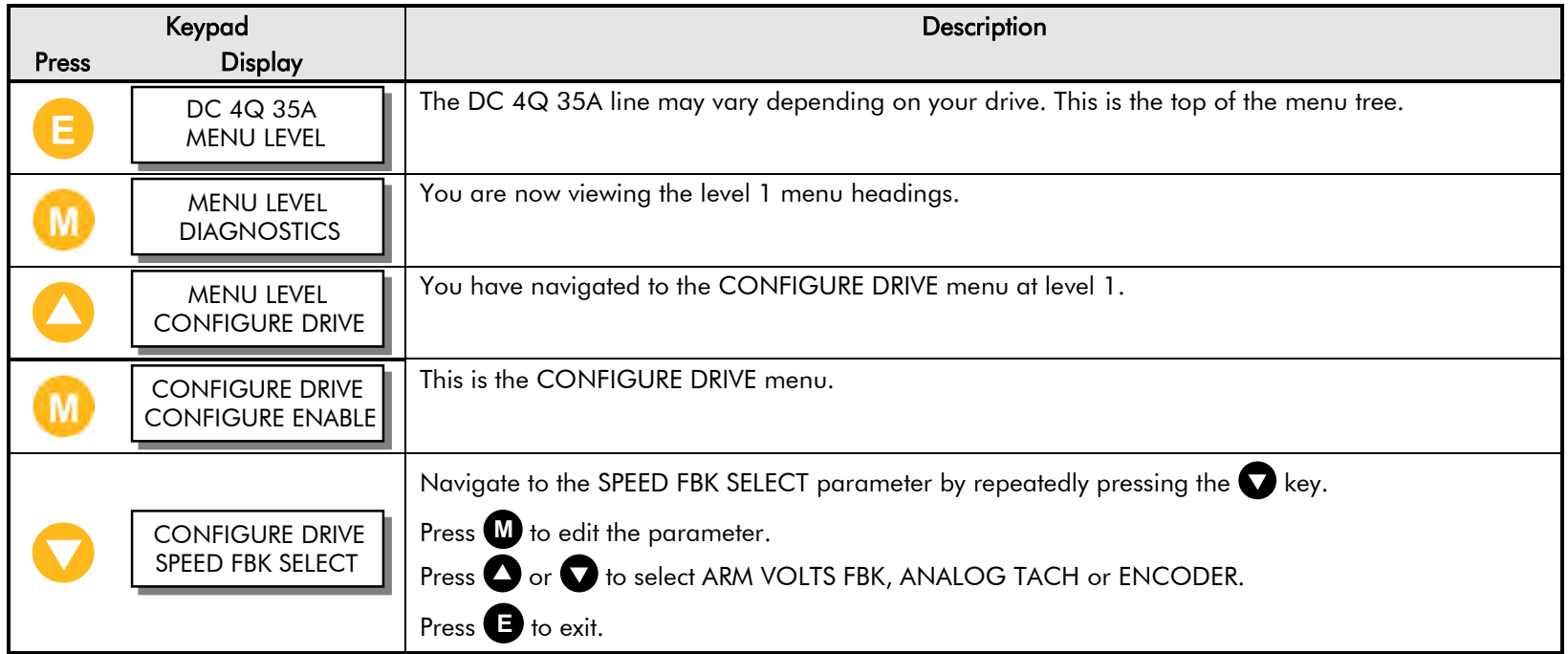

2. Start the drive; gradually increase the speed demand signal to 50% and monitor DIAGNOSTICS::TERMINAL VOLTS. Measure the armature voltage on the drive output with a DC voltmeter. TERMINAL VOLTS should read within 10% of the measured value. For example, when measuring armature volts at terminals A+ and A- with a voltmeter, a 500 VDC armature should read 250 VDC at 50% speed demand and TERMINAL VOLTS should be within 45 to 55%. If the reading is outside this range, check the drive's voltage calibration before continuing.

Increase the speed demand to 100% and check the shaft speed accuracy with a hand tachometer. Measure the armature voltage. If fine adjustment is needed, adjust the drive's calibration according to the speed feedback selection.

#### 3. ARMATURE VOLTAGE FEEDBACK

Armature voltage feedback uses the motor's back EMF as speed feedback and is the drive's default feedback setting. It requires no feedback device, isolator or additional external connections. The scaling parameter, SETUP PARAMETERS::CALIBRATION::ARMATURE V CAL, fine tunes the drive's armature voltage calibration and has a range of 1.1000 to 0.9800, corresponding to -10% to +2% trim. Changes outside this range require re-calibration as described earlier in this Chapter.

#### IR COMPENSATION SETUP

Properly setting the PARAMETERS::CALIBRATION::IR COMPENSATION parameter, or motor loss compensation, improves the speed accuracy when running in armature voltage feedback.

- Run the motor without a load. Monitor the actual speed with a hand tachometer.
- With the same speed setpoint, run the motor at full load and monitor the actual speed again with a hand tachometer.
- Adjust IR COMPENSATION until the full load speed is the same as the no load speed.

#### **NOTE Too much IR COMPENSATION causes instability.**

- 4. MICROTACH or WIRE-ENDED ELECTRICAL ENCODERS
- You can monitor the encoder speed under DIAGNOSTICS::ENCODER in the keypad.
- Either encoder gives rotational speed for which adjustment is unnecessary; however, the process may require an accurately set speed calibration. If required, adjust the calibration parameter CONFIGURE DRIVE::ENCODER RPM to match the motor rotational speed to the roll speed with a hand tachometer. Speed match the motor through the ratio calculation:

#### **New ENCODER RPM Setting = Present ENCODER RPM Setting** × **Desired RPM** ÷ **Measured RPM**

- 5. AC/DC ANALOG TACHOMETER GENERATOR
- Settings on the analog tachometer generator feedback option card give a coarse scaling of the analog tachometer generator feedback voltage. Fine-tune the feedback by adjusting drive software parameters.

#### **NOTE The option card settings for AC tachometer generators are 1.3 × Calculated Value.**

Use a hand tachometer to measure the motor speed and adjust SETUP PARAMETERS::CALIBRATION::ANALOG TACH CAL to scale the overall feedback. Speed match the motor through the ratio calculation:

#### **New ANALOG TACH CAL Setting = Present ANALOG TACH CAL Setting** × **Desired RPM** ÷ **Measured RPM**

The gain range varies from 1.1000 to 0.9800, or  $-10\%$  to  $+2\%$  trim. Changes outside this range require a re-calibration of the feedback calibration card as described earlier in this chapter.

If a tachometer's observed operation is within its rated accuracy, adjustment is not recommended and will complicate speed calibration.

6. SAVE PARAMETERS when finished.

### <span id="page-138-0"></span>4-14 Calibration and Start-Up

## **Setup For Field Weakening**

If the motor requires field weakening to achieve top speed, follow these steps.

#### **NOTE Field weakening requires tachometer generator, or wire-ended or Microtach encoder speed feedback.**

- 1. Verify that the field current calibration is set as described earlier in this chapter. Many field weakened motor list the field current as two values, a minimum and a maximum, indicating the field weakened range of the motor. Calibrate the motor field for the larger of these two values. 1b. and verify the field is enabled by monitoring parameter SETUP PARAMETERS::FIELD CONTROL::FIELD ENABLE.
- 2. Set the following parameters as listed below.

SETUP PARAMETERS::FIELD CONTROL::FIELD CTRL MODE = CURRENT CONTROL SETUP PARAMETERS::FIELD CONTROL::FLD. CURRENT VARS::FLD. WEAK VARS::FLD. WEAK ENABLE = ENABLED SETUP PARAMETERS::FIELD CONTROL::FLD CURRENT VARS::FLD. WEAK VARS::MAX VOLTS = 100%

#### **NOTE This sets the switchover point where field weakening begins.**

3. Ensure that SETUP PARAMETERS::FIELD CONTROL::FLD CURRENT VARS::FLD WEAK VARS::MIN FLD. CURRENT is set correctly for the motor to reach top speed. Calculated MIN FLD. CURRENT using the formula:

(Minimum Field Current  $\div$  Maximum Field Current)  $\times$  90%

This sets MIN FLD. CURRENT 10% lower than the field calculated to reach full speed. The minimum and maximum field currents are found on the motor nameplate label. The 10% cushion should overcome any inaccuracies in the nameplate data.

- 4. Run the drive up to base speed. Monitor DIAGNOSTICS::TERMINAL VOLTS to verify that the armature voltage is approximately equal to the MAX VOLTS value set in the previous step.
- 5. While slowly increasing the speed above base speed, monitor TERMINAL VOLTS. It should remain constant. Monitor the FIELD I FBK diagnostic and observe it decrease toward the MIN FLD. CURRENT calculated earlier.

Gradually increase to maximum speed, monitoring TERMINAL VOLTS at maximum speed. If the TERMINAL VOLTS increases or the drive trips on an OVERVOLTS alarm, the MIN FLD. CURRENT setting is too high. Reduce the parameter slightly in order to reach maximum speed. Do not reduce this parameter below 10% or you risk the motor running away.

When using an analog tachometer make fine adjustments to the speed feedback calibration by adjusting SETUP PARAMETERS::CALIBRATION::ANALOG TACH CAL.

- 6. For regenerative, reversing drives, check the maximum reverse speed. Correct any asymmetry in a reversing drive by adjusting SETUP PARAMETERS::CALIBRATION::ZERO SPD. OFFSET.
- 7. Stop the drive and SAVE PARAMETERS.
- **NOTE If the standard settings don't provide adequate performance, contact Parker SSD Drives Product Support for information on manually tuning the drive for field weakening.**

## <span id="page-139-0"></span>**Adjust Speed Loop**

For most applications, the default values for speed loop parameters SPD.PROP.GAIN and SPD. INT. TIME provide stable performance. In a few cases, you may need to tune the speed loop for optimum speed response. The following procedures explain how to tune the speed loop.

For this procedure, monitor the speed feedback with an oscilloscope between terminals A7 (SPEED FEEDBACK) and A0 (0V).

#### **NOTE Adjust the speed loop only after tuning the current loop with AUTOTUNE. Make certain the motor is connected to the load it will normally be running.**

- SPD.PROP.GAIN scales the output based upon the input speed error. Increasing SPD.PROP.GAIN improves response time but also increases overshoot.
- SPD.INT.TIME eliminates steady-state error. Reducing SPD.INT.TIME improves response, but will cause instability if set too short.
- 1. Connect terminal B3 (+10 VDC) through a switch to terminal A3. This will provide the step change input for verifying speed loop performance.
- 2. Calibrate terminal A3 for 10% output by setting SETUP PARAMETERS::SPEED LOOP::SETPOINTS::RATIO 2 (A3) to 0.1000.
- 3. Set SETUP PARAMETERS::SPEED LOOP::INT. DEFEAT to ON. This disables the integral gain.
- 4. Run the motor at a typical operating speed through the speed ramp input, terminal A4. Do not set the speed above 50 percent.
- 5. Check the speed loop performance by making step changes using the switch at terminal A3. Increase SETUP PARAMETERS::SPEED LOOP:: PROP. GAIN until the response is critically damped, generally no more than 4% overshoot, as illustrated (refer to Chapter 5).
- 6. Once stable, proportional control is attained, set SETUP PARAMETERS::SPEED LOOP::INT. DEFEAT to OFF.
- 7. Check the speed loop performance by making step changes using the switch at terminal A3. Reduce SETUP PARAMETERS::SPEED LOOP::SPD.INT.TIME until the response is critically damped.

#### **Note: The default value for SPD.INT.TIME is 0.5 seconds. That value may be too small for large inertia loads and cause the system to be unstable from the start.**

- 8. Stop the drive and remove the switched signal from terminal A3.
- 9. Set SETUP PARAMETERS::SPEED LOOP::SETPOINTS::RATIO 2 (A3) back to 1.0000, then run normally.
- 10. SAVE PARAMETERS prior to disconnecting power.

### <span id="page-140-0"></span>4-16 Calibration and Start-Up

## **Other Important Parameters**

Other parameters, for example ramp rates, may be important for the process. Different ramp rates are available for various conditions:

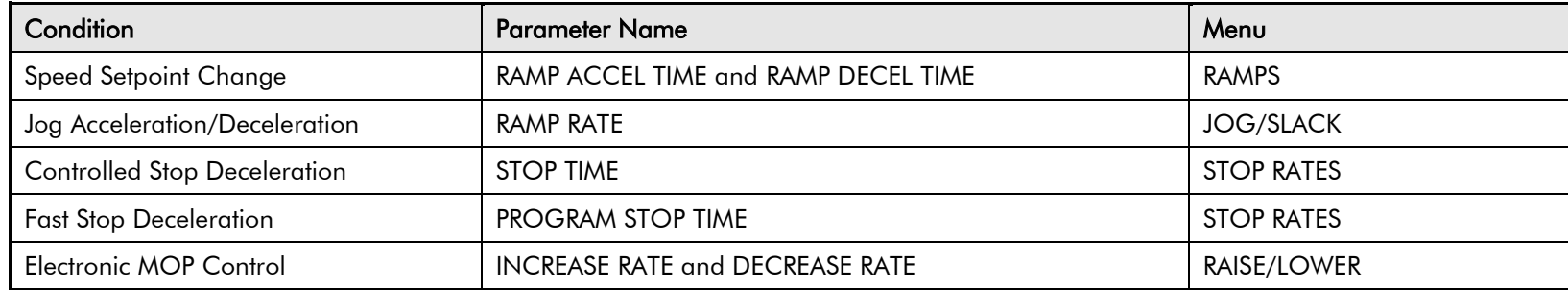

Appendix D: "Programming" fully discusses the functionality and scaling of all drive parameters.

# <span id="page-140-1"></span>**Recording Parameters**

It is important to have a backup copy of your drive parameters. This copy might consist of writing down the information on a chart, saving the parameters to a computer disk, or printing the parameters using an external computer.

To save the parameters as either a hexadecimal ASCII file or as a text file ready for printing, connect a computer to the P3 serial port. Use a telecommunications program, such as Windows Terminal™, or other terminal emulation programs. Refer to "Using Microsoft® Windows™ to Document and Clone 590 DRV Digital Drives"for detailed instructions using Windows Terminal™ for uploading and downloading drive parameters. Refer to Appendix A : "Serial Communications" for general information on using the P3 port to upload and download drive parameters.

DSELite is available from http://www.ssddrives.com/usa/doc/Main%20Software.php. This software allows you to easily configure, download, and upload the drive parameters using a computer.

DC590+ DRV Series DC Digital Drive

# <span id="page-141-0"></span>**Starting and Stopping Methods**

## <span id="page-141-1"></span>**Stopping Methods**

- If the Drive is "non-regenerative" (2-quad 591+) it effectively coasts to a stop once the current demand reverses.
- If the Drive is "regenerative" (4-quad 590+) then it can stop faster because it uses energy from the load, i.e. reverse current is allowed to flow.

*Normal Stop and Program Stop are only relevant for a "regenerative" controller.*

*The parameters STOP TIME and PROG STOP TIME have associated timers which initiate a Coast Stop after the timed period.*

*The Coast Stop has direct control of the Run relay with no intervening electronics.*

All associated parameters can be found in the STOP RATES menu.

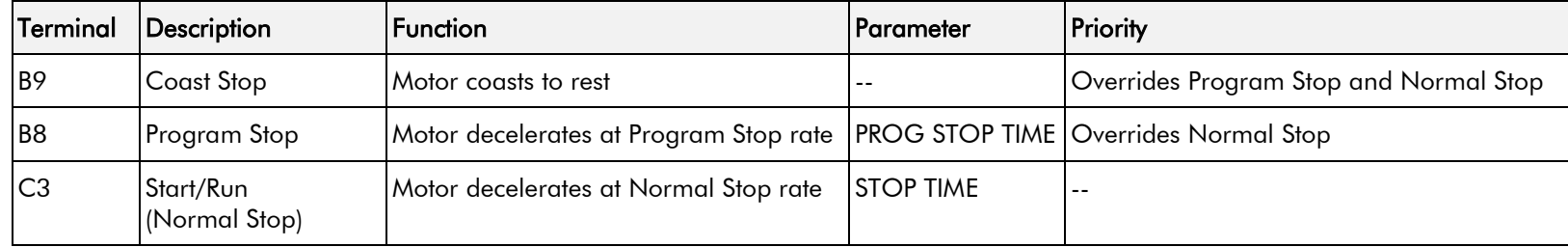

## <span id="page-141-2"></span>**Normal Stop (C3)**

This is achieved by removing 24V from Terminal C3.

The motor speed is brought to zero in a time defined by the STOP TIME parameter.

During Normal Stop, the current is limited by the MAIN CURR. LIMIT parameter

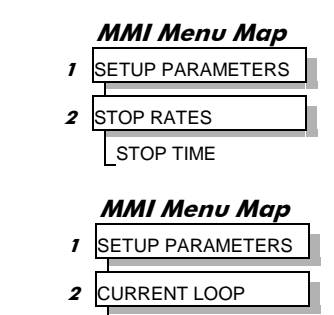

MAIN CURR.LIMIT

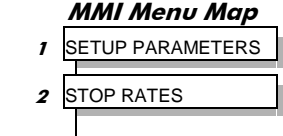

### 4-18 Calibration and Start-Up

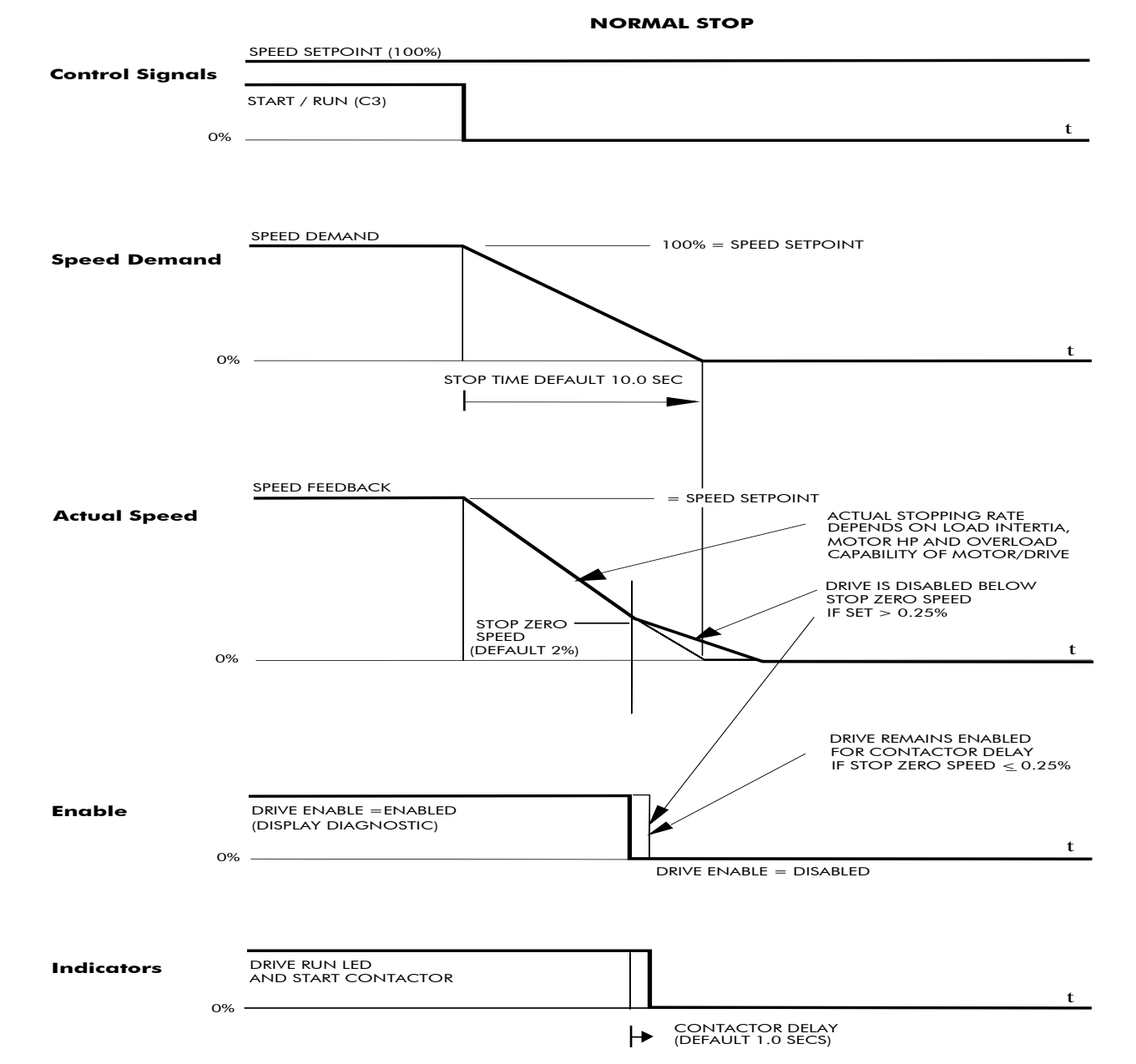

DC590+ DRV Series DC Digital Drive

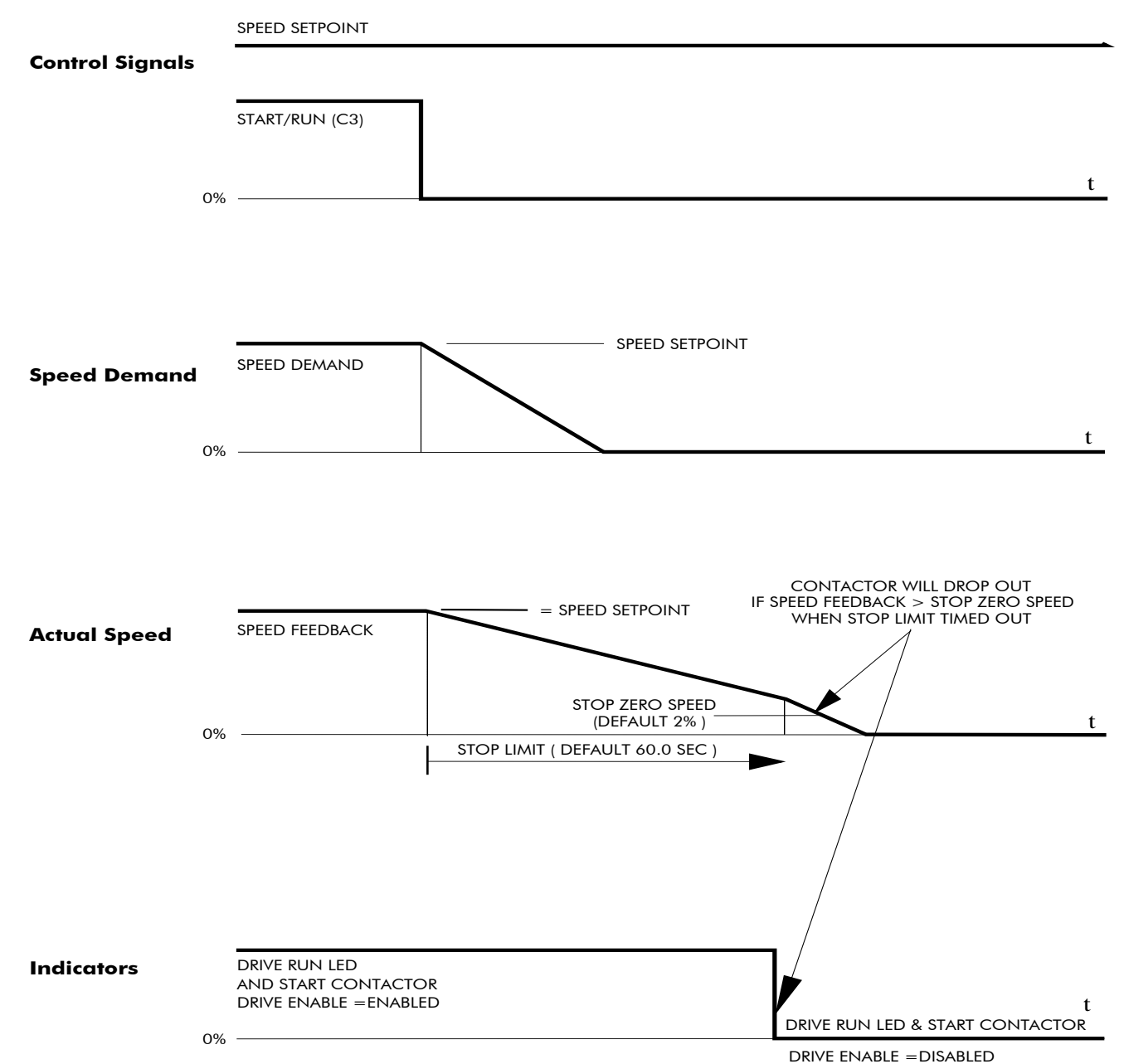

**TIME-OUT IN NORMAL STOP**
## 4-20 Calibration and Start-Up

## **Program Stop (B8)**

This is achieved by removing 24V from Terminal B8.

The motor speed is brought to zero under conditions defined by the PROG. STOP TIME (ramp rate) and PROG. STOP I LIMIT parameters.

#### **MMI Menu Map**

**1** SETUP PARAMETERS

**2** STOP RATES PROG. STOP TIME PROG. STOP I LIMIT

### Calibration and Start-Up 4-21

#### **PROGRAM STOP TIMING**

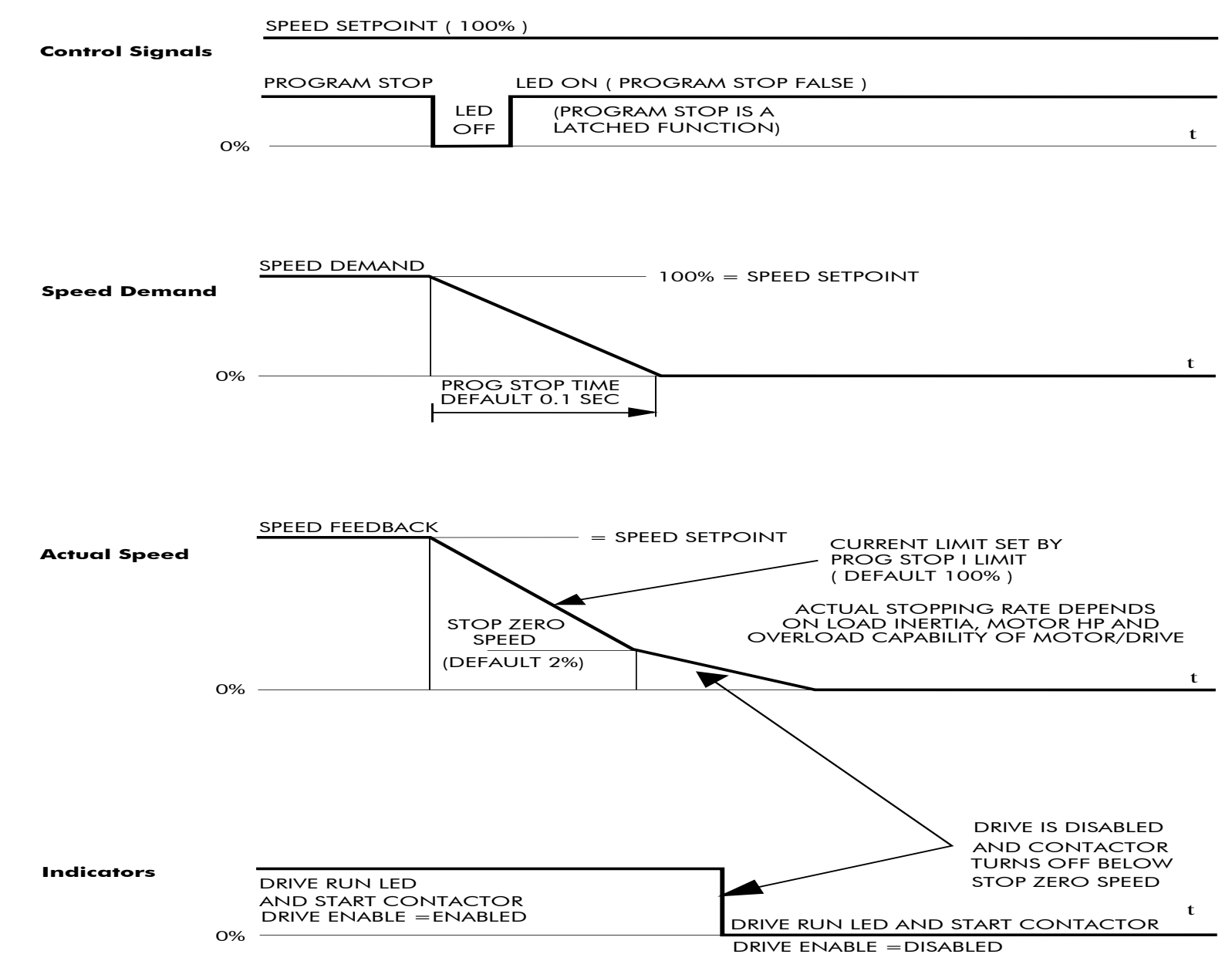

DC590+ DRV Series DC Digital Drive

### 4-22 Calibration and Start-Up

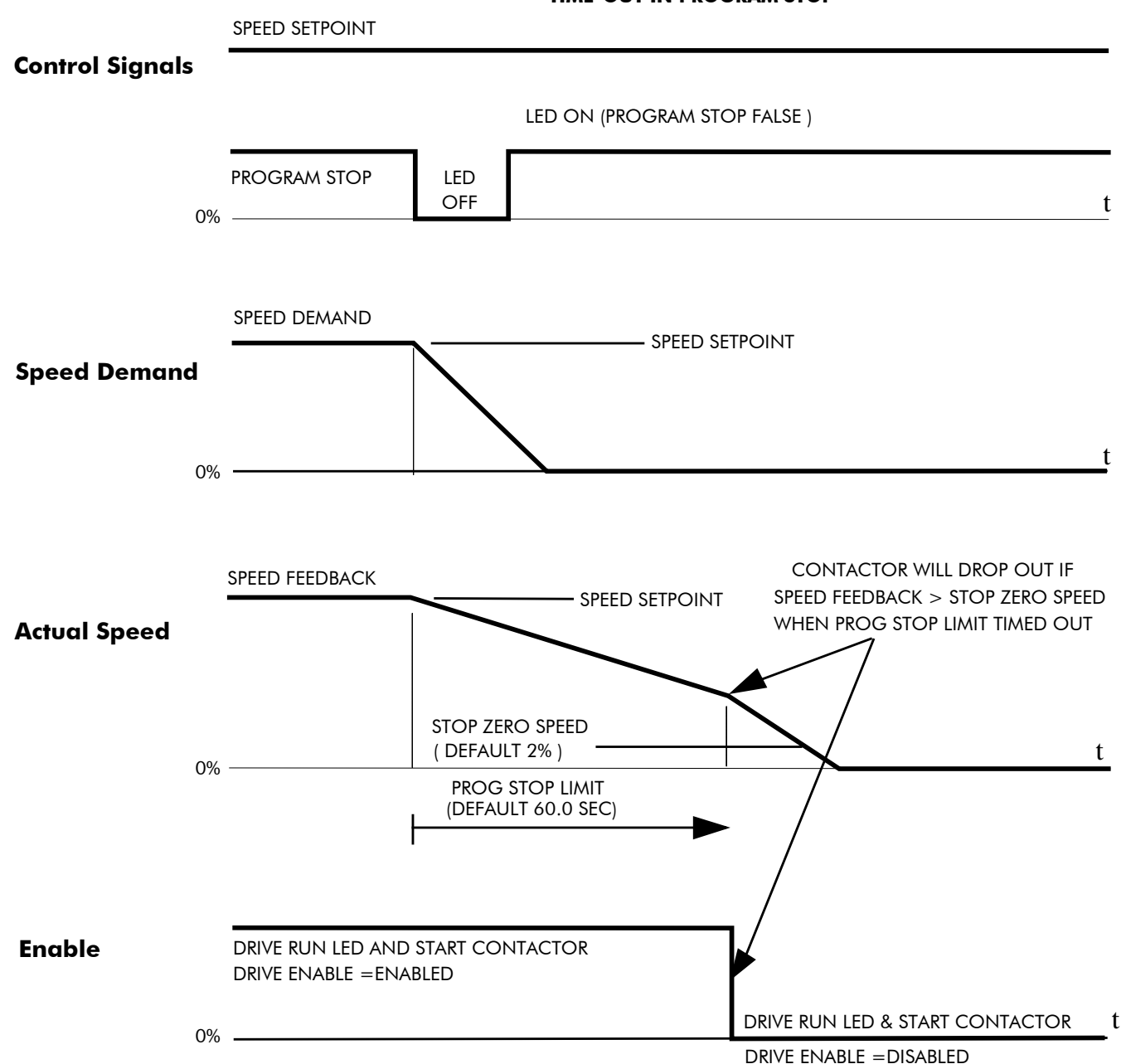

**TIME-OUT IN PROGRAM STOP**

### **Coast Stop (B9)**

This is achieved by removing 24V from Terminal B9.

The stack is automatically quenched and the contactor is opened. The motor coasts to a stop.

#### **NOTE The motor coast stop rate is dictated by the motor inertia - the drive does not control the motion.**

### **Standstill**

Refer to Appendix D: "Programming" - STANDSTILL.

### **The Trip Condition**

When a trip condition is detected, a similar stopping method to Coast Stop is used. The power stack cannot be re-enabled until the trip condition has been cleared and successfully reset.

Refer to Chapter 7: "Trips and Fault Finding" for further details.

## **Normal Starting Method**

To achieve a normal start of the Drive:

- 1. Apply 24V to Terminal C5 (Enable)
- 2. Apply 24V to Terminal C3 (Start)

#### **NOTE The Drive will not start if there are alarms present, or if Terminals B8 (Program Stop) or B9 (Coast Stop) are low, 0V.**

*Ensure that Program Stop and Coast Stop are valid before Start/Run is applied.*

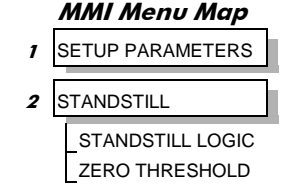

### 4-24 Calibration and Start-Up

## **Advanced Starting Methods**

## **Starting Several Drives Simultaneously**

- 1. Apply 24V to Terminal C3 (Start)
- 2. Use Terminal C5 (Enable) to synchronise the start-up of the Drives

## **Jog**

#### **NOTE The Drive will not start if there are alarms present.**

This facility provides two dedicated jog setpoints (or perhaps an Inch Forward/Inch Reverse). Activating Jog runs the motor at speeds set by JOG SPEED 1 or JOG SPEED 2. The JOG/SLACK::MODE parameter selects JOG SPEED 1 or 2.

- 1. Apply 24V to Terminal C5 (Enable)
- 2. Apply 24V to Terminal C4 (Jog Mode)

Refer to Appendix D: "Programming" - JOG/SLACK for further information. Also refer to the STOP RATES function block: the CONTACTOR DELAY parameter is used to prevent multiple operations of the main contactor from rapid use of the Jog switch.

### **Crawl**

#### **NOTE The Drive will not start if there are alarms present.**

This facility provides a dedicated crawl setpoint. Activating Crawl runs the motor at the speed set by CRAWL SPEED.

- 1. Apply 24V to Terminal C5 (Enable)
- 2. Set JOG/SLACK::MODE parameter (Tag No. 228) to **TRUE.**
- 3. Apply 24V to Terminal C3 (Start) and Terminal C4 (Jog Mode) simultaneously to start the Drive using the crawl speed, in Forward or Reverse.

When selecting CRAWL, apply Start (C3) and Jog (C4) simultaneously, otherwise you may experience Modes 3 or 6 momentarily. Refer to Appendix D: "Programming" - JOG/SLACK for further information (see the Setpoint Selection Table).

### **MMI Menu Map SETUP PARAMETERS**

#### 2 **JOG/SLACK** JOG SPEED 1 JOG SPEED 2 TAKE UP 1 TAKE UP 2 **CRAWL SPEED**

**MODE** RAMP RATE

#### **MMI Menu Map**

- **SETUP PARAMETERS**
- 2 **JOG/SLACK**

JOG SPEED 1 JOG SPEED 2 TAKE UP 1 TAKE UP 2 **CRAWL SPEED MODE** RAMP RATE

## **Take Up Slack**

#### **NOTE The Drive will not start if there are alarms present.**

This facility provides two additional Take Up Slack setpoints. Activating Take Up Slack runs the motor at the speed set by "speed setpoint + TAKE UP1" or "speed setpoint + TAKE UP 2".

TAKE UP SLACK 1:

- 1. Apply 24V to Terminal C5 (Enable).
- 2. Apply 24V to Terminal C3 (Start) to accelerate to set speed.
- 3. Set JOG/SLACK::MODE parameter (Tag No. 228) to **FALSE**.
- 4. Apply 24V to Terminal C4 (Jog Mode) to run the motor at "speed setpoint + TAKE UP 1".
- 5. Remove 24V from Terminal C4 (Jog Mode) to run the motor at speed setpoint.

#### TAKE UP SLACK 2:

- 6. Apply 24V to Terminal C5 (Enable).
- 7. Apply 24V to Terminal C3 (Start) to accelerate to set speed.
- 8. Set JOG/SLACK::MODE parameter (Tag No. 228) to **TRUE** to run the motor at "speed setpoint + TAKE UP 2".
- 9. Set JOG/SLACK::MODE parameter (Tag No. 228) to **FALSE** to run the motor at speed setpoint .

Refer to Appendix D: "Programming" - JOG/SLACK for further information (see the Setpoint Selection Table).

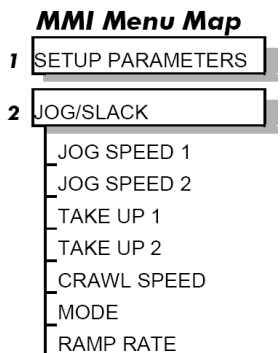

## 4-26 Calibration and Start-Up

# **External Control of the Drive**

### **Remote Sequencing Command**

**REM. SEQUENCE : Tag 536, Mnemonic "ow", Default = 0x0000 ("0x" denotes a Hexadecimal value)**

This is a control word that allows the device to be operated remotely over a field bus. REM. SEQ. ENABLE must be TRUE to enable this function.

#### **NOTE Refer to the RS485 Communications Interface Technical Manual, HA463560U002 on the website, for information about the EI Bisynch ASCII communications protocol.**

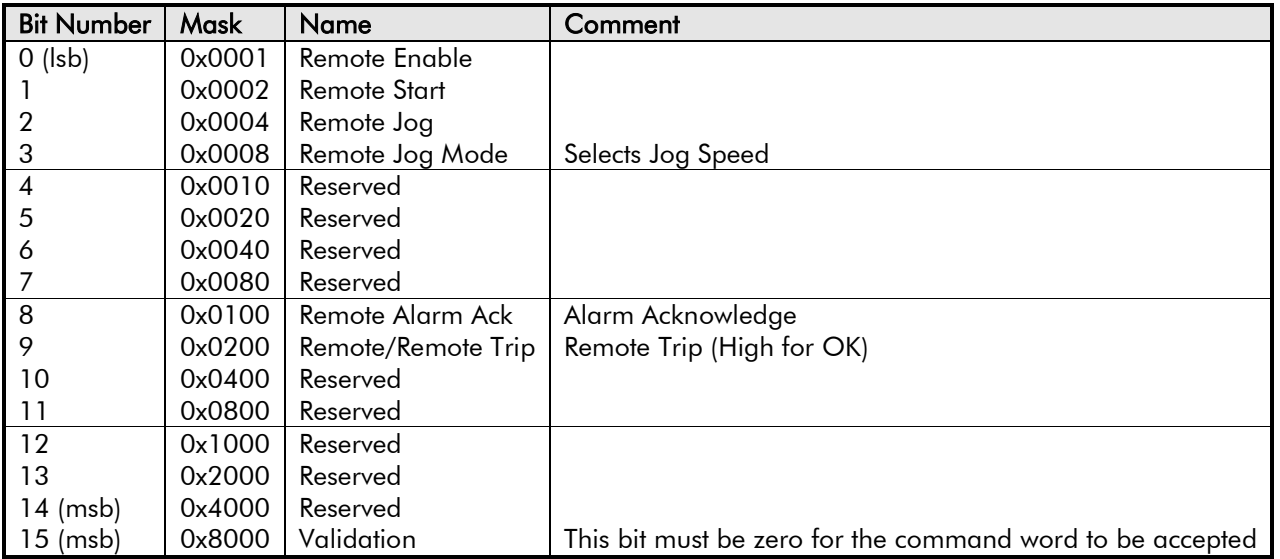

Reserved bits are undefined when read and should be set Zero when written.

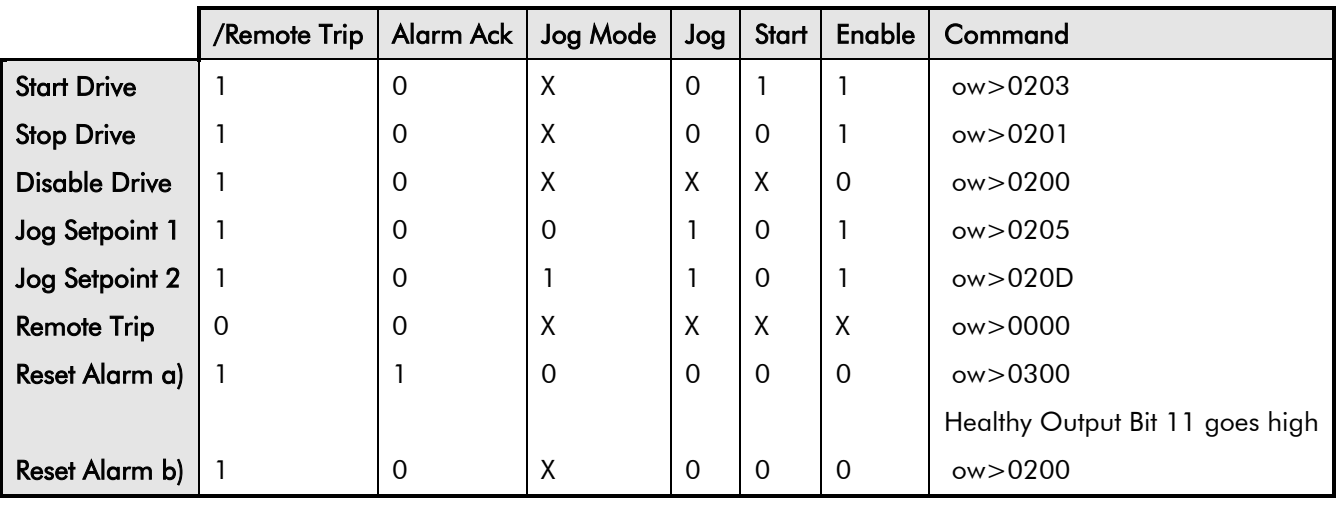

## **Useful Commands using EI Bisynch ASCII - REM. SEQUENCE**

Tag 536, Mnemonic "ow", for example:

## 4-28 Calibration and Start-Up

## **Sequence Status**

**SEQ STATUS : Tag 537, Mnemonic "ox" (Read Only)**  Reserved bits are undefined when read.

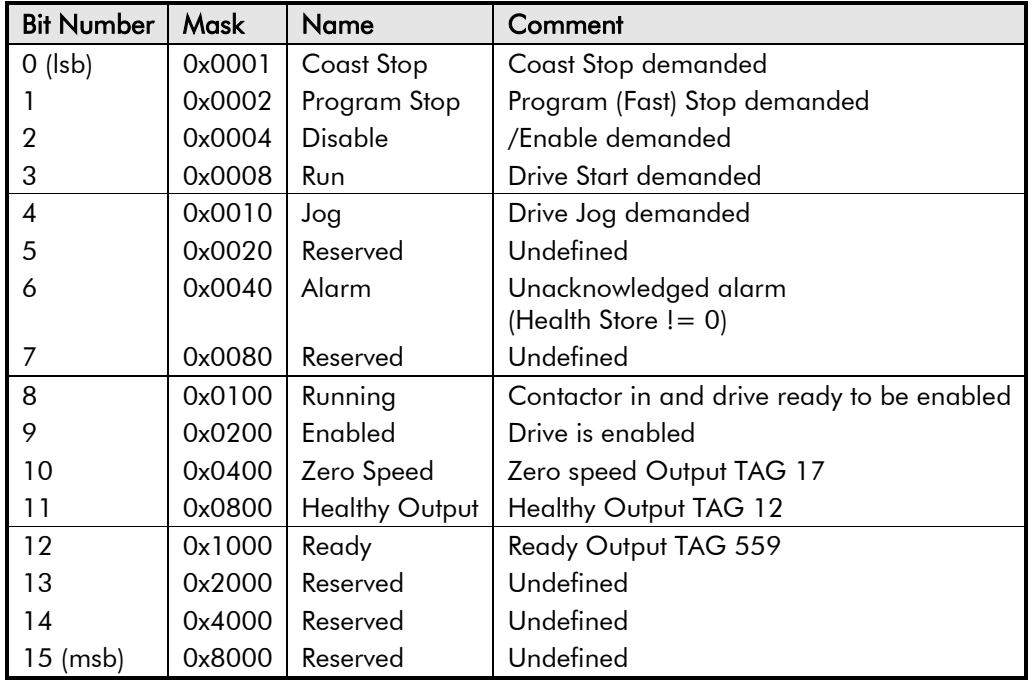

### **Useful Bit Patterns using SEQ STATUS**

**Tag 537, Mnemonic "ox" (Read Only) - for example:**

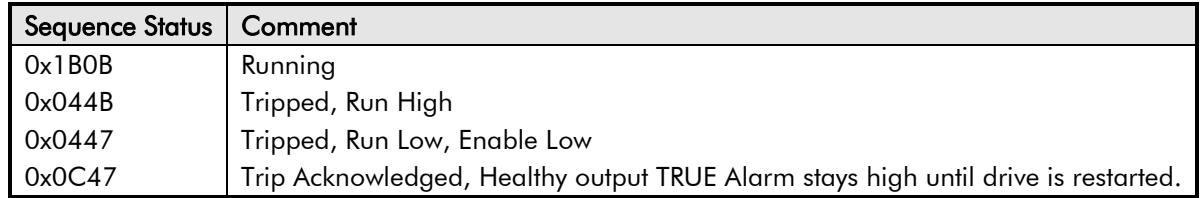

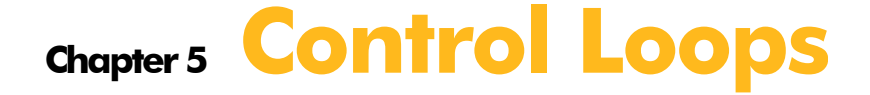

This chapter explains the principle of operation, and provides help on setting up the control loops correctly.

[Control Loops - Principle of Operation](#page-155-0)

- [Current Loop](#page-155-1)
- [Speed Loop](#page-158-0)
- [Field Control](#page-159-0)

[Set-Up Notes](#page-159-1) [Field Weakening](#page-160-0) • [Standby Field](#page-161-0)

# <span id="page-155-0"></span>**Control Loops - Principle of Operation**

<span id="page-155-1"></span>**NOTE Selection between Current Control or Speed Control (default) is made by the I DMD ISOLATE (current demand isolate) parameter using Digital I/P3 (Terminal C8). If ENABLED the Drive operates as a current controller, and if DISABLED (the default) it operates as a speed controller.**

## **Current Loop**

The current loop accepts a demand from either the speed loop, or directly from the plant, and forms an error signal which is the difference between demand and average value of feedback. The error signal is fed into a Proportional + Integral compensator which produces the output of the current loop, i.e. the firing angle signal.

In the Drive, the error signal is created in two different forms:

- 1. The *average* error is computed as the difference between demand and average value of feedback and fed into the Integral part of the P + I algorithm.
- 2. The *instantaneous* error is computed as the difference between demand and instantaneous value of feedback and is fed into the Proportional part of the  $P + I$  algorithm. This gives higher transient performance since it does not contain any time lag, unlike the average which has a built-in lag of  $1/6$ of mains cycle. However, the average is the true measurement of torque which is the objective of the current control and this is not affected by the small time lag in achieving zero steady-state error.

The firing angle signal is translated into a certain time delay from the mains zero cross point (obtained via a Phase-Lock-Loop) and this results in a firing command being issued to the thyristor stack every 1/6 of a mains cycle in steady-state.

Some special features of the current controller are discussed separately below.

### **Adaptive Current Control**

The gain of a thyristor 6-pulse converter (voltage-time area over firing angle) drops dramatically at discontinuous values of armature current. Therefore a gain boost is required in the current controller to compensate for that.

In the Drive, this is handled by an adaptive algorithm which allows the current to follow the demand in one step (firing) within the discontinuous region of operation.

### **Back EMF (BEMF) Estimate**

With the motor at standstill, the firing angle for zero current is 120 degrees. When the motor is rotating at different speeds the firing angle for zero current follows a cosine locus.

It is of paramount importance to track this locus as close as possible throughout the speed range if the current loop bandwidth is to be maintained at its highest possible level during current reversals from master to slave bridge and visa-versa.

There are two reasons for the loss of bandwidth at current reversals:

#### **MMI Menu Map**

- **1** SETUP PARAMETERS
- **2** CURRENT LOOP I DMD ISOLATE

### 5-2 Control Loops

- 1. The loss of converter gain needs to be compensated in an accurate way which is the objective of the adaptive algorithm.
- 2. The above algorithm also relies on the right start-up value of firing angle in the incoming bridge in order to minimise both the "dead-time" (time interval of zero current referred to below) as well as the rise time to the required current demand.

In order to get the right start-up value of firing angle the knowledge of the operating BEMF is necessary. In the Drive, this is achieved by a combination of a hardware peak current detector and appropriate software algorithm.

### **Bridge Changeover Delay**

The bridge changeover "dead-time", i.e. time interval of zero current, is programmable from 1 to 1500 (via Reserved Menu) with a default value of 1.

*For values from 1 to 6:*

The delay can be set at multiples of  $1/6$  mains period, i.e. max.  $6 \times 3.33 = 20$ ms at  $50$ Hz. This is relevant for use with large power converters where it is advisable to allow more time for snubber currents to subside before reversal is enabled. It is also relevant for motors with very large armature inductance where zero current detection is more sensitive and therefore a "factor of safety" in the bridge changeover delay is advisable.

*For values from 7 to 1500:*

The delay corresponds to 7 x 1.33 $\mu$ s up to 1500 x 1.33 $\mu$ s = 2ms maximum.

### **Manual Tuning**

#### **NOTE This procedure is rarely used or required, if possible use Autotune.**

If the motor is permanent magnet or (very rarely) wound-field of relatively high permanent magnetism, and the drive is a 4Q drive, then clamp the shaft prior to using the 4Q Autotune process (default). This mode of Autotune produces current pulses on alternate thyristor bridges, and thus the net rotational torque is very low.

There are two circumstances where a manual tuning process would be required:

- 1. The motor is permanent magnet or (very rarely) wound-field of relatively high permanent magnetism, and the drive is a 2Q drive.
- 2. The Autotune process has failed with AUTOTUNE ERROR message. The possible causes of an Autotune error are:
	- The motor shaft was rotating, or was caused to rotate.
	- The field current was seen to exceed 6%, when a field-off Autotune had been selected, or the field current stopped during a field-on Autotune.
	- The drive to armature wiring was open-circuit.
	- The discontinuous current boundary was found to exceed 200% of either the stack rating or the nominated motor armature current rating (see **A** below).
	- Large imbalance in the three-phase voltages of the supply (see **B** below).
	- A hardware fault relating to current feedback was detected on the control board.

If the cause of the Autotune failure can be determined and rectified then do so and simply repeat the Autotune process.

#### **MMI Menu Map**

- **SETUP PARAMETERS**
- **URRENT LOOP**  $\overline{2}$

**MAIN CURR.LIMIT** PROP. GAIN INT, GAIN **DISCONTINUOUS** I DMD. ISOLATE

#### **MMI Menu Map**

**SETUP PARAMETERS**  $\mathbf{I}$ **IELD CONTROL**  $\mathbf{2}$ 

**FIELD ENABLE** 

#### **MMI Menu Map**

**DIAGNOSTICS**  $\mathbf{r}$ **CURRENT FEEDBACK** 

- **A.** If a very high motor discontinuous current boundary was the cause of failure, then the discontinuous-region manual tuning process needs to be applied as follows:
	- 1. Set the DISCONTINUOUS parameter to 0, which selects adaptive current control off. When operating in this mode, disable the Missing Pulse alarm, since it is normally masked in the discontinuous region, and it will otherwise give spurious trips at low currents.
	- 2. Set PROP. GAIN to a low level (typically 1), since it is ineffectual in the discontinuous current operating region.
	- 3. Set the INT. GAIN to a moderate level (typically 10), sufficient to give fast response throughout the discontinuous current region.
- **B.** If imbalance in the three-phase voltages of the supply is the cause of failure then the PI-control manual tuning process needs to be applied as follows:
	- 1. Set FIELD ENABLE to Disabled and clamp the motor shaft, to prevent rotation.
	- 2. Attach an oscilloscope to the control board armature current monitor test-point (test point IA [see page [5-5\]](#page-159-2), scaled for  $1.1V = 100\%$ rated armature current, +ve = reverse bridge, -ve = forward bridge). The scaled armature current value can also be seen in the CURRENT FEEDBACK diagnostic.
	- 3. Run the drive with a positive speed demand, gradually increasing MAIN CURR. LIMIT until the armature current pulses are seen to just join up. At this point, enter the value of CURRENT FEEDBACK into the DISCONTINUOUS parameter.
	- 4. Enable the I DMD. ISOLATE parameter (or supply 24V to terminal C8). Use a toggling square-wave (< 20Hz) on the direct demand input (terminal A3) to generate current steps above the discontinuous region. Alternately increase PROP. GAIN and INT. GAIN, as far as possible, until the current loop response is correct (see Tuning Hints below).

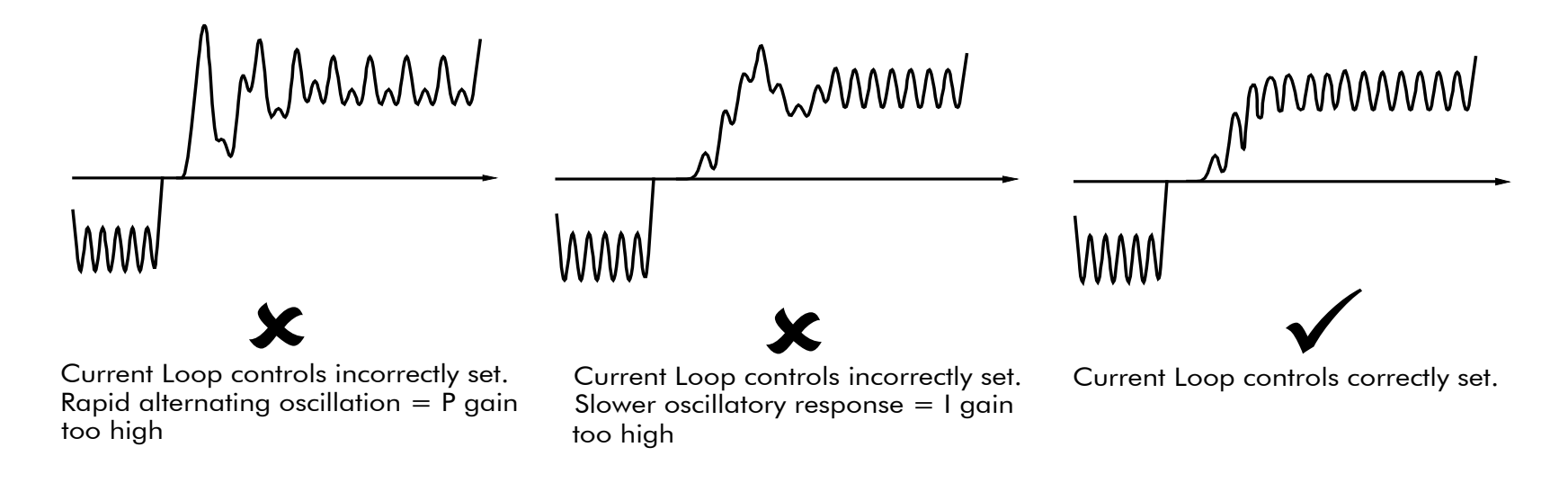

## 5-4 Control Loops

### **Tuning Hints**

If the P gain (PROP.GAIN) is too high then the response will exhibit a rapid oscillation, that alternates on consecutive current pulses.

If the I gain (INT. GAIN) is too high then the result will be a slower oscillatory response (under-damped), with a period of multiple pulses.

If the I gain (INT. GAIN) is too low then the response will exhibit a long settling tail.

### **Diagnostics**

The diagnostic point for "real" armature current is the first (left-hand side) test point below the calibration panel. This will give 1.1V average for 100% current. It will also give the operating bridge, i.e. it will be negative for the Master bridge (positive current demand) and positive for the Slave bridge (negative current demand).

### **Current Demand Rate Limit (di/dt)**

Access to the di/dt limit is currently reserved for Parker SSD Drives personnel only in the Reserved Menu.

This is a limit imposed on the rate of change of the current demand. It is to be used for motors with commutation limitations, mechanical systems that cannot absorb rapid torque transients and also as a means of limiting current overshoot for large current swings (e.g.  $0 \rightarrow 200\%$ ). The default value is set at 35% (i.e. maximum allowable change is 35% of FLC in 1/6 mains cycle) which has no practical effect on the current response between 0 and 100%.

## <span id="page-158-0"></span>**Speed Loop**

The speed loop accepts a demand from either an outside loop (i.e. position loop) or directly from the plant and forms the error signal which is the difference between demand and feedback. The error signal is fed into a Proportional + Integral compensator which produces the output of the speed loop, i.e. the current demand signal.

The integral gain is translated into a Time Constant (secs) in the MMI which defines more clearly the function of the compensator against a certain load time constant.

### **Speed Loop Synchronised with Current Loop**

The proportional part of the P+I algorithm is executed immediately before each run of the current loop, thus ensuring minimum time lag and therefore maximum bandwidth.

### **Combined Analog Tacho/Encoder Feedback**

By using the analog tacho feedback on the Proportional part of the  $P + I$  algorithm and the encoder feedback on the Integral part (using similar principle as in the current loop), the Drive combines maximum transient response with the increased steady-state accuracy of the digital feedback. Please refer to Parker SSD Drives Engineering Department for assistance in the use of this feature.

## <span id="page-159-1"></span><span id="page-159-0"></span>**Field Control**

### **Set-Up Notes**

Use the field AUTOTUNE facility to tune the field current control loop.

#### **Initial Conditions**

- 1. Main contactor open, i.e. no Start/Run signal at terminal C3.
- 2. Set the AUTOTUNE parameter to OFF.
- 3. Program Stop (terminal B8) and Coast Stop (terminal B9) should be high, i.e. 24V.
- 4. The motor should be stationary.

### **Caution**

Never perform a field autotune if the motor is turning above base speed, since this will generate armature voltages that can overvoltage the armature circuit.

### **Performing an Autotune**

1. Set the AUTOTUNE parameter to FIELD.

2. Close the main contactor, i.e. Start/run signal to terminal C3.

3. Energise the Enable terminal (C5).

*The Autotune sequence is initiated. When complete (after approximately 5 seconds), the main contactor is opened signalling the end of the sequence and the AUTOTUNE parameter is reset to OFF.*

4. Perform a PARAMETER SAVE now. Refer to Chapter 6: "The Keypad - Saving Your Application".

#### **MMI Menu Map**

**SETUP PARAMETERS**  $\mathbf{I}$ 

- **FIELD CONTROL**  $\overline{2}$
- $\overline{\mathbf{3}}$ **FLD.CURRENT VARS**

**SETPOINT** PROP GAIN INT. GAIN

FLD.WEAK VARS  $\rightarrow$ 

### **Autotune Failed?**

The AUTOTUNE ERROR message may result if:

- $\triangleright$  The field terminals are open-circuit or short-circuit.
- $\triangleright$  More than 180% or less than 20% field voltage is required to drive the current configured in the FIELD CURRENT parameter.
- $\triangleright$  The natural field time-constant is greater than 5 seconds.

In these cases, a manual tuning process will be required, much like the manual tuning of the armature current loop. With manual tuning, one convenient method of producing field current demand steps is to set the field demand (SETPOINT) to 50% and then use the drive enable to move to and from the 'quench' and 'standby' modes to create transients. Monitor the field current at control board test-point IF, scaled  $4V = 100\%$  rated field current.

### <span id="page-159-2"></span>**MMI Menu Map**

**1** CONFIGURE DRIVE AUTOTUNE

## 5-6 Control Loops

### **Current Control**

The field current loop can accept a demand directly from the plant and/or an outside field weakening loop and forms the error signal which is the difference between demand and feedback. The error signal is fed into a  $P + I$  compensator which produces the output of the field loop, i.e. the field firing angle signal.

The firing angle signal is translated into a certain time delay from the mains zero cross point (obtained via the same Phase-Lock-Loop as for the armature) and this results into a firing command being issued to the field bridge every 1/2 of a mains cycle in steady-state.

### **Voltage Control**

This offers the facility of an open-loop voltage control for motors which do not provide in the nameplate the field current rating. The field voltage is controlled by the specified FLD. VOLTS RATIO which defaults to 90.0%. This is the maximum dc Volts that can be obtained for a given ac RMS input in a single-phase rectifier, i.e. 370V dc for 415V ac supply. The specified ratio determines directly the firing angle at which the controller operates and therefore the thermal effects on the field resistance as well as mains voltage variations are not compensated for. It is also worth noting that in this mode the field overcurrent alarm is not active (since there is no current scaling) and therefore this mode is not recommended for use with supplies much greater than the field voltage rating.

## <span id="page-160-0"></span>**Field Weakening**

Motor field weakening is used to extend the speed region of the motor above its base speed (the motor speed resulting at rated armature voltage, rated armature current and rated field current), in a constant power mode of operation (motor torque reducing with increasing speed).

#### *Note that the motor should be rated for field-weakened operation, in terms of rotational speed and reduced field current, before utilising this mode.*

The drive includes a field weakening loop that, above base speed, can control the field current demand to the correct level required to maintain motor back-EMF at a pre-defined level.

#### **NOTE Field weakening is not possible when running with Armature Volts feedback. Although field weakening can be "Enabled" in this instance, a software interlock clamps the field demand at 100% and will not allow the field weakening to reduce it.**

#### **MMI Menu Map**

**SETUP PARAMETERS**  $\mathbf{r}$ 

- $\overline{\mathbf{2}}$ **IELD CONTROL**
- LD.CURRENT VARS 3
- LD.WEAK VARS 4

FLD. WEAK ENABLE **EMF LEAD EMF LAG EMF GAIN** MIN FLD.CURRENT **MAX VOLTS BEMF FBK LEAD BEMF FBK LAG** 

When the back-EMF measurement is higher than the MAX VOLTS setting (default 100%) the excess voltage is presented to the field weakening gainlimited PI controller as an error, and this controller reduces the field current demand accordingly.

The gain-limited controller is tuned as follows:

- 1. Ensure that the armature current, speed and field current loops are correctly tuned.
- 2. Enable field weakening control (FLD. WEAK ENABLE = ENABLE), with analogue tachogenerator, encoder or microtach speed feedback, correctly installed and configured for extended speed operation.
- 3. Run the drive and slowly increase the speed demand so that the field is being weakened by the gain-limited PI controller. Change the MAX VOLTS parameter down and up by 10% to generate field current transients.
- 4. Alternately increase the P gain (using the dc-gain parameter EMF GAIN) and reduce the integral time-constant (parameter EMF LEAD) until the loop is correctly tuned (see the Current Loop "Tuning Hints" above).

It is the over-voltage of the back-EMF that provides the error which drives this controller to weaken the field, and the over-voltage occurring during ramp through base speed is dependent on the rate of ramp. If the over-voltage is excessive, then it can be reduced most simply by switching to the ADVANCED field weakening mode. In the STANDARD mode, provide advanced notice of the overvoltage, in order to reduce it, by employing the lag/lead filter applied to the back-emf measurement. This filter is disabled by default through its equal lag and lead time-constant settings, increase the lead time-constant to provide advance notice of weakening to the controller.

**Notes on field weakening controller usage:**

- **1. The use of the back-EMF filter should be limited to 3:1 ratio of lag to lead time-constants, and the field current loop and field weakening controller may need to be de-tuned, in order to maintain overall loop stability.**
- **2. The gain-limit of the PI controller may also be adjusted in order to optimise the balance between transient and static back-EMF overvoltage. Lower lag time-constants and lower dc-gains result in more static back-EMF over-voltage, but allow for more back-EMF filter advance during speed ramps. The ratio of lag to lead time-constants should be typically maintained above 10 to avoid significant dc over-voltage on the back-EMF.**

### **ADVANCED Mode**

The ADVANCED mode of the field weakener offers the following advantages over the STANDARD mode.

- 1. **A feedforward control is applied in addition to the gain-capped PI controller.** This term, which compares the actual speed feedback to the calculated base speed, estimates the required field weakening. The use of this control term significantly reduces the overvoltage on transition through base speed, prior to the application of any lead-lag compensation. Transitions through base speed can be more rapid without overvoltage as a result. In addition, false weakening of the field is eliminated for speed transients just below base speed, if the lead-lag backemf filter is left disabled.
- 2. **The back-emf control loop is gain compensated for reducing field level.** Motor back-emf is related directly to the motor speed, and to the motor flux level. As a result the transfer gain from field current to back-emf is directly related to motor speed. An adaptive gain element is included in the ADVANCED mode that increases back-emf loop gain below full speed, and this allows improved control performance at the field weakening boundary whilst maintaining stability at full speed.
- 3. **The speed control loop is gain compensated for reducing field level.** Motor torque is related directly to both armature current and motor flux level. An adaptive gain element is included in the ADVANCED mode that increases speed loop gain below full field, and this maintains speed control performance into the field weakened operating region. Note that the lag-lead back-emf filter can still be applied in the ADVANCED mode to further improve voltage control during rapid excursions into field weakening.

#### <span id="page-161-0"></span>**MMI Menu Map**

#### **SETUP PARAMETERS**

**FIELD CONTROL**  $\overline{\mathbf{2}}$ 

> FLD. QUENCH DELAY FLD. QUENCH MODE

## **Standby Field**

When the armature current gets quenched, a timer starts timing-out and after a certain delay (FLD. QUENCH DELAY) it will either quench the field totally (FLD. QUENCH MODE = QUENCH) or will reduce it to 50% of the current or voltage setpoint (FIELD QUECH MODE = STANDBY). This applies to both current and voltage modes.

## 5-8 Control Loops

# **Chapter 6 The Keypad**

This chapter details the menus, control keys and keypad indications.

### [Connecting the 6911 Keypad](#page-165-0)

### • [Control Key Definitions](#page-166-0)

[Keys for Programming the Drive](#page-166-1) [Keys for Operating the Drive Locally](#page-167-0)

• [Indications](#page-167-1) [Keypad Alarm Messages](#page-167-2) [Keypad LEDs](#page-168-0)

### [The Menu System](#page-169-0)

### • [The Local Menu](#page-170-0) [The L/R Key](#page-170-1) [The PROG Key](#page-170-2)

- [Navigating the Menu System](#page-171-0)
- [Changing a Parameter Value](#page-171-1)
- [The Menu System Map](#page-172-0)

### [The Keypad Menus](#page-174-0)

**[DIAGNOSTICS](#page-174-1)** [SETUP PARAMETERS](#page-179-0) [PASSWORD](#page-180-0) [ALARM STATUS](#page-181-0)

[MENUS](#page-181-1) [SERIAL LINKS](#page-182-0) **[SYSTEM](#page-182-1)** [PARAMETER SAVE](#page-182-2) [FUNCTION BLOCKS](#page-184-0)

### [Menu Shortcuts and Special Key Combinations](#page-185-0)

[Quick Tag Information](#page-185-1) [Changing the Stack Size \(3-button reset\)](#page-185-2) [Resetting to Factory Defaults \(2-button reset\)](#page-186-0)

• [Cloning Feature](#page-186-1)

### [How to Save, Restore and Copy your Settings](#page-187-0)

- [Saving Your Application](#page-187-1)
- [Restoring Saved Settings](#page-188-0)
- [Copying an Application](#page-188-1)

DC590+ DRV Series DC Digital Drive

# <span id="page-165-0"></span>**Connecting the 6911 Keypad**

The Keypad is a plug-in MMI (Man-Machine Interface) option that allows full use of the drive's features.

It provides local control of the drive, monitoring, and complete access for application programming.

Insert the Keypad into the front of the drive (replacing the blank cover and plugging into the RS232 programming port); or mount it up to 3 metres away using the optional panel mounting kit with connecting lead.

Refer to Chapter 3: "Installing the Drive" - Remote Mounting the Keypad.

On power-up, a calibration message is displayed. This is quickly replaced by a default Welcome screen showing the product description and Product Code.

The Welcome screen is at the top of the menu system.

The drive can operate in one of two modes:

**Remote Control Mode:** Allowing complete access for application programming **Local Control Mode:** Providing local control and monitoring of the drive

Local control keys are inactive when Remote control mode is selected and vice versa, with one exception; the **L/R** key toggles Local or Remote control modes and so is always operative.

The drive always initialises in Remote control mode, and with the Local control keys inactive, it is unlikely that the motor could be started accidentally.

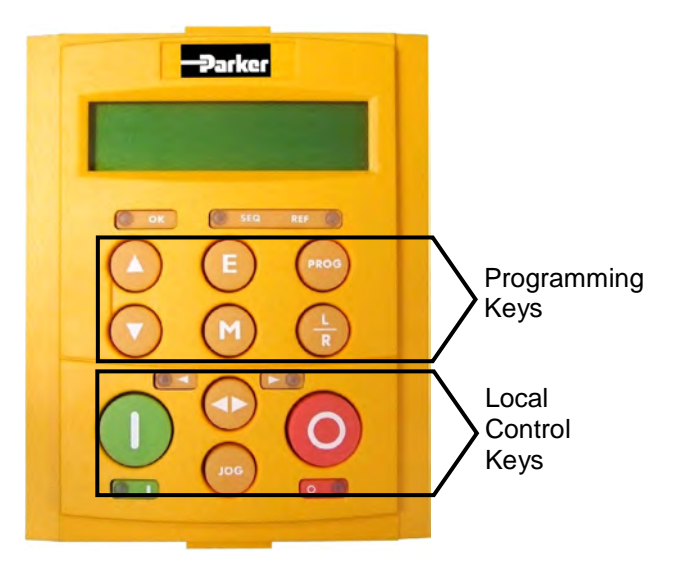

**Figure 6-1 6911 Keypad**

## <span id="page-166-1"></span><span id="page-166-0"></span>6-2 The Keypad

## **Control Key Definitions**

## **Keys for Programming the Drive**

#### **NOTE Refer to ["Navigating the Menu System"](#page-171-0), page [6-7](#page-171-0) for a quick-start to using the menu.**

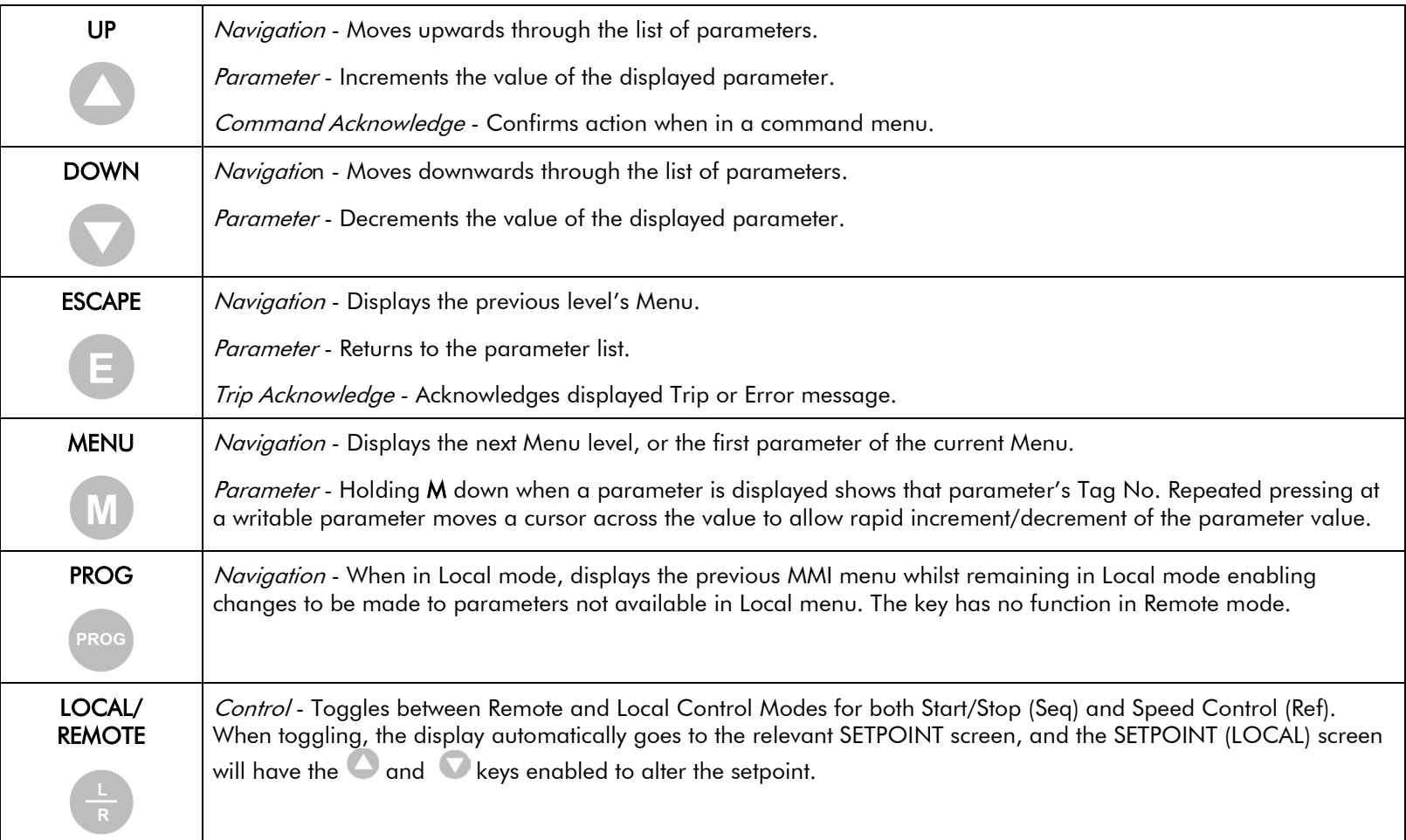

## <span id="page-167-0"></span>**Keys for Operating the Drive Locally**

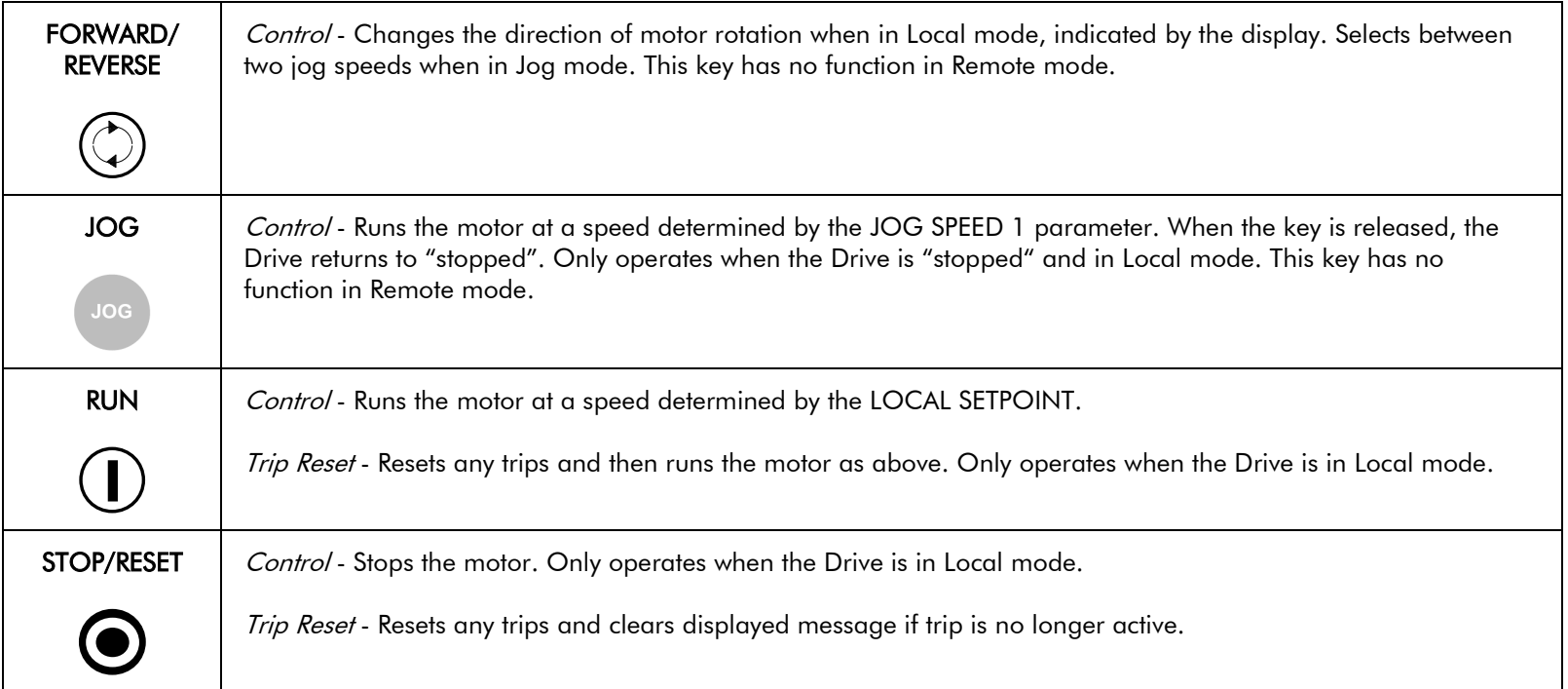

## <span id="page-167-2"></span><span id="page-167-1"></span>**Indications**

### **Keypad Alarm Messages**

An alarm message will be displayed on the MMI when the unit is tripped.

• The Drive has tripped.

*The top line indicates a trip has occurred while the bottom line gives the reason for the trip. See example opposite.*

Acknowledge the trip message by pressing the **E** key. Press the **STOP/RESET** key to restore the Health LED.

Refer to Chapter 7: "Trips and Fault Finding" for trip messages and reasons.

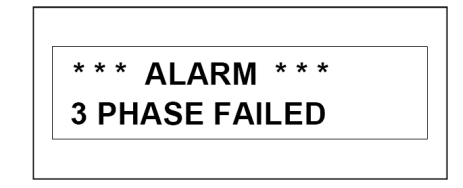

## <span id="page-168-0"></span>6-4 The Keypad

## **Keypad LEDs**

There are seven LEDs that indicate the status of the Drive. Each LED is considered to operate in three different ways:

The LEDs are labelled HEALTH, RUN, STOP, FWD, REV, and LOCAL (as SEQ and REF). Combinations of these LEDs have the following meanings:

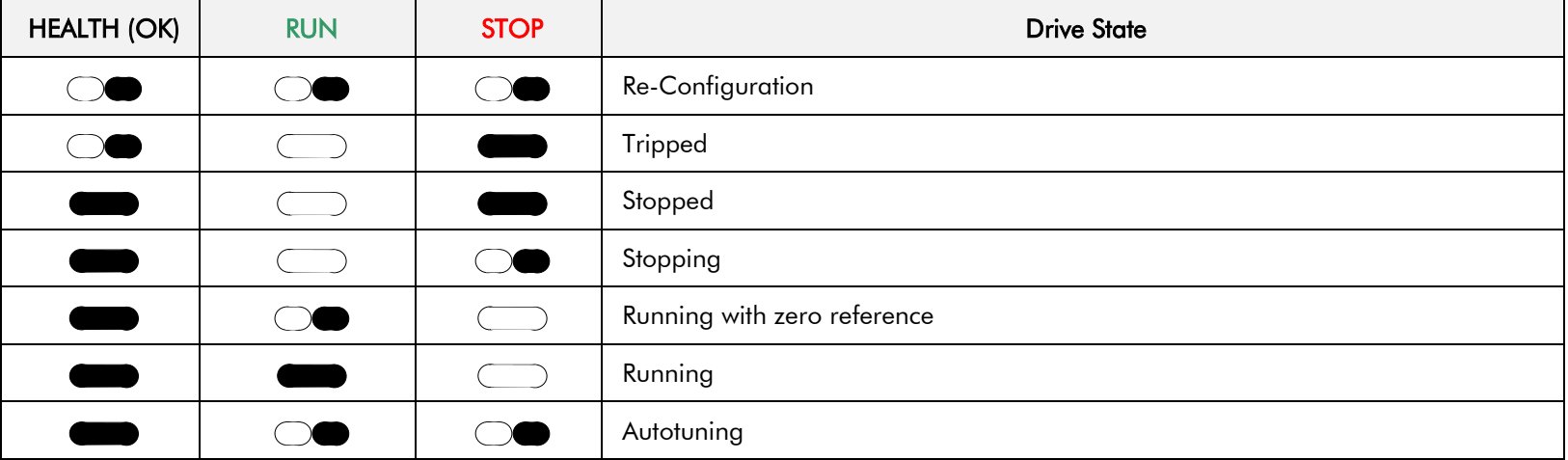

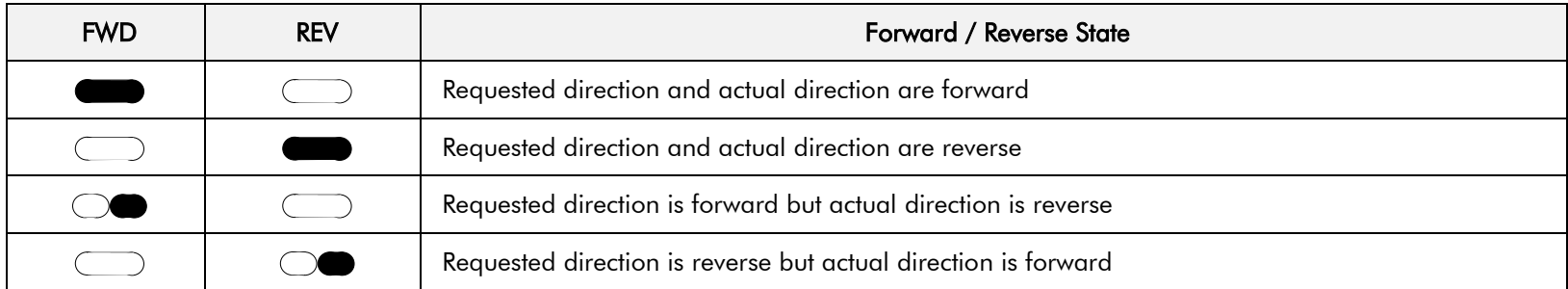

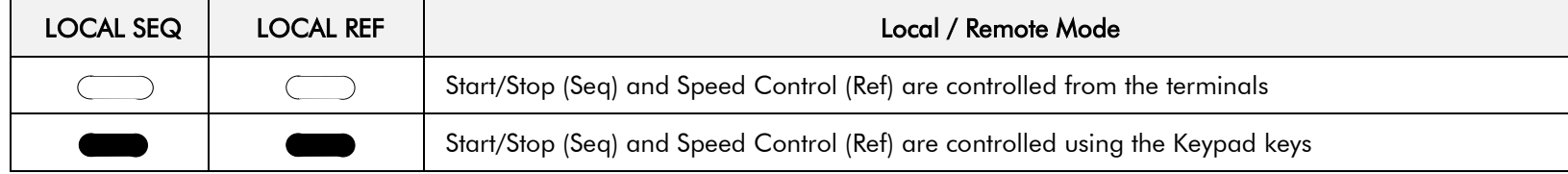

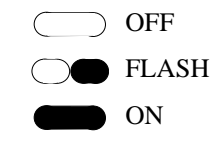

# <span id="page-169-0"></span>**The Menu System**

The menu system is divided into a `tree' structure with 9 "MENU LEVEL" main menus.

Consider these main menus to be at Menu Level 1 (refer to th[e The Menu System Map,](#page-172-0) page [6-8\)](#page-172-0). Parameters contained in Menu Level 1 are the most frequently used, as you descend the menu levels the parameters are less frequently used.

The Keypad has selectable "viewing levels" which can restrict the view of the Remote menu system, refer to ["Selecting a Menu Viewing Level"](#page-181-2), page [6-17.](#page-181-2)

Below is a simple description of the main menus:

- **DIAGNOSTICS**: a view of important diagnostic parameters.
- **SETUP PARAMETERS**: contains all the function block parameters for setting-up the Drive.
- **PASSWORD**: contains all the Password parameters required for security.
- **ALARM STATUS**: a view of the alarm diagnostic parameters contained in the FUNCTION BLOCKS menu.
- **MENUS**: allows full or reduced menu displays on the Keypad, and selects the display language.
- **SERIAL LINKS**: contains all the parameters for external communications set-up and operation.
- **SYSTEM**: contains all the parameters for I/O configuration.
- **PARAMETER SAVE:** save the application/parameters.
- **CONFIGURE DRIVE**: a view of the important parameters used when setting-up the drive.
- **FUNCTION BLOCKS**: a view of all available function blocks, as seen in the Configuration Tool.

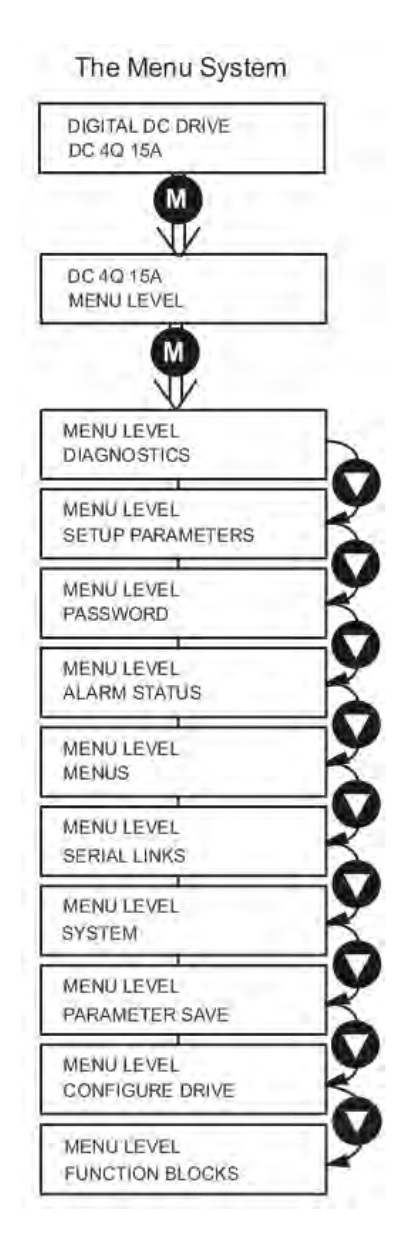

#### **Figure 6-2 The Menu System showing Main Menus and Key Presses**

## <span id="page-170-0"></span>6-6 The Keypad

## **The Local Menu**

There is also a separate Local menu which provides Local Setpoint information. This menu can be accessed from anywhere in the Menu System by pressing the **L/R** key. Holding the **M** key down in the Local menu will display additional Feedback information. A toggle to the Local menu displays whichever is in force, Forward or Reverse, previously selected by the **FWD/REV** key.

## <span id="page-170-1"></span>**The L/R Key**

The **L/R** key (Local/Remote) only operates when the motor is stopped. It toggles the drive between Local or Remote control and an appropriate menu on the Keypad is displayed; either a Local menu when in Local control, or a main programming menu from the Menu System when in Remote control.

When in Local control, the Local LEDs, SEQ and REF, are illuminated and the RUN, STOP, JOG, FORWARD/REVERSE, UP and DOWN local control keys can be used to control the motor speed and direction.

Pressing the **L/R** key when in Local control mode selects Remote control mode and returns you to your previous menu in the Menu System.

## <span id="page-170-2"></span>**The PROG Key**

The **PROG** key only operates when in Local control mode. It toggles the display between the Local menu and the main Menu System but the drive remains in Local control. Thus, the **PROG** key allows you to make changes to parameters normally available in Remote control mode whilst remaining in Local mode operation.

**HINT:** When operating the drive locally, it is quite useful to have a relevant parameter selected in the main Menu System for easy access.

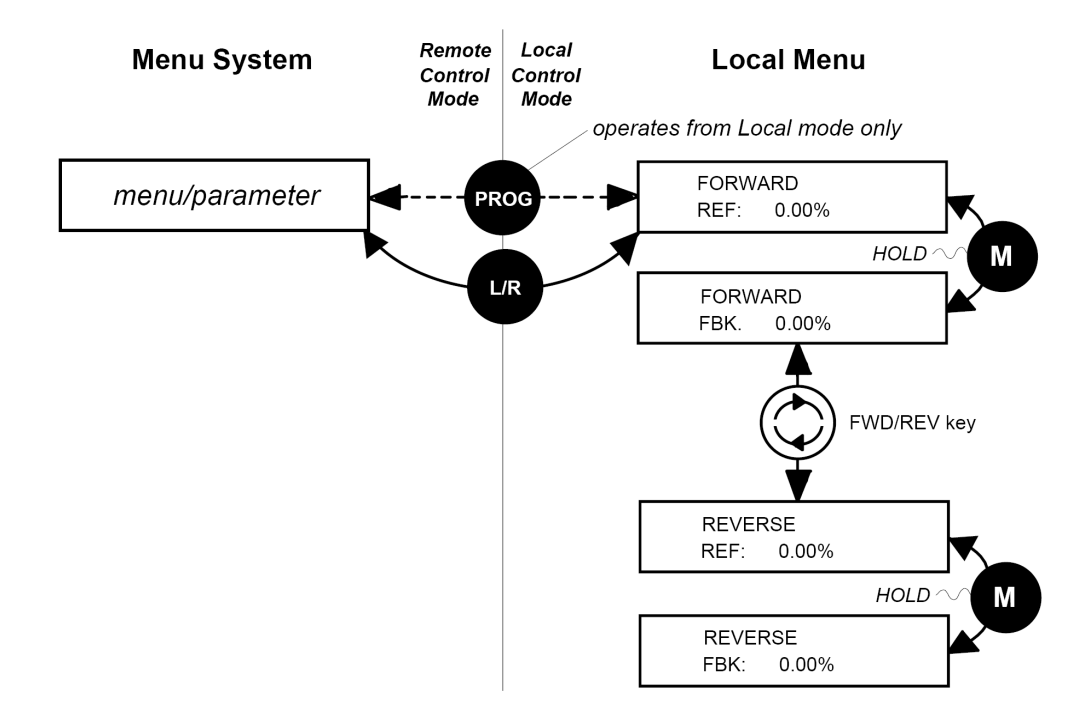

**Figure 6-3 Viewing the Local Menu**

## <span id="page-171-0"></span>**Navigating the Menu System**

The Menu System can be thought of as a map which is navigated using the four keys shown opposite.

- *Keys E and M navigate through the menu levels.*
- *The up* (▲) *and down* (▼) *keys scroll through the Menu and Parameter lists.*

Menus can contain other menus at a lower level in the tree structure, parameters, or a mixture of both.

The keys are used as above to select a parameter (a parameter has a selection (i.e. ON/OFF) or a value displayed on the bottom line).

**HINT:** Remember that because the Menu and Parameter lists are looped, the  $\cdot$  key can quickly move you to the last Menu or Parameter in the loop. The keys will repeat if you hold them down. This is an easy way to step through and view a menu's contents.

## <span id="page-171-1"></span>**Changing a Parameter Value**

With the Parameter you want on view, three of the keys now perform different functions:

- *Change a selection (i.e. ON/OFF) using the up (▲) and down (▼) keys.*
- *Change a value as follows:*

*The up (▲) and down (▼) keys increment/decrement the value at a rate determined by the right hand character of the value, indicated by the appearance of a cursor.*

- ♦ *If the cursor is positioned as 100.0 ,then the value will change by tenths of a unit*
- ♦ *If the cursor is positioned as 100.0, then the value will change in whole units, etc.*

*The up (* $\blacktriangle$ *) and down (* $\nabla$ *) keys will repeat if you hold them down and, at a preset point, the cursor will progressively move one character to the left and increment/decrement the value at an increased rate.*

*Alternatively, you can move the cursor manually by pressing the M key. Repeated pressing moves the cursor right to left along the value.*

*The cursor times-out after approximately half a second, so use the M key and up (▲) and down (▼) keys promptly once the cursor is in position.*

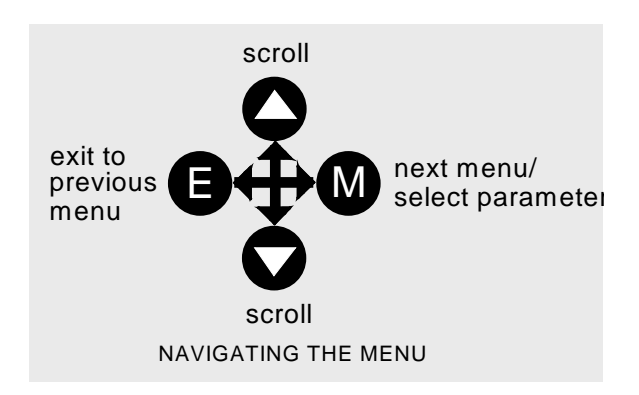

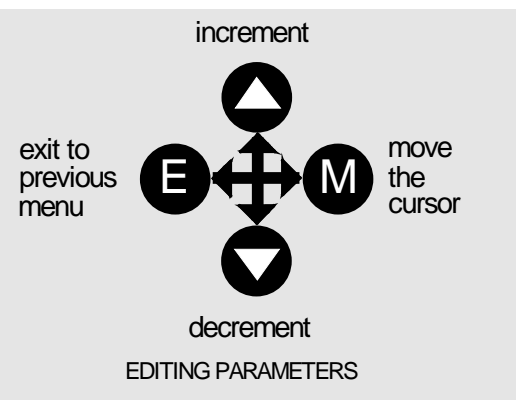

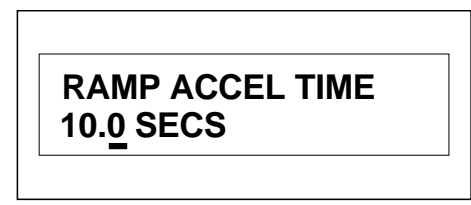

A Parameter showing a cursor under the value

**NOTE A cursor appears under all numerical values except for parameters in the Diagnostics and Alarm Status menus whose values provide information only.**

## <span id="page-172-0"></span>6-8 The Keypad

## **The Menu System Map**

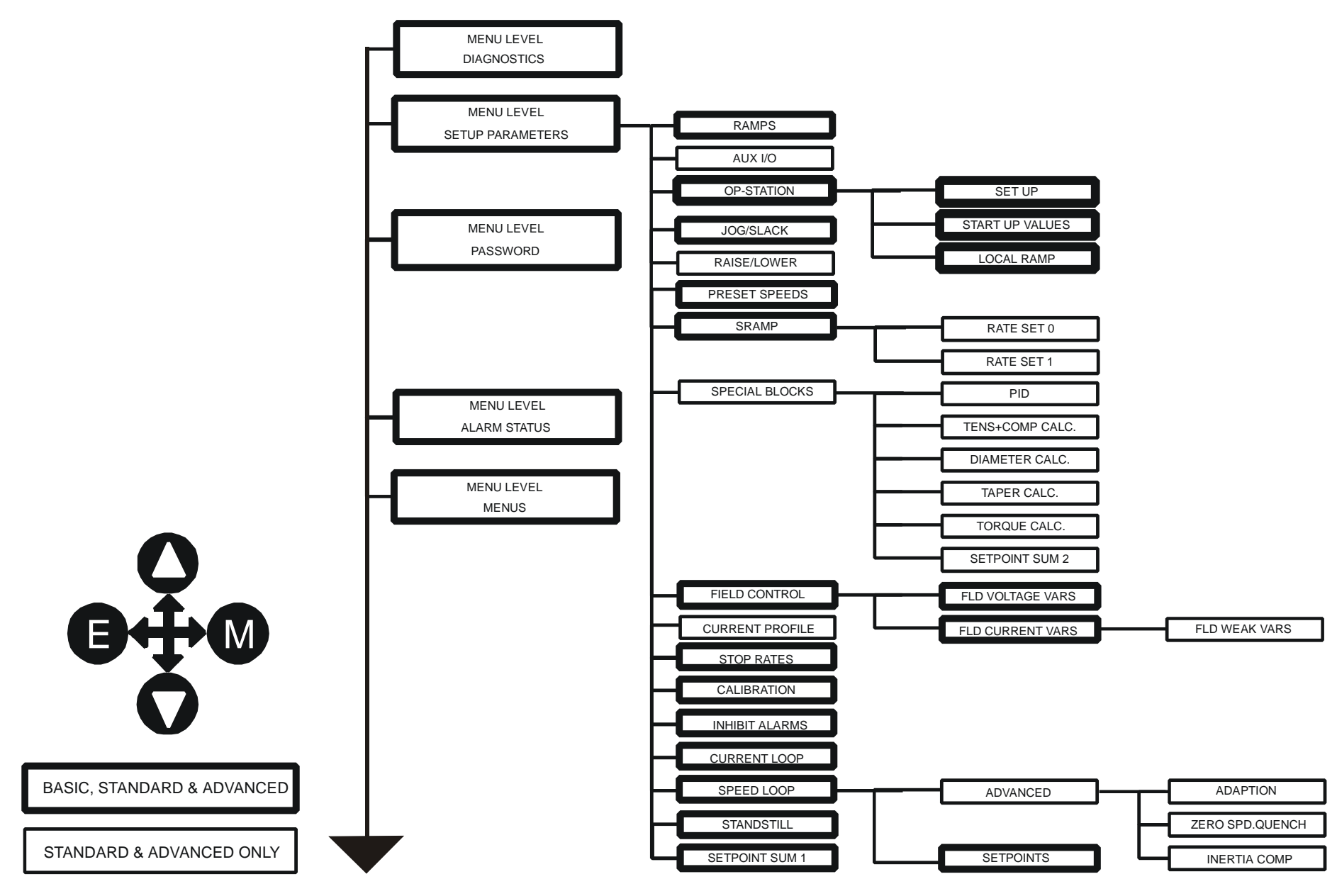

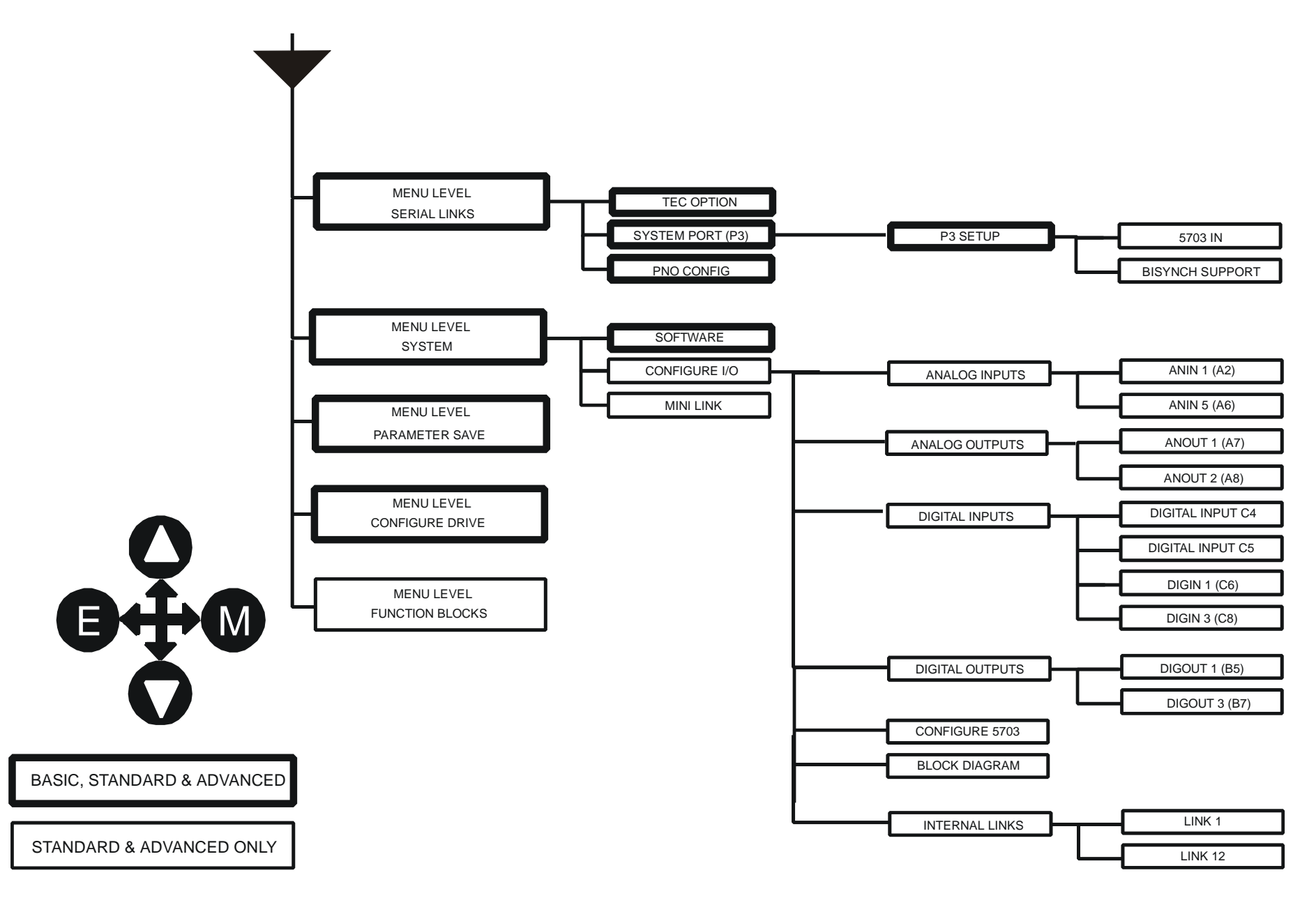

## 6-10 The Keypad

# <span id="page-174-0"></span>**MMI Menu Map The Keypad Menus**

SPEED DEMAND SPEED FEEDBACK SPEED ERROR FILT SPEED LOOP O/P **CURRENT DEMAND** 

laFbk UNFILTERED laDmd UNFILTERED POS. I CLAMP NEG. I CLAMP **ACTUAL POS I LIM ACTUAL NEG I LIM INVERSE TIME O/P** AT CURRENT LIMIT AT ZERO SPEED

AT STANDSTILL **RAMPING** PROGRAM STOP **COAST STOP** DRIVE START **DRIVE ENABLE** OPERATING MODE FIELD ENABLED FIELD DEMAND FIELD I FBK. FIELD I FBK.AMPS UNFIL.FIELD FBK **FLD.FIRING ANGLE ANIN 1 (A2) ANIN 2 (A3)** ANIN  $3(A4)$ ANIN 4 (A5) ANIN 5 (A6)

<span id="page-174-1"></span>**DIAGNOSTICS** 

 $\mathbf{I}$ 

### **DIAGNOSTICS**

The DIAGNOSTICS Menu table describes all the parameters in the MMI's DIAGNOSTICS menu. These parameters are "read-only" and are very useful for tracing configuration problems. The list is shown in MMI order, and the parameter names are as displayed by the 6901 Keypad and the DSE Configuration Tool.

### **DIAGNOSTICS (MMI only)**

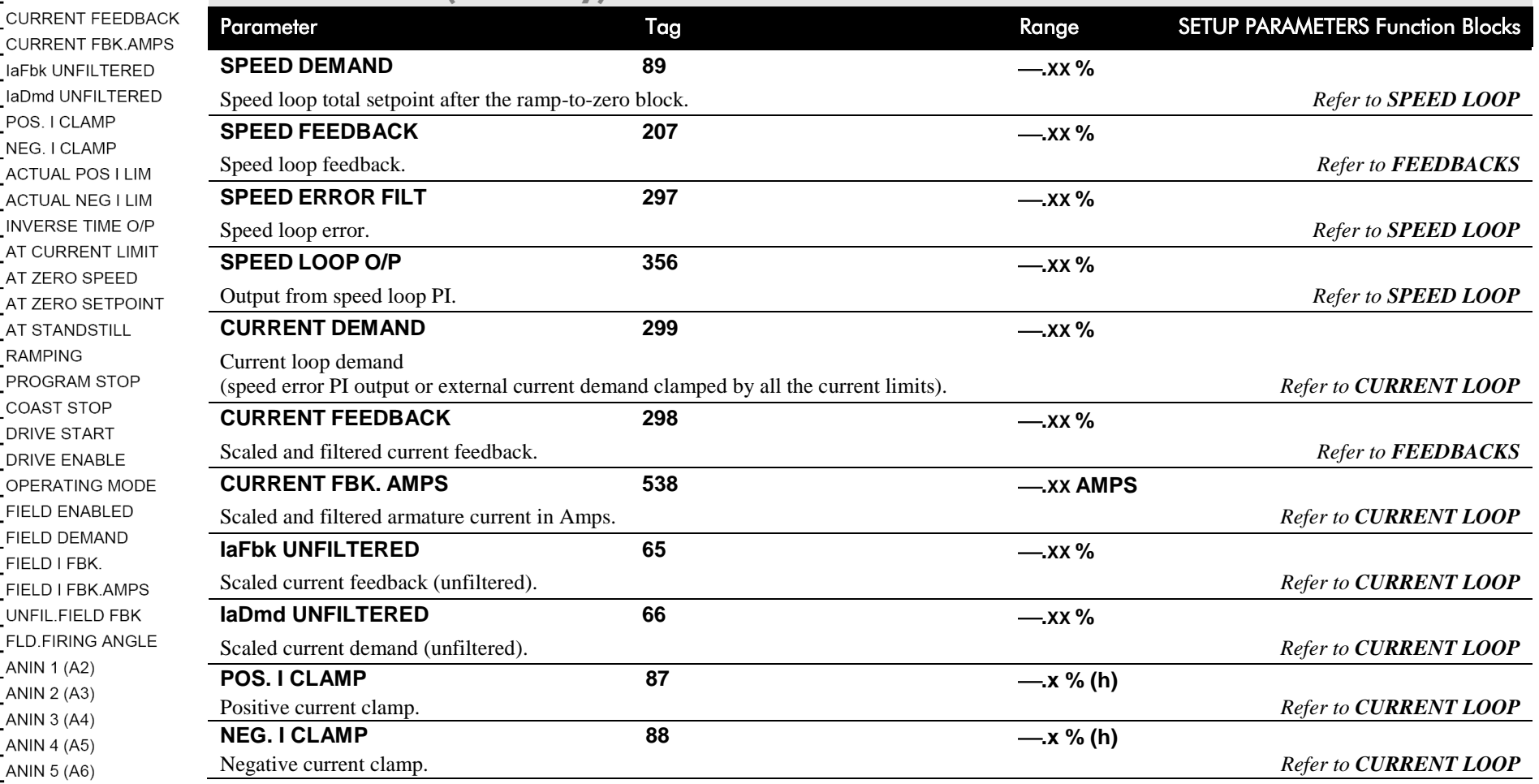

### **DIAGNOSTICS (MMI only)**

#### **MMI Menu Map cont.**

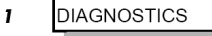

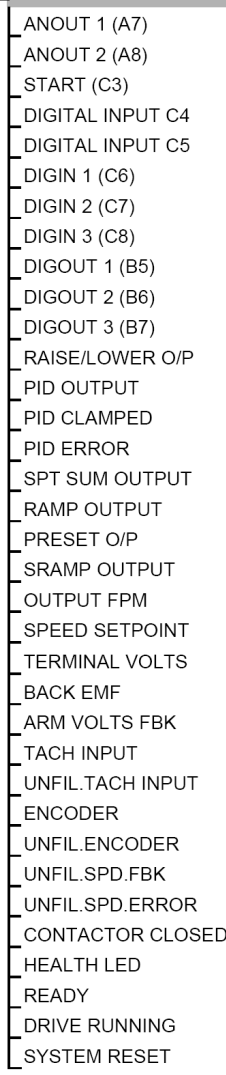

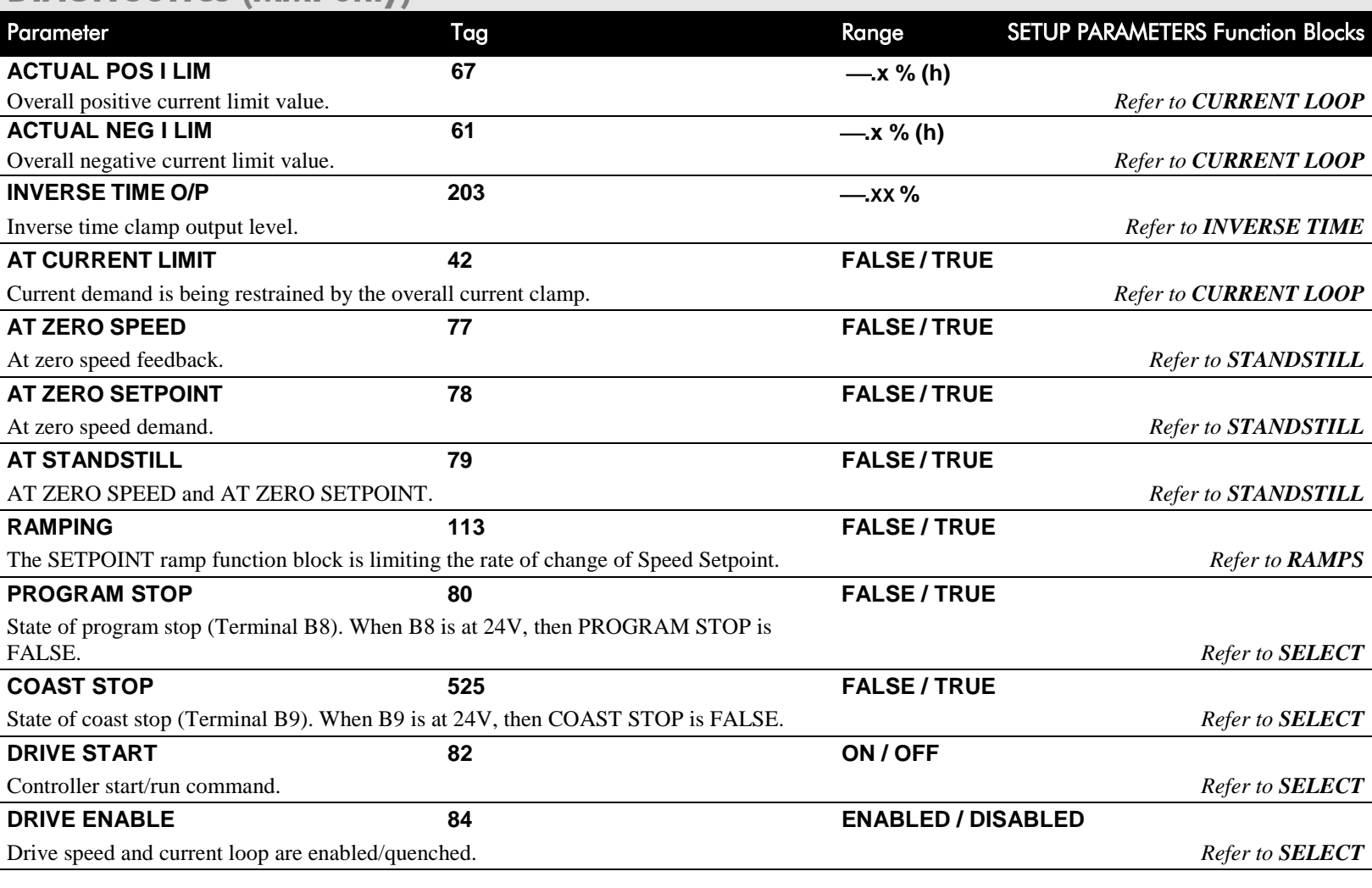

## 6-12 The Keypad

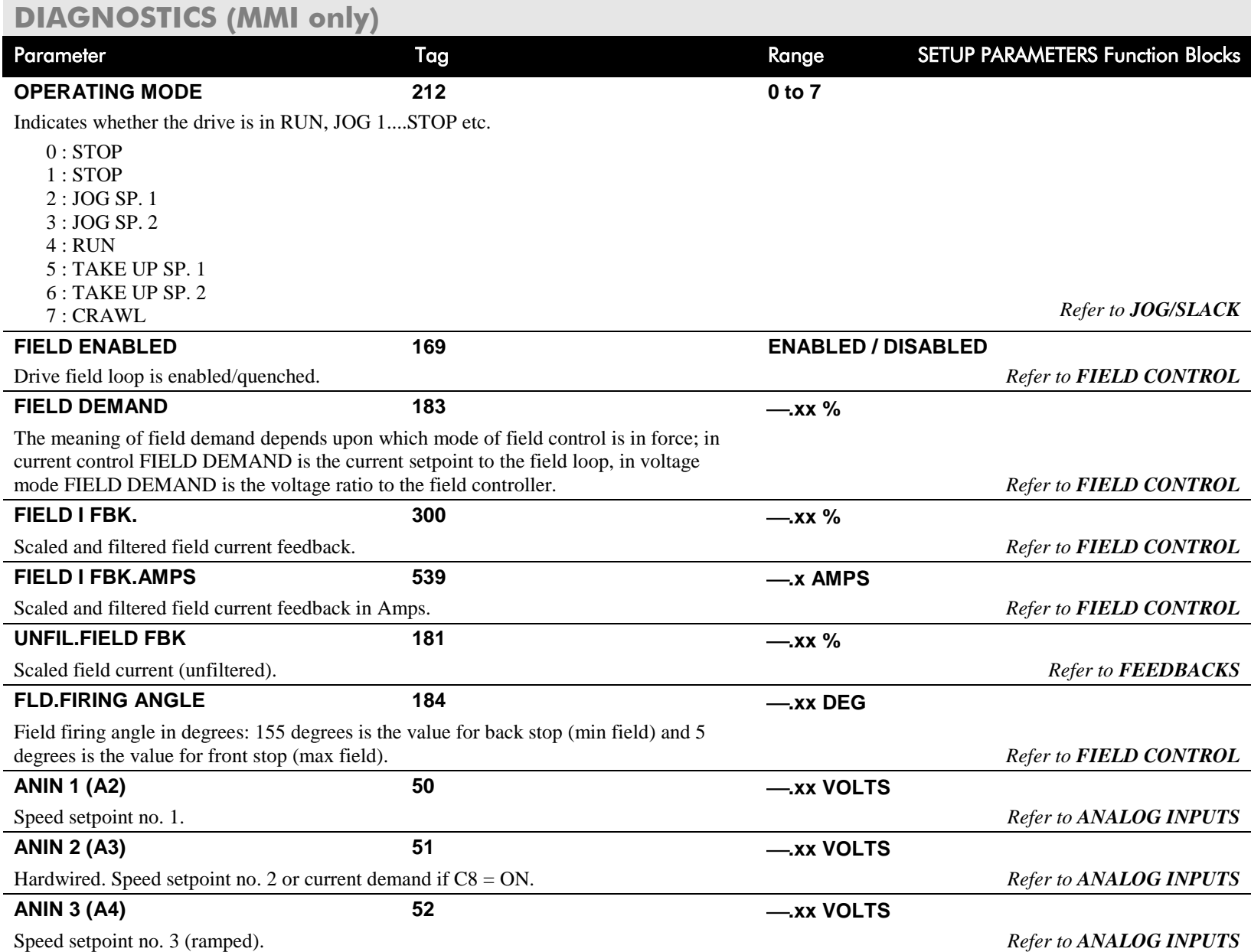

### **DIAGNOSTICS (MMI only)**

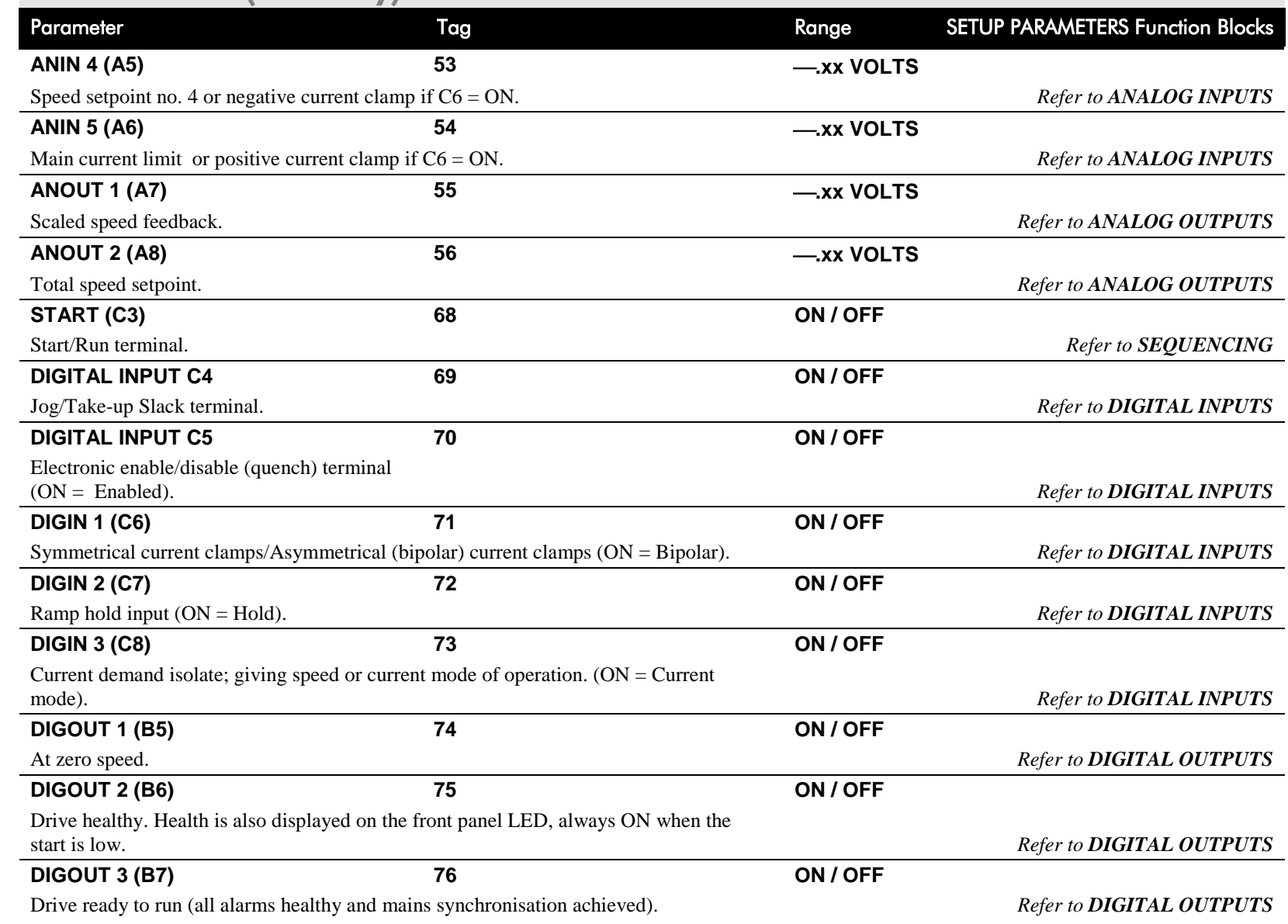

## 6-14 The Keypad

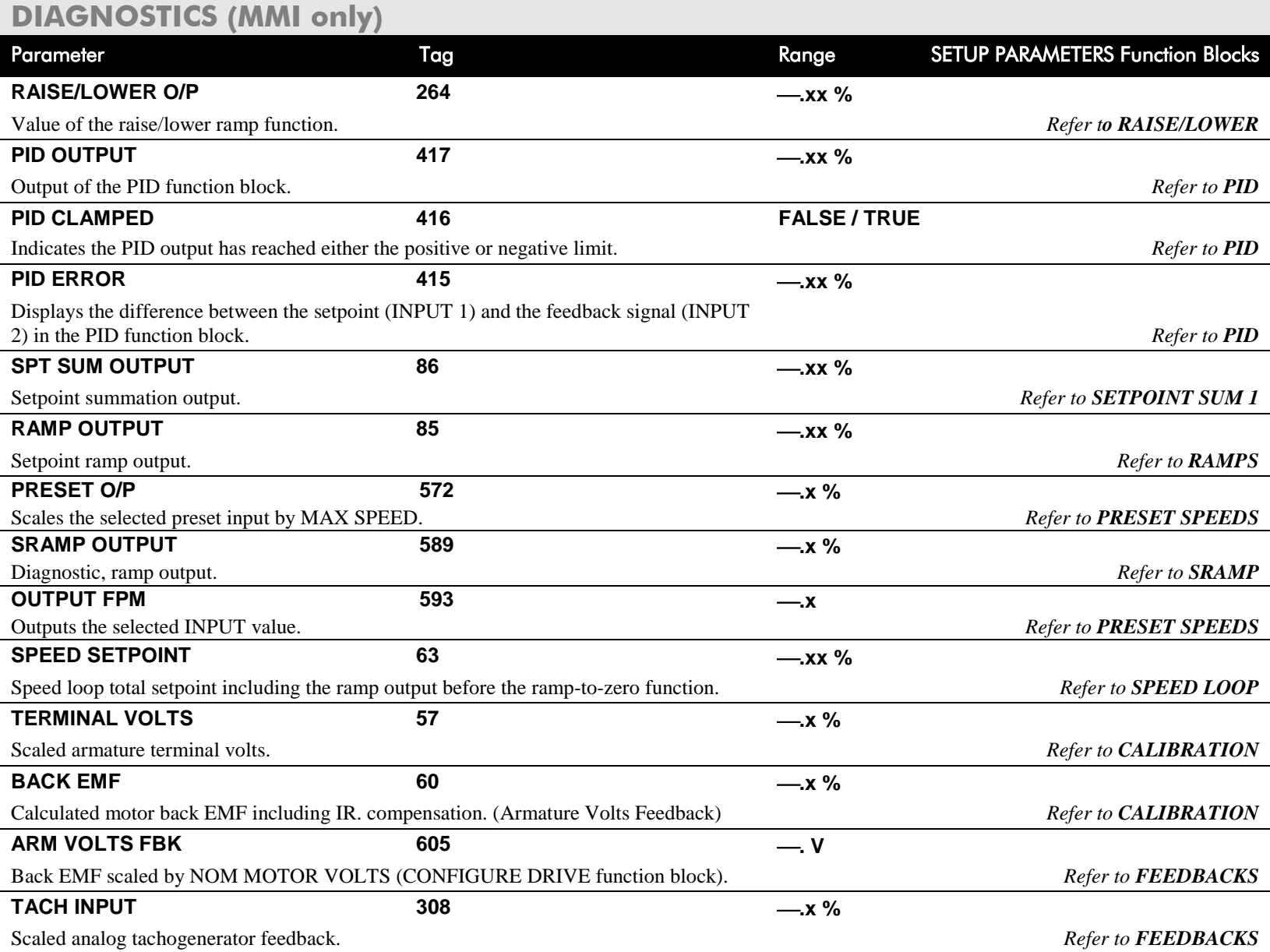

### **DIAGNOSTICS (MMI only)**

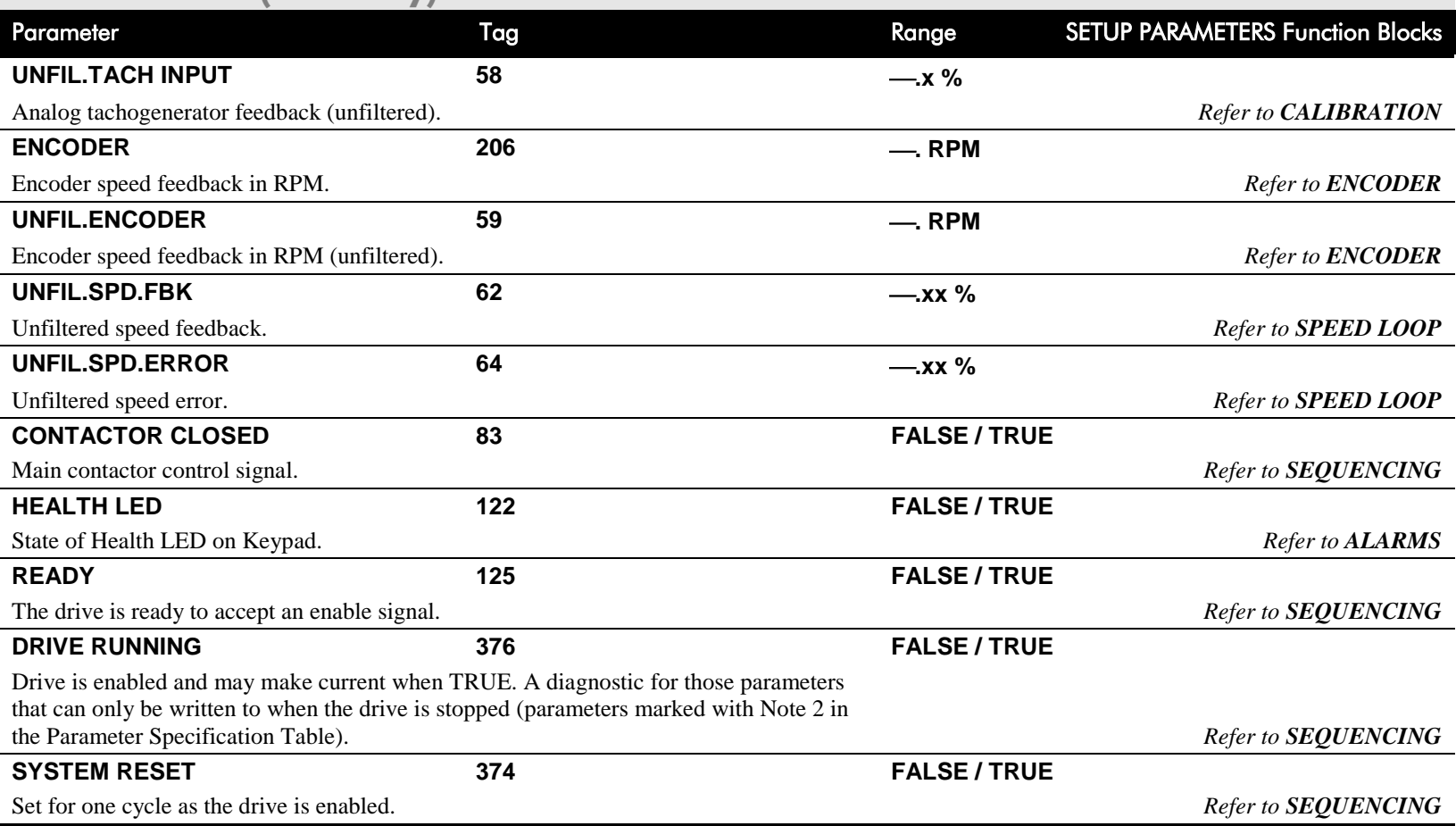

### <span id="page-179-0"></span>**SETUP PARAMETERS**

Refer to Appendix D for parameter details. A parameter can be located by referring to the Parameter Specification Table: Tag Number Order.

The layout of this 590+ menu is shown by [The Menu System Map](#page-172-0) on pag[e 6-8.](#page-172-0)
# 6-16 The Keypad

#### **MMI Menu Map**

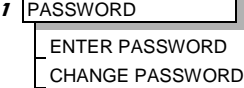

### **PASSWORD**

When in force, the password prevents unauthorised parameter modification by making all parameters "read-only". If you attempt to modify a password protected parameter, it will cause "PASSWORD ??" to flash on the display.

The password protection is activated/deactivated using the ENTER PASSWORD and CHANGE PASSWORD parameters:

#### **Activated:** ENTER PASSWORD and CHANGE PASSWORD values are different

**Deactivated:** ENTER PASSWORD and CHANGE PASSWORD values are the same

By default, the password feature is disabled, i.e. both the CHANGE PASSWORD and ENTER PASSWORD parameters have the same value: 0x0000.

#### *To activate a password:*

Enter any value other than the default value (0x0000) in the CHANGE PASSWORD parameter, for example 0x0002.

#### The ENTER PASSWORD

parameter will now display this new password (e.g. 0x0002). Change the value in this parameter (to hide the password).

The password is now hidden, and CHANGE PASSWORD displays "\*\*\*\*".

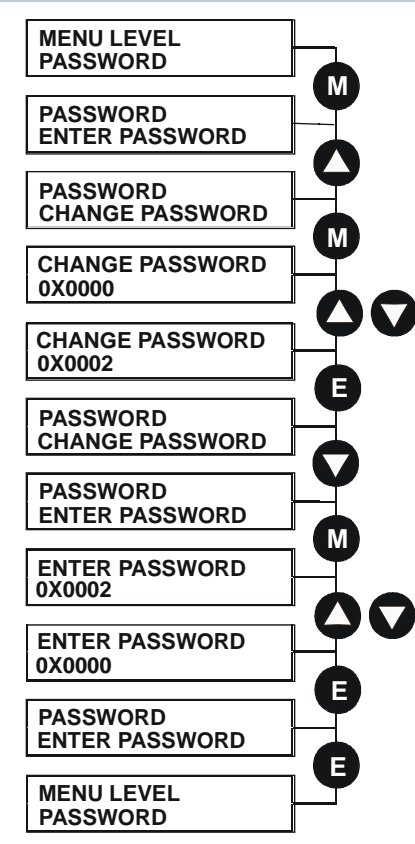

### **To Activate Password Protection To Deactivate Password Protection**

With password protection activated, you can no longer edit the CHANGE PASSWORD parameter until you deactivate the password protection (because the value is hidden by "\*\*\*\*").

*To deactivate a password:* 

Enter the current password (e.g. 0x0002) in the ENTER PASSWORD parameter.

CHANGE PASSWORD will now display the current password.

Because the ENTER PASSWORD parameter value is always reset to 0x0000 when powering-up the drive, 0x0000 is the default value for the CHANGE PASSWORD parameter, i.e. by default, the two parameter values are the same and so password protection is disabled.

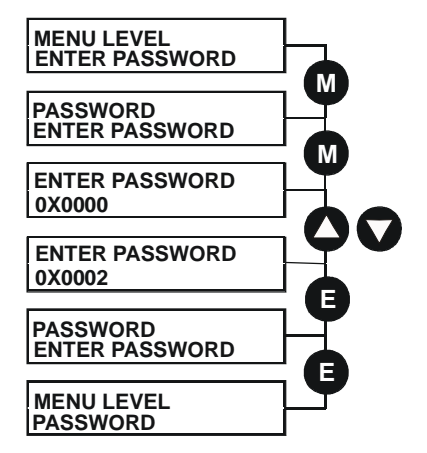

# **ALARM STATUS**

Refer to Chapter 7: "Trips and Fault Finding" for a list of all the alarms.

### **MENUS**

#### **MMI Menu Map** MENUS  $\mathbf{r}$ **VIEW LEVEL** LANGUAGE

#### **Selecting a Menu Viewing Level**

For ease of operation the Keypad has three `viewing levels`: BASIC, STANDARD and ADVANCED. The setting for the viewing level decides how much of the menu system will be displayed.

Refer to the [The Menu System Map,](#page-172-0) page [6-8](#page-172-0) to see how the viewing level changes the displayed menu.

To change the viewing level, go to the MENUS menu. The VIEW LEVEL parameter in this menu selects the viewing level.

- Select BASIC to see a reduced selection of parameters to operate the drive
- Select STANDARD to see the "standard" set of parameters
- Select ADVANCED to see the full menu system useful when programming

### **Selecting the Display Language**

There is an option to select a different display language.

The choice of display language is selected by the LANGUAGE parameter in the MENUS menu. Remember to perform a PARAMETER SAVE if you need the new language to be saved on power-down.

ENGLISH is the default language and is permanently saved (in Read Only Memory).

A second language is loaded (typically French), however German, Italian and Spanish are available by contacting Parker SSD Drives. When a new language is downloaded it replaces the current second language.

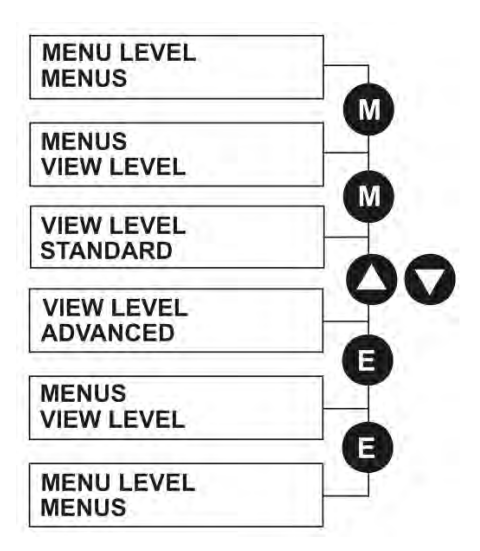

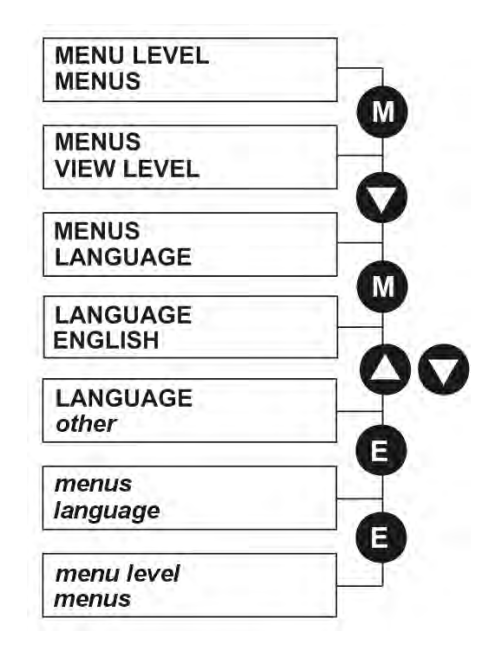

# 6-18 The Keypad

### **SERIAL LINKS**

This menu contains 3 function blocks. These can be found in the SETUP PARAMETERS menu - refer to Appendix D: "Programming".

#### SERIAL LINKS

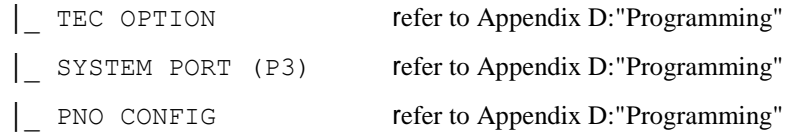

### **SYSTEM**

This menu contains 2 parameters and 3 function blocks. The function blocks can be found in the SETUP PARAMETERS menu - refer to Appendix D: "Programming".

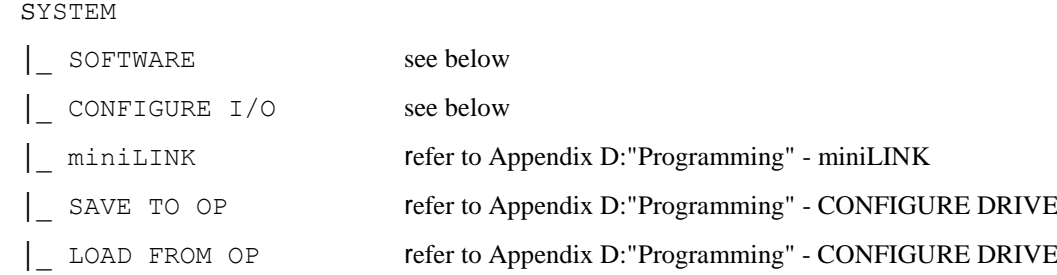

#### **SOFTWARE Parameter**

This parameter displays the software release of the firmware in the drive.

### **CONFIGURE I/O Parameter**

This parameter is repeated in several menus. It is used whenever you want to save any changes that are made to a parameter.

Refer to Appendix D: "Programming" - Modifying a Block Diagram.

### **PARAMETER SAVE**

Refer to ["Saving Your Application"](#page-187-0), page [6-23.](#page-187-0)

# The Keypad 6-19

#### CONFIGURE DRIVE

**MMI Menu Map** 

**CONFIGURE ENABLE** NOM MOTOR VOLTS ARMATURE CURRENT **FIELD CURRENT** FLD. CTRL MODE FLD. VOLTS RATIO MAIN CURR. LIMIT **AUTOTUNE** SPEED FBK SELECT **ENCODER LINES ENCODER RPM ENCODER SIGN** SPD. INT. TIME SPD. PROP. GAIN

**1** CONFIGURE DRIVE

The CONFIGURE DRIVE menu contains many of the important parameters used during set-up when using the Keypad.

#### **NOTE** The FUNCTION BLOCKS\MISCELLANEOUS\CONFIGURE DRIVE menu contains a different set of parameters, for set-up **using the configuration tool.**

Refer to Chapter 4: "Calibration and Start-Up" - Setting-up the Drive to see the most important parameters being used.

### **CONFIGURE DRIVE (MMI view)**

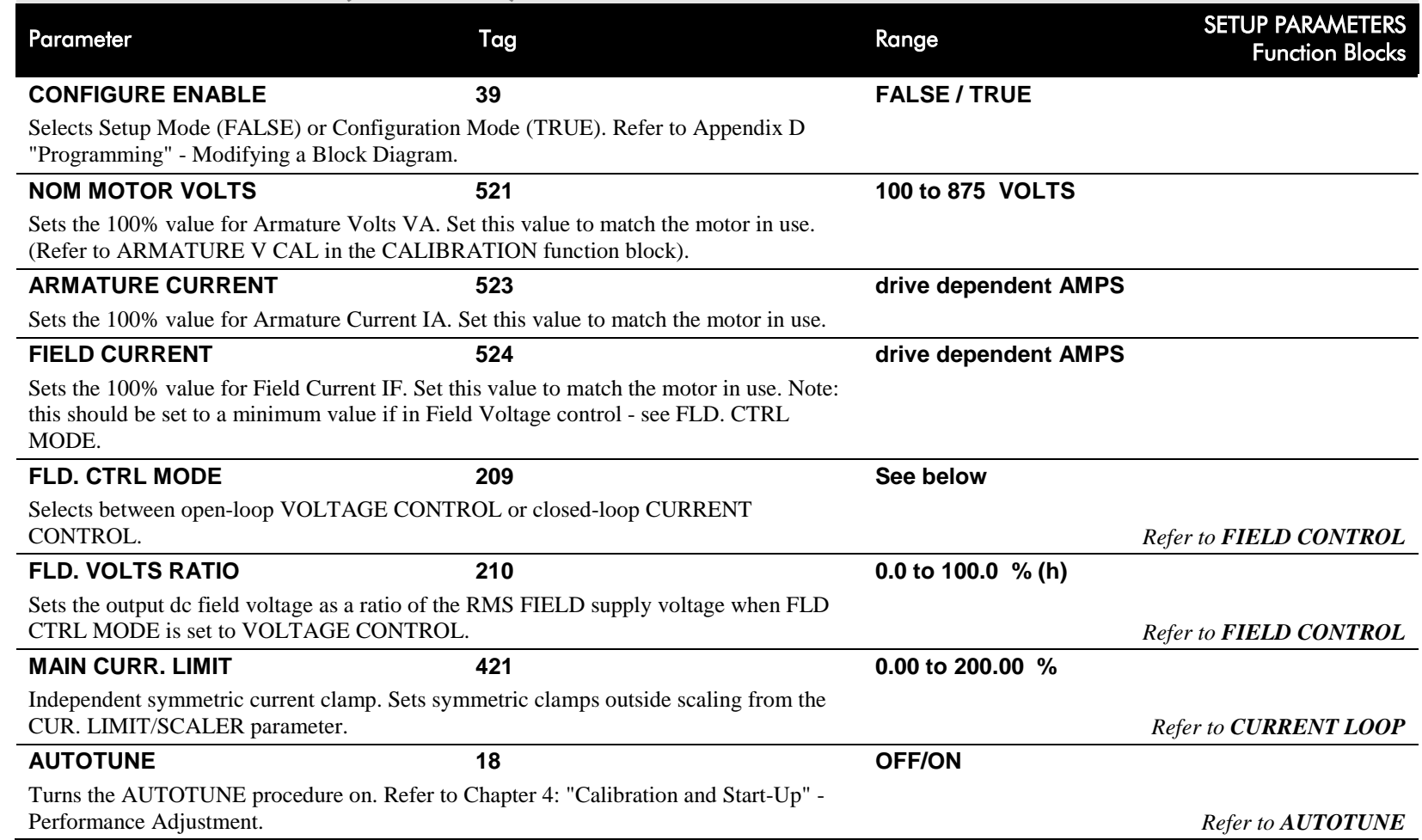

# 6-20 The Keypad

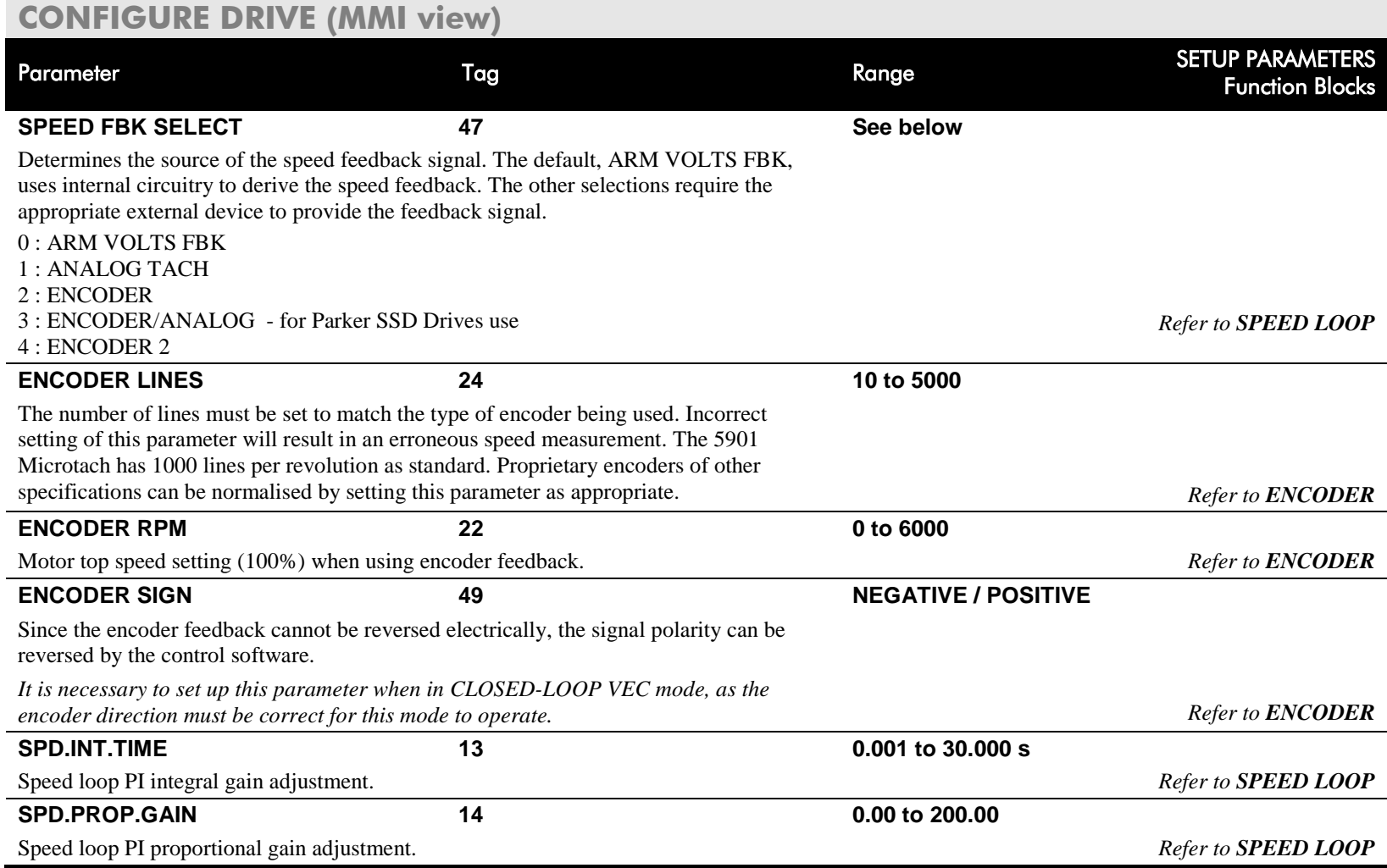

# **FUNCTION BLOCKS**

Refer to Appendix D where all the function blocks under this menu are listed in alphabetical order.

This menu repeats all the parameters provided by other menus. The structure of this programmers' menu is the same as the DSELite Configuration Tool.

# **Menu Shortcuts and Special Key Combinations**

# **Quick Tag Information**

Hold down the **M** key for approximately ½ second in any Menu System parameter to display the Tag number for that parameter.

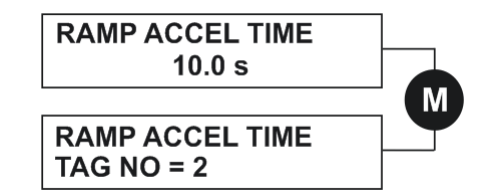

#### **Changing the Stack Size (3-button reset) NOTE This is only necessary if you are installing a new control board on an existing stack.** Power-up the drive holding three keys as described below. **Caution** At this point, the 590+ thinks that it is a 34A model. It is vitally important that it is configured for the correct power rating or irreparable damage may occur to the drive when it attempts to run the motor. Continue to select the correct Product Code rating. Perform a PARAMETER SAVE now (refer to ["Saving Your Application"](#page-187-0), page [6-23\)](#page-187-0). This is the preferred way of selecting a new product code. The available product codes are restricted to the set of codes that match the stack that the control board is fitted to. If the product code is changed during the 3-button reset, the following parameters are set to their default value for the new product code: Tag 523 ARMATURE CURRENT Tag 524 FIELD CURRENT Tag 201 REGEN ENABLE **NOTE The 3-button reset does not cause the default configuration to be loaded.** *Hold down the keys opposite: Power-up the drive, continue - to hold for at least 2 seconds* **M TO SET PCODE E TO SAVE PCODE E TO SAVE PCODE PRODUCT CODE DC 4Q 15A M TO SET PCODE E TO SAVE PCODE DIGITAL DC DRIVE DC 2Q 15A E PROG M M E E E** *HOLD* **PRODUCT CODE PRODUCT CODE DC 2Q 15A E TO SAVE PCODE PRODUCT CODE**

# 6-22 The Keypad

# **Resetting to Factory Defaults (2-button**

**reset)**

Power-up the drive holding two keys as described below.

The drive is now safely configured with the default settings detailed in this manual for the existing product code.

The default configuration is not automatically saved to non-volatile memory, so you must perform a PARAMETER SAVE (refer to ["Saving Your Application"](#page-187-0), page [6-23\)](#page-187-0).

Hold down the keys opposite: Power-up the drive, continue to hold until the Keypad display illuminates.

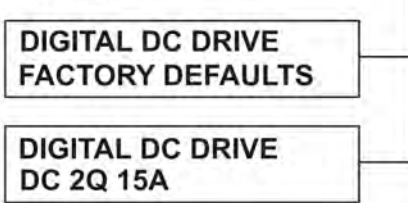

#### **SYSTEM Cloning Feature** The Keypad can be used to transfer all **SYSTEM** parameters from a drive to another of the same **SOFTWARE** rating. You can also use the Keypad to store a back-up of the drive's parameter settings. **SYSTEM** SAVE TO OP will upload all parameter settings **SAVE TO OP** from the drive to the Keypad. **SAVE TO OP** LOAD FROM OP will download all parameter **UP TO ACTION** settings from the Keypad to the drive. **SAVE TO OP SENDING SAVE TO OP UP TO ACTION SYSTEM**

**MENU LEVEL** 

**SAVE TO OP** 

**MENU LEVEL SYSTEM** 

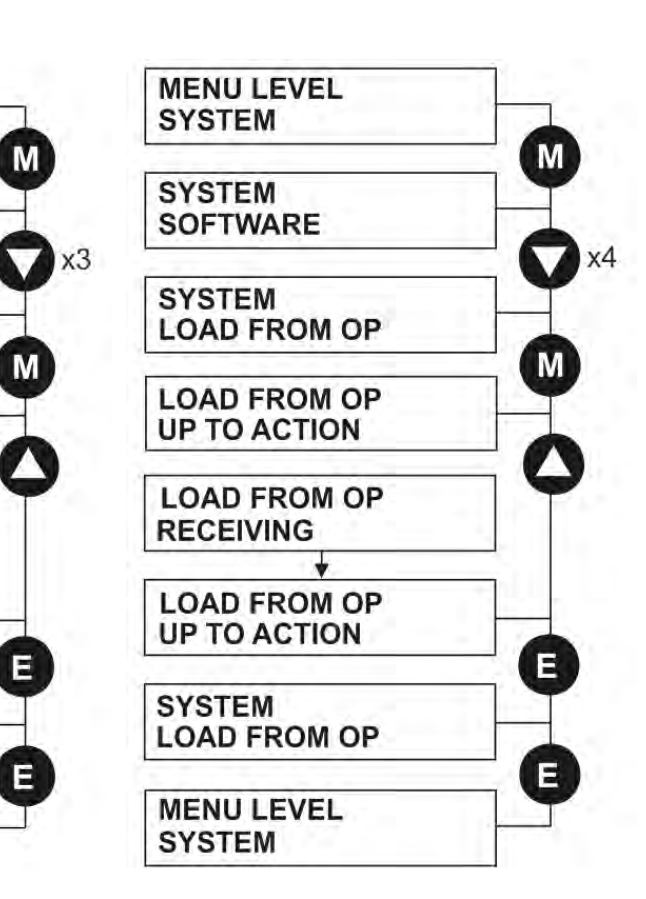

# <span id="page-187-0"></span>**How to Save, Restore and Copy your Settings**

# **Saving Your Application**

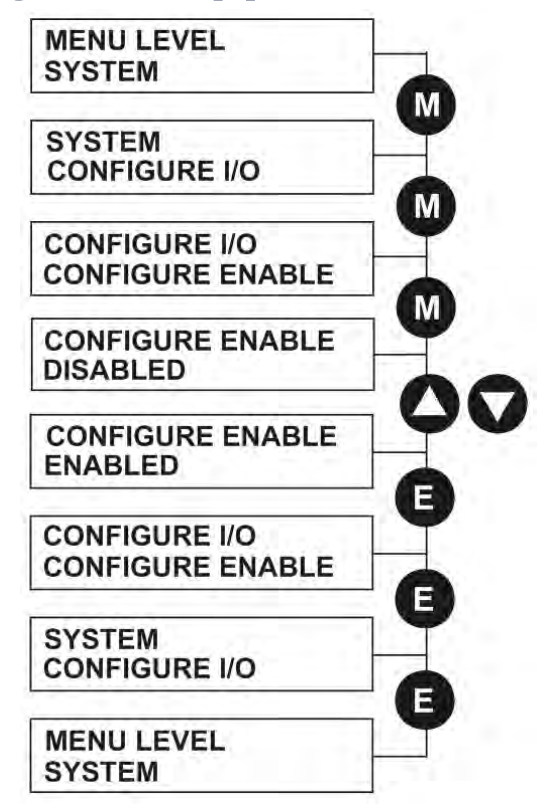

### **MENU LEVEL PARAMETER SAVE PARAMETER SAVE UP TO ACTION PARAMETER SAVE FINISHED PARAMETER SAVE UP TO ACTION** E **MENU LEVEL PARAMETER SAVE**

The PARAMETER SAVE menu, available in both the full and reduced view levels, is used to save any changes you make to the MMI settings.

# **Operating Mode (CONFIGURE ENABLE = DISABLED)**

In Operating mode you can change parameter values. The Drive can be running or stopped. Note that some parameters can only be changed when the Drive is stopped. It is not possible to modify the internal links when the Drive is in Operating mode.

#### **Configuration Mode (CONFIGURE ENABLE = ENABLED)**

In the configuration mode you can modify connections between the function blocks in the drive. You can also change parameter values, as above. The Drive cannot run in this mode. Output values are not updated.

Pressing the  $\bullet$  (UP) key, as instructed, saves all parameter values (with one exception, see the note below) in nonvolatile memory, i.e. values are stored during power-down.

#### **NOTE The local setpoint parameter value is not saved on power-down.**

# 6-24 The Keypad

# **Restoring Saved Settings**

If you are unsure about any changes you have made and you have not yet performed a PARAMETER SAVE, simply switch the Drive off, and powerup again. The "last saved" parameter settings will be restored.

# **Copying an Application**

Copying an application requires a host computer connection to the Drive's System Port (P3). Information can then be downloaded to the computer (and uploaded to the Drive).

Refer to Appendix A: "Serial Communications" for further information.

# **Chapter 7 Trips and Fault Finding**

The drive may trip in order to protect itself. To restart the drive, you will need to clear the trip(s). This chapter provides a list of trips, as displayed by the keypad

### [Trips and Fault Finding](#page-191-0)

• [Trips](#page-191-1) [What Happens when a Trip Occurs](#page-191-2) [Fault Finding](#page-192-0) [Initial Troubleshooting Procedure](#page-192-1) [Calibration Checks](#page-194-0) [Alarm Messages](#page-198-0) [Hexadecimal Representation of Trips](#page-199-0) [Power Board LED Trip Information \(Frame 4, 5, 6 & 7\)](#page-200-0) • [Using the Keypad to Manage Trips](#page-204-0) • [Hardware Troubleshooting](#page-213-0)

[Control Power Missing](#page-213-1) [Field Fail Procedure](#page-215-0) [Contactor Failed Procedure](#page-216-0) [SCR Troubleshooting](#page-217-0) [Motor Checks](#page-218-0)

- [Common Performance Problems](#page-219-0)
- **[Test Points](#page-220-0)**

# <span id="page-191-0"></span>**Trips and Fault Finding**

# <span id="page-191-2"></span><span id="page-191-1"></span>**Trips**

# **What Happens when a Trip Occurs**

When a trip occurs, the Drive's power stage is immediately disabled causing the motor and load to coast to a stop. The trip is latched until action is taken to reset it. This ensures that trips due to transient conditions are captured and the Drive is disabled, even when the original cause of the trip is no longer present.

### **Drive Indications**

If a trip condition is detected the unit displays and performs the following actions.

- 1. The HEALTH LED goes out indicating a Trip condition has occurred. (Investigate, find and remove the cause of the trip).
- 2. Terminal B6 (Healthy) goes low (0V).

### **Keypad Indications**

If a trip condition is detected the MMI displays and performs the following actions.

- 1. The HEALTH LED goes out indicating a Trip condition has occurred. The MMI displays the activated alarm. (Investigate, find and remove the cause of the trip.)
- 2. The alarm message(s) can be acknowledged by pressing the **E** key, however, the unit will not restart at this point.
- 3. If using Serial Comms, xxx PARM >0000.

### **Resetting a Trip Condition**

All trips must be reset before the Drive can be re-enabled. A trip can only be reset once the trip condition is no longer active, i.e. a trip due to a heatsink over-temperature will not reset until the temperature is below the trip level.

#### **NOTE More than one trip can be active at any time. For example, it is possible for both the HEATSINK TRIP and the OVERVOLTS (VA) trips to be active. Alternatively it is possible for the Drive to trip due to a FIELD OVER I error and then for the HEATSINK TRIP trip to become active after the Drive has stopped (this may occur due to the thermal time constant of the heatsink).**

You can reset the trip(s) in one of two ways:

1. Power-up, or remove and re-apply the auxiliary power supply.

2. Stop and start the drive, i.e. remove and re-apply the Start/Run signal (terminal C3 or C4, or the STOP and RUN keys on the MMI).

Success is indicated by the HEALTH LED (on the unit or MMI) illuminating. The MMI will return to its original display.

# <span id="page-192-1"></span><span id="page-192-0"></span>**Fault Finding**

The most valuable tools for finding and resolving faults are the keypad LEDs and display. You can also monitor alarms and troubleshoot faults remotely through a computer interface if a communications Techbox is installed in the drive.

# **Initial Troubleshooting Procedure**

Most drive problems are encountered during commissioning or soon after start-up. Problems frequently result from incorrect installation or errors in configuring the drive. If you encounter a problem upon initial start-up of the DRV, see the flowchart below and review the installation procedures in Chapter 3 and the start-up and adjustment procedures in Chapter 4.

If you have reviewed these procedures and all seems to be in order, refer to Hardware Troubleshooting in this chapter.

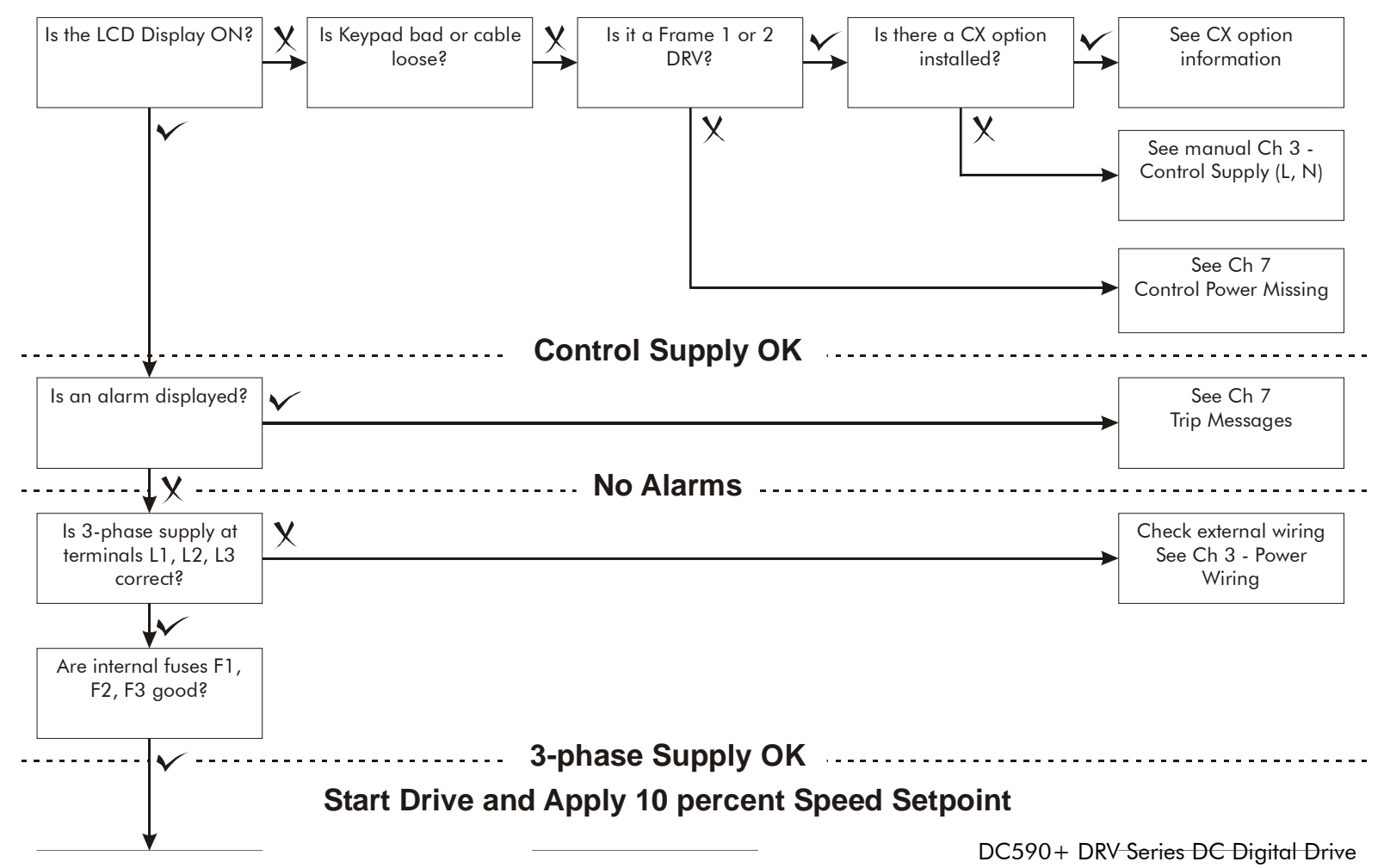

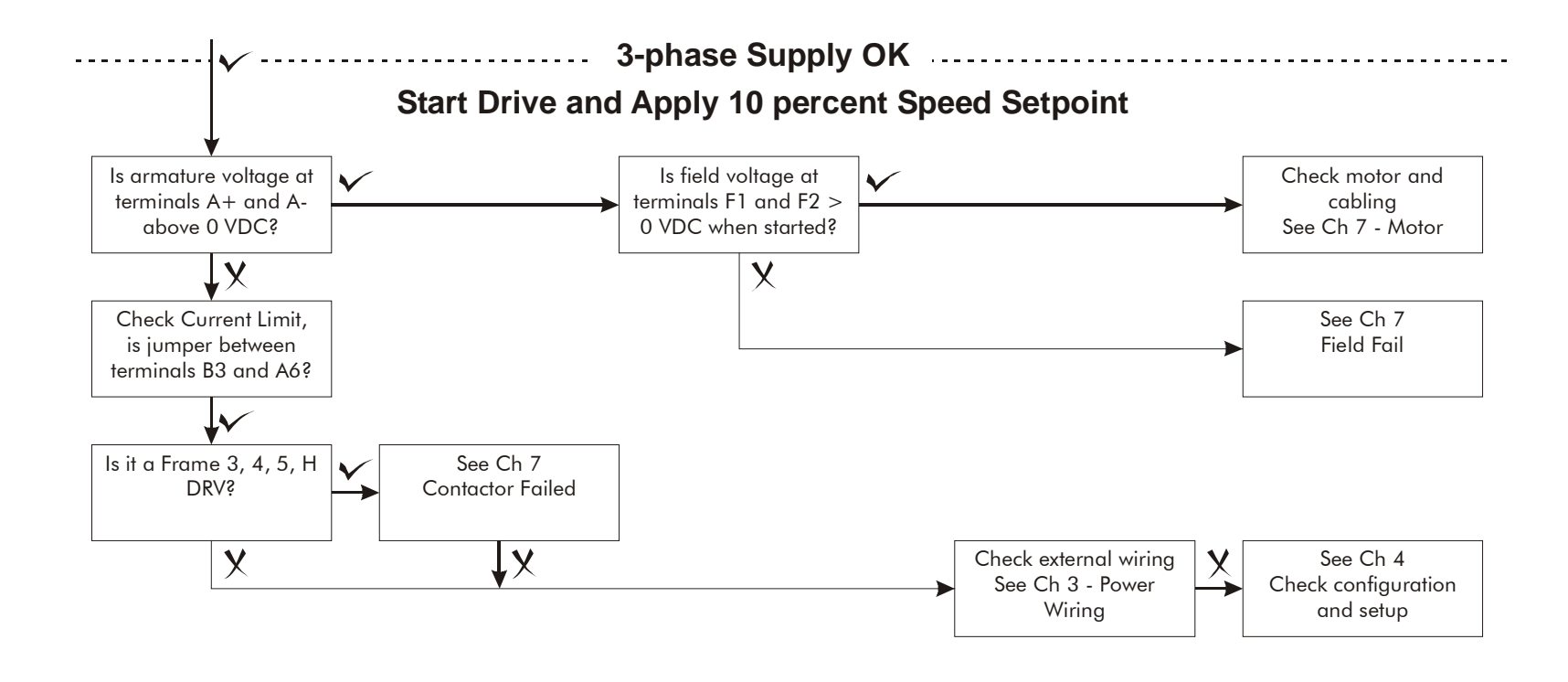

**Figure 7-1 Initial Troubleshooting Procedures**

# <span id="page-194-0"></span>7-4 Trips and Fault Finding

# **Calibration Checks**

The drive leaves the factory with the following calibration switches correctly set. Inappropriate settings will prevent the drive from operating correctly. For your reference, the correct settings are given below.

**IMPORTANT** *If you change the settings for any of these switches you MUST re-calibrate the Control Board. Refer to Chapter 4: "Calibration and Startup" - Calibrating the Control Board.* 

### **Control Board Calibration**

The control board calibration scaling switch of previous DC590+ products (shown opposite) has been replaced by a software-controlled scaling function. There are no user settings required.

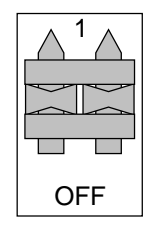

### **Power Board Current Calibration Switches (Frame 2)**

#### **NO POWER IS CONNECTED AT THIS STAGE**

View the switches with the drive door open:

**SW1 - Product Identity Switch** This switch is always set to HI.

**SW2 - Burden Switch** This switch is always set to HI.

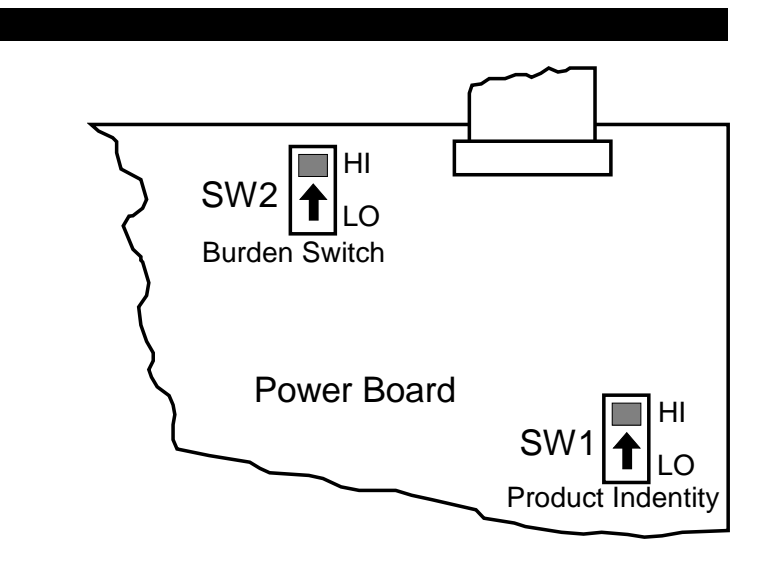

### **Adaptor Board Current Calibration Switch (Frame 3)**

#### **NO POWER IS CONNECTED AT THIS STAGE**

View the switch with the terminal cover removed:

**IA CAL - Armature Current Calibration Switch** This switch should be set to "1" (ON) for armature current scaling greater than 128A. Set to OFF for other values.

**NOTE This switch must only be operated with the drive powered-down.**

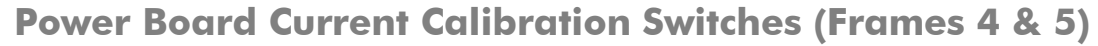

#### **NO POWER IS CONNECTED AT THIS STAGE**

View the switches with the drive door open:

**IA CAL – Armature Current Calibration Switch (SW1)** This switch is always set to LO on Frame 4 & 5 drives of 500A or less, and HI for drives greater than 500A.

**IF CAL – Field Current Calibration Switch (SW2)** This switch is always set to HI for Frame 4 & 5 drives. The maximum field current calibration is 30A.

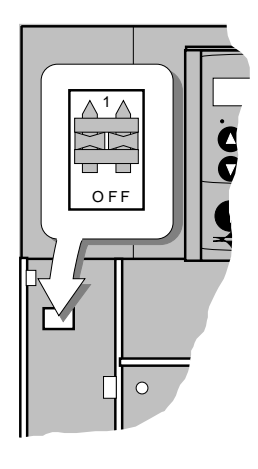

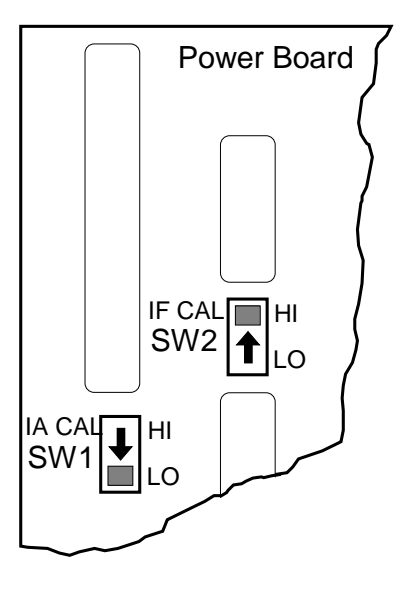

### **Power Board Current Calibration Switches (Frames 6 & H)**

#### **NO POWER IS CONNECTED AT THIS STAGE**

To access the power board remove the terminal cover, unscrew the two fixings on the right hand side of the control door. Open the door to reveal the power board.

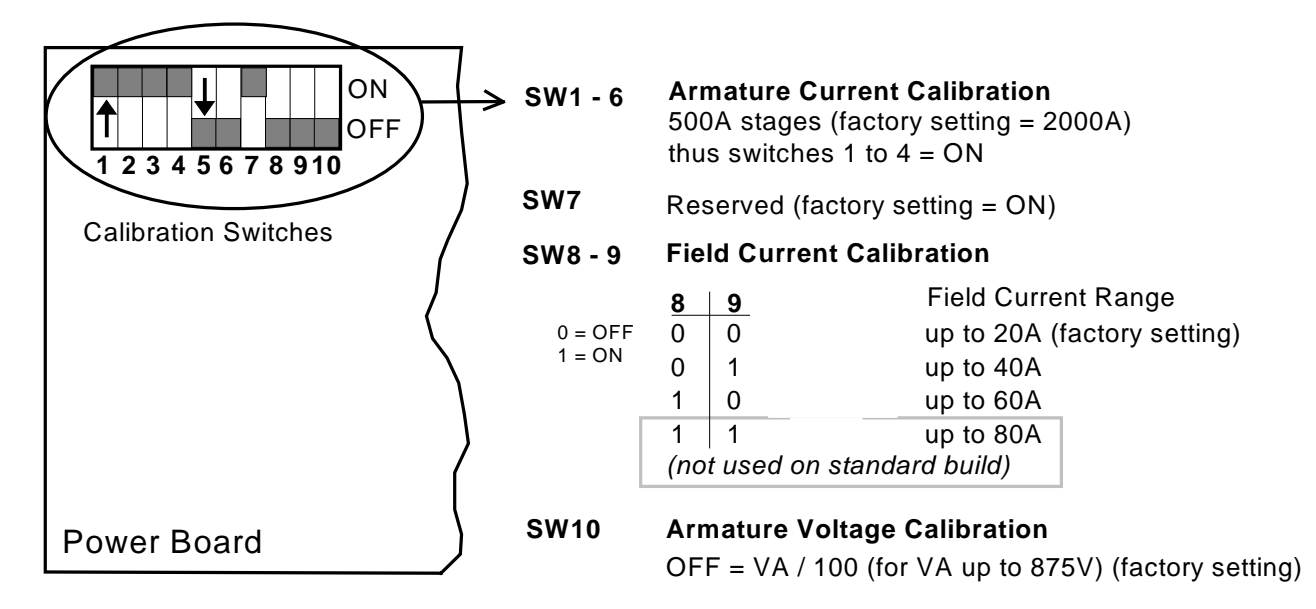

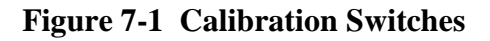

#### **IA CAL - Armature Current**

Calibration switches 1 to 4 are always set to "ON", and 5 to 6 are always set to "OFF".

# **Armature Voltage**

Calibration switch SW10 is always set to "OFF".

#### **IF CAL - Field Current**

For field currents greater than 20A, set the Field Current calibration switches 8 and 9 to give the required Field Current range. The drive's Product Code includes the value for Field Current. If you change the Field Current from the 20A factory setting to another value, you must now select the correct Product Code rating:

#### **AUXILIARY POWER ONLY IS CONNECTED AT THIS STAGE**

Apply auxiliary power. Note the current Product Code which is displayed on the MMI's Welcome screen at the top of the menu, e.g. DC 4Q 1700A **20** D (**20** = 20A Field Current range)

#### *Set the following parameters, but first select CONFIGURE ENABLE to be ENABLED.*

Now, for instance, to set the Field Current range for 40A, you must select the appropriate Product Code for a Field Current range of 40A, e.g. DC 4Q 1700A **40** D **MMI Menu Map**

To do this, refer to Chapter 6: "The Keypad" – Changing the Stack Size (3-button reset).

Note the nominal field current from the motor rating plate and set this value in the FIELD CURRENT parameter.

**1** CONFIGURE DRIVE FIELD CURRENT

*Now select CONFIGURE ENABLE to be DISABLED and perform a PARAMETER SAVE.*

*You MUST re-calibrate the Control Board. Refer to Chapter 4: "Calibration and Start up" - Calibrating the Control Board.*

### **Adaptor Board Current Calibration Switch (Frames 6 & H)**

#### **NO POWER IS CONNECTED AT THIS STAGE**

View the switch with the terminal cover removed:

**IA CAL - Armature Current Calibration Switch** This switch is always set to "1" (ON).

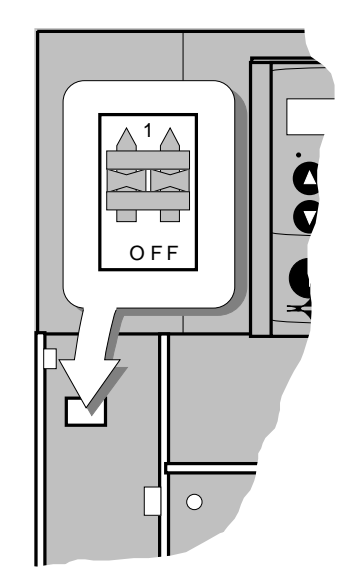

# <span id="page-198-0"></span>7-8 Trips and Fault Finding

## **Alarm Messages**

The drive continuously monitors alarms whilst running. These alarms are gated together to provide an overall "drive healthy" logic variable. This variable corresponds to the ALARM STATUS software block output HEALTHY (tag number 122). By default the HEALTHY logic parameter is tagged to terminal B6 (DIGOUT 2).

When a trip occurs an alarm message is displayed on the MMI, and information about the trip is stored in the ALARM STATUS menu.

The alarm message and the LAST ALARM parameter are displayed in the selected language when viewed on the MMI.

The HEALTH STORE, HEALTH WORD and ALARM HISTORY parameters display information as hexadecimal values, or the sum of the hexadecimal values when more than one alarm is active. Thus the unique value can represent one or more alarms.

**NOTE Hexadecimal refers to the common practice of counting to the base of 16 in computing rather than the base of 10. The sixteen `numbers' used being 0 to 9, A to F. Thus an 8 bit byte is represented by two characters in the range 00 to FF, while a 16 bit word is represented by four characters in the range 0000 to FFFF.**

#### **LAST ALARM**

(Tag 528). This display shows the last alarm message to have been displayed. To reset the parameter simply press the  $\sqrt{(DOWN)}$  key to clear the alarm. Alternatively, you can switch the auxiliary supply off and on, causing NO ACTIVE ALARMS to be displayed.

#### **NOTE The LAST ALARM value is presented in hexadecimal format when viewed in DSELite or when used in the Block Diagram.**

#### **HEALTH WORD**

(Tag 115).This parameter is used to continuously monitor the status of the Drive. As alarms are added or removed, the display will immediately update to show the hexadecimal sum of these alarms.

The value reverts to 0x0000 when the Start (C3) input is raised (+24V), and when no trip condition is present.

### **HEALTH STORE**

(Tag 116).This displays the hexadecimal value of the first (or only) alarm to occur causing the trip condition.

The display reverts to  $0x0000$  when the Start (C3) input is raised  $(+24V)$ .

### **ALARM HISTORY**

The most recent 10 alarm events are stored in the ALARM HISTORY function block, with the oldest in parameter ALARM 10 (OLDEST), and most recent in ALARM 1 (NEWEST). As with the HEALTH STORE and HEALTH WORD parameters, the alarm history is stored as four character hexadecimal numbers.

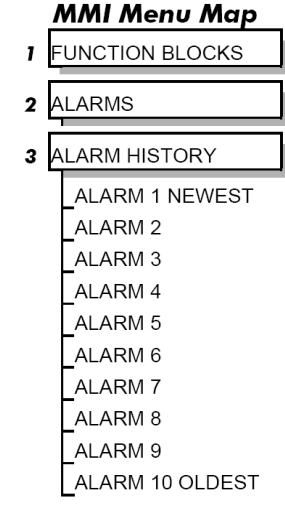

#### **MMI Menu Map**

**1** ALARM STATUS LAST ALARM HEALTH WORD HEALTH STORE

# <span id="page-199-0"></span>**Hexadecimal Representation of Trips**

The LAST ALARM, HEALTH WORD, HEALTH STORE and ALARM HISTORY parameters use a four digit hexadecimal number to identify individual trips. Each trip has a unique corresponding number as shown below.

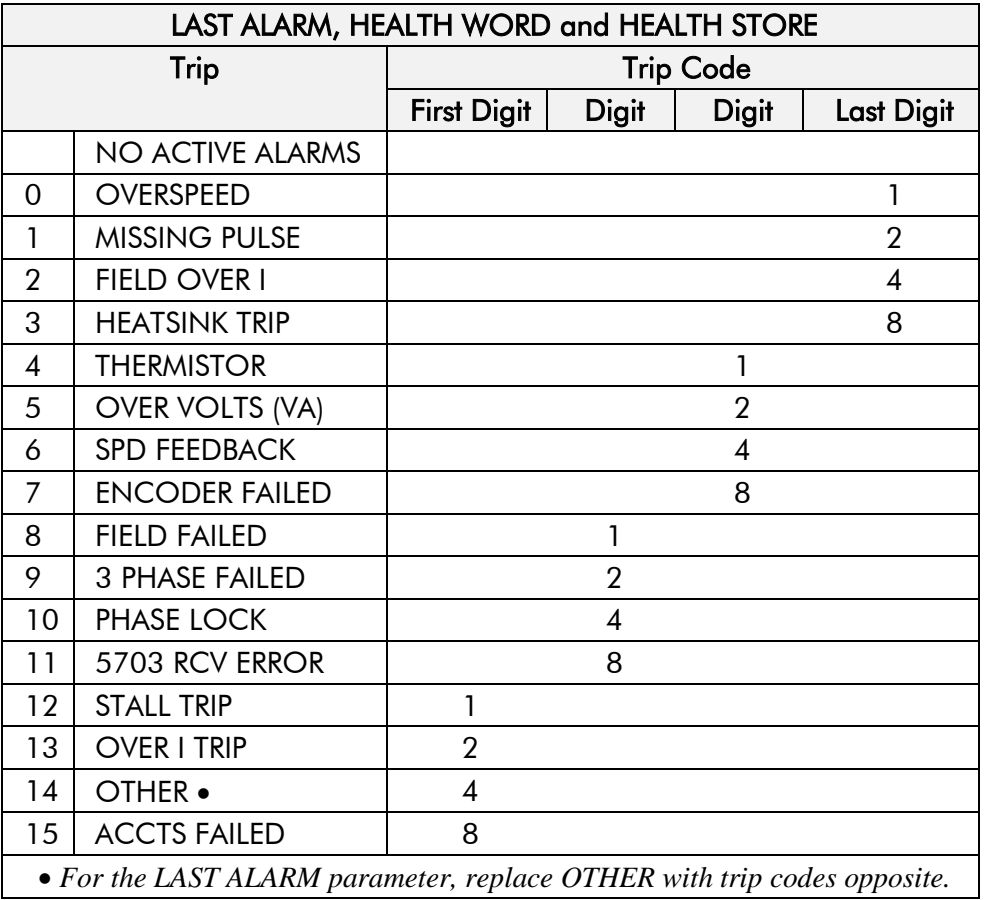

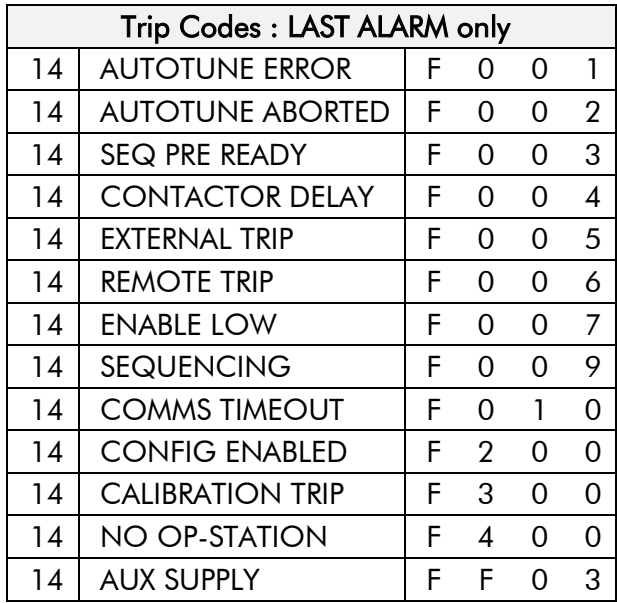

### 7-10 Trips and Fault Finding

When more than one trip is to be represented at the same time then the trip codes are simply added together to form the value displayed. Within each digit, values between 10 and 15 are displayed as letters A to F

For example, if the HEALTH WORD parameter is **01A8** then this represents a "1" in digit 3, an "8" and a "2" in digit 2,  $(8+2 = 10$ , displayed as A) and an 8 in digit 1. This in turn represents the active trips FIELD FAILED, ENCODER FAILED, OVER VOLTS (VA) and HEATSINK TRIP (an unlikely situation).

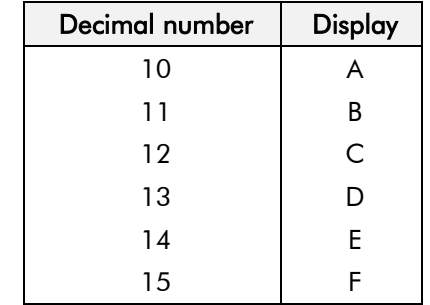

# <span id="page-200-0"></span>**Power Board LED Trip Information (Frame 4, 5, 6 & 7)**

The HEATSINK TRIP, 3 PHASE FAILED and ACCTS FAILED trips are associated with the following LED indications:

**Frame 4**  Check the LEDs on the power board for more HEATSINK TRIP information.

The LEDs light to indicate a problem.

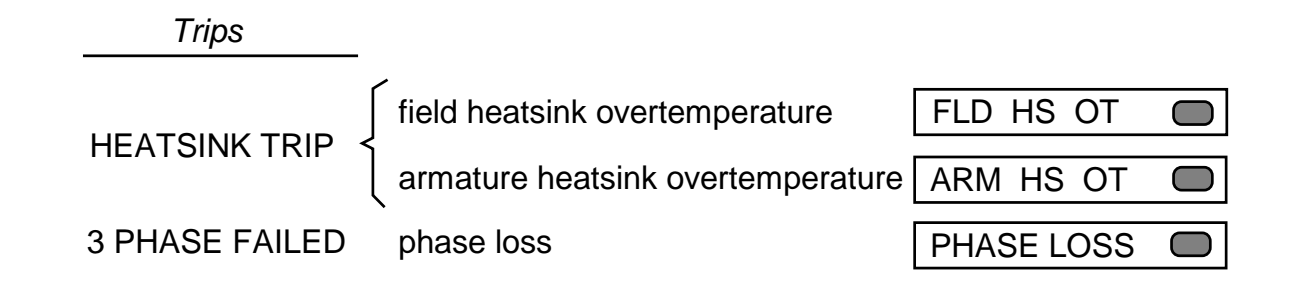

#### **Frame 5**

The master power board (on the left hand side of the unit) is fitted with a Parallel Expansion Board. This board has four additional LEDs providing information about the slave power board (on the right hand side of the unit), and about the general status of the unit.

The LEDs light to indicate a problem.

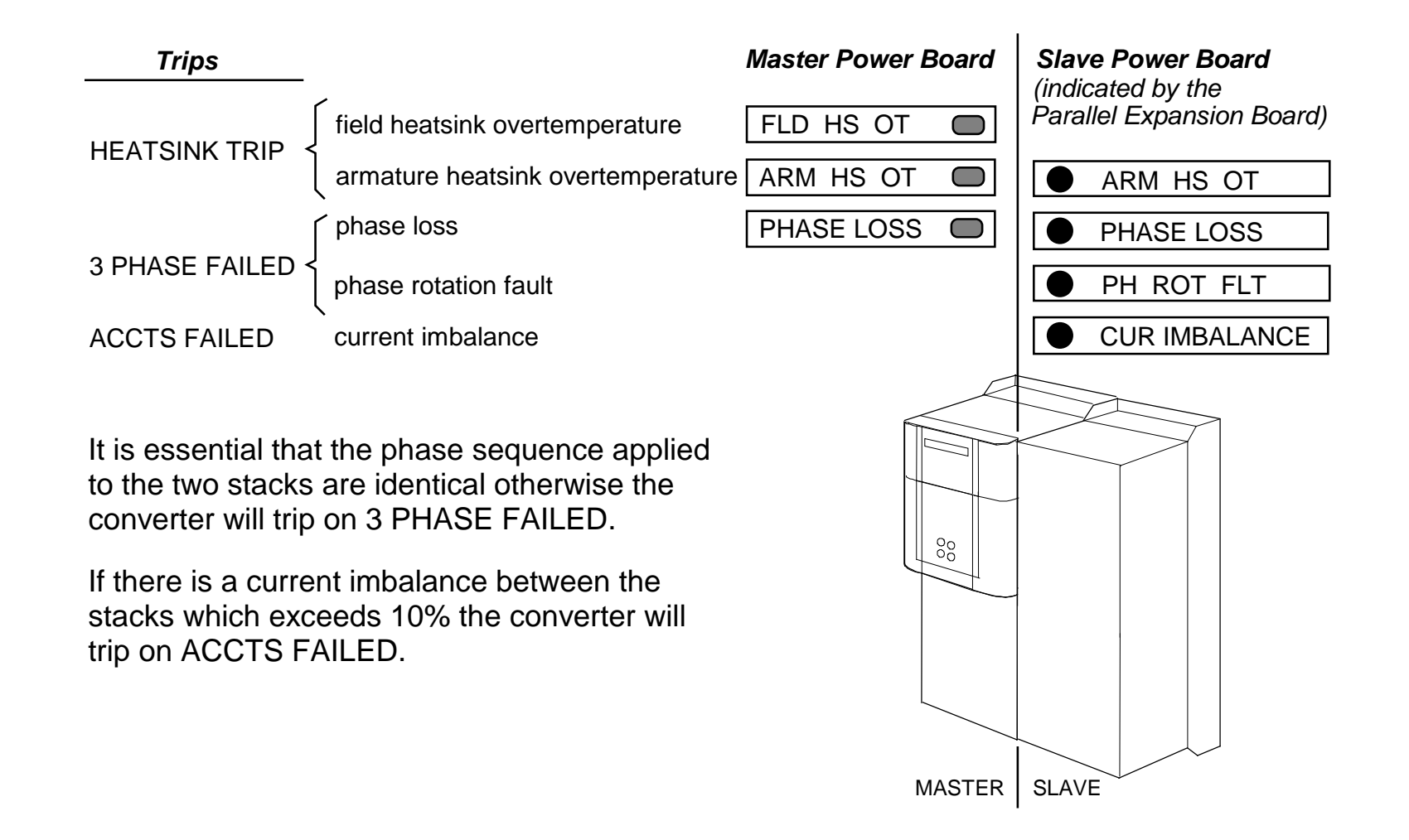

# 7-12 Trips and Fault Finding

#### **Frame 6**

Eight diagnostic LEDs indicate further trip information, and general status of the unit. The LEDs go out to indicate a problem (note that LED1 may also flash as the SMPS attempts to power-up repeatedly, indicating a fault).

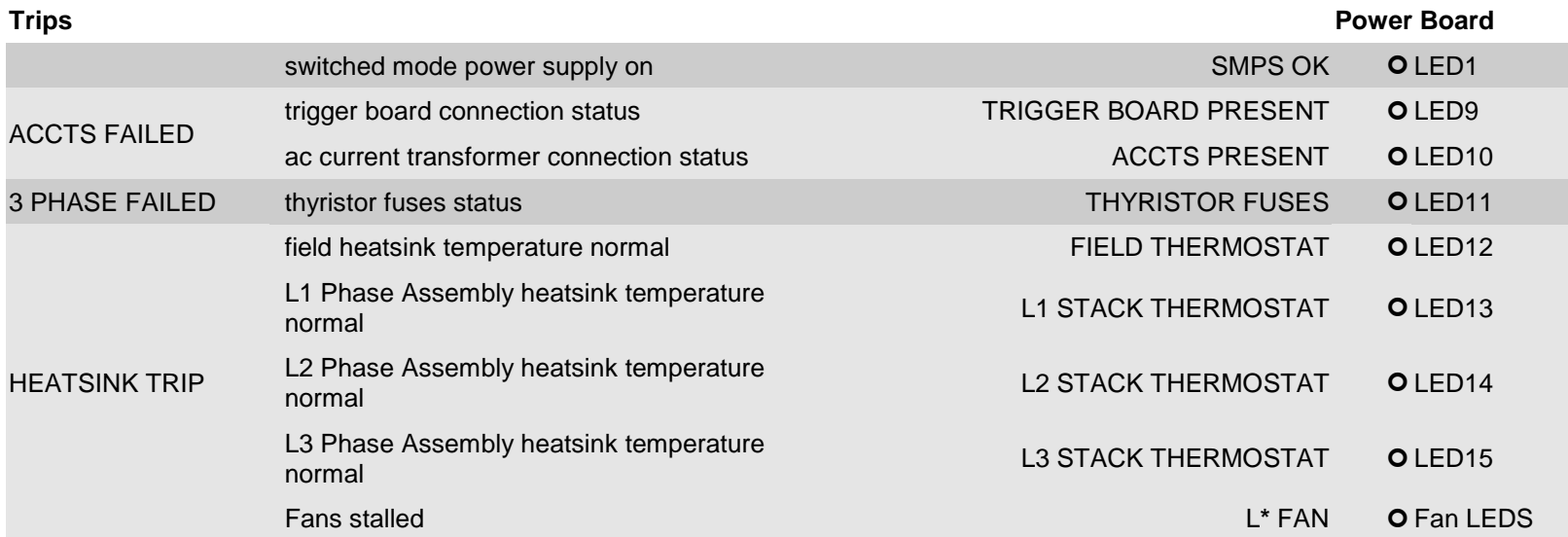

**\*** In the event of a trip due to a stalled fan, an unlit fan LED will indicate the failed fan. With the drive stopped, operate the fan fail override switch and restart the drive. Diagnose the failed fan from the fan LEDs status.

#### **Frame 7**

The power board has six LEDs indicating further trip information, and general status of the unit.

The LEDs go out to indicate a problem (note that LED1 may also flash as the SMPS attempts to power-up repeatedly, indicating a fault).

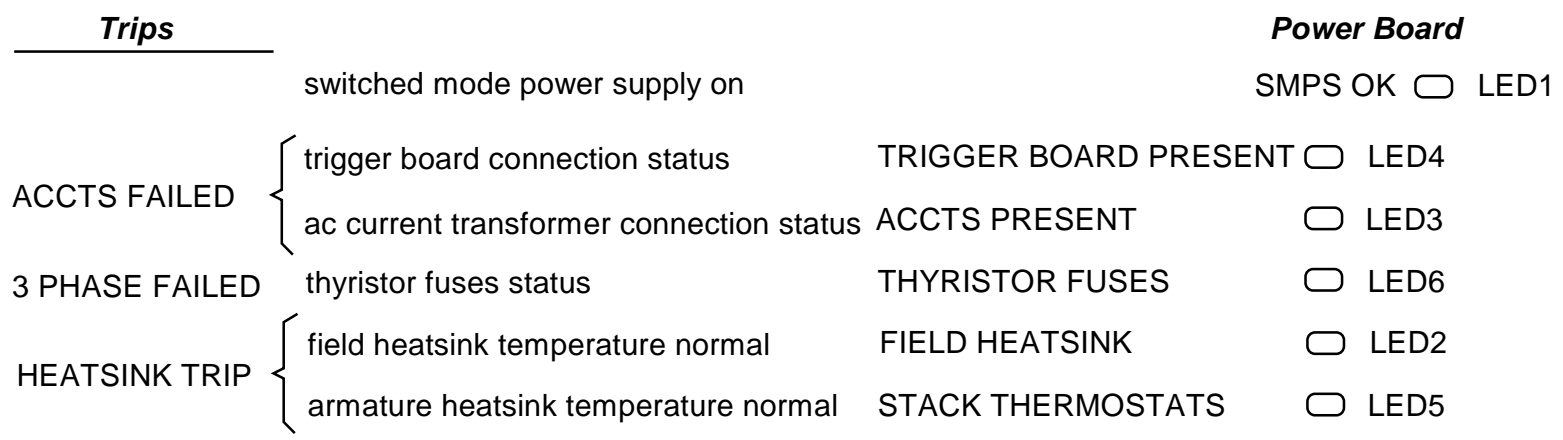

# <span id="page-204-0"></span>**Using the Keypad to Manage Trips**

### **Trip Messages**

Most of the alarms have a delay timer so that the Drive only trips if the condition persists for the whole of the delay period.

If the Drive trips, then the display immediately shows a message indicating the reason for the trip. The possible trip messages are given in the table below.

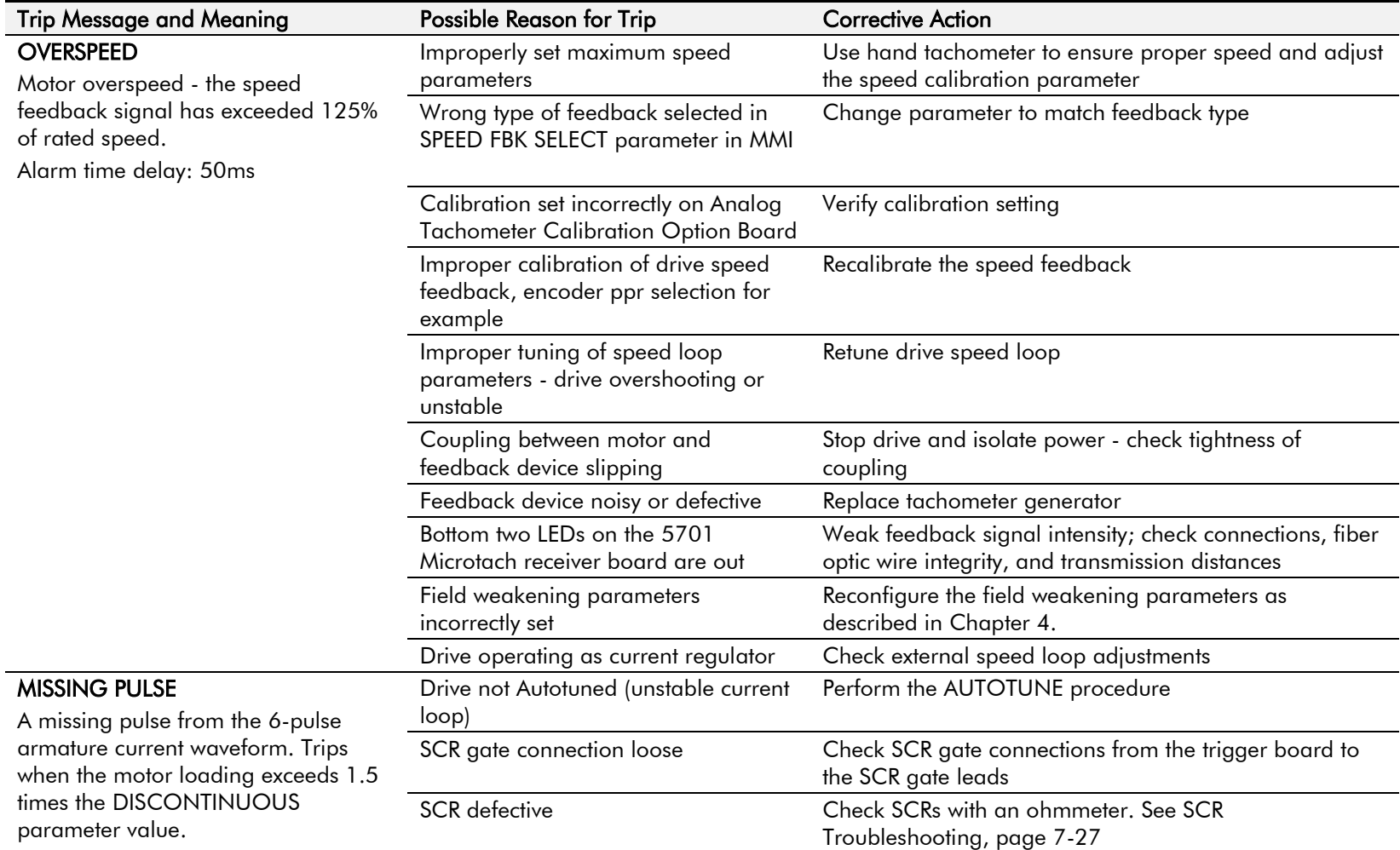

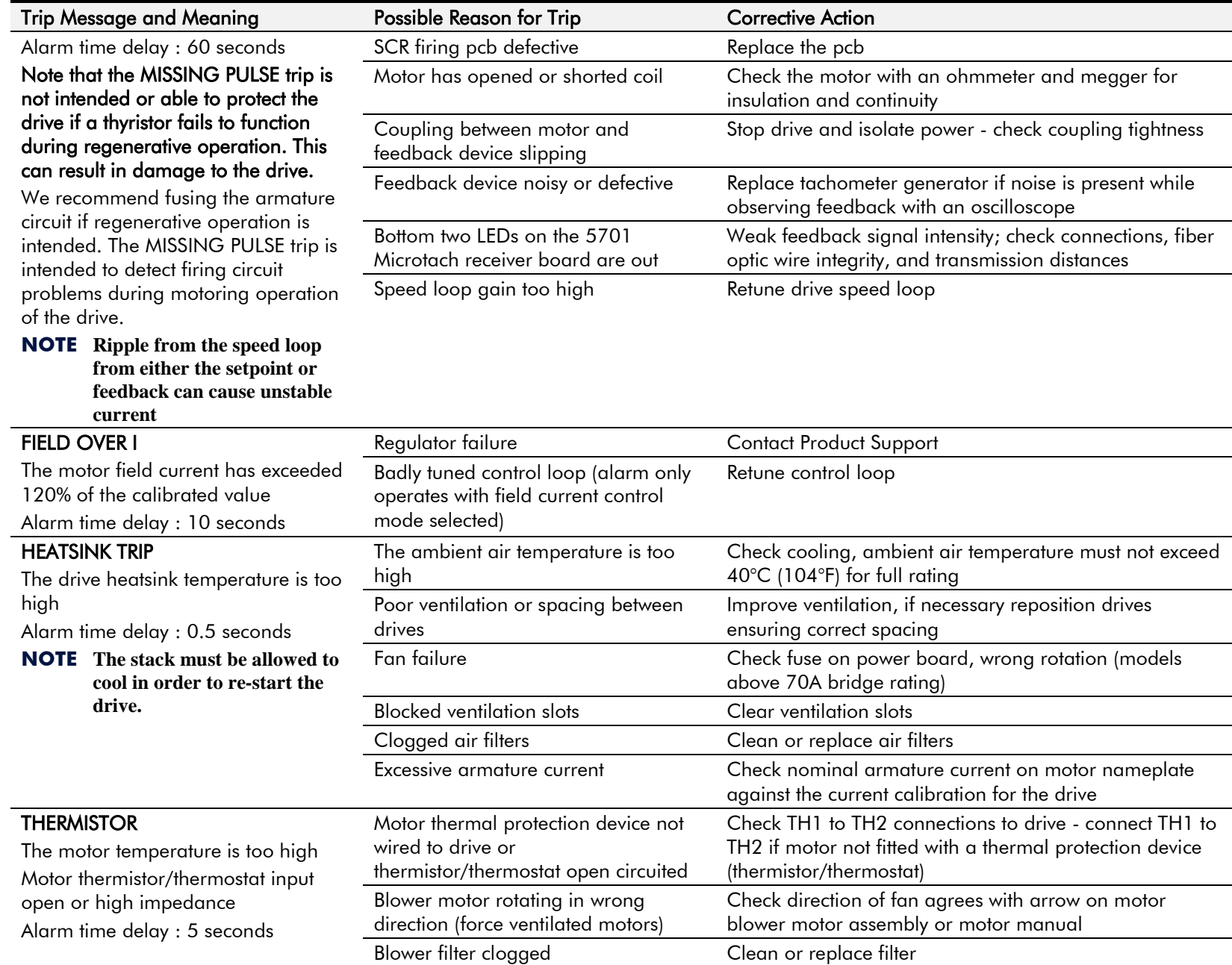

# 7-16 Trips and Fault Finding

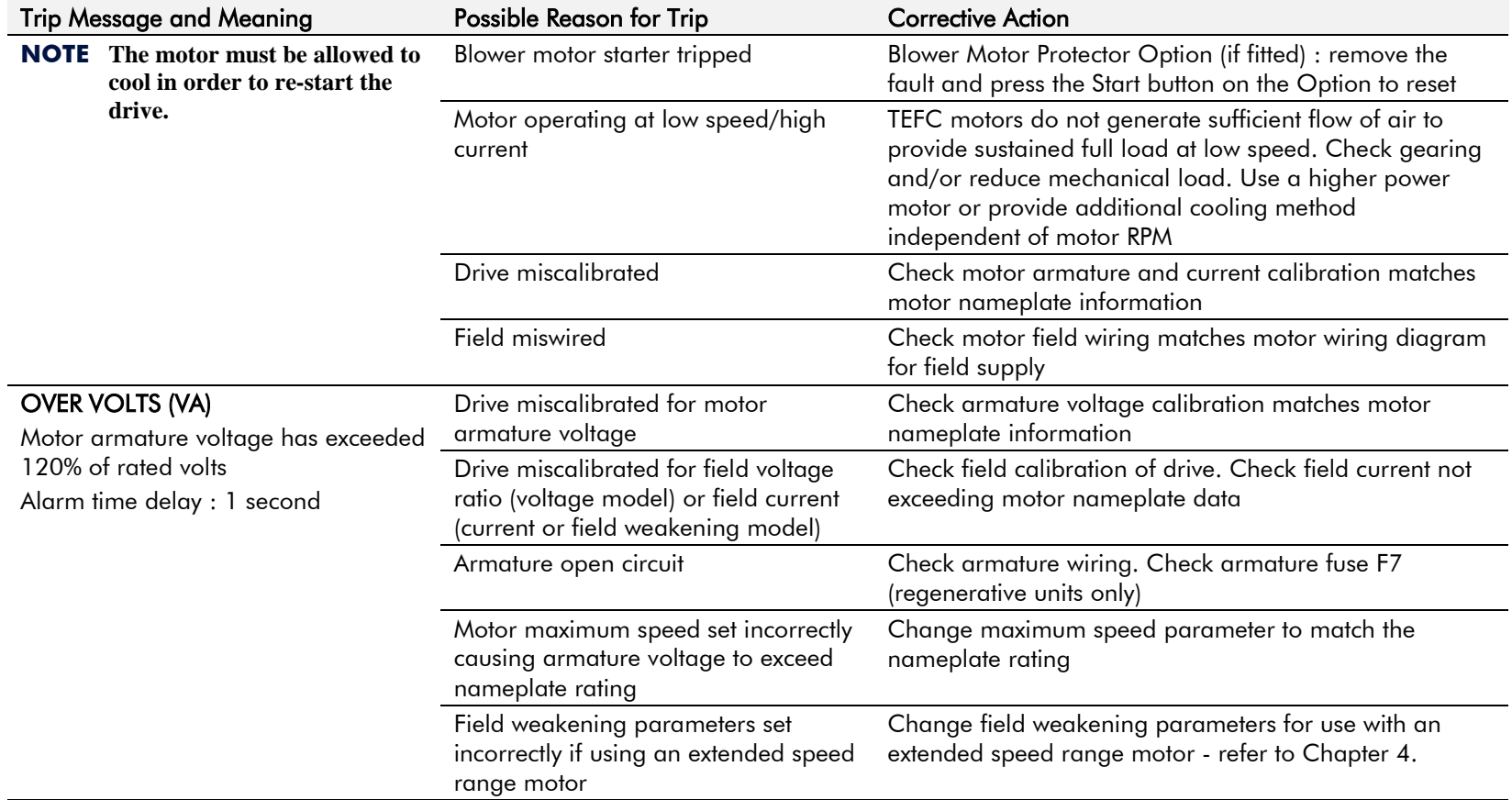

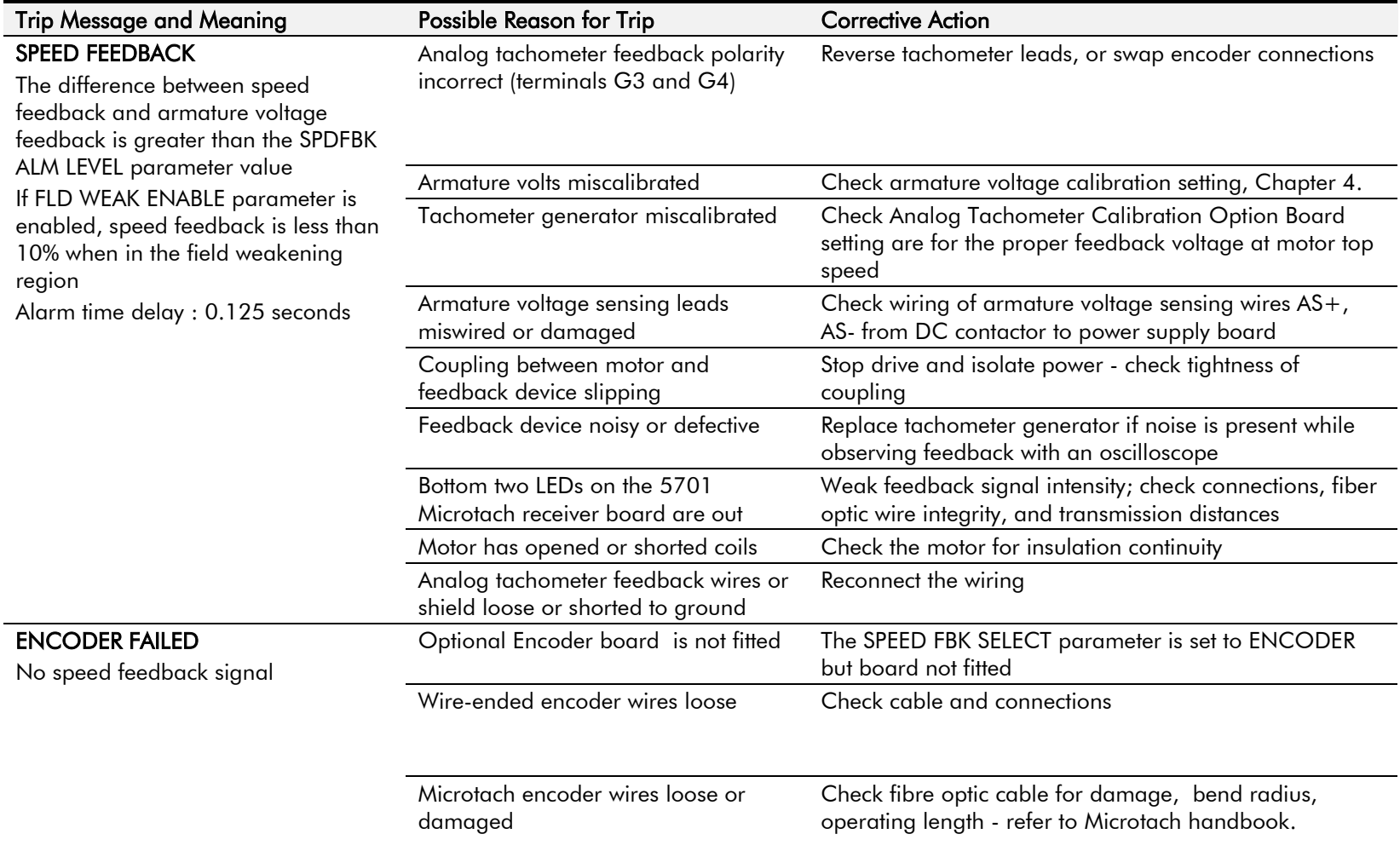

# 7-18 Trips and Fault Finding

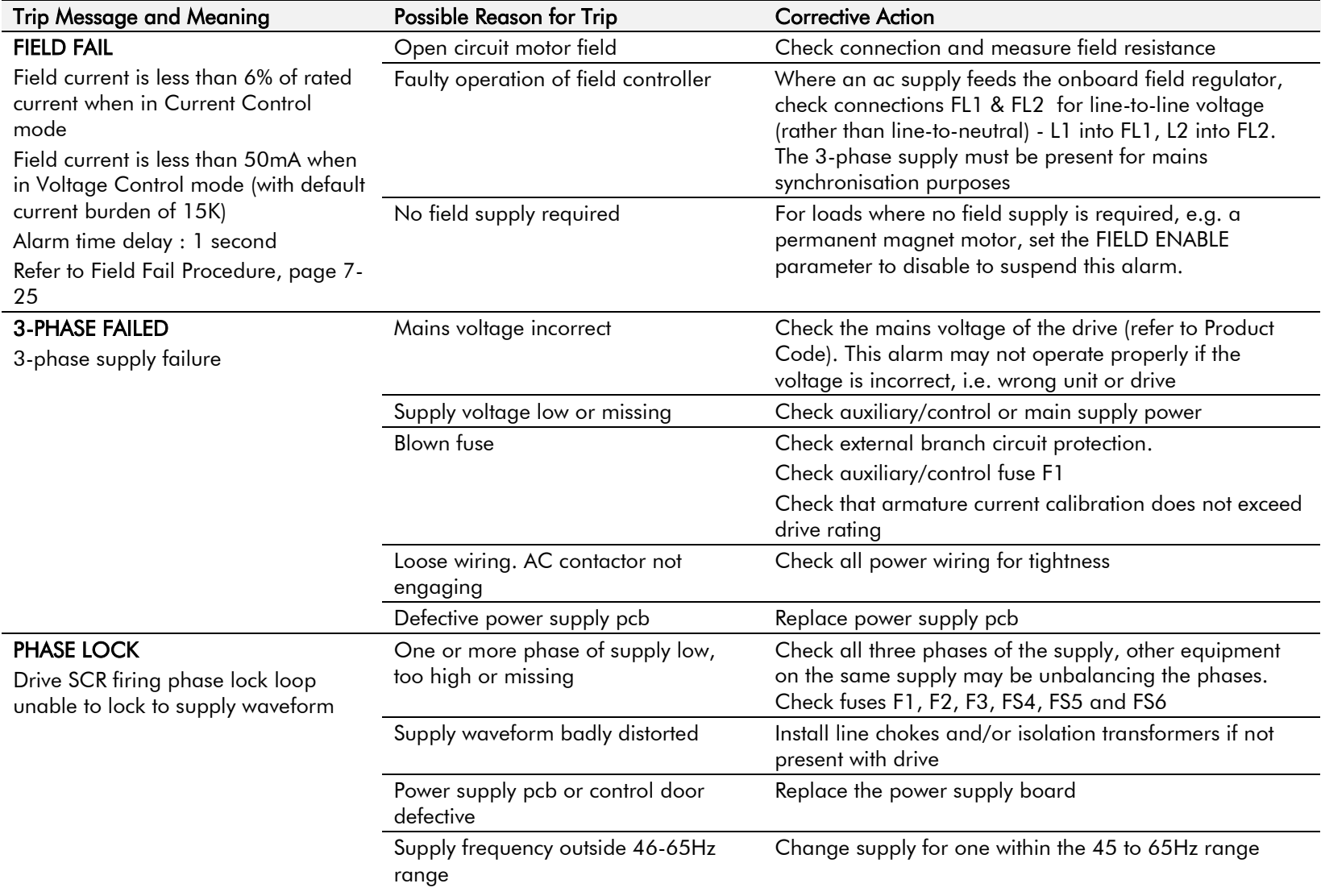

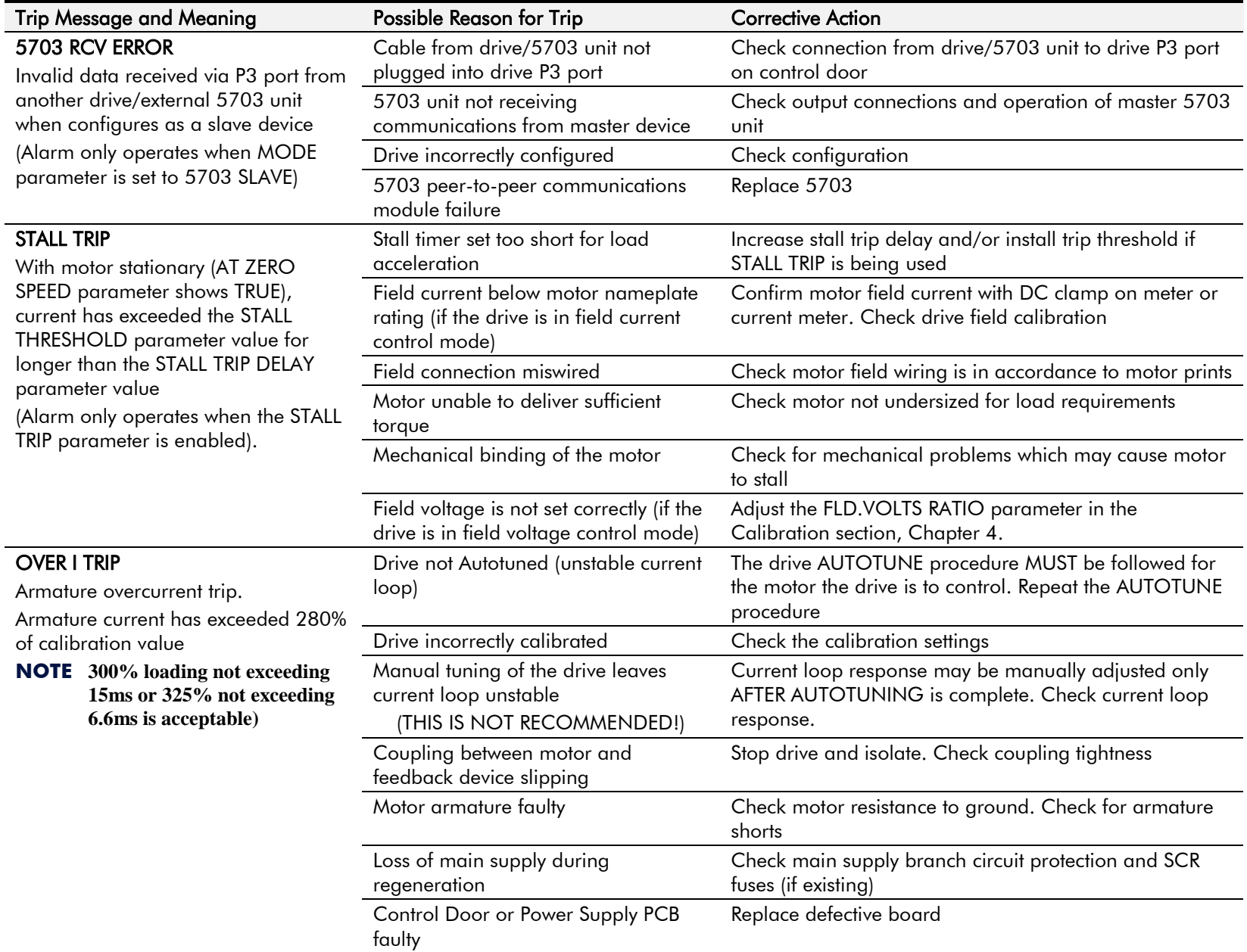

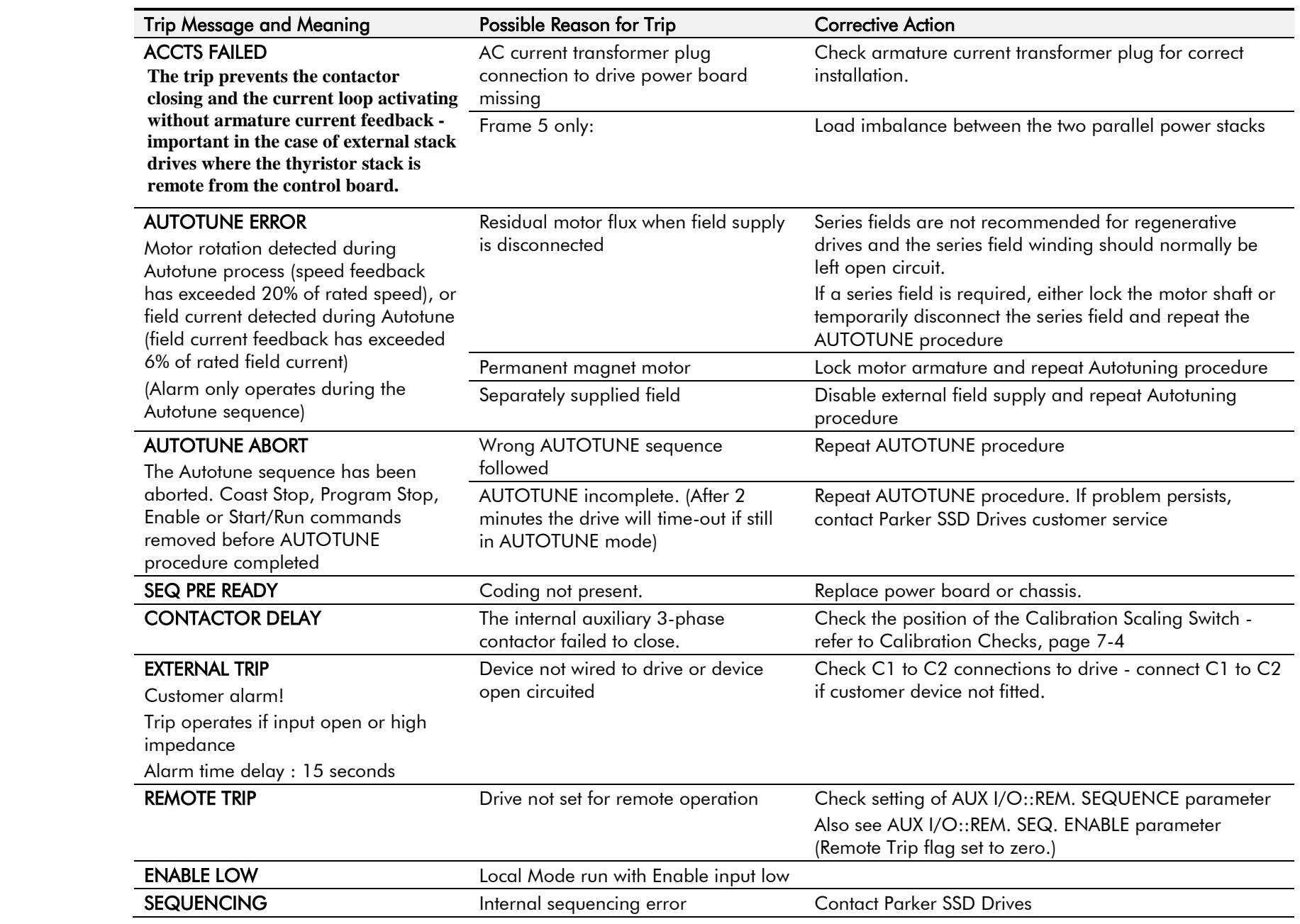

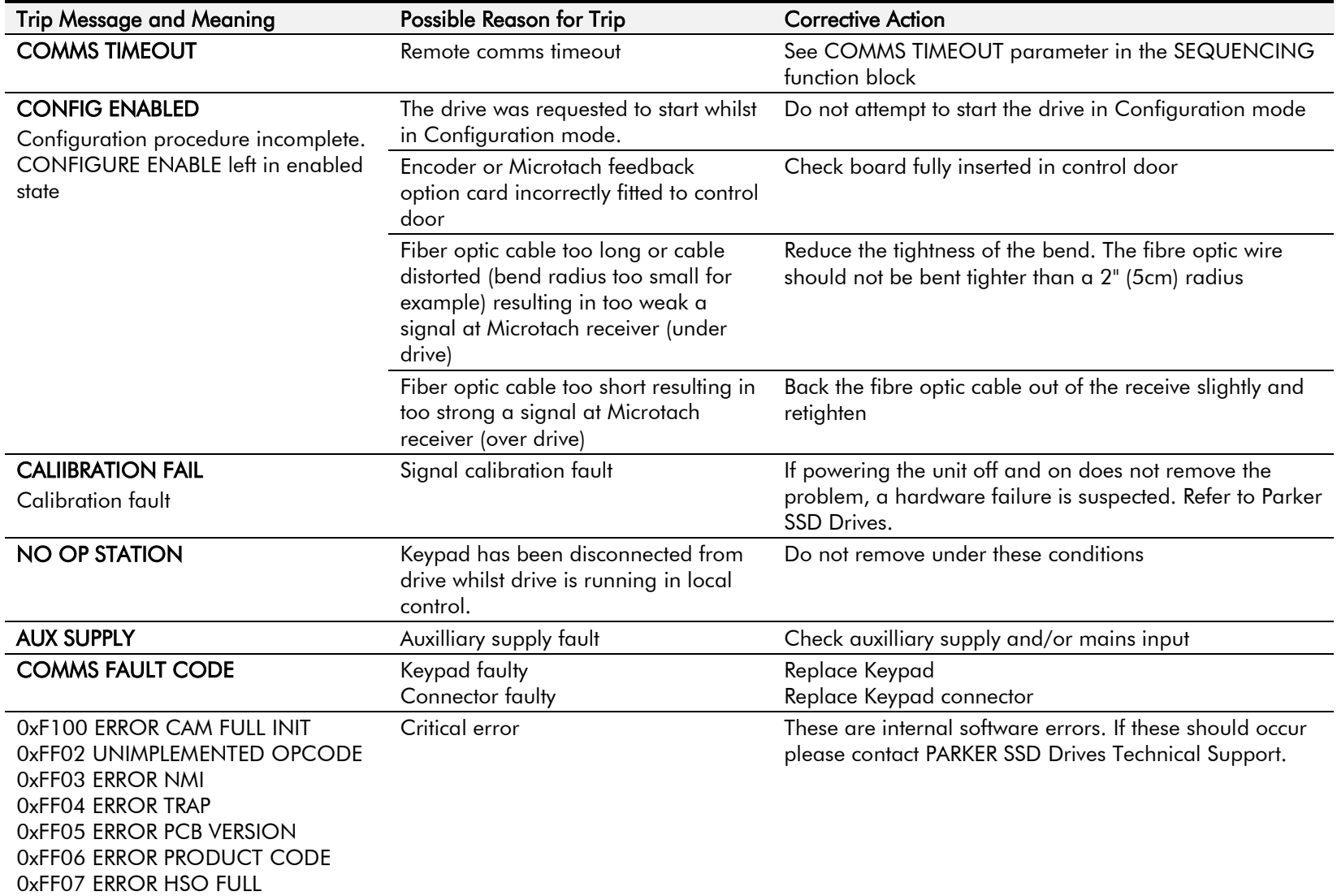

**Table 7-2 Trip Messages**

# 7-22 Trips and Fault Finding

### **Self Test Alarms**

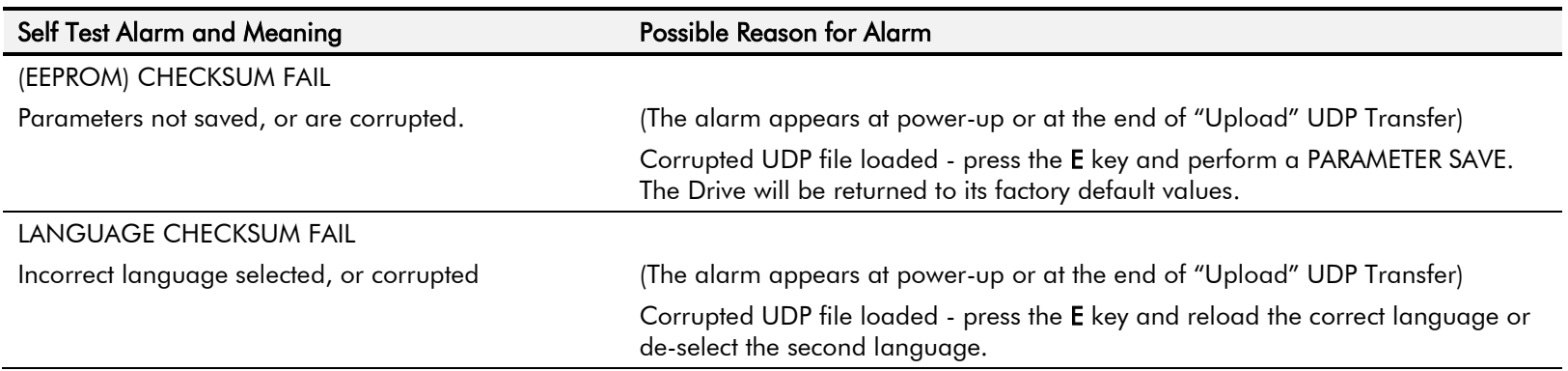

### **Setting Trip Conditions**

The following parameters in the CALIBRATION and ALARMS menus are used to set trip conditions:

CALIBRATION :: OVER SPEED LEVEL ALARMS :: SPDFBK ALM LEVEL ALARMS :: STALL THRESHOLD ALARMS :: STALL TRIP DELAY ALARMS :: REMOTE TRIP DELAY

### **Viewing Trip Conditions**

The following parameters in the ALARMS menu can be viewed to investigate trip conditions:

LAST ALARM HEALTH WORD HEALTH STORE THERMISTOR STATE SPEED FBK STATE STALL TRIP REMOTE TRIP

There are ten parameters in the ALARMS HISTORY function block that store the most recent alarm events.

### **Inhibiting Alarms**

The following alarms can be inhibited in the ALARMS menu.

SPEED FBK ALARM ENCODER ALARM FIELD FAIL 5703 RCV ERROR STALL TRIP TRIP RESET REM TRIP INHIBIT

The block diagram can be wired to reset a trip condition by using the TRIP RESET parameter in the ALARMS function block. A FALSE to TRUE transition of this parameter will cause the trip to reset.

**NOTE The STALL TRIP parameter in the DIAGNOSTICS menu is set regardless of the state of STALL TRIP inhibit. The flag is set after the stall time-out expires. The relevant bit (bit 12) in the HEALTH WORD and HEALTH STORE parameters is only set when STALL TRIP is enabled.**

# <span id="page-213-0"></span>**Hardware Troubleshooting**

This section contains troubleshooting information and flowcharts for identifying and correcting hardware problems.

**NOTE Repair of DC590+ DRV is limited to basic part replacement only. Troubleshooting and electronic component at the board level is NOT recommended. Only the control and power boards, the control fuse F1 and SCR packs are replaceable. Refer to Chapter 8 " Routine Maintenance and Repair" for instructions.**

### **Caution**

Completely isolate power before making any wiring changes, replacing fuses, or making any link/jumper changes.

# <span id="page-213-1"></span>**Control Power Missing**

The DC590+ DRV, frames 3, 4, 5 and 7, derives its power from an internal power supply circuit requiring a 110VAC supply with a frequency range of 40 to 70Hz. This power is normally supplied off one phase of the main drive supply through a DRV mounted control transformer. The supply to the control transformer is limited to 230/460VAC.

The flowchart below shows the troubleshooting procedure for correcting a missing or low control power supply. The control power is missing when the drive's LCD display and its LEDs are all out.

# 7-24 Trips and Fault Finding

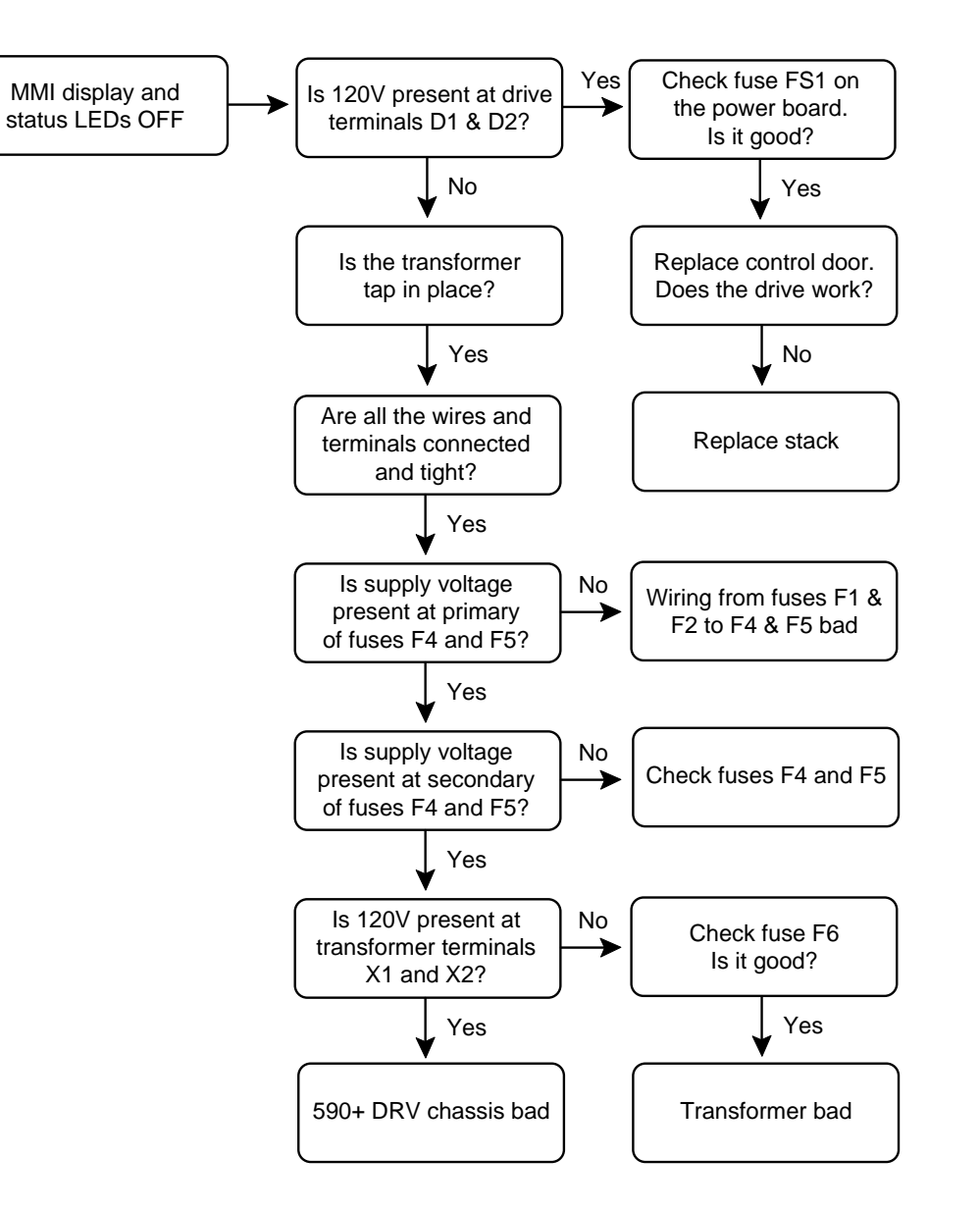

**Figure 7-2 Control Power Troubleshooting Flowchart (Frames 3, 4, 5 & 7)**

# <span id="page-215-0"></span>**Field Fail Procedure**

If the motor field supply fails while the drive is running a motor, the drive should trip on either an OVERSPEED alarm or a FIELD FAILED alarm.

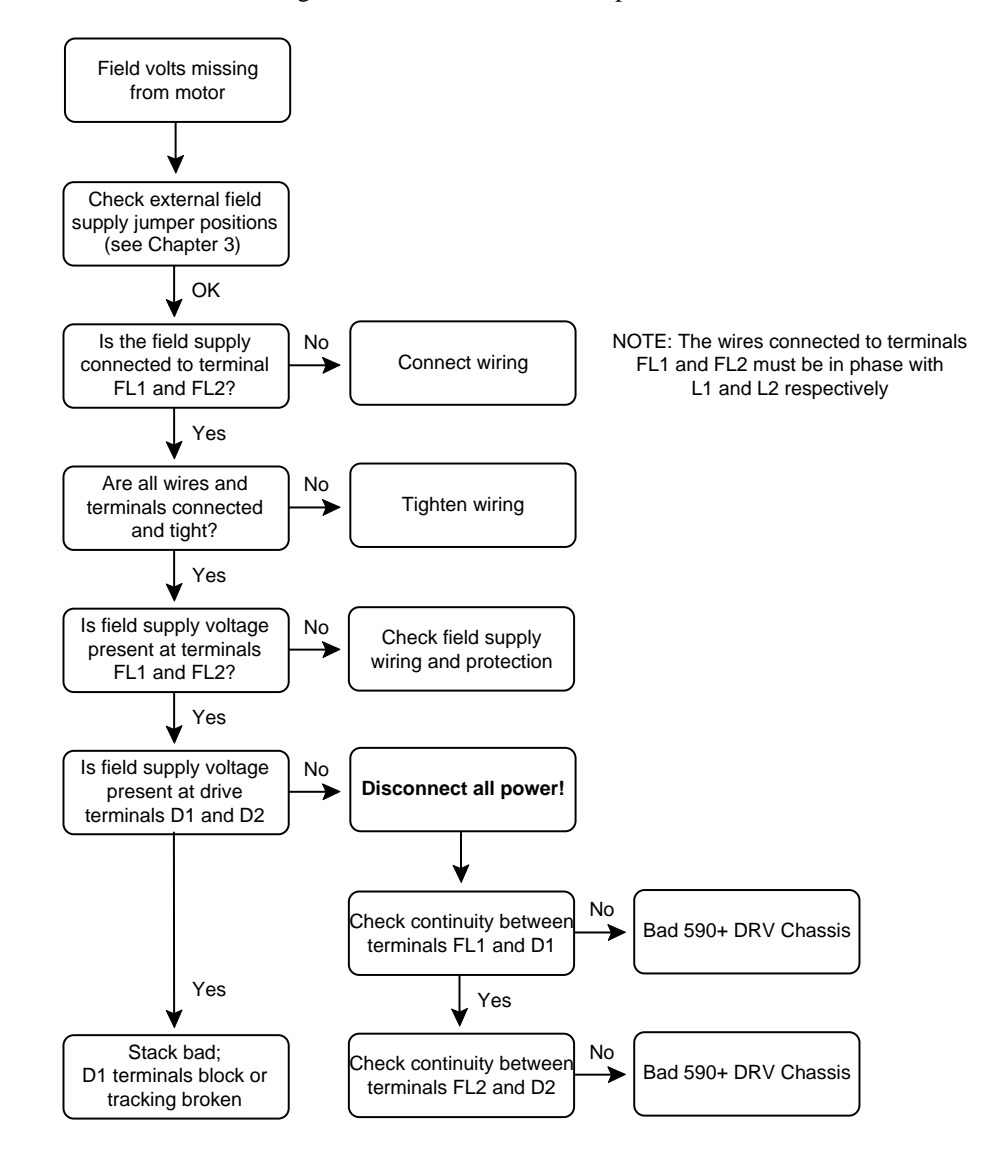

**Figure 7-3 Field Power Troubleshooting Flowchart**
# **Contactor Failed Procedure**

This flowchart is used for troubleshooting problems associated with the main contactor, AM, including wiring. Refer to the schematic/wiring diagrams in Chapter 3 when troubleshooting.

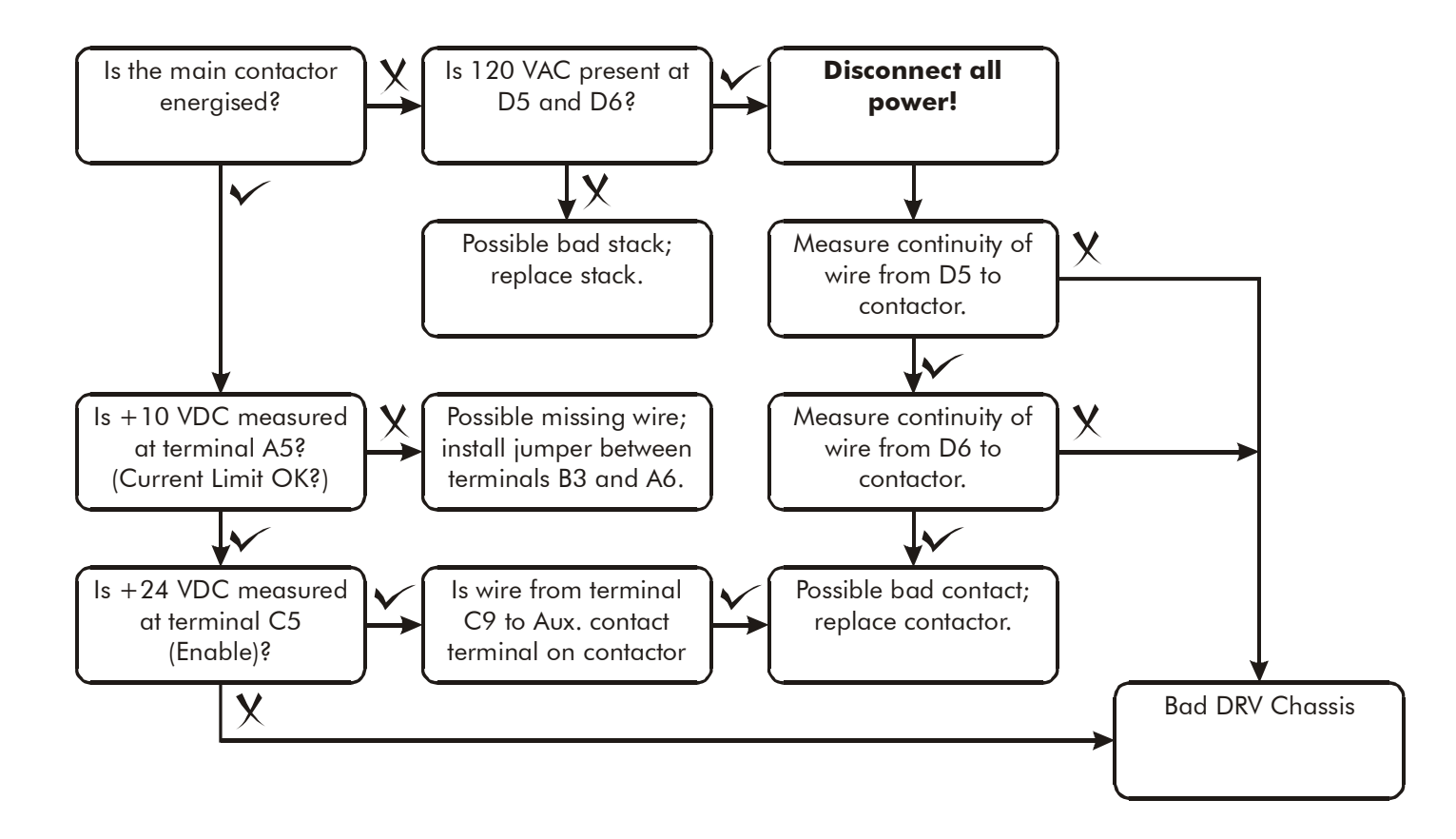

**Figure 7-4 Troubleshooting Flowchart for Faulty DC Contactor**

# **SCR Troubleshooting**

Non-regenerative drives contain three SCR packs, A, B and C. Each SCR pack contains two thyristors. Three additional SCR packs (D, E and F) mount above SCR packs A, B and C for regenerative drives. The layout of the SCR packs is shown in Figure 6-5 as they appear on the drive heatsink, from left to right.

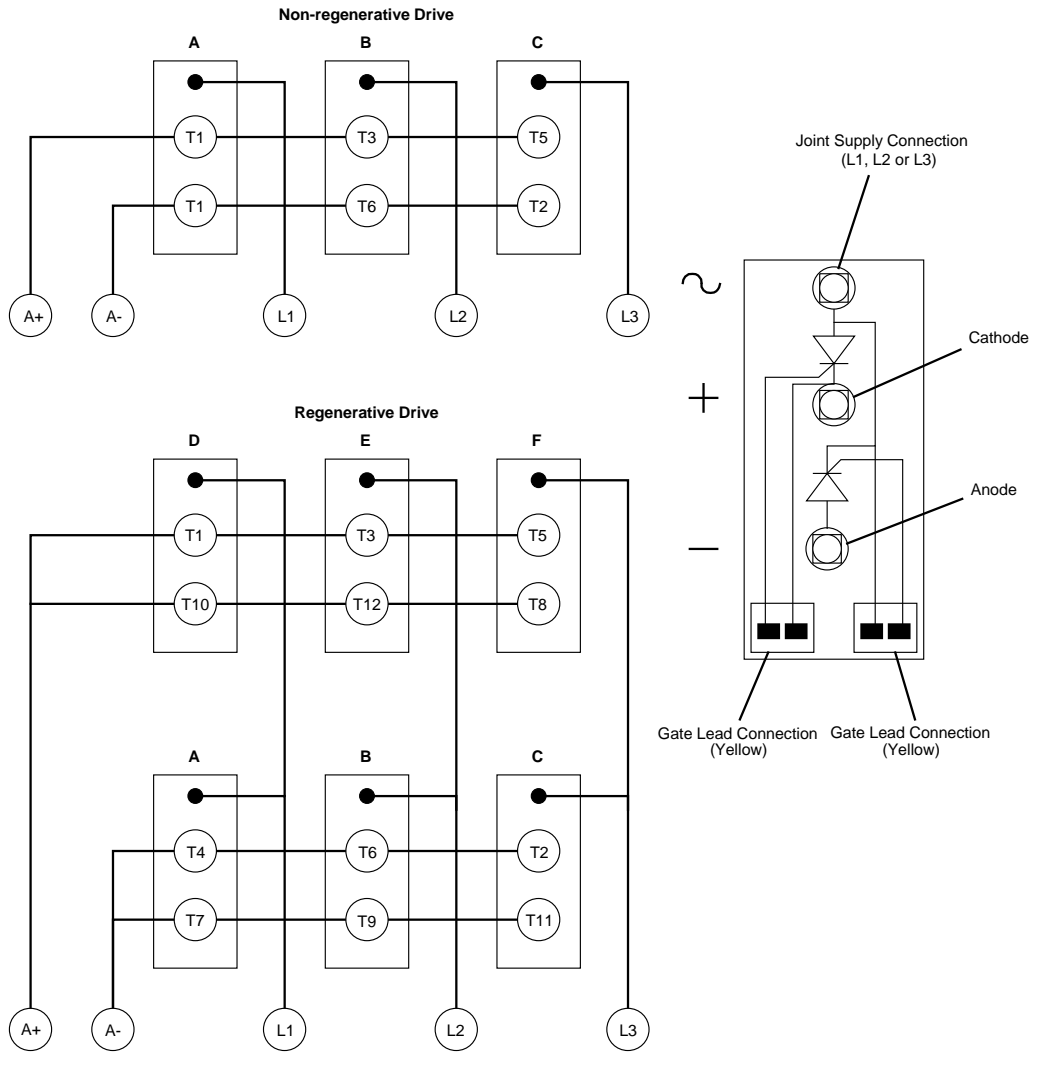

**Figure 6-5 SCR Layout**

## 7-28 Trips and Fault Finding

Use the tables below to determine which SCR pack is bad. The tables show the SCR being tested and the SCR pack that contains it. Measure the resistance between each armature and supply terminal. A good SCR will measure greater than 1MΩ when read from the armature to the supply terminal. Reverse the leads and repeat these measurements between the supply and armature terminals. Bad (shorted) SCRs should measure 0 to 1kΩ.

**Remove the power supply board and measure the resistance between the gate and the cathode.** It should measure between 18 and 40Ω if good. A schematic of the SCR pack is shown above. The outer most terminals connected to yellow leads at the bottom of each SCR pack are the thyristor gate terminations.

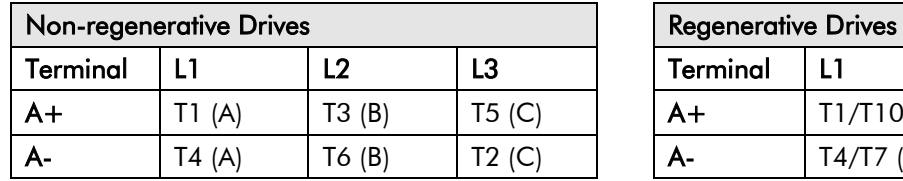

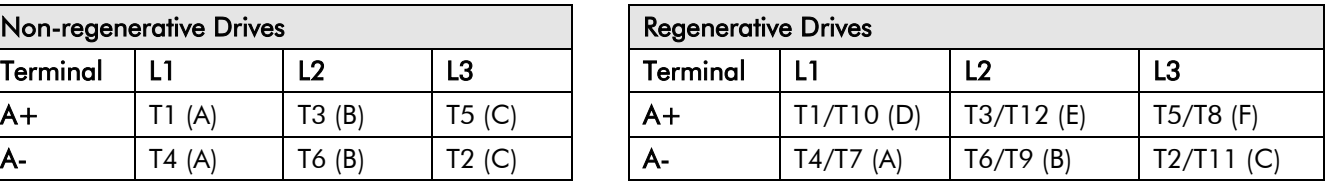

### **Motor Checks**

Several alarm messages are caused by problems with the motor. Most motor problems relate to insulation breakdown, overtemperature and armature brush and commutation problems. Check the motor armature and field with a megger to ensure that the motor winding insulation has not degraded and shorted one conductor to another or to ground. Continuity checks require an ohmmeter for determining whether motor windings or leads have opened or shorted. Continuity measurements should be least the 1 $\Omega$ . Insulation measurements should be greater than 10M $\Omega$ .

**IMPORTANT** *Armature resistance for motors less then 10Hp (7.5kW) can measure up to 3*Ω*.* 

### **Caution**

Disconnect the motor leads from the drive before using a megger to check for motor ground faults.

Also check the motor commutator for flashover. Clean the commutator and motor brushes if worn or dirty. If the motor is fitted with a blower, change or clean the blower filter regularly.

# **Common Performance Problems**

### **Parameter Toggles Between Two Conditions**

This problem occurs when two parameters write to a third parameter. The two parameters overwrite each other and fight for control of the problem parameter.

### **No Speed Demand**

If all the analog signals are connected to the proper terminals and have the correct sign, I DMD. ISOLATE may be set incorrectly. Monitor terminal C8; if it is OFF, at 0VDC, terminal C8 may have been tagged for a non-standard function. Monitor parameter SETUP PARAMETERS::CURRENT LOOP::I DMD. ISOLATE. It should be DISABLED for speed control. If it ENABLED, only a signal at terminal A3, ANIN 2, will create a current demand needed to turn the motor.

### **Speed Setpoint has Unwanted Offset**

Terminal A8, Total Speed Setpoint, is compiled from SETPOINTS 1 through 4. Monitor each setpoint individually in SETUP PARAMETERS::SPEED LOOP::SETPOINTS. If one is incorrect, i.e. has been left at an undesired value, simply reset it to zero.

### **Signal does not get through Ramp**

When parameter RAMP HOLD is ON, the ramp output is held to its last input value. Set RAMP HOLD to OFF to allow the signal change.

# **Test Points**

The following test points are located on the control board and can be accessed through the Technology Option housing. When used with a meter, they will provide valuable information in the event of a fault. Refer to Parker SSD Drives for further information.

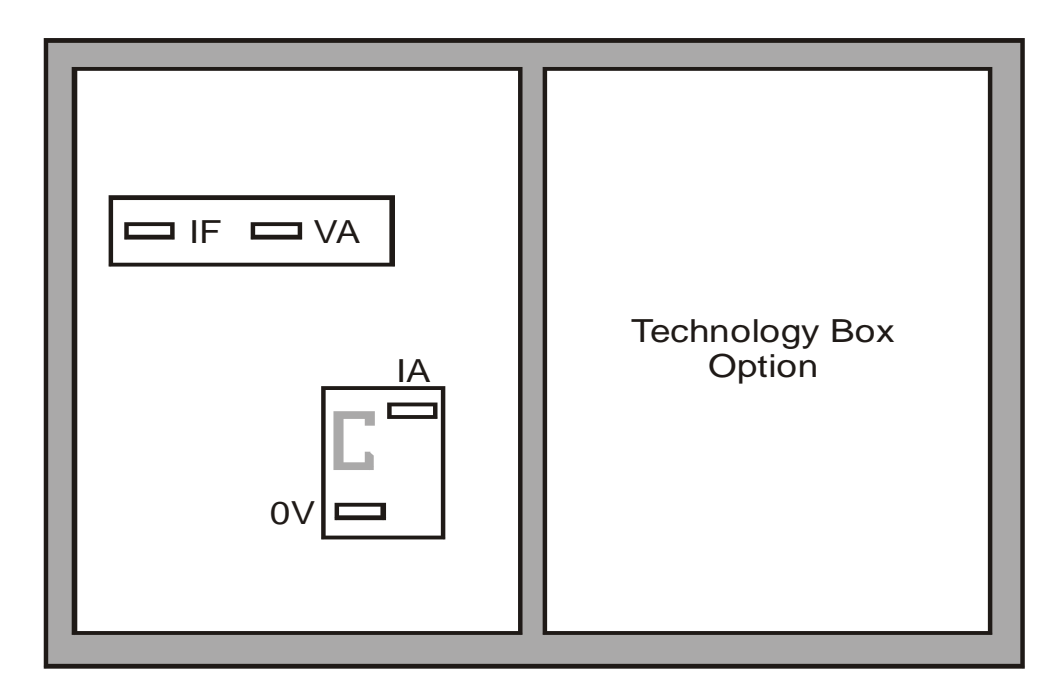

**Test Points viewed through the front of the drive.**

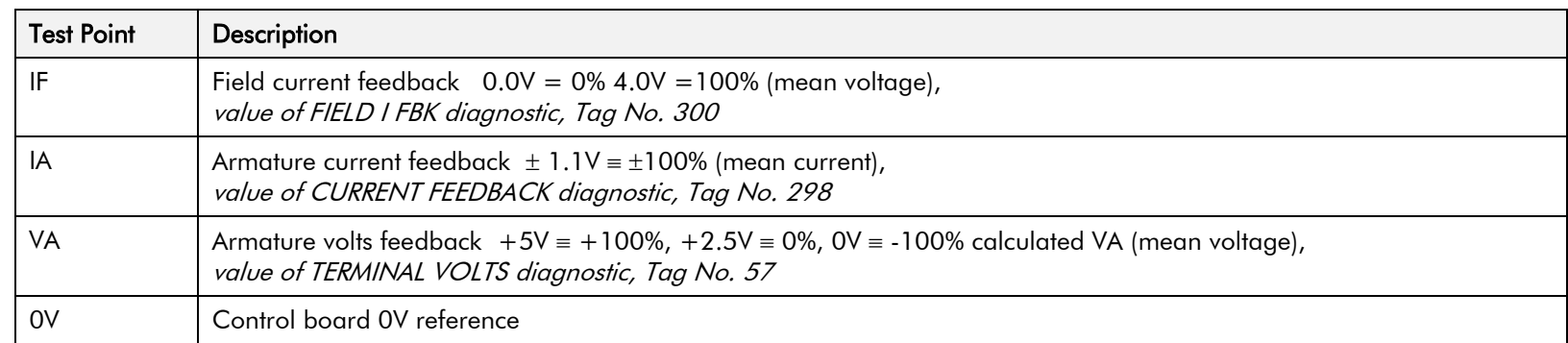

# **Chapter 8 Routine Maintenance and Repair**

This chapter contains preventive maintenance procedures, contact details for repairing the unit, and instructions for replacing fuses and fans.

### **[Maintenance](#page-223-0)**

[Service Procedures](#page-223-1) [Preventive Maintenance](#page-223-2)

### [Repair](#page-224-0)

- [Saving Your Application Data](#page-224-1)
- [Returning the Unit to Parker SSD Drives](#page-224-2)
- [Disposal](#page-225-0)
- [Technical Support Checks](#page-225-1)
- [Repairs for Frames 4 & 5](#page-227-0)

[Replacing the Fan \(Frames 4 & 5\)](#page-227-1)

• [Repairs for Frame 6](#page-228-0) [AC Fuse Replacement \(Frame 6 Non-Regen Unit - 2Q\)](#page-228-1) [DC Fuse Replacement \(Frame 6 Regen Unit - 4Q\)](#page-229-0) [Replacing a Phase Assembly \(Frame 6\)](#page-231-0) [Replacing a Fan \(Frame 6\)](#page-232-0)

• [Repairs for Frame 7](#page-233-0)

[Fuse Replacement \(Frame 7\)](#page-233-1)

• [Phase Assembly Replacement \(Frame 7\)](#page-236-0)

# <span id="page-223-0"></span>**Maintenance**

Because of its solid state design, the DC590+ DRV Digital drive has few items requiring service or maintenance. Service is typically a matter of replacing fuses, checking electrical contacts, and isolating problems in the overall system application.

### **Caution**

Service procedures must be performed by qualified personnel with an understanding of the dangers inherent in high voltage applications and the precautions necessary when servicing industrial equipment. The customer is responsible for assessing the technical competency of in-house service personnel.

# <span id="page-223-1"></span> **Service Procedures**

### **Required Tools and Equipment**

Tools needed for routine service operations include basic hand tools — screwdrivers, wrenches, etc.

#### **WARNING**

**Only qualified service personnel should attempt to repair or replace parts in the drive.** 

**Isolate the entire drive from electrical power before attempting to work on it.**

# <span id="page-223-2"></span> **Preventive Maintenance**

You should perform regular preventive maintenance every six months to ensure long life and continued usefulness of the 590. Keep the drive and its components clean, check auxiliary fans if fitted, and make sure connections and mounting bolts have not loosened from vibration.

The control and field wires can be checked by gently attempting pulling the wires out of the terminals. The terminals should hold the wires firmly in place.

All the remaining wires should be checked with a torque wrench. Refer to Appendix E: "Technical Specifications" - Termination Tightening Torque tables.

<span id="page-224-0"></span>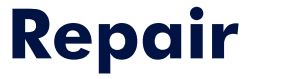

There are no user-serviceable components.

#### **IMPORTANT** *MAKE NO ATTEMPT TO REPAIR THE UNIT - RETURN IT TO PARKER SSD DRIVES.*

# <span id="page-224-1"></span>**Saving Your Application Data**

The Drive retains saved settings during power-down. You can download and upload this back into the repaired unit, if necessary. You may, depending upon your knowledge of the fault, attempt the back-up of your application data now, refer to Chapter 6: "The Keypad" - Copying an Application.

If the fault clearly lies within the MMI, then return the unit for repair.

# <span id="page-224-2"></span>**Returning the Unit to Parker SSD Drives**

Before calling Parker SSD Drives Customer Service, make sure you have the following information available:

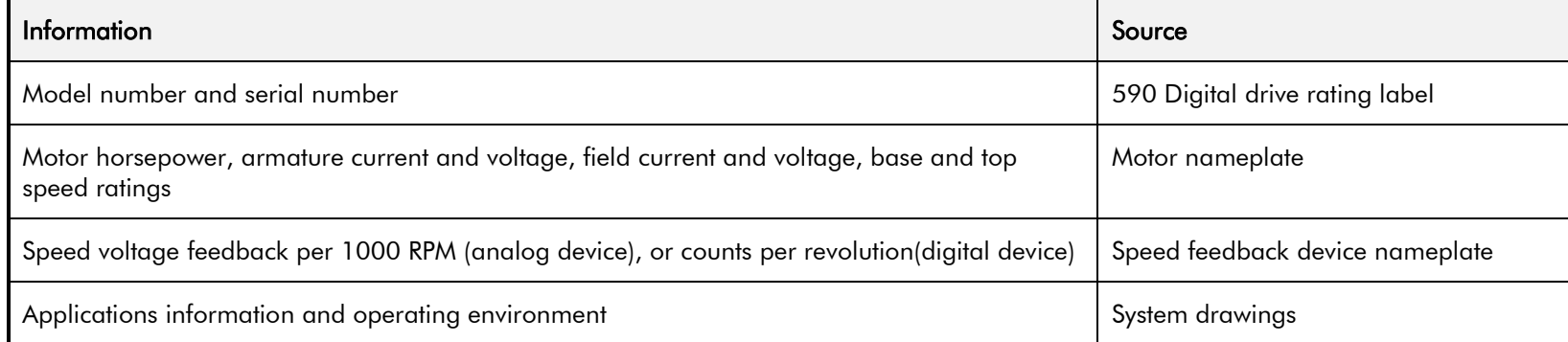

Contact your nearest Parker SSD Drives Service Centre to arrange return of the item.

You will be given a *Returned Material Authorisation*. Use this as a reference on all paperwork you return with the faulty item.

Pack and despatch the item in the original packing materials; or at least an anti-static enclosure. Do not allow packaging chips to enter the unit.

### **Warranty Information**

Refer to Parker Hannifin Manufacturing Limited Terms and Conditions of Sale. These documents are available on request at www.parker.com.

# <span id="page-225-0"></span>**Disposal**

This product contains materials which are consignable waste under the Special Waste Regulations 1996 which complies with the EC Hazardous Waste Directive - Directive 91/689/EEC.

We recommend you dispose of the appropriate materials in accordance with the valid environmental control laws. The following table shows which materials can be recycled and which have to be disposed of in a special way.

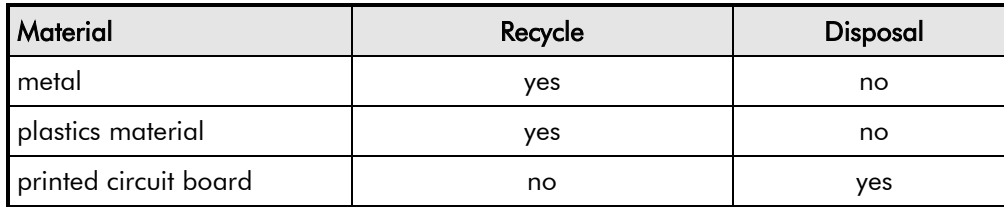

The printed circuit board should be disposed of in one of two ways:

- 1. High temperature incineration (minimum temperature 1200°C) by an incinerator authorised under parts A or B of the Environmental Protection Act
- 2. Disposal in an engineered land fill site that is licensed to take aluminium electrolytic capacitors. Do not dispose of in a land fill site set aside for domestic waste.

### **Packaging**

During transport our products are protected by suitable packaging. This is entirely environmentally compatible and should be taken for central disposal as secondary raw material.

# <span id="page-225-1"></span>**Technical Support Checks**

The results of the following checks will be very useful to Parker SSD Drives' Technical Support.

### **Caution**

Please only attempt these checks if you are electrically competent.

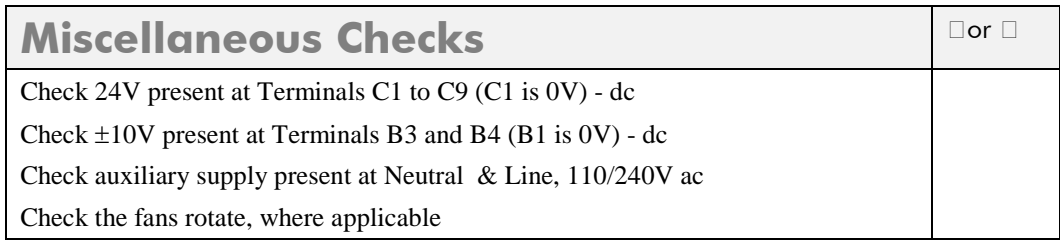

### **WARNING**

**Now isolate the unit completely from all supplies. It may be necessary to remove an armature and field connection to carry out the following checks.**

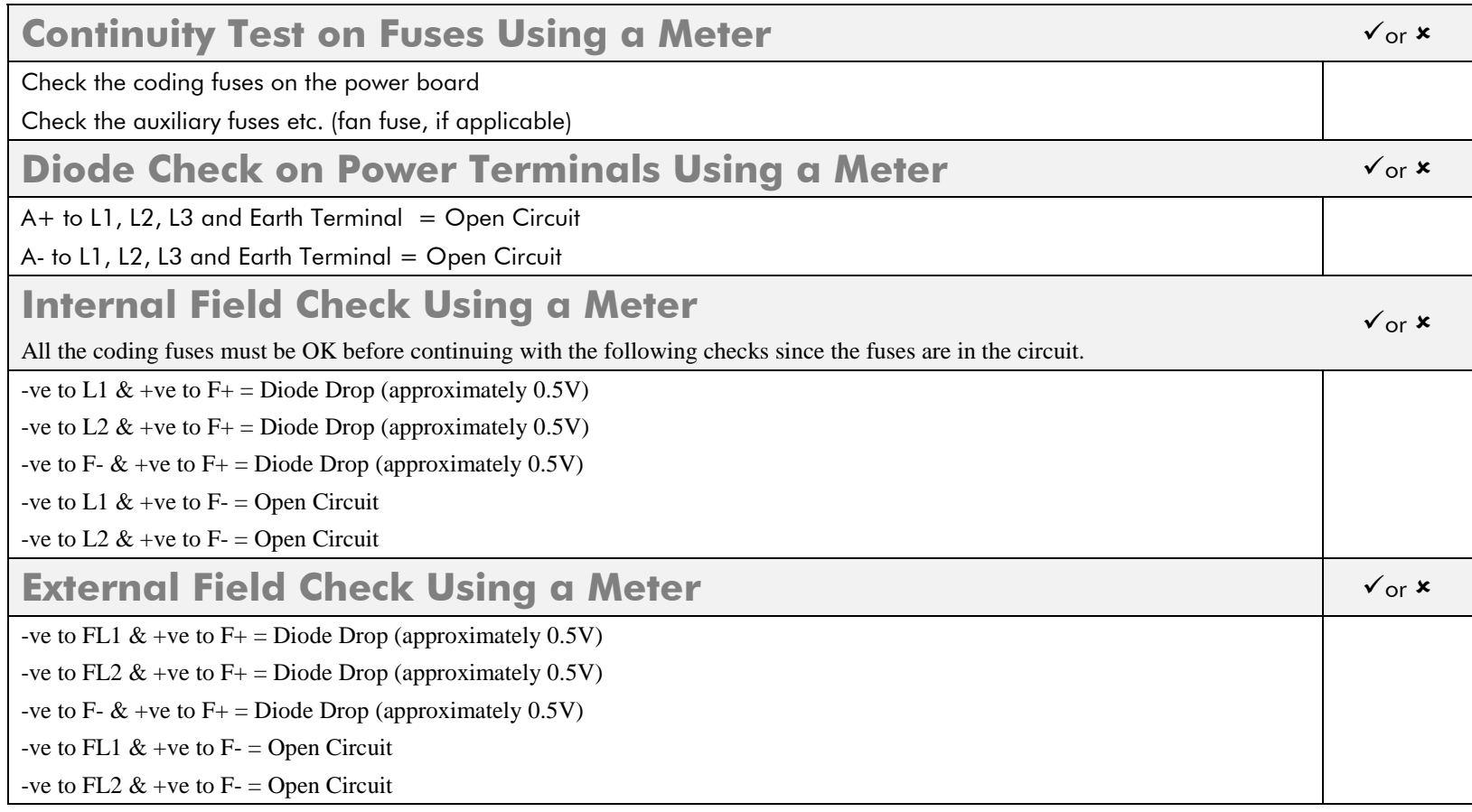

Make a note of the Serial Number and Model Number.

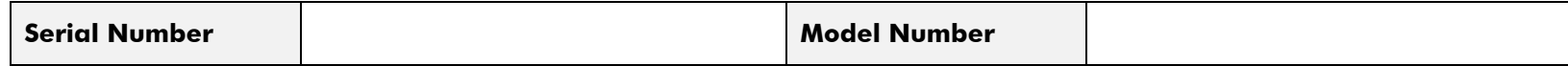

**Re-establish all connections. All terminals should be secure and not over-torqued.**

# <span id="page-227-1"></span><span id="page-227-0"></span>**Repairs for Frames 4 & 5**

# **Replacing the Fan (Frames 4 & 5)**

### **WARNING!**

**Ensure that all wiring is electrically isolated and cannot be made "live" unintentionally by other personnel.**

Remove the terminal cover. Unscrew the three screws securing the baffle and remove. Disconnect the fan supply cable. Remove the two M8 earth/ground screws on the back of the drive (Frame 5). Remove the fan cover. Remove the fan assembly and screws as detailed above.

Reverse the procedure for refitting the fan assembly – refer to the refitting note in the diagram above. The replacement fan assembly includes the fan, cover and capacitor, requiring just a simple connection of the supply cable.

### **Heatsink Cooling Fan Connections**

These fans are connected on the power board to the cooling fan supplies, CONN 2 or 3 as described below:

• 380, 500, 725, 830A models have a single fan matched to the auxiliary supply and connected to CONN 2.

1580A models have two fans matched to the auxiliary supply connected to CONN 2 & 3.

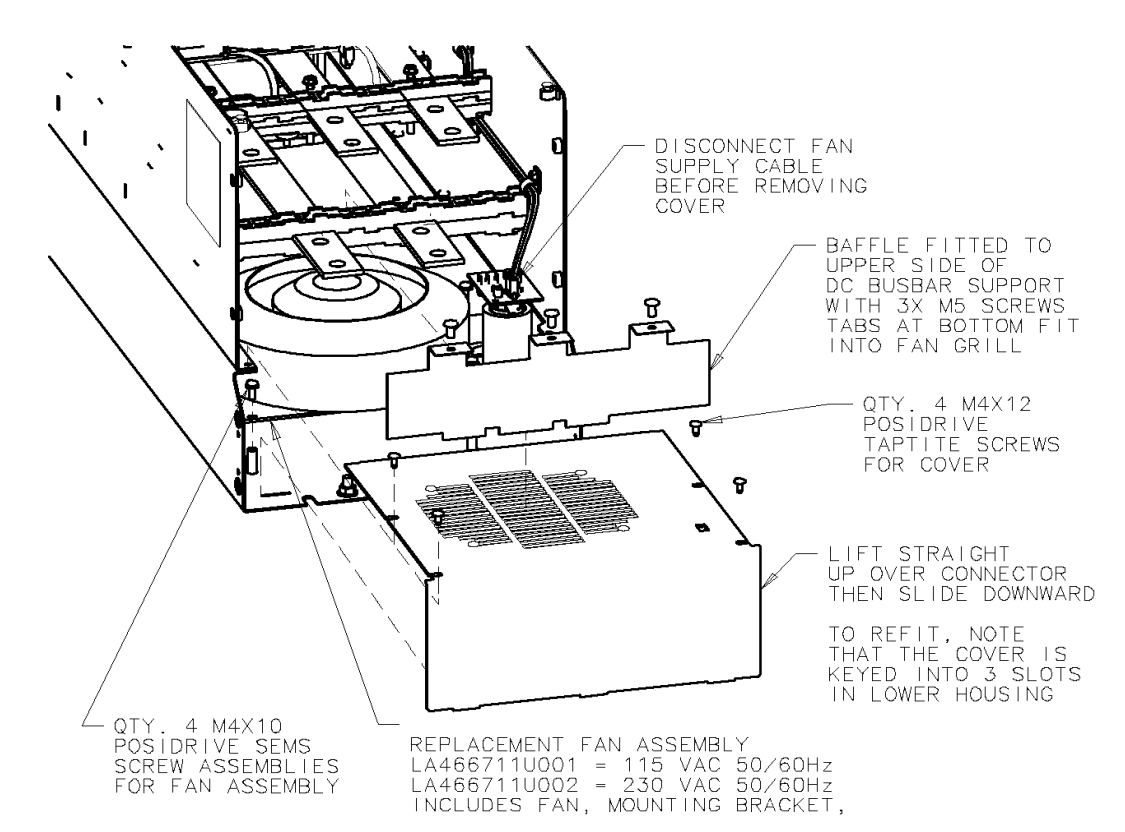

# <span id="page-228-0"></span>**Repairs for Frame 6**

### **WARNING!**

**The phase assembly metalwork (L1, L2 & L3) is** LIVE **when the unit is switched on. Isolate the entire DC590+ DRV drive from electrical power before attempting to work on it.**

**Only qualified service personnel should attempt to repair or replace parts in the 590+.**

# <span id="page-228-1"></span>**AC Fuse Replacement (Frame 6 Non-Regen Unit - 2Q)**

The AC fuse can be replaced *in-situ*. With the front of the drive removed (the Control Panel Assembly), the replacement should take about 20 minutes. Removing the Control Panel Assembly from the cubicle completely will make access easier, but requires the removal of all connections made to it. It may be possible to support the Control Panel Assembly (11.25kg/25 lbs) and sling it away from the Phase Assemblies far enough to gain access.

### **Removal**

- 1. Loosen the retaining screws in the Field Controller plug. Unplug all connections to the Door Assembly (control connections) and the Field Controller (Auxiliary Plug and Field Plug).
- 2. Undo the fixings to remove the front cover from the Control Panel Assembly.
- 3. Disconnect the flying leads of the Control Panel Assembly from the three Phase Assemblies. Remove the external earth connection(s) made to the Front Cover.
- 4. Remove the 12mm x M6 fixings in the four corners that secure the Control Panel Assembly. Loosen the top and bottom central support screws (but do not remove) and lift the Control Panel Assembly away from the three Phase Assemblies.
- 5. Remove the fixings that secure the failed Phase Assembly front cover.
- 6. Disconnect the fishplate connected to the AC Busbar.
- 7. Slowly remove the ACCT's fixing bolt and washer from the AC Busbar, supporting the ACCT and large (rubber) washer as you do so. Lower the ACCT to one side and remove the rubber washer.
- 8. The fuse is mounted on a plate. Remove this Fuse Assembly from the Phase Assembly.
- 9. On the bench, undo the central bolt from the Fuse Assembly taking note of the placement of washers and other parts.

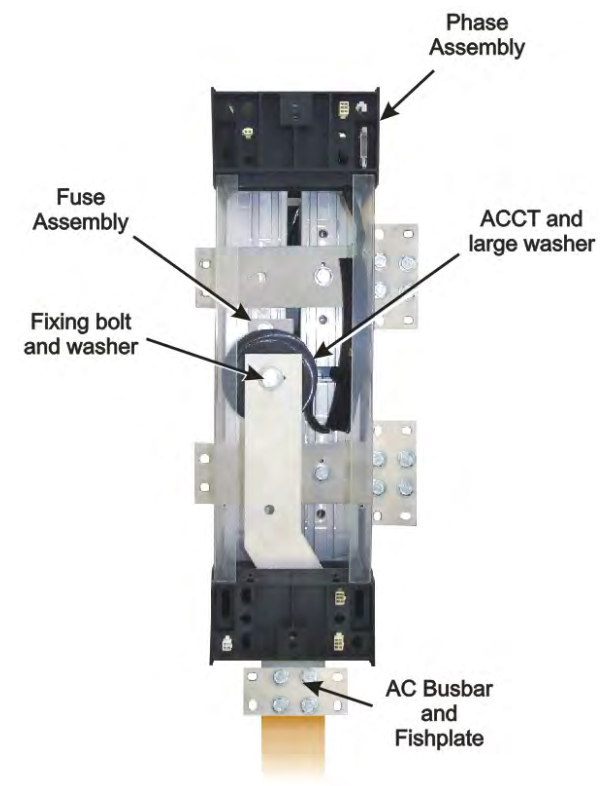

### **Refitting**

- 1. Refit the Fuse to the mounting plate. Torque to 45Nm (33 ft.lbf). Fix the mounting plate to the Phase Assembly, securing it with the two bolts and washers. Torque to 32Nm (23.6 ft.lbf).
- 2. Slide the AC Busbar into position in the Phase Assembly and secure the ACCT and large rubber washer with the central bolt and washer. Torque to 45Nm (33 ft.lbf).
- 3. Reconnect the AC Busbar's fishplate carrying the mains connection (L1, L2 or L3). Torque to 55Nm (40.6 ft.lbf).
- 4. Refit the Phase Assembly front panel and secure with four screws and washers.
- 5. Offer up the Control Panel Assembly to the three Phase Assemblies and hang on the central support screws. Secure with 12mm x M6 screws and washers.
- 6. Reconnect the flying leads of the Control Panel Assembly to the three Phase Assembly units. Tighten the retaining screws in the Field Controller plug. Refer to Chapter 3: "Installing the Drive" - Frame 6: Assembly and Installation - Terminals.
- 7. Refit the front cover to the Control Panel Assembly, securing with the screws and washers. Connect the external earth to the Front Panel.

# <span id="page-229-0"></span>**DC Fuse Replacement (Frame 6 Regen Unit - 4Q)**

The DC fuse(s) can be replaced *in-situ*. With the front of the drive removed (the Control Panel Assembly), the replacement should take about 20 minutes. Removing the Control Panel Assembly from the cubicle completely will make access easier, but requires the removal of all connections made to it. It may be possible to support the Control Panel Assembly (11.25kg/25 lbs) and sling it away from the Phase Assemblies far enough to gain access.

### **Removal**

- 1. Loosen the retaining screws in the Field Controller plug. Unplug all connections to the Door Assembly (control connections) and the Field Controller (Auxiliary Plug and Field Plug).
- 2. Undo the fixings to remove the front cover from the Control Panel Assembly.
- 3. Disconnect the flying leads of the Control Panel Assembly from the three Phase Assemblies. Remove the external earth connection(s) made to the Front Cover.
- 4. Remove the 12mm x M6 fixings in the four corners that secure the Control Panel Assembly. Loosen the top and bottom central support screws (but do not remove) and lift the Control Panel Assembly away from the three Phase Assemblies.
- 5. Remove the four screws that secure the failed Phase assembly front panel. Remove the front panel.

# 8-8 Routine Maintenance and Repair

- 6. Remove the bolts securing the fishplates to the DC Busbar nearest the failed fuse.
- 7. If the failed fuse is located underneath the AC busbar: slowly remove the ACCT's fixing bolt and washer from the AC Busbar, supporting the ACCT and large (rubber) washer as you do so. Remove the rubber washer and lower the ACCT to one side.
- 8. Unplug the lead connected to the microswitch that is fitted to the side of the Fuse Assembly.
- 9. The fuse is mounted on a plate. Remove the two bolts and washers that secure this plate to the Phase Assembly and lift away the Fuse Assembly and DC Busbar.
- 10. On the bench, undo the central bolt from the Fuse Assembly taking note of the placement of washers and other parts. Re-build the assembly with the new fuse. Tighten the DC Busbar bolt to 45Nm (33 ft.lbf).

# **Refitting**

- 1. Refit the Fuse to the Mounting Plate. Torque to 45Nm (33 ft.lbf). Fix the mounting plate to the Phase Assembly, securing it with the two bolts and washers. Torque to 32Nm (23.6 ft.lbf).
- 2. Plug the lead back onto the microswitch (removed earlier).
- 3. Slide the AC busbar into in the Phase Assembly and secure with the bolt and washer. Torque to 45Nm (33 ft.lbf).
- 4. Refit the fishplates that connect to the DC Busbars. Torque to 55Nm (40.6 ft.lbf).
- 5. Offer up the Control Panel Assembly to the three Phase Assemblies and hang on the central support screws. Secure with 12mm x M6 screws and washers.
- 6. Reconnect the flying leads of the Control Panel Assembly to the three Phase Assembly units. Tighten the retaining screws in the Field Controller plug. Refer to Chapter 3: "Installing the Drive" - Frame 6: Assembly and Installation - Terminals.
- 7. Refit the front cover to the Control Panel Assembly, securing with the screws and washers. Connect the external earth to the Front Panel.

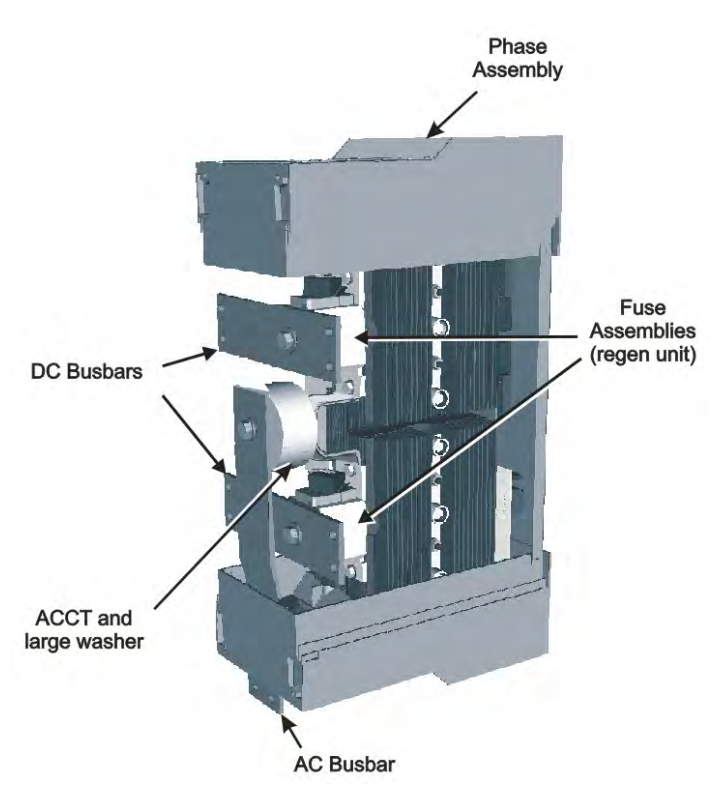

# **Replacing a Phase Assembly (Frame 6)**

#### <span id="page-231-0"></span>**NOTE The Non-Regen Phase Assembly (2Q) weighs 28kg (62 lbs) The Regen Phase Assembly (4Q) weighs 33kg (73 lbs)**

With the front of the drive removed (the Control Panel Assembly), the replacement should take about 20 minutes. Removing the Control Panel Assembly from the cubicle completely will make access easier, but requires the removal of all connections made to it. It may be possible to support the Control Panel Assembly (11.25kg/25 lbs) and sling it away from the Phase Units far enough to gain access.

### **Removal**

- 1. Remove the plugs for the control wiring, auxiliary supply and field connections (loosen the screws to remove the field plug). Remove the Protective Earth connections (PE).
- 2. Undo the fixings to remove the front cover from the Control Panel Assembly.
- 3. Disconnect the flying leads of the Control Panel Assembly from the three Phase Assemblies.
- 4. Remove the 12mm x M6 fixings in the four corners that secure the Control Panel Assembly. Loosen the top and bottom central support screws (but do not remove) and lift the Control Panel Assembly away from the three Phase Assemblies.
- 5. Remove the bolts securing the fishplates to the DC Busbars.
- 6. Fit an M10 x 20mm long "temporary hanging" bolt to the "temporary hanging" mounting hole (top-centre) of the phase assembly to be removed. Screw it in loosely, leaving a few millimetres of thread still showing.
- 7. Remove the fixing bolts that hold the failed Phase Assembly onto the back panel. Lift it off the "temporary hanging" bolt. Refer to the note about weights at the top of the page.

### **Refitting**

- 1. Hang the new Phase assembly onto the "temporary hanging" bolt. The fans should be at the bottom of the unit. Fit the 4 off M10 bolts and torque to 32Nm (23.6 ft.lbf).
- 2. Remove the "temporary hanging" bolt.
- 3. Refit the fishplates to the DC Busbars. Torque to 55Nm (40.6 ft.lbf).
- 4. Refit the front panel and secure with four screws and washers.
- 5. Offer up the Control Panel Assembly to the three Phase Assemblies and hang on the central support screws. Secure with M6 x12mm long screws and washers.
- 6. Reconnect the flying leads of the Control Panel Assembly to the three Phase Assembly units. Refer to Chapter 3: "Installing the Drive" Frame 6: Assembly and Installation - Terminals.
- 7. Refit the front cover to the Control Panel Assembly, securing with the screws and washers.
- 8. Connect the plugs for the control wiring, auxiliary supply and field connections (tighten the screws to secure the field plug). Remake the Protective Earth connections (PE).

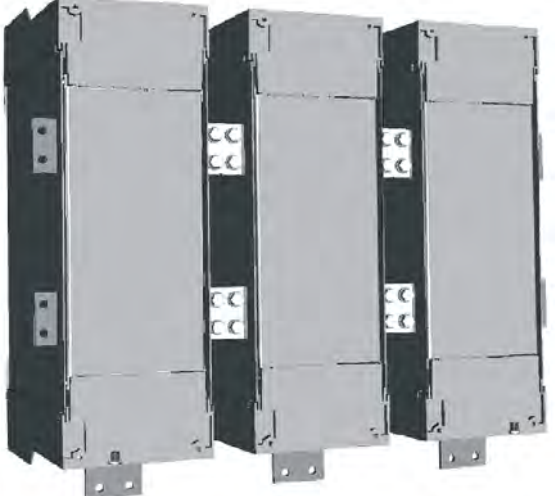

# <span id="page-232-0"></span>**Replacing a Fan (Frame 6)**

There are two fans mounted inside the base of each Phase Assembly. These are hard-wired together and are supplied as an assembly. Replacement of both fans is easy and should take about 15 minutes.

### **Removal**

- 1. Remove the four screws that hold the bottom fan grille in place.
- 2. Remove the two screws from each fan.
- 3. Trace the route of the fan cable back to the front of the phase assembly and remove the fan connector from the phase assembly.
- 4. Remove the fans and cable assembly from phase assembly.
- 5. Fit the two fans to the phase assembly and secure with the screws. Hand-tighten.
- 6. Fit the new fan connector to the front of the phase assembly.

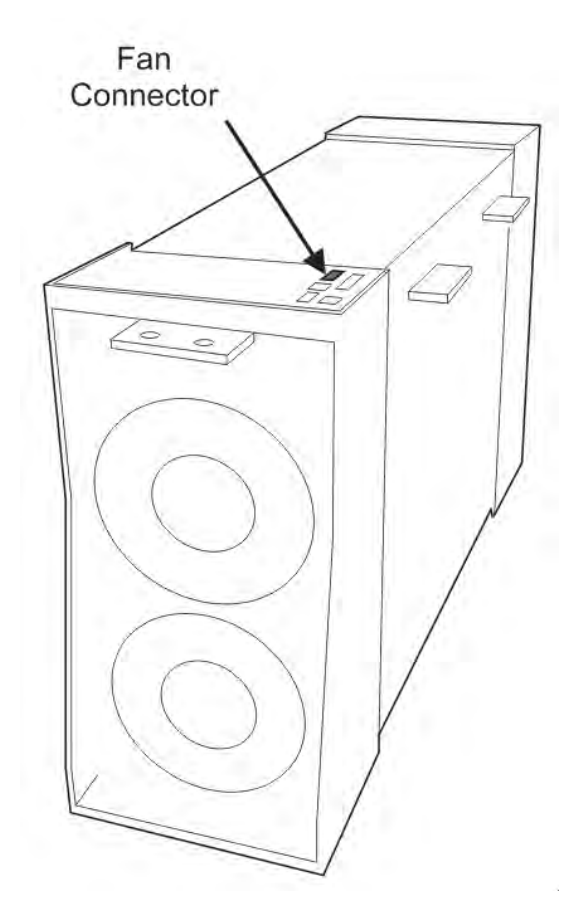

# <span id="page-233-1"></span><span id="page-233-0"></span>**Repairs for Frame 7**

# **Fuse Replacement (Frame 7)**

- 1. Remove the front cover.
- 2. Unplug the ribbon cables to the trigger boards.
- 3. Open the swing-frame using the two quick-release fixings at the right hand end.

### **590+ 4Q Product (Regenerative)**

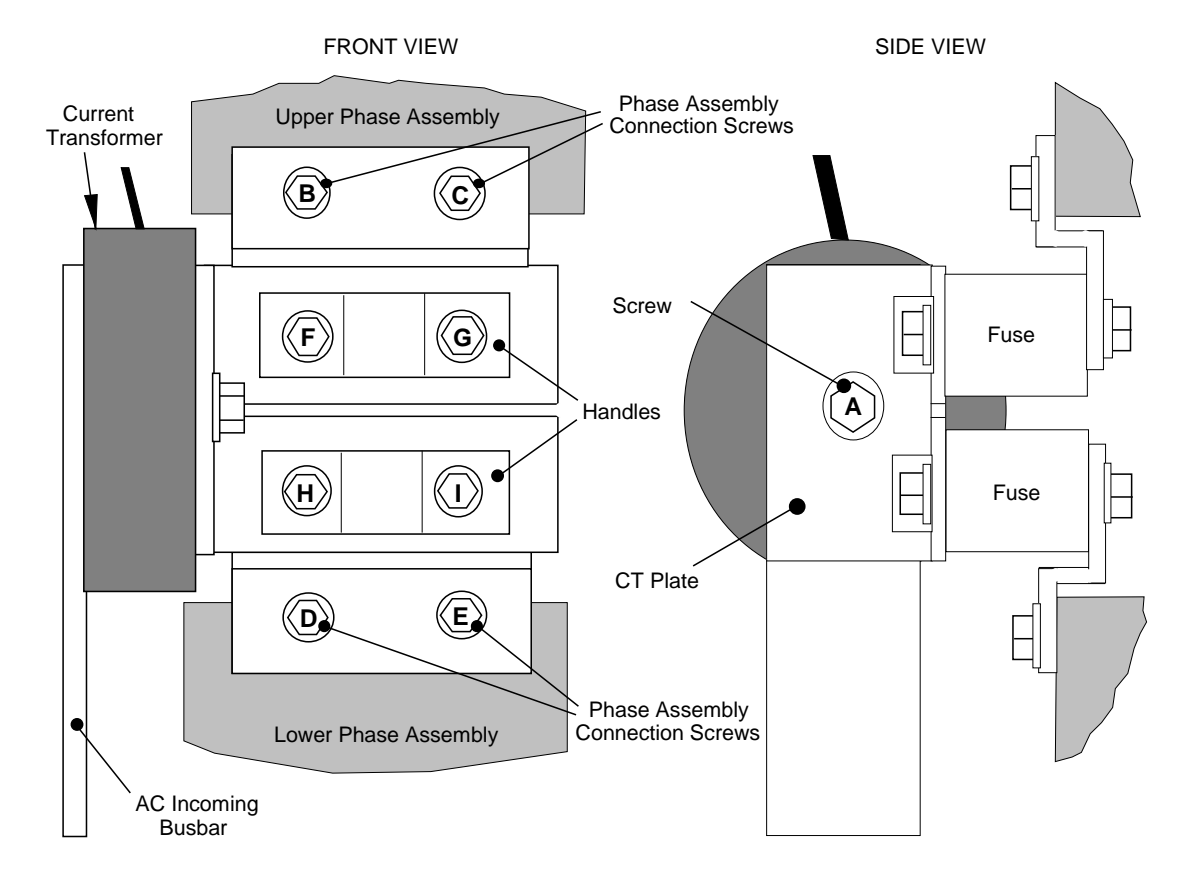

**Figure 8-1 590+ (Frame 7) Fuse Replacement Diagram**

**IMPORTANT** *When re-assembling the unit, apply a `zinc-loaded' jointing compound between the fuses and busbars, and between the busbars and phase assemblies (BICC BX1 - Parker SSD Part No. EA466241)* 

Observe all tightening torque levels, refer to Appendix E: "Technical Specifications" - Termination Tightening Torque (Frame 7).

**Bench-Top Replacement Procedure** 

- 1. Disconnect the relevant fuse microswitch assembly by unplugging the lead assembly from the rear trunking.
- 2. Remove the M12 (A).
- 3. Loosen (but do not remove) the four M10 screws (B, C, D, E).
- 4. Hold the fuse assembly handle in one hand and remove the two screws (D, E) from the lower phase assembly.

#### **CAUTION: The fuse assembly weighs 9kg maximum.**

- 5. Hold the fuse assembly handles and remove the two screws (B, C) from the upper phase assembly.
- 6. With the fuse assembly on the bench, remove the M12 screws (F, G, H, I) holding the fuses to the busbars**. Take a note of the fuse microswitch position on the fuse assembly,** do not forget, as the lead assembly will not fit if mounted in the wrong position.

Reverse the above procedure for replacement. Remember to re-connect the fuse microswitches.

#### **In-Situ Replacement Procedure**

- 1. Disconnect the relevant fuse microswitch assembly by unplugging the lead assembly from the rear trunking.
- 2. Remove the M12 screw (A), and the 4 screws (F, G, H, I). Remove the CT plate and handles.
- 3. Remove the relevant screws (B, C or D, E) and lift the fuse busbar assembly from the phase assembly.
- 4. Replace the fuse on the busbar and re-connect the microswitch. Fully tighten the fuse to the busbar.
- 5. Fit the fuse busbar assembly on to the phase assembly. Don't fully tighten the screws yet.
- 6. Position the CT plate on top of the fuses. The slack in the fuse busbar assembly will allow the fixing holes to be aligned. Insert the screws.
- 7. Fully tighten all screws (including those in 5 above).
- 8. Re-connect the fuse microswitches.

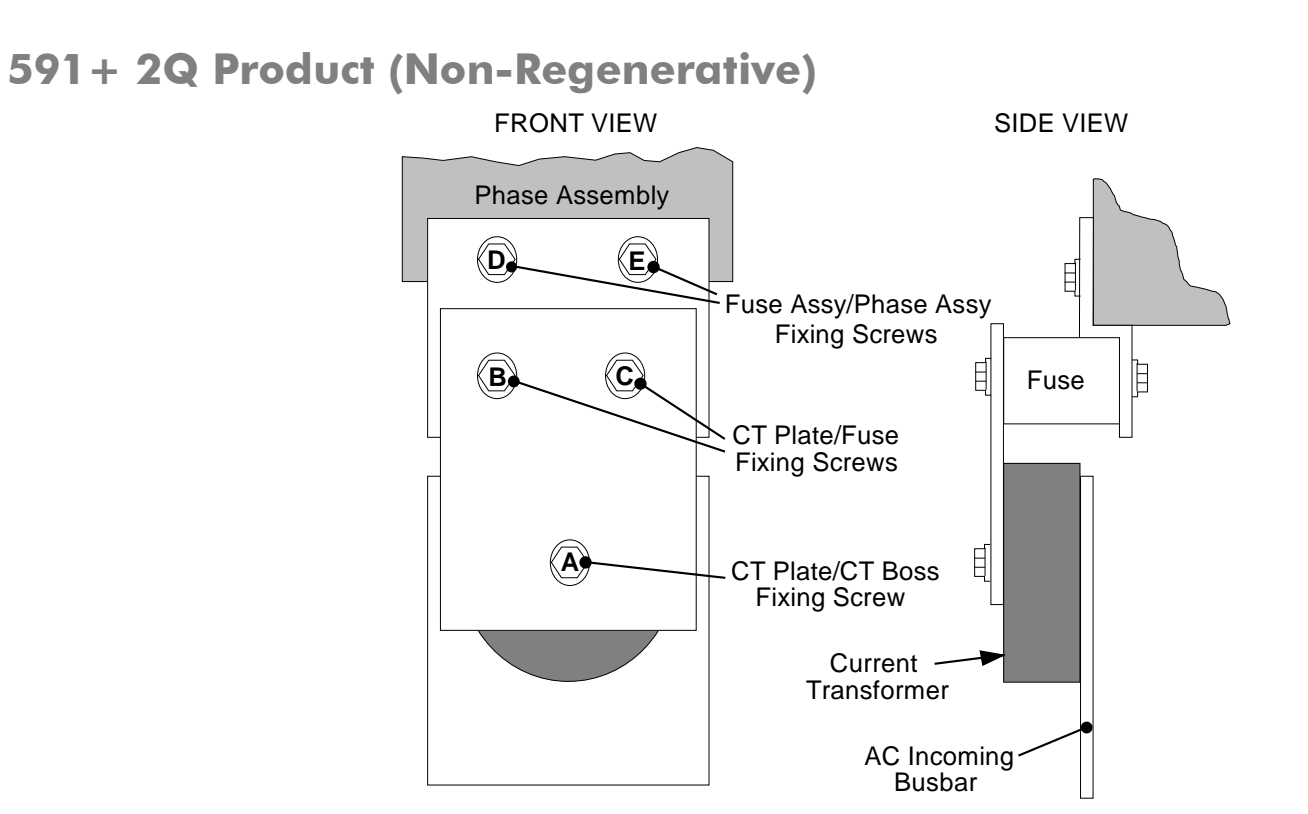

**Figure 8-2 591+ Fuse Replacement Diagram** 

**IMPORTANT** *When re-assembling the unit, apply a `zinc-loaded' jointing compound between the fuses and busbars, and between the busbars and phase assemblies (BICC BX1 - Parker SSD Part No. EA466241)* 

Observe all tightening torque levels, refer to Appendix E: "Technical Specifications" - Termination Tightening Torque (Frame 7).

**Bench-Top Replacement Procedure**  Working on the relevant fuse assemblies:

- 1. Remove the M12 screw (A).
- 2. Release the two M12 screws (B, C) and remove the CT plate.
- 3. Remove the two M10 screws (D, E) fixing the fuse assembly to the phase assembly.
- 4. On the bench, replace the relevant fuse on the fuse assembly.
- 5. Reverse the procedure for re-fitting.

# <span id="page-236-0"></span> **Phase Assembly Replacement (Frame 7)**

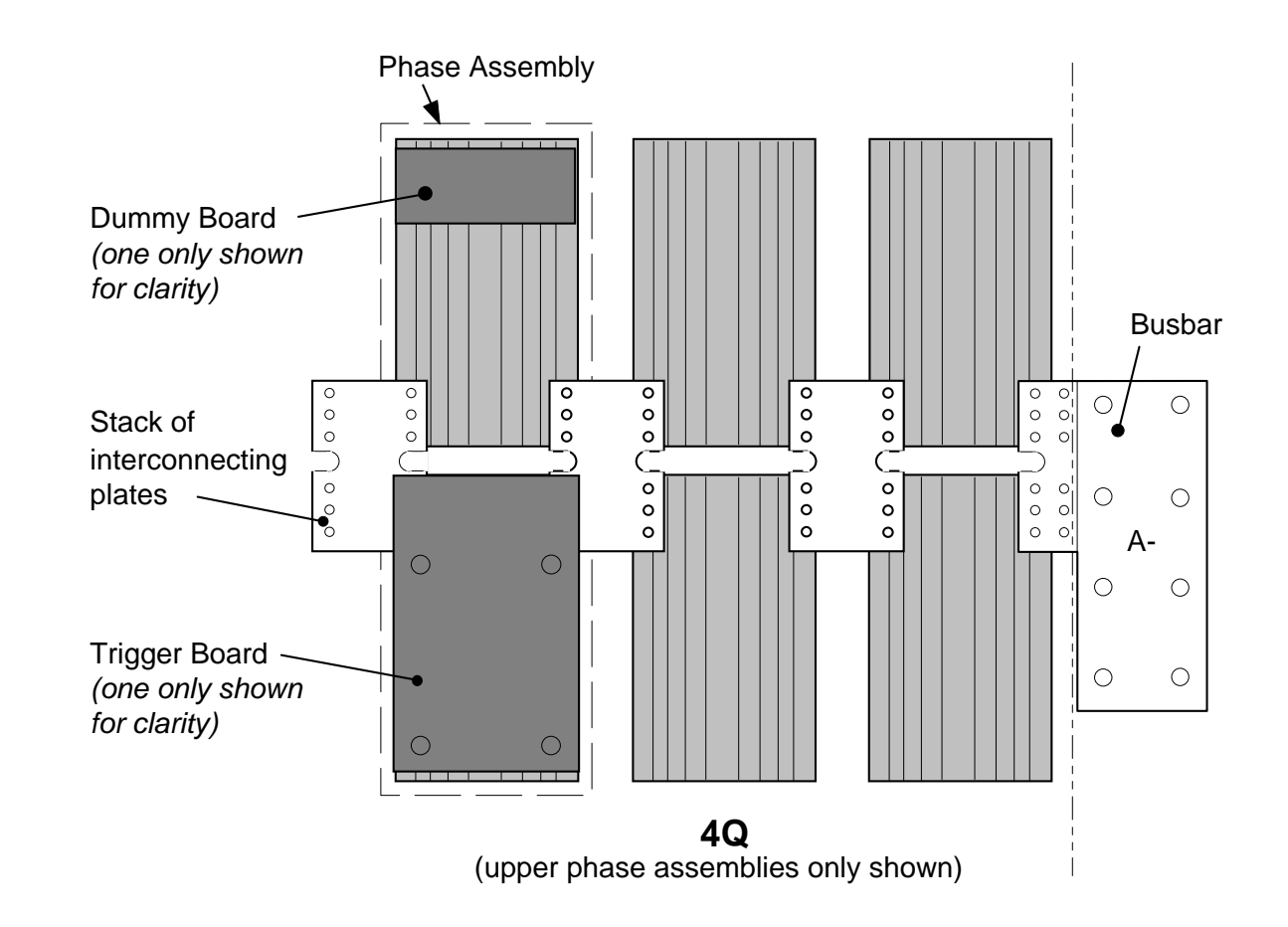

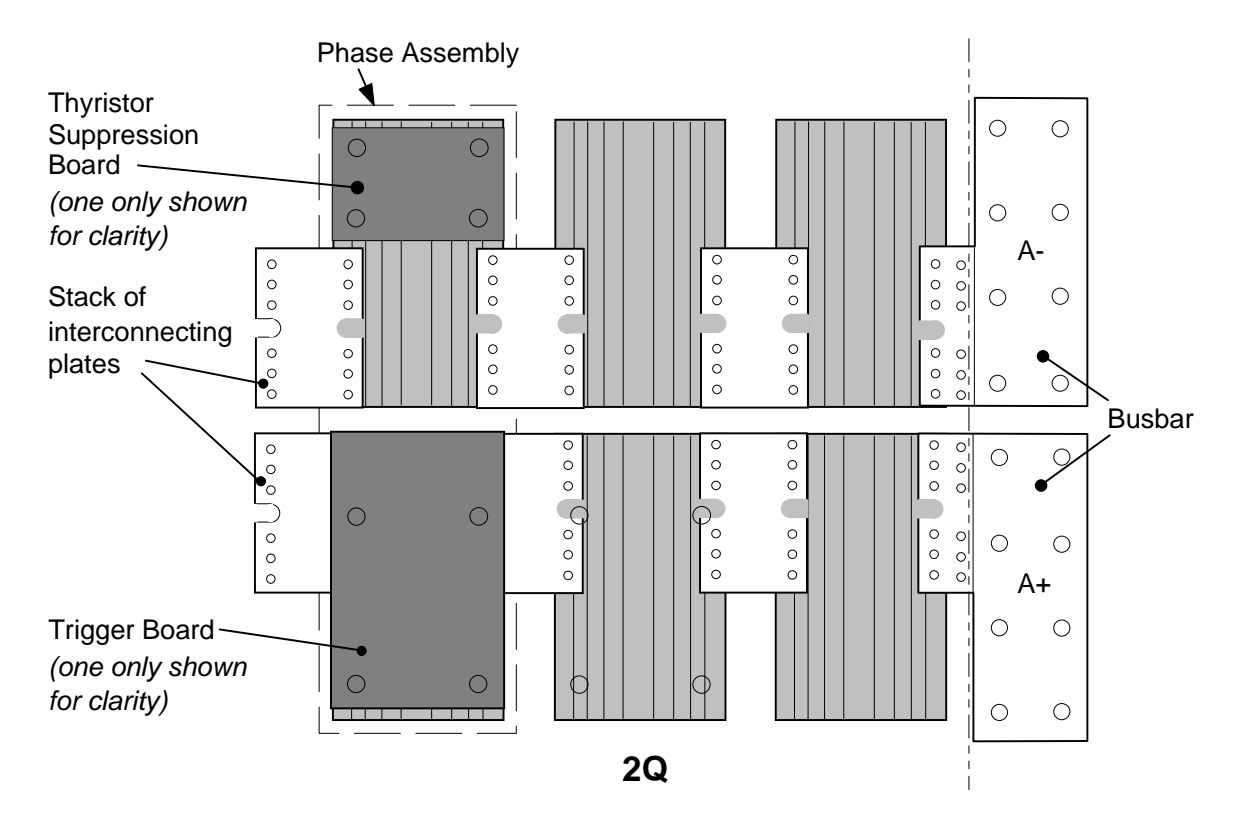

**Figure 8-3 Front View of Phase Assemblies** 

**IMPORTANT** *When re-assembling the unit, apply a `zinc-loaded' jointing compound between the fuses and busbars, between the busbars and phase assemblies and between the interconnection plates and the heatsink (BICC BX1 - Parker SSD Part No. EA466241)* 

Observe all tightening torque levels, refer to Appendix E: "Technical Specifications" - Termination Tightening Torque (Frame 7).

#### **Phase Assembly Removal Procedure**

- 1. Referring to Figure 8-1 (590+) or Figure 8-2 (591+), remove the M12 screw (A). Undo the four screws (B, C, D, E) which allows the CT plate and fuse assembly to be removed.
- 2. Unplug the thyristor gate leads and the heatsink overtemperature leads from the relevant phase assembly trigger board. Remove the same leads from the adjacent phase assembly or assemblies (this is necessary to gain complete access to the interconnecting plates.) If you are removing the phase assembly from a 591+ (2Q) product, also disconnect the thyristor suppression lead from the trigger boards.

# 8-16 Routine Maintenance and Repair

- 3. Remove the trigger board by releasing the four M6 Sems nuts fixing the PCB to the assembly. If you are working on a 590+ (4Q), remove the dummy trigger board, or if working on a  $591+ (20)$  remove the thyristor suppression board. Remove the air duct from the top of the phase assembly to gain access to the DC interconnection plates. Do not remove the trigger board support spacers.
- 4. Remove the DC interconnection plates between the phase assembly and its adjacent assemblies, either output terminals or phase assemblies.
- 5. If changing an upper phase assembly on a 590+ or 591+ remove the top baffle. This is achieved by pushing out the two end flaps of the plenum chamber and unclipping the top baffle from the top cover baffle stops and the top of the phase assemblies. Remove the vertical baffles between phase assemblies.
- 6. If changing a lower phase assembly on a 590+, remove the lower air duct.
- 7. Remove the complete phase assembly by removing the four M6 Sems nuts at the top and bottom of the phase assembly.

#### **NOTE On the 591+ 2Q, the left hand screw retains the phase coding connection which should be pushed to one side before lifting the phase assembly.**

#### **Phase Assembly Fitting Procedure**

1. Position the repaired or spare phase assembly on to the back panel spacer. (Remember to re-connect the coding lead to the bottom of the phase assembly when working on a 591+ 2Q).

Check for correct orientation of the assembly. Fix in position with 4 x M6 Sems nuts and tighten to the correct torque level.

Refit the interconnecting plate stacks between the phase assemblies. A stack of three plates are used on a 1200 Amp unit, four on a 1700 Amp unit, five on a 2200 Amp unit and six on a 2700 Amp unit. On a 4Q unit the plates interconnect both the upper and lower thyristors and adjacent phase assemblies. On the 2Q unit the plates interconnect adjacent phase assemblies. Tighten to the correct torque level.

**NOTE a) When fitting a spare phase assembly there may be some misalignment to the new phase where the interconnection plates do not fit easily. In this case, loosen the trigger support spacers which will allow adjustment of the support bars. Fit the interconnecting plates and re-tighten all units, including spacers.**

#### b) When re-assembling the interconnection plates it is important that a good electrical contact is made between the plates and the aluminium heatsink. Apply a layer of `zinc-loaded' jointing compound between the interconnection plates and the heatsink.

- 2. Refit the air duct on the phase assembly ensuring that the duct fits inside the side ducting of the phase assembly.
- 3. Refit the trigger board (thyristor suppression board or dummy board as appropriate) and secure with the M6 Sems nuts.
- 4. Reconnect the gate leads, thermostat and suppression lead as necessary. The gate leads cannot be fitted incorrectly as they are polarised by the plugs.
- 5. Re-fit the top baffle (either plenum cover or lower 4Q air duct) and vertical baffles.
- 6. Replace the fuse.
- 7. Re-close the swing-frame.

Replace the trigger board connectors.

# **Appendix A Serial Communications**

### [System Port \(P3\)](#page-241-0)

- [UDP Support](#page-242-0)
- [System Port \(P3\) Set-up](#page-242-1) [UDP Transfer Procedure](#page-242-2) [MMI Dump Procedure](#page-244-0)
- [DSELite Support](#page-245-0) [System Port \(P3\) Set-up](#page-245-1)

• [5703 Support](#page-246-0) [System Port \(P3\) Set-up](#page-248-0)

• [EI Bisynch ASCII Support](#page-249-0) [System Port \(P3\) Set-up](#page-249-1) • [EI Binary Support](#page-254-0) [System Port \(P3\) Set-up](#page-254-1) [EI Bisynch Binary Message Protocol](#page-256-0) [EI Bisynch Binary Parameter Specification Tables](#page-260-0) • [Error Codes](#page-269-0)

[ERROR REPORT \(EE\)](#page-269-1)

# <span id="page-241-0"></span>**System Port (P3)**

This port has several uses:

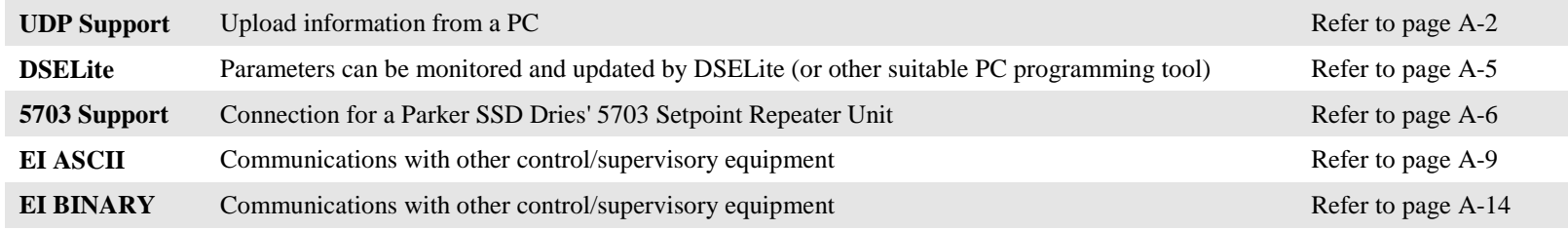

### **Drive Connections**

The port is an un-isolated RS232, 9600 Baud (default), supporting the standard EI BISYNCH ASCII communications protocol. Contact Parker SSD Drives for further information.

**1 2 3 4**

Use a standard P3 lead to connect to the Drive.

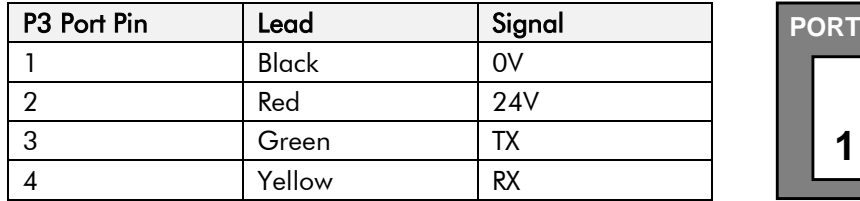

### **6-Way Lead to DB9/DB25 Connector**

**IMPORTANT** *There is 24V present on pin 2 of the P3 port. This may damage your PC or the Drive.* 

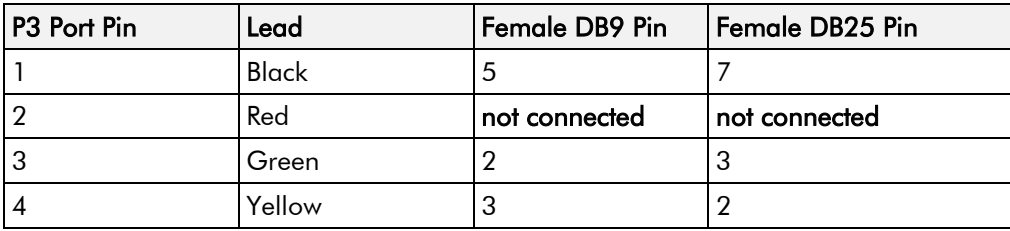

# <span id="page-242-0"></span>**UDP Support**

The Upload Download Protocol (UDP) can be used to transfer text files between the drive and a host computer using the P3 port. Files that can be transferred using UDP are configuration files, language files and text "dumps" of all the parameters shown on the MMI.

Configuration files and language files are formatted as Intel Hex files. The files contain a copy of the drive's configuration and may be transferred either from the drive to the host computer, or from the host computer to the drive. **Transferring a configuration file to the drive will over-write all the drive's settings.**

Language files contain information required to display parameters on the Display/Keypad in a language other than English. These may only be transferred from the host computer to the drive. Contact Parker for further information.

MMI dumps are human readable text files showing all the parameters in the drive in the order they are shown on the MMI. The files can only be transferred from a drive to the host computer.

# <span id="page-242-1"></span>**System Port (P3) Set-up**

When transferring data using UDP the communications settings used are:

Baud rate selected via the P3 BAUD RATE parameter, (Tag No 198).

1 Stop bit, (fixed)

No Parity, (fixed)

8 data bits, (fixed)

No flow control, (fixed)

# <span id="page-242-2"></span>**UDP Transfer Procedure**

### **UDP XFER (RX)**

This is the transfer of either a language or a configuration file from the host computer to the Drive. The drive automatically detects whether the file is a language file or a configuration file. **Transferring a configuration file to the drive will over-write all the drive's settings.**

- 1. Connect the Drive to the host using the appropriate lead.
- 2. Using a standard communications package prepare the host to transfer an ASCII file. Remember to set-up the host's serial port first.
- 3. Start the transfer on the Drive by selecting UDP XFER (RX) on the MMI and pressing the UP ( $\uparrow$ ) key, as instructed.
- 4. When the Drive says RECEIVING, begin the file transmission.
- **5.** The Drive automatically terminates the UDP transfer when it detects the end of the Intel Hex end-of-file record.

#### **MMI Menu Map**

- **SERIAL LINKS**
- $\overline{\mathbf{2}}$ **SYSTEM PORT P3**
- $\rightarrow$ P3 SETUP **DUMP CHANGED** DUMP MMI (TX) UDP XFER (RX) UDP XFER (T) **VERSION NUMBER**

#### MMI Menu Map

- **SERIAL LINKS**
- 2 SYSTEM PORT (P3)
- 3 P3 SETUP **MODE**
- 5703 IN
- **BISYNCH SUPPORT**  $\rightarrow$ **BAUD RATE**

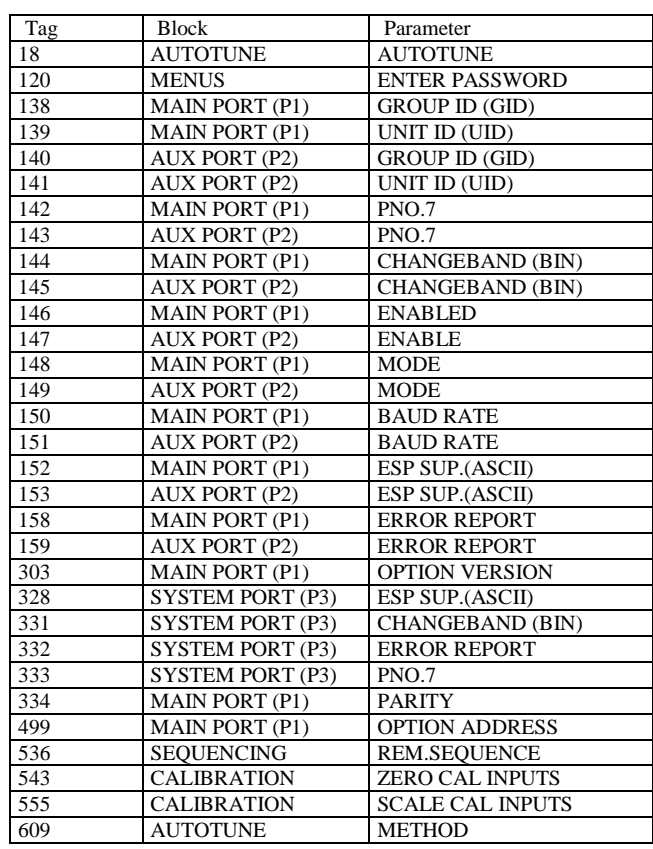

**NOTE When transferring a UDP configuration file from version of the 590 or 590P earlier than 8.1 then the following parameters are ignored:**

### **UDP XFER (TX)**

This is the transfer of the drive's settings as an Intel Hex file.

- 1. Connect the Drive to the host using the appropriate lead.
- 2. Using a standard communications package prepare the host to receive an ASCII file. Remember to set up the host's serial port first.
- 3. On the host computer, direct data received on the serial comms port to a file.
- 4. Start the transfer on the Drive by selecting UDP XFER (TX) on the MMI and pressing the UP ( $\uparrow$ ) key, as instructed. The drive says SENDING.
- **5.** When the transfer is finished, terminate the capture of serial data on the host computer.

# <span id="page-244-0"></span>**MMI Dump Procedure**

The MMI dump can be used to transfer all of the drive's parameters or just those that have been changed from the default values. The format of the data is human readable and may be used as documentation of the drive's configuration.

### **DUMP CHANGED**

This parameter is used in conjunction with DUMP MMI (TX). When TRUE, only those parameters that have been modified from their default value are included in the dump.

### **DUMP MMI (TX)**

This is the transfer of all parameters.

- 1. Connect the Drive to the host using the appropriate lead.
- 2. Using a standard communications package prepare the host to receive an ASCII file. Remember to set up the host's serial port first.
- 3. On the host computer, direct data received on the serial comms port to a file.
- 4. Start the transfer on the Drive by selecting DUMP MMI (TX) on the MMI and pressing the UP ( $\uparrow$ ) key, as instructed. The drive says REQUESTED..
- **5.** When the transfer is finished, terminate the capture of serial data on the host computer.

# <span id="page-245-1"></span><span id="page-245-0"></span>**DSELite Support**

This is Parker's Windows-based block programming software. It has a graphical user interface and drawing tools to allow you to create block programming diagrams quickly and easily. Go go www.parker.com/ssd for updates.

# **System Port (P3) Set-up**

Set MODE parameter (Tag No. 130) to EIASCII using the MMI

Set the BAUD RATE parameter to match the baud rate selected on the host computer.

1 Stop bit (fixed)

Even Parity (fixed)

7 bits (fixed)

No flow control, (fixed)

### **MMI Menu Map SERIAL LINKS** 2 SYSTEM PORT (P3) 3 P3 SETUP **MODE** 5703 IN

**BISYNCH SUPPORT**  $\,$ **BAUD RATE** 

# <span id="page-246-0"></span>**5703 Support**

The 5703 Setpoint Repeater Unit provides the facility to run a line of drives in speed-lock without the use of a 5720 Quadraloc controller; for accurate speed-holding, encoder feedback is required. Ratioed speed-locking is supported, although the unit is not intended to replace the Quadraloc in applications requiring high accuracy.

A 16-bit speed signal is passed between drives via the P3 port on each Drive (a port otherwise used only off-line for the upload and download of EEPROM data). The port operates RS232 compatible signal levels. The 5703/1 converts these signal levels to fibre optic signals for transmission, and from fibre optics to RS232 for reception. Alternatively an external converter may be used to provide galvanic isolation and to convert the signals to RS485 for transmission over longer distances than is recommended for RS232.

## **Hardware Description**

The 5703 is housed in a DIN rail mounted box and is provided with a cable to connect into the P3 port. The cable is 400mm long to limit transmission errors, the primary unit-to-unit interconnection is intended to be achieved by a fibre optic cable.

The 5703 unit itself is simply an electric signal-to-light converter and does not alter the signal in any way, this is achieved within the software data of the Drive.

It is fitted with one fibre optic receiver and two fibre optic transmitters, the fibre optic receiver has a fixed function to receive data from the preceding unit while the transmitter sends data to the following unit. The additional transmitter can be used either to re-transmit the incoming signal or provide a second transmission of the output signal, this gives the unit wide functionality. When the link is in the normal right hand position, assuming the board is mounted with the fibre optics downward, the second transmitter repeats the output signal. In the left hand position it repeats the input signal.

The 5703/1 can be configured to point to any relevant parameter in the block diagram, the default connections are such that the scaled input is connected to the "additional speed demand" and the output to the "speed demand".

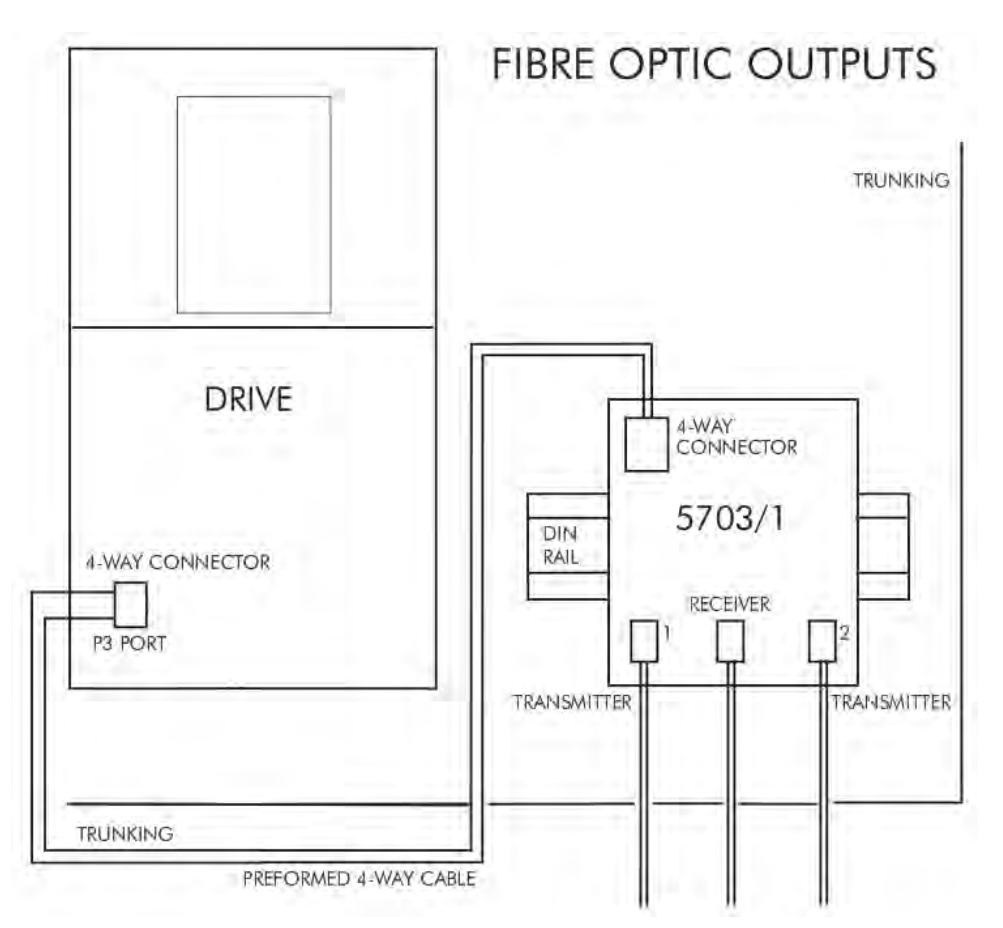

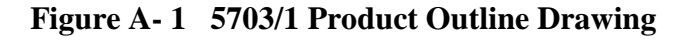

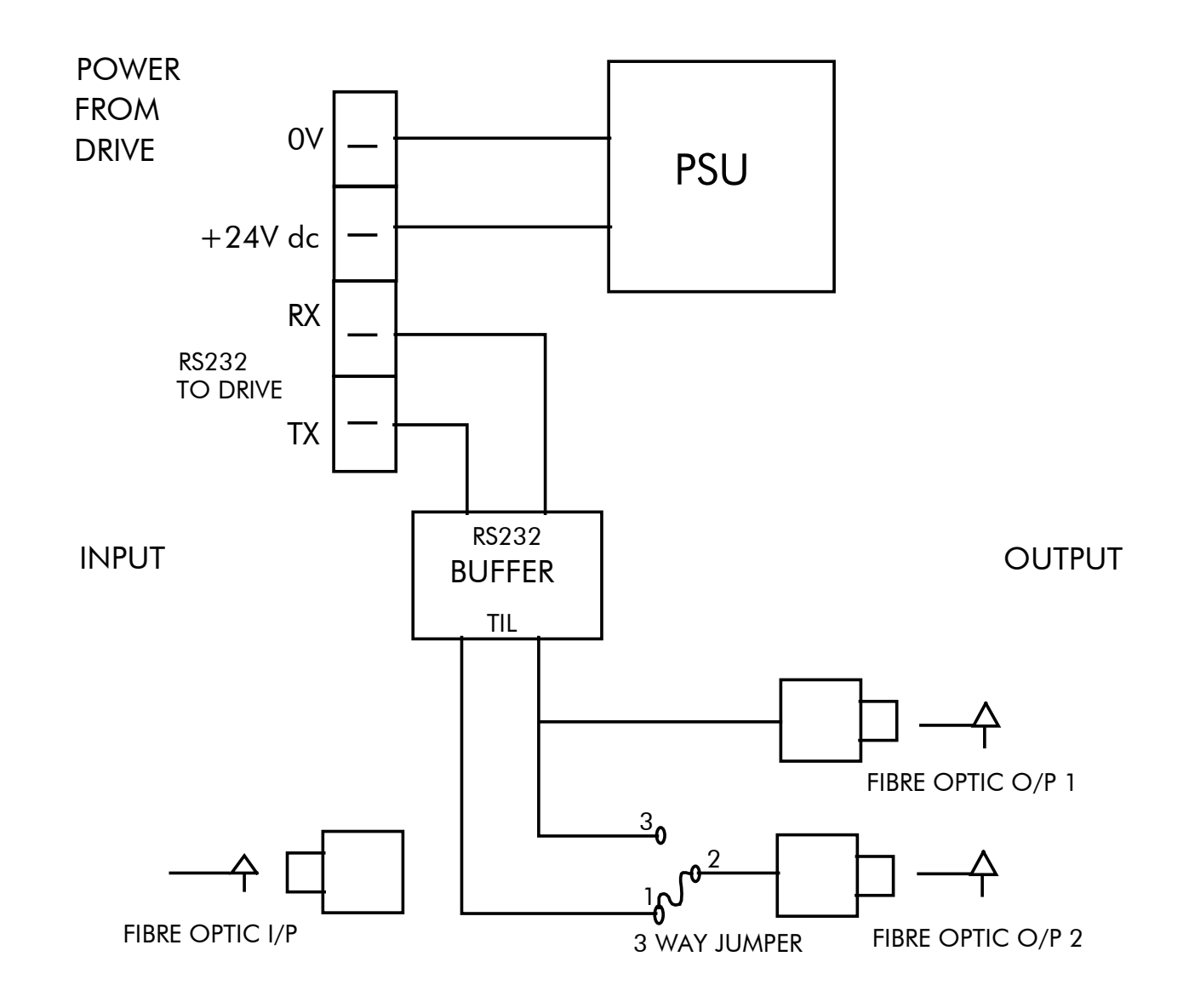

**Figure A- 2 Wiring Diagram for 5703/1 Speed Repeater** 

# <span id="page-248-0"></span>**System Port (P3) Set-up**

Set MODE parameter (Tag No. 130) to 5703 SLAVE or 5703 MASTER using the MMI

Set BAUD RATE parameter (Tag No. 198) to the required baud rate using the MMI. The baud rate must be the same on both the transmitting and the receiving drives.

1 Stop bit (fixed)

NO Parity (fixed)

8 bits (fixed)

No flow control, (fixed)

### **Commissioning the 5703/1**

### **Input to the Drive**

The speed setpoint from the 5703/1 enters the drive via the P3 port and, after scaling, is presented to the application as the parameter 5703 IN::SCALED INPUT. In the default application, this is added to analogue inputs 1, 2 and 3, (ramped), to form the setpoint. IN BASIC TACHO-FOLLOWER MODE, ALL THE ANALOG INPUTS MUST BE DISABLED TO PREVENT LOSS OF ACCURACY, yet it may be necessary in some applications to provide analog inputs for trim signals or inch setpoints:

- 1. The ramp input may be disabled by taking terminal C7 (Ramp Hold) permanently high; the ramp is automatically cleared when the drive is quenched, and its output will never move from (exactly) zero. The ramp input may often be of use in line master drives; but the ramp should be disabled in slave drives. Note that the P3 setpoint may be passed through the ramp function; in such a case, the analog input to the ramp (terminal A4) is automatically disconnected.
- 2. Analog input 1 (terminal A2) is used for inch setpoints. During normal running, the terminal is shorted to 0V and the deadband function is used so that no signal at all passes to the summing junction. The analog inch setpoints are set a little above the threshold of the deadband so as to give the required inching speeds, forward or backward. Selection between analog inching and absolutely zero analog input is thus accomplished automatically.
- 3. Analog input 2 (terminal A3) may be disabled by writing zero to its scaling block; this will normally be done through the MMI at commissioning, but may be overridden by the serial link. Alternatively, this input may be used for a local

analog trim.

### **Output from the Drive**

By default, the value transmitted from the drive is the SPEED DEMAND parameter.

#### **MMI Menu Map**

- **SERIAL LINKS**
- $\overline{\mathbf{2}}$ SYSTEM PORT (P3)
- P3 SETUP
	- **MODE**
	-
- $\rightarrow$ **BAUD RATE**

#### **MMI Menu Map**

- **SERIAL LINKS**
- 2 SYSTEM PORT (P3)
- 3 P3 SETUP
- 4 5703 IN SETPT. RATIO SETPT. SIGN **RAW INPUT SCALED INPUT**

#### **MMI Menu Map**

- SYSTEM
- 2 CONFIGURE I/O
- 3 CONFIGURE 5703
	- SOURCE TAG **DESTINATION TAG**

#### **MMI Menu Map**

- **FUNCTION BLOCKS**
- **COMMUNICATIONS**  $\overline{2}$
- 5703 OUT 3 **INPUT** DELAY
- $\mathbf{3}$ 
	- 5703 IN
	- **BISYNCH SUPPORT**

# <span id="page-249-0"></span>**EI Bisynch ASCII Support**

The drive can communicate using the EI Bisynch ASCII protocol without the need for a Technology Option board to be fitted.

#### **NOTE The P3 port is not physically compatible with a multi-point network.**

This communications protocol comes under the heading of Binary Synchronous Communications Data Link Control (BSCDLC). This is all part of an internationally recognised ANSI standard protocol called BISYNCH (Binary Synchronous) and is known by the abbreviation x3.28. It is widely used by manufacturers of computers, computer peripherals, and communications equipment.

EI BISYNCH, the specific form of communication used, corresponds with the following full American National Standard definition:

- ANSI Standard: x3.28, Revision: 1976
- Establishment and Termination Control Procedures Sub-category 2.5: *Two-way Alternate, Non-switched Multi-point with Centralised Operation & Fast Select*
- Message Transfer Control Procedure Sub-category B1: *Message Associated Blocking with Longitudinal Checking & Single Acknowledgement*

This is known by the abbreviation ANSI - x3.28 - 2.5 - B1.

### **Features**

- Configured using Function Block inputs
- Diagnostics using Function Block outputs
- Software-selectable Baud Rate
- Software-selectable Slave Address
- Direct tag access for all parameters

# <span id="page-249-1"></span>**System Port (P3) Set-up**

Set MODE parameter (Tag No. 130) to **EIACSII** using the MMI

#### Set BAUD RATE parameter (Tag No. 198)

Set the GROUP ID parameter (the Parker SSD Drives protocol group identity address) to match the drive being communicated with.

Set the UNIT ID parameter (the Parker SSD Drives protocol unit identity address) to match the drive being communicated with.

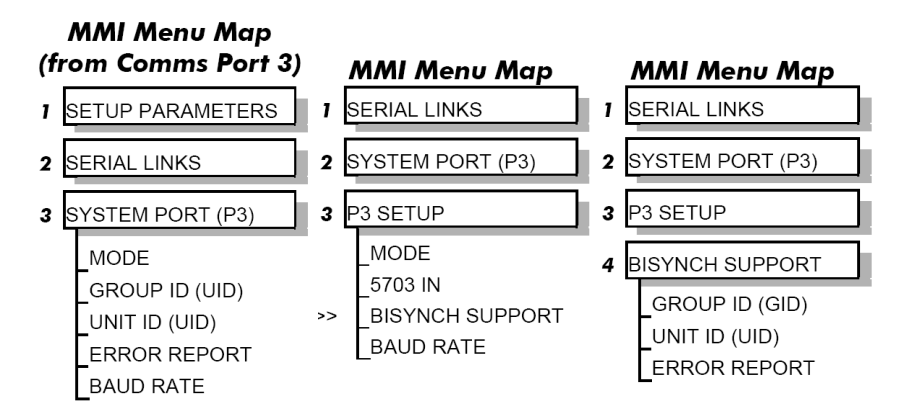

# A-10 Serial Communications

For details of the EI Bisync Protocol refer to the RS485 Communications Interface Technical Manual, HA463560U002. This is available for download on the Parker SSD Drives website, www.parker.com/ssd

### **EI Bisynch ASCII Parameter Mapping**

### **1. EI Bisynch ASCII Prime Set**

The following prime set parameters are supported:

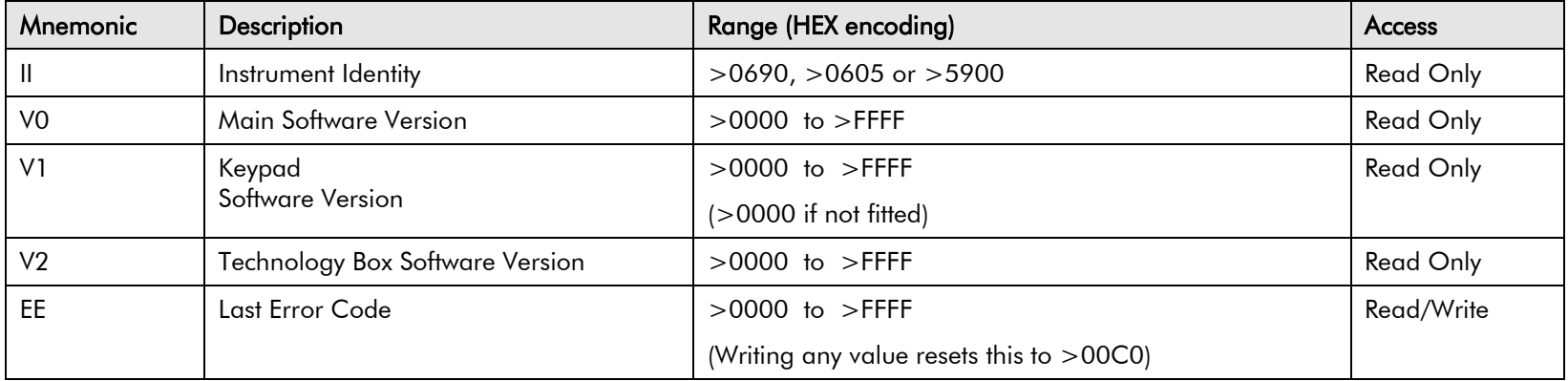

### **2. Command/Status**

The following Command/Status parameters are supported:

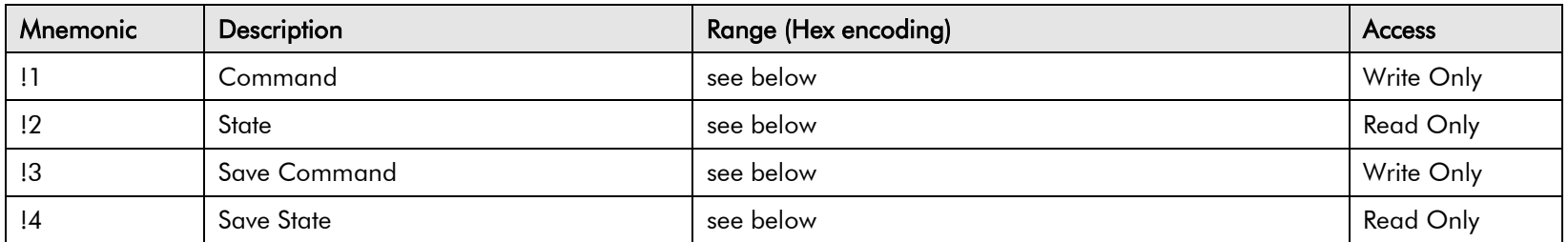

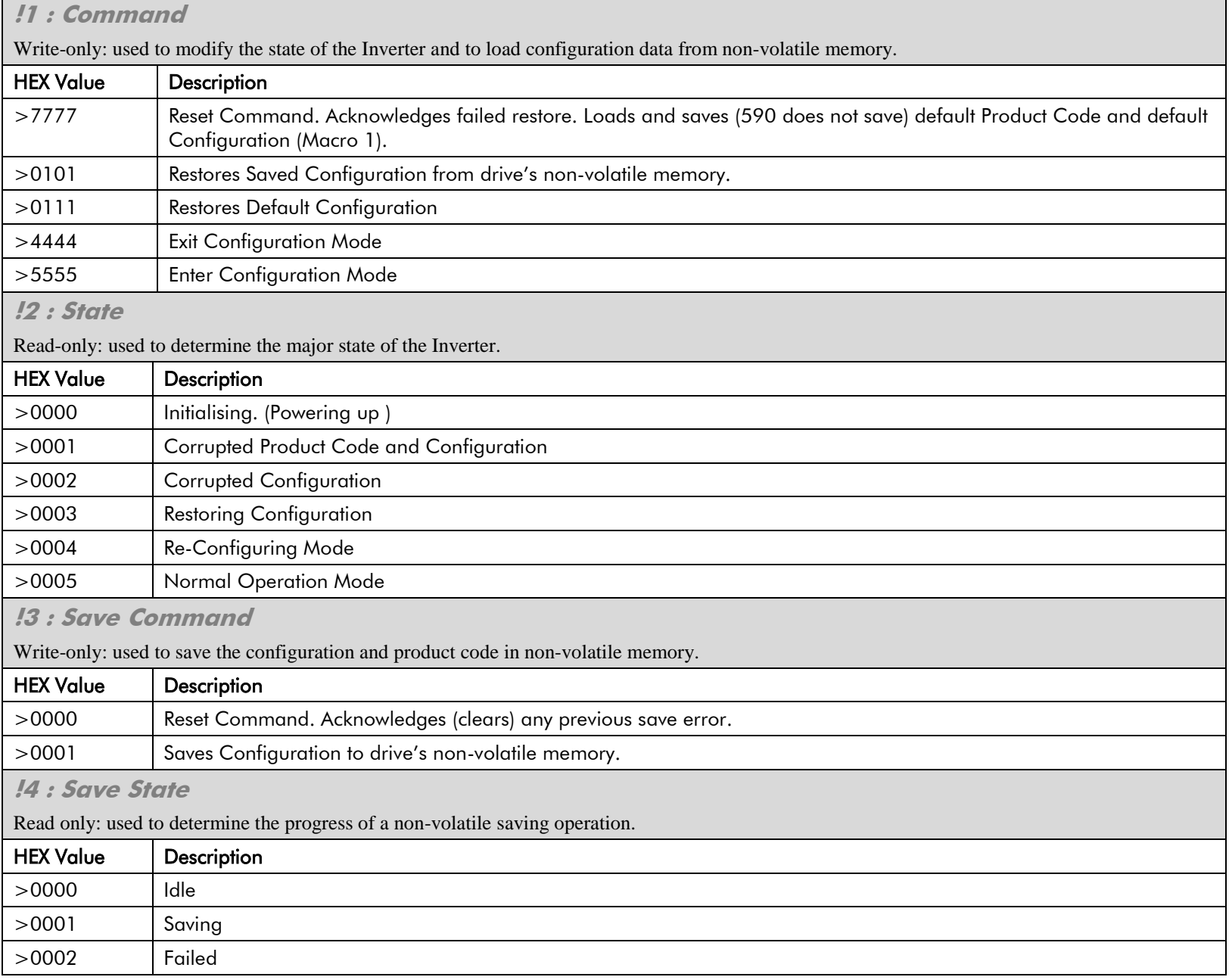
### A-12 Serial Communications

### **3. Tag Access**

Each parameter in the Inverter's menu system is identified by a unique Tag Number. Information is exchanged across the system by use of a two character Mnemonic that is derived from the Tag Number.

**NOTE Refer to the Parameter Specification Table in Appendix D for a full list of tag mnemonics - see the MN column. Refer to the Notes column which gives access information about each parameter.**

#### **Parameter Mapping**

The algorithm to convert between tag number and 2 character mnemonics is:

```
if (TagNo < 936) then
                                             m = INT ((TagNo + 360)/36) (INT: the integer part)
                                            n = (TagNo + 360) MOD 36 (MOD: the remainder)
                                            if m > 9 then
                                                    char 1 = 'a' + (m - 10)else
                                                    char_1 = `0` + mend_if
                                            if n > 9 then
                                                    char 2 = 'a' + (n - 10)else
                                                    char 2 = 0' + nend_if
                                      else
                                             m = INT ((TagNo - 936)/26) (INT: the integer part)
                                             n = (TagNo - 936) MOD 26 (MOD: the remainder)
                                             char 1 = 'a' + mchar 2 = 'A' + n end_if
```
The algorithm generates mnemonics containing only the characters '0' to '9', 'A' to 'Z' and 'a' to 'z'.

### **4. PNO Access**

For compatibility with the earlier 590 product, parameters may also be accessed using the ASCII PNO listed in the ["EI Bisynch Binary Parameter](#page-260-0)  [Specification Tables"](#page-260-0), page [A-20.](#page-260-0) For example, PNO 39 can be accessed with the mnemonic "27".

### **5. Encoding**

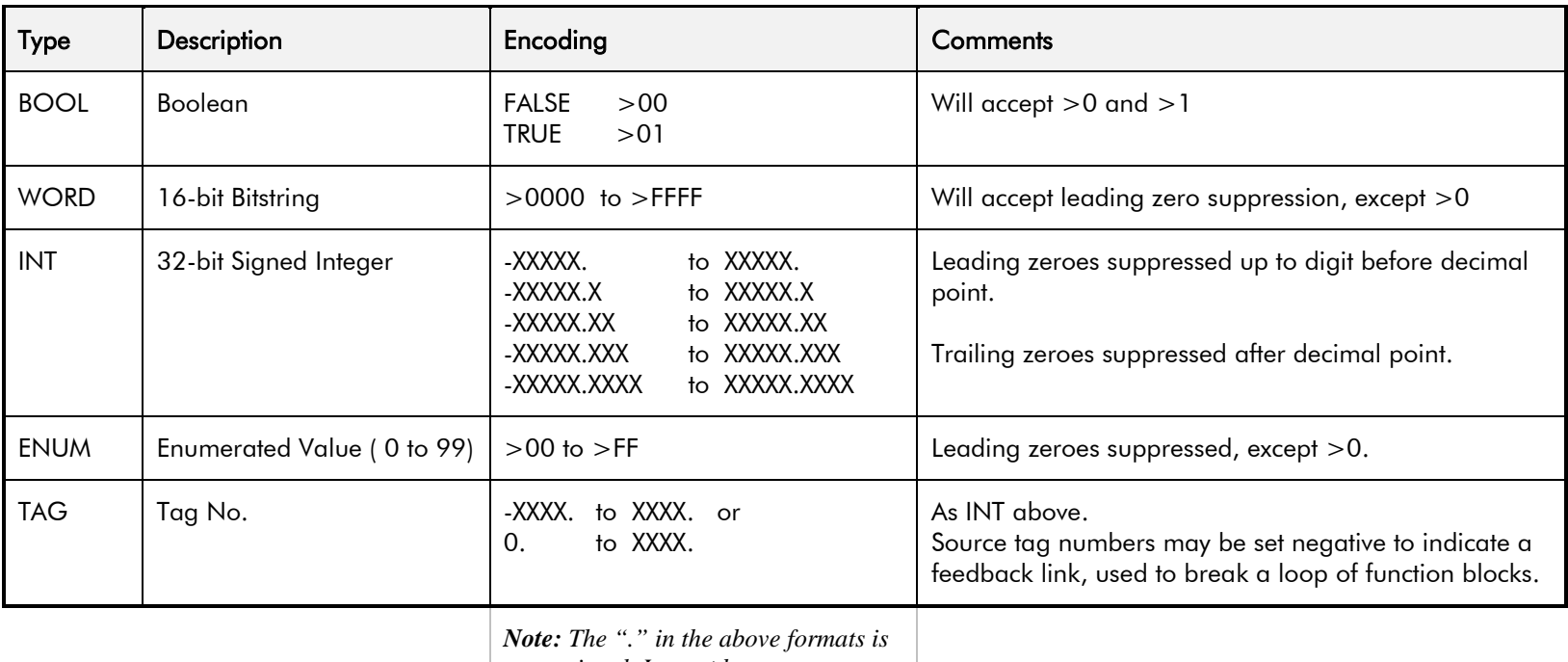

*not optional. It must be sent to* 

*conform to the EI-BISYNCH standard*.

# **EI Binary Support**

This mode has many similarities with the ASCII mode, and so what follows is a summary of the differences to the ASCII mode.

#### **Character Format**

Each byte is transmitted as 11 bits rather than adapting the 10-bit format used by the ASCII mode. The format is represented by the following:-

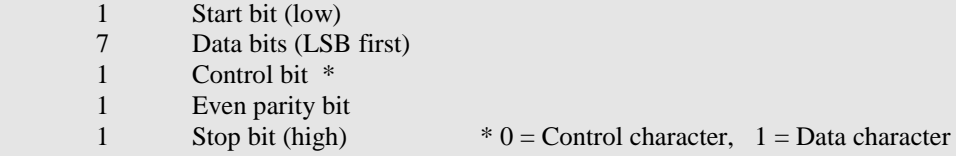

### **How is the Information Transferred?**

During serial communications, Drive acts as a slave and responds to messages sent from the Supervisor. Messages received from the Supervisor are categorised into Main Messages and Continuation Messages.

The Binary mode introduces several different Control and Data Characters. Refer to ["EI Bisynch ASCII Support.](#page-256-0)"

### **Response to a `Selection' Message**

The response is very similar to the ASCII mode but differs in that the ASCII (GID)/(UID) address is replaced by the Binary (INO), Instrument Number. Also, the ASCII parameter mnemonic (C1)(C2) is replaced by the Binary (PNO) character.

# **System Port (P3) Set-up**

Set MODE parameter (Tag No. 130) to **EIBINARY** using the MMI

Set BAUD RATE parameter (Tag No. 198)

Set the GROUP ID parameter (the Parker SSD Drives protocol group identity address) to match the drive being communicated with.

Set the UNIT ID parameter (the Parker SSD Drives protocol unit identity address) to match the drive being communicated with.

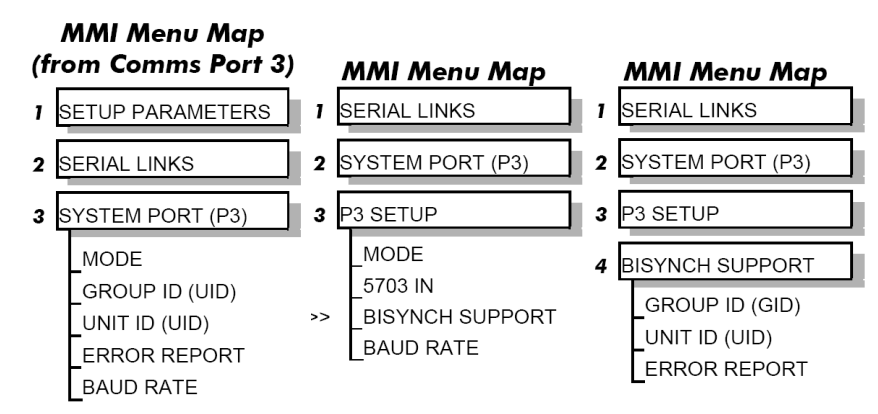

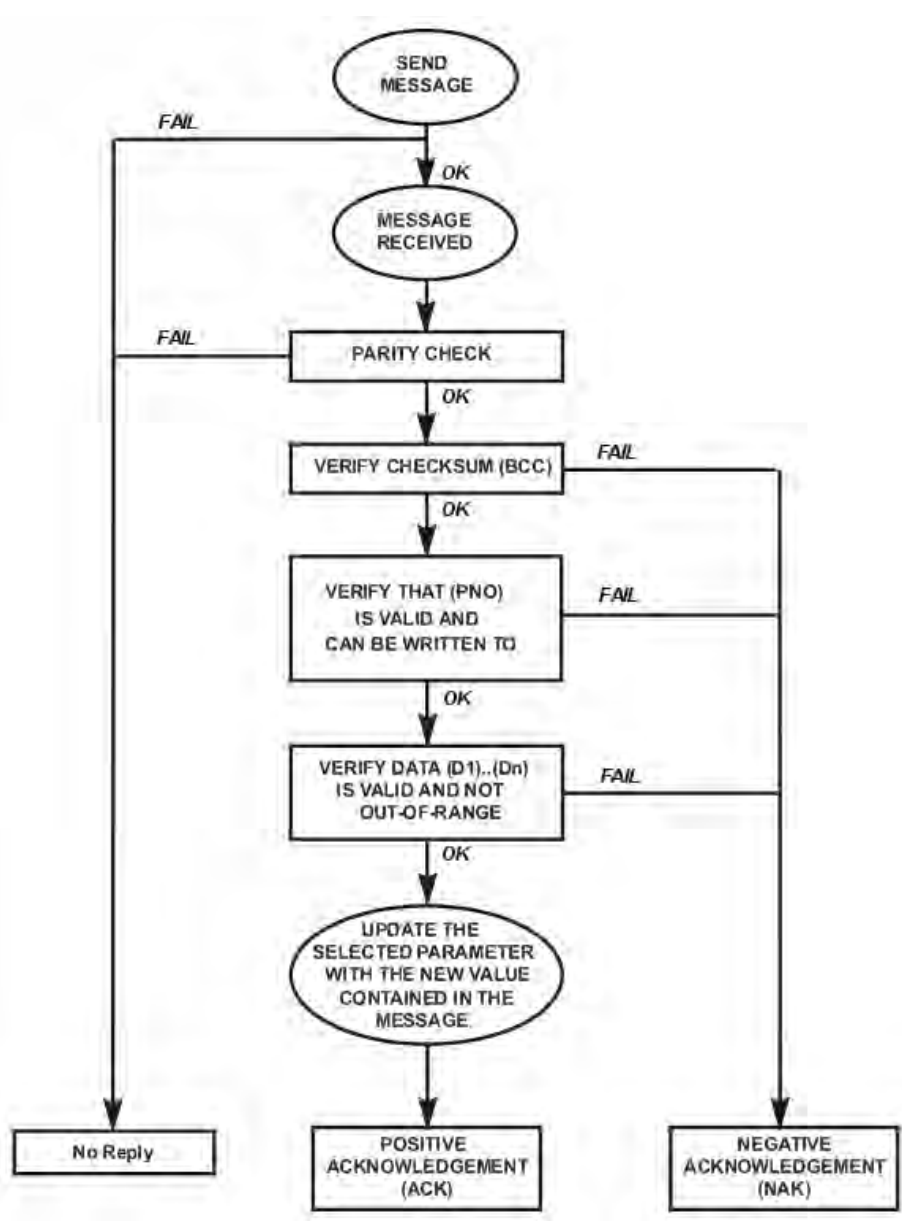

**Figure A-3 Converter Response Sequence to a Binary Selection Message**

### <span id="page-256-0"></span>A-16 Serial Communications

### **EI Bisynch Binary Message Protocol**

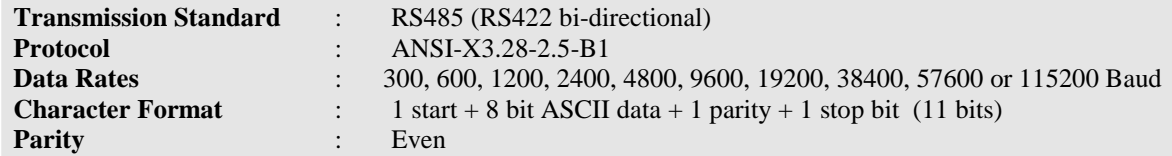

### **Transferring Data - Binary Example Messages**

There are two message types:

1. Main Messages

2. Continuation Messages

#### **Main Messages**

The main messages are in four types:

### **SELECTION**

The Supervisor writes to one parameter. The (BCC) character contains the checksum of all characters following the (STX).

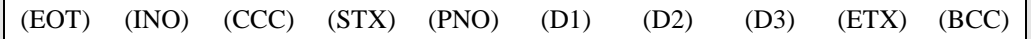

### **POLLING**

The Supervisor requests to read the value of one parameter.

(EOT) (INO) (PNO) (CCC) (ENQ)

### **ENQUIRY POLLING**

The Supervisor requests to read all parameters in block 1.

(EOT) (INO) (CCC) (ENQ)

### **MULTI-PARAMETER POLLING**

The Supervisor requests to read a given number of parameters. That number is referred to as the count number (CNO), it is included in the request message and the reply will be sent by the drive, in blocks of up to 8 parameters.

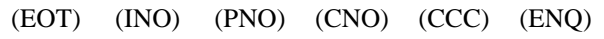

**NOTE The (CCC) is the checksum of the characters following an (EOT) and is therefore equal to (INO) in Selection and Enquiry Polling messages.**

### **Continuation Messages**

There are two types of continuation messages sent by the Supervisor:

### **NEXT (send next item from a list)**

Only valid if sent following a multi-parameter poll.

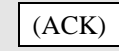

### **REPEAT (repeat last response)**

Only valid if sent following any type of poll. It requests a repetition of the previous response.

(NAK)

### **Serial Transmission Responses**

### **SELECTION MESSAGE RESPONSE (one character)**

Sent after the correct reception of a Selection message.

(ACK)

### **FAULT DETECTION RESPONSE (one character)**

Sent in the case of detecting a fault.

(NAK) or (EOT)

**POLLING MESSAGE RESPONSE (more than one character)**

(STX) (PNO) (D1) (D2) (D3) (ETX) (BCC)

### **MULTI-POLLING MESSAGE RESPONSE (more than one character)**

The response can consist of a group of messages (blocks). The (ETX) character is only sent at the end of the last block (as for Polling Message Response above).

For other blocks, the (ETX) is replaced by an (ETB) to indicate an end of a block rather than the end of the response.

### **Control Character Definitions**

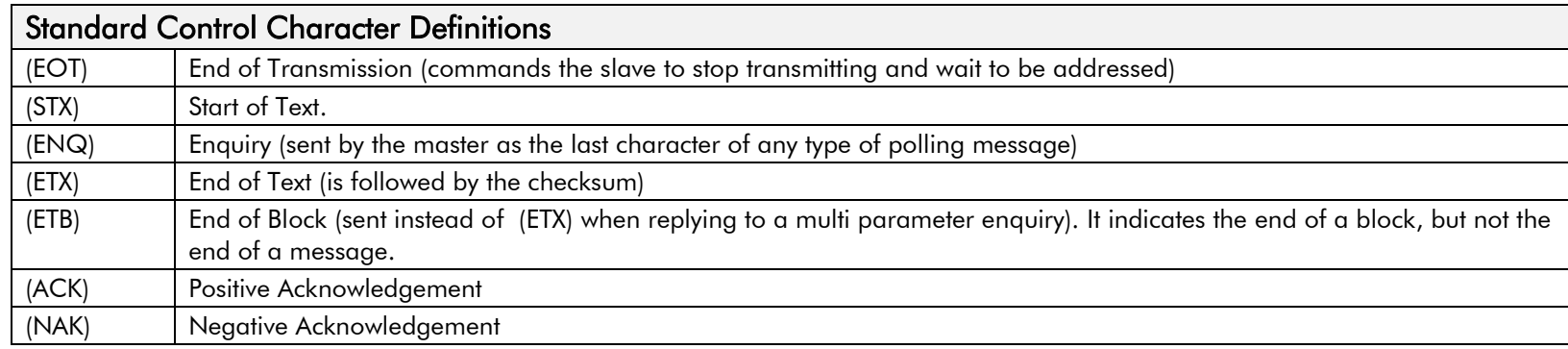

### **Data Character Definitions**

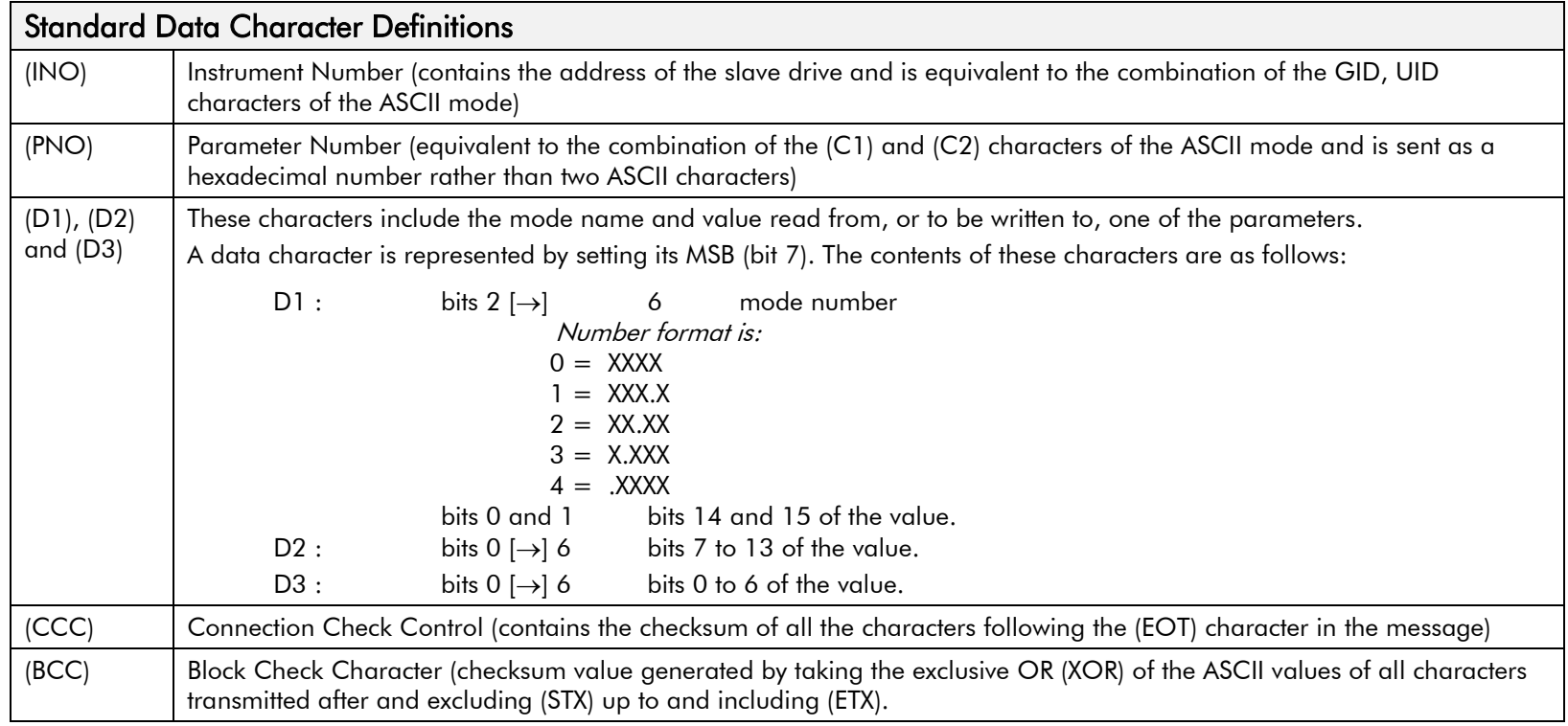

### **List of PNO Assignments**

The serial link parameter numbers (PNO) include dedicated parameters, and also 16 configurable parameters. These vary with each Drive type.

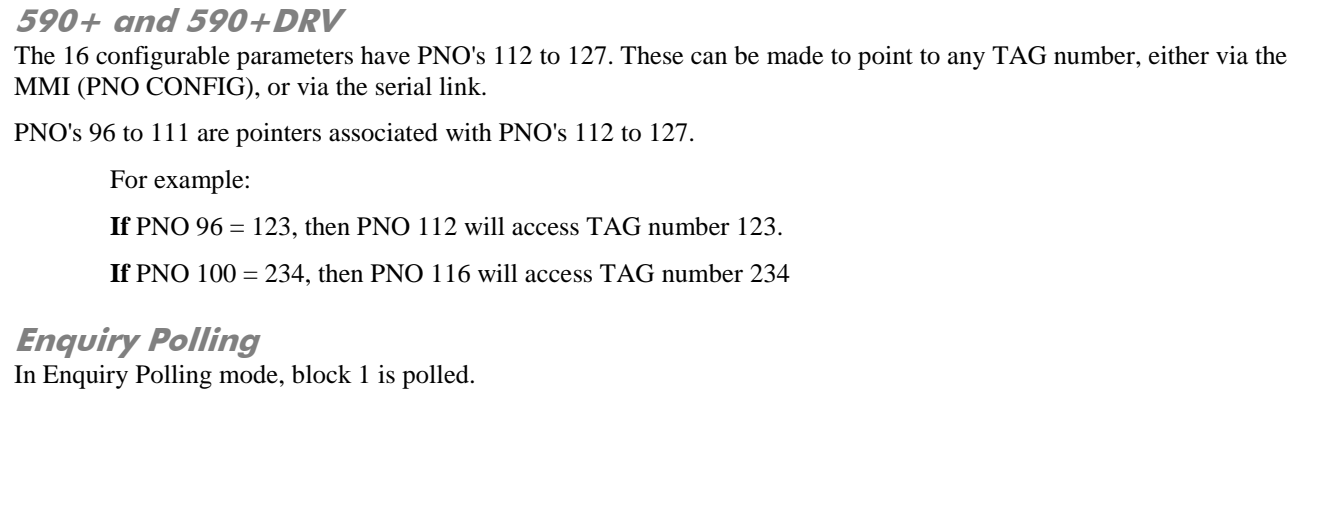

**MMI Menu Map** 

**I** SERIAL LINKS 2 PNO CONFIG **PNO 112**  $PNO$  113 **PNO 114**  $PNO$  115  $PNO$  116  $PNO$  117  $PNO 118$  $PNO$  119  $PNO$  120 **PNO 121**  $PNO$  122  $PNO$  123  $PNO$  124  $PNO$  125  $\Gamma$ PNO 126  $PNO 127$ 

# <span id="page-260-0"></span>**EI Bisynch Binary Parameter Specification Tables**

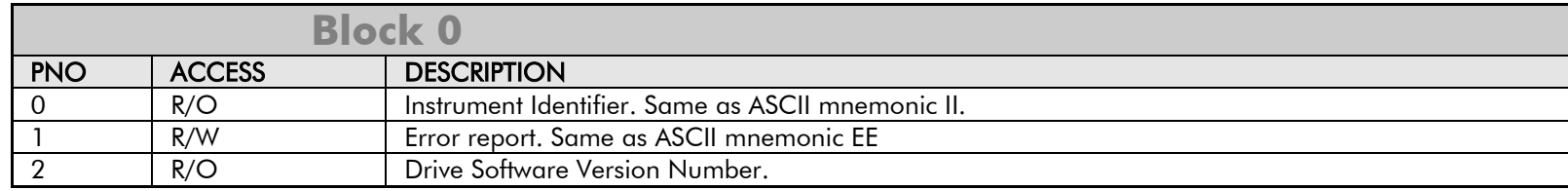

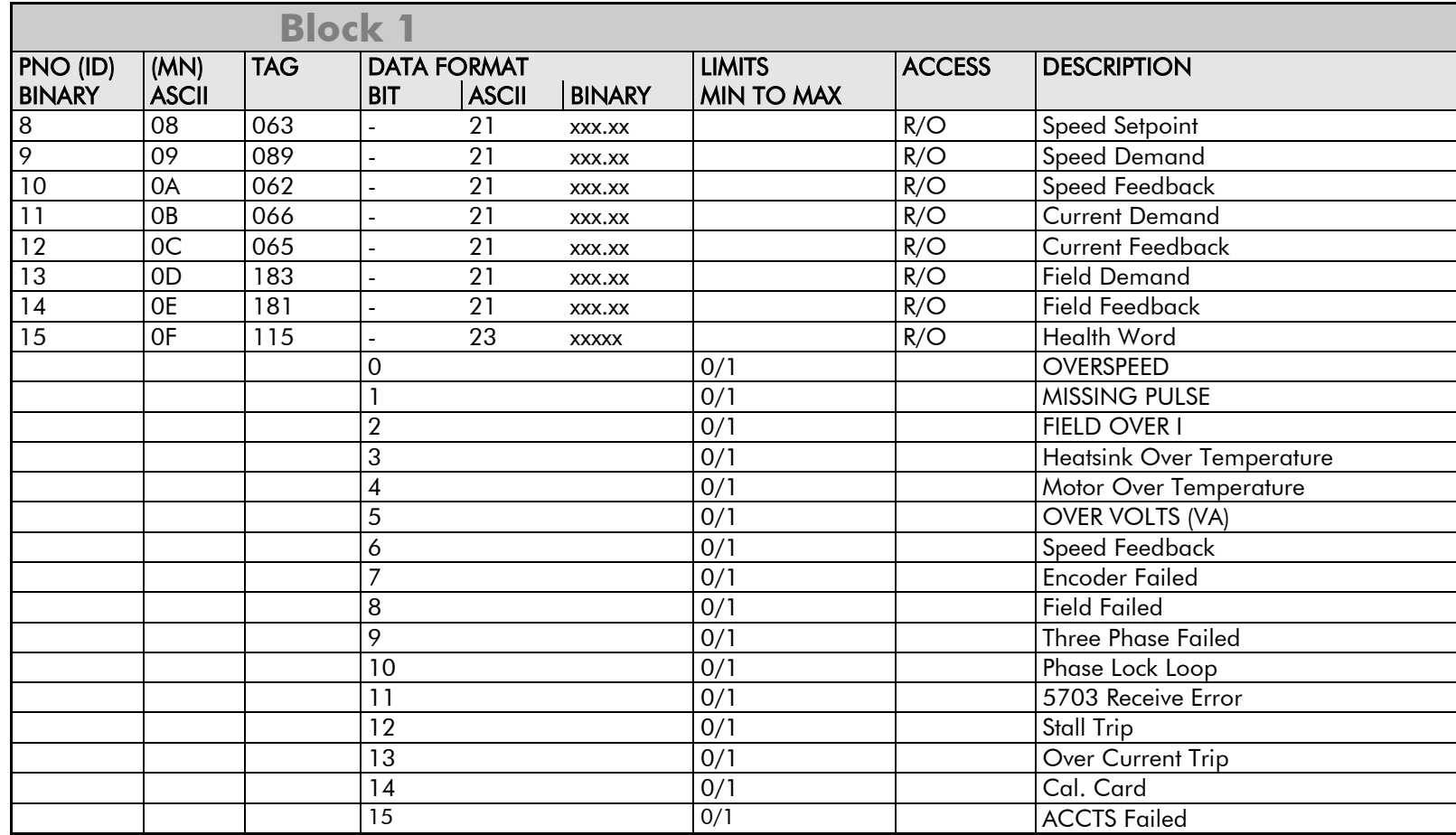

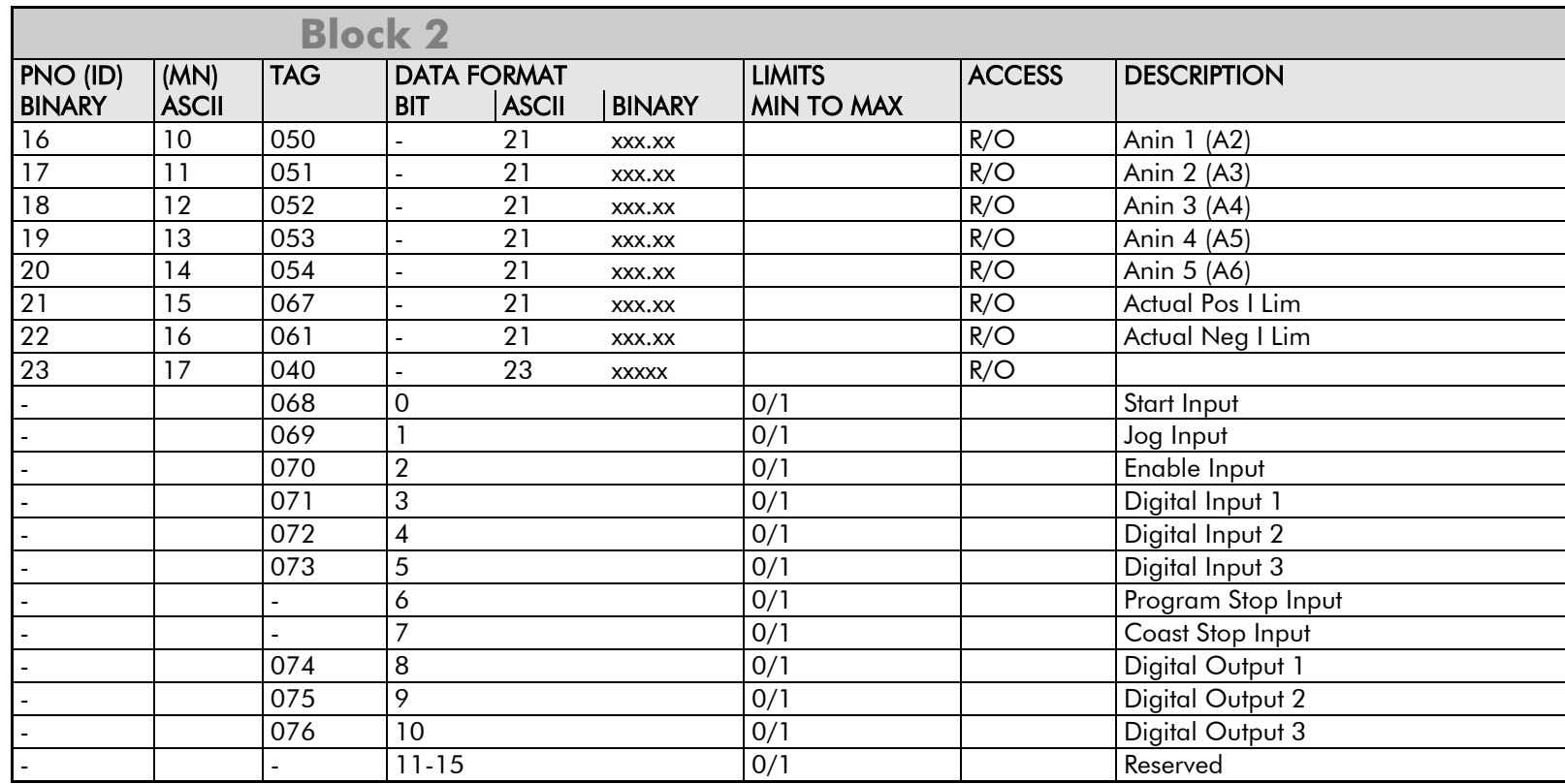

# A-22 Serial Communications

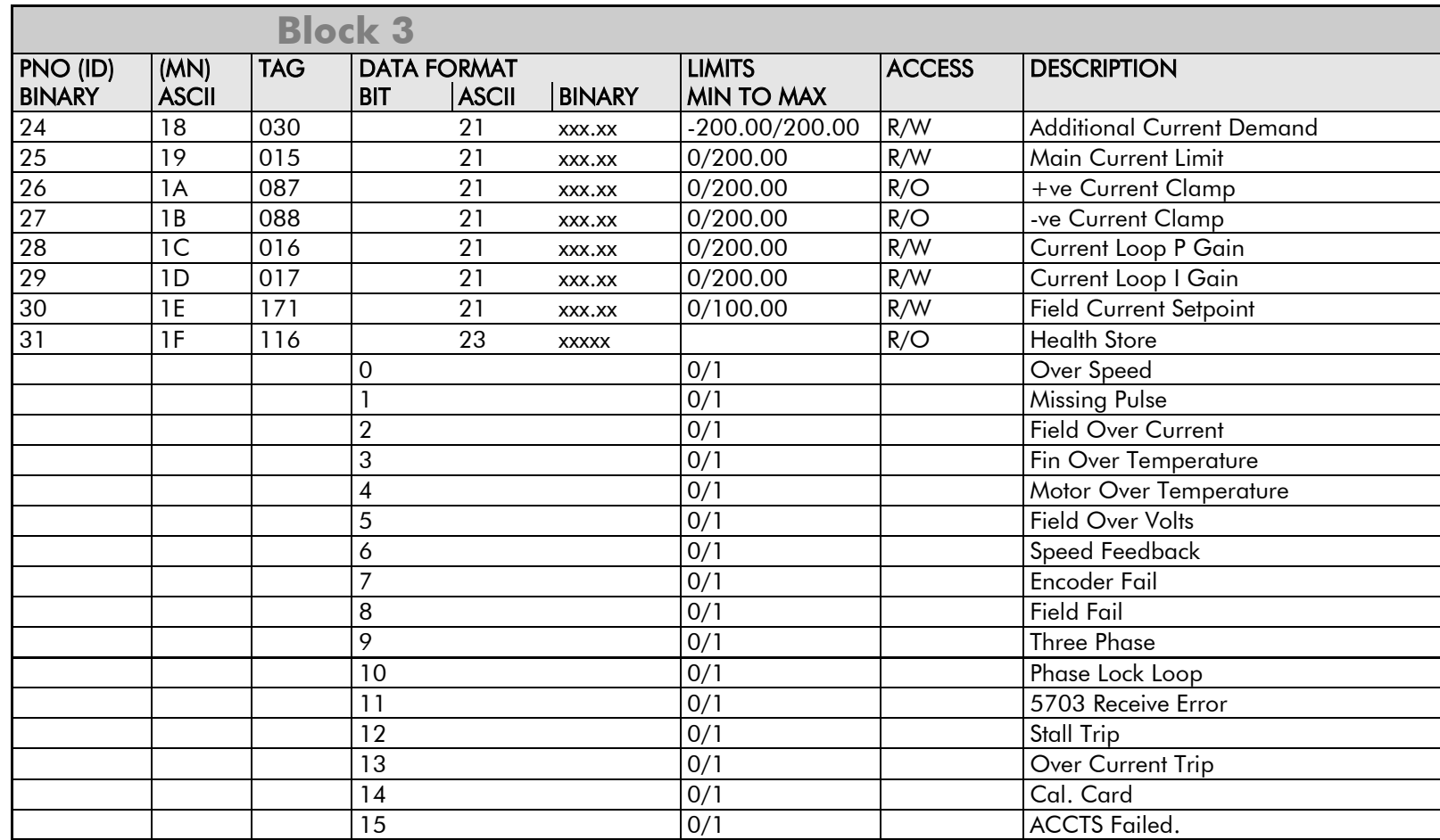

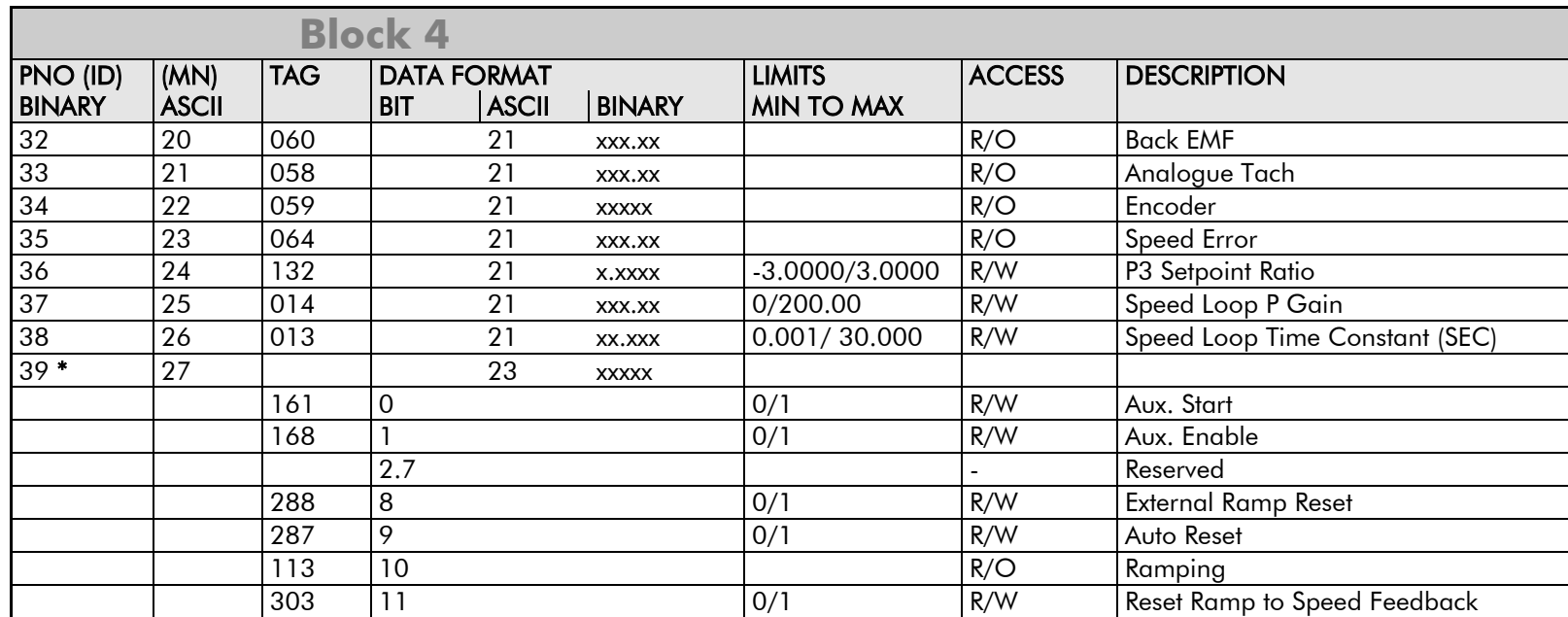

# A-24 Serial Communications

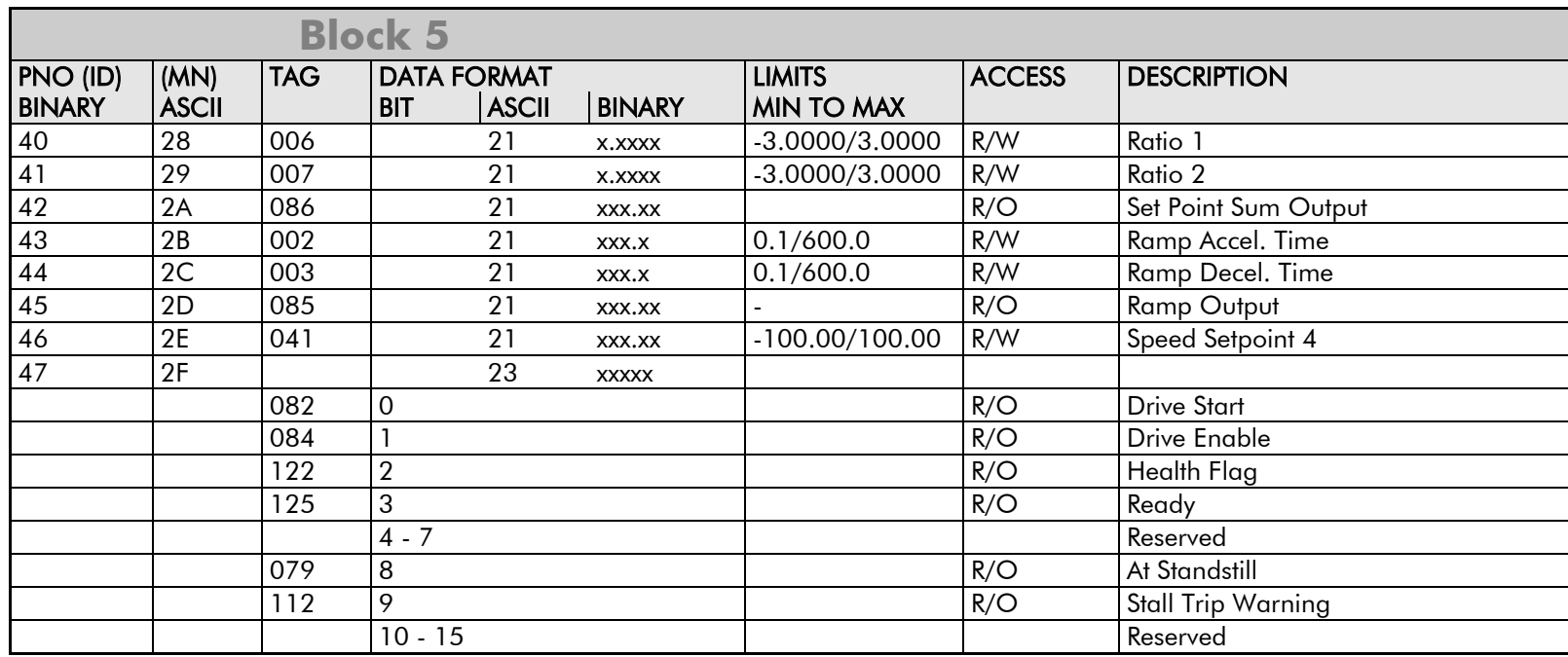

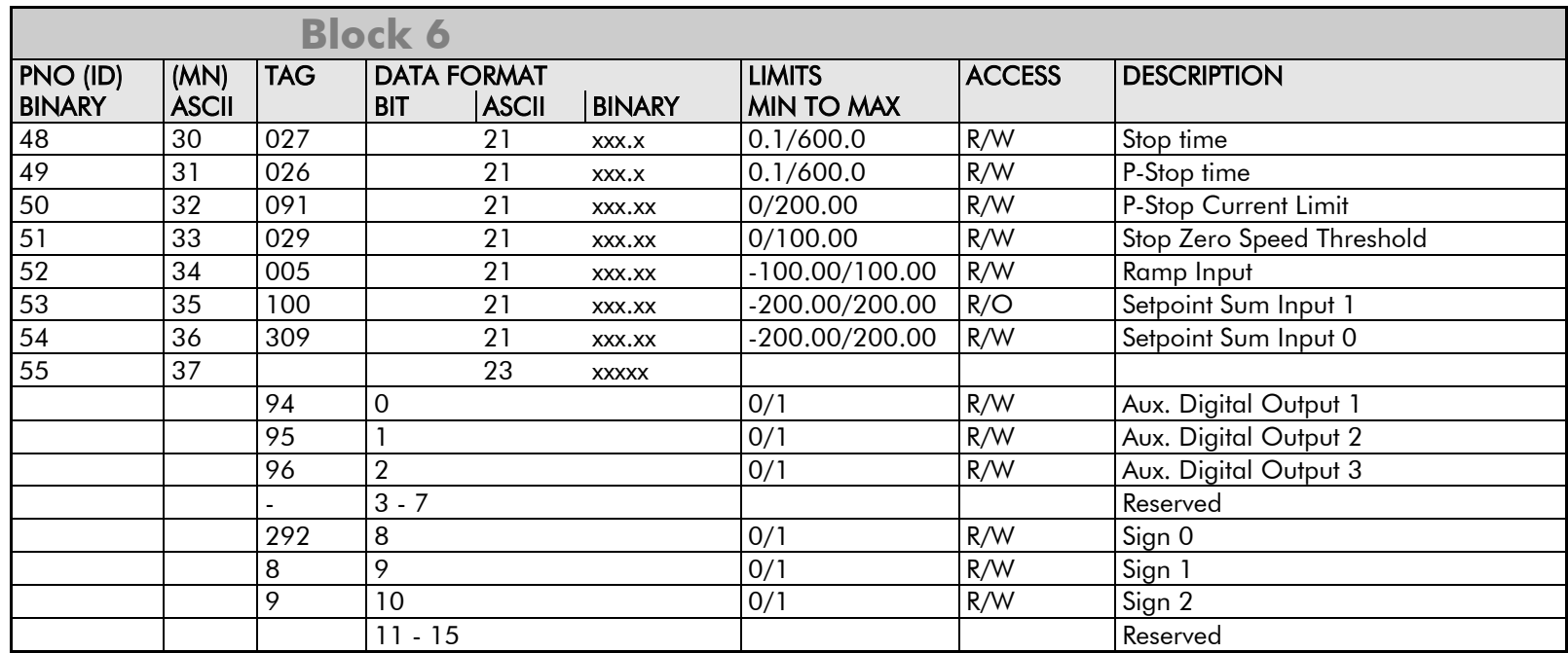

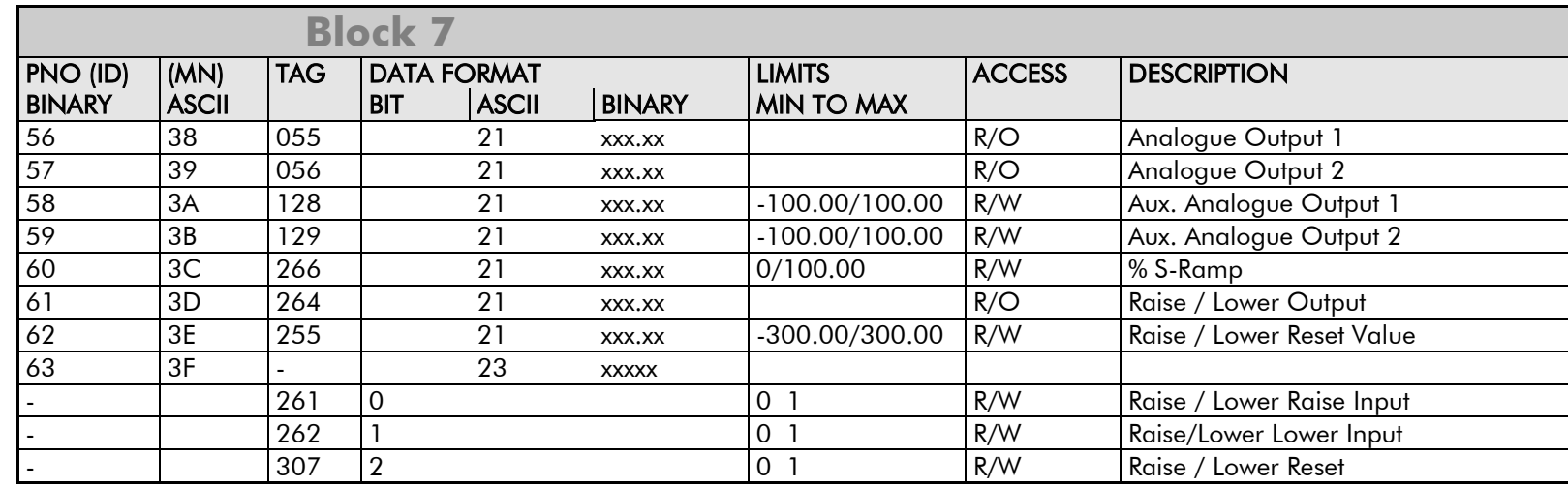

# A-26 Serial Communications

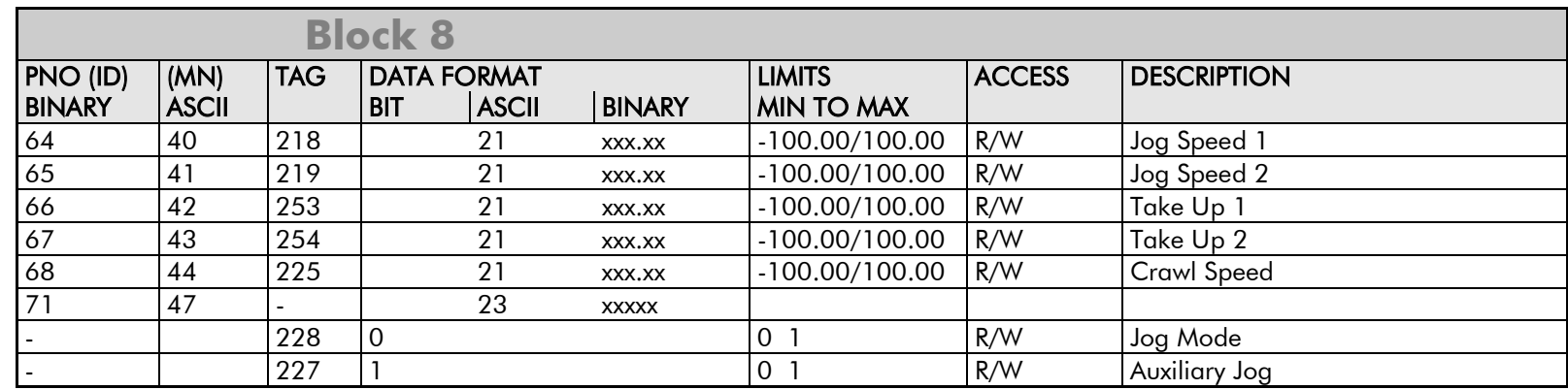

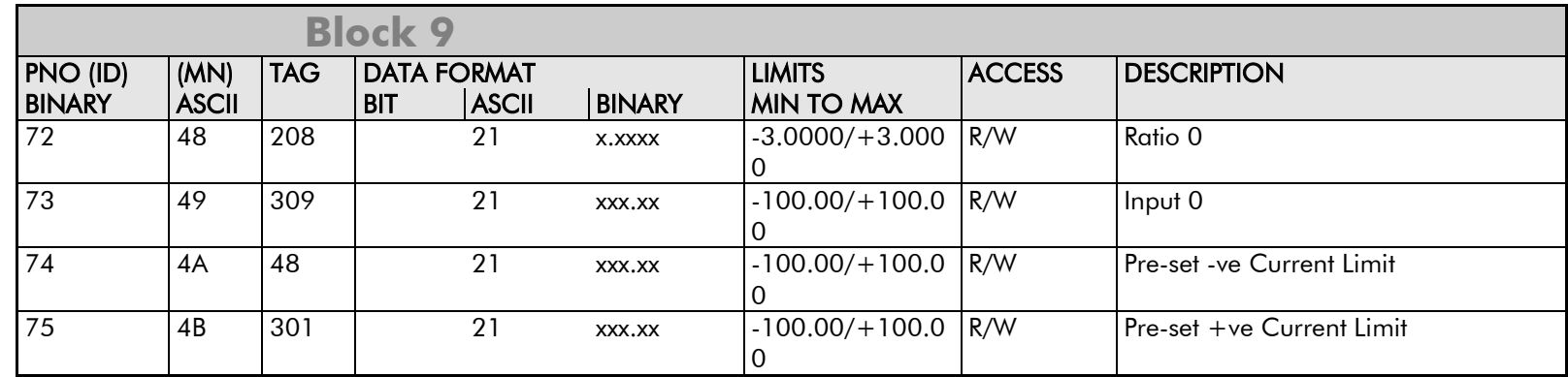

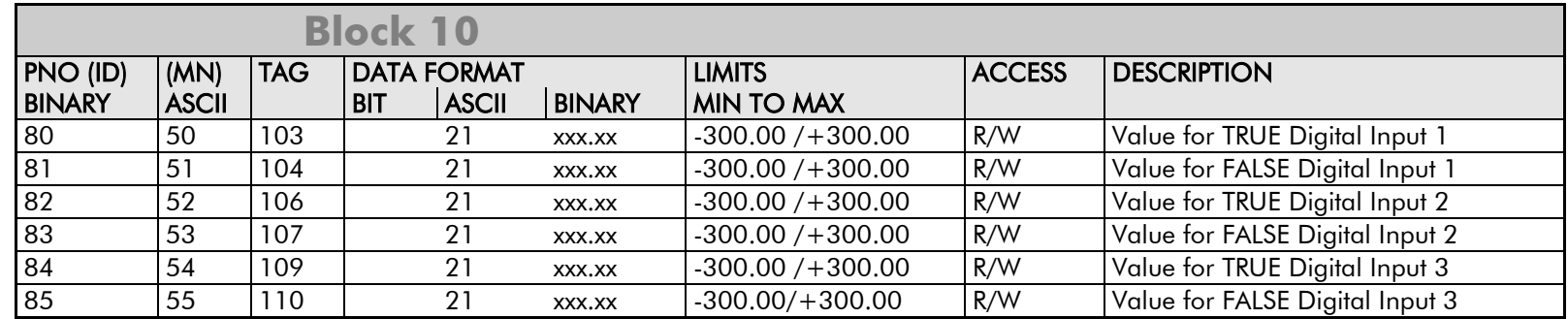

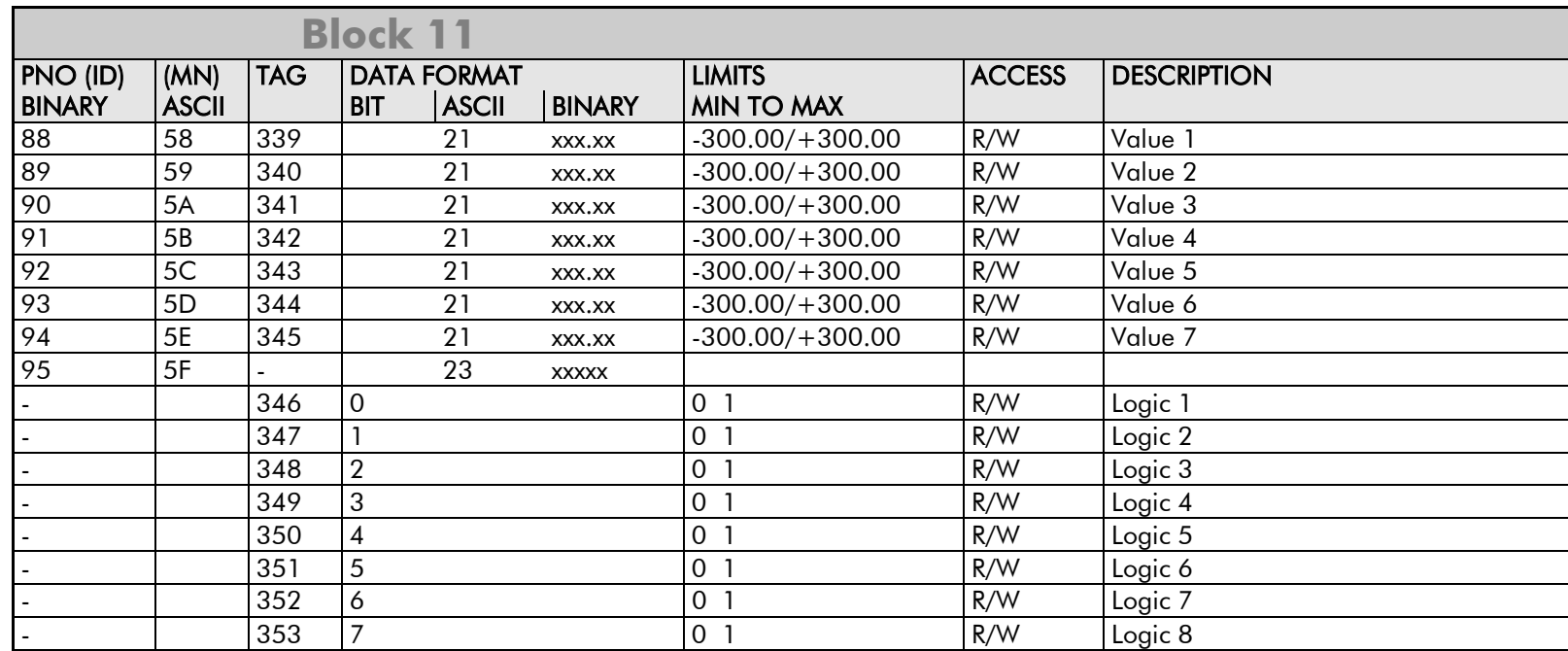

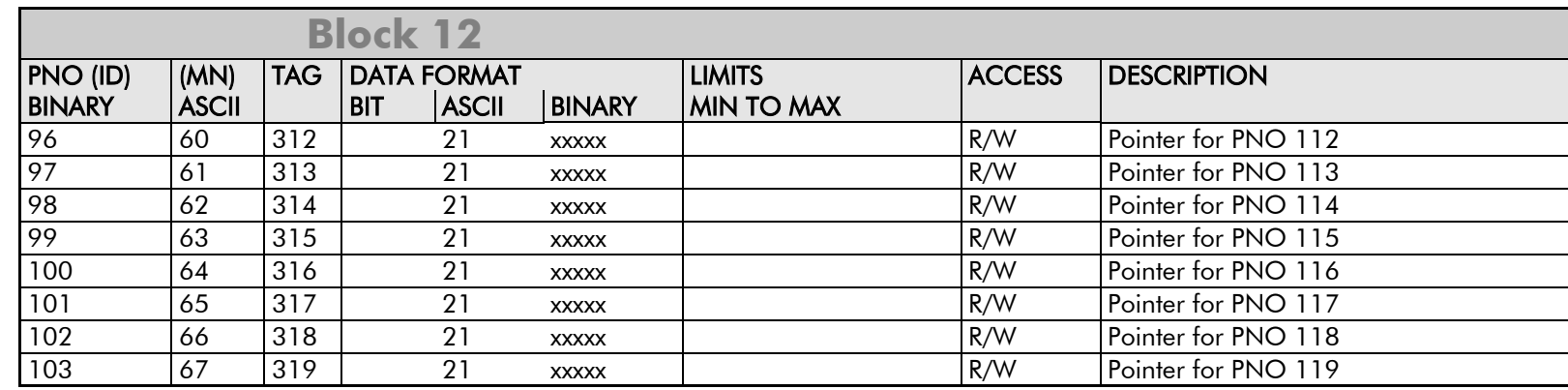

# A-28 Serial Communications

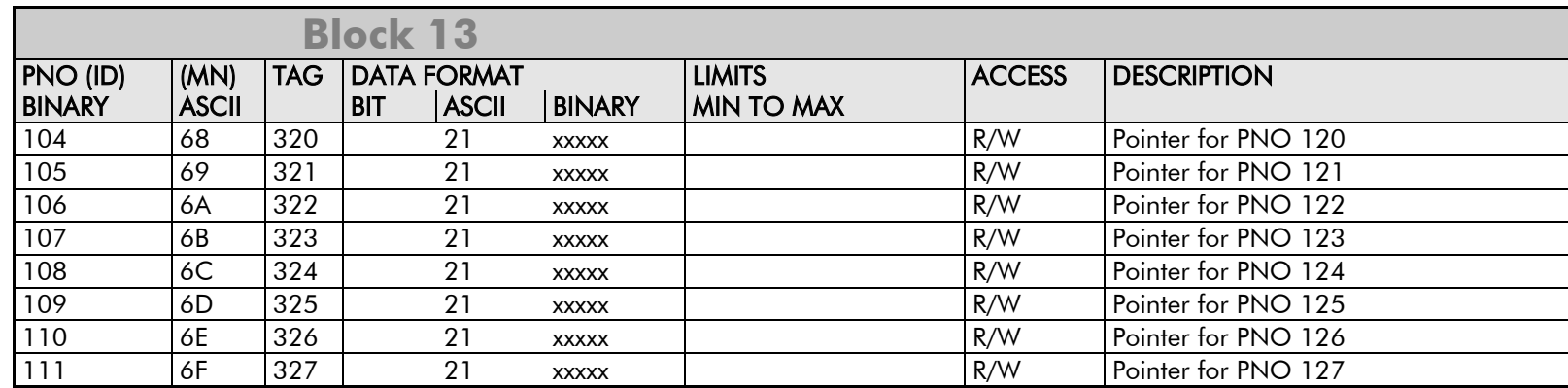

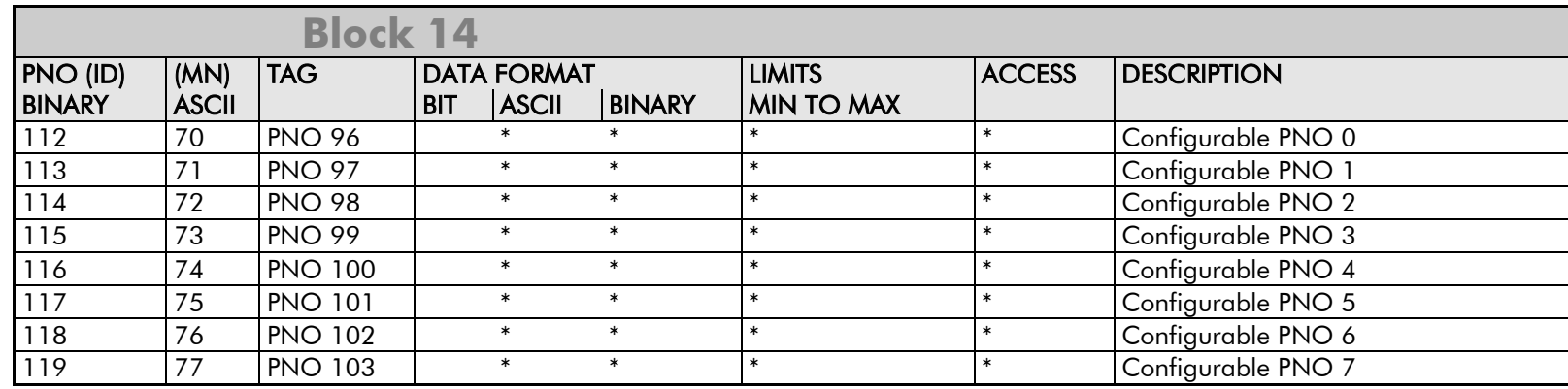

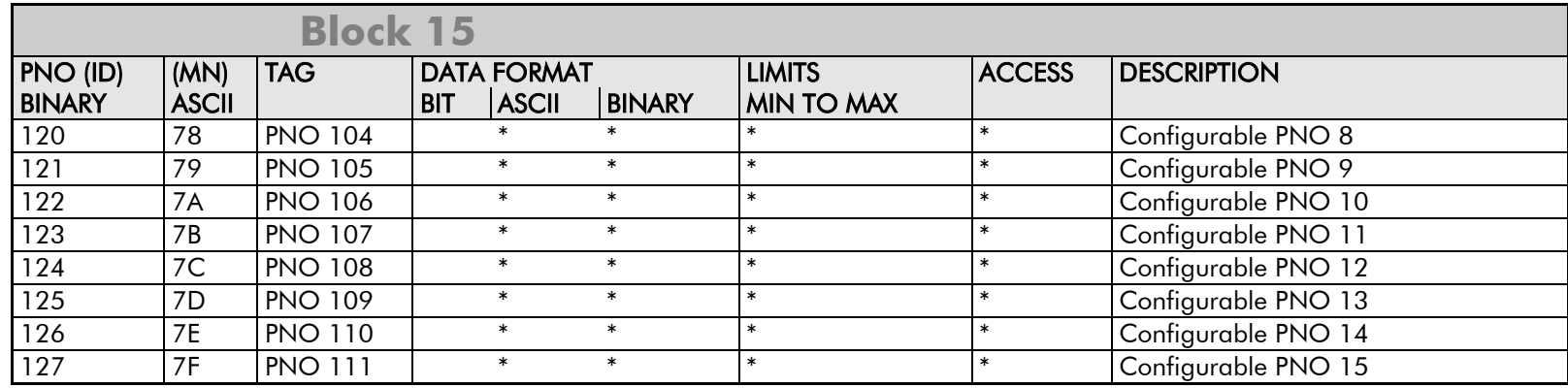

 $*$  = These fields depend upon the destination TAG number

# **Error Codes**

### **ERROR REPORT (EE)**

The EI-BISYNCH Prime Set contains the EE mnemonic. This is also an output parameter in the MAIN PORT (P1), AUX PORT (P2) and SYSTEM PORT (P3) function blocks, where the parameter value can be read and reset. Refer to the COMMS Option Technical Manual for further details.

The parameter displays the last error as a hexadecimal code. The following values are returned if an enquiry (reading information from the Drive) is performed on this Read/Write parameter.

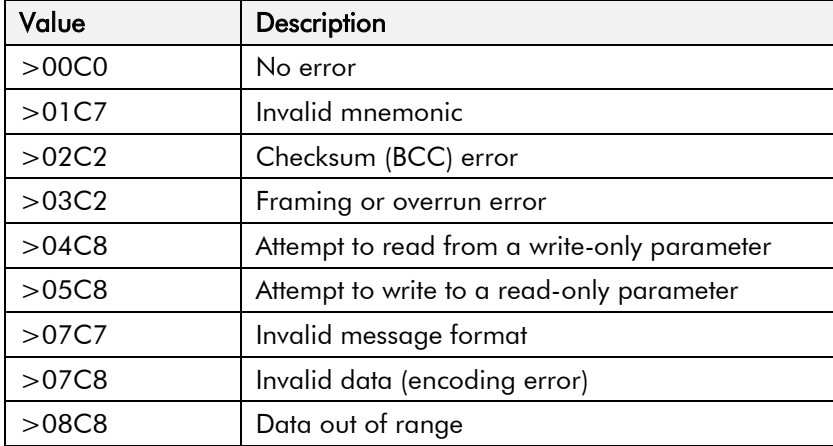

#### **MMI Menu Map** (from Comms Port 3)

- **I** SETUP PARAMETERS
- 2 SERIAL LINKS
- 3 SYSTEM PORT (P3)
	- MODE GROUP ID (UID) UNIT ID (UID) **ERROR REPORT BAUD RATE**

Writing any value to this parameter will set the value to >00C0 (No Error). Clearing the last error value may be useful in seeing a repetitive error reoccurring.

# A-30 Serial Communications

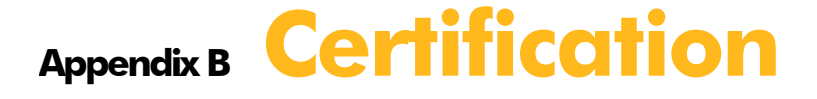

### **[Introduction](#page-273-0)**

### [Europe](#page-273-1)

- [What are the European Directives?](#page-273-2)
- [CE Marking for the Low Voltage Directive \(LVD\)](#page-274-0)  [2006/95/EC](#page-274-0)
- [CE Marking for the EMC Directive 2004/108/EC](#page-274-1) [United States of America & Canada](#page-276-0)
	- [Compliance](#page-276-1)
	- [Conditions for Compliance with UL508c](#page-276-2)

[Solid-State Motor Overload Protection](#page-276-3) [Branch Circuit/Short Circuit Protection Requirements](#page-277-0) [Short Circuit Rating](#page-278-0) [Field Wiring Temperature Rating](#page-278-1) [Operating Ambient Temperature](#page-278-2) [Field Wiring Terminal Markings](#page-278-3) [Power and Control Field Wiring Terminals](#page-278-4)

<span id="page-271-0"></span>[Field Grounding Terminals](#page-279-0) [Field Terminal Kits](#page-279-1) [Recommended Wire Sizes](#page-280-0) [Field Grounding Terminals](#page-281-0) [Operating Ambient Temperature](#page-281-1) [External Power Semiconductor Protection Fuses](#page-281-2)

### [Australia & New Zealand](#page-282-0)

• [EMC Standards](#page-282-1)

### [EMC](#page-283-0)

- **[Emissions Limits](#page-283-1)**
- [EMC General Installation Considerations](#page-285-0) [Earthing Requirements](#page-285-1)
- [Increasing Motor Cable Length](#page-286-0) **[Certificates](#page-287-0)**

# <span id="page-273-0"></span>**Introduction**

Our Drives are certified as being compliant with the regulated market requirements in:

#### **Europe**

Drives are CE certified as being compliant with

- The Low Voltage Directive 2006/95/EC
- The EMC Directive 2004/108/EC

#### **USA**

• Underwriters Laboratory Standard UL508c for Power Conversion Equipment

#### **Canada**

• Canadian Standards Association C22.2 No.14 for Industrial Control Equipment

#### **Australia & New Zealand**

• CTick mark indicating EMC compliance is validated by compliance with the European Harmonised Standards for EMC

#### **Rest of the world**

• Compliance may be certified for any countries where certification is based on CISPR (IEC) standards

# <span id="page-273-1"></span>**Europe**

# <span id="page-273-2"></span>**What are the European Directives?**

The Directives are created to allow manufacturers to trade freely within the EEC territory through technical harmonisation of entire product sectors, and by guaranteeing a high level of protection of public interest objectives. This is done by creating a CE marking  $\zeta \xi$ , a "trade symbol" showing that the technical requirements and those for safety and health are met.

Business and industry are given a wide choice of how to meet their obligations. The European standards bodies have the task of drawing up technical specifications. Compliance with harmonised standards, of which the reference numbers have been published in the Official Journal and which have been transposed into national standards, provides presumption of conformity to the corresponding essential requirements of the EC directives.

Manufacturers are free to choose any other technical solution that provides compliance with the essential requirements. Compliance with harmonised standards remains voluntary and offers one route to complying with these essential requirements.

### B-2 Certification

-

<span id="page-274-3"></span><span id="page-274-2"></span>The Declaration of Conformity signed by the companies nominated Compliance Officer is certification that the apparatus to which it refers meets the requirements of **all** the relevant European directives.

Compliance with harmonised standards provides a "presumption of conformity" and is the route which has been adopted by Parker SSD Drives.

# <span id="page-274-0"></span>**CE Marking for the Low Voltage Directive (LVD) 2006/95/EC**

Th[e Low Voltage Directive \(LVD\) 2006/95/EC](http://ec.europa.eu/enterprise/electr_equipment/lv/direct/text.htm)<sup>[1](#page-271-0)</sup> seeks to ensure that electrical equipment within certain voltage limits provides both a high level of protection for European citizens and enjoys a Single Market in the European Union. The Directive covers electrical equipment designed for use with a voltage rating of between 50 and 1000V for alternating current and between 75 and 1500V for direct current. For most electrical equipment, the health aspects of emissions of Electromagnetic Fields are also under the domain of the Low Voltage Directive.

The LVD is one of the oldest Single Market Directives which, in broad terms, provides both a conformity assessment procedure to be applied to equipment before being placed on the Market, and Essential Health Safety Requirements (EHSRs) which such equipment must meet either directly or by means of compliance with harmonized standards.

For electrical equipment within its scope, the Directive provides 'The Requirements' with respect to health and safety covering all risks, thus ensuring that electrical equipment is safe in its intended use.

In respect of conformity assessment, there is no third party intervention, as the manufacturer undertakes the conformity assessment. However, there are so-called "Notified Bodies" under the Directive, which may be used to provide reports in response to a challenge by a national authority as to the conformity of the equipment.

When installed in accordance with this manual, the product is CE marked by Parker SSD Drives in accordance with the Low Voltage Directive

Parker SSD Drives' certification (DoC) is supported by tests undertaken in accordance with harmonised standard BS EN61800-5-1

# <span id="page-274-1"></span>**CE Marking for the EMC Directive 2004/108/EC**

The aim of the EMC Directive [2](#page-274-2)004/108/EC<sup>2</sup> is to ensure that any electric or electronic device will create no more then a limited amount of RF interference such that other apparatus are not prevented from functioning correctly, also to ensure that an electric or electronic device will withstand a certain amount of Electro Magnetic interference from within its working environment.

<sup>1</sup> *Directive 73/23/EEC has recently been the subject of a codification, requiring a new number 2006/95/EC. Readers should note that the text itself is identical.*

<sup>2</sup>*Directive 89/336/EEC has been superseded by Directive 2004/108/EC which came into effect on 15th December 2004.* 

Provisions have been put in place so that:

- <span id="page-275-0"></span>• Equipment (apparatus  $3$  and fixed installations  $4$ ) needs to comply with the requirements of the EMC Directive when it is placed on the market and/or taken into service.
- The application of good engineering practice is required for fixed installations, with the possibility for the competent authorities of Member States to impose measures if non-compliances are established.

The directive text makes a clear distinction between the requirements and assessment procedures for apparatus and for fixed installations respectively (fixed installations can include networks and large machines).

- Fixed installations, although they must comply with the protection requirements**,** require neither an EC Declaration of Conformity (DoC) nor CE marking;
- Mobile installations are considered apparatus.

The conformity assessment procedure for apparatus has been simplified to a single procedure. There is no compulsory involvement of a third party, but the manufacturer has the option of presenting his technical documentation to a Notified Body for assessment.

When deviating from the European harmonized standards or not applying them fully, the manufacturer has to perform an EMC assessment and provide detailed documentary evidence that the apparatus complies with the protection requirements of the EMC Directive.

Apparatus intended for a given fixed installation and not otherwise commercially available may be exempt from the requirements and procedures for apparatus (e.g. EC Declaration of Conformity and CE marking), provided that certain documentation requirements are met, including precautions to be taken in order not to compromise the EMC characteristics of the fixed installation.

BS EN 61800-3 defines the emissions and immunity levels for Power drive systems (PDS) and the main component parts of such a system (Basic drive module and Complete drive module).

The standard defines specific categories of PDS:

#### **PDS of Category C1**

PDS of rated voltage less than 1000V, intended for use in the first environment

#### **PDS of Category C2**

PDS of rated voltage less than 1000V, which is neither a plug in device nor a movable device and, when used in the first environment, is intended to be installed and commissioned only by a professional.

NOTE a professional is a person or organisation having necessary skills in installing and/or commissioning power drive systems, including their EMC aspects.

-

<sup>3</sup>*'Apparatus' means any finished appliance or combination thereof made commercially available as a single functional unit, intended for the end user and liable to generate electromagnetic disturbance, or the performance of which is liable to be affected by such disturbance.*

<sup>4</sup>*'Fixed installation' means a particular combination of several types of apparatus and where applicable other devices, which are assembled, installed and intended to be used permanently at a predefined location.*

### B-4 Certification

#### **PDS of Category C3**

PDS of rated voltage less than 1000V, intended for use in the second environment and not intended for use in the first environment

#### **PDS of Category C4**

PDS of rated voltage equal to or above 1000V, or rated current equal to or above 400A, or intended for use in complex systems in the second environment

The drive is generally a category C3 apparatus. Some of the equipments with higher ratings might be classified in Category C4; but for certification, and as an aid to builders of complex system, the emission limits and immunity levels associated with category C3 have been applied.

Parker SSD Drives' certification (DoC) is supported by tests undertaken in accordance with harmonised standard BS EN61800-3

# <span id="page-276-0"></span>**United States of America & Canada**

# <span id="page-276-1"></span>**Compliance**

The US have many municipalities that have laws, codes or regulations which require a product to be tested by a nationally recognized testing laboratory before it can be sold in their area. Parker SSD Drives adopt the nationally recognised Underwriters Laboratories (UL) mark to demonstrate compliance.

Products are also certified for the Canadian market obtained through UL and their memorandum of understanding with the Canadian Standards Agency (CSA).

 Parker SSD Drives obtain product certification to UL508C "Power Conversion Equipment" for the US market, and C22.2 No.14 "Industrial Control Equipment" for the Canadian market.

## <span id="page-276-2"></span>**Conditions for Compliance with UL508c**

### **Solid-State Motor Overload Protection**

<span id="page-276-3"></span>**NOTE An external motor overload protective device must be provided by the installer.**

The maximum internal overload protection level (current limit) is 150% for 30 seconds and 200% for 10 seconds.

Motor overload protection is provided by means of the thermal device in the motor winding. This protection cannot be evaluated by UL, hence it is the responsibility of the installer and/or the local inspector to determine whether the overload protection is in compliance with the National Electrical Code or Local Code requirements.

## <span id="page-277-0"></span>**Branch Circuit/Short Circuit Protection Requirements**

The controller requires branch circuit protection. Branch circuit protection requirements must be in accordance with the latest addition of the National Electrical Code, NEC/NFPA-70.

UL Recognized Component (JFHR2) semiconductor fuses with current ratings and maximum  $I<sup>2</sup>$ t ratings as specified below must be used in the controller. Refer to the table below for the recommended fuse manufacturer and part number.

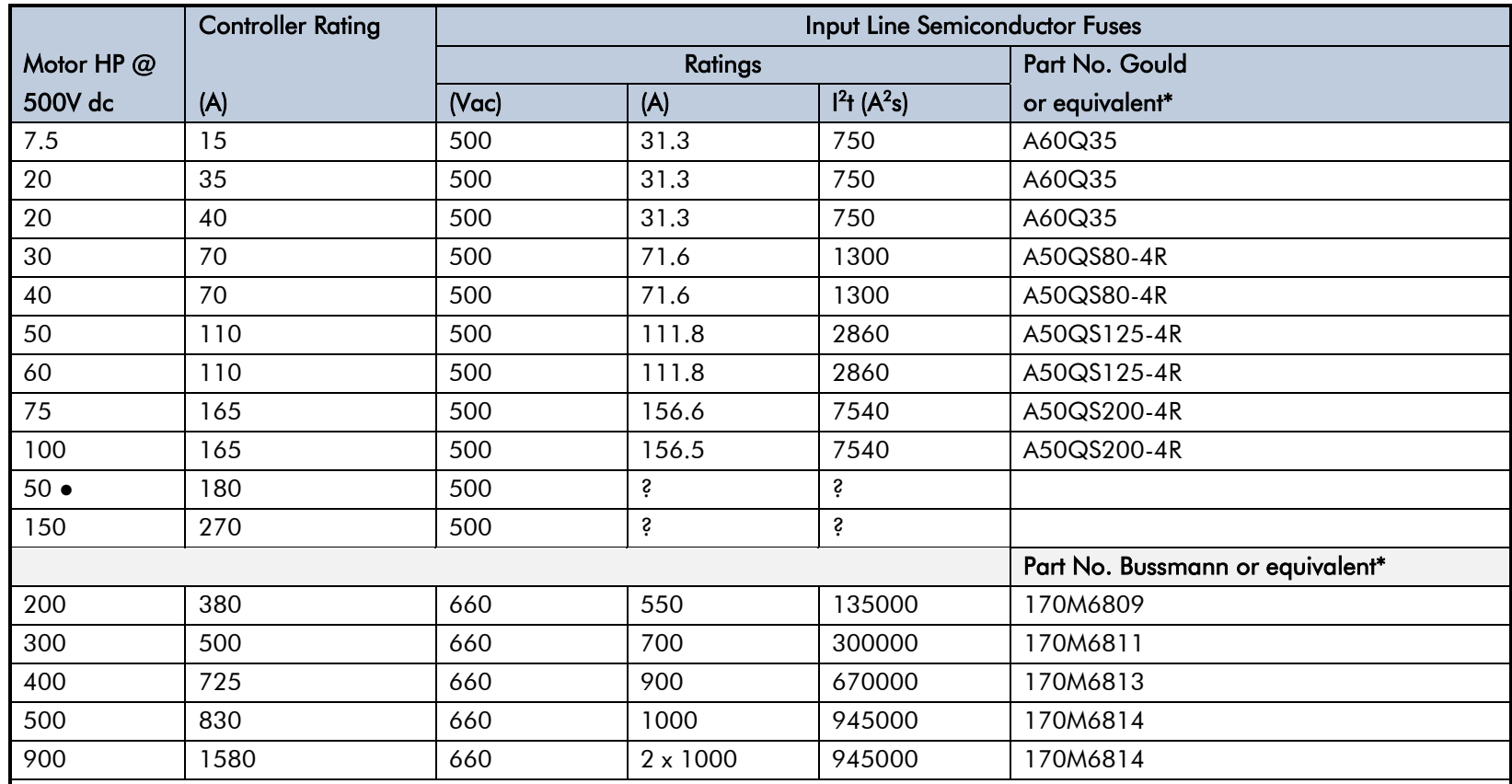

\* Other UL Recognized Component (JFHR2) semiconductor fuses may be used in the controller provided that the voltage, ampere and I<sup>2</sup>t ratings shown above are not exceeded.

● Rated armature voltage: 240V dc

**NOTE Semiconductor fuses are acceptable as branch circuit short-circuit protection for the solid-state motor controllers only.**

**Table B- 1 Short Circuit Protection Requirements**

### <span id="page-278-0"></span>B-6 Certification

### **Short Circuit Rating**

These products are suitable for use on a circuit capable of delivering not more than (the value shown in Table 12-2) RMS Symmetrical Amperes, 500V maximum.

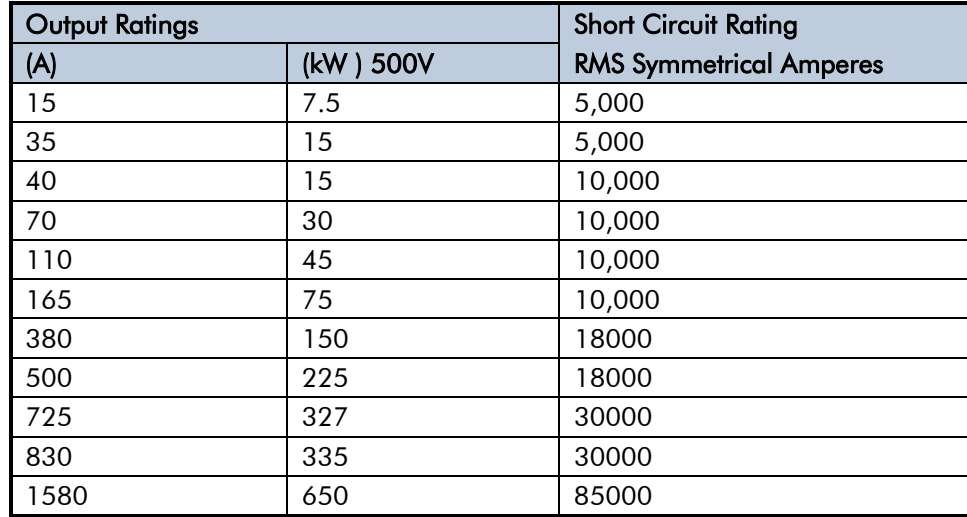

<span id="page-278-1"></span>**Table B- 2 Short Circuit Ratings** 

# **Field Wiring Temperature Rating**

Use 75°C copper conductors only.

### <span id="page-278-2"></span>**Operating Ambient Temperature**

<span id="page-278-3"></span>For the operating ambient temperature range, refer to Appendix E: "Technical Specifications" - Environmental Details.

# **Field Wiring Terminal Markings**

For the correct field wiring connections that are to be made to each terminal, refer to Chapter 3: "Installing the Drive" - Electrical Installation.

## <span id="page-278-4"></span>**Power and Control Field Wiring Terminals**

For the correct tightening torque value, refer to Appendix E: "Technical Specifications".

## <span id="page-279-0"></span>**Field Grounding Terminals**

The field grounding terminal(s) is identified with the International Grounding Symbol (IEC) Publication 417, Symbol 5019.

# <span id="page-279-1"></span>**Field Terminal Kits**

UL compliant terminal kits are available for the connection of power wiring for the following Drive ratings. These terminals must be applied with the correct tooling as described in the Installation Instructions provided with each terminal kit.

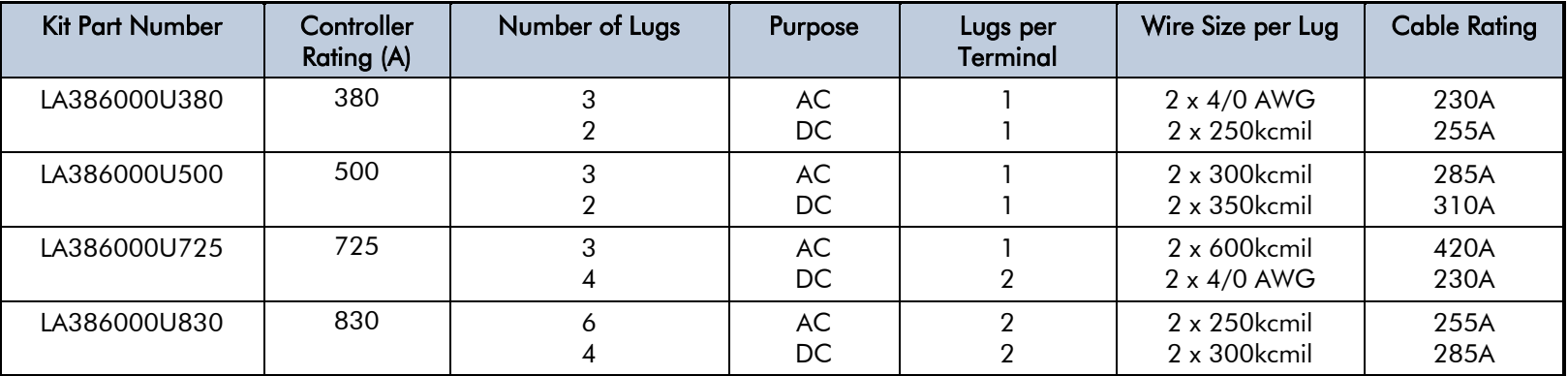

**NOTE 1580A controller requires two LA386000U830 kits.**

### <span id="page-280-0"></span>B-8 Certification

### **Recommended Wire Sizes**

North American wire sizes (AWG) are based on NEC/NFPA-70 for ampacities of thermoplastic-insulated (75ºC) copper conductors assuming not more than three current-carrying conductors in raceway or cable, based on ambient temperature of 40ºC. The wire sizes allow for an ampacity of 125% of the rated input and output amperes for motor branch-circuit conductors as specified in NEC/NFPA-70.

The table below gives the wire sizes for the input (supply) and output (motor) wiring. The table includes the rated input and output amperes for each model at 460V or 575V operation.

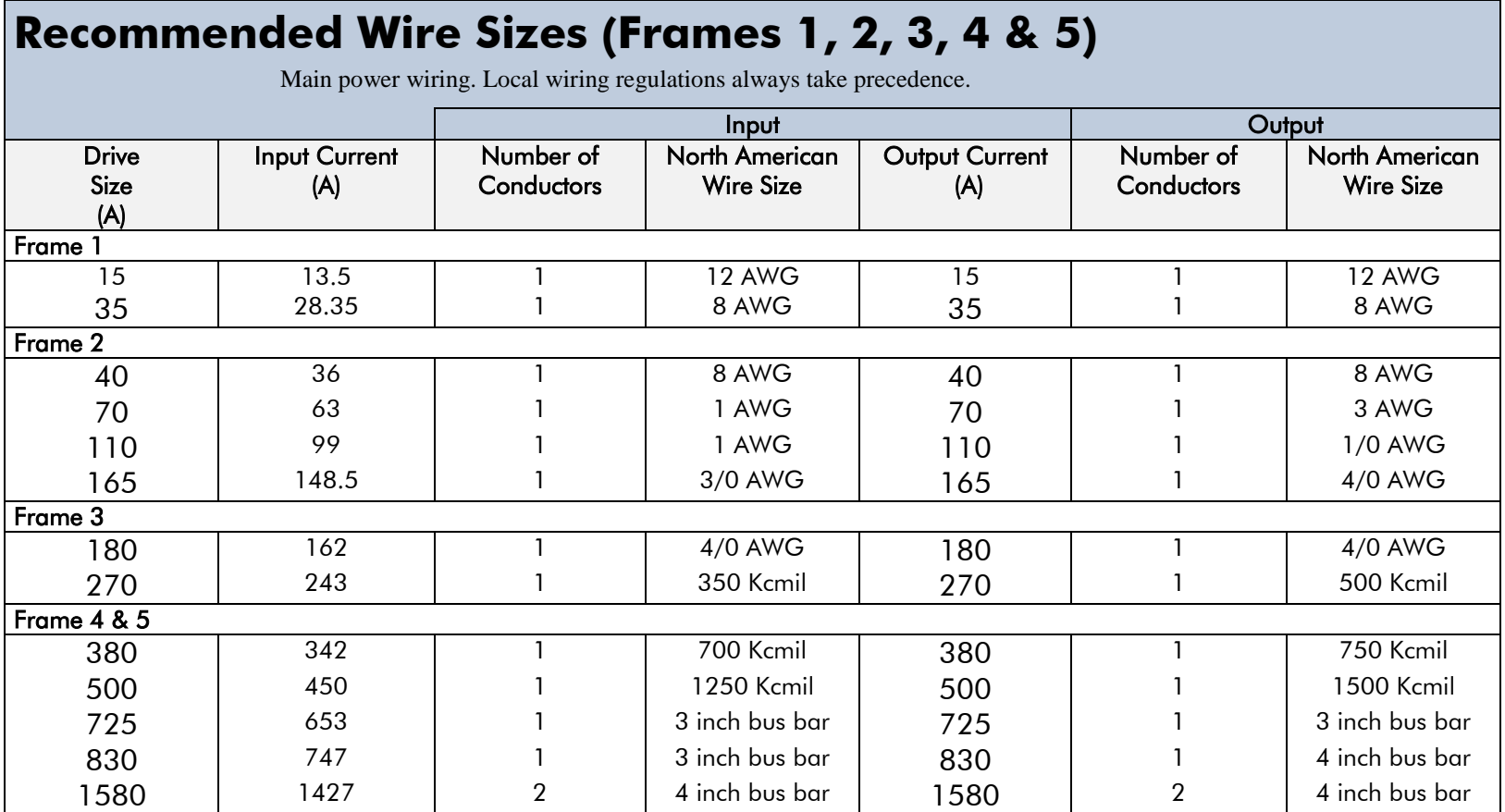

### **Recommended Wire Sizes (Frame 6)**

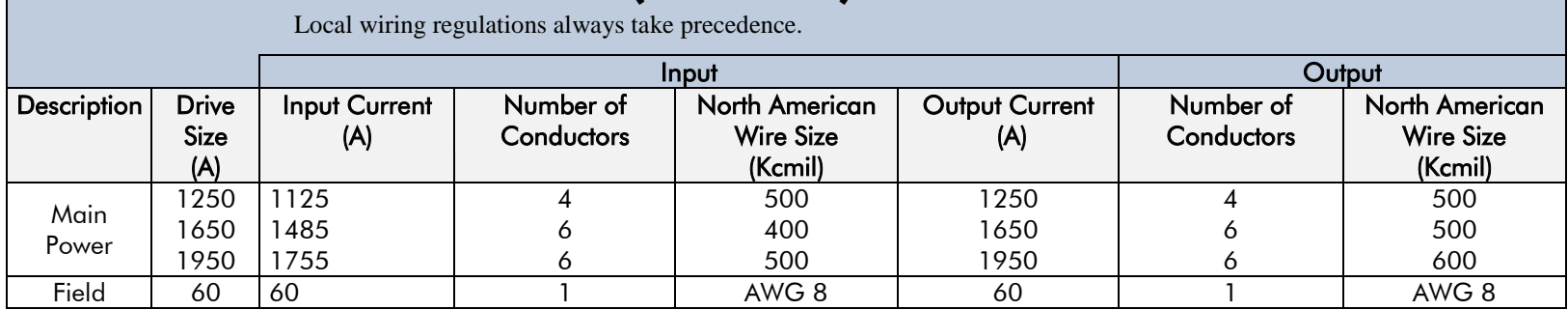

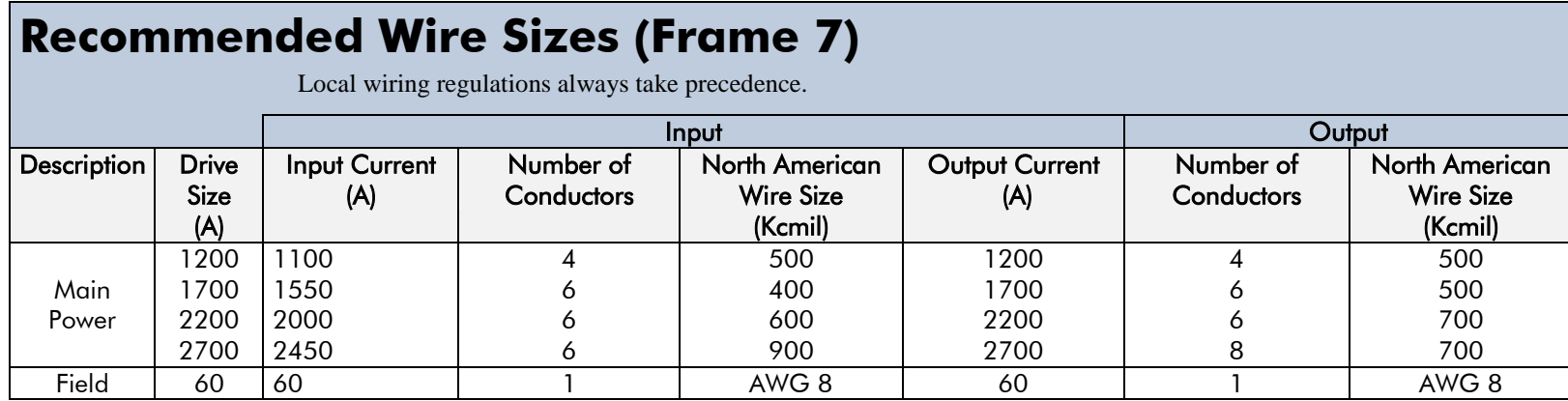

# <span id="page-281-0"></span>**Field Grounding Terminals**

The field grounding terminals are identified with the International Grounding Symbol  $(\frac{1}{\epsilon})$ (IEC Publication 417, Symbol 5019).

## <span id="page-281-1"></span>**Operating Ambient Temperature**

 $0^{\circ}$ C to 40<sup>o</sup>C (32<sup>o</sup>F to 104<sup>o</sup>F), derate up to a maximum of 50<sup>o</sup>C. Derate linearly at 1% per degree centigrade for temperature exceeding the maximum rating ambient for the drive.

### <span id="page-281-2"></span>**External Power Semiconductor Protection Fuses**

For details on these input fuses, refer to Appendix E: "Technical Specifications".

# <span id="page-282-0"></span>**Australia & New Zealand**

A Mutual Recognition Agreement in relation to conformity assessment, certificates and markings between Australia and the European Community was signed on June 1, 1998 and entered into force on January 1, 1999. Sectoral Annexes of the MRA cover: medicinal products, medical devices, telecommunications terminal equipment, low voltage equipment (i.e. electrical safety), electromagnetic compatibility (EMC), machinery, pressure equipment and automotive products.

# <span id="page-282-1"></span>**EMC Standards**

Extract from Mandatory Australian Communications Authority standards.

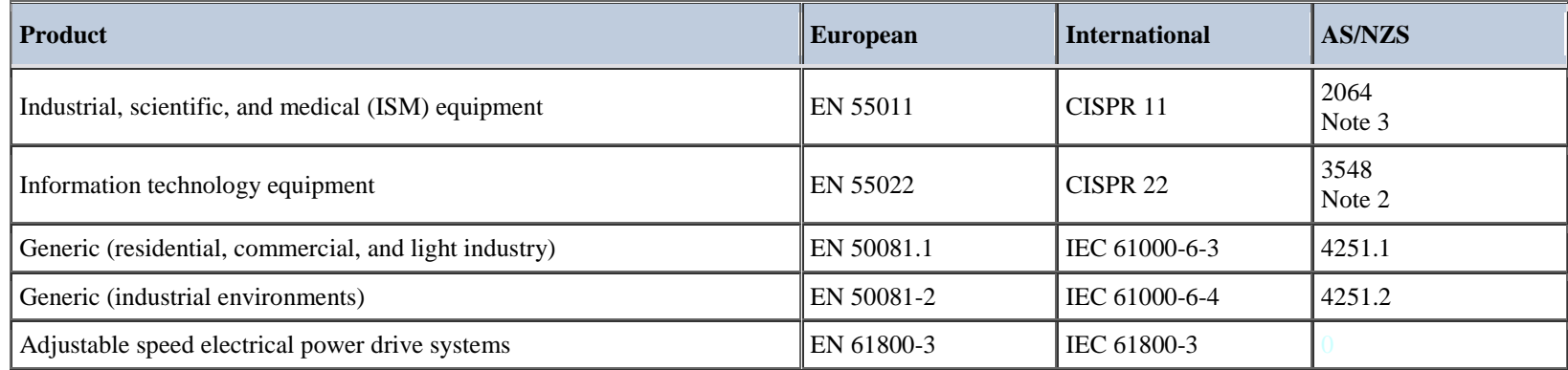

Parker SSD certification (DoC) is supported by tests undertaken in accordance with harmonised standard BS EN61800-3

# <span id="page-283-0"></span>**EMC**

# <span id="page-283-1"></span>**Emissions Limits**

### **Conducted**

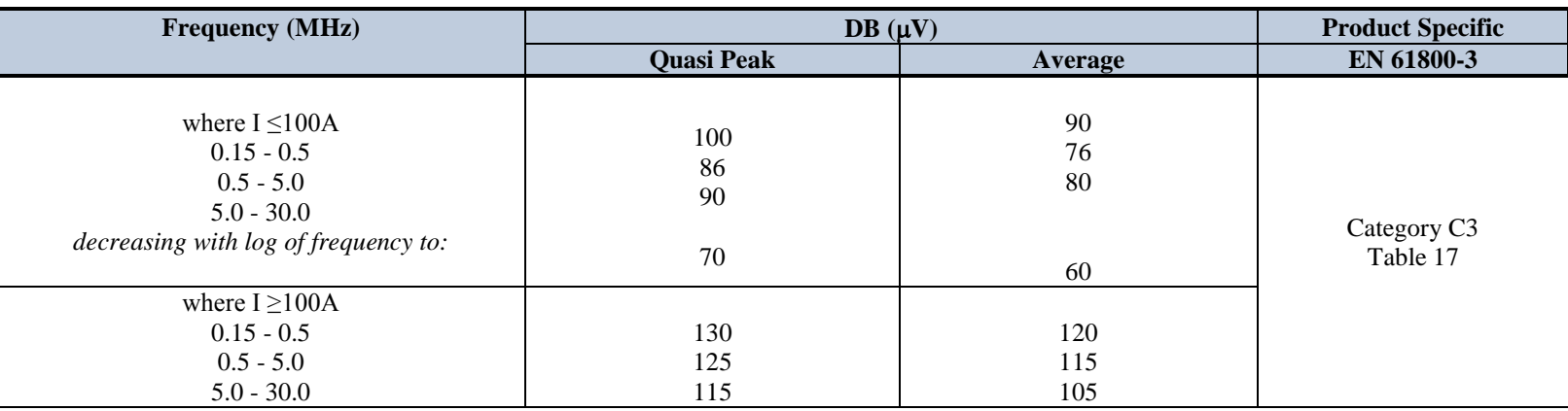

**Harmonics (Low Frequency Emissions)**

 $I < 75A$  61000-3-12<br> $I > 75A$  61000-3-4  $61000 - 3 - 4$ 

Harmonic emissions for DC drive installations cannot be predicted here as they are determined by motor parameters that are installation dependent. For help in determining the harmonics contact Parker SSD Drives.

Where these levels are too high and to ensure compatibility with other equipment, EMC filters are available from Parker SSD Drives.

### **Radiated**

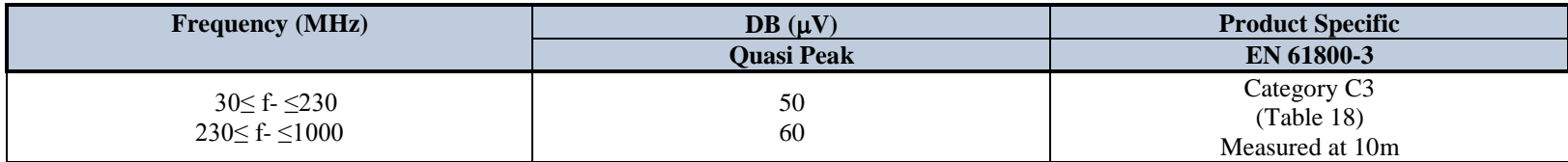

Where these levels are too high and to ensure compatibility with other equipment, Parker SSD Drives can advise on suitable counter-measures.

### B-12 Certification

### **EMC Immunity Levels**

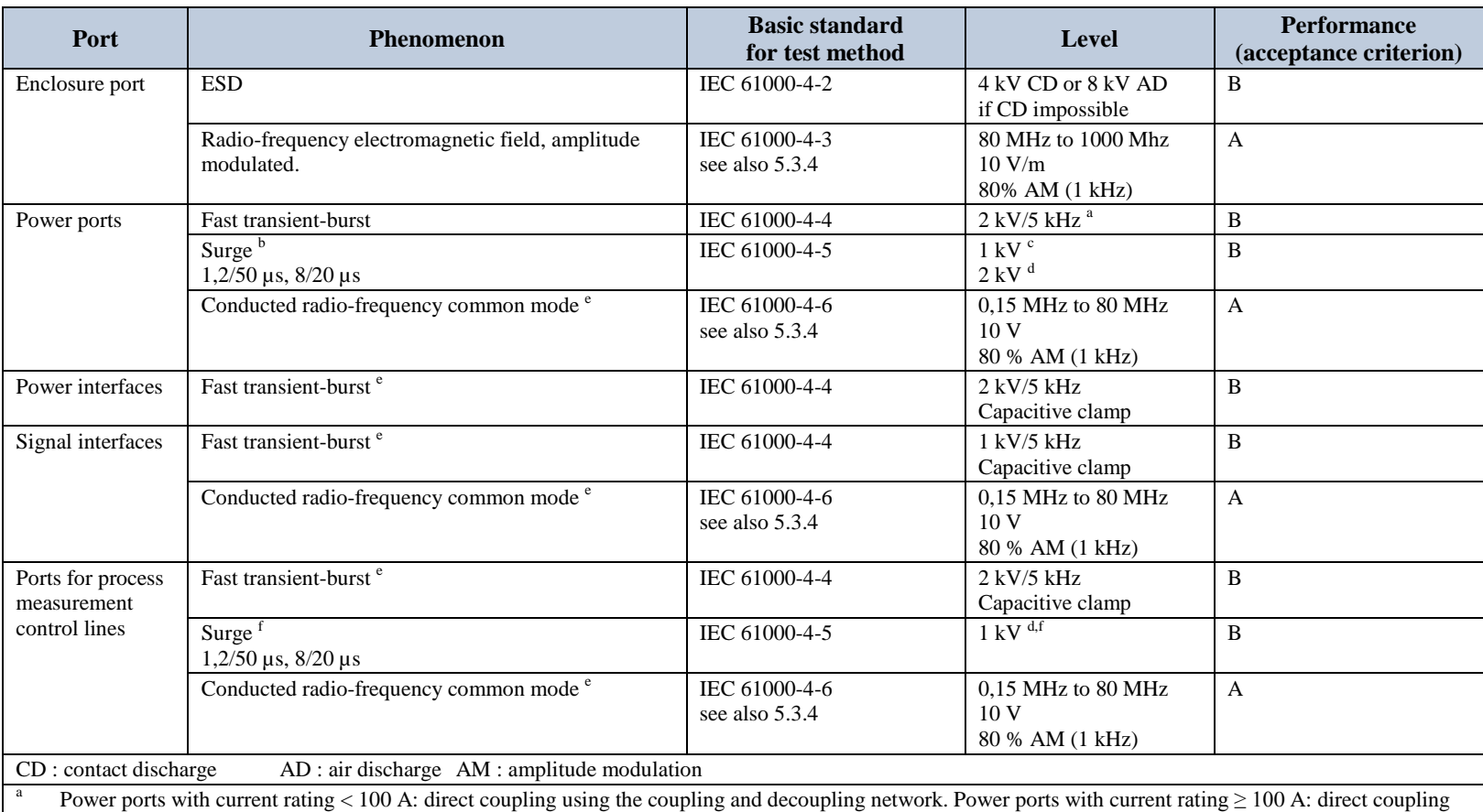

or capacitive clamp without decoupling network. If the capacitive clamp is used, the test level shall be 4 kV/2,5 kHz.

<sup>b</sup> Applicable only to power ports with current consumption , 63 A during light load test conditions as specified in 5.1.3. The rated impulse voltage of the basic insulation shall not be exceeded (see IEC 60664-1).<br>Coupling line-to-line.

Coupling line-to-earth.

<sup>e</sup> Applicable only to ports or interfaces with cables whose total length according to the manufacturer's functional specification may exceed 3 m.

<sup>f</sup> Applicable only to ports with cables whose total length according to the manufacturer's functional specification may exceed 30 m. In the case of a shielded cable, a direct coupling to the shield is applied. This immunity requirement does not apply to fieldbus or other signal interfaces where the use of surge protection devices is not practical for technical reasons. The test is not required where normal functioning cannot be achieved because of the impact of the coupling/decoupling network on the equipment under test (EUT).

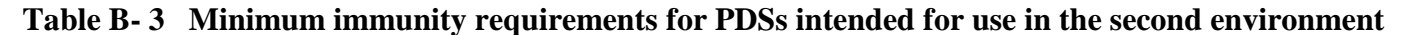

## **EMC General Installation Considerations**

### **Earthing Requirements**

#### <span id="page-285-1"></span><span id="page-285-0"></span>**IMPORTANT** *Protective earthing always takes precedence over EMC screening.*

### **Protective Earth (PE) Connections**

#### **NOTE In accordance with installations to EN60204, only one protective earth conductor is permitted at each protective earth terminal contacting point.**

Local wiring regulations tale precedence and may require the protective earth connection of the motor to be connected locally, i.e. not as specified in these instructions. This will not cause shielding problems because of the relatively high RF impedance of the local earth connection.

### **EMC Earth Connections**

For compliance with EMC requirements, we recommend that the "0V/signal ground" be separately earthed. When a number of units are used in a system, these terminals should be connected together at a single, local earthing point.

Control and signal cables for the encoder, all analogue inputs, and communications require screening with the screen connected only at the VSD (Variable Speed Drive) end. However, if high frequency noise is still a problem, earth the screen at the non-VSD end via a 0.1µF capacitor.

#### **NOTE Connect the screen (at the VSD end) to the VSD protective earth point, and not to the control board terminals.**

### **Cabling Requirements**

**Planning Cable Runs**

- Use the shortest possible motor cable lengths.
- Use a single length of cable to a star junction point to feed multiple motors.
- Keep electrically noisy and sensitive cables apart.
- Keep electrically noisy and sensitive parallel cable runs to a minimum. Separate parallel cable runs by at least 0.25 metres. For runs longer than 10 metres, separation should be increased proportionally. For example if the parallel runs were 50m, then the separation would be  $(50/10)$  x  $0.25$ m = 1.25m.
- Sensitive cables should cross noisy cables at 90°.
- Never run sensitive cables close or parallel to the motor, dc link and braking chopper circuit for any distance.
- Never run supply, dc link or motor cables in the same bundle as the signal/control and feedback cables, even if they are screened.
- Ensure EMC filter input and output cables are separately routed and do not couple across the filter.

### <span id="page-286-0"></span>B-14 Certification

## **Increasing Motor Cable Length**

Because cable capacitance and hence conducted emissions increase with motor cable length, conformance to EMC limits is only guaranteed with the specified ac supply filter option up to a maximum cable length as specified in Appendix E: "Technical Specifications".

This maximum cable length can be improved using the specified external input or output filters.

Screened/armoured cable has significant capacitance between the conductors and screen, which increases linearly with cable length (typically 200pF/m but varies with cable type and current rating).

Long cable lengths may have the following undesirable effects:

- Tripping on `overcurrent' as the cable capacitance is charged and discharged at the switching frequency.
- Producing increased conducted emissions that degrade the performance of the EMC filter due to saturation.
- Causing RCDs (Residual Current Devices) to trip due to increased high frequency earth current.
- Producing increased heating inside the EMC ac supply filter from the increased conducted emissions.

These effects can be overcome by adding chokes or output filters at the output of the VSD.

# **Certificates**

<span id="page-287-0"></span>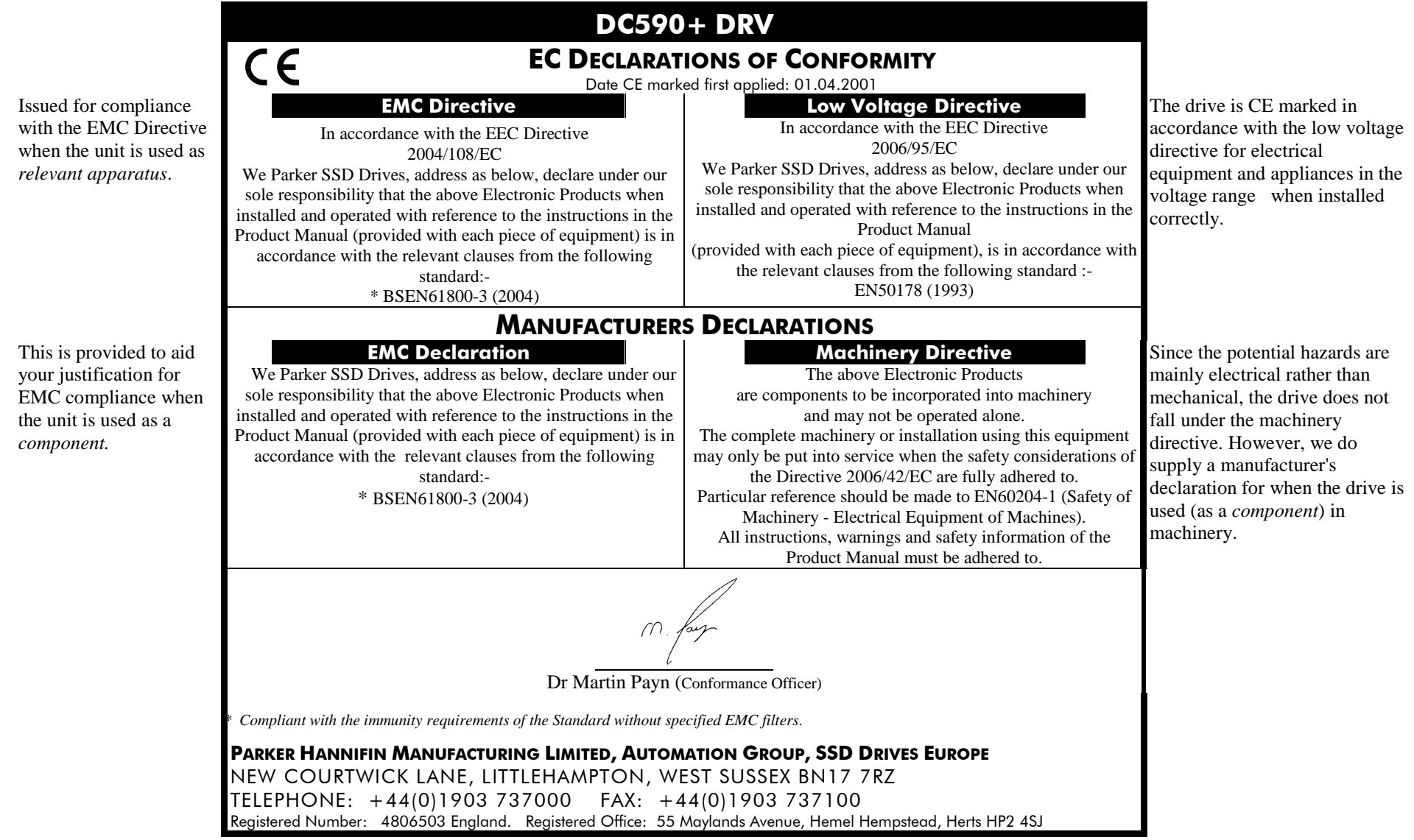
#### B-16 Certification

# **Appendix CParameter Specification Tables**

Details for all parameters provided on the Keypad.

[Parameter Tables](#page-291-0) [Specification Table: Tag Number Order](#page-292-0) • [Parameter Table: MMI Menu Order](#page-326-0)

## <span id="page-291-0"></span>**Parameter Tables**

The headings for the Tag No. table are described below.

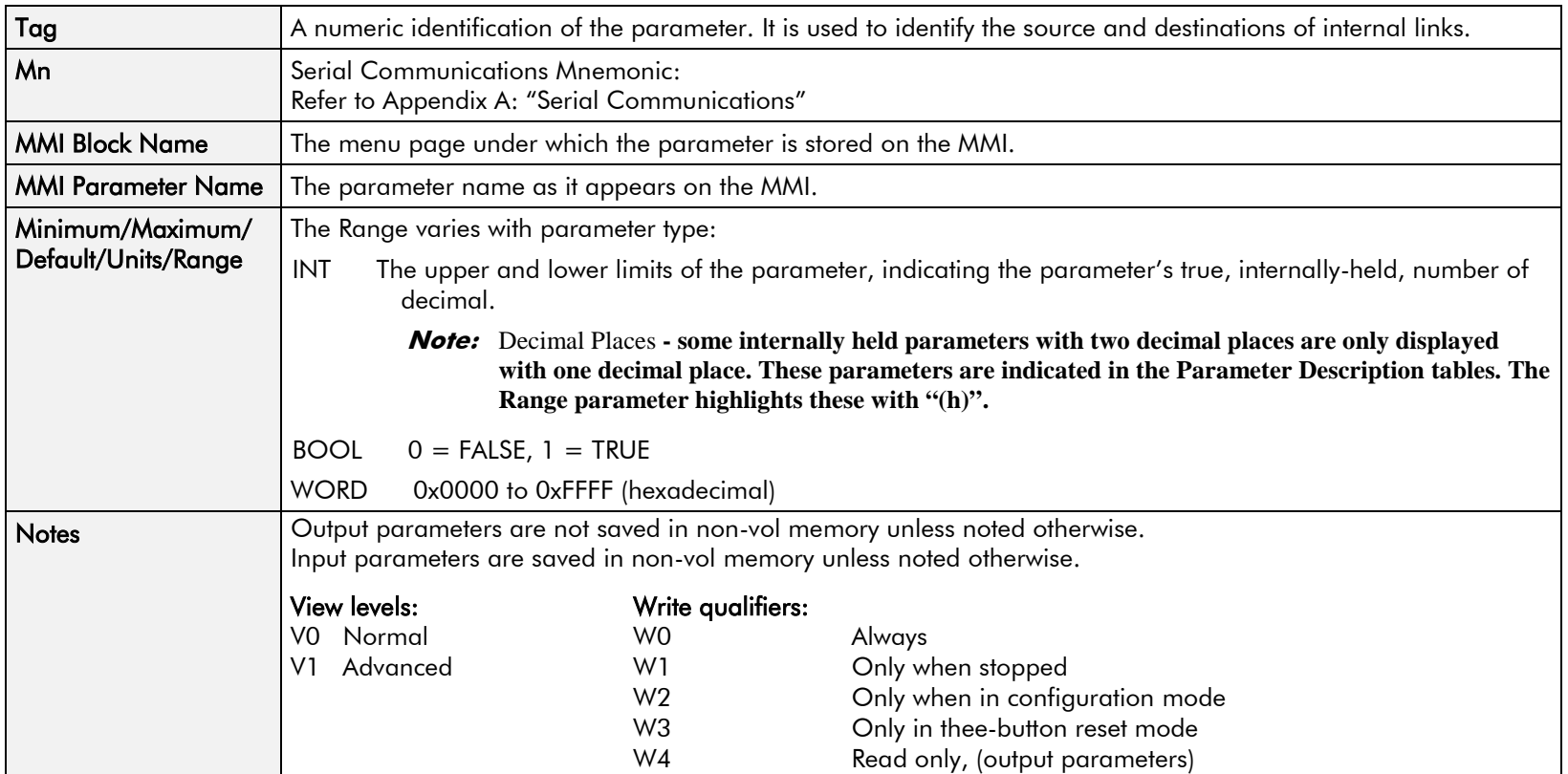

#### **Parameter Types:**

Parameters that look like 0x0000 are WORDS

Parameters that have text are BOOLs if they have a range of 0,1

Parameters that have text are WORDS if their range is 0 to greater than 1

All other parameters are INT (integers)

If a parameter can only be written to in Config mode, this implies that the drive is stopped.

# **Specification Table: Tag Number Order**

<span id="page-292-0"></span>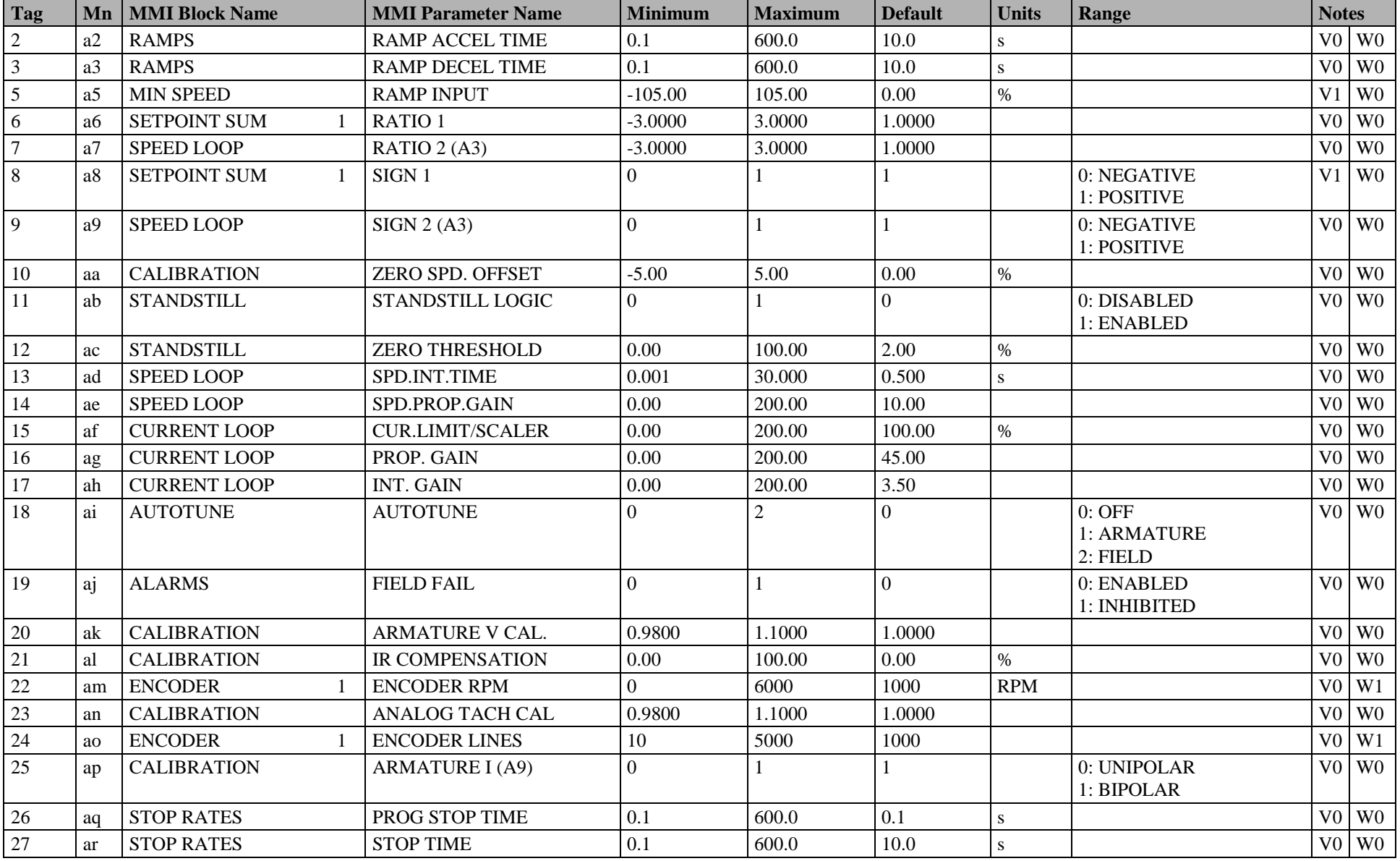

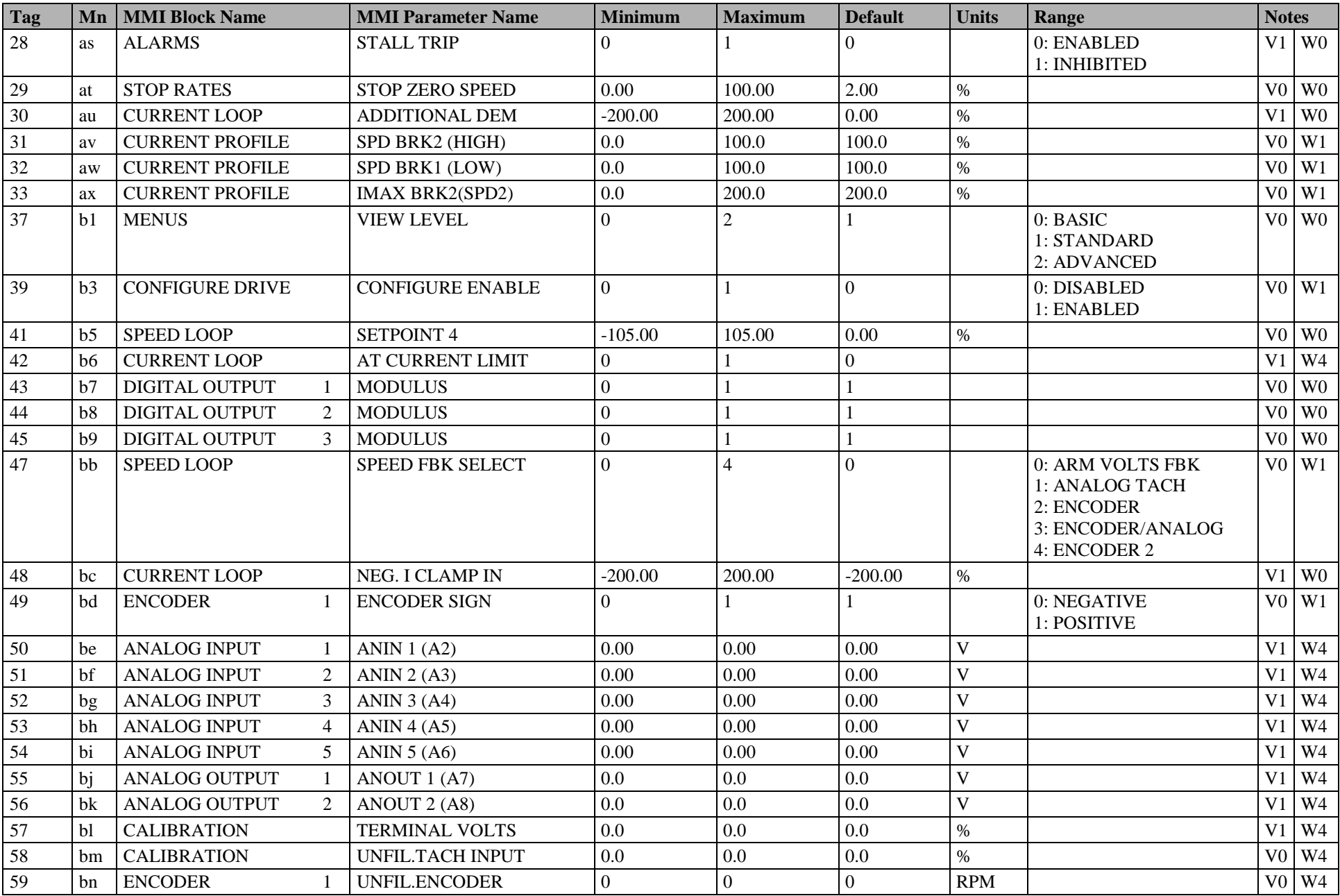

#### C-4 Parameter Specification Tables

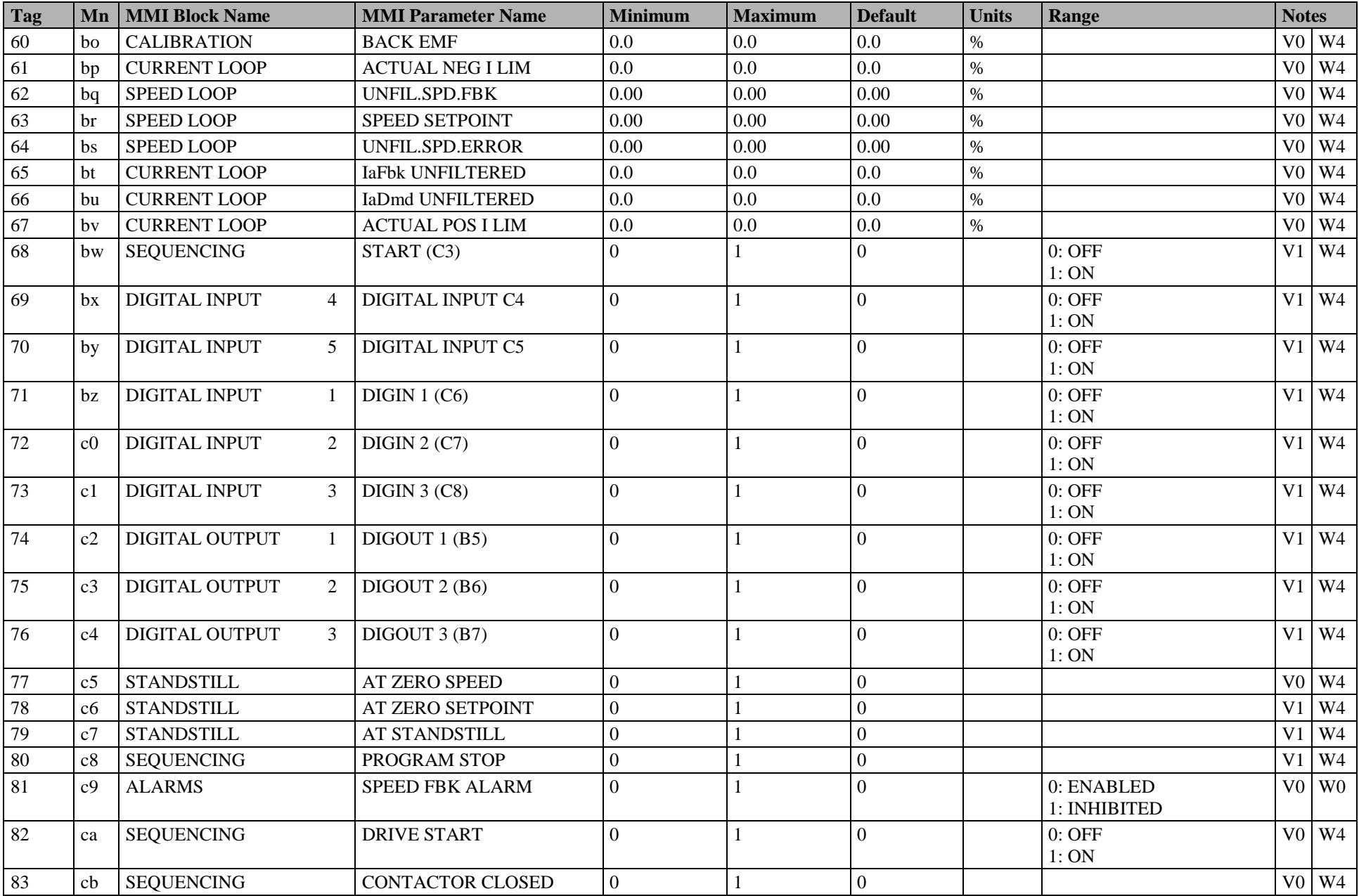

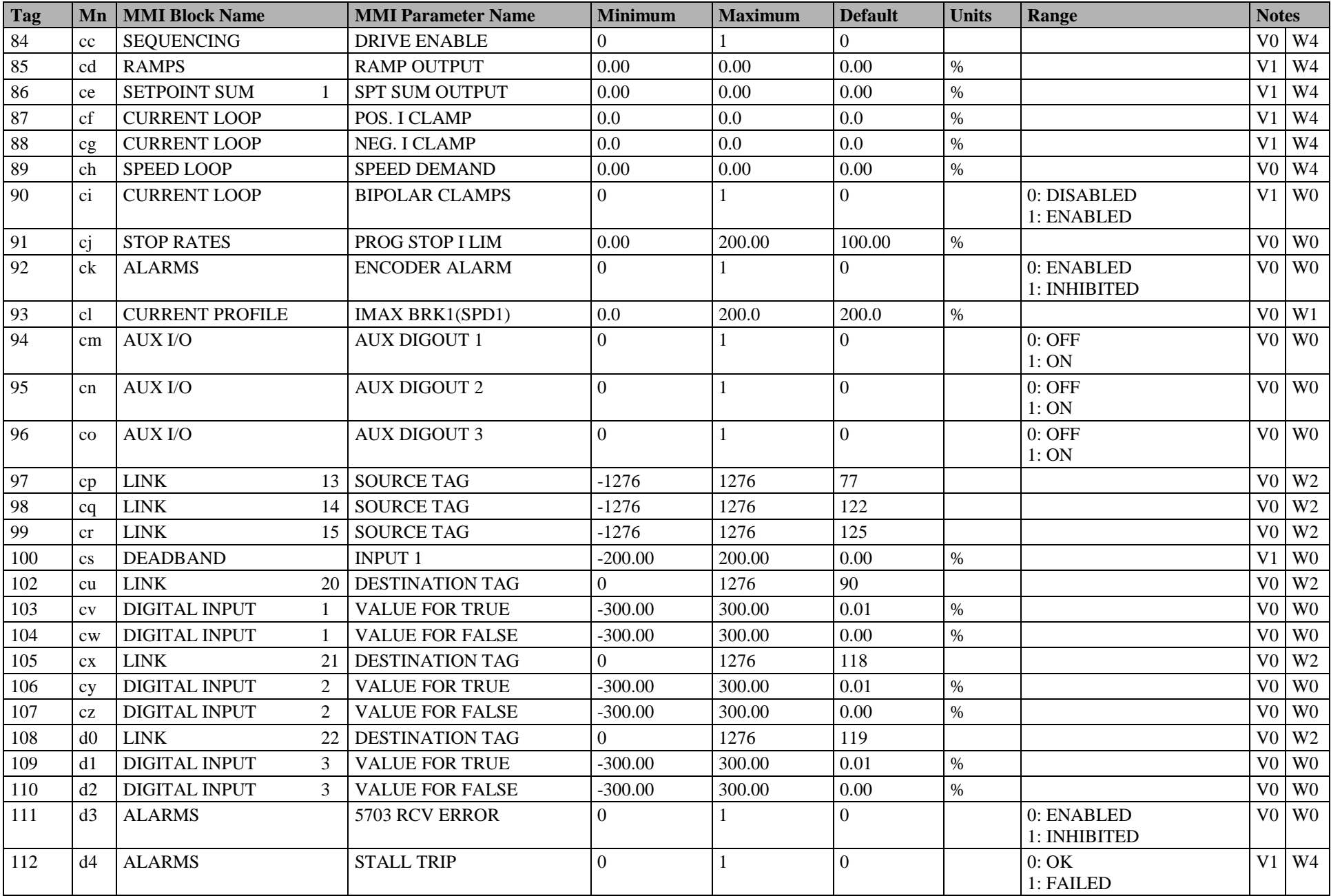

#### C-6 Parameter Specification Tables

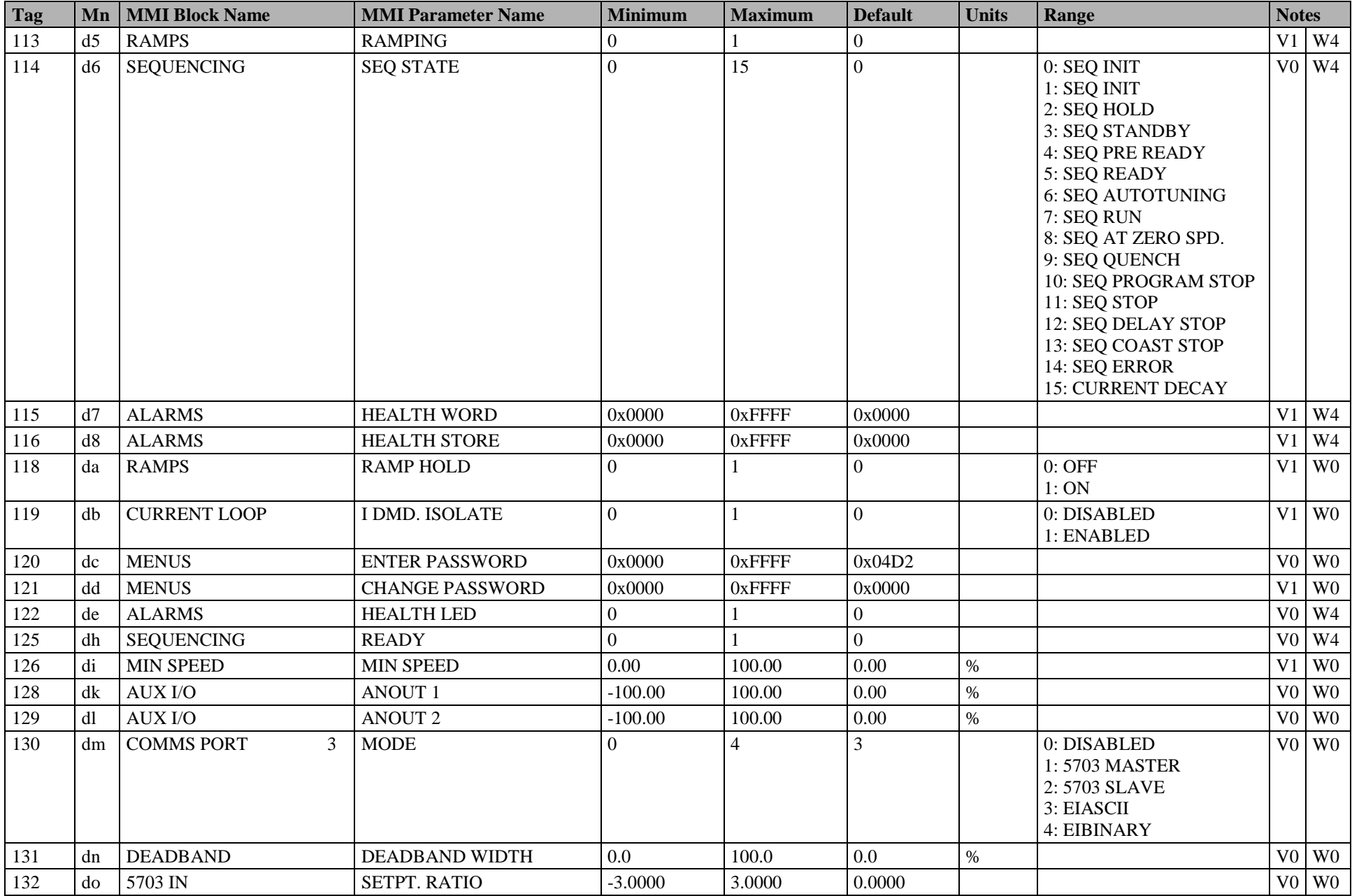

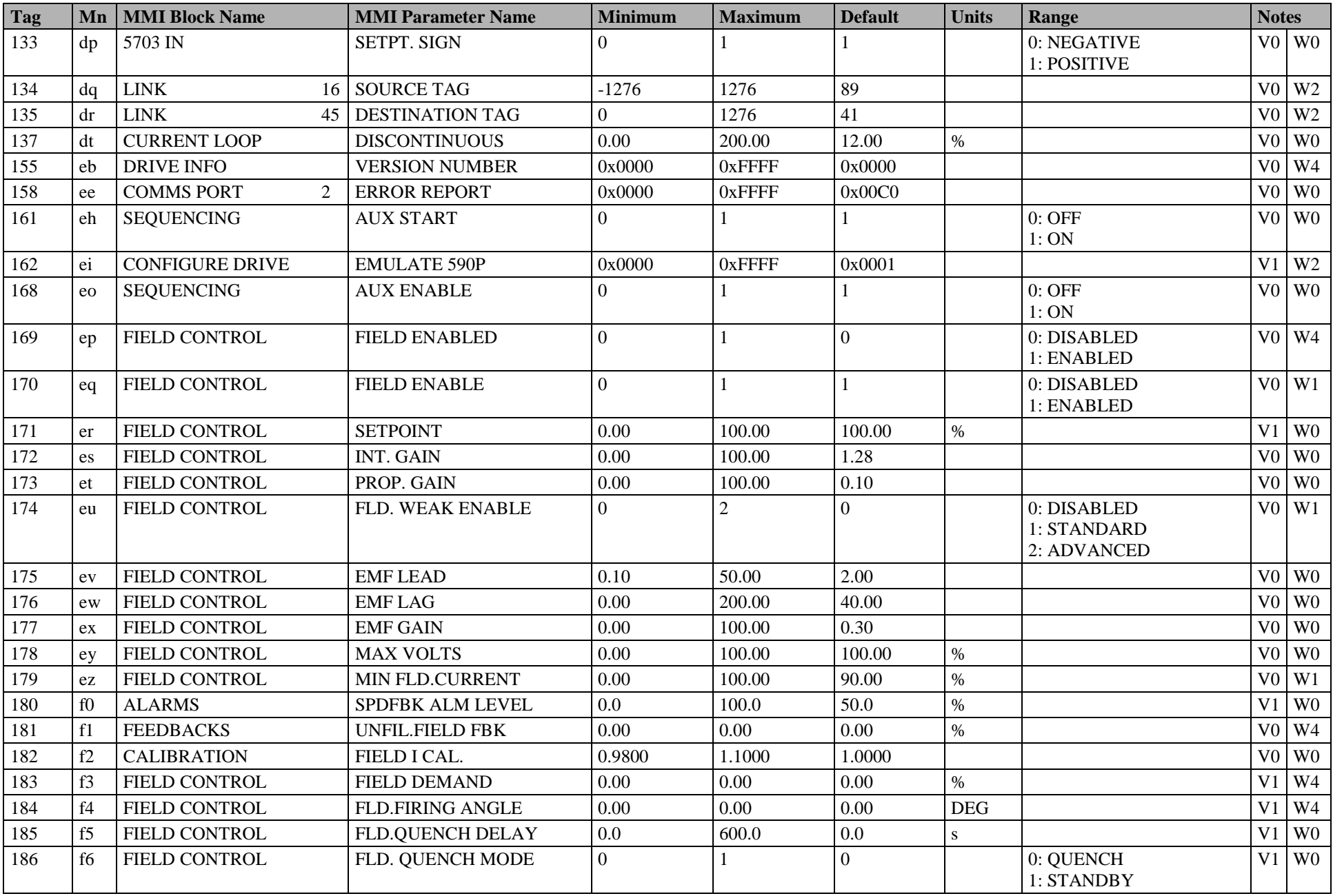

#### C-8 Parameter Specification Tables

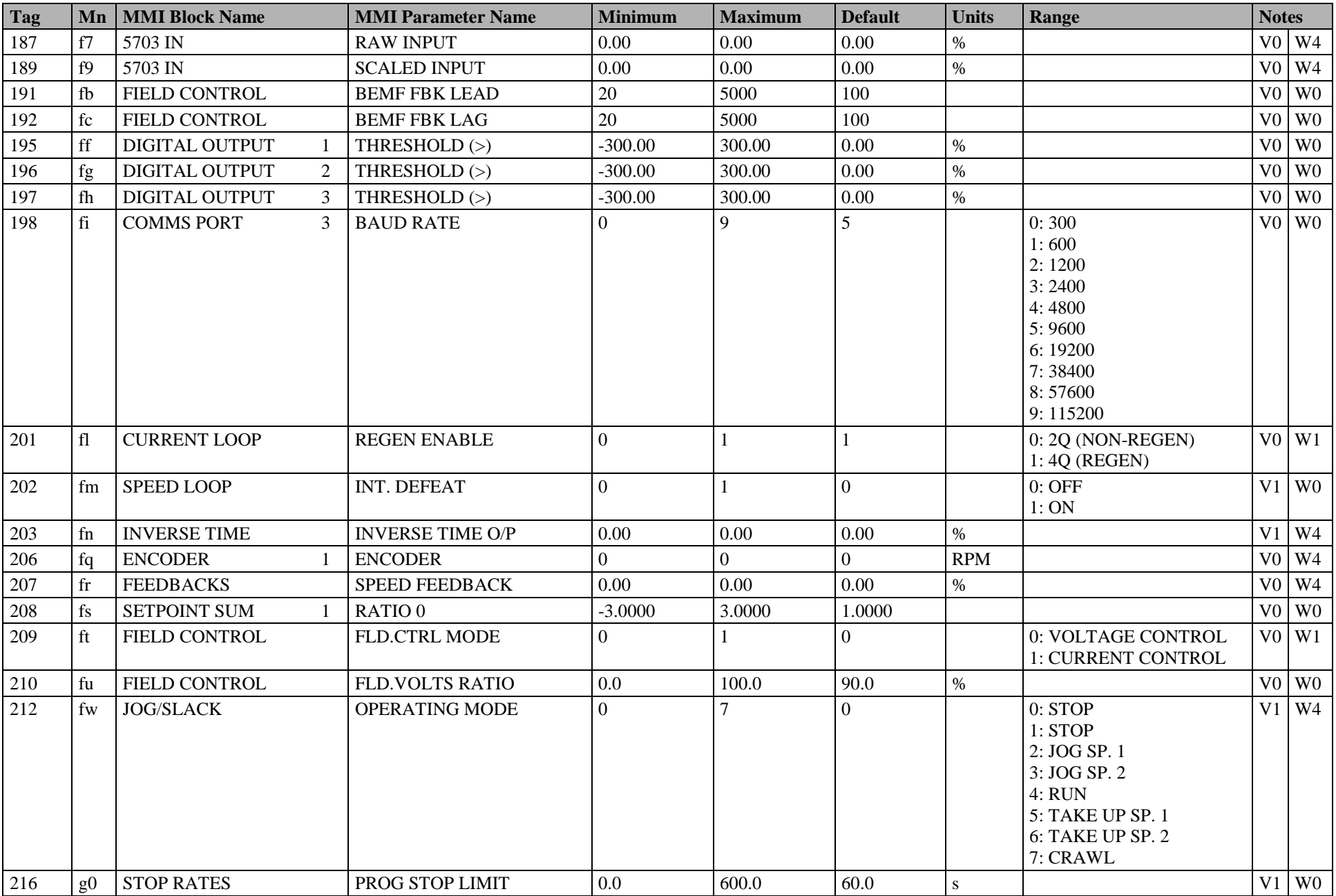

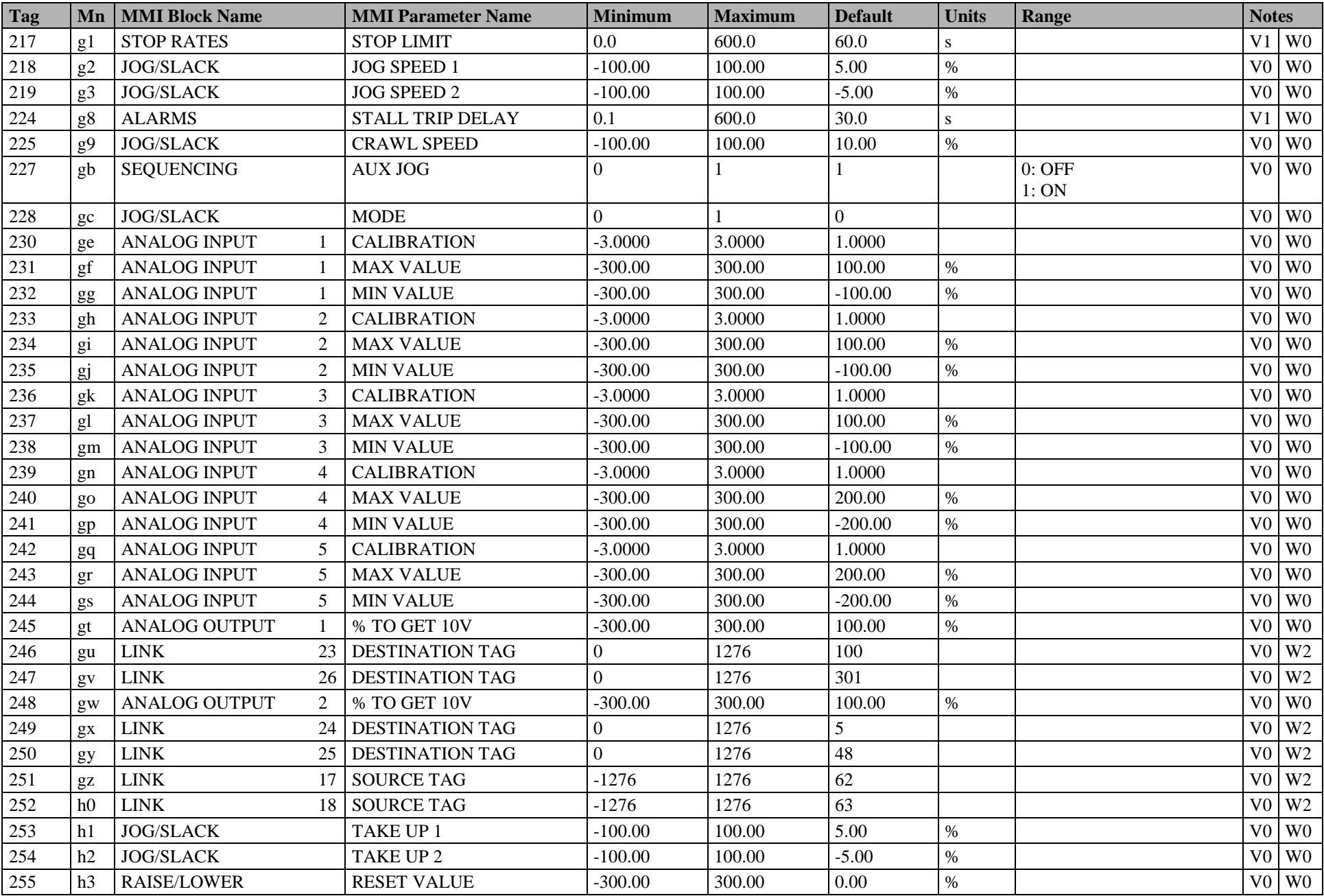

#### C-10 Parameter Specification Tables

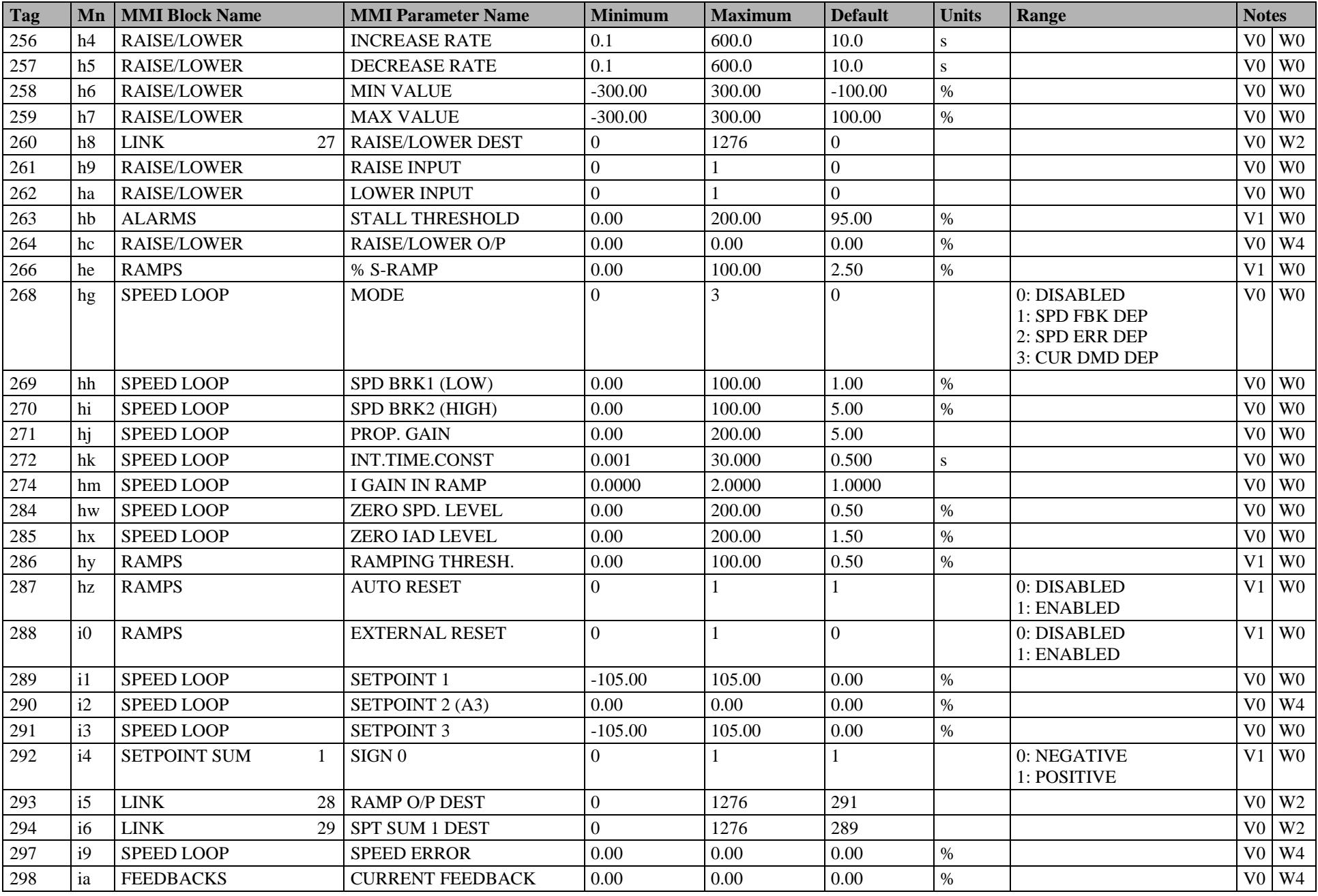

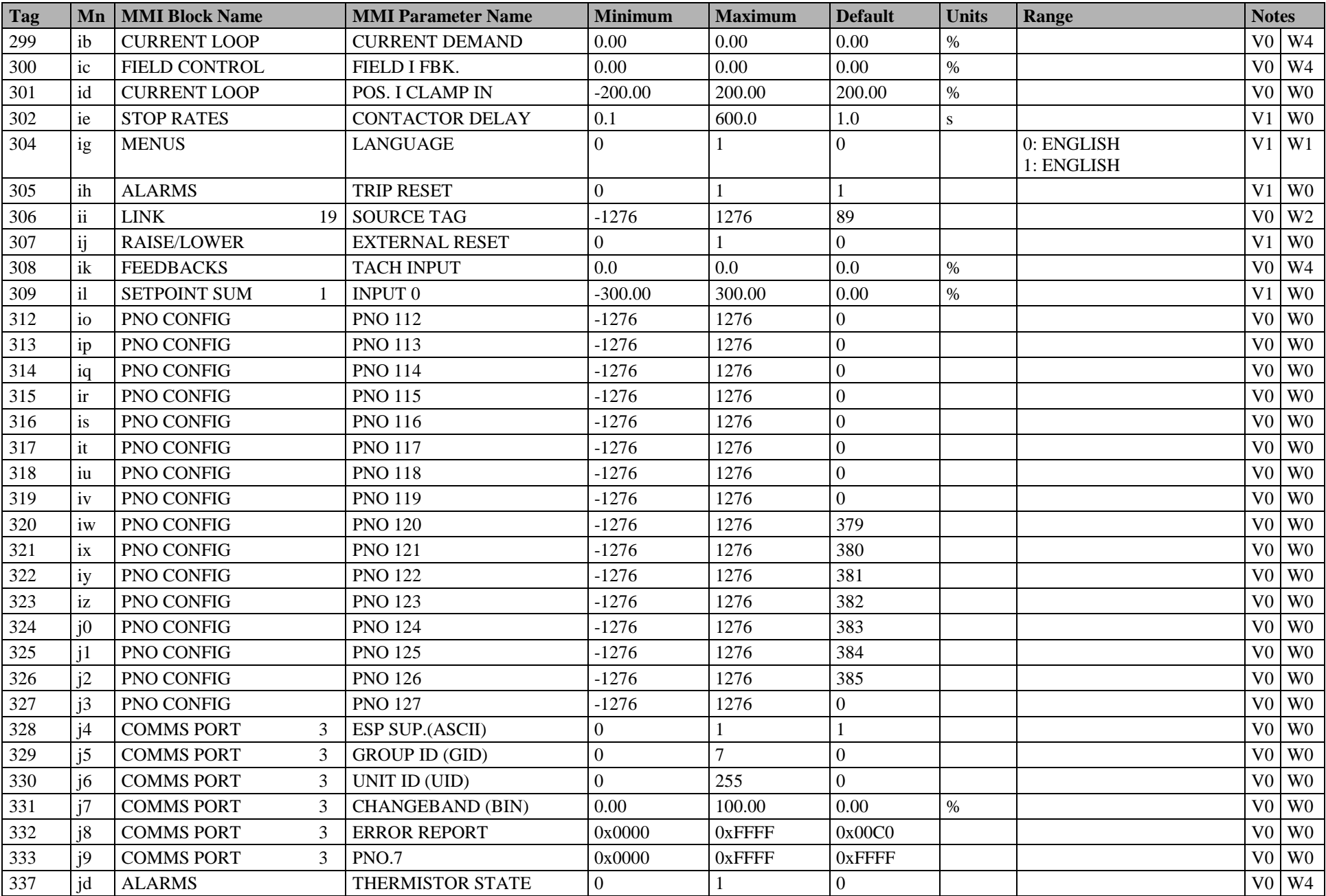

#### C-12 Parameter Specification Tables

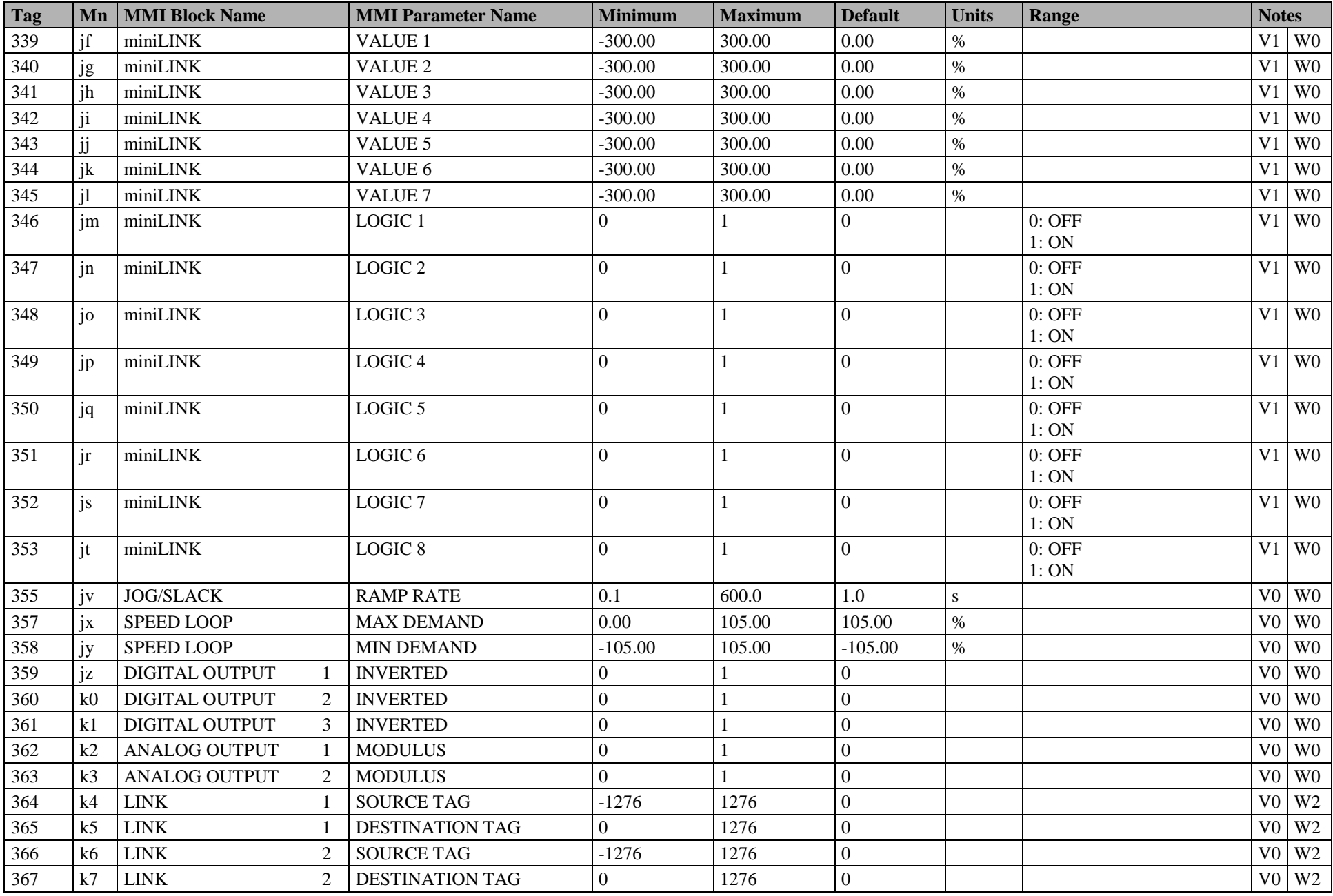

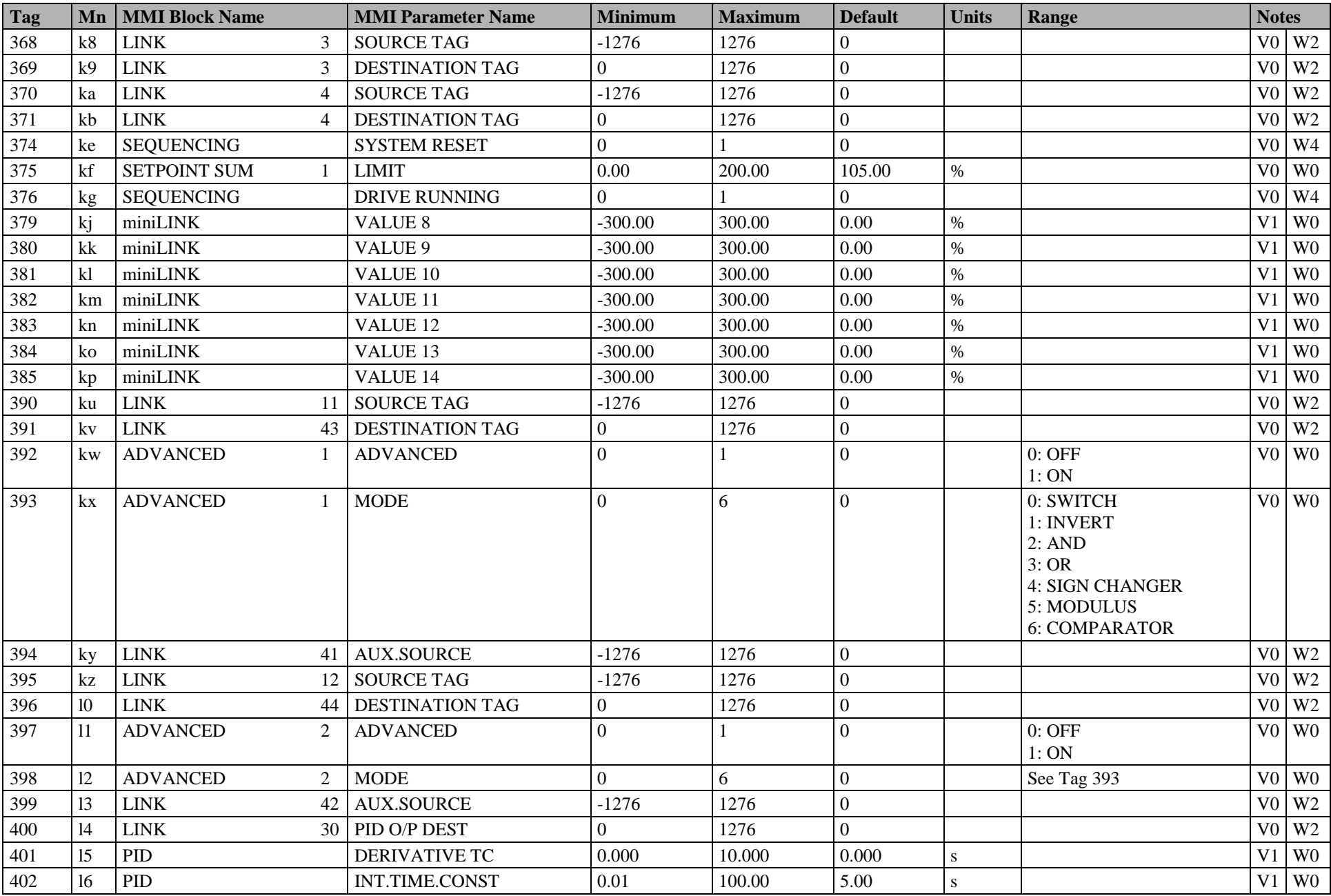

#### C-14 Parameter Specification Tables

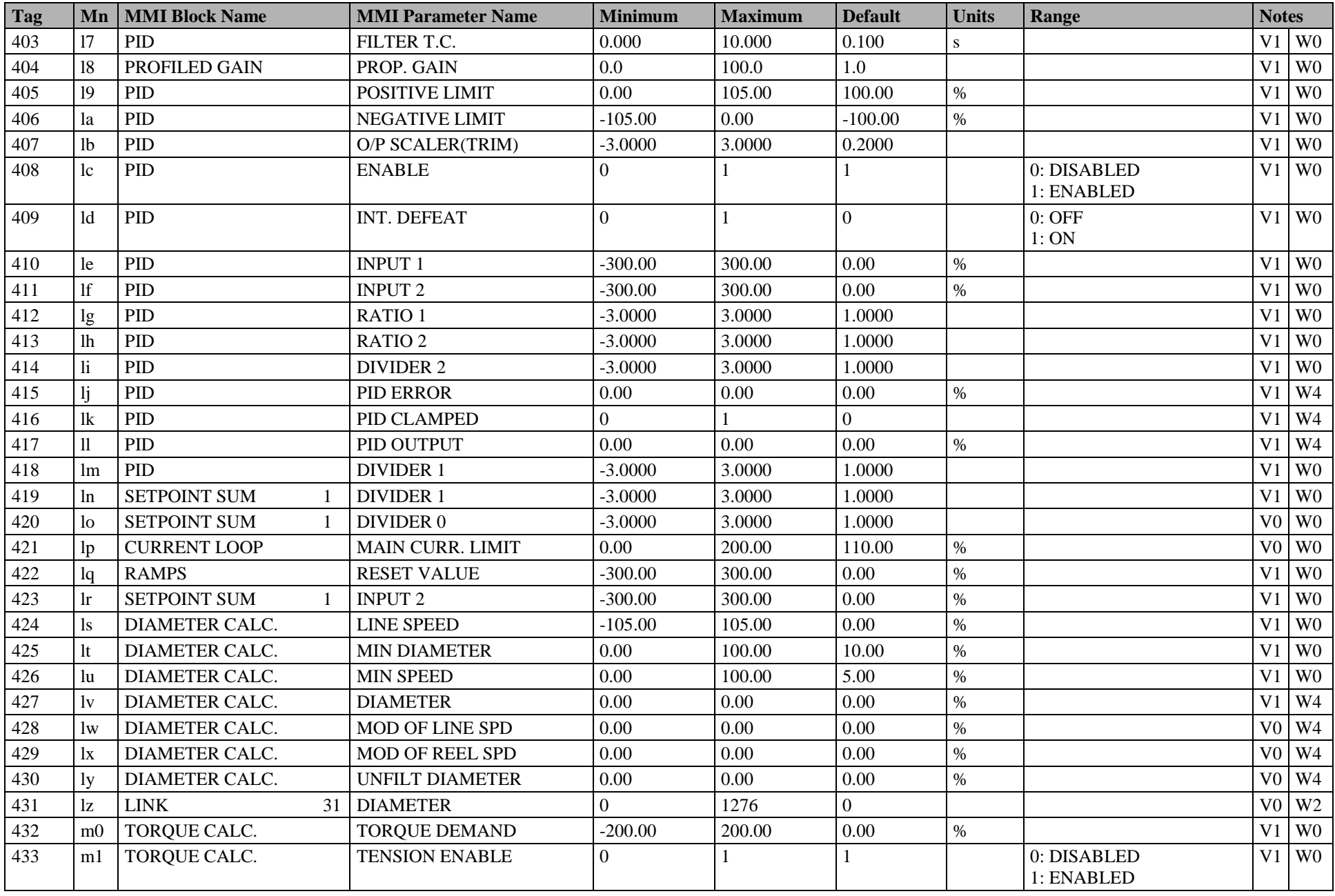

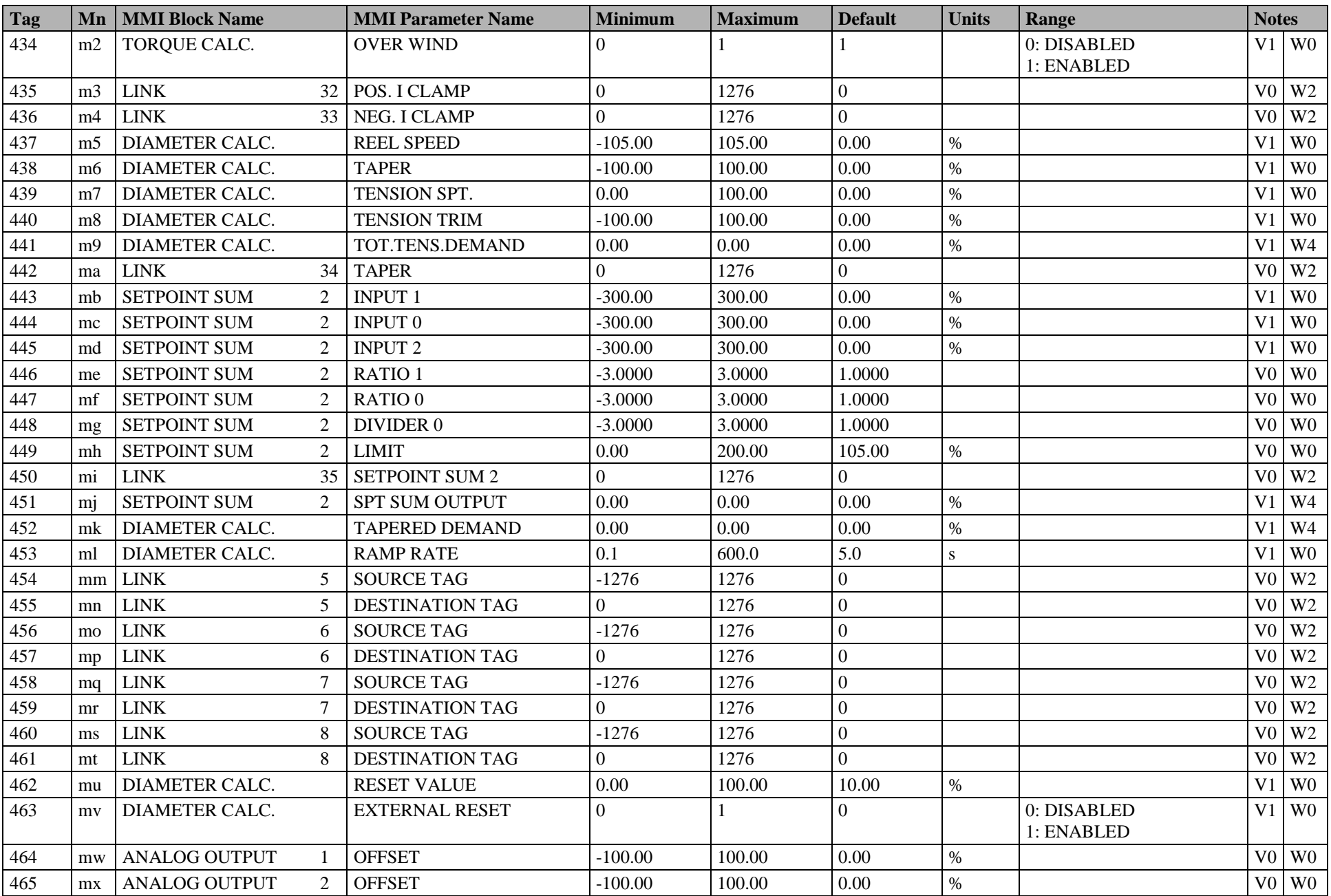

#### C-16 Parameter Specification Tables

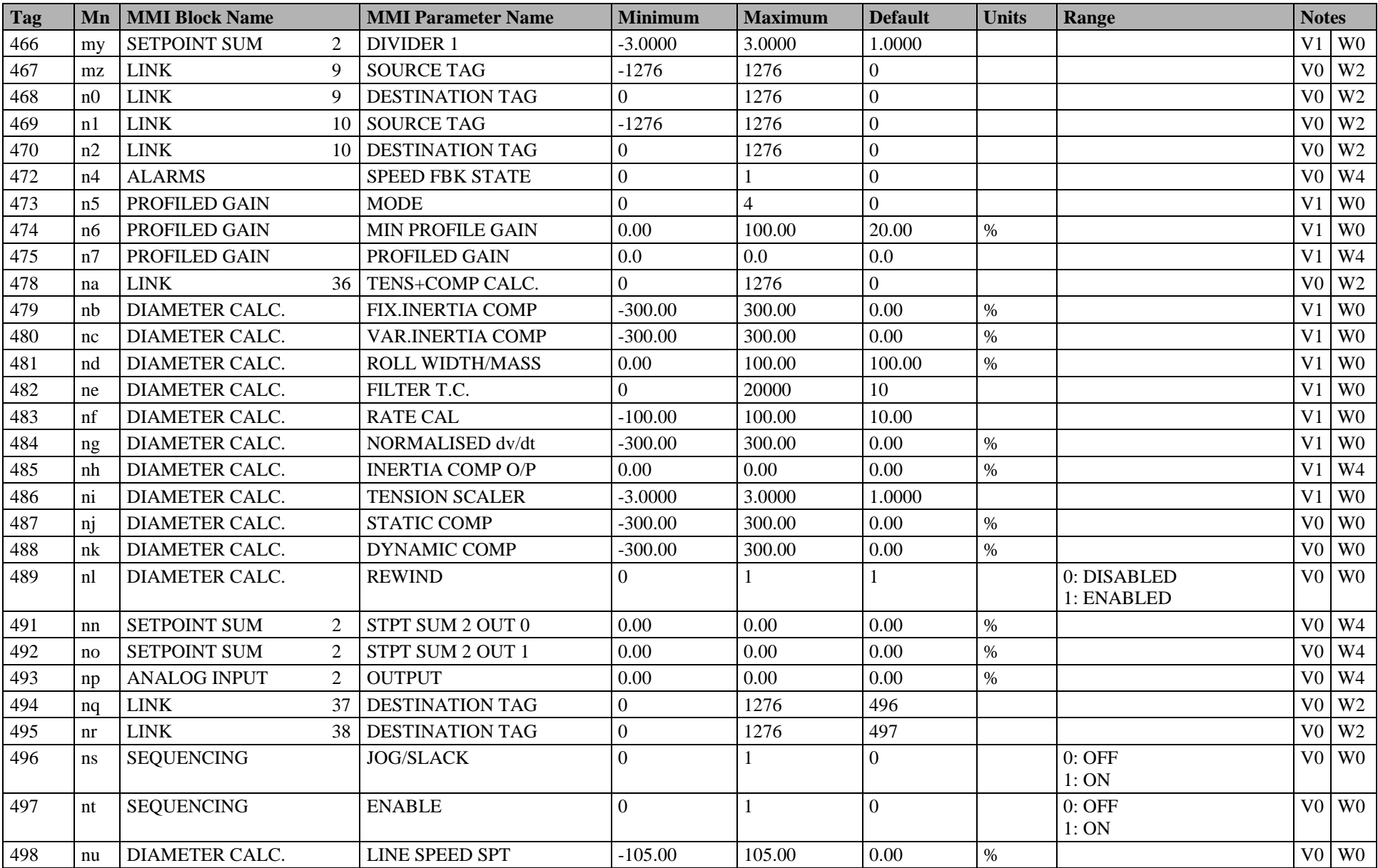

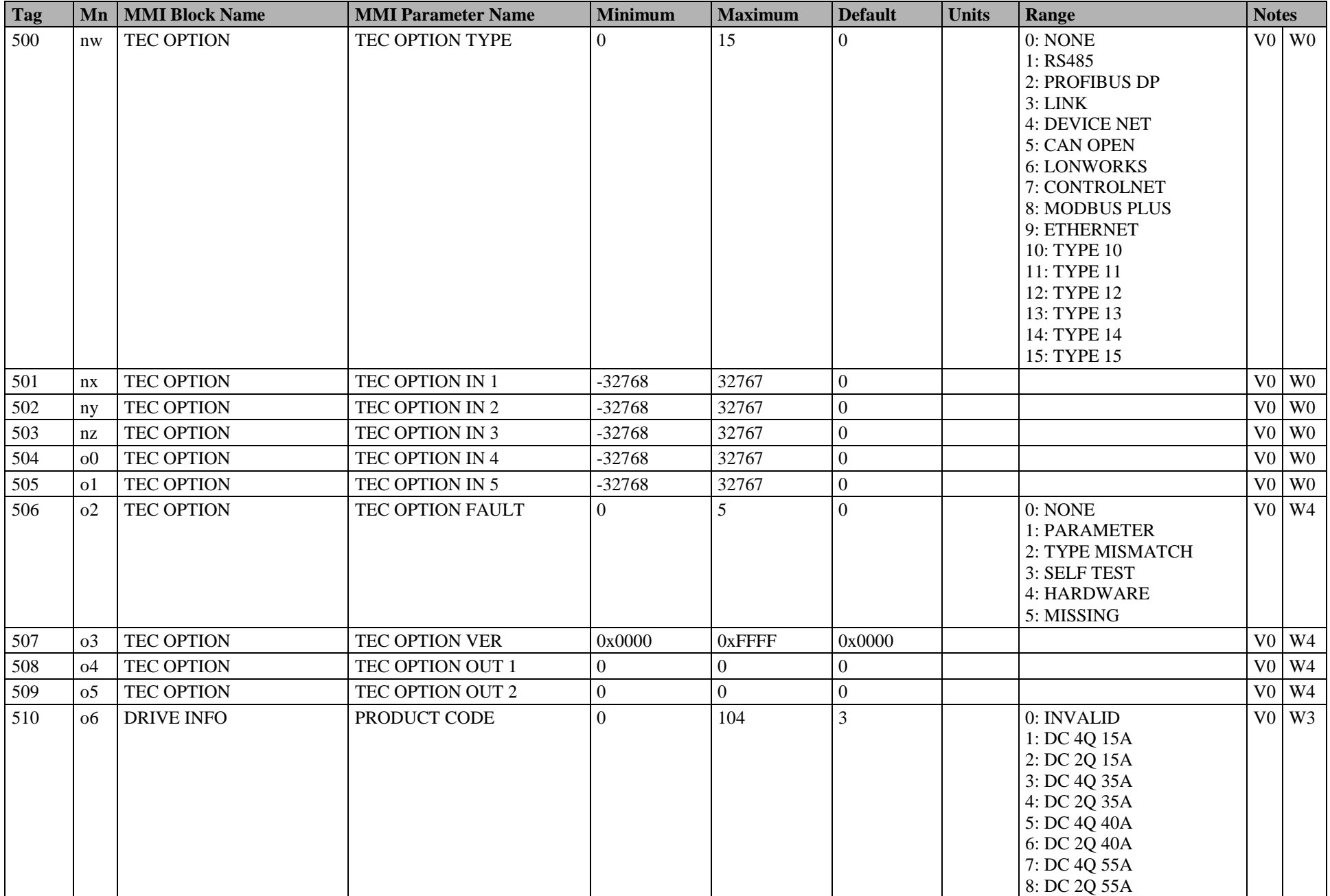

#### C-18 Parameter Specification Tables

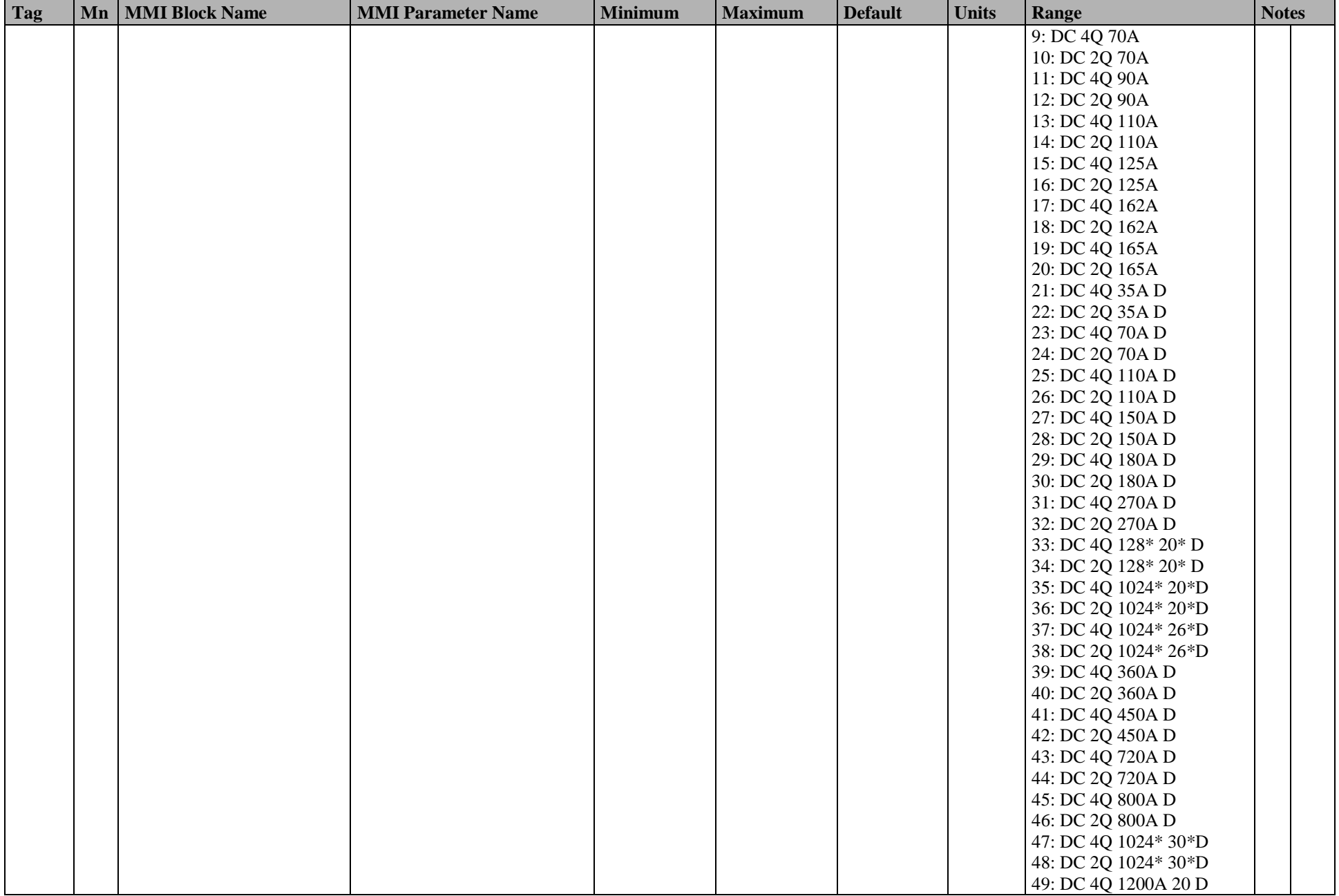

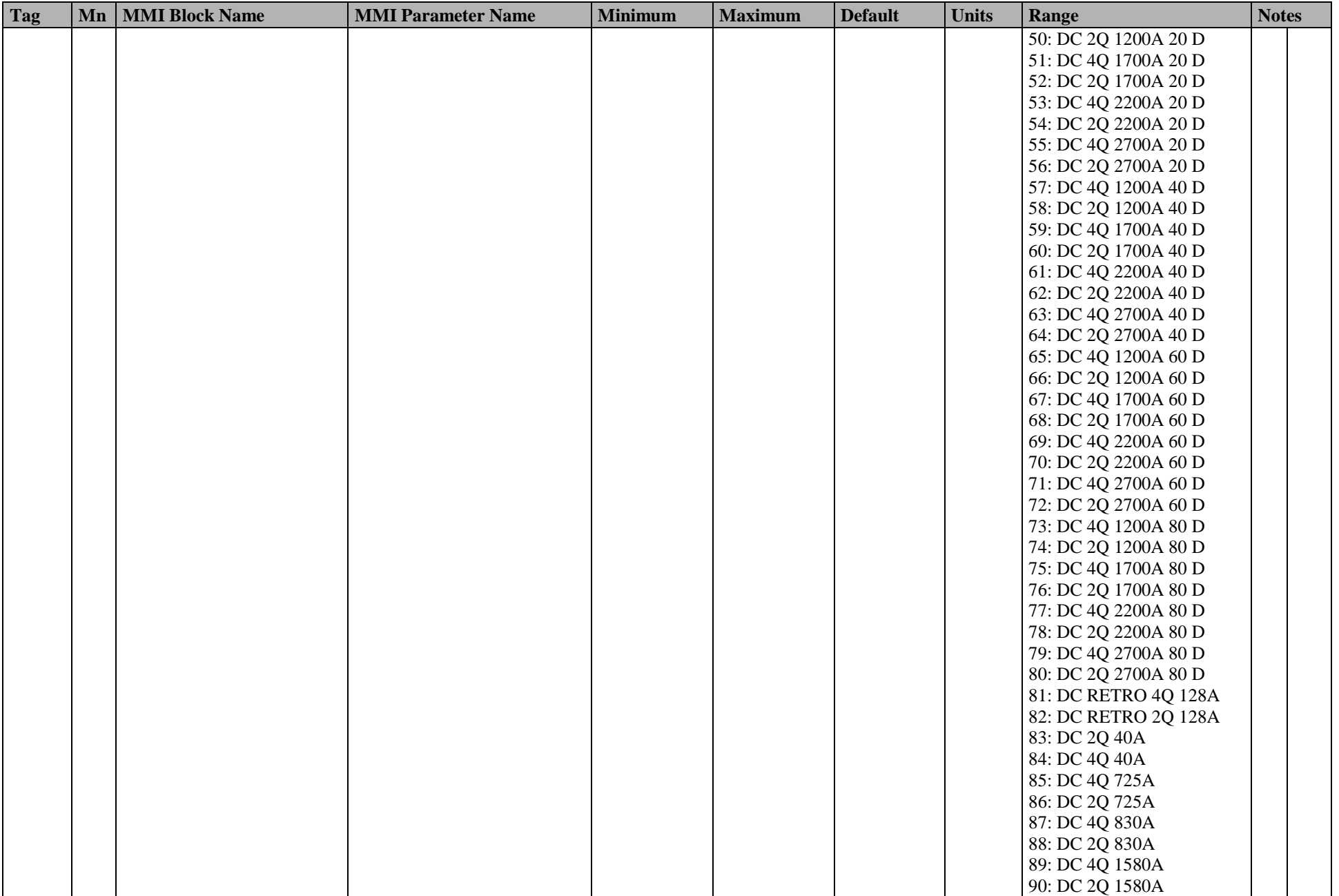

#### C-20 Parameter Specification Tables

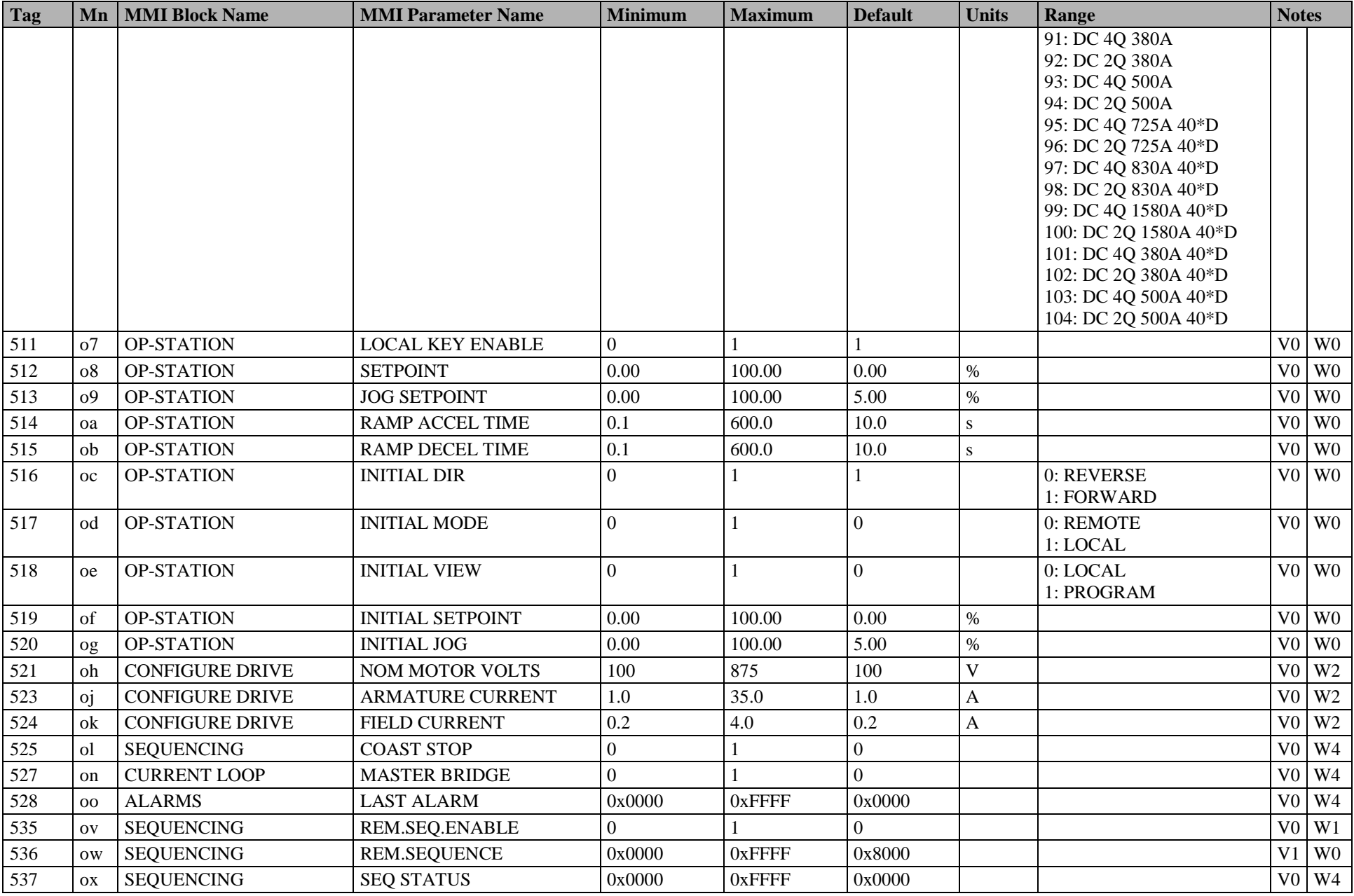

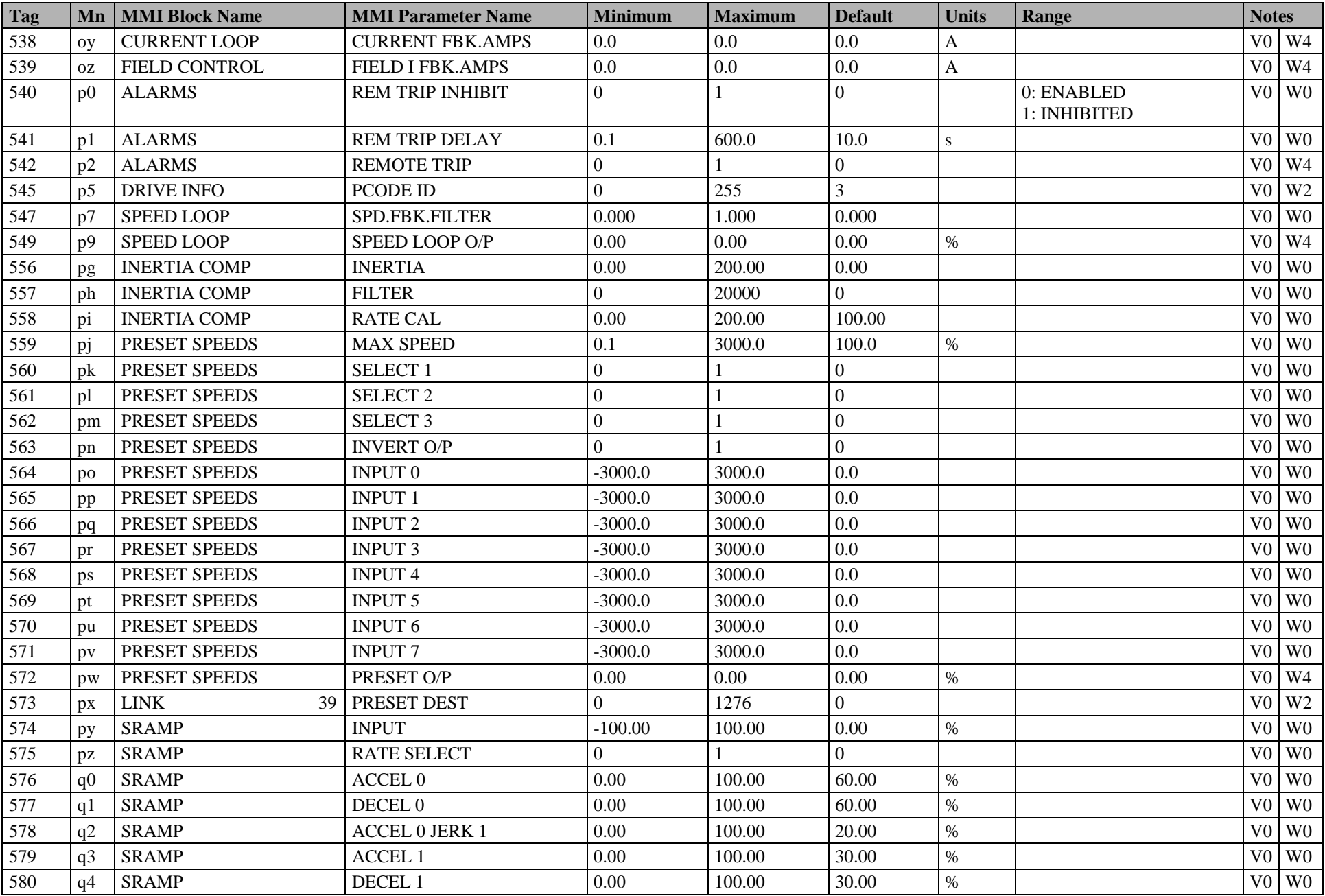

#### C-22 Parameter Specification Tables

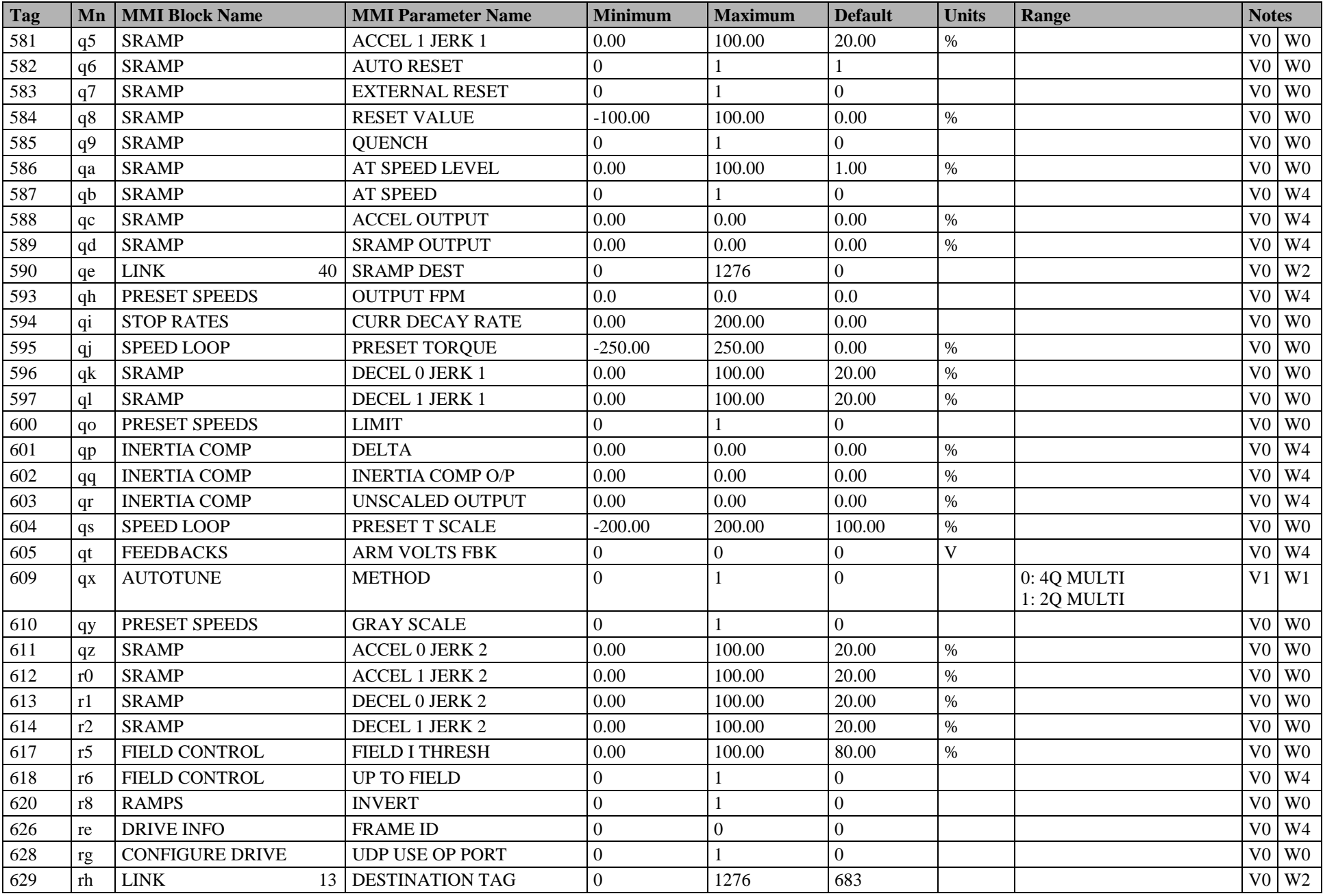

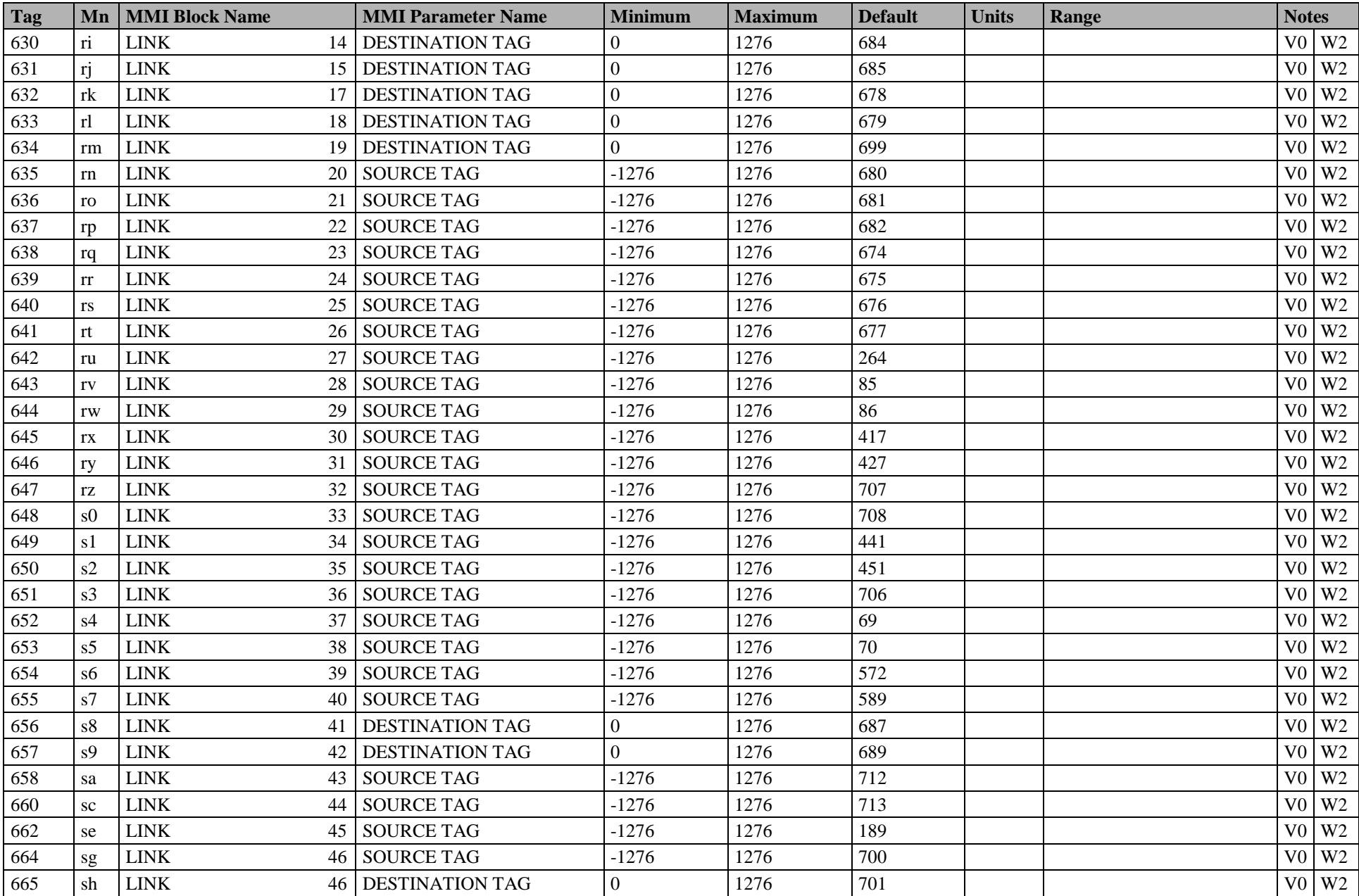

#### C-24 Parameter Specification Tables

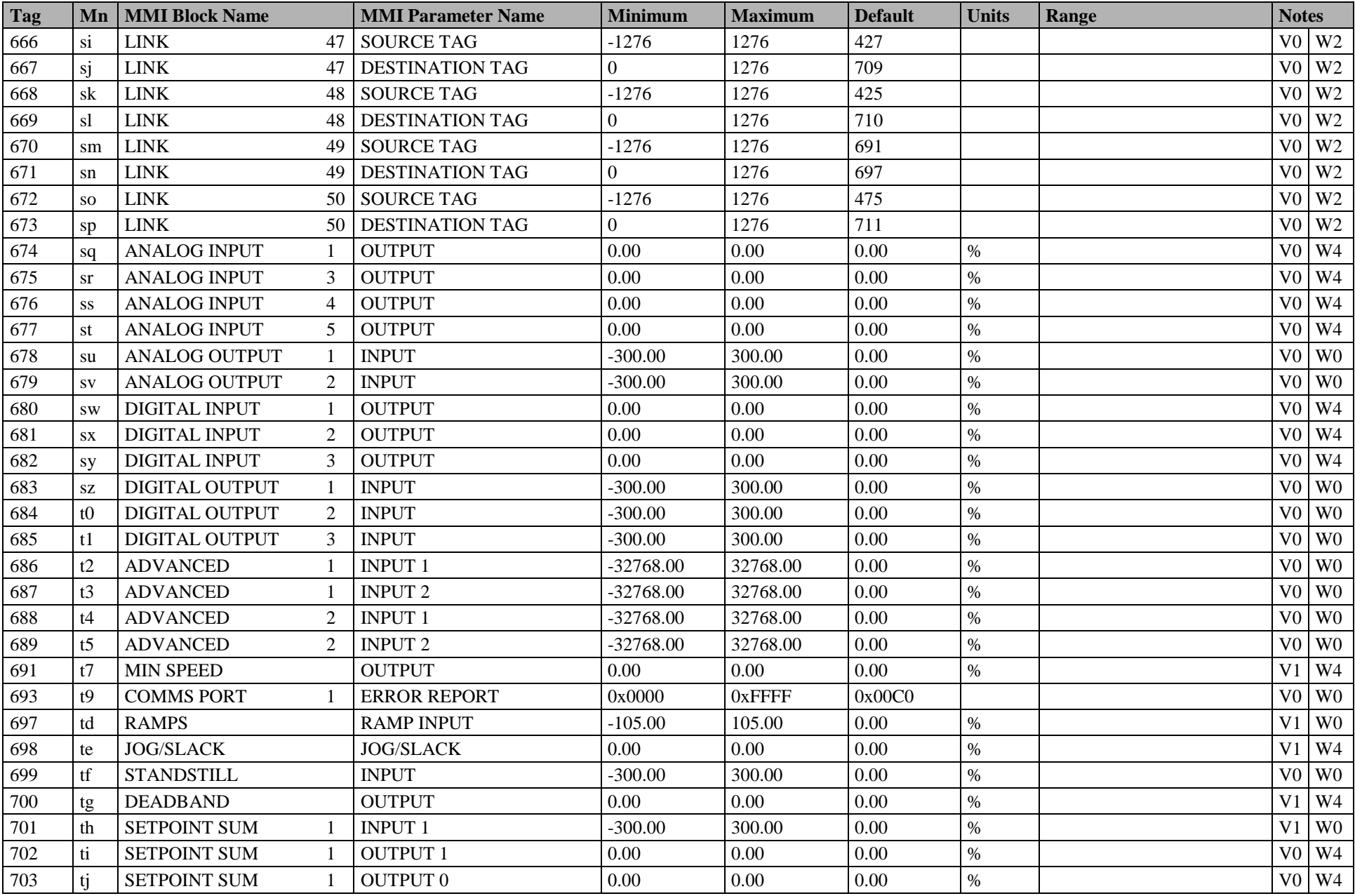

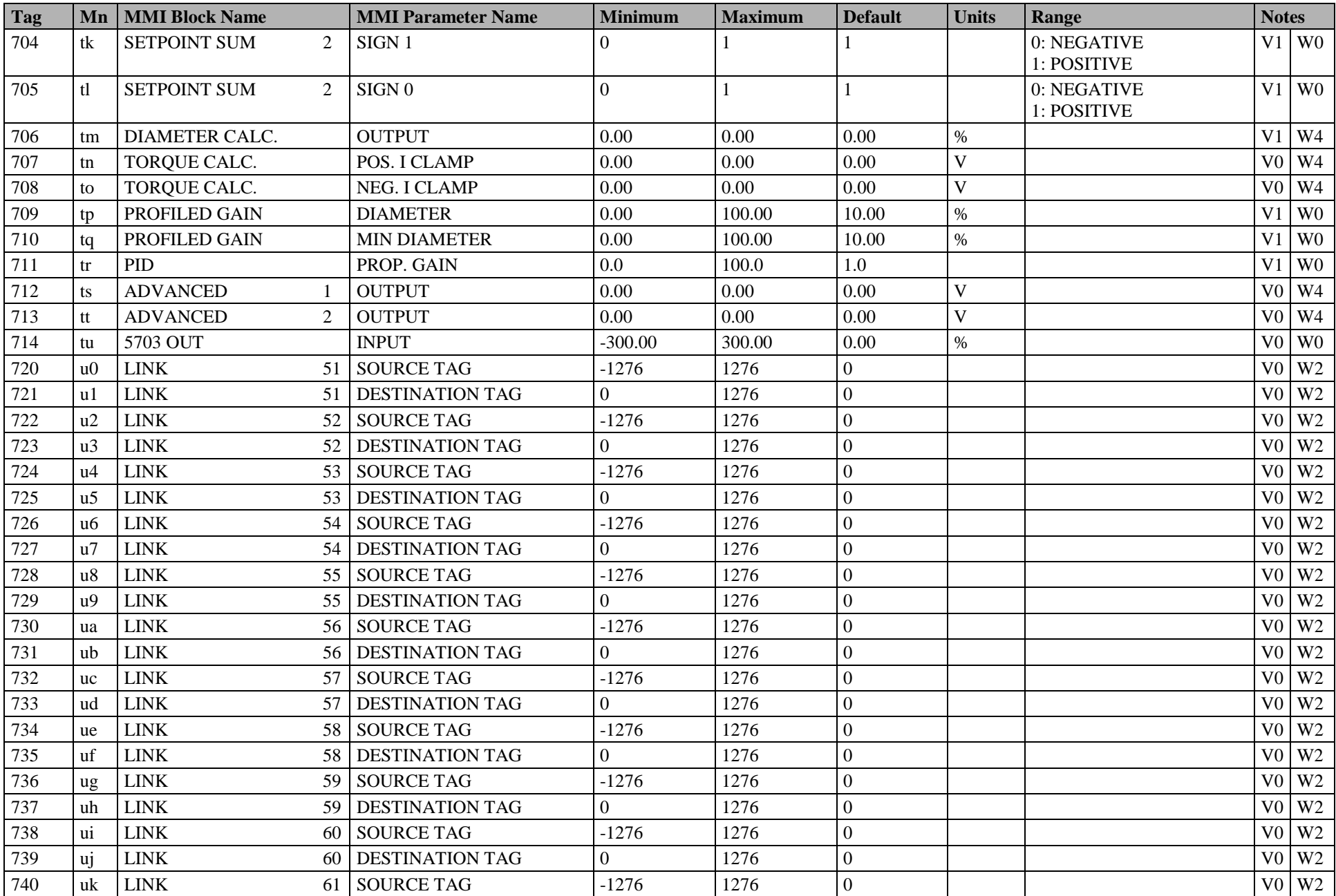

#### C-26 Parameter Specification Tables

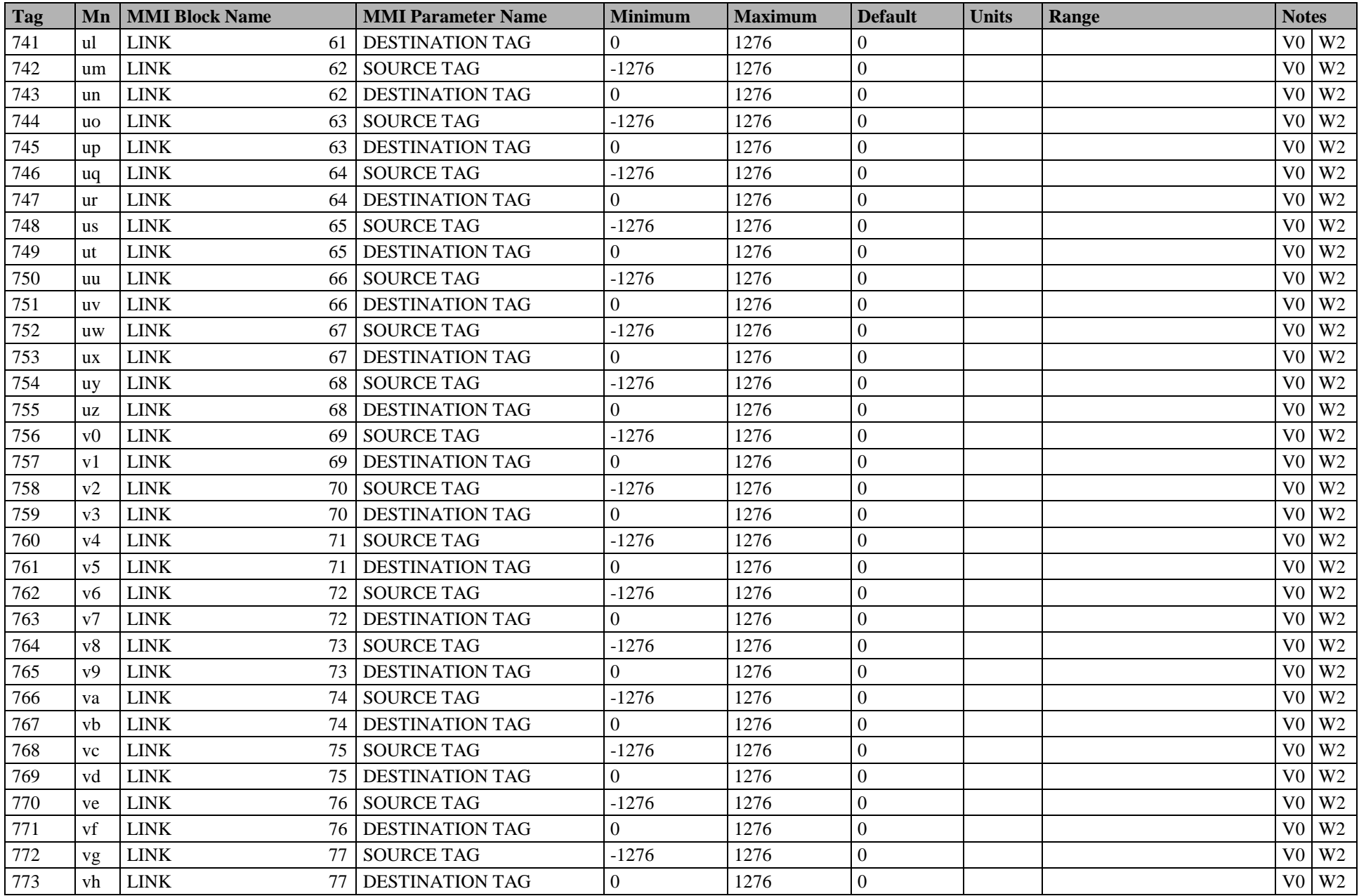

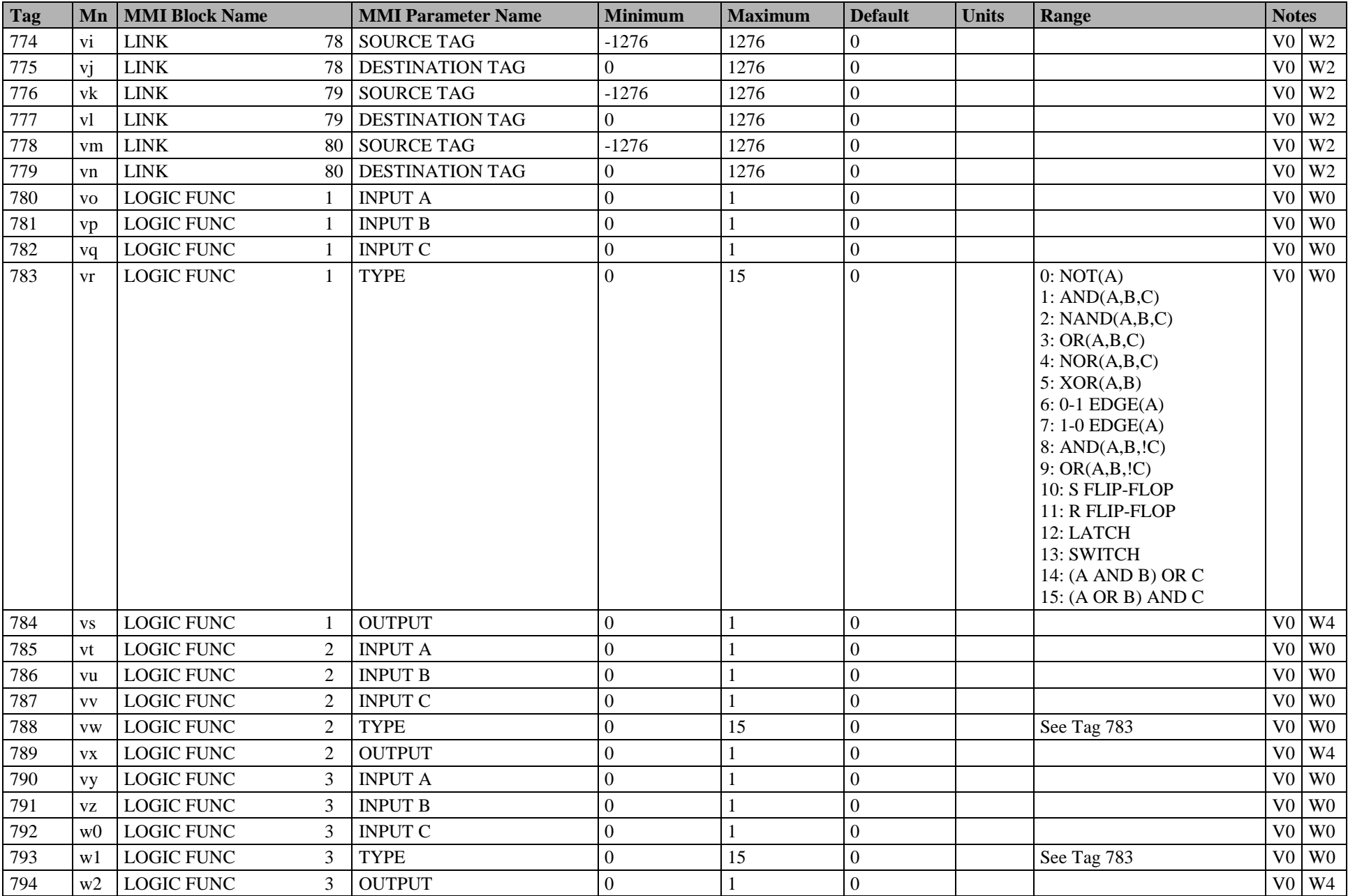

### C-28 Parameter Specification Tables

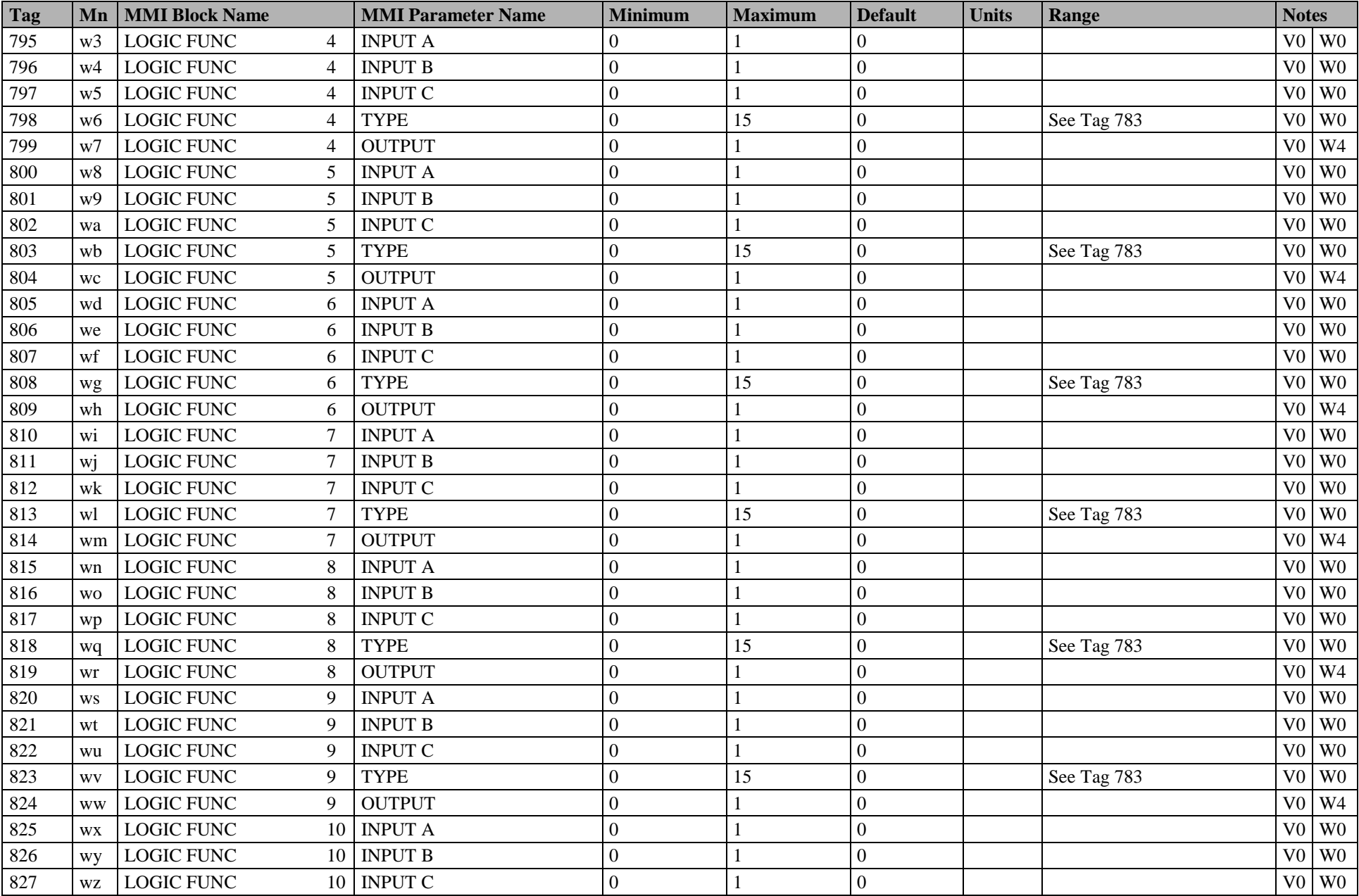

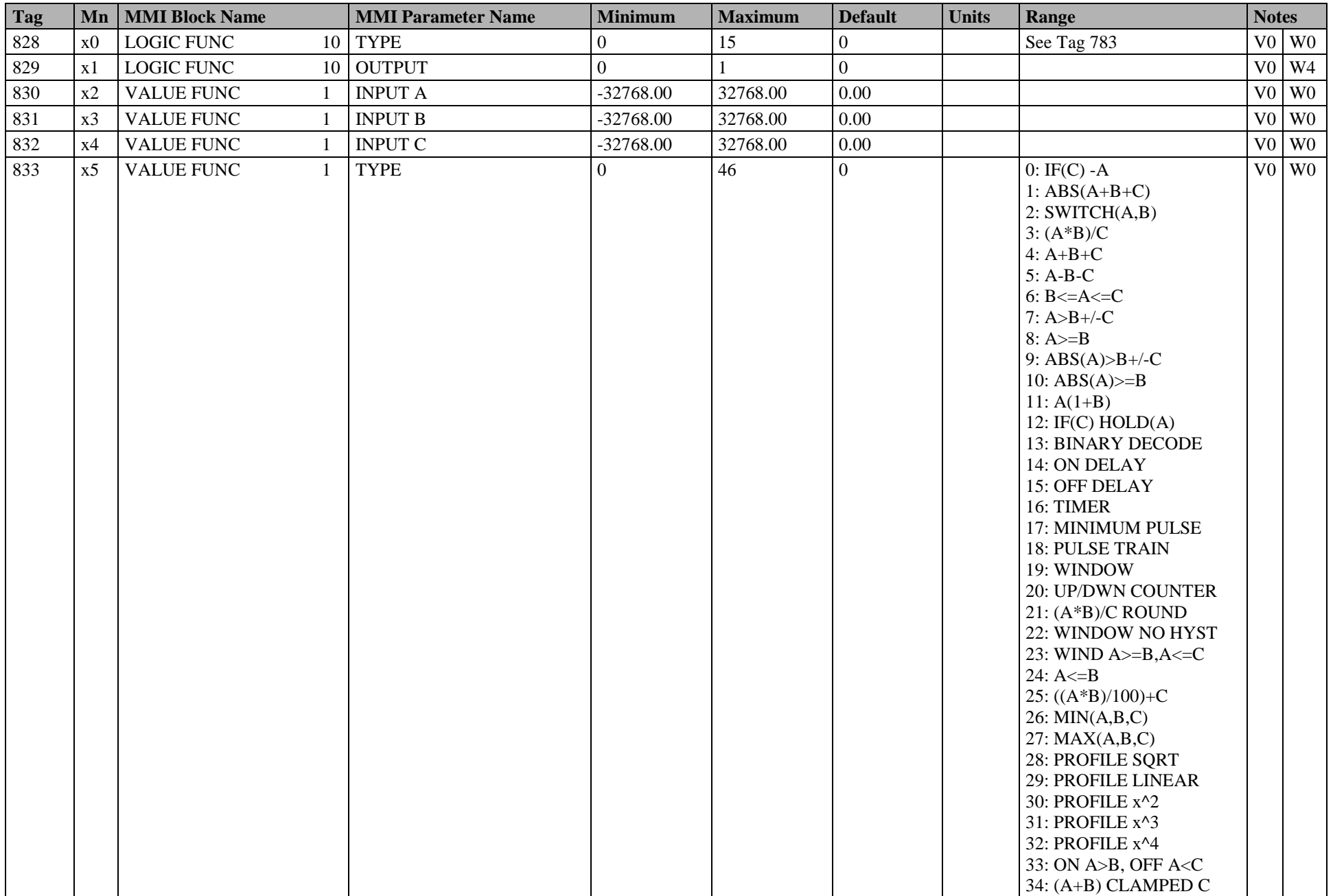

#### C-30 Parameter Specification Tables

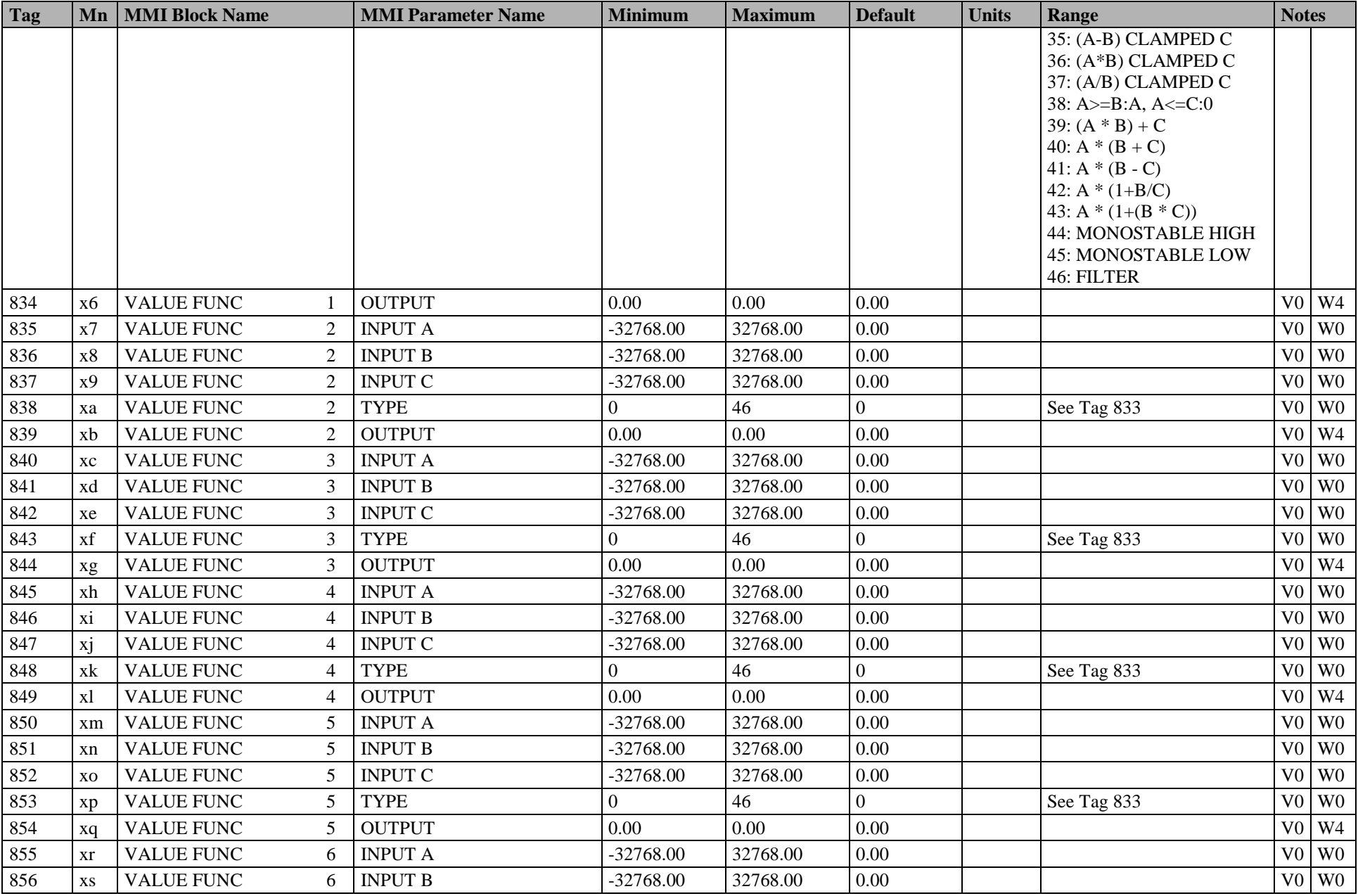

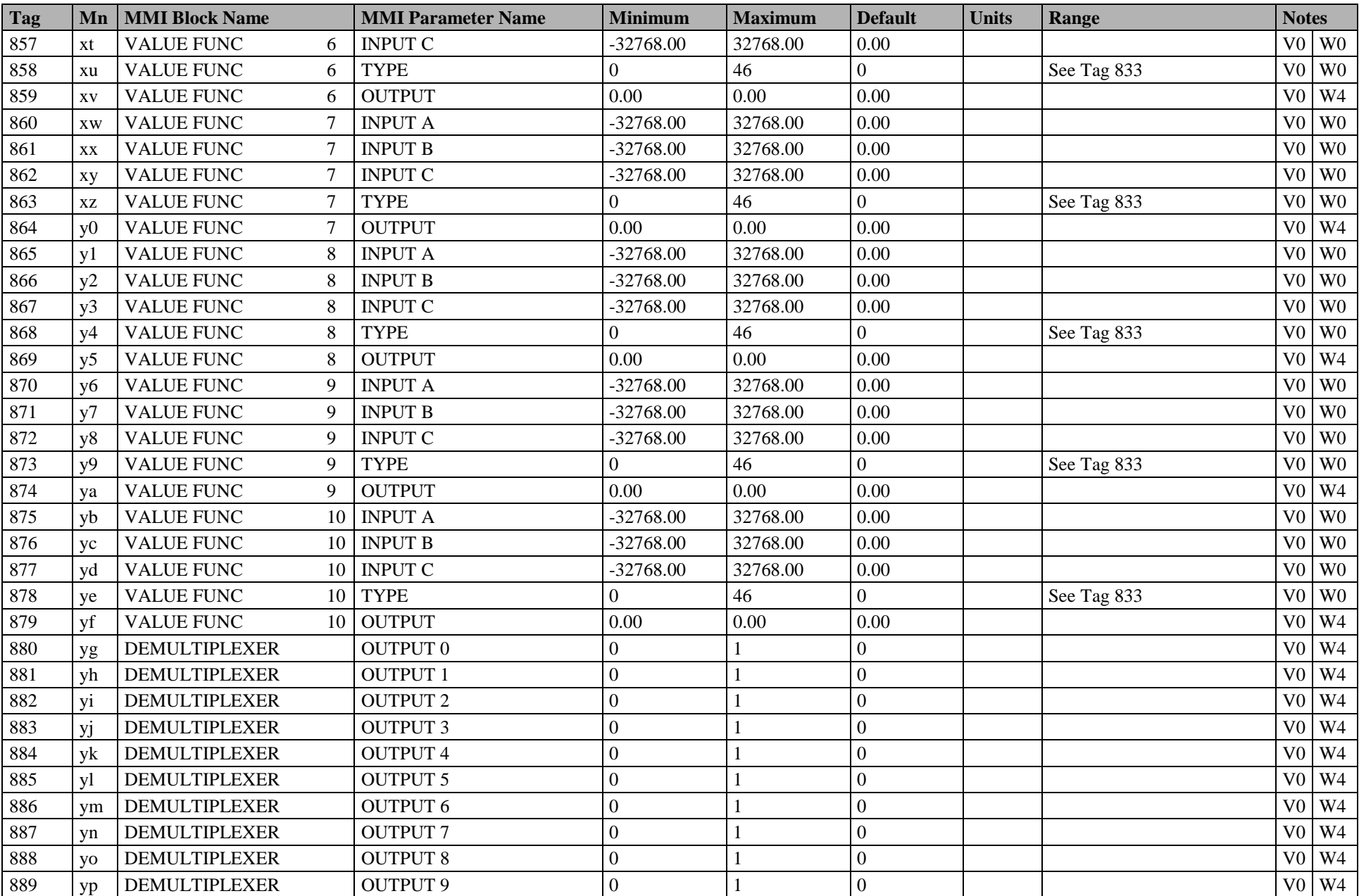

### C-32 Parameter Specification Tables

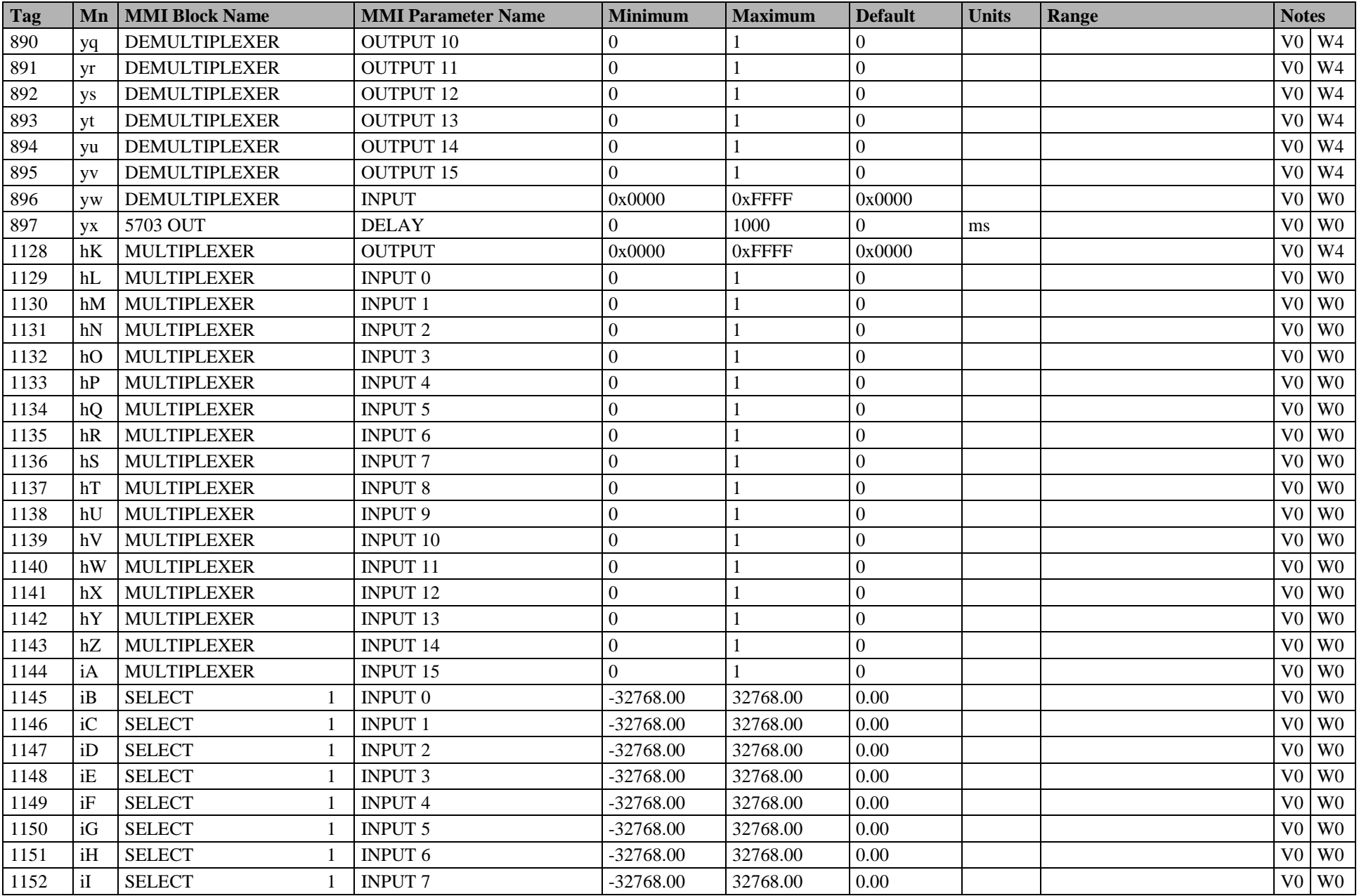

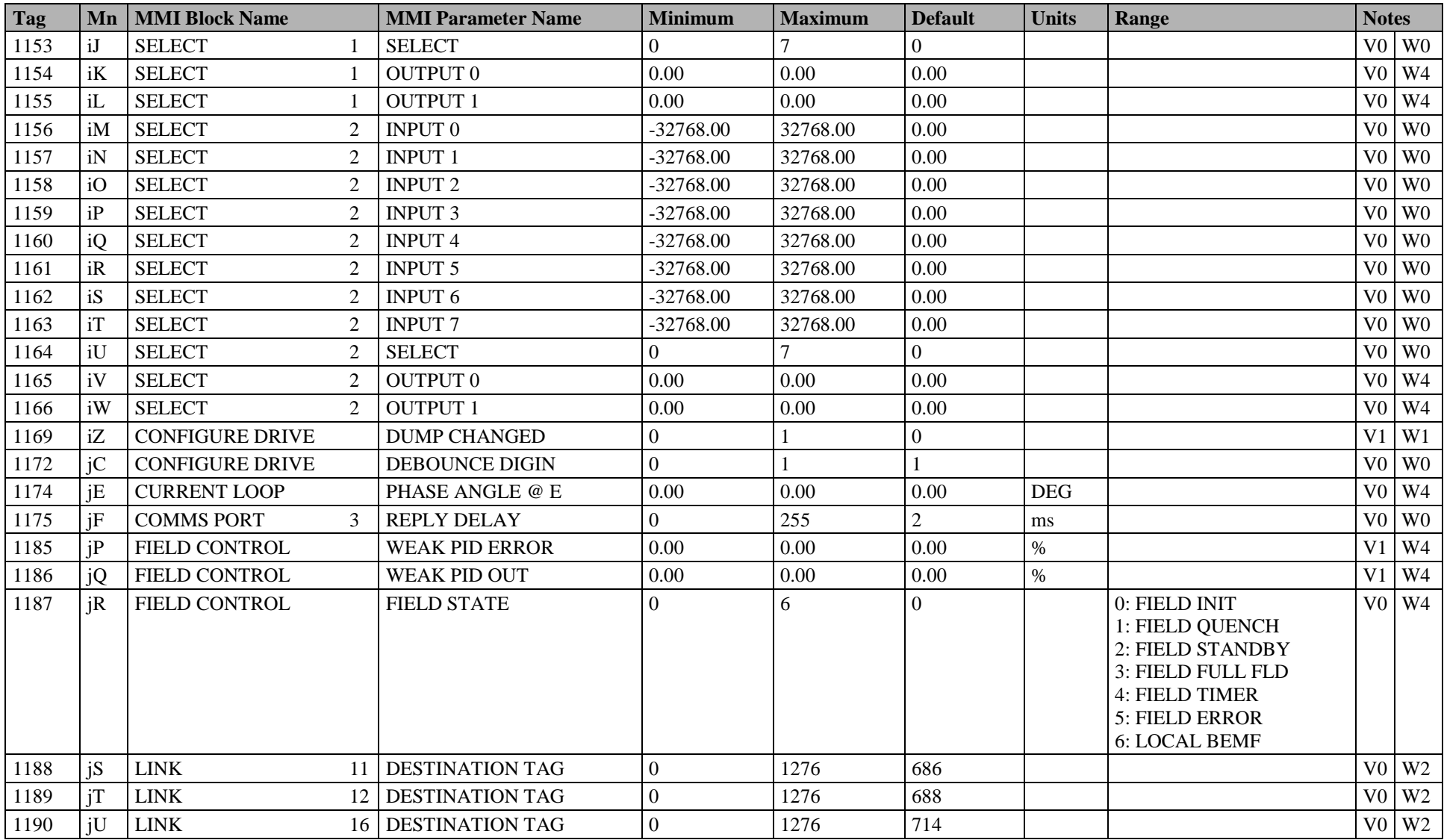
# C-34 Parameter Specification Tables

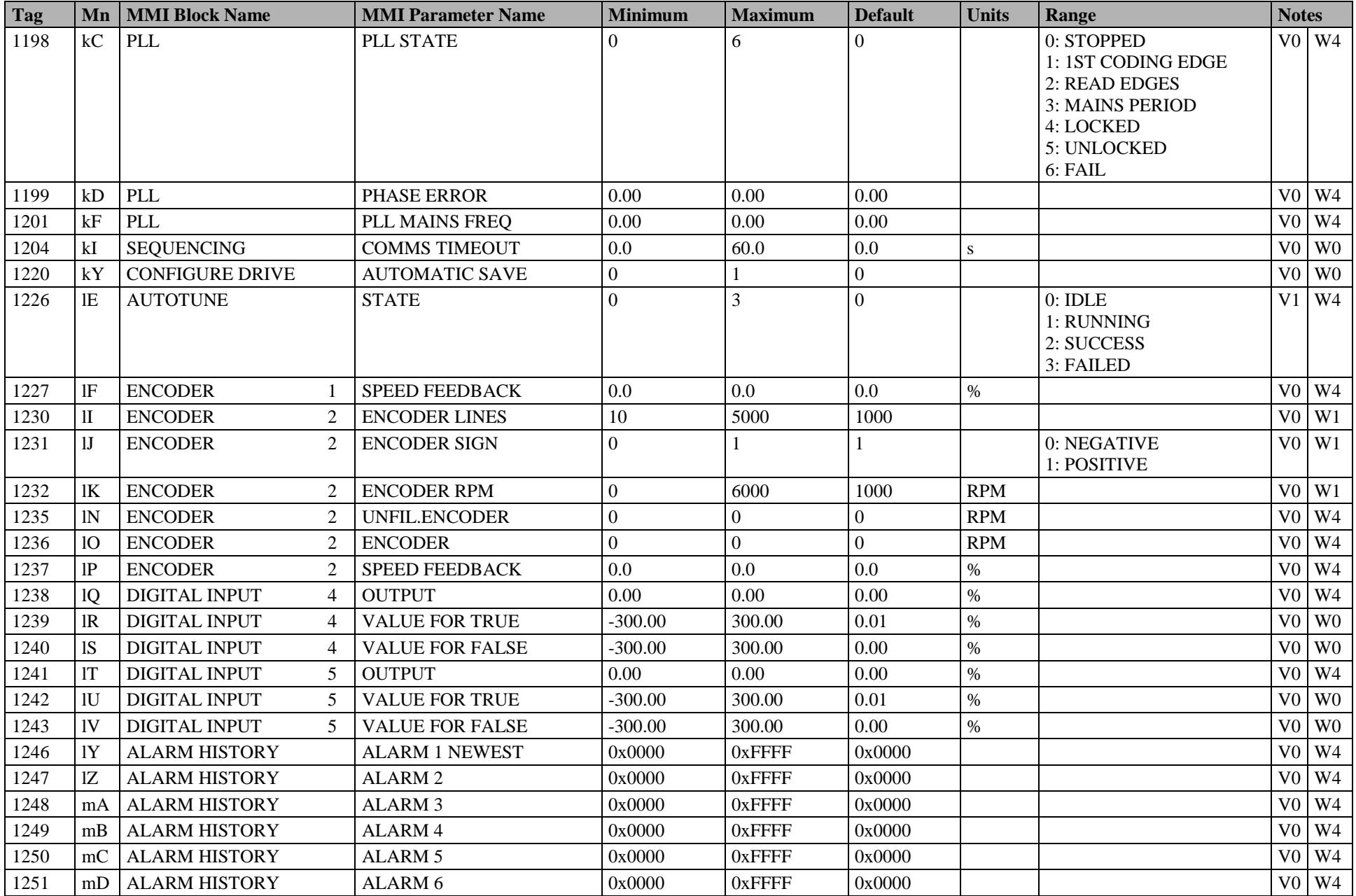

# Parameter Specification Tables C-35

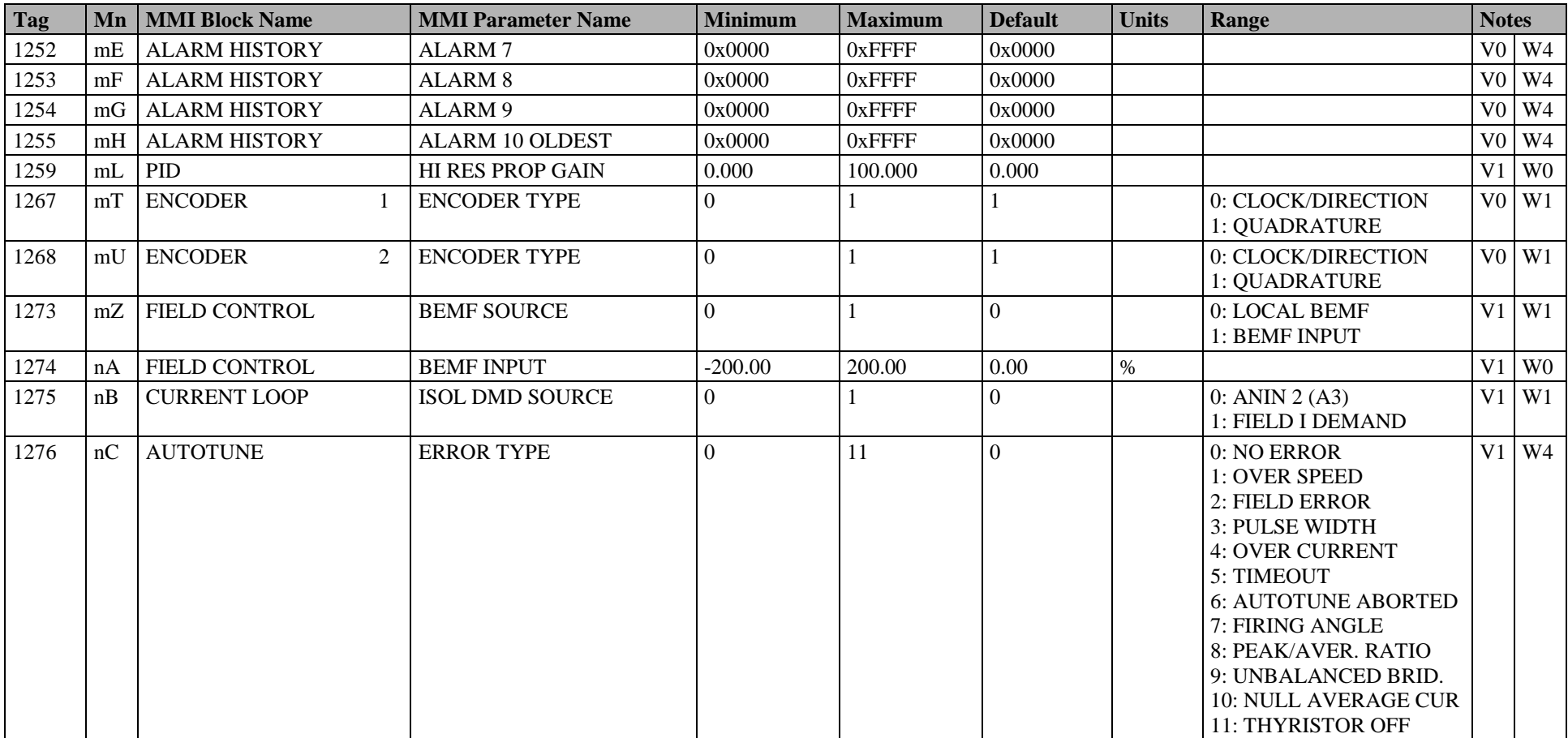

# **Parameter Table: MMI Menu Order**

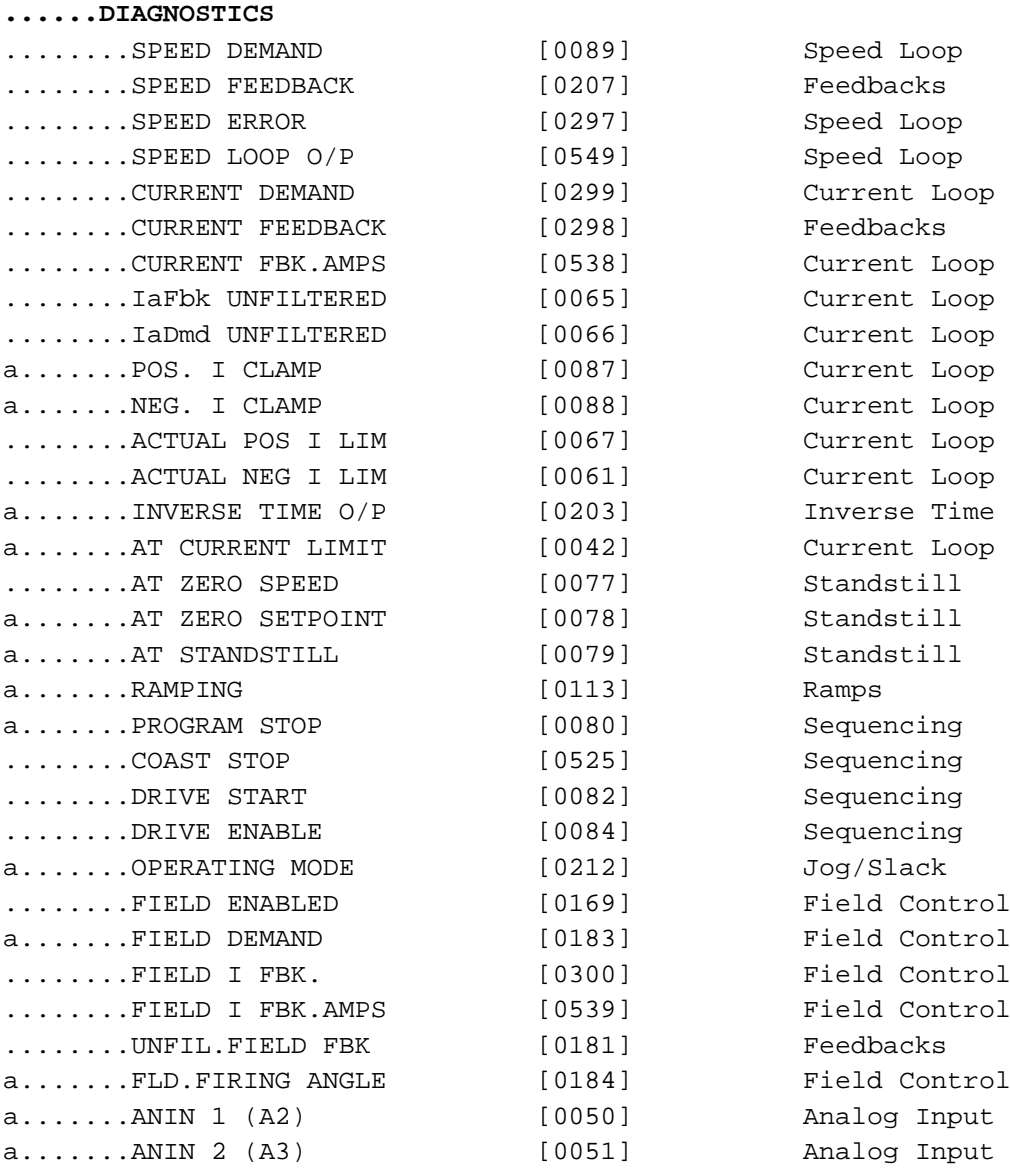

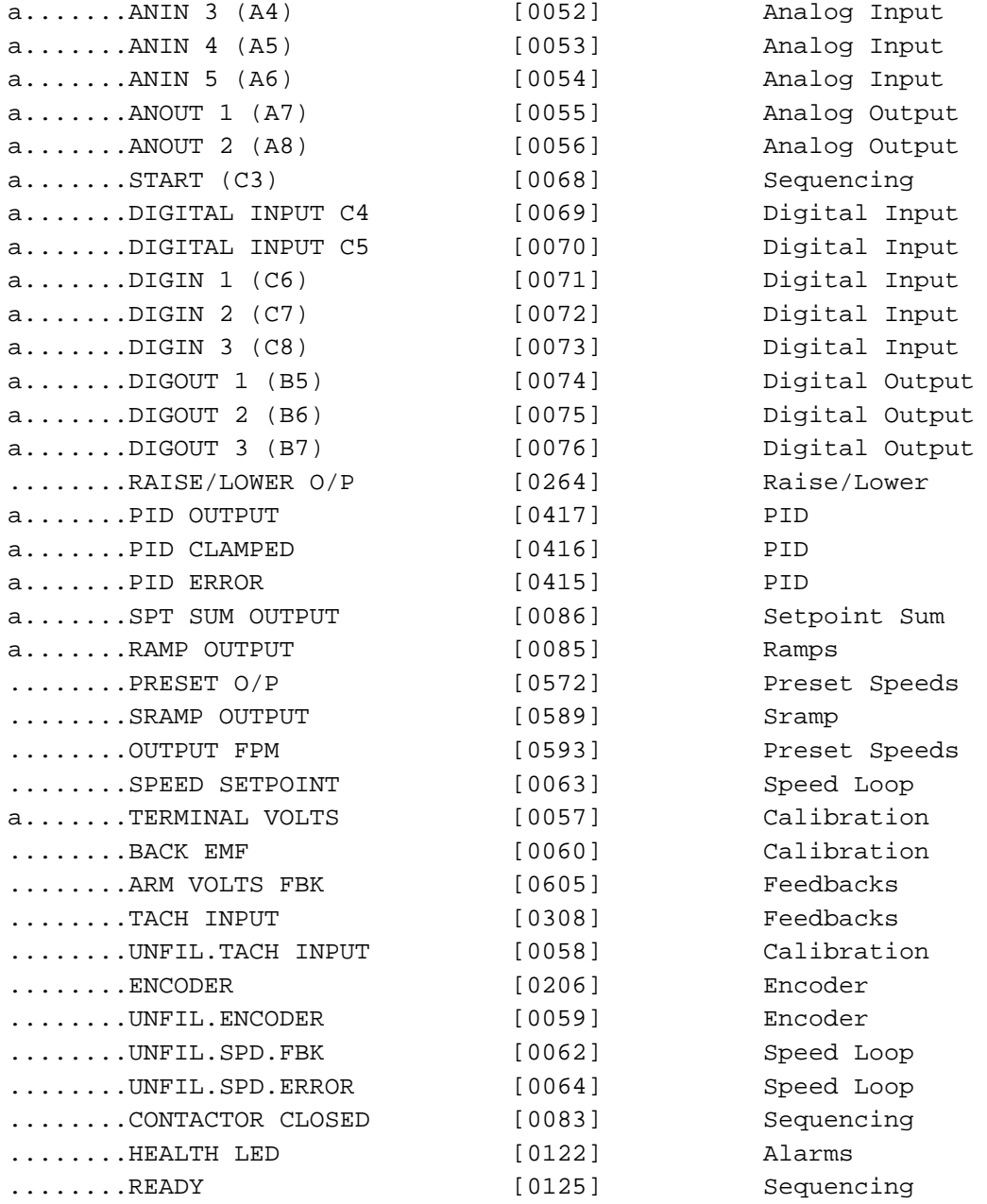

# C-38 Parameter Specification Tables

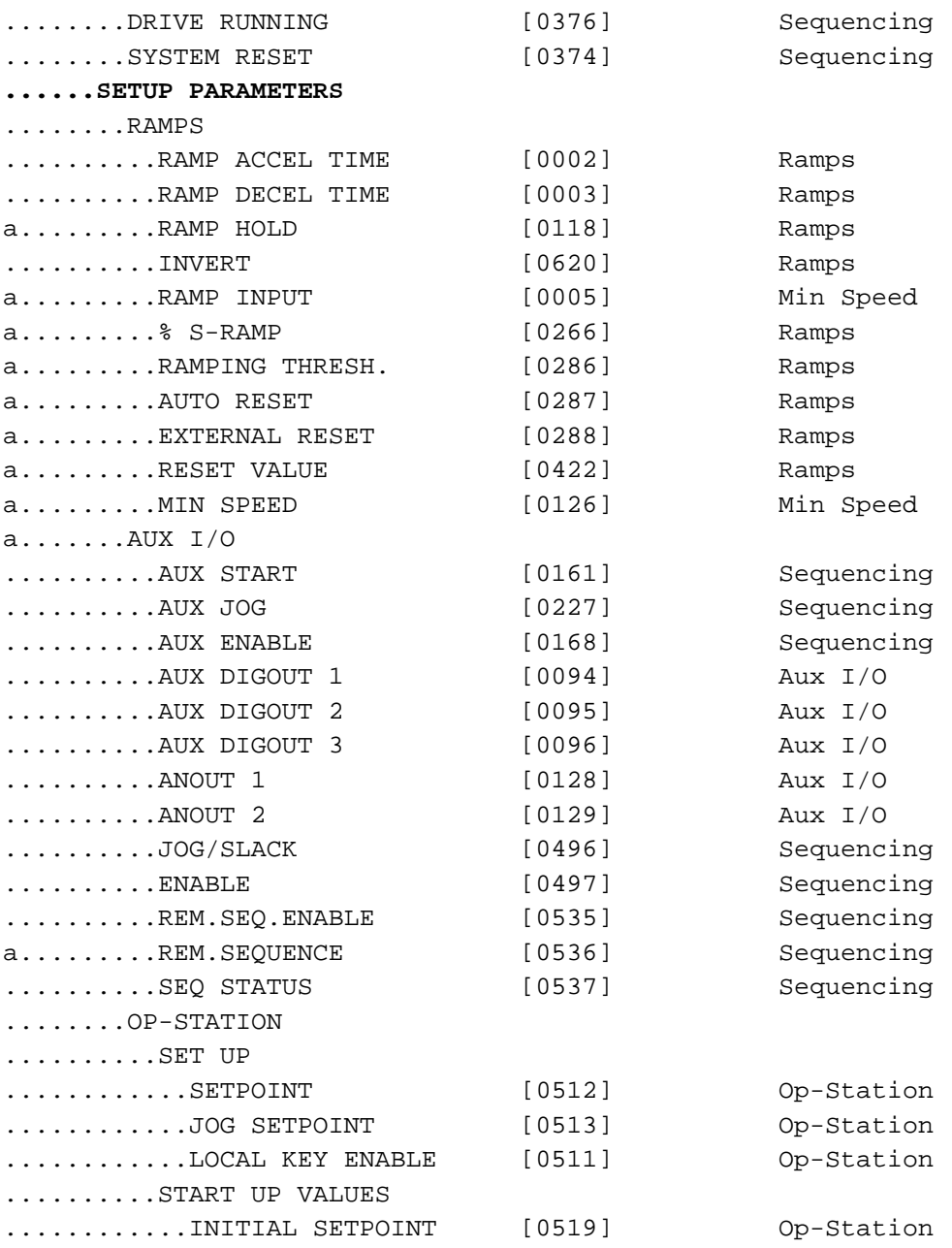

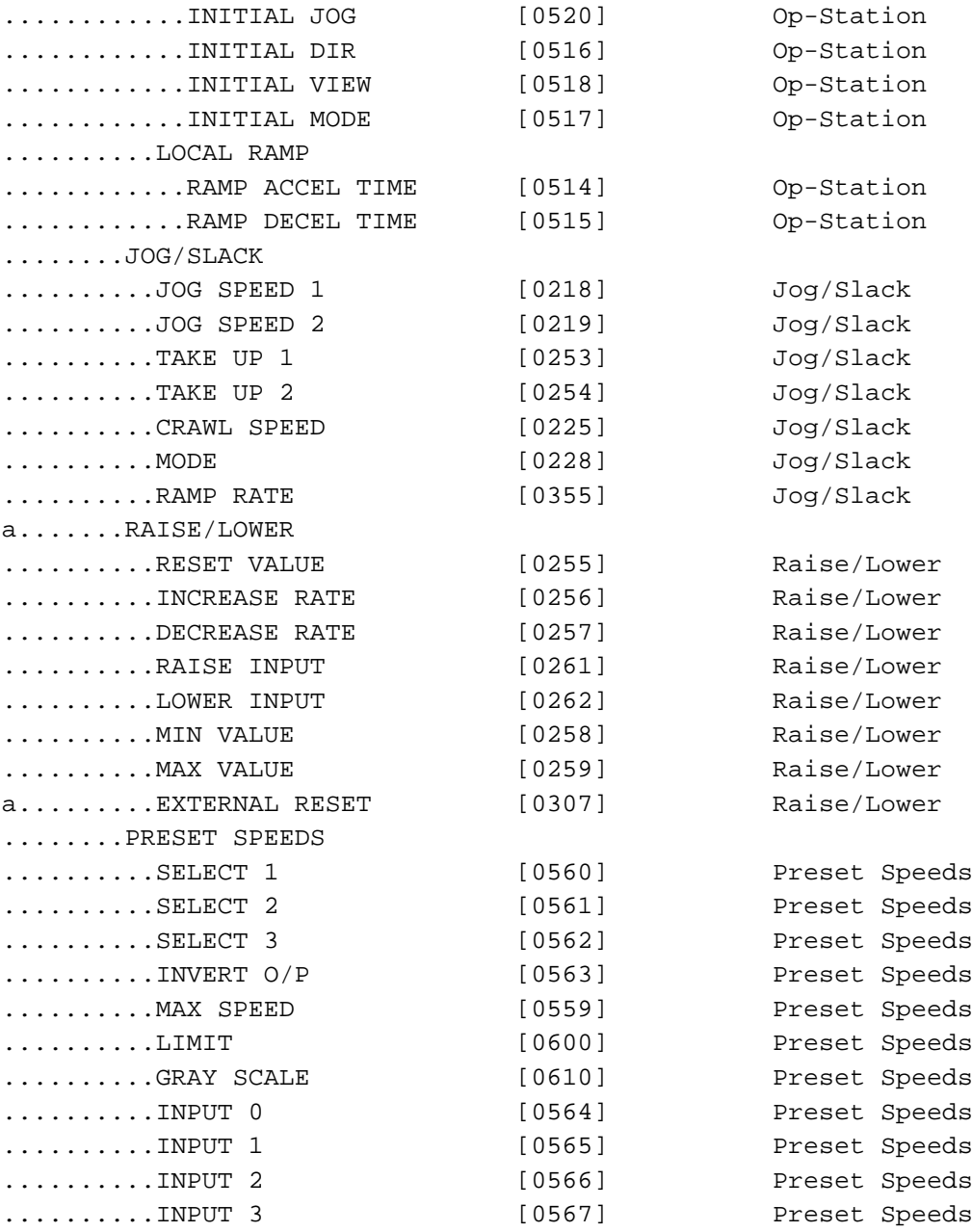

# C-40 Parameter Specification Tables

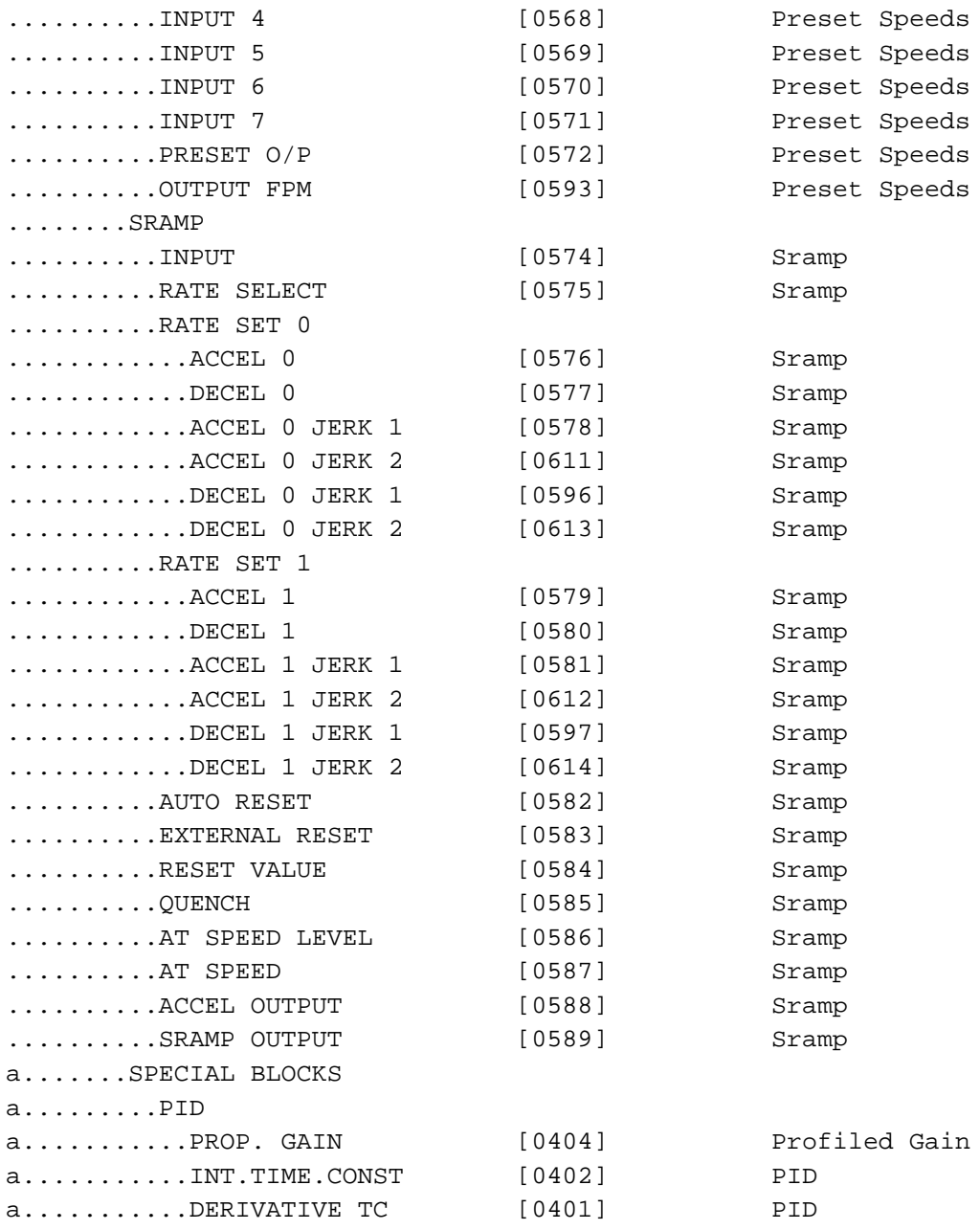

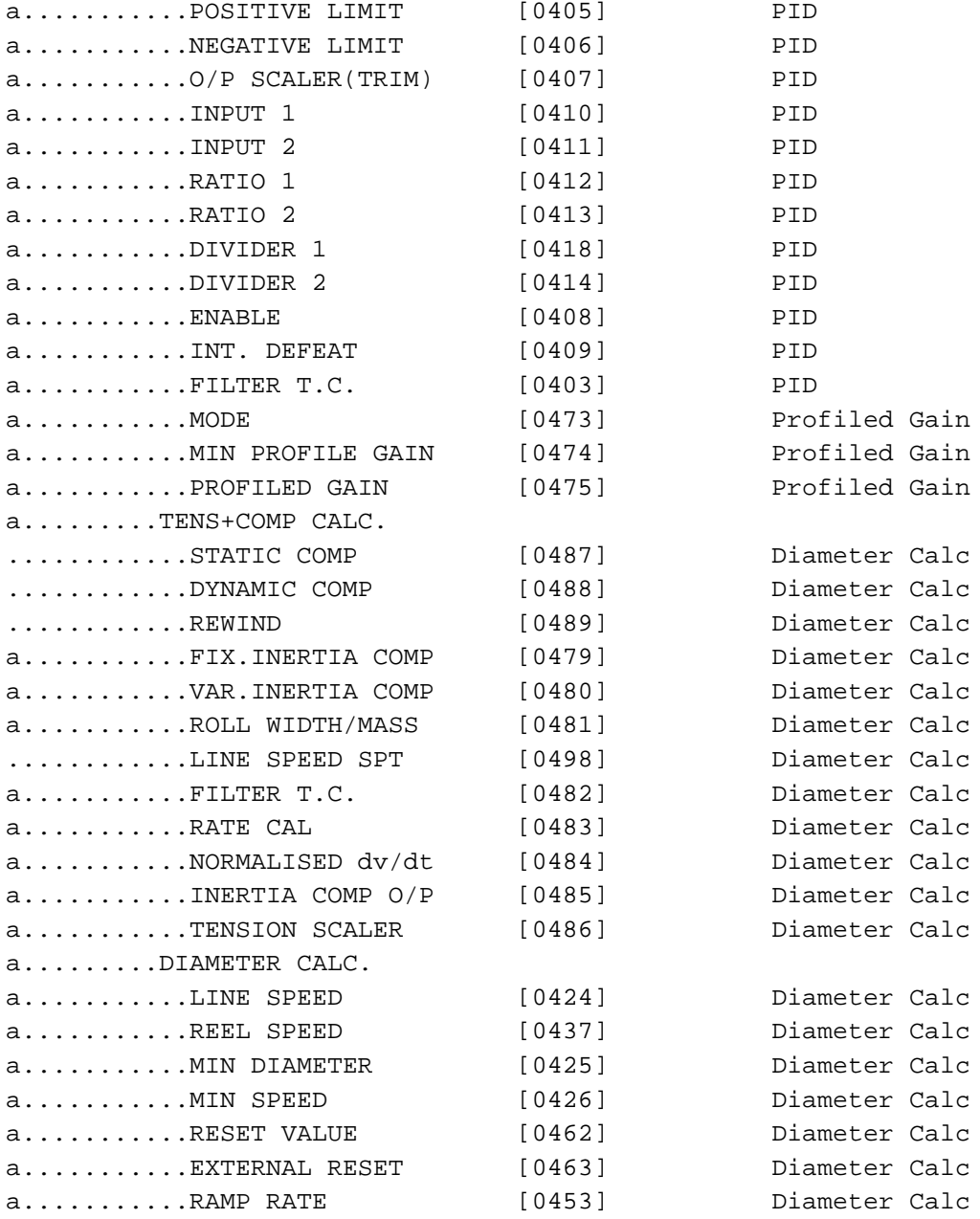

# C-42 Parameter Specification Tables

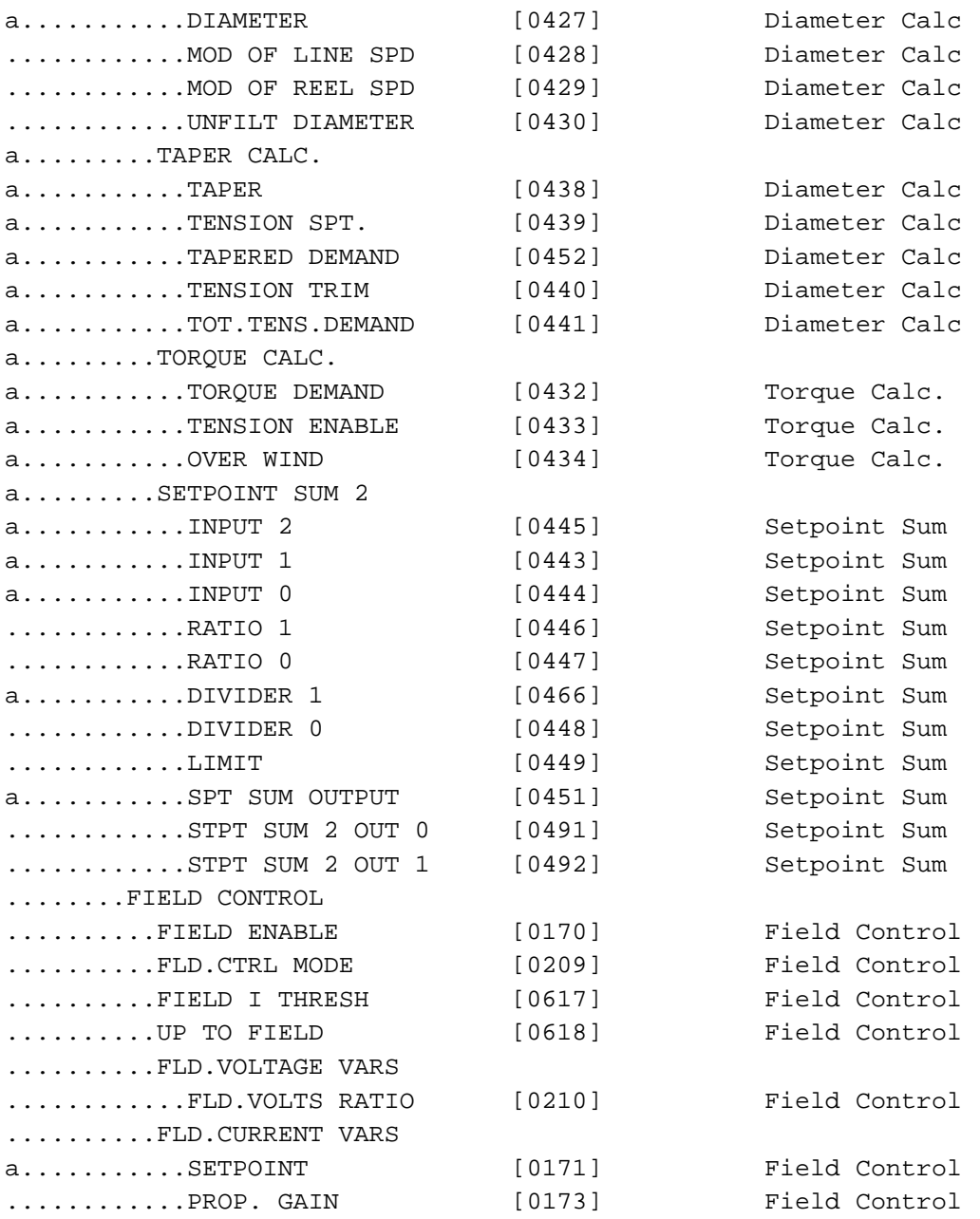

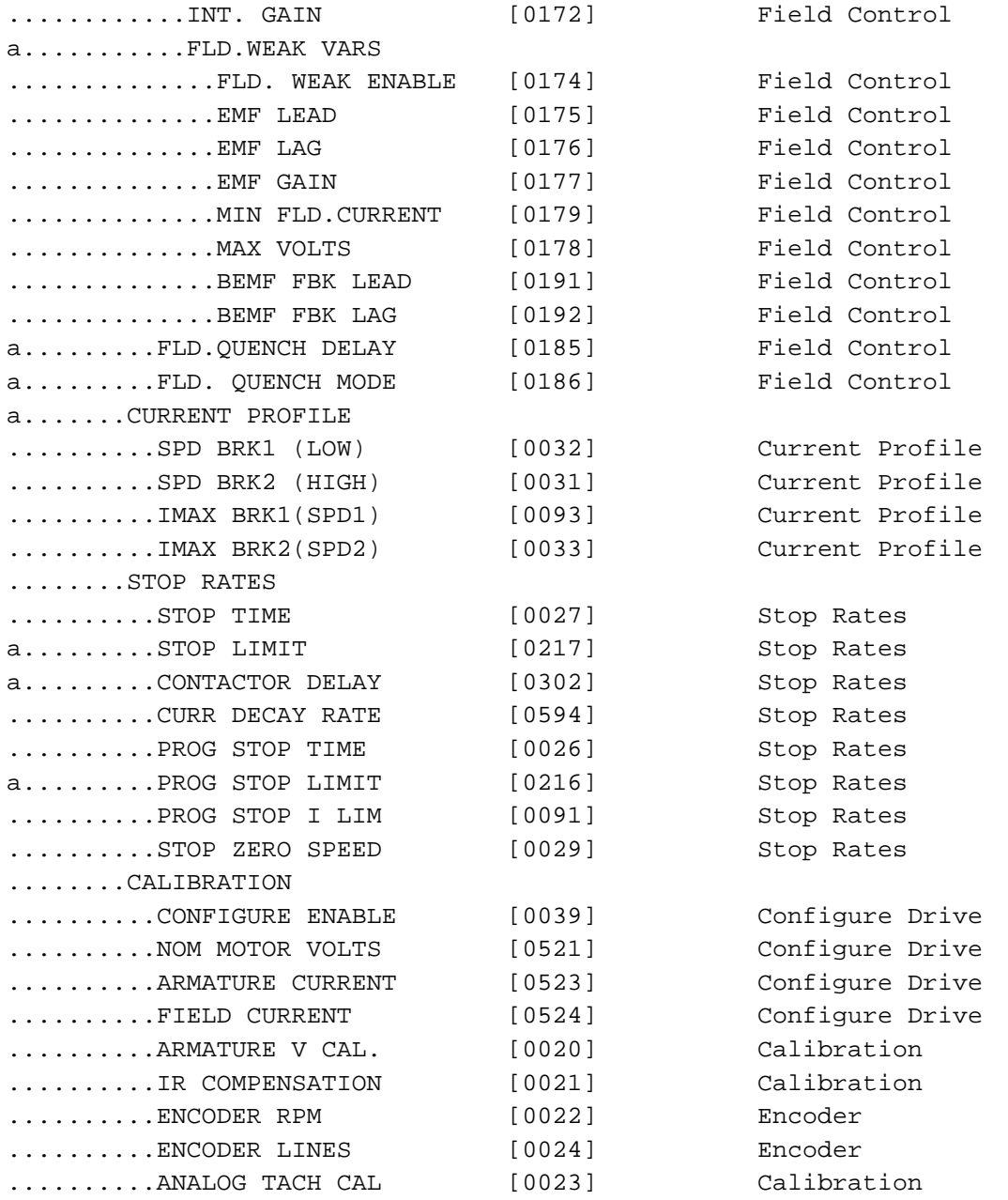

# C-44 Parameter Specification Tables

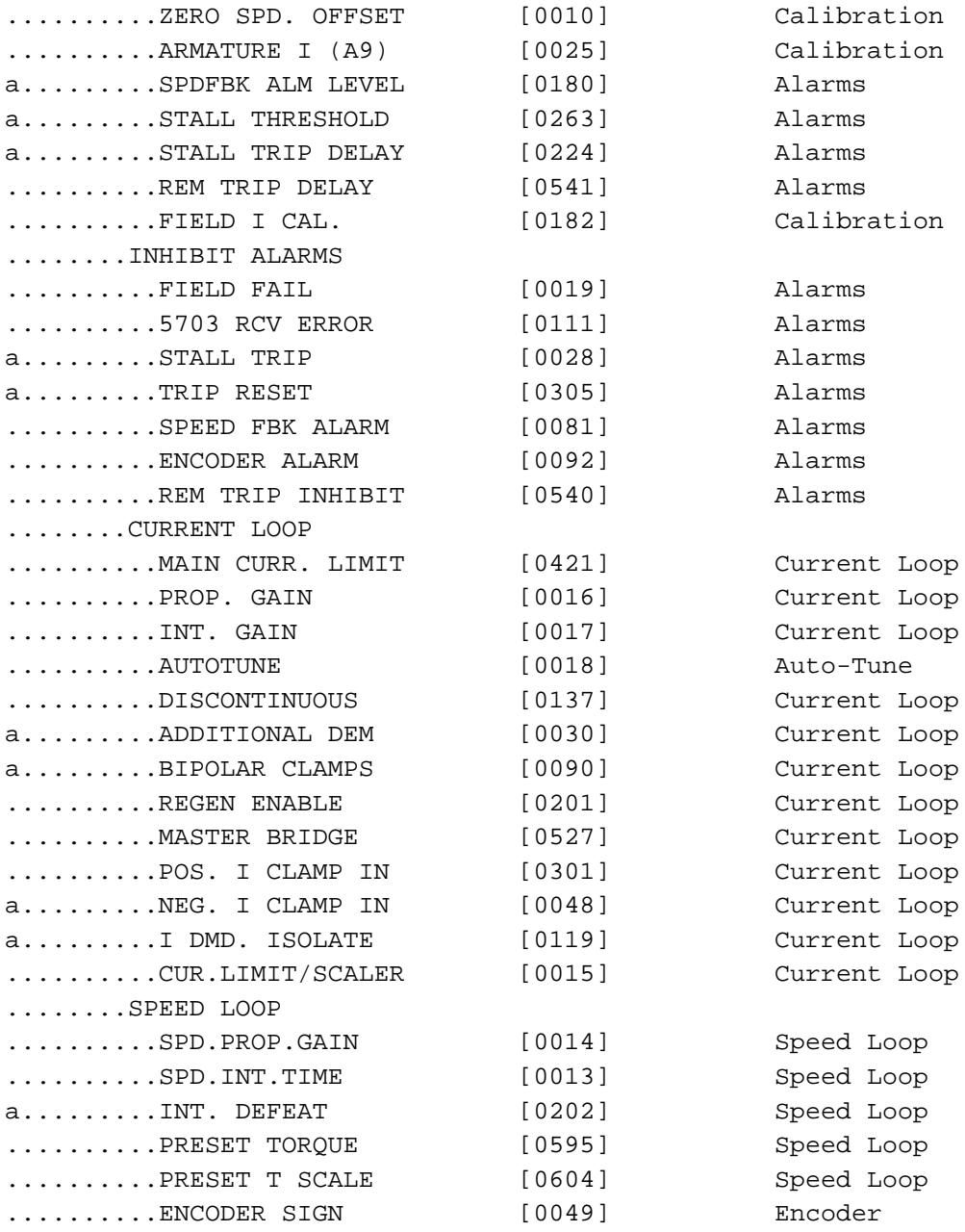

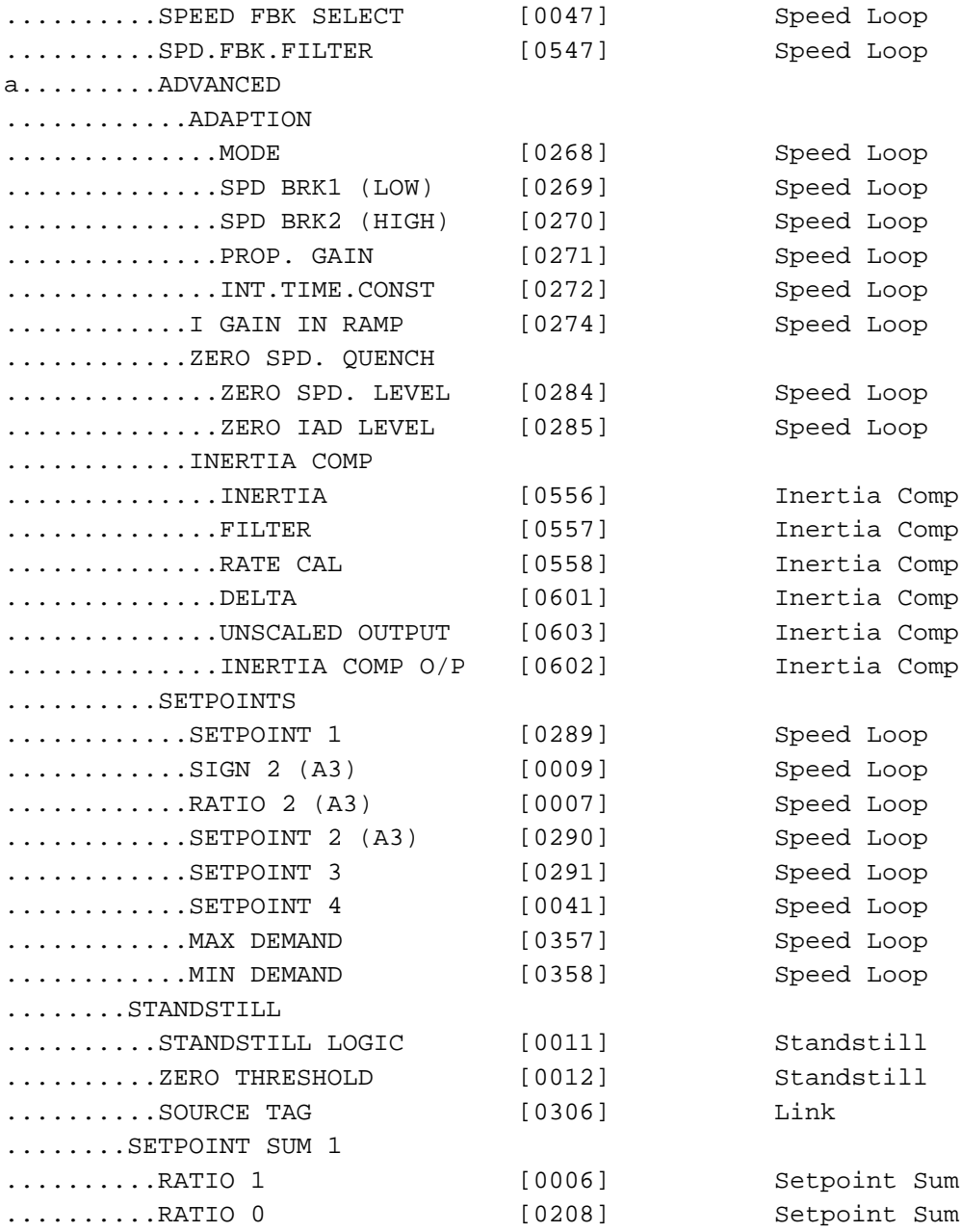

# C-46 Parameter Specification Tables

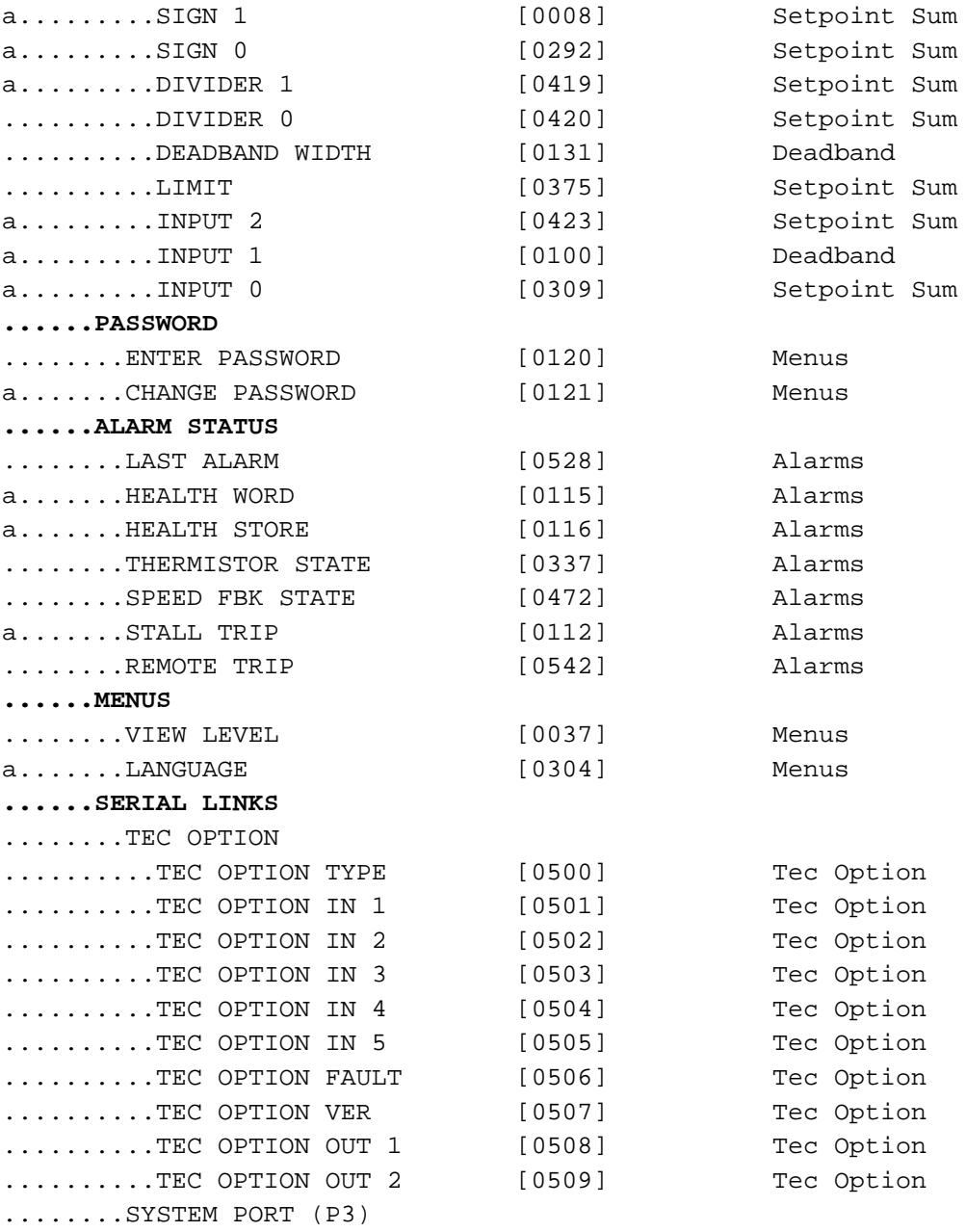

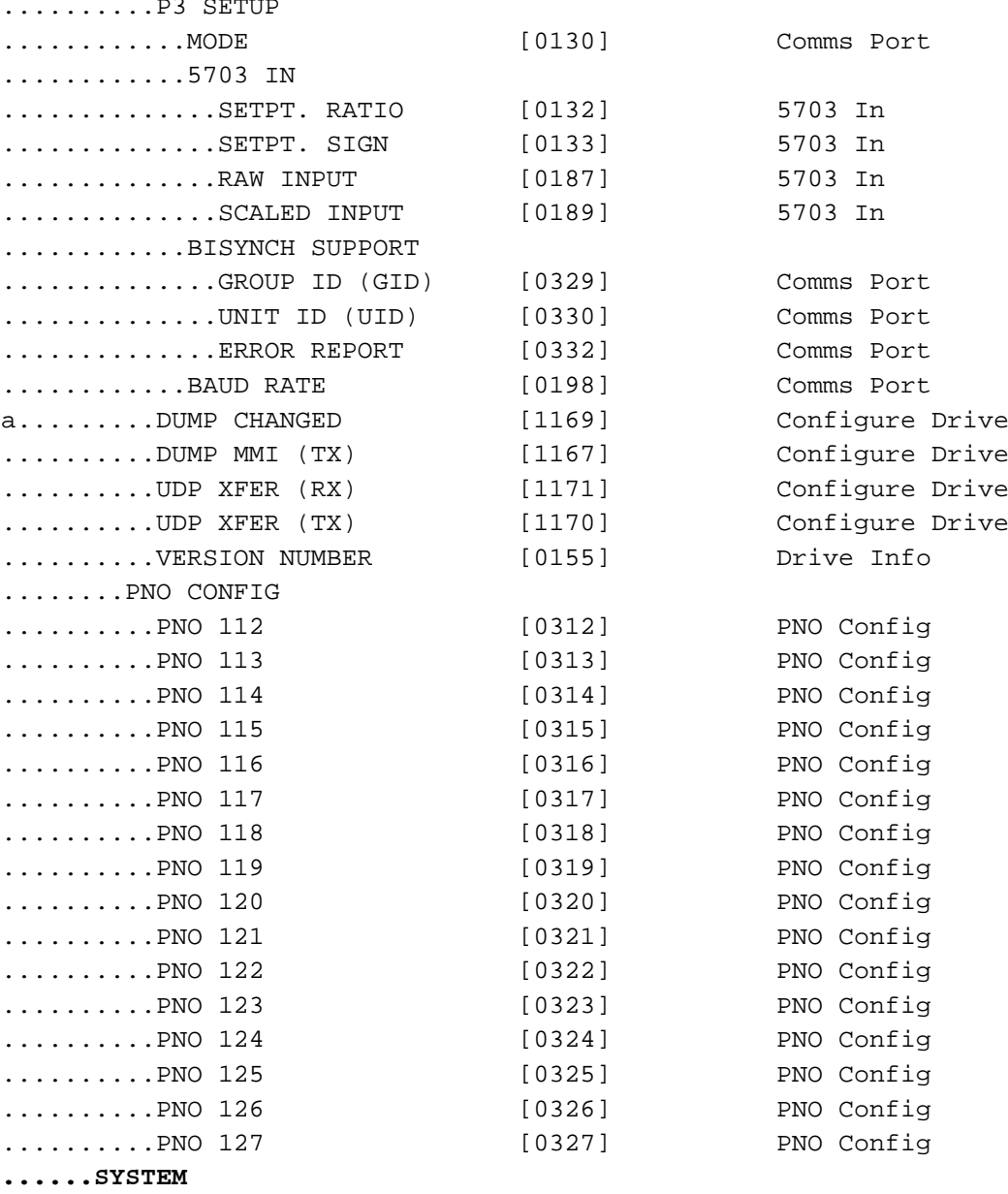

a.......CONFIGURE I/O

# C-48 Parameter Specification Tables

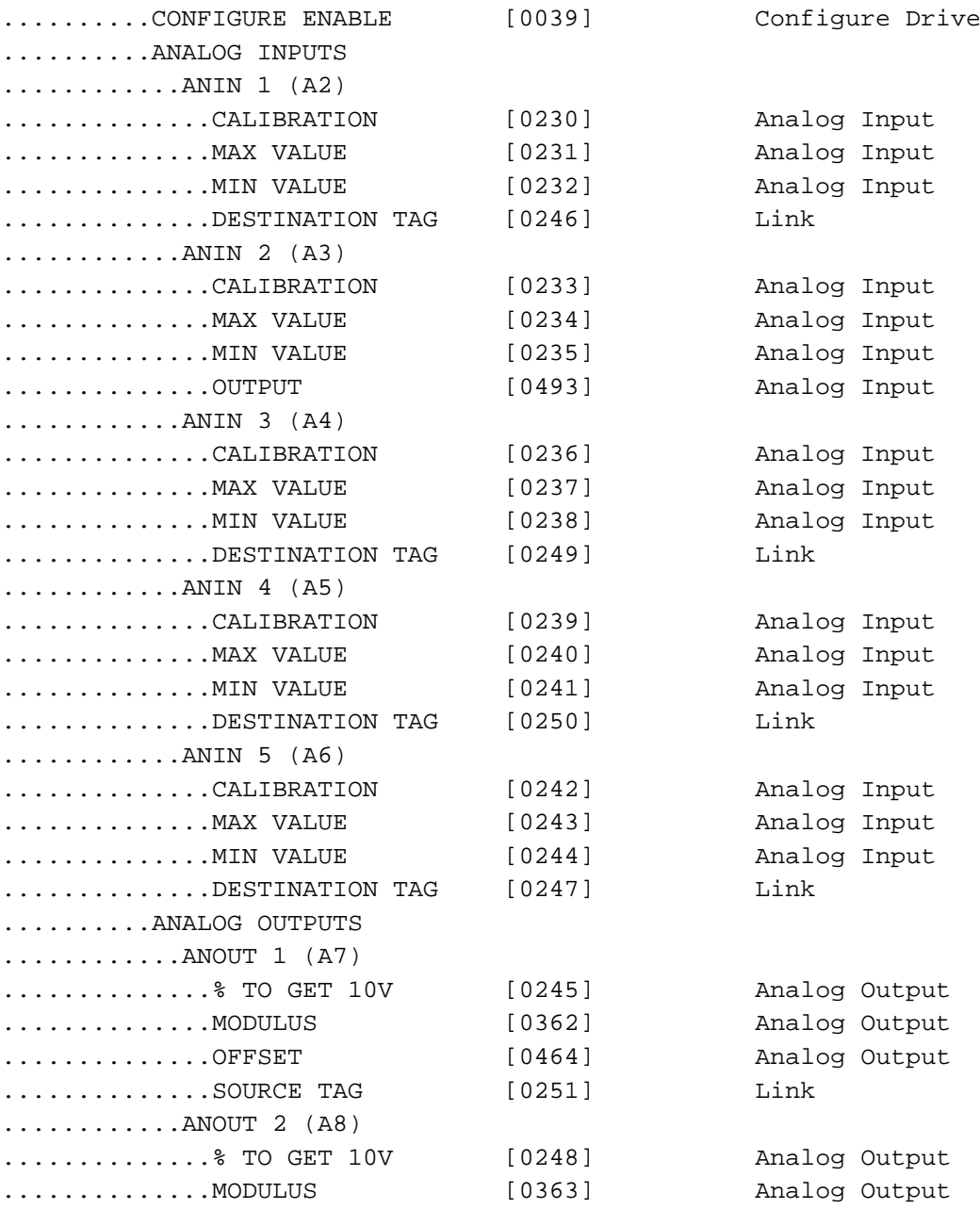

# Parameter Specification Tables C-49

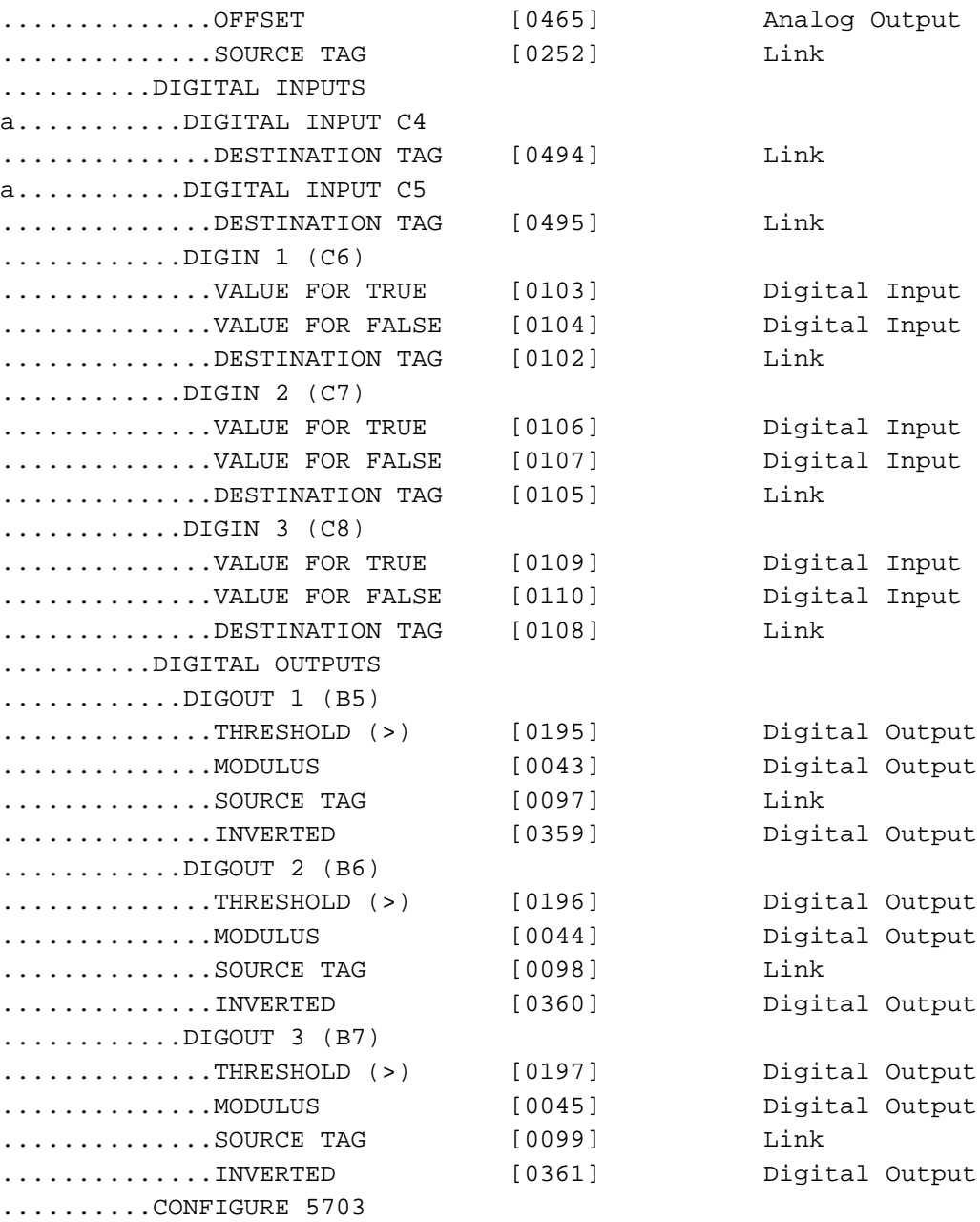

# C-50 Parameter Specification Tables

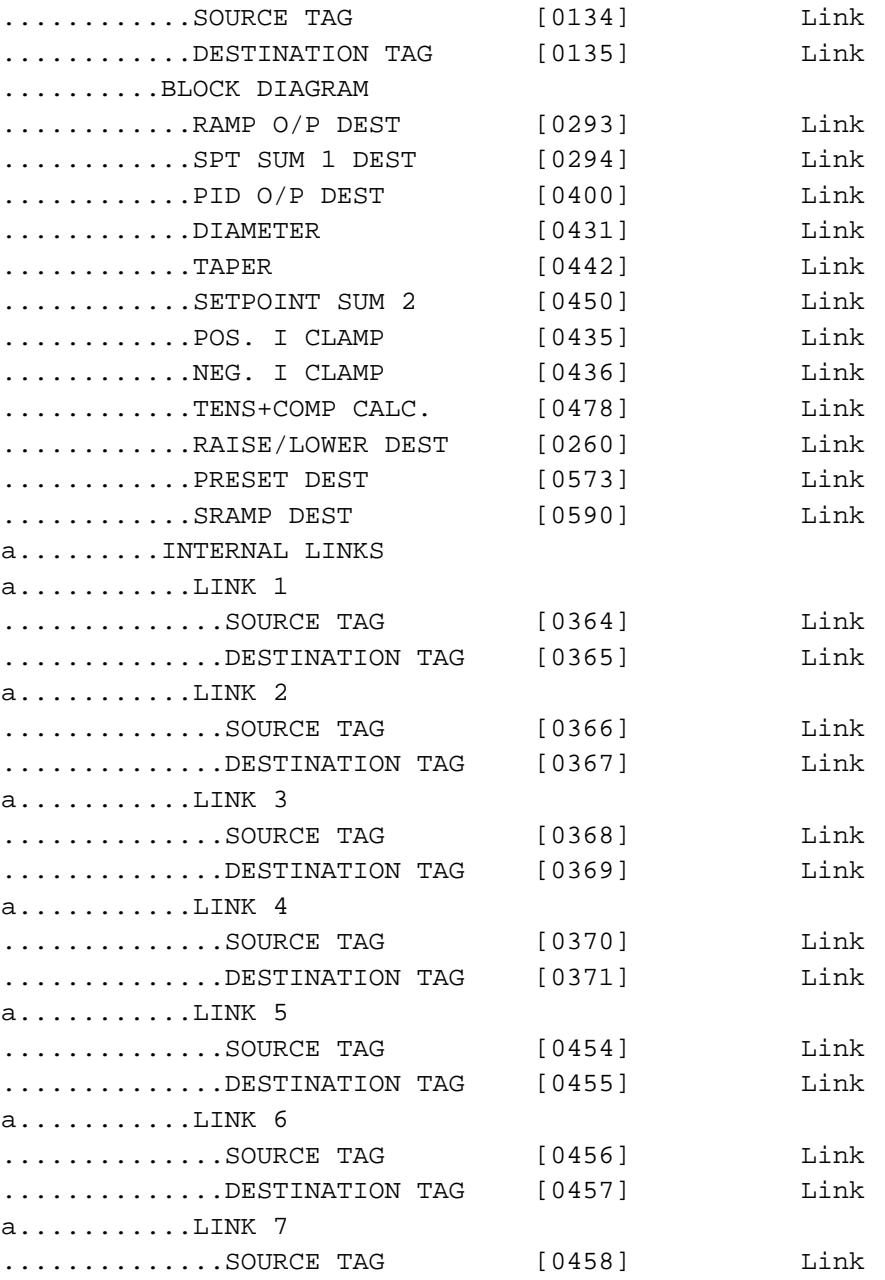

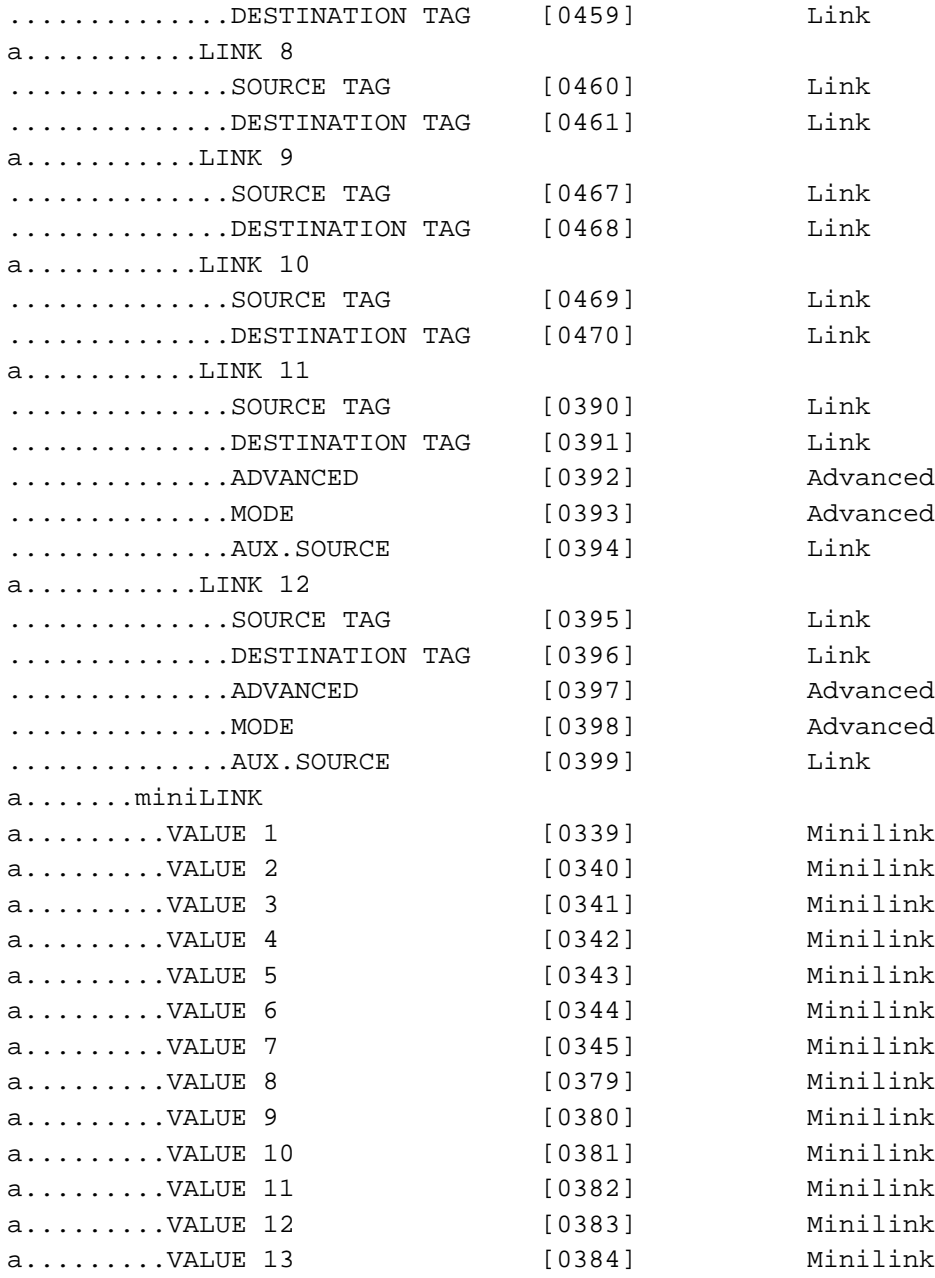

# C-52 Parameter Specification Tables

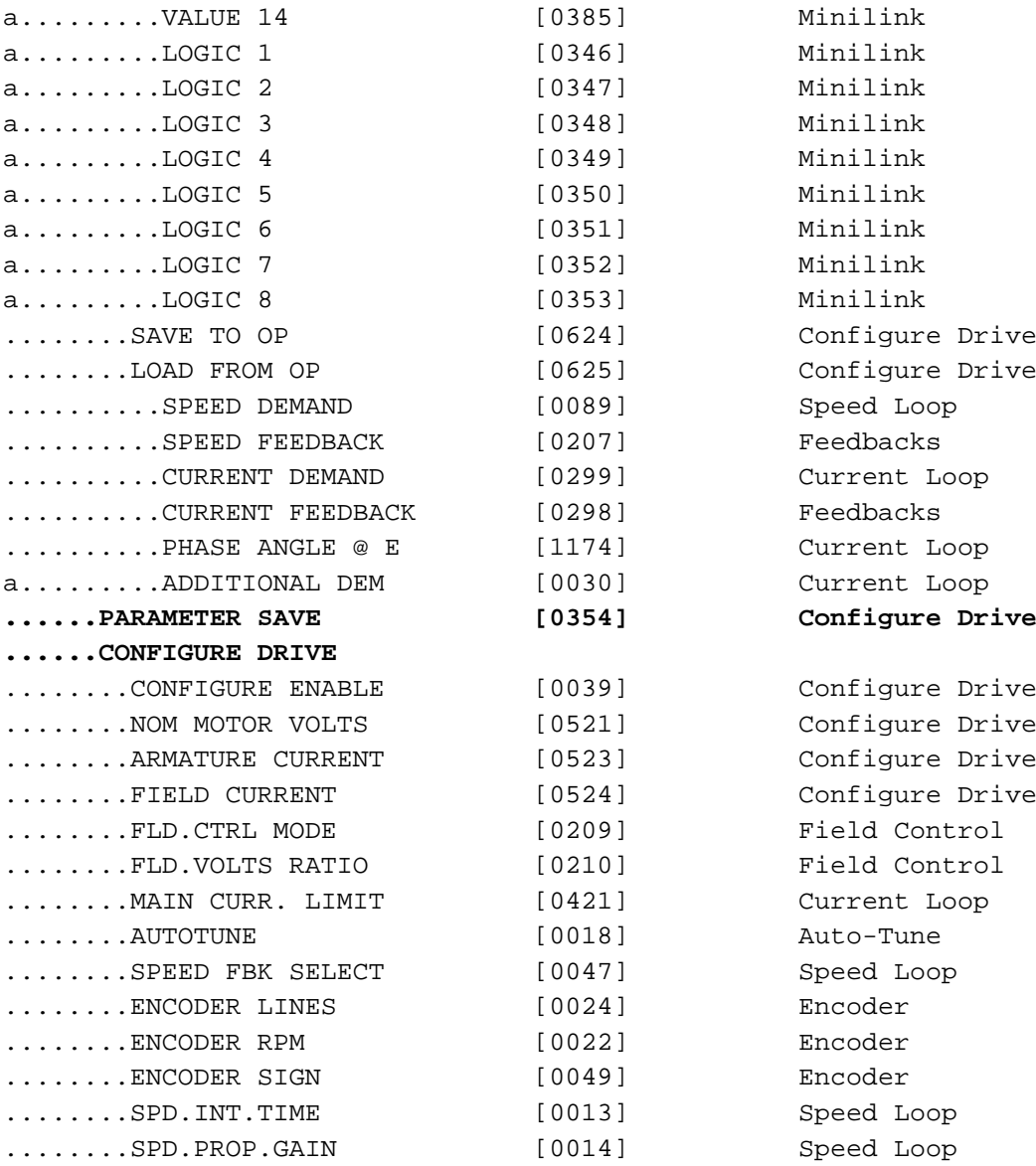

# **Appendix D Programming**

This Appendix provides an introduction to programming the drive. It describes the function blocks and parameters available in DSE Lite. The FUNCTION BLOCKS menu on the MMI provides access to these programming tool menu structures.

[Programming Your Application](#page-345-0) • [Programming with Block Diagrams](#page-345-1) [Function Block Descriptions](#page-355-0)

[The Default Application](#page-492-0) • [Block Diagrams](#page-492-1)

# <span id="page-345-0"></span>**Programming Your Application**

# <span id="page-345-1"></span>**Programming with Block Diagrams**

We recommend that you use a suitable programming tool (such as "DSELite" which is Parker SSD Drives' block programming software) to program the Drive for specific applications. It is however possible to use the Keypad.

**NOTE The Menus on the MMI contain parameters that don't necessarily reside in similarly-named function blocks in our Configuration Tool. To locate the function block for a parameter when using the MMI, hold the "M" key down when editing the parameter. This will display the Tag number. You can find the details for every Tag in this Appendix: Parameter Specification Tables. Alternatively, the Parameter Table in Appendix C: "Parameter Specifications" provides a quick reference from the MMI list to the associated function block.**

The Drive is supplied with a basic set-up which can be used as a starting point for application-specific programming. This programming could simply involve the inputting of parameter values, or it may require the making or breaking of programmable links, which is a feature of this unit.

Block diagram programming provides a visual method of planning the software to suit your application. The basic block diagram is provided at the end of this Appendix and shows the software connections consisting of *function blocks* and *links:*

- Each function block contains the parameters required for setting-up a particular processing feature. Sometimes more than one function block is provided for a feature, i.e. for multiple digital inputs.
- Software links are used to connect the function blocks. Each link transfers the value of an output parameter to an input parameter of another (or the same) function block.

Each individual block is a processing feature: it takes the input parameter, processes the information, and makes the result available as one or more output parameters.

# <span id="page-345-2"></span>**Modifying a Block Diagram**

#### **Operating and Configuration Modes**

There are two modes of operation used while modifying a block diagr*am: Operating* and C*onfiguration* modes.

The CONFIGURE ENABLE command is used to toggle between these two modes of operation.

#### **Operating Mode (CONFIGURE ENABLE = DISABLED)**

In Operating mode you can change parameter values. The Drive can be running or stopped. Note that some parameters can only be changed when the Drive is stopped. It is not possible to modify the internal links when the Drive is in Operating mode.

#### **Configuration Mode (CONFIGURE ENABLE = ENABLED)**

In the configuration mode you can modify connections between the function blocks in the drive. You can also change parameter values, as above. The Drive cannot run in this mode. Output values are not updated.

#### **MMI Menu Map1** SYSTEM **2** CONFIGURE I/O

CONFIGURE ENABLE

# DEFAULT

### **Making and Breaking Function Block Connections**

Links can be changed, added or deleted from a block diagram whilst in the Configuration mode. There are 80 general-purpose links available, each has its own identification number ("link" number). You make a link by setting the link's "source" and "destination" tags to be the two parameter tag numbers to be linked. The outputs of function blocks are not updated whilst in this mode.

#### **NOTE Links 1 to 50 are pre-connected between certain blocks and form the connections shown in the Default Block Diagram. Any of these links can be re-used elsewhere in the block diagram.**

**The functions of the special links in previous software versions, (LINK 11 and LINK 12), are replaced by the ADVANCED 1 AND ADVANCED 2 function blocks.**

**In previous software versions, certain links were single-ended "special links". This is no longer the case. All links can now be re-used anywhere in the block diagram.**

#### **Programming Rules**

The following rules apply when programming:

**Operating Mode (CONFIGURE ENABLE = DISABLED)** 

- Function block output parameter values cannot be changed (because they are a result of the function block's processing)
- Function block input parameter values that receive their values from a link cannot be changed (as the link will overwrite the value when the Drive is running).

#### **Configuration Mode (CONFIGURE ENABLE = ENABLED)**

- A link's destination tag must be set to an input parameter (only one link per input parameter).
- A link's source tag may be set to any parameter. Both input and output parameters can be used as a source.
- Disable a link/function block by setting the "destination" and "source" tag to zero.
- To mark a link as a feedback link, set the source to the negative value of the tag to be connected. Feedback links are ignored when the function block execution order is determined.

#### **Execution Rules**

The complete block diagram is executed every 5ms, with individual control blocks executing within 1ms. Just before a function block is executed, all the links that have that block as their destination are executed, thereby copying new values in to the block's parameter inputs. The input parameters are then processed to produce a new set of output parameters. The execution order of the blocks is automatically arranged for minimal delay.

The output value transferred by a link on execution is clamped to be between the maximum and minimum value for its destination input parameter.

The setting of the EMULATE 590P parameter (tag 162) in the CONFIGURE DRIVE function block affects the time constants of the PID block and the linking of parameters in the function block diagram:

- **When non-zero** the drive emulates the functionality of links in earlier firmware versions of the 590P, (firmware Versions 5.x and 7.x)
- **When zero (0x0000)** the behaviour changes so that the value is transferred, preserving the decimal place, (firmware Version 8.x and onwards).

Refer to ["Compatibility with Earlier Versions of Firmware"](#page-351-0), page [D-7,](#page-351-0) for more information.

To maintain compatibility, the new firmware emulates the functionality and behavior of links in earlier firmware versions by defaulting the EMULATE 590P parameter to 0x0001 (non-zero).

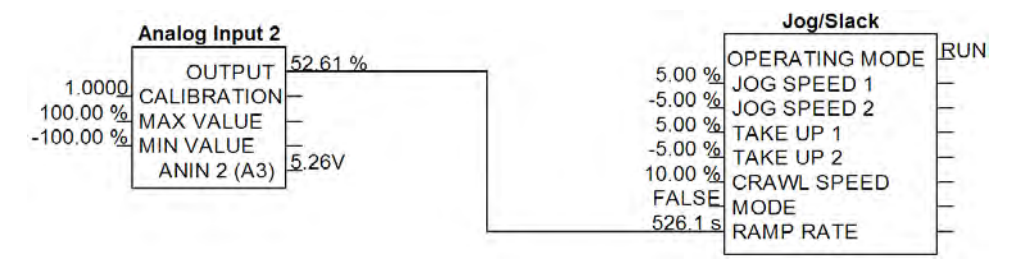

 **Figure 1 Operation of links (EMULATE 590P = non-zero : firmware Versions 5.x, 7.x, 8.x and onwards)** 

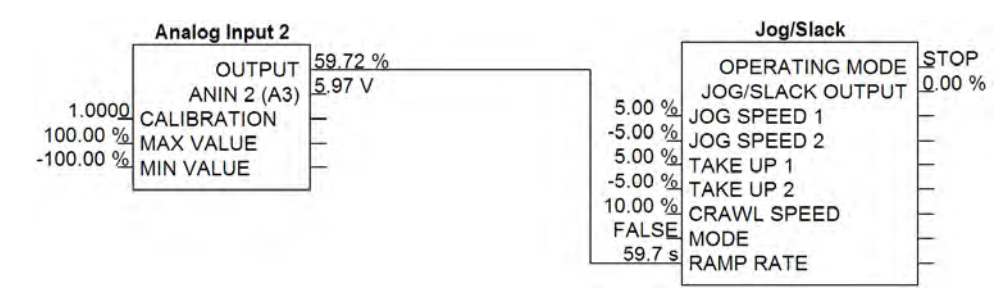

**Figure 2 Operation of links (EMULATE 590P = zero : firmware Version 8.x and onwards)** 

The operation of a link is determined by the number of decimal places of each parameter. Previous firmware versions ignored the decimal place when linking two parameters. For example, linking Analog Input 2 to the Jog Ramp rate gave a Ramp Rate of 526.1s for an input value of 52.61%. Compare the Figure above.

An additional enhancement is that all values are now held to over 4 decimal places of precision. This is also true of values transferred via links. In the above example, although the Jog Ramp Rate is shown as 59.7s, internally the value will match that of the output of Analog Input 2, to over 4 decimal places.

#### Programming **MMI Menu Map**

- **FUNCTION BLOCKS**
- 2 MISCELLANEOUS

 $\overline{\mathbf{3}}$ 

**CONFIGURE DRIVE AUTOMATIC SAVE DUMP BLOCKS DUMP TRACE** UDP USE OP PORT EMULATE 590P

DEBOUNCE DIGIN

# **Saving Your Modifications**

Ensure that CONFIGURE ENABLE = DISABLED before performing a PARAMETER SAVE.

If AUTOMATIC SAVE is set TRUE then changes made via the Operator Station are automatically saved.

If parameter values or links have been modified, the new settings must be saved. The Drive will then retain the new settings during power-down. Refer to Chapter 6: "The Keypad" - Saving Your Application.

# **Understanding the Function Block Description**

The following function blocks show the parameter information necessary for programming the Drive. Input parameters are shown on the left hand side, and output parameters are shown on the right hand side of the block.

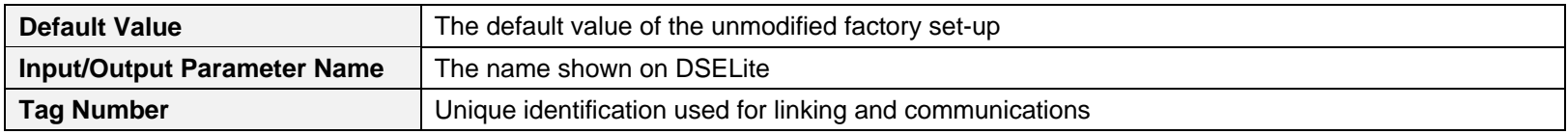

Decimal Places - some parameters are held in memory with two decimal places but are displayed with one decimal place. These parameters are indicated in the Parameter Description tables. The Range parameter highlights these with a " **(h)** " suffix.

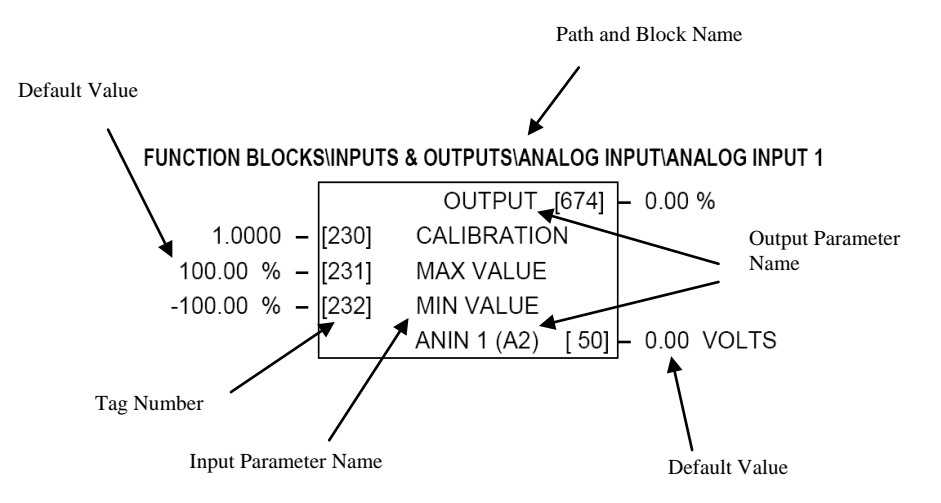

**Figure D-3 Function Block Parameter Information**

## **MMI Menu Maps**

The function block descriptions include an easy-find menu showing the menu levels and titles encountered to find the appropriate menu title, and the parameters contained in the menu(s).

The Menu Maps are shown as if the view level is STANDARD.

Where there is more than one sub-menu, i.e. ANALOG INPUTS as illustrated, the parameters shown will be for the last submenu. In many cases, these parameters will reflect the name and number of the last sub-menu.

MMI parameters are named intuitively to make the keypad easier to use, however, they may vary slightly from function block names.

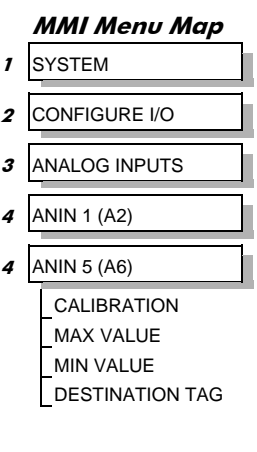

A function block may contain parameters that are contained within more than one MMI menu, for example FIELD CONTROL. In this case, the extra menus are indicated by **>>** in the MMI Menu Map.

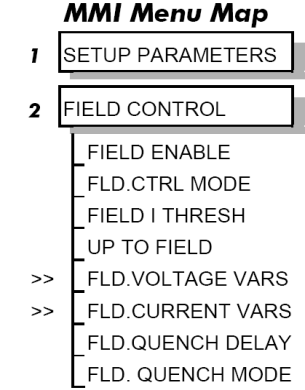

# **Function Blocks By Category**

The function blocks described in this Appendix are arranged in alphabetical order, however, they are listed below by Category. They each appear as a Menu in the FUNCTION BLOCKS menu. To view the FUNCTION BLOCKS Menu, ADVANCED view level must be selected

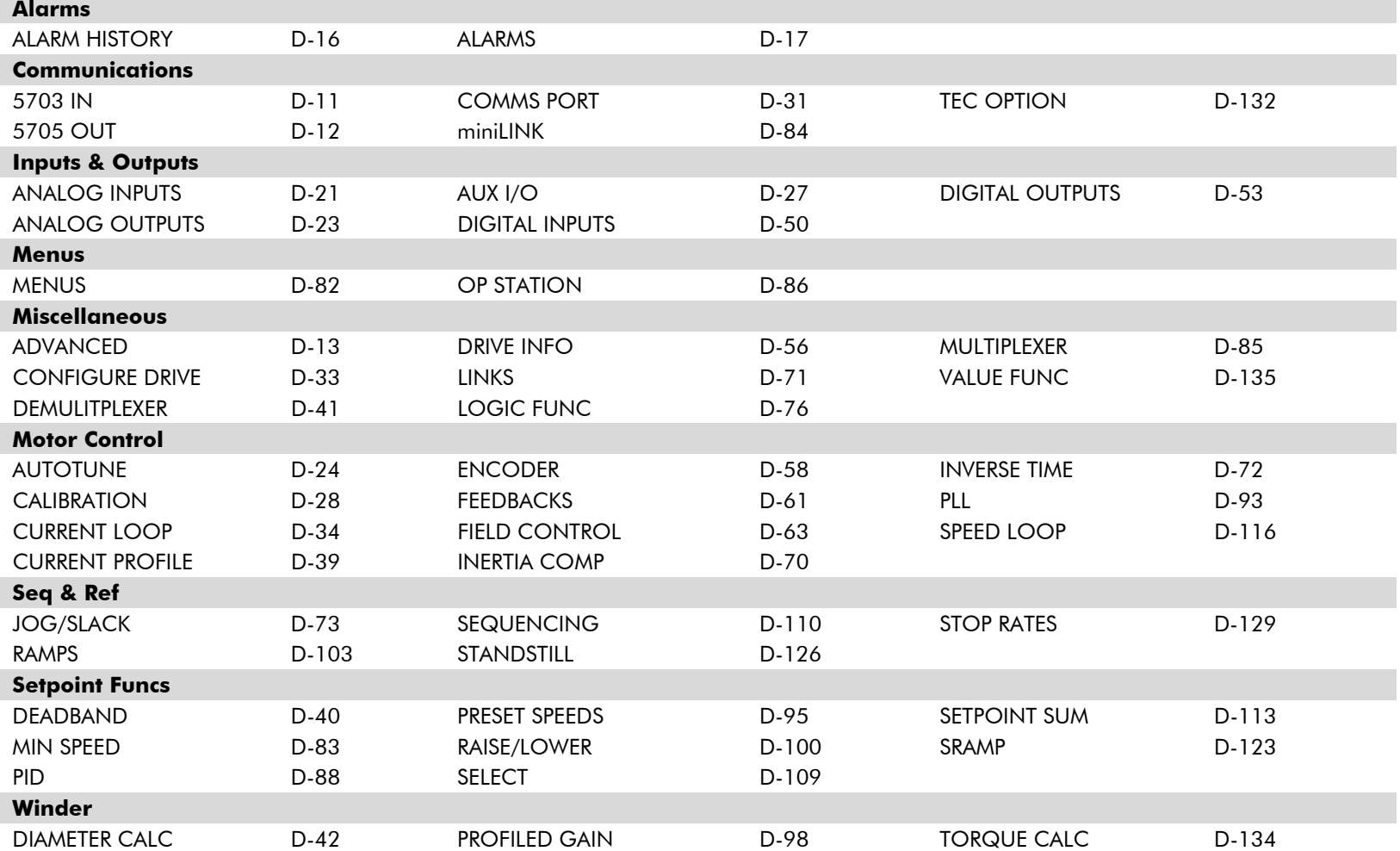

#### **MMI Menu Map**

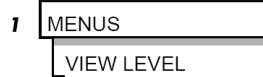

## <span id="page-351-0"></span>**Compatibility with Earlier Versions of Firmware**

Version 8.x and onwards of the 590P is upwardly compatible with earlier firmware versions of the 590P. It will accept and run existing configurations when downloaded via UDP, from DSELite or from a saved copy in the operator station's memory. These earlier versions of firmware will not however accept a configuration designed for use with Version 8.x firmware and onwards.

The implementation of the function block diagram destination links and source links is subtly different in version 8.x and onwards. All links have been rationalised to allow connection of any parameter to any input parameter. These enhancements will not interfere with operation of earlier configurations. The enhancements are designed to further improve the flexibility of the function block diagram.

In general, all "output" links have been replaced with the combination of a new output parameter and a new general purpose link. Similarly, all "input" links have been replaced with the combination of a new input parameter and a new general purpose link. Where a suitable output or input parameter already existed there was no need to create a new one, (for example, Configure 5703::Scaled Input already existed as a parameter).

As an illustration, consider the operation of Digital Input 2. Prior to Version 8.1 the output value was not available as an accessible parameter. It could be wired to an input parameter using its dedicated destination tag. By default it was connected to tag 118, RAMP HOLD.

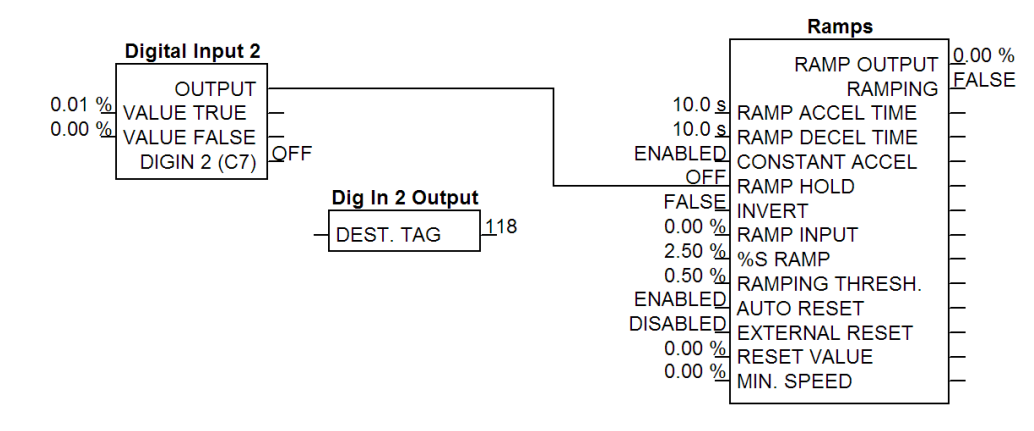

In the revised implementation, the output value is available as a new parameter, OUTPUT. This may be connected to any input parameter using any general purpose link. By default, Link 21 is used to connect OUTPUT (tag 681) to RAMP HOLD (tag 118).

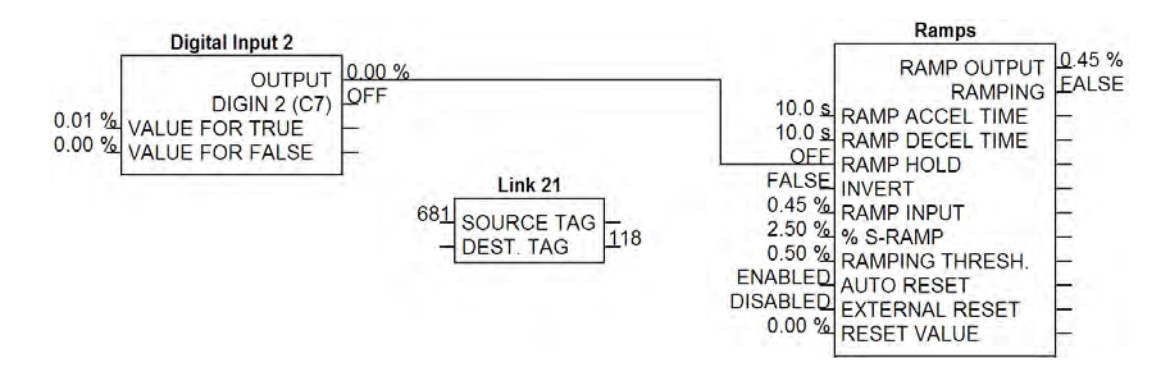

The following tables show the new input and output parameters available, and the allocation of links in the default configuration to emulate the behaviour of previous versions of firmware.

#### **Enhancements to output links**

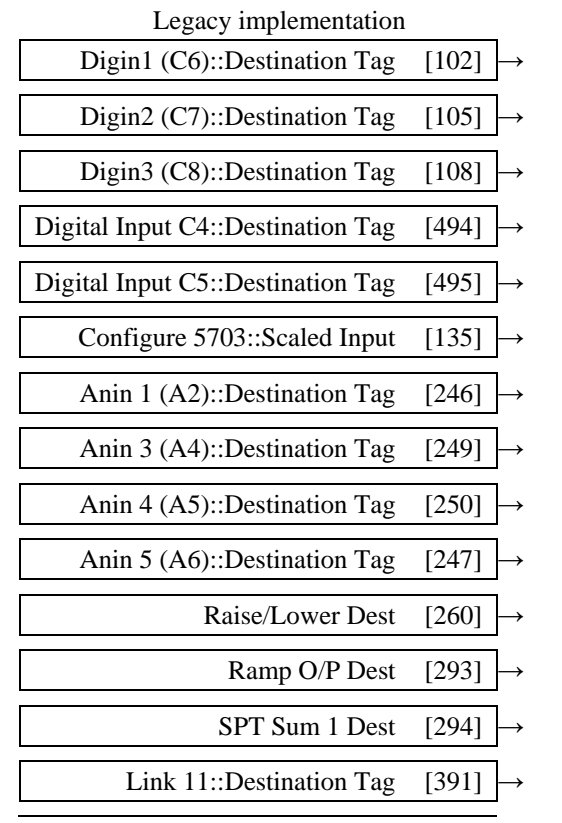

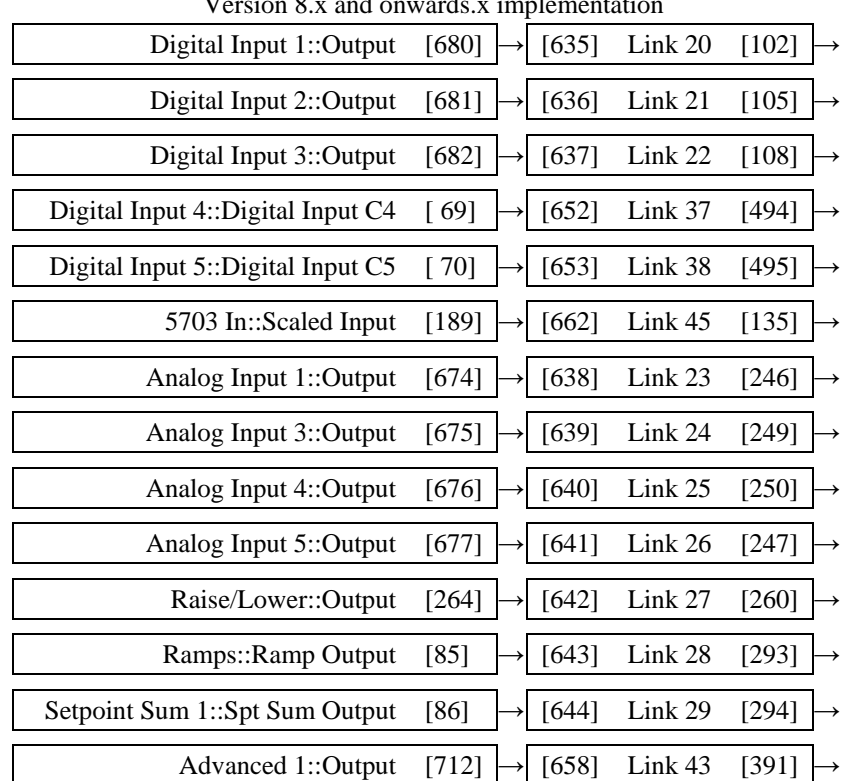

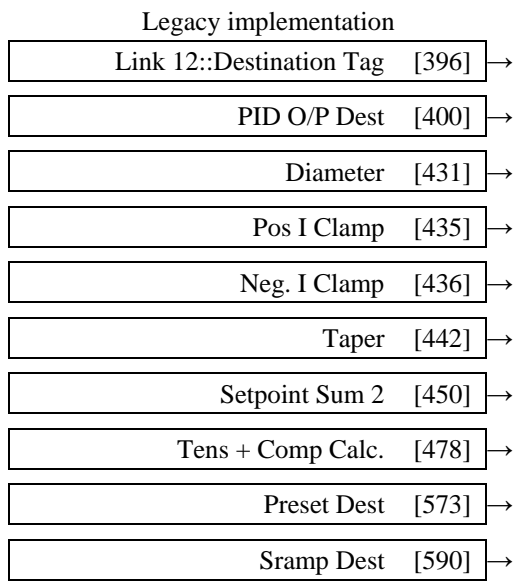

#### **Enhancements to input links**

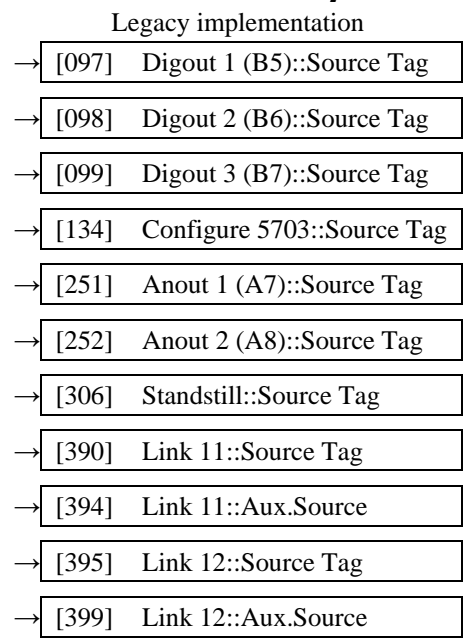

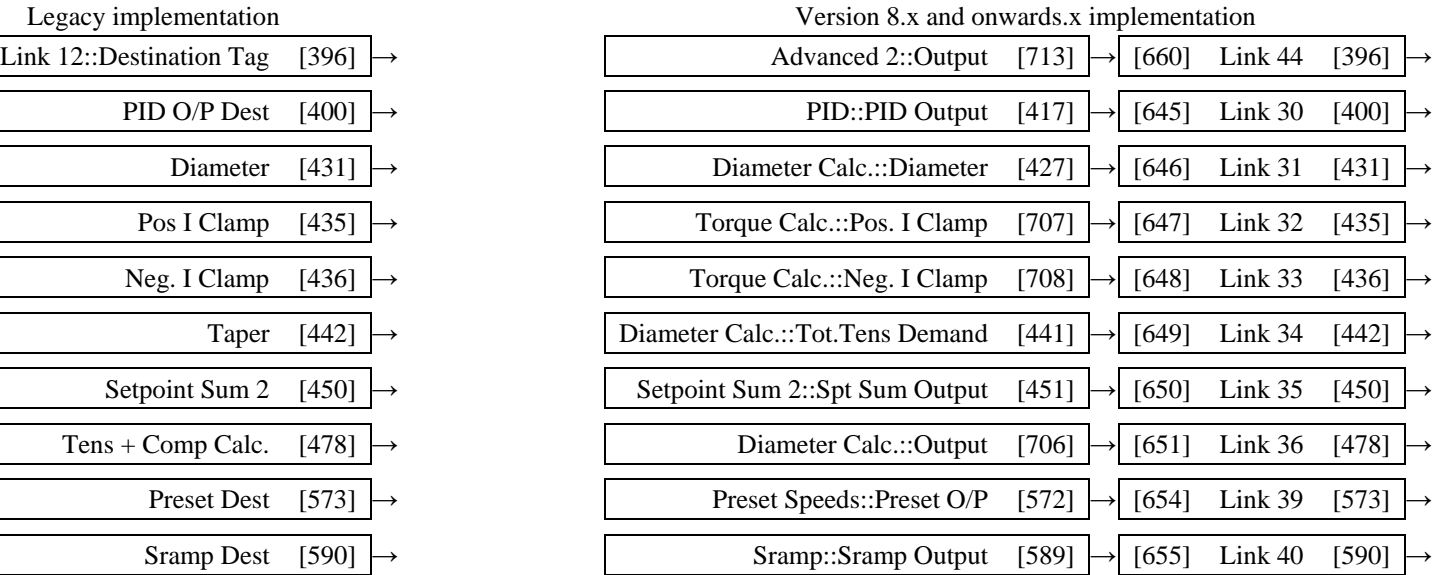

#### Version 8.x and onwards.x implementation

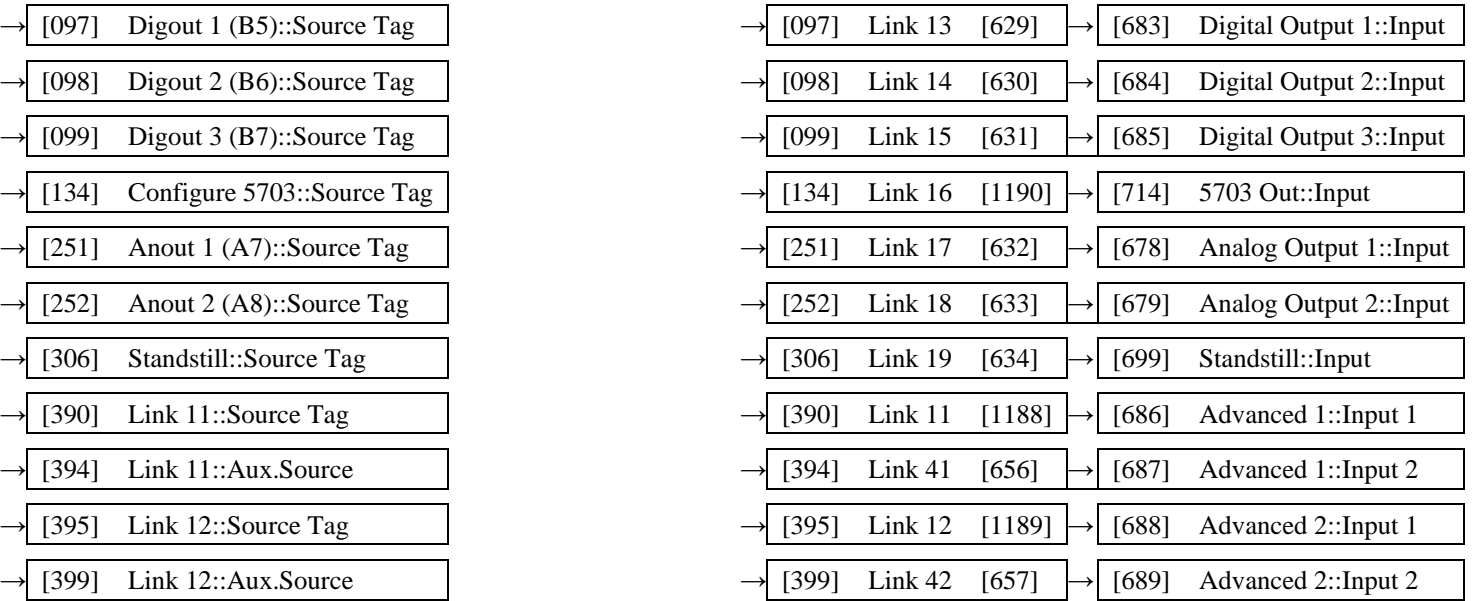

# D-10 Programming

#### **Simplification of function blocks**

Some function blocks from previous versions of firmware have been re-arranged to clarify the functionality of each block. The changes are:

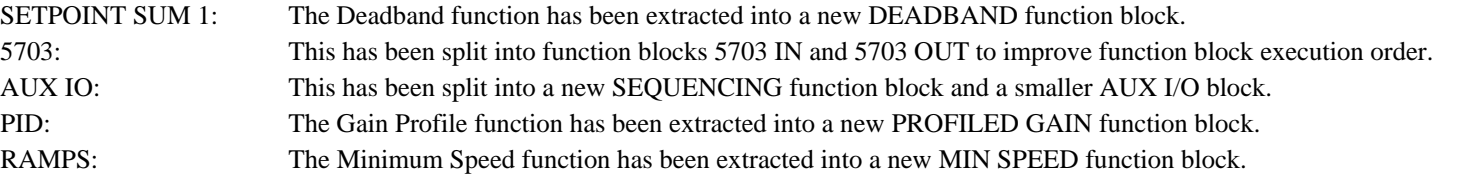

In addition, the old Diameter Calc, Taper Calc and Tension & Comp blocks have been combined into a single block called Diameter Calc due to the close ties between these blocks.

# <span id="page-355-0"></span>**Function Block Descriptions**

**NOTE Remember to select the correct mode, Setup or Configuration, whilst editing. Refer to ["Modifying a Block](#page-345-2)  [Diagram"](#page-345-2), page [D-1.](#page-345-2) To view the FUNCTION BLOCKS Menu, ADVANCED view level must be selected.** 

#### **MMI Menu Map**

MENUS VIEW LEVEL

### **5703 IN**

This function block contains the parameters for scaling the setpoint that are received via the P3 comms port using the 5703 setpoint repeater protocol.

In the default configuration, the output of this block (SCALED INPUT) is added to analog inputs 1, 2 and 3 to form the setpoint.

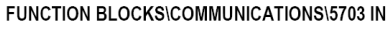

 $\mathbf{I}$ 

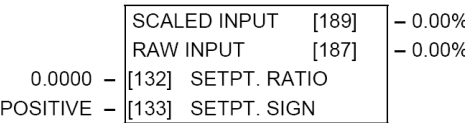

SETPT. RATIO SETPT. SIGN **RAW INPUT SCALED INPUT** 

<span id="page-355-1"></span>**MMI Menu Map** SERIAL LINKS

2 SYSTEM PORT (P3)

3 P3 SETUP 4 5703 IN

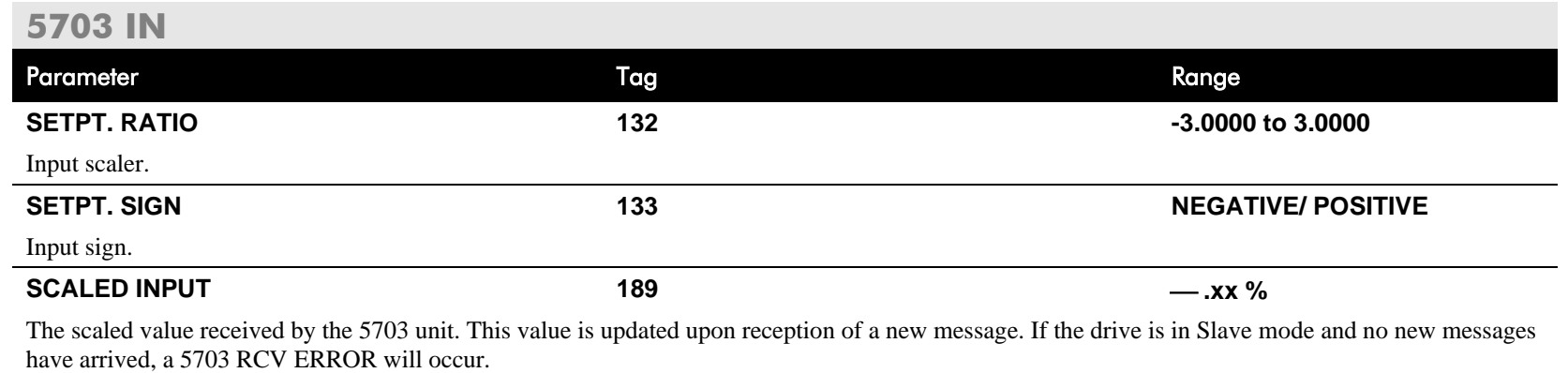

Note: in software versions prior to 5.17, this input is not updated when in Master mode.

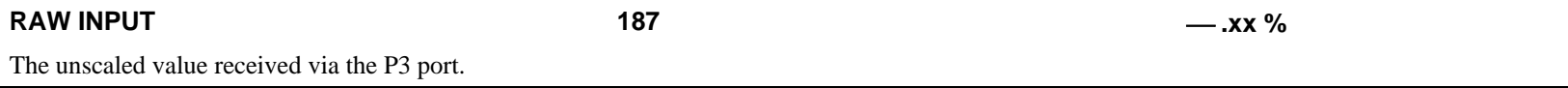

#### <span id="page-356-0"></span>**MMI Menu Map**

#### **FUNCTION BLOCKS**  $\mathbf{r}$

#### COMMUNICATIONS  $\overline{2}$

#### 5703 OUT 3

**INPUT** DELAY

### **5703 OUT**

This function block is used to define the value that is sent via the P3 port when the selected protocol is "5703 MASTER" or "5703 SLAVE".

#### FUNCTION BLOCKS\COMMUNICATIONS\5703 OUT

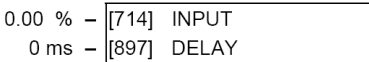

• In 5703 MASTER mode, the INPUT value is transmitted with a minimum period of 5ms. This period may be increased using the DELAY parameter. Note that the delay is the time from the start of one transmission to the start of the next transmission. If the selected baud rate is low then the time to transmit the data may be greater than the delay time, in which case the delay parameter has no effect.

• In 5703 SLAVE mode, the INPUT value is transmitted every time a value is received. The DELAY parameter is ignored in this mode.

### **5703 OUT** Parameter Tag Range **INPUT 714 -300.00 to 300.00 %**  The value that will be sent via the P3 port when the P3 MODE is either "5703 MASTER" or "5703 SLAVE". **DELAY 897 0 to 1000 ms** A delay parameter that may be used when in 5703 MASTER mode to increase the time between successive transmissions of the 5703 setpoint value.

#### <span id="page-357-0"></span>**MMI Menu Map**

- **SYSTEM**  $\mathbf{I}$
- CONFIGURE I/O  $\overline{\mathbf{2}}$
- **INTERNAL LINKS** 3
- **INK 11**  $\overline{4}$
- 
- **INK 12**  $\overline{\bf 4}$

SOURCE TAG **DESTINATION TAG** ADVANCED **MODE** AUX. SOURCE

## **ADVANCED**

These two blocks perform some simple functions. They are compatible with the special Link 11 and Link12 used in earlier versions of this product.

For new configurations, consider using the new VALUE and LOGIC function blocks.

#### FUNCTION BLOCKS\MISCELLANEOUS\ADVANCED\ADVANCED 1 FUNCTION BLOCKS\MISCELLANEOUS\ADVANCED\ADVANCED 2

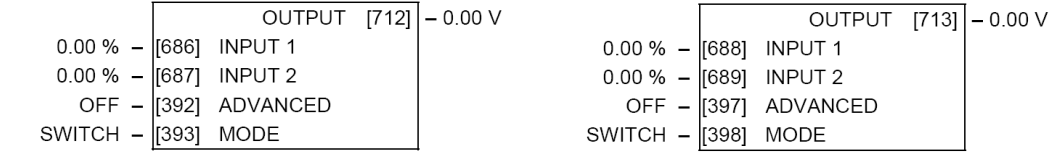

#### **ADVANCED**

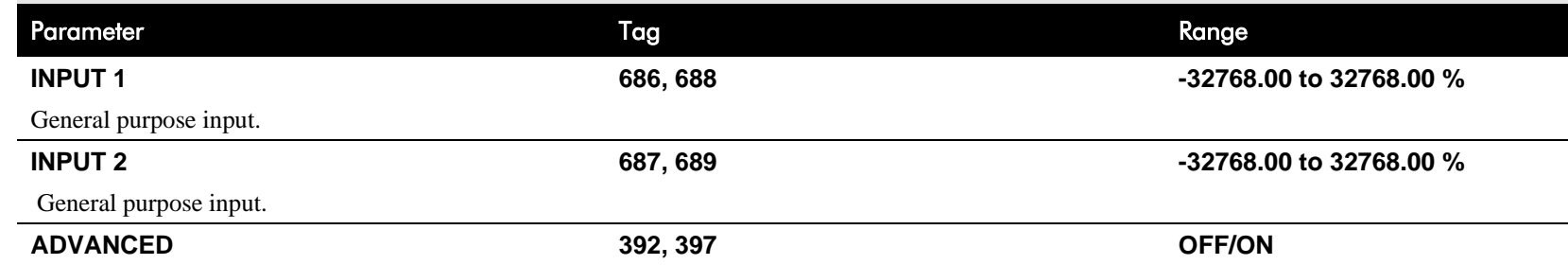

Controls the OUTPUT parameter. When OFF, OUTPUT is the same as INPUT 1. When ON, OUTPUT is the result of the function selected by MODE.

**MODE 393, 398 See below**

This determines which operation is performed on the INPUT 1 and INPUT 2. It can be combined with ADVANCED to dynamically switch the OUTPUT between INPUT 1 and the result of the selected function. The functionality of the various MODE selections are shown in the table.

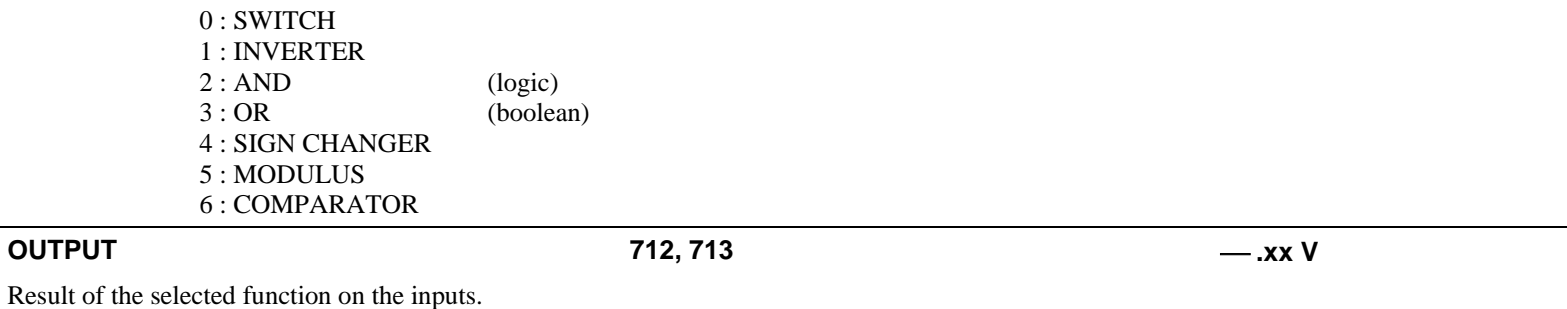

# D-14 Programming

# **Functional Description**

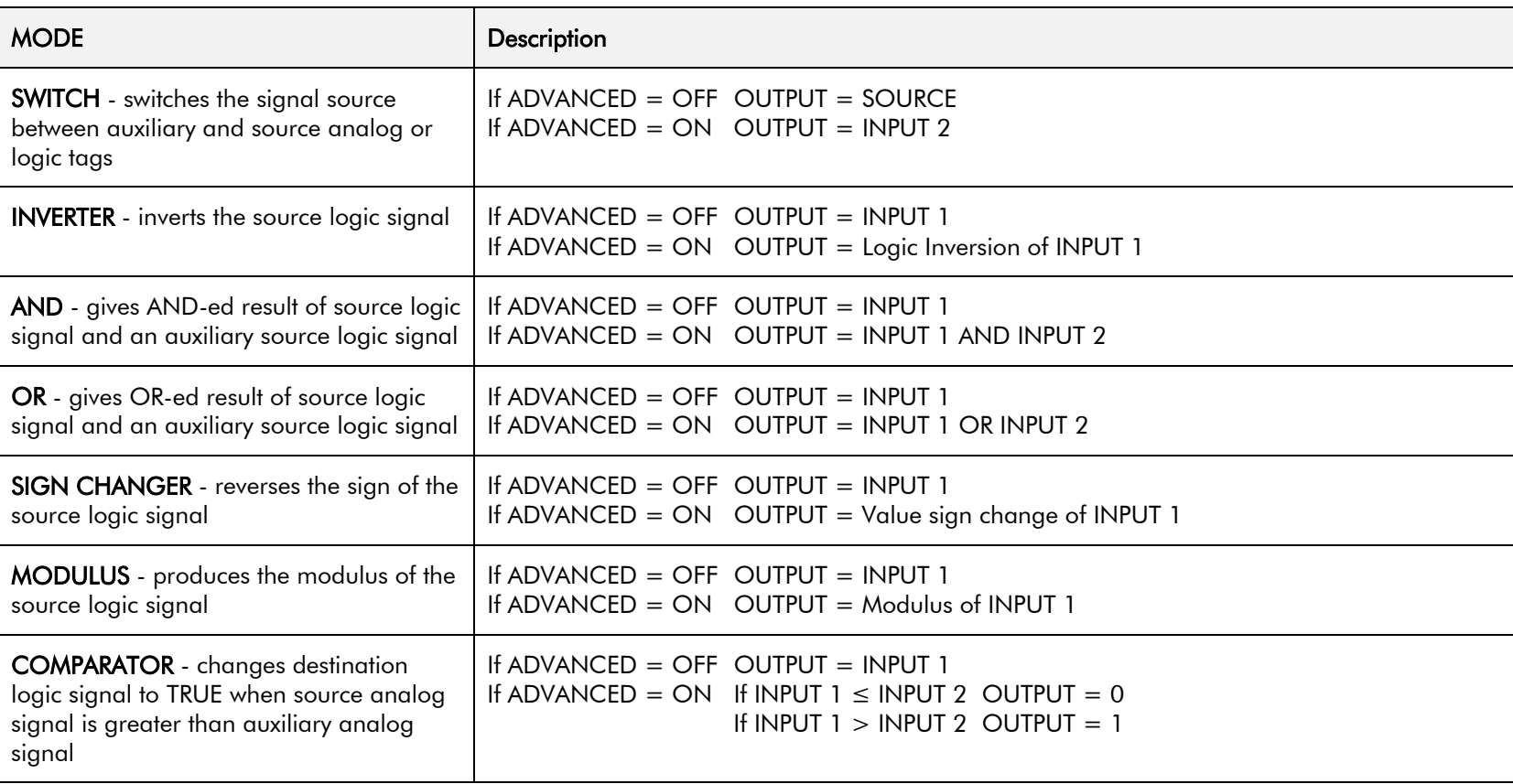

### **Functional Description**

The following diagram shows the internal schematic for a special link.

#### ADVANCED 1 & ADVANCED 2 (Link 11 & Link 12)

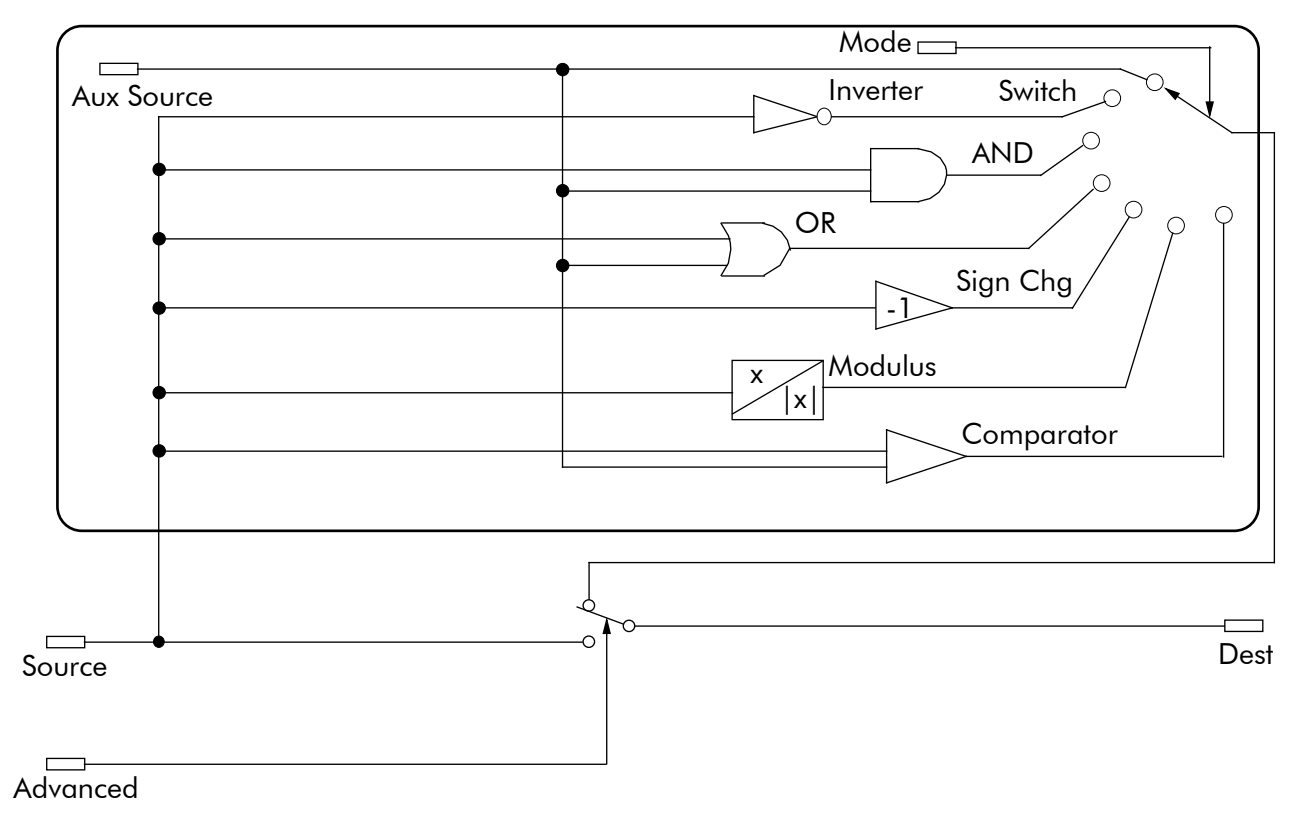
### **MMI Menu Map** This function block records the last ten alarms. ALARM 1 NEWEST is the most recent alarm and will be the **I** FUNCTION BLOCKS same as the ALARMS::LAST ALARM parameter when an alarm is active. 2 ALARMS 3 ALARM HISTORY ALARM 1 NEWEST -<br>ALARM 2 -<br>ALARM 3 ALARM 4 ALARM<sub>5</sub> -<br>ALARM 6 ALARM<sub>7</sub> ALARM 8 ALARM 9 ALARM 10 OLDEST

#### **FUNCTION BLOCKS\ALARMS\ALARM HISTORY**

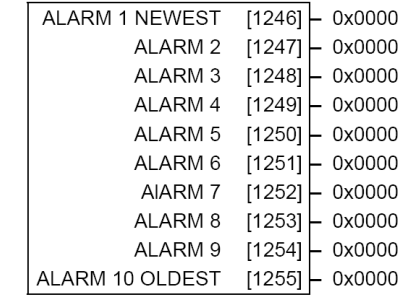

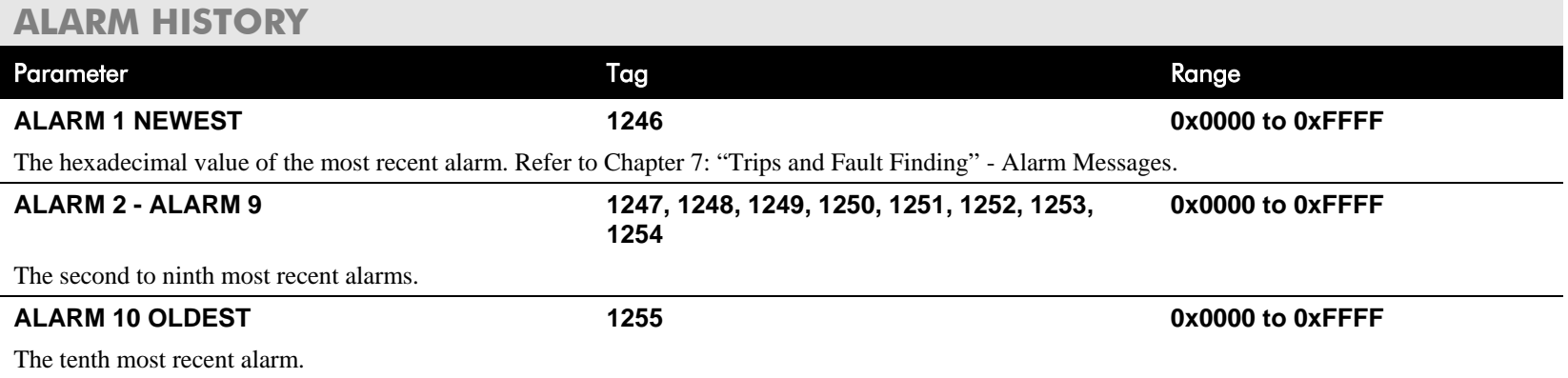

## **ALARMS**

**related fault occurs.**

**MMI Menu Map** 

- **I** ALARM STATUS
	- **LAST ALARM**  $\overline{\phantom{a}}$ HEALTH WORD **HEALTH STORE** THERMISTOR STATE SPEED FBK STATE **STALL TRIP** REMOTE TRIP

### **MMI Menu Map**

- **I** SETUP PARAMETERS
- 2 INHIBIT ALARMS
	- FIELD FAIL 5703 RCV ERROR **STALL TRIP** TRIP RESET SPEED FBK ALARM ENCODER ALARM REM TRIP

### **ALADMS**

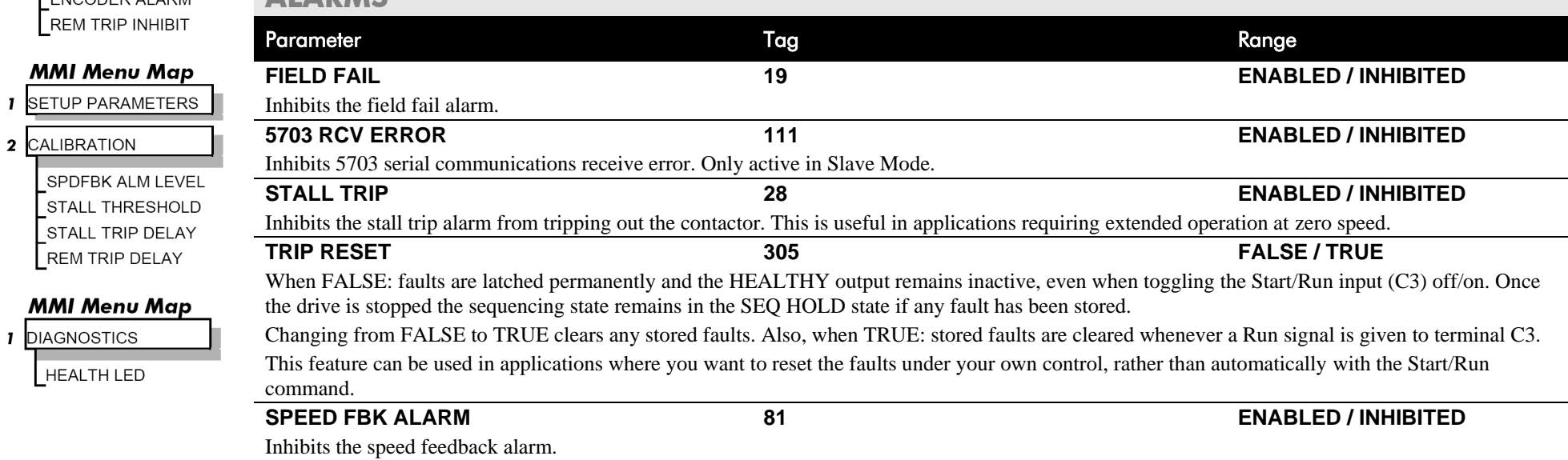

**This block allows you to disable certain alarms and leave drive operation un-interrupted if the** 

**Caution** Do NOT inhibit any alarms if this might result in danger to personnel or equipment.

#### **FUNCTION BLOCKS\ALARMS\ALARMS**

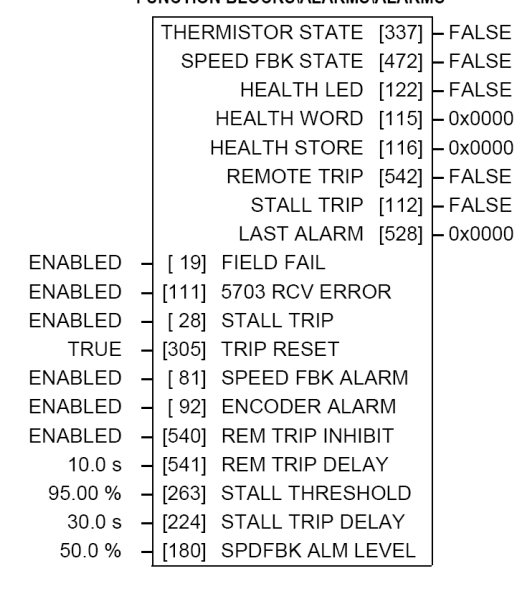

# D-18 Programming

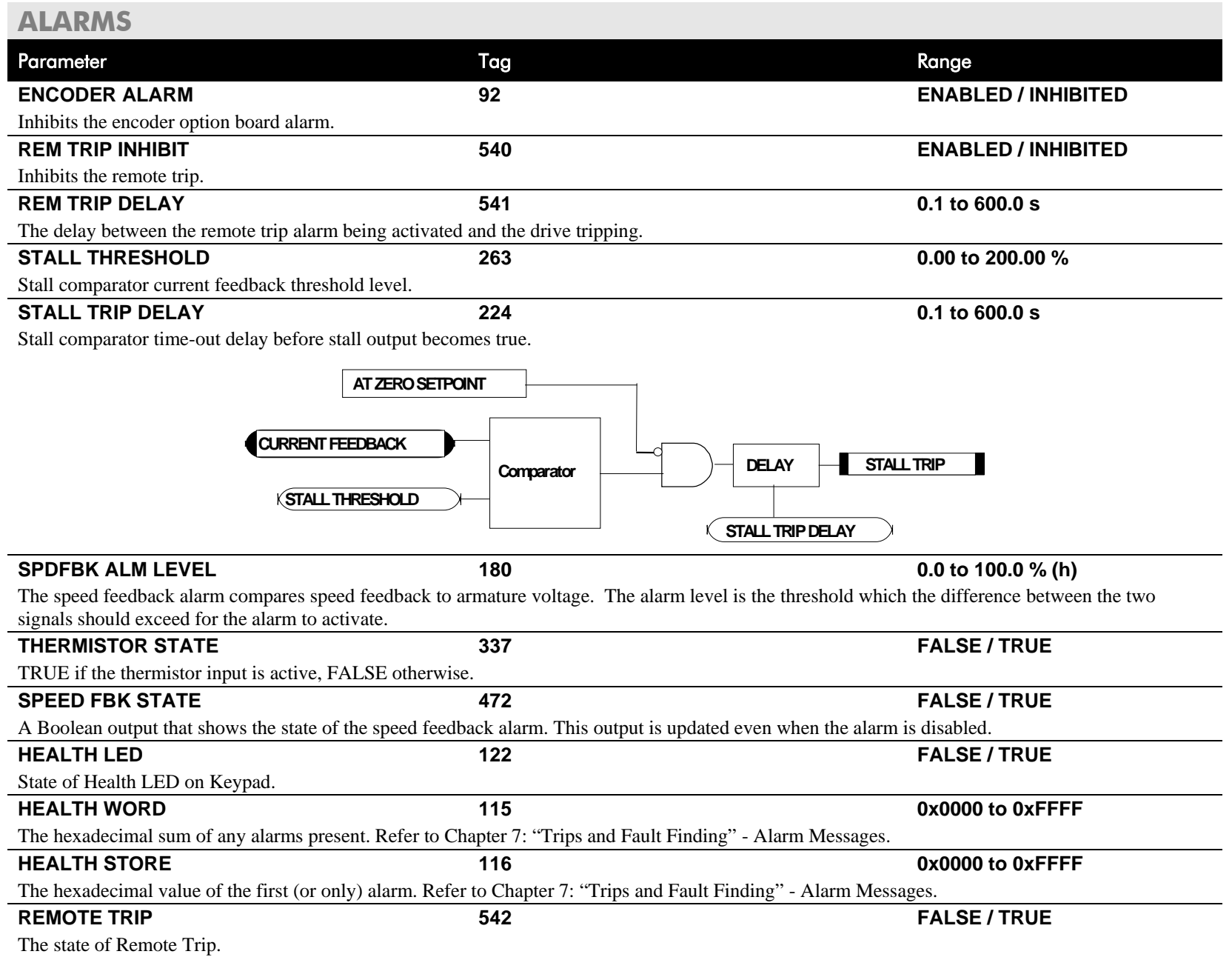

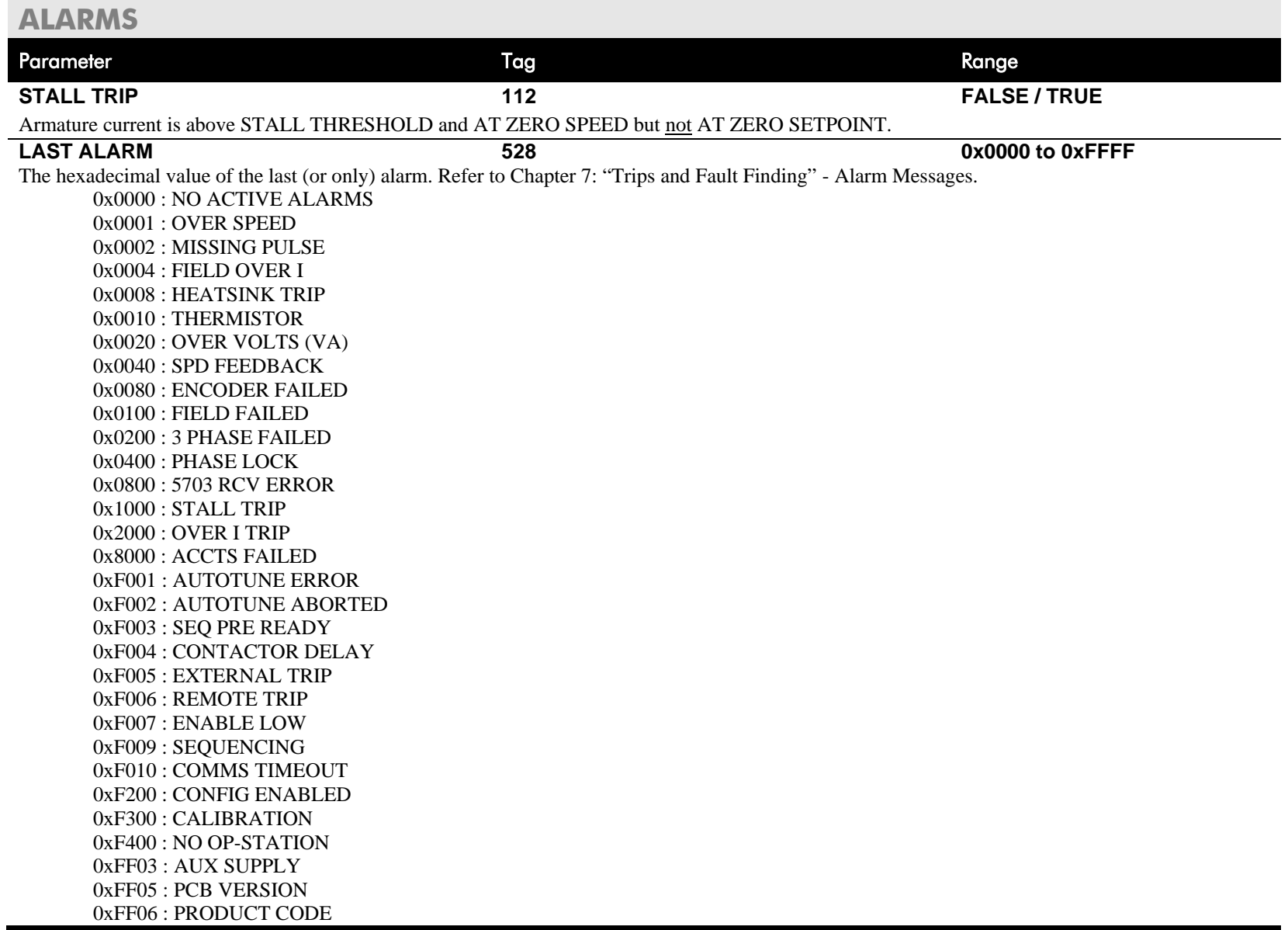

## **Functional Description**

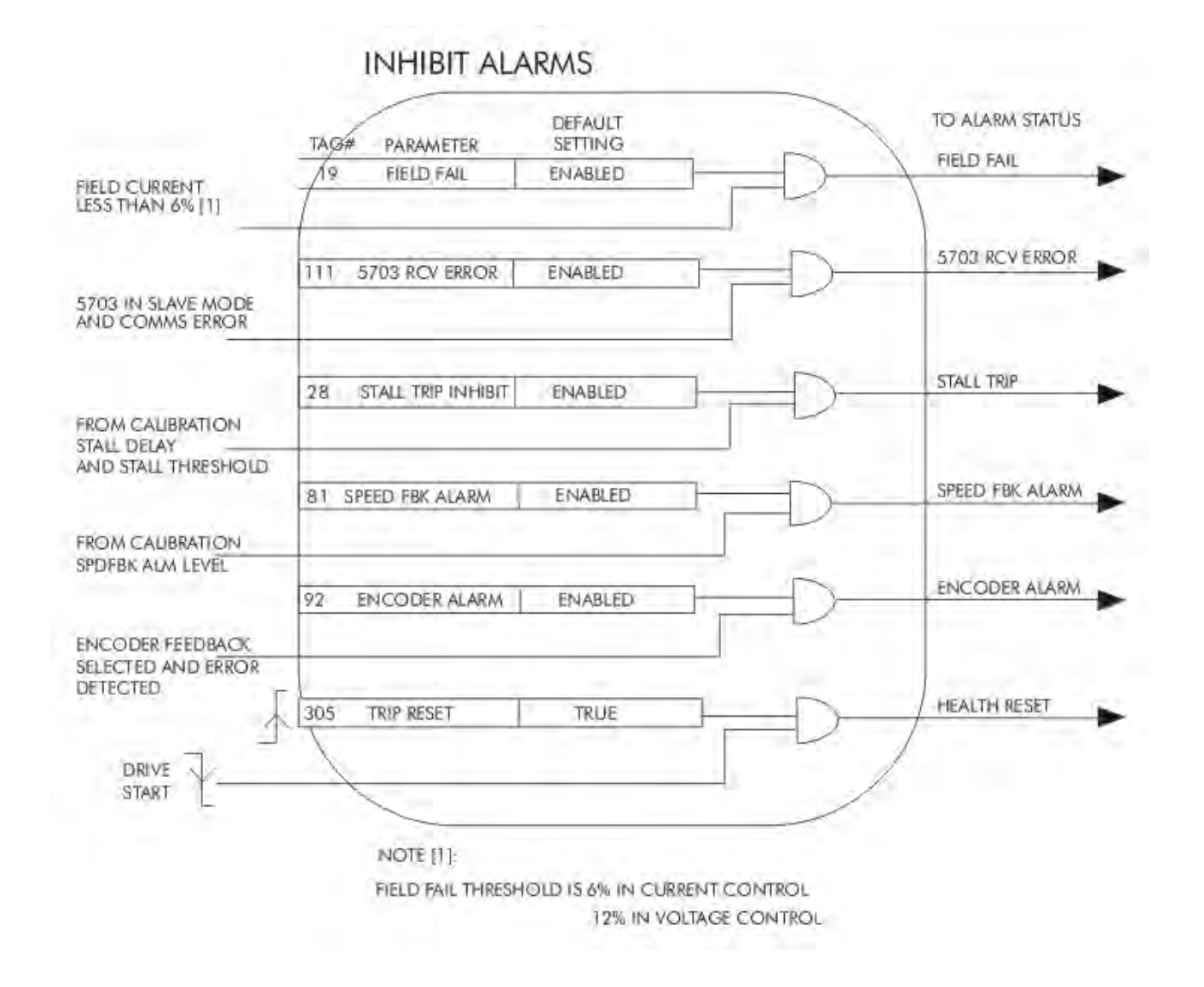

## **ANALOG INPUTS**

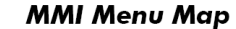

**The analog input block is used to scale and clamp the inputs for terminals A2 to A6.**

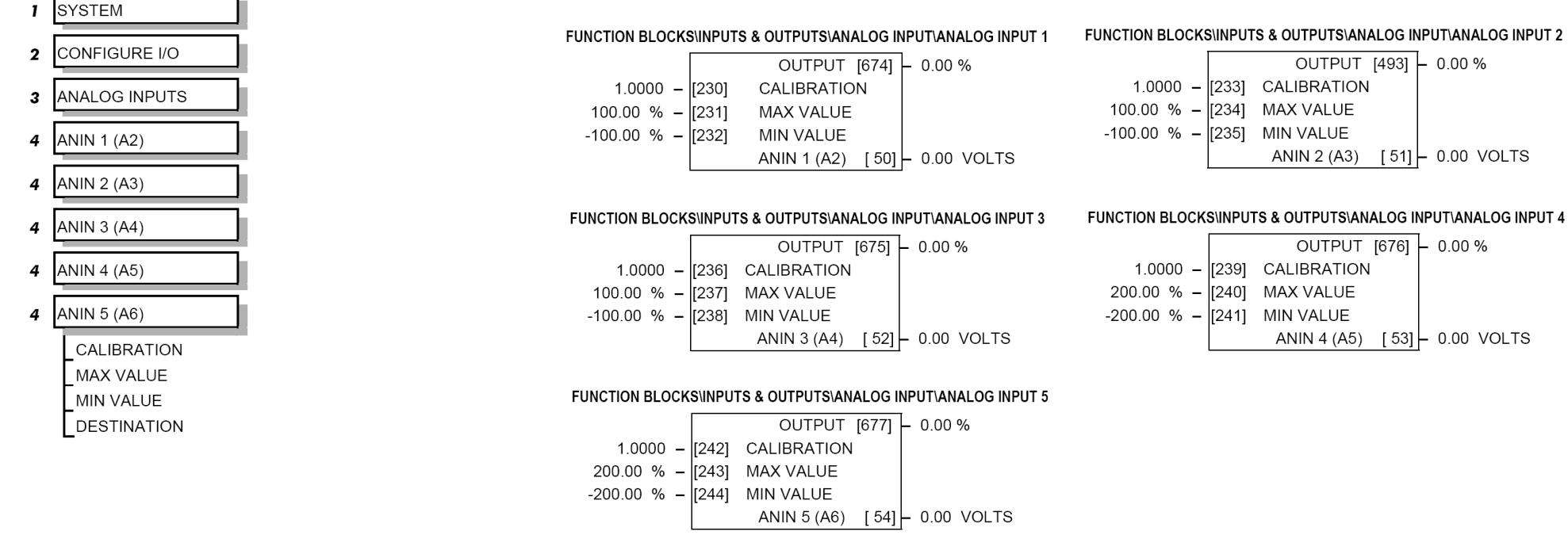

Configurable Analog Inputs

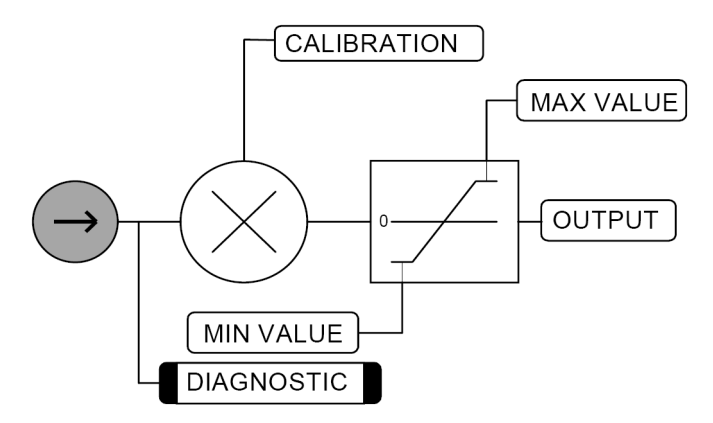

**NOTE Terminal ANIN 2 (A3) is permanently connected to SETPOINT 2 (A3) in the SPEED LOOP function block and to the Current Demand via I DEMAND ISOLATE (the current demand isolate switch) in the CURRENT LOOP function block.**

> To avoid interference with other drive functions when not required: the parameter RATIO 2 (A3) (Tag 7 in the SPEED LOOP function block) must be set to zero; and the I DMD. ISOLATE parameter (Tag 119 in the CURRENT LOOP function block) must be set to DISABLED, i.e. selecting the Speed Loop as shown in the Main Block Diagram.

> Because ANIN 2 (A3) is scanned synchronously with the current loop (typically every 3.3/2.6ms, 50/60Hz), it should be used for any signal whose response is critical e.g. a trim input from an external positioning system or load share.

# D-22 Programming

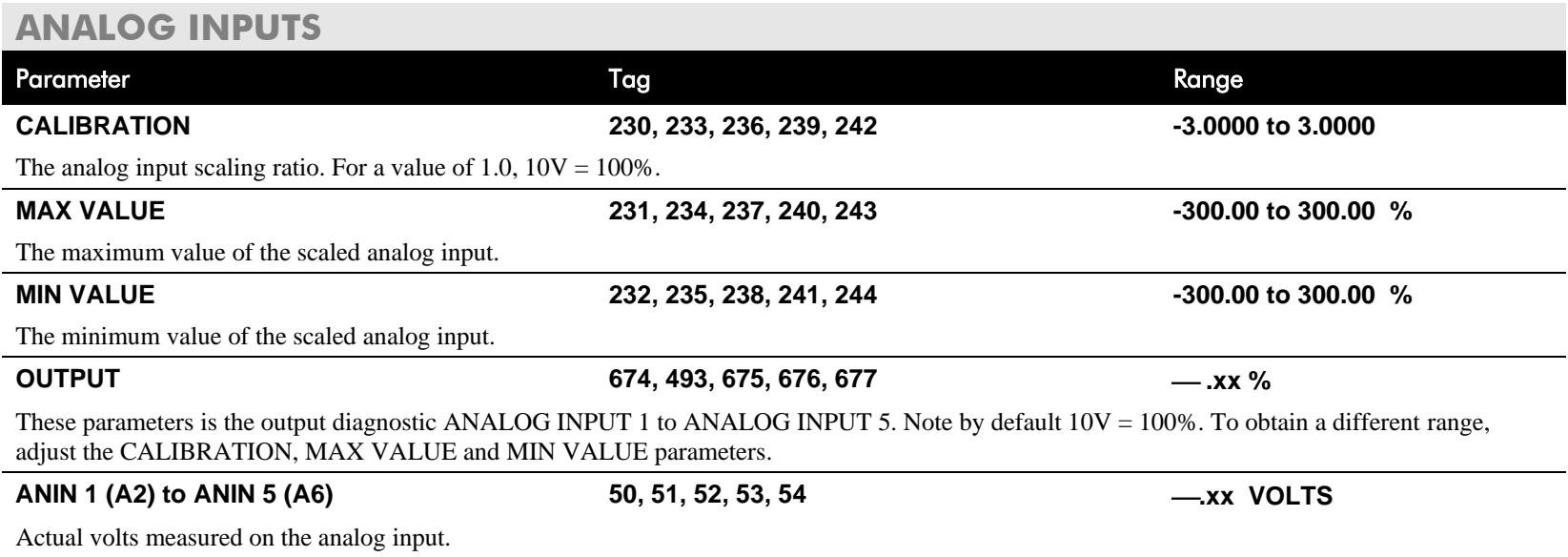

## **ANALOG OUTPUTS**

**MMI Menu Map** 

- SYSTEM  $\mathbf{I}$
- CONFIGURE I/O  $\overline{\mathbf{2}}$
- ANALOG OUTPUTS  $\boldsymbol{\mathsf{3}}$
- ANOUT 1 (A7)  $\overline{4}$
- ANOUT 2 (A8)  $\overline{4}$
- % TO GET 10V **MODULUS** OFFSET SOURCE TAG

## **This function block converts the demand percentage into**

**0-10V, suitable for driving the analog output electronics of the drive.**

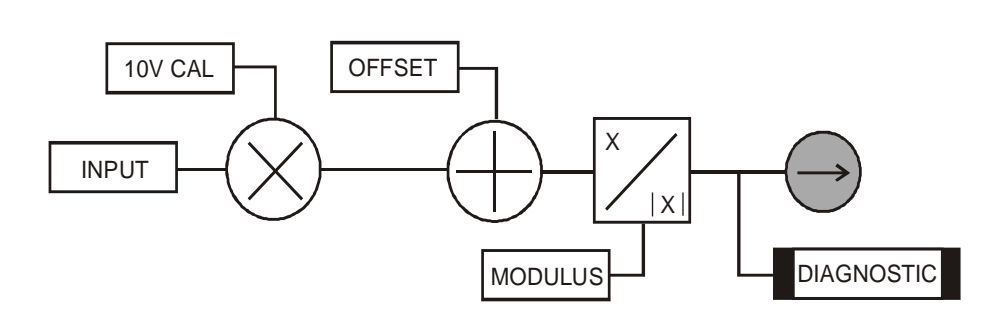

#### FUNCTION BLOCKS\INPUTS & OUTPUTS\ANALOG OUTPUT\ANALOG OUTPUT 1

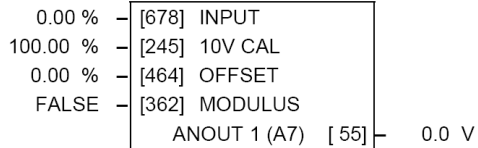

#### FUNCTION BLOCKS\INPUTS & OUTPUTS\ANALOG OUTPUT\ANALOG OUTPUT 2

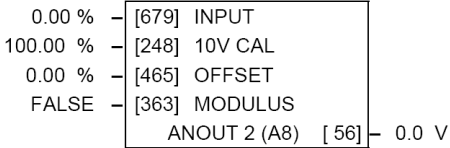

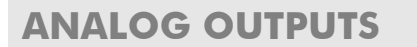

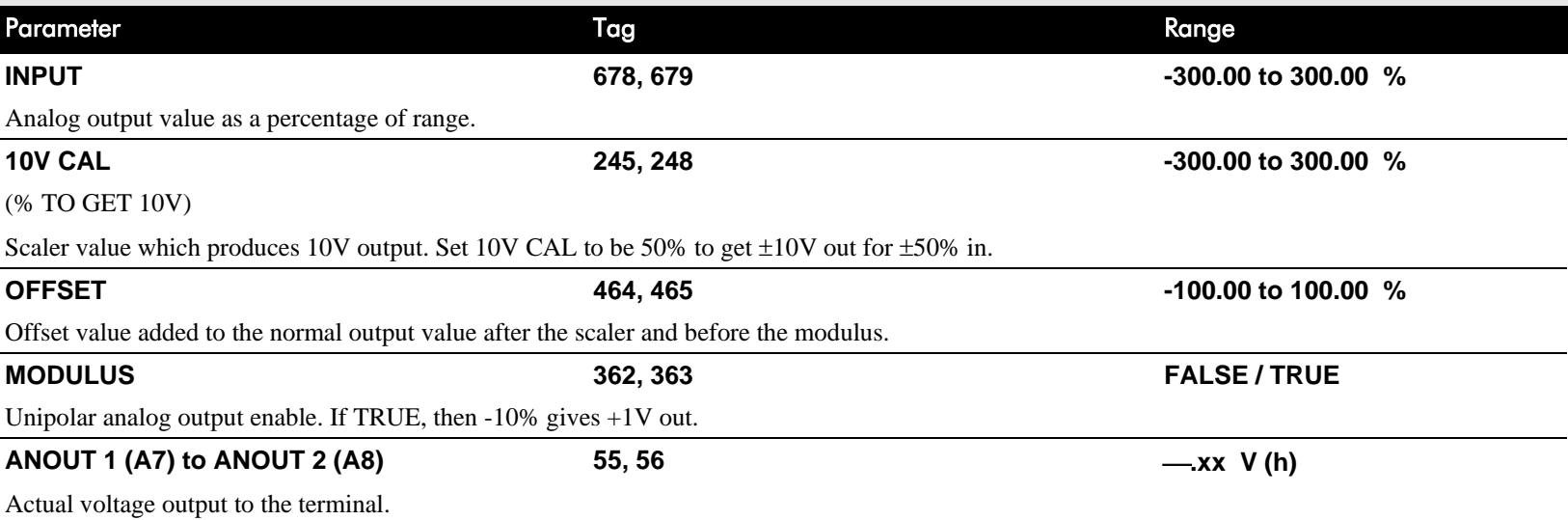

### **MMI Menu Map**

- **SETUP PARAMETERS**
- 2 CURRENT LOOP AUTOTUNE

### **MMI Menu Map**

- **FUNCTION BLOCKS**  $\mathbf{r}$
- 2 MOTOR CONTROL
- 3 AUTOTUNE

**STATE METHOD ERROR TYPE** 

## **AUTOTUNE**

**The Autotune feature is used to correctly set up the current loop controller parameters for the motor load.**

The process consists of the drive generating a series of current pulses in the armature in order to determine:

- 1. The optimal proportional term and integral terms gains in the current controller, and storing these values as PROP. GAIN and INT. GAIN.
- 2. The average value at which the normal running pulses would just join up (stop being discontinuous), and storing this value as the DISCONTINUOUS parameter.

The Autotune is by default performed with the motor field off, and so the final proportional term gain is reduced by 30% to allow for some armature inductance fall-off when the field is re-applied.

Refer to Chapter 4: Performance Adjustment for details of how to perform an Autotune.

### **AUTOTUNE**

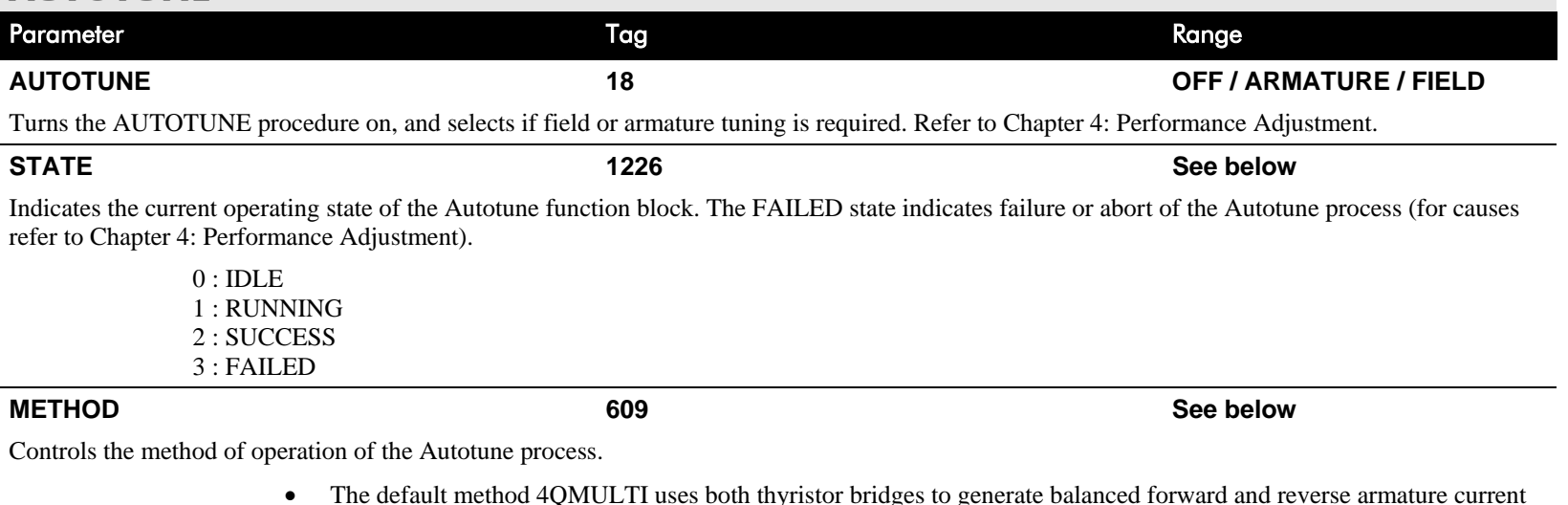

- pulses.
- The 2QMULTI method only uses the forward thyristor bridge.

Note that the 2Q MULTI method is always used on a 2Q drive (591) irrespective of the setting of this parameter.

#### 0 : 4Q MULTI 1 : 2Q MULTI

#### FUNCTION BLOCKSIMOTOR CONTROL\AUTOTUNE

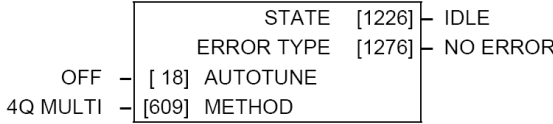

## **AUTOTUNE**  Parameter Tag Range **ERROR TYPE 1276 See below** Indicates the cause of an autotune error condition. 0 : NO ERROR 1 : OVER SPEED 2 : FIELD ERROR 3 : PULSE WIDTH 4 : OVER CURRENT 5 : TIMEOUT 6 : AUTOTUNE ABORTED 7 : FIRING ANGLE 8 : PEAK/AVER. RATIO 9 : UNBALANCED BRID. 10 : NULL AVERAGE CUR 11 : THYRISTOR OFF (missing pulse)

## **Functional Description**

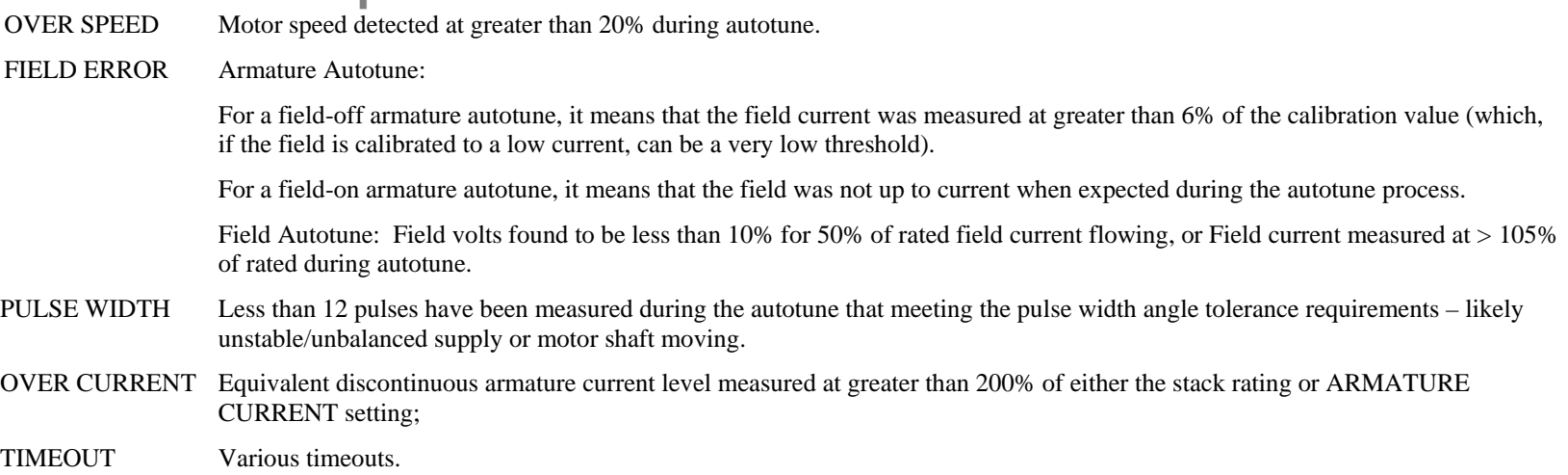

## D-26 Programming

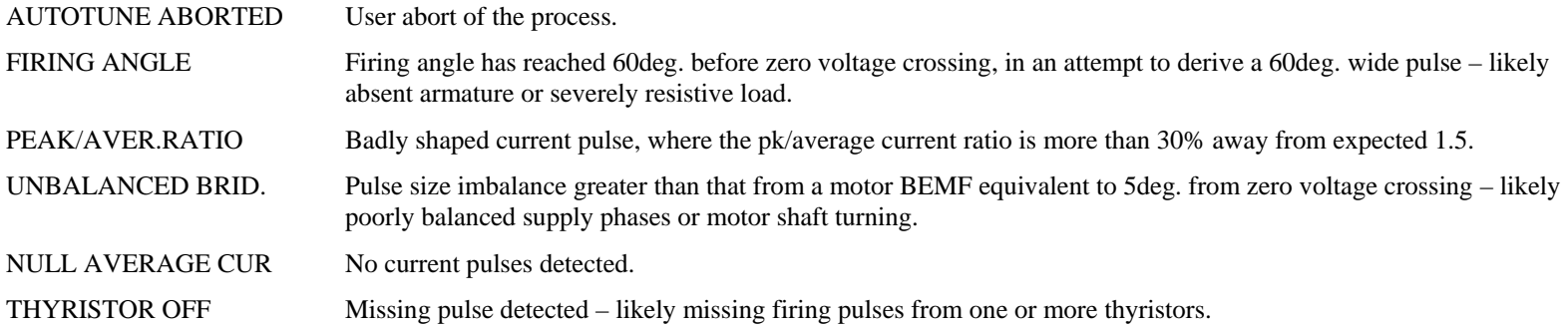

## **AUX I/O**

### **MMI Menu Map**

**1** SETUP PARAMETERS

### **2** AUX I/O

AUX DIGOUT 1 AUX DIGOUT 2 AUX DIGOUT 3 ANOUT 1  $ANOUT 2$ 

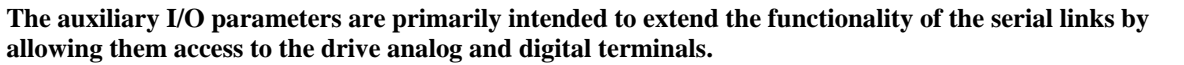

#### FUNCTION BLOCKS\INPUTS & OUTPUTS\AUX I/O

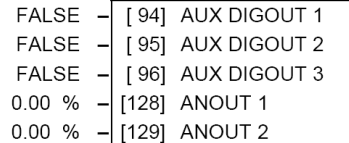

### **AUX I/O**

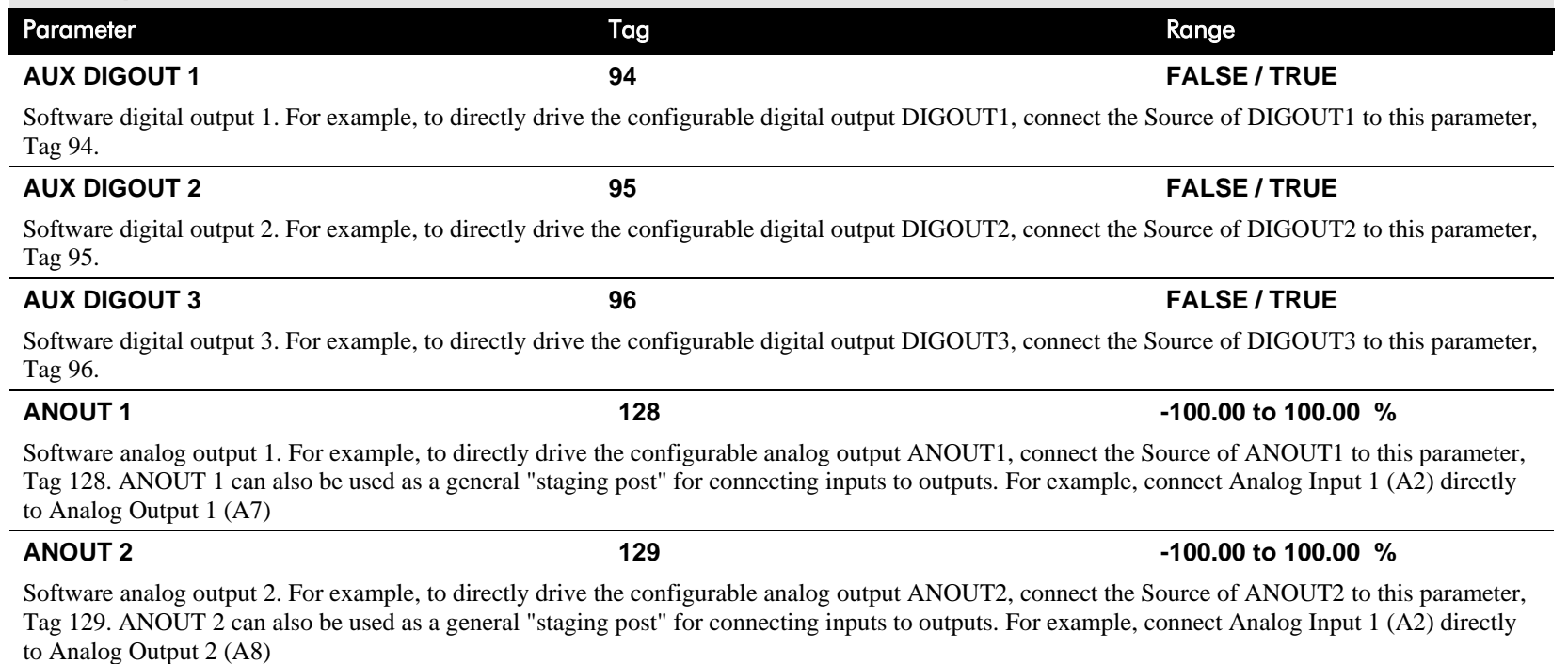

## **CALIBRATION**

#### **FUNCTION BLOCKS\MOTOR CONTROL\CALIBRATION MMI Menu Map This function block contains motor-specific parameters.** TERMINAL VOLTS  $\lceil 57 \rceil$  - 0.0% SETUP PARAMETERS When CONFIGURE ENABLE = TRUE, the operation of the Block Diagram is suspended and all UNFIL. TACH INPUT [58] Keypad LEDs will flash. 2 CALIBRATION BACK EMF  $\lceil 60 \rceil$  - 0.0% ARMATURE V CAL. 1.0000 [20] ARMATURE V CAL. IR COMPENSATION  $0.00 \%$ [21] IR COMPENSATION ANALOG TACH CAL 1.0000 [23] ANALOG TACH CAL ZERO SPD. OFFSET  $0.00%$ [10] ZERO SPD. OFFSET ARMATURE I (A9) **BIPOLAR** [25] ARMATURE I (A9) FIELD I CAL. 1.0000  $-$  [182] FIELD I CAL

### **MMI Menu Map**

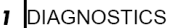

**BACK EMF** 

 $\mathbf{r}$ 

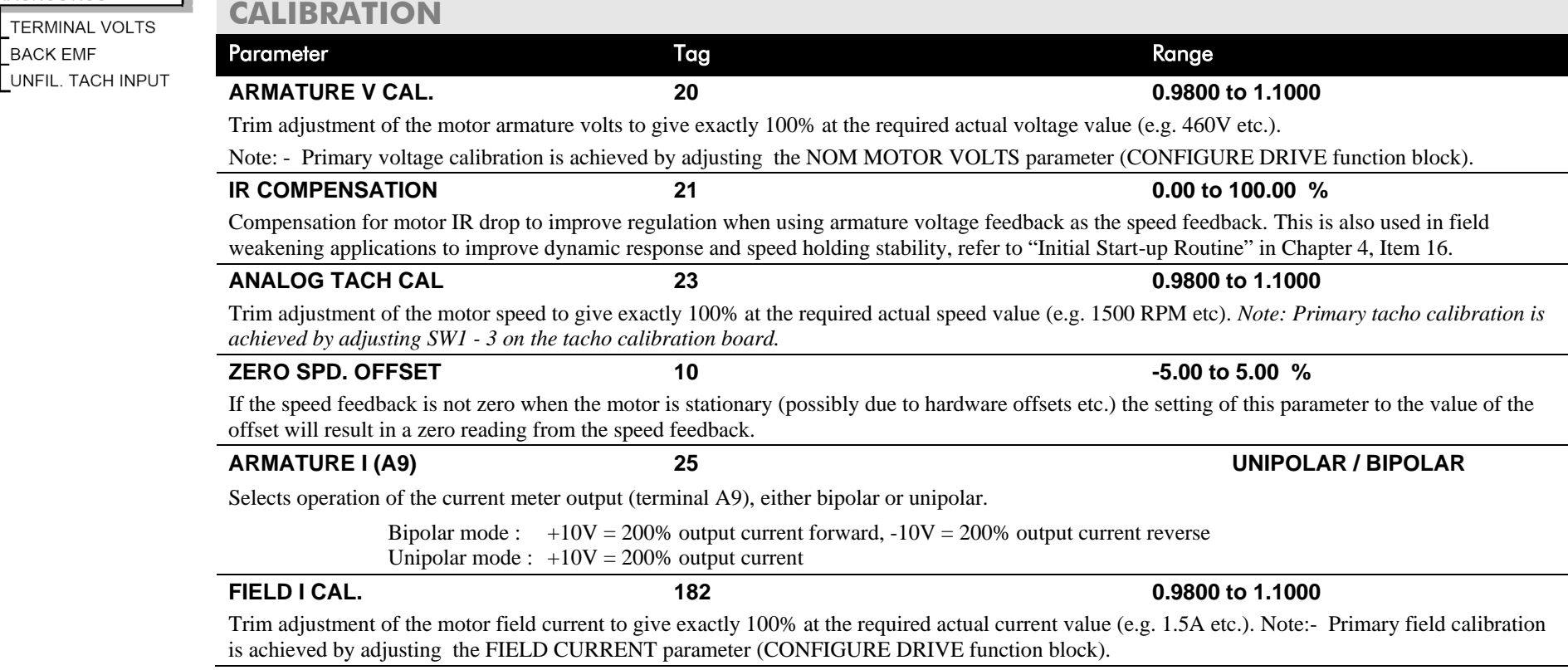

 $-0.0\%$ 

### **CALIBRATION**

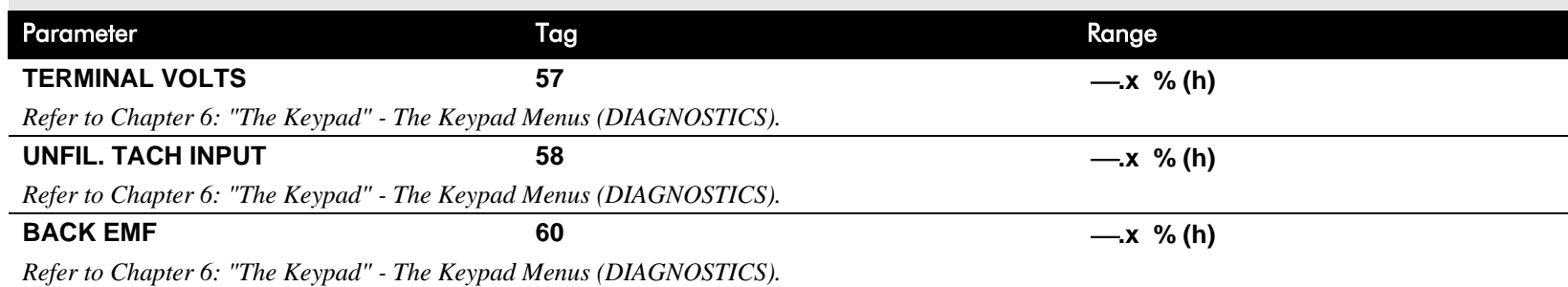

## **Functional Description**

**CALIBRATION**

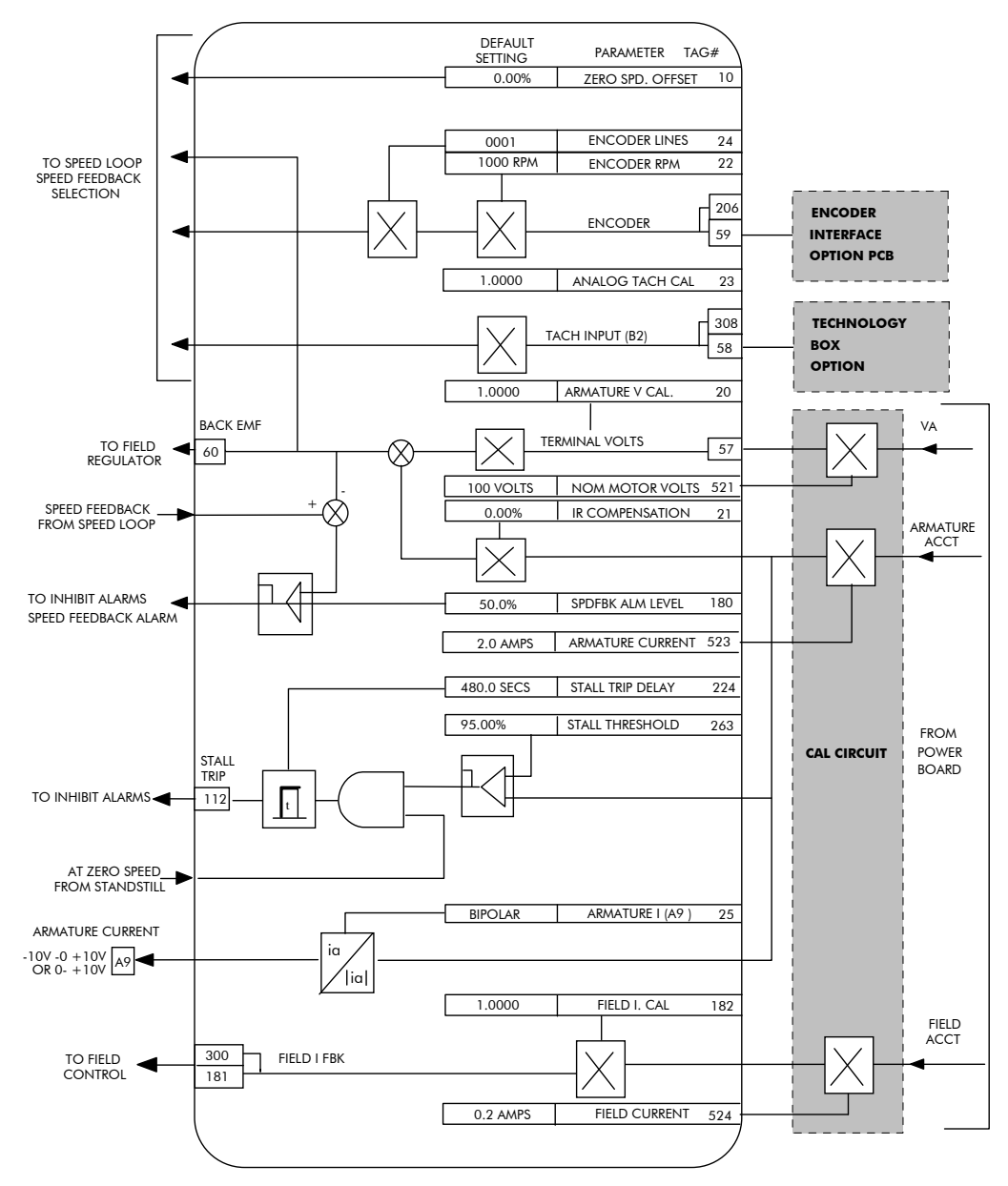

DC590+ DRV Series DC Digital Drive

# **COMMS PORT**

#### **MMI Menu Map I** SETUP PARAMETERS

- 
- 2 SERIAL LINKS

### 3 SYSTEM PORT (P3)

**MODE** GROUP ID (UID) UNIT ID (UID) **ERROR REPORT BAUD RATE** 

#### **MMI M AA** A

**Use this block to configure the drive's P3 port.** 

*Refer to Appendix A: "Serial Communications" - System Port P3 for further information.*

The P3 port is a non-isolated serial communications port built in to the drive's Control Board.

It is used off-line (while the drive is stopped) for transferring and saving drive configuration files using a personal computer (PC) running a serial communications program, or on-line (while the drive is running) when using the Parker SSD Drives 5703 Setpoint Repeater Unit.

You can also use the P3 port to transfer configuration files by connecting to a PC running the Windows<sup>TM</sup> compatible software package "DSELite". Refer to the DSELite Configuration Tool Software Manual HA471486.

#### FUNCTION BLOCKS\COMMUNICATIONS\COMMS PORT\COMMS PORT 3

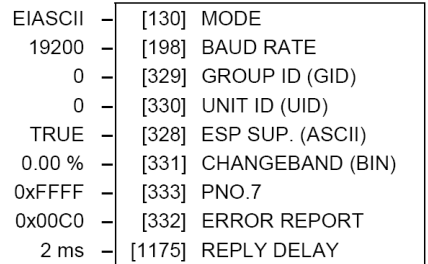

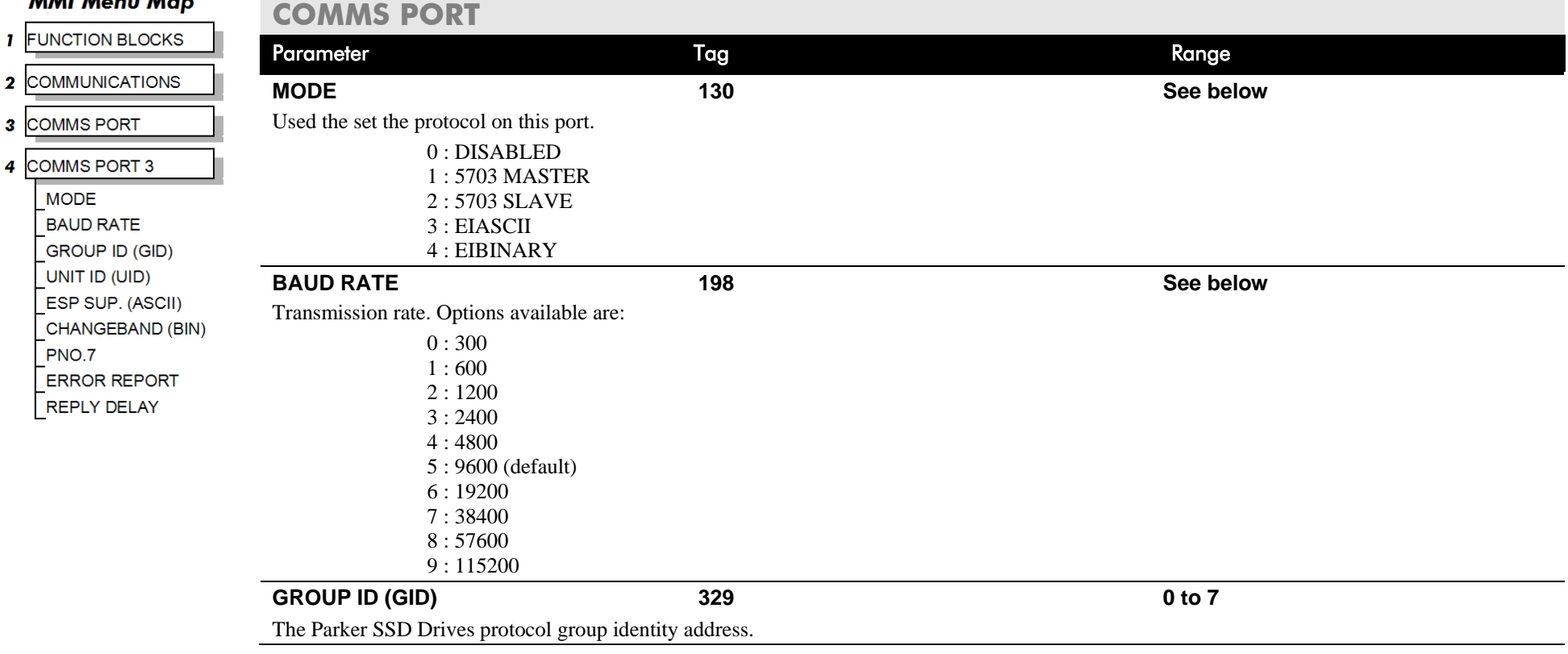

# D-32 Programming

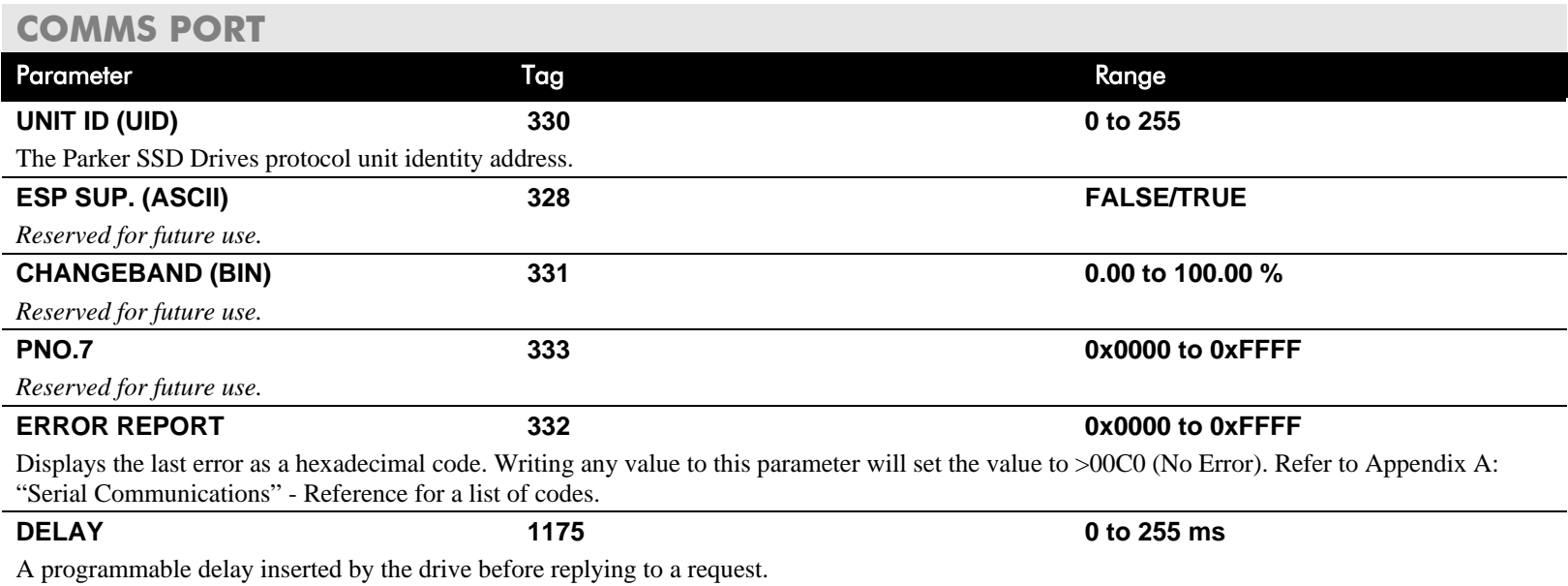

#### **MMI Menu Map**

**I** CONFIGURE DRIVE **CONFIGURE ENABLE** NOM MOTOR VOLTS ARMATURE CURRENT **FIELD CURRENT** 

#### **MMI Menu Map**

- **SERIAL LINKS**
- 2 SYSTEM PORT (P3)

**DUMP CHANGED**  $\sqrt{\frac{1}{2}}$  DUMP MMI (TX)

### **MMI Menu Map**

- **FUNCTION BLOCKS**  $\mathbf{I}$
- 2 MISCELLANEOUS
- CONFIGURE DRIVE  $\overline{\mathbf{3}}$

**AUTOMATIC SAVE** UDP USE OP PORT EMULATE 590P **DEBOUNCE DIGIN** 

## **CONFIGURE DRIVE**

**This block contains many of the parameters required for configuring the drive.**

**NOTE The CONFIGURE DRIVE menu on the MMI contains a different set of parameters, for set-up using the keypad.** 

CONFIGURE ENABLE: The operation of the Block Diagram is suspended and all Keypad LEDs will flash whilst CONFIGURE ENABLE = TRUE.

**NOTE The CONFIGURE ENABLE parameter is also available in the following MMI menus for ease of use: CALIBRATION, CONFIGURE I/O**

#### FUNCTION BLOCKS\MISCELLANOUS\CONFIGURE DRIVE

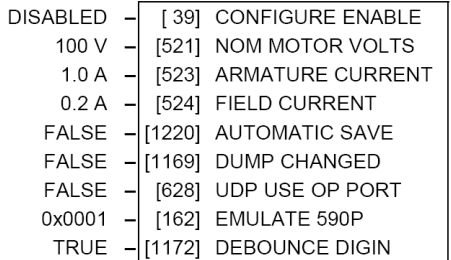

### **CONFIGURE DRIVE**

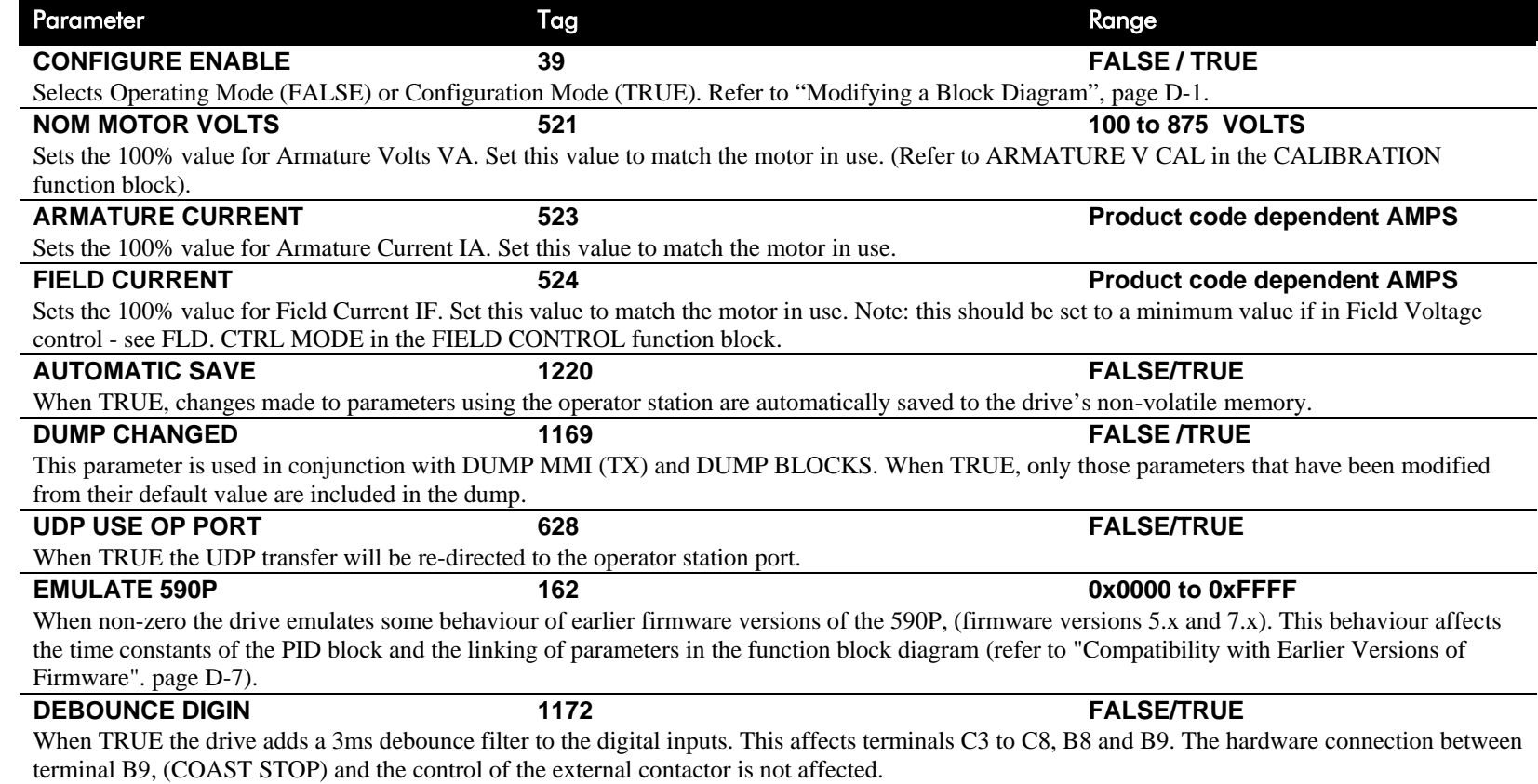

### **MMI Menu Map**

SETUP PARAMETERS

2 CURRENT LOOP

MAIN CURR, LIMIT PROP GAIN INT. GAIN **DISCONTINUOUS** ADDITIONAL DEM **BIPOLAR CLAMPS REGEN ENABLE MASTER BRIDGE** POS. I CLAMP IN NEG. I CLAMP IN **I DMD. ISOLATE** CUR. LIMIT/SCALER

### **MMI Menu Map**

- **I** DIAGNOSTICS
	- **CURRENT DEMAND CURRENT FBK, AMPS JaFbk UNFILTERED** laDmd UNFILTERED POS. I CLAMP NEG. I CLAMP **ACTUAL POS I LIM ACTUAL NEG I LIM** AT CURRENT LIMIT **BACK EMF**

### **MMI Menu Map**

- **FUNCTION BLOCKS**
- 2 MOTOR CONTROL
- 3 CURRENT LOOP

PHASE ANGLE @ E **ISOL DMD SOURCE** 

# **CURRENT LOOP**

**Use this to setup the drive's conventional current/torque loop.**

It takes the current demand, imposes limits through four clamps, and then uses a PI loop to control the output.

The four separate clamps - current profile, inverse time overload, bipolar clamps and main current clamp - the clamps are in series and lowest clamp takes effect. The resultant clamp value can be seen in the diagnostics ACTUAL POS I LIM and ACTUAL NEG I LIM.

The internal inputs to this block are:

- the current demand from the speed loop or terminal A3 (selected via I DMD. ISOLATE)
- the current limit clamps from CURRENT PROFILE and INVERSE TIME (note that the bipolar clamps and main current clamp are resident in the CURRENT LOOP block)
- current feedback from CALIBRATION.

The default configuration uses DIGIN 1 and DIGIN 3 for switching modes (BIPOLAR CLAMPS and I DMD. ISOLATE respectively), ANIN 5 for setting the symmetrical positive and negative current clamps.

#### FUNCTION BLOCKS\MOTOR CONTROL\CURRENT LOOP

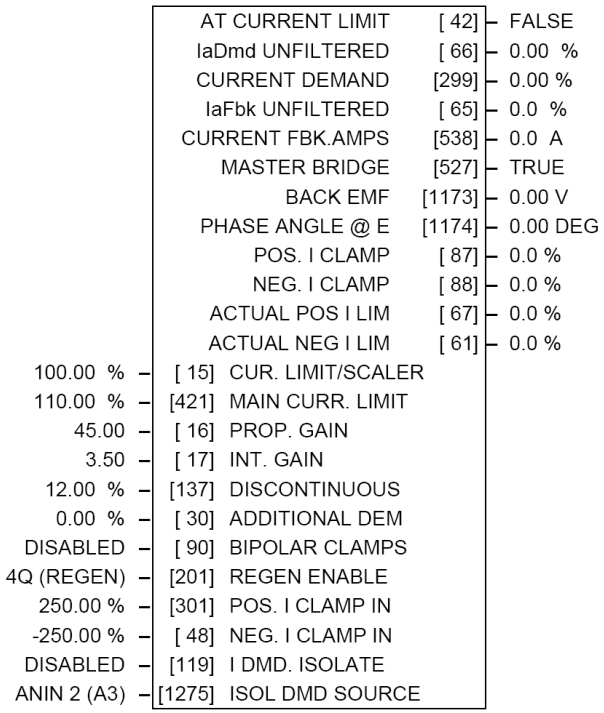

### **CURRENT LOOP**

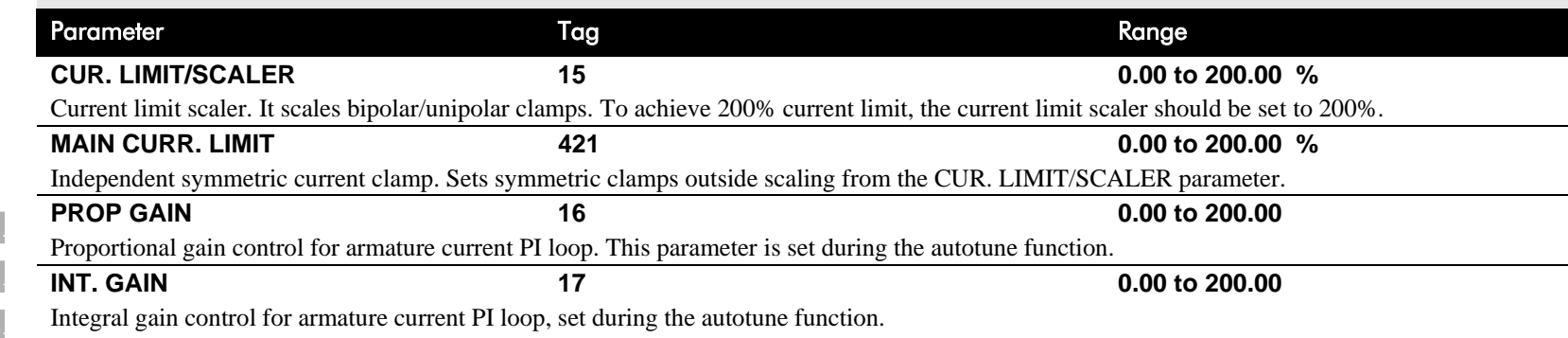

## **CURRENT LOOP**

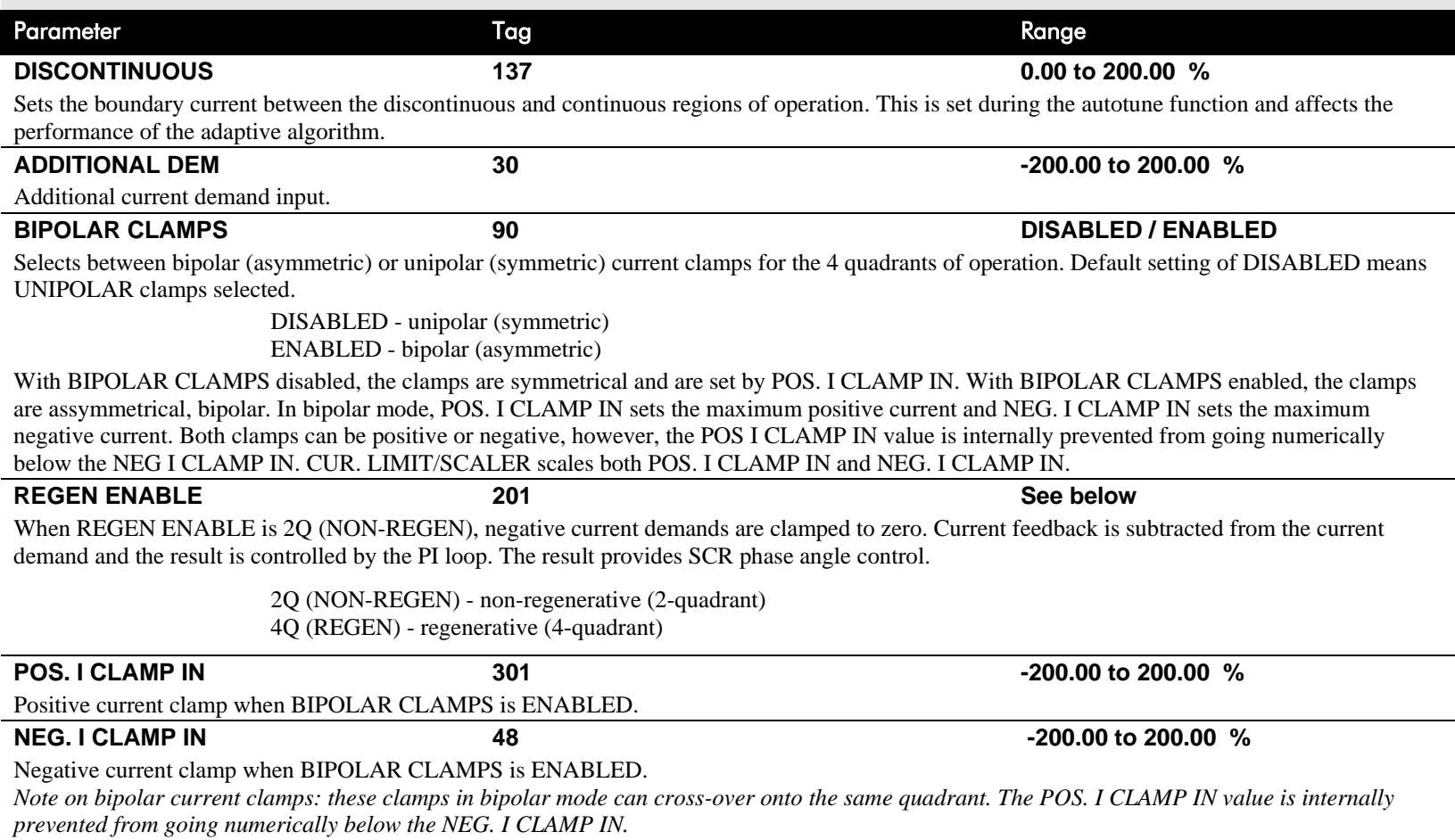

# D-36 Programming

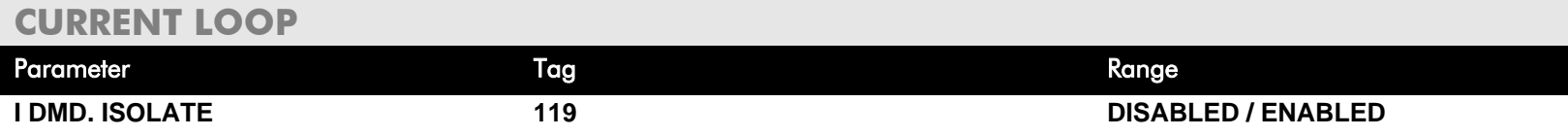

Speed loop bypass; the current demand is taken from ANIN 2 (A3).

With I DMD. ISOLATE disabled, the current loop uses the current demand from the speed loop. With I DMD. ISOLATE enabled, ANALOG I/P 2, terminal A3, supplies the current demand. With default scaling, 10V dc on terminal A3 is 100% current demand. An additional current input, ADDITIONAL DEM, can be added to the current demand. The simplified diagram below, with reference to the default Block Diagram, shows how the I DMD ISOLATE parameter selects the controlling loop.

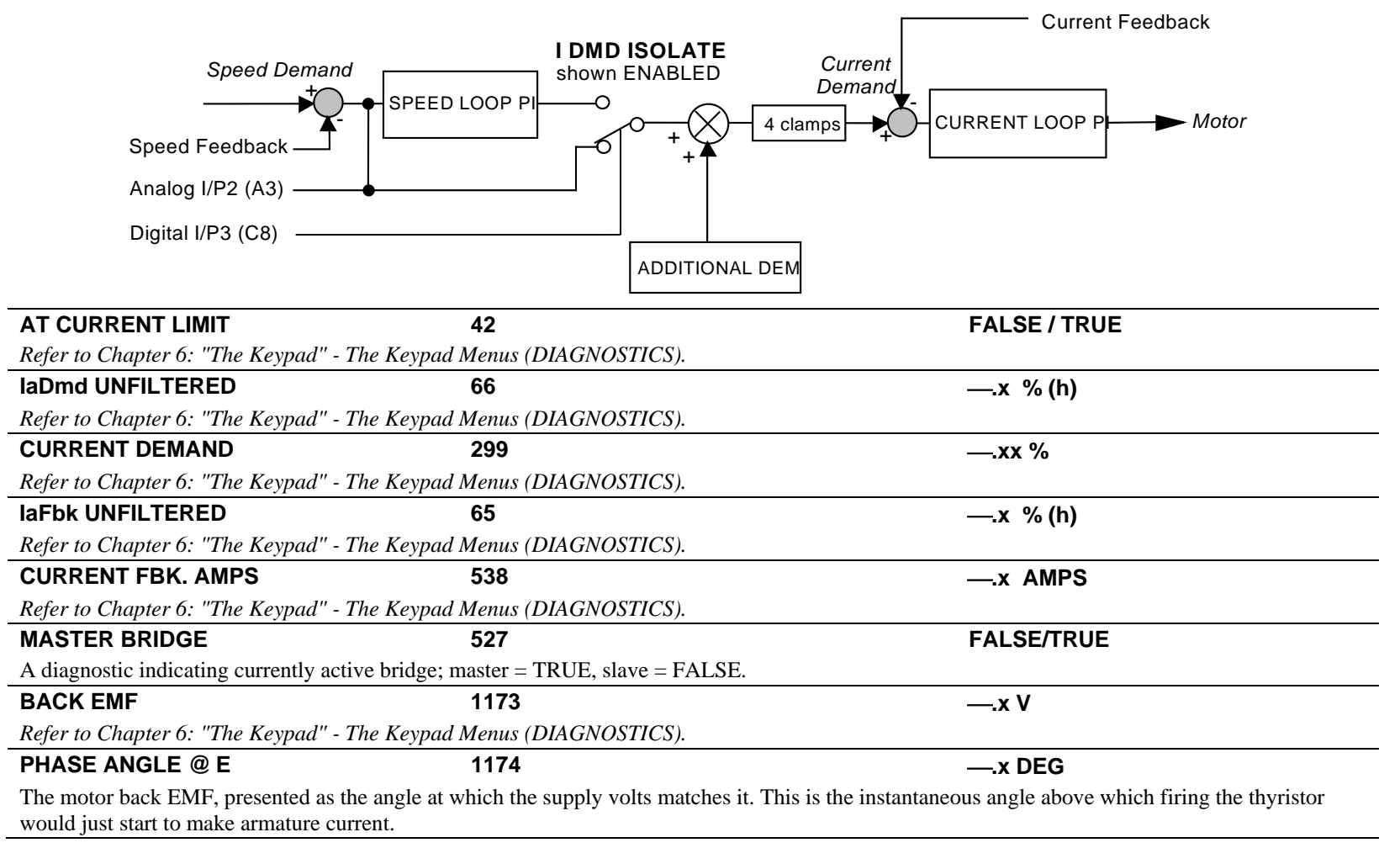

### **CURRENT LOOP**

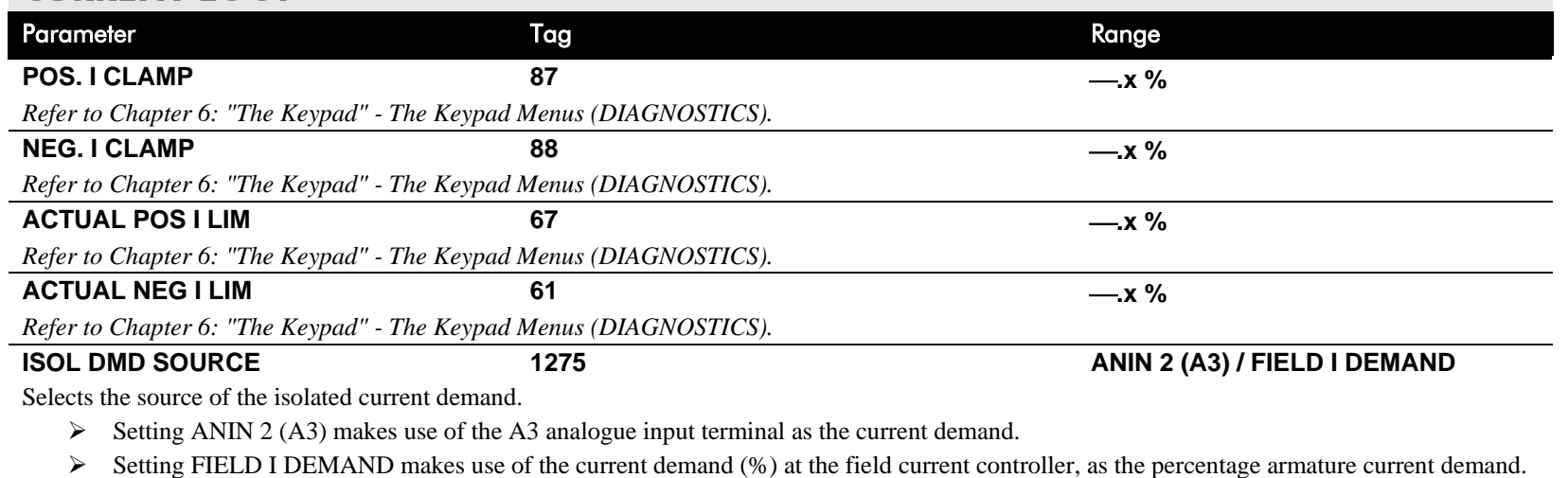

The use of this parameter is typically combined with parameters BEMF SOURCE, BEMF INPUT and 3-PHASE FIELD to apply the drive to field weakening control of a motor field.

## **Functional Description**

- Note 1: I DMD. ISOLATE removes speed loop demand and selects analog I/P 2 as current regulator demand. I DMD. ISOLATE is overridden by program stop and stop to return drive to speed regulation.
- Note 2: REGEN ENABLE = 2Q (NON-REGEN) prevents negative current demand. Nonregenerative drives use non-regen mode irrespective of the REGEN ENABLE parameter setting.

## **CURRENT LOOP**

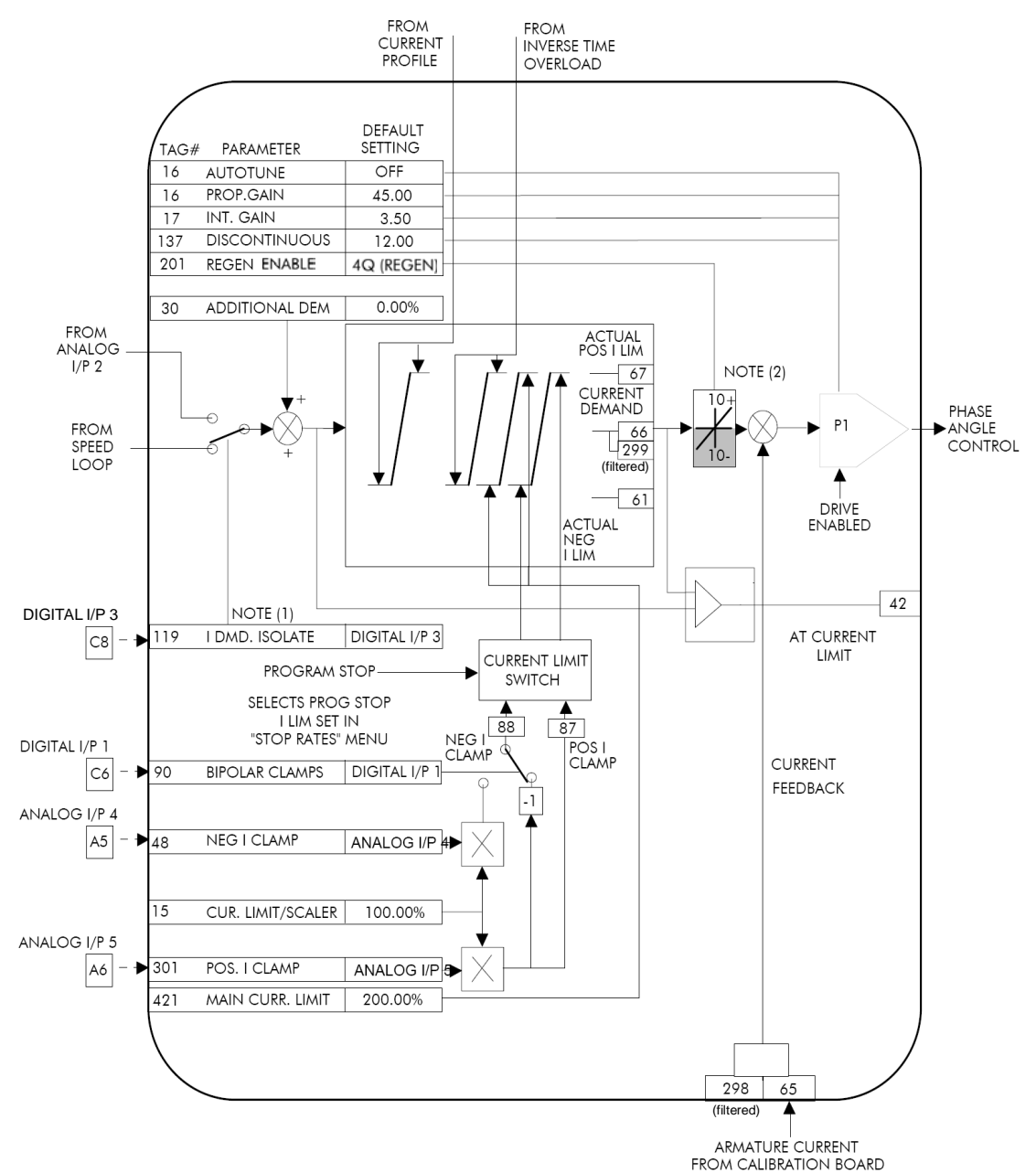

DC590+ DRV Series DC Digital Drive

## **CURRENT PROFILE**

**MMI Menu Map** 

- SETUP PARAMETERS
- 2 CURRENT PROFILE SPD BRK1 (LOW) SPD BRK2 (HIGH) IMAX BRK1(SPD1) IMAX BRK2(SPD2)

**Use this to clamp the current limit for applications where motors have a reduced ability to commutate armature current at low field currents.**

Normally this is required when using Field Weakening, although some motors exhibit commutation limitations at higher speeds even with rated field current.

The input to the block is SPEED FEEDBACK from the SPEED LOOP function block. The output of the block changes the current limit clamp in the current loop.

- When SPEED FEEDBACK exceeds SPD BRK 1 (LOW), the current profile begins scaling the current limit as set by IMAX BRK 1 (SPD1).
- As the SPEED FEEDBACK increases toward SPD BRK2 (HIGH), the current limit is reduced linearly toward IMAX BRK2 (SPD2).
- When the speed exceeds SPD BRK2 (HIGH), the current limit remains at the IMAX BRK2 (SPD2) setting.

#### FUNCTION BLOCKS\MOTOR CONTROL\CURRENT PROFILE

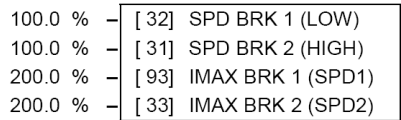

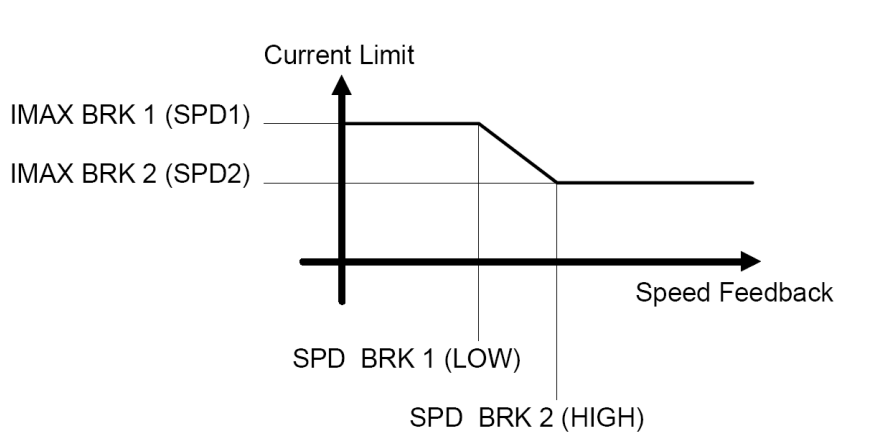

### **CURRENT PROFILE**

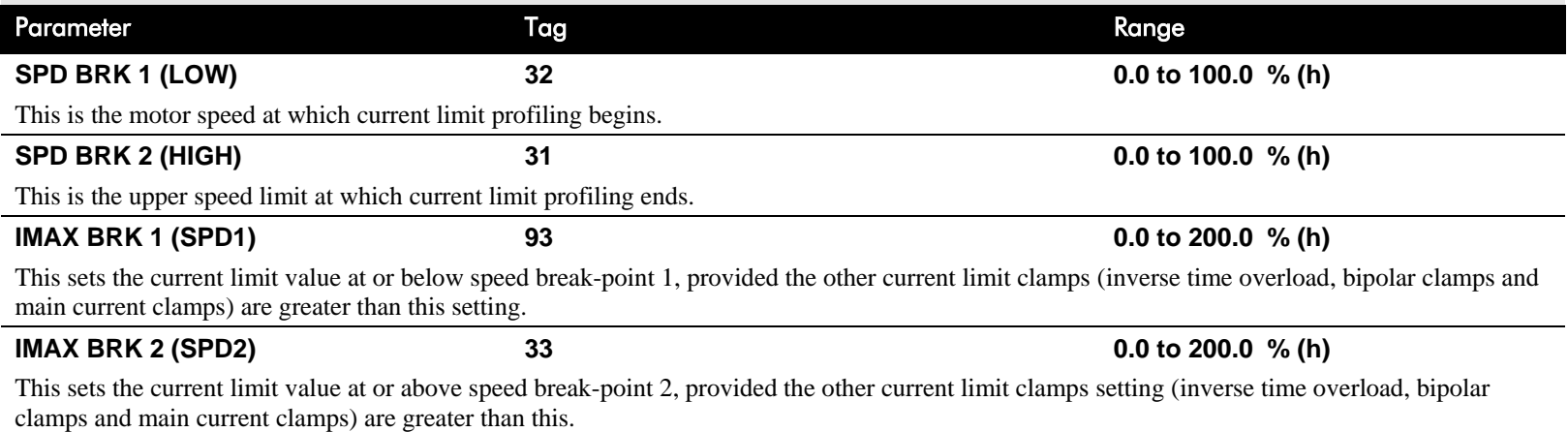

### **MMI Menu Map**

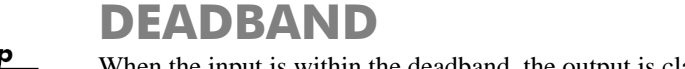

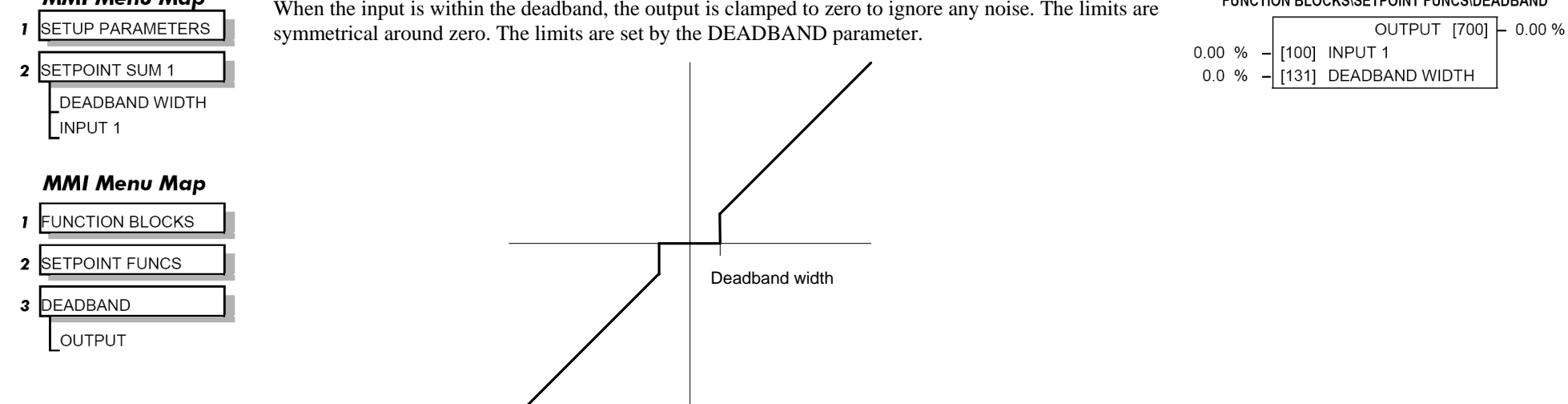

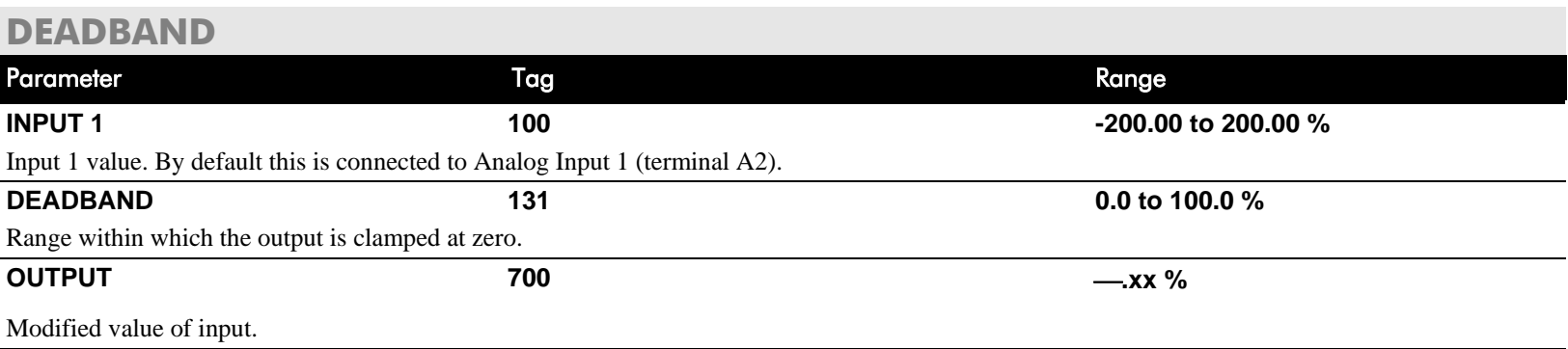

FUNCTION BLOCKS\SETPOINT FUNCS\DEADBAND

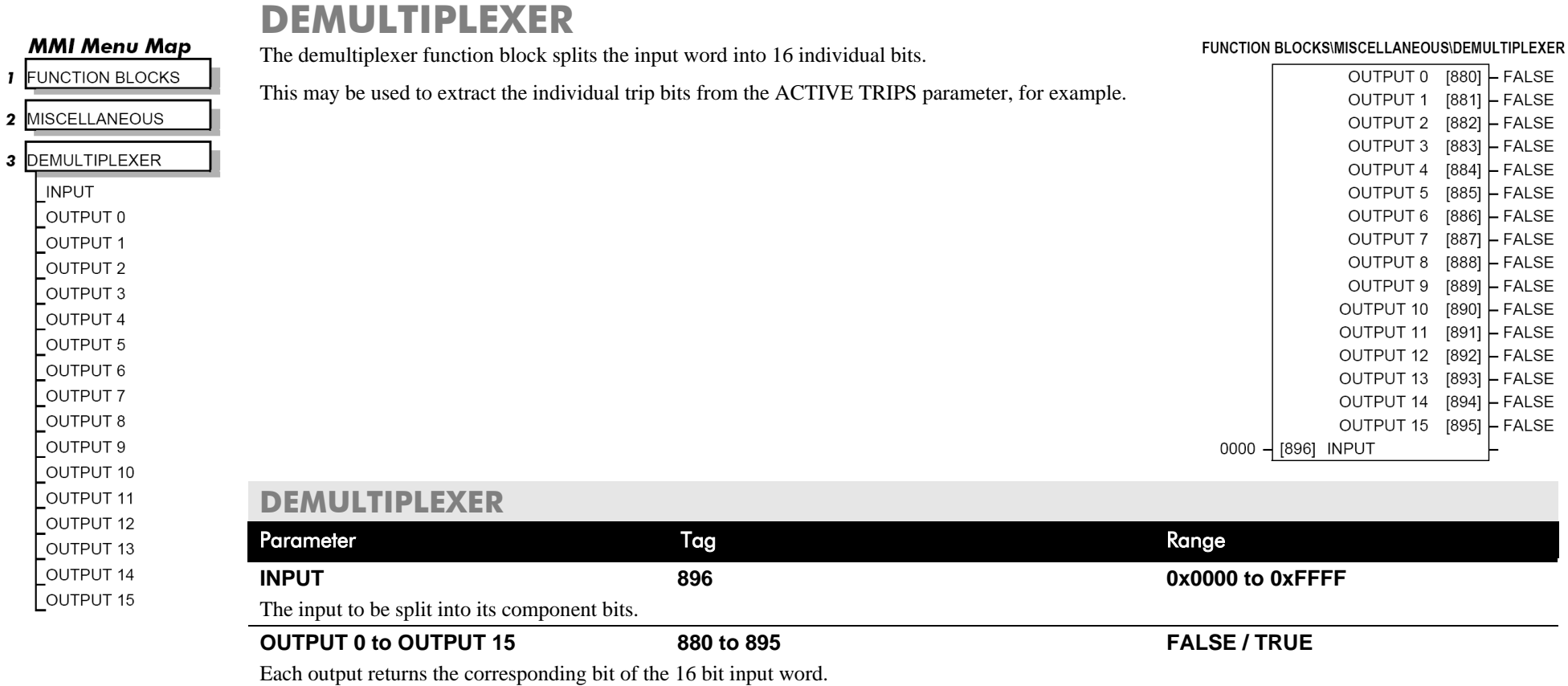

# D-42 Programming

## **DIAMETER CALC.**

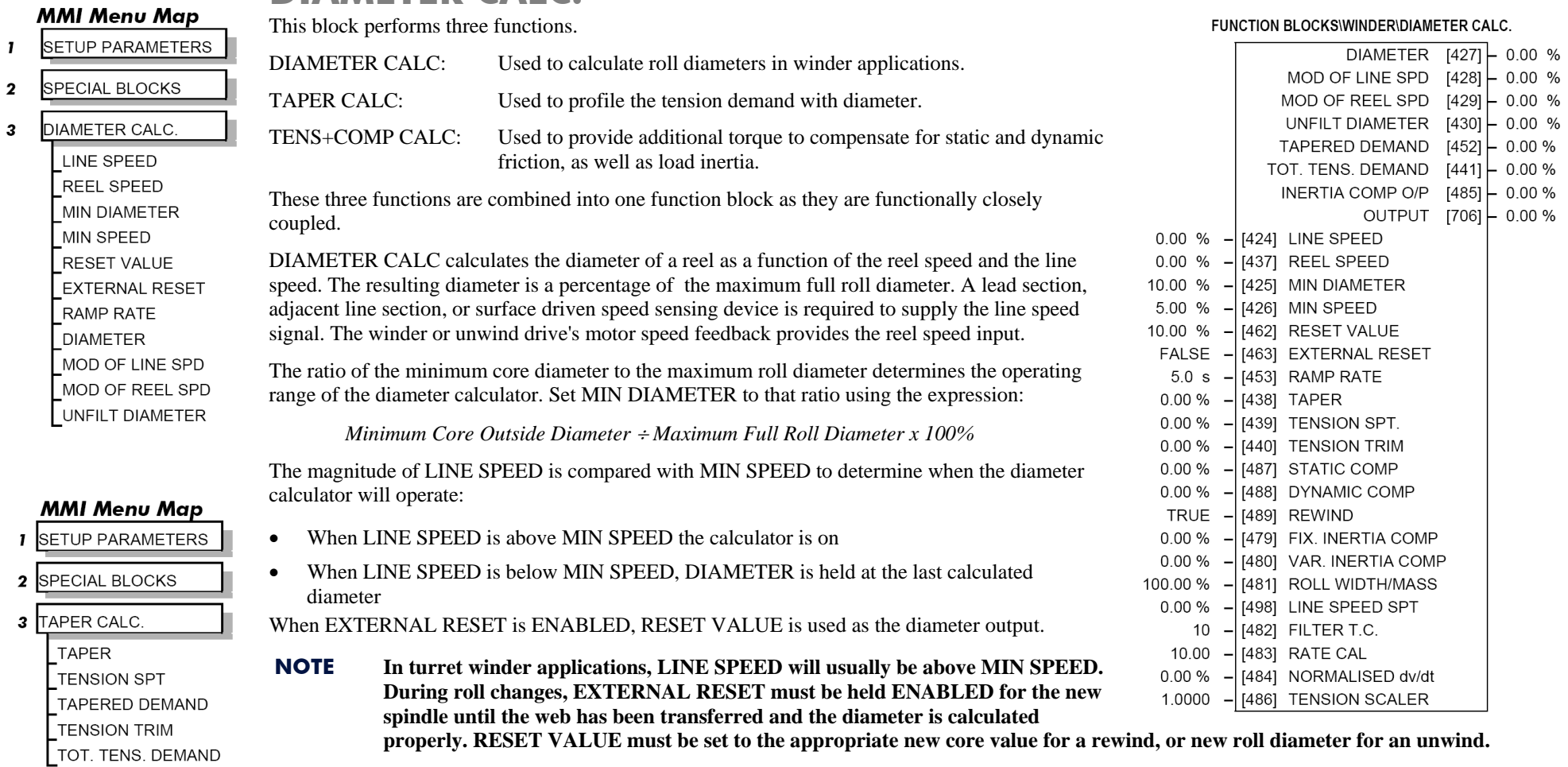

RAMP RATE adjusts the filtering of the diameter output. Its setting is the time it takes for a 100% change in DIAMETER. For example, at the default setting of 5.0 seconds, a 50% step change in diameter would take 2.5 seconds for the output diameter output to display the change.

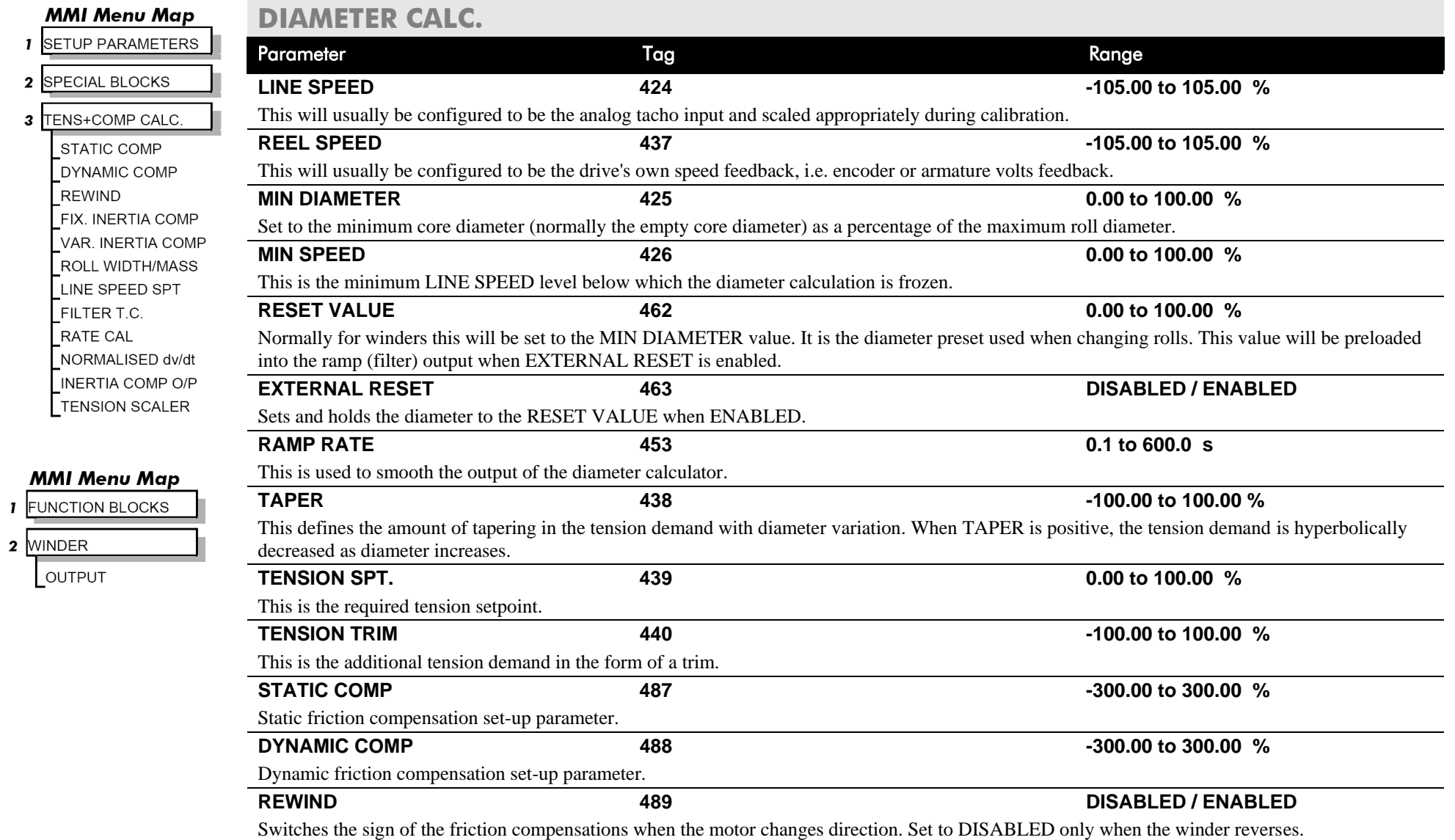

 $\mathbf{I}$  $\overline{\mathbf{2}}$  $\overline{\mathbf{3}}$ 

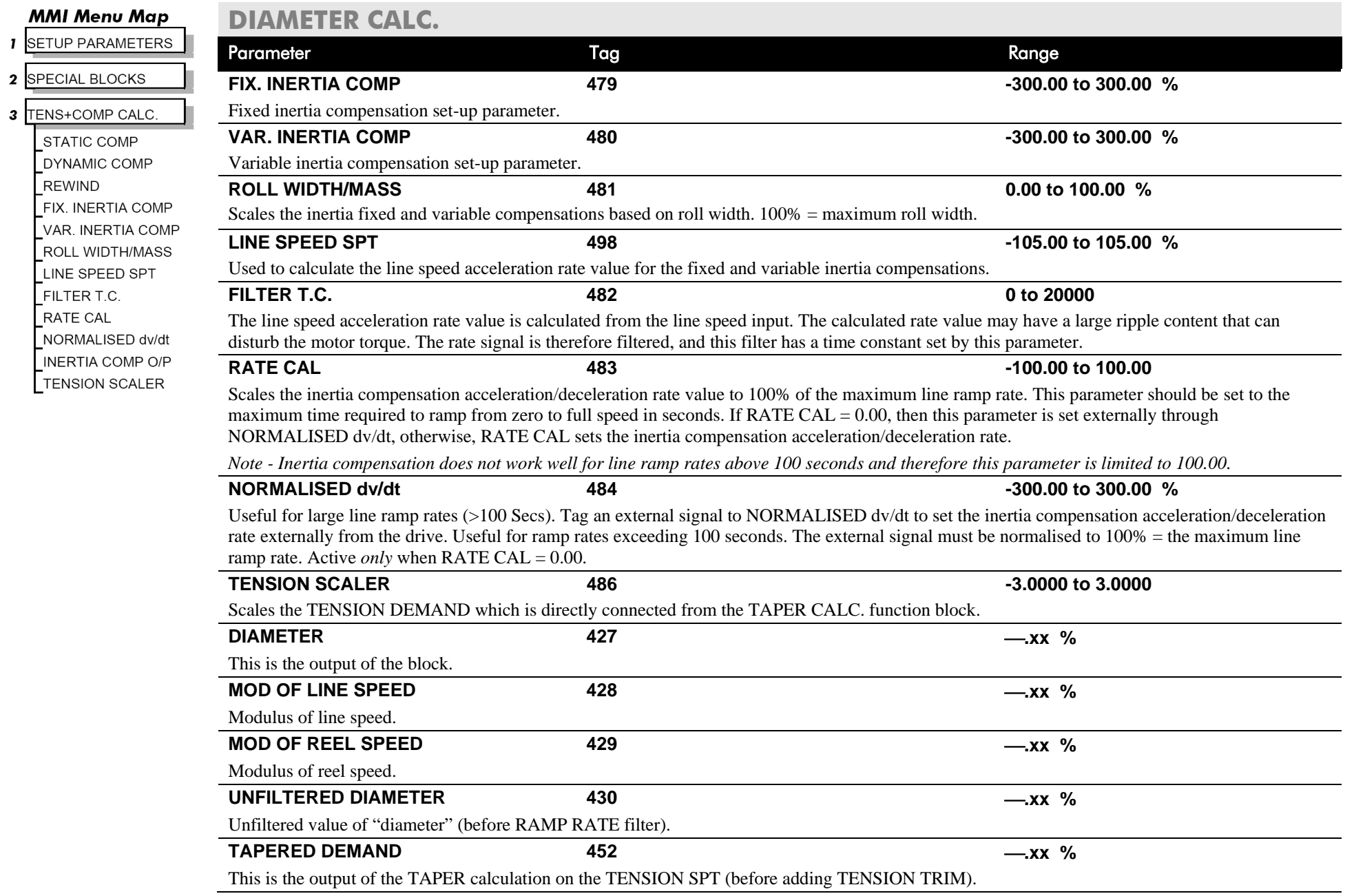

#### **MMI Menu Map**

- **I** SETUP PARAMETERS
- 2 SPECIAL BLOCKS
- 3 TENS+COMP CALC.
	- STATIC COMP DYNAMIC COMP REWIND FIX. INERTIA COMP VAR. INERTIA COMP  $\sqrt{ }$  ROLL WIDTH/MASS I INF SPFFD SPT FILTER T.C. RATE CAL  $\sqrt{\phantom{a}}$ NORMALISED dv/dt

INERTIA COMP O/P **TENSION SCALER** 

- **DIAMETER CALC.**
- 

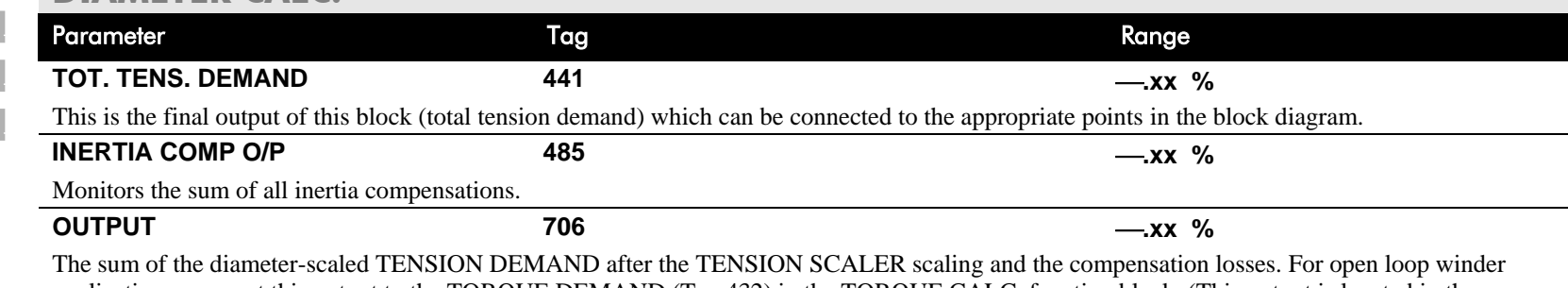

applications, connect this output to the TORQUE DEMAND (Tag 432) in the TORQUE CALC. function block. (This output is located in the SYSTEM::CONFIGURE I/O::BLOCK DIAGRAM menu).

## **Functional Description**

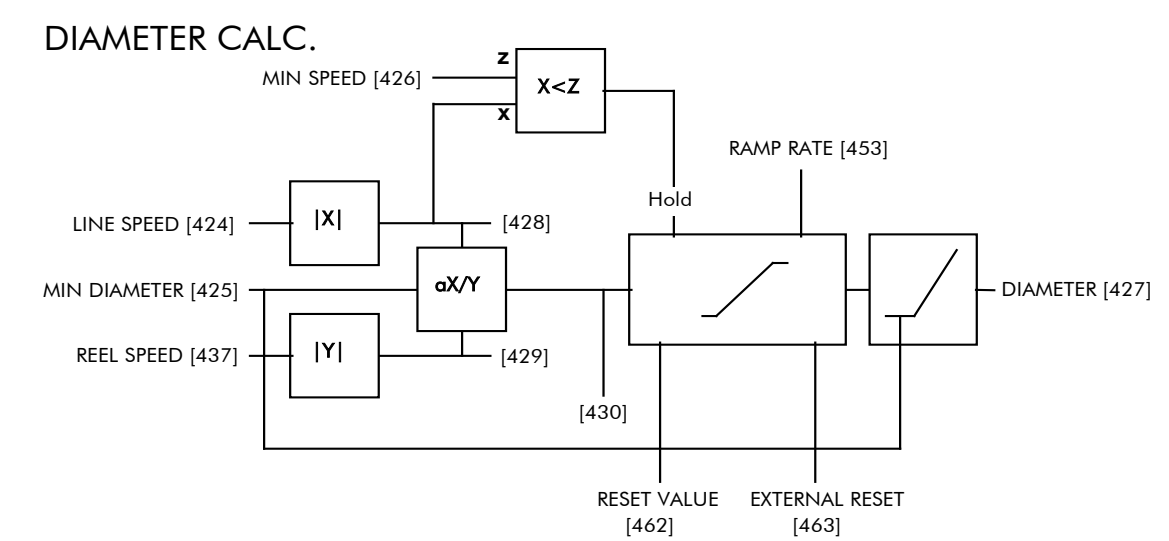

## D-46 Programming

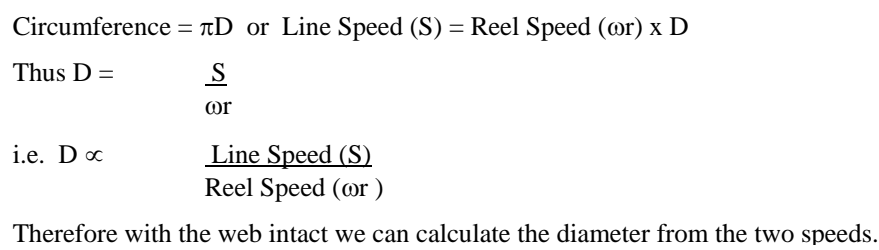

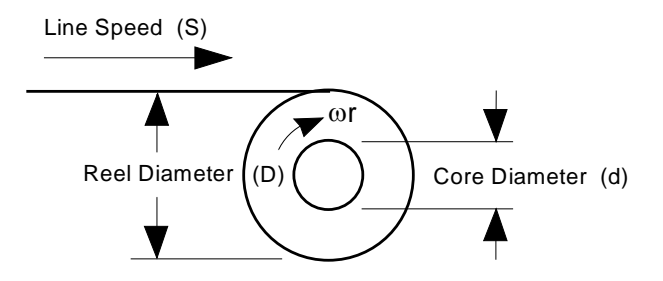

## TAPER CALC

#### **Use this to profile the tension demand with diameter.**

The function uses two inputs, tension setpoint and taper setpoint, to create the tension demand. The operator usually controls these setpoints.

Taper is a common requirement for winders. It reduces the tension as the roll diameter increases.

A profiler adjusts the tension using the equation:

Tapered Demand = Tension Spt 
$$
\times \left\{ 100\% - \frac{\text{Taper}}{\text{Diameter}} \times (\text{Diameter} - \text{Min Diameter}) \right\}
$$

to yield a hyperbolic taper output. The taper tension characteristics are shown below:

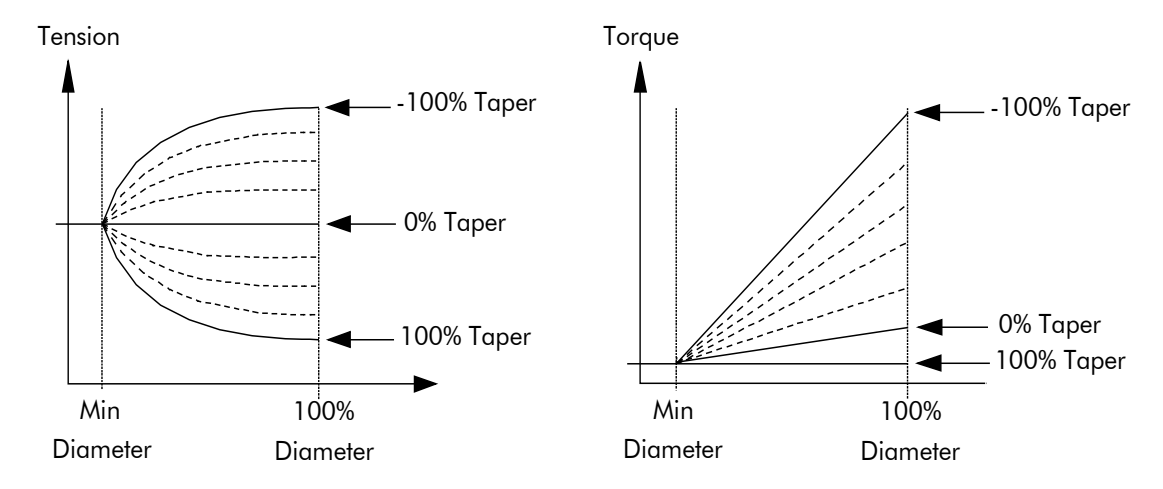

The result is multiplied by TENSION SPT. to get TAPER DEMAND. When the taper setpoint is at 100%, the motor produces constant torque. That is, a constant torque from core to full roll, and the tension falls off as the roll builds.

TENSION TRIM allows the tension demand to be adjusted, for example, when using closed loop trim. The result is TOT. TENS DEMAND.

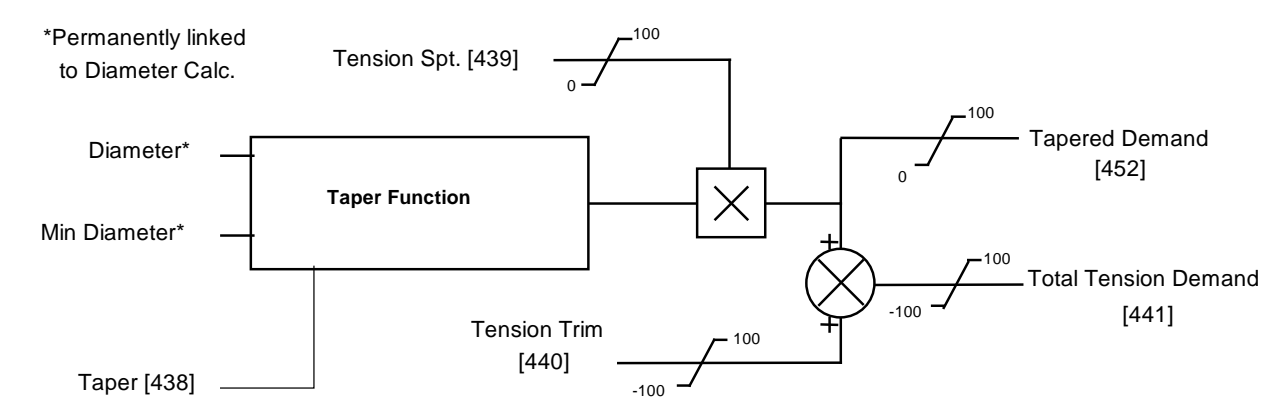

**TAPER CALC.**

## TENS+COMP CALC

#### **This provides additional torque to compensate for static and dynamic friction, as well as the load inertia.**

Add these losses to the diameter-scaled tension demand to produce a compensated torque demand for open loop winder applications. The inputs to this function are DIAMETER, TOT. TENS. DEMAND, and SPEED FEEDBACK from the SPEED LOOP function block. For open loop winder applications, connect OUTPUT to TORQUE DEMAND (Tag 432) in the TORQUE CALC. function block.

## **Static and Dynamic Frictional Losses**

Static and dynamic friction are due to gearbox resistance and mechanical binding in the winder spindle and motor bearings. Both absorb motor output torque and require compensation to maintain accurate winder tension.

Static friction, or "stiction", is a constant offset most noticeable at or near zero speed. The compensation torque required to overcome static friction is fixed over an entire operating speed range. You can ignore "stiction" for winders which do not normally operate at zero speeds.

Dynamic friction results from friction losses within the drive train, which includes gearboxes and chain belting linkages. The oil viscosity in gearboxes and windage losses in the motor armature fans also contribute to dynamic frictional losses.

The effects of static and dynamic friction are shown opposite.

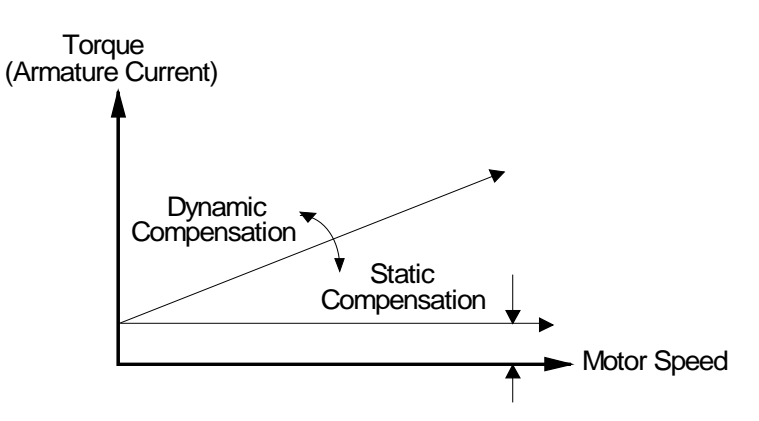

## D-48 Programming

## **Inertia Compensation**

Many winders need inertia compensation to add or subtract torque during acceleration and deceleration to maintain constant tension, especially at large roll diameters. Without compensation, the tension holding capability of open loop winders diminishes during speed changes causing tension sag.

The inertia compensation characteristics is shown opposite.

For winder applications, inertia compensation is split into two components:

- 1. Fixed inertia compensation for the fixed motor, transmission and load components.
- 2. Variable inertia compensation for the changing roll inertia. This is especially necessary for high diameter build unwinds and winders.

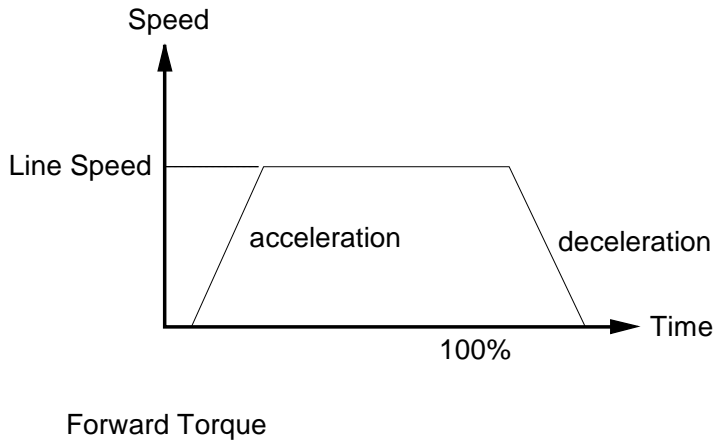

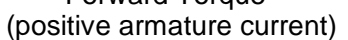

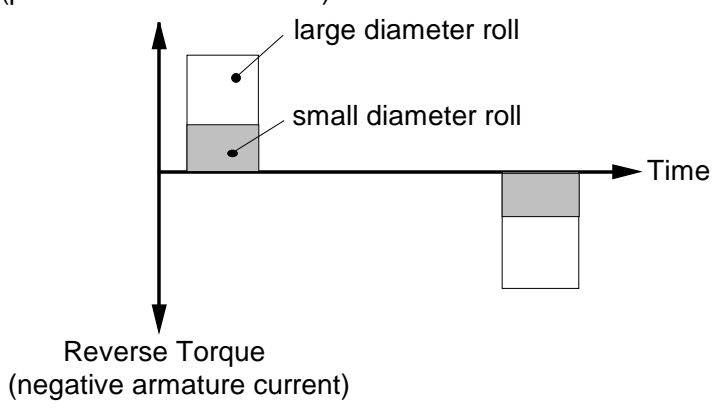

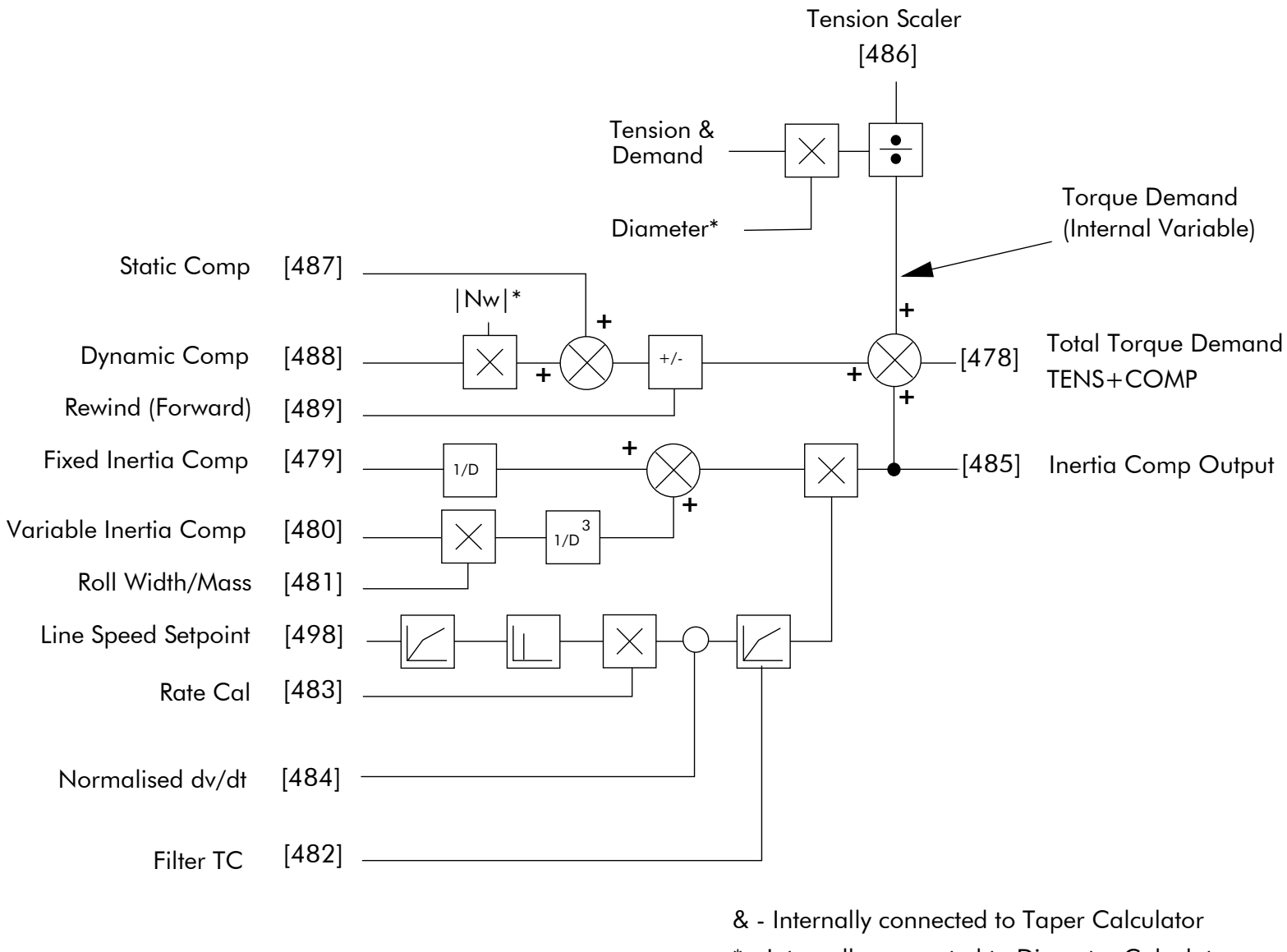

\* - Internally connected to Diameter Calculator

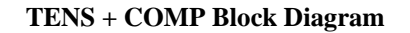

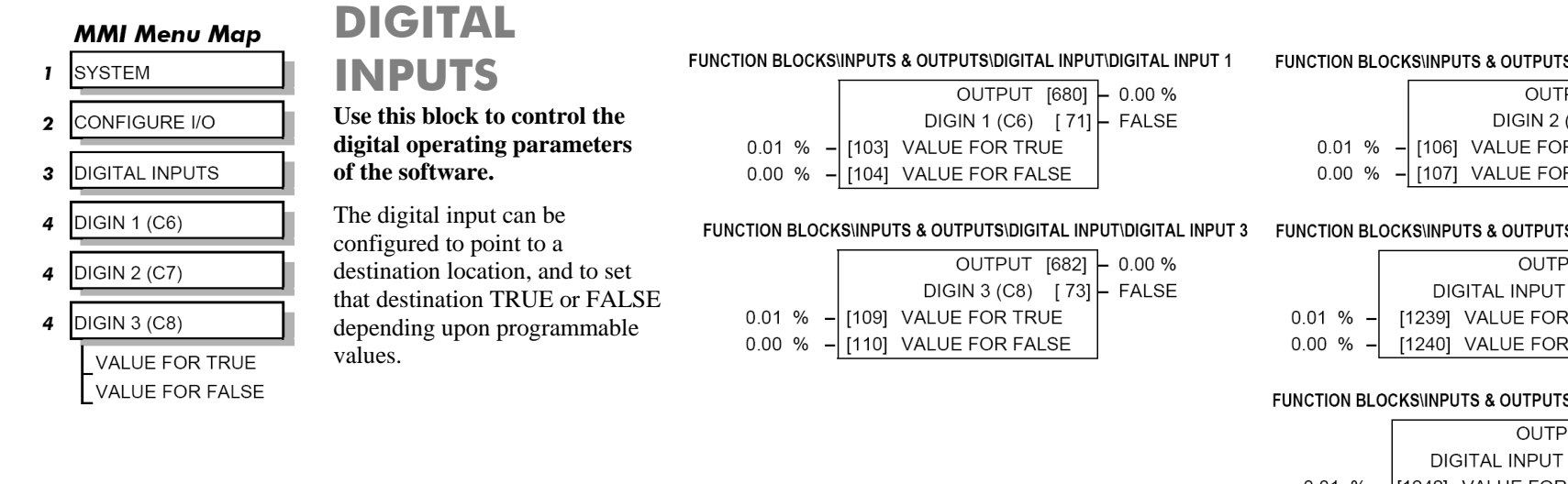

#### S\DIGITAL INPUT\DIGITAL INPUT 2 PUT [681] - 0.00 %

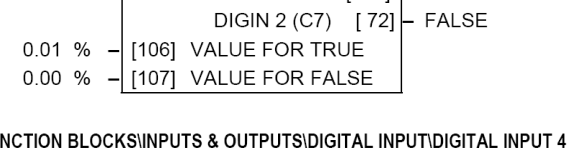

 $\boxed{1238}$  - 0.00 %  $\overline{PUT}$  $C4$  $[69]$  FALSE R TRUE R FALSE

#### S\DIGITAL INPUT\DIGITAL INPUT 5

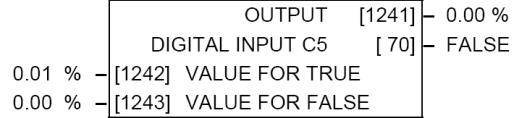

### **DIGITAL INPUTS**

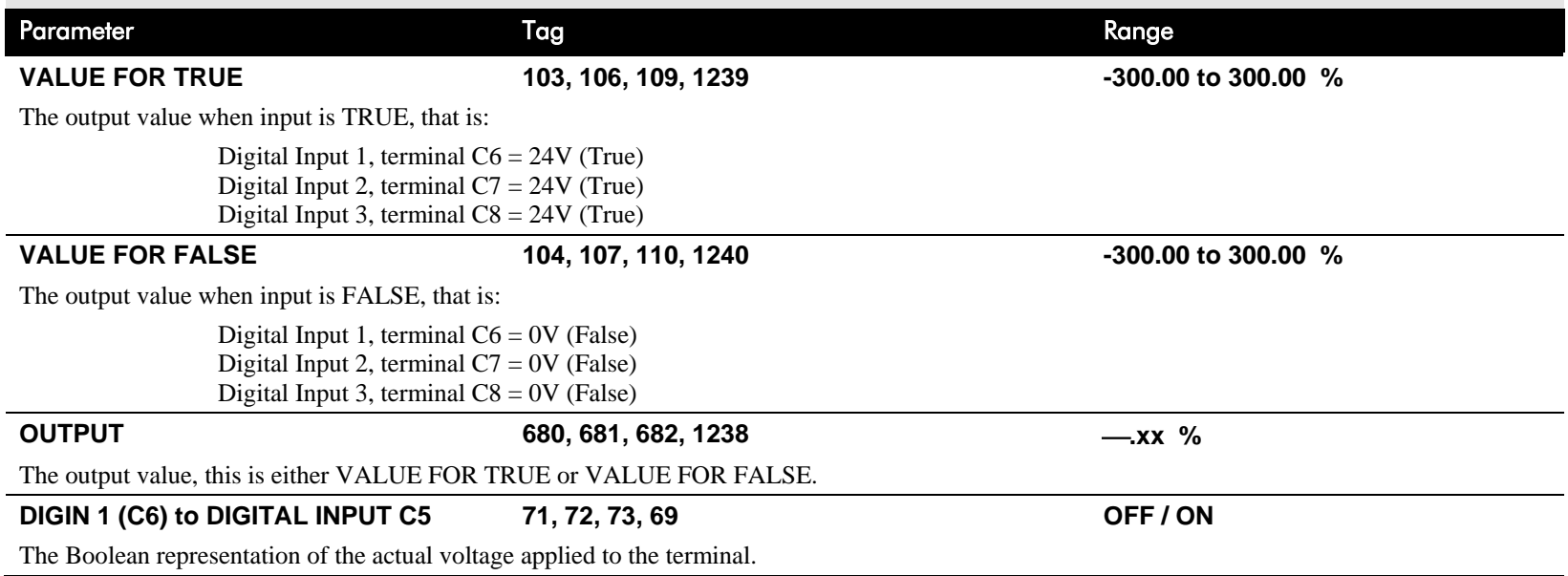

## **Digital Input Examples**

## **Using Digital Inputs with LOGIC Parameters**

Logic parameters have values of 1/0: TRUE/FALSE, ON/OFF, ENABLED/DISABLED etc.

For example, the default connections in the drive allow the Digital Inputs to switch LOGIC parameters. These are the connections from:

- Terminal C6 to Tag 90 (BIPOLAR CLAMPS)
- Terminal C7 to Tag 118 (RAMP HOLD)
- Terminal C8 to Tag 119 (I DMD. ISOLATE)

In each case, the state of the terminal (24V or 0V) switches the destination parameter by sending a 1 or 0.

The format for the VALUE FOR TRUE and VALUE FOR FALSE parameters is in percent, thus 0.00% = 0 and 0.01% (or any other non-zero positive  $number$ ) = 1.

### **Inverting the Input Signal**

The default setting is for VALUE FOR TRUE to be 0.01% and VALUE FOR FALSE to be 0.00%. Inverting the digital input is therefore simple; set VALUE FOR TRUE to 0.00% and VALUE FOR FALSE to 0.01% (or any other non-zero number).

To do this:

- 1. Set CONFIGURE I/O::CONFIGURE ENABLE to TRUE
- 2. Set DIGIN 1 (C6)::VALUE FOR TRUE to 0.00%
- 3. Set VALUE FOR FALSE to 0.01%
- 4. Reset CONFIGURE I/O::CONFIGURE ENABLE to FALSE

Digital Input 1 now sends a 0 when the input signal is TRUE, and 1 when it is FALSE.

### **Using Digital Inputs with VALUE Parameters**

Value parameters have values such as 100.00, or with units like 50.00%, 10.0 SECS etc.

You can use a Digital Input to send two fixed values to a VALUE parameter depending upon the state of the input terminal, 24V or 0V. You set the two fixed values you require in the VALUE FOR TRUE and VALUE FOR FALSE parameters.
# D-52 Programming

For example, to connect Digital Input 1 to SPEED LOOP::SPD.PROP.GAIN :

- 1. Set CONFIGURE I/O::CONFIGURE ENABLE to TRUE
- 2. Find the tag number for SPD.PROP.GAIN either from the function block detail in this chapter, or from the Parameter Table: MMI Order refer to Appendix C. (It is 14).
- 3. Set DIGIN 1 (C6)::DESTINATION TAG to 14
- 4. Set VALUE FOR TRUE to 10.00%
- 5. Set VALUE FOR FALSE to 30.00%
- 6. Reset CONFIGURE I/O::CONFIGURE ENABLE to FALSE

Digital Input 1 will now set SPD.PROP.GAIN to two values depending upon the state of the input signal:

- When the input terminal is at 24V, SPD.PROP.GAIN is set to 10.00
- When the input terminal is at 0V, SPD.PROP.GAIN is set to 30.00

## **DIGITAL INPUT C5**

# **Caution**

If you are isolating power on the drive output using a DC contactor, you must use an auxiliary, normally-open contact connected to terminal C5 to immediately disable the drive's current loop when the contactor coil de-energises. Free-up terminal C5 for other uses **only** when isolating main power on the input side of the drive using an AC contactor.

**NOTE** Some 590 DRV models isolate power on the 590 drive output using a DC contactor, so you cannot use terminal C5 as an **additional digital input.**

# **Additional Digital Inputs**

It is possible to use an Analog Input as a Digital Input to extend the number of Digital Inputs available. Again, 0.00% is regarded as Logic 0 and 0.01% (or any other non-zero positive value) is regarded as Logic 1.

Using Analog I/P as Digital I/P

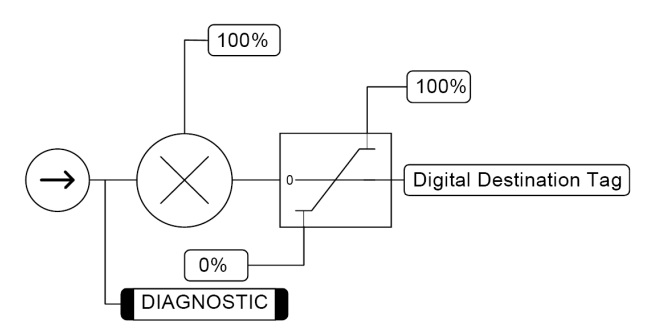

#### **DIGITAL MMI Menu Map** FUNCTION BLOCKS\INPUTS & OUTPUTS\DIGITAL OUTPUT\DIGITAL OUTPUT 1 FUNCTION BLOCKS\INPUTS & OUTPUTS\DIGITAL OUTPUT\DIGITAL OUTPUT 2 **OUTPUTS 1** SYSTEM DIGOUT 1 (B5)  $\lceil 74 \rceil$  FALSE DIGOUT 2 (B6)  $[75]$  - FALSE  $0.00%$ [683] INPUT  $-$  [684] INPUT **These function block allows**   $0.00%$ 2 CONFIGURE I/O **FALSE** [359] INVERTED **FALSE**  $-$  [360] INVERTED **you to output digital**   $-$ [195] THRESHOLD (>)  $0.00%$  $-$ [196] THRESHOLD (>)  $0.00%$ **parameters within the**  3 DIGITAL OUTPUTS TRUE  $-$  [43] MODULUS **TRUE**  $-$  [44] MODULUS **software to other**  4 DIGOUT 1 (B5) **equipment.** FUNCTION BLOCKS\INPUTS & OUTPUTS\DIGITAL OUTPUT\DIGITAL OUTPUT 3 4 DIGOUT  $2$  (B6) A digital output can be DIGOUT 3 (B7)  $\lceil 76 \rceil$  FALSE configured to point to any  $0.00%$  $-$ [685] INPUT 4 DIGOUT 3 (B7) digital value within the FALSE [361] INVERTED THRESHOLD (>) software system and to  $0.00%$  $-$ [197] THRESHOLD MODULUS output information TRUE  $-$ | [45] MODULUS SOURCE TAG depending upon the status of INVERTED that value.

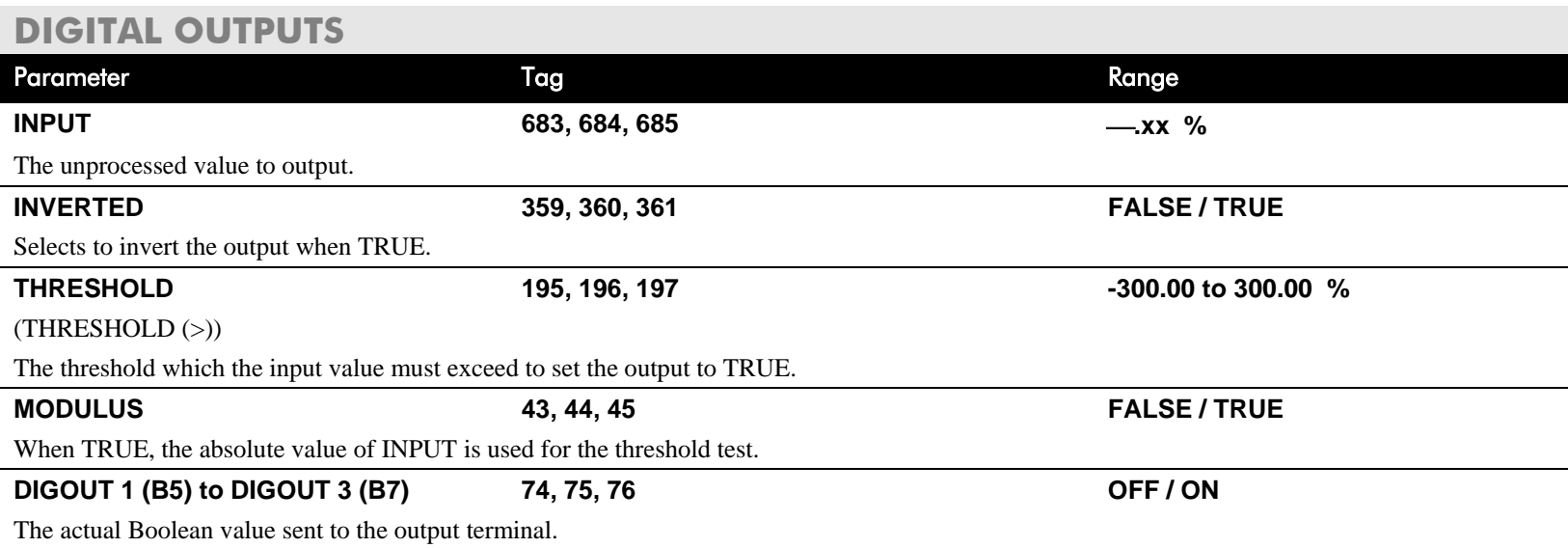

# **Functional Description**

Configurable Digital Outputs

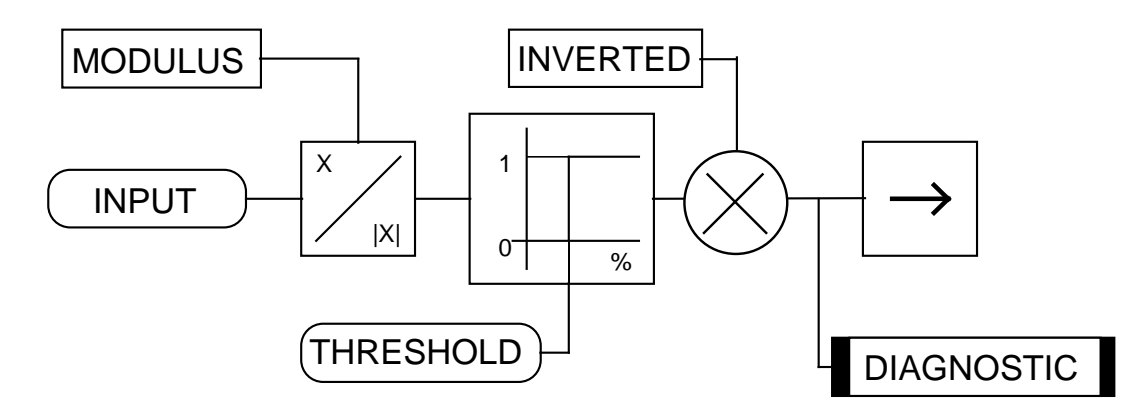

# **Digital Output Examples**

# **Using Digital Outputs with LOGIC Parameters**

Logic parameters have values of 1/0: TRUE/FALSE, ON/OFF, ENABLED/DISABLED etc.

For example, the (logic) default connections in the drive allow the Digital Outputs to provide (source) 24V or 0V dc depending upon the state of following tag connections:

- Terminal B5, Digital Output 1 is linked to Tag Number 77 (AT ZERO SPEED)
- Terminal B6, Digital Output 2 is linked to Tag Number 122 (HEALTH LED)
- Terminal B7, Digital Output 3 is linked to Tag Number 125 (READY)

In each case, the state of the source parameter defines the voltage available at the terminal (TRUE = 24V, FALSE = 0V when INVERTED = FALSE). Inverting the digital output is simple; set INVERTED to TRUE.

## **Using Digital Outputs with VALUE Parameters (Up-to-speed Detector)** Value parameters have values such as 100.00, or with units like 50.00%, 10.0 SECS etc.

For example, to connect Digital Output 1 to read UNFIL.SPD.FBK:

- 1. Set CONFIGURE I/O::CONFIGURE ENABLE to TRUE
- 2. Find the tag number for UNFIL.SPD.FBK either from the function block detail in this chapter, or from the Parameter Table: MMI Order refer to Appendix C. (It is 62).
- 3. Set DIGITAL OUTPUTS::DIGOUT 1 (B5)::SOURCE TAG to 62
- 4. Set DIGITAL OUTPUTS::DIGOUT 1 (B5)::THRESHOLD(>) to 50.00%
- 5. Set DIGITAL OUTPUTS::DIGOUT 1 (B5)::MODULUS to TRUE
- 6. Set DIGITAL OUTPUTS::DIGOUT 1 (B5)::INVERTED to FALSE
- 7. Set CONFIGURE I/O::CONFIGURE ENABLE to FALSE

This option is useful for generating an "up-to-speed" output. The MODULUS removes the sign from the value (so -100 becomes 100). The THRESHOLD(>) parameter determines when the output is 24V or 0V dc (the input signal must exceed this setting for the output to go high). Set INVERTED to TRUE to invert the result of the output.

- 
- **I** SERIAL LINKS 2 SYSTEM PORT (P3) VERSION NUMBER

## **MMI Menu Map**

- **I** FUNCTION BLOCKS
- 2 MISCELLANEOUS
- 3 DRIVE INFO

PCODE ID PRODUCT CODE FRAME ID

# **DRIVE INFO**

**This block provides information to identify the drive hardware and firmware version.**

**FUNCTION BLOCKS\MISCELLANEOUS\DRIVE INFO** 

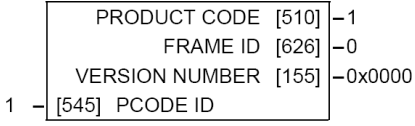

## **DRIVE INFO**

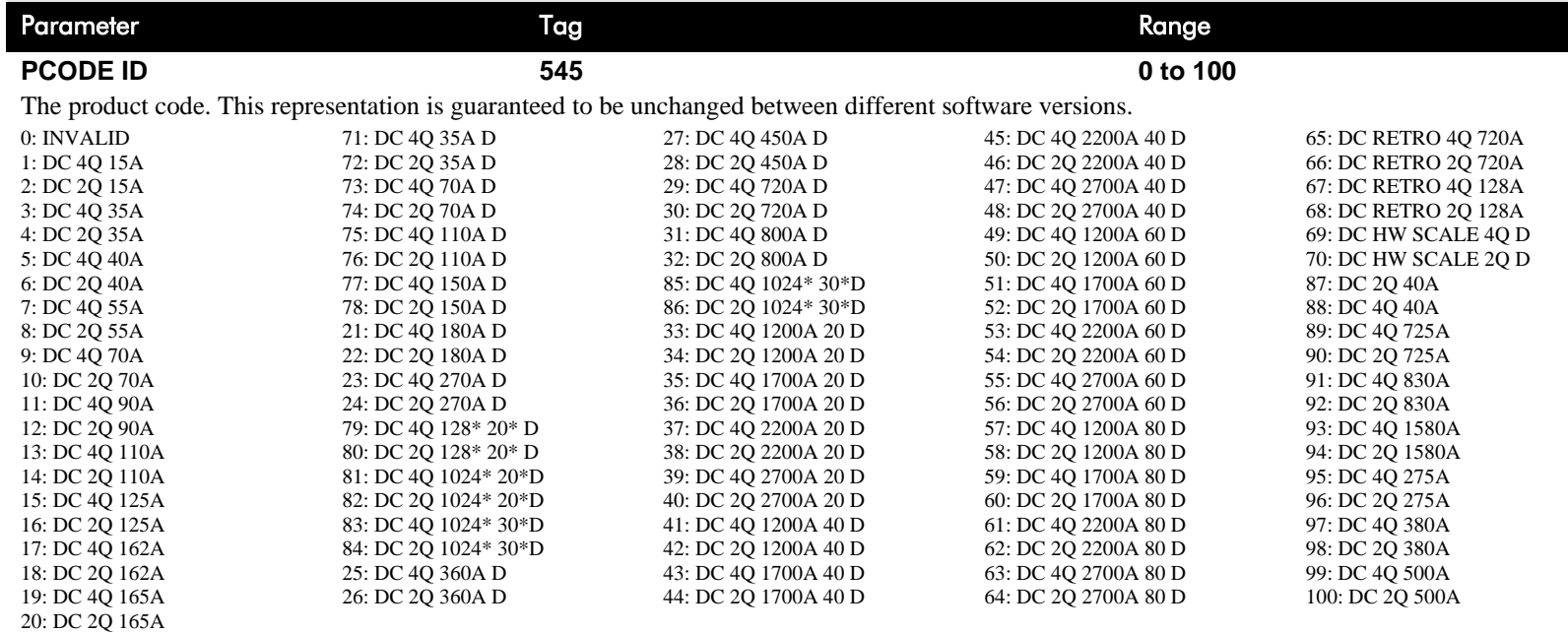

## **DRIVE INFO**

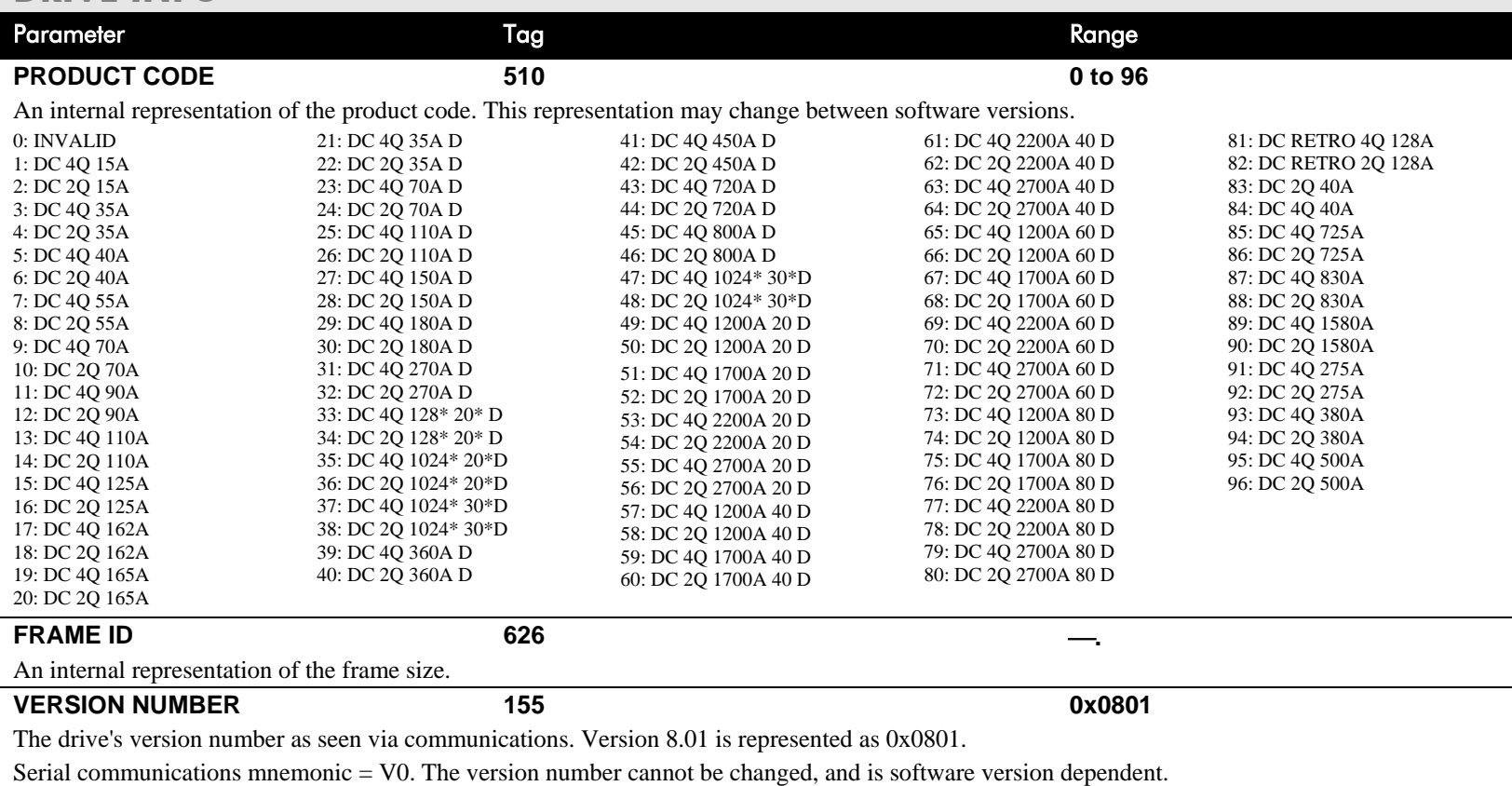

### **MMI Menu Map** (from ENCODER 1)

**I** CONFIGURE DRIVE

**ENCODER LINES ENCODER RPM ENCODER SIGN** 

### **MMI Menu Map** (from ENCODER 1)

**DIAGNOSTICS ENCODER** 

UNFIL. ENCODER

## **MMI Menu Map**

- **I** FUNCTION BLOCKS
- 2 MOTOR CONTROL
- 3 ENCODER

 $\mathbf{I}$ 

- 4 ENCODER 1
- 4 ENCODER 2 **SPEED FEEDBACK ENCODER TYPE**

# **ENCODER**

**This block allows the Speed Feedback to be measured using a quadrature encoder when a Speed Feedback Option is fitted - refer to Chapter 3: Speed Feedback and Technology Options.**

#### FUNCTION BLOCKS\MOTOR CONTROL\ENCODER\ENCODER 1

FUNCTION BLOCKS\MOTOR CONTROL\ENCODER\ENCODER 2

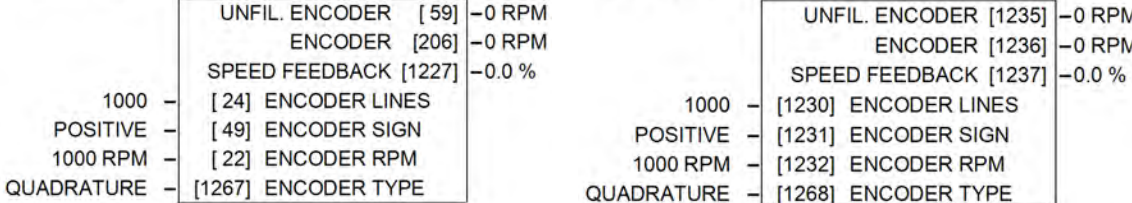

The ENCODER 1 function block is associated with the speed feedback option.

The ENCODER 2 function block is associated with Digital Input 2 (terminal C7) and Digital Input 3 (terminal C8) where:

- Digital Input 2 provides the clock.
- Digital Input 3 is used as a direction input.

## **ENCODER**

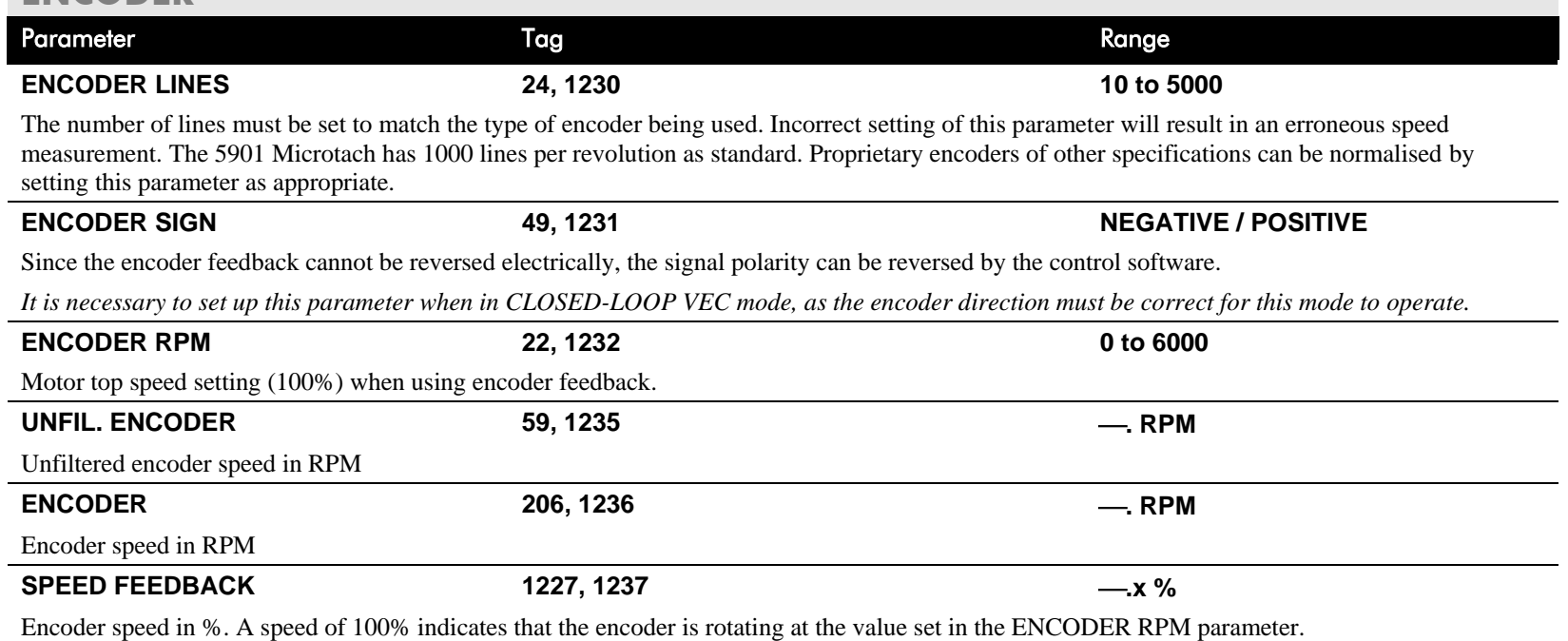

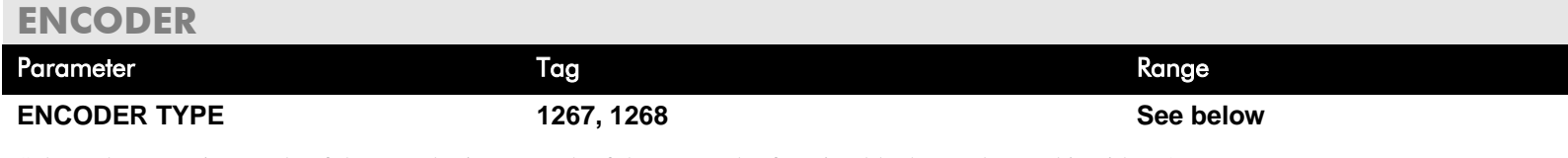

Selects the operating mode of the encoder input. Both of these encoder function blocks can be used in either QUADRATURE or CLOCK/DIRECTION modes of operation. When in CLOCK/DIRECTION mode, the CLOCK input is applied to terminal A on the speed feedback option (for ENCODER 1) or to Digital Input 2 (for ENCODER 2), and every rising edge of the CLOCK is counted.

0 : CLOCK/DIRECTION 1 : QUADRATURE

# **Functional Description**

**You must configure Digital Input 2 and 3** which, by default, provide "Ramp Hold" and "Current Demand Isolate" functionality. In the default configuration they are linked using LINK 21 and LINK 22 respectively. The Encoder blocks are connected to terminals C7 and C8 internally and thus don't require these links. Use the Configurator Tool to delete the links.

Alternatively when the default configuration is loaded, this can be done using the Keypad as shown below:

Navigate to the SYSTEM::CONFIGURE I/O menu. Select the CONFIGURE ENABLE parameter and set to ENABLED. All LEDS on the Keypad will flash. Press the  $\epsilon$  key. Use the key to navigate to the DIGITAL INPUTS menu.

In this menu, select the DIGIN 2 (C7) menu. Navigate to the DESTINATION TAG parameter and set this value to 0 (zero). Repeat this operation for the DIGIN 3 (C8) parameter.

Remember to perform a Parameter Save.

## **ENCODER TYPE = CLOCK/DIRECTION**

This (pulse-counting mode) Encoder Type can be set in the ENCODER 2 function block only.

Digital Input 2 (terminal C7) is used to provide the clock - the pulses are applied on C7

Digital Input 3 (terminal C8) is used as a direction input:

- When C8 is high,  $(24V)$ , the count is incremented
- When C8 is low,  $(0V)$ , the count is decremented

Each full pulse received increments the encoder count.

A full pulse is the pulse input going from low to high, and then back to low.

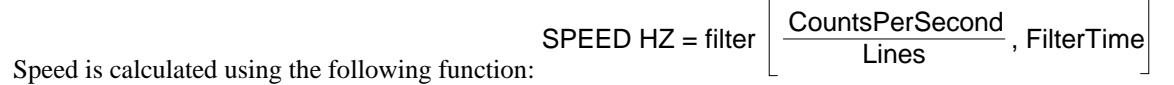

# D-60 Programming

## **ENCODER TYPE = QUADRATURE**

A quadrature encoder uses 2 input signals (A and B), phase shifted by a quarter of a cycle (90°).

Digital input 2,  $(C7)$  = Encoder A phase Digital input 3,  $(C8)$  = Encoder B phase

Direction is obtained by looking at the combined state of A and B. Each edge received from the encoder increments the encoder count. There are 4 counts per line. Speed is calculated using the following function:

SPEED HZ = filter  $\Big|\operatorname{\sf \underline{CountsPerSecond}\atop Lines}$  , FilterTime

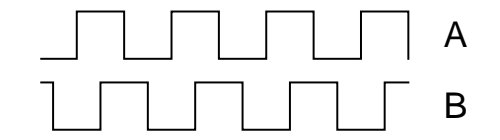

**1** DIAGNOSTICS

SPEED FEEDBACK  $\lceil$  current feedback  $\lceil$ UNFIL.FIELD FBK  $\sqrt{\ }$ ARM VOLTS FBK TACH INPUT

# **FEEDBACKS**

**Diagnostics for the motor feedbacks.**

#### FUNCTION BLOCKS\MOTOR CONTROL\FEEDBACKS

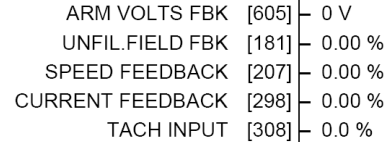

## **FEEDBACKS**

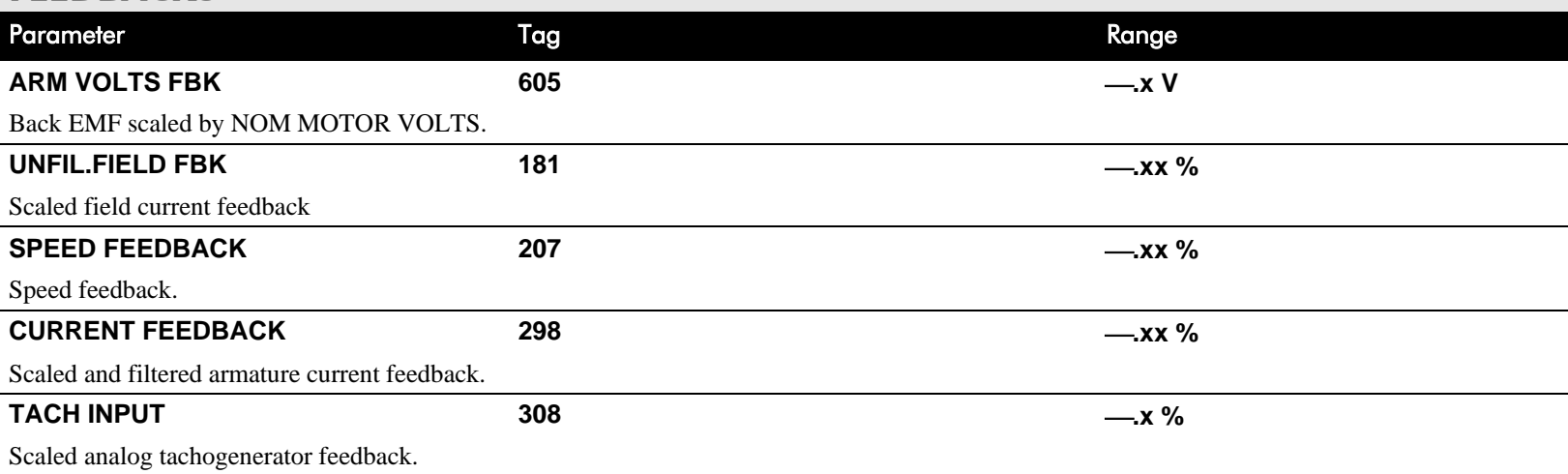

- **SETUP PARAMETERS**  $\mathbf{r}$
- **FIELD CONTROL**  $\mathbf{2}$

 $\rightarrow$ 

**FIELD ENABLE** FLD.CTRL MODE FIELD I THRESH UP TO FIELD FLD.VOLTAGE VARS FLD.CURRENT VARS

 $\rightarrow$ FLD.QUENCH DELAY FLD. QUENCH MODE

### **MMI Menu Map**

- **SETUP PARAMETERS**  $\mathbf{I}$
- **IELD CONTROL**  $\mathbf{2}$
- 3 **LD.VOLTAGE VARS** FLD.VOLTS RATIO

### **MMI Menu Map**

- **SETUP PARAMETERS**
- **IELD CONTROL**  $\overline{2}$
- $\overline{\mathbf{3}}$ **FLD.CURRENT VARS SETPOINT** PROP. GAIN INT GAIN
- FLD.WEAK VARS

# **FIELD CONTROL**

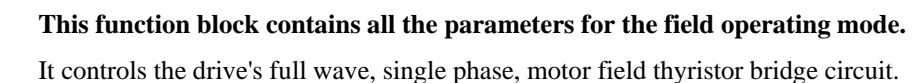

The FIELD CONTROL function block is viewed in three sub-menus on the MMI: FLD VOLTAGE VARS, FLD CURRENT VARS and FLD WEAK VARS.

In the FIELD CONTROL menu, you select the field operating mode: open loop voltage control or closed loop current control.

The inputs to the FIELD CONTROL block come from FLD VOLTAGE VARS and FLD CURRENT VARS.

FIELD ENABLE controls the field thyristor bridge and is set to DISABLED in permanent field motor applications. Disabling the field automatically overrides the field fail alarm. If FIELD ENABLE is enabled, you can select between voltage and current control using the FLD CTRL MODE parameter. The default is VOLTAGE CONTROL.

The diagnostic DRIVE ENABLE (Tag 84) is also used by the FLD. QUENCH DELAY to delay disabling the field when Run is removed.

# **FLD VOLTAGE VARS : MMI Sub-Menu**

Contains the parameter for the open loop VOLTAGE CONTROL mode.

In VOLTAGE CONTROL mode, set the value of FLD.VOLTS RATIO to provide the correct field voltage. This control mode provides open-loop phase angle control of the thyristor bridge. To calculate FLD.VOLTS RATIO, divide the desired DC field voltage by the line-to-line RMS AC input voltage and multiply by 100. Note that supply voltage variations are not compensated for in the field supply when in this mode of operation.

# **FLD CURRENT VARS : MMI Sub-Menu**

Contains the parameters for the closed loop current control mode.

CURRENT CONTROL mode uses actual field current feedback for closed-loop control giving accurate motor field control independent of motor temperature. This mode makes use of a simple PI controller and is a pre-requisite for field weakening.

#### FUNCTION BLOCKS\MOTOR CONTROL\FIELD CONTROL

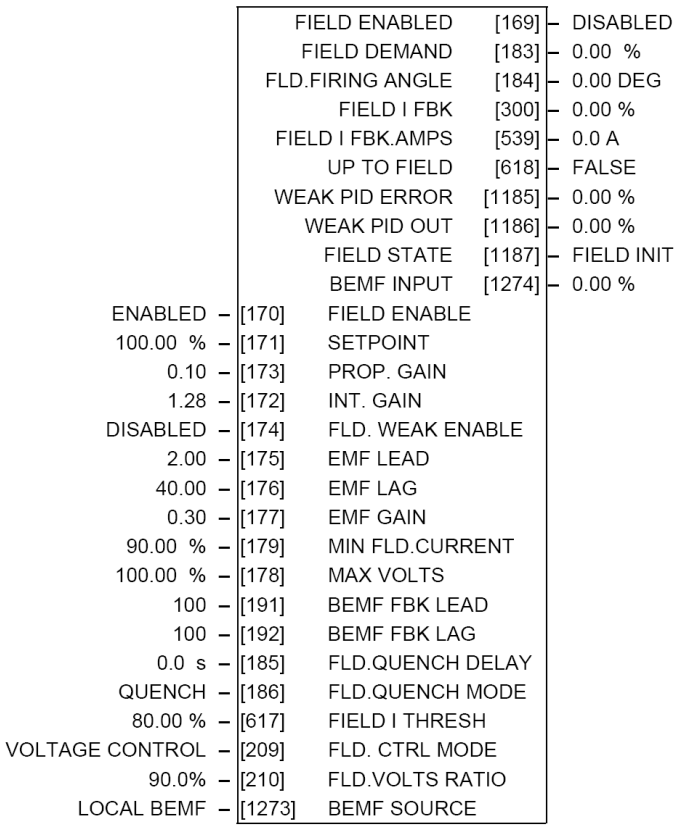

**INIT** 

- **SETUP PARAMETERS**  $\mathbf{r}$
- **FIELD CONTROL**  $\overline{2}$
- **FLD.CURRENT VARS** 3

#### FLD.WEAK VARS  $\overline{\mathbf{4}}$

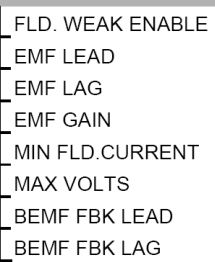

#### **MMI Men**

 $\mathbf{I}$ 

 $\mathbf{r}$ 

 $\mathbf{2}$ 

 $\mathbf{3}$ 

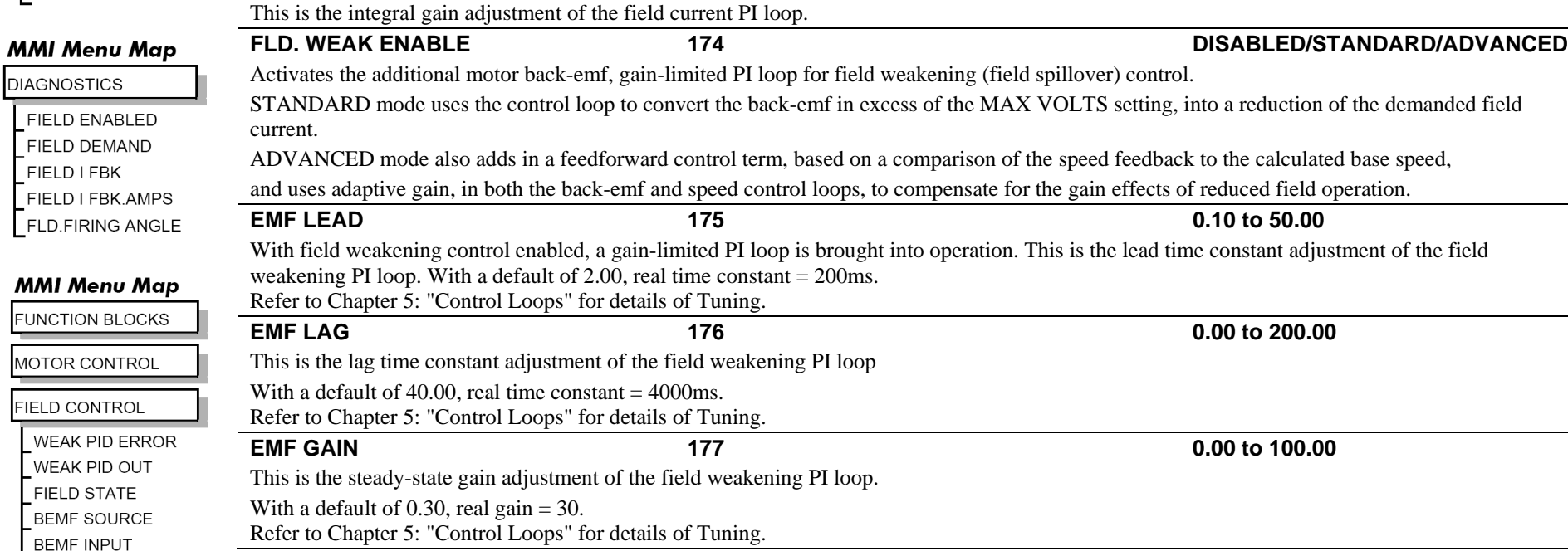

Parameter Tag Range

**FIELD ENABLE 170 DISABLED / ENABLED**

**SETPOINT 171 0.00 to 100.00 %**

**PROP. GAIN 173 0.00 to 100.00**  This is the proportional gain adjustment of the field current PI loop. The default of 0.10 is equivalent to a real gain of 10. **INT. GAIN 172 0.00 to 100.00** 

# **FLD WEAK VARS : MMI Sub-Menu**

Enables and disables the drive motor Field Control.

Field current setpoint as percentage of calibrated value.

**FIELD CONTROL** 

In certain applications of a DC motor controller, high speeds can only be achieved by reducing the field current and therefore the resultant torque. This is termed as the Constant-Horsepower region or Field-Weakening region, and the speed at which it begins is known as the Base Speed.

#### DC590+ DRV Series DC Digital Drive

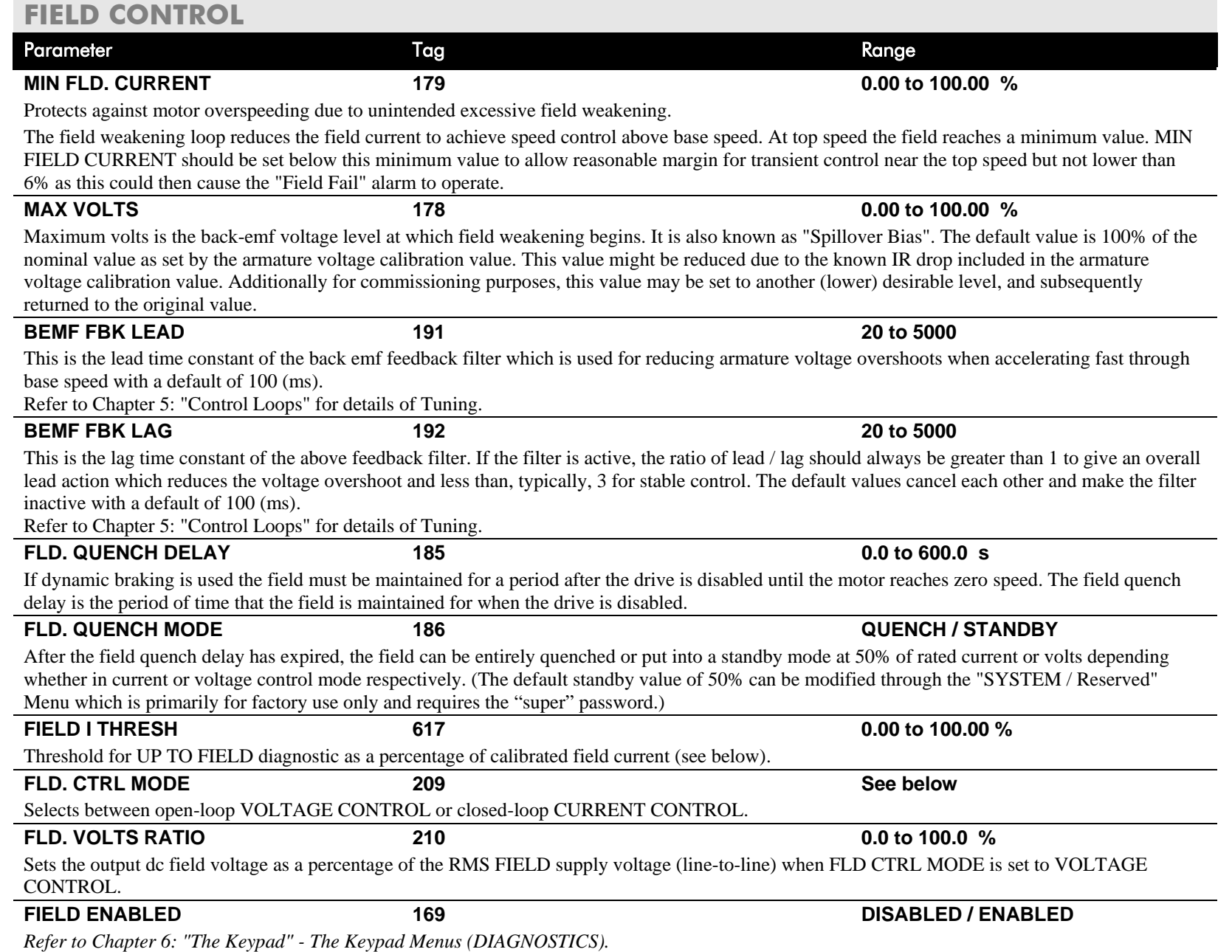

## **FIELD CONTROL**

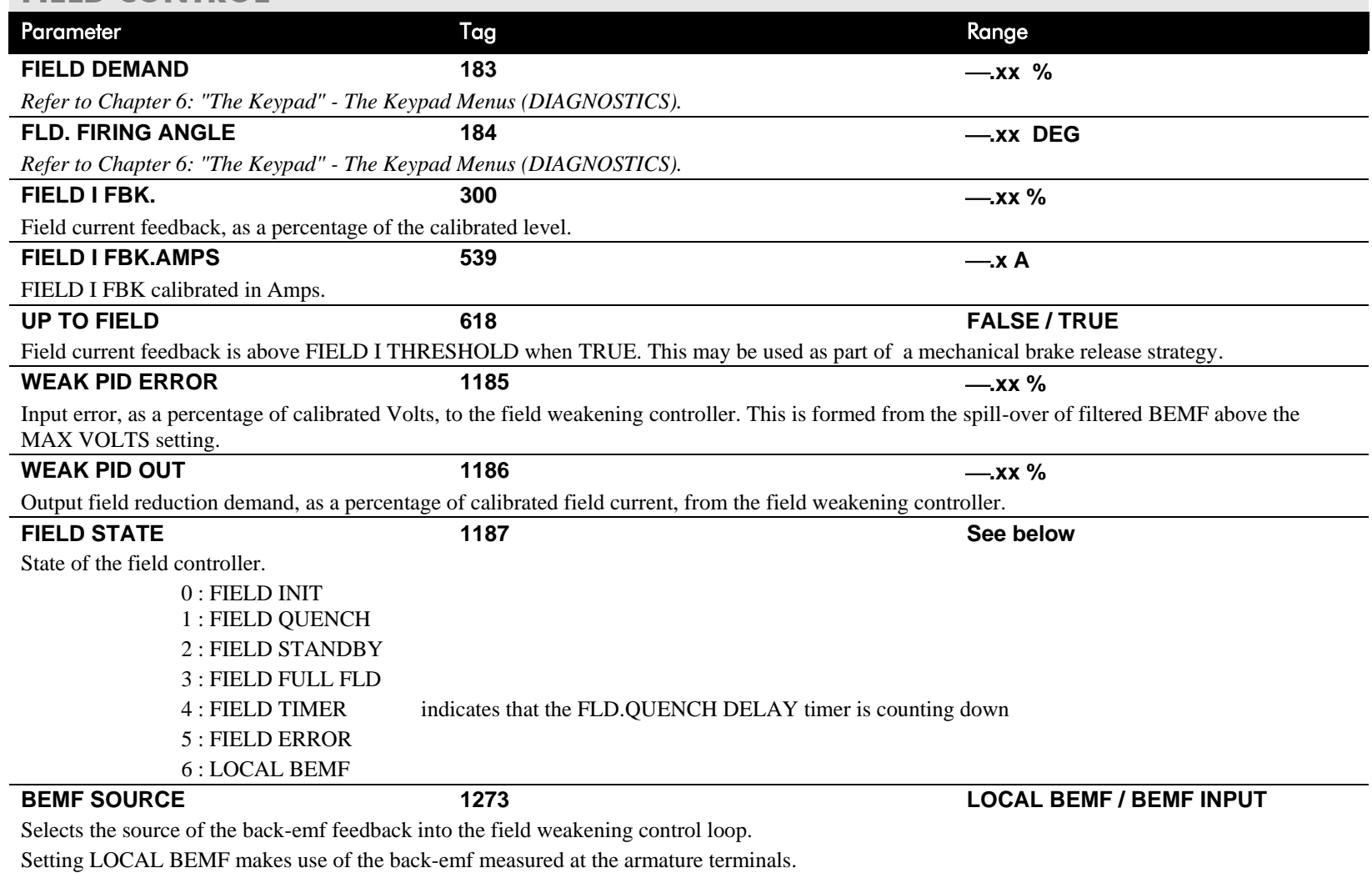

Setting BEMF INPUT uses the value in the parameter BEMF INPUT as the feedback for the field weakening control.

# D-66 Programming

## **FIELD CONTROL**

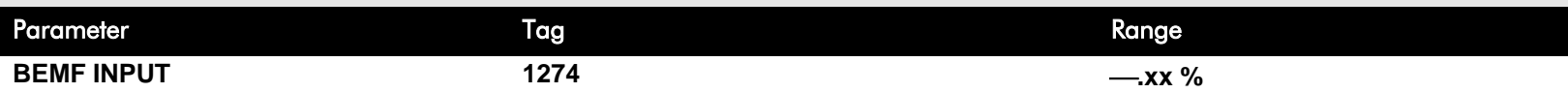

The feedback value of back-emf used for the field weakening control, when BEMF SOURCE is set to BEMF INPUT. It allows for the use of the field weakening control structure on motors not directly connected to the armature terminals. It can be wired within the block diagram to an analogue input or a communications path.

The use of this parameter is typically combined with parameters ISOL DMD SOURCE and 3-PHASE FIELD (CURRENT LOOP function block) to apply the drive to field weakening control of a motor field.

Note: If the ADVANCED field weakening mode is being used with an external back-emf feedback, ensure to apply the speed feedback so that the base speed calculator can function correctly.

# **Functional Description**

# FIELD CONTROL MODE : VOLTAGE

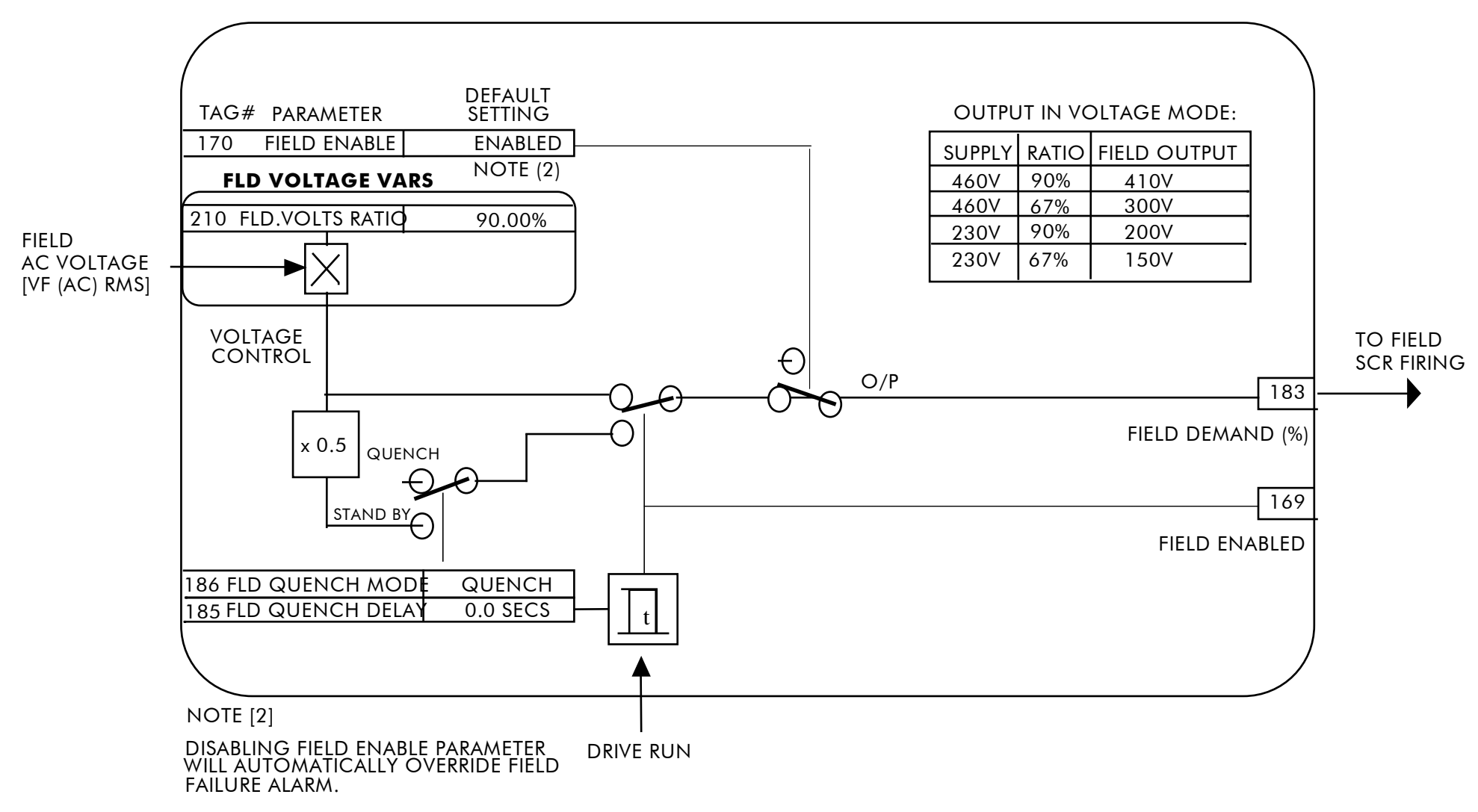

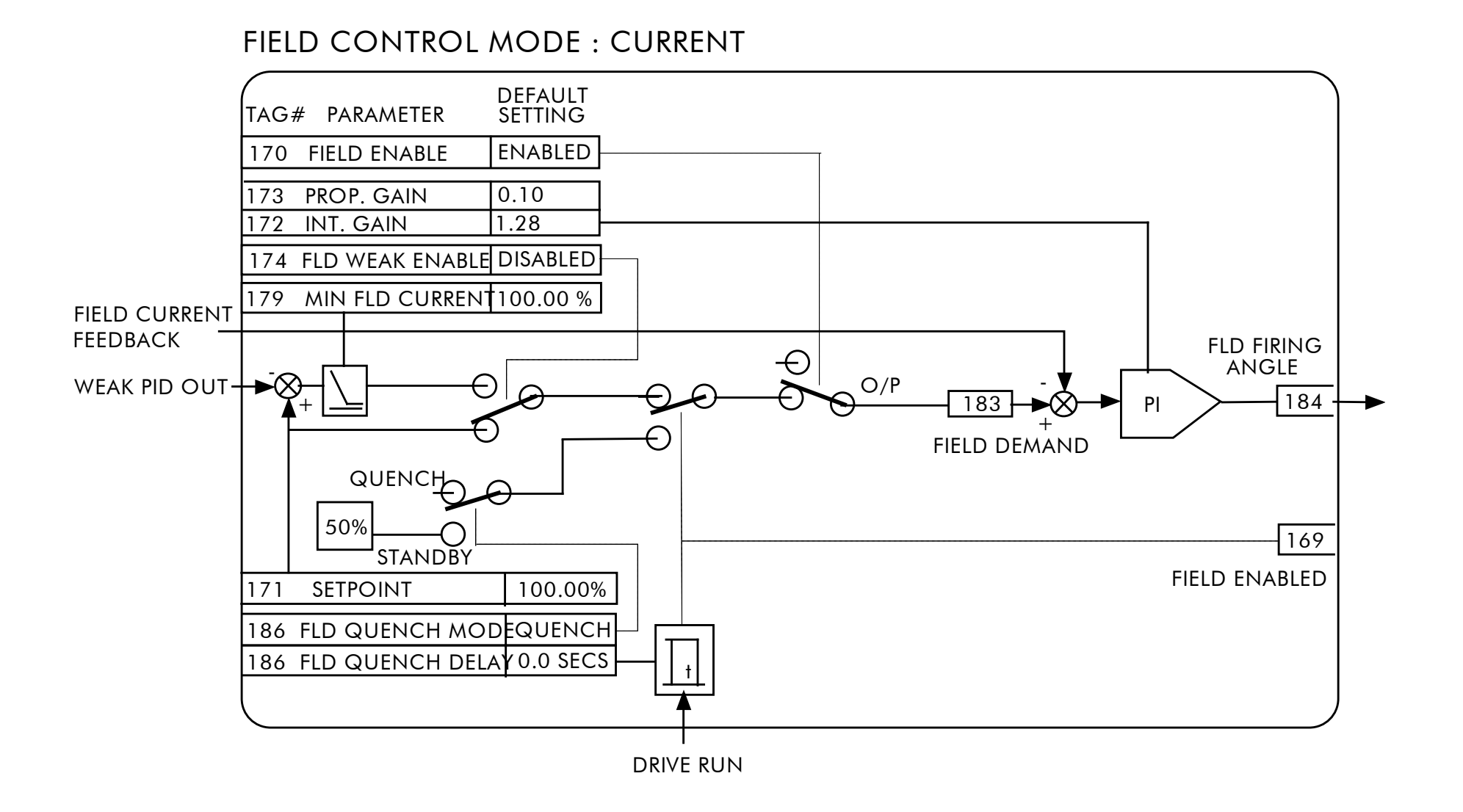

## FLD WEAK VARS

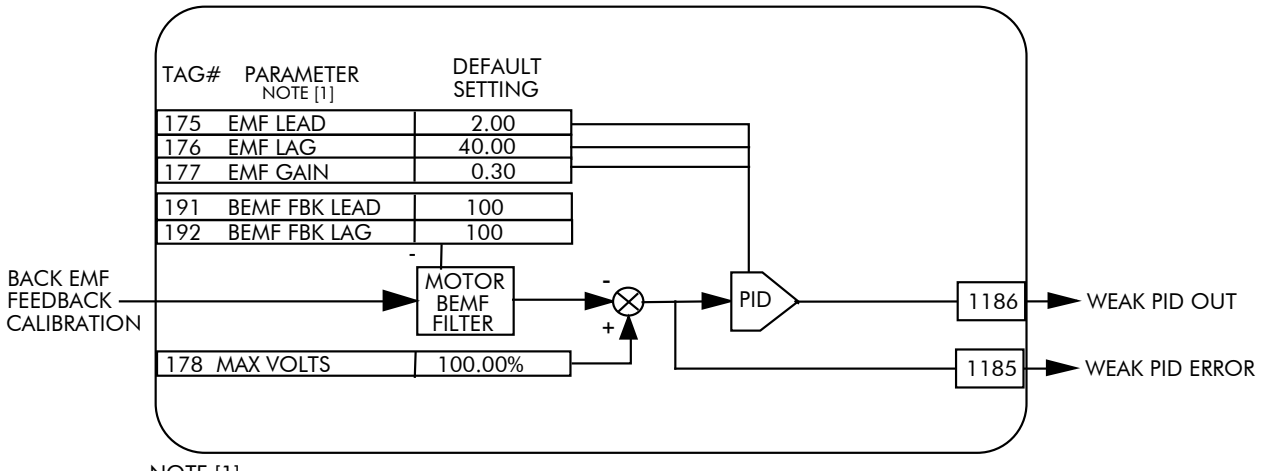

NOTE [1] FIELD WEAKENING OPERATION REQUIRES ENCODER OR ANALOG TACH FEEDBACK

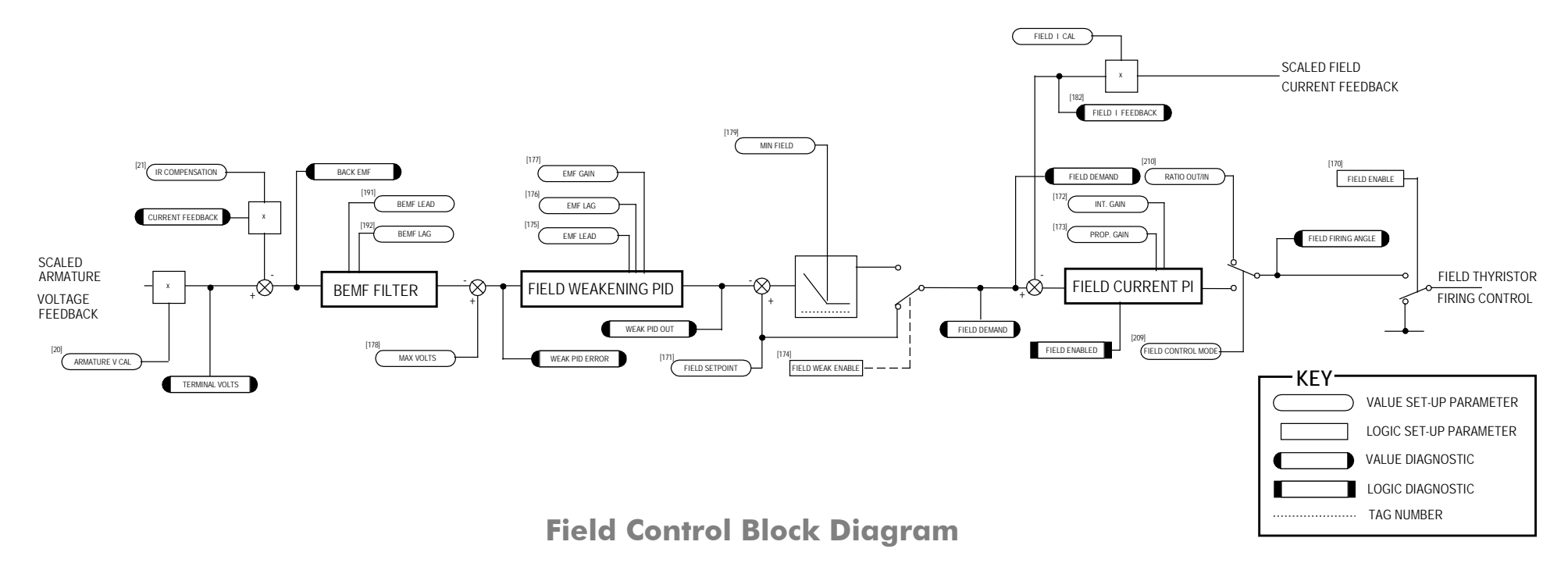

- SETUP PARAMETERS  $\mathbf{1}$
- 2 SPEED LOOP
- 3 ADVANCED
- 4 INERTIA COMP

**INERTIA** 

**FILTER** 

RATE CAL

**DELTA** 

UNSCALED OUTPUT

**INERTIA COMP O/P** 

# **INERTIA COMP**

### **This function block directly compensates for load inertia during acceleration.**

This is particularly useful in high accuracy applications such as positioning systems and elevators. The block calculates its output at the same rate as the current loop for maximum performance.

#### FUNCTION BLOCKS\MOTOR CONTROL\INERTIA COMP

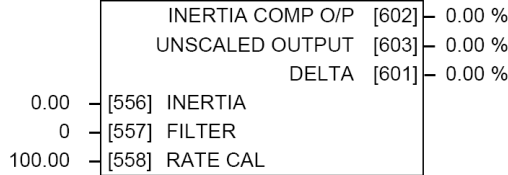

## **INERTIA COMP**

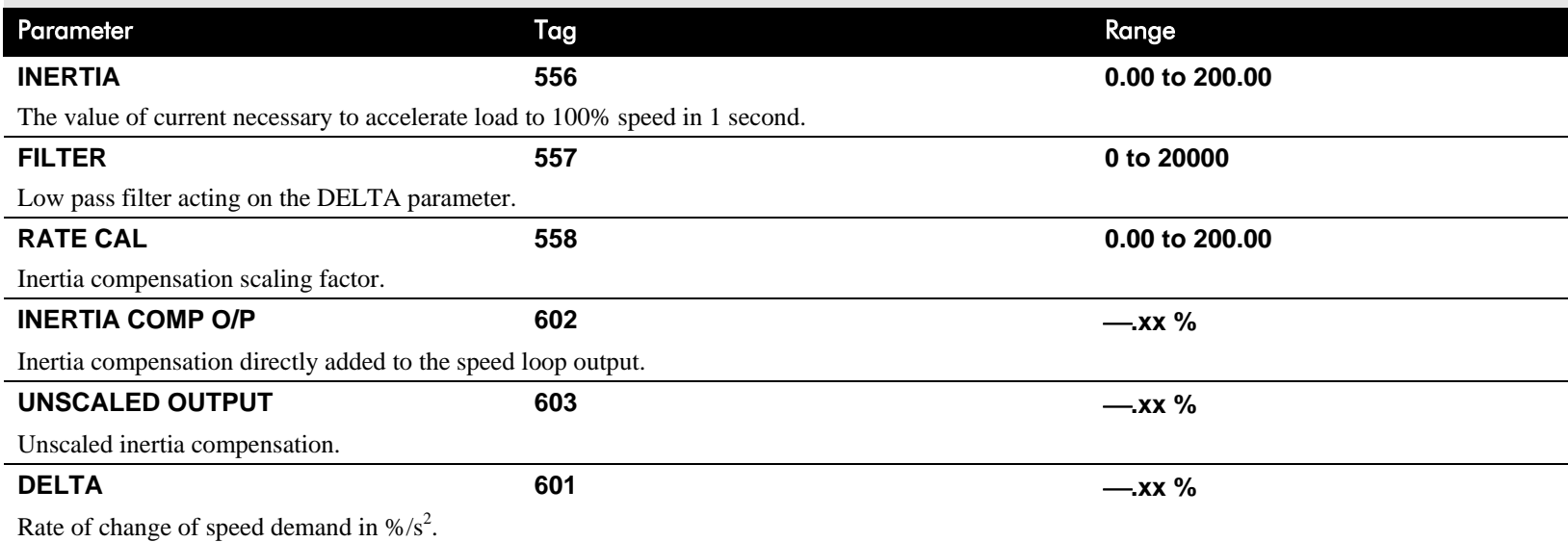

# **Functional Description**

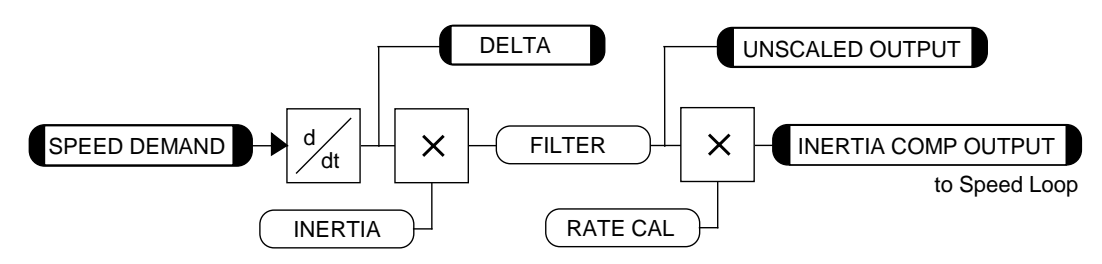

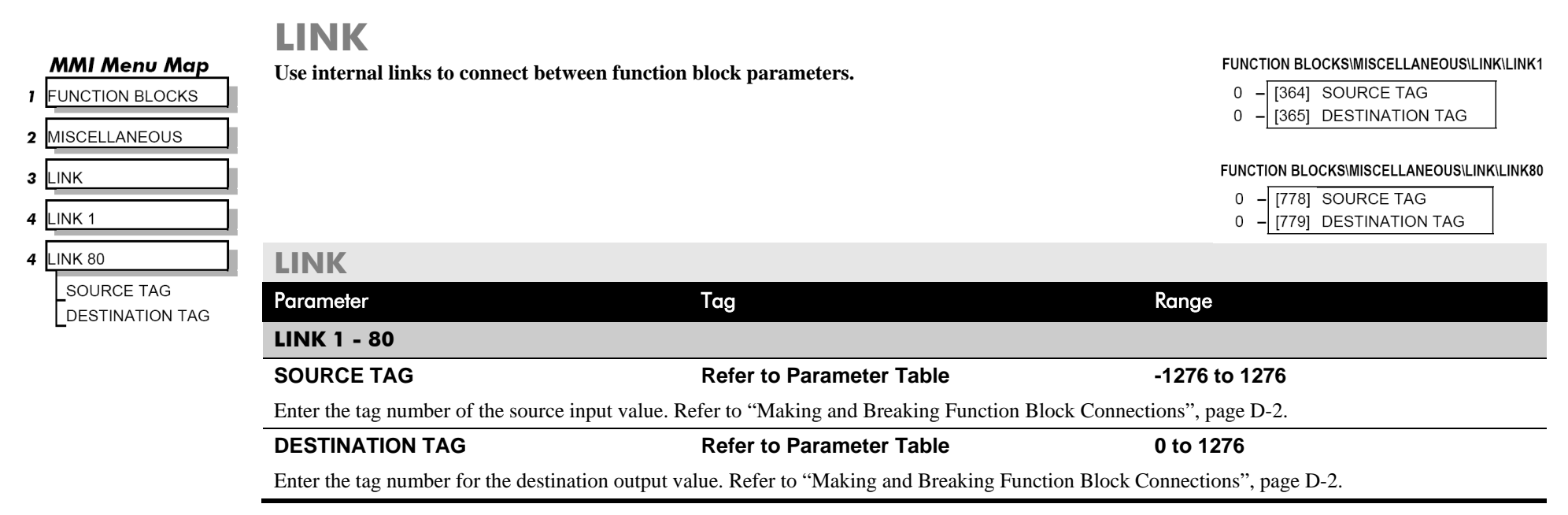

#### **INVERSE TIME MMI Menu Map**

**DIAGNOSTICS** 

 $\mathbf{r}$ 

**INVERSE TIME O/P** 

**The purpose of the inverse time is to automatically reduce the current limit in response to prolonged overload conditions.**

FUNCTION BLOCKS\MOTOR CONTROL\INVERSE TIME

INVERSE TIME [203] - 0.00 %

As the motor current exceeds an internal threshold of 103%, the excess current is integrated. The inverse time output remains unchanged until the integrated value is equivalent to an overload of 200% current for 60s. Once this limit is reached the integral value is clamped, and the inverse time output is decreased towards 103% at 10% per second.

Should the current drop below the 103% threshold the integrator value starts to discharge. As soon as the integrated value is less than the maximum overload level the inverse time output is allowed to ramp back up to 200% at a rate of 10% per second.

The inverse time output parameter is internally used by the current loop.

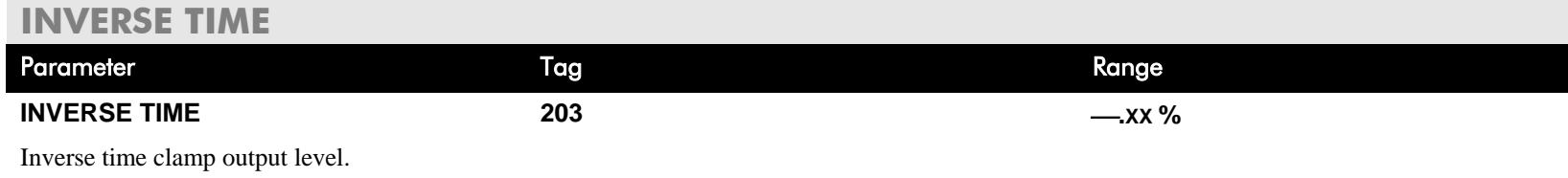

## **JOG/SLACK This block can be used to provide jog, take up slack and crawl speed functions.** The inputs to this block are the Start and Jog signals via the SEQUENCING function block, and the speed demand from the RAMPS function block. The output of this block is connected to the RAMPS function block. The JOG/SLACK parameters modify or replace the ramp input speed demand. You should use a spare digital input to switch between modes to achieve full functionality. The JOG/SLACK OUTPUT parameter is internally connected to the RAMPS function block. This

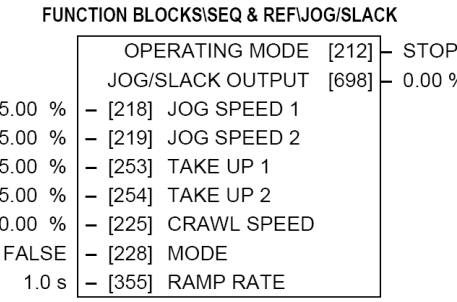

output is the modified value of the speed demand as required by MODE, Start, and Jog. These settings are shown in the Setpoint Selection table.

- *Jog*: With the Start signal OFF, the jog speed demand replaces the ramp input speed demand. MODE selects between jog setpoints 1 and 2. The jog RAMP RATE replaces the RAMP ACCEL TIME and RAMP DECEL TIME in the RAMPS function block. % S-RAMP is also set to 0.00%.
- *Take Up Slack:* With the Start signal ON, the jog signal performs a "take up slack" function. When a jog signal is received, the take up slack setpoint is added to the ramp input speed demand. MODE and Jog settings, from the table, select between the two take-up slack setpoints.
- *Crawl:* CRAWL SPEED replaces the ramp input speed demand as the output signal when both Start and Jog signals are ON, and MODE is TRUE.

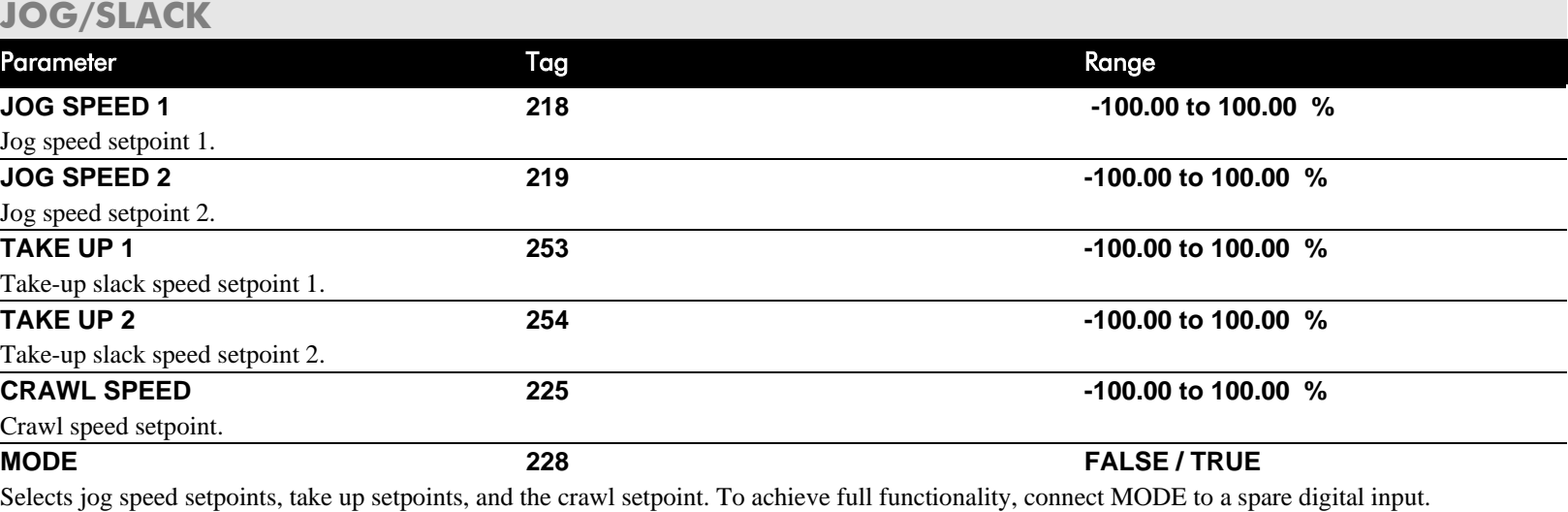

## **MMI Menu Map**

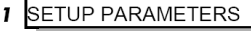

2 JOG/SLACK JOG SPEED 1 JOG SPEED 2 TAKE UP 1 TAKE UP 2 **CRAWL SPEED MODE** RAMP RATE

## **MMI Menu Map**

- **FUNCTION BLOCKS**
- $2$  SEQ & REF
- 3 **JOG/SLACK**

**JOG/SLACK OUTPUT** 

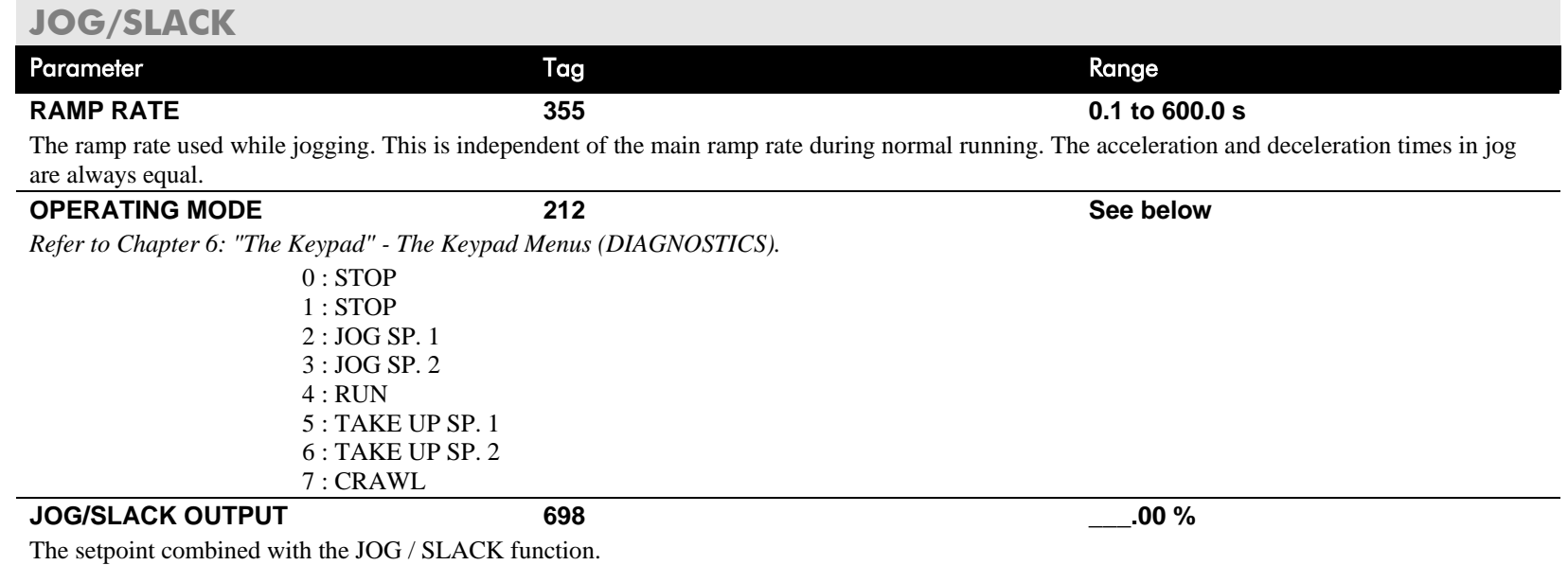

# **Functional Description**

**NOTE The setpoint column in the table below refers to the Ramp Input ONLY, as indicated in the table. Any "direct" setpoints present will also add to this setpoint to make the total speed setpoint. If you don't want this to happen, for example during jogging, then disconnect the direct setpoint(s) during the appropriate conditions.**

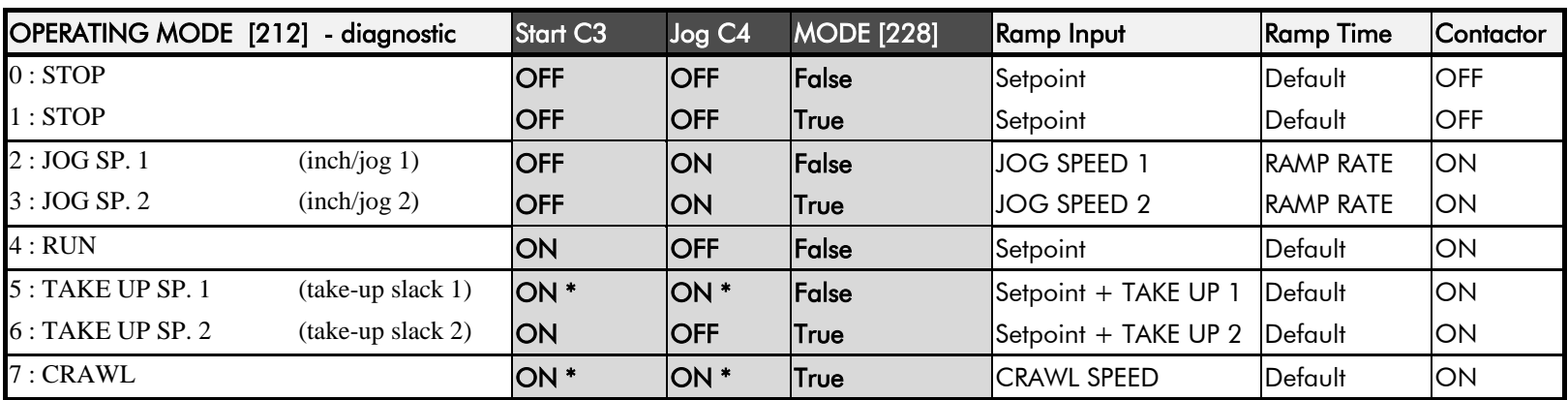

## **Setpoint Selection Table**

\* Start (C3) and Jog (C4) must be applied (ON) simultaneously in the cases of TAKE UP SP.1 and CRAWL.

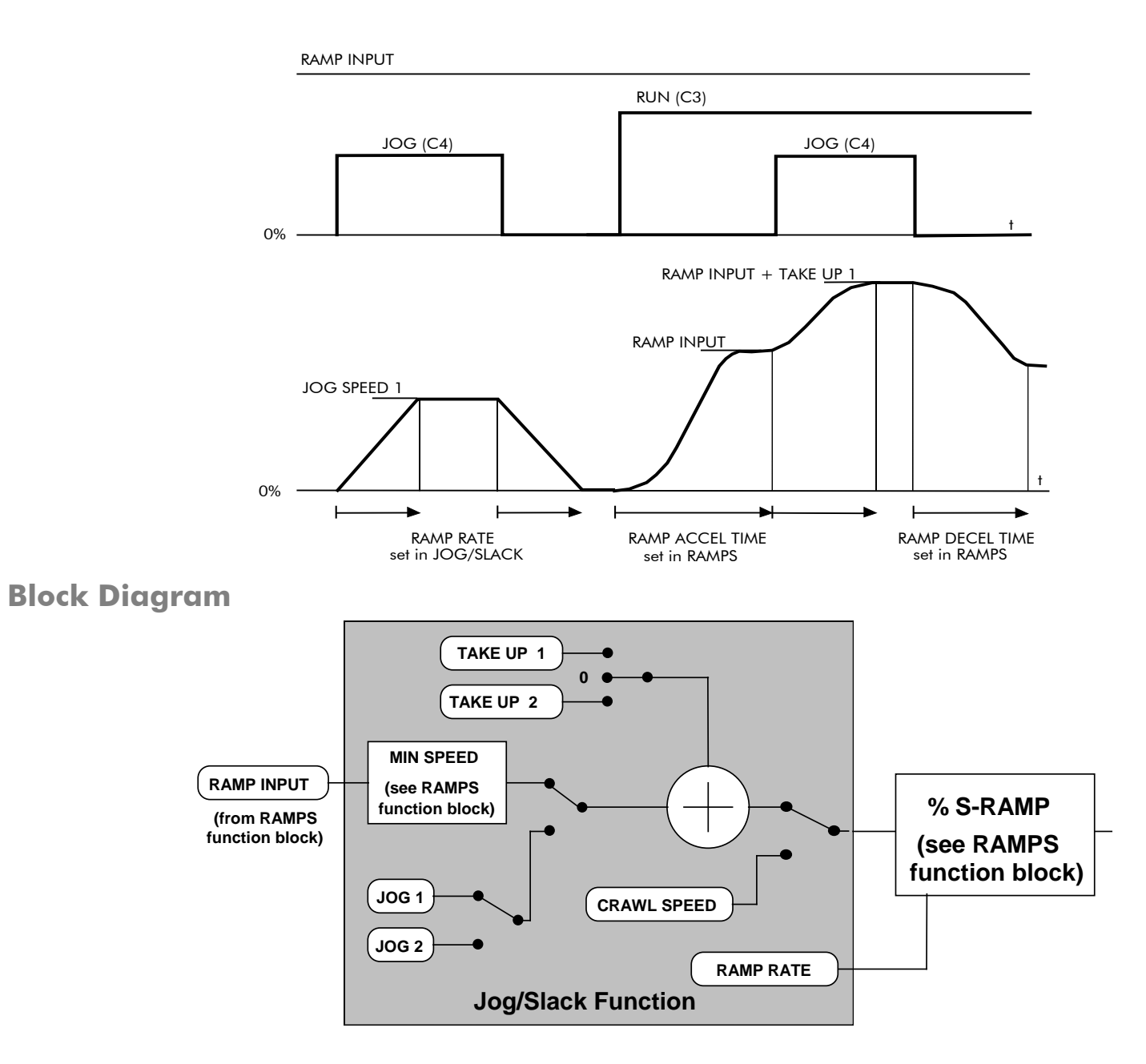

#### **I** FUNCTION BLOCKS

- 2 MISCELLANEOUS
- 3 LOGIC FUNC
- 4 LOGIC FUNC 1
- **LOGIC FUNC 2**  $\overline{a}$
- 4 LOGIC FUNC 3
- 4 LOGIC FUNC 4
- 4 LOGIC FUNC 5
- 4 LOGIC FUNC 6
- LOGIC FUNC 7  $\overline{4}$
- 4 LOGIC FUNC 8
- 4 LOGIC FUNC 9
- 4 LOGIC FUNC 10
	- **INPUT A INPUT B**
	- **INPUT C**
	- **TYPE**
	- OUTPUT

# **LOGIC FUNC**

**These generic function blocks can be configured to perform one of a number of simple functions upon a fixed number of inputs.**

#### FUNCTION BLOCKS\MISCELLANEOUS\LOGIC FUNC\LOGIC FUNC 1

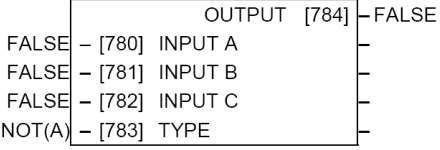

#### FUNCTION BLOCKS\MISCELLANEOUS\LOGIC FUNC\LOGIC FUNC 3

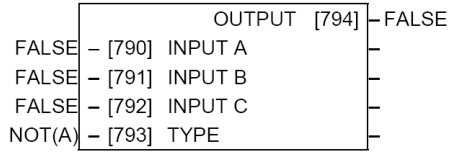

#### FUNCTION BLOCKS\MISCELLANEOUS\LOGIC FUNC\LOGIC FUNC 5

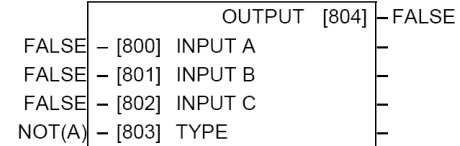

 $FALSE$  - [810] INPUT A

 $FALSE$  – [811] INPUT B

 $FALSE$  – [812] INPUT C

 $NOT(A) - [813]$  TYPE

#### FUNCTION BLOCKS\MISCELLANEOUS\LOGIC FUNC\LOGIC FUNC 7 FUNCTION BLOCKS\MISCELLANEOUS\LOGIC FUNC\LOGIC FUNC 8

## OUTPUT [819] FALSE

 $FALSE$  - [805] INPUT A  $FALSE$  - [806] INPUT B

 $FALSE$  – [807] INPUT C

 $-$  [825]

- [808] TYPE

 $NOT(A)$ 

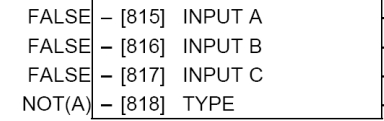

OUTPUT

**INPUT A** 

#### FUNCTION BLOCKSWISCELLANEOUS\LOGIC FUNC\LOGIC FUNC 9 FUNCTION BLOCKS\MISCELLANEOUS\LOGIC FUNC\LOGIC FUNC 10

OUTPUT [814] - FALSE

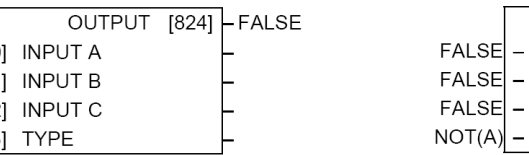

#### FUNCTION BLOCKS\MISCELLANEOUS\LOGIC FUNC\LOGIC FUNC 2

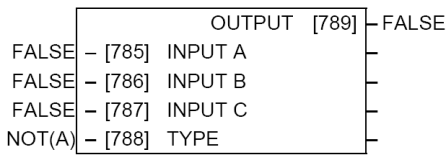

#### FUNCTION BLOCKS\MISCELLANEOUS\LOGIC FUNC\LOGIC FUNC4

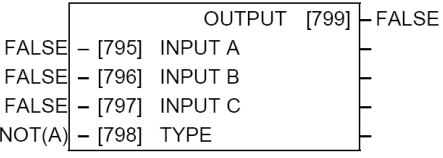

#### FUNCTION BLOCKS\MISCELLANEOUS\LOGIC FUNC\LOGIC FUNC 6

OUTPUT [809] FALSE

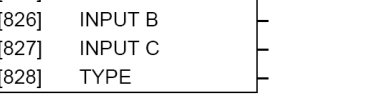

 $18291$   $-FALSE$ 

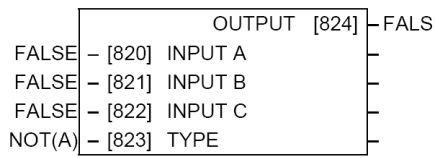

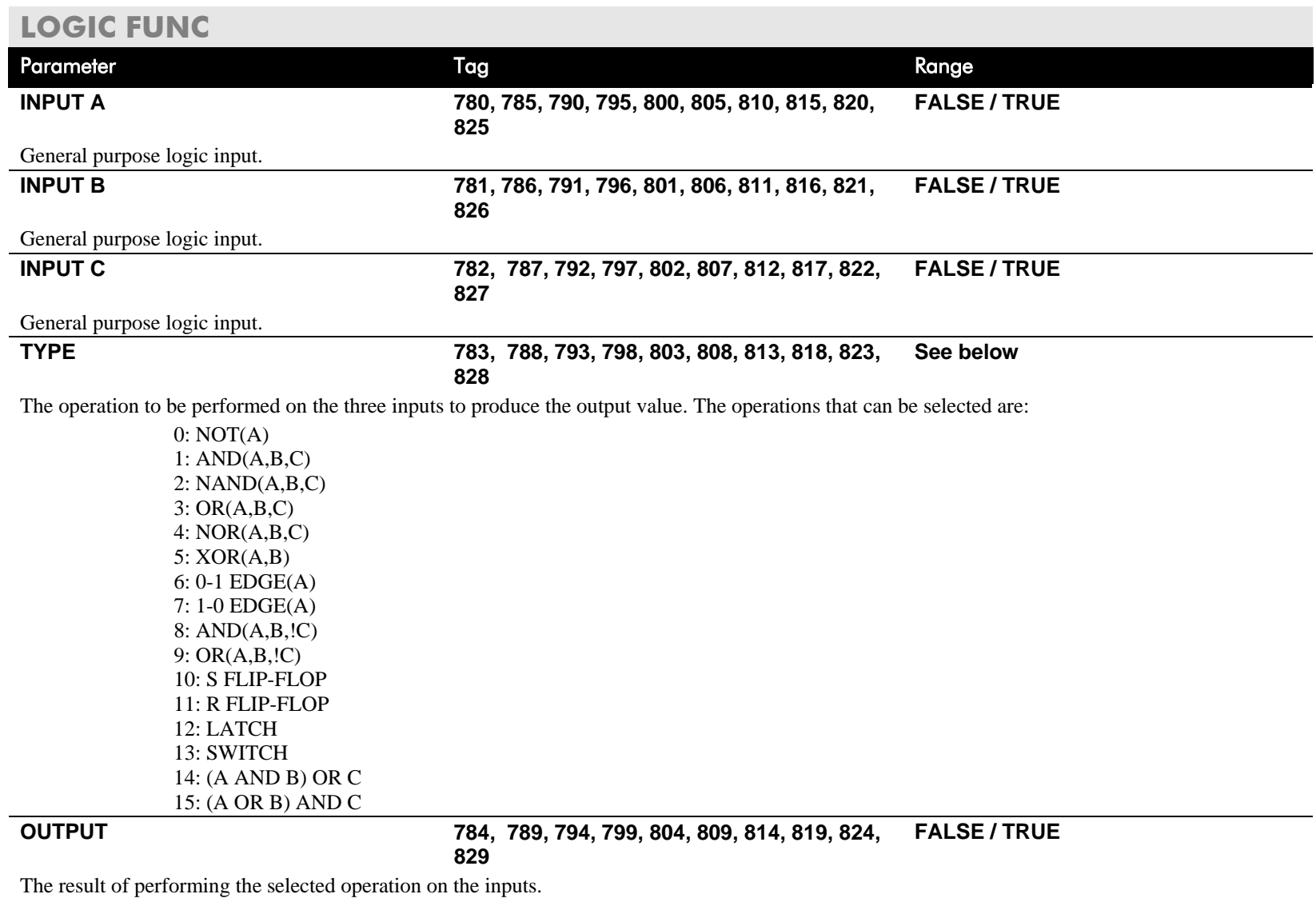

# D-78 Programming

# **Functional Description**

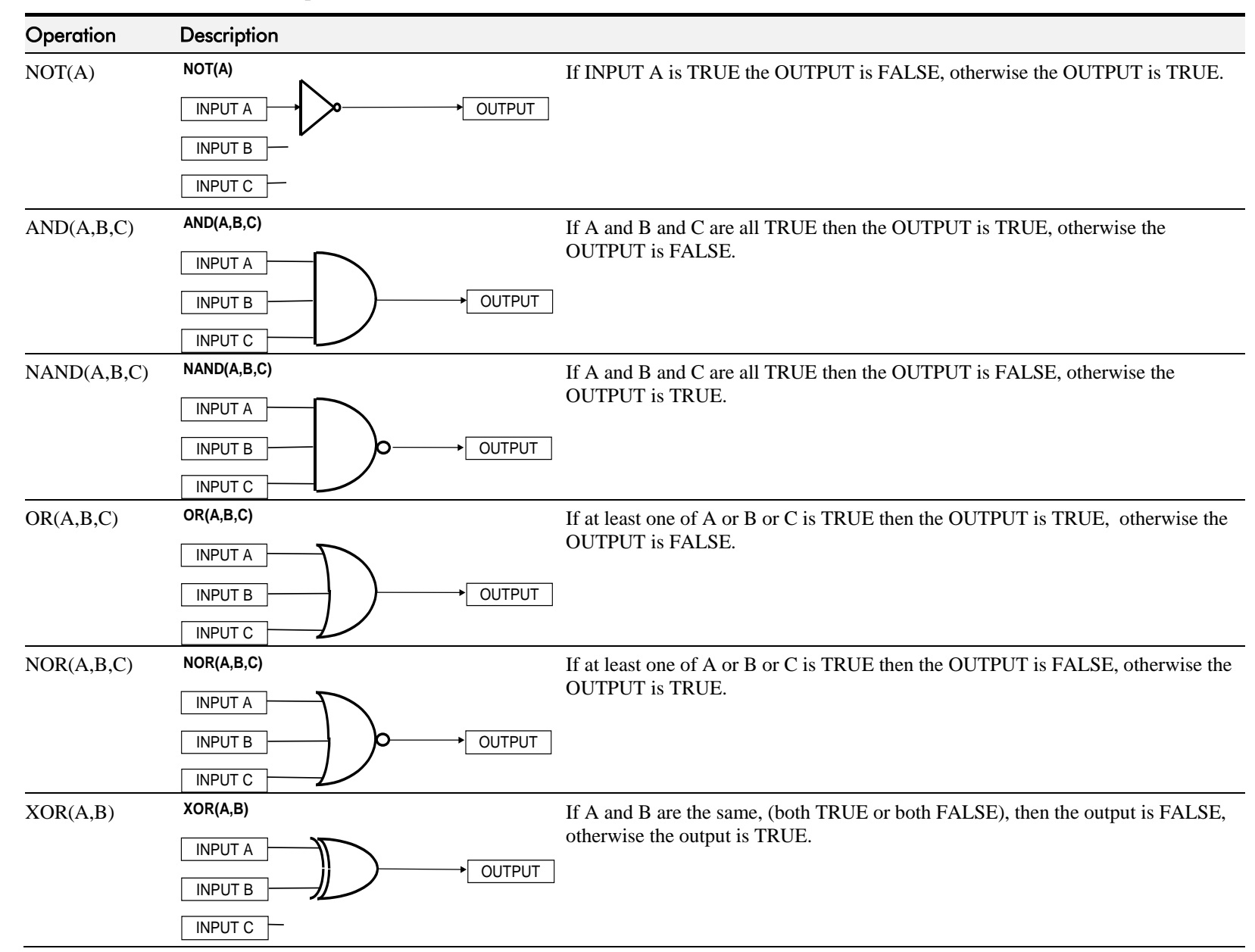

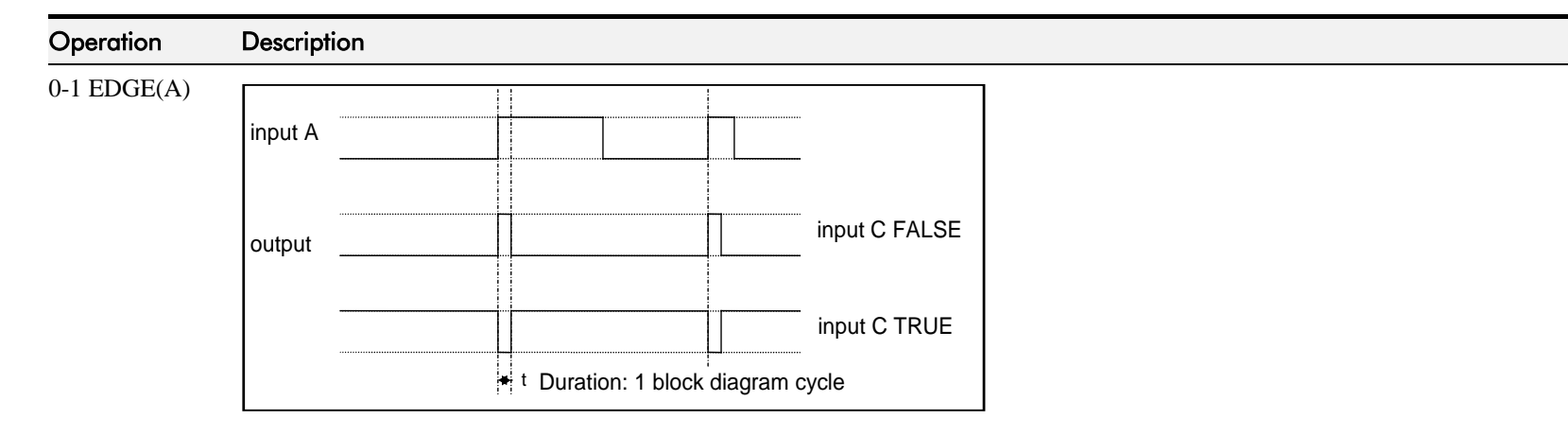

#### **Rising Edge Trigger**

Input B is not used.

This function outputs a pulse of 5ms duration when INPUT A to the block becomes TRUE. When INPUT C is TRUE, the output is inverted.

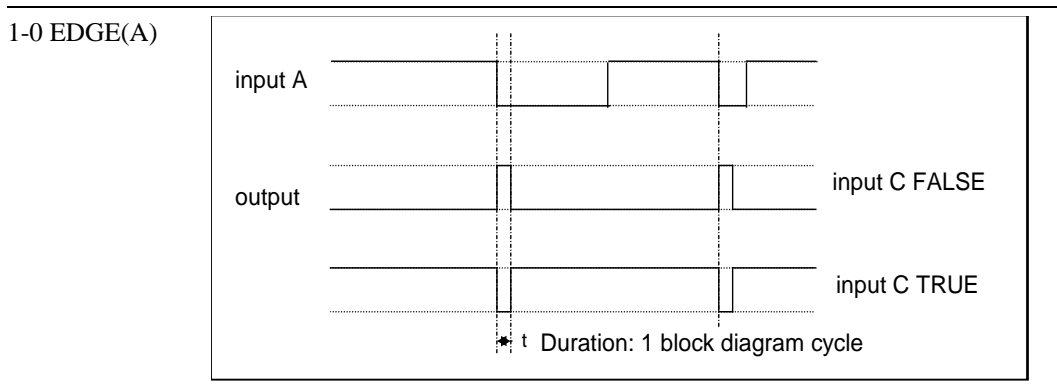

The output is held TRUE for one execution of the function block diagram.

### **Falling Edge Trigger**

Input B is not used.

This function outputs a pulse of 20ms duration when INPUT A to the block becomes FALSE. When INPUT C is TRUE, the output is inverted.

The output is held TRUE for one execution of the function block diagram.

# D-80 Programming

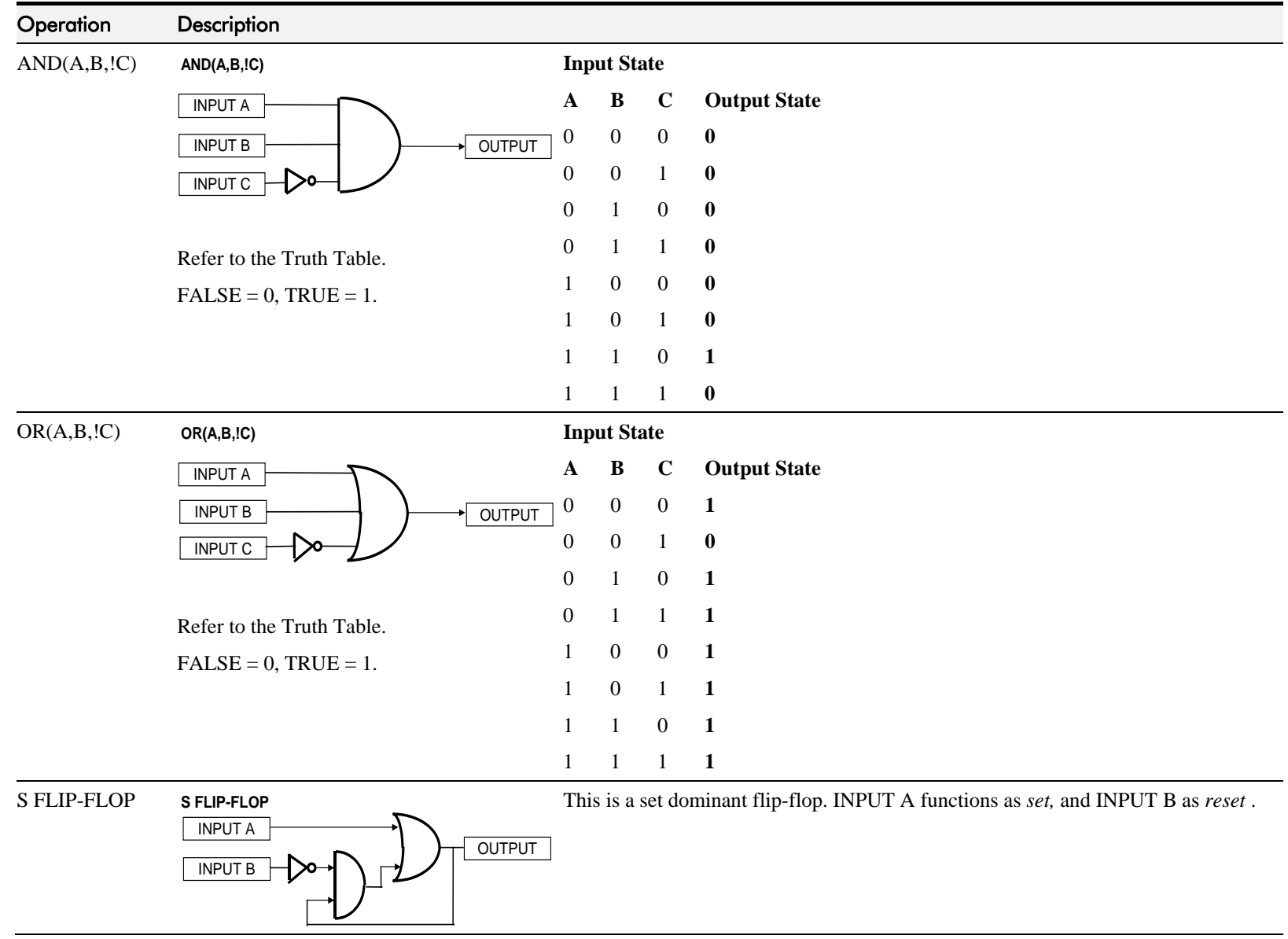

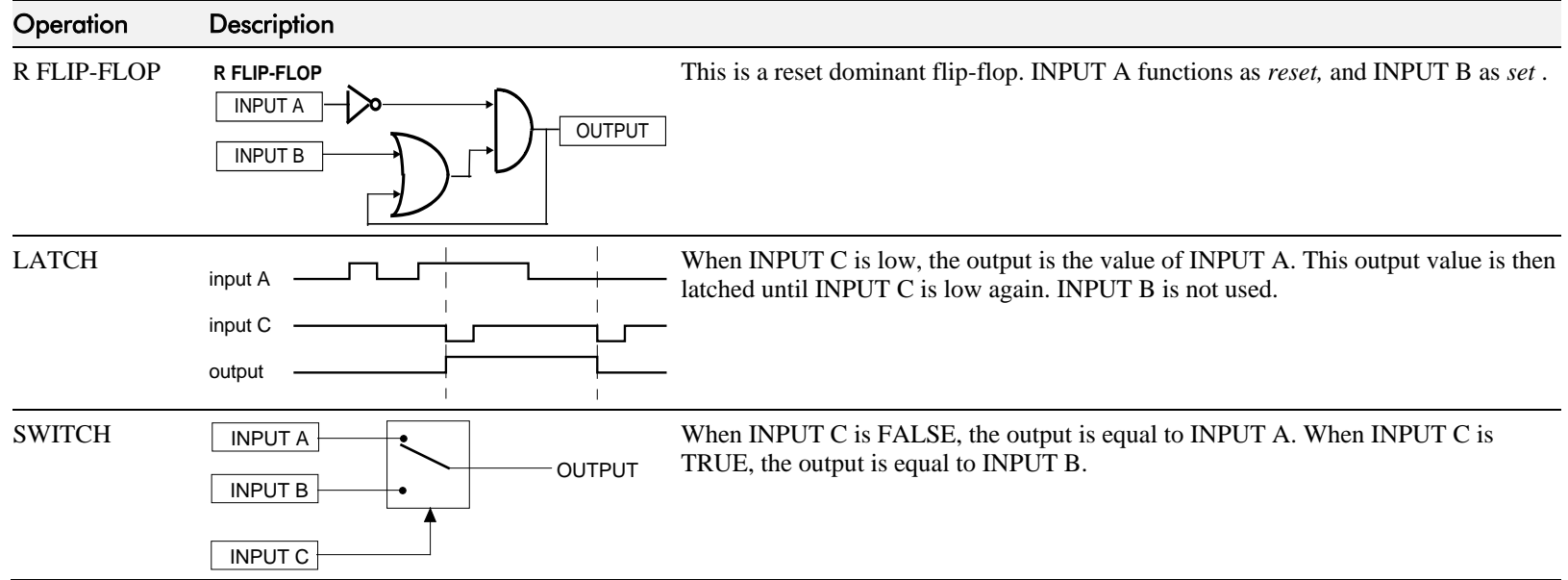

# **MENUS**

**MMI Menu Map** MENUS  $\mathbf{I}$ VIEW LEVEL

> -<br>LANGUAGE ENTER PASSWORD CHANGE PASSWORD

**Use this block to select one of three MMI menu structures, to set a display language, and to protect the Keypad with a password.**

#### **FUNCTION BLOCKS\MENUS\MENUS**

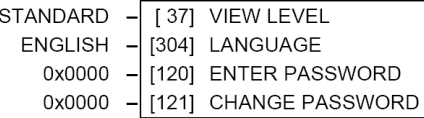

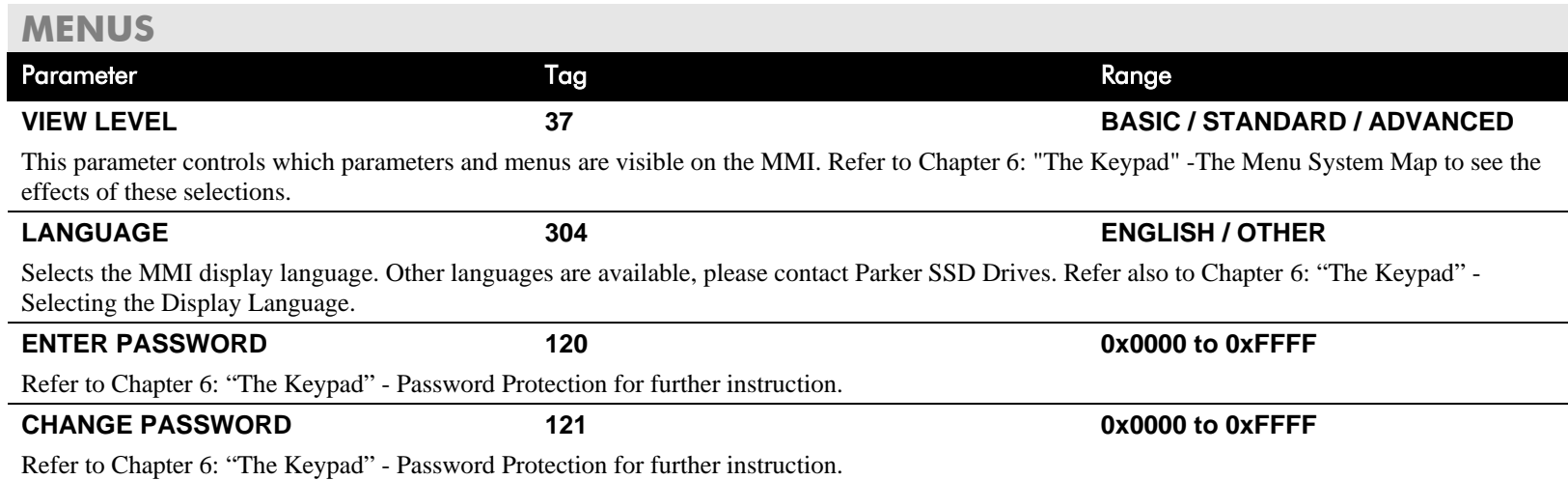

## DC590+ DRV Series DC Digital Drive

 $0.00%$ 

### **MMI Menu Map**

- **I** FUNCTION BLOCKS
- 2 SETPOINT FUNCTIONS
- 3 MIN SPEED LOUTPUT

 $\mathbf{I}$ 

2 RAMPS INPUT MIN SPEED

# **MIN SPEED**

**The Min Speed function block may be used to prevent the drive running with a zero setpoint.**

#### FUNCTION BLOCKS\SETPOINT FUNCS\MIN SPEED

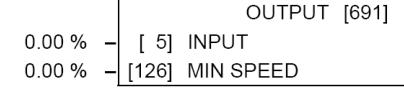

## **MIN SPEED**

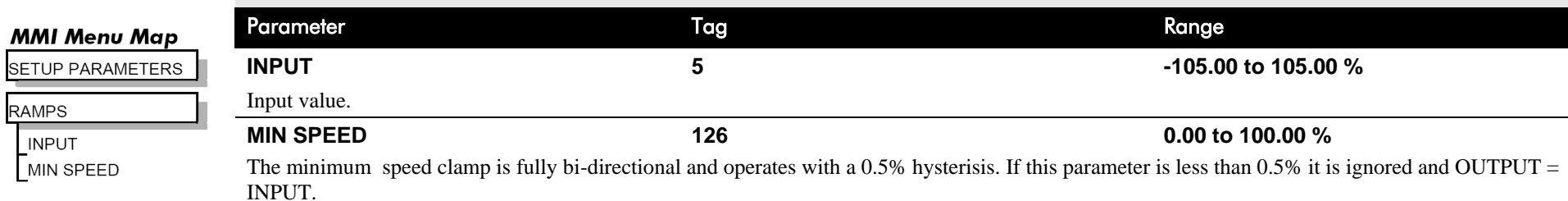

## **Minimum Speed**

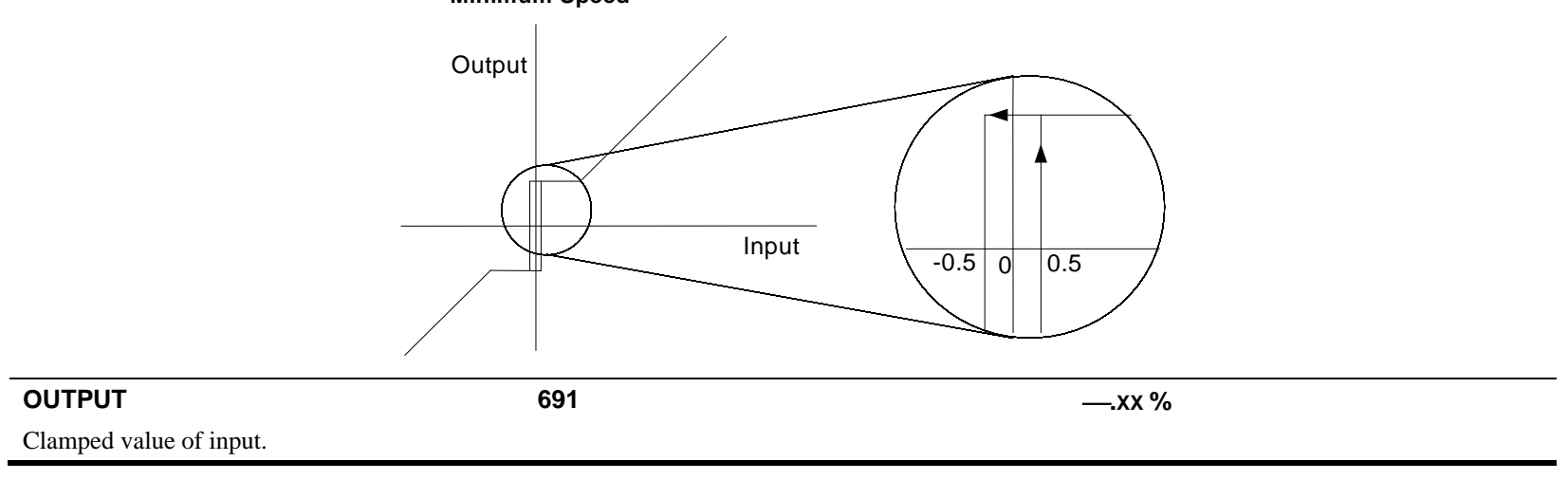

# D-84 Programming

# **miniLINK**

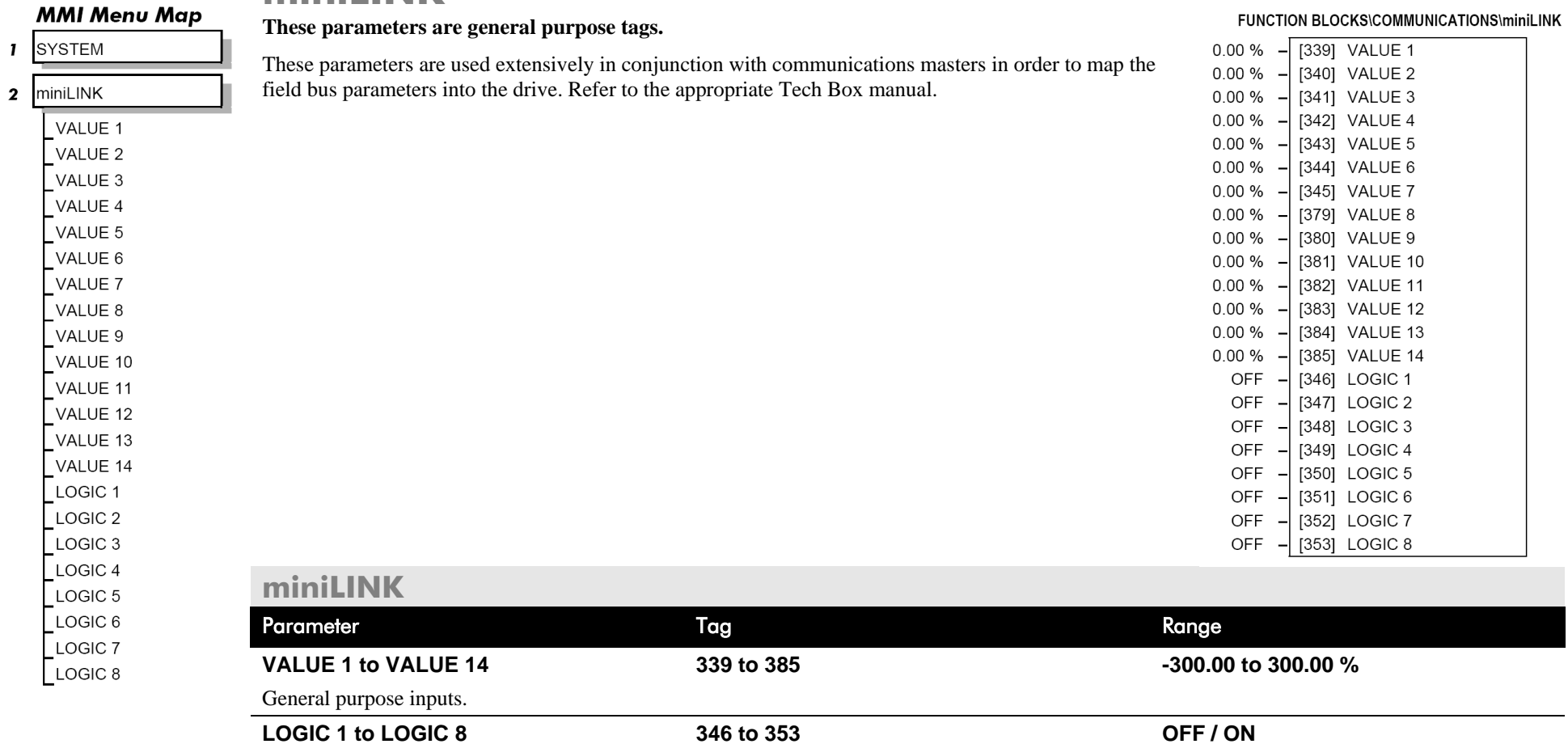

General purpose logic inputs.

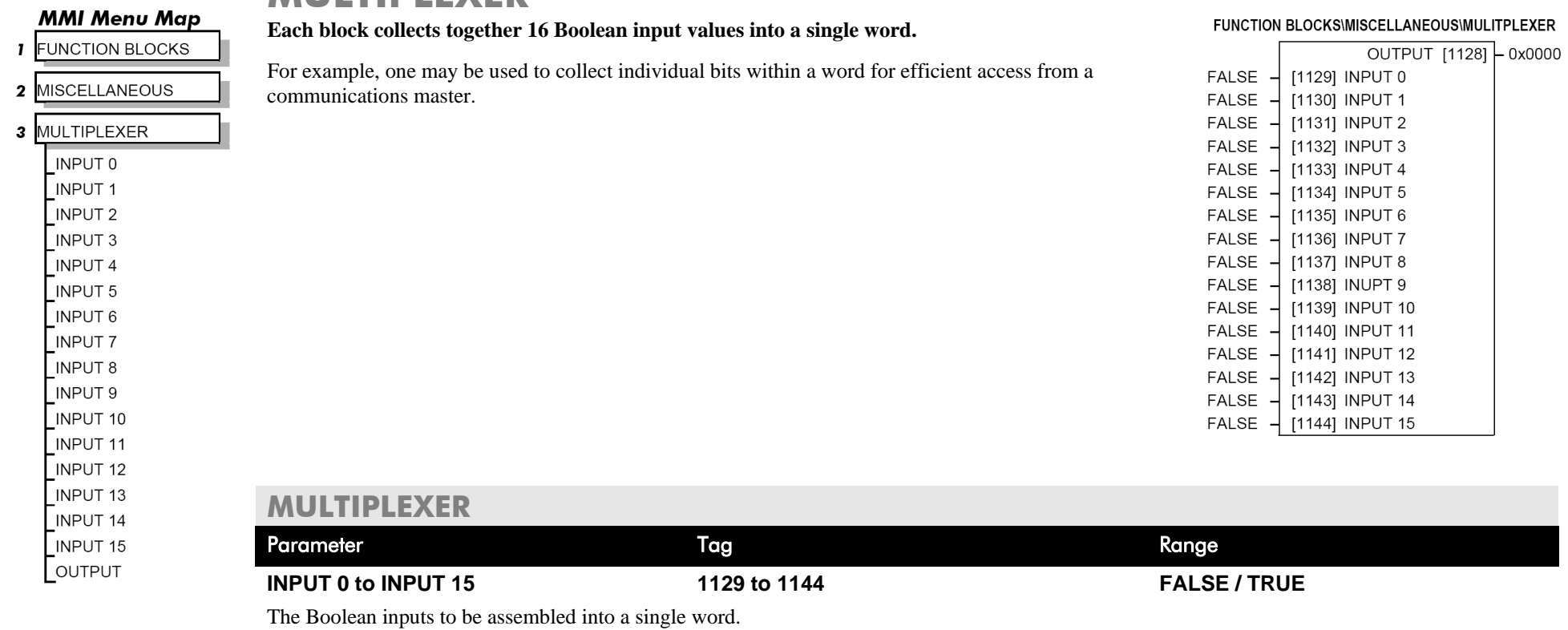

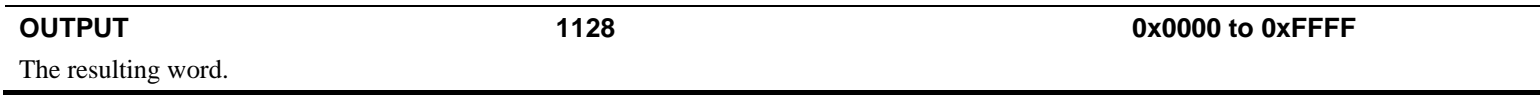

**MULTIPLEXER** 

#### **I** SETUP PARAMETERS

2 OP-STATION  $\overline{\text{3}}$  SET UP **SETPOINT** JOG SETPOINT

### **MMI Menu Map**

LOCAL KEY ENABLE

- **I** SETUP PARAMETI
- 2 OP-STATION
- 3 START UP VALUE INITIAL SETPOI **INITIAL JOG** INITIAL DIRECT **INITIAL VIEW** INITIAL MODE

#### **MMI Menu Mc**

- **I** SETUP PARAMETE
- 2 OP-STATION
- 3 LOCAL RAMP

**RAMP ACCEL TII** RAMP DECEL TII

# **OP STATION**

**MMI Set-up options and Local setpoint information.**

#### **FUNCTION BLOCKS\MENUS\OP-STATION**

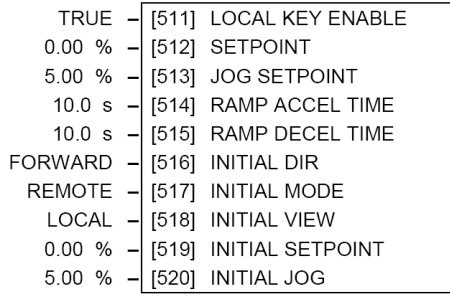

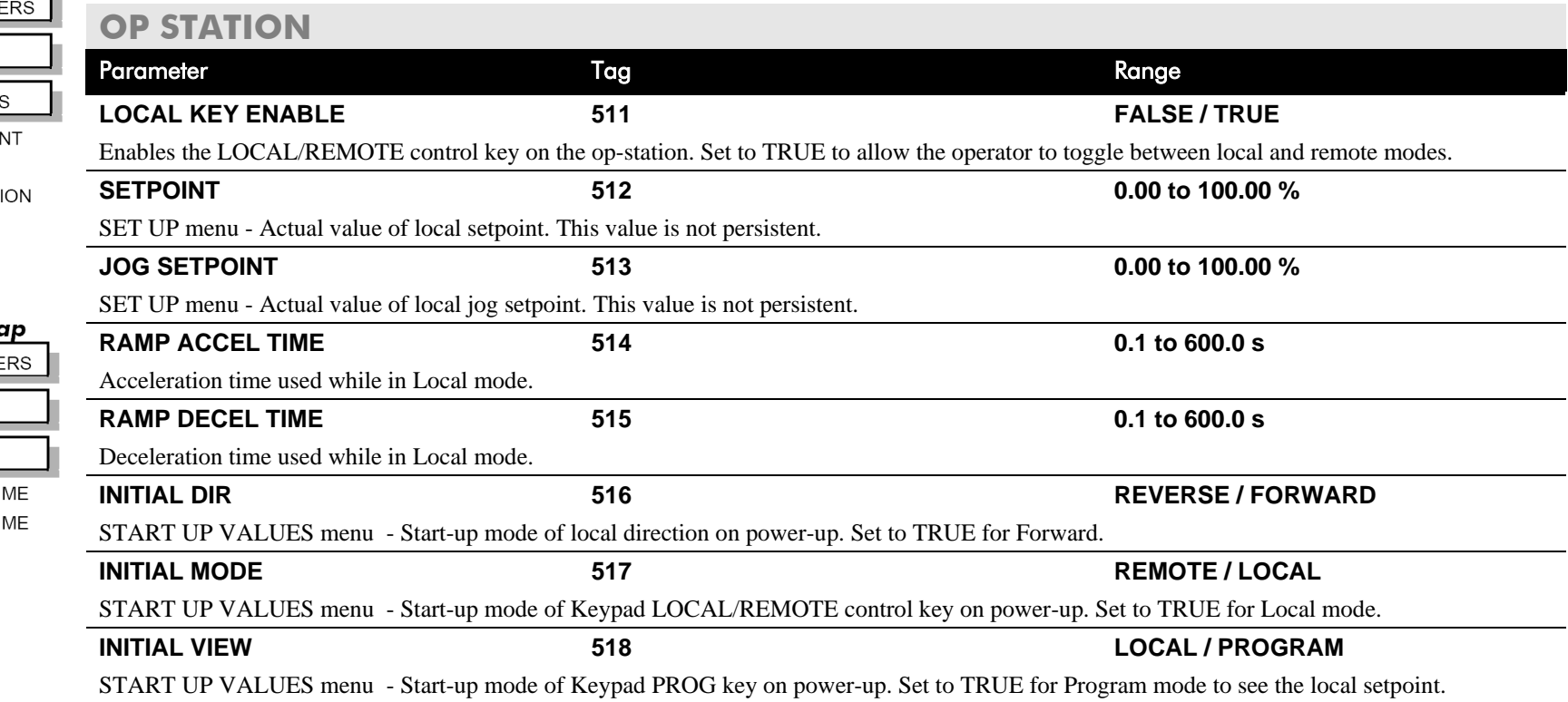

# **OP STATION**

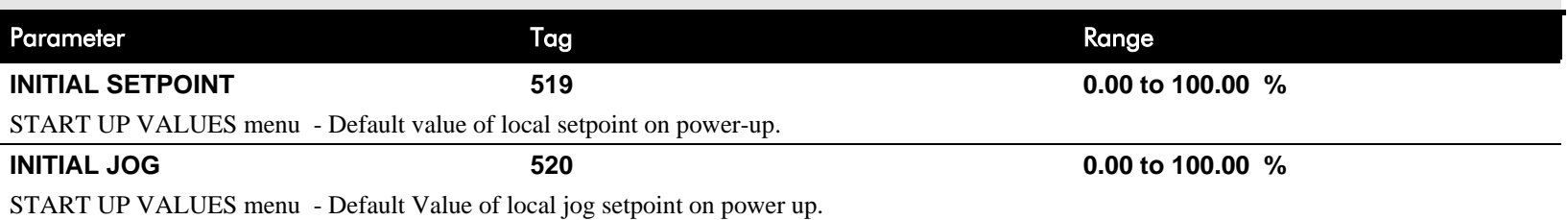

# **Functional Description**

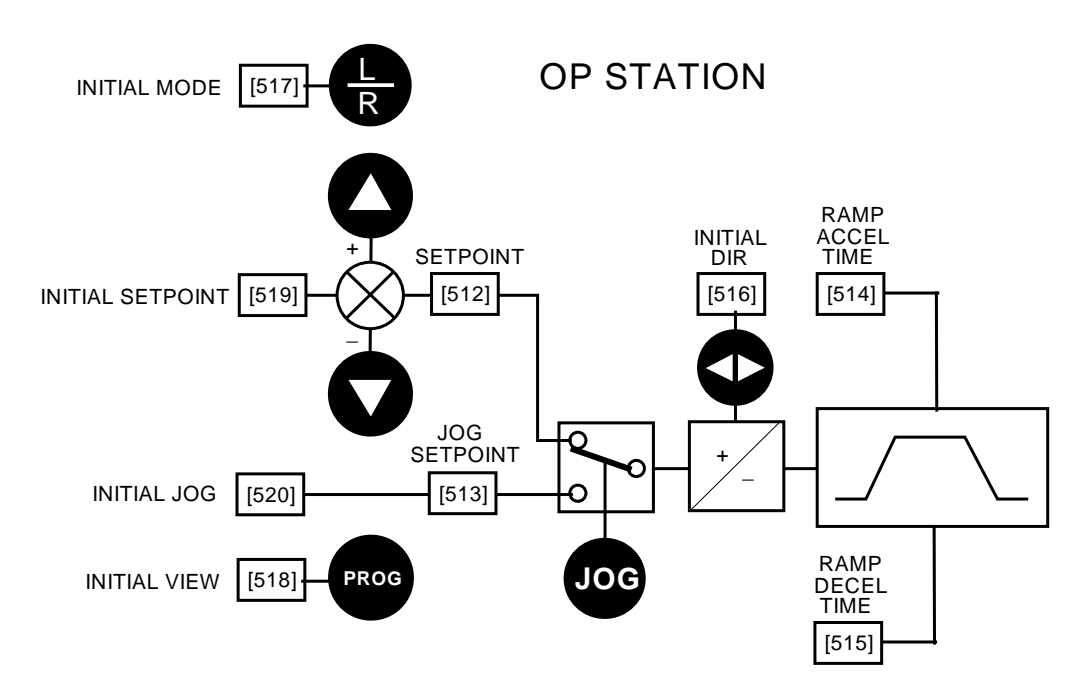

*Local Setpoint (only active when the drive is in Local mode)*
# D-88 Programming

**PID** 

**control applications.** 

## **MMI Menu Map**

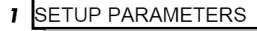

- 2 SPECIAL BLOCKS
- $3$  PID
	- PROP. GAIN INT.TIME.CONST **DERIVATIVE TC** POSITIVE LIMIT **NEGATIVE LIMIT** O/P SCALER(TRIM) INPUT<sub>1</sub> **INPUT 2** RATIO<sub>1</sub> RATIO<sub>2</sub> DIVIDER 1 DIVIDER 2 **ENABLE** INT. DEFEAT FILTER T.C.

## **MMI Menu Map**

**I** DIAGNOSTICS

## The PID feedback can be loadcell tension, dancer position or any other transducer feedback such as pressure, flow etc. This block is ignored by the drive unless SYSTEM::CONFIGURE I/O::BLOCK DIAGRAM::PID O/P DEST is connected to a non-zero tag. *Features:*  $10$ • Independent adjustment of gain and time constants.  $-10$ • Additional first-order filter (F). • Functions P, PI, PD, PID with/without F individually selected. • Ratio and divider for scaling each input. • Independent positive and negative limits. • Output scaler (Trim). • Gain profiled by diameter for centre-driven winder control. EN

**This is a general purpose PID block which can be used for many different closed loop** 

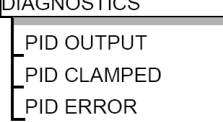

## **MMI Menu Map**

**I** FUNCTION BLOCKS

**HI RES PROP GAIN** 

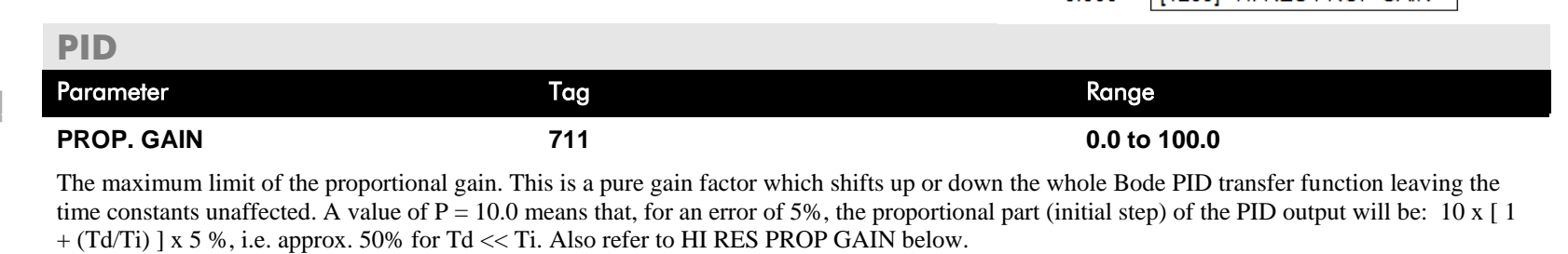

**INT. TIME CONST. 402 0.01 to 100.00 s**

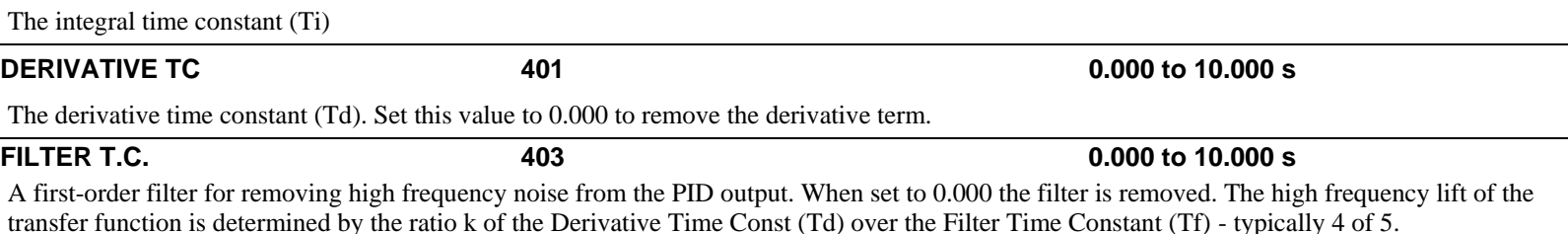

#### **FUNCTION BLOCKS\SETPOINT FUNCS\PID**

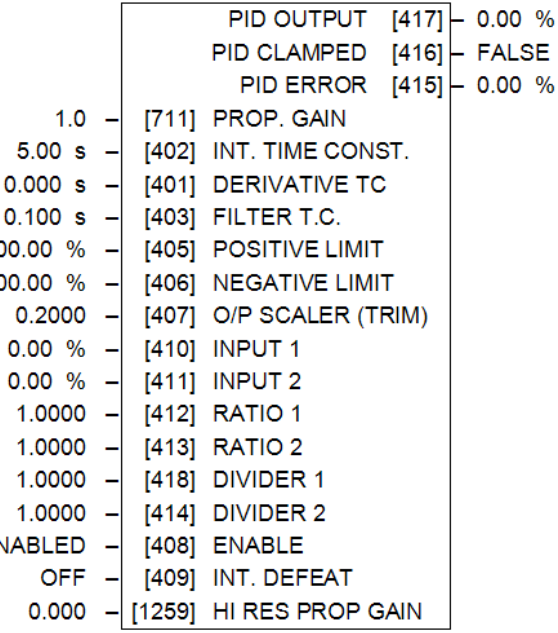

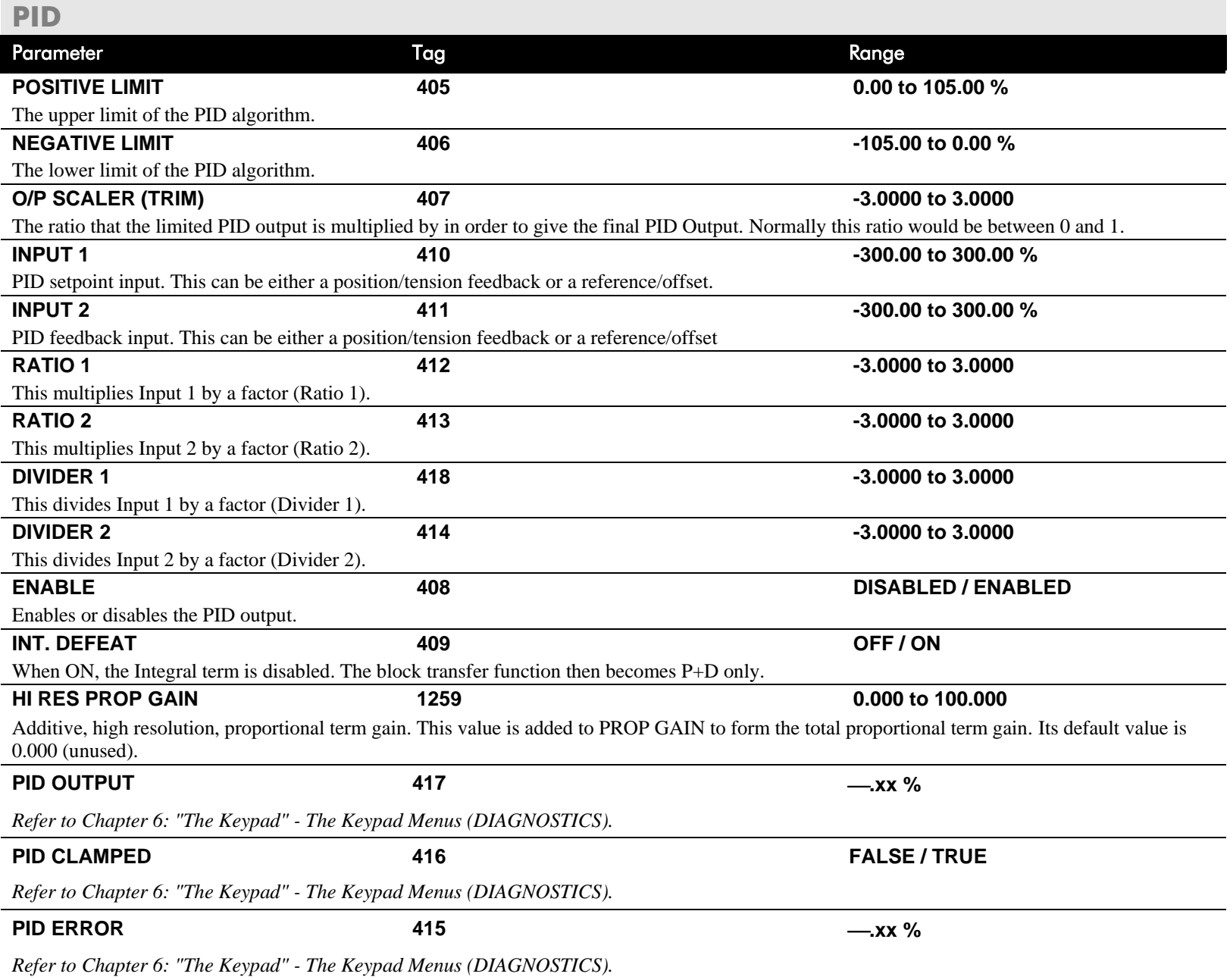

## **Functional Description**

The following block diagram shows the internal structure of the PID block.

PID is used to control the response of any closed loop system. It is used specifically in system applications involving the control of drives to allow zero steady state error between Reference and Feedback, together with good transient performance.

The block executes a Proportional Gain + Integral + Derivative control algorithm, with an added filter to attenuate high-frequency noise. You can select P, PD, PI or PID as required.

### **P**roportional Gain (PROP. GAIN)

This is used to adjust the basic response of the closed loop control system. It is defined as the portion of the loop gain fed back to make the complete control loop stable. The PID error is multiplied by the Proportional Gain to produce an output.

#### **I**ntegral (INT. TIME CONST.)

The Integral term is used to give zero steady state error between the setpoint and feedback values of the PID. If the integral is set to a small value, this will cause an underdamped or unstable control system.

### **D**erivative (DERIVATIVE TC)

This is used to correct for certain types of control loop instability, and therefore improve response. It is sometimes used when heavy or large

inertia rolls are being controlled. The derivative term has an associated filter to suppress high frequency signals.

The algorithm modifies the error between the setpoint and the feedback with the proportional, integral, and derivative terms. The error is clamped internally to  $\pm 105\%$  maximum.

The proportional, integral, and derivative terms are scaled by PROP. GAIN, INT. TIME CONST., and DERIVATIVE TC respectively. An additional gain profiler can modify the proportional gain as the roll diameter changes. The block diagram shows how the proportional gain changes when using the profiler.

## **Proportional Gain**

Proportional gain scales the output based upon the input error. Increasing PROP. GAIN will improve the response time while increasing overshoot. MODE selects the proportional gain profile. When set to 0, the proportional gain remains constant over the entire roll. Changing the value of MODE increases the profile as shown opposite.

You should try to achieve a critically damped response which allows the mechanics to track as precisely as possible a step change on the setpoint.

## Critically Damped Response

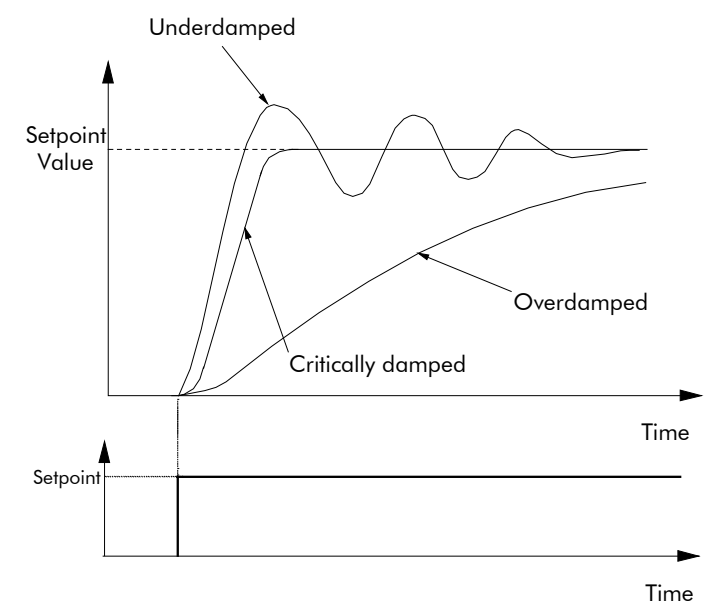

## **Integral Gain**

Integral eliminates steady-state error. Reducing INT. TIME CONST. improves the response, however, if it is set too short it will cause instability. The integral value is clamped internally by the settings of POSITIVE LIMIT and NEGATIVE LIMIT. It is also held at the last value when the PID CLAMPED output is TRUE. Setting INT. DEFEAT to ON will disable the integral gain term.

## **Derivative Gain**

Derivative gain instantaneously boosts the PID output signal. Increasing DERIVATIVE TC decreases the damping, which in most cases causes overshoot and oscillations resulting in an unacceptable system response.

#### **NOTE For most applications, derivative gain is never used and is usually left at its default value of 0.000 seconds.**

Derivative gain can improve response in some dancer tension controlled systems, particularly those systems with high inertia dancers which need an instantaneous response to overcome the weight of the dancer roll. For loadcell controlled tension systems, derivative gain is almost *never* used.

- In underdamped systems, the output oscillates and the settling time increases.
- Critically damped systems have no overshoot or oscillations. They reach the setpoint within the desired response time.
- Overdamped systems do not oscillate but do not reach the setpoint within the desired response time.
- **NOTE The EMULATE 590P parameter in the CONFIGURE DRIVE function block affects the time constants used in the PID. If this parameter is non-zero, the filter, integral and derivative time constants used within the PID are four times greater than those shown on the input parameters. This emulates the behaviour of earlier versions of the 590P.**

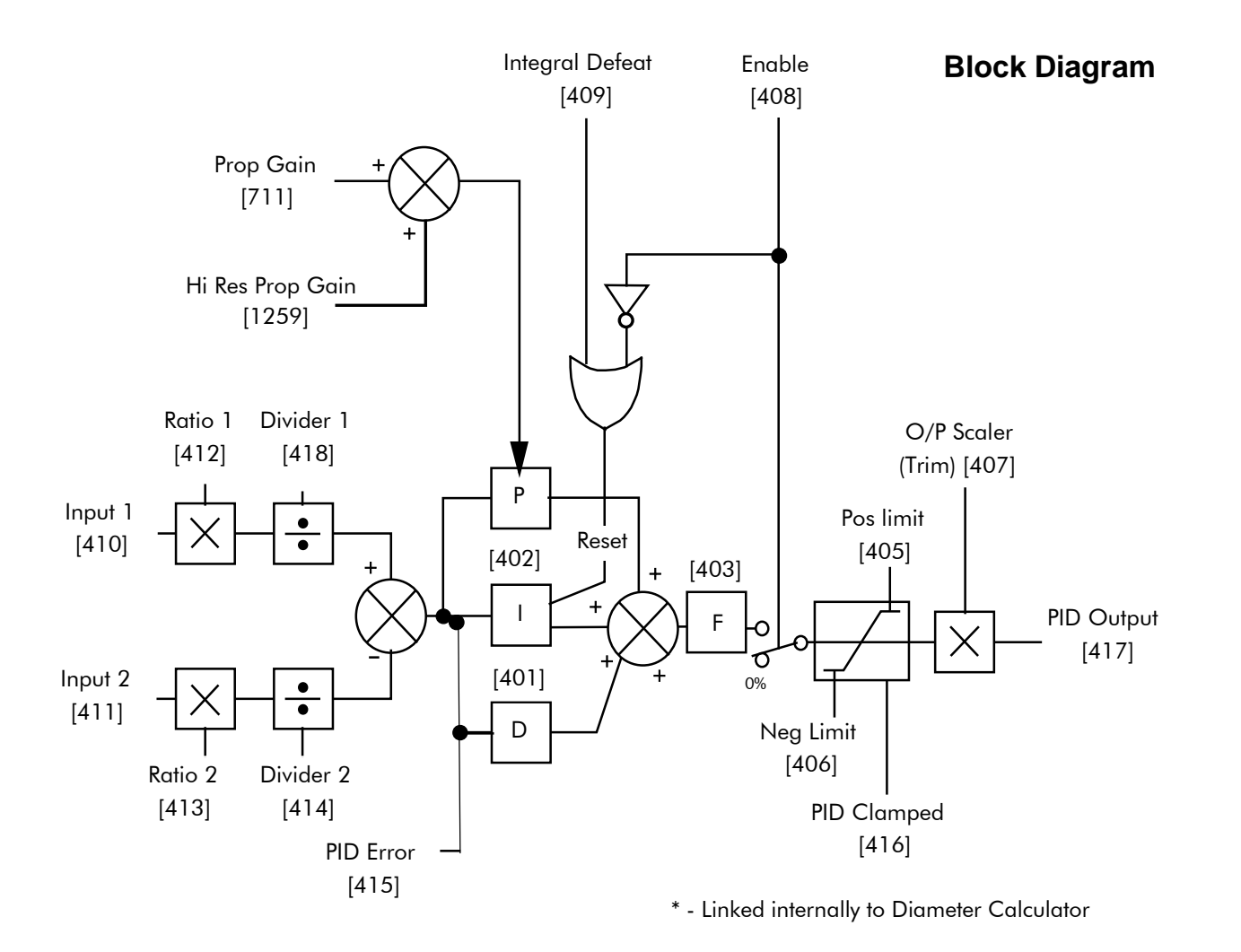

Operators can read the PID error, PID output, setpoint and feedback on the drive's MMI by monitoring the following values:

- PID ERROR : displayed in the DIAGNOSTICS menu
- PID OUTPUT : displayed in the DIAGNOSTICS menu
- SETPOINT : monitored at SETUP PARAMETERS::SPECIAL BLOCKS::PID::INPUT 1
- FEEDBACK : monitored at SETUP PARAMETERS::SPECIAL BLOCKS::PID::INPUT 2

## **MMI Menu Map**

## **I** FUNCTION BLOCKS

- 2 MOTOR CONTROL
- $3$  PLL
	- PLL STATE PHASE ERROR PLL MAINS FREQ

## **PLL (PHASE LOCKED LOOP)**

**The phase locked loop function block allows the drive to ride through short disturbances to the supply voltage, frequency or phase and provides immunity to waveform distortion.**

#### FUNCTION BLOCKS\MOTOR CONTROL\PLL

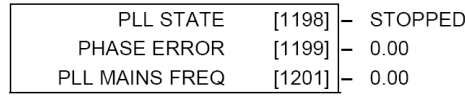

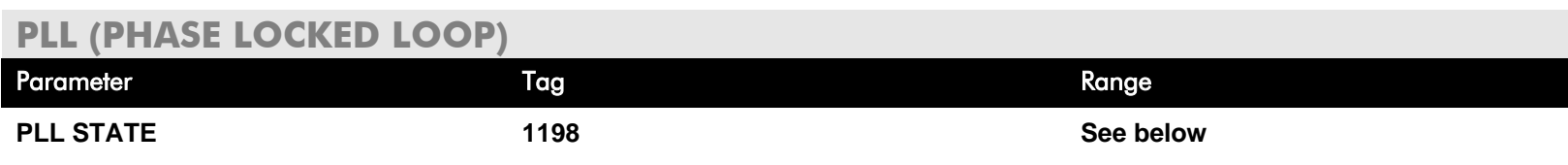

Indicates the current operating state of the phase locked loop function block. Normally the PLL will reside in the LOCKED state after close of the 3-phase line contactor. The FAIL state results if the supply frequency moves beyond the acceptable operating range.

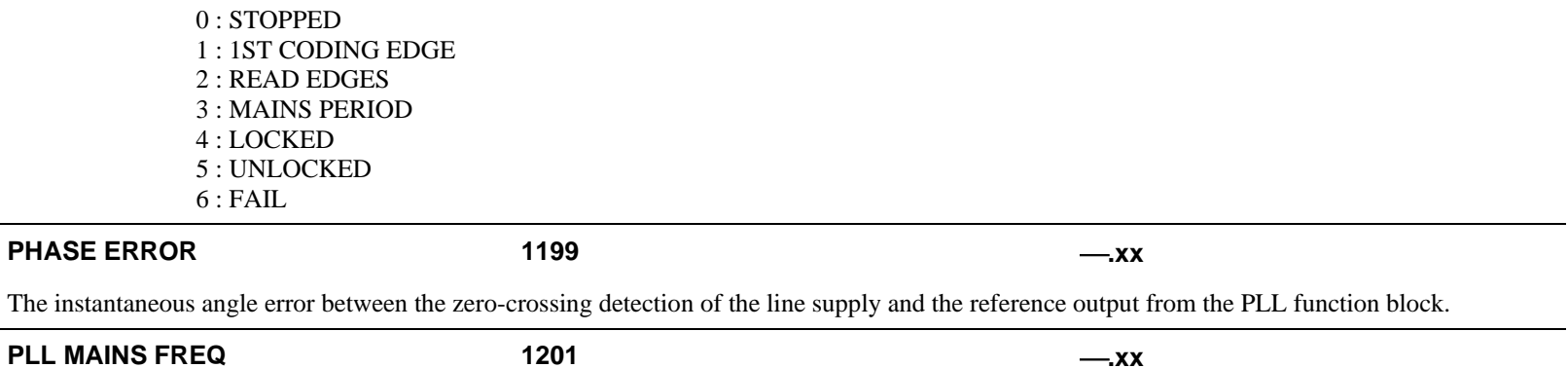

The measured 3-phase line supply frequency at the output of the PLL function block.

# D-94 Programming

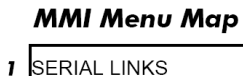

2 PNO CONFIG **PNO 112**  $PNO$  113  $\overline{\phantom{a}}$ PNO 114 **PNO 115**  $PNO 116$  $PNO$  117  $PNO$  118 **PNO 119 PNO 120 PNO 121**  $PNO$  122 **PNO 123**  $PNO$  124 **PNO 125 PNO 126 PNO 127** 

## **PNO CONFIG The PNO parameters are used in conjunction with the EI ASCII and EI BINARY communications**

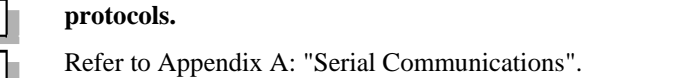

#### FUNCTION BLOCKS\COMMUNICATIONS\PNO CONFIG

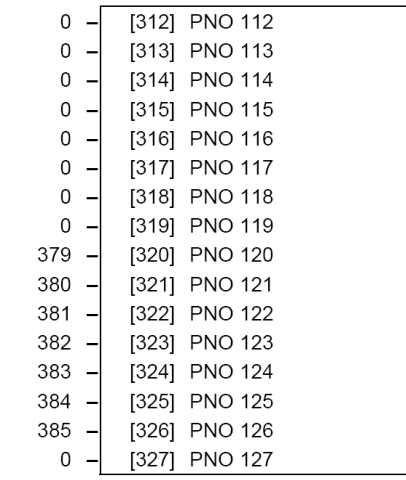

## **PNO CONFIG**

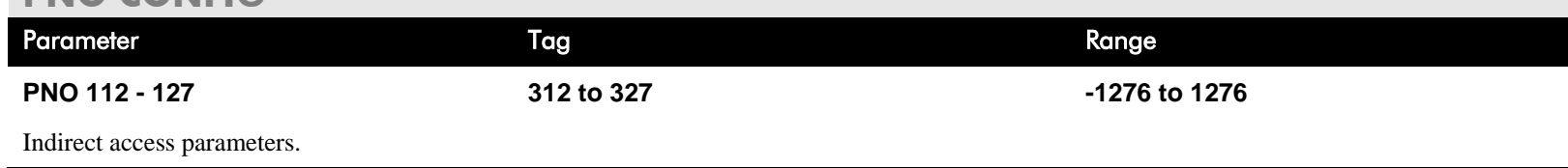

# **PRESET SPEEDS**

**MMI Menu Map I** SETUP PARAMETERS

2 PRESET SPEEDS SELECT<sub>1</sub> -<br>SELECT 2 SELECT 3

> **INVERT O/P** –<br>MAX SPEED LIMIT **GRAY SCALE** INPUT 0 INPUT 1 INPUT<sub>2</sub> -<br>INPUT 3  $\lceil$ input 4 -<br>INPUT 5

**The Preset Speeds block allows you to select one of eight preset inputs, which in turn may be connected to other blocks of inputs.**

#### FUNCTION BLOCKS\SETPOINT FUNCS\PRESET SPEEDS

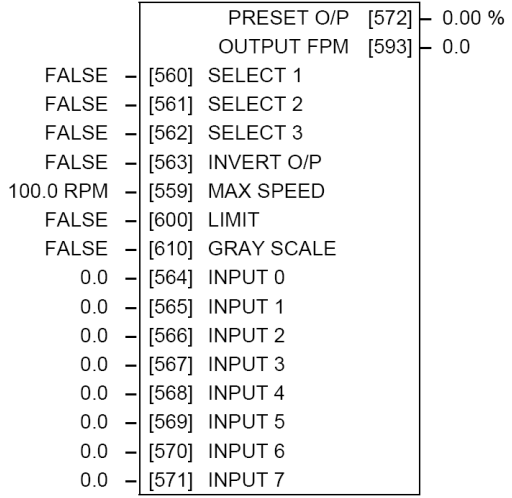

## INPUT 6 INPUT<sub>7</sub> PRESET O/P

**LOUTPUT** 

## **PRESET SPEEDS**

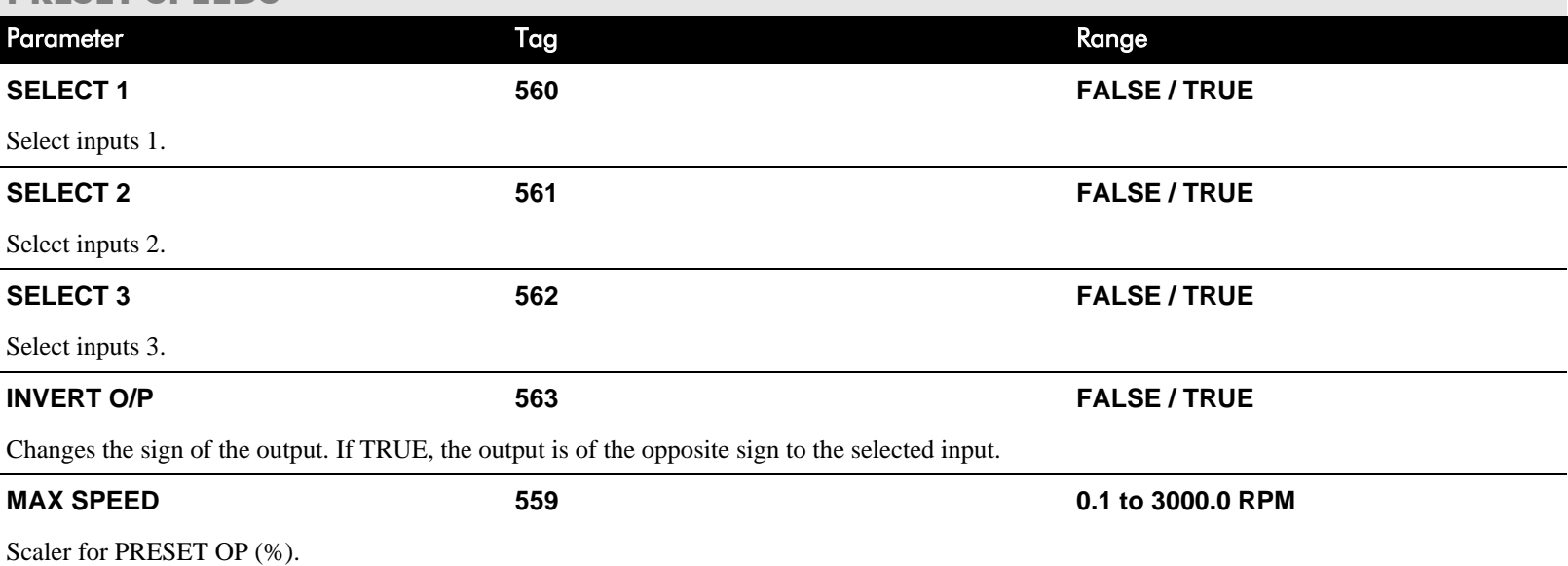

# D-96 Programming

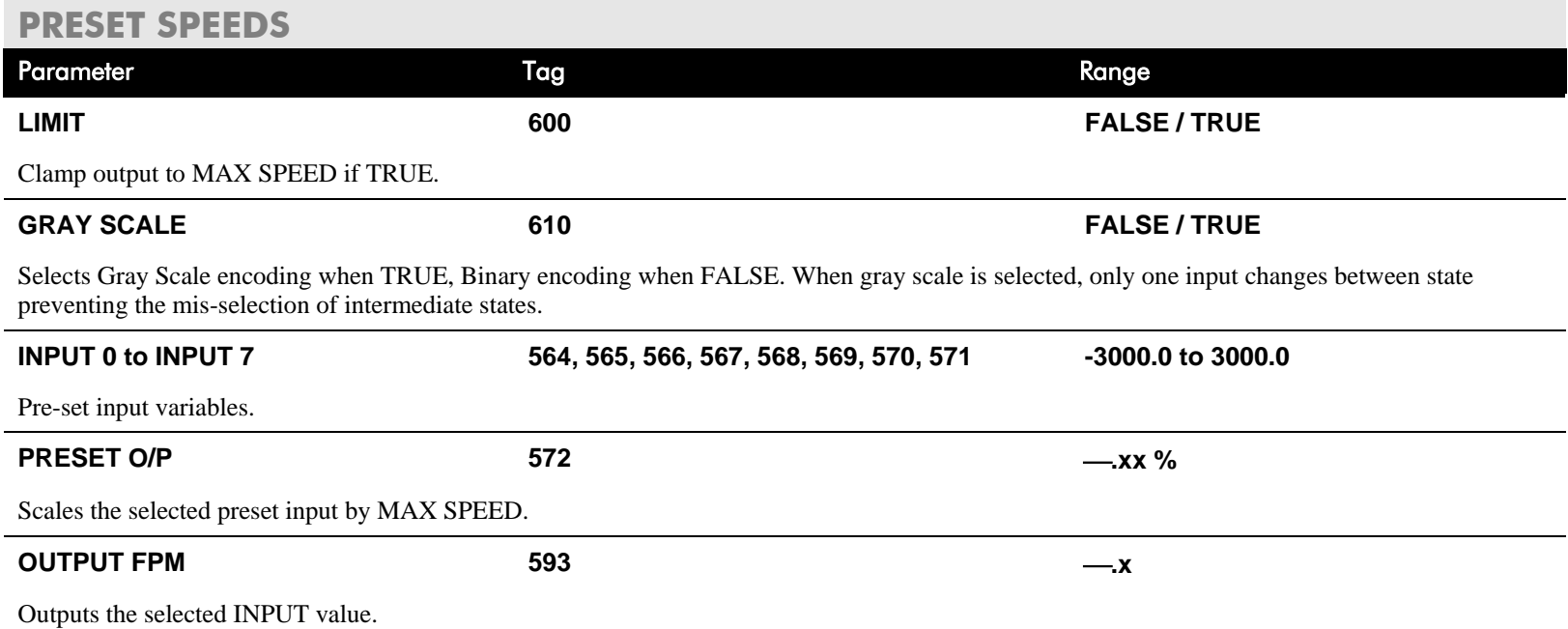

# **Functional Description**

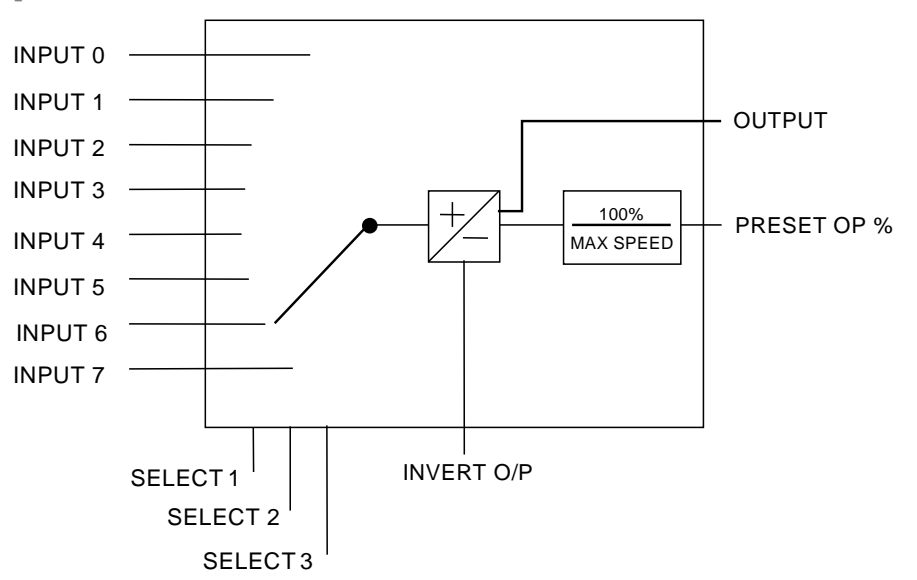

## **Selection Table**

Three Boolean variables used to select between one of the 8 preset values.

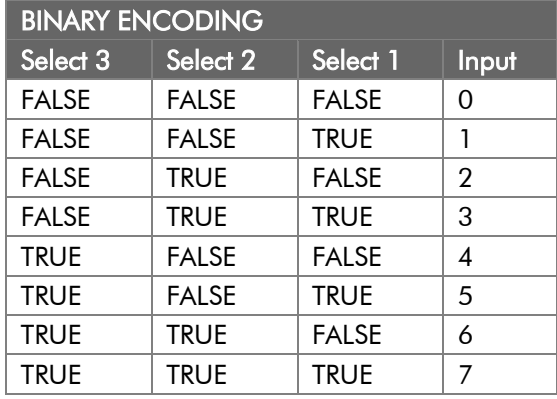

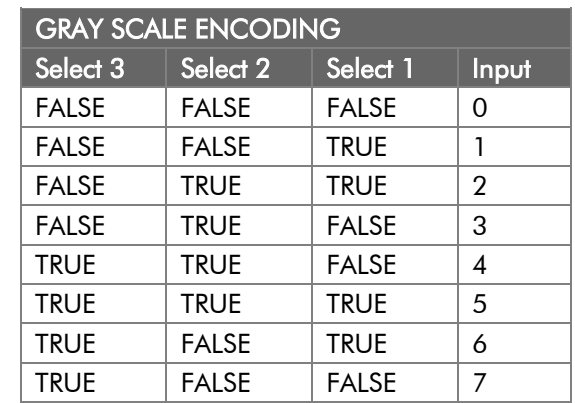

# **PROFILED GAIN**

#### **MMI Menu Map** SETUP PARAMETERS  $\mathbf{I}$

## 2 SPECIAL BLOCKS

 $\overline{\mathbf{3}}$  PID

PROP. GAIN **MODE** MIN PROFILE GAIN **PROFILED GAIN** 

## **MMI Menu Map**

- **FUNCTION BLOCKS**  $\mathbf{I}$
- 2 WINDER
- 3 PROFILED GAIN **DIAMETER** MIN DIAMETER

**This function block may be used to profile the proportional gain input to the PID block.** PID Gain Gain Profiler

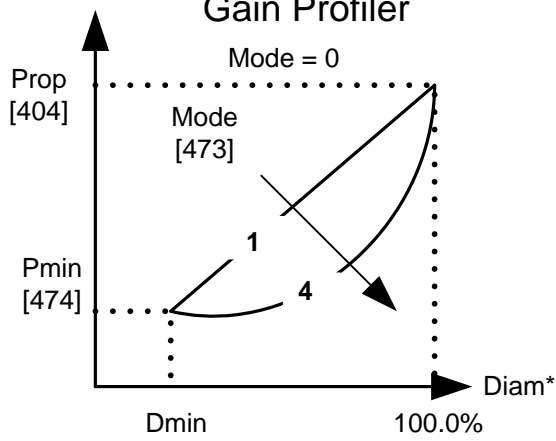

#### FUNCTION BLOCKS\WINDER\PROFILED GAIN

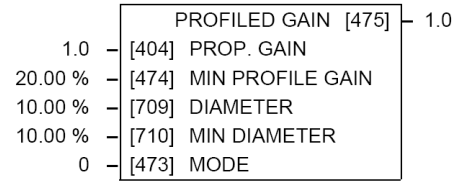

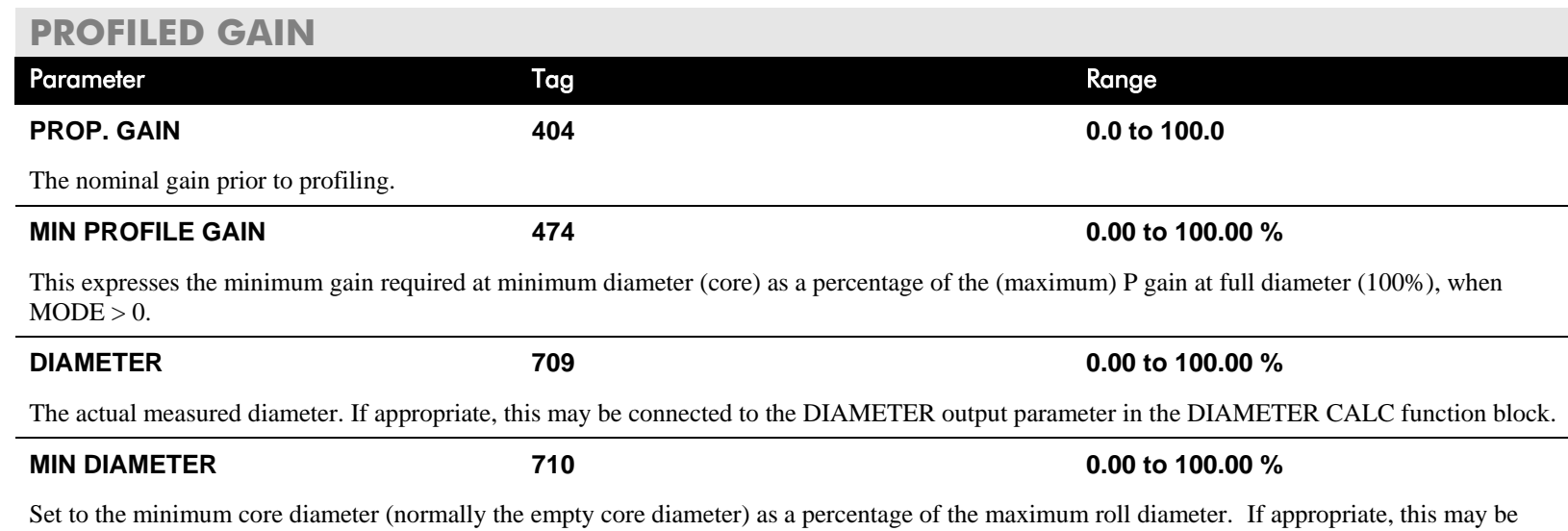

connected to the MIN DIAMETER parameter in the DIAMETER CALC function block.

## **PROFILED GAIN**

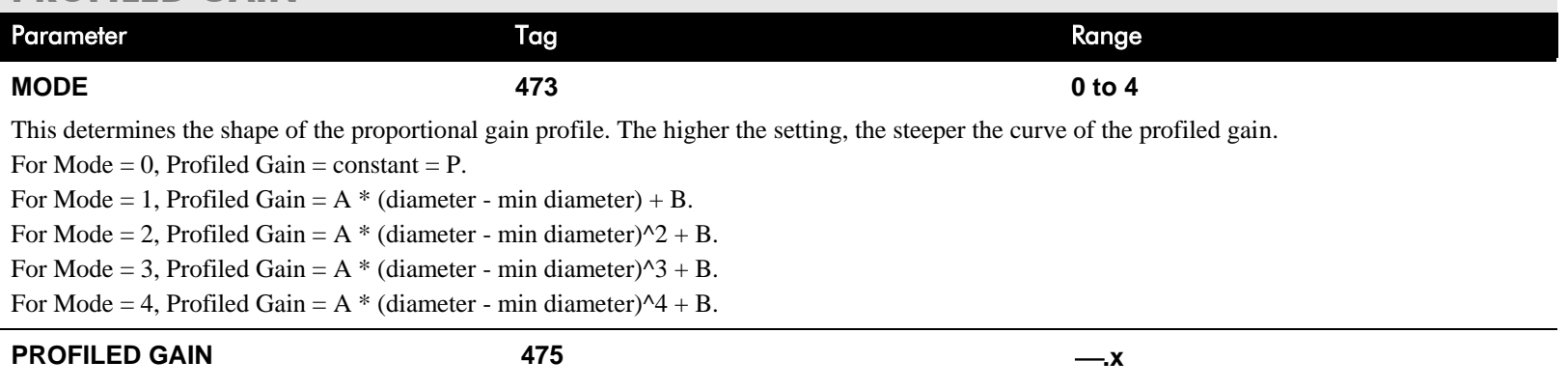

The proportional gain after profiling by a profiler block which varies the gain versus diameter. This is primarily to be used with Speed Profiled Winders for compensation against varying diameter and therefore inertia.

- When MODE is not ZERO (see above) this overrides the P gain above.
- When  $MODE = 0$ , then PROFILED GAIN = PROP. GAIN.

# D-100 Programming

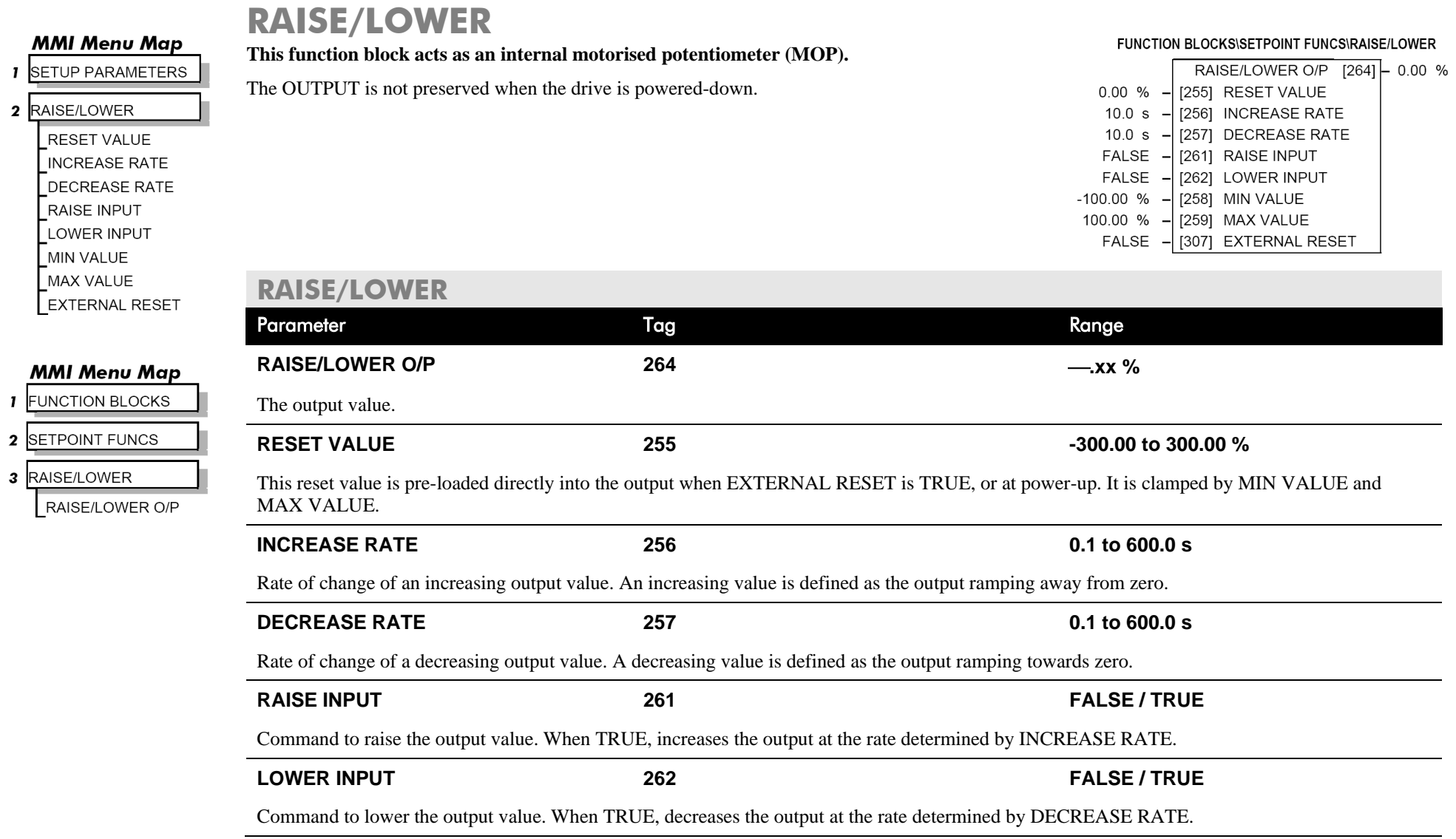

## **RAISE/LOWER**

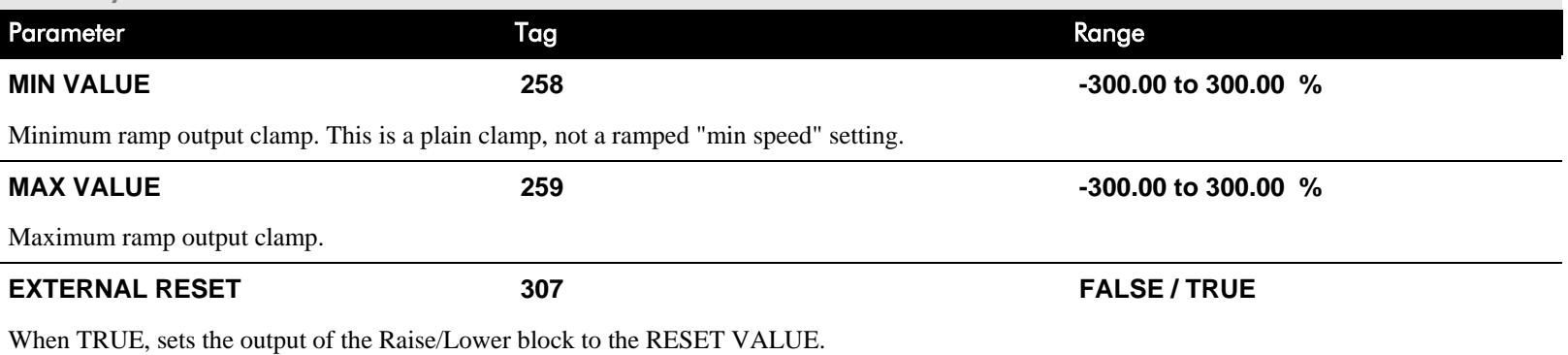

# **Functional Description**

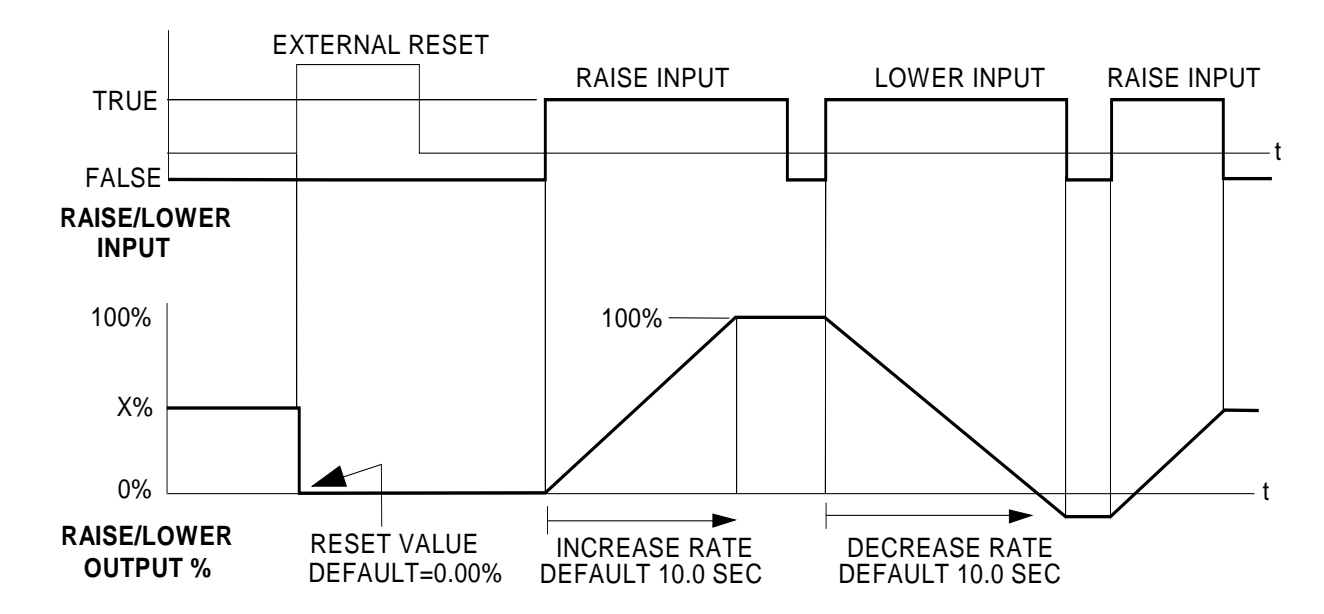

The diagram above illustrates the raise/lower functionality.

# D-102 Programming

When EXTERNAL RESET is set TRUE, the raise/lower output resets to RESET VALUE (default  $= 0.00\%$ ).

When RAISE INPUT is TRUE, the output increases at INCREASE RATE. The output cannot exceed MAX VALUE.

The reverse is true when LOWER INPUT is TRUE: LOWER INPUT reduces the output at DECREASE RATE. The output cannot drop below MIN VALUE.

The ramp is held at its last value when the RAISE and LOWER INPUT are removed.

Setting both RAISE INPUT and LOWER INPUT to TRUE at the same time creates a ramp hold condition. If MIN VALUE is greater than MAX VALUE the output is forced to zero.

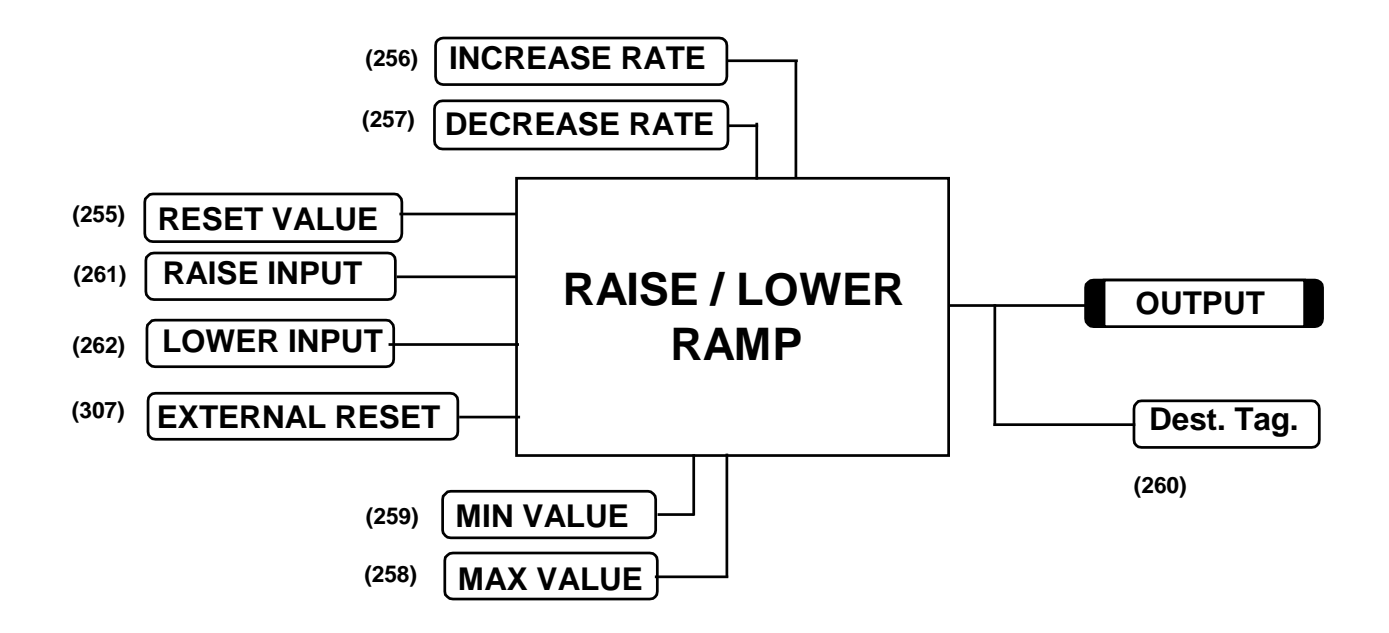

If Reset, Output  $=$  Reset Value (Clamped)

## **RAMPS**

signal.

**MMI Menu Map** 

- **I** SETUP PARAMETERS
- 2 RAMPS
	- RAMP ACCEL TIME RAMP DECEL TIME RAMP HOLD **INVERT** % S-RAMP **RAMPING THRESH AUTO RESET EXTERNAL RESET RESET VALUE**

#### **MMI Menu Map**

- **I** FUNCTION BLOCKS
- 2 SEQ & REF

3 RAMPS

RAMP INPUT

## **MMI Menu Map**

**DIAGNOSTICS** RAMPING RAMP OUTPUT

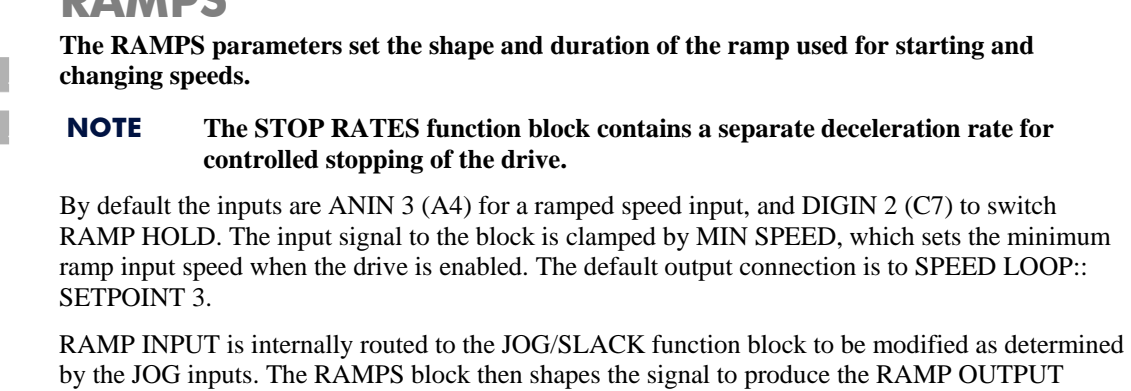

#### **FUNCTION BLOCKS\SEQ & REF\RAMPS** RAMP OUTPUT  $\begin{bmatrix} 85 \\ -0.00 \end{bmatrix}$  % RAMPING  $[113]$  FALSE  $10.0 \text{ s}$ [ 2] RAMP ACCEL TIME  $10.0 s$ [ 3] RAMP DECEL TIME  $OFF -$ [118] RAMP HOLD **FALSE** [620] INVERT [697] RAMP INPUT  $0.00%$  $2.50%$ [266] % S-RAMP  $0.50%$ [286] RAMPING THRESH. **ENABLED** [287] AUTO RESET **DISABLED** [288] EXTERNAL RESET  $0.00%$  $-$  [422] RESET VALUE

The RAMPING output becomes TRUE when the absolute value of the difference between RAMP OUTPUT and the JOG/SLACK function block output exceeds RAMPING THRESH.

RAMP ACCEL TIME and RAMP DECEL TIME set the acceleration and deceleration times taken for input changes. % S-RAMP adds a "S" shaped section to the linear ramp. When set to 0.00%, the ramp will be linear. As the percentage is increased, 350% of the S-RAMP time is added to the linear ramp creating more gradual starting and stopping. The formula for the actual ramp time is shown below. Ramp time is the value of parameters RAMP ACCEL TIME or RAMP DECEL TIME.

*Actual Ramp Time = RAMP TIME x (3.5 x % S-RAMP/100 + 1)*

RAMP HOLD stops the ramp from changing. When DIGIN 2 (C7) is ON, the ramp stays at the last ramp value.

The reset signal can have two sources, a RUN signal or an external reset signal. When AUTO RESET is ENABLED, the ramp resets whenever a Run signal is given at terminal C3. Connecting a digital input to EXTERNAL RESET allows an external source to reset the ramp.

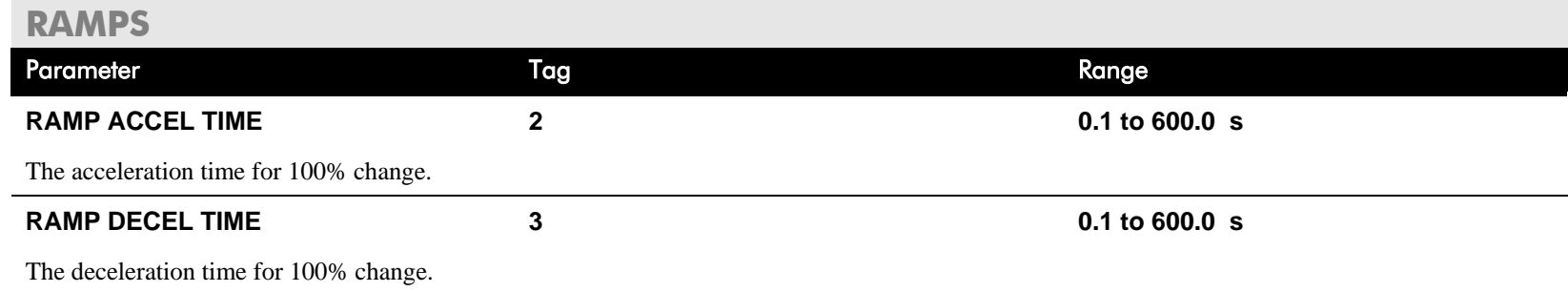

# D-104 Programming

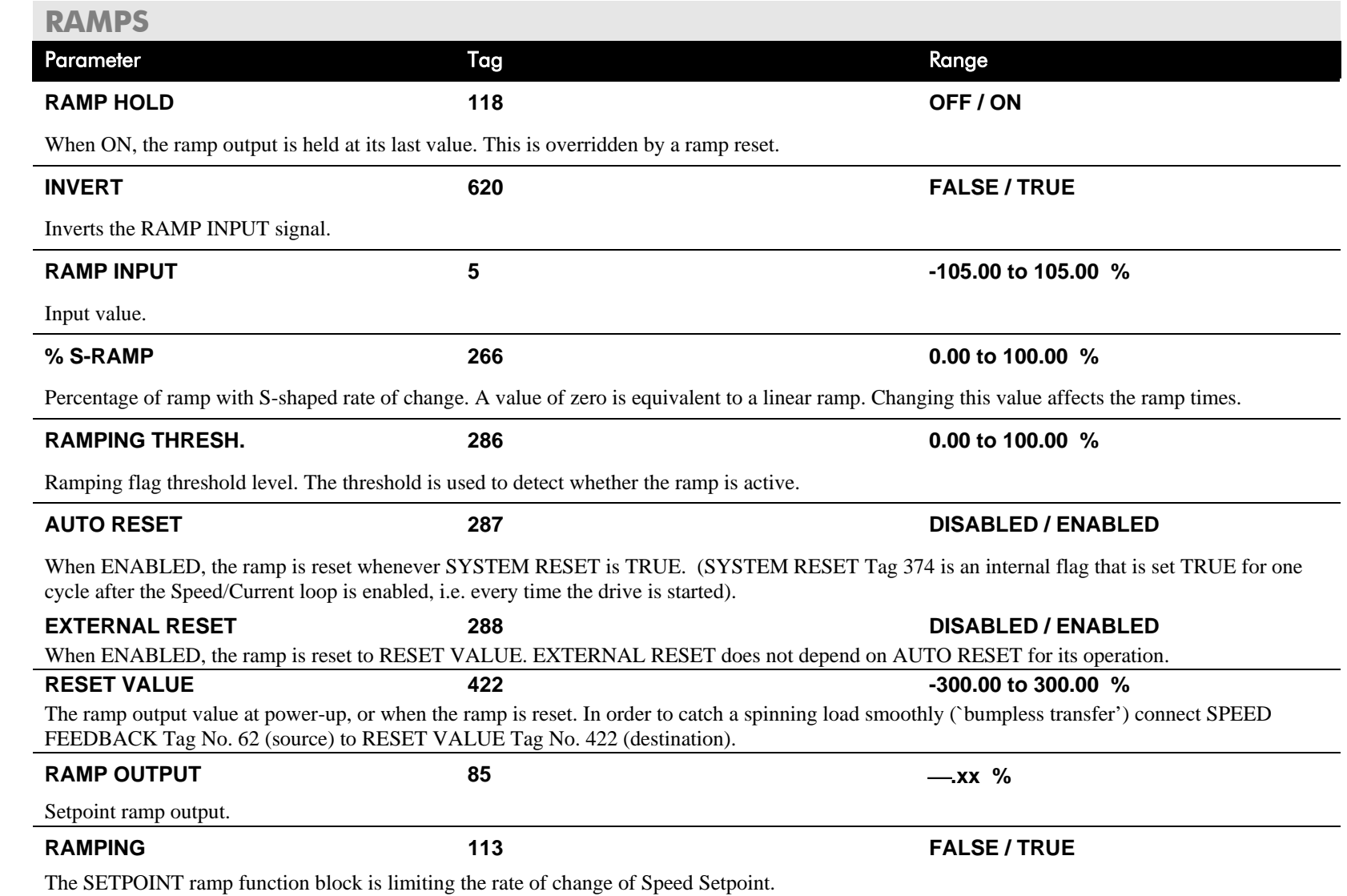

# **Functional Description**

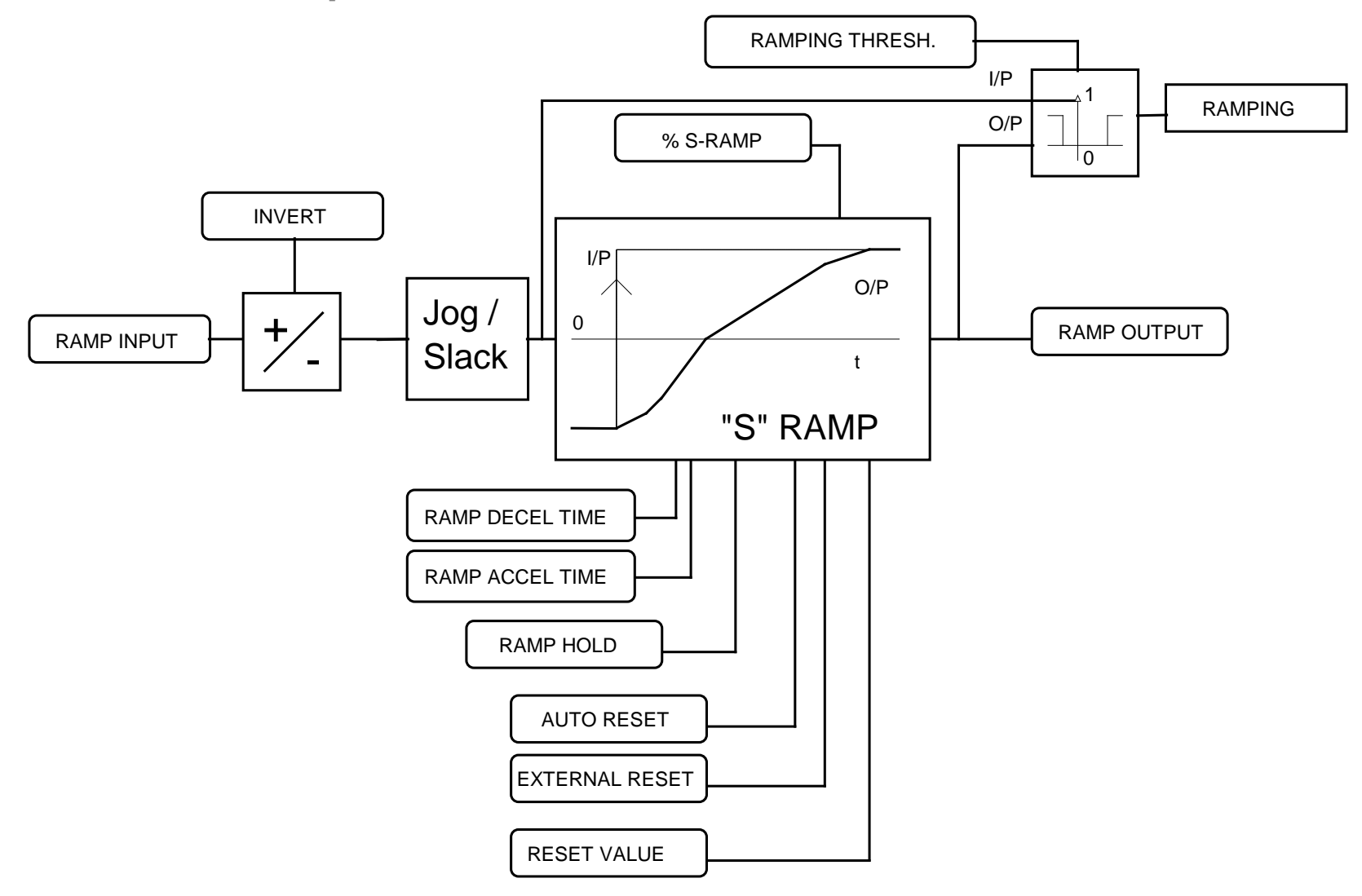

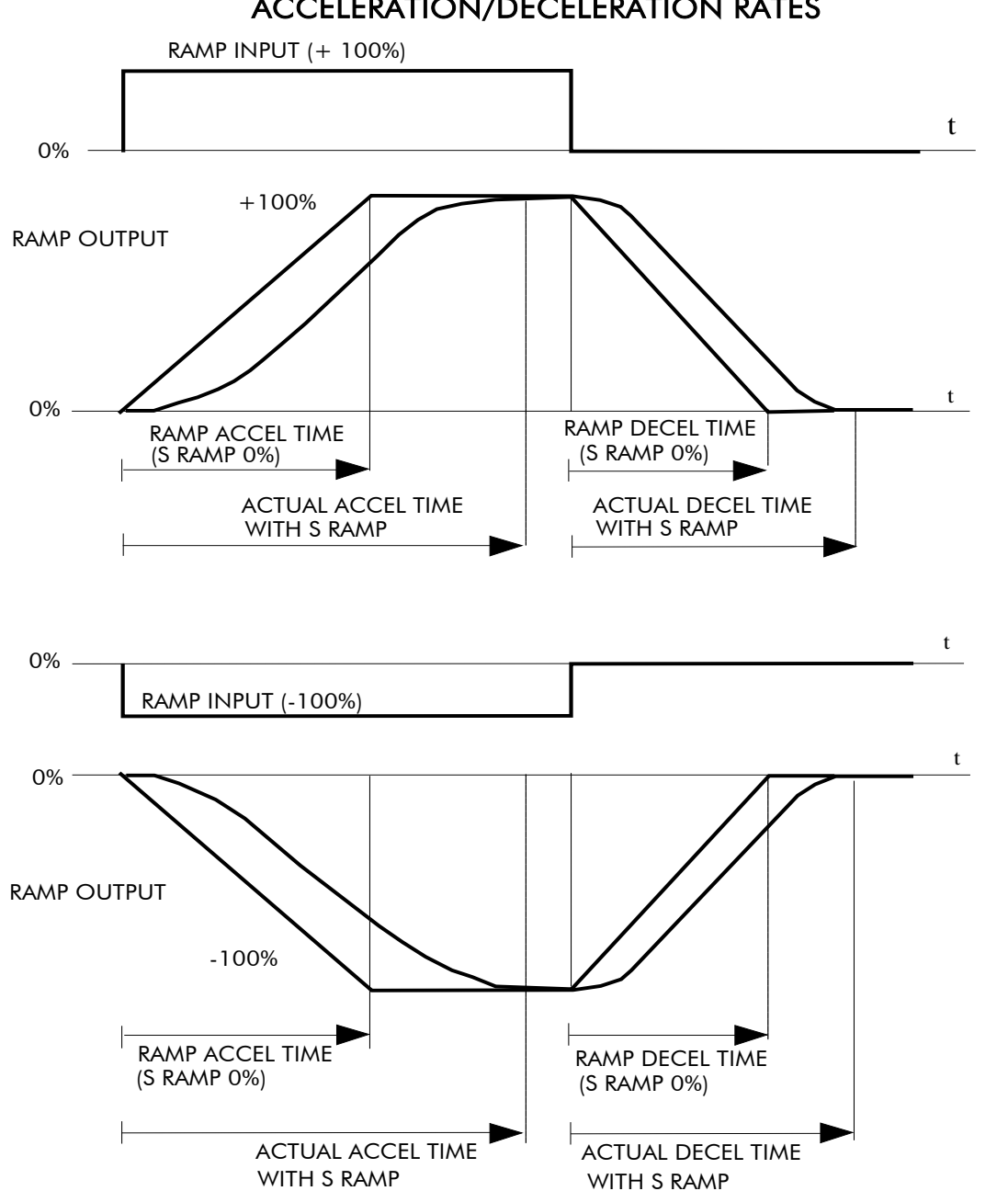

ACCELERATION/DECELERATION RATES

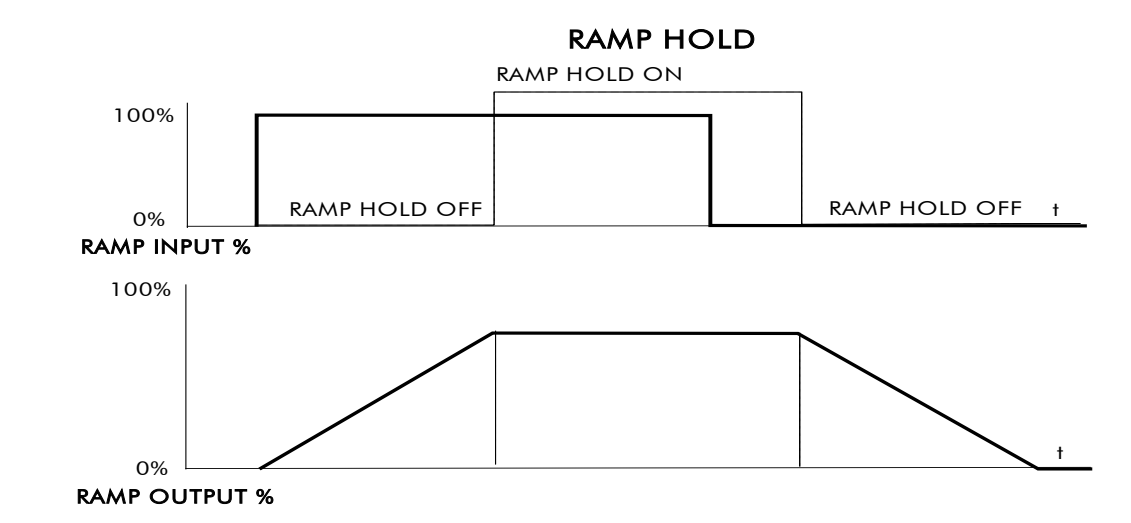

The ramp will function when a ramp input is present. When DIGIN 2 (C7) is ON, RAMP HOLD stops the ramp from changing. Even when the ramp input signal is removed, RAMP HOLD keeps the ramp output from changing. Once RAMP HOLD is OFF, the ramp resumes.

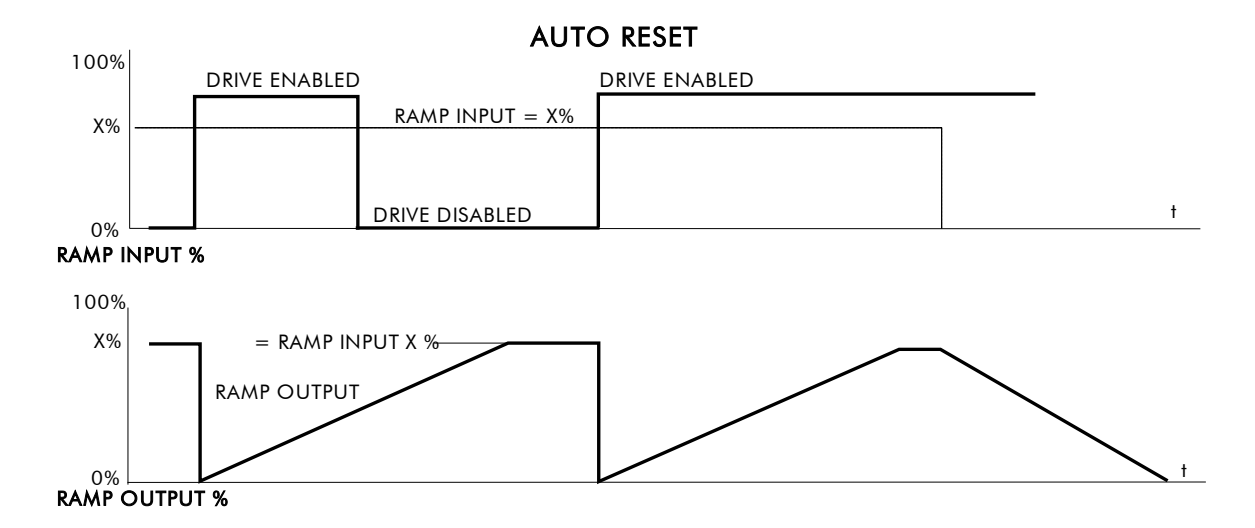

When AUTO RESET is ENABLED, ramp output resets to RESET VALUE each time the drive is enabled. In this example RESET VALUE is 0.00%. It does not reset if the drive is disabled.

# D-108 Programming

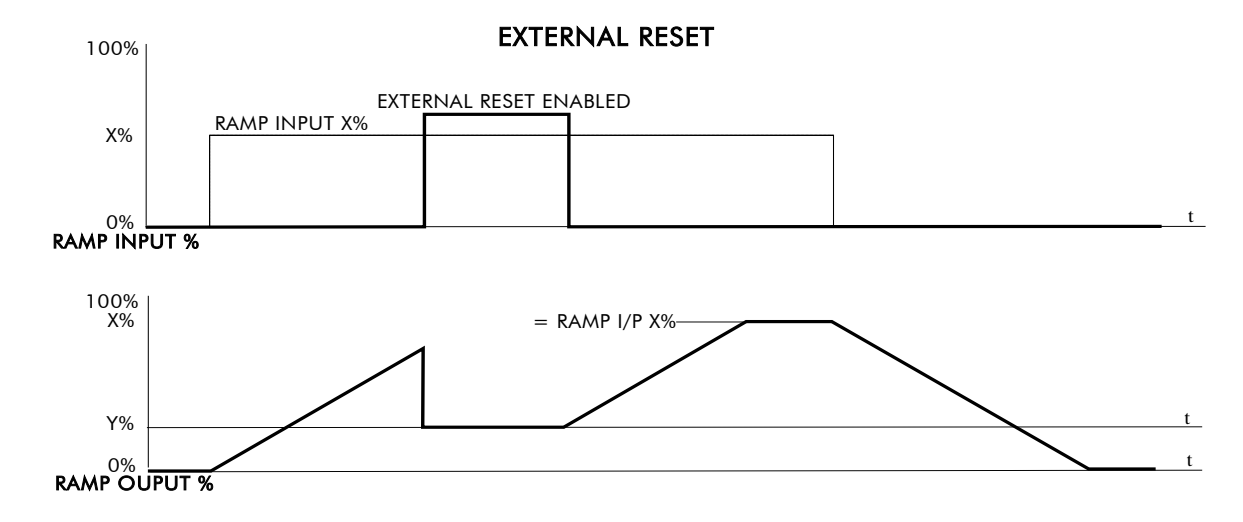

The ramp input is set to  $X\%$  at time  $t_0$ . The ramp output will increase at the ramp rate.

While EXTERNAL RESET is ENABLED, the ramp output resets to RESET VALUE (Y%). When EXTERNAL RESET is DISABLED, the ramp output continues to follow the input signal.

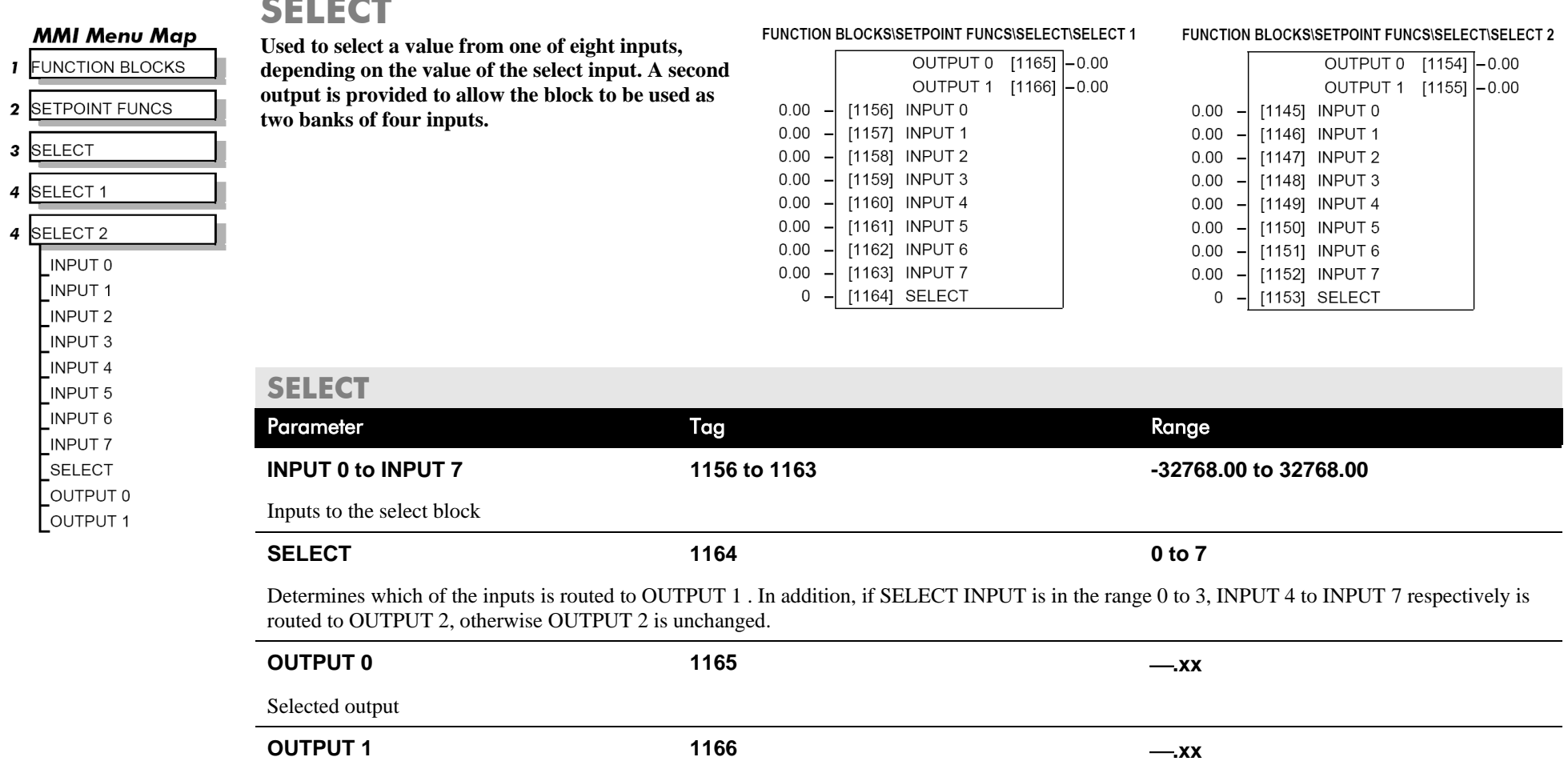

Alternative selected output from INPUT 4 to INPUT 7 if SELECT is less than 4.

 $\sim$   $\sim$   $-$ 

# D-110 Programming

 $\mathbf{I}$  $\overline{\mathbf{2}}$  **SEQUENCING** 

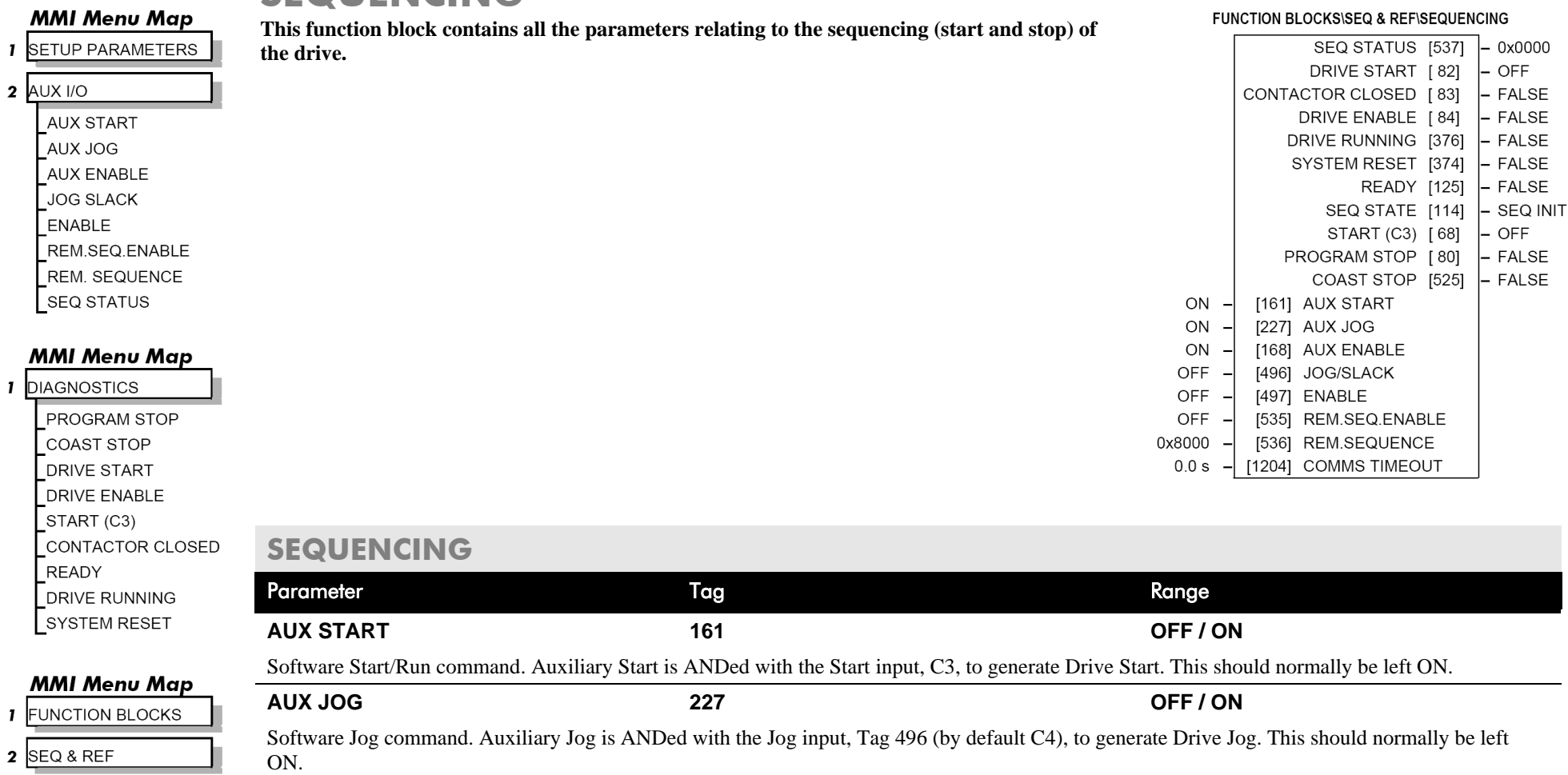

3 SEQUENCING COMMS TIMEOUT  $\sqrt{\frac{1}{100}}$  STATE

 $\mathbf{I}$  $\mathbf{2}$ 

## **AUX ENABLE 168 OFF / ON** Software Enable command. Auxiliary Enable is ANDed with the Enable input, Tag 497 (by default C5), to generate Drive Enable. This should normally be left ON.

## **SEQUENCING**

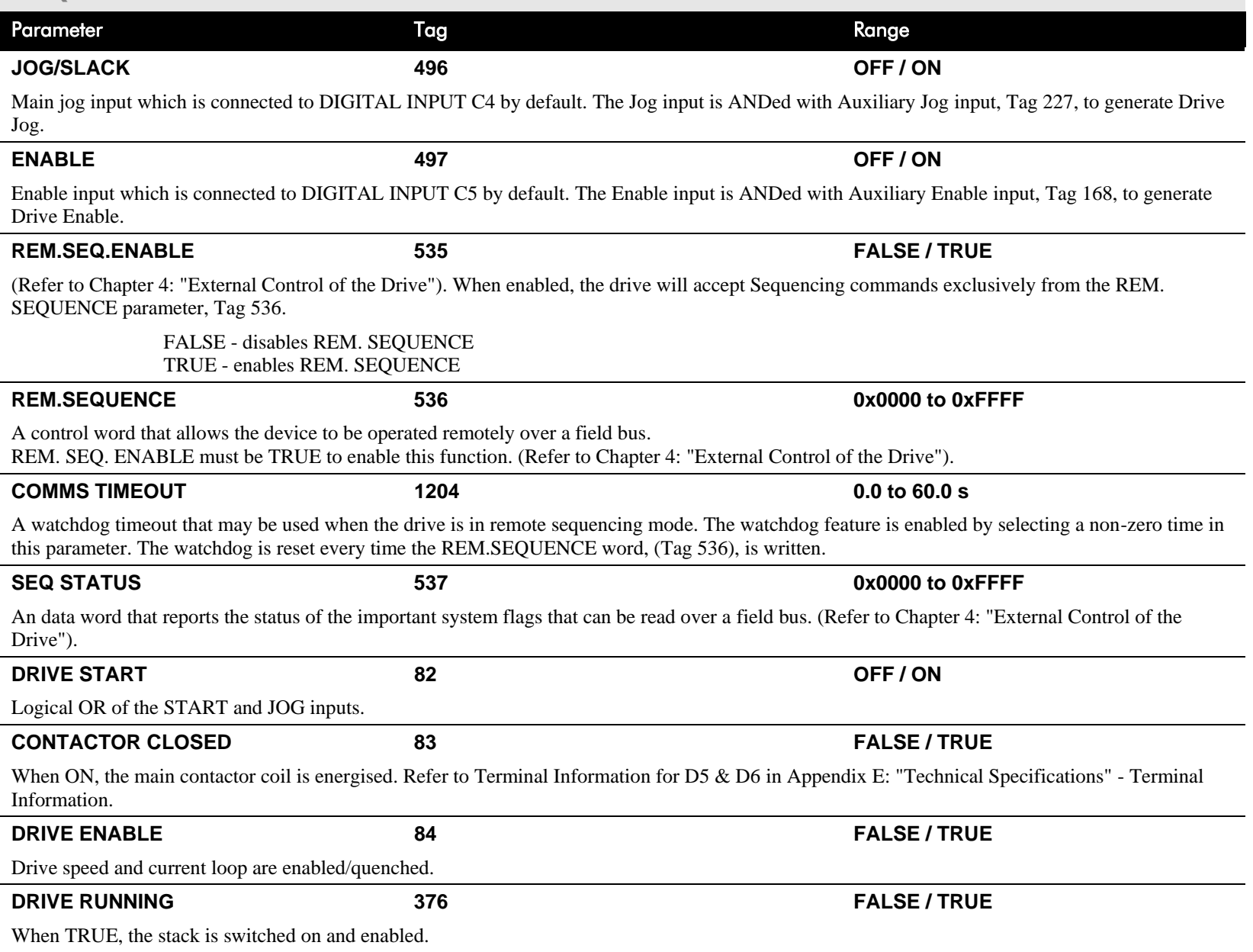

# D-112 Programming

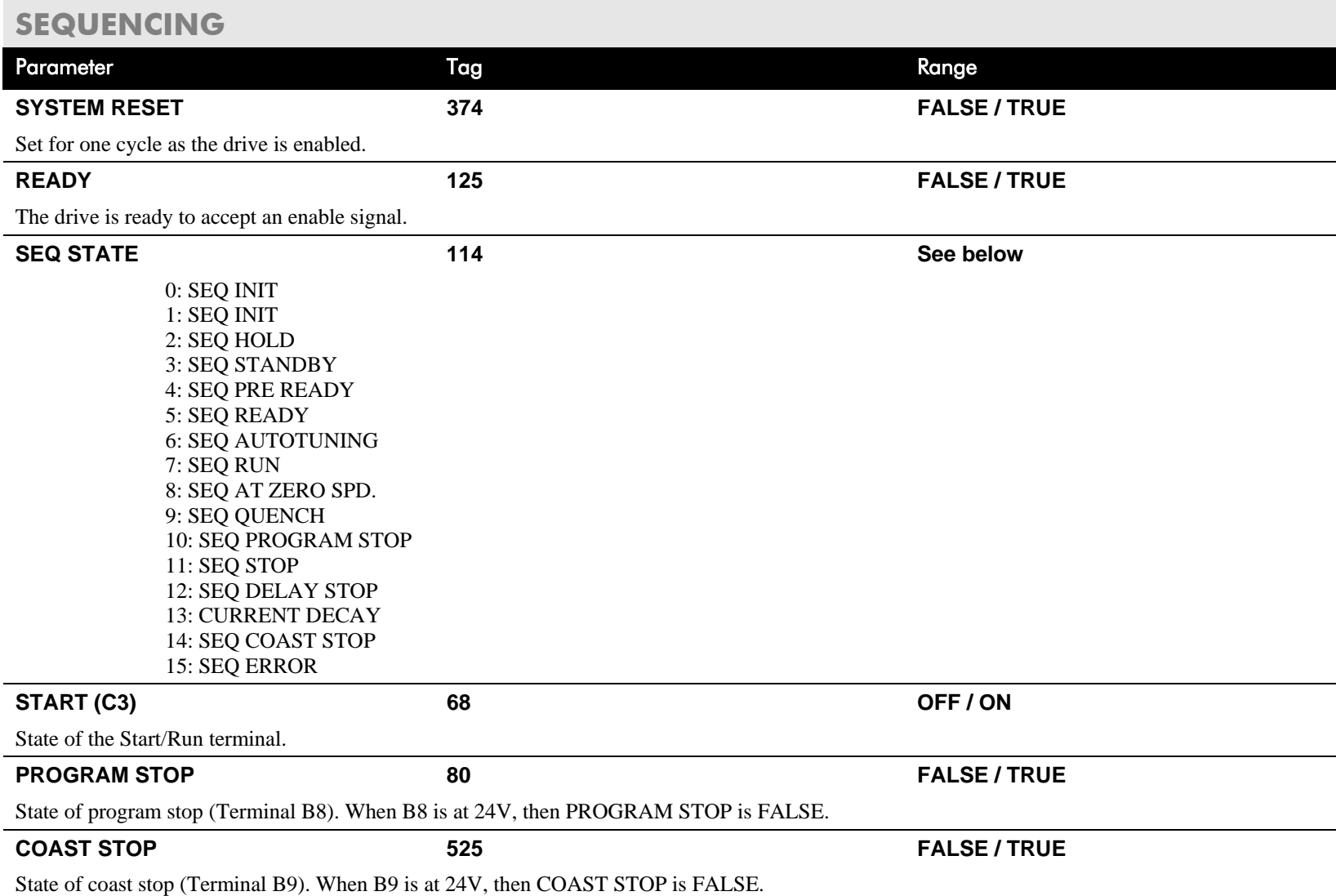

# **SETPOINT SUM**

**MMI Menu Map Use this menu to sum and scale up I** SETUP PARAMETERS **to three analog inputs to produce the SPT. SUM output.** 2 SETPOINT SUM 1

INPUT 0 and INPUT 1 have individual ratio and divider scalers, and signs. The inputs have symmetrical limits set by LIMIT. INPUT 2 has no scaling or limits.

The output, after INPUT 0, INPUT 1 and INPUT 2 are summed, is also clamped by LIMIT before producing the SPT. SUM output.

#### FUNCTION BLOCKS\SETPOINT FUNCS\SETPOINT SUM\SETPOINT SUM 1 FUNCTION BLOCKS\SETPOINT FUNCS\SETPOINT SUM\SETPOINT SUM 2

0.00 %  $0.00%$ 

0.00 %

1.0000

1.0000

1.0000

1.0000

**POSITIVE** 

POSITIVE

105.00 %

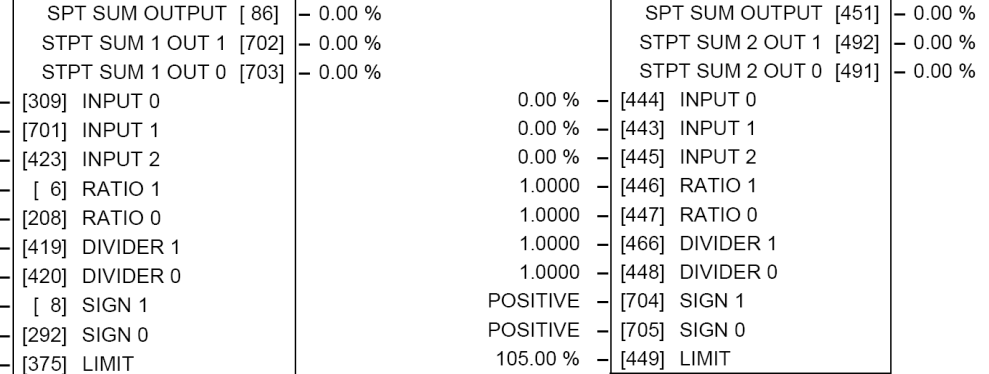

### **MMI Menu Map**

**I** FUNCTION BLOCKS

RATIO<sub>1</sub>

RATIO<sub>0</sub>

SIGN<sub>1</sub>

SIGN 0

LIMIT

**INPUT 2** 

**INPUT 1** 

INPUT 0

**DIVIDER 1** 

DIVIDER 0

- 2 SETPOINT FUNCS
- 3 SETPOINT SUM
- 4 SETPOINT SUM 1 SPT SUM OUTPUT STPT SUM 1 OUT 1

STPT SUM 1 OUT 0

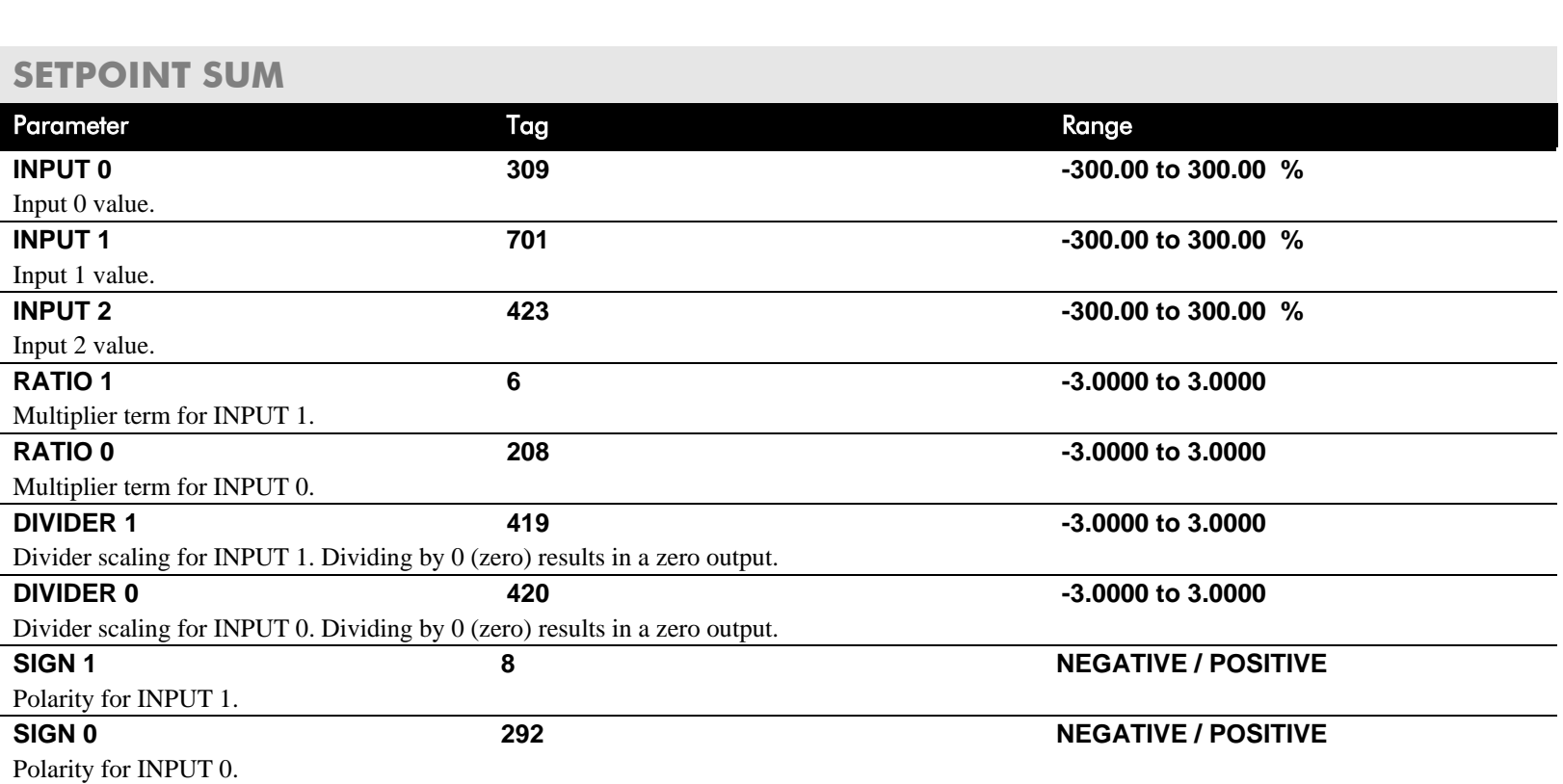

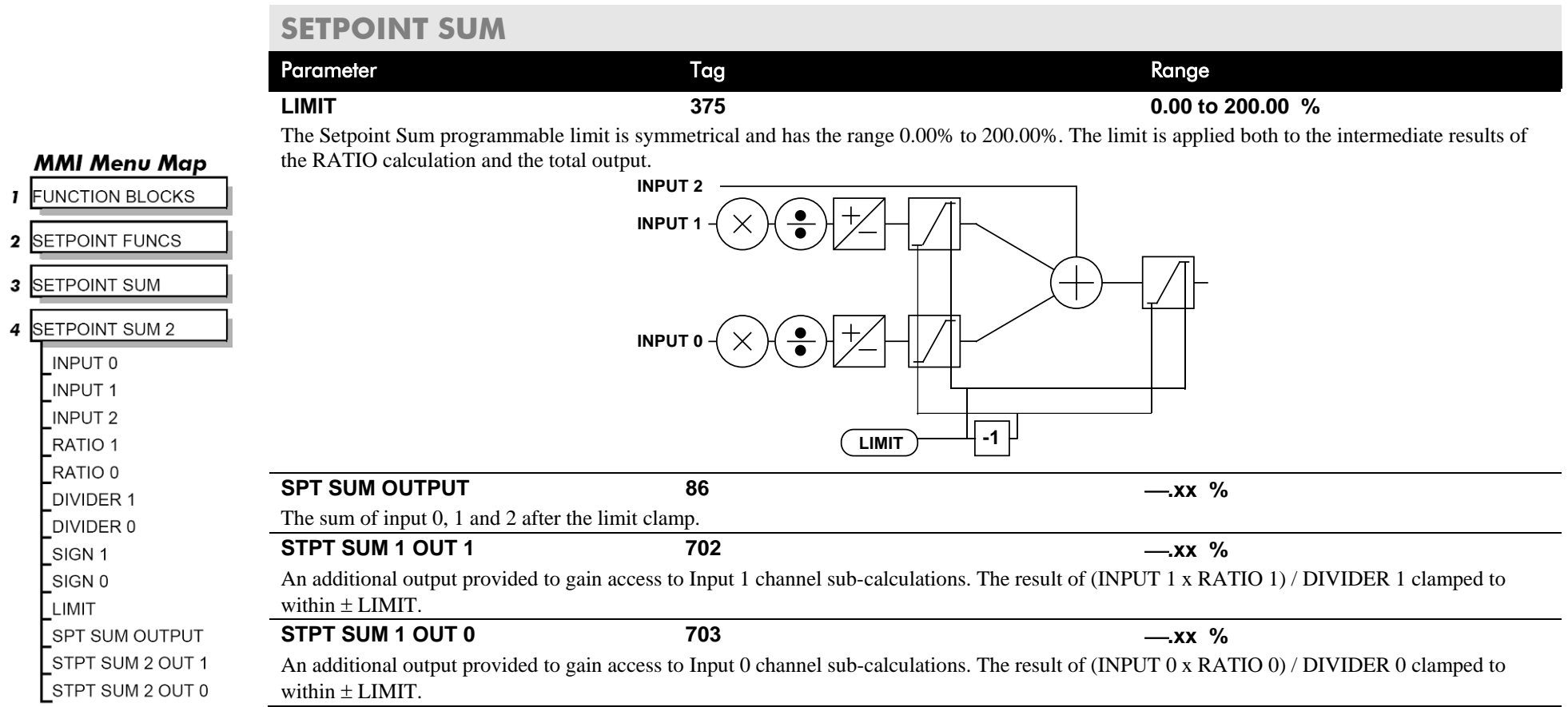

## **Functional Description**

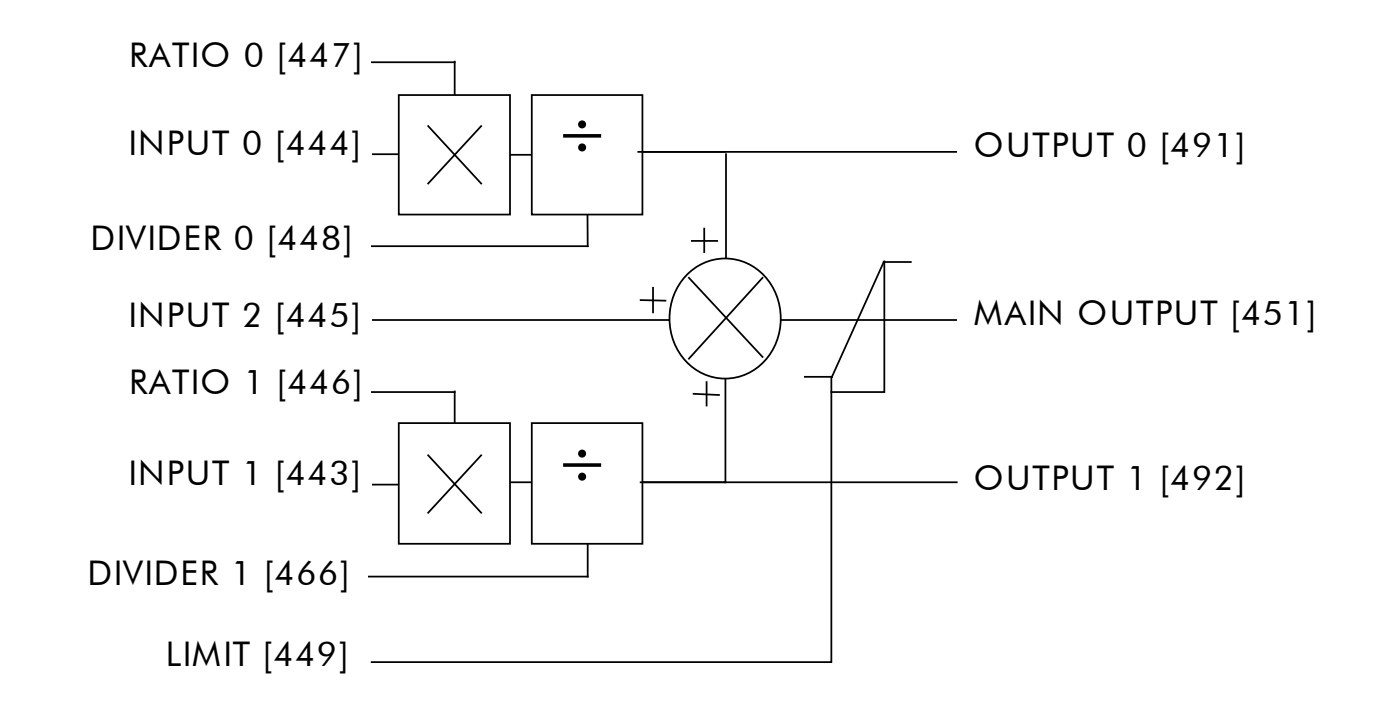

# D-116 Programming

## **MMI Menu Map**

**SETUP PARAMETERS** 

2 SPEED LOOP SPD.PROP.GAIN SPD.INT.TIME INT, DEFEAT PRESET TOROUE PRESET T SCALE SPEED FBK SELECT **ENCODER SIGN** SPD.FBK.FILTER

ADVANCED  $\rightarrow$ **SETPOINTS**  $\rightarrow$ 

## **MMI Menu Map**

- **SETUP PARAMETERS**  $\mathbf{I}$
- $\overline{2}$ SPEED LOOP

3 SETPOINTS **SETPOINT 1** SIGN 2 (A3) RATIO 2 (A3) SETPOINT 2 (A3) SETPOINT 3 **SETPOINT 4 MAX DEMAND** MIN DEMAND

# **SPEED LOOP**

**Use this block to tune the speed loop PI to produce a current demand.**

This function block has five main functions:

1. **Combining the 4 speed setpoints into a single speed setpoint.**

Note that the speed demand is created from the combined speed setpoints and modified by any prevailing stop condition according to the STOP RATES function block settings.

### 2. **Selection of the speed feedback method.**

ZERO SPD OFFSET from the CALIBRATION function block is applied to the selected speed feedback to null out any remaining feedback at zero actual speed.

### 3. **Implementation of the PI speed controller.**

SPEED DEMAND is summed algebraically with SPEED FEEDBACK to produce SPEED ERROR. When the drive is enabled, SPEED ERROR is controlled by the PI loop. The resulting current demand signal is routed to the CURRENT LOOP function block and to the ADVANCED::ZERO SPD. QUENCH sub-menu.

The PI output is accessible via Tag No. 356, TOTAL I DMD. This point is before the I Limit clamps and the summing of the additional current demand. (This tag is not visible on the MMI).

### 4. **Speed controller gain and integral time constant profiling with speed.**

The gains change when the motor speed feedback reaches the thresholds set by SPD BRK 1 (LOW) and SPD BRK 2 (HIGH).

#### FUNCTION BLOCKSWOTOR CONTROLSPEED LOOP

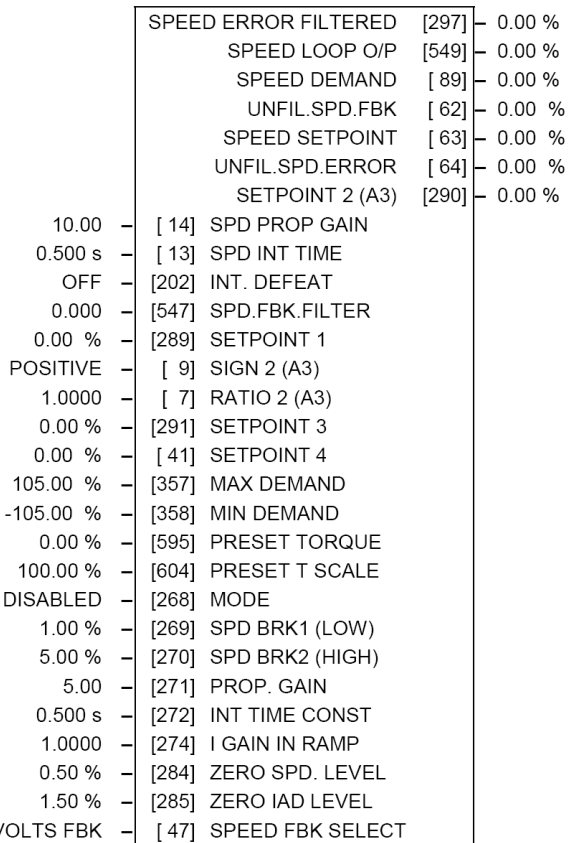

- At or below SPD BRK 1 (LOW), the speed loop uses the PROP. GAIN and INT. TIME CONST. values as its PI loop gains.
- Between SPD BRK 1 (LOW) and SPD BRK 2 (HIGH), profiling occurs and the speed loop gains are determined by another parameter value (according to the selection of the MODE parameter).

**ARM VOLT** 

• Above SPD BRK 2 (HIGH), the SPD. PROP. GAIN and SPD. INT. TIME settings are used.

MODE selects the parameter for profiling the speed loop PI gains when the motor speed is between the two speed breakpoints.

# Programming D-117

## **MMI Menu Map**

- **I** SETUP PARAMETERS
- 2 SPEED LOOP
- 3 ADVANCED  $\rightarrow$ **ADAPTION** I GAIN IN RAMP
- ZERO SPD. QUENCH  $>>$ 
	- **MMI Menu Map**
- SETUP PARAMETERS
- SPEED LOOP  $\overline{2}$
- **3** ADVANCED
- 4 ADAPTION

**MODE** SPD BRK 1 (LOW) SPD BRK 2 (HIGH) PROP. GAIN INT.TIME. CONST

## **MMI Menu Map**

- **I** SETUP PARAMETERS
- 2 SPEED LOOP

3 ADVANCED

4 ZERO SPD. QUENCH ZERO SPD. LEVEL ZERO IAD LEVEL

### 5. **Zero speed/current disabling of thyristor firing**

The current loop is disabled when SPEED DEMAND, SPEED FEEDBACK and CURRENT DEMAND have all dropped to the threshold levels set by ZERO SPD. LEVEL and ZERO IAD LEVEL.

This is similar to Standstill logic (it stops making current but the contactor stays energised) except that the speed loop remains enabled and this will cause the current loop to unquench very quickly.

## **SPEED LOOP**

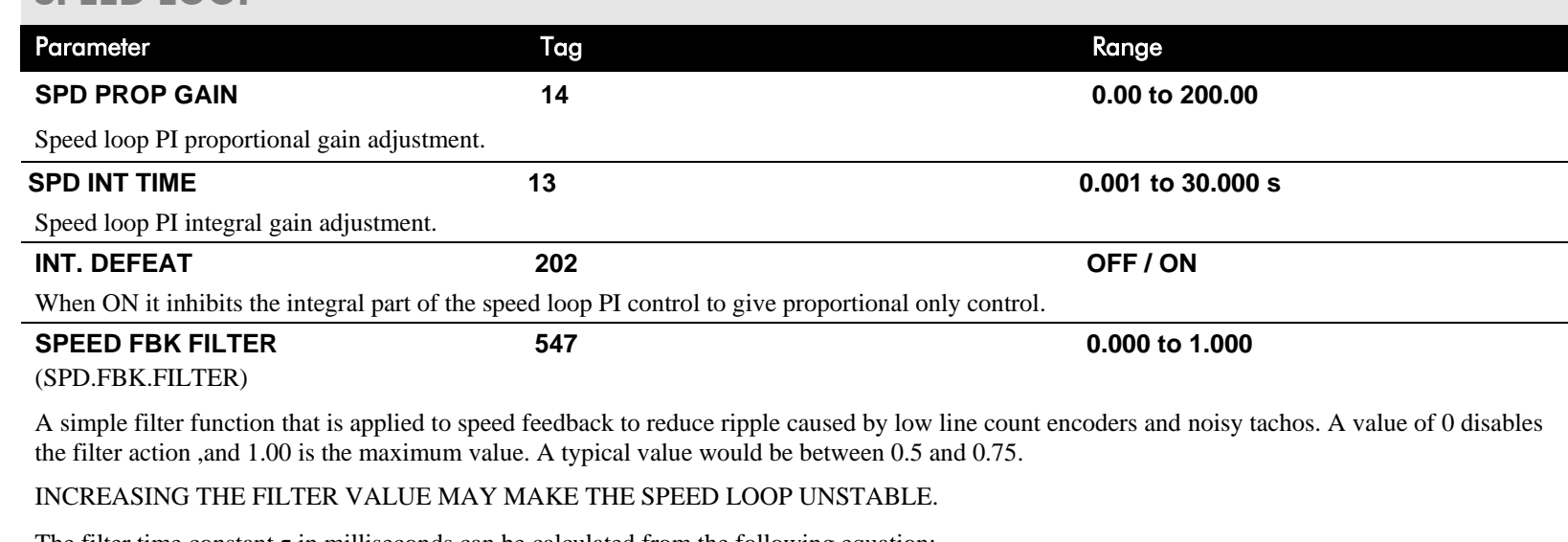

The filter time constant  $\tau$  in milliseconds can be calculated from the following equation:

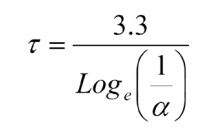

Where  $\alpha$  is the value of SPD FBK FILTER. A value of 0.5 equates to a filter time of 4.8ms, 0.8 to 14.7ms, and 0.9 to 31.2ms.

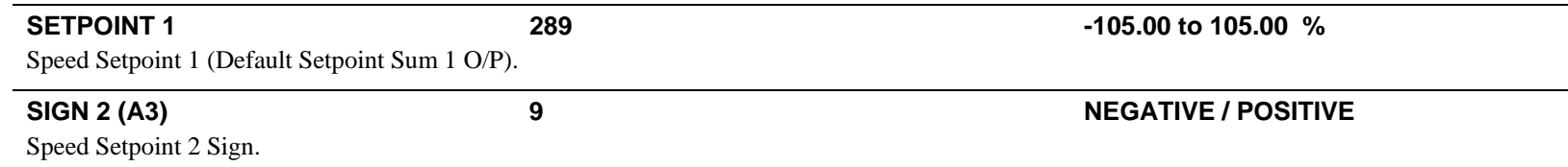

# D-118 Programming

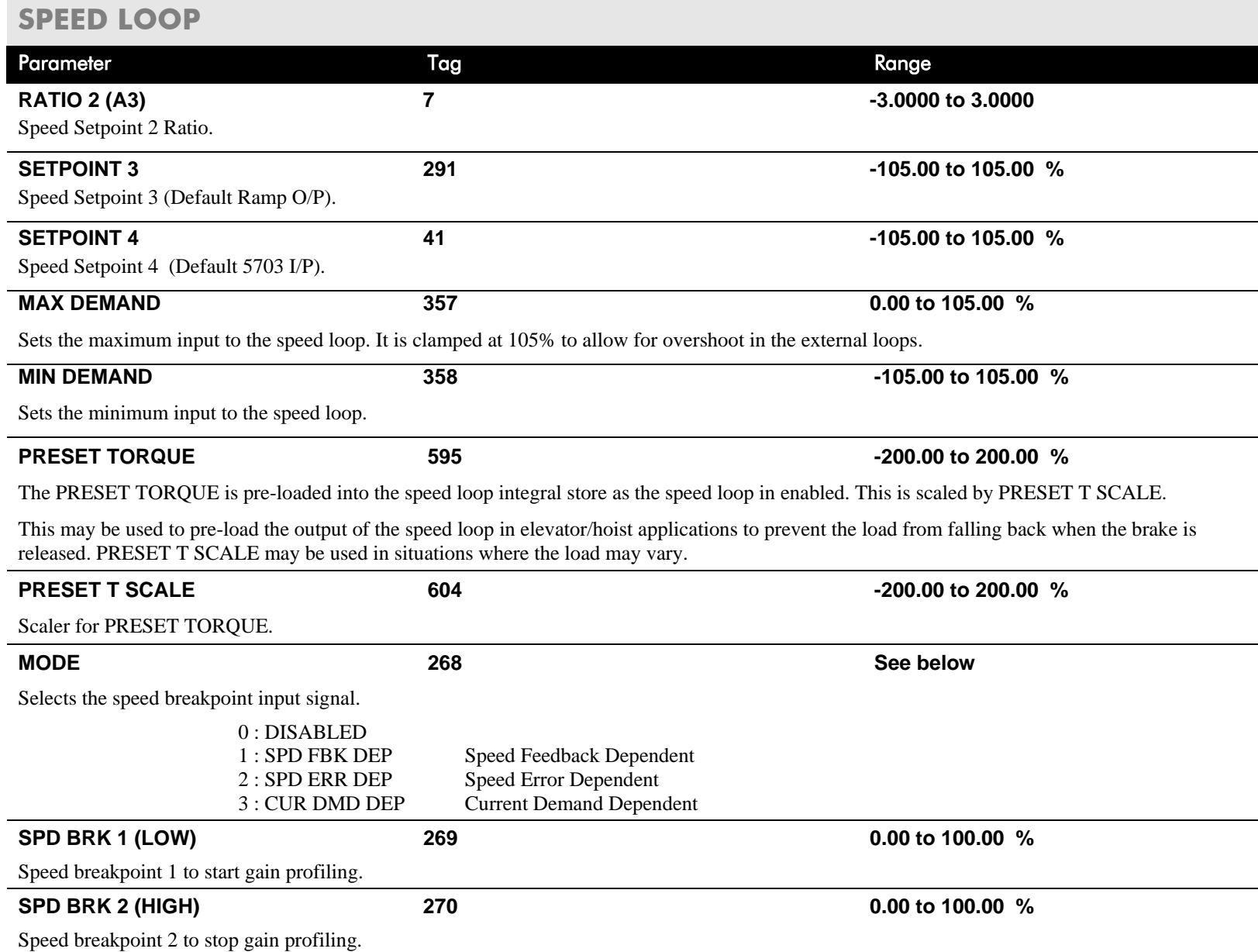

## **SPEED LOOP**

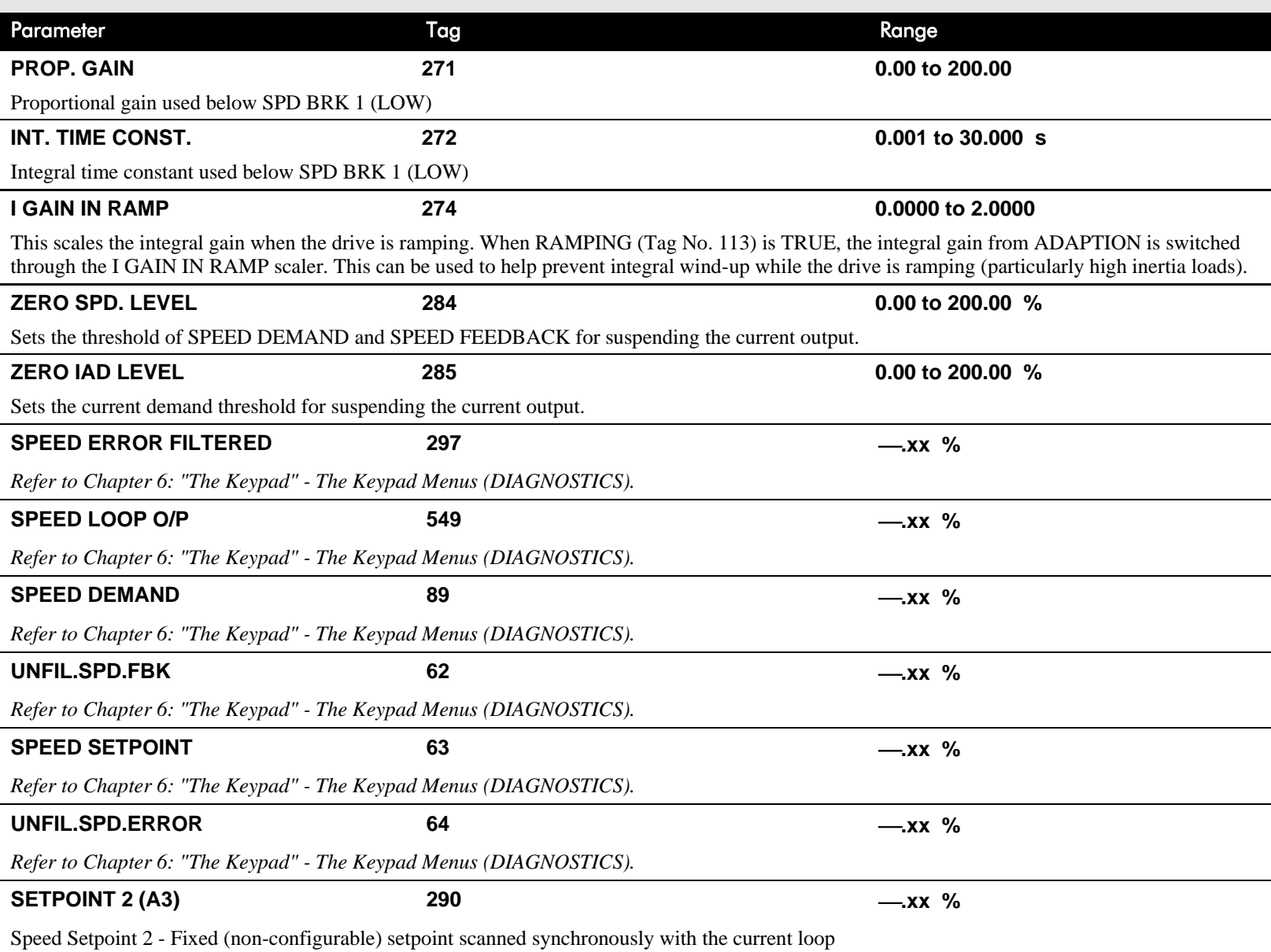

# D-120 Programming

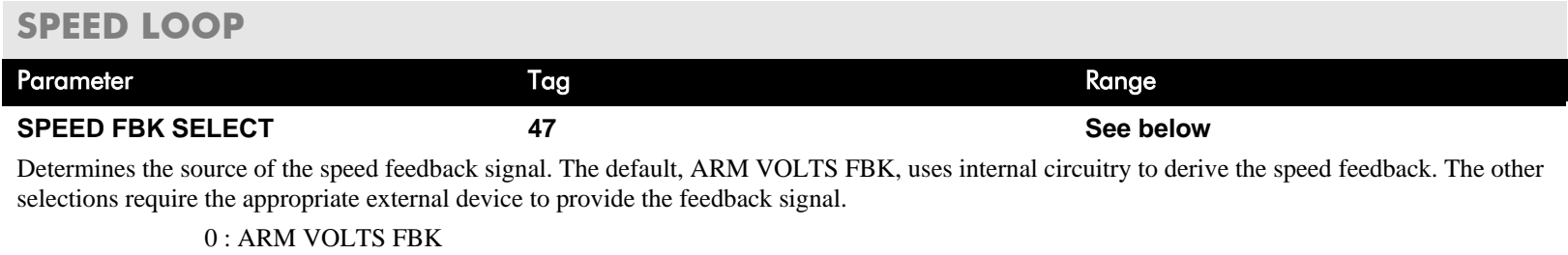

1 : ANALOG TACH 2 : ENCODER 3 : ENCODER/ANALOG - for Parker SSD Drives use

## **Functional Description**

**Speed Loop PI with Current Demand Isolate**

The speed loop output is still valid (active) with the I DMD. ISOLATE parameter enabled.

- **NOTE 1 The speed loop is reset by unquenching the speed loop/current loop.**
	- **2 I DMD. ISOLATE is overridden by Program Stop (B8) or Normal Stop (C3)***.*
	- **3 The speed loop PI holds the integral term as soon as the PI output reaches current limit. This is true even in Current Demand Isolate mode where it may interfere depending on the way the speed PI is used. This feature is currently not suppressible.**

## **105% Speed Demands**

The speed demand clamping allows the speed setpoint to reach 105%. This applies only to the final summing junction immediately before the speed loop and also to the Setpoint Sum 1 output. Individual speed setpoints are still clamped to 100%.

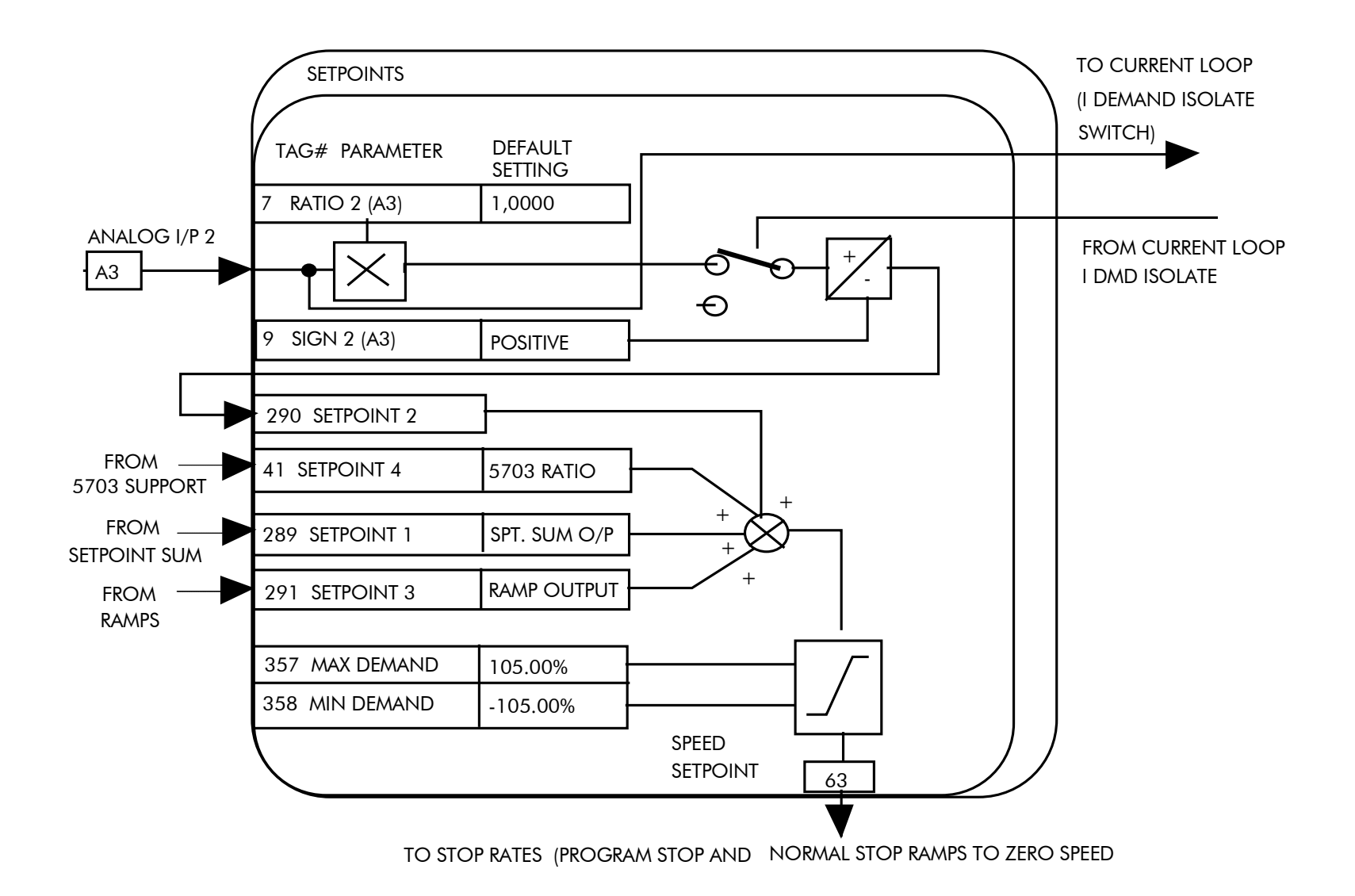

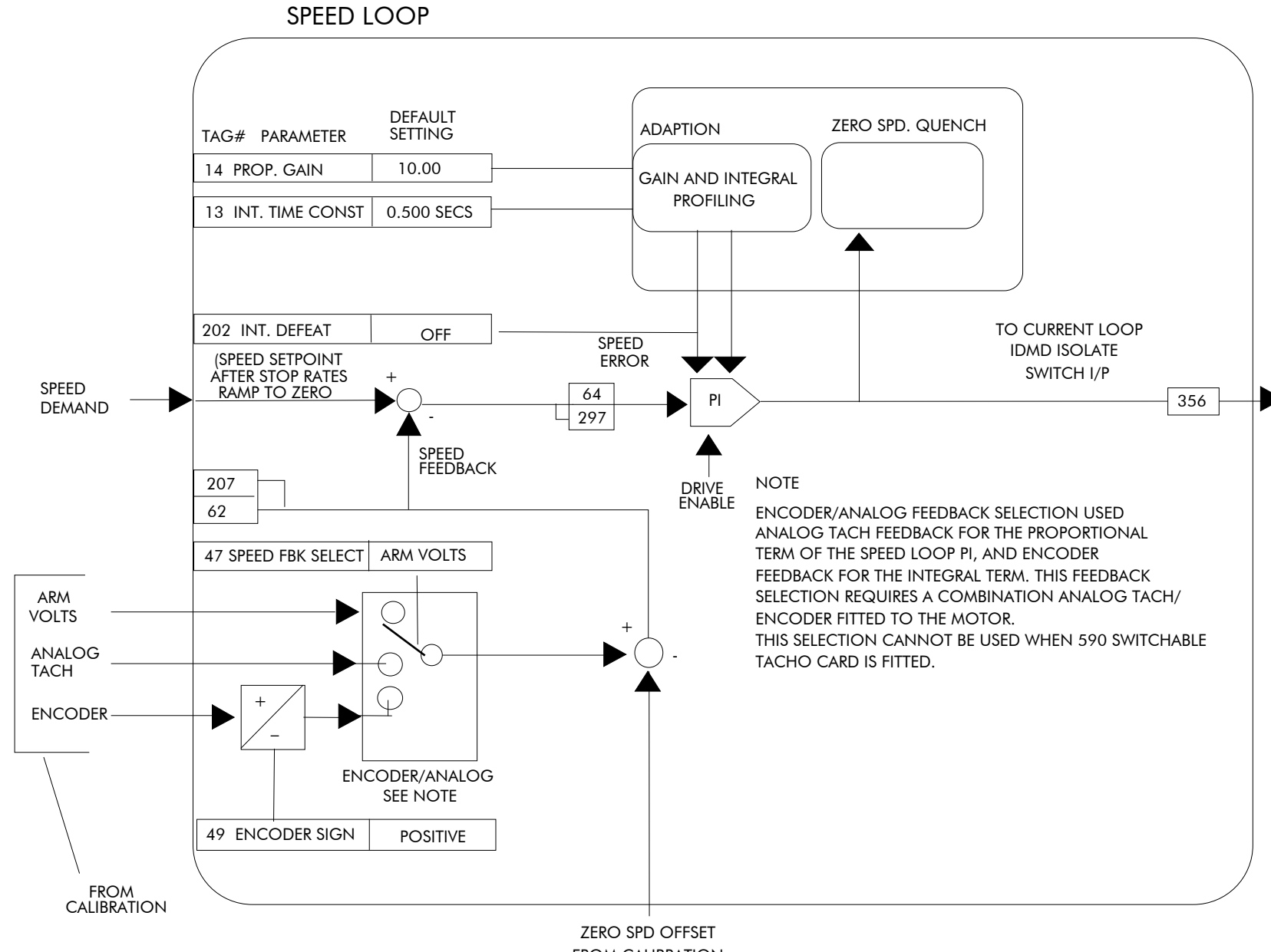

## **SRAMP**

**This function block limits the rate of change of an input by limiting the acceleration and** 

#### FUNCTION BLOCKS\SETPOINT FUNCS\SRAMP

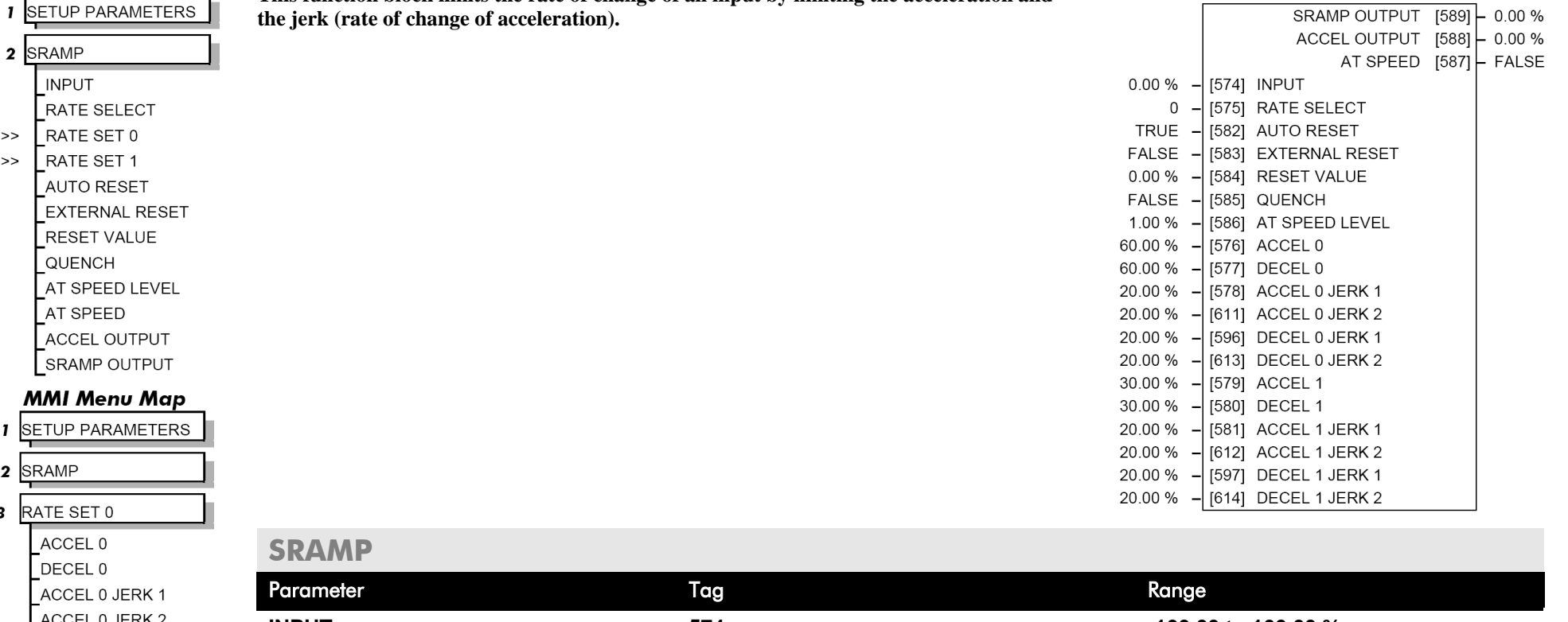

## DECEL 0 JERK 2 **MMI Menu Map**

**MMI Menu Map** 

**I** SETUP PARAMETEI

RATE SET 1

**AUTO RESET** 

**RESET VALUE** QUENCH

AT SPEED **ACCEL OUTPUT** SRAMP OUTPUT

 $2$  SRAMP **INPUT** RATE SELECT RATE SET 0

 $\gt$ 

 $\rightarrow$ 

- **SETUP PARAMETERS**
- $\overline{\mathbf{2}}$ SRAMP

3 RATE SET 1 ACCEL 1 DECEL 1 ACCEL 1 JERK 1 ACCEL 1 JERK 2 DECEL 1 JERK 1 DECEL 1 JERK 2

 $2$  SRAMP

RATE SET 0 ACCEL 0 DECEL 0 ACCEL 0 JERK 1 ACCEL 0 JERK 2 DECEL 0 JERK 1

 $\overline{\mathbf{3}}$ 

**INPUT 574 -100.00 to 100.00 %**  Input value. **RATE SELECT 575 0 to 1** Selects between one of two parameter sets. This allows you to have two operating modes (RATE SET 0 or RATE SET 1) with independent ramp parameters. **AUTO RESET 582 FALSE / TRUE** The ramp is reset automatically when the drive is enabled if set to TRUE. **EXTERNAL RESET 583 FALSE / TRUE** Resets the ramp output.

DC590+ DRV Series DC Digital Drive
## D-124 Programming

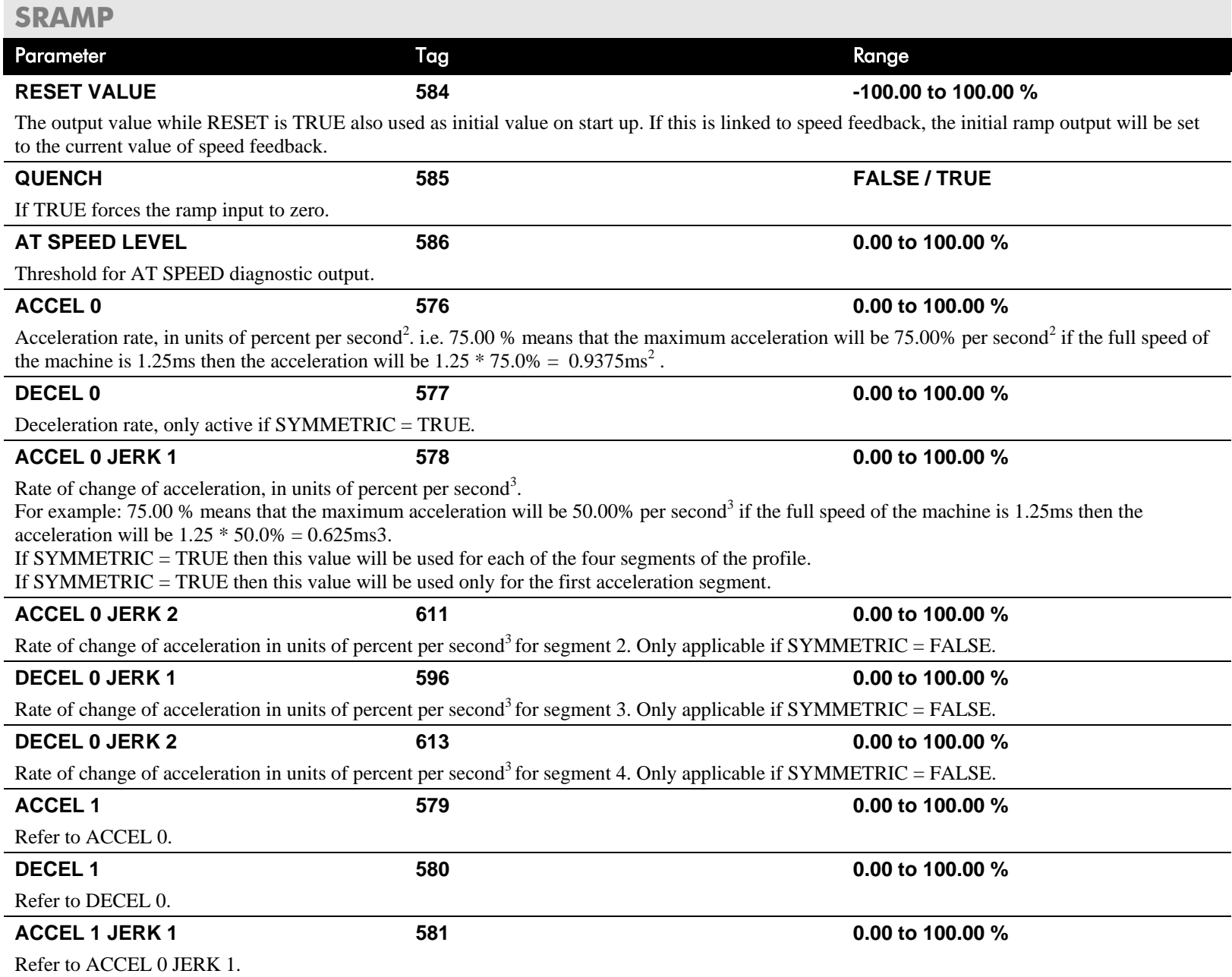

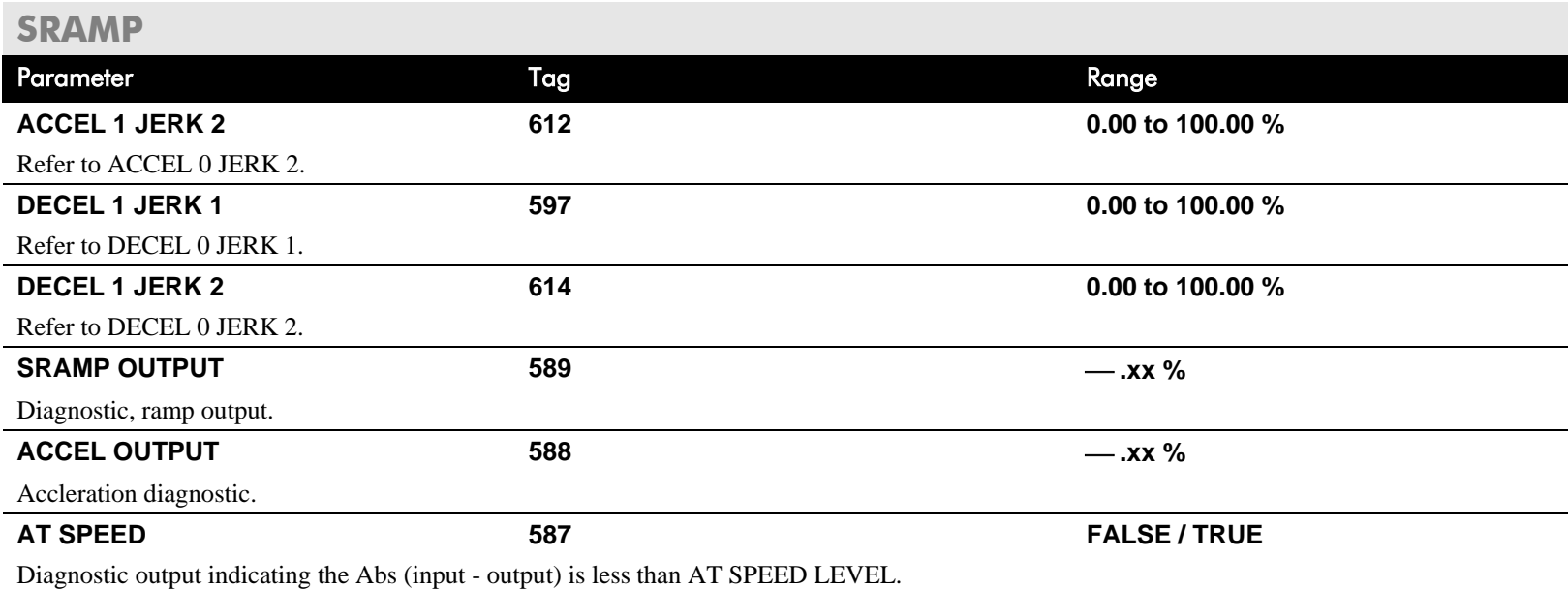

### **Useful Equations**

**NOTE These only hold true if Jerk = Jerk2 for acceleration or Jerk 3 = Jerk 4 for deceleration.**

> V is the maximum speed the drive must reach. In % / sec

A is the maximum allowable acceleration in  $\%$ /sec<sup>2</sup>

J is the maximum allowable value for jerk, in  $\%$ /sec<sup>3</sup>

The time needed to stop or accelerate is:

$$
t = \frac{V}{A} + \frac{A}{J}
$$
 [Seconds]

as the speed is symmetrical the average speed is V/2, therefore the stopping / acceleration distance can be calculated.

$$
s = \frac{V}{2} \left( \frac{V}{A} + \frac{A}{J} \right)
$$
 [Meters]

S-Ramp

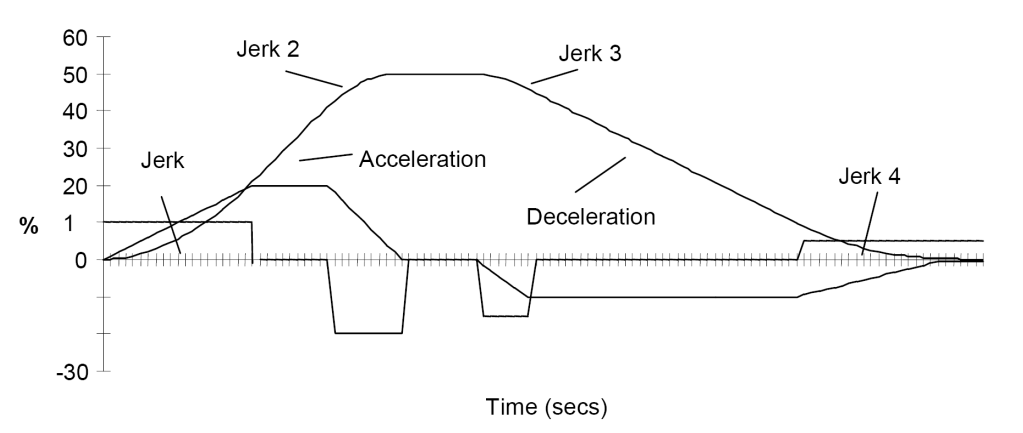

**Example acceleration graph for a velocity 60 %/s maximum Acceleration** of  $20\frac{9}{6}$  /s<sup>2</sup> and a jerk of  $10\frac{9}{6}$ /s<sup>3</sup>

### **MMI Menu Map**

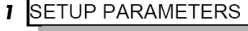

2 STANDSTILL

STANDSTILL LOGIC **ZERO THRESHOLD** 

#### **MMI Menu Map**

- **FUNCTION BLOCKS**  $\mathbf{I}$
- **2** SEQ & REF
- 3 STANDSTILL **ZERO SETPOINT**

### **MMI Menu Map**

**DIAGNOSTICS**  $\mathbf{I}$ AT ZERO SPEED

AT ZERO SETPOINT AT STANDSTILL

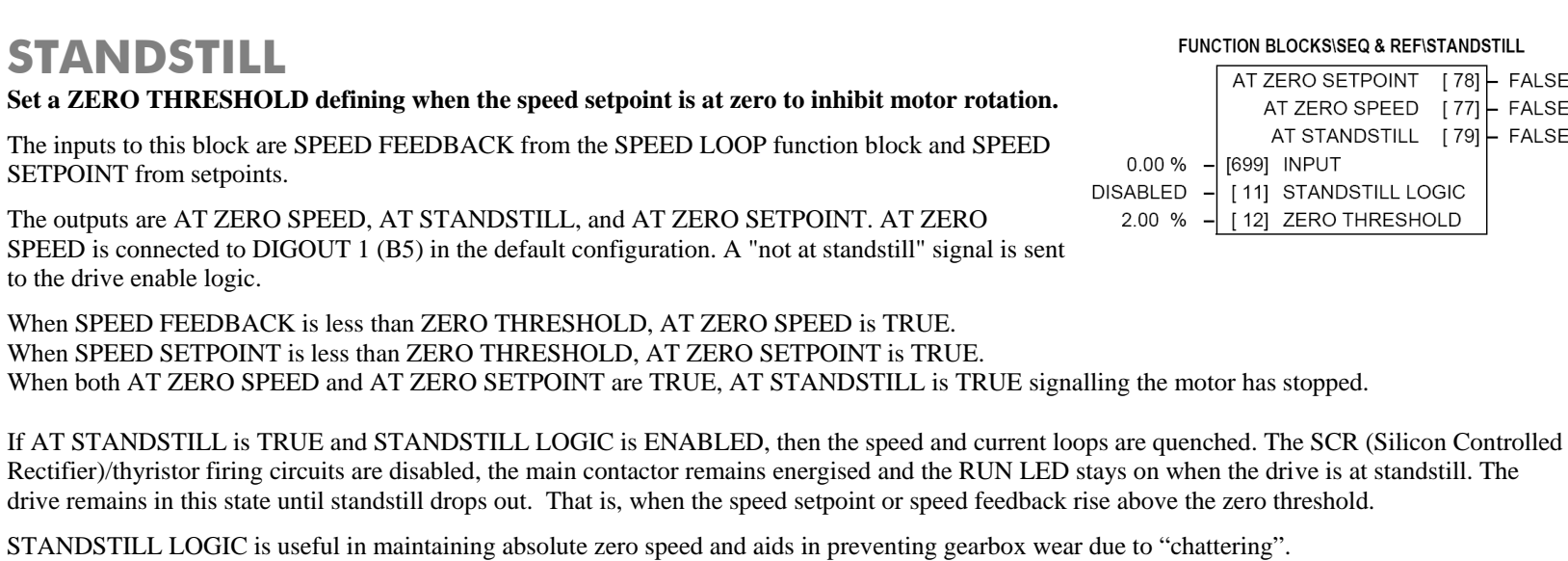

However, it can cause problems in web handling applications using tension feedback: at zero speed, the SCR/thyristors turn off allowing the web tension to pull the driven roll in reverse. When the drive no longer senses it is at zero speed, the SCR/thyristors turn back on causing the motor to move forward and regulate tension. An oscillation condition can result as the drives SCR/thyristors turn on and off trying to maintain a fixed position.

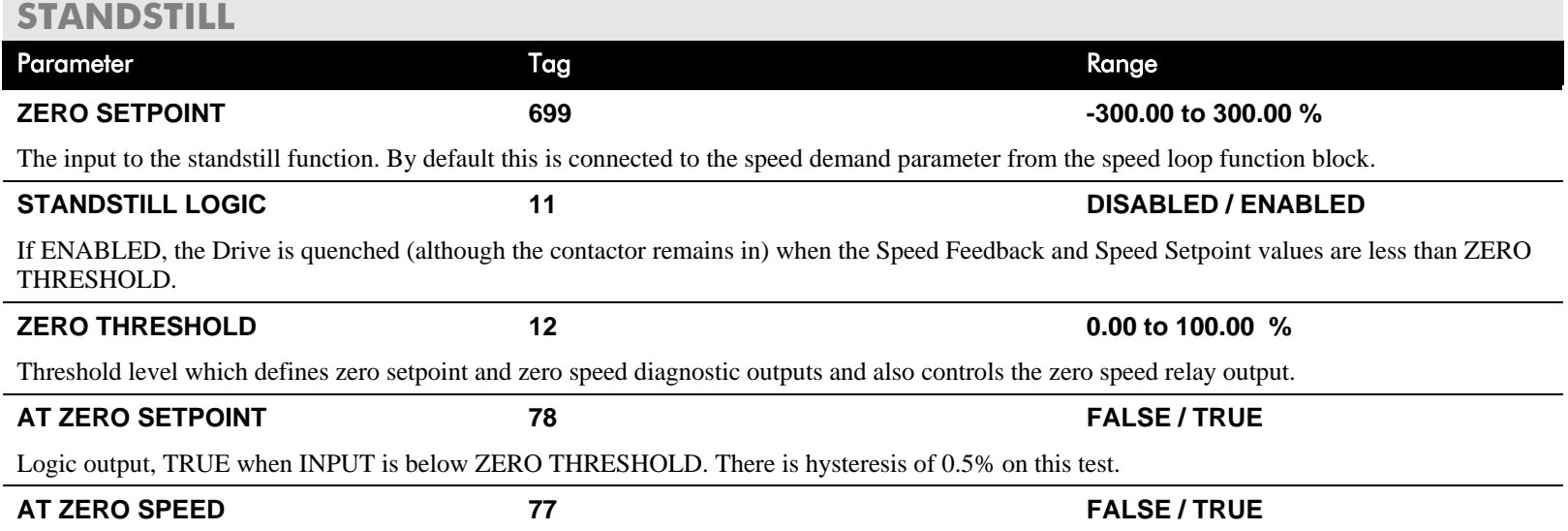

#### **KSISEQ & REFISTANDSTILL**

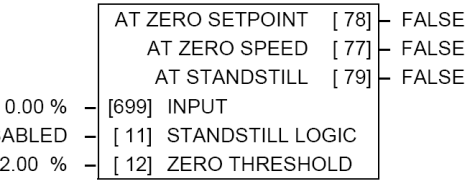

### **STANDSTILL**

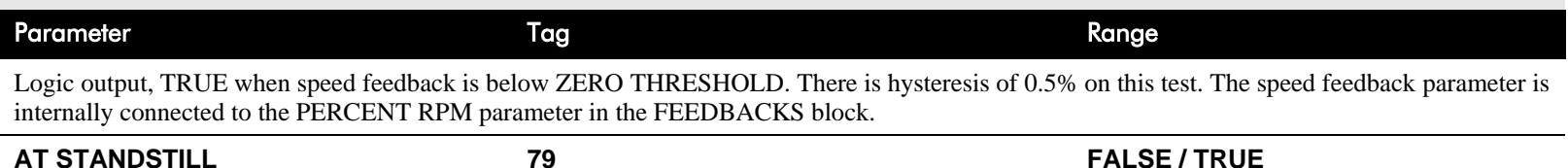

Logic output that is TRUE when standstill is detected.

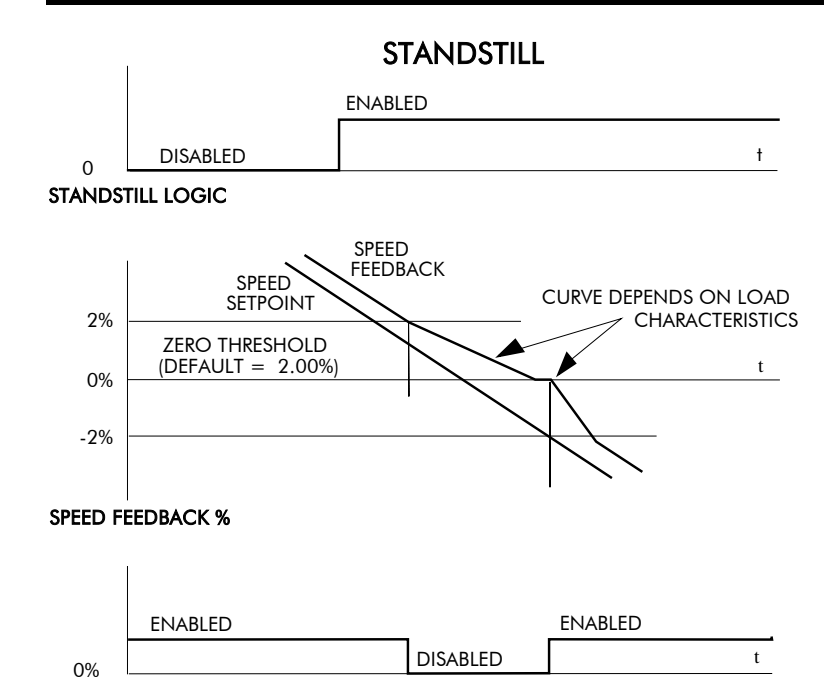

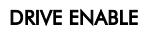

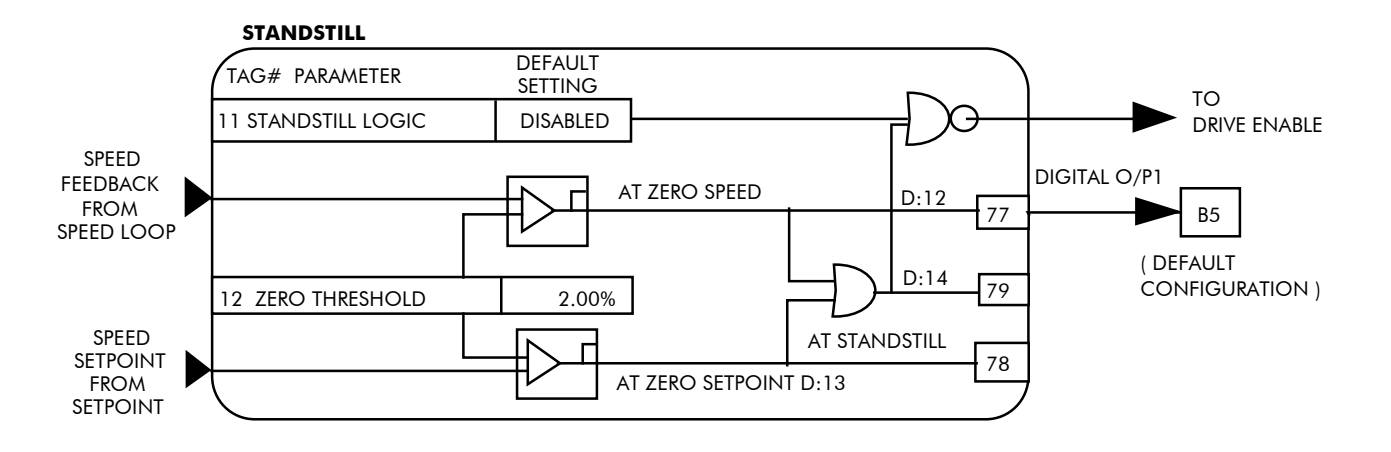

## **STOP RATES**

#### **MMI Menu Map**

**SETUP PARAMETERS** 

#### 2 STOP RATES

**STOP TIME STOP LIMIT CONTACTOR DELAY CURR DECAY RATE** PROG STOP TIME PROG STOP LIMIT PROG STOP I LIM STOP ZERO SPEED

#### **These parameters are used by a regenerative drive when stopping with Normal Stop or Program Stop.**

The stopping methods of the drive are described in more detail in Chapter 4: "Operating the Drive" - Starting and Stopping Methods.

The internal inputs to this block are SPEED SETPOINT and SPEED FEEDBACK from the SPEED LOOP function block, the Run signal from terminal C3, and PROGRAM STOP from terminal B8.

The internal outputs are SPEED DEMAND to the speed loop, PROG STOP I LIM to the current loop, and signals to the coast stop and drive enable logic.

### **Normal Stop**

A Normal Stop occurs when the Run signal is removed from terminal C3. It ramps the speed demand to zero at a rate set by STOP TIME.

- Non-regenerative drives can stop no faster than the coast stop rate.
- Regenerative drives use STOP TIME to set the duration of the stop.

After the stop, the contactor de-energises and the drive disables.

The STOP LIMIT timer starts when C3 goes to 0V (the Run signal is removed). If the drive speed has not reached STOP ZERO SPEED within the STOP LIMIT time, the contactor de-energises and the drive disables.

During Normal Stops, after the motor reaches zero speed, CONTACTOR DELAY delays the de-energising of the contactor. When STOP ZERO SPEED is set above 0.25% and the CURRENT DECAY RATE is not zero, the drive disables during the contactor delay. Otherwise the drive disables after the contactor delay. This is useful when using the Jog function to prevent multiple operations of the contactor. CONTACTOR DELAY is overridden when terminal C5 (Enable Input) is at 0V.

### **Program Stop**

PROGRAM STOP provides a controlled fast stop for regenerative drives. The stop time is set by PROG STOP TIME. This timer starts once terminal B8 (Program Stop) goes to 0V. When the drive reaches STOP ZERO SPEED, the contactor de-energises and the drive disables. PROG STOP LIMIT sets the maximum time the Program Stop can take before the contactor de-energises and the drive disables.

PROG STOP I LIM sets the current limit in the current loop during a Program Stop. Other current limits can override it.

#### **FUNCTION BLOCKS\SEQ & REF\STOP RATES**

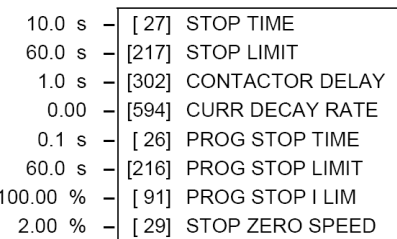

## D-130 Programming

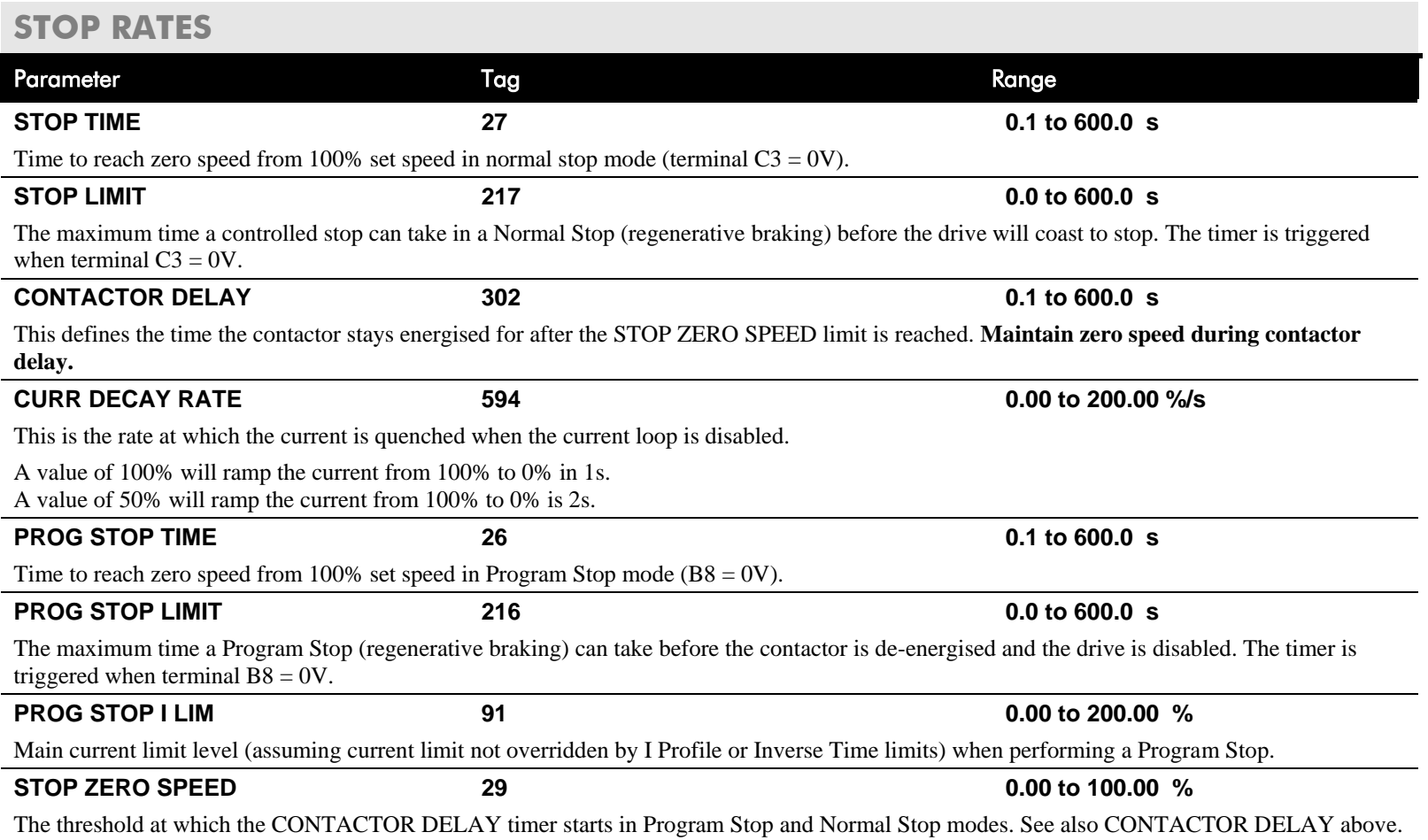

### **Functional Description**

### **Stop Hierarchy**

**Coast Stop - Terminal B9**

• Disables the drive and opens the contactor via the pilot output

**Enable - Terminal C5**

• Suspends and resets the Control Loops

#### **Program Stop - Terminal B8**

- Independent ramp time
- Stop Timer
- Independent Current Limit that may be higher than normal Current Limit
- Independent zero speed

#### **Normal Run/Stop - Terminal C3**

- Independent ramp time
- Contactor Delay

**The Drive's reaction to commands is defined by a state machine. This determines which commands provide the demanded action, and in which sequence. Consequently, COAST STOP and PROGRAM STOP must be FALSE, i.e. the drive is not in Coast or Program mode, before a Run signal is applied otherwise the controller assumes a Stop mode and remains disabled. Refer to Chapter 4: "Operating the Drive" - Stopping Methods for descriptions of Coast Stop and Program Stop.**

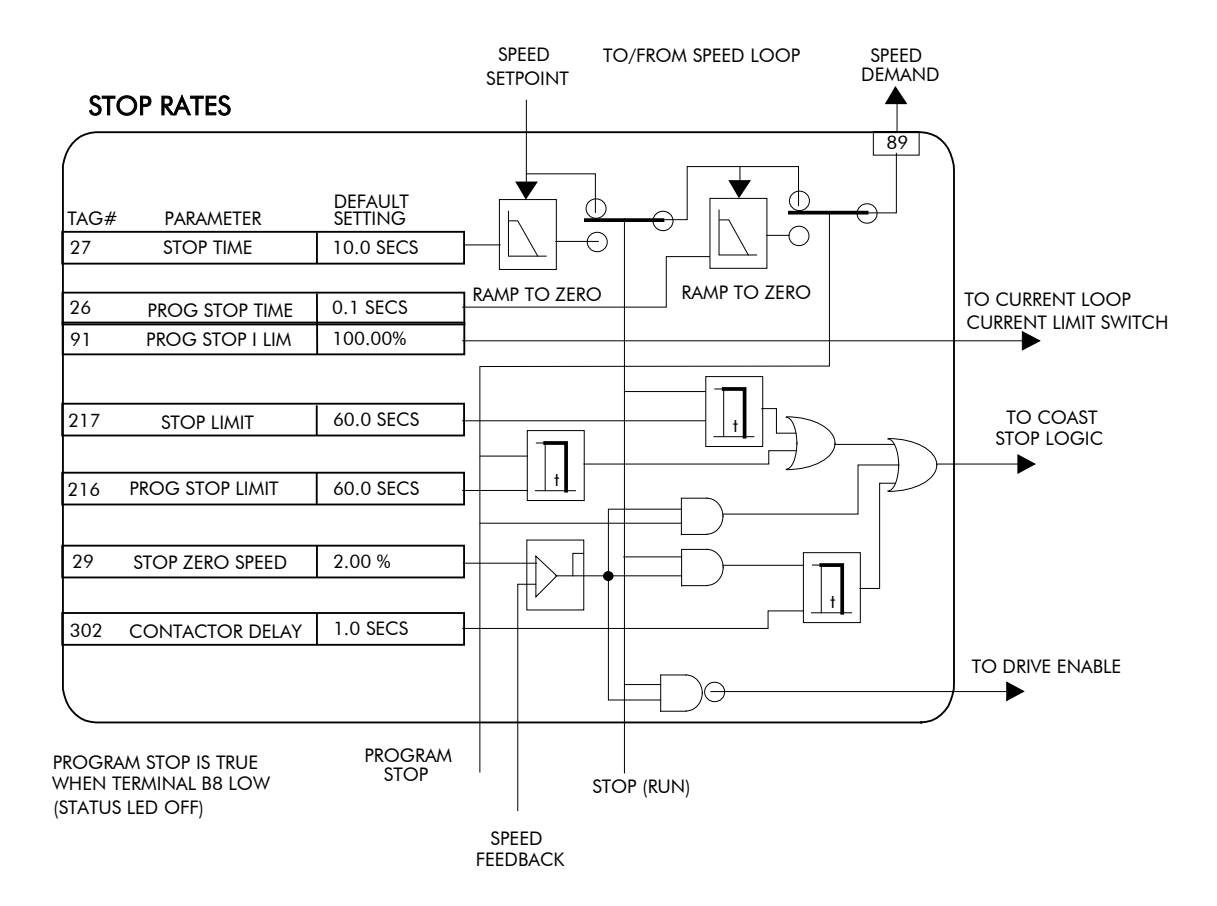

## D-132 Programming

## **TEC OPTION**

#### **MMI Menu Map**

**SERIAL LINKS**  $\mathbf{I}$ 

#### $2$  TEC OPTION TEC OPTION TYPE TEC OPTION IN 1 TEC OPTION IN 2 TEC OPTION IN 3

TEC OPTION IN 4

#### **This function block is used to configure the inputs and outputs of the various Technology Options that can be fitted.**

The Technology Option provides a communications interface for external control of the Drive.

Refer to the appropriate Technology Option Technical Manual supplied with the option for further details.

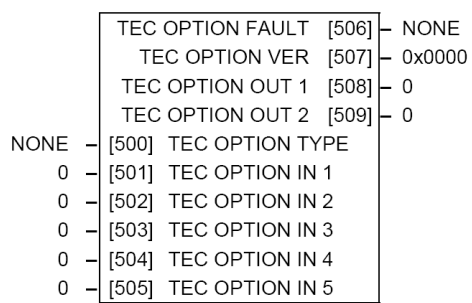

FUNCTION BLOCKS\COMMUNICATIONS\TEC OPTION

#### TEC OPTION IN 5 TEC OPTION FAULT TEC OPTION VER TEC OPTION OUT 1 TEC OPTION OUT 2

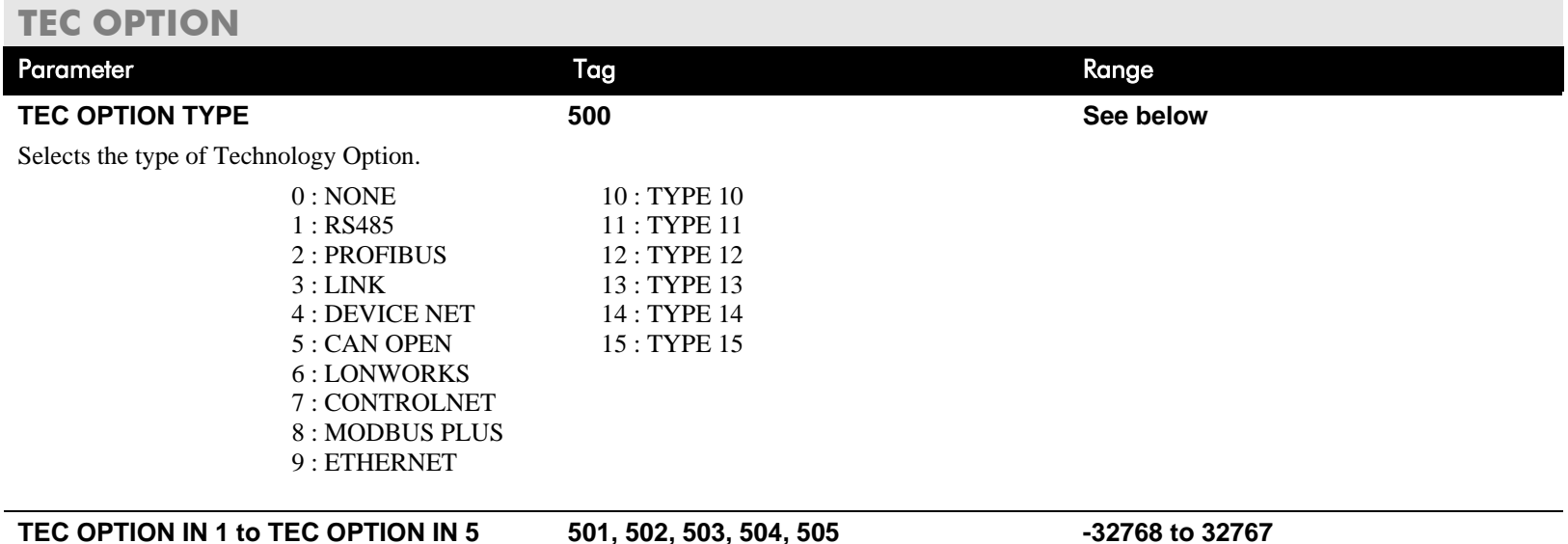

The use of these input parameters depends upon the type of Technology Option fitted. Refer to the Technology Option Technical Manual.

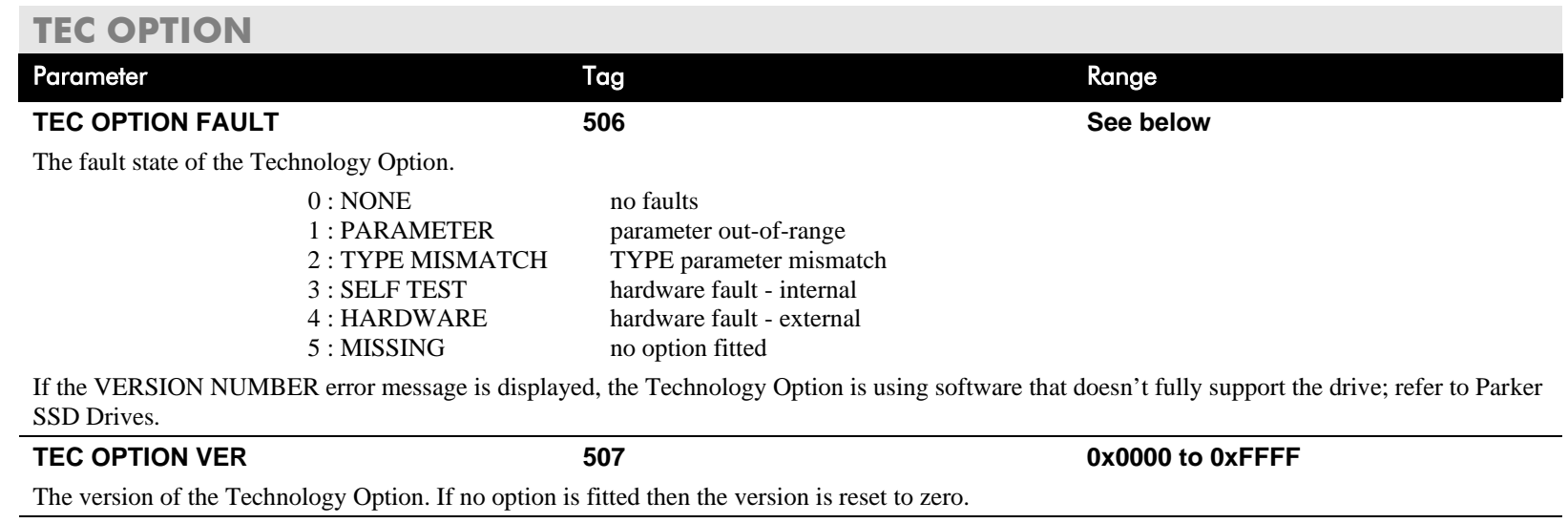

### **TEC OPTION OUT 1 to TEC OPTION OUT 2 508, 509 .**

The use of these output parameters depends upon the type of Technology Option fitted. Refer to the Technology Option Technical Manual.

## D-134 Programming

### **MMI Menu Map**

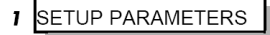

#### 2 SPECIAL BLOCKS

#### 3 TORQUE CALC

**TORQUE DEMAND TENSION ENABLE** OVER WIND

#### **MMI Menu Map**

**1** SYSTEM

#### 2 CONFIGURE I/O

3 BLOCK DIAGRAM POS. I CLAMP NEG. I CLAMP

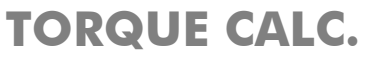

**This block switches the drive between Speed and Tension mode. It also switches the current limits as required for over and under winding.**

#### FUNCTION BLOCKS\WINDER\TORQUE CALC.

POS. I CLAMP [707] - 0.00 V NEG. I CLAMP  $\left| 708 \right|$  0.00 V [432] TORQUE DEMAND  $0.00%$ **TRUE** [433] TENSION ENABLE **TRUE** [434] OVER WIND

### **TORQUE CALC.**

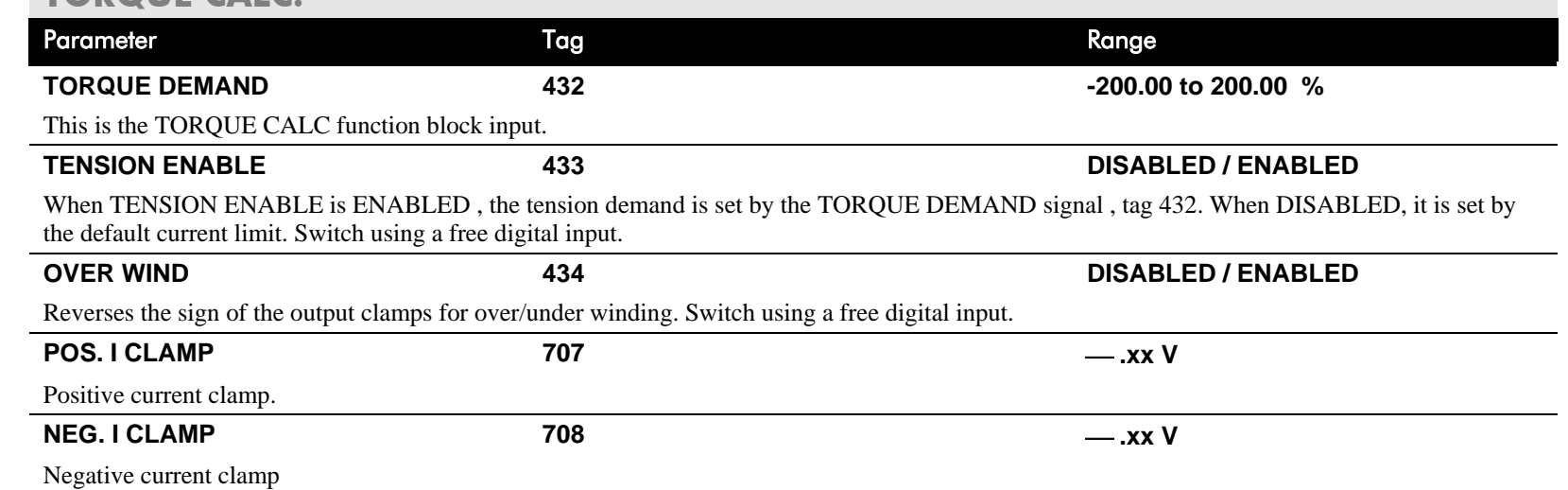

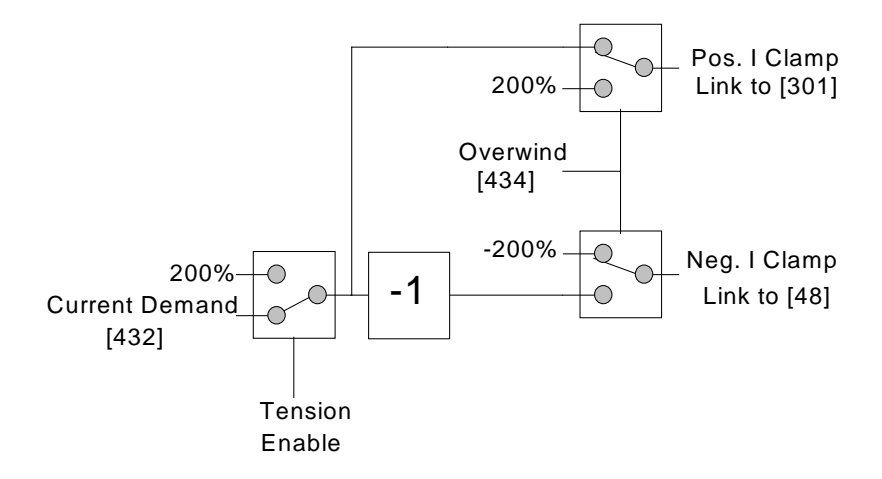

#### **MMI Menu Map**

- **FUNCTION BLOCKS**  $\mathbf{I}$
- MISCELLANEOUS  $\overline{2}$
- VALUE FUNC  $\overline{\mathbf{3}}$
- VALUE FUNC 1 4
- VALUE FUNC 2  $\overline{\mathbf{4}}$
- VALUE FUNC 3 4
- VALUE FUNC 4 4
- VALUE FUNC 5 4
- VALUE FUNC 6 4
- VALUE FUNC 7 4
- ALUE FUNC 8 4
- VALUE FUNC 9 4
- VALUE FUNC 10 4
	- **INPUT A**
	- **INPUT B**
	- **INPUT C**
	- **TYPE**
	- OUTPUT

### **VALUE FUNC**

**The value function blocks can be configured to perform one of a number of functions upon a fixed number of inputs.**

Boolean inputs and outputs are

Outputs:  $FALSE = 0.00$  $TRUE = 0.01$ 

#### Inputs:  $-0.005 < x < 0.005$  = FALSE, Else TRUE

#### FUNCTION BLOCKS\MISCELLANEOUS\VALUE FUNC\VALUE FUNC 1

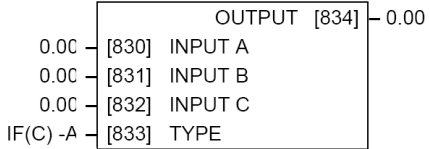

FUNCTION BLOCKS\MISCELLANEOUS\VALUE FUNC\VALUE FUNC 3

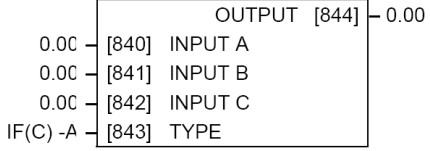

#### FUNCTION BLOCKS\MISCELLANEOUS\VALUE FUNC\VALUE FUNC 5

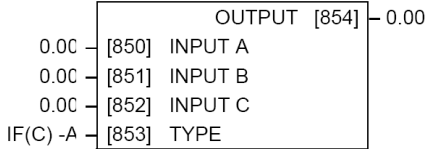

#### FUNCTION BLOCKS\MISCELLANEOUS\VALUE FUNC\VALUE FUNC 7

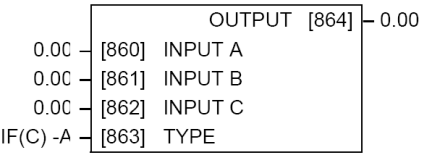

#### FUNCTION BLOCKS\MISCELLANEOUS\VALUE FUNC\VALUE FUNC 9

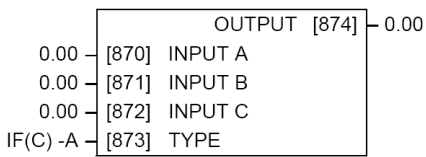

#### FUNCTION BLOCKS\MISCELLANEOUS\VALUE FUNC\VALUE FUNC 2

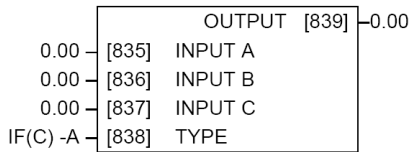

#### FUNCTION BLOCKS\MISCELLANEOUS\VALUE FUNC\VALUE FUNC 4

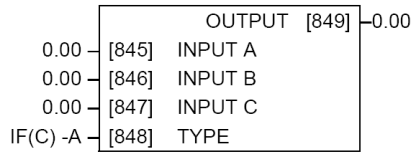

#### FUNCTION BLOCKS\MISCELLANEOUS\VALUE FUNC\VALUE FUNC 6

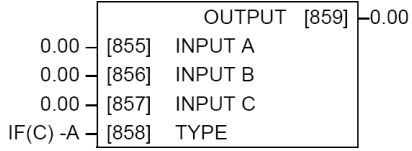

#### FUNCTION BLOCKS\MISCELLANEOUS\VALUE FUNC\VALUE FUNC 8

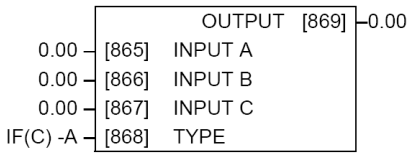

#### FUNCTION BLOCKS\MISCELLANEOUS\VALUE FUNC\VALUE FUNC 10

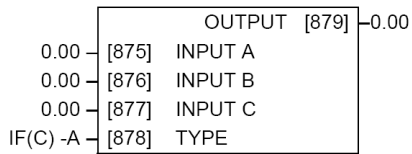

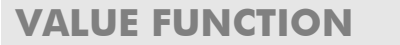

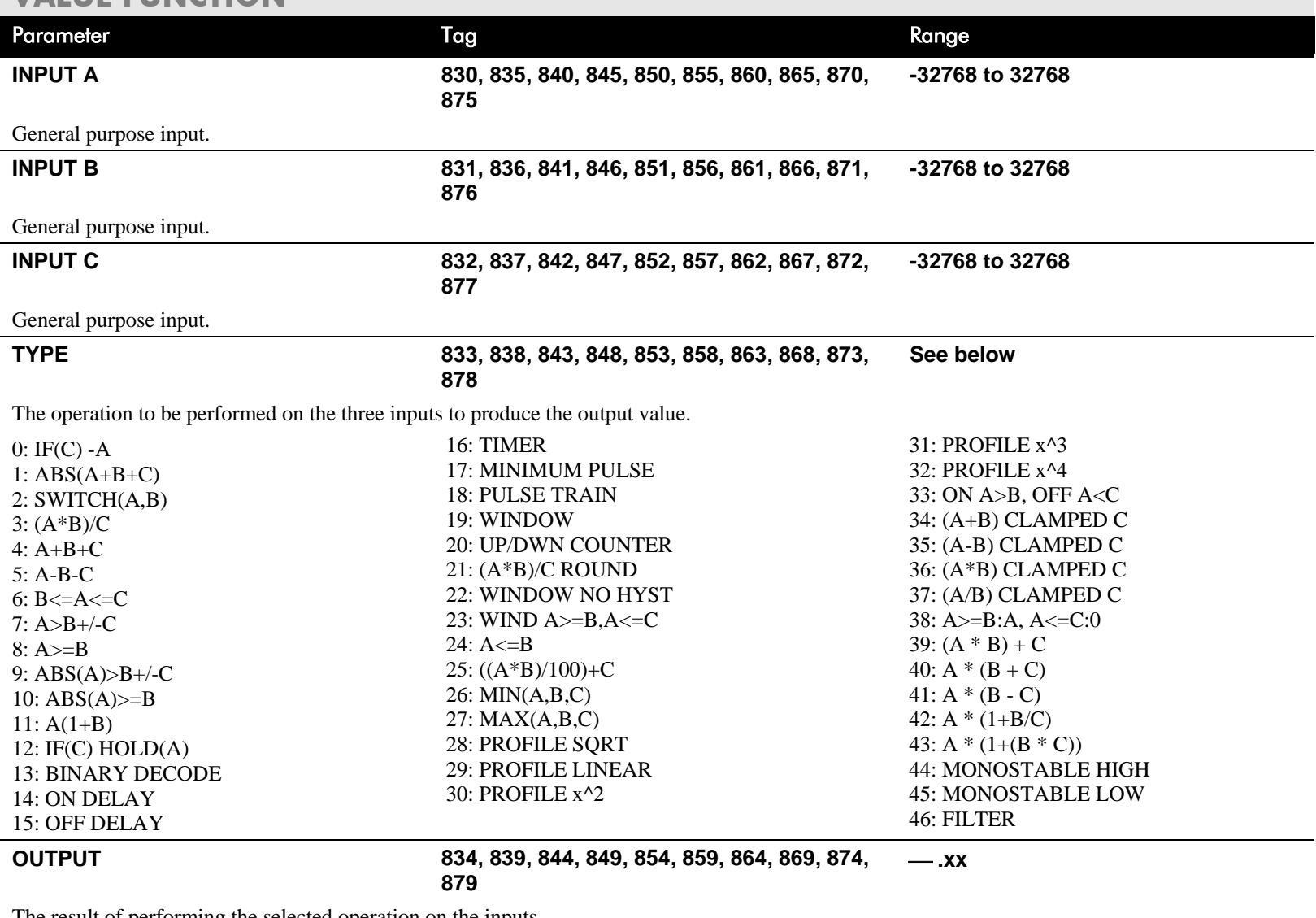

The result of performing the selected operation on the inputs.

## **Functional Description**

OUTPUT is generated from the inputs according to the operation type selected. The output is always limited to be within the range -32768.00 to +32767.00.

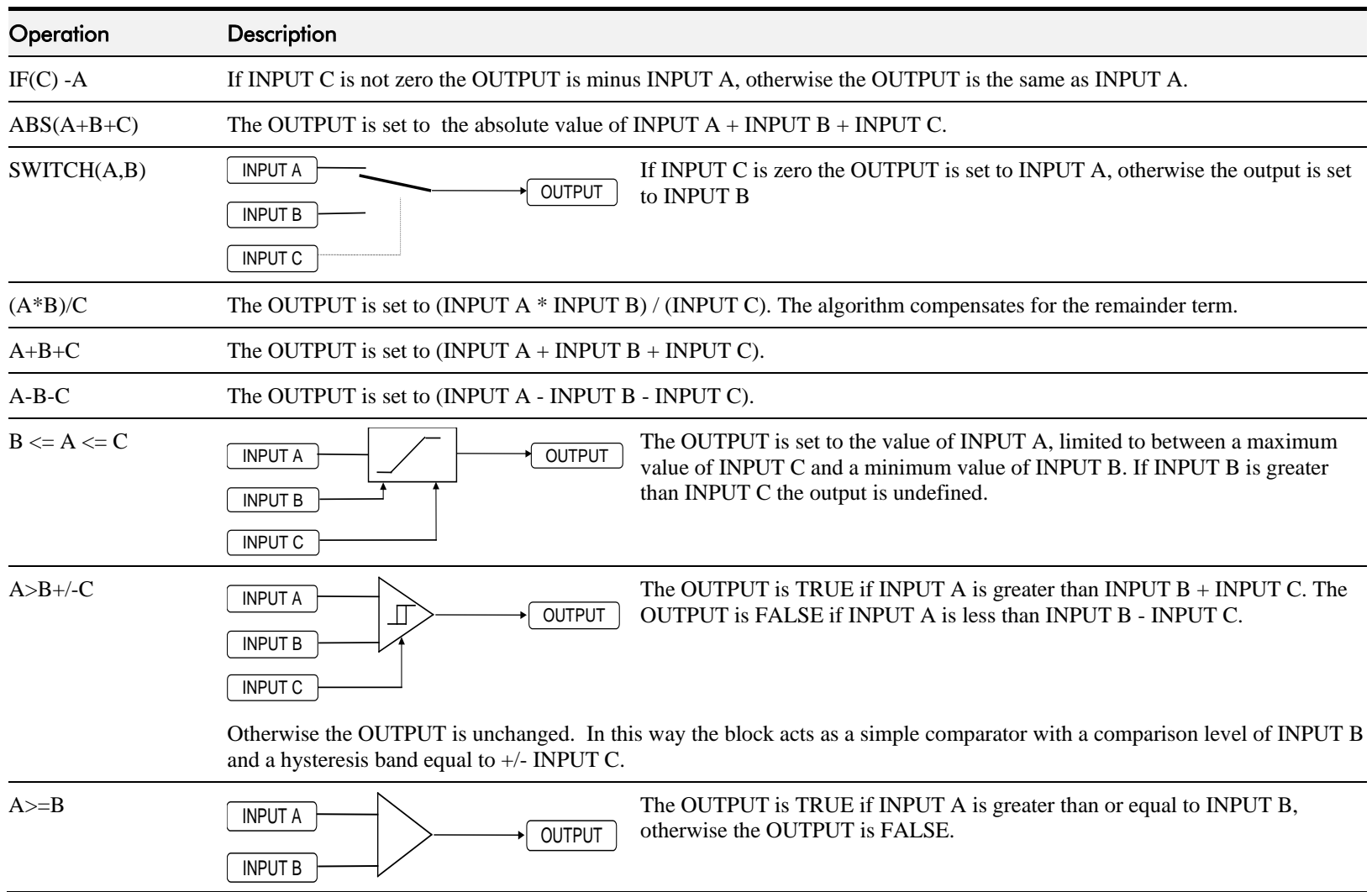

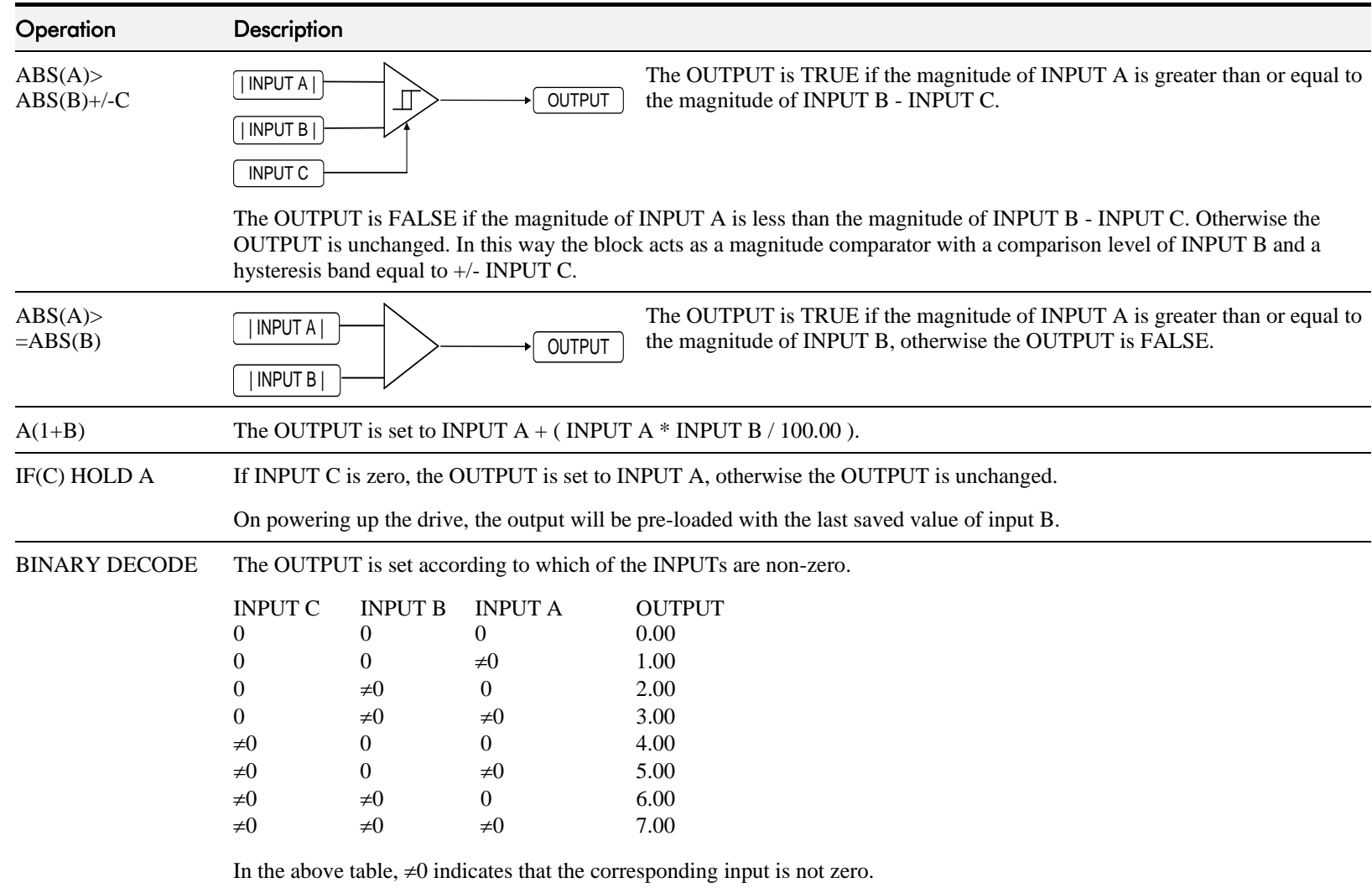

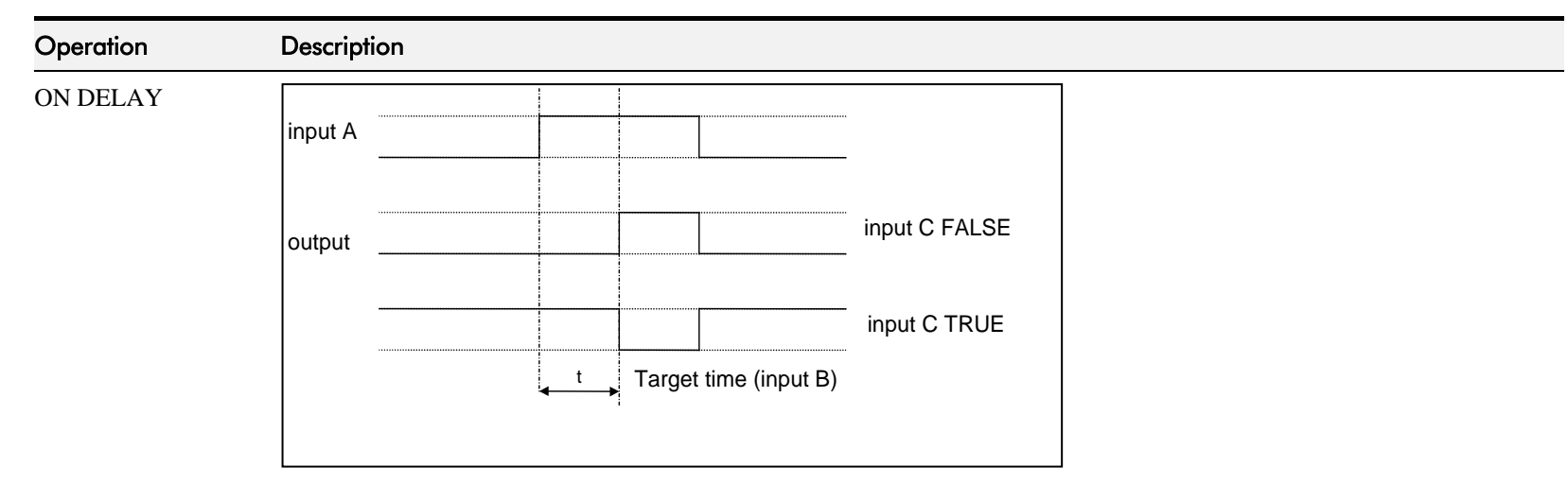

A programmable delay between receiving and outputting a Boolean TRUE signal.

INPUT A becoming TRUE starts the delay timer. INPUT B sets the duration of the delay in seconds  $(1 = 1 \text{ second})$ . At the end of the duration, OUTPUT becomes TRUE unless INPUT A has reverted to FALSE. Setting INPUT C to TRUE (≠0) inverts the output.

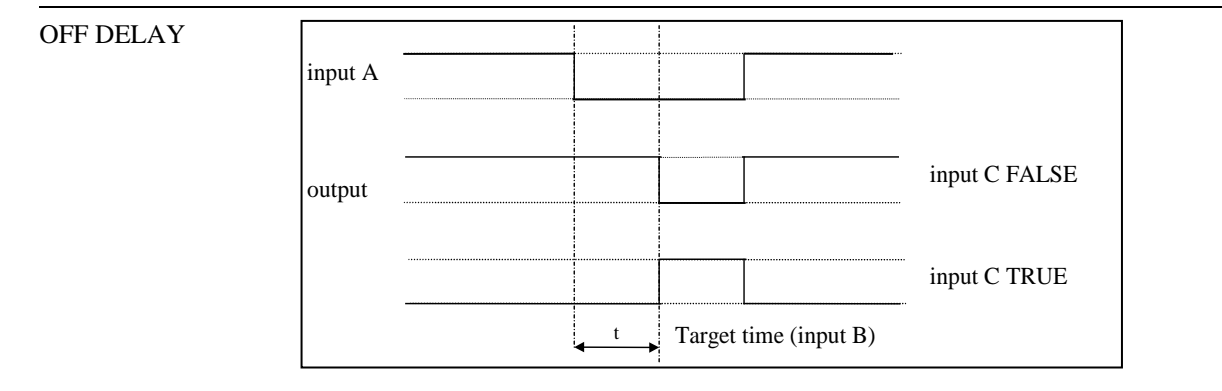

A programmable delay between receiving and outputting a Boolean FALSE signal.

INPUT A becoming FALSE starts the delay timer. INPUT B sets the duration of the delay in seconds  $(1 = 1 \text{ second})$ . Setting INPUT C to TRUE (≠0) inverts the output. At the end of the duration, OUTPUT becomes FALSE unless INPUT A has reverted to TRUE.

## D-140 Programming

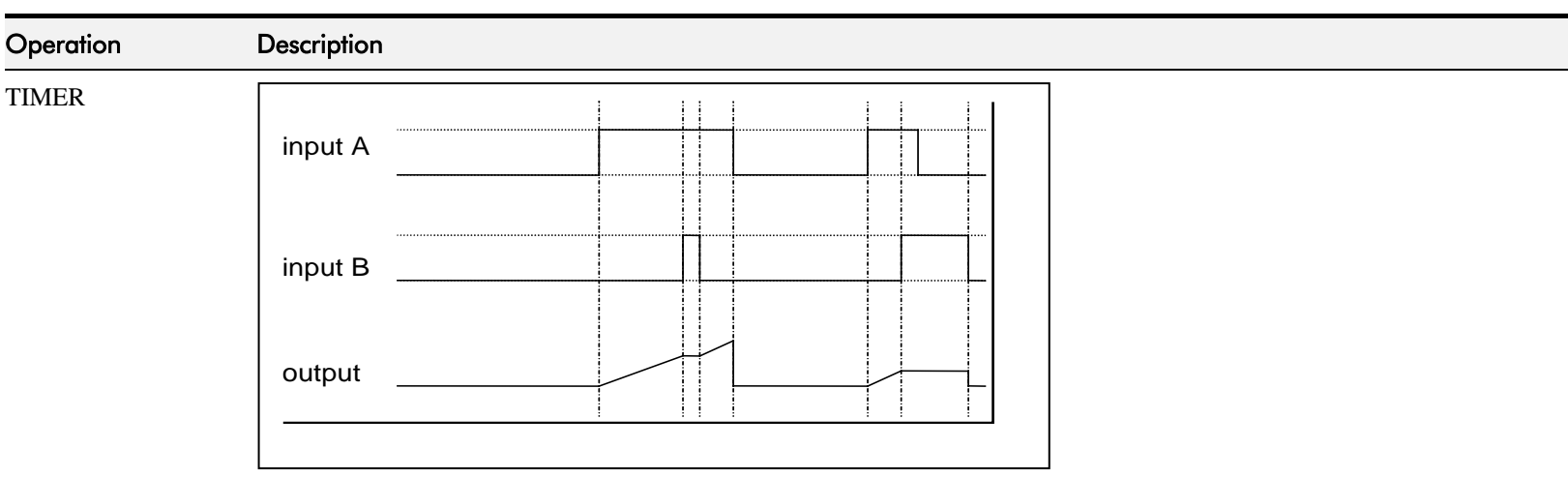

Times the period elapsed from when INPUT A is set TRUE and held TRUE, to when INPUT B becomes TRUE.

OUTPUT is the duration of the timer in seconds  $(1 = 1 \text{ second})$ , starting from zero. If INPUT B is TRUE, the value for OUTPUT is held until INPUT B is released. If on release INPUT A is still TRUE, the timer will continue from the held value. Setting INPUT A and INPUT B to FALSE resets the timer.

INPUT C is not used.

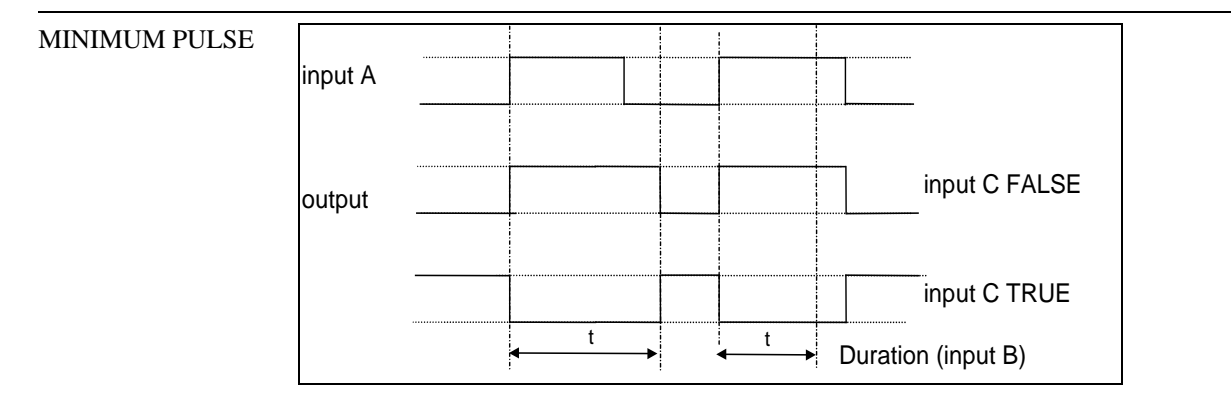

Creates an output of adjustable minimum time when INPUT A is TRUE. (INPUT A is assumed to be a sequence of TRUE pulses and FALSE off periods.)

INPUT B sets the length of the minimum pulse required in seconds  $(1 = 1 \text{ second})$ . INPUT C inverts the output when TRUE. The duration of the pulse is *at least* the period set by INPUT B.

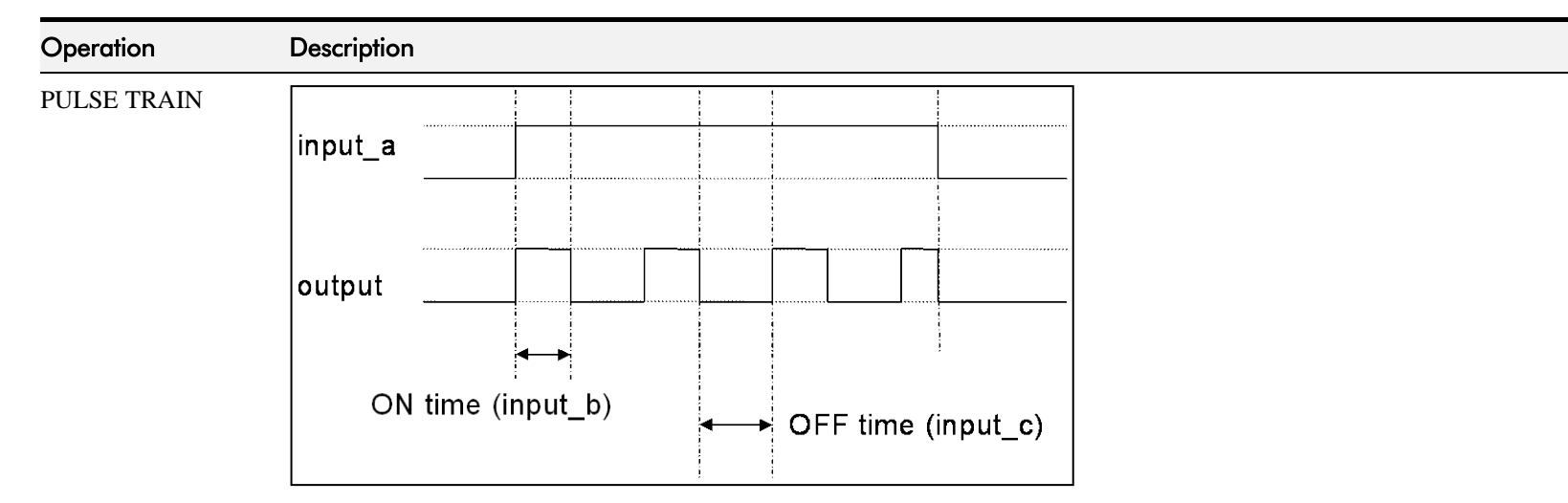

Creates a pulsed FALSE / TRUE output of programmable frequency.

INPUT A enables the pulse train when TRUE, disables when FALSE. INPUT B sets the length of the *on* part of the pulse in seconds  $(1 = 1 \text{ second})$ . INPUT C sets the length of the *off* part of the pulse in seconds  $(1 = 1 \text{ second})$ .

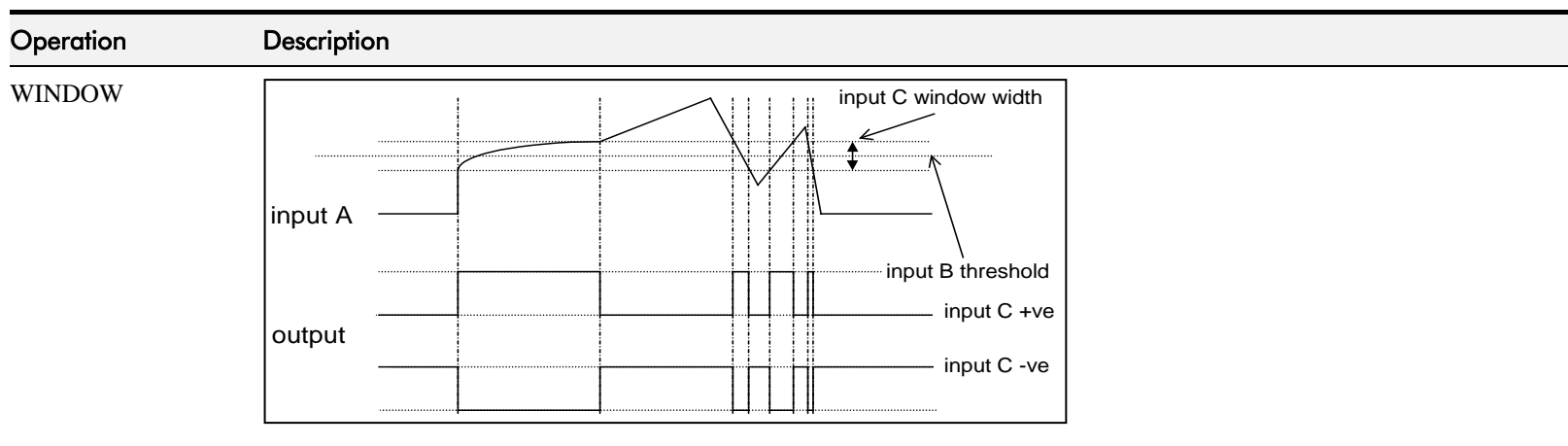

This function outputs TRUE when INPUT A is within a programmable range, and FALSE otherwise.

INPUT B sets the threshold of the window to be monitored. INPUT C defines the range of the window around the threshold. When the value of INPUT A is inside the window, the window expands by 0.01 to avoid flutter on output if noisy, i.e. if INPUT B = 5 and INPUT C = 4 then the range is 3 to 7, expanded to 2.5 to 7.5 when the value if INPUT A is inside the window.

If INPUT C is set to zero, the output will only be TRUE if INPUT A is exactly equal to INPUT B (this is fulfilled in the default condition when inputs A, B & C are all zero)

If INPUT C is set to a negative value, its absolute value defines the window range, and the output is inverted.

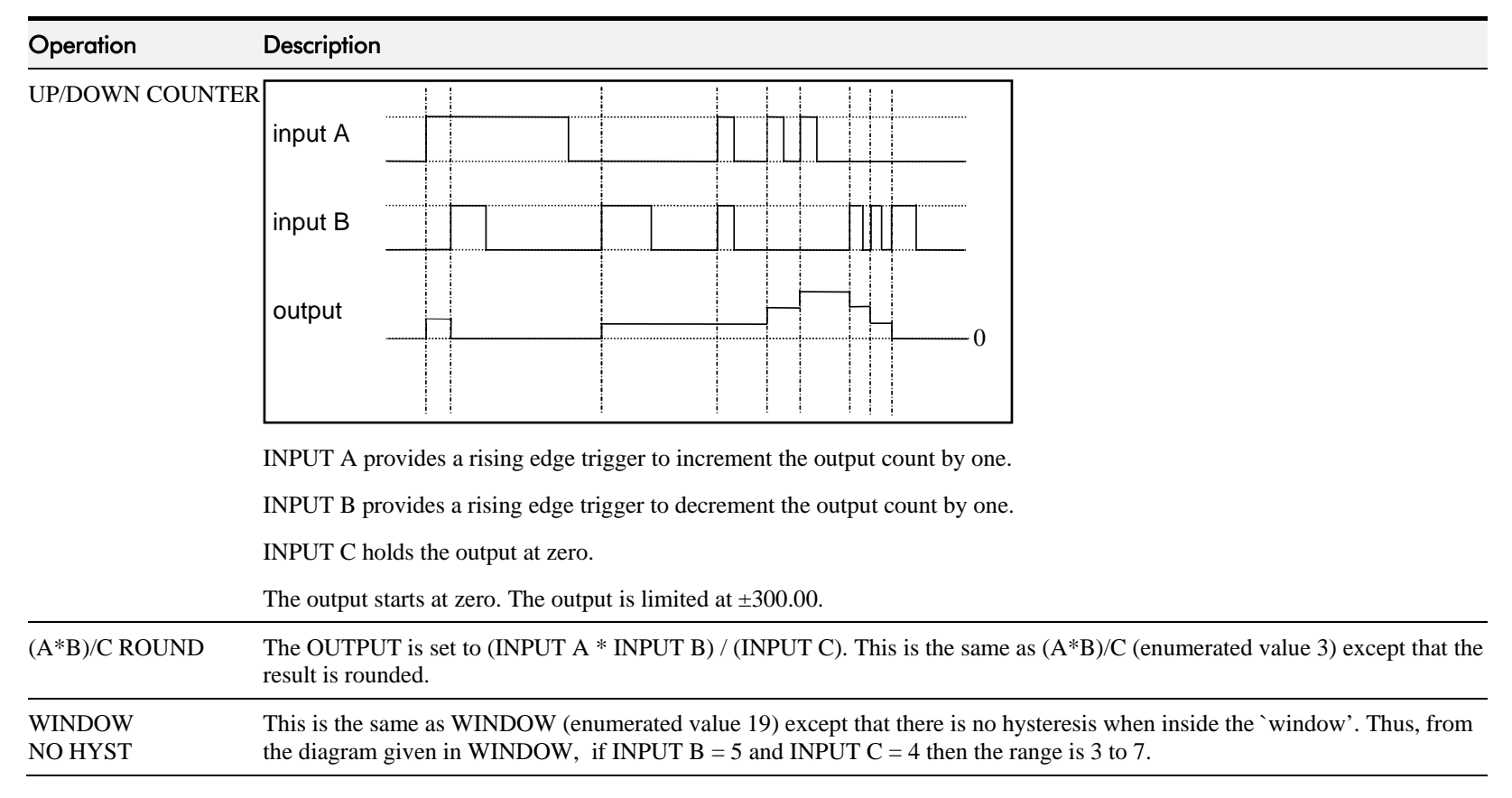

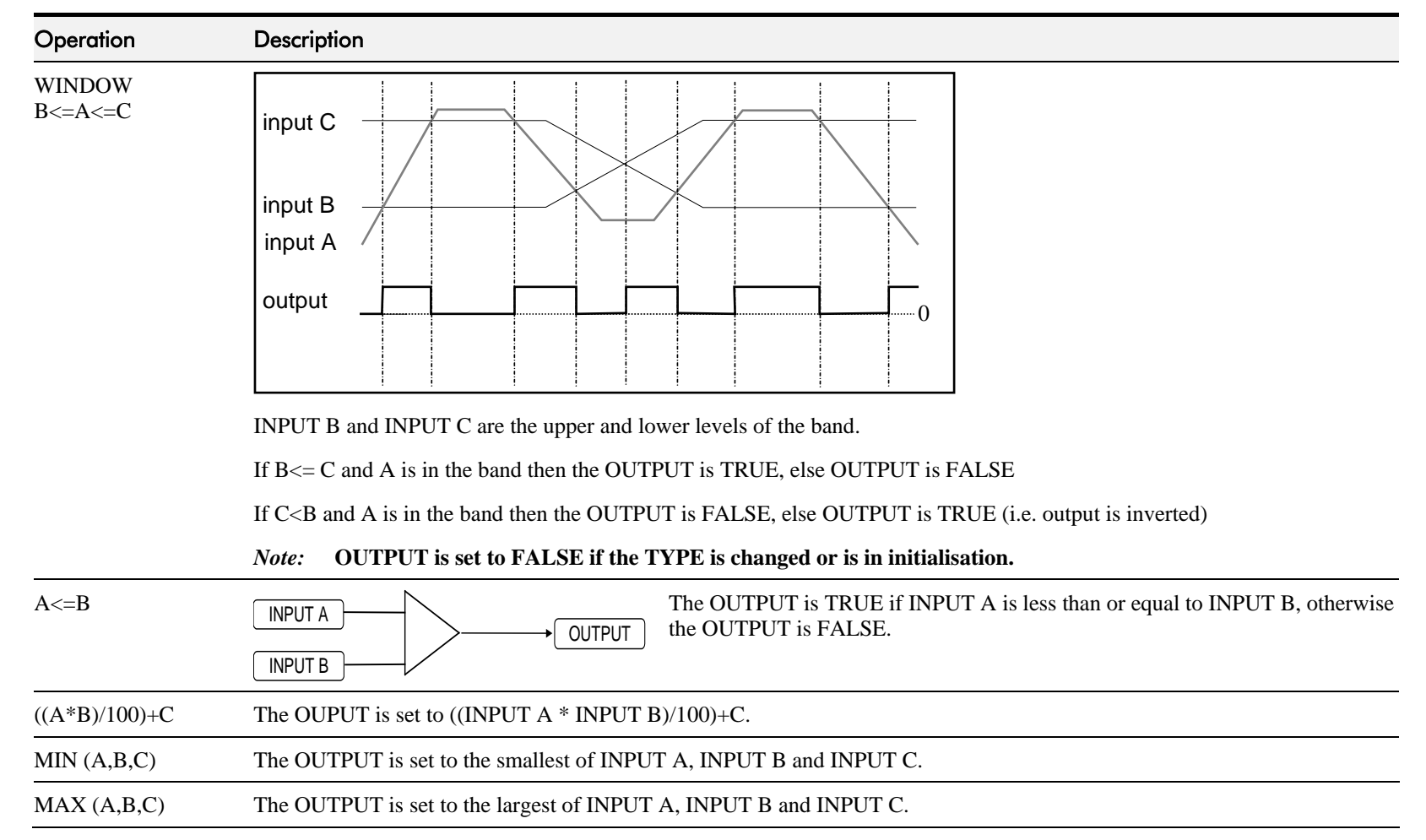

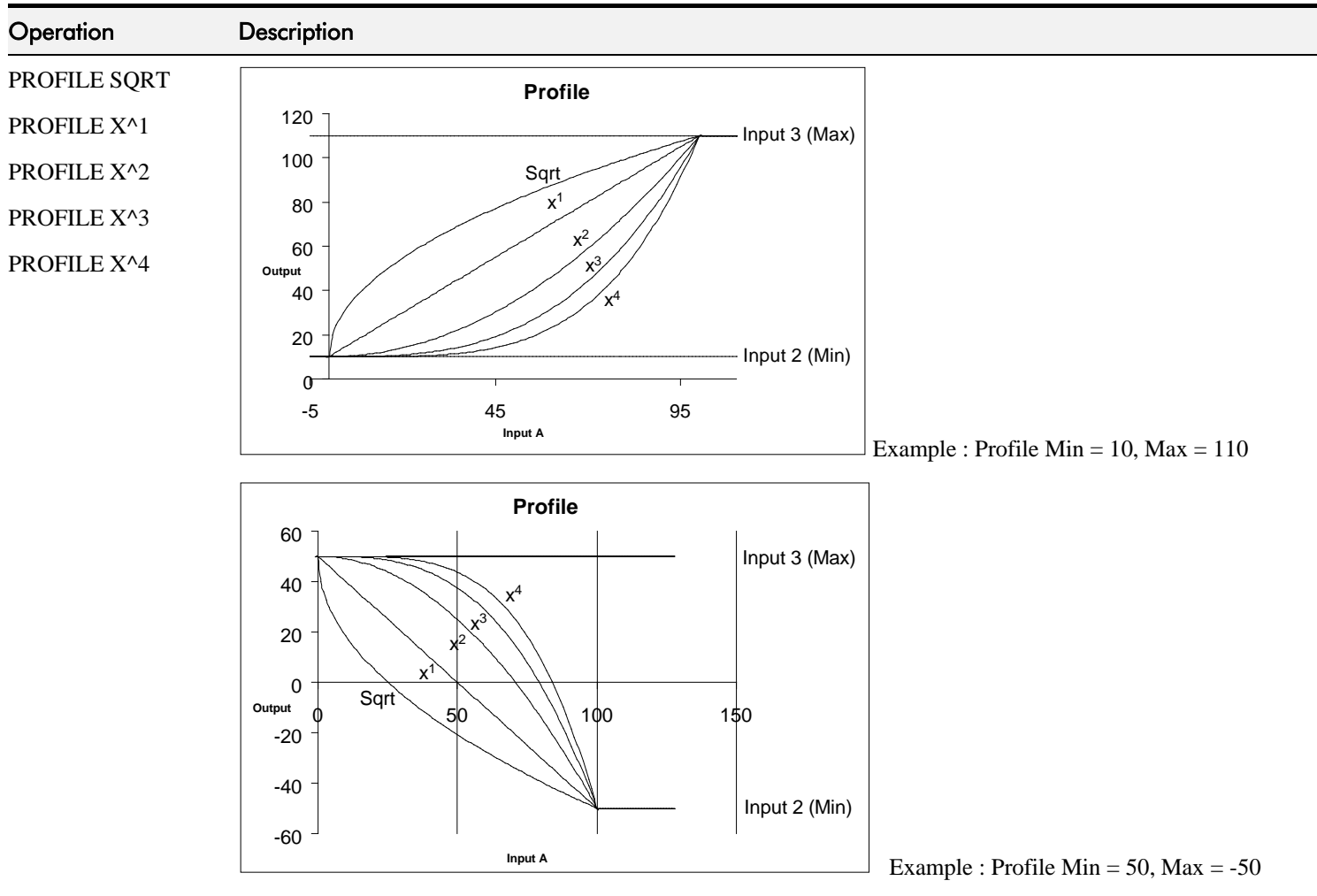

Profile functions convert an input (0-1) to an output with (min)  $+$ ((max-min)  $*$  fn(input)) where fn() is Sqrt (square root), Linear  $(X^1)$ ,  $X^2$ ,  $X^3$  or  $X^4$ . The output is clamped between Min and Max. The input is clamped 0-100.

The profiles are calculated from 100 point tables and linearly interpreted between the points.

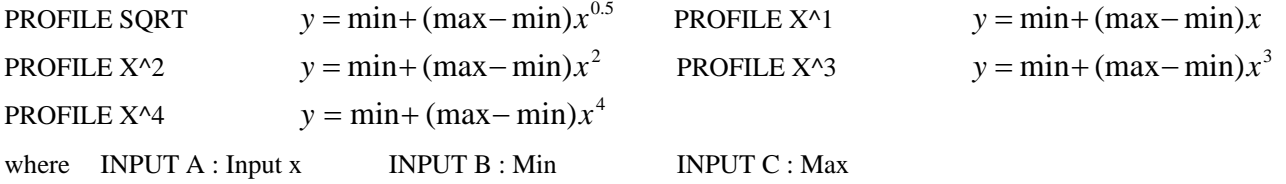

## D-146 Programming

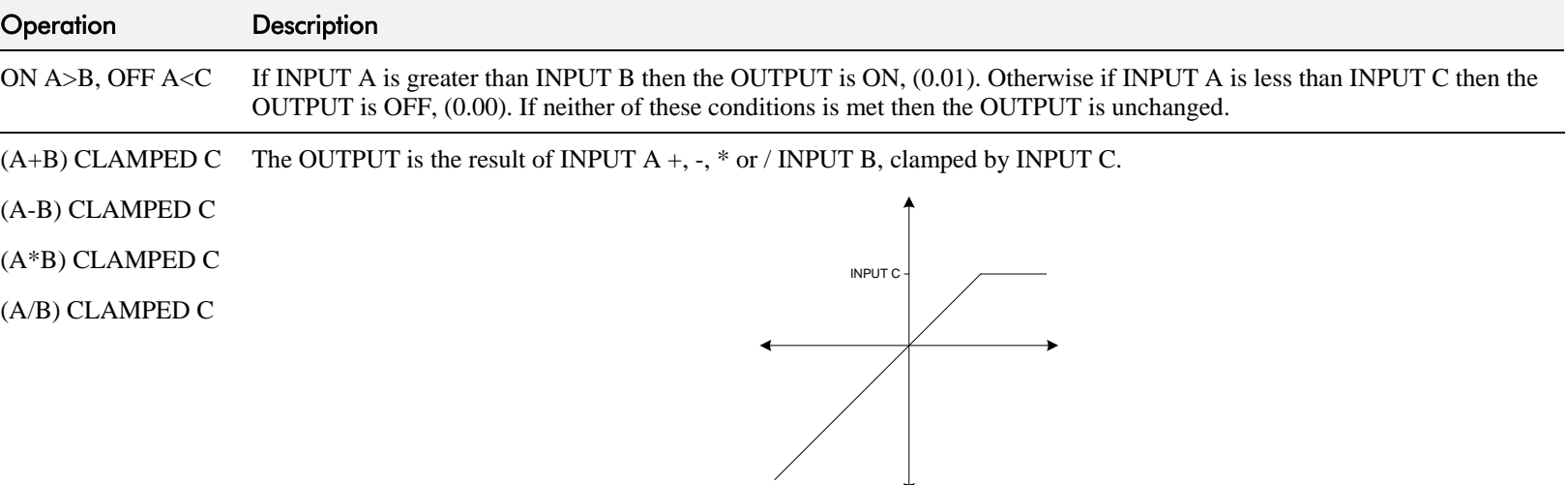

#### **Action of clamp for when INPUT C is greater than zero**

If INPUT C is greater than 0 then the OUTPUT is clamped to INPUT C if it is greater than INPUT C.

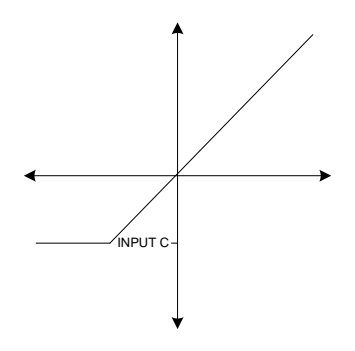

**Action of clamp when INPUT C is negative or zero**

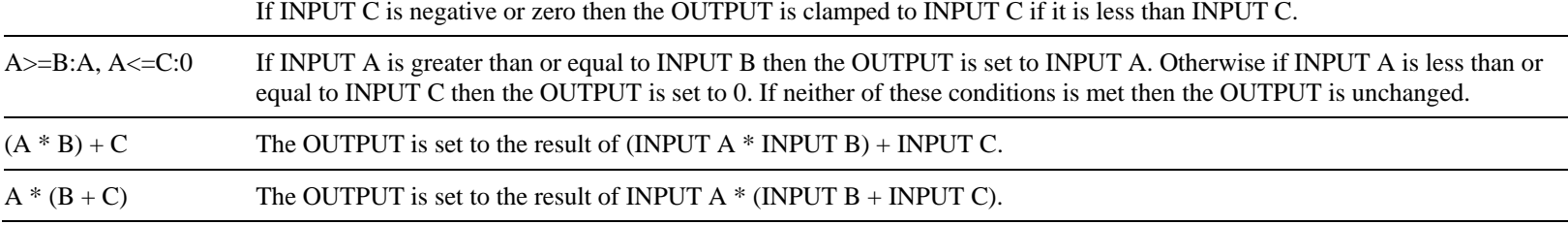

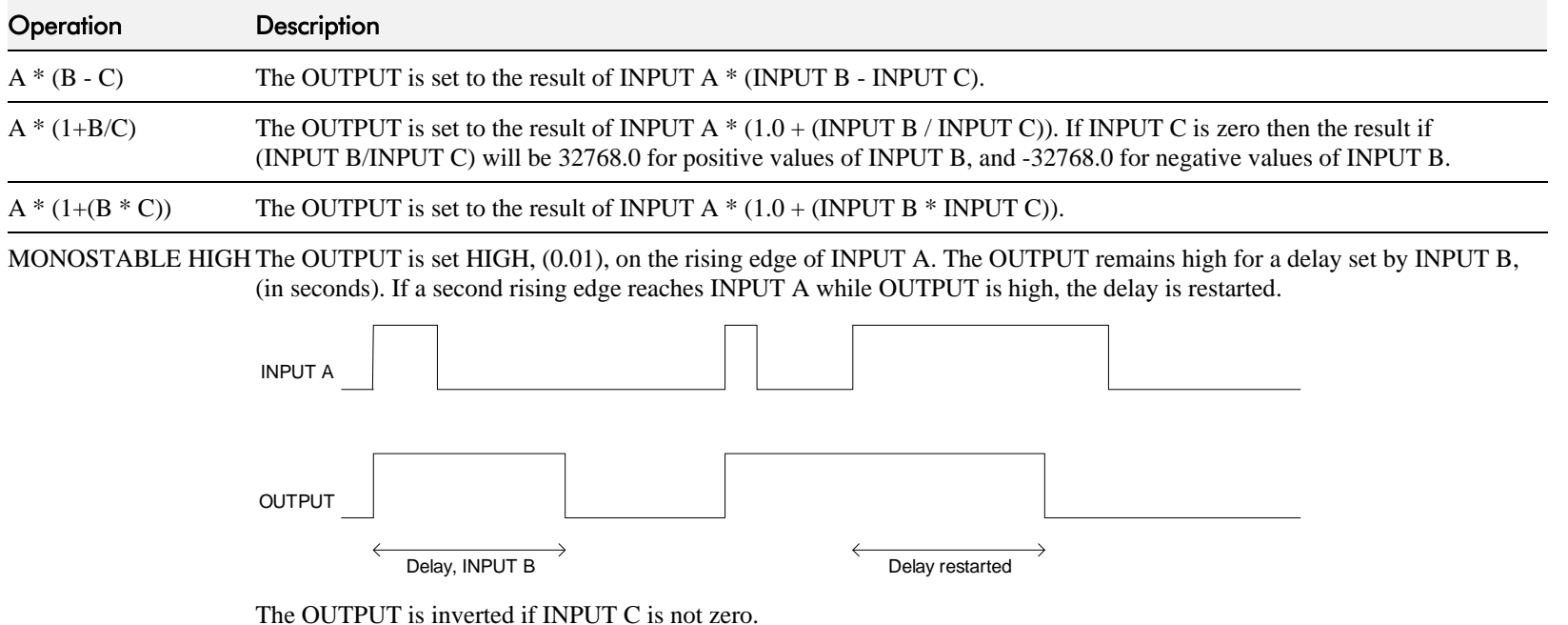

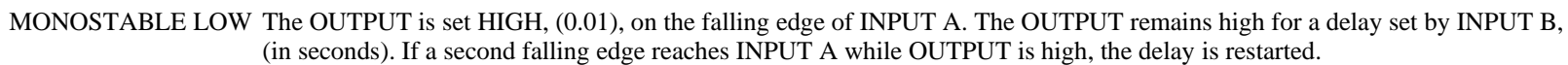

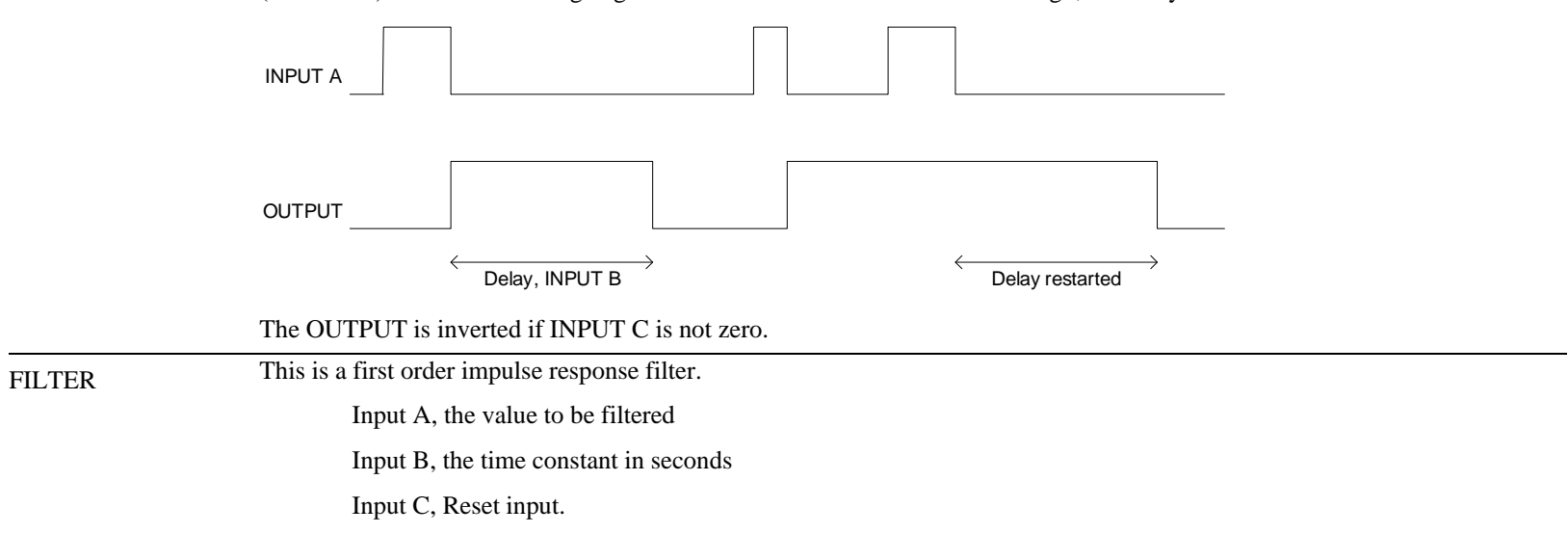

# **The Default Application**

## **Block Diagrams**

The Drive is supplied with a pre-programmed set of parameters providing for basic speed control.

The following block diagrams show this factory set-up.

If you make any permanent changes to the block diagram, remember to update the non-volatile memory within the Drive by performing a PARAMETER SAVE. Refer to Chapter 6: "The Keypad" - Saving Your Application.

To return to the default application, refer to Chapter 6: "The Keypad" - Resetting to Factory Defaults (2-button reset).

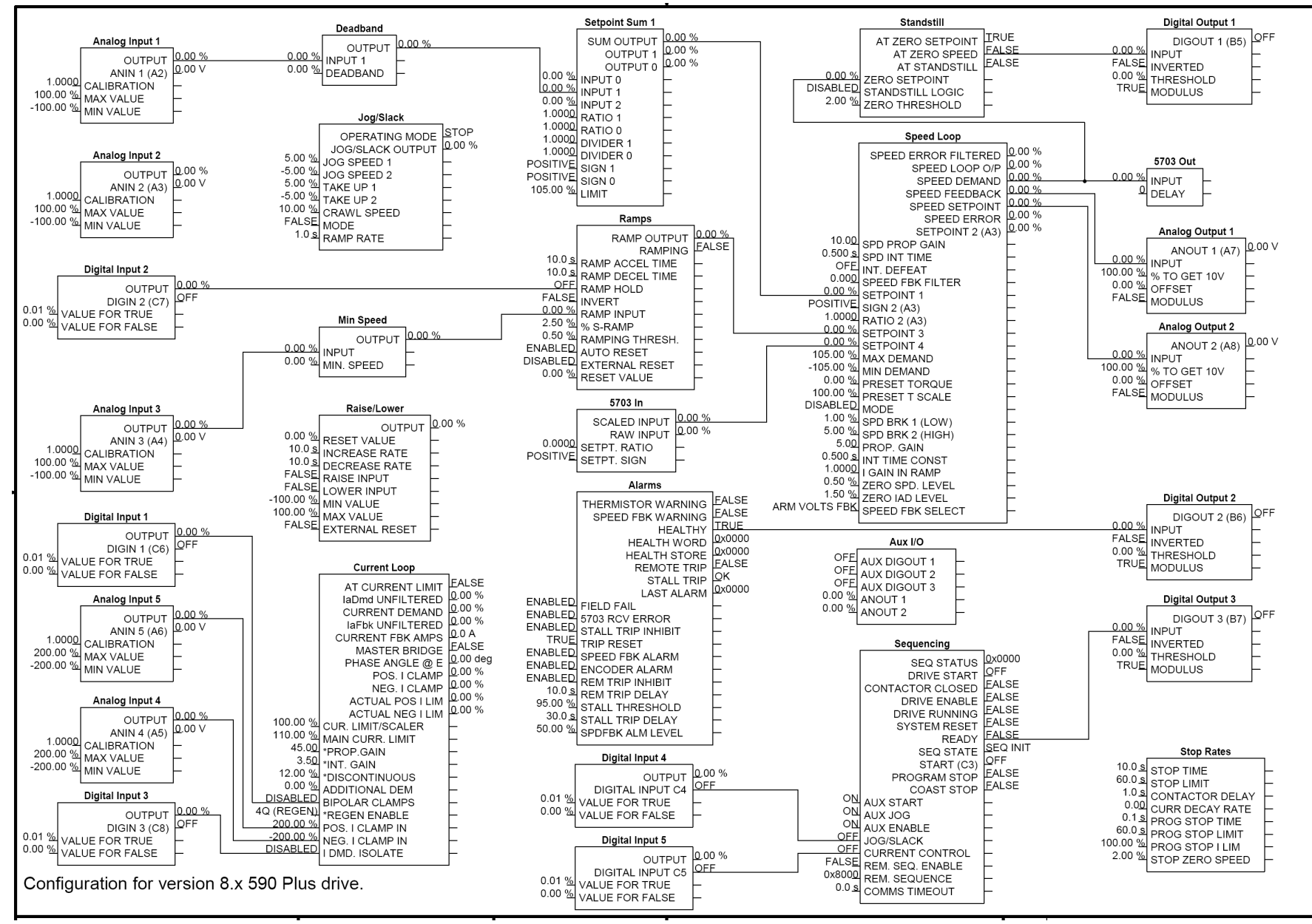

**Programming Block Diagram - Sheet 1**

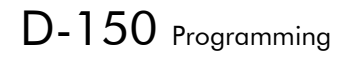

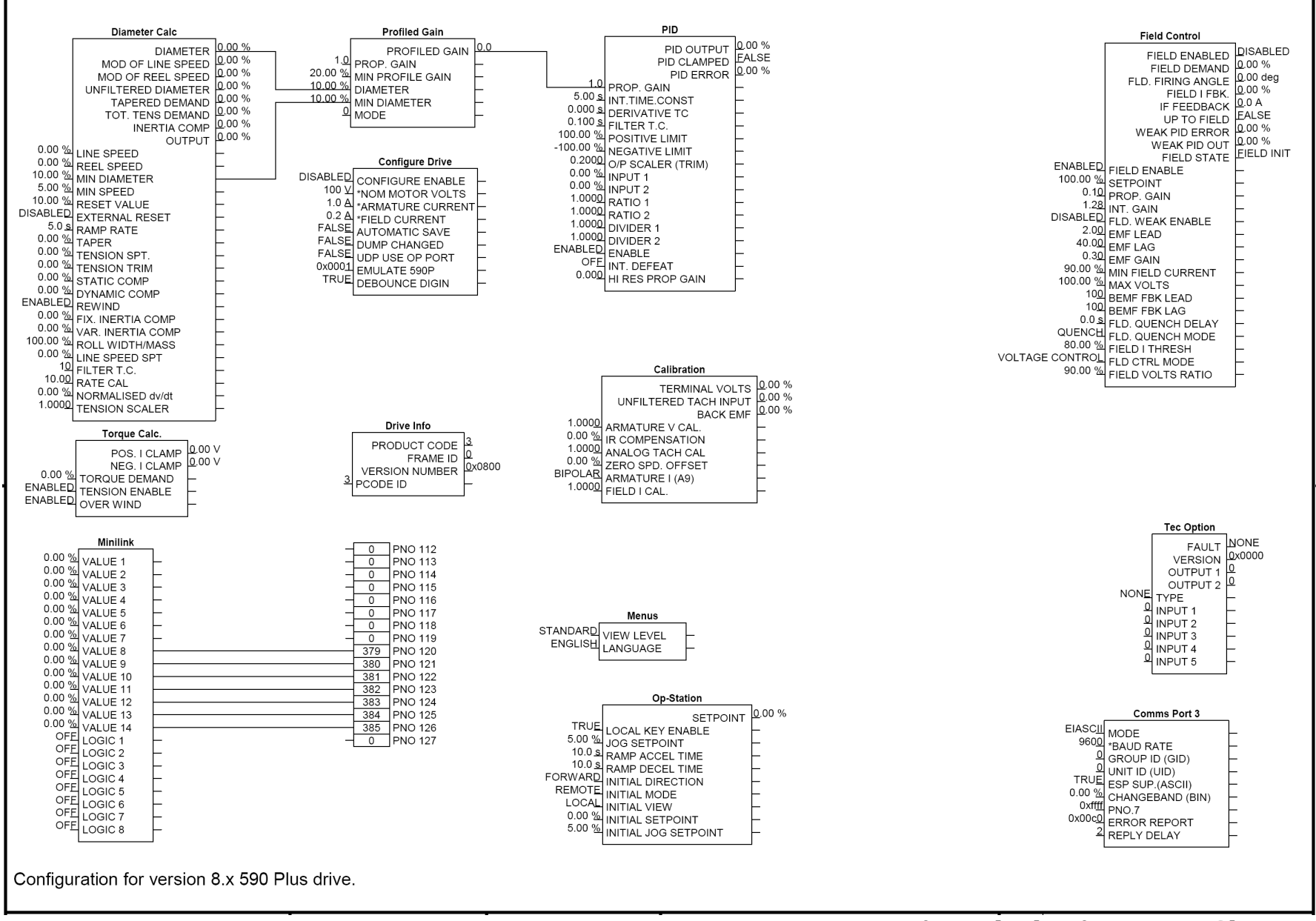

**Programming Block Diagram - Sheet 2**

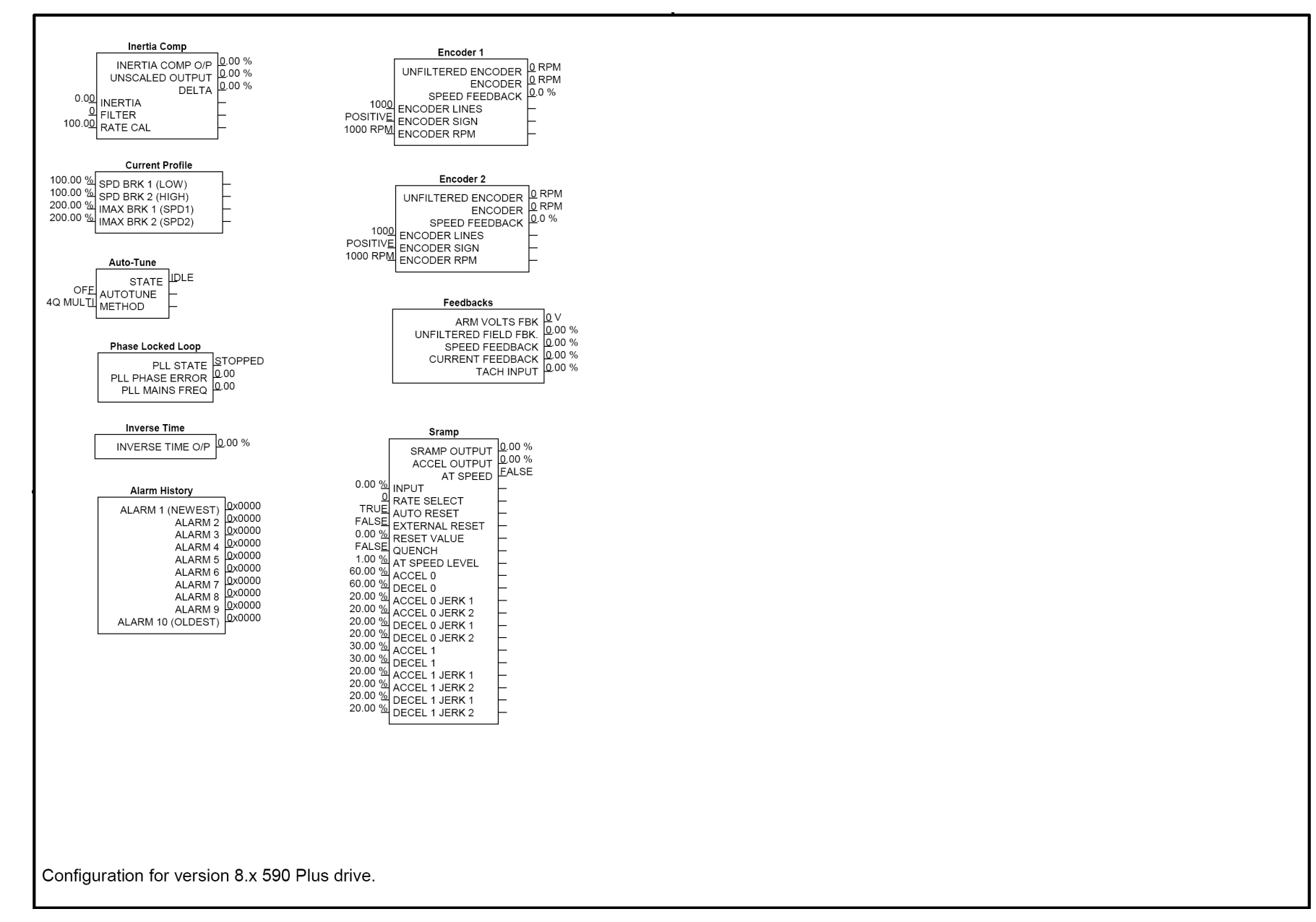

## D-152 Programming

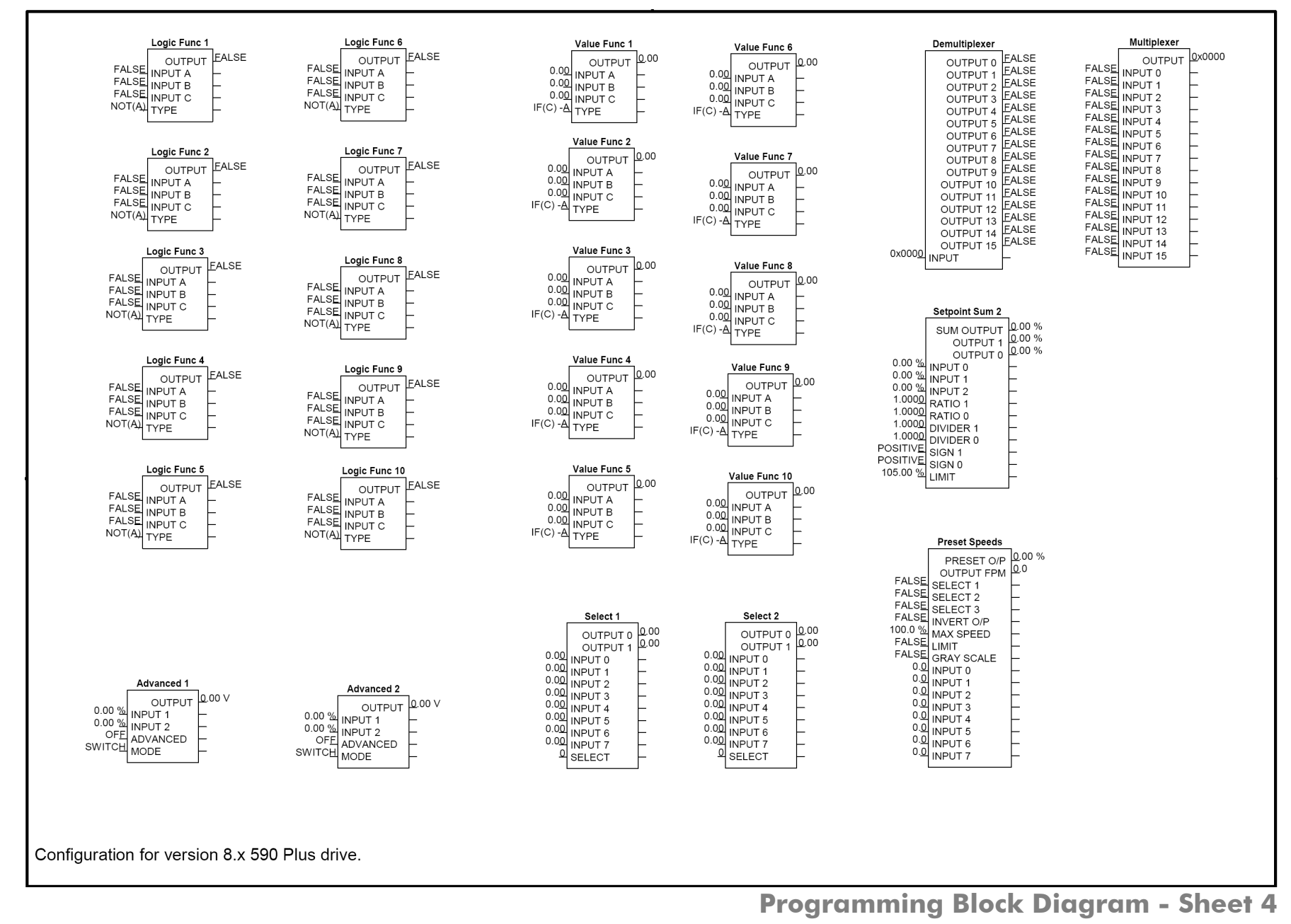

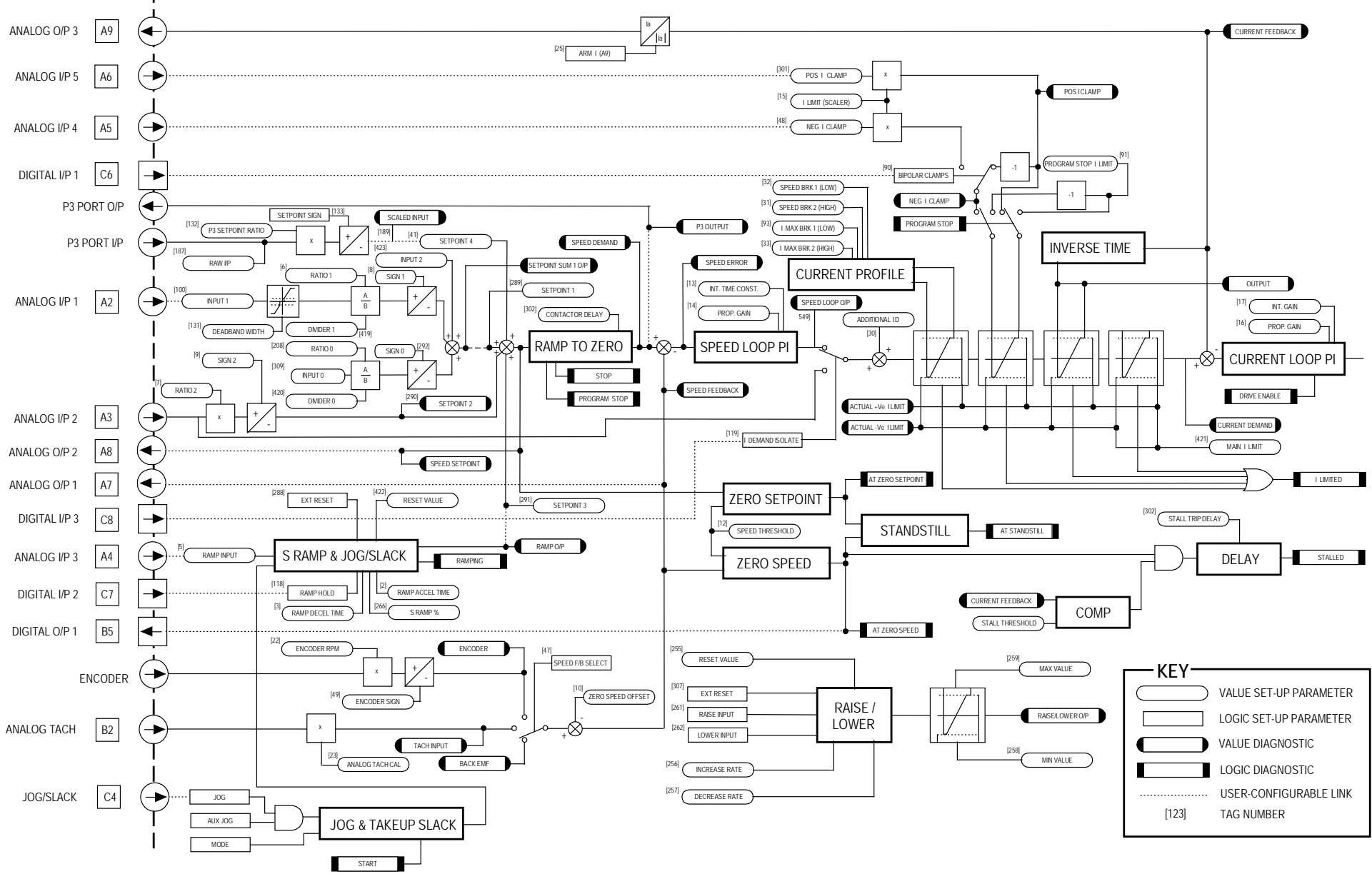

**Main Block Diagram**

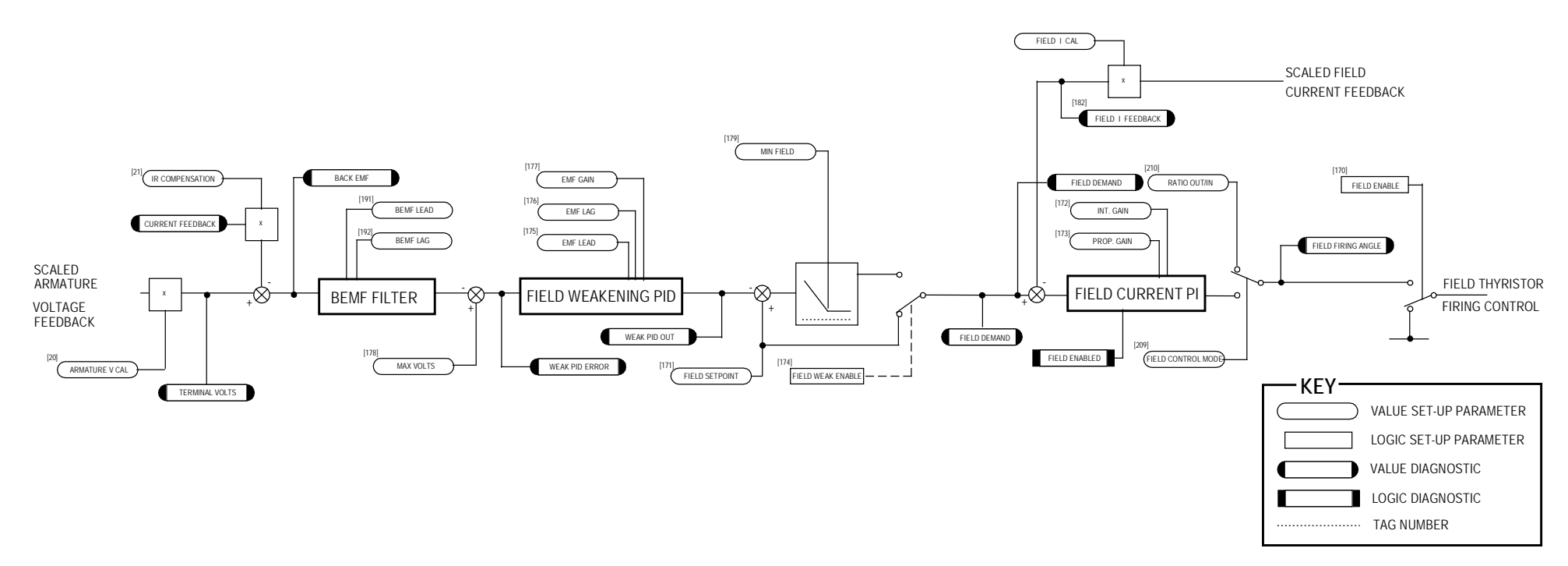

**Field Control Block Diagram**

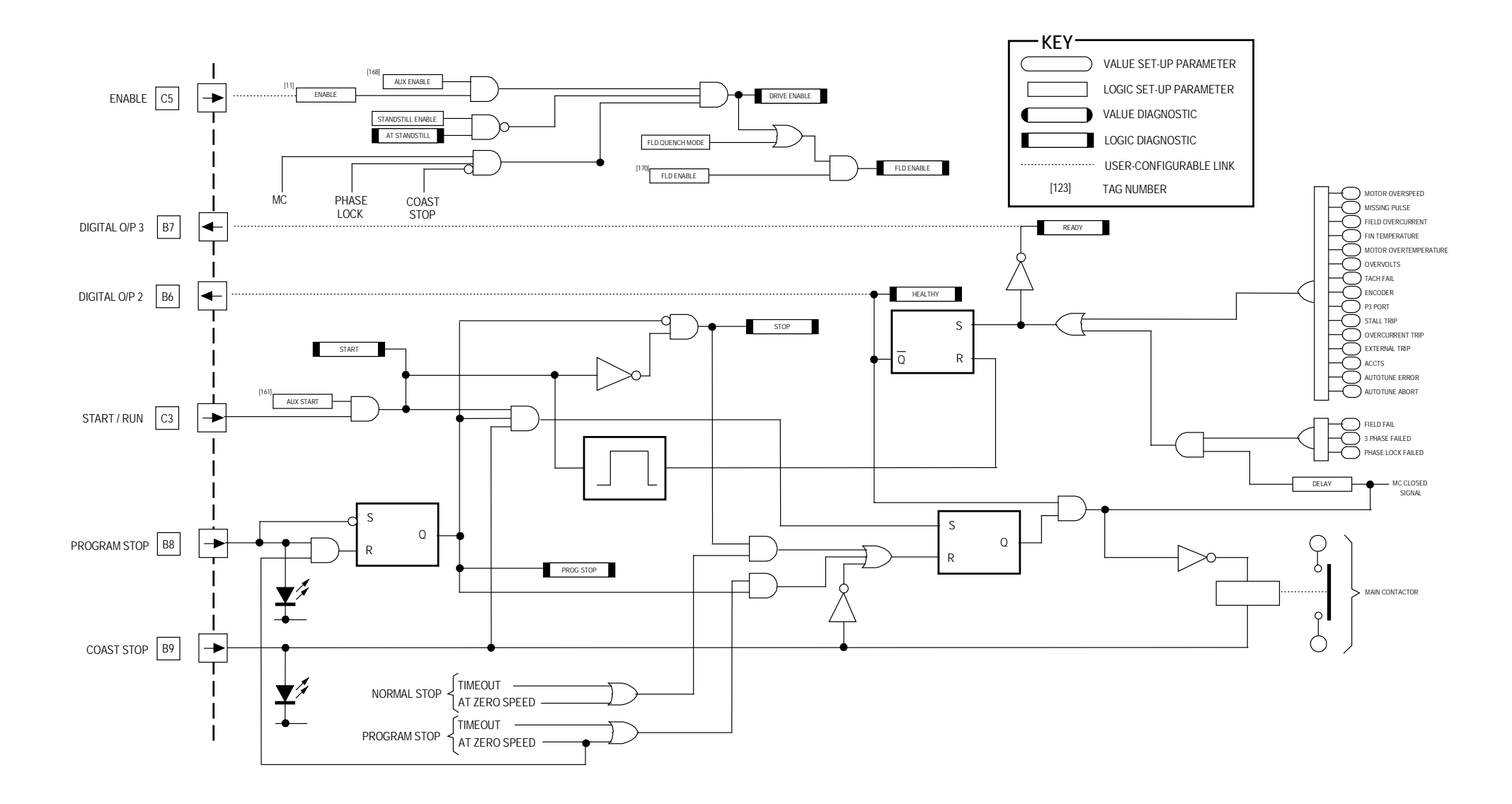

**Start/Healthy Logic Block Diagram**

## D-156 Programming

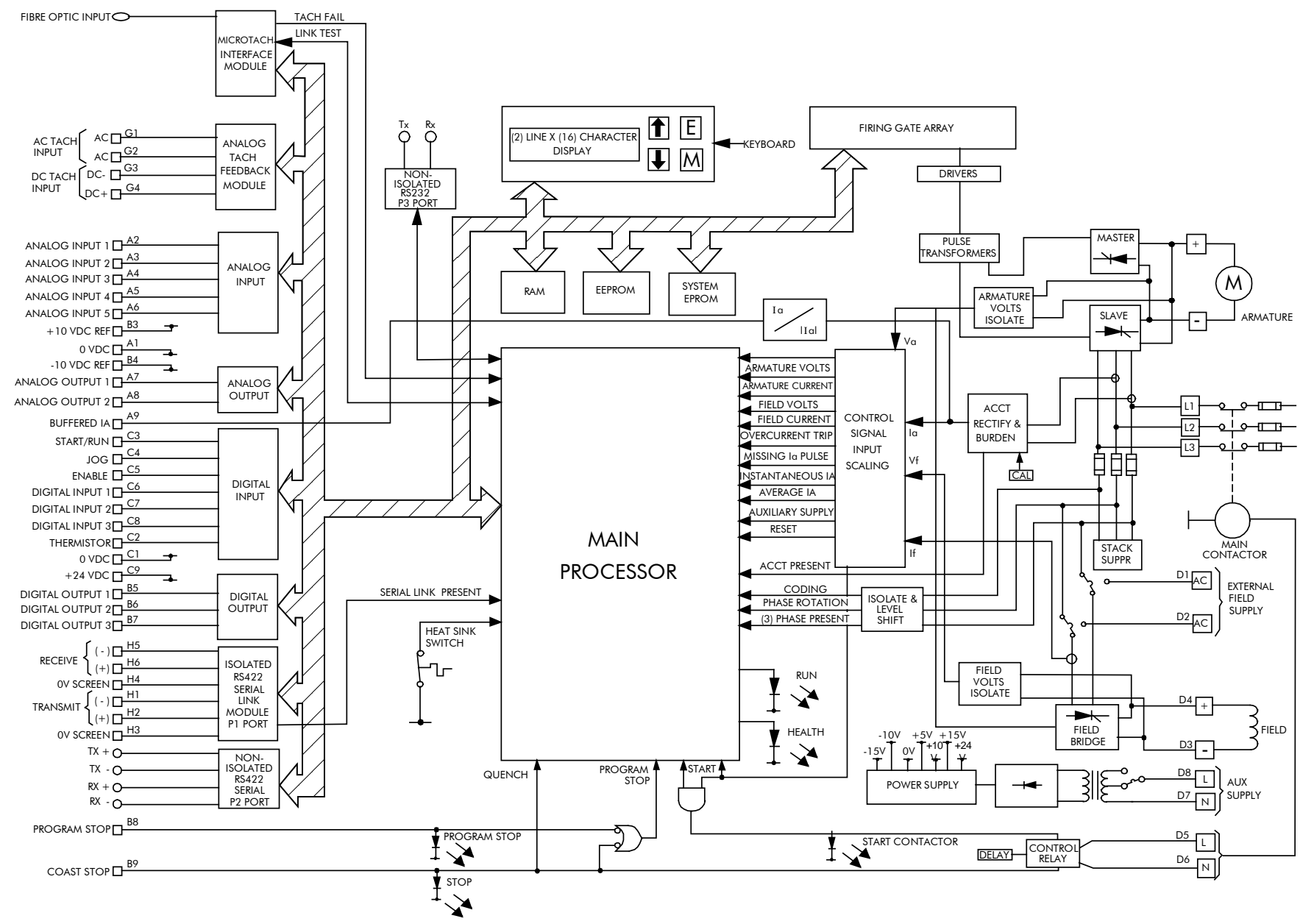

**Functional Block Diagram**

# **Appendix E Technical Specifications**

### [Technical Specifications](#page-503-0)

[Environmental Details](#page-503-1) [Electrical Ratings - Power Circuit](#page-504-0) [3-Phase Power Supply Details](#page-506-0) [Control Power Supply Detail](#page-506-1) [AC Line Reactor \(Frames 1, 2, 3, 4 & 5\)](#page-507-0) [AC Line Reactor \(Frames 1, 2, 3, 4 & 5\)](#page-508-0) [Input Line Fuses \(Frames 1, 2, 3, 4, & 5\)](#page-509-0) [Earthing/Grounding Safety Details](#page-510-0) [Terminal Definitions \(Digital/Analog Inputs & Outputs\)](#page-511-0) [Terminal Information - Power \(Frames 1-5\)](#page-512-0) [Terminal Information - Power \(Frames 6 & 7\)](#page-516-0)

[Terminal Information – Control Board](#page-518-0) [Terminal Information - Option Boards](#page-523-0) [Wiring Requirements for EMC Compliance](#page-524-0) [Wire Sizes and Termination Tightening Torques \(Frames 1, 2,](#page-525-0)  [3, 4 & 5\)](#page-525-0) [Termination Tightening Torque \(Frame 6\)](#page-528-0) [Termination Tightening Torque \(Frame 7\)](#page-528-1) [Dynamic Braking](#page-528-2) [Cooling Fans](#page-529-0) [Spares List \(Frames 1-5 & 7\)](#page-530-0) [Spares List \(Frame 6\)](#page-537-0)

# **Technical Specifications**

<span id="page-503-1"></span><span id="page-503-0"></span>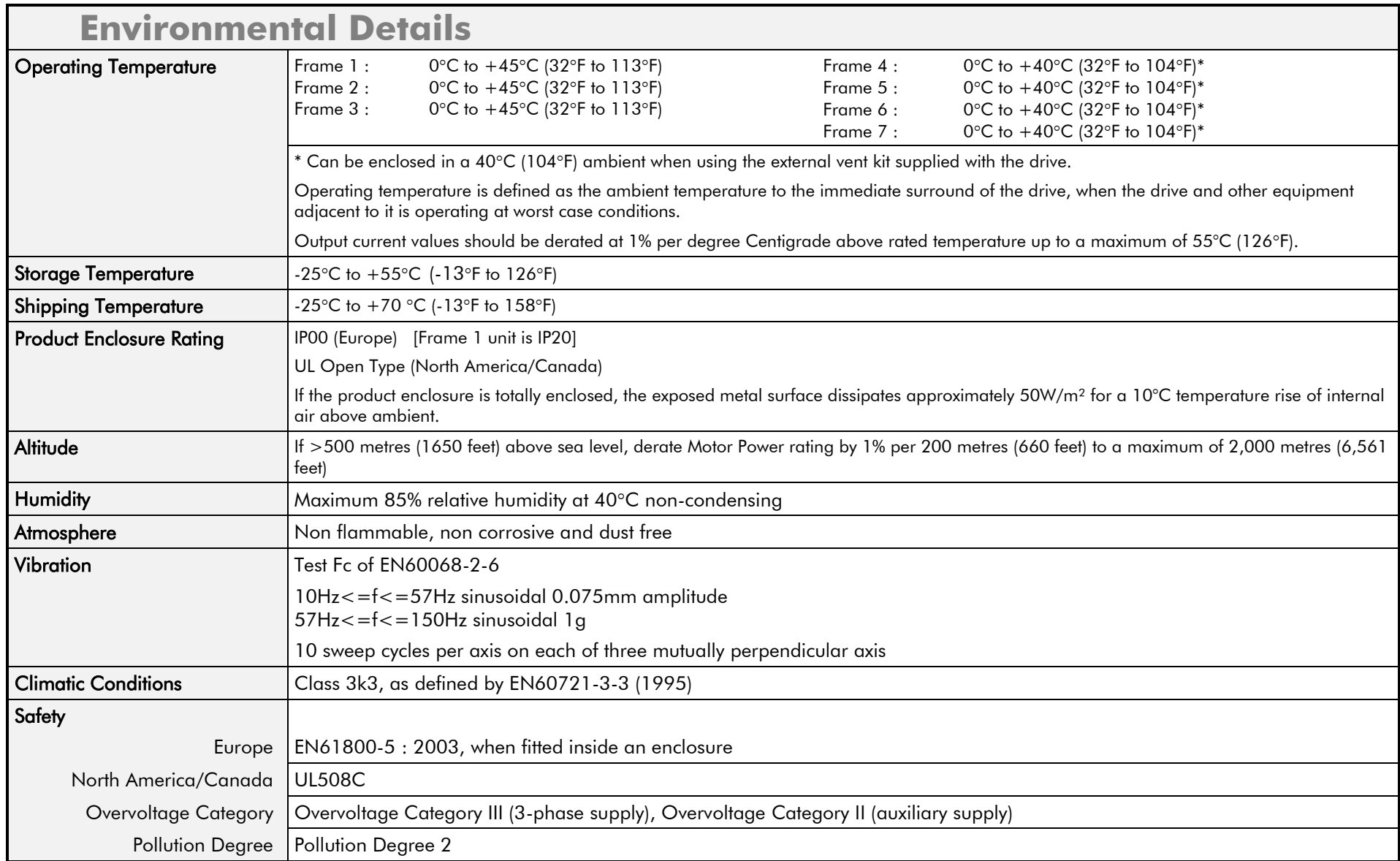
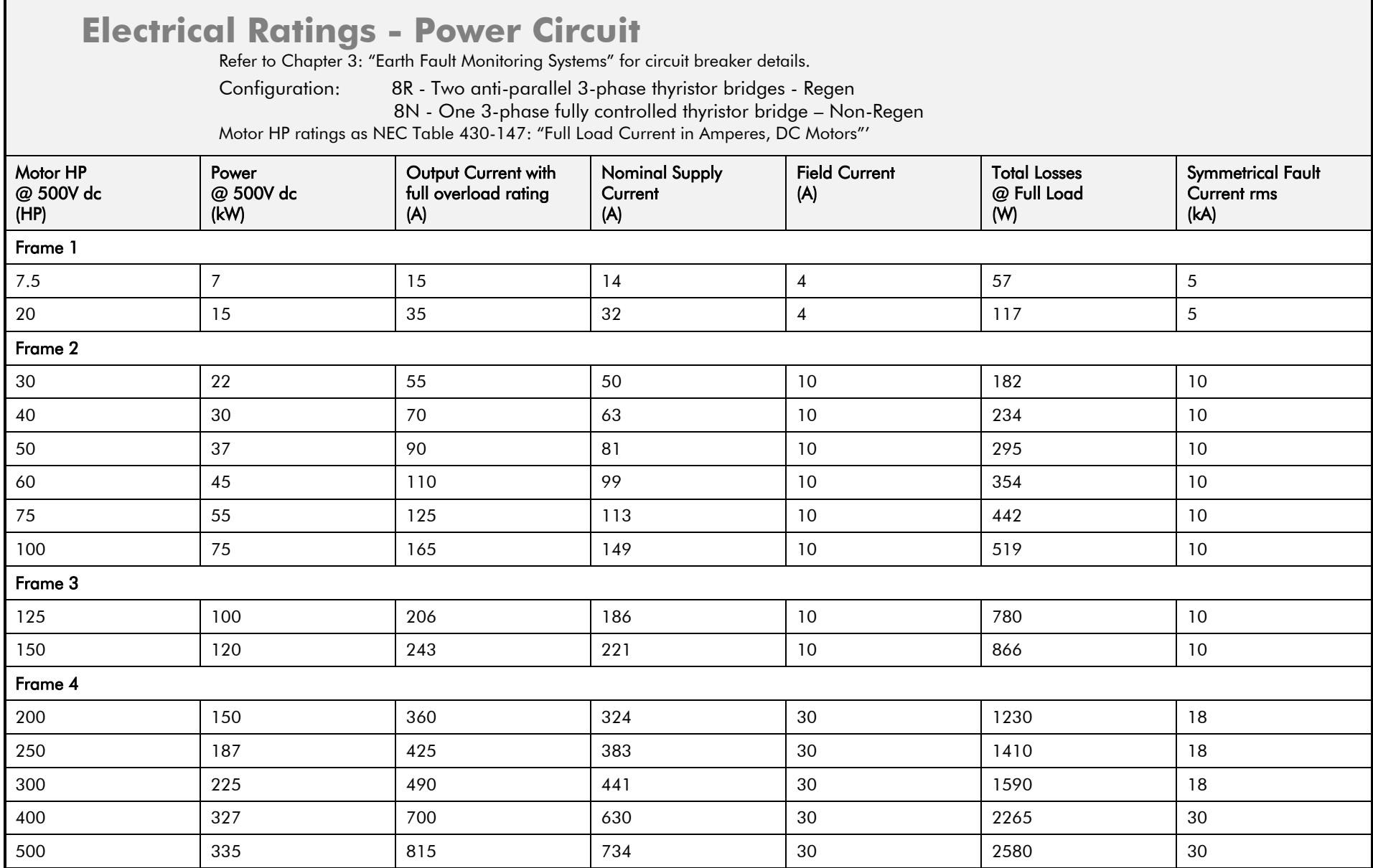

### **Electrical Ratings - Power Circuit**

Refer to Chapter 3: "Earth Fault Monitoring Systems" for circuit breaker details.

Configuration: 8R - Two anti-parallel 3-phase thyristor bridges - Regen

8N - One 3-phase fully controlled thyristor bridge – Non-Regen

Motor HP ratings as NEC Table 430-147: "Full Load Current in Amperes, DC Motors"'

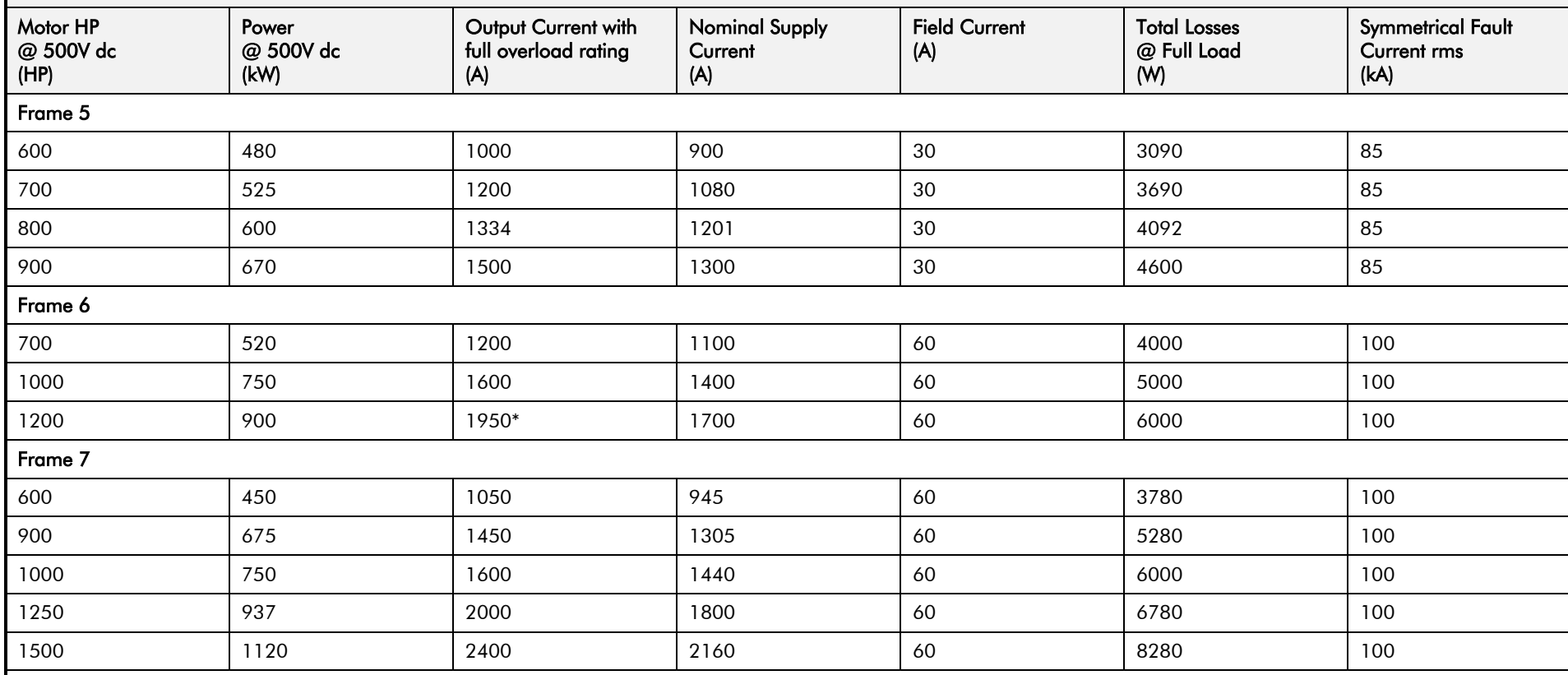

Output current values should be derated at 1% per degree Centigrade above rated temperature, up to a maximum of 55°C.

Output current values should be derated at an altitude of 500 metres (1640 feet) above sea level at a rate of 1% per 200 metres (656 feet) to a maximum of 2000 metres (6561 feet).

\* Derated to 1850 on HV assemblies

## E-4 Technical Specifications

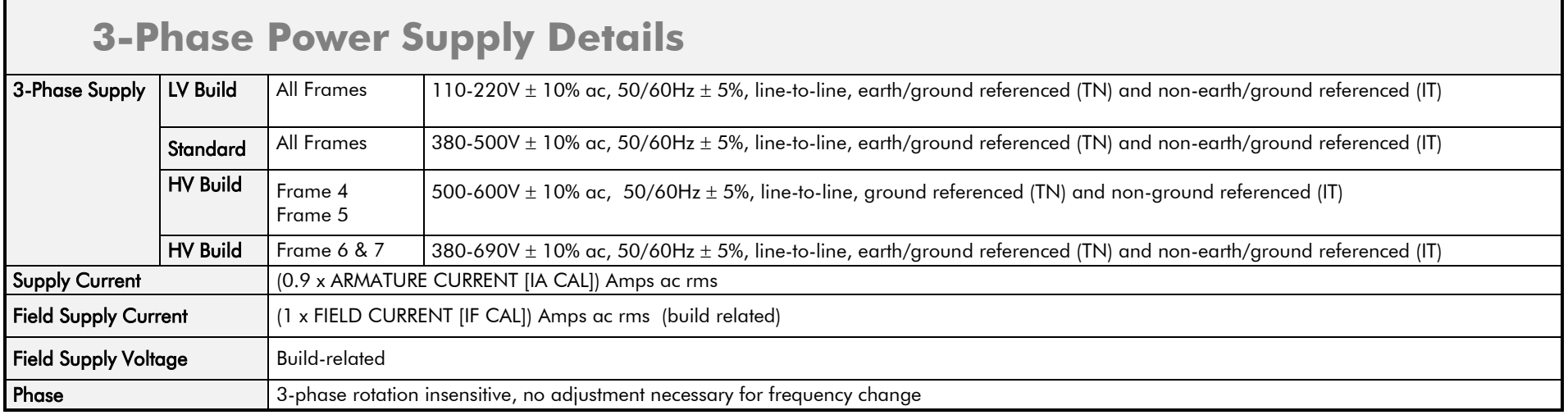

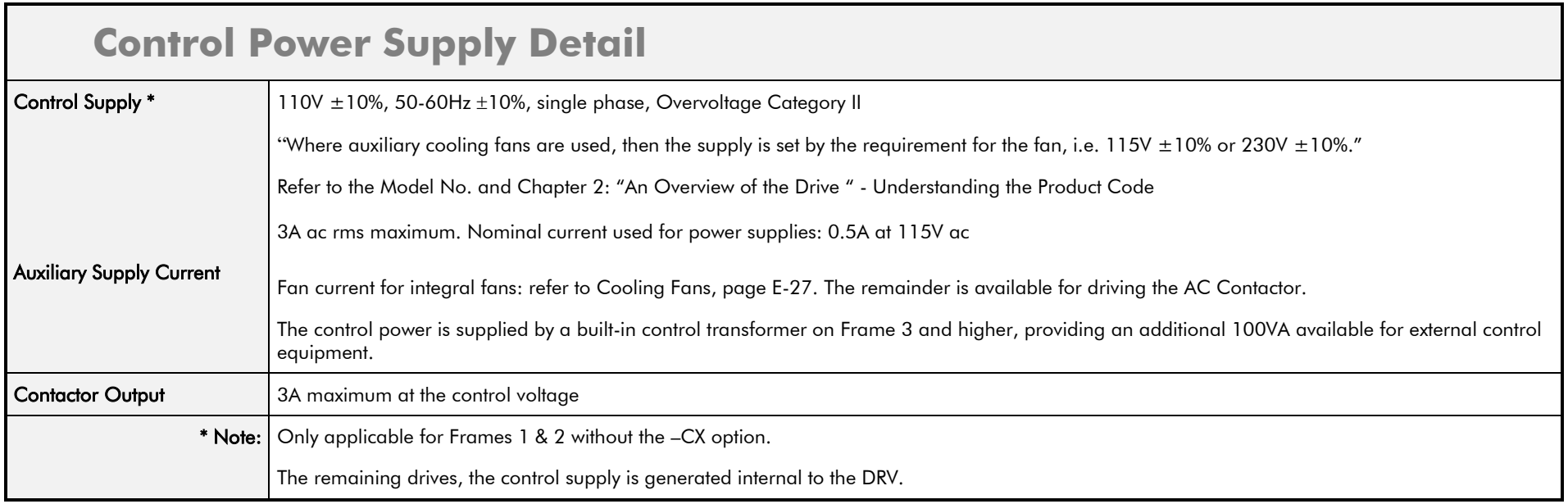

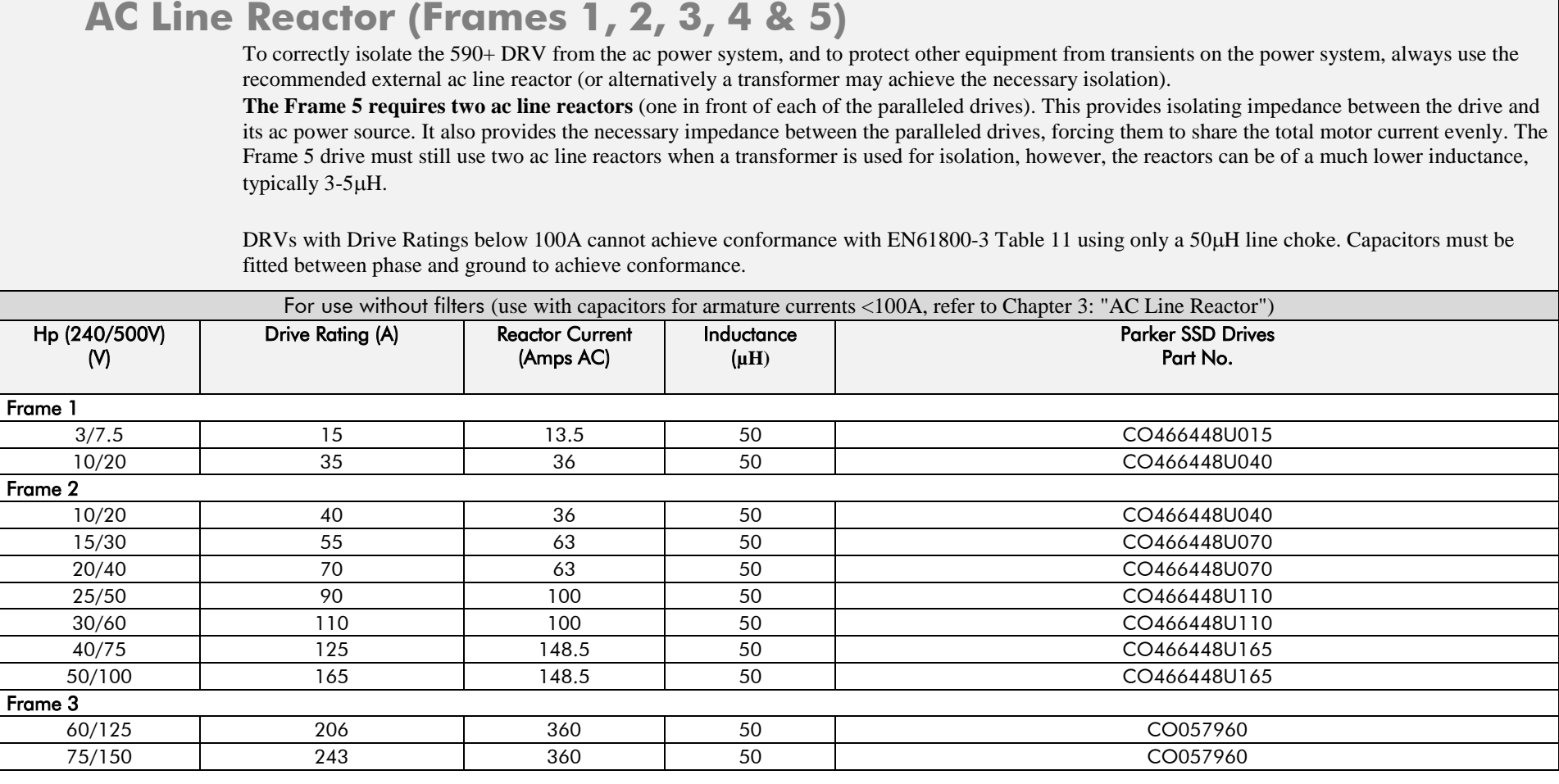

 $\blacksquare$ 

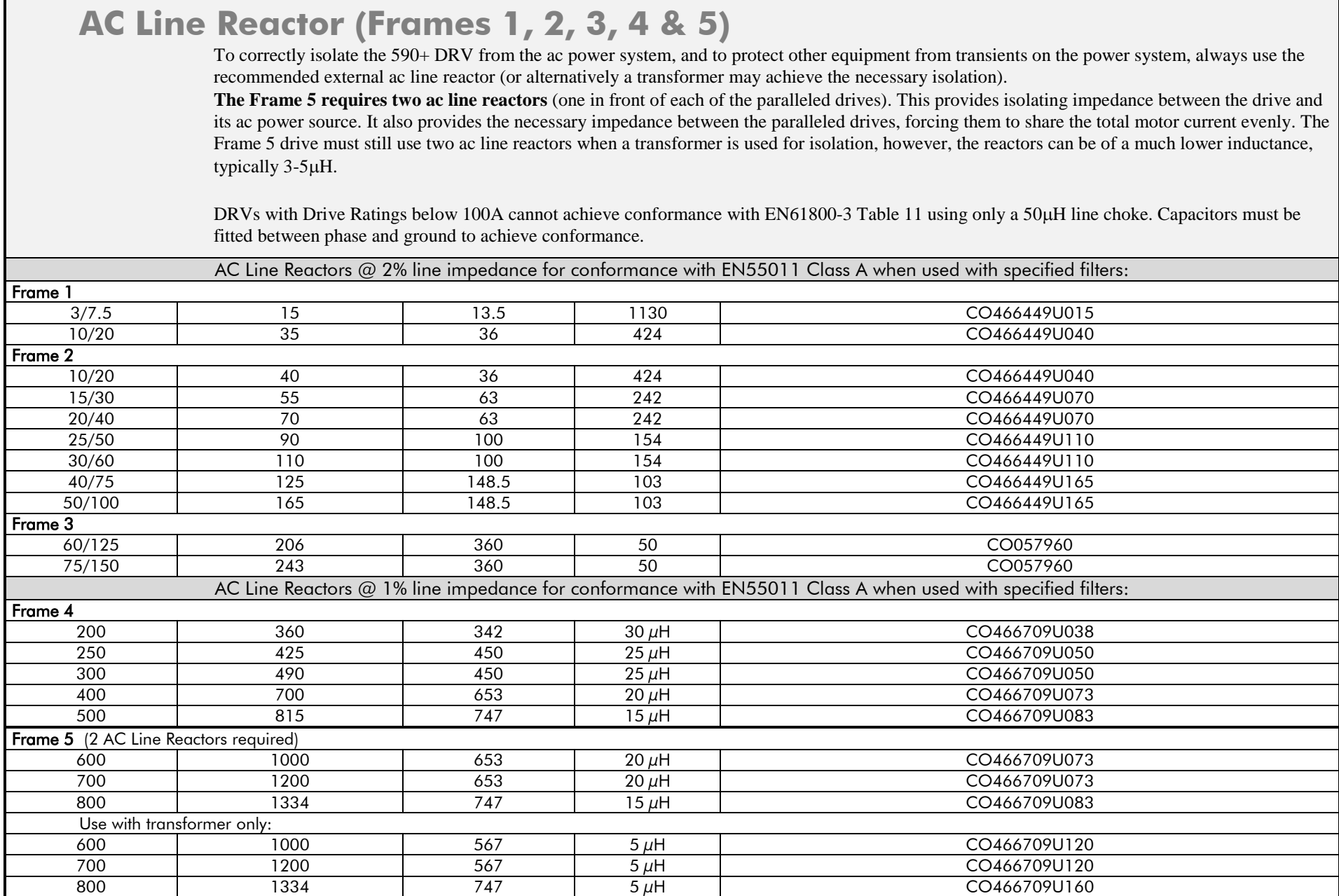

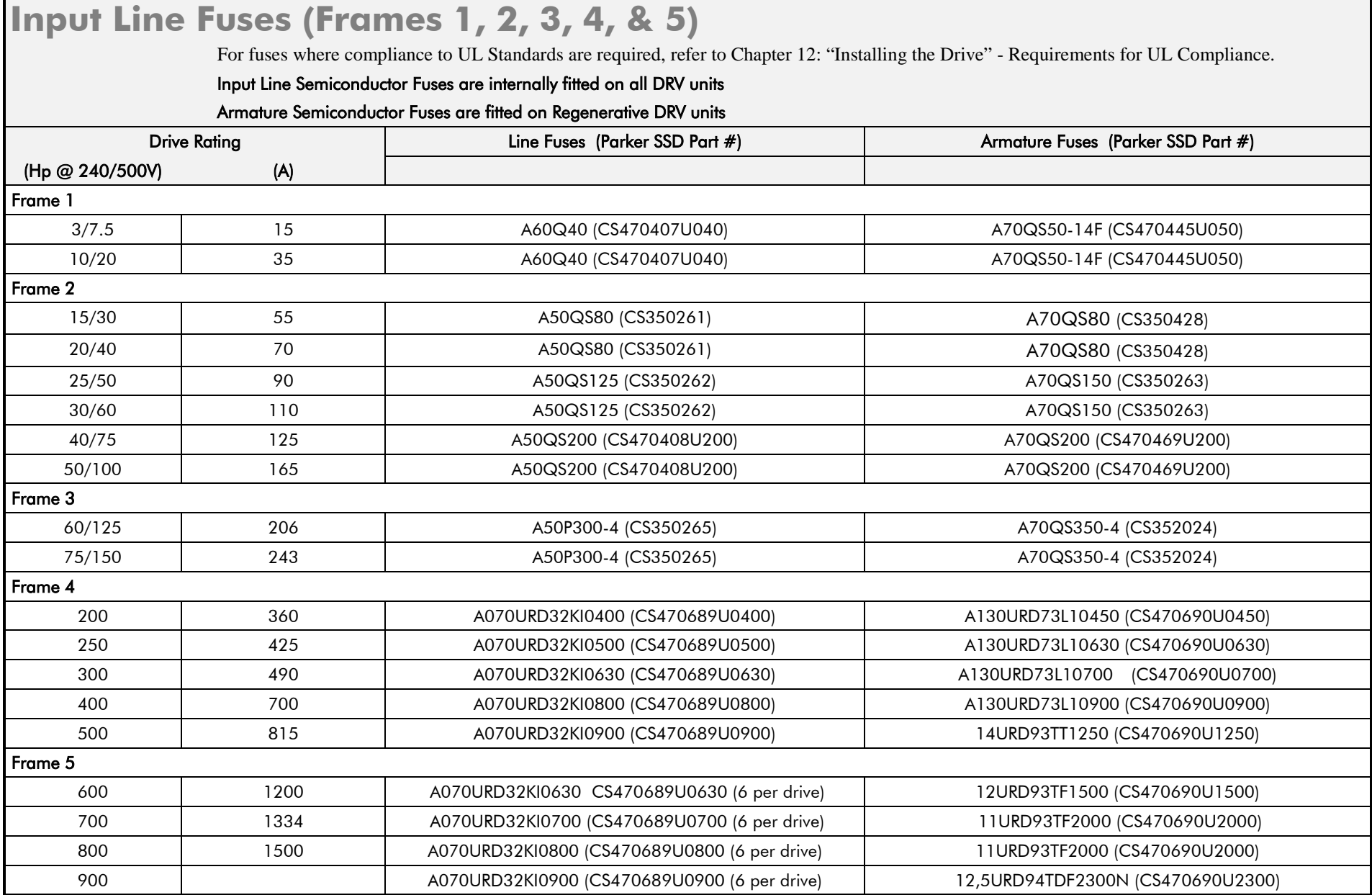

 $\blacksquare$ 

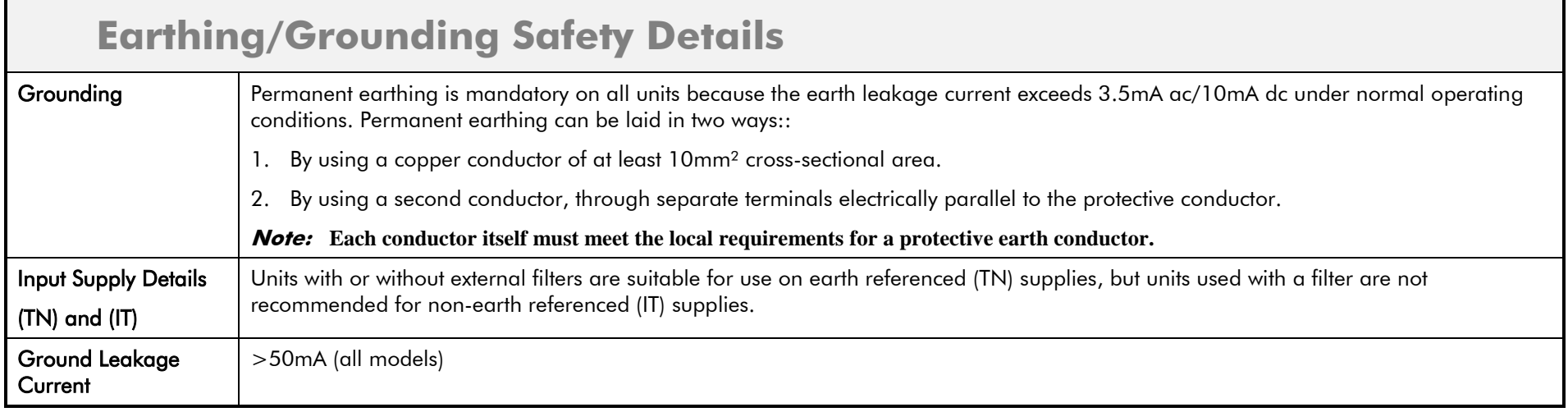

## **Terminal Definitions (Digital/Analog Inputs & Outputs)**

User inputs are IEC1131 compliant. Terminal blocks A, B, and C are located on the control board each block being a 9 way plug-in connector. In addition to terminal blocks A, B and C, terminal blocks G and H provide connections when the two option modules are fitted on the control board.

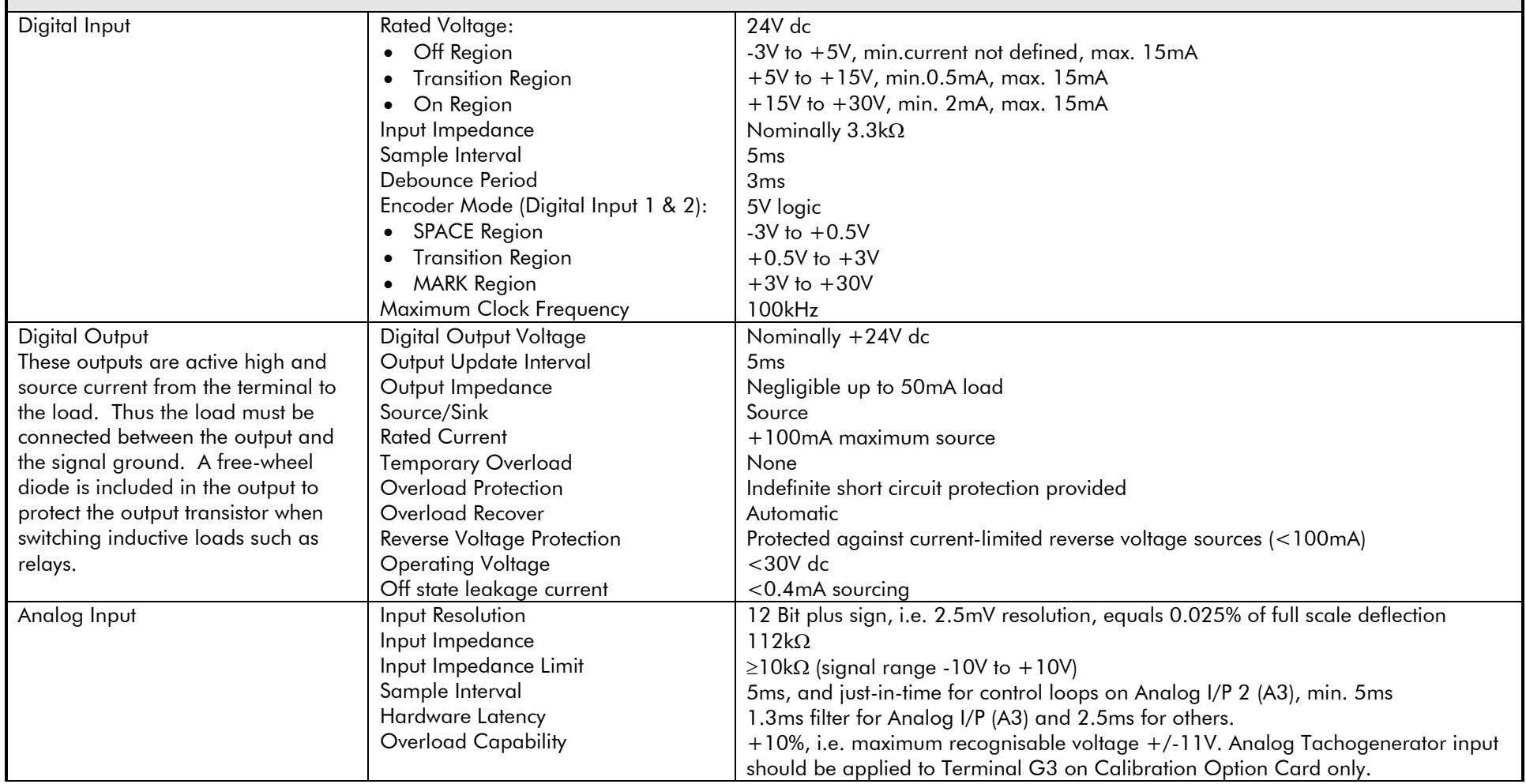

## **Terminal Definitions (Digital/Analog Inputs & Outputs)**

User inputs are IEC1131 compliant. Terminal blocks A, B, and C are located on the control board each block being a 9 way plug-in connector. In addition to terminal blocks A, B and C, terminal blocks G and H provide connections when the two option modules are fitted on the control board.

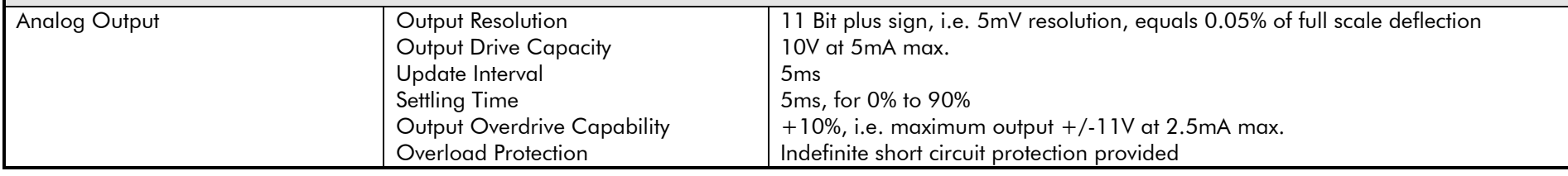

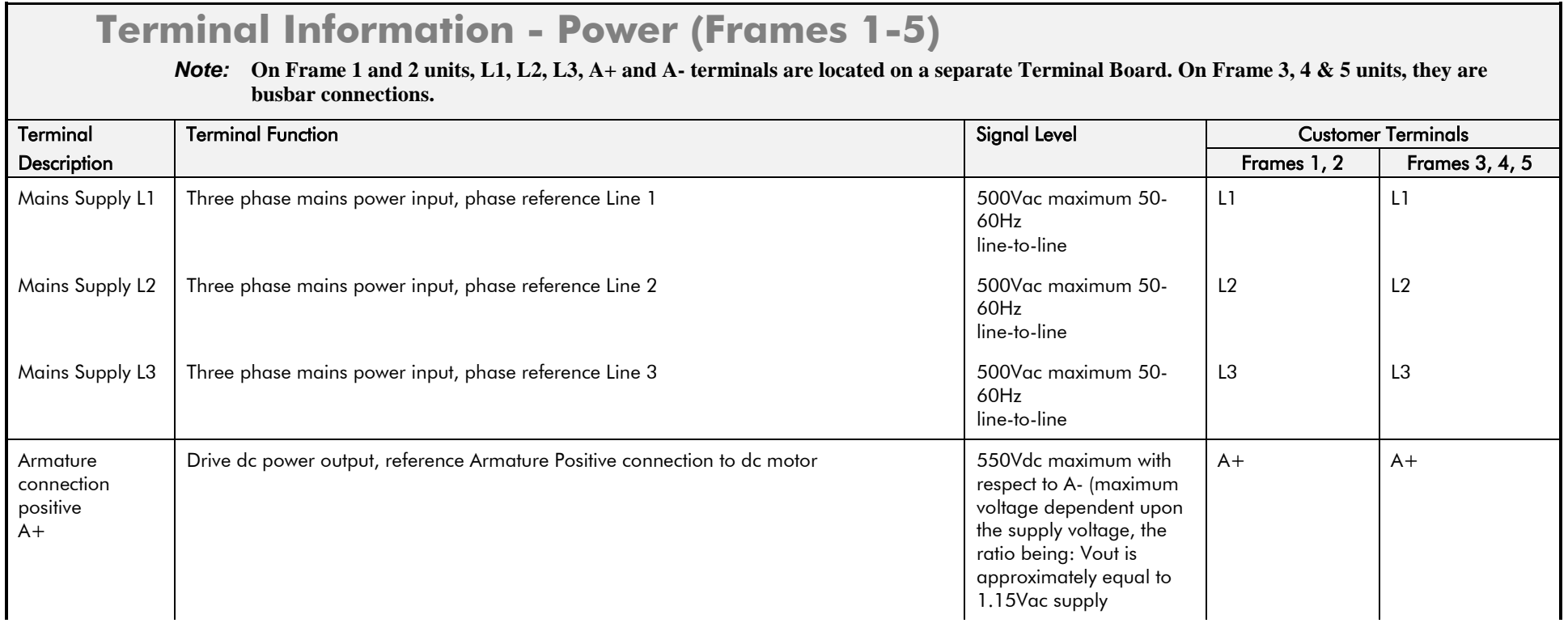

## **Terminal Information - Power (Frames 1-5)**

*Note:* **On Frame 1 and 2 units, L1, L2, L3, A+ and A- terminals are located on a separate Terminal Board. On Frame 3, 4 & 5 units, they are busbar connections.**

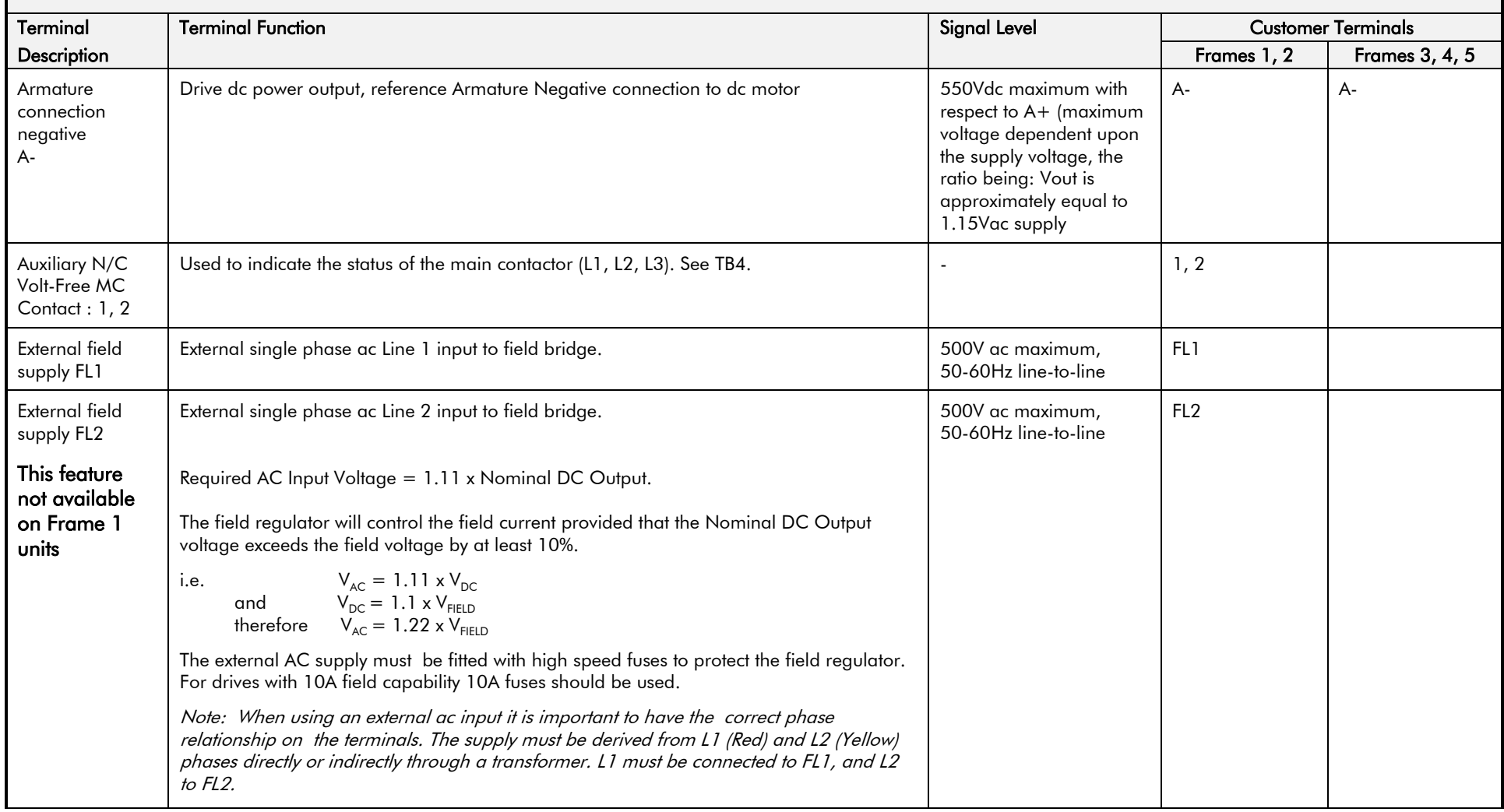

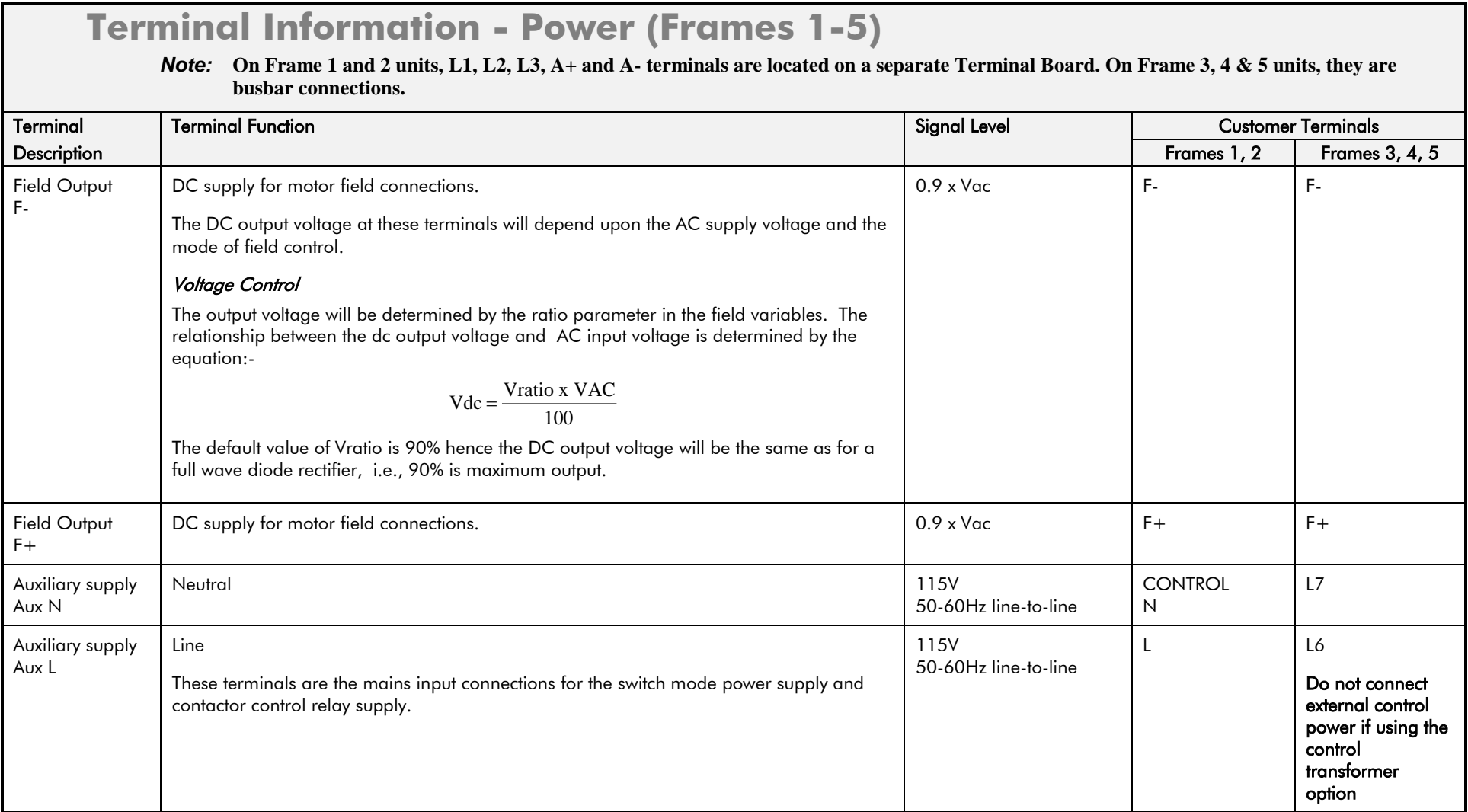

## **Terminal Information - Power (Frames 1-5)**

*Note:* **On Frame 1 and 2 units, L1, L2, L3, A+ and A- terminals are located on a separate Terminal Board. On Frame 3, 4 & 5 units, they are busbar connections.**

| Terminal                        | <b>Terminal Function</b>                                                                                                    | <b>Signal Level</b>          | <b>Customer Terminals</b>                                                                                                    |                 |
|---------------------------------|----------------------------------------------------------------------------------------------------|------------------------------|----------------------------------------------------------------------------------------------------|-----------------|
| Description                     |                                                                                                    |                              | Frames 1, 2                                                                                                    | Frames 3, 4, 5  |
| Main contactor<br>coil<br>Con L | Line<br>This terminal is the switched output from the contactor control relay and is derived from<br>the auxiliary supply at terminal D8. The output is internally fused at 3A hence contactor<br>coils having a high pick-up current must be operated via a slave relay.<br>Note: The contacts of the Contactor Control Relay are suppressed by a series connected<br>resistor (680 Ohms) and capacitor (22nF) to protect the relay contacts. Users should be<br>aware that when the contactor Control Relay is "De-energised", a leakage current of<br>approximately 2mA can be expected and this should be considered when interfacing to<br>these terminals. Typically, there could be the energisation of very sensitive relays.                                                                                                    | 115V<br>50-60Hz line-to-line | <b>EXT CONTACTOR</b>                                                                                                    |                 |
| Main contactor<br>coil<br>Con N | Neutral<br>This terminal is internally connected to the auxiliary supply neutral and provides a<br>convenient connection point for the contactor coil neutral connection.                                                                                                    | 115V<br>50-60Hz line-to-line | $\mathsf{N}$                                                                                                    | N               |
| Thermistor<br>Therm $+$         | Isolated Thermistor Input - positive<br>It is good practice to protect DC motors against sustained thermal overloads by fitting<br>temperature sensitive resistors or switches in the field and interpole windings of the<br>machine.<br>The drive complies with the requirements of IEC 34-11-2-2 and is suitable for use with<br>Mark A detectors.<br>These devices have a low resistance (typically $200\Omega$ ) up to a reference temperature<br>125°C). Above this temperature, their resistance rises rapidly to greater than 4kΩ. The<br>preferred installation is for three detectors to be connected in series between terminals Th1<br>and Th <sub>2</sub> .<br>The 590+ will indicate a motor overtemperature alarm if the external resistance between<br>Th1 and Th2 exceeds $3k\Omega$ . The alarm can be reset when the resistance falls below 750 $\Omega$ .<br>Terminals Th1 and Th2 must be jumpered if overtemperature sensors are not used. | See description              | <b>MOTOR</b><br><b>THERMISTOR</b><br>Th1 (THERM+)<br>$(THERM + 8)$<br>THERM -, found<br>on Frame 3 units,<br>are located on a<br>separate pcb to<br>the left of the<br>power board in<br>the door<br>assembly) | TH <sub>1</sub> |
| Thermistor<br>Therm -           | Isolated Thermistor Input - negative<br>See description above                                                                                                    | See description              | Th <sub>2</sub><br>(THERM-)                                                                                                    | TH <sub>2</sub> |
| <b>STUDS</b>                    | Protective earth/ground - incoming earth/ground                                                                                                    |                              | PE                                                                                                    | PE              |
| <b>STUDS</b>                    | Protective earth/ground - motor earth/ground                                                                                                    |                              | <b>PE</b>                                                                                                    | <b>PE</b>       |
| <b>STUDS</b>                    | Protective earth/ground                                                                                                    |                              | <b>PE</b>                                                                                                    | <b>PE</b>       |

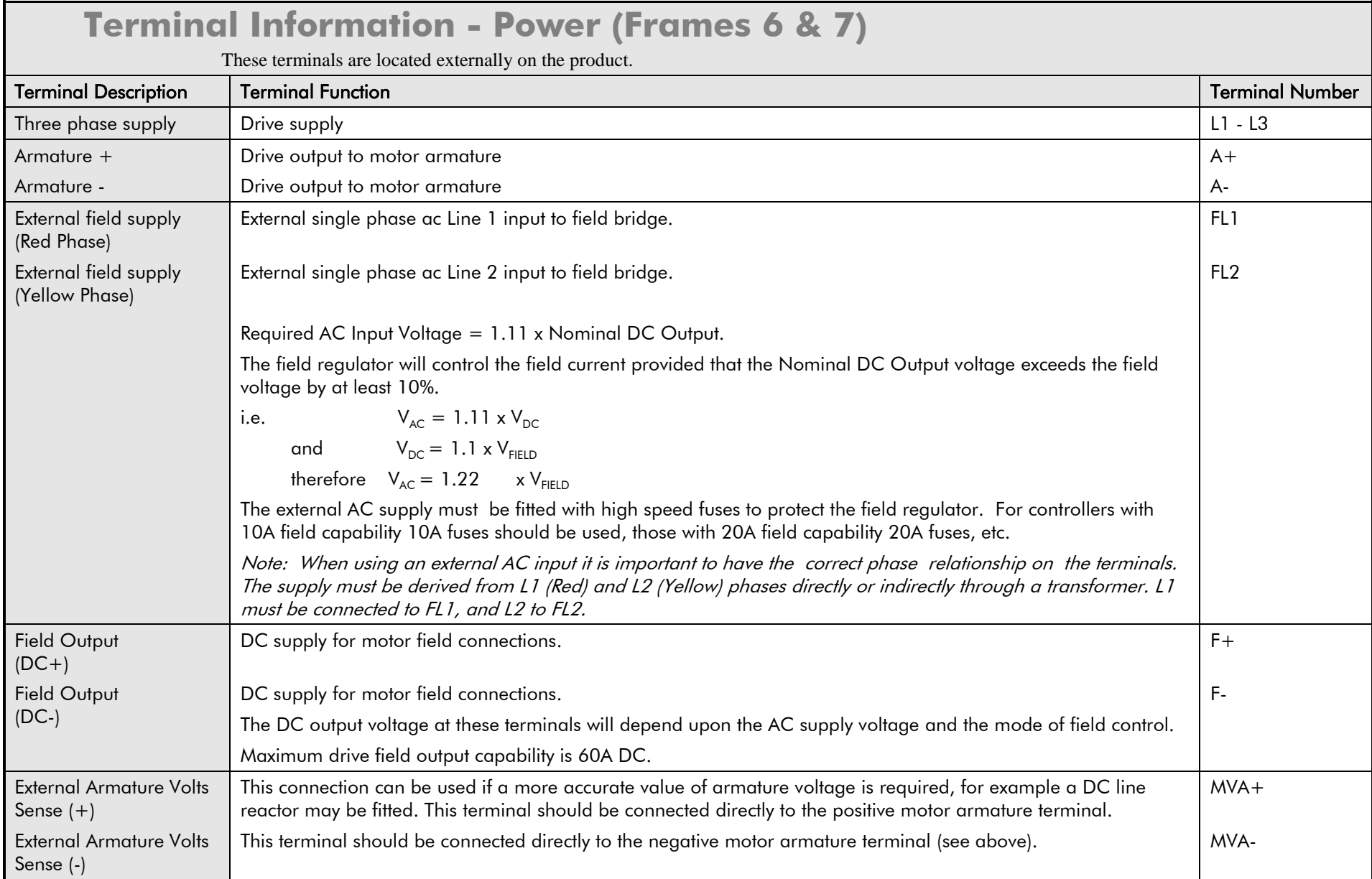

# Technical Specifications E-15

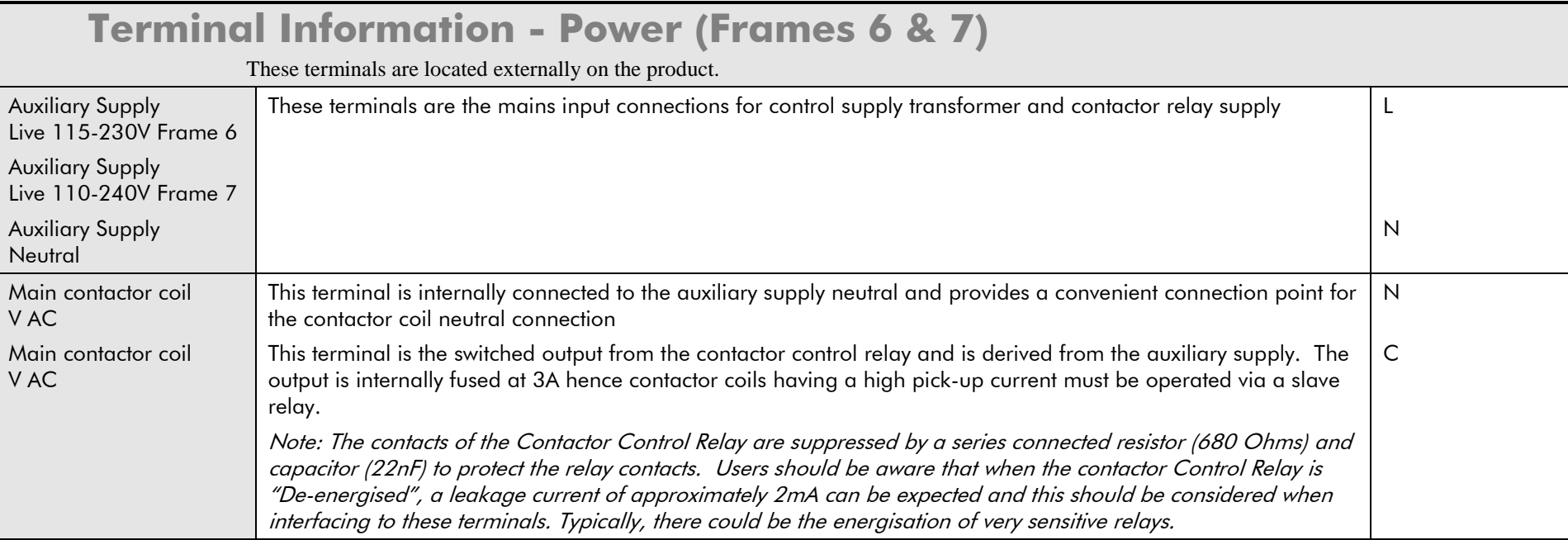

## E-16 Technical Specifications

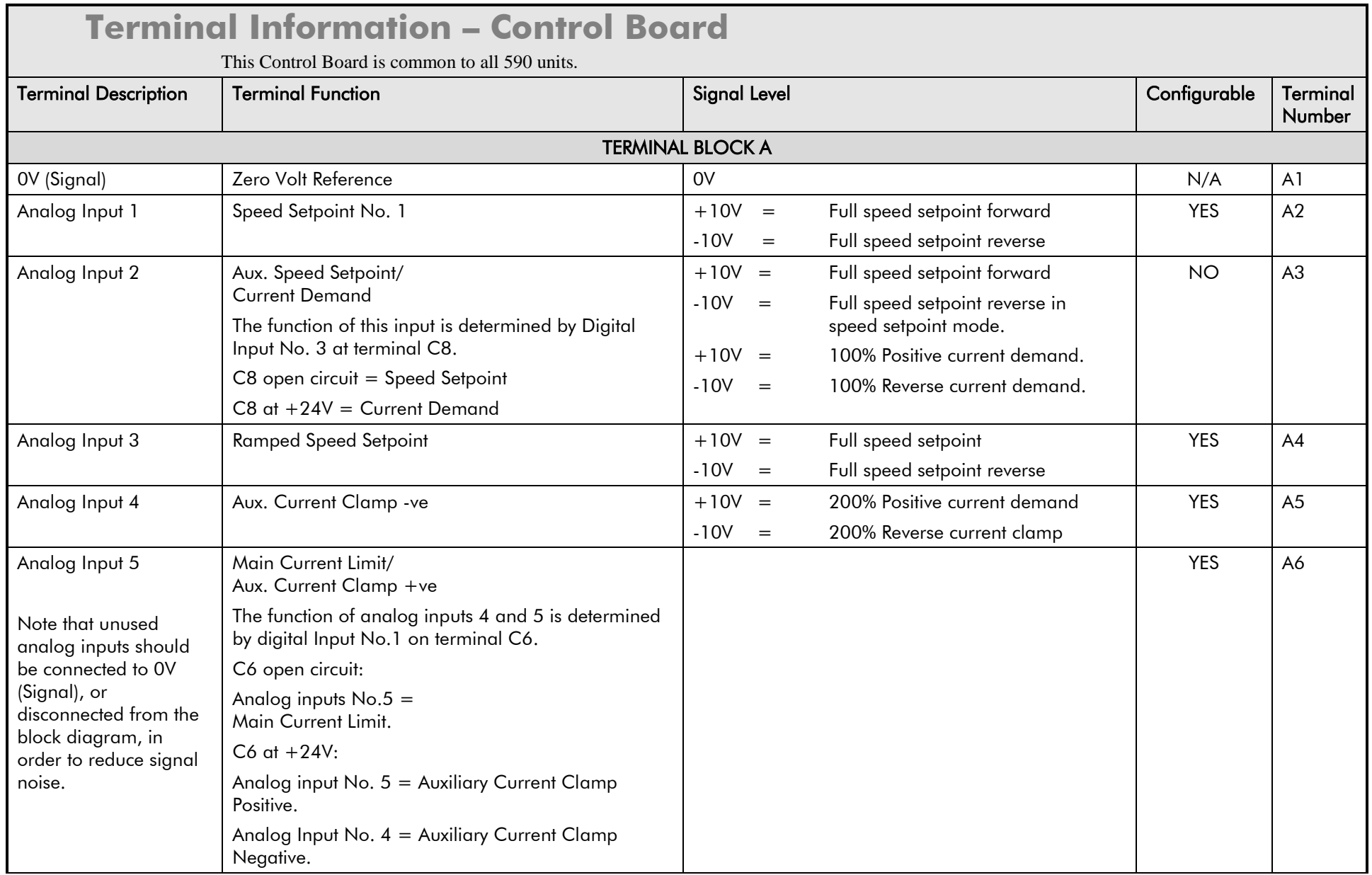

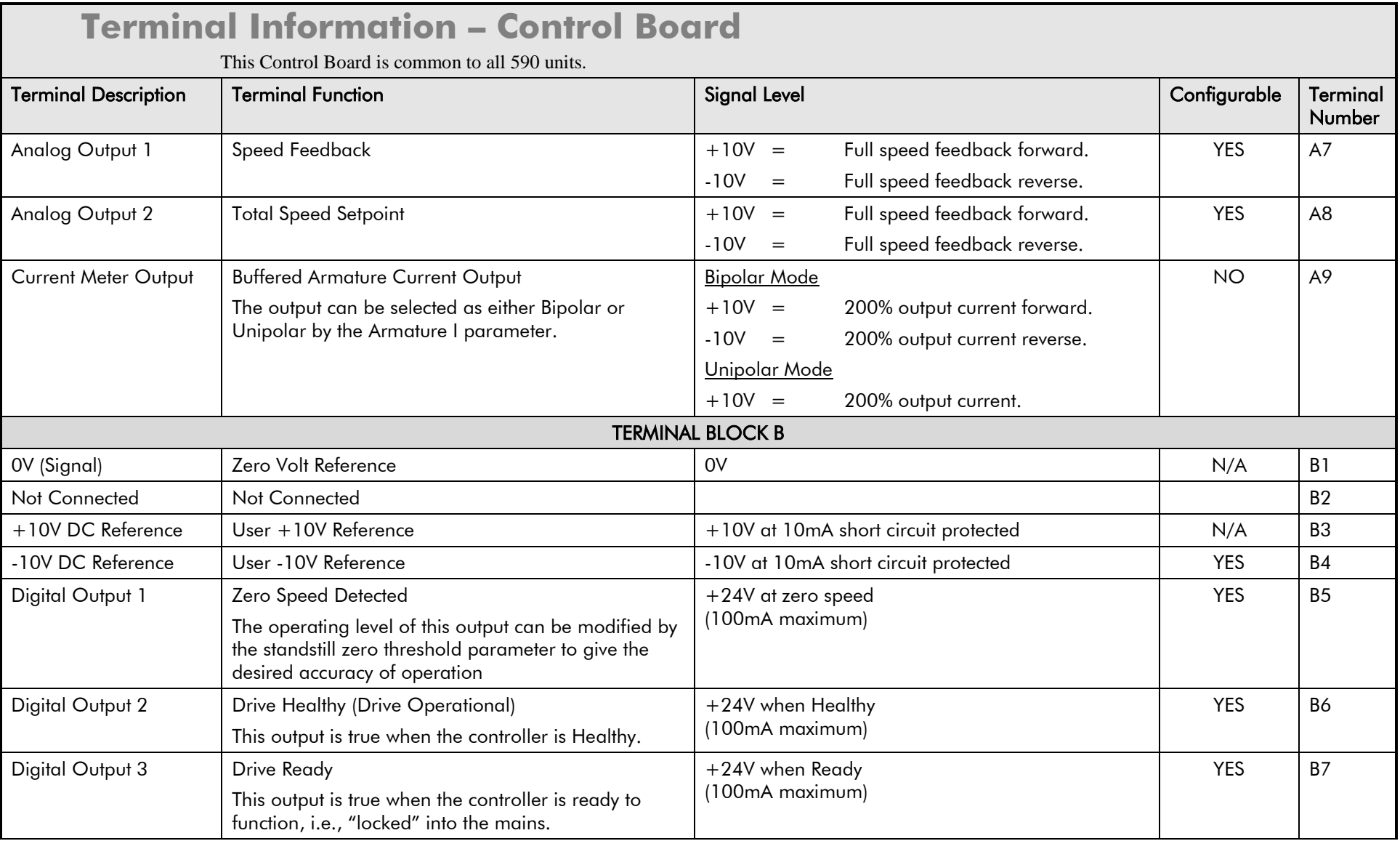

## E-18 Technical Specifications

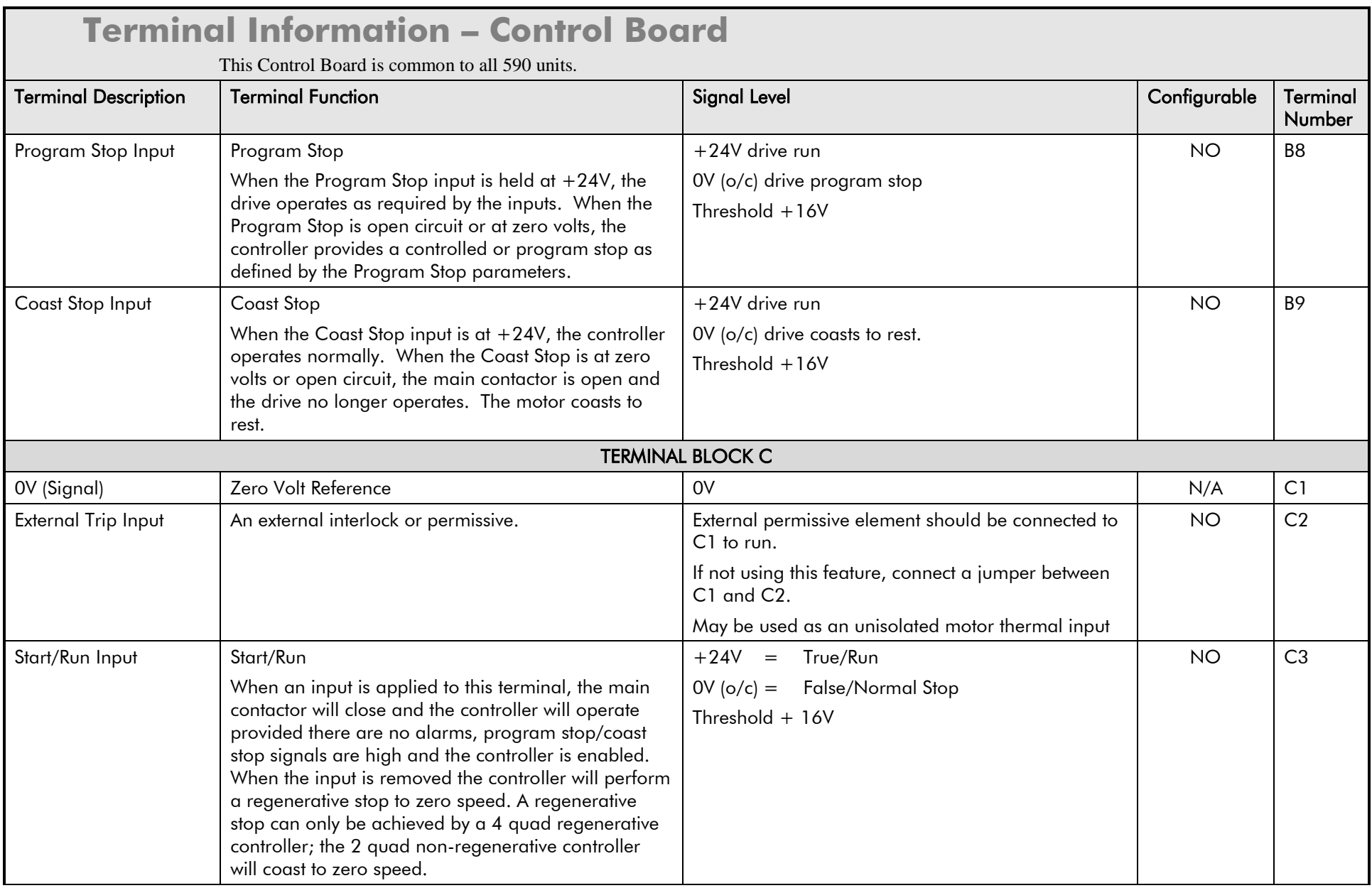

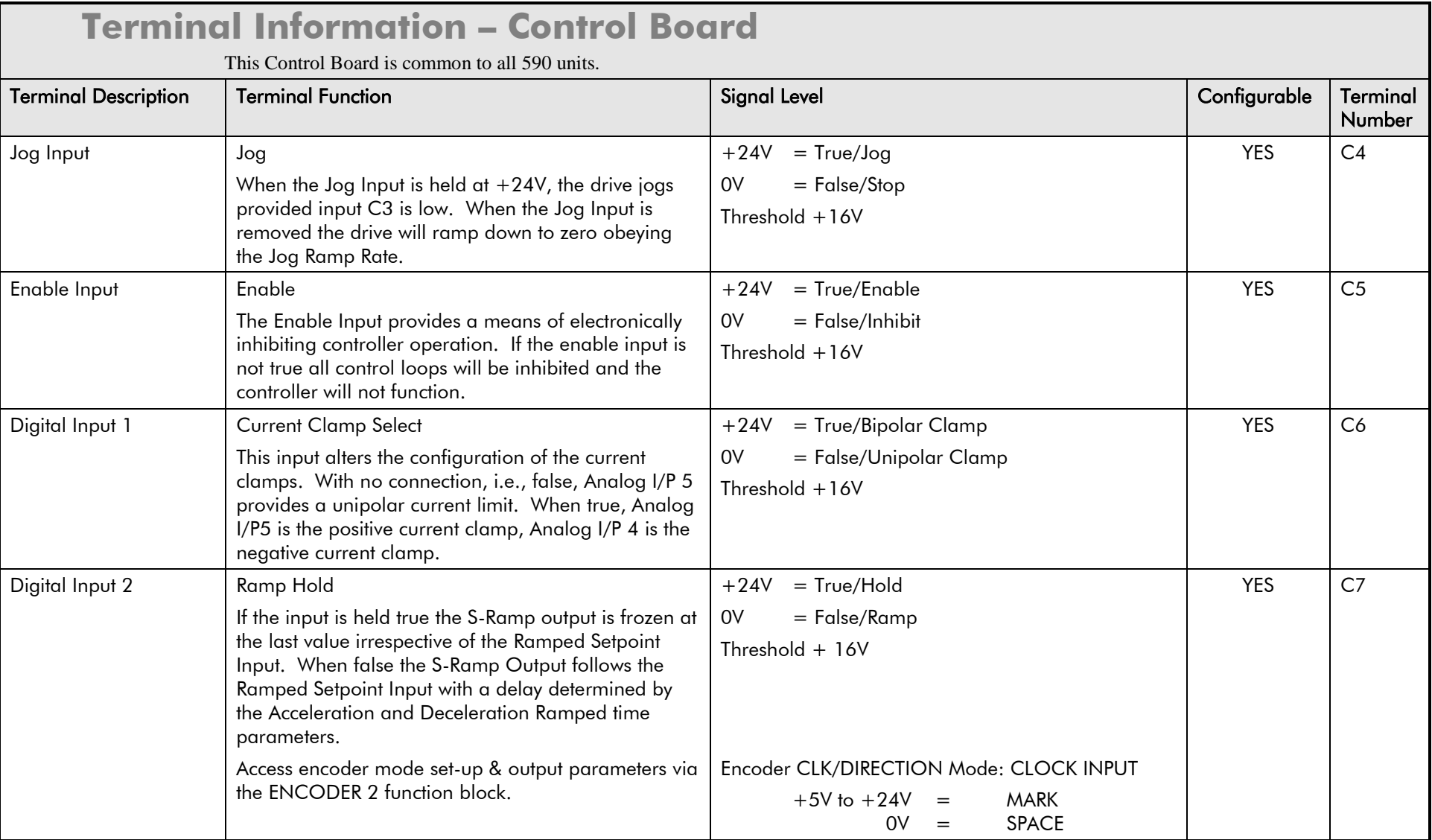

## E-20 Technical Specifications

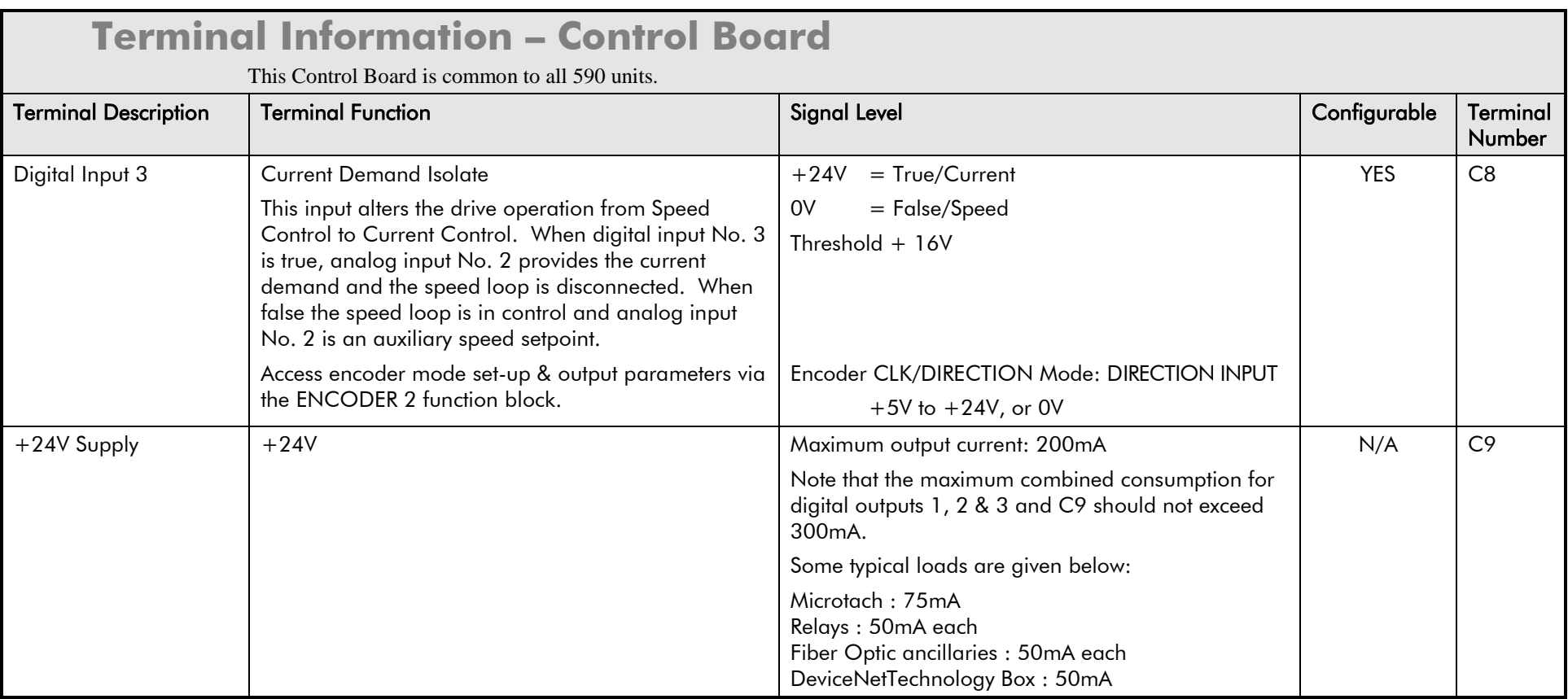

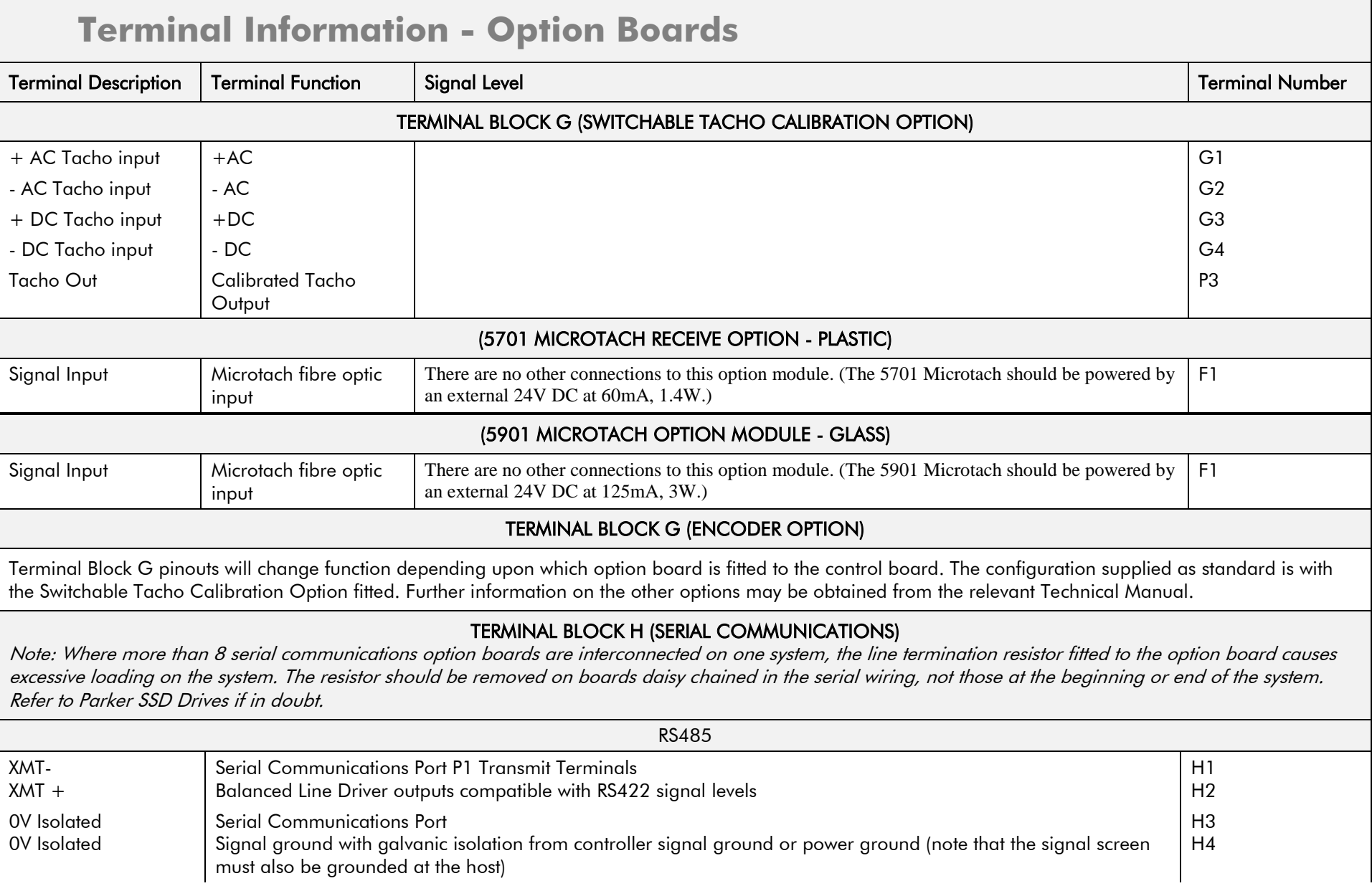

## E-22 Technical Specifications

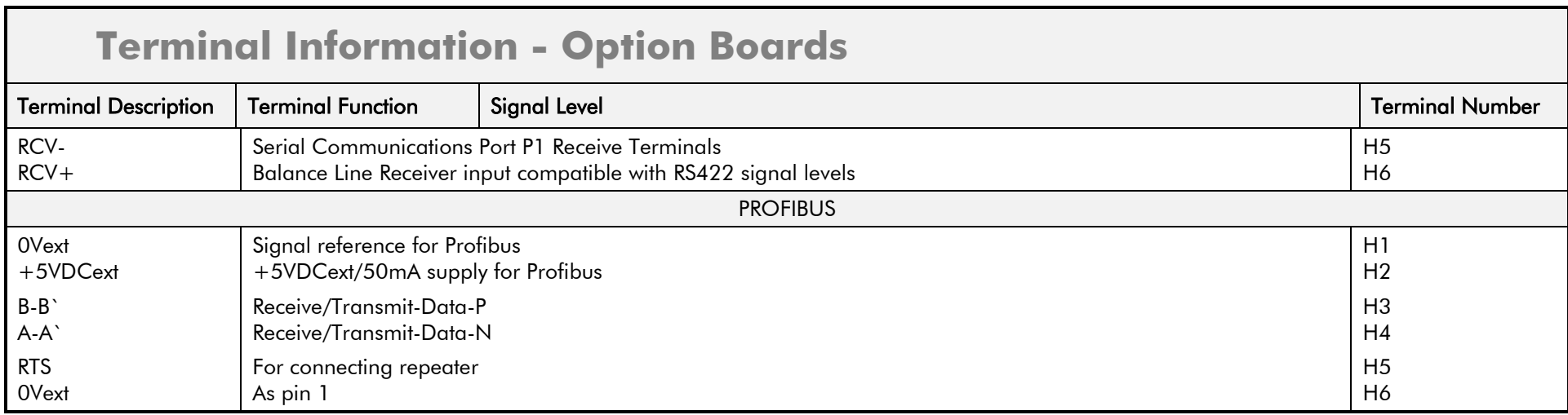

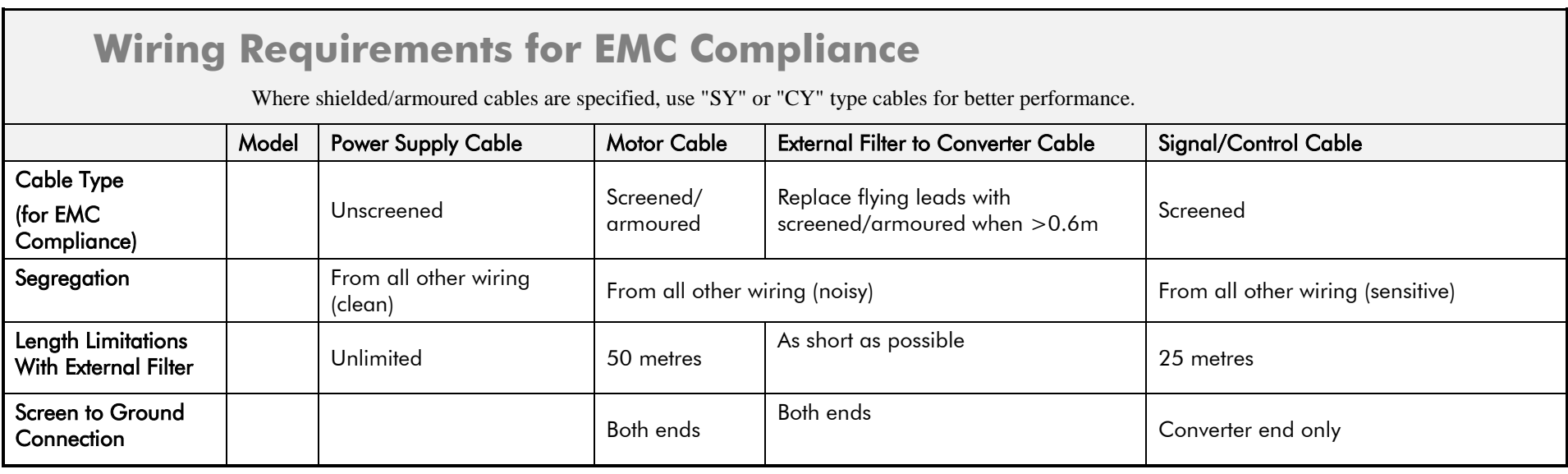

## **Wire Sizes and Termination Tightening Torques (Frames 1, 2, 3, 4 & 5)**

• Control wiring must have a minimum cross-section area of 0.75mm<sup>2</sup> (18AWG)

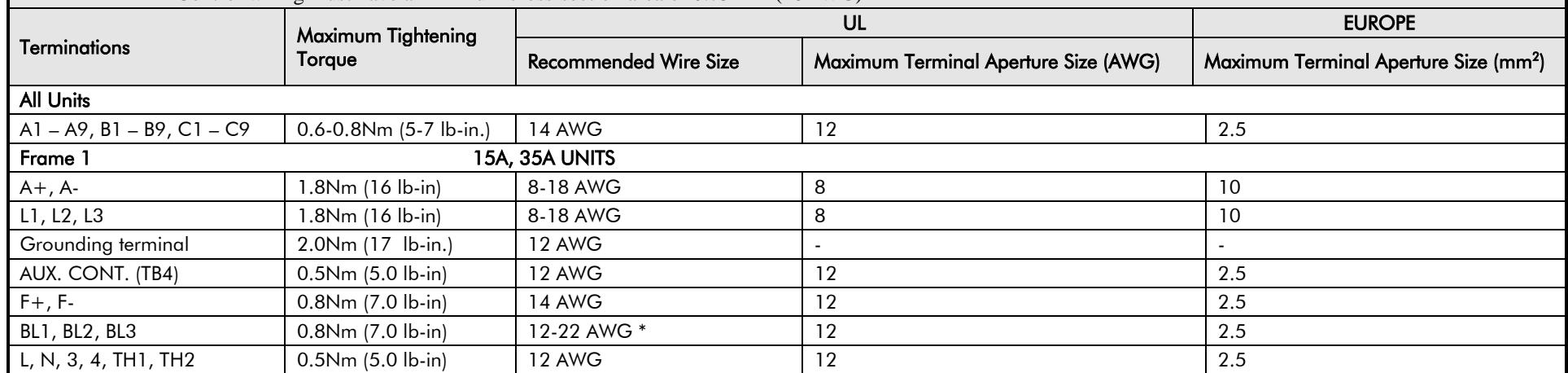

-

# **Wire Sizes and Termination Tightening Torques (Frames 1, 2, 3, 4 & 5)**

<span id="page-526-0"></span>• Control wiring must have a minimum cross-section area of  $0.75$ mm<sup>2</sup> (18AWG)

|                      | Maximum Tightening | UL                           |                                      | <b>EUROPE</b>                                     |  |  |  |  |
|----------------------|--------------------|------------------------------|--------------------------------------|---------------------------------------------------|--|--|--|--|
| <b>Terminations</b>  | Torque             | <b>Recommended Wire Size</b> | Maximum Terminal Aperture Size (AWG) | Maximum Terminal Aperture Size (mm <sup>2</sup> ) |  |  |  |  |
| Frame $2*$           |                    |                              |                                      |                                                   |  |  |  |  |
| <b>40A UNITS</b>     |                    |                              |                                      |                                                   |  |  |  |  |
| $A+$ , $A-$          | 5.6Nm (50 lb-in)   | 8 AWG                        | 2/0                                  | 70                                                |  |  |  |  |
| L1, L2, L3           | 5.6Nm (50 lb-in)   | 8 AWG                        | 2/0                                  | 70                                                |  |  |  |  |
| Grounding terminal   | 5.6Nm (50 lb-in)   | 6 AWG                        | 2/0                                  | 70                                                |  |  |  |  |
| AUX. CONT. (TB4)     | 0.5Nm (5.0 lb-in)  | 12 AWG                       | 12                                   | 2.5                                               |  |  |  |  |
| $FL1, FL2, F+, F-$   | 0.8Nm (7.0 lb-in)  | <b>14 AWG</b>                | 12                                   | 2.5                                               |  |  |  |  |
| BL1, BL2, BL3        | 0.8Nm (7.0 lb-in)  | 6-18 AWG *                   | 12                                   | 2.5                                               |  |  |  |  |
| L, N, 3, 4, TH1, TH2 | 0.5Nm (5.0 lb-in)  | 12 AWG                       | 12                                   | 2.5                                               |  |  |  |  |
| 70A UNITS            |                    |                              |                                      |                                                   |  |  |  |  |
| $A+$ , $A-$          | 5.6Nm (50 lb-in)   | 3 AWG                        | 2/0                                  | 70                                                |  |  |  |  |
| L1, L2, L3           | 5.6Nm (50 lb-in)   | 6 AWG                        | 2/0                                  | 70                                                |  |  |  |  |
| Grounding terminal   | 5.6Nm (50 lb-in)   | 6 AWG                        | 2/0                                  | 70                                                |  |  |  |  |
| AUX. CONT. (TB4)     | $0.5Nm(5.0 lb-in)$ | 12 AWG                       | 12                                   | 2.5                                               |  |  |  |  |
| $FL1, FL2, F+, F-$   | 0.8Nm (7.0 lb-in)  | <b>14 AWG</b>                | 12                                   | 2.5                                               |  |  |  |  |
| BL1, BL2, BL3        | 0.8Nm (7.0 lb-in)  | 6-18 AWG *                   | 12                                   | 2.5                                               |  |  |  |  |
| L, N, 3, 4, TH1, TH2 | $0.5Nm(5.0 lb-in)$ | 12 AWG                       | 12                                   | 2.5                                               |  |  |  |  |
| 110A UNITS           |                    |                              |                                      |                                                   |  |  |  |  |
| $A+$ , $A-$          | 5.6Nm (50 lb-in)   | 1/0 AWG                      | 2/0                                  | 70                                                |  |  |  |  |
| L1, L2, L3           | 5.6Nm (50 lb-in)   | 3 AWG                        | 2/0                                  | 70                                                |  |  |  |  |
| Grounding terminal   | 5.6Nm (50 lb-in)   | 6 AWG                        | 2/0                                  | 70                                                |  |  |  |  |
| AUX. CONT. (TB4)     | $0.5Nm(5.0 lb-in)$ | 12 AWG                       | 12                                   | 2.5                                               |  |  |  |  |
| $FL1, FL2, F+, F-$   | 0.8Nm (7.0 lb-in)  | <b>14 AWG</b>                | 12                                   | 2.5                                               |  |  |  |  |
| BL1, BL2, BL3        | 0.8Nm (7.0 lb-in)  | 6-18 AWG *                   | 12                                   | 2.5                                               |  |  |  |  |
| L, N, 3, 4, TH1, TH2 | $0.5Nm(5.0 lb-in)$ | 12 AWG                       | 12                                   | 2.5                                               |  |  |  |  |
| 165A UNITS           |                    |                              |                                      |                                                   |  |  |  |  |
| $A+$ , $A-$          | 42.4Nm (375 lb-in) | 4/0 AWG                      | 250 cmil                             | 120                                               |  |  |  |  |

Power cables must have a minimum rating of 1.1 x full load current - EUROPE

# **Wire Sizes and Termination Tightening Torques (Frames 1, 2, 3, 4 & 5)**

#### • Control wiring must have a minimum cross-section area of  $0.75$ mm<sup>2</sup> (18AWG)

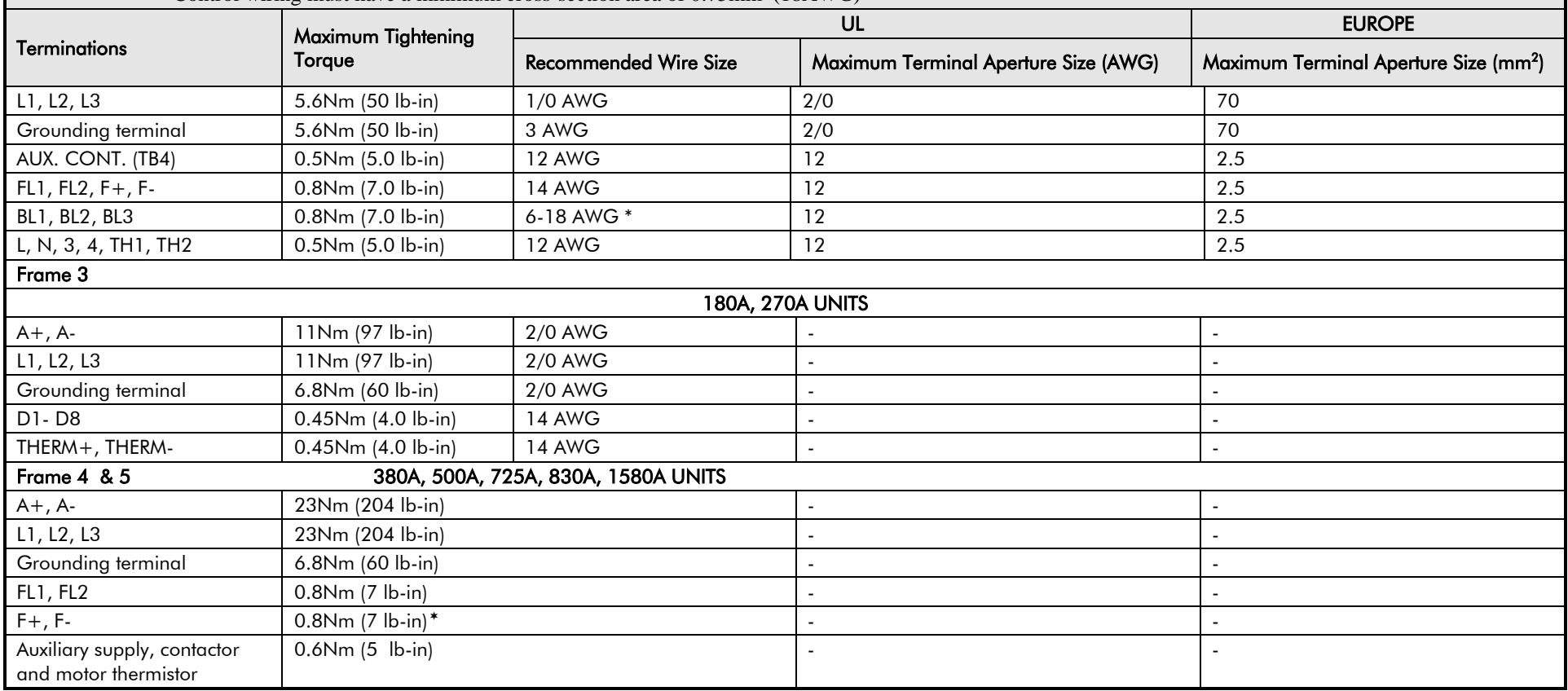

-

Power cables must have a minimum rating of 1.1 x full load current - EUROPE

## E-26 Technical Specifications

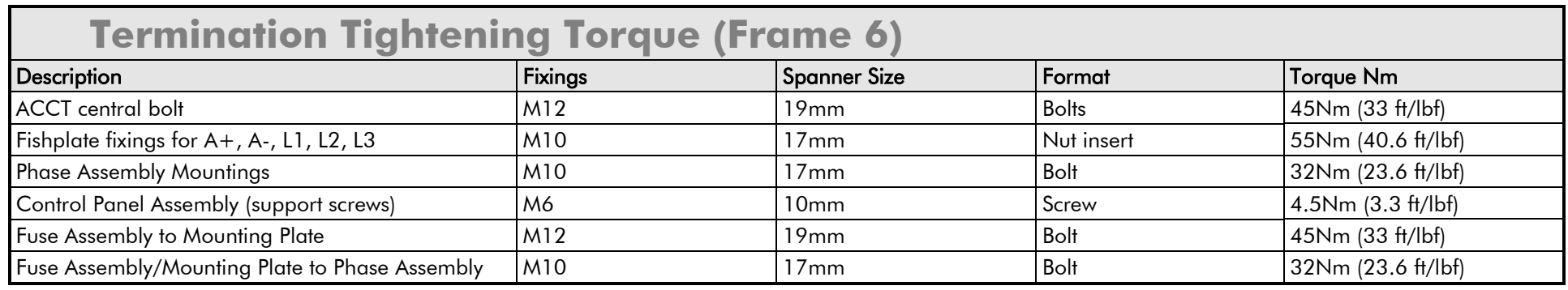

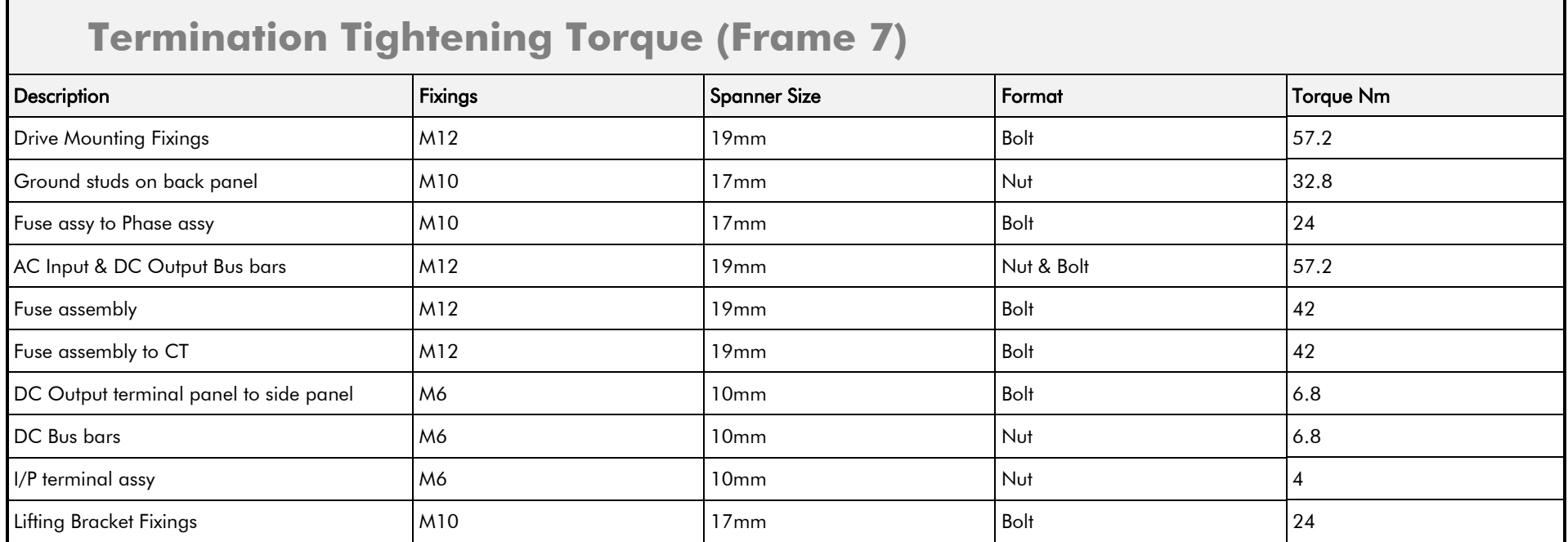

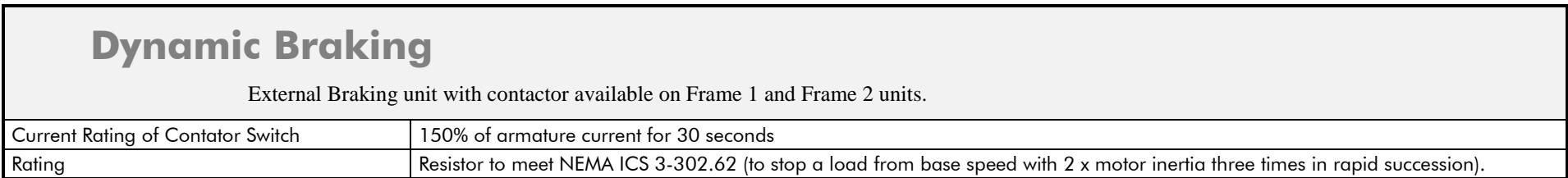

<span id="page-529-0"></span>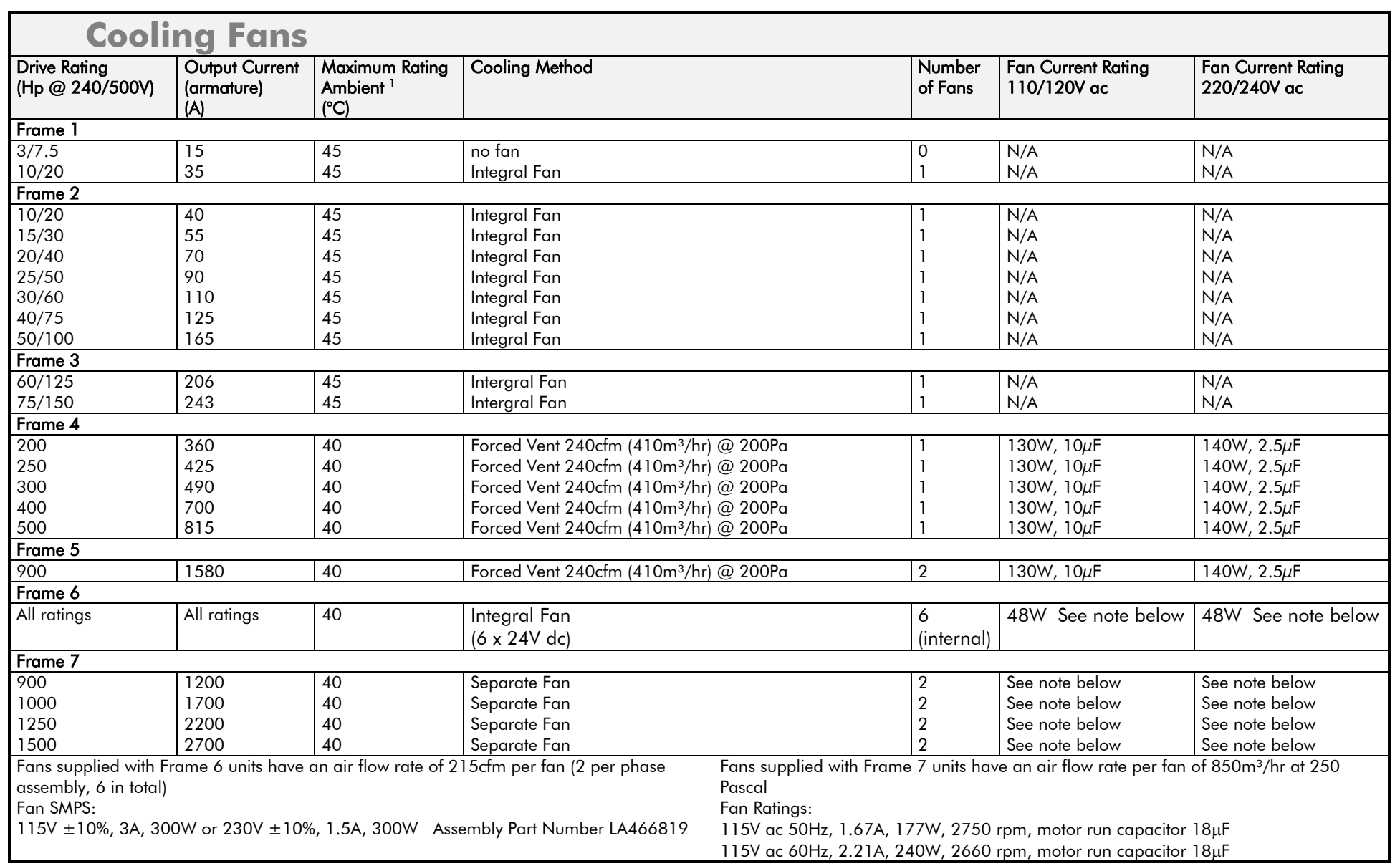

## E-28 Technical Specifications

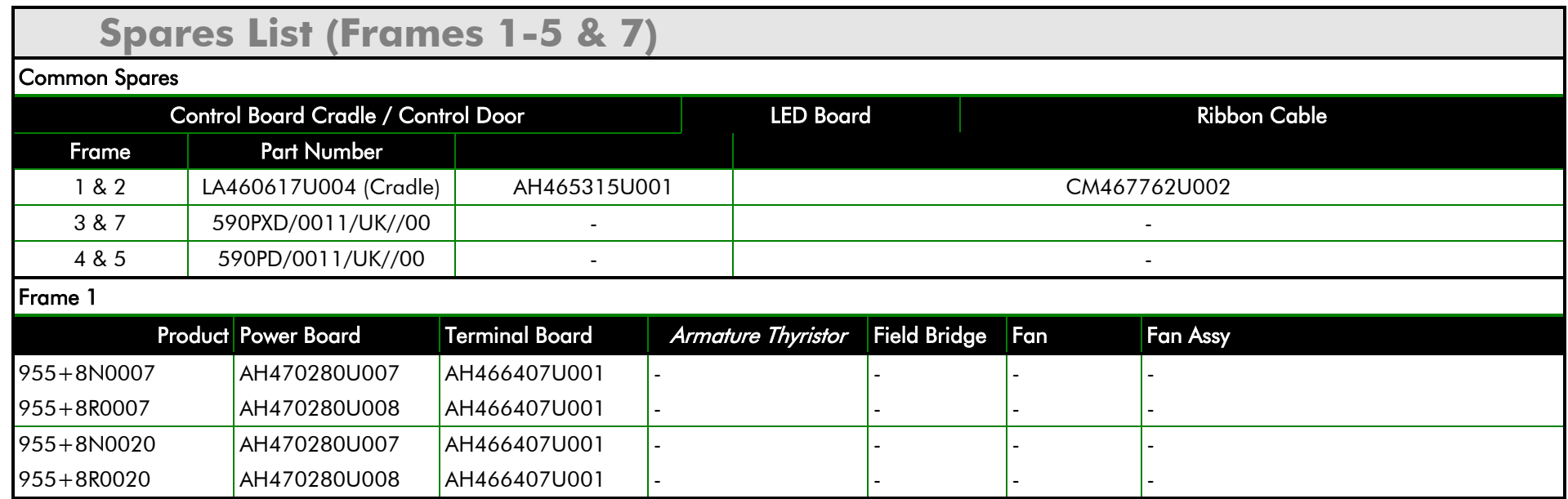

#### **Spares List (Frames 1-5 & 7)**

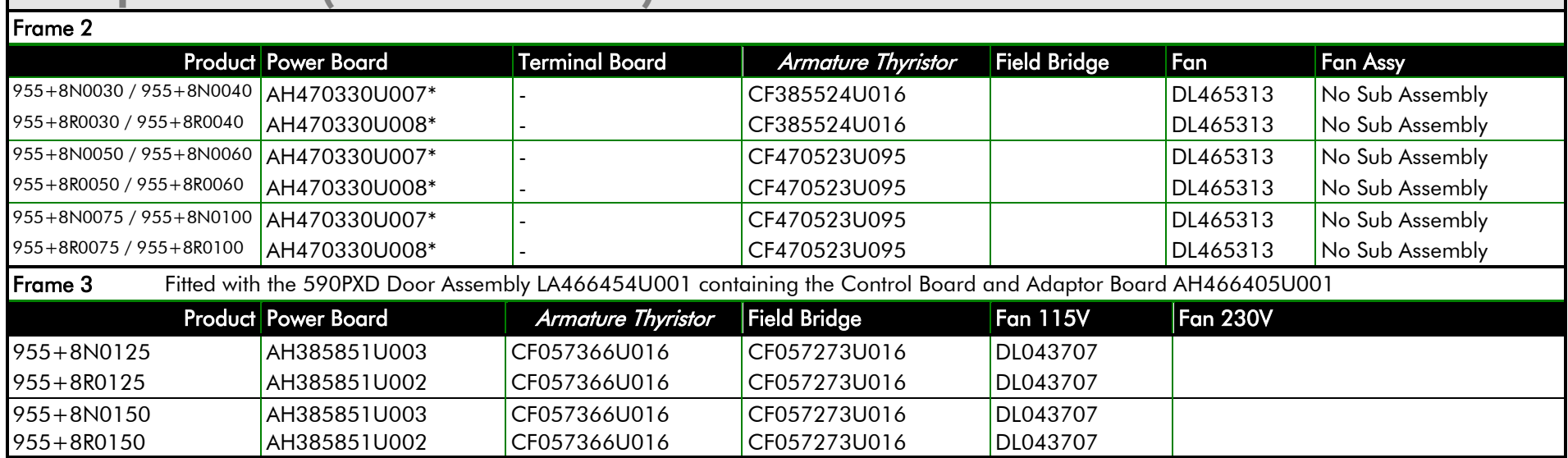

#### **NOTE \* This PCB is a composite assembly and contains a Power Board, a Terminal Board and a CT Board**

## E-30 Technical Specifications

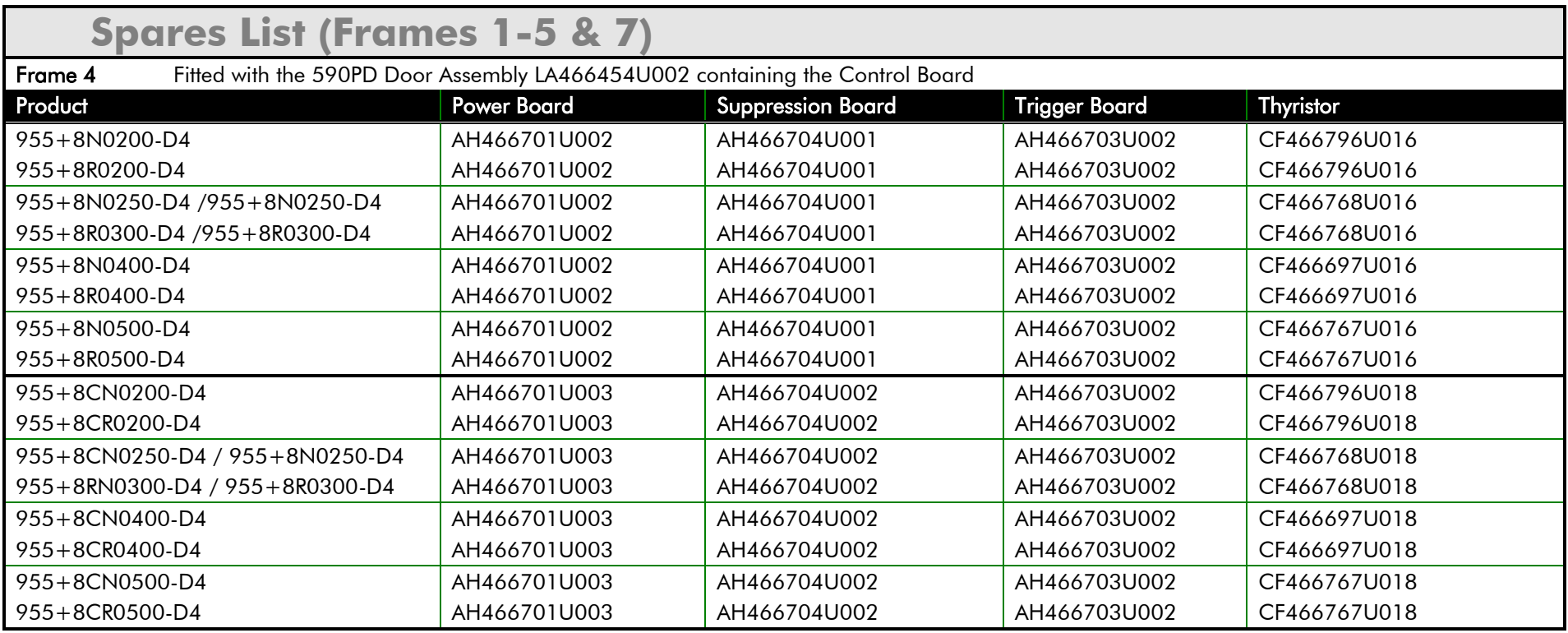

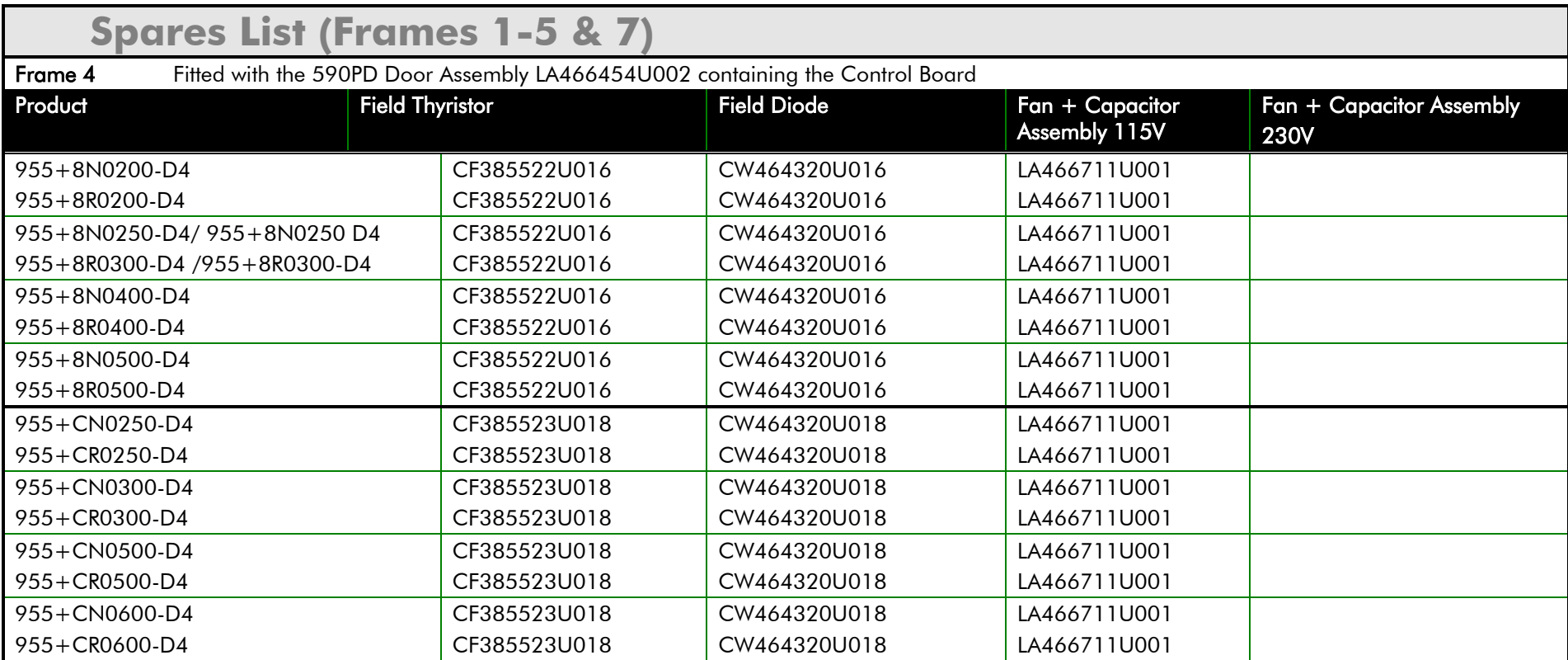

## E-32 Technical Specifications

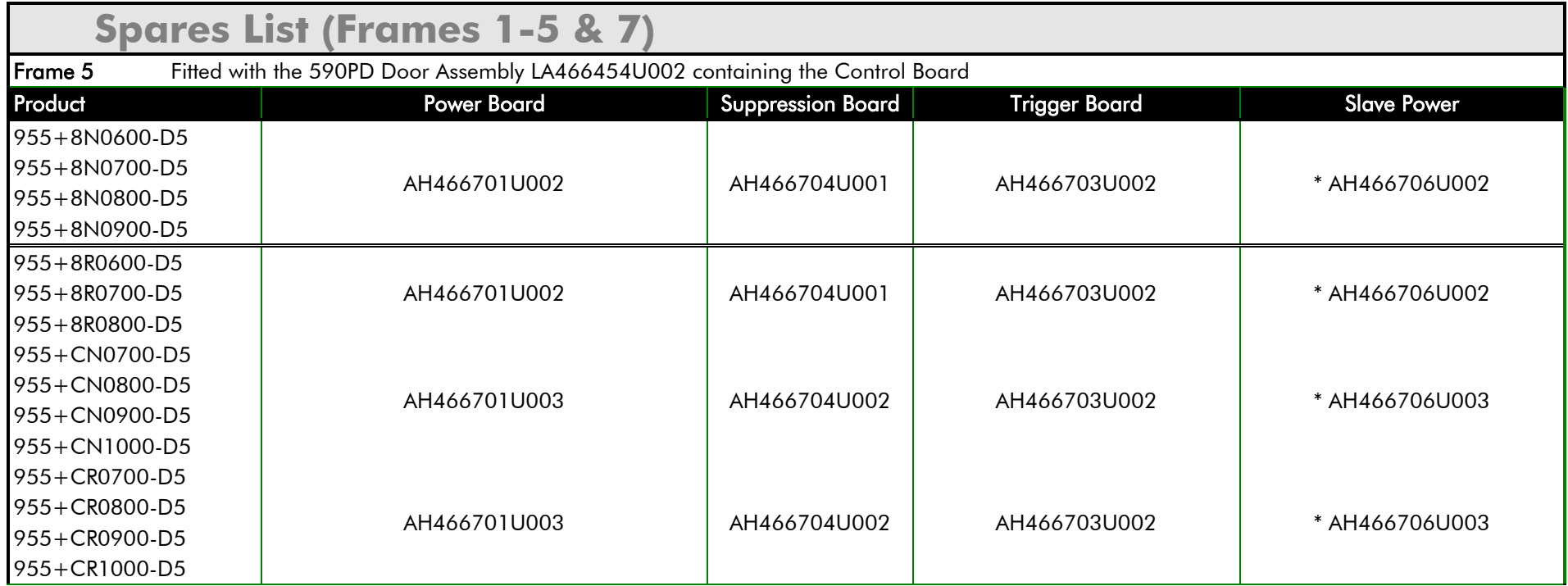

*Note:* **\* This PCB is a composite assembly and contains a Power Board and a Parallel Expansion Board**

**\* CR / CN = 575 VAC Build**

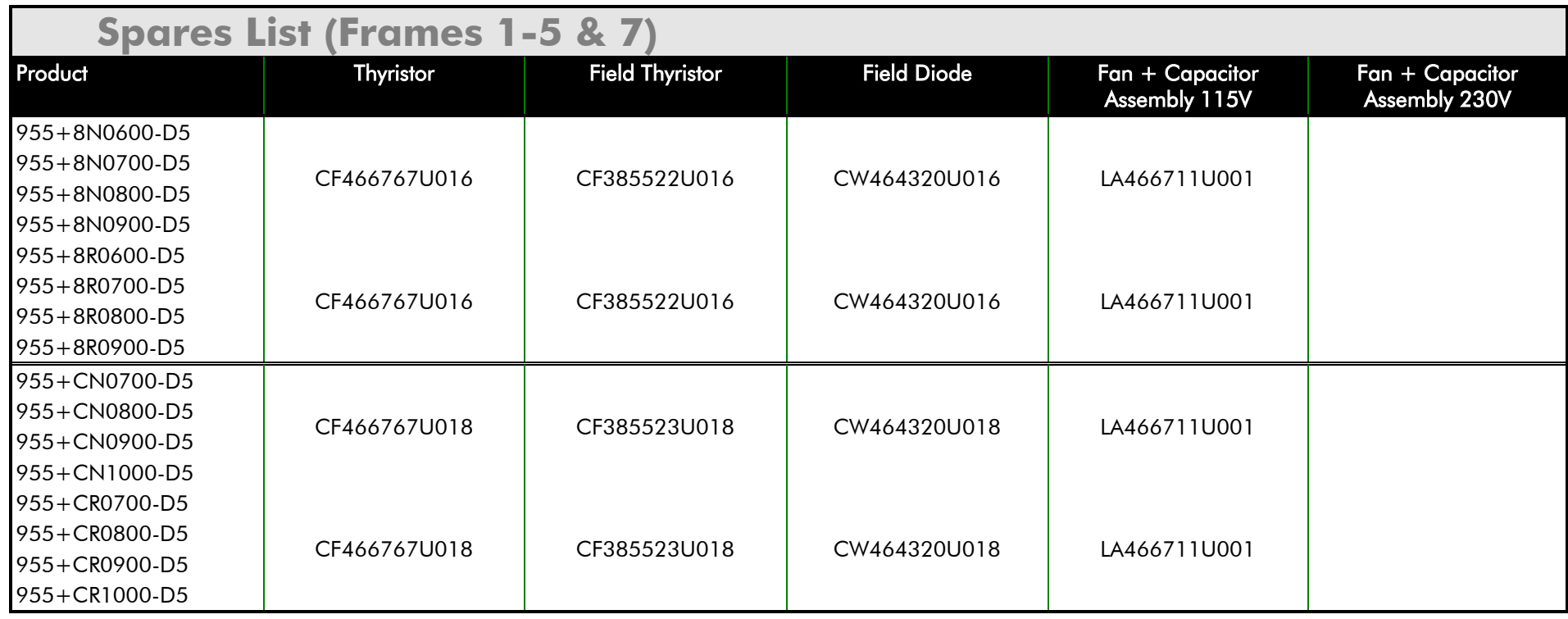

## E-34 Technical Specifications

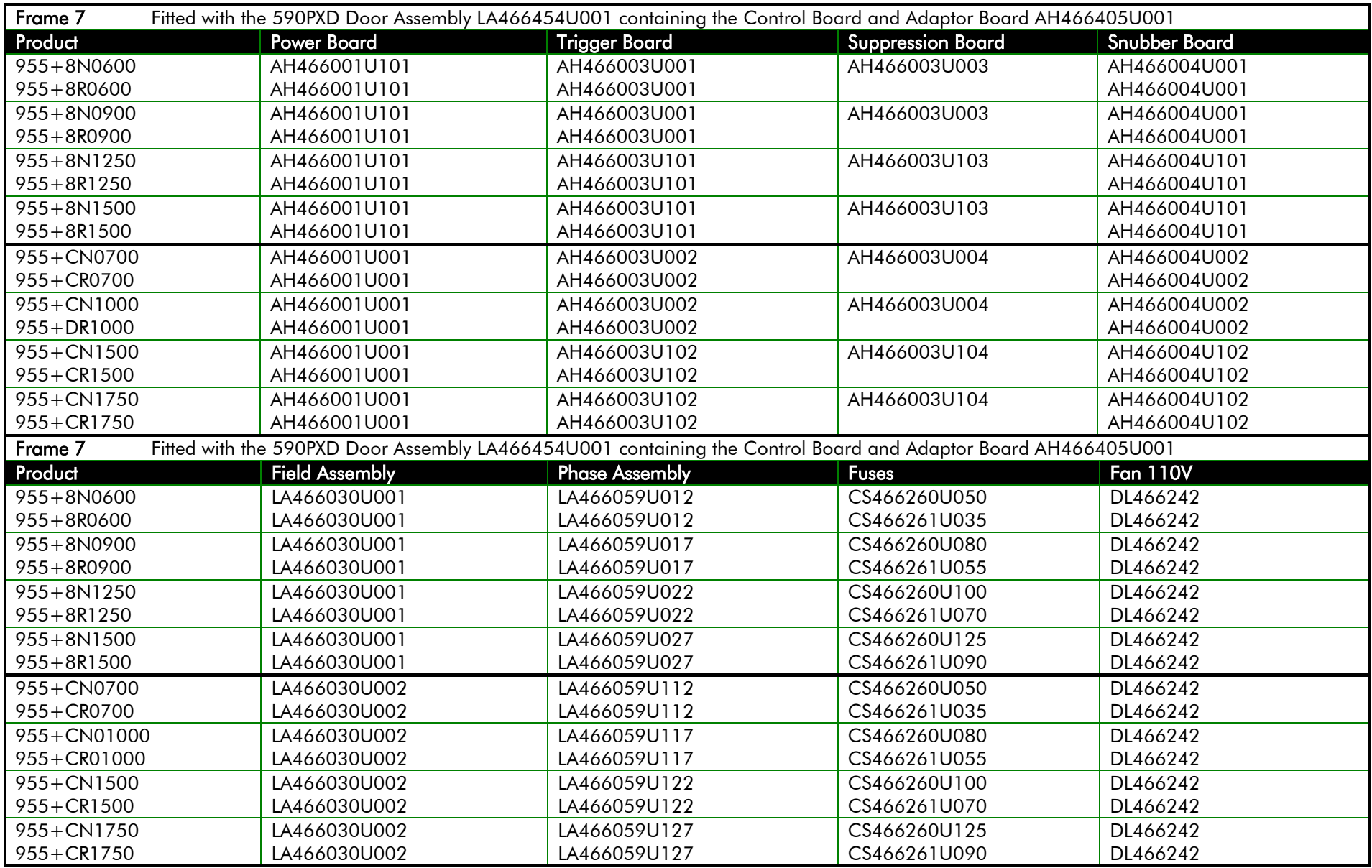

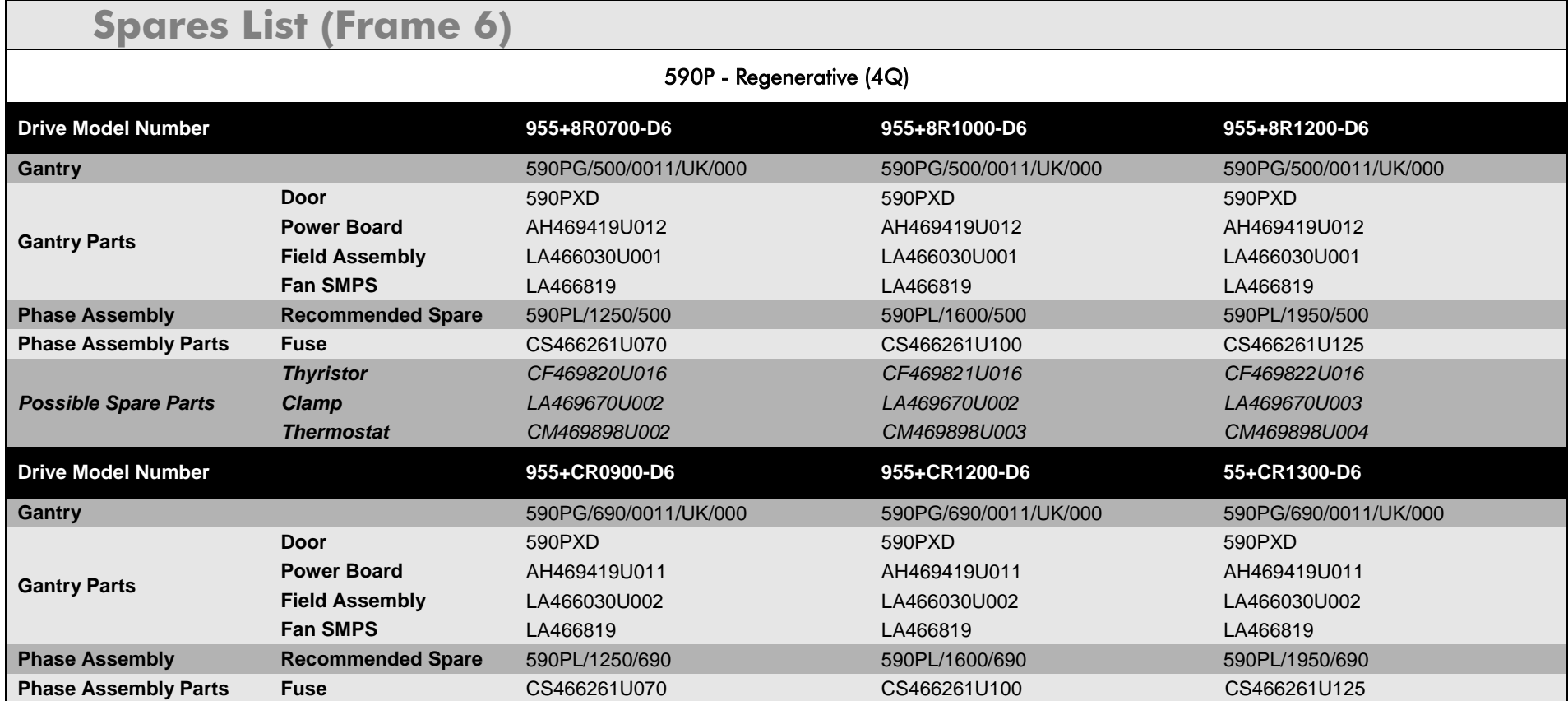

## E-36 Technical Specifications

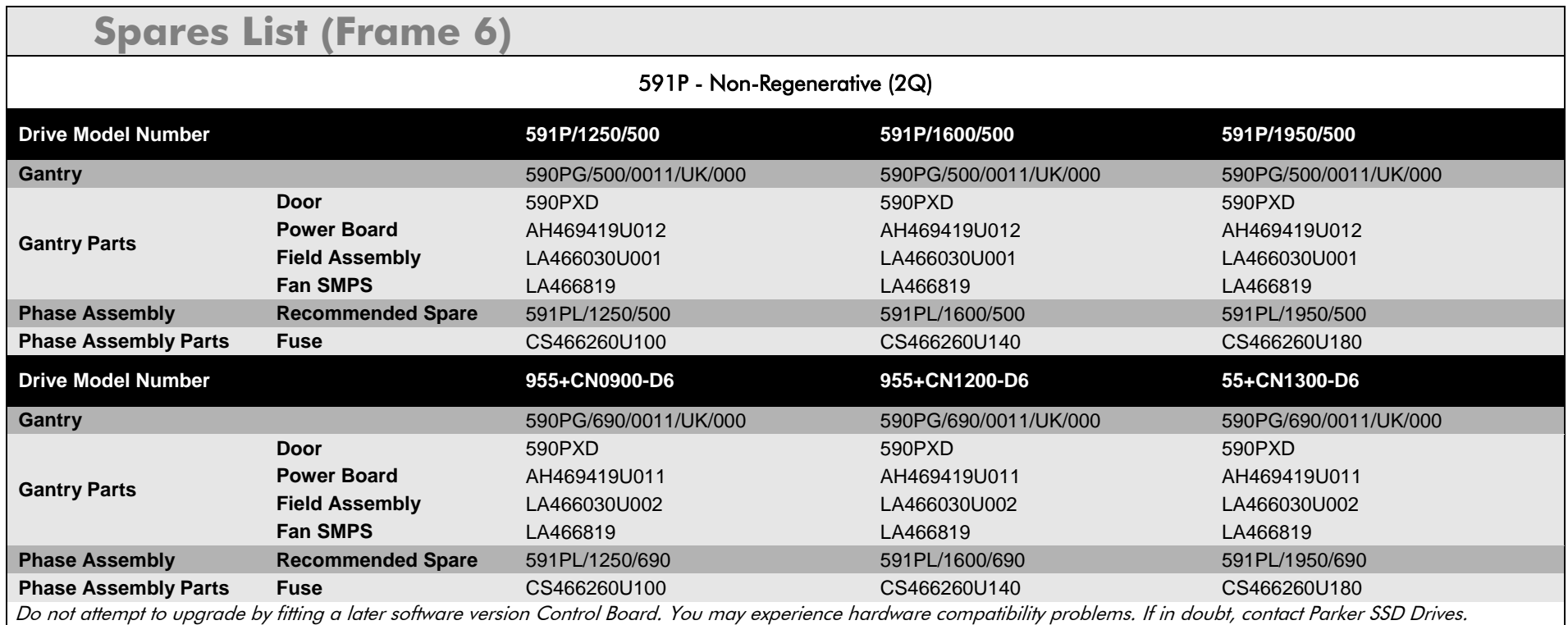

### Parker Worldwide

**AE – UAE,** Dubai Tel: +971 4 8127100parker.me@parker.com

**AR – Argentina,** Buenos Aires Tel: +54 3327 44 4129

**AT – Austria,** Wiener Neustadt Tel: +43 (0)2622 23501-0 parker.austria@parker.com

**AT – Eastern Europe,**  Wiener NeustadtTel: +43 (0)2622 23501 900 parker.easteurope@parker.com

**AU – Australia,** Castle Hill Tel: +61 (0)2-9634 7777

**AZ – Azerbaijan,** Baku Tel: +994 50 2233 458parker.azerbaijan@parker.com

**BE/LU – Belgium,** Nivelles Tel: +32 (0)67 280 900 parker.belgium@parker.com

**BR – Brazil,** Cachoeirinha RS Tel: +55 51 3470 9144

**BY – Belarus,** Minsk Tel: +375 17 209 9399parker.belarus@parker.com

**CA – Canada,** Milton, Ontario Tel: +1 905 693 3000

**CH – Switzerland,** Etoy Tel: +41 (0)21 821 87 00 parker.switzerland@parker.com

**CL – Chile,** Santiago Tel: +56 2 623 1216

**CN – China,** Shanghai Tel: +86 21 2899 5000

**CZ – Czech Republic,** Klecany Tel: +420 284 083 111parker.czechrepublic@parker.com

**DE – Germany,** Kaarst Tel: +49 (0)2131 4016 0 parker.germany@parker.com

**DK – Denmark,** Ballerup Tel: +45 43 56 04 00parker.denmark@parker.com

**ES – Spain,** Madrid Tel: +34 902 330 001parker.spain@parker.com

**FI – Finland,** Vantaa Tel: +358 (0)20 753 2500 parker.finland@parker.com

**FR – France,** Contamine s/Arve Tel: +33 (0)4 50 25 80 25 parker.france@parker.com

**GR – Greece,** Athens Tel: +30 210 933 6450parker.greece@parker.com

**HK – Hong Kong** Tel: +852 2428 8008

**HU – Hungary,** Budapest Tel: +36 1 220 4155 parker.hungary@parker.com

**IE – Ireland,** Dublin Tel: +353 (0)1 466 6370 parker.ireland@parker.com

**IN – India,** Mumbai Tel: +91 22 6513 7081-85

**IT – Italy,** Corsico (MI) Tel: +39 02 45 19 21parker.italy@parker.com

**JP – Japan,** Tokyo Tel: +81 (0)3 6408 3901

**KR – South Korea,** Seoul Tel: +82 2 559 0400

**KZ – Kazakhstan,** Almaty Tel: +7 7272 505 800parker.easteurope@parker.com

**MX – Mexico,** Apodaca Tel: +52 81 8156 6000

**MY – Malaysia,** Shah Alam Tel: +60 3 7849 0800

**NL – The Netherlands,**  OldenzaalTel: +31 (0)541 585 000 parker.nl@parker.com

**NO – Norway,** Asker Tel: +47 66 75 34 00parker.norway@parker.com

**NZ – New Zealand,** Mt Wellington Tel: +64 9 574 1744

**PL – Poland,** Warsaw Tel: +48 (0)22 573 24 00 parker.poland@parker.com

**PT – Portugal,** Leca da Palmeira Tel: +351 22 999 7360parker.portugal@parker.com

**RO – Romania,** Bucharest Tel: +40 21 252 1382parker.romania@parker.com **RU – Russia,** Moscow Tel: +7 495 645-2156parker.russia@parker.com

**SE – Sweden,** Spånga Tel: +46 (0)8 59 79 50 00 parker.sweden@parker.com

**SG – Singapore** Tel: +65 6887 6300

**SK – Slovakia,** Banská Bystrica Tel: +421 484 162 252parker.slovakia@parker.com

**SL – Slovenia,** Novo Mesto Tel: +386 7 337 6650parker.slovenia@parker.com

**TH – Thailand,** Bangkok Tel: +662 717 8140

**TR – Turkey,** Istanbul Tel: +90 216 4997081 parker.turkey@parker.com

**TW – Taiwan,** Taipei Tel: +886 2 2298 8987

**UA – Ukraine,** Kiev Tel +380 44 494 2731parker.ukraine@parker.com

**UK – United Kingdom,**  WarwickTel: +44 (0)1926 317 878 parker.uk@parker.com

**US – USA,** Cleveland Tel: +1 216 896 3000

**VE – Venezuela,** Caracas Tel: +58 212 238 5422

**ZA – South Africa,** Kempton Park Tel: +27 (0)11 961 0700 parker.southafrica@parker.com

**European Product Information Centre Free phone: 00 800 27 27 5374 (from AT, BE, CH, CZ, DE, EE, ES, FI, FR, IE, IL, IS, IT, LU, MT, NL, NO, PT, SE, SK, UK)**

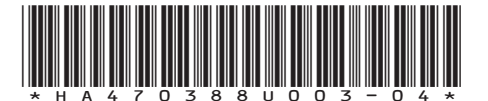

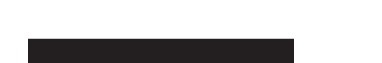

<del>- P</del>arker

© XXXX to YYYY Parker Hannifin Corporation. All rights reserved.

**Parker Hannifin Manufacturing Limited** Automation Group, SSD Drives Europe, New Courtwick Lane, Littlehampton, West Sussex BN17 7RZ United Kingdom Tel: +44 (0)1903 737000 Fax: +44 (0)1903 737100 www.parker.com/ssd